# 万全小学五年级校本教科书

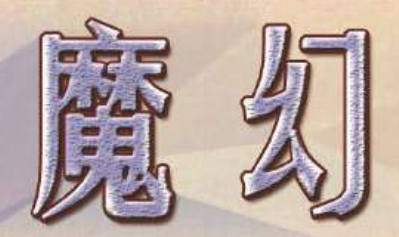

**3DITED** 

# 天津市和平区万全小学 编著

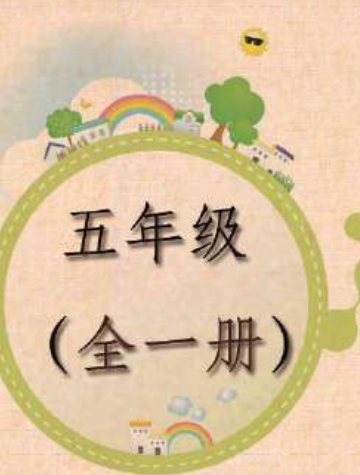

 $3D$ 

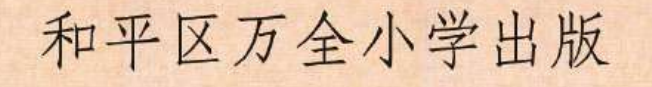

# 初步认识 3D 打印

#### $#21$

 什么是 **3D** 打印?初步认识 **3Done**。 走进精彩创意的 **3D** 作品 利用实体命令和抽壳命令制作一个盒子。

# 第一课 我创作 STEAM (梦)

## 学习目标

1. STEAM 是什么? 3D 打印是什么?

2. 欣赏 3d 打印作品

3.在 [www.i3done.com](http://www.i3done.com/) 上创建账号

4.创建自己的百度云盘

## 一、 STEAM 是什么?3D 打印是什么?

STEAM 是美国政府提出的教育倡议,即加强美国关于科学、技术、工程、艺术以及数 学的教育。STEAM 的原身是 STEM 理念,即科学(Science)、技术(Technology)、 工程(Engineering)、数学(Mathematics)的首字母。其核心内容是鼓励我们 在科学、技术、工程和数学领域的发展和提高,培养我们的综合素养,从而提升 其全球竞争力。

3D 打印: 是快速成型技术的一种,它被喻为第三次工业革命的核心技术之一,是一 种以数字模型文件为基础,运用 PAL、ABS 或粉末、金属、塑料等可黏合材料,通过逐层 打印的方式来构造物体的技术。

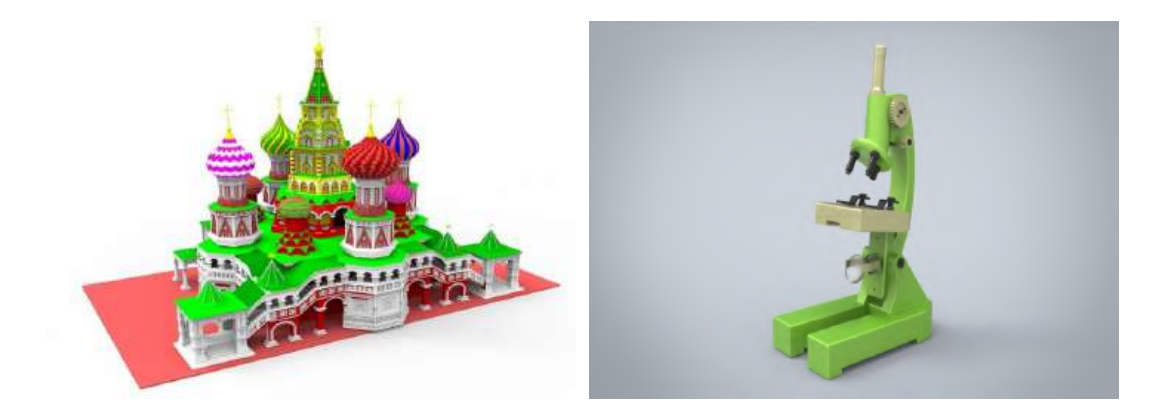

3d 打印是能够实现 STEM 创作的一种方式。它能让我们通过设计、建模、打印创造出 自己与众不同的作品。是发挥我们创造力与想象力最重要的载体之一。

# 二、 优秀的 3D 打印作品

我们可以登录到这个网址 <http://www.i3done.com/> 欣赏到优秀的 3D 打印作品。

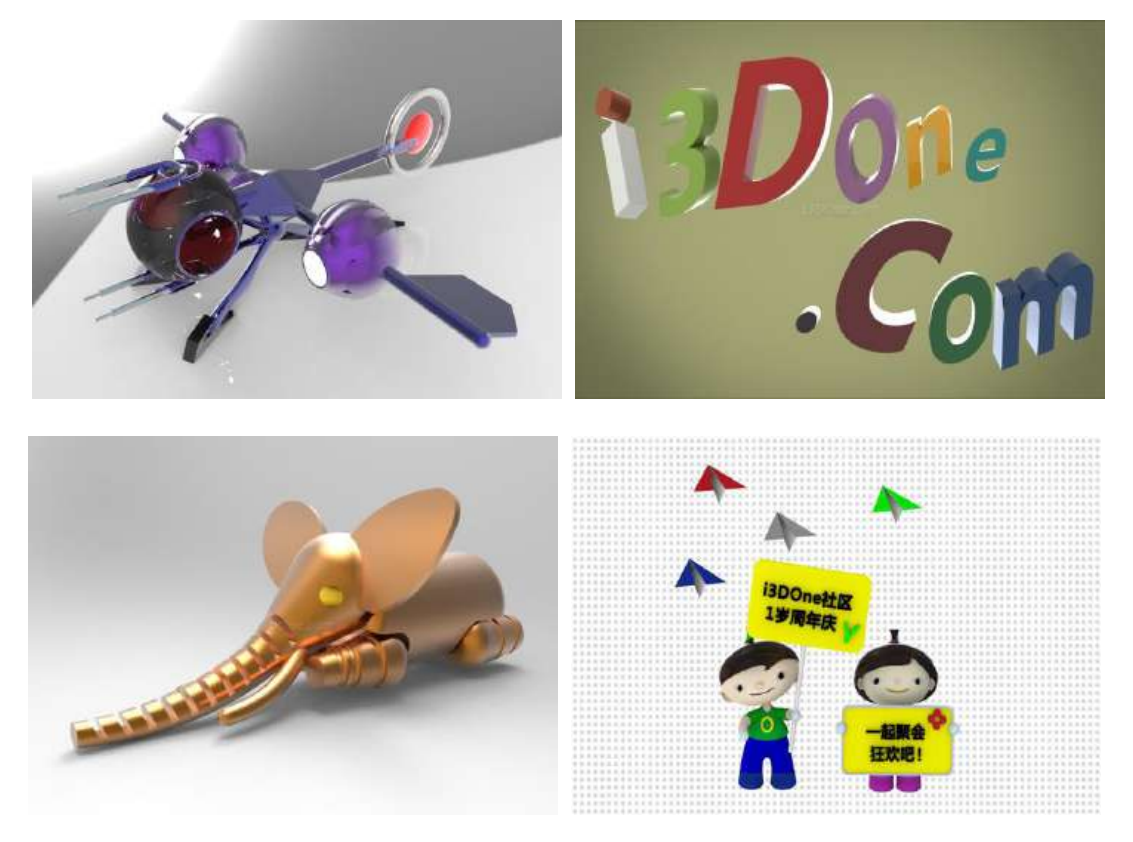

# 三、 在 **[www.i3done.com](http://www.i3done.com/)** 上创建账号

1.进入网页 [www.i3done.com](http://www.i3done.com/) 在右上角位置点击注册自己的账号。

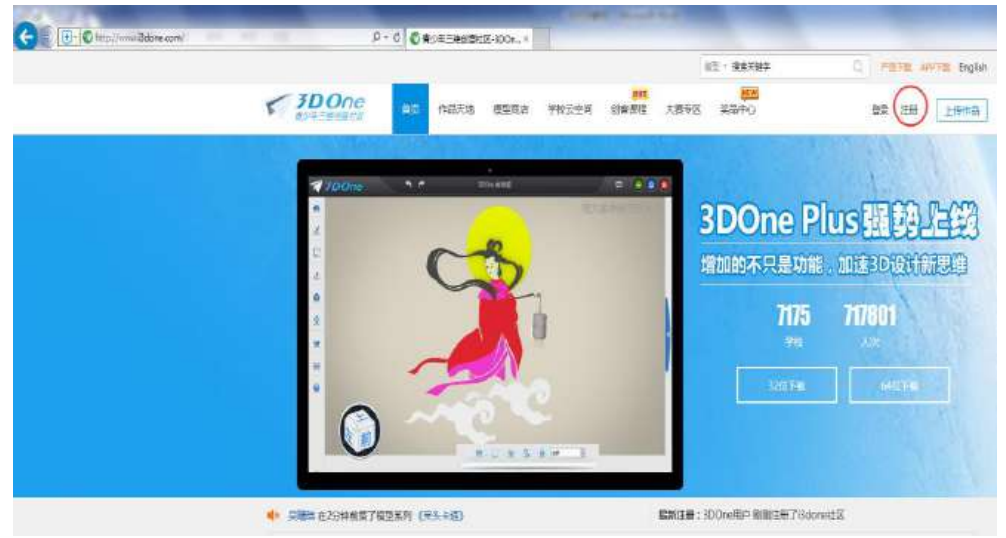

2.填上相关信息,点击"注册",完成自己的账号注册。(请记住自己的用 户名和密码哟)也可以使用自己的 QQ 或微信账号登录。

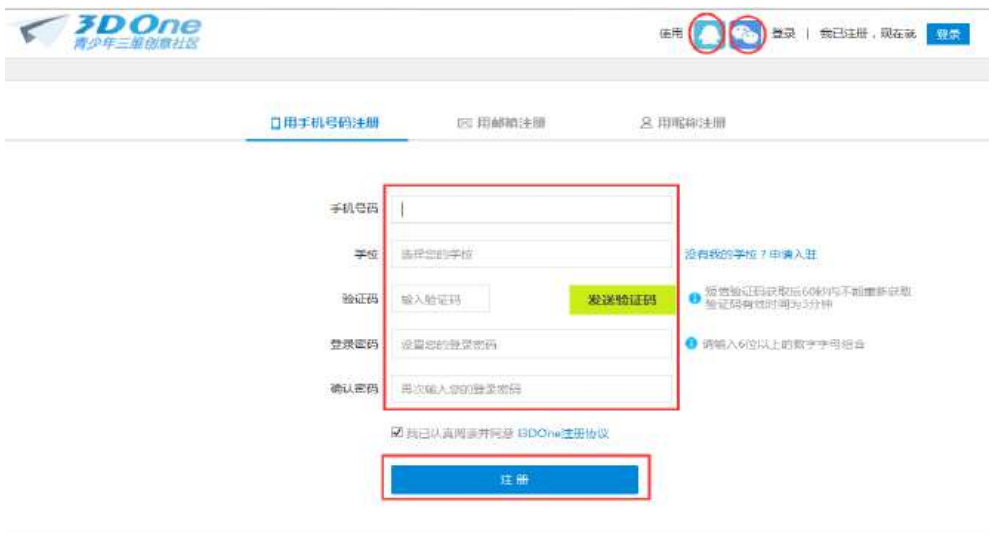

# 四、练一练:

进入这个网址 <https://pan.baidu.com/> 创建自己的百度云盘账号。

# 我的学习生活

# 第二课 做个简易笔筒

#### 学习目标

初识 3Done 界面 认识 3Done 命令菜单 学会制作一个笔筒盒子

一、 启动 **3Done** 软件

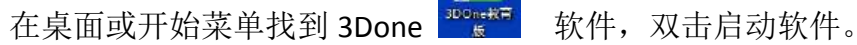

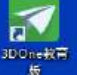

## 二、认识 **3Done** 桌面菜单。

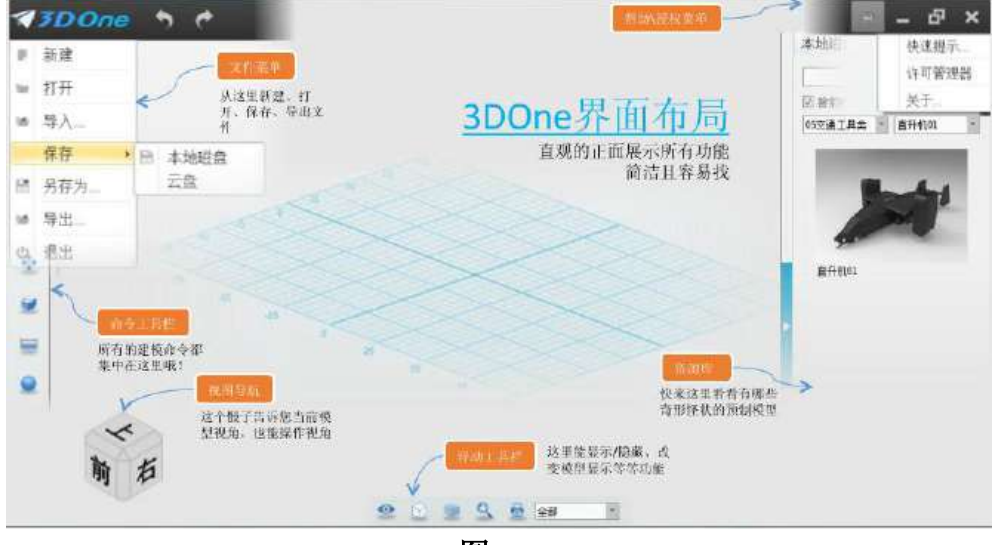

图 **2-1**

#### 二、 拖出个六面体

**1.**建六面体:六面体命令位于屏幕最左侧,点击"基本实体"图标,再点击 "六面体"图标。然后把鼠标从选择框中拖动到建模舞台中,一个初步的"六面 体"草图已经形成。如图 **2-2** 、 图 **2-3**

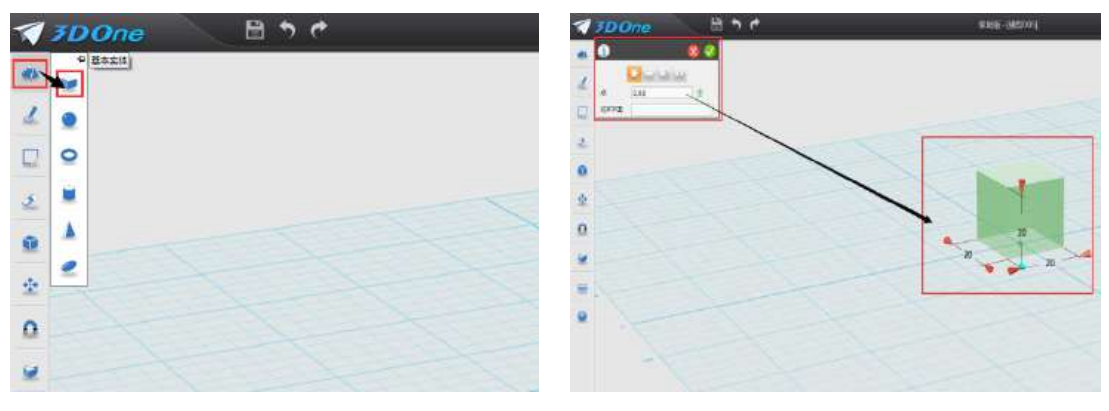

图 **2-2** 图 **2-3**

 **2.**对齐中心点:使六面体基体中心原点与舞台视图中心原点重合。如图 2-4: (对齐实体原点是为了以后做其他基体做准备)

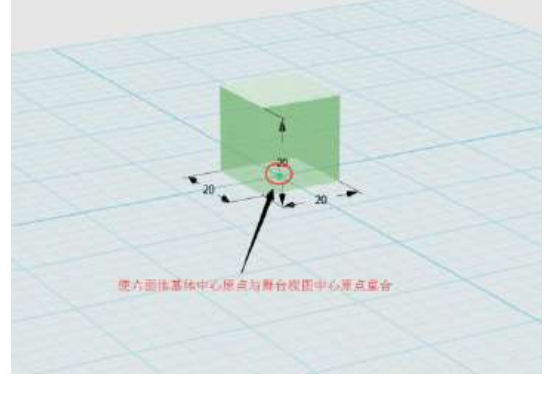

图 **2-4**

 **3.**改变长、宽、高:通过拉动基体长、宽、高箭头可以改变基体的长、宽、 高。如图 2-5、图 2-6。还可以单击箭头中间的数字改变数值,精准确定其长、 宽、高,按回车后确定。

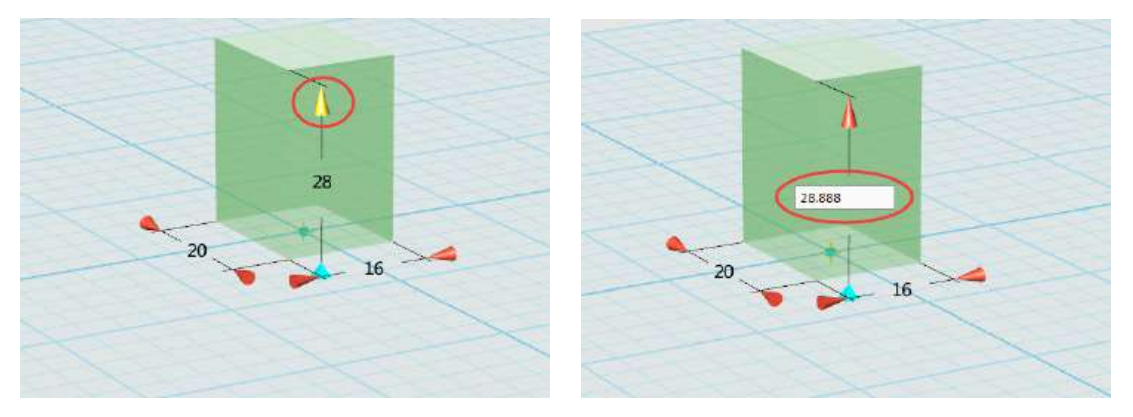

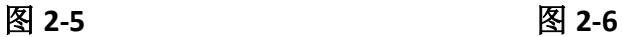

点击左上角选择框中的"√"形成实体。如下图 2-7、图 2-8

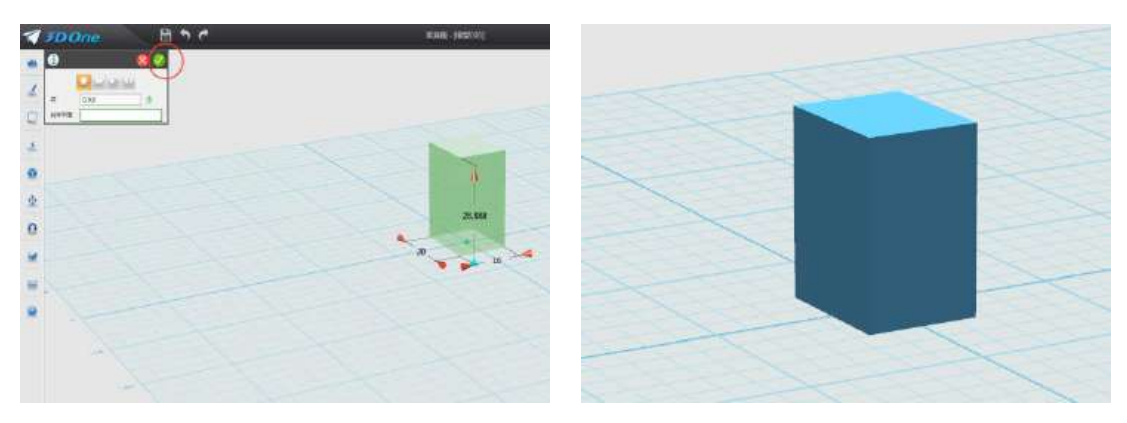

图 **2-7** 图 **2-8**

### 三、做一个自己喜欢的笔筒

抽壳:选择命令工具"特殊功能"里的"抽壳"命令,出现对话窗口。造型 s: 点击选中"六面体",厚度 T: 输入"-2"(注:"+"是以"基体外边延"向外 做个"基体壳";"-"是以"基体外边延"向内做个"基体壳")。如图:这样 一个小笔筒就做好了。如图 2-9、图 2-10:

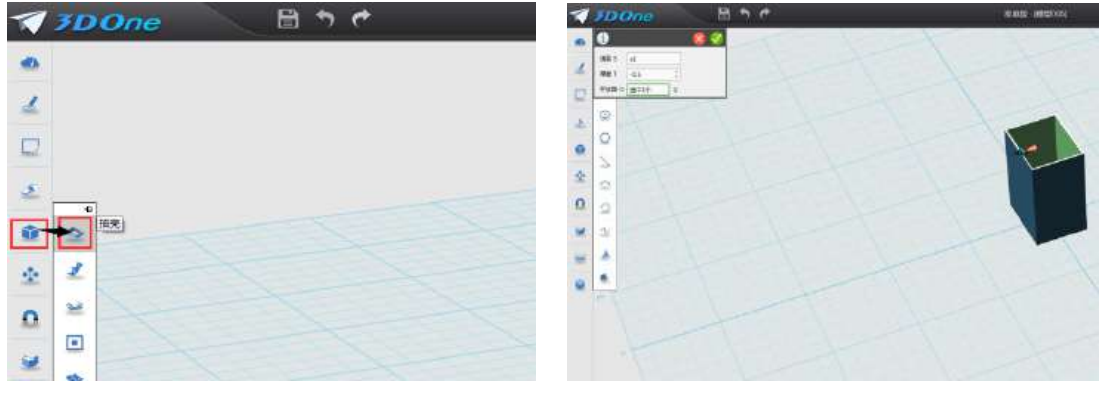

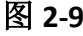

图 **2-9** 图 **2-10**

### 四、小技巧:操作中的"后悔药"

撤销与恢复**:** 是操作中的后悔药。在制作过程中有时需要撤销和恢复,点 击"撤销"命令,操作状态向前退一步;点击下"恢复"命令,操作状态向后 进一步。也可以用键盘的"ctrl+z""ctrl+y"组合键完成此操作。如图 2-11:

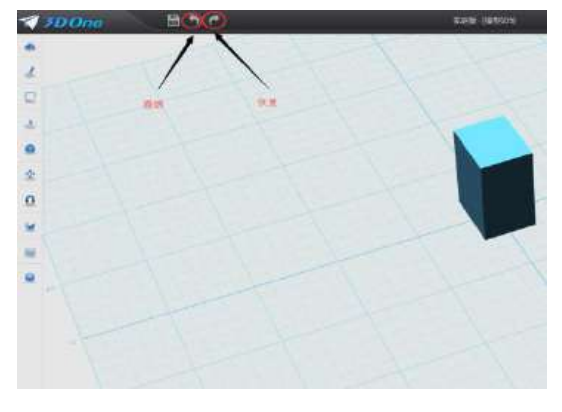

图 **2-11**

### 五、小技巧:改变观看视角

移动舞台视角和位置及变换视图大小:按住鼠标右键移动鼠标可以变换 "基体视角";(同样点击左下角的"小色子"的不同部位也可以变换基体视角) 按住鼠标中间滚轮移动鼠标可以移动"视图位置";鼠标不动,滚动滚轮可以 变化"视图大小"。如图 2-12、图 2-13:

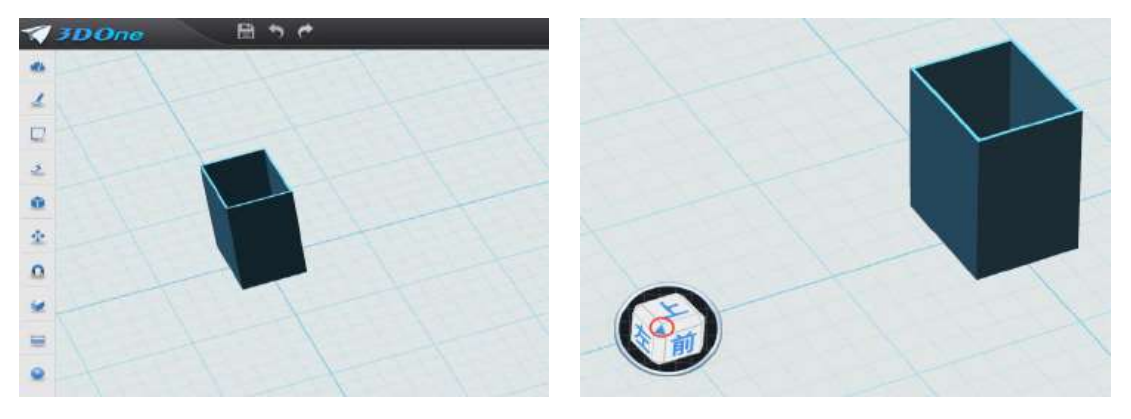

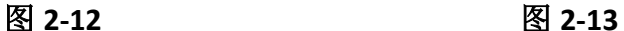

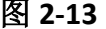

#### 六、小技巧:复制多个笔筒

复制基体:在键盘上同时按"ctrl+c"键,出现窗口,实体选择"目标基体", "起始点"选择基体上的点,"目标点"选择视图中的目标位置点。

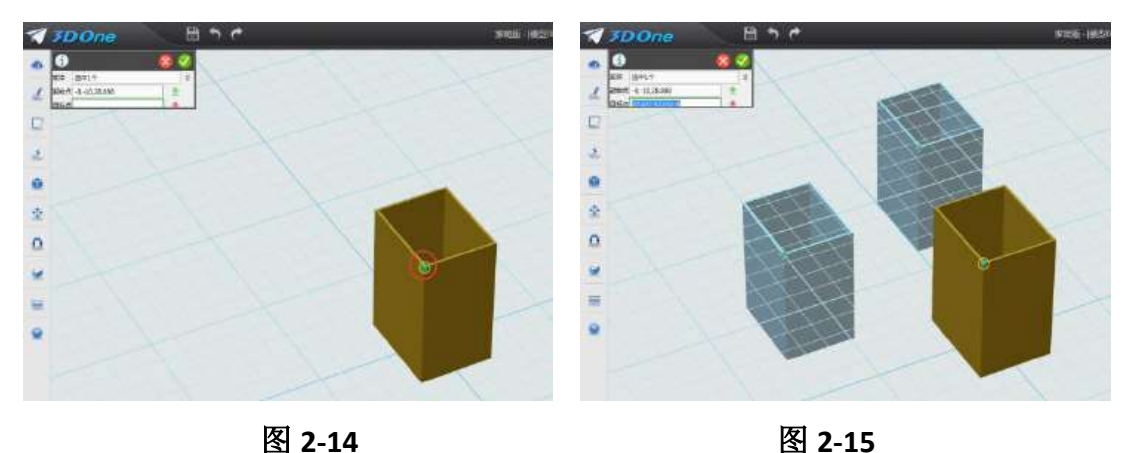

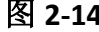

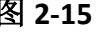

#### 七、给作品着色

给作品着色:鼠标点击左侧命令工具栏最后一个图标,"材质渲染"命令, 出现对话框,"实体":鼠标选择需要渲染的实体,选中自己喜欢的颜色为作品着 色。如图 2-16、图 2-17

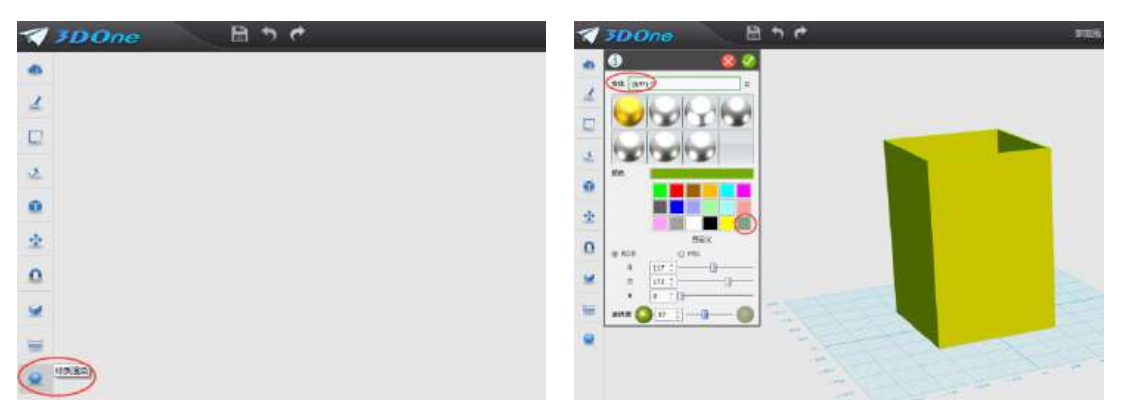

图 2-16 2-17

# 八、保存作品

保存作品:鼠标点击左上角"文件菜单""另存为"命令,选择相应的位置 保存作品。如图 2-16、图 2-17:

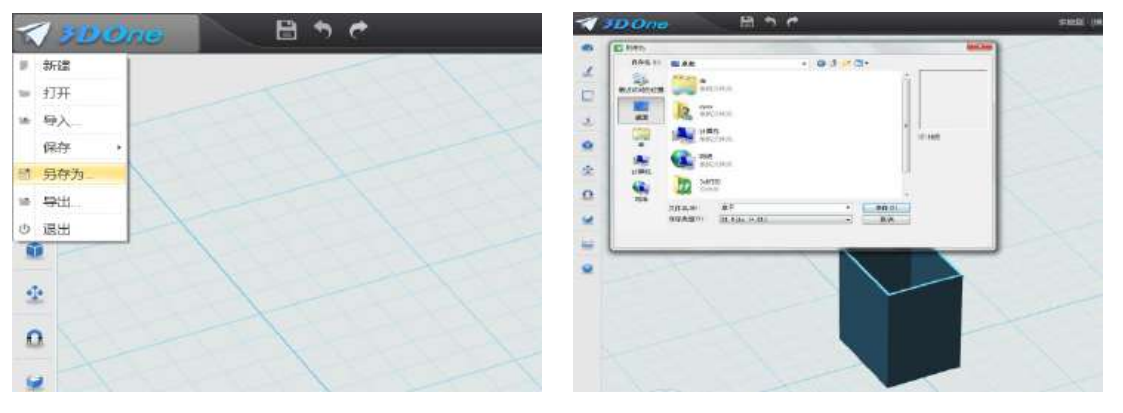

图 **2-18** 图 **2-19**

# 九、拓展练习

制作不同形状的笔筒,要求长、宽、高分别是 100\*100\*150,开放面上面 是 100\*100,厚度是 2。(单位毫米)

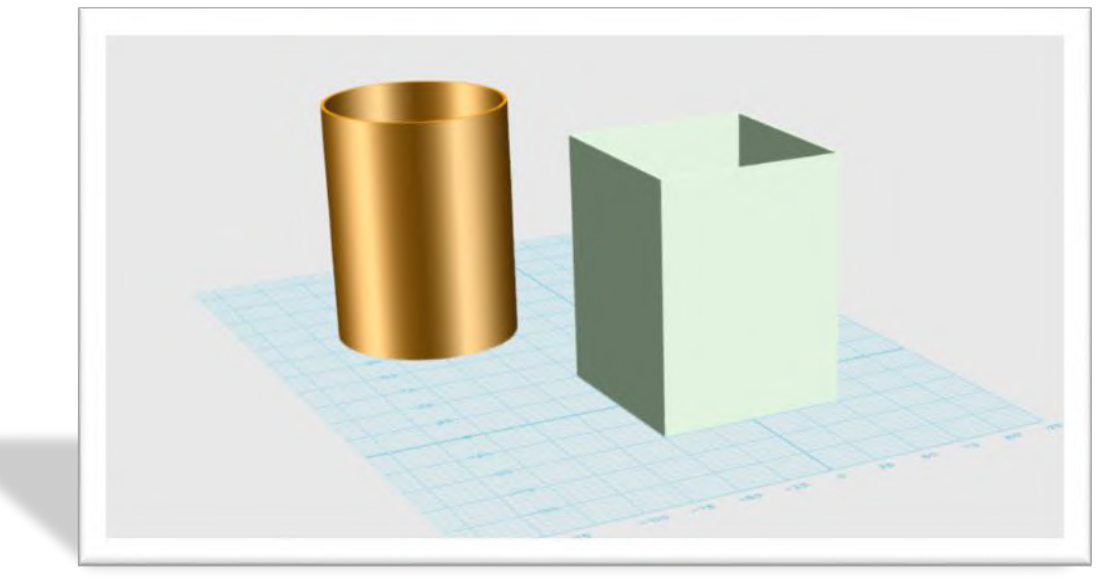

# 第三课 制作我独特的笔

#### 学习目标

初识 3Done 界面 认识 3Done 命令菜单 学会制作一个笔筒盒子

# 一、 制作笔体

1.建一个圆柱体: 圆柱半径为 4, 高为 20。如图 3-1, 图 3-2

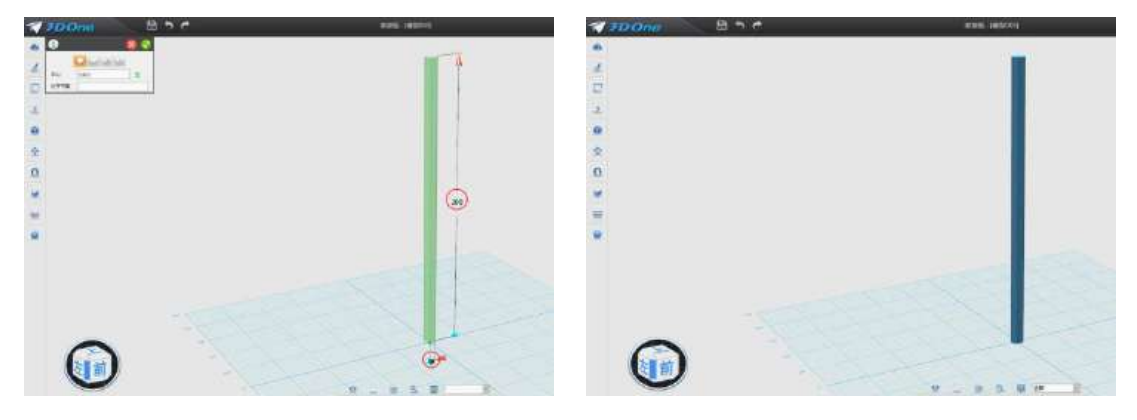

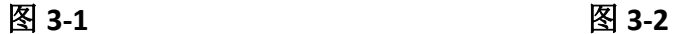

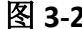

#### 二、 制作笔尖

1.拉伸圆柱体: 拉伸命令位于屏幕最左侧第四个图标,点击"特殊造型"图 标,再点击"拉伸"图标。出现对话框窗口,把鼠标移到圆柱最上段,高度输入 "15",回车。对话框中,轮廓选择"e2",拉伸类型选择"一边"然后确定, 圆柱体被向上拉伸了 15 毫米。如图 3-3、 图 3-4

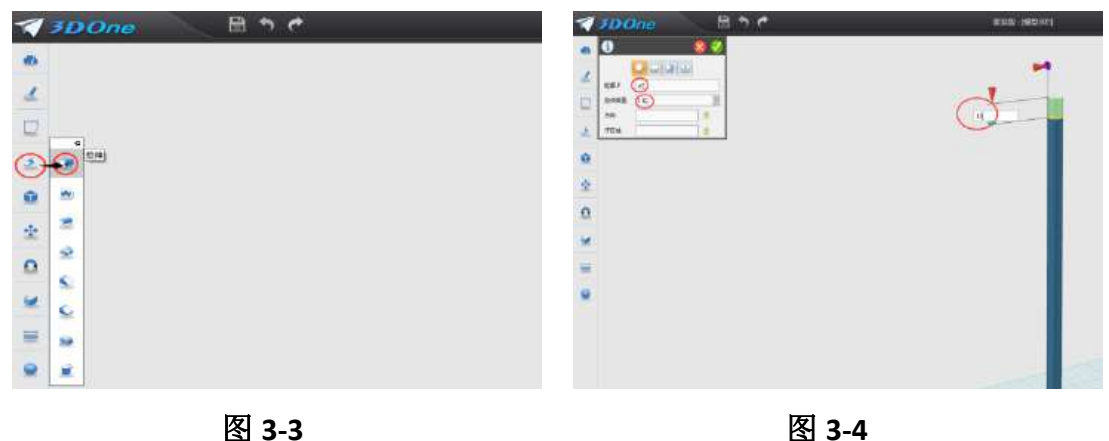

 **2.**隐藏圆柱体:移动鼠标,把圆柱体放到舞台合适的位置。点击浮动工具 栏的第三个图标, "显示/隐藏"中的"隐藏几何实体"命令。然后选中需要隐藏 的圆柱体,点击,完成隐藏操作。如图 3-5, 图 3-6

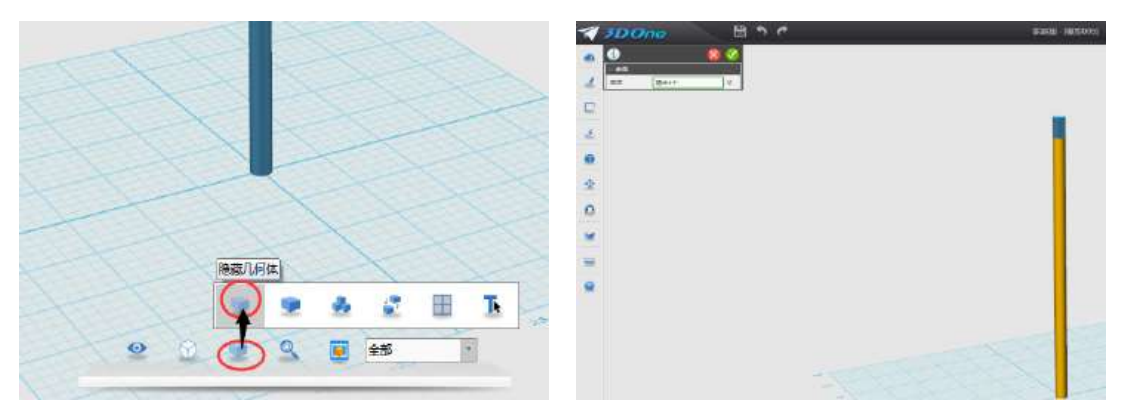

图 **3-5** 图 **3-6**

3.通过"拔模"把柱体变成椎体:点击屏幕左侧的"命令工具栏"第四个 图标"特殊功能"命令中的"拔模"命令,如图 3-7, 出现对话框,拔模体:选 择圆柱下面,角度:输入 12,方向:让箭头指向向上,确定变成锥型。如图 3-8。

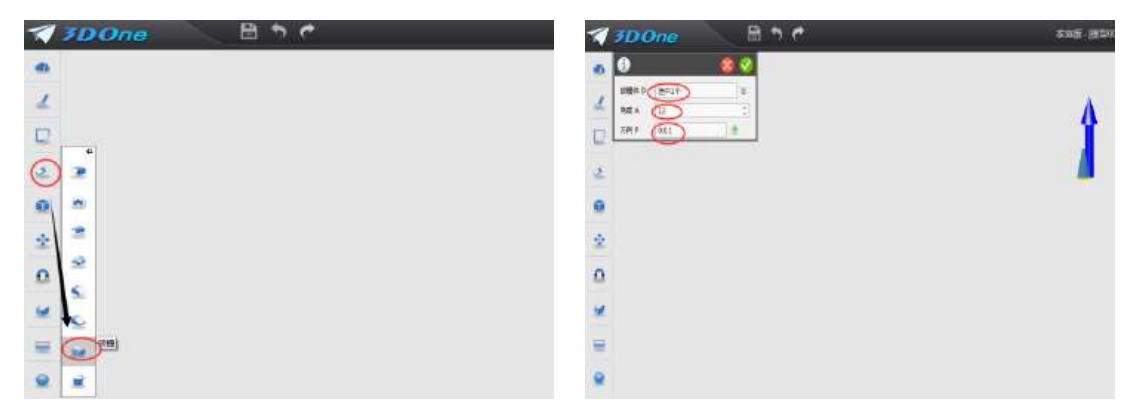

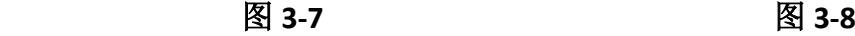

三、制作笔芯

1. 拉伸草图: 点击试听导航"上", 变换观看角度, 然后尽量放大模型。点 击屏幕左侧的"命令工具栏"第二个图标"草图绘制"命令中的"圆形"命令, 如图 3-9。鼠标移到椎体中间,然后点击鼠标进入"草图绘制"状态,在左上角 对话框中选择半径,图中输入数值 0.8,点击确定完成草图圆的绘制。如图 3-10

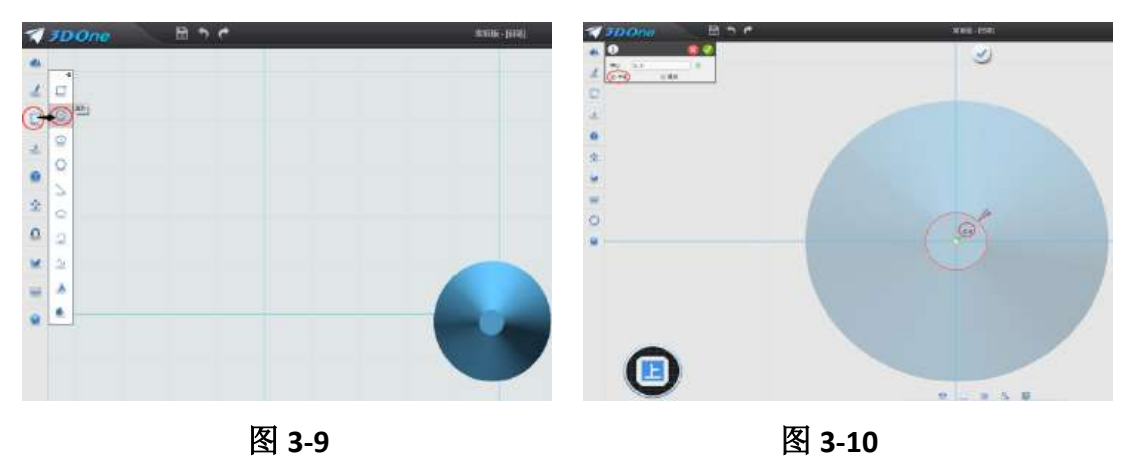

草图变成蓝色填充,鼠标点击,图形旁出现"迷你棒"工具,点击"拉伸"

命令,("拉伸"命令也可以在左侧"命令工具"栏中选取)左上角对话框中轮廓 为:草图 1,拉伸类型:一边。在图中输入拉伸数值-215(因为圆柱高 200+锥型 高 15,方向向下)确定完成圆柱拉伸。

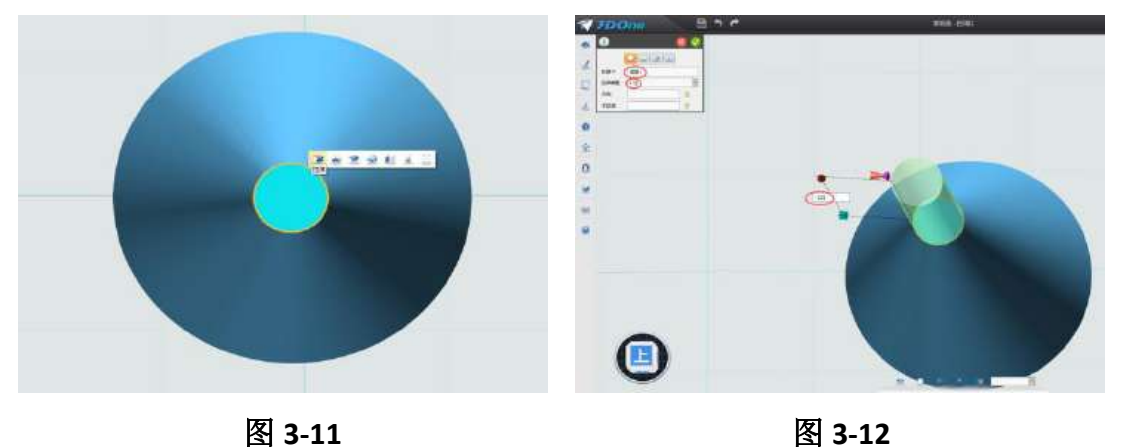

2.制作笔芯尖: 鼠标点击笔芯圆柱, 在左侧"命令工具"栏中选取"拉伸" 命令,左上角对话框中轮廓为: f13, 拉伸类型: 一边。在图中输入拉伸数值 3 确定完成圆柱拉伸。如图: 3-13。选择舞台下方的"隐藏几何体"命令,隐藏笔 芯圆柱和笔体圆锥。如图:3-14。

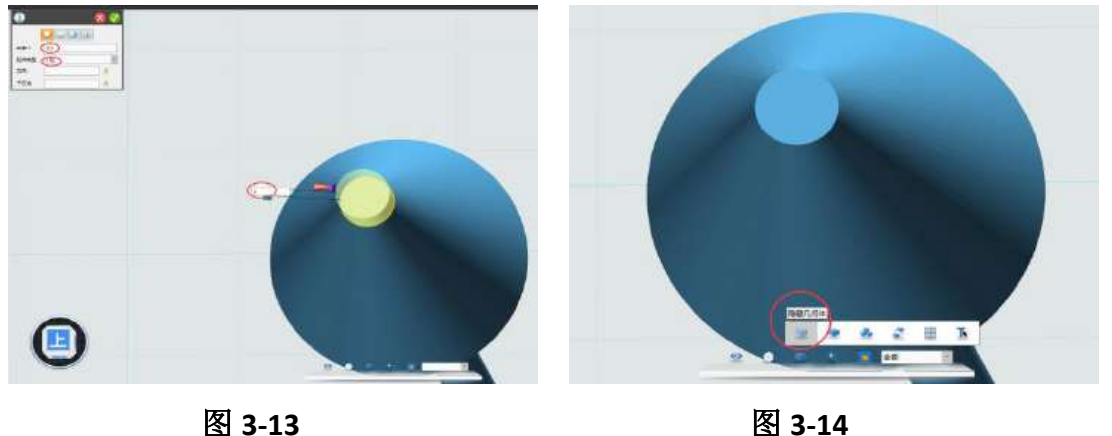

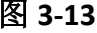

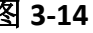

点击屏幕左侧的"命令工具栏"第四个图标"特殊功能"命令中的"拔模" 命令,如图 3-7,出现对话框,拔模体:选择圆柱下面,角度:输入 18,方向: 让箭头指向向上,确定变成锥型。如图 3-15。选择舞台下方的"隐藏几何体"命 令中的"显示全部"命令,显示出笔的全貌。笔形基本完成,如图: 3-16。

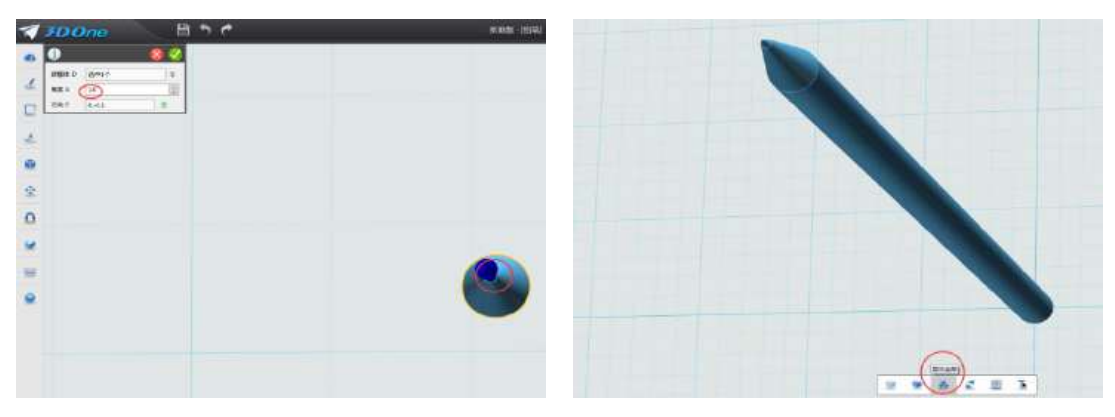

图 **3-15** 图 **3-16**

## 四、对笔进行着色

点击屏幕左侧的"命令工具栏"第后一个图标"材质渲染"命令,鼠标点 击选择选取自己喜欢的颜色如图 3-17。点击确认完成一部分基体的着色。用同 样的方法对笔体和笔芯进行着色。如图 3-18。

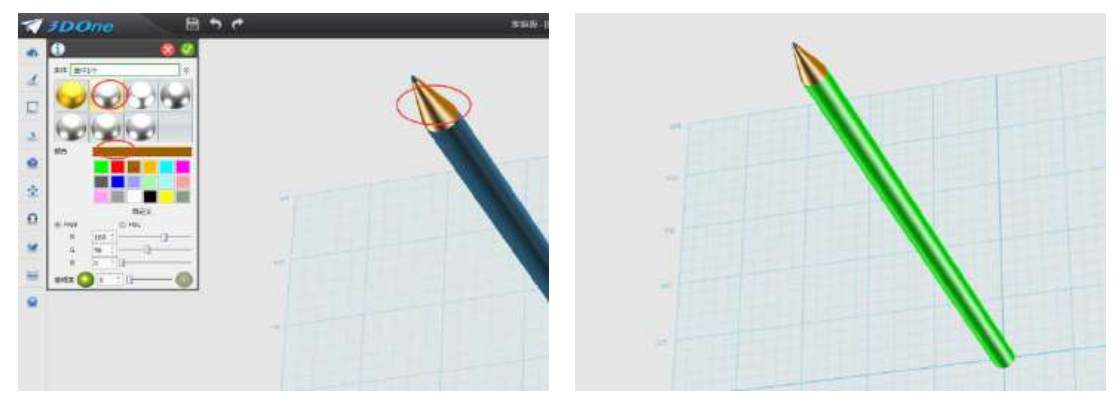

图 **3-17** 图 **3-18**

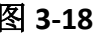

# 五、拓展练习

复制多个铅笔,并为它们着不同颜色。

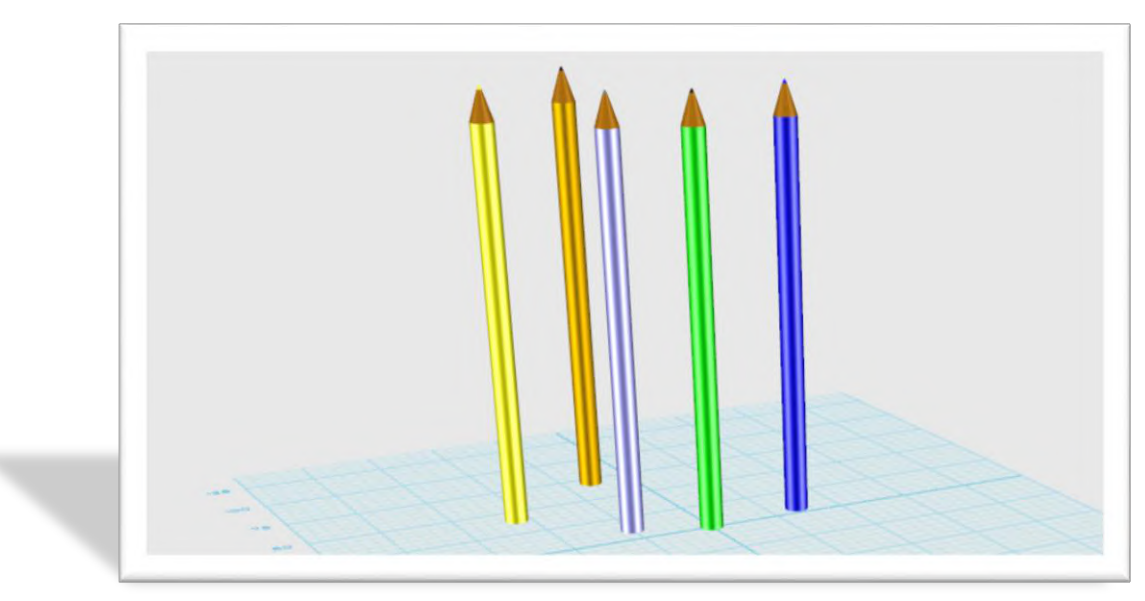

# 第四课 制作我的圆珠笔

#### 学习目标

学习建立"圆锥体"命令 学习"对齐"命令 学习"抽壳"命令 利用所学的命令制作一支圆珠笔

#### 一、 观察圆珠笔

观察自己的圆珠笔结构,并用直尺量一量长度与直径。

### 二、 制作笔体

建一个圆柱体:选择圆柱体命令,建立半径为 4,高为 150 的圆柱体。如 图 4-1, 图 4-2

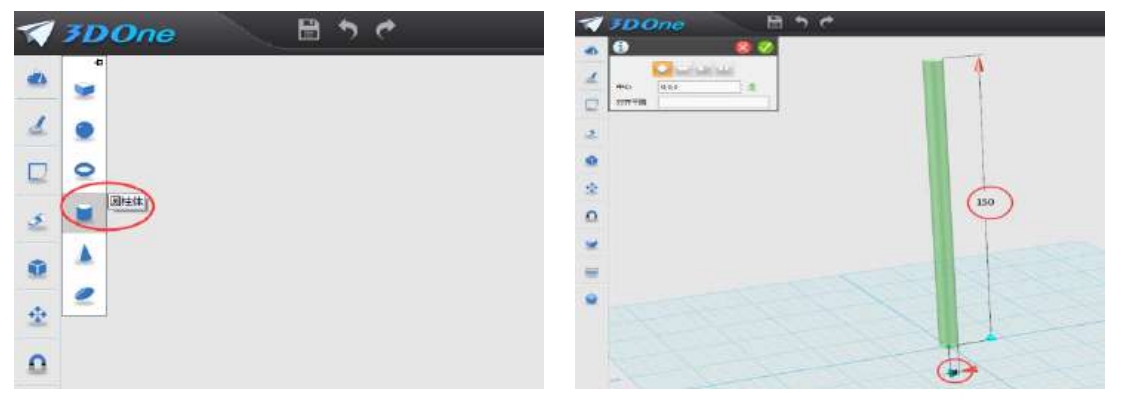

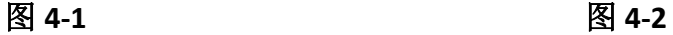

### 三、 制作笔尖

1.通过"圆锥体"命令制作笔尖: 鼠标移到屏幕最左侧第一个图标"基本实 体"命令,再点击下面第五个图标"圆锥体"命令。出现对话框窗口,把鼠标移 到圆柱最上段,高度输入"15",底面半径输入"4"回车,点击确认。建立一个 圆锥体。如图 4-3、 图 4-4

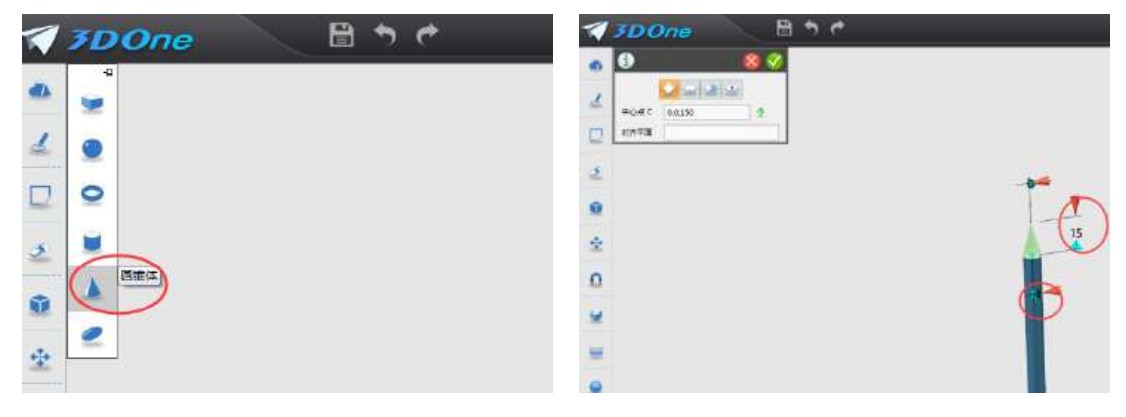

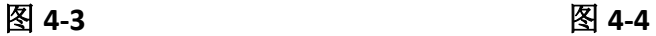

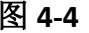

2.组合实体: 鼠标移到屏幕最左侧第八个图标"组合编辑"命令, 出现对话 框窗口,实体:选择圆柱体,合并体:选择椎体,然后点击"加运算",点击确 定。把两个实体组合成一个。如图 4-5, 图 4-6

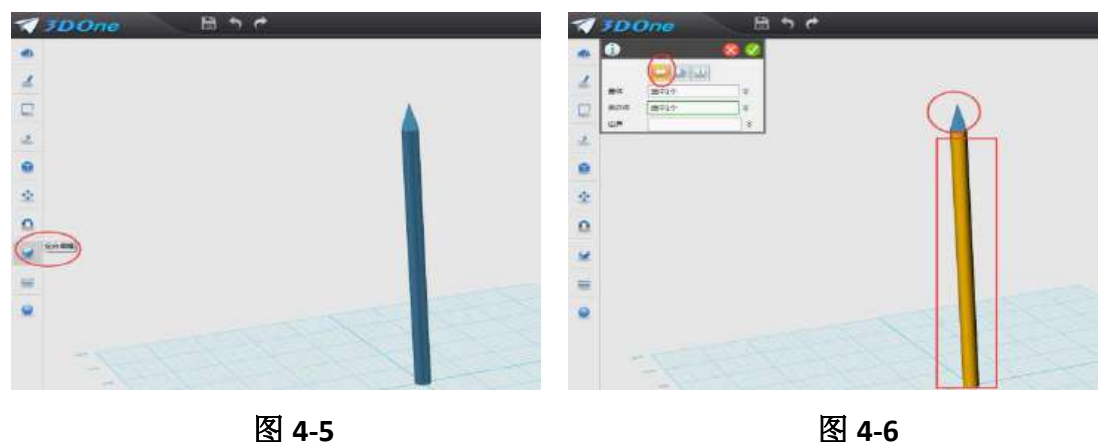

 **3.**对笔杆进行抽壳:调整实体视图,并适当放大,使其底面朝上。如图: 4-7。点击屏幕左侧的"命令工具栏"第四个图标"特殊功能"命令中的"抽壳" 命令,出现对话框,造型:选择圆珠笔体,厚度:输入-1,开方面:选择实体底 面,点击确定完成抽壳。如图 4-8。

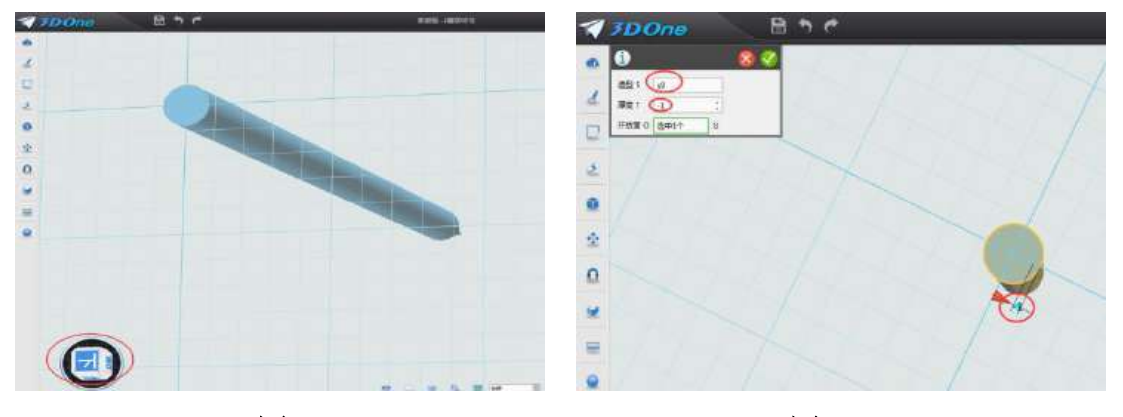

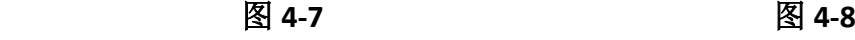

三、制作笔芯

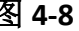

**1**.利用两个圆柱体建立笔芯:在笔杆旁建立直径是 4,高度是 150 的圆柱 体。如图: 4-9。在圆柱体上面建立直径是 2, 高度是 15 的圆柱体, 如图: 4-10。

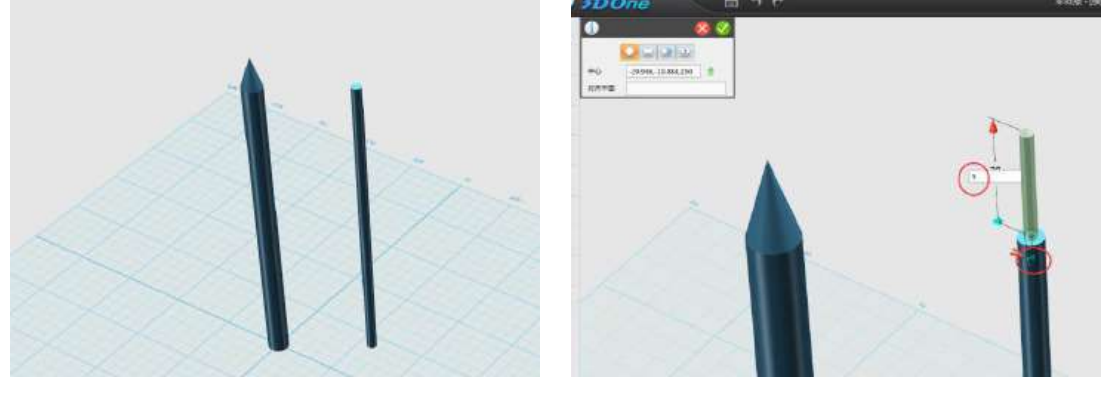

图 **4-9** 图 **4-10**

2.给笔芯加笔珠: 选择"基本实体"里面的"球体"命令,出现对话框, 鼠 标移动到细圆柱体上方,设置球体半径为 1,点击确定,如图: 4-11,制作成笔 珠。点击左侧"命令工具栏"里的"组合编辑"命令,对笔芯部分进行组合。出 现对话框: 基体选择笔芯体; 合并体: 选择大、小圆柱体、和球体, 点击确定, 完成实体组合。如图:4-12

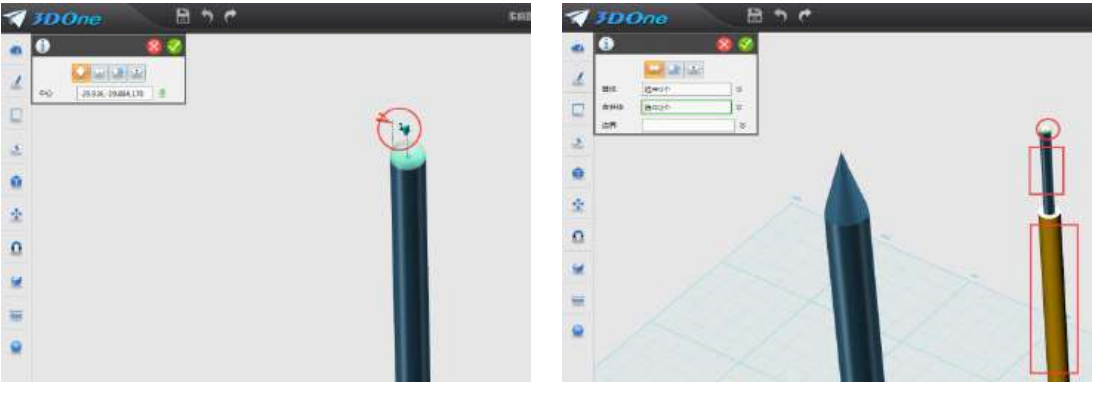

图 **4-11** 图 **4-12**

# 四、合并笔体

把笔芯放入笔体: 调整视图到合适角度,点击屏幕左侧的"命令工具栏"第 六个图标"基本编辑"命令里的"对齐移动"命令,如图 4-13,出现对话框,实 体 1、实体 2 先后选择笔芯底部和笔杆底部, "对齐类型": 选择"同心", 然后 确定。如图 4-14, 笔芯会自动移动到笔杆中。

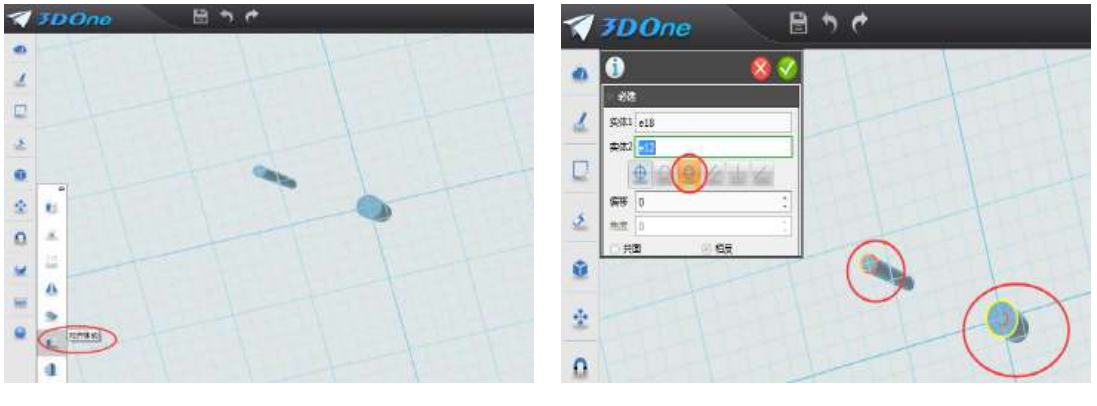

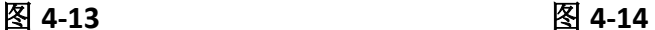

#### 五、对笔进行着色

点击屏幕左侧的"命令工具栏"最后一个图标"材质渲染"命令,鼠标点击 笔芯,选取自己喜欢的颜色,对笔芯讲行着色。如图 4-15。点击笔杆,选择"诱 明度",透明度值选择 70, 使笔杆变得透明, 能看到笔芯。如图, 4-16。

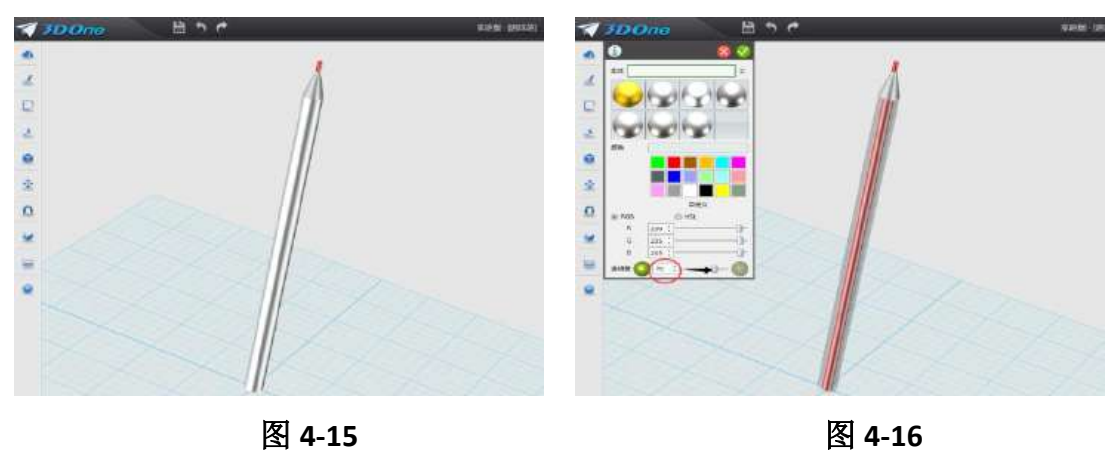

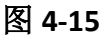

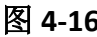

# 五、拓展练习 制作多个圆珠笔,并为它们着不同颜色。

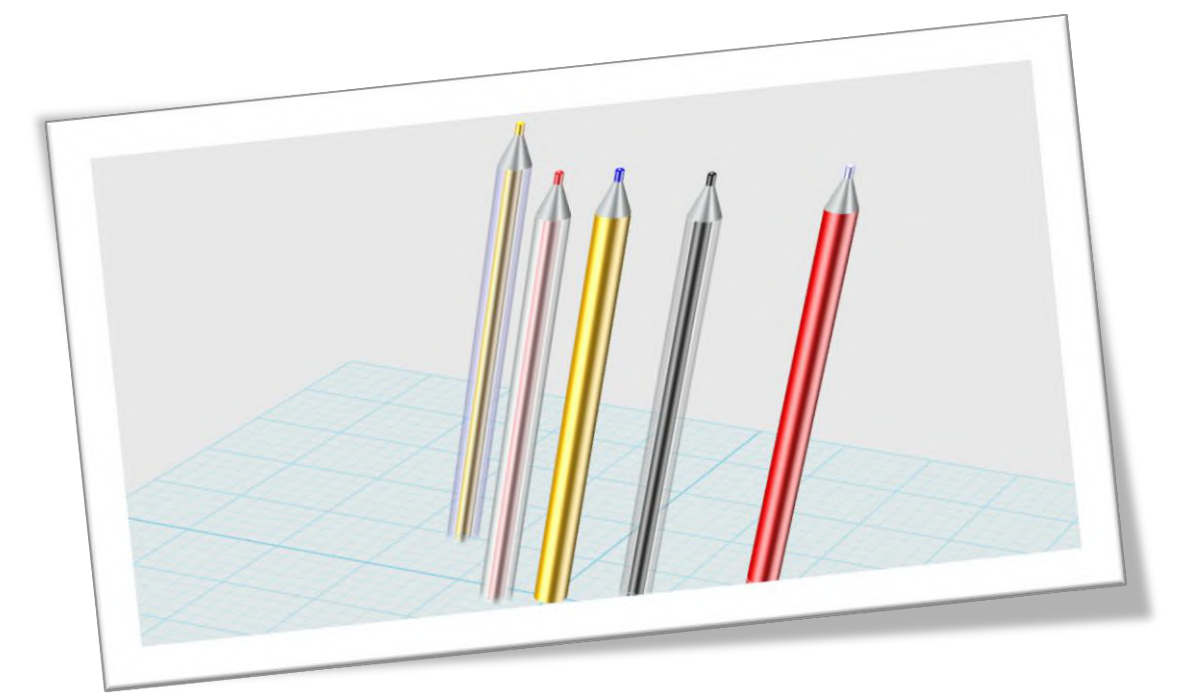

# 第五课 制作我的钢笔

#### 学习目标

学习"草图"命令 学习"圆柱折弯"命令 学习"移动"和"DE 移动"命令 学习"圆角"命令 利用所学的命令制作一支钢笔

#### 一、 观察钢笔

观察自己的钢笔,看看钢笔有几部分组成,并用直尺量一量各部分长度与直 径。

## 二、 制作笔针

1.调整"视图": 打开 3done 软件, 鼠标点击"视图导航"图标"上"如图 5-1, 把视图模式调整成"上", 调整视图、并适当放大, 如图 5-2。

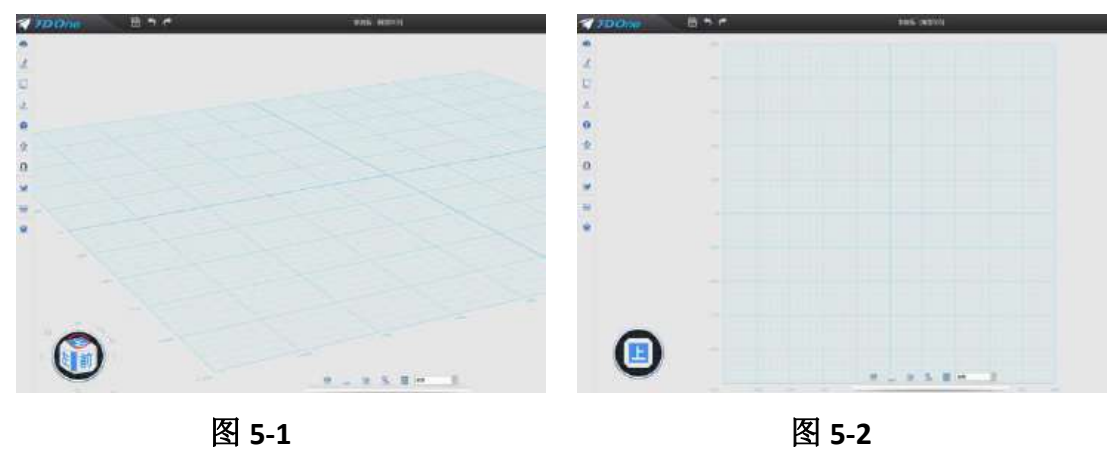

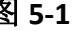

2.画笔针: 鼠标移到屏幕最左侧第二个图标"草图绘制"命令,再点击下数 第四个图标"多段线"命令,如图 5-3。鼠标在"舞台"上点击相应点位,绘制 如图 5-4 所示图形,点击确定完成绘制。

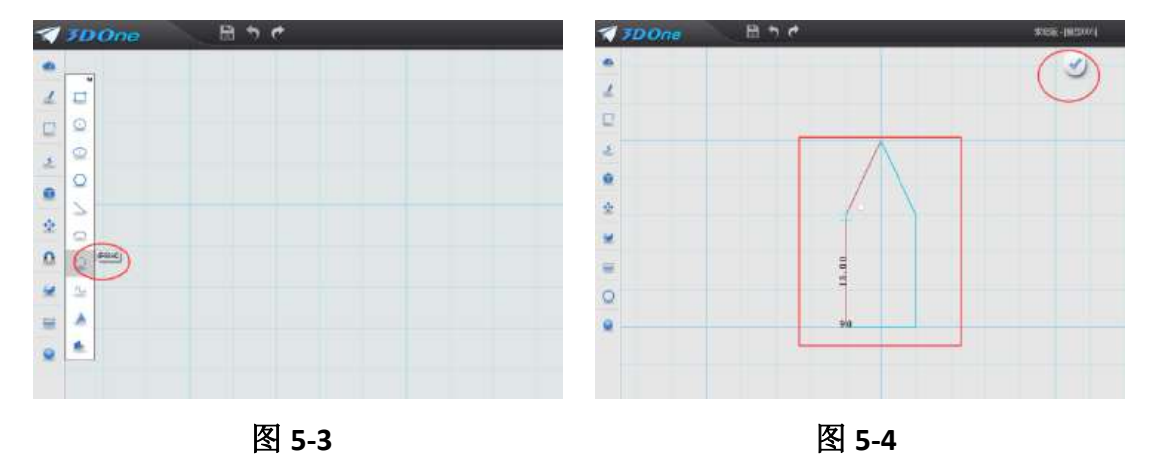

3.拉伸笔针草图: 对草图进行拉伸, "拉伸类型": 一边, 厚度输入 1, 确定 完成拉伸。如图 5-5。

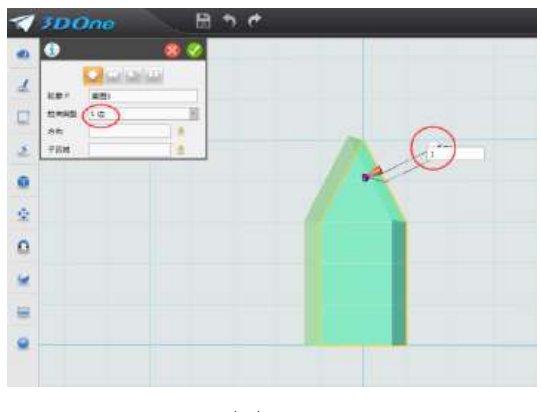

图 **5-5**

**4.**折弯笔尖:鼠标移到屏幕最左侧第五个图标"特殊功能"命令里的下数第 四个图标"圆柱折弯"命令,出现对话框窗口,造型:选择实体;基准面:选择 最上面;选择"角度";角度值:30;旋转:90,确定完成。如图 5-5, 图 5-6

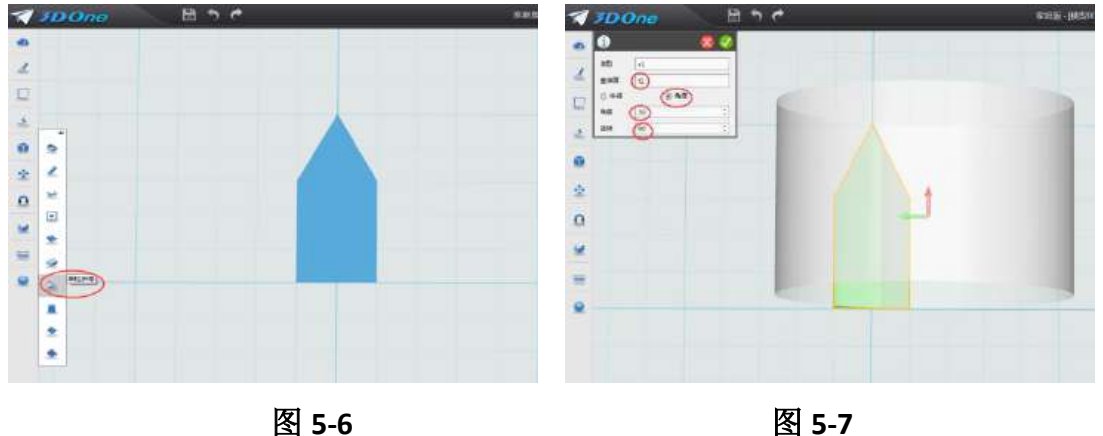

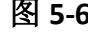

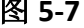

5.调整笔尖角度: 鼠标移到屏幕最左侧第六个图标"基本编辑"命令里的上 数第一个图标"移动"命令,出现对话框窗口,依次选择实体,选择动态移动, 选择绿轴方向, 数值输入: -15。把笔针调正, 如图 5-8, 图 5-9。

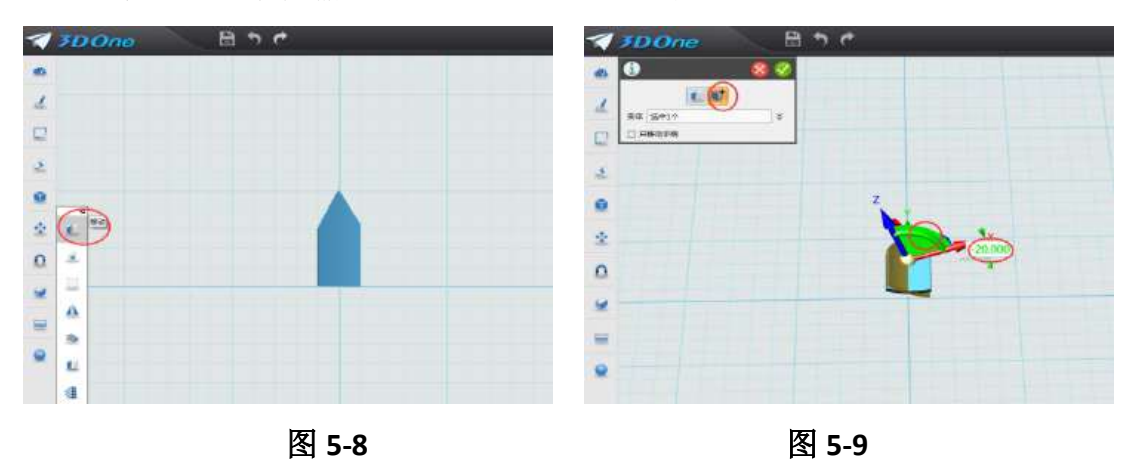

## 四、 制作笔舌

**1.**拉伸笔针:对笔针实体进行拉伸,"拉伸类型":一边;厚度输入 2,确定 完成拉伸。

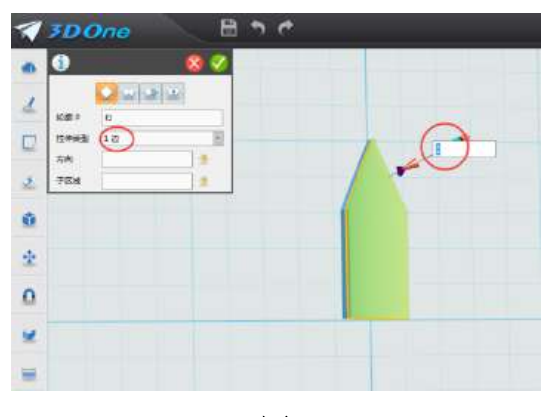

图 **5-10**

**2.**制作笔舌:鼠标移到屏幕最左侧第六个图标"基本编辑"命令里的上数第 五个图标"DE 移动"命令,出现对话框窗口,面:选择笔尖拉伸出的上面,选 择绿轴方向,数值输入:-22,确定完成。如图 5-11,图 5-12

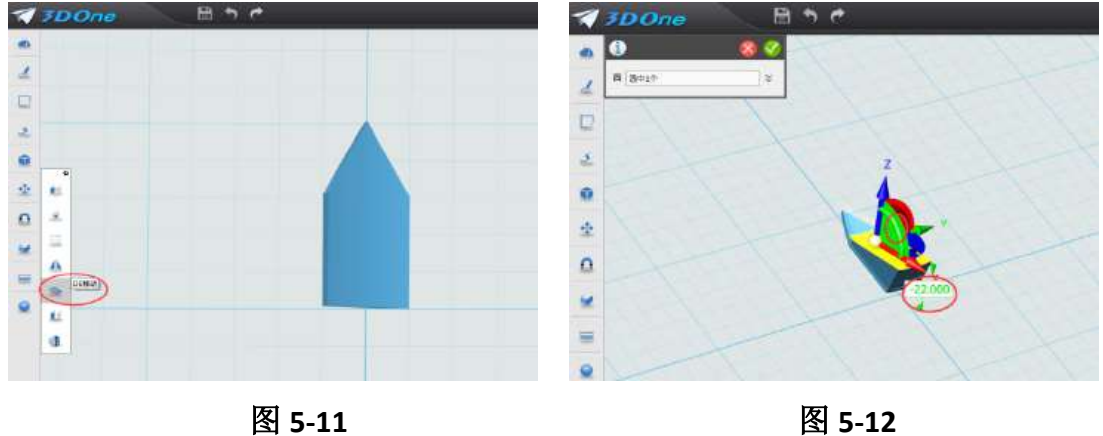

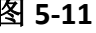

# 五、 制作笔杆

调整视图角度, 在笔尖实体上做一个圆柱体, 直径: 7; 长度: 30, 确定完 成,如图 5-13。在圆柱体下面再做个圆柱体,直径: 8;长度: 70, 确定完成, 如图 5-14。

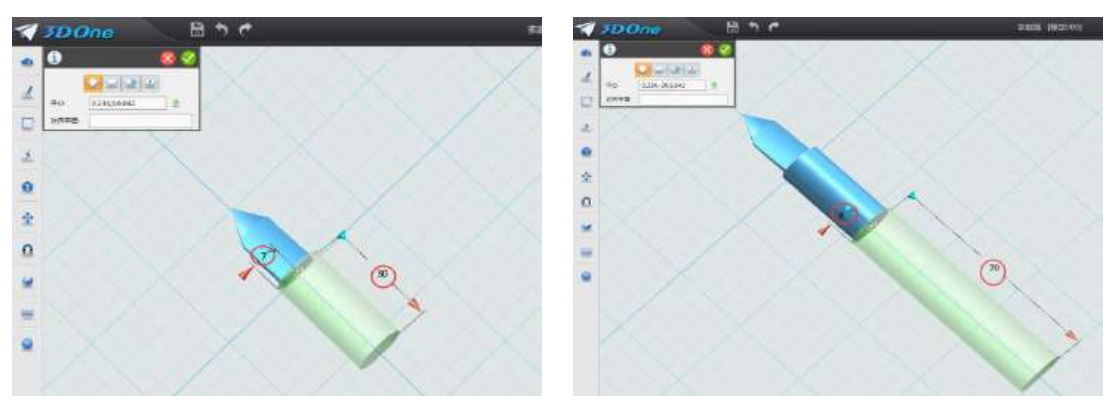

图 **5-13** 图 **5-14**

# 六、对钢笔进行圆角

点击屏幕左侧的"命令工具栏"第四个图标"特殊造型"命令里面的"圆角" 命令,如图 5-15, 鼠标选择笔杆边缘, 数值: 输入 2, 如图 5-16。

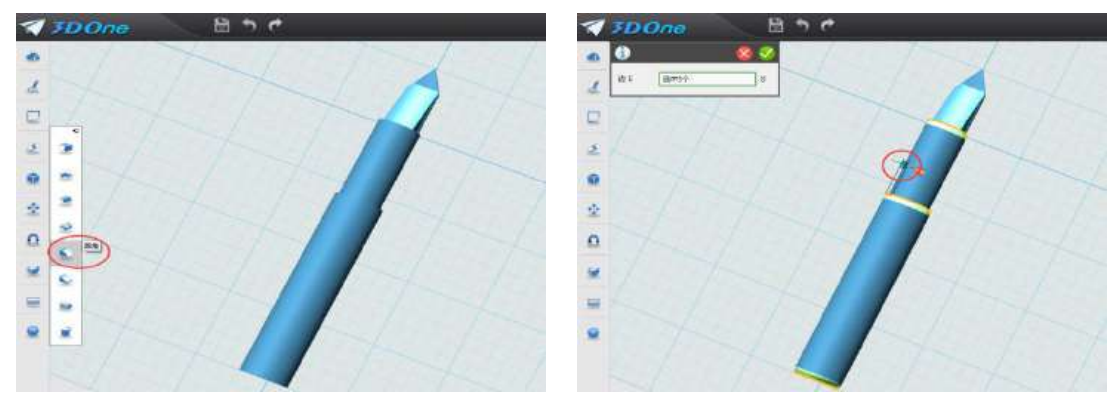

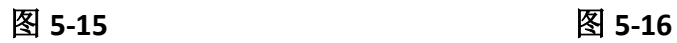

五、拓展练习

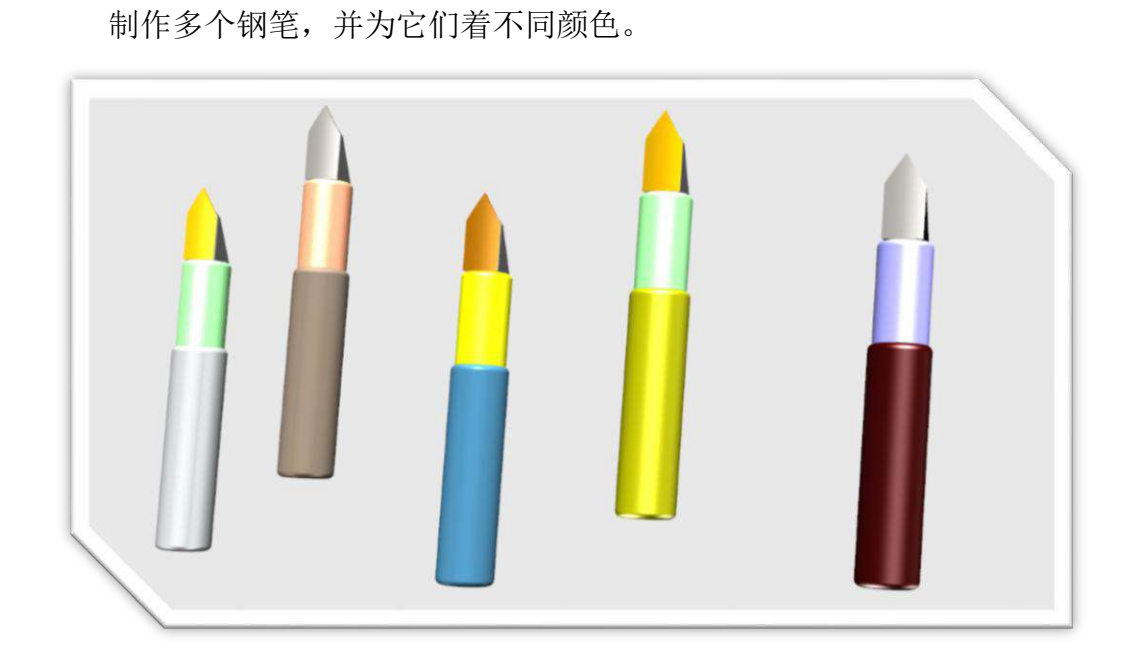

# 第六课 制作我的直尺

#### 学习目标

掌握"预制文字"的技巧 继续学习"移动"命令 学习"阵列"命令 学习"镶嵌曲线"命令 学习"组合"命令 利用所学的命令制作一把直尺

### 一、 观察直尺

观察自己的直尺,看看直尺的长度和直尺的刻度特点。

### 二、 绘制直尺草图

1.调整"视图": 打开 3done 软件, 鼠标点击"视图导航"图标"上"如图 6-1, 把视图模式调整成"上", 调整视图、并适当放大, 如图 6-2。

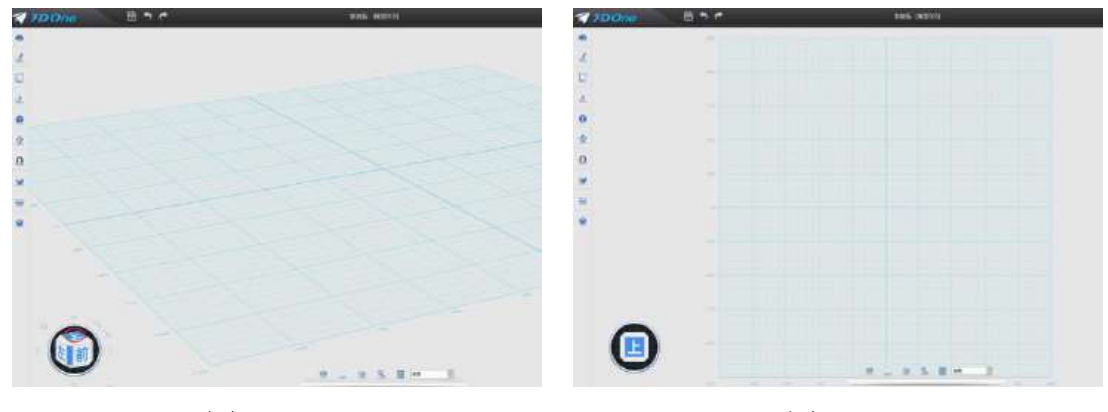

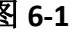

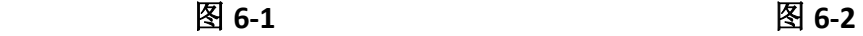

2.绘制直尺: 鼠标移到屏幕最左侧第二个图标"草图绘制"命令里面的"矩 形"命令,鼠标再移动舞台中间如图 6-3 所示位置,画出长:210,宽:20 的草 图矩形,点击确定完成绘制。对草图进行拉伸,鼠标移动到屏幕最左侧"特殊造 型"里面的"拉伸"命令,拉伸类型:一边;拉伸距离:1,如图 6-4,确定完成。

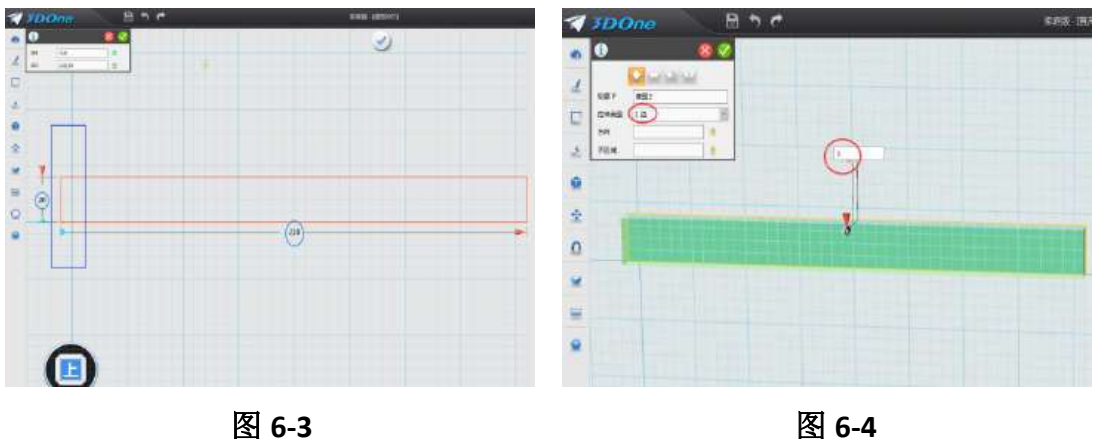

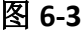

### 三、制作直尺刻度

1.制作 cm 刻度线: 鼠标移到屏幕最左侧第一个图标"基本实体"命令里面 的"六面体"命令,在直尺下方位置绘制微型六面体,长度: 7.5;宽: 0.2;高: 1.2, 如图 6-5。

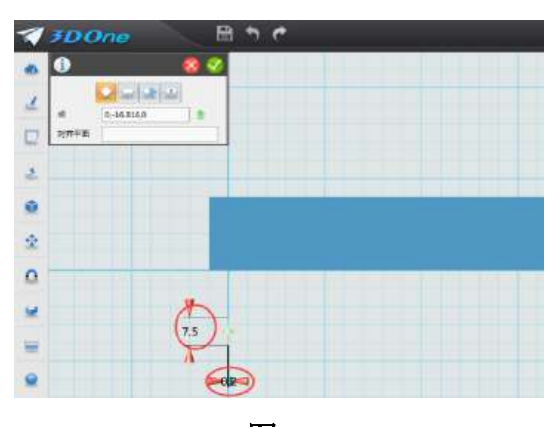

图 **6-5** 

2.对 cm 刻度线进行阵列: 移到屏幕最左侧第五个图标"特殊功能"命令里 的上数第三个图标"阵列"命令,如图 6-6,出现对话框窗口,数目:输入 21; 间距:输入 200,确定完成,如图 6-7。

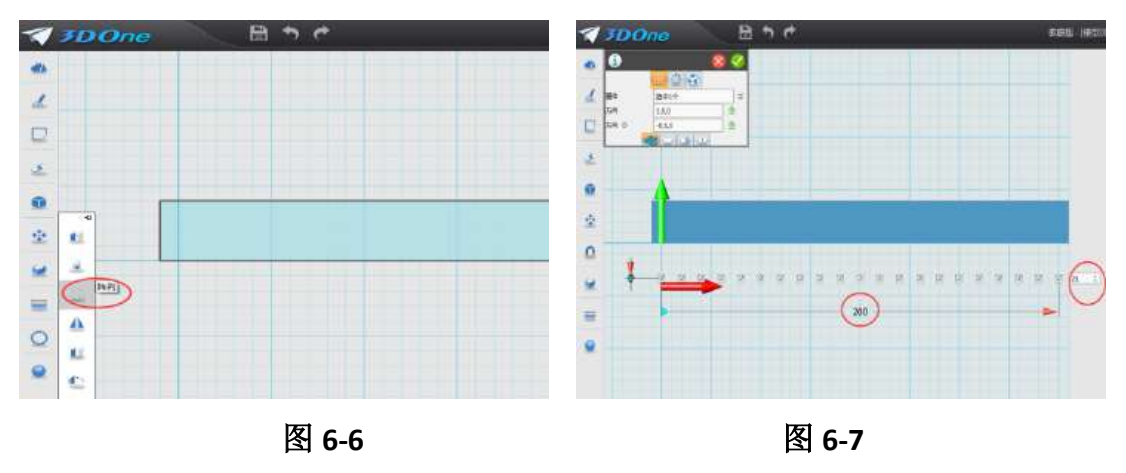

**3.**制作 **5mm** 刻度线:鼠标再次选择六面体命令,在阵列图下面再绘制长:5; 宽:0.2;高:1.2 的微型长方体,如图 6-8。对这个微型长方体进行阵列,方法 同上,出现对话框窗口,数目:输入 41;间距:输入 200,确定完成,如图 6-9。

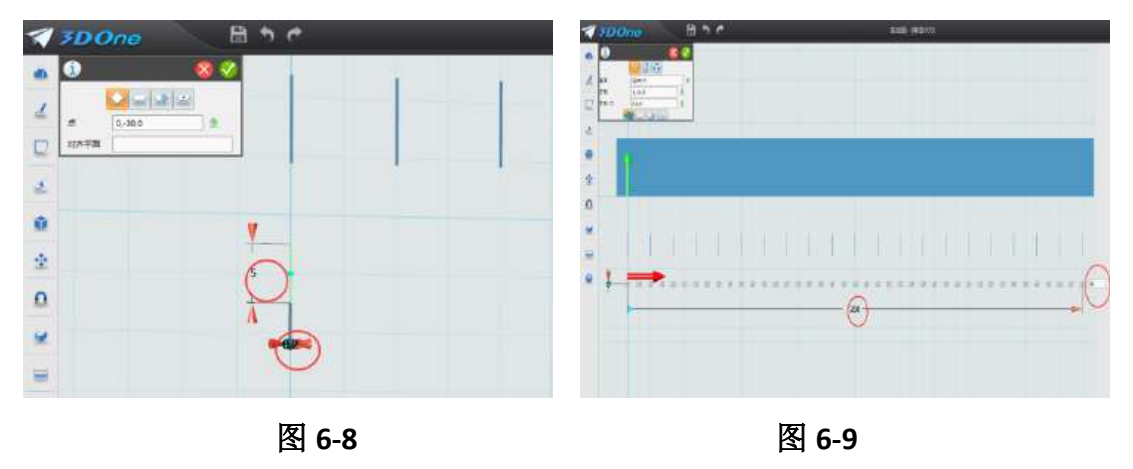

**4.**制作 **1mm** 刻度线:鼠标第三次选择六面体命令,在阵列图下面在绘制长: 3;宽:0.2;高:1.2 的微型长方体,如图 6-9。对这个微型长方体进行阵列,方 法同上,出现对话框窗口,数目:输入 201;间距:输入 200,确定完成,如图 6-10。

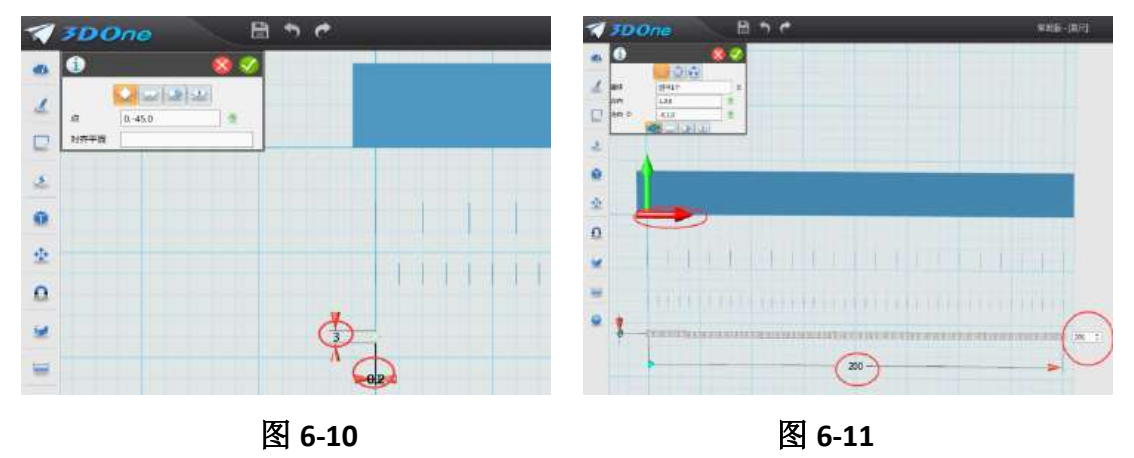

5.位移刻度线: 鼠标移到屏幕最左侧第六个图标"基本编辑"命令里的上数 第一个图标"移动"命令,出现对话框窗口,实体: 鼠标框选所有厘米刻度线; 起始点: 鼠标点击刻度线的左下角; 目标点: 鼠标点击直尺上端"0 刻度线"位 置,如图 6-12,确定完成刻度移动。同样方法移动另外两组刻度线,调整视图角 度到"下",看到效果,如图: 6-13。

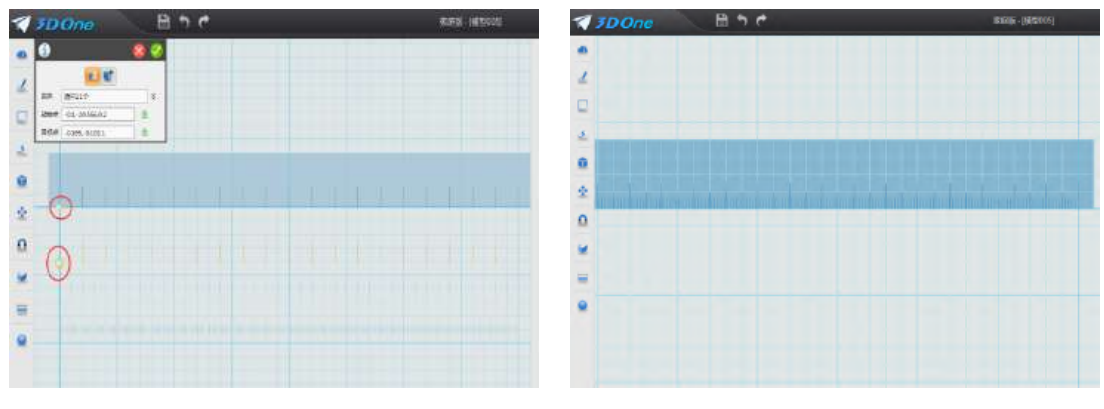

图 **6-12** 图 **6-13**

6.绘制刻度文字: 鼠标移到屏幕最左侧第二个图标"草图绘制"命令里的下 数第二个图标"预制文字"命令,如图 6-14。出现对话框窗口,文字:输入 0 1 2 3 4 5 6 7 8 9(注:数字间三个空格);字体:选择微软雅黑;大小: 输入 5.13; 原点: 选择第一条刻度线"正上方"。如图 6-15, 确定完成 1-9 数字 绘制。

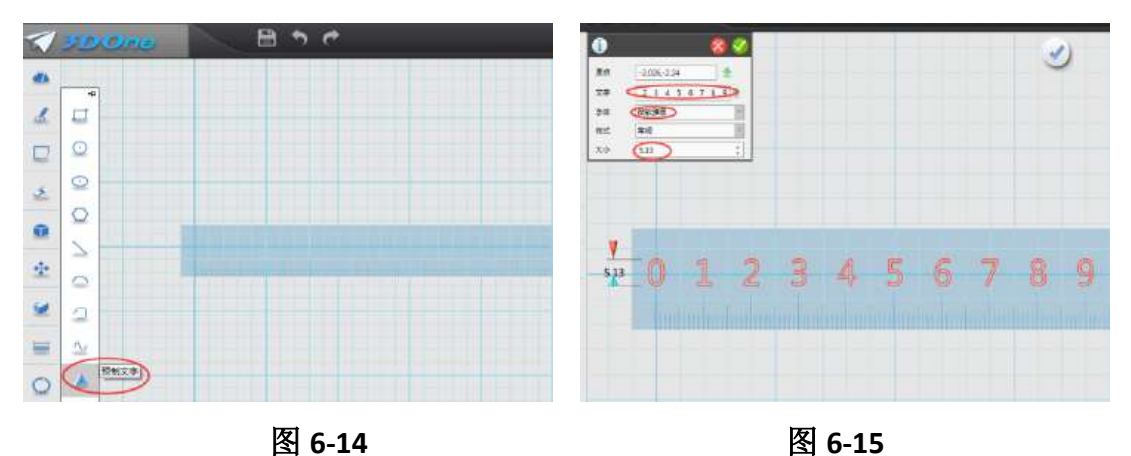

同样方法绘制文字 10-20,输入对话框窗口数值。文字:10 11 12 13 14 15 16 17 18 19 20 (注:数字间两个空格);字体:选择微软雅黑;大小: 输入 4.3;原点选择"10"刻度线"正上方"。如图 6-16,确定完成。

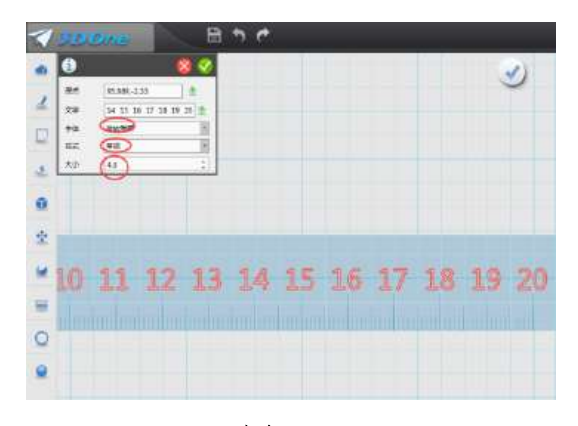

图 **6-16**

7.拉伸数字: 鼠标移到屏幕最左侧第五个图标"特殊功能"命令里的上数第 五个图标"镶嵌曲线"命令,如图: 6-17, 出现对话框,面: 选择直尺上面; 曲 线: 鼠标框选所有数字; 偏移: 输入 0.2, 如图: 6-18, 确定完成。

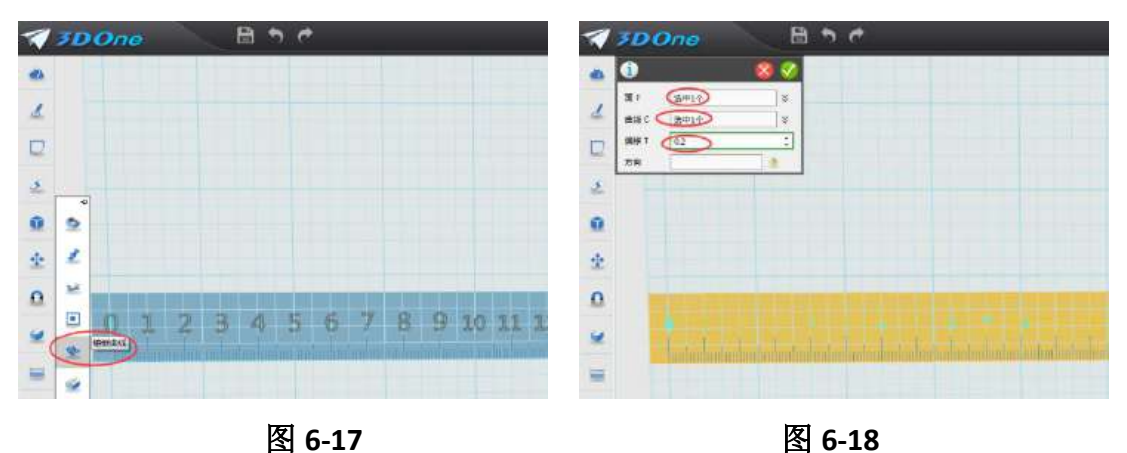

**8.**组合:鼠标移到屏幕最左侧下数第三个图标"组合编辑"命令,如图:6-19, 出现对话框,基体:选择直尺;合并体:鼠标框选所有数字和刻度;如图:6-20, 确定完成,完成直尺制作。

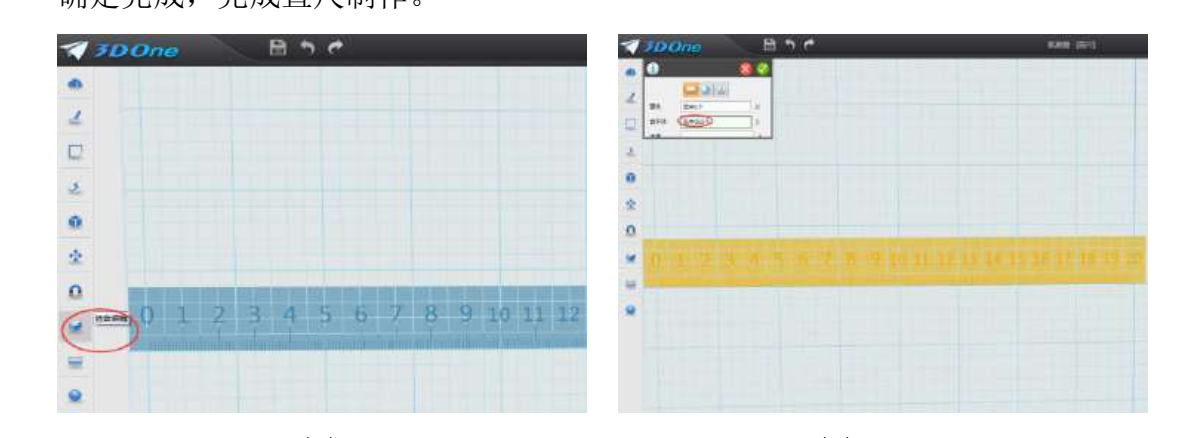

图 **6-19** 图 **6-20**

# 五、拓展练习

制作多个直尺,并为它们着不同颜色。

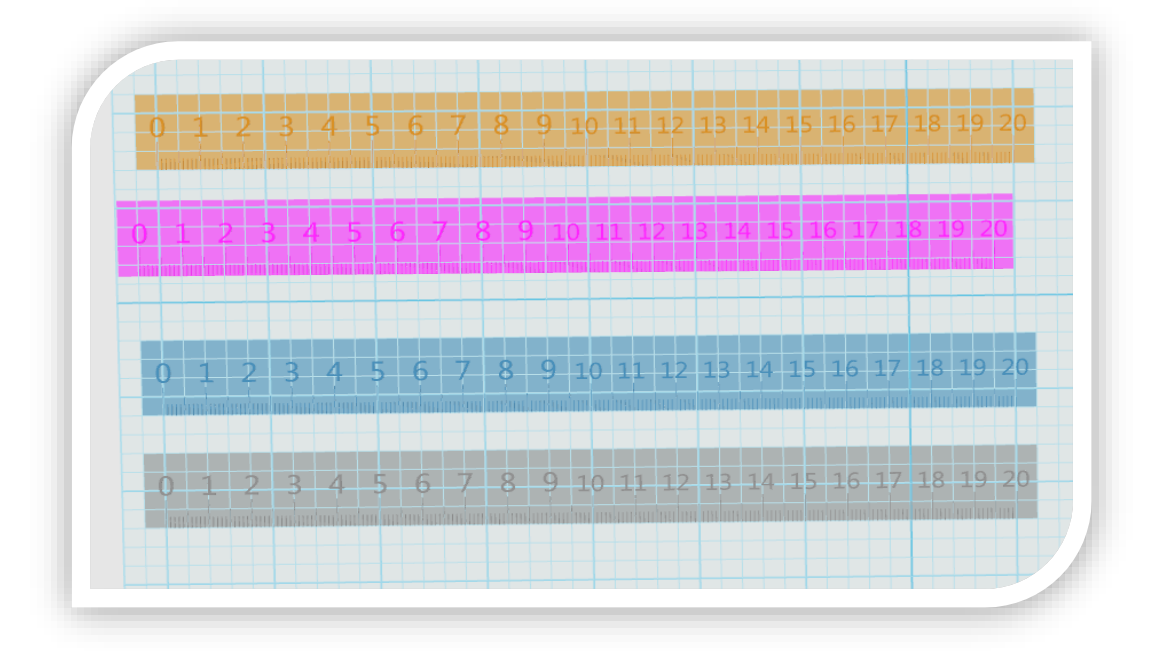

# 第七课 制作我的铅笔盒

#### 学习目标

继续学习"圆角"和"复制"命令 继续学习"拉伸"和"动态移动"命令 掌握"镶嵌曲线"命令的技巧 学习"浮雕"命令 利用所学的命令制作一个铅笔盒

### 一、 观察铅笔盒

观察自己的铅笔盒,看看铅笔盒的长度和铅笔盒的结构特点。

#### 二、 制作铅笔盒基体

1.调整"视图": 打开 3done 软件, 鼠标点击"视图导航"图标"上"如图 7-1, 把视图模式调整成"上", 并适当放大, 如图 7-2。

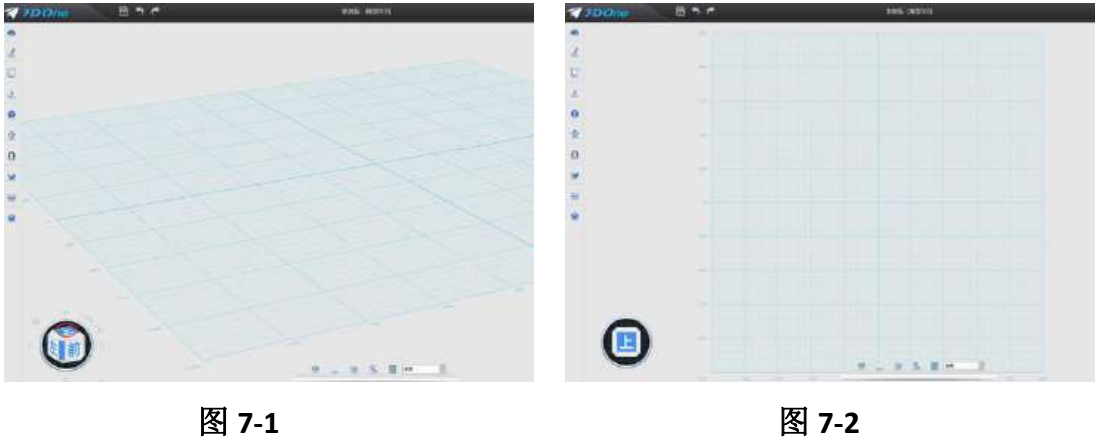

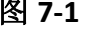

2.绘制铅笔盒草图: 鼠标移到屏幕最左侧第一个图标"基本实体"命令里面 的"六面体"命令,鼠标再移动舞台中间位置,绘制长: 250, 宽: 100, 高: 25 的长方体,如图 7-3。

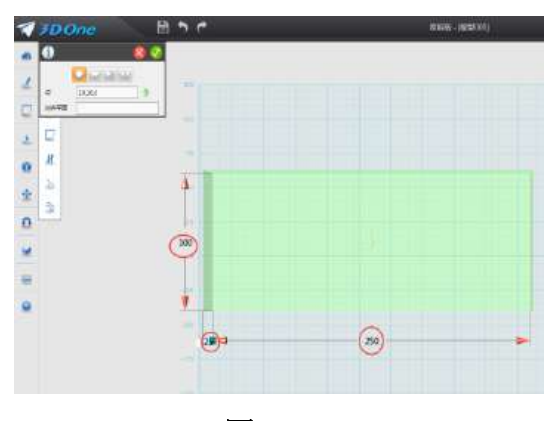

图 **7-3** 

3.对长方体进行圆角: 鼠标移到屏幕最左侧第四个图标"特殊造型"命令里 面的"圆角"命令,如图 7-4。鼠标选中除上面四条楞外的其他 8 条楞, 圆角数 值: 输入 10, 如图 7-5。确定完成。

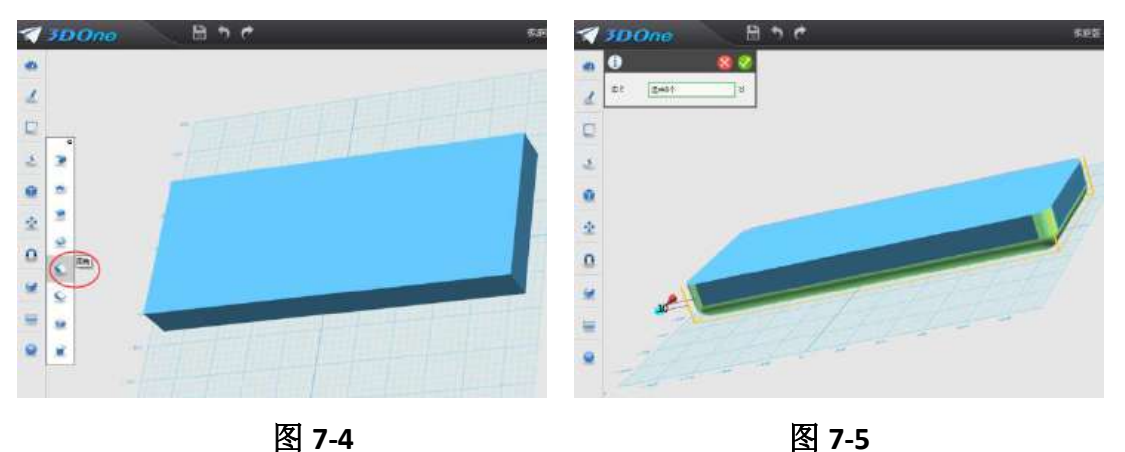

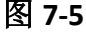

# 三、制作铅笔盒盖

1.复制铅笔盒基体: 鼠标选中铅笔盒基体, 同时按键盘 CTRL+C 键, 鼠标选 择基体左上方为"起始点",如图 7-6,再次移动鼠标到下面,点击舞台中的一个 位置为"目标点",如图 7-6,确定完成。

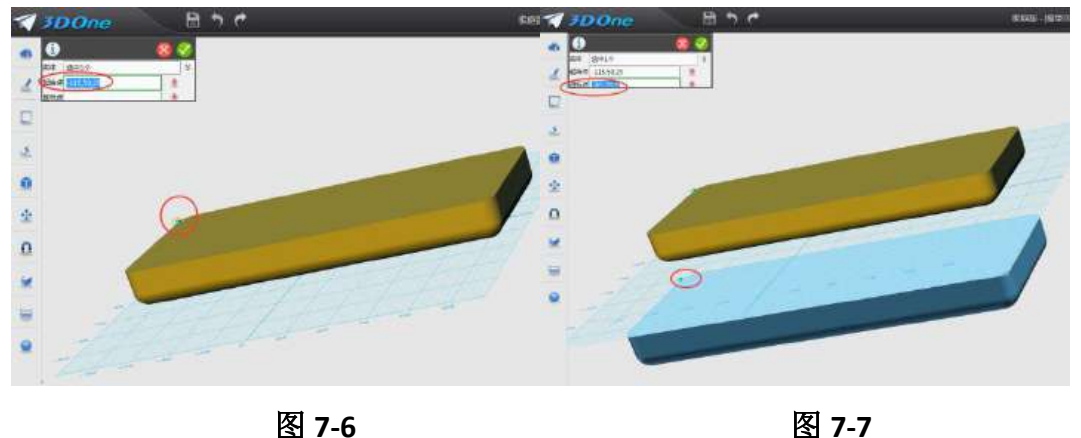

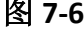

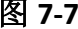

2.拉伸制作盒盖体: 鼠标移到屏幕最左侧选择"拉伸"命令, 出现对话框, 首先选择"减运算",如图 7-8;轮廓:选择第一个盒体的上面;拉伸类型:选择 一边;数值:输入-10,回车。如图 7-9,确定完成。

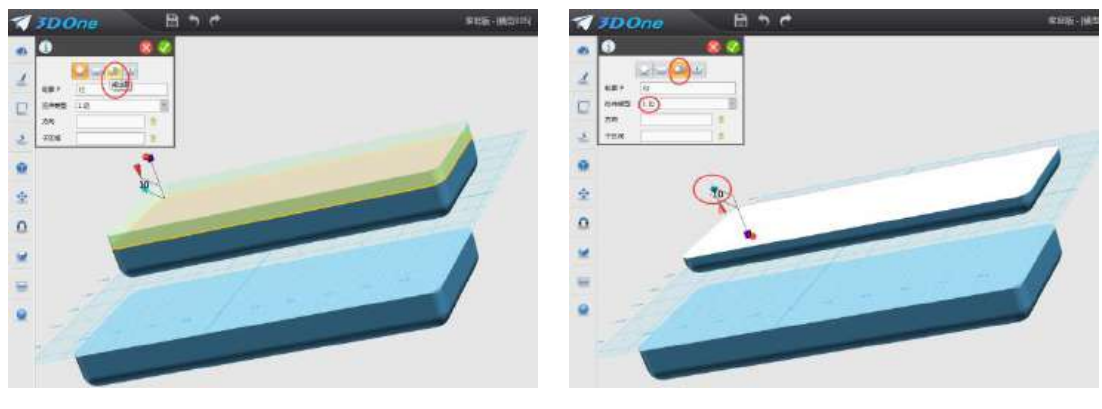

图 **7-8** 图 **7-9**

**3.**分别对铅笔盒体与盒盖进行抽壳:对铅笔盒盖进行抽壳,鼠标移到屏幕最 左侧选择"抽壳"命令,出现对话框,造型:选择盒盖;厚度:输入1;开放面: 选择盒盖体上面,如图 7-10。同样对铅笔盒体进行抽壳,造型:选择盒体;厚度: 输入-1;(注:与盖体相反,这样比盒盖小能正好扣上去)开放面:选择盒体上 面,如图 7-11。

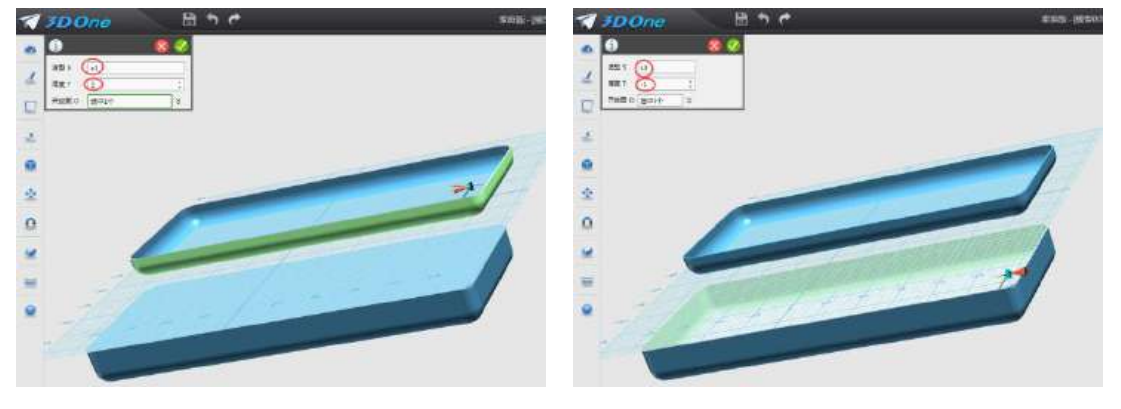

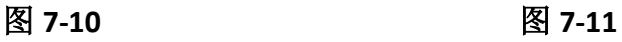

4.给铅笔盒盖翻个跟斗: 鼠标选择盒盖体,点击"迷你棒"中的"移动"命 令,如图 7-12。出现对话框,选择"动态移动";方向:选择"绿色轴"方向; 数值输入:180,如图 7-13,确定完成。

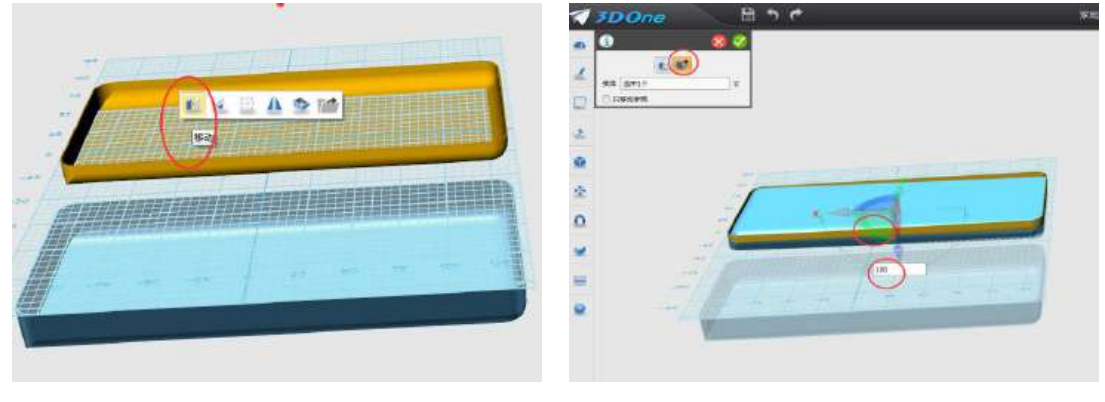

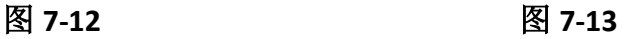

### 四、美化铅笔盒盖

**1.**为铅笔盒刻上自己的名字:调整视图到"上"的角度,如图 7-14。鼠标移 到屏幕最左侧, 选择"草图绘制"命令里面的"预制文字"命令, 出现对话框, 文字:输入"\*\*的铅笔盒";原点:鼠标拖动文字移动到盒盖上的右下角;字体: 选择华文琥珀;样式:选择常规;大小:选择 10,确定完成,如图 7-15;

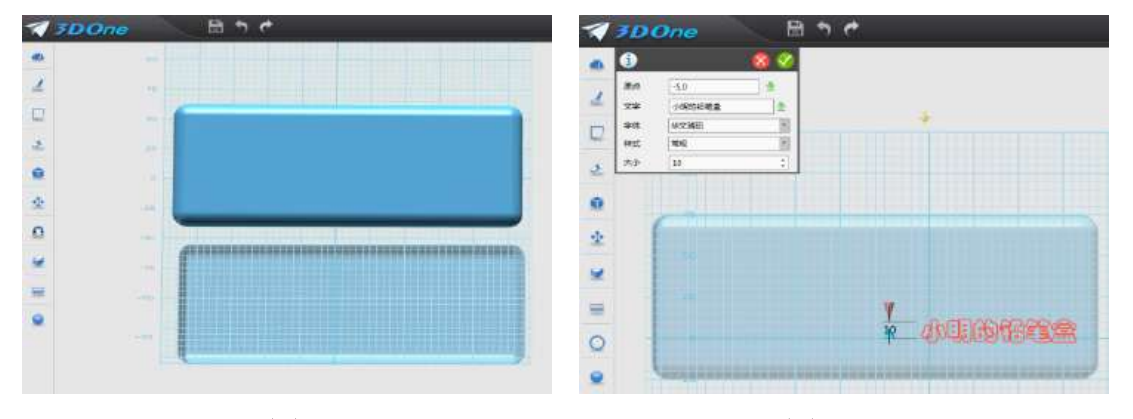

图 **7-14** 图 **7-15**

鼠标移到屏幕最左侧第五个图标"特殊功能"命令里的上数第五个图标"镶 嵌曲线"命令,如图 7-16。出现对话框窗口,面:选择盒体上面;曲线:鼠标框 选所有文字;偏移:输入 0.5;方向:不填,如图 7-17,确定完成。

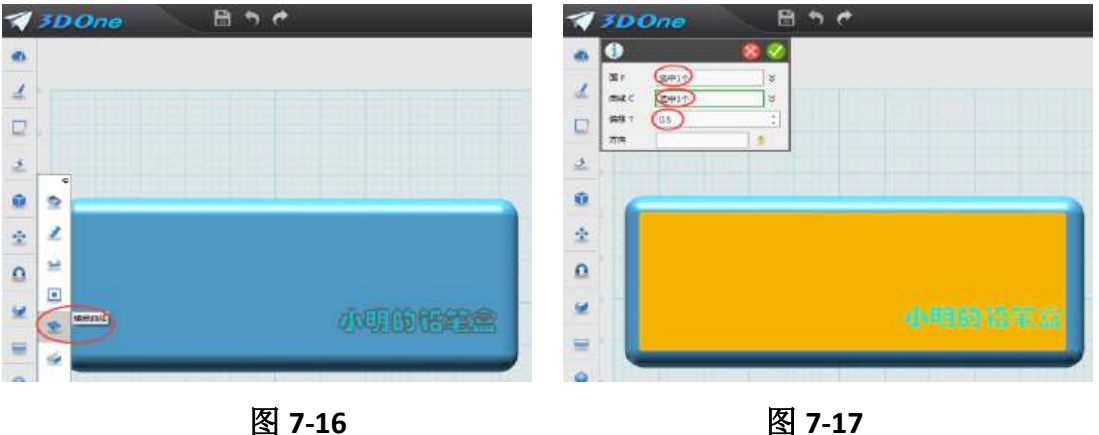

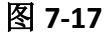

**2.**浮雕图片:鼠标移到屏幕最左侧第五个图标"特殊功能"命令里的上数第 四个图标"浮雕"命令,如图 7-18。出现对话框,文件名: 在电脑中选择自己的照片 或自己喜欢的图片,如图 7-19;面:选择盒盖上面;最大偏移:输入 50;宽度:输入 80;原 点:把图片拖动的铅笔盒左上角位置;旋转:0;分辨率:输入:500;贴图纹理显示和嵌入 图像文件分别打勾,如图 7-20,确定完成,完成铅笔盒制作。

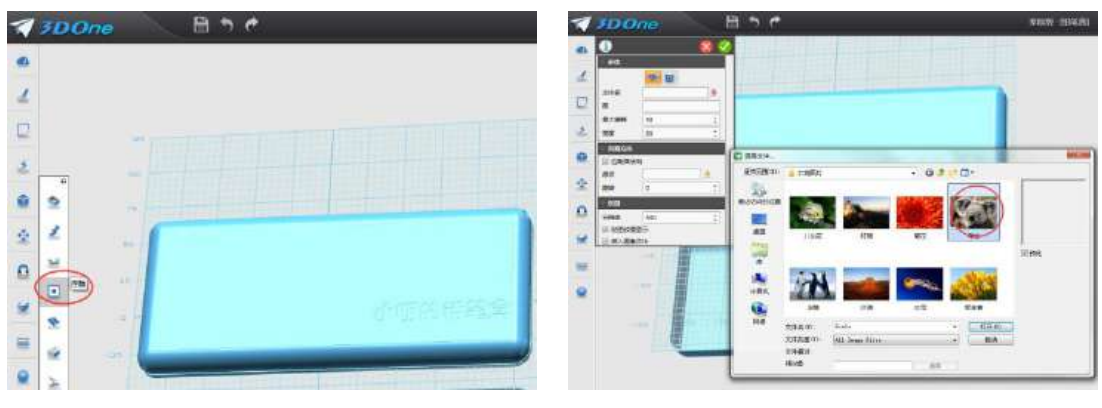

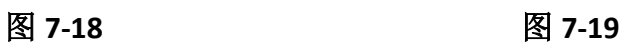

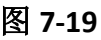

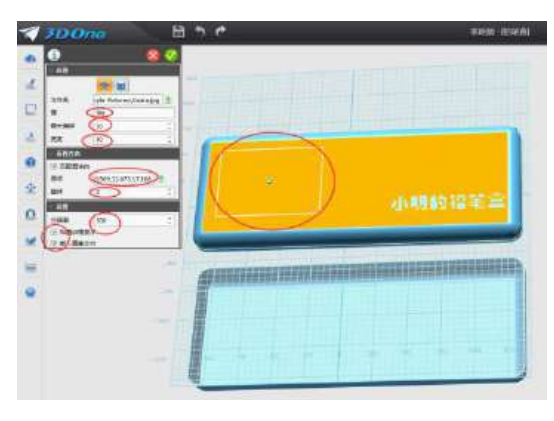

图 **7-20** 

# 五、拓展练习

制作具有自己特色的铅笔盒。

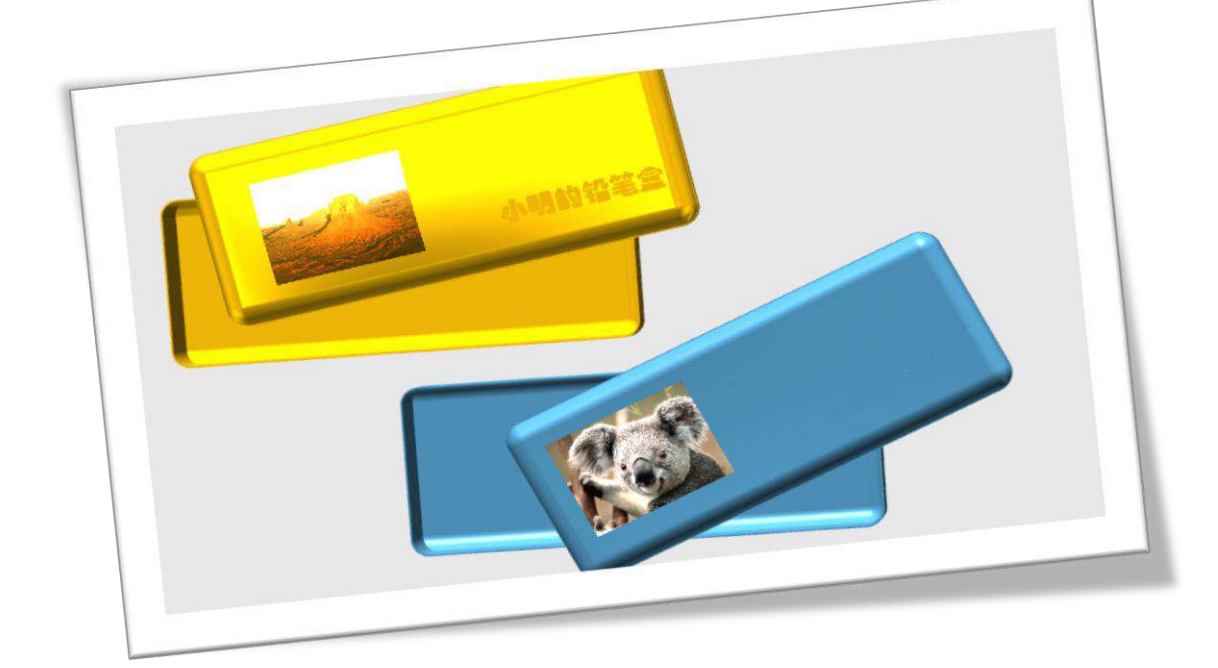

# 第八课 组合我的文具

#### 学习目标

学习"组合"命令,对作品进行部件组合。 学习另存为"组件"命令 把之前制作的作品组合在一起

#### 一、 组合圆珠笔

找到前几课做的笔筒、铅笔、圆珠笔、钢笔、直尺、铅笔盒等作品。以圆珠 笔为例,对圆珠笔各部分进行组合。打开圆珠笔 3done 文件,复制多个笔,并渲 染不同颜色,如图 8-1。对红色圆珠笔各部分进行组合: 鼠标移到屏幕最左侧下 数第三个图标"组合"命令,出现对话框,基体:选择笔杆;合并体;选择除了 笔杆外的其他部分,(笔珠、笔芯、笔尖等)如图 8-2,确定完成,同样方法完成 其他笔的组合。

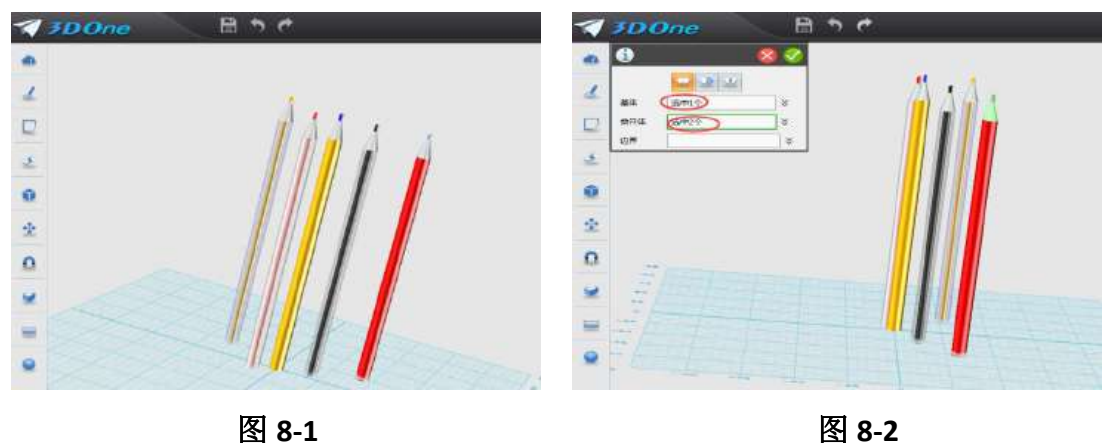

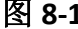

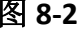

## 二、学习另存为"组件"命令

鼠标移动到屏幕左上角,打开"另存为"命令,出现对话框,选择自己建立的 3done 文件夹,选择文件类型: iges (上数第三个);文件名: 圆珠笔, 确定完成, 把笔保存为组 件。同样方法把笔筒、铅笔、钢笔、直尺、铅笔盒保存为 iges 组件。

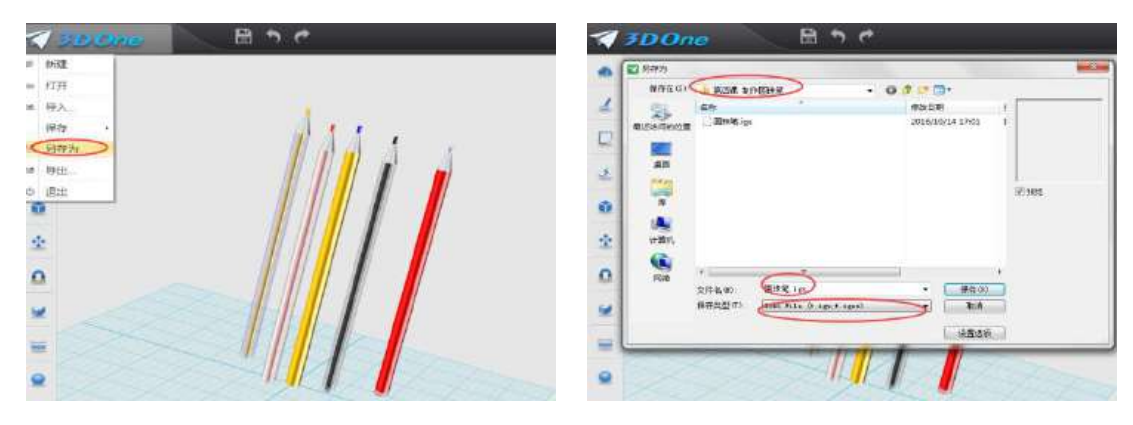

图 **8-3** 图 **8-4**

# 三、 组合所有文具

1. 导入\*.igs 文件: 打开笔筒.zl 文件, 鼠标点击文件菜单"导入"命令, 如 图 **8-5**,出现对话框选择刚存的"铅笔**.igs**"如图 **8-6** ,点击打开,出现对话框, 所有选项默认即可,如图 **8-7**,导入效果如图 **8-8**。

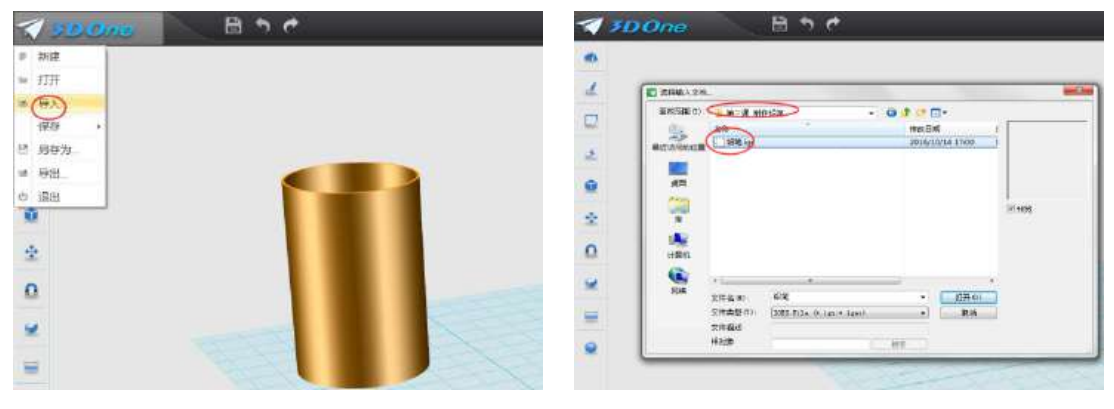

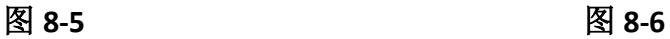

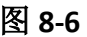

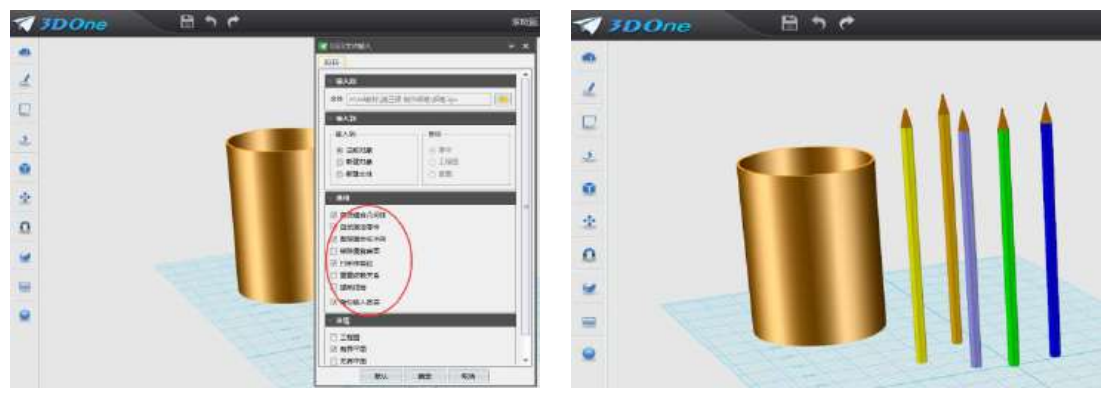

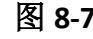

图 **8-7** 图 **8-8**

2. 导入其他文具: 用以上方法导入其他文具, 如图: 8-9。

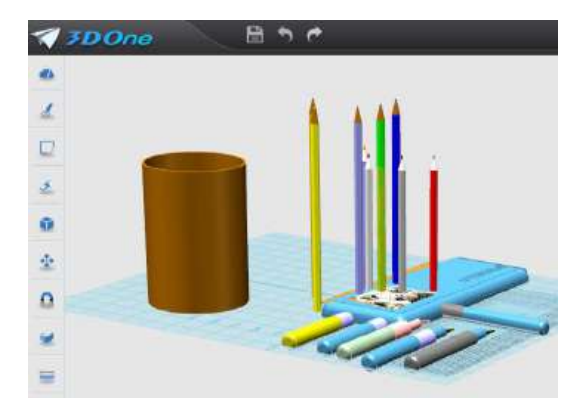

图 8-9

3. 把文具装入笔筒: 用拖动的方法把铅笔拖进笔筒里; 用动态移动命令把 钢笔和尺子移动到笔筒: 鼠标移动到屏幕左侧, 选择"基本编辑"命令里面的"移 动"命令,这里使用"动态移动",选择"绿色轴",如图: 8-10,拖动使直尺竖 起来,再选择"红色轴"调整上下位置,选择"蓝色轴"和"绿色轴",使其进 入笔筒。同样方法移动其他直尺和钢笔,如图: 8-11。

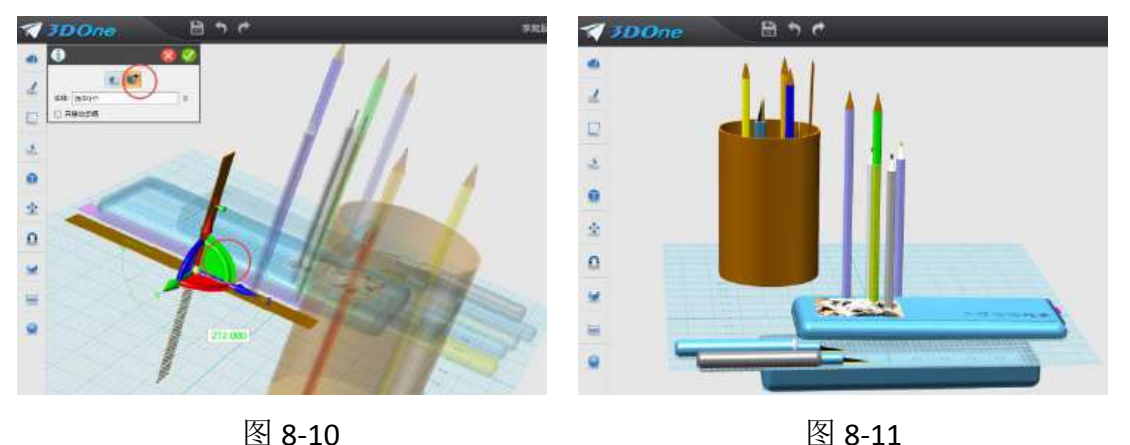

### **4**.把文具装入笔筒:

同时选中铅笔盒盖与盒体,鼠标选择动态移动命令,把盒体移动到网格上面, 如图 8-12。按照把文具装进笔筒的方法,把文具装进铅笔盒,如图 8-13,完成 文具的组合。

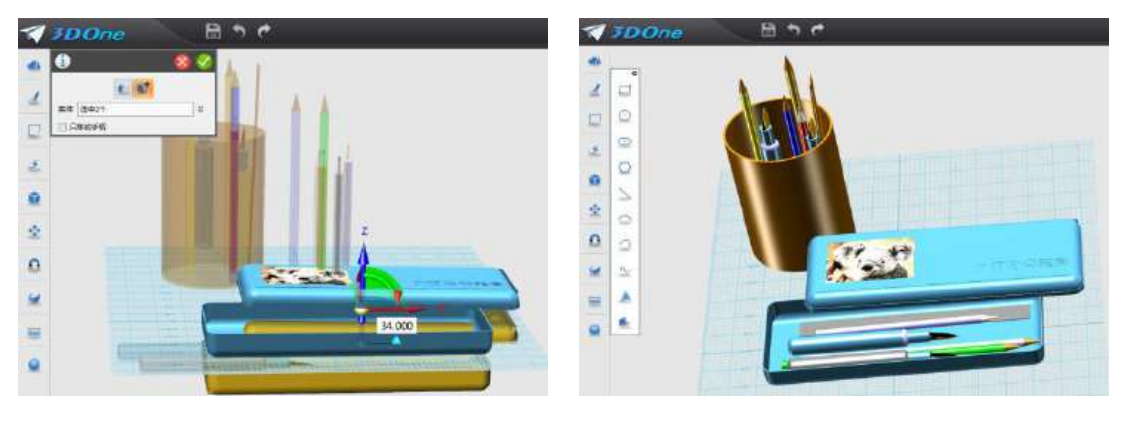

图 8-12 <br>
图 8-13

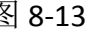

#### 五、拓展练习

制作具有自己特点的文具盒。

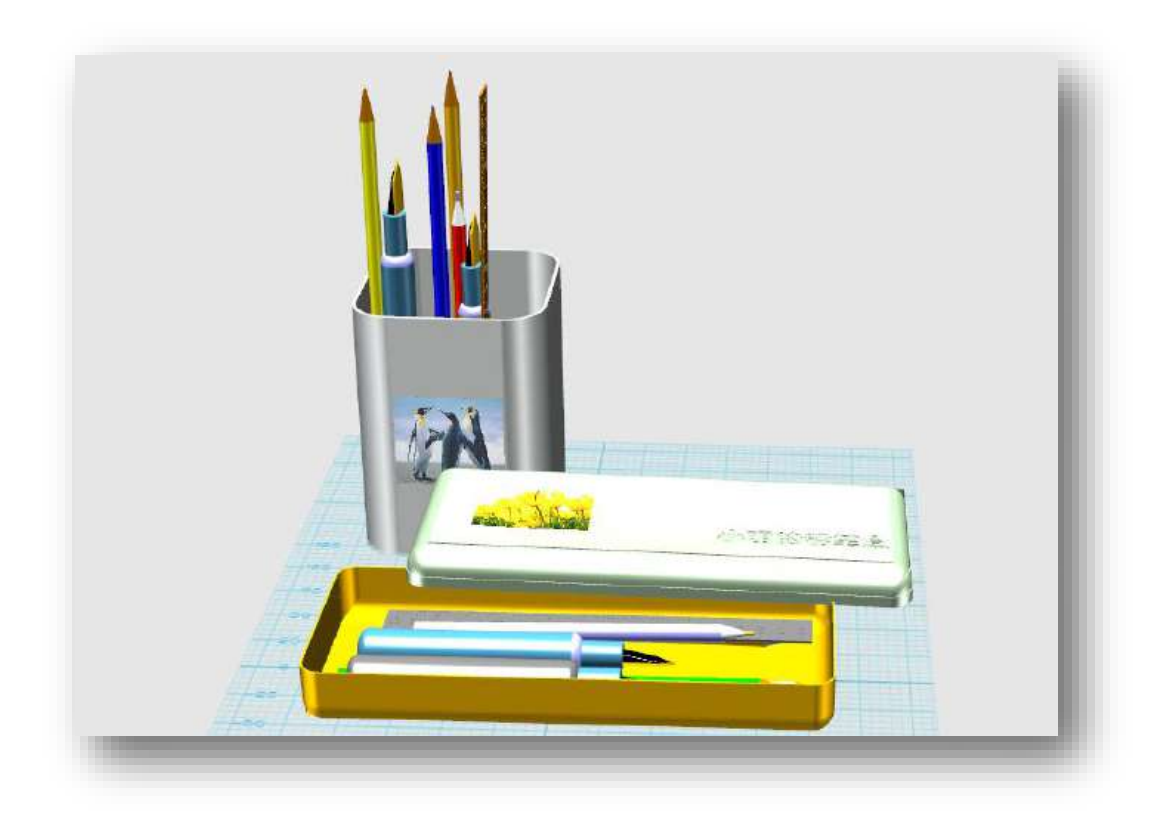
# 第九课 制作班牌

### 学习目标

学习"草图绘制"命令,掌握其绘制技巧 学习"圆形阵列"命令 学习"镜像"命令 掌握"材质渲染"技巧 利用所学的命令制作一个班牌

# 一、 观察班牌

上网搜搜"班牌"样式,结合学校的"班牌",构思一个自己喜欢的"班牌" 样式。

# 二、 绘制班牌草图

1.调整"视图": 打开 3done 软件, 鼠标点击"视图导航"图标"上"如图 9-1, 把视图模式调整成"上", 调整视图、并适当放大, 如图 9-2。

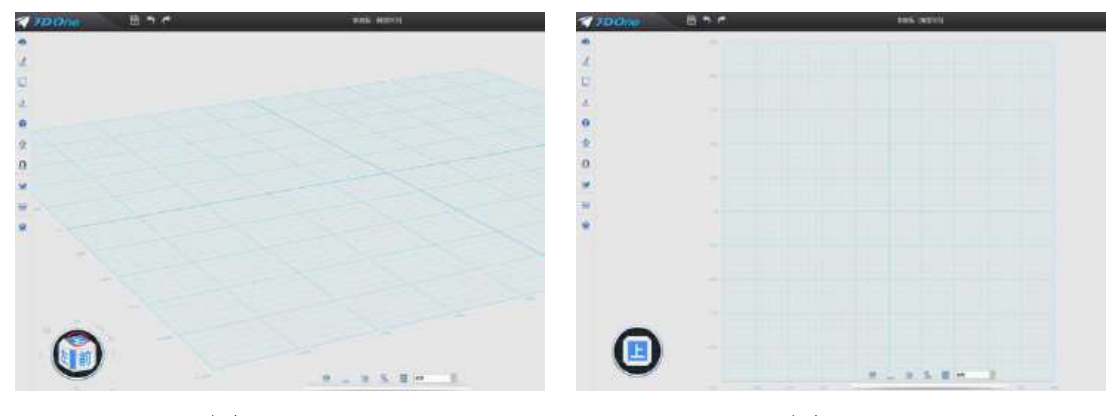

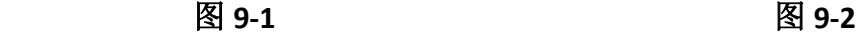

**2.**绘制长方体:鼠标移到屏幕最左侧第一个图标"基本实体"命令里面的"六 面体"命令,绘制出长:100;宽:30;高:2 的长方体,如图 9-3。

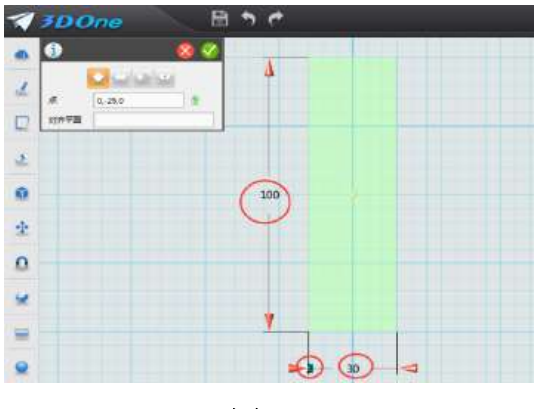

图 **9-3** 

3.绘制叶子状草图: 鼠标移到屏幕最左侧第二个图标"草图绘制"命令里面 的下数第三个图标,"通过点绘制曲线"命令,如图 **9-4**。鼠标移动到长方体左边, 按照图 9-5 所示位置绘制"叶子"外形。

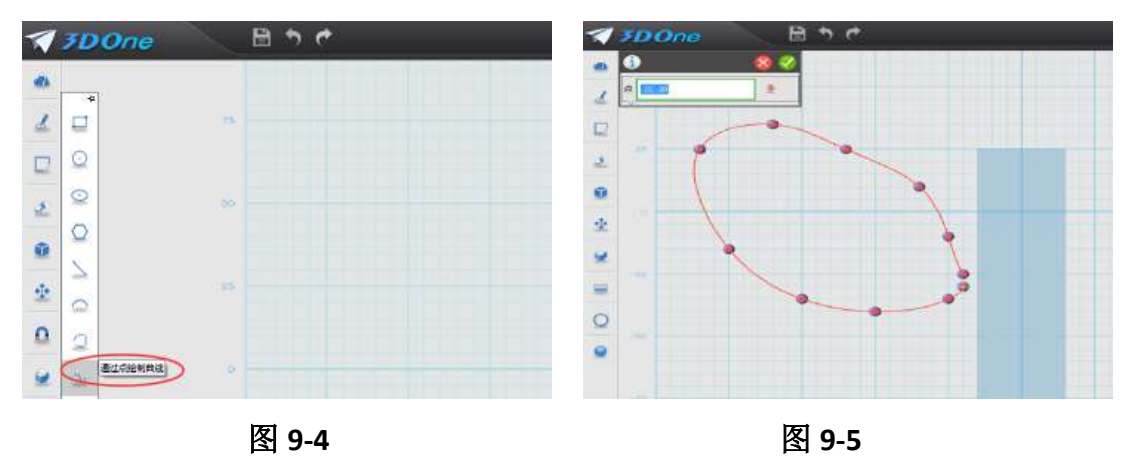

放大视图,用鼠标拖动"终点"到"起始点",使其重合,如图 9-6,确定完 成。

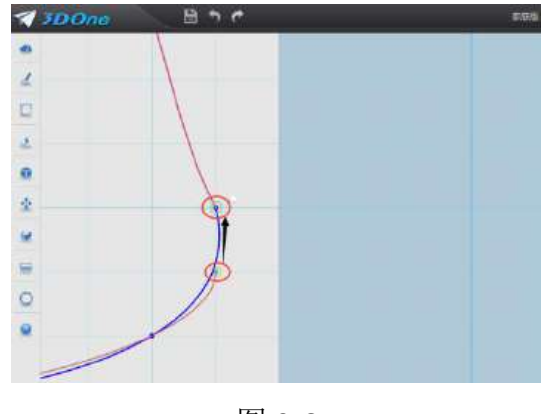

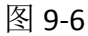

4.拉伸叶子状草图: 鼠标单击草图, 出现"迷你棒", 如图 9-7, 点击"拉伸" 命令,拉伸类型:一边;高度:2,如图 9-8,确定完成。

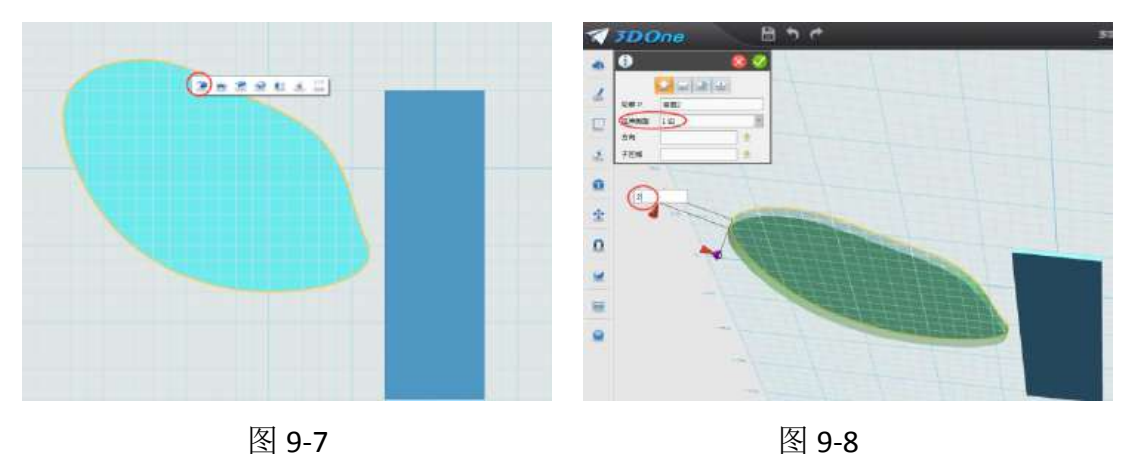

5.绘制叶脉: 鼠标移到屏幕最左侧第二个图标"草图绘制"命令里面的"通 过点绘制曲线"命令,鼠标移动到"叶子"上面点击,使舞台出现网格,按照图 9-9 所示位置绘制"叶脉"外形。放大视图,用鼠标拖动终点到起始点,使其重 合,如图 9-10,确定完成。

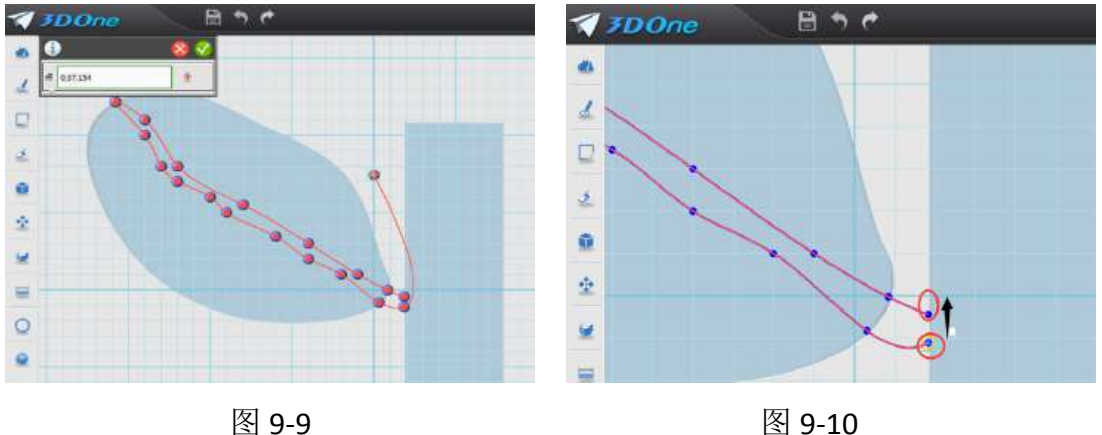

6. 拉伸叶脉: 鼠标单击叶脉草图, 出现"迷你棒", 如图 9-11, 点击"拉 伸"命令,拉伸类型:一边;厚度:1。鼠标选取材料渲染命令,对叶脉进行渲 染,渲染成白色,如图 9-12,确认完成。

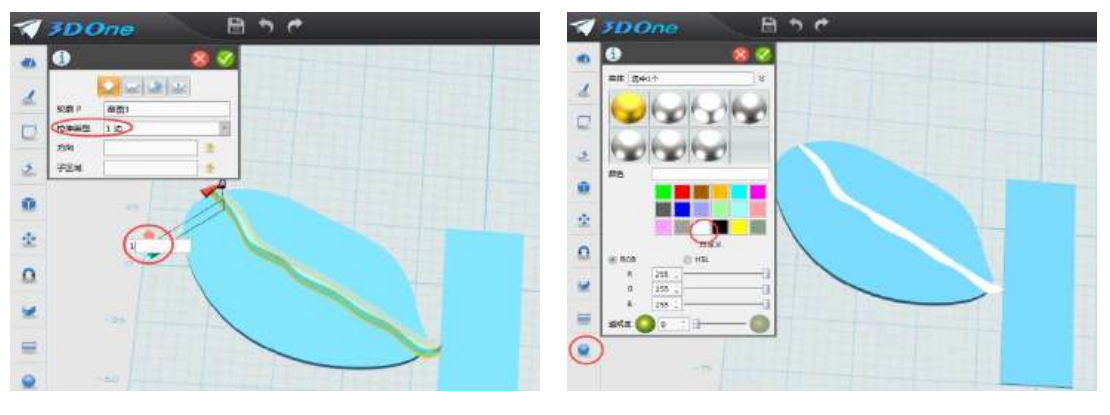

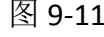

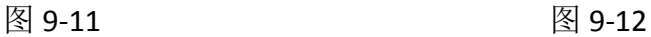

**7**.用同样方法绘制支叶脉:利用"绘制草图"命令制作其他叶脉,如图 9-13。 对叶脉进行拉伸,拉伸高度:1,并对叶脉颜色进行渲染,如图 9-14。

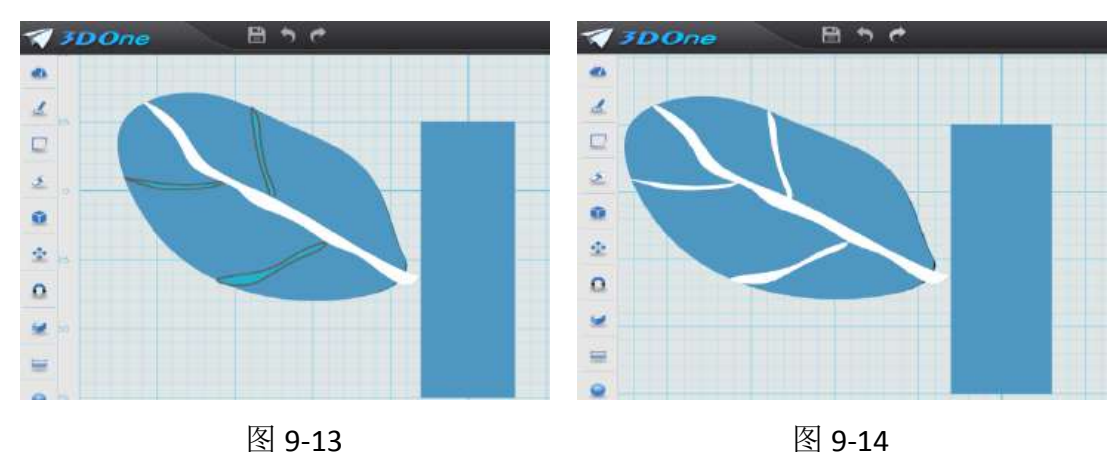

8. 镜像叶子: 鼠标框选叶体和叶脉, 鼠标移到屏幕最左侧第六个图标"基 本编辑"命令里面的上数第四个图标"镜像"命令,出现对话框,如图: 9-15, 方式:选择线;点 1:选择长方体正上方一点,点 2:选择长方体正下方一点, 如图 9-16,确定完成。

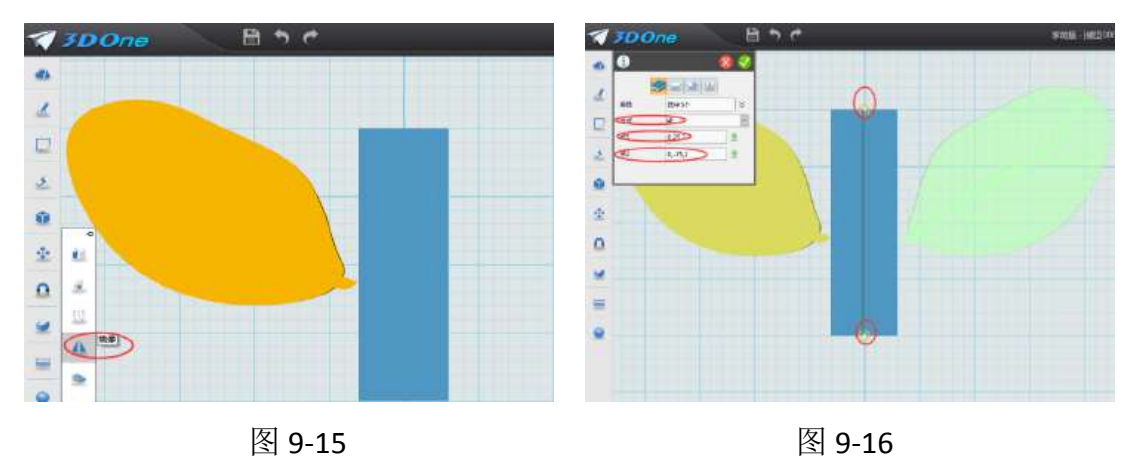

9.绘制中心圆: 鼠标移到屏幕最左侧第二个图标"绘制草图"命令里面的"圆 形"命令,出现对话框,选择半径,在长方体上方第 15 格的位置绘制圆,半径: 75, 确定完成, 如图 9-17。然后对草图进行拉伸, 鼠标点击草图, 出现迷你棒, 点击"拉伸"命令,出现对话框,拉伸类型:一边;高度:输入 4,如图 9-18, 确定完成。

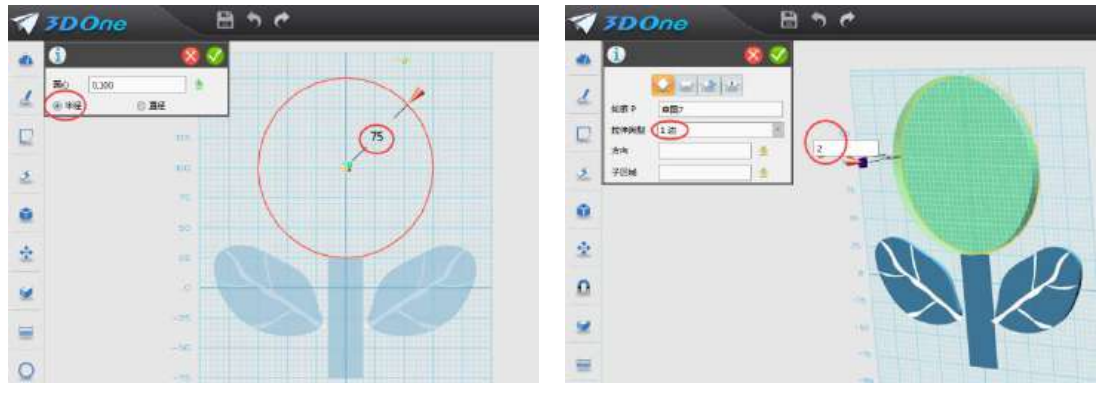

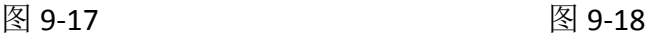

10.制作葵花: 移到屏幕最左侧第二个图标"绘制草图"命令里的"圆形" 命令,现对话框,选择半径,在长方体上方第1格的位置绘制圆,确定完成,如 图 9-19。然后对草图进行拉伸,鼠标点击草图,出现迷你棒,点击拉伸命令,出 现对话框,拉伸类型:一边;高度:输入 2,如图 9-20。

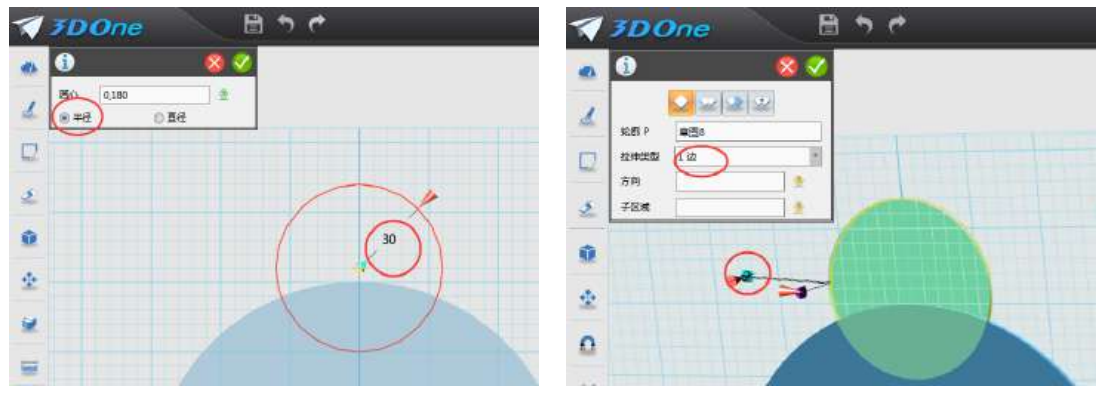

图 **9-19** 图 **9-20**

鼠标移到屏幕最左侧第六个图标"基本编辑"命令里的"阵列"命令,如图 9-21, 出现对话框,选择"圆",阵列中心选择"圆心",数目:输入 8, 如图 9-22, 绘制完成花瓣。

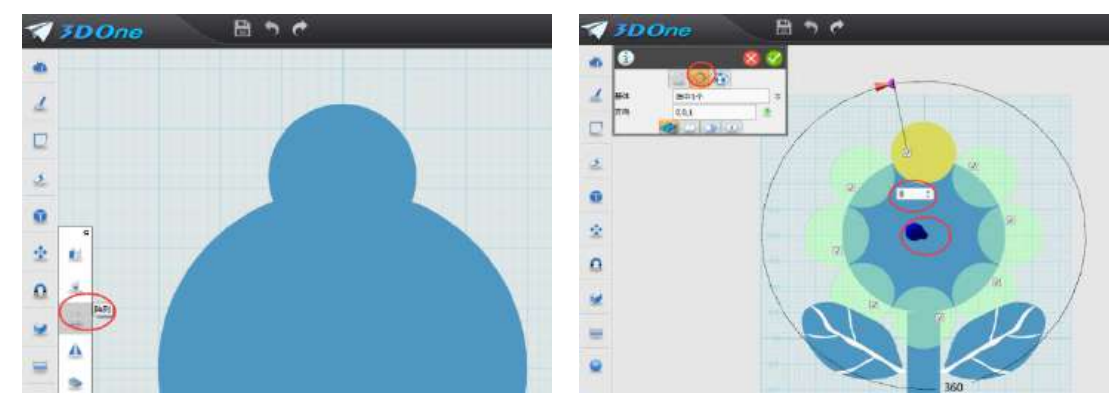

图 **9-21** 图 **9-22**

#### 三、绘制文字

鼠标移到屏幕最左侧第二个图标"草图绘制"命令里的"预制文字"命令, 鼠标移动到圆形点击左键,出现对话框,文字:四一班;字体:华文琥珀;样式; 常规;大小:25,如图 9-23,确定完成。然后对文字草图进行拉伸,选择拉伸命 令,拉伸类型:一边;拉伸高度:4(如果看不到文字可以隐藏圆体)如图 **9-24**。

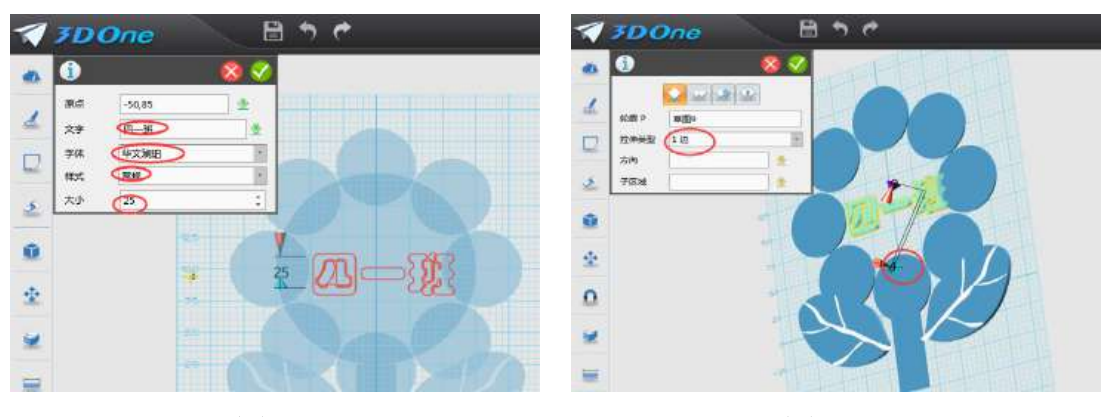

图 **9-23** 图 **9-24**

# 四、对各个组件进行材质渲染

按照下图的样式,把各个组件渲染成不同颜色。

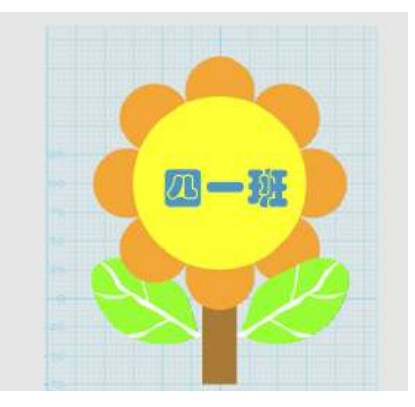

# 五、拓展练习

如果班牌中组件位置不合适,试着用"移动"命令进行调整。

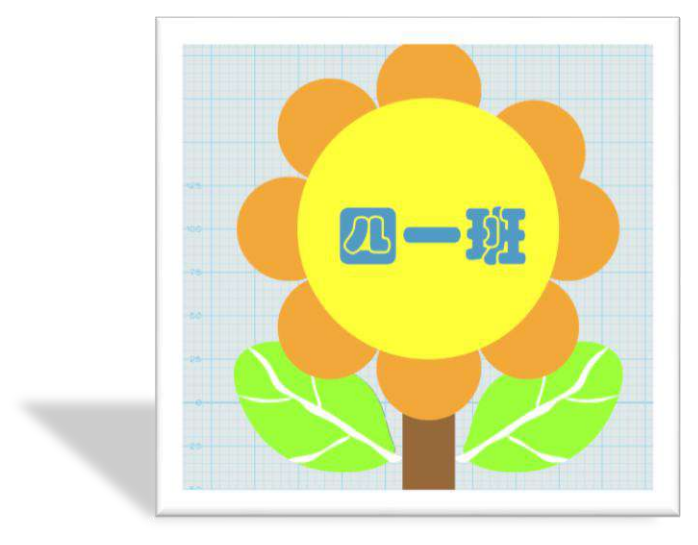

# 第十课 简洁方凳

#### 学习目标

1.学会灵活运用草图绘制中的各命令来制作 3D 模型的初步轮廓。 2.学会运用特殊造型中的拉伸命令,基本编辑中的阵列命令。 3.学会运用组合编辑中的布尔加减运算命令获得想要的造型结果。

#### 能力培养

1.培养学生的创新设计能力。 2.培养学生的动手实践能力。

#### 一、观察椅子

椅子是一个名字,已经固定的一个形态,而坐是人的一个行为,在什么情况 下坐,在哪儿坐,在什么时候需要坐,这些问题可能对于设计者来说都要从人的 行为的最原点来考虑设计,才有可能产生原创的设计。

"为坐而设计"可以是某种改进设计,也可以是全新概念的未来设计;可以 是高科技的功能设计,也可以是极富个人想象的感性设计……

我们完全可以利用 3DOne 软件把这些设想和设计变成实体,通过椅子的设计 逐步熟悉 3DOne 命令。

本节课先来制作一个简单的凳子,如图:

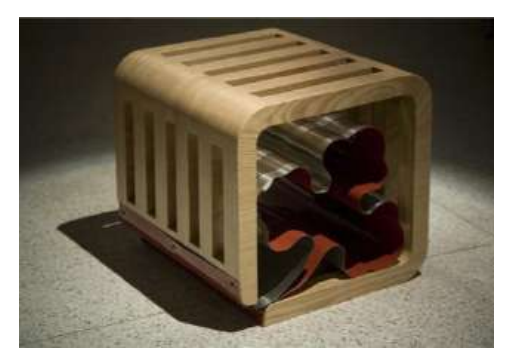

2007 年第三届"为坐而设计"铜奖《云》作者:唐利萍

### 二、设计分析

 此凳子主要由两部分组成,主体就是一个方形的外壳,内部可以自由发挥的 型体。本节我们主要学习制作外部型体,内部可以在学习后自己做一些自己喜欢 的型体。外部型体制作有多种方法,本节选用草图绘制的办法,当然也可以采用 长方体来完成,课后大家可以用其他的方法练习试一试。

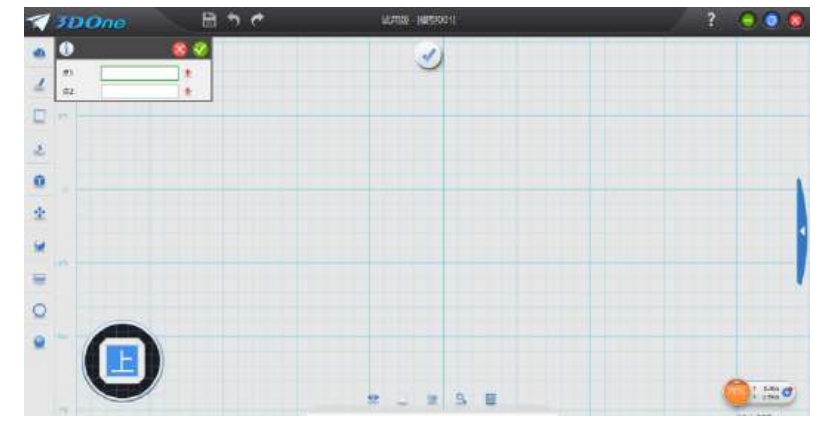

1.单击左侧工具栏【草图绘制】中的任一草图绘制工具,进入草图编辑页面。

2.选择【草图绘制】中的矩形工具画两个矩形,将一角进行处理,多余线利 用【草图编辑】中的修剪工具进行修剪。然后利用【草图编辑】中的链状圆角命 令对各角进行圆角处理。注意:一定要保证图形是封闭轮廓。

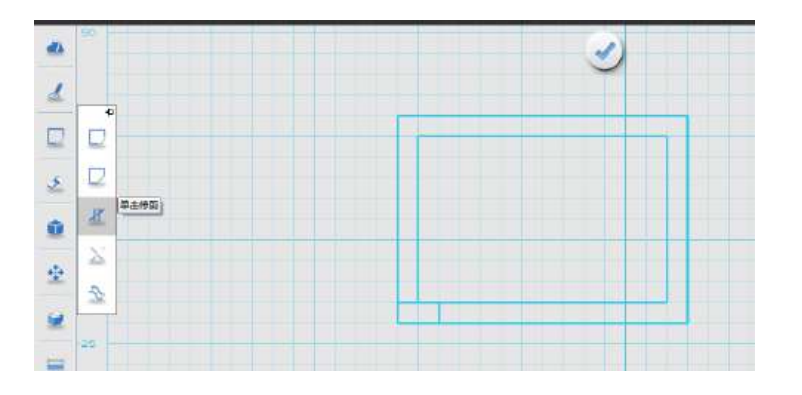

3. 按屏幕中间的 3起出草图编辑状态,显示如图。

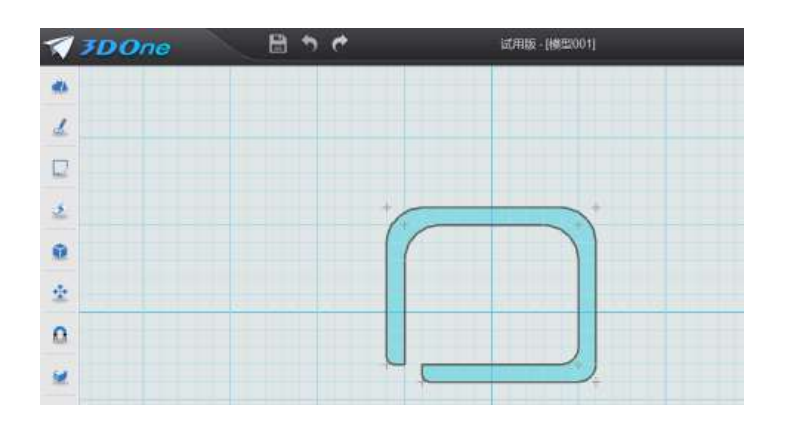

4.单击【特征造型】中的拉伸命令对图形进行拉伸。完成基本造型。

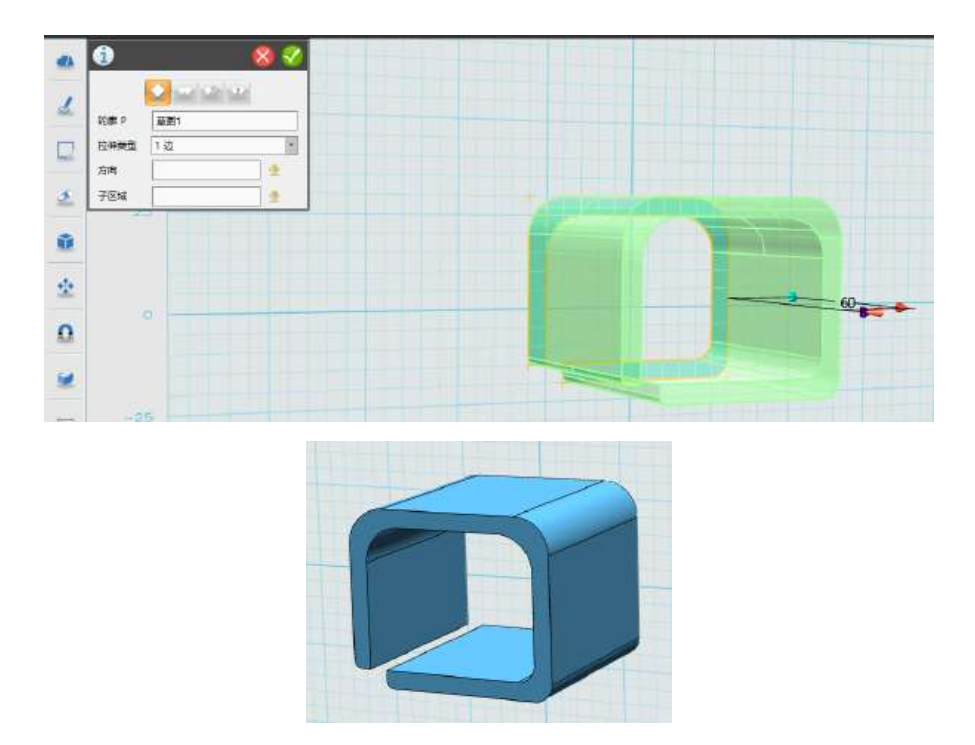

5.对造型进行装饰处理。单击【草图绘制】中的任一草图绘制工具,进入草 图编辑页面,注意选择造型的顶面作为编辑平面。单击【草图绘制】中的矩形, 绘制矩形。

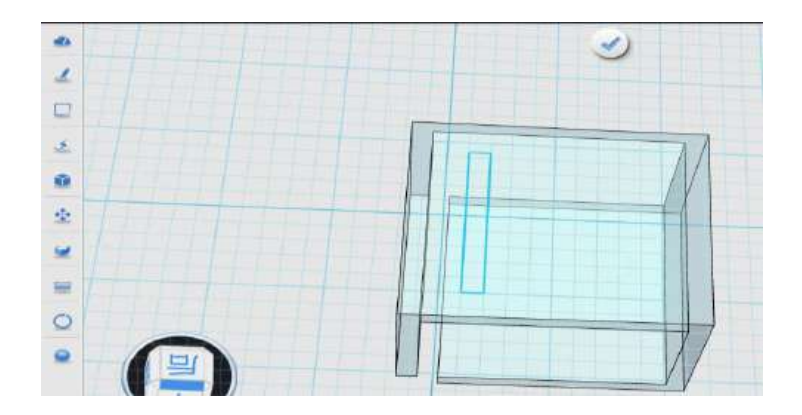

 6.退出草图模式。单击【特征造型】中的拉伸命令对矩形进行拉伸。拉伸类 型选择对称,让长方体通过对面。

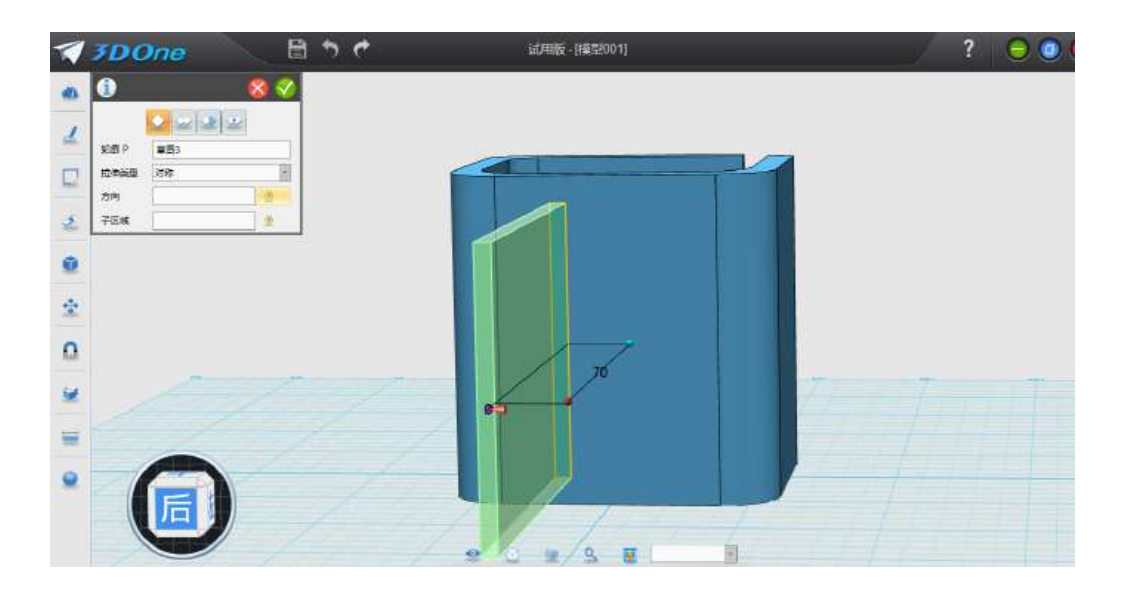

7.选中刚完成的长方体,点击【基本编辑】中的阵列命令,复制出多个长方 体,并利用【基本编辑】中的移动命令调整到合适位置。

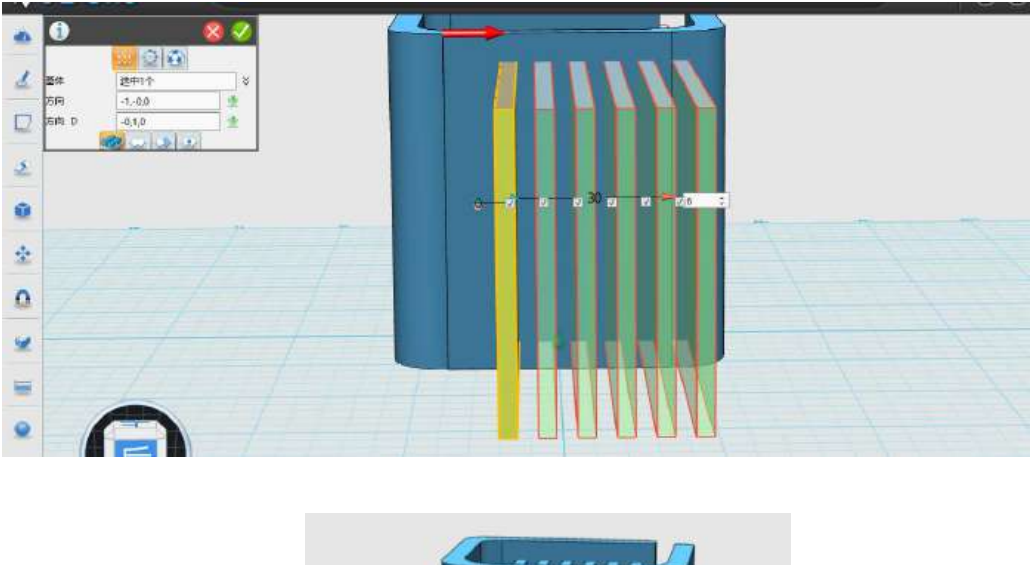

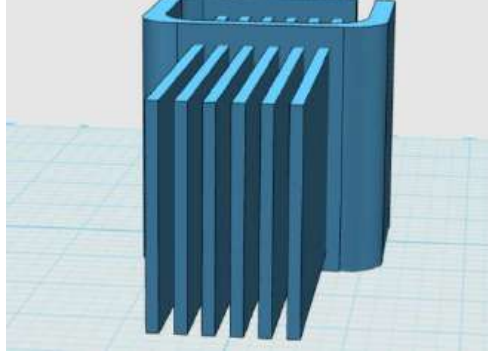

8.点击【组合编辑】,基体选择最初完成的造型,合并体选择刚完成的所有 长方体。注意,布尔运算选择减运算。确定退出。

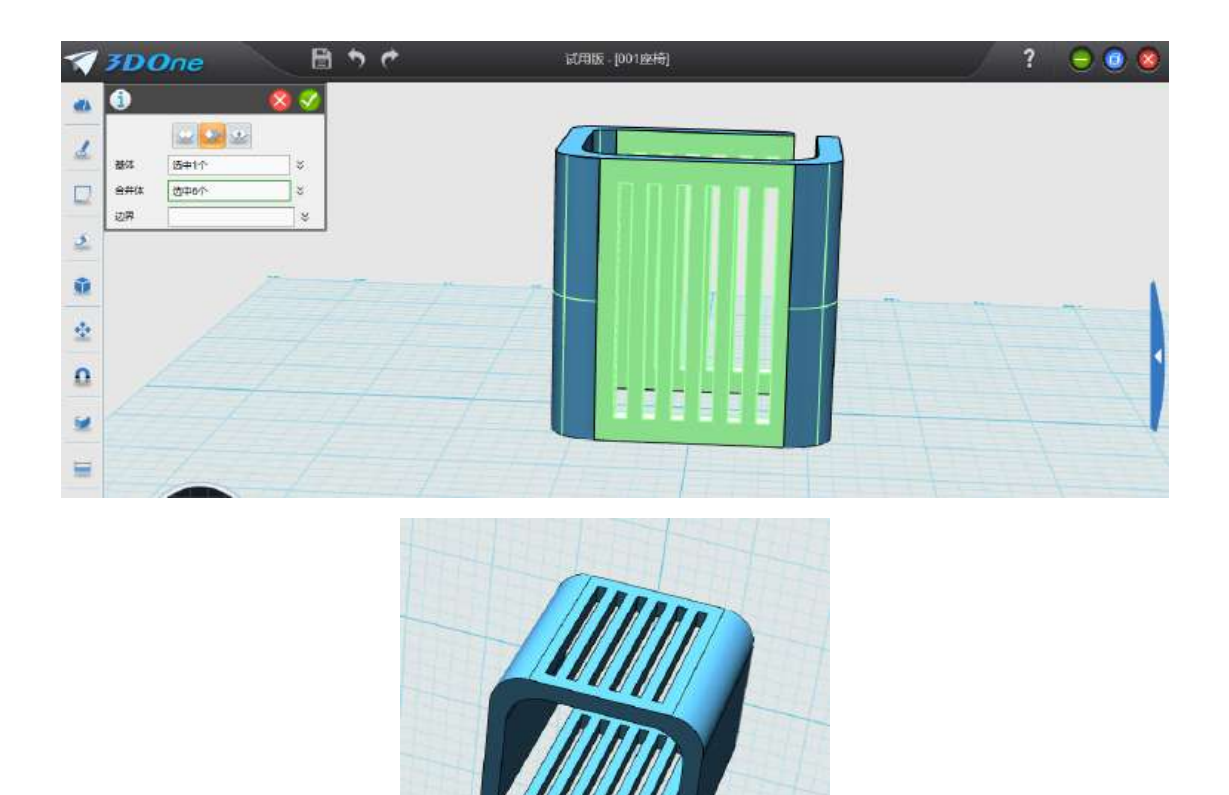

9. 重复步骤 5 到 8, 对另两面进行装饰。

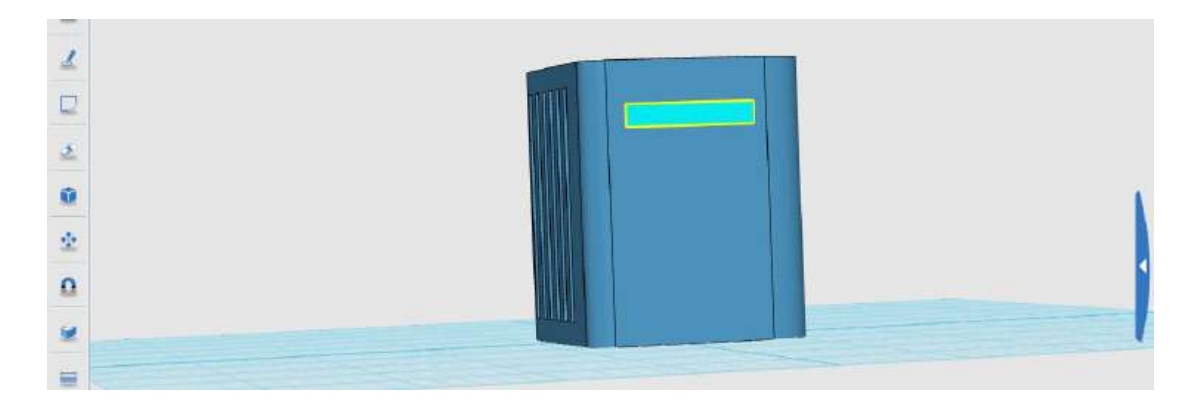

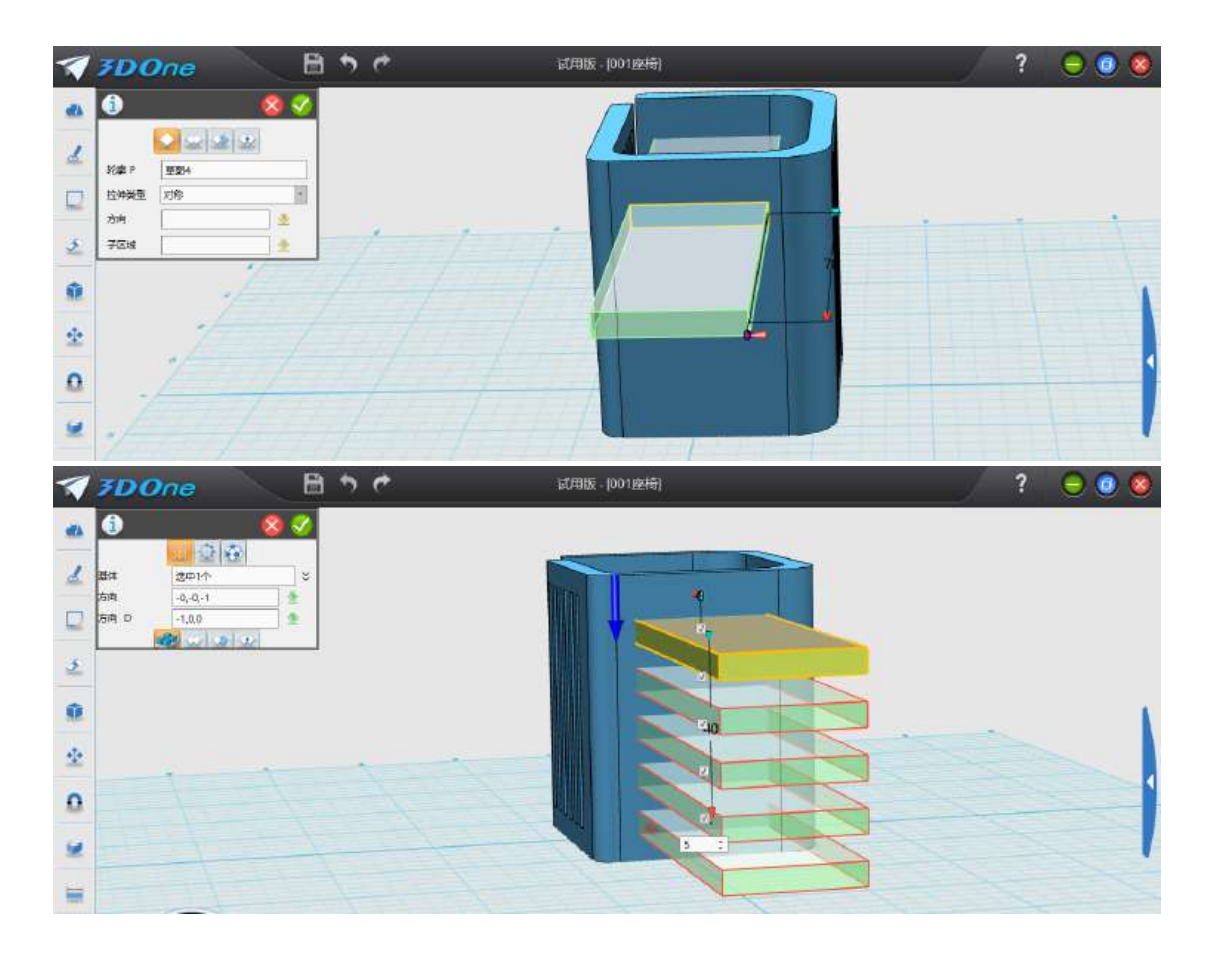

10.单击【材质渲染】命令给模型进行颜色渲染 。从颜色对话框中选择喜欢 的颜色进行渲染,效果如图。

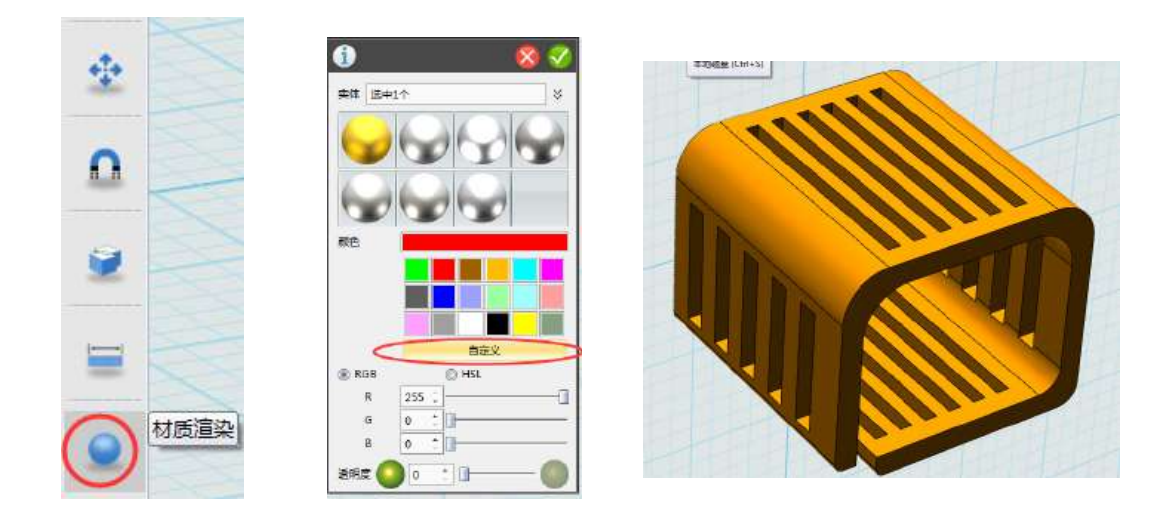

# 【举一反三】

1.除了用草图法来制作此模型,还可以用长方体来造型,抽壳命令来完成最 初的建模。

2.模型内部可以根据自己的构想加入一些隔断,可以试试如何完成。

3.利用刚学过的草图,拉伸,阵列,组合等命令,做一个自己设计的作品。

# 第十一课 收纳小凳

#### 学习目标

1.学会灵活运用草图绘制中的各命令来制作 3D 模型的初步轮廓。 2.学会运用特殊造型中的拉伸命令,基本编辑中的阵列、镜像等命令。 3.学习运用基本编辑中的对齐以及 DE 偏移等命令。

#### 能力培养

1.培养学生的创新设计能力。 2.培养学生的动手实践能力。

### 一、认识凳子

生活中,小朋友的玩具很多,我们可以设计一个既能坐又能收纳的小凳子来 规整环境。

本节课就来制作一个收纳小凳子吧,如图:

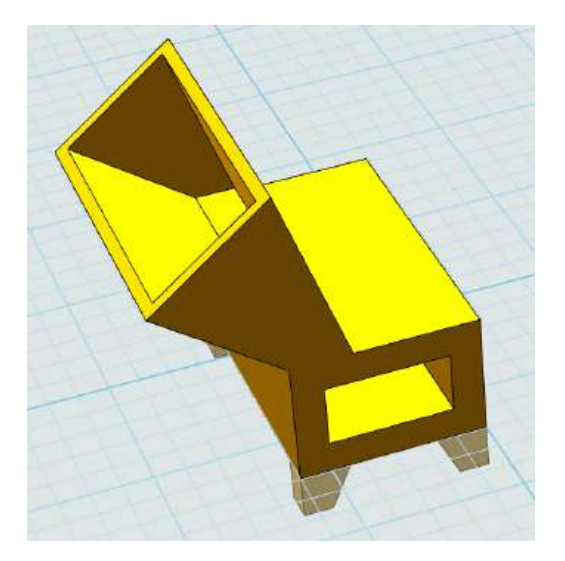

### 二、设计分析

此凳子主要由三部分组成,上方是一个不规则的椅背,中间是坐的部分,下 方是椅腿。将设计分开制作,最后组合就可以了。

中间坐的部分完全可以采用上节课的制作方法,用草图绘制。本节采用另外 一种方法。

# 三、制作过程

(一)中间部分的制作

1.单击【基本实体】中的六面体命令,在网格面上绘制长方体。

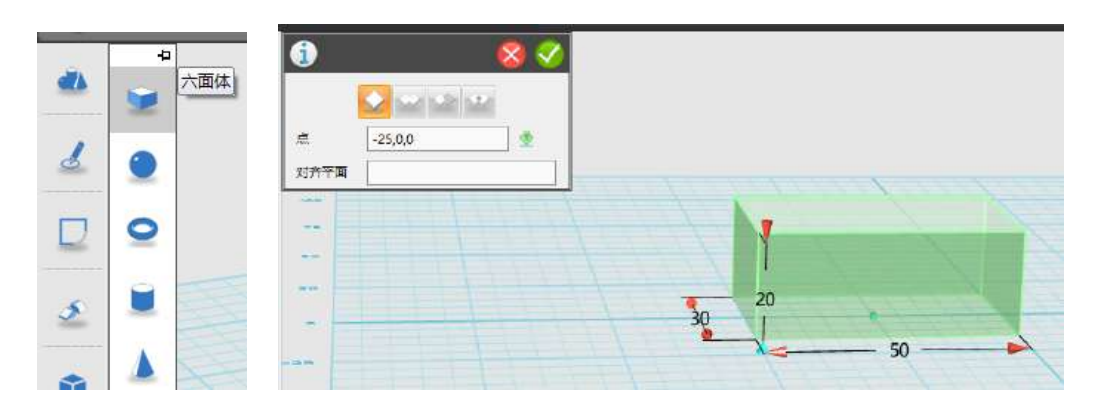

2.单击【特殊功能】中的抽壳命令,对长方体进行抽壳操作,注意开放面分 别选择长方体的两侧。

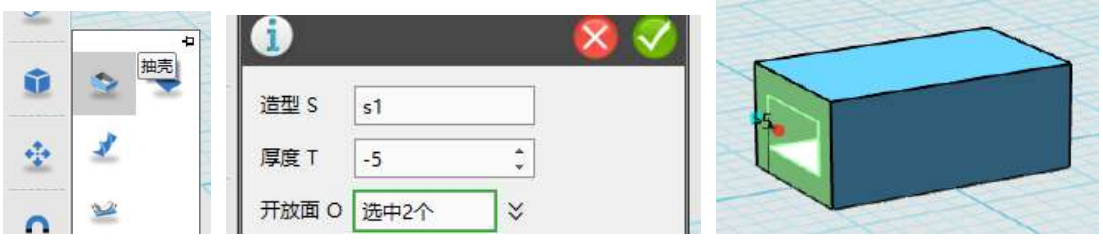

3. 按 刷 确认,完成中间部分的制作。

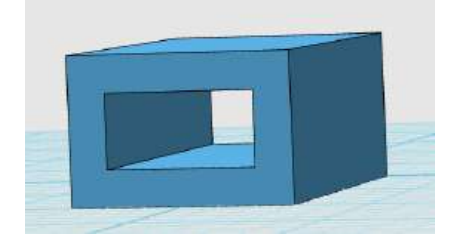

(二)凳腿的制作

4.单击【基本实体】中的六面体命令画一小长方体。

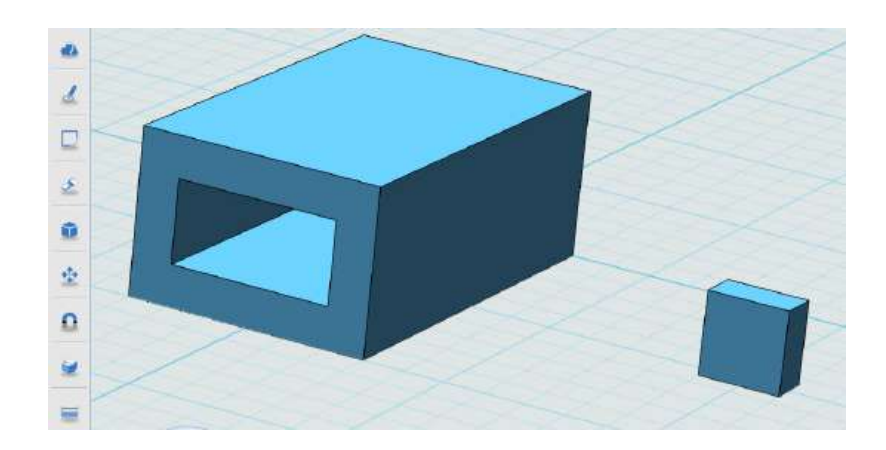

5.单击【基本编辑】中的 DE 移动命令,选中要改变的面,进行角度的调整。

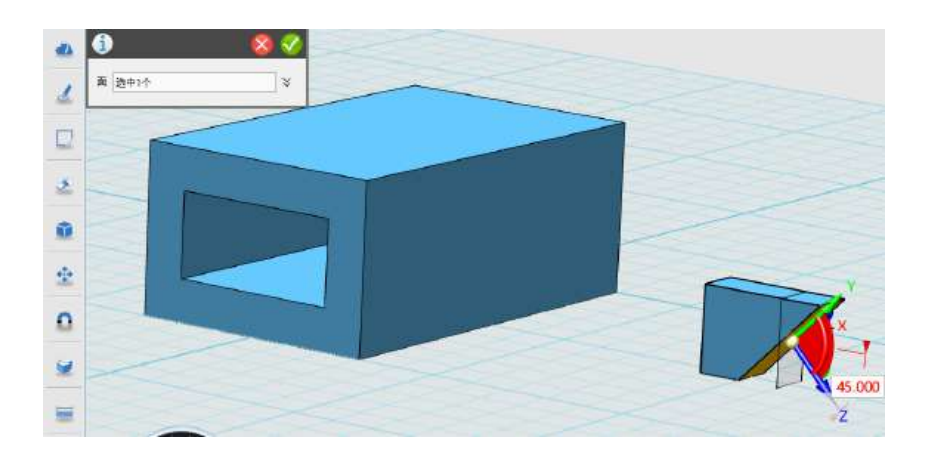

 6.利用【基本编辑】中的对齐移动命令或者直接用移动命令,将第一个凳腿 移动到合适位置。

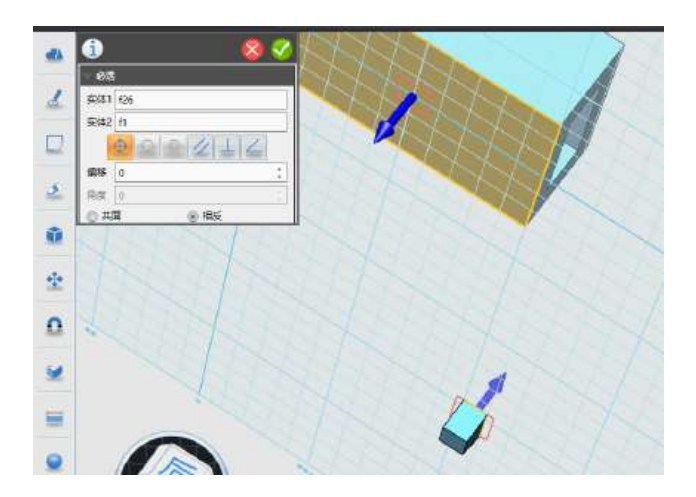

7.利用【基本编辑】中的阵列或者镜像命令,复制出其他各凳腿。如图:

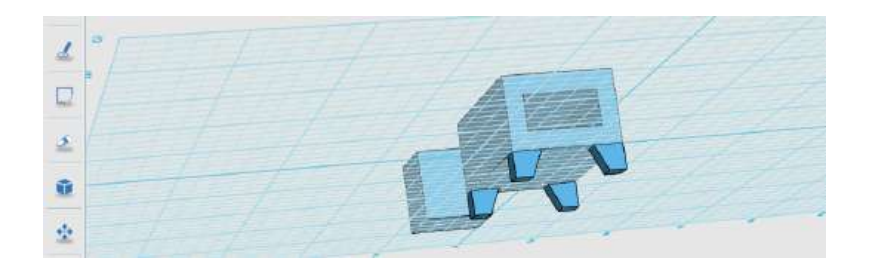

(三)椅背的制作

8.选择中间部分侧面作为基准面,在此平面画椅背草图,完成后如图:

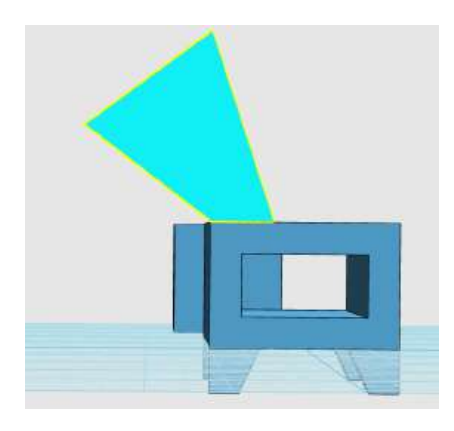

9.利用【特殊造型】中的拉伸命令制作出椅背造型。

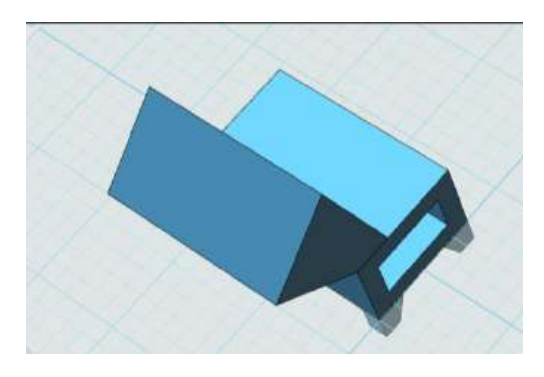

10.单击【特殊功能】中的抽壳命令,对椅背进行抽壳操作,注意开放面选 择上表面,完成椅背的制作。如图:

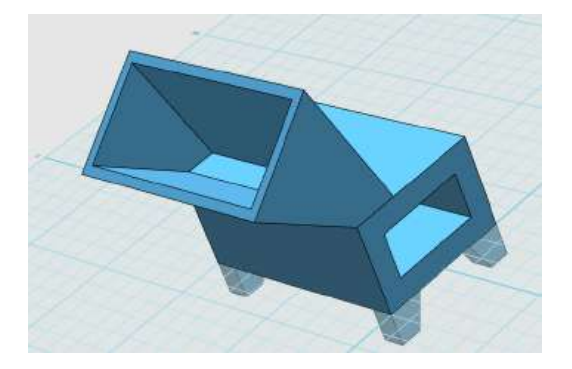

11.单击【组合编辑】命令,将各个型体组合在一起。

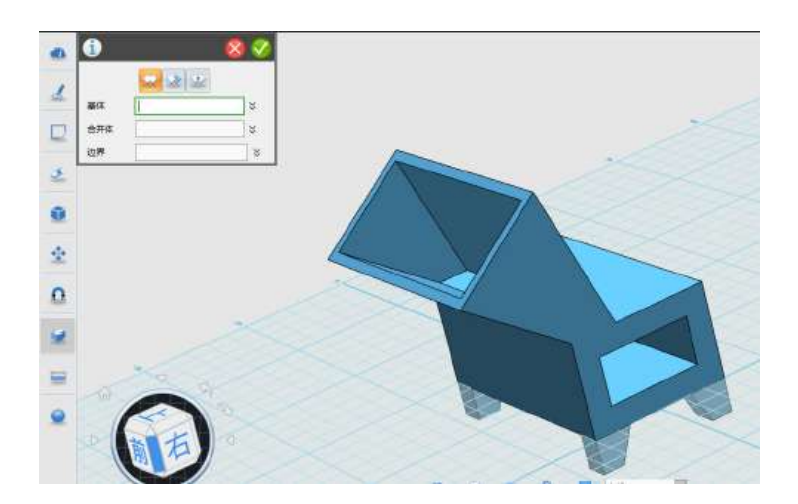

12.单击【材质渲染】命令给模型进行颜色渲染 。从颜色对话框中选择喜欢 的颜色进行渲染。或者利用右侧的贴图命令,选择合适贴图进行修饰,效果如图。

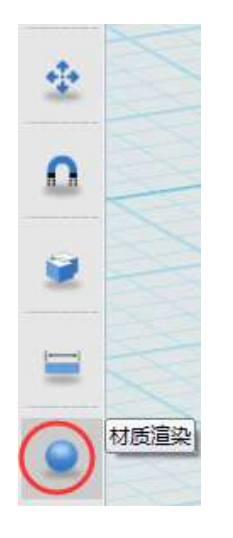

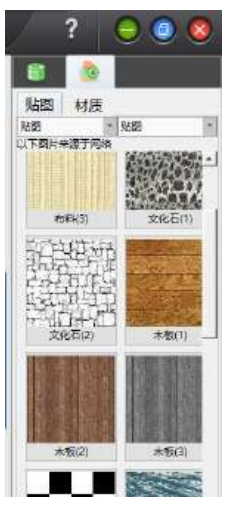

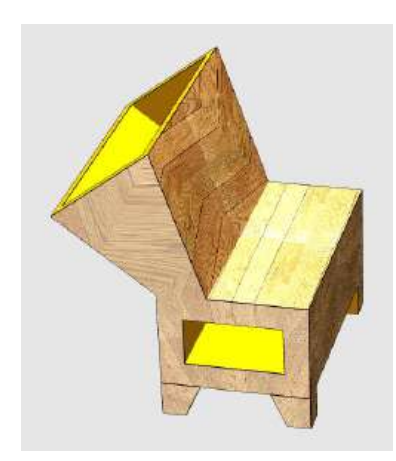

# 第十二课 桌椅一体模型

# 学习目标

1.学会灵活运用草图绘制中的各命令来制作 3D 模型的初步轮廓。 2.学习显示曲线连通性命令的使用。

# 能力培养

1.培养学生的创新设计能力。 2.培养学生的动手实践能力。

# 一、认识座椅

生活当中我们经常看到一些巧妙设计,简洁大方,功能齐全,今天我们的模 型设计就来完成一个即能当椅子,又能当桌子的模型作品。

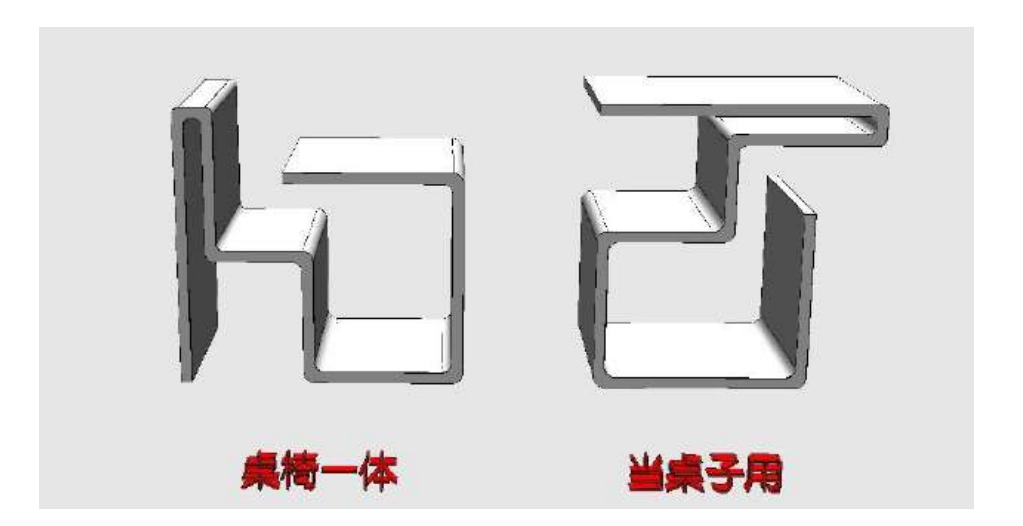

本节课通过绘制草图,拉伸,渲染几个命令来制作完成组合座椅,如图:

#### 二、设计分析

此桌椅一体模型一气呵成,制作者完全可以自由发挥,凭自己的想象力来绘 制草图。本节我们主要介绍利用草图命令绘制,然后利用特殊造型里的一些命令 完成模型的制作。总之,将这些命令灵活运用就会做出好多模型,给人的感觉就 是只有你想不到,没有你做不到。

### 三、制作过程

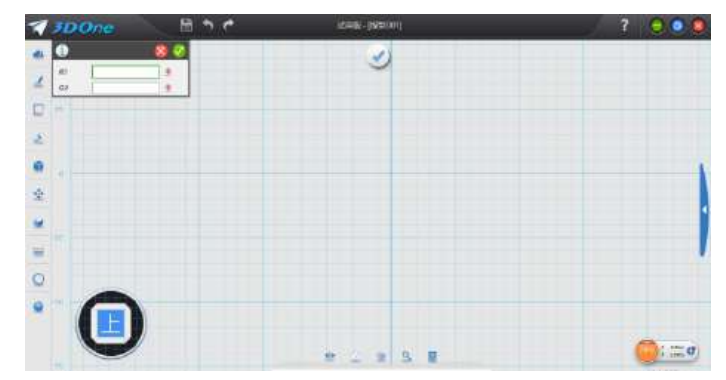

1.单击左侧工具栏【草图绘制】中的任一草图绘制工具,进入草图编辑页面。

2.选择【草图绘制】中的直线或多线段工具画出大体轮廓。

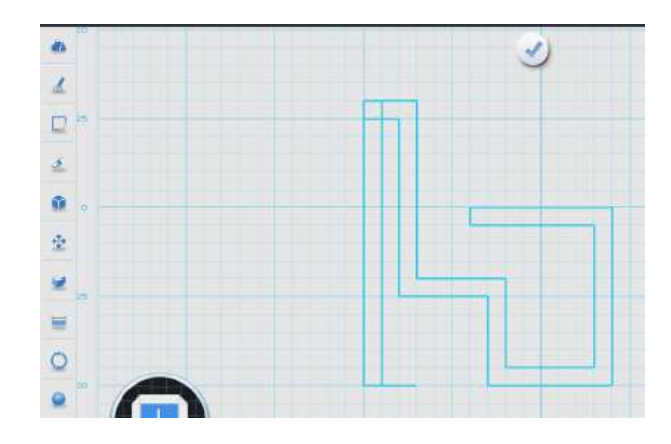

3. 判断是否是封闭轮廓,可以利用【显示曲线连通性】命令判断,如图:

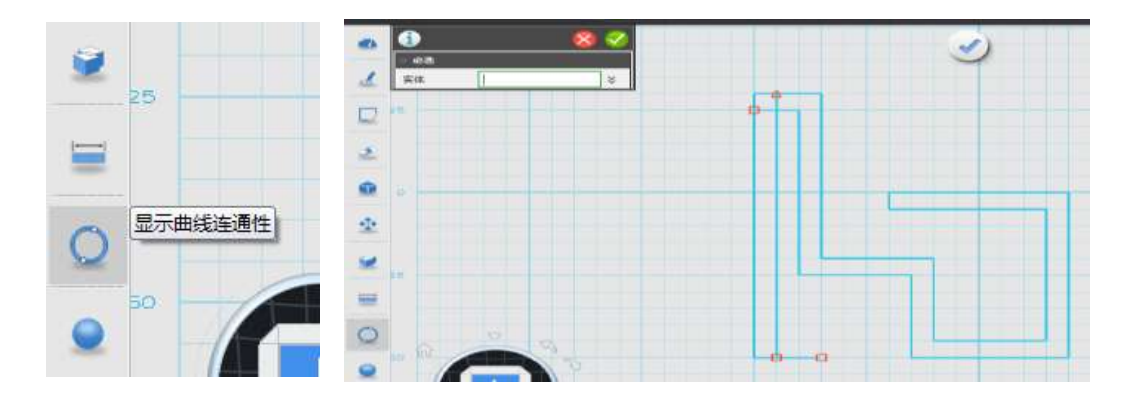

4.根据提示,将多余线条删除,我们可以利用【草图编辑】中的单击修剪命 令将多余线条删除。

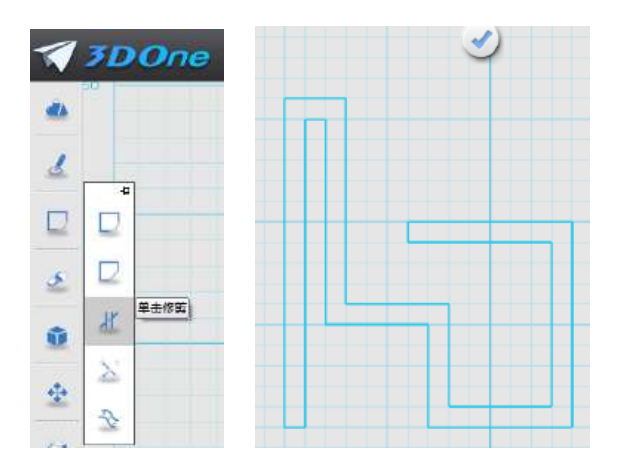

5.利用【草图编辑】中的链状圆角命令对各角进行圆角处理。

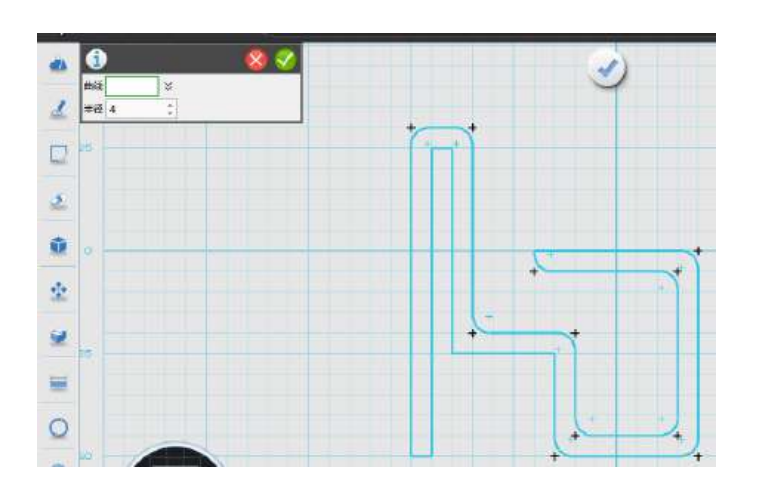

6. 按屏幕中间的 3 退出草图编辑状态, 显示如图。

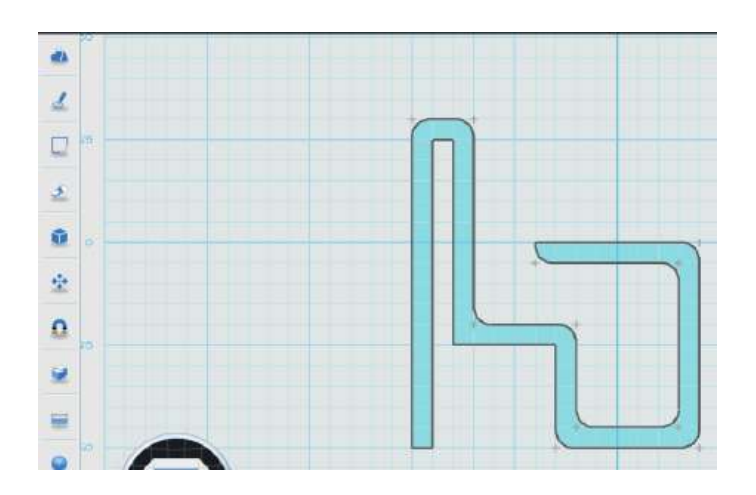

7.单击【特征造型】中的拉伸命令对图形进行拉伸。完成基本造型。

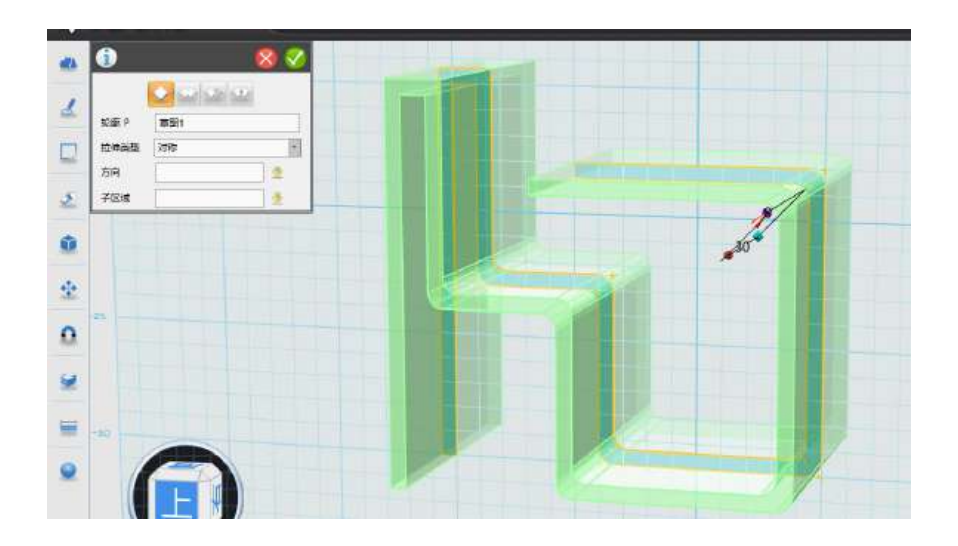

 8.单击【材质渲染】命令给模型进行颜色渲染 。从颜色对话框中选择喜欢 的颜色进行渲染,效果如图。

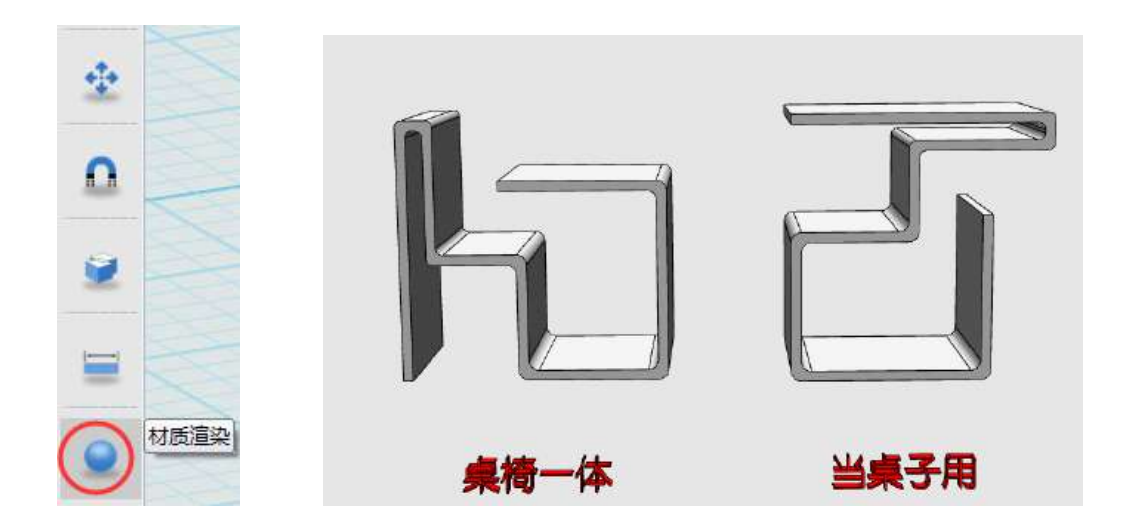

# 【想一想 练一练】

1.下图当中的模型是如何做出来的?

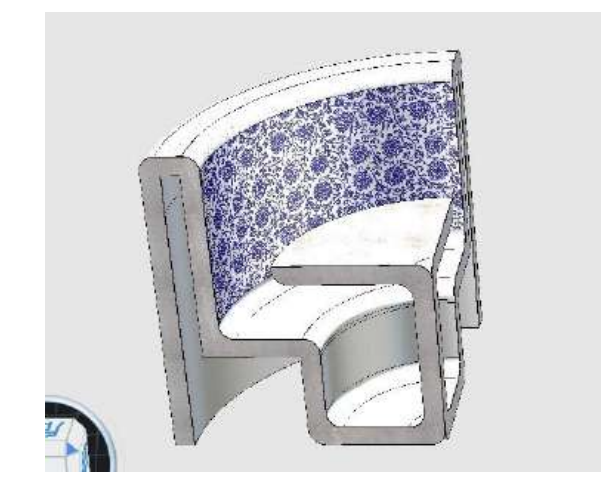

2.你有没有类似的设计?

【本课件作者:山东省潍坊市高密市第五中学 耿学芳】

# 第十三课 长颈鹿座椅

# 学习目标

1.学会导入图片再编辑完成 3D 模型。 2.灵活运用 3DOne 中的各命令。

# 能力培养

1.培养学生的空间想象力。 2.培养学生的创新设计能力。 3.培养学生的动手实践能力。

# 一、长颈鹿座椅

生活当中如果让我们给小朋友设计座椅的话,我们会从哪些方面来考虑设计 制作?今天我们就一起来学习制作一款卡通长颈鹿做装饰的座椅。

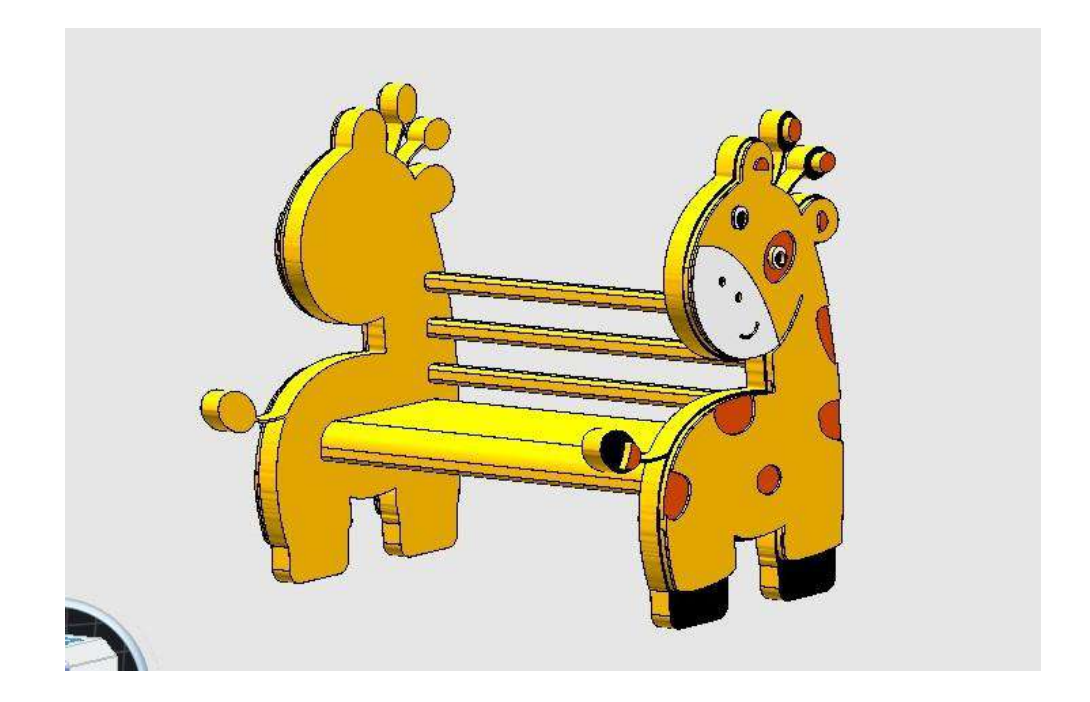

本节课学习导入图片再编辑等来制作完成长颈鹿座椅,如图:

#### 二、设计分析

此座椅的设计我们通过"物、人、环境"等三个方面考虑。其中,人,我们 考虑的是小朋友,所以我们要想小朋友的心理和生理特点,作品的设计就得围绕 小朋友的特点来设计。环境,我们要考虑座椅要放在什么地方,对环境是否会造 成破坏等等方面。物,就是座椅,首先要实现坐的功能,然后形状,颜色,安全 等各方面的内容。综合考虑,我们就设计了此款长颈鹿座椅。

(一)长颈鹿部分制作

1.单击左侧工具栏【草图绘制】中的任一草图绘制工具,进入草图编辑页面。

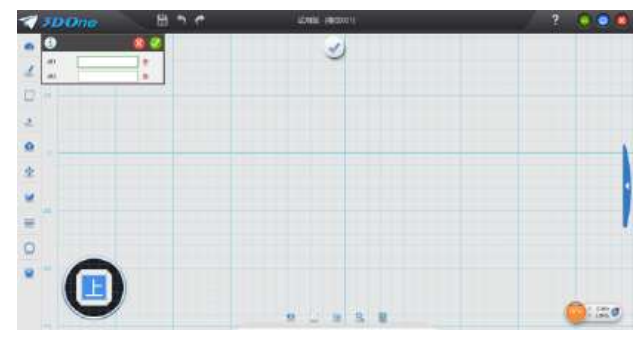

2. 选择菜单栏"导入...",弹出对话框中选择你下载好的卡通图片,单击 打开,将图片导入到草图界面。注意文件类型选择"Image Files..... ", 如图:

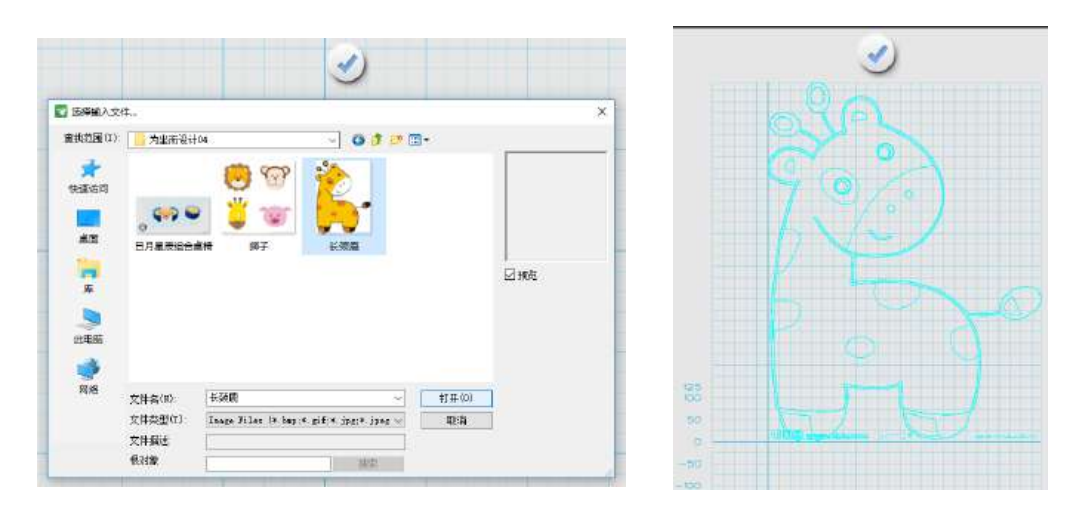

3.利用复制、粘贴功能,重新组合造型。

首先,在导入的轮廓草图中选定自己想要的轮廓,按 Ctrl+C 复制,会弹出 如下窗口:

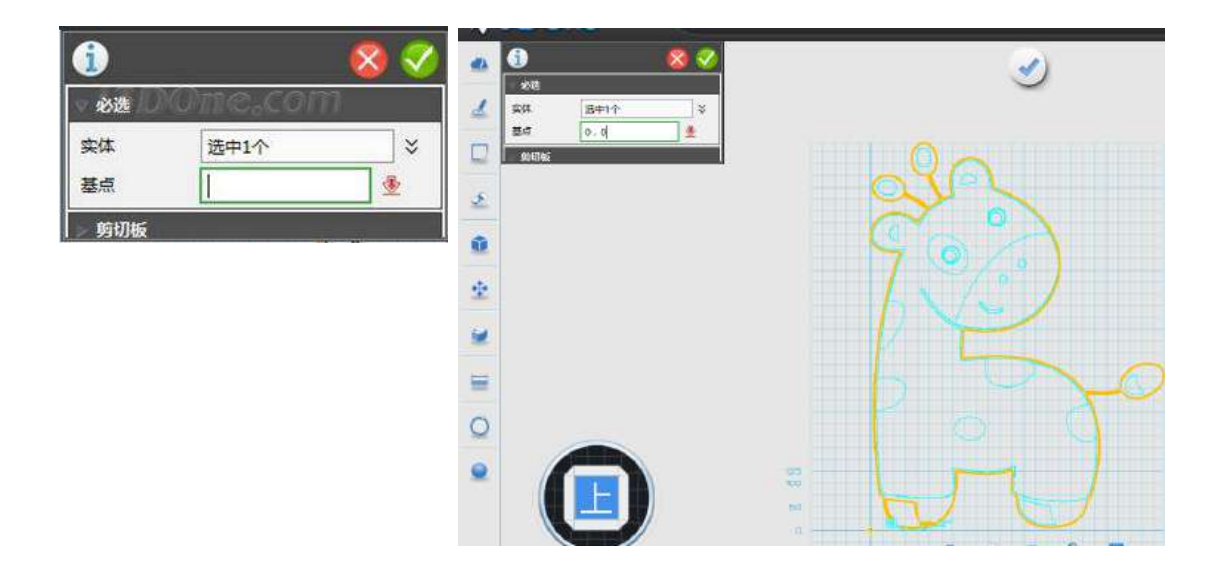

注意:基点处输入(0,0),退出当前草图模式,新建草图编辑页面,按 Ctrl+V 粘贴,会弹出如下窗口,基点处输入(0,0)。

(技巧: 基点处输入(0,0), 这样当复制此造型不同部分的轮廓时, 位置不会 出现错位。)

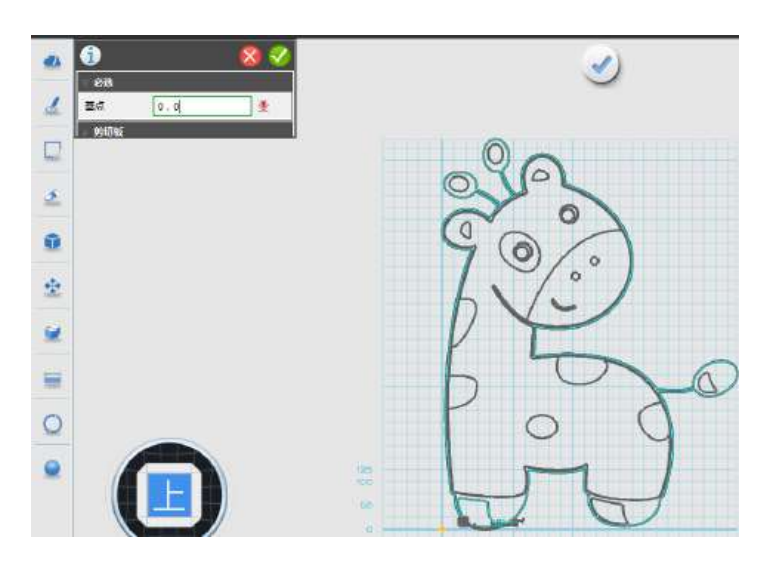

(在新建的草图页面按 Ctrl+V 粘贴时出现的画面)

4. 点击确定 , 外部轮廓复制成功, 如下图所示, 此时进行必要的修改, 完成封闭轮廓 01。

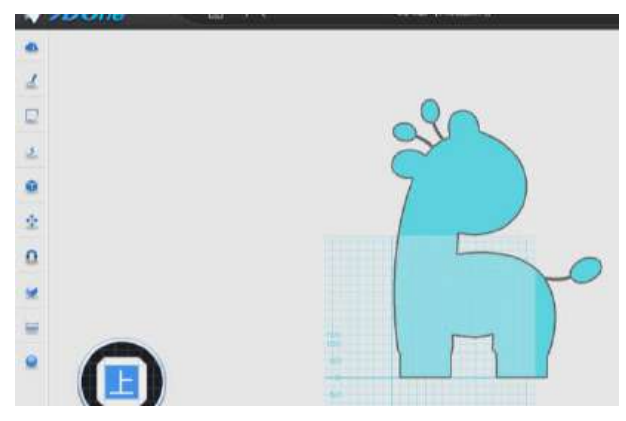

5.重复步骤 3 的操作,完成其他必要轮廓的复制、粘贴、修改等操作。这样 会出现多个封闭轮廓,最后我们再统一对其进行拉伸操作。

 当有些形状影响了我们进一步编辑时,可以把这些几何体通过【隐藏几何体】 命令进行隐藏。需要时再利用【显示几何体】命令显示。如图:

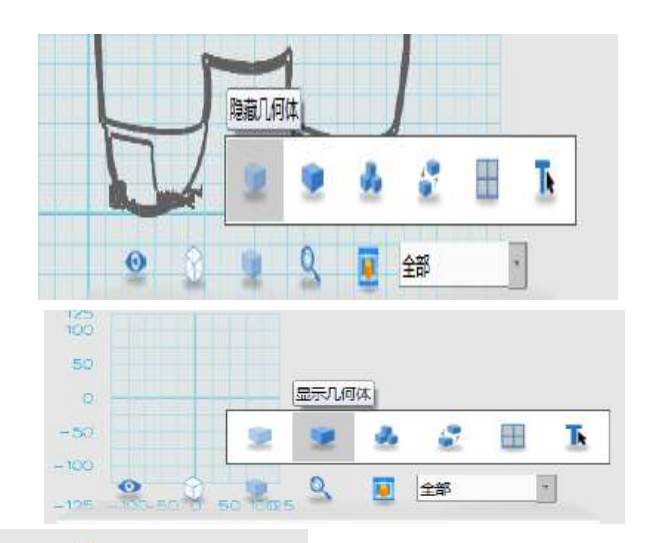

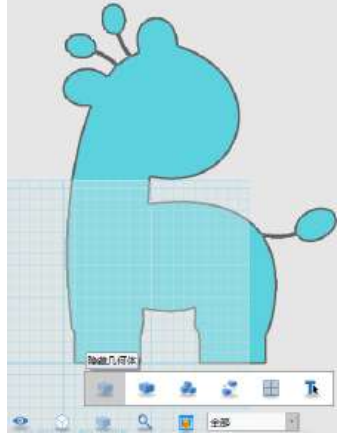

复制粘贴轮廓 02 部分

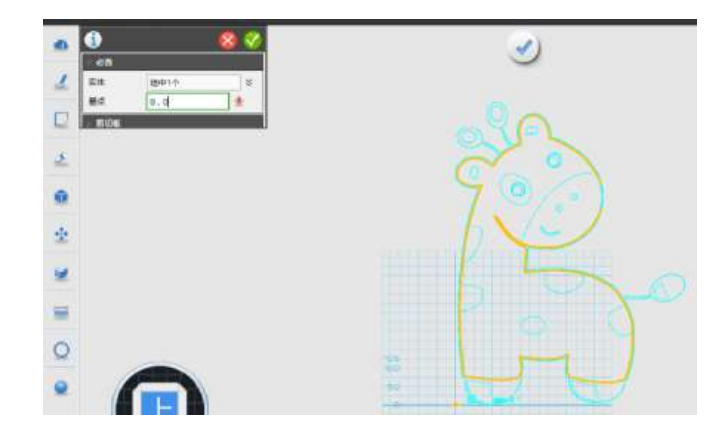

补充: 判断是否是封闭轮廓, 可以利用【显示曲线连通性】命令判断, 如图:

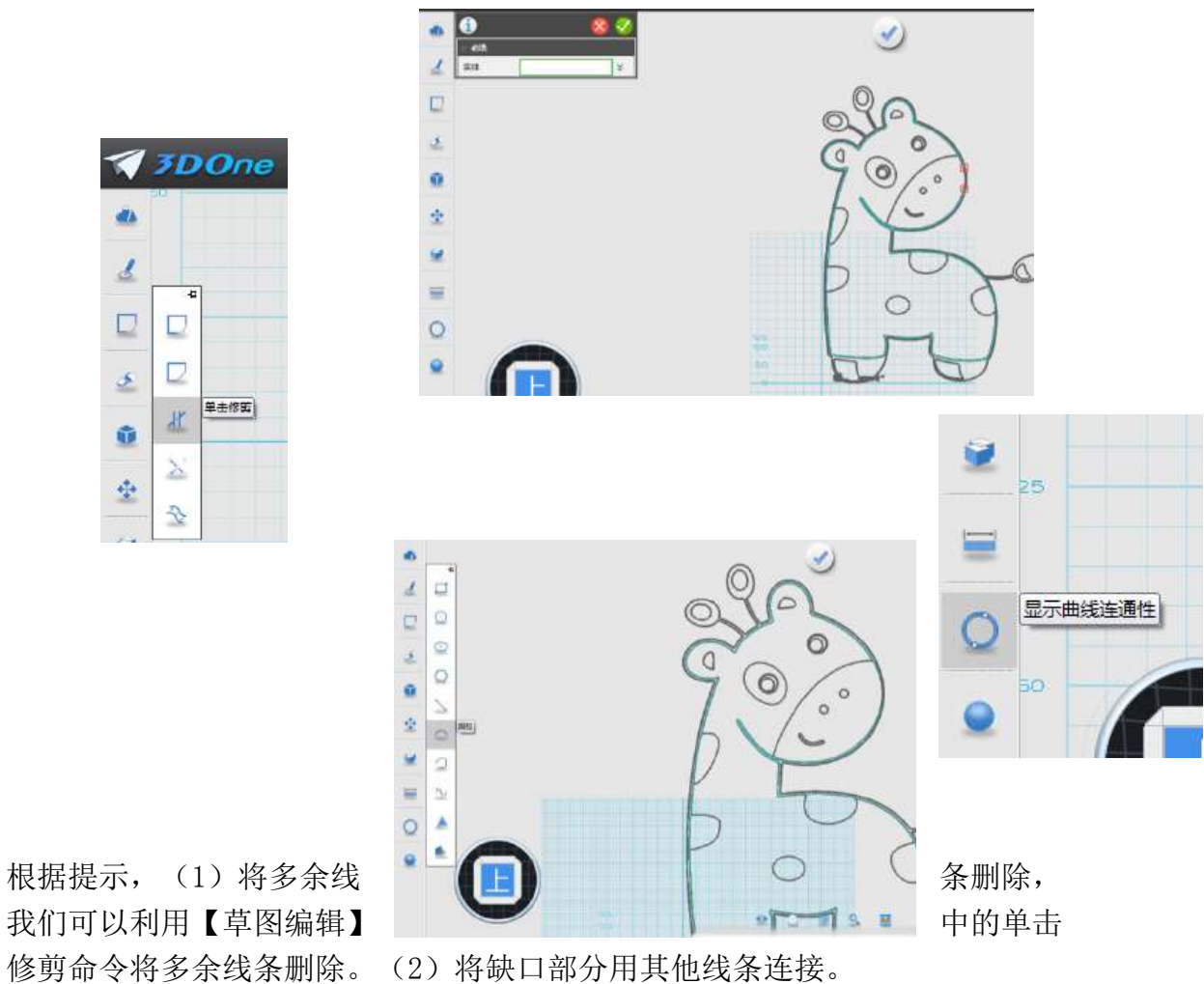

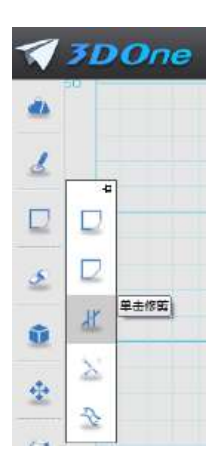

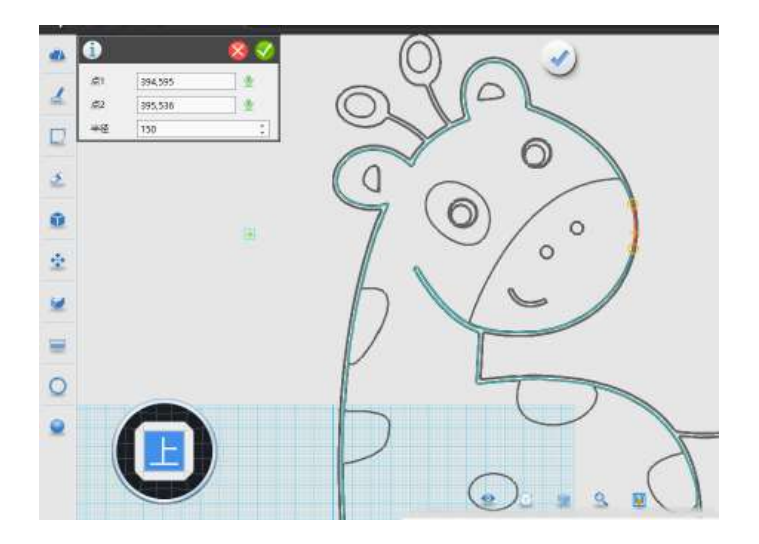

6.依次完成其他几何体的复制粘贴。

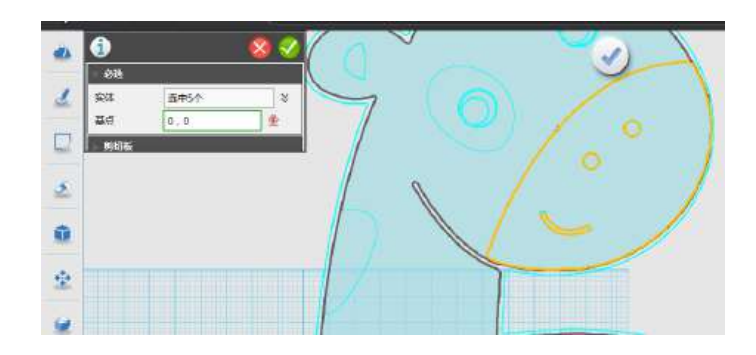

7.根据需要先隐藏部分造型,然后逐个进行拉伸,根据实际情况,不同地方 的拉伸高度都不相同,有一定的差距,这样组合后,对造型进行渲染时,可以选 择曲面,对不同曲面进行渲染操作。

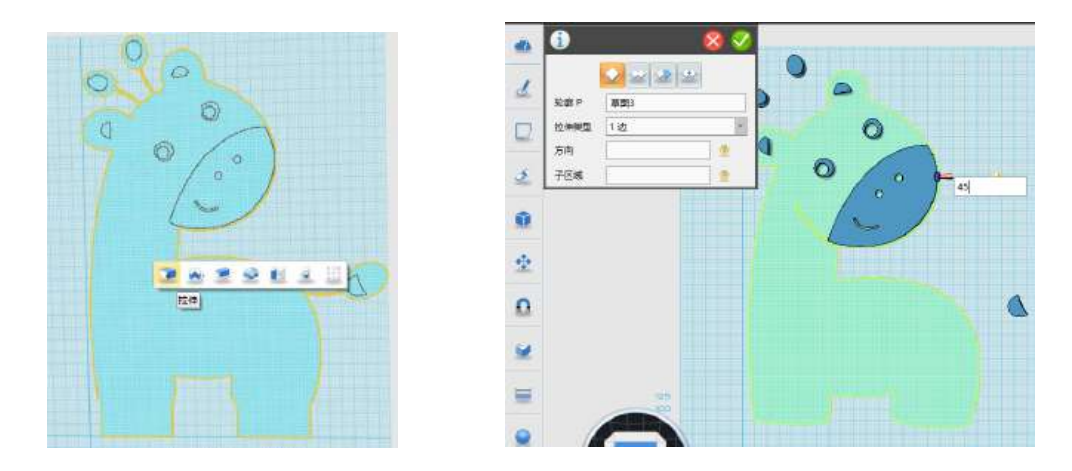

 8.当拉伸完毕,发现一些型体拉伸还需要修改时,可以借助【DE 面偏移命 令】将某些面进行偏移。如图:

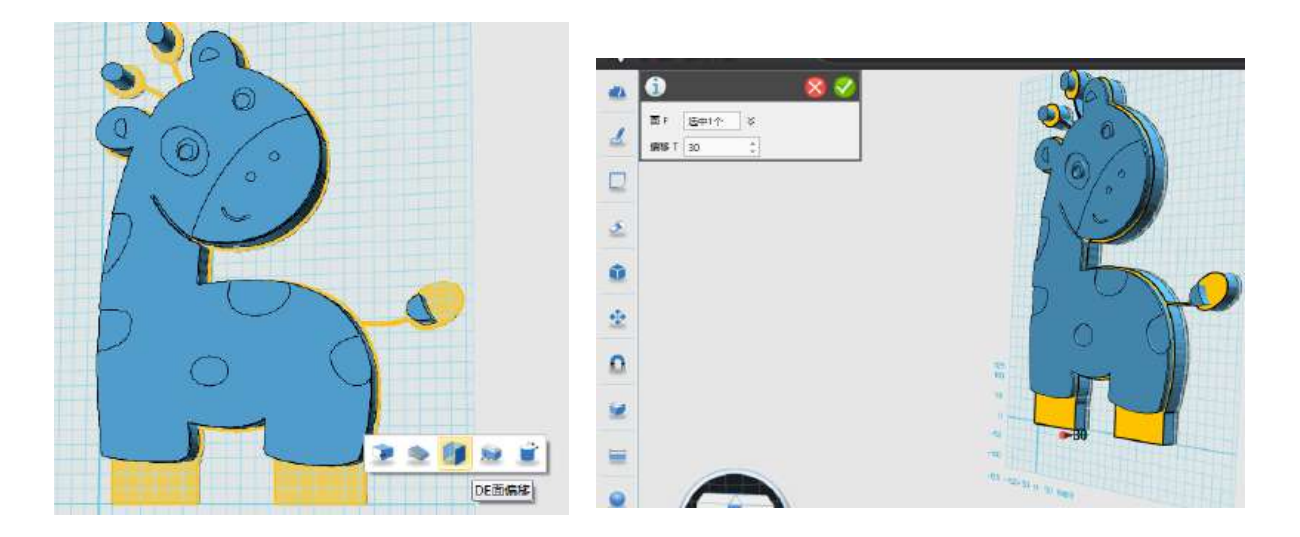

9.最后将各型体利用【组合编辑】命令,进行组合。

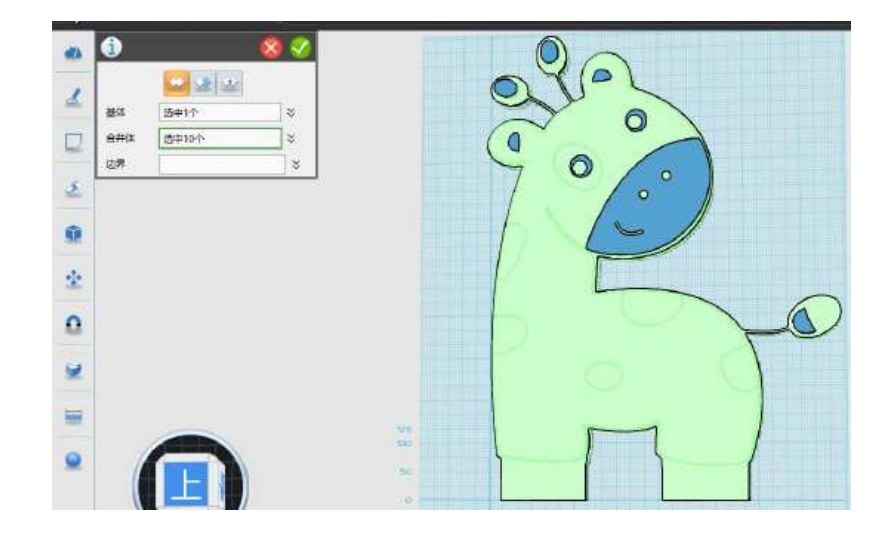

 10.单击【材质渲染】命令给模型进行颜色渲染 。从颜色对话框中选择喜欢 的颜色进行渲染,效果如图。

注意:先把整体选一个合适的颜色,然后改为曲面模式,将一些面选择不同 的颜色渲染。记住最后要把曲面模式改回来。

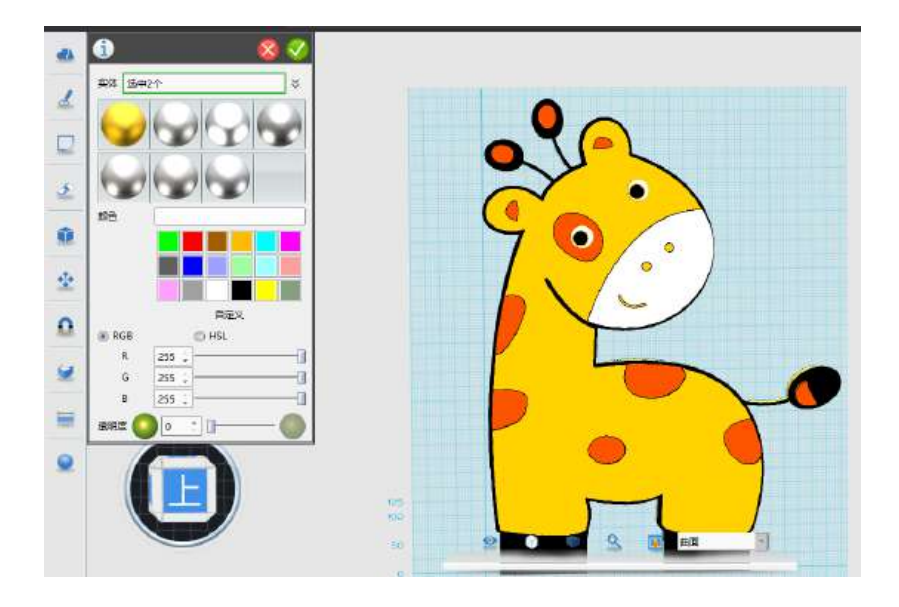

11.最终,长颈鹿效果图。

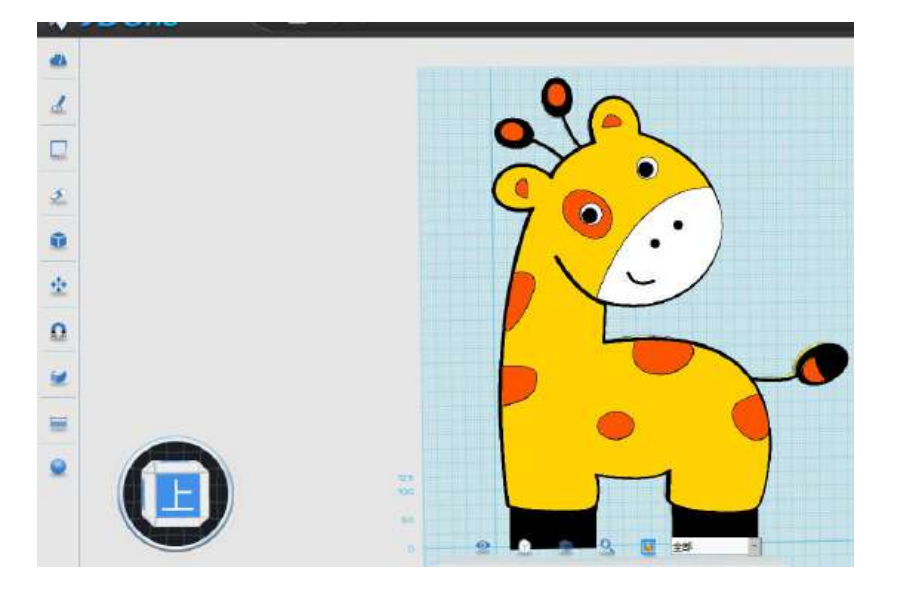

12.利用鼠标右键或者视图导航器将平面转到长颈鹿背面,进入草图编辑页 面(图 1),选择的平面就是长颈鹿的背面。在合适的位置画一个长方形草图(图 2)。考虑对后面要做镜像,所以多做一个参考体。(图 3)。

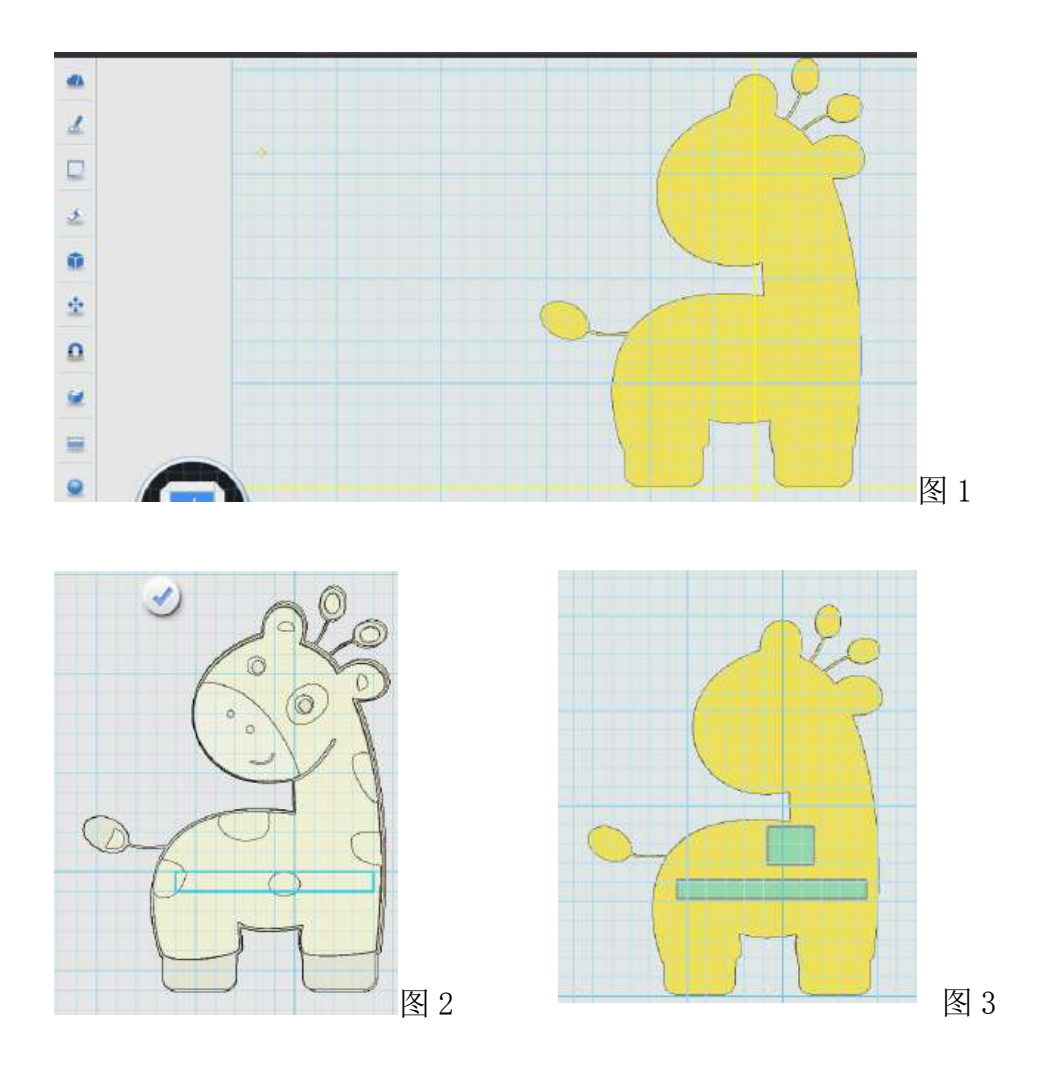

13.将刚画好的两个长方体分别拉伸,注意参考体拉伸长度是另一个的一半。 如图:

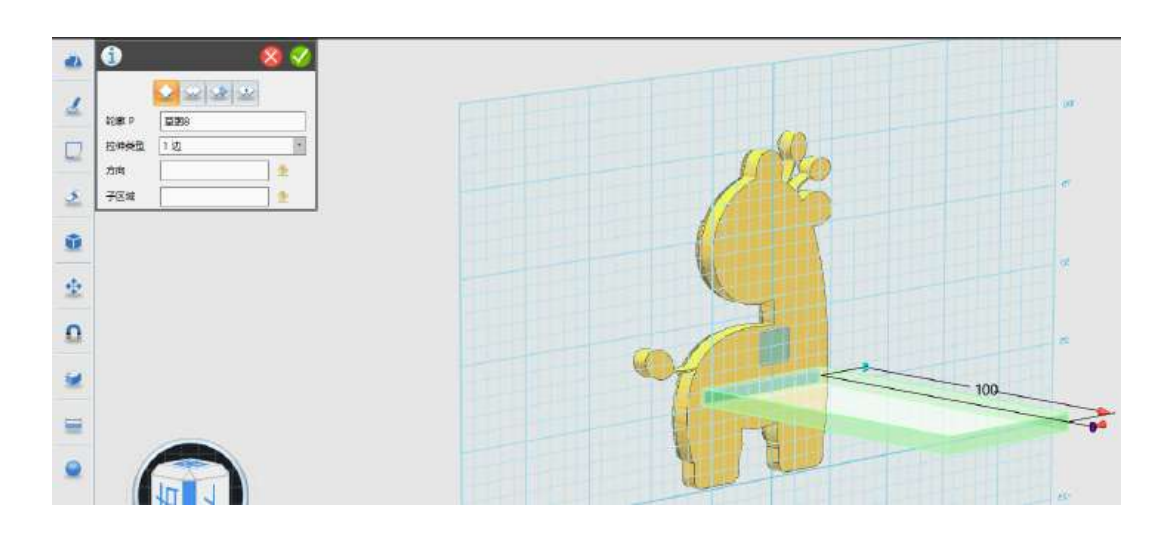

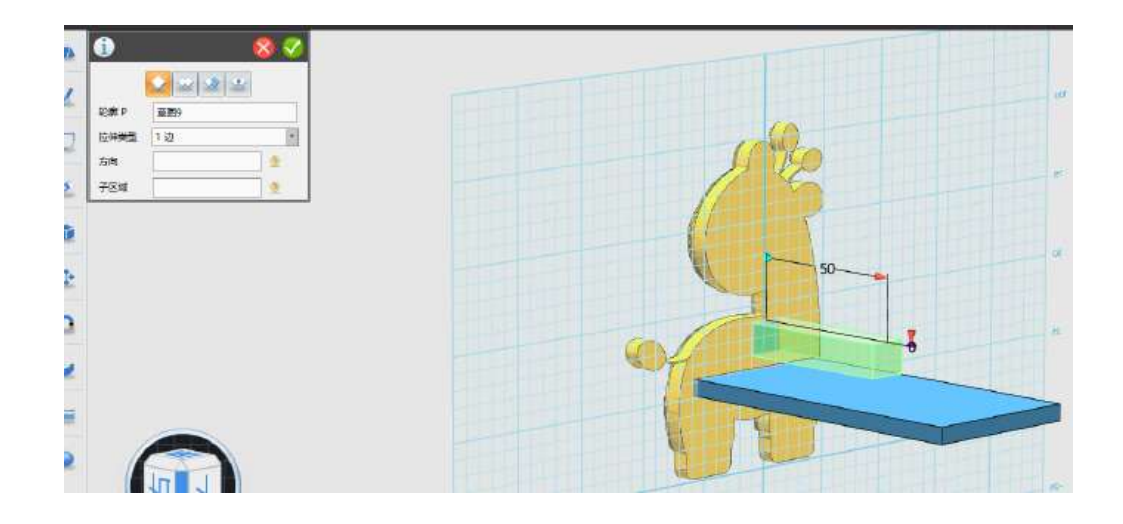

14.将长颈鹿作镜像,复制一个。

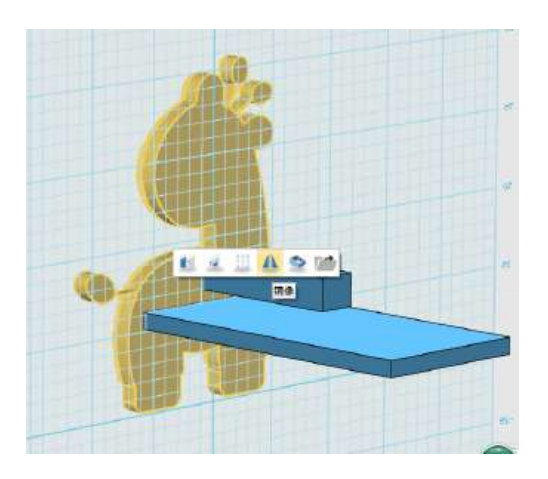

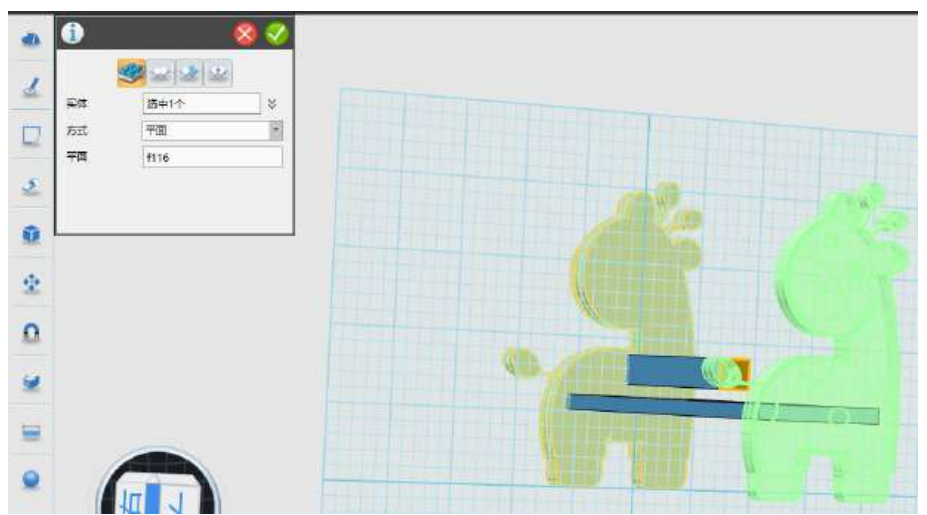

15.效果如图:

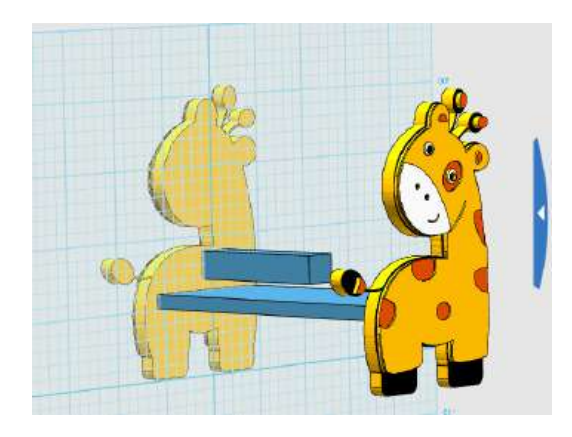

16.重复步骤 12、13,并利用阵列命令,完成椅背的制作,如图:

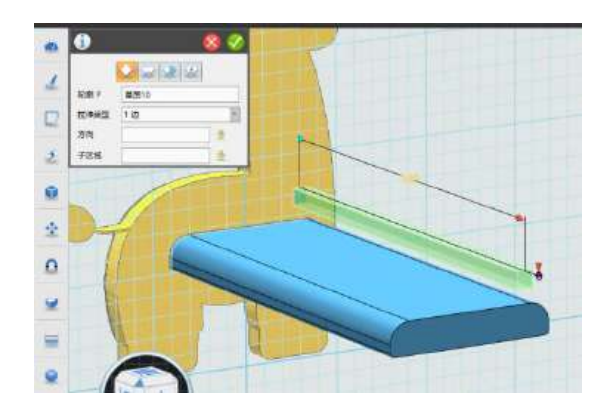

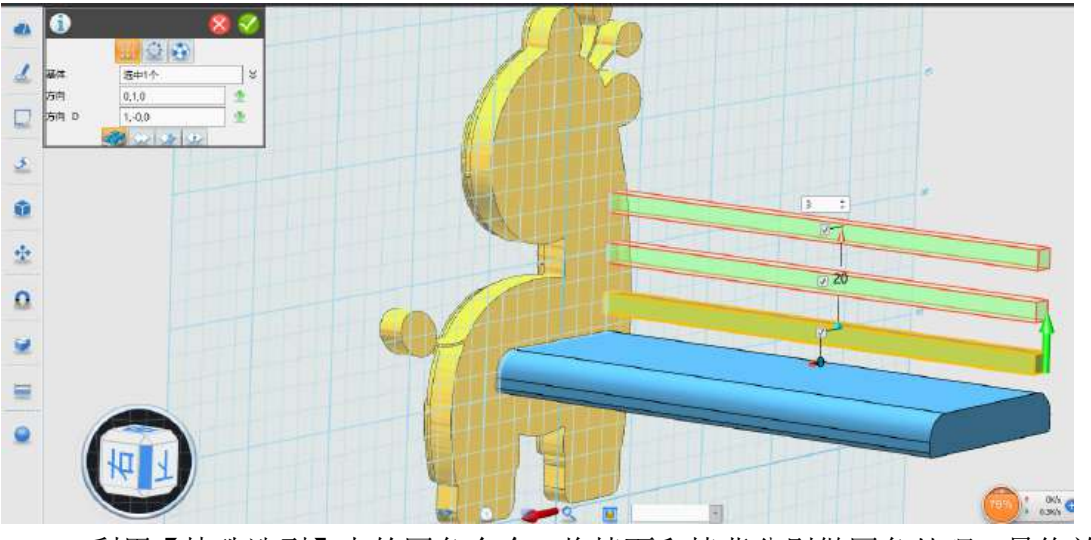

 17.利用【特殊造型】中的圆角命令,将椅面和椅背分别做圆角处理,最终效 果如图。

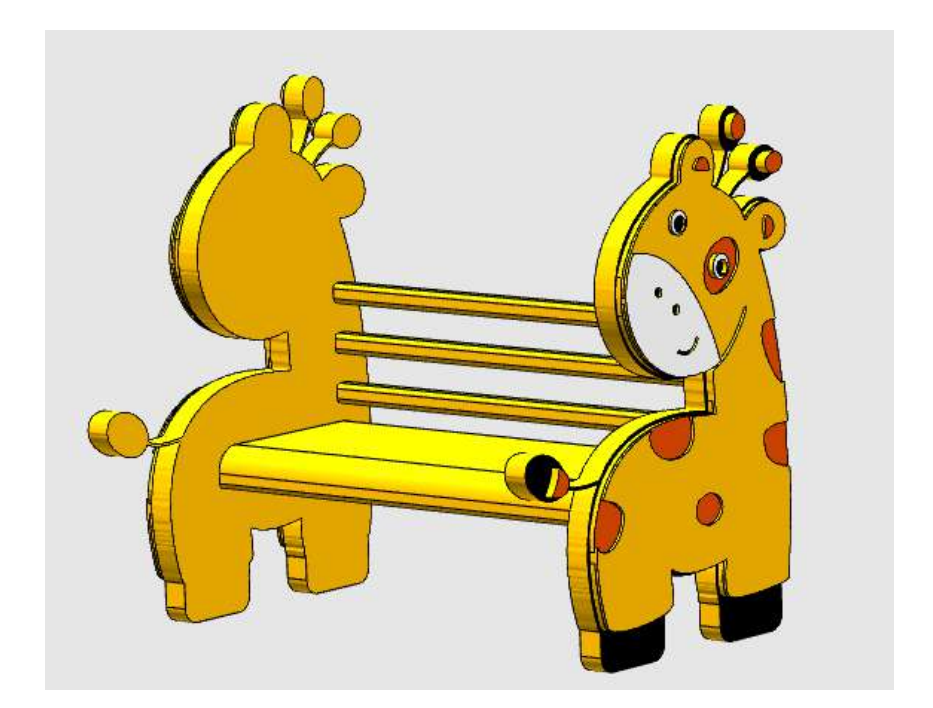

# 第十四课 仙人掌盆栽

### 一、认知目标

- 学会基本实体建模中布尔运算的使用。
- 掌握本案例中【通过点变形】命令的用法。
- 能够灵活运用【移动】命令移动或旋转已创建实体。
- 了解【阵列】实体命令。

#### 二、情感目标

- 激发学生 3D 创作的兴趣和潜力
- 引导学生开放思维
	- 三、教学重点、难点
- 【通过点变形】命令的操作
- 使用【移动】命令移动或旋转实体

#### (一)认识仙人掌

仙人掌是我们喜欢的多肉植物,它耐旱且生命力极强,好养又可以防辐射,而且它和美 味营养的火龙果树是同科不同属的亲戚。它的果实叫仙人果,很美的名字。下面带大家一起 设计一个胖嘟嘟的仙人掌盆景。

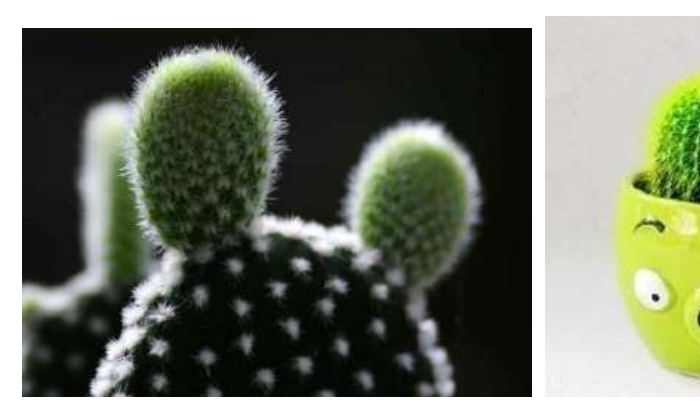

#### (二)讲授新课

1.设计花盆

(1)单击 3DOne 大图标,选择【新建】命令,新建一个文件。

(2)单击【基本实体】→【六面体】,在网格面上任一处单击放置一个六面体,并设 置合适的尺寸,可参考图 2 示的 80X40X40。

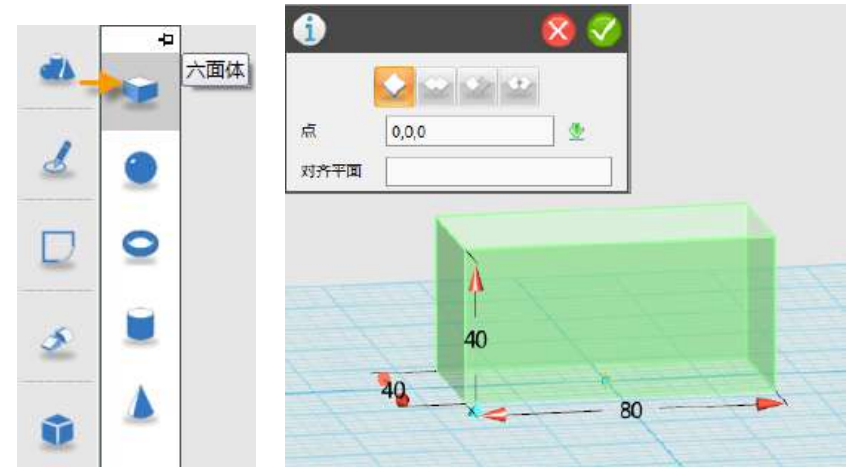

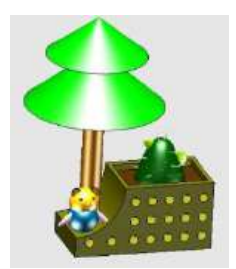

### 图 1 六面体 图 2 创建一个六面体

(3)单击【基本实体】→【圆柱体】,单击图 4 示六面体左上角顶点放置圆柱体,然 后单击对话框中的【对齐平面】输入框,再单击图 4 中步骤 3 所指的高亮显示的面作为圆柱 体要对齐的平面,最后如图 4 步骤 4 单击【减运算】按钮。(注意要反向拖动控制圆柱高度 的红色箭头,直到贯穿长方体)

(4)单击【确定】按钮,效果如图 5。

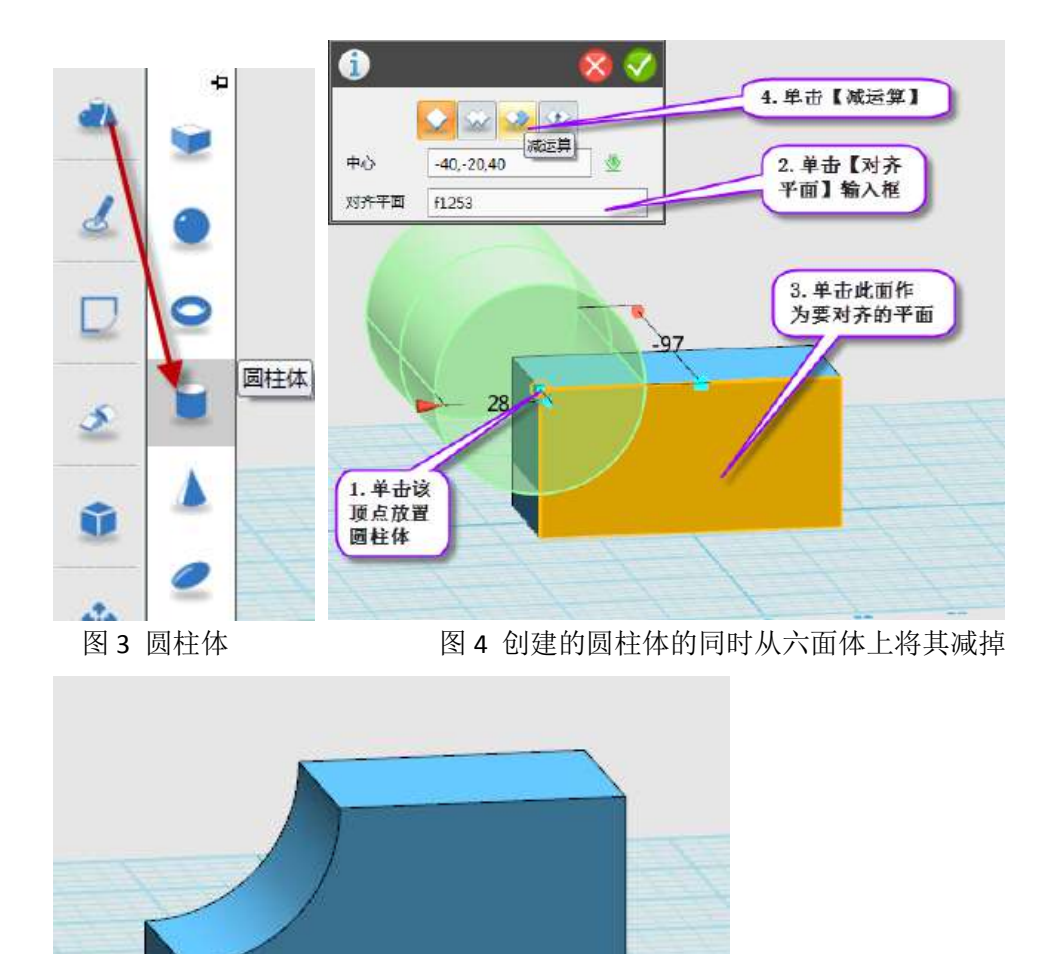

2.设计装饰树(*让学生尝试自己完成*)

(1)单击【圆柱体】命令绘制如图 6 示的圆柱体作为树干,然后单击【圆锥体】在树 干顶端放置圆锥体作为树冠,如图 7。

图 5 减掉圆柱体的结果
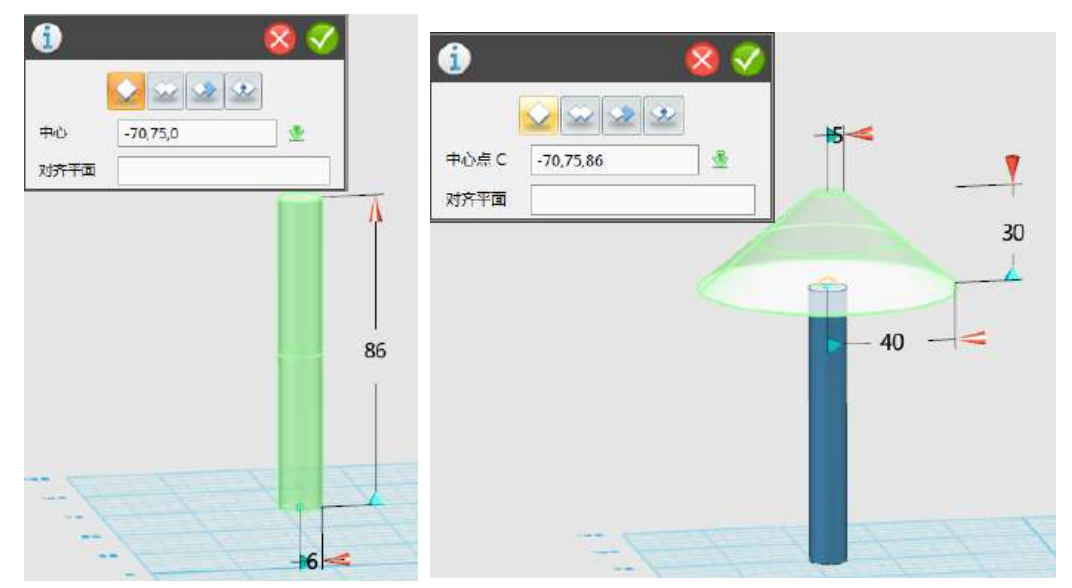

图 6 创建圆柱体作为树干 图 7 创建圆锥体作为树冠 (2)继续单击【圆锥体】命令,放置在上一圆锥体的顶端作为树尖。

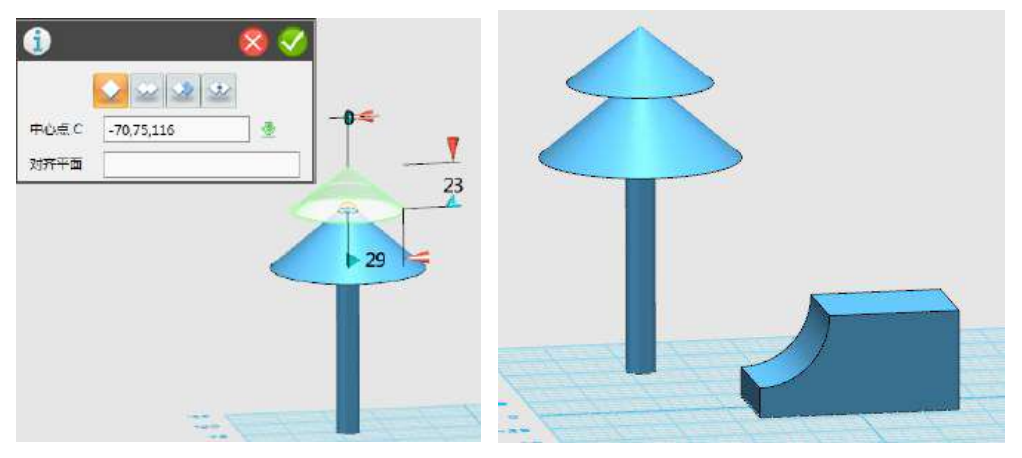

 图 8 创建圆锥体作为树尖 图 9 效果 (3)框选图 9 所示刚刚绘制的整棵树,然后直接拖动它到图 10 的花盆上。

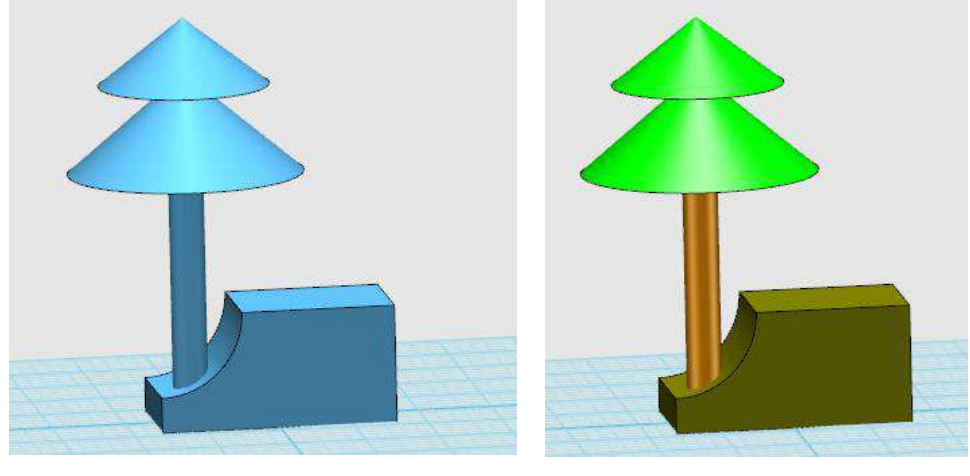

图 10 把树拖到花盆上 图 11 颜色渲染 (4) 单击【材质渲染】按钮渲染喜欢的颜色即可, 如图 11。

3.挖出泥土的效果

(1)单击【基本实体】→【六面体】,在图 13 所示的顶面中心放置六面体,设置长、 宽尺寸后向下拖动高度方向的红色箭头,并单击对话框中的【减运算】按钮,效果如图 14 所示。

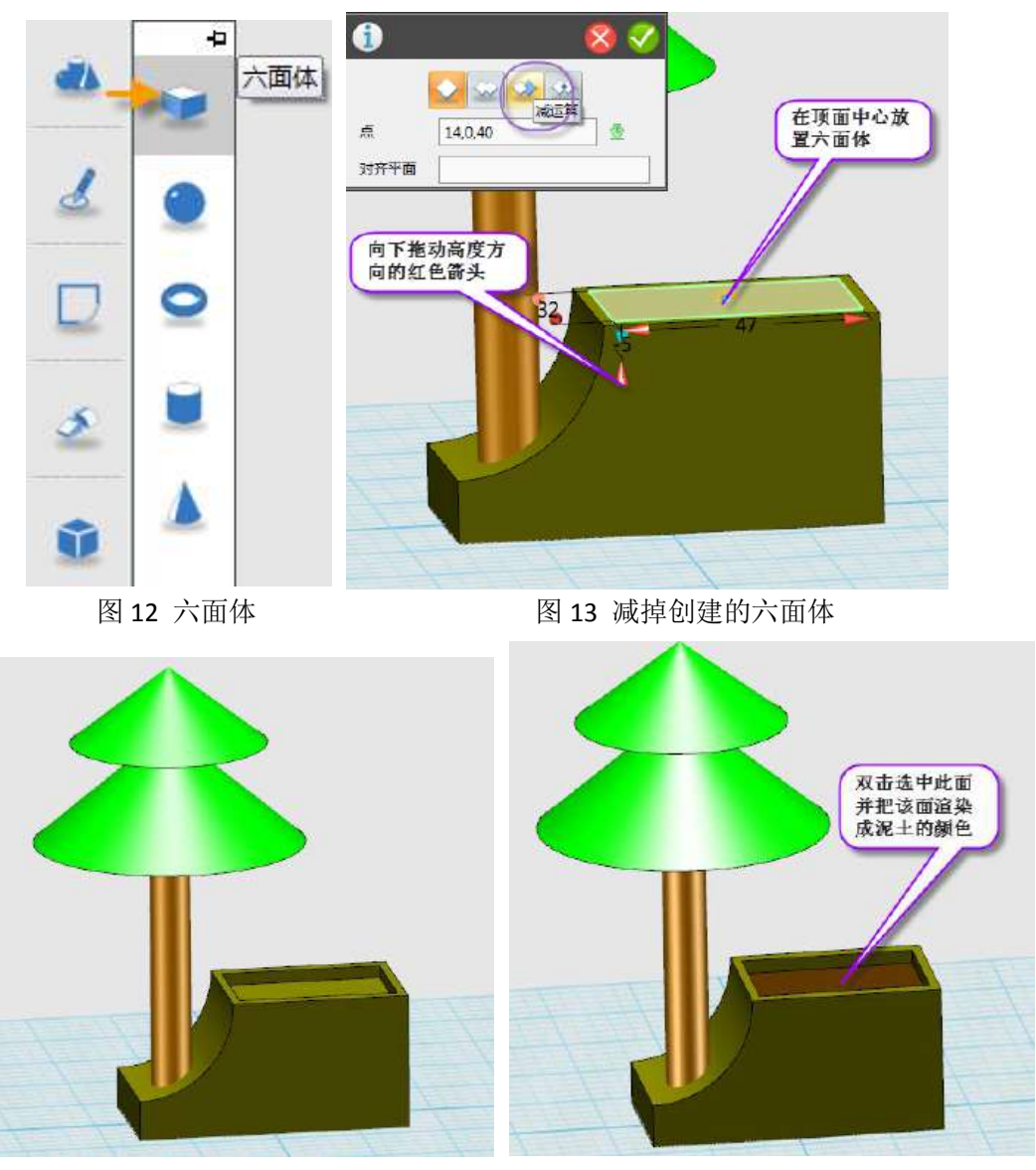

 图 14 减掉结果 图 15 颜色渲染 (2)双击图 15 箭头所指的面,并用【材质渲染】命令把它渲染成泥土的颜色。

4.设计仙人掌

(1)单击【基本实体】→【椭球体】,在图 17 所示泥土面上放置作为仙人掌生长的位 置,

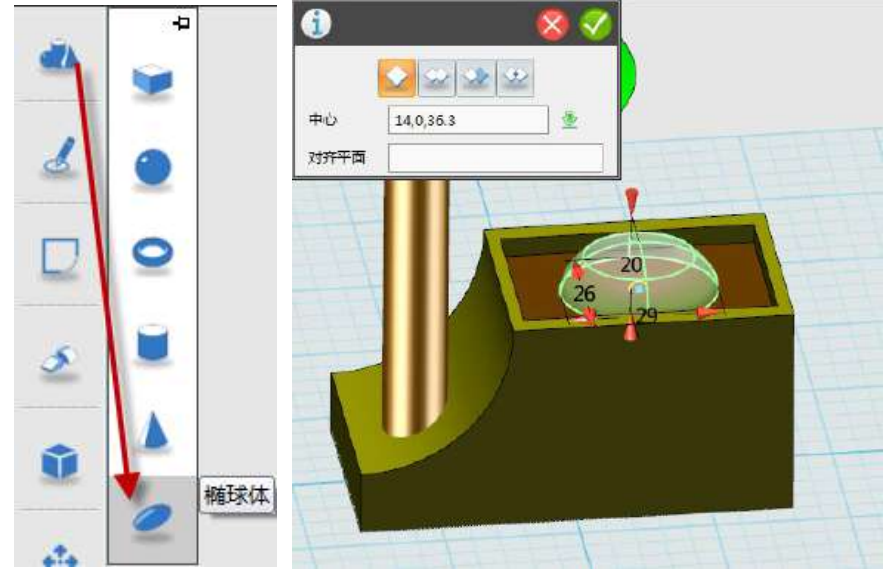

图 16 椭球体 图 17 创建椭球体作为仙人掌

(2)单击【特征造型】→【由指定点开始变形实体】,按左上角弹出的对话框中的顺 序依次单击【几何体】输入框并选择椭球体(见图 19 步骤 1.1、1.2), 单击【点】输入框 并选择图中步骤 2.2 所指的顶点作为要变形的点,单击【方向】输入框,并选择步实体中的 任一竖直边即可自动产生竖直的方向。单击【确定】按钮。

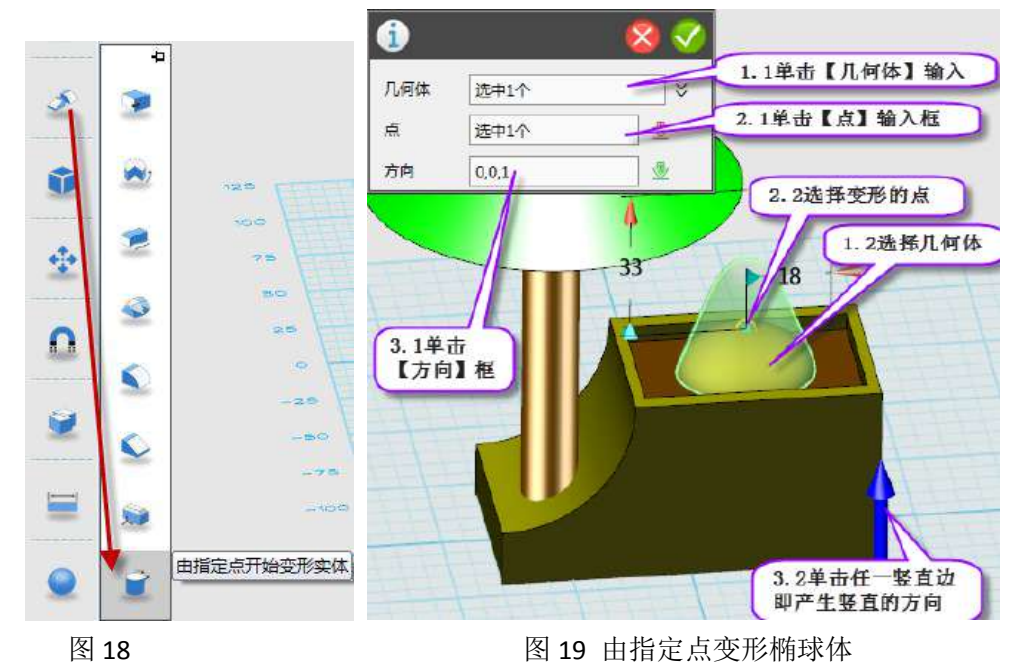

**\***小提示:【方向】也可使用系统默认的,方法为——单击鼠标中键滚轮即采用系统默 认方向(选定点处的法向)

(3)颜色渲染后效果如图 20。

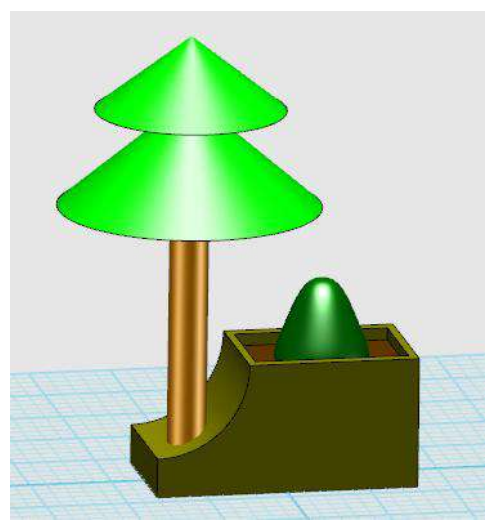

图 20 渲染仙人掌

(4)制作仙人掌身上的小刺 单击【圆锥体】,通过拖拽红色箭头把圆锥体尺寸调到合 适的大小作为仙人掌的刺,如图 21(此处演示一两个,其它的留作学生练习时完成)。

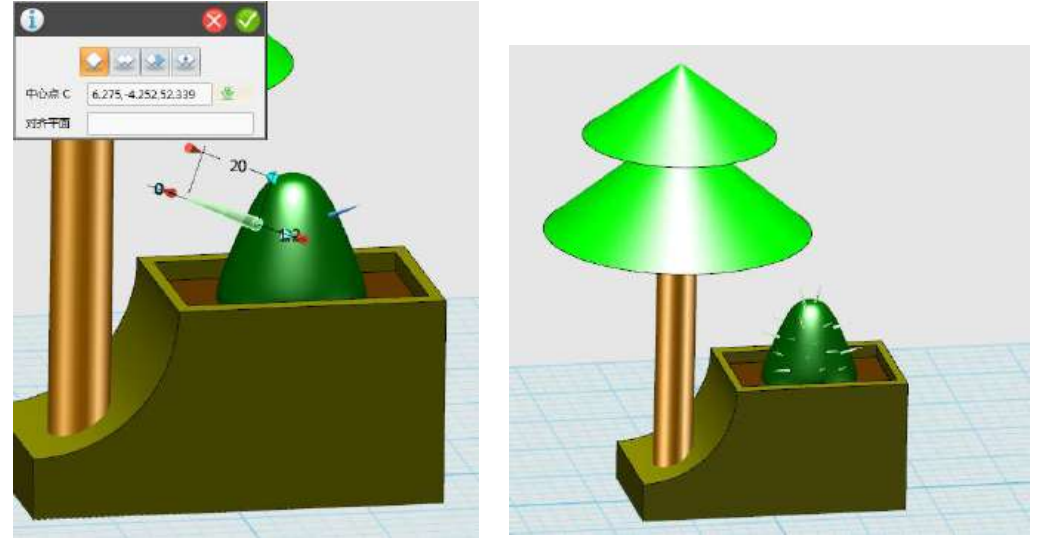

图 21 创建圆锥体作为刺 四十二十二十一四 图 22 创建多个刺

5.增加仙人掌嫩叶 (目的是介绍【动态移动】命令)

(1) 单击【基本实体】→【椭球体】,增加如图 24 所示的嫩叶造型(学生自己完成)。

(2)把左边的嫩叶旋转适当角度 单击左边嫩叶,并在弹出的浮动工具栏中选择【移 动】(见图 25)。

(3) 在左上角弹出的对话框中选择【动态移动】方式(见图 26), 此时可以看到绘图 区出现了彩色动态移动坐标系,即拖拽上面的三个平移箭头和三个旋转箭头即可实现对选定 对象的动态移动。

(4)旋转图 27 所示的绿色旋转箭头(选中后呈现粉红色)到适当角度,即可看到图 28 的效果。单击【确定】按钮,然后对其做相应的颜色渲染即可(见图 29)。

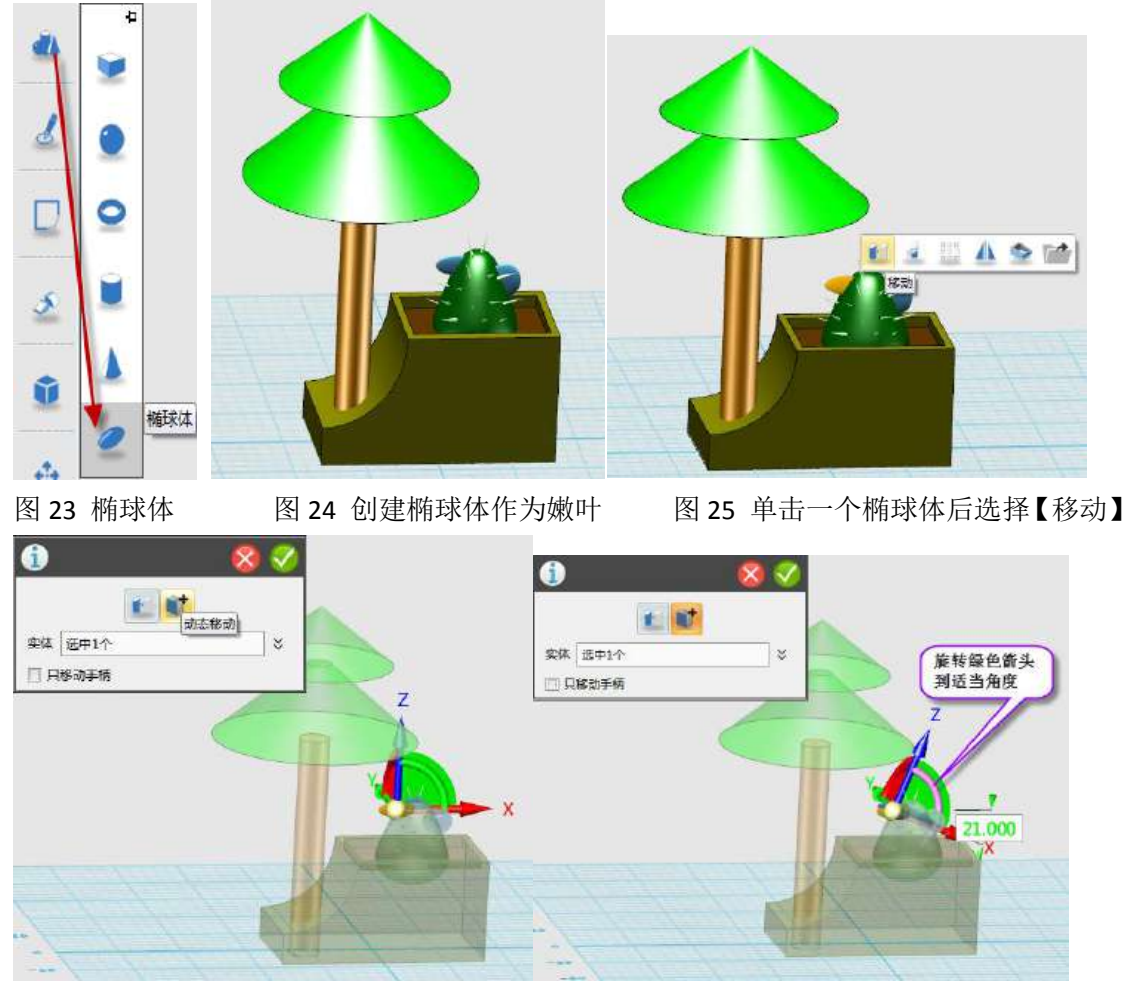

图 26 选择【动态移动】方式 网络罗马 27 拖动相应旋转箭头

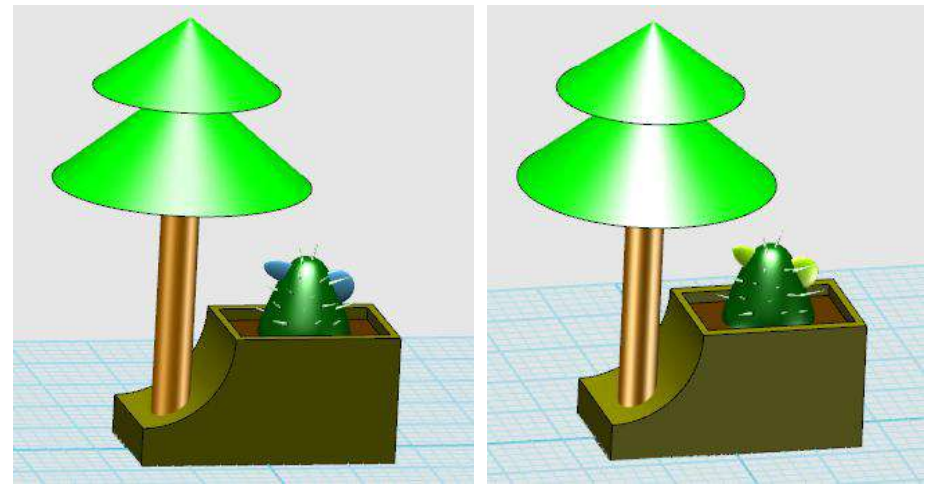

图 28 旋转的结果 [8] 20 20 29 颜色渲染

5.给花盆加上小配饰 (此部分的【阵列】命令可视时间可列为选学)

(1)单击【基本实体】→【圆柱体】,在图 30 所示的花盆侧面放置一个小圆柱。

(2)单击小圆柱,并在弹出的浮动工具栏中选择【阵列】(见图 31)。

(3)在左上角弹出的对话框中选择【线性】阵列(如图 32 所示),然后单击图 32-1 箭头所指的实体上的任一水平边,即产生水平的阵列方向(红色箭头),然后如图 32-2 所

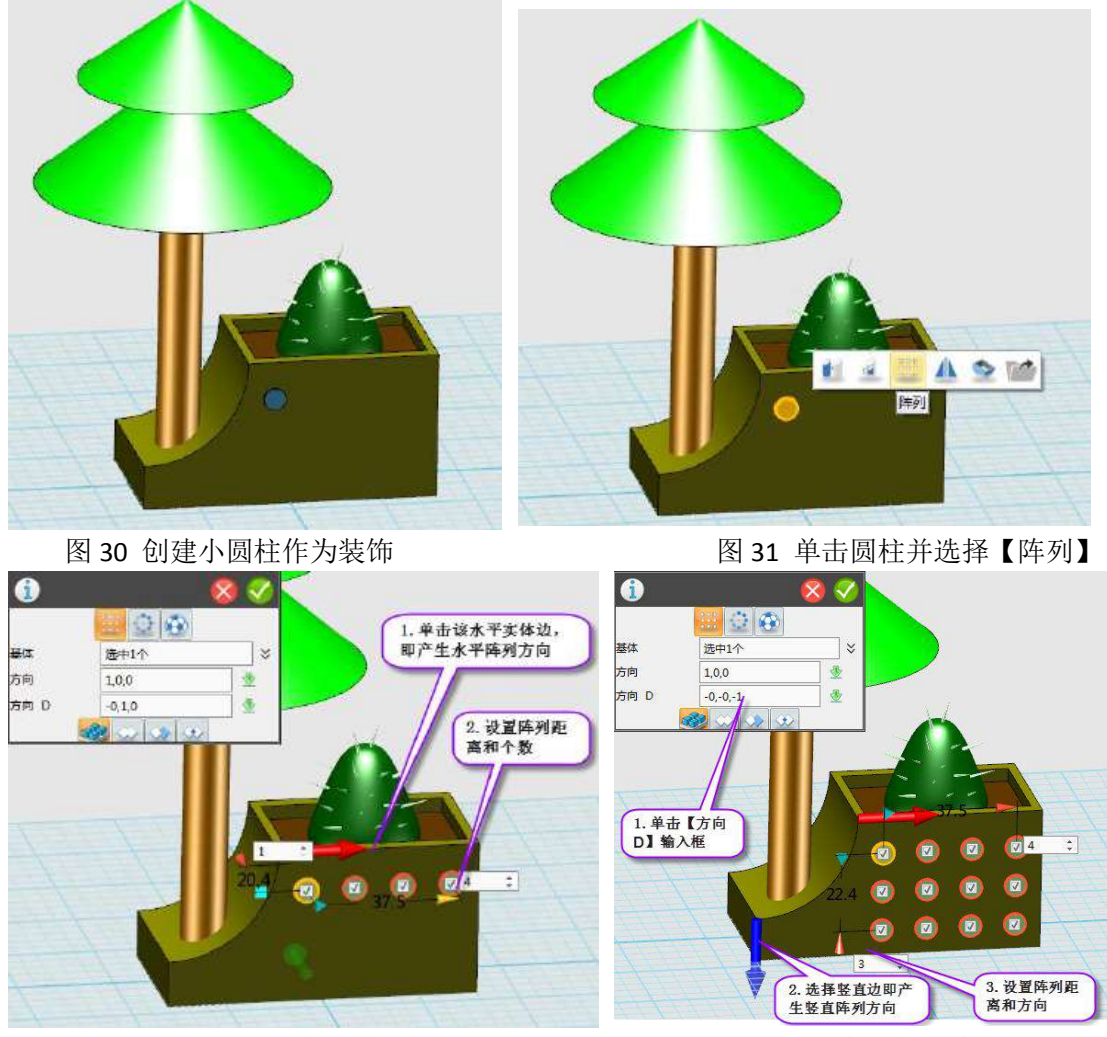

示设置阵列的距离和个数(注意距离是首尾两个实体的中心距)

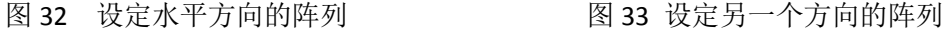

(4)增加另一阵列的方向 如图 33-1 单击对话框中的【方向 D】输入框,然后如图 33-2 所示选择实体上竖直方向的任一条边即产生竖直的阵列方向(蓝色箭头),然后设置竖直方 向的阵列距离和个数。单击【确定】按钮。

6.完成仙人掌盆栽的设计,保存文件到个人作品空间或本地盘。

#### 三、思考与尝试

1.如图 34 所示,若不小心把数尖拖开了,如何将其再移回去。方法有多种,现介绍一 种方法:

(1)如图 35 所示,单击要移动的圆锥实体,然后在弹出的浮动工具栏中选择【移动】。

(2)如图 36,在左上角弹出的对话框中选择【点到点移动】,并选择箭头所指的圆锥 底面中心点为移动【起始点】。

(3)如图 37,单击选择箭头所指的要移动到的圆锥顶部中心点(可自动捕捉)为【目 标点】,单击【确定】按钮即可。

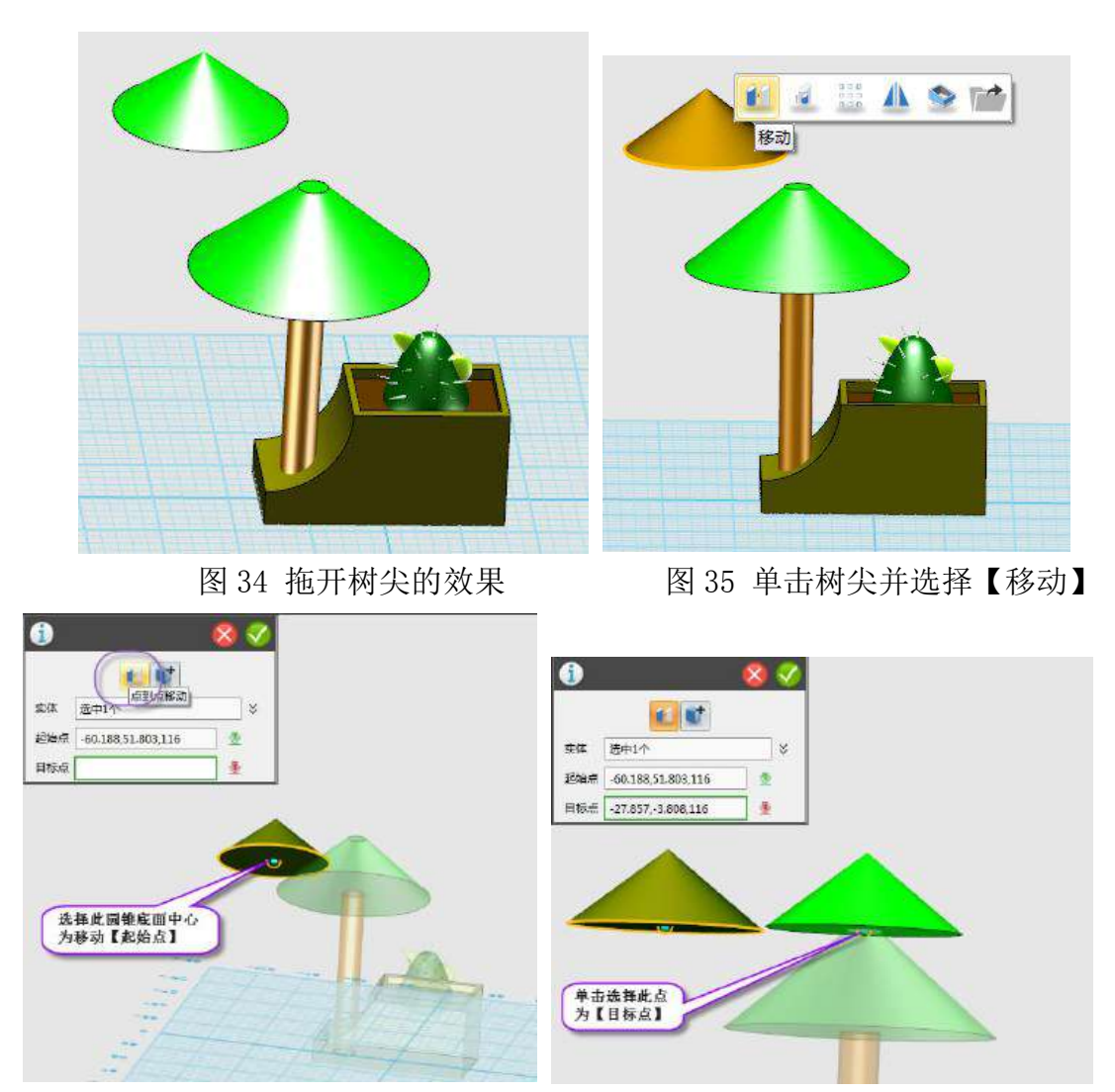

图 36 选择【点到点移动】方式和【起始点】 图 37 单击移动到的【目标点】 2.若在图 4 和图 13 所示的步骤中忘记单击对话框中的【减运算】按钮就按了绿色的【确 定】按钮,要怎么再减掉呢?

提示: 单击图 38 所示的【组合编辑】命令,并在弹出的对话框中选择【减运算】(见 图 39) 按钮, 然后分别选择被减对象为【基体】、要减掉的对象为【合并体】。试一试吧。

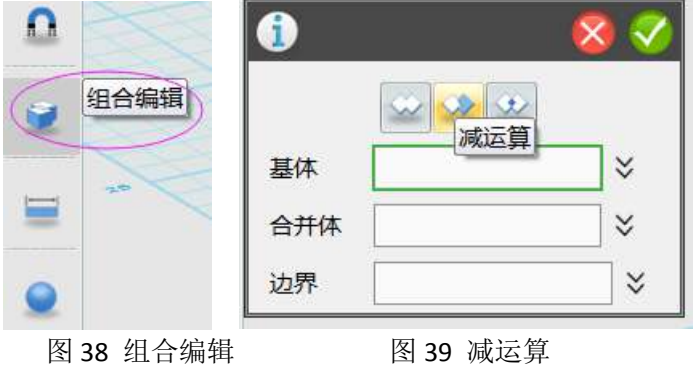

#### 四、练习与巩固)

1.发挥想象给仙人掌加上更可爱的造型,比如下图中的小熊,并尝试把它用【移动】→ 【点到点移动】的方式移到树下。

### 2.参考以下图片,运用已学知识绘制一个模型。

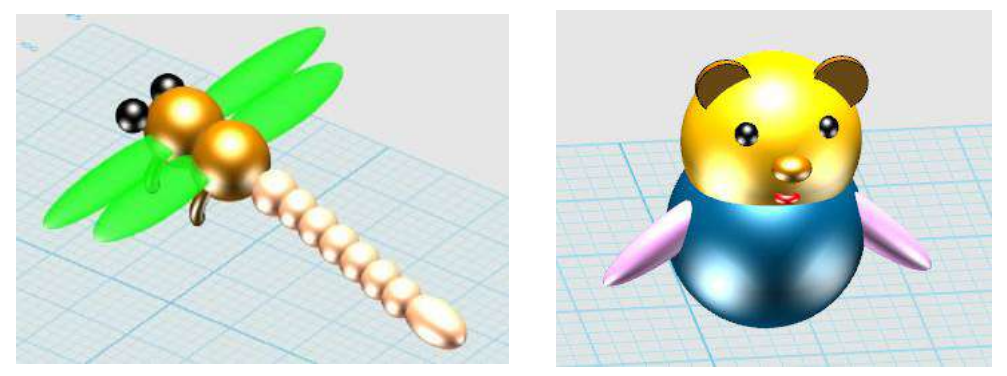

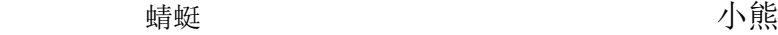

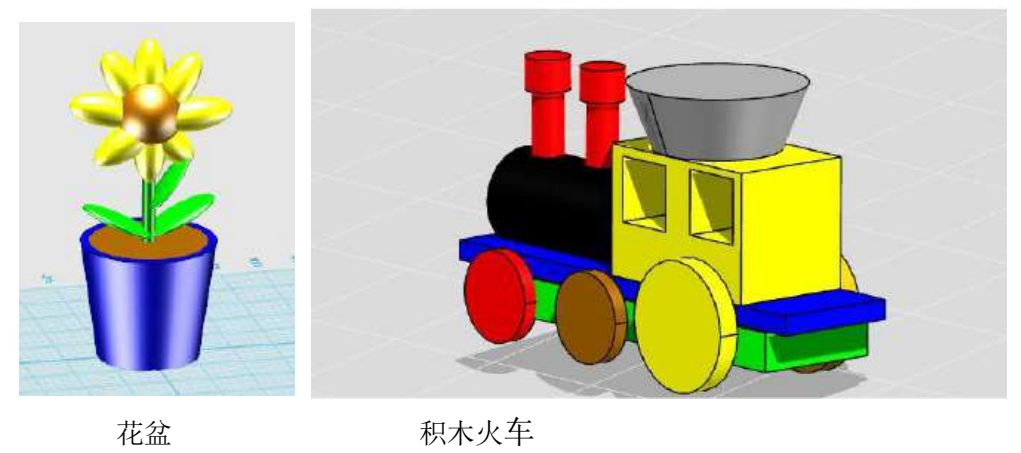

# 第十五课 乐高小人腿部制作

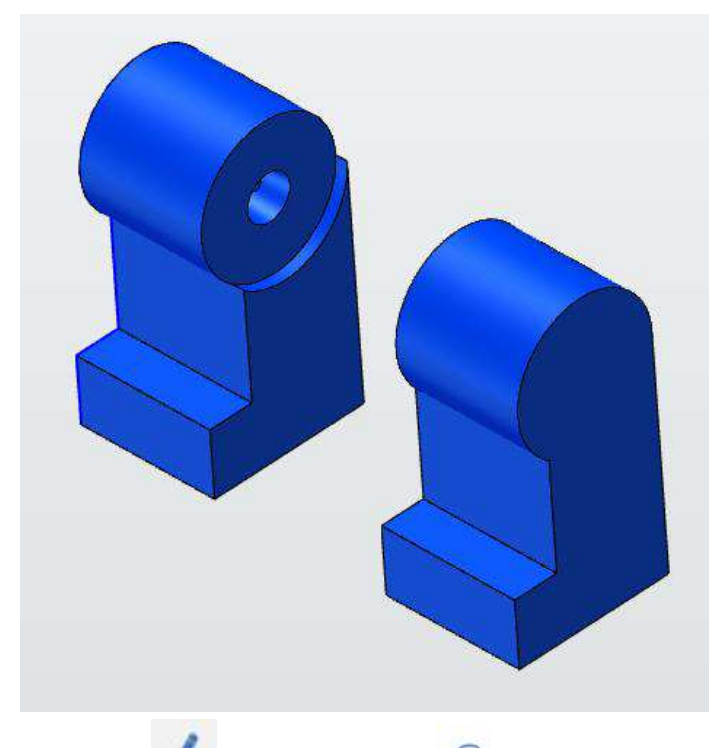

下面让我们开始学习下图所示的腿部零件吧!

1. 点击"草图绘制" 。 ,选择"圆形" <sup>〇</sup> 工具, 鼠标左键单击选择网格 面,接着点击"上",放平视图,第一个圆心为(0,0),半径为 35,点击左上角 确定。

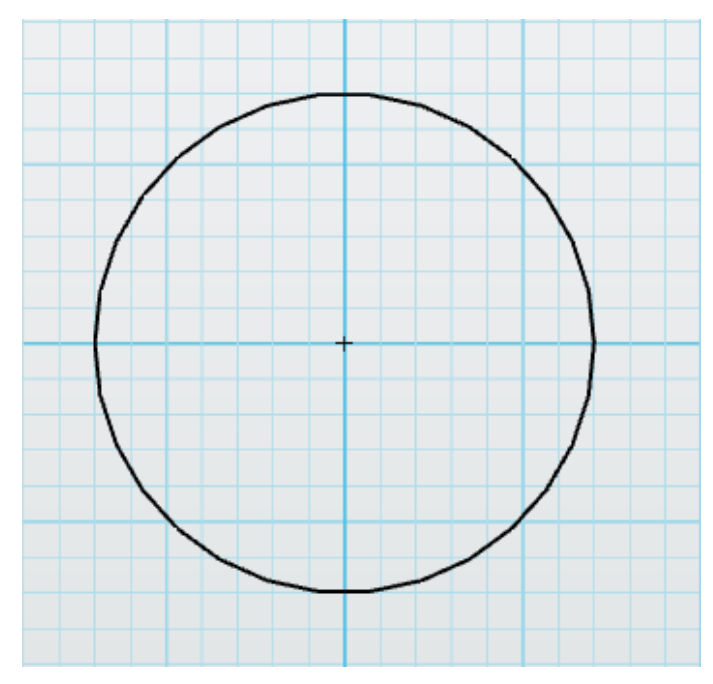

2. 点击"特征造型" , 选择"拉伸" , 功能, 拉伸体选择之前绘制的 图形, 在结束点 E 输入 "64", 点击确定。

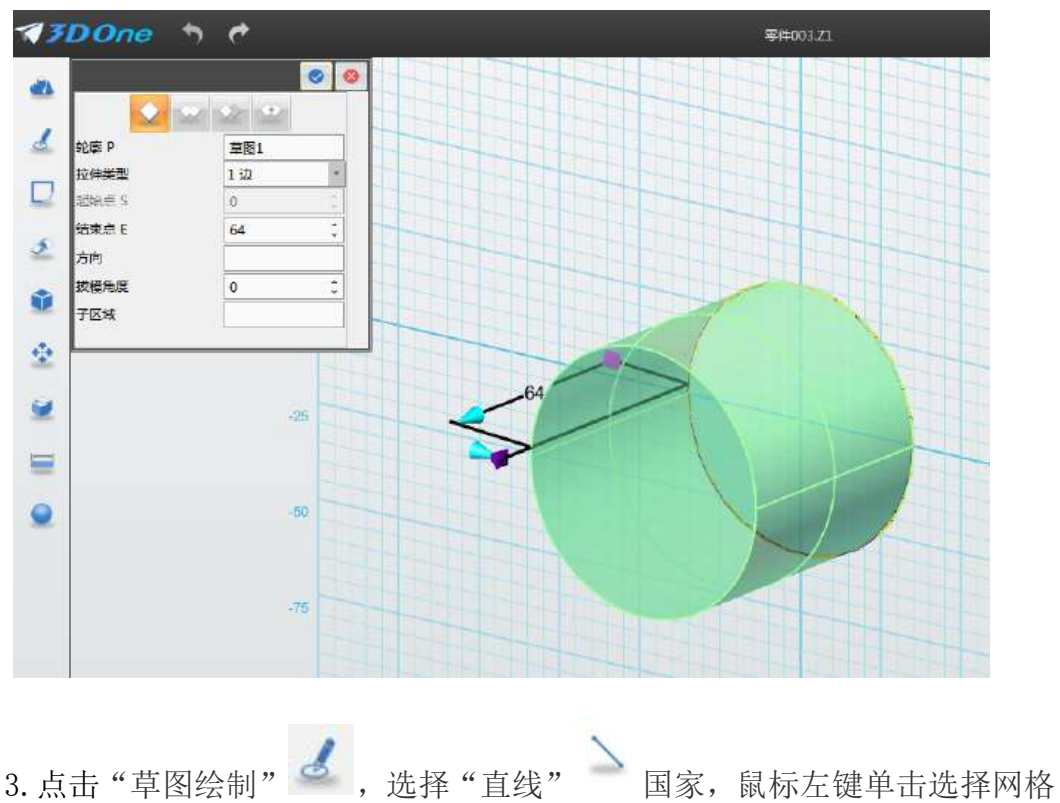

面,接着点击"上"视图,放平视图,创建如下图所示的草图,完成后不要退出 草图,点击左上角确定。

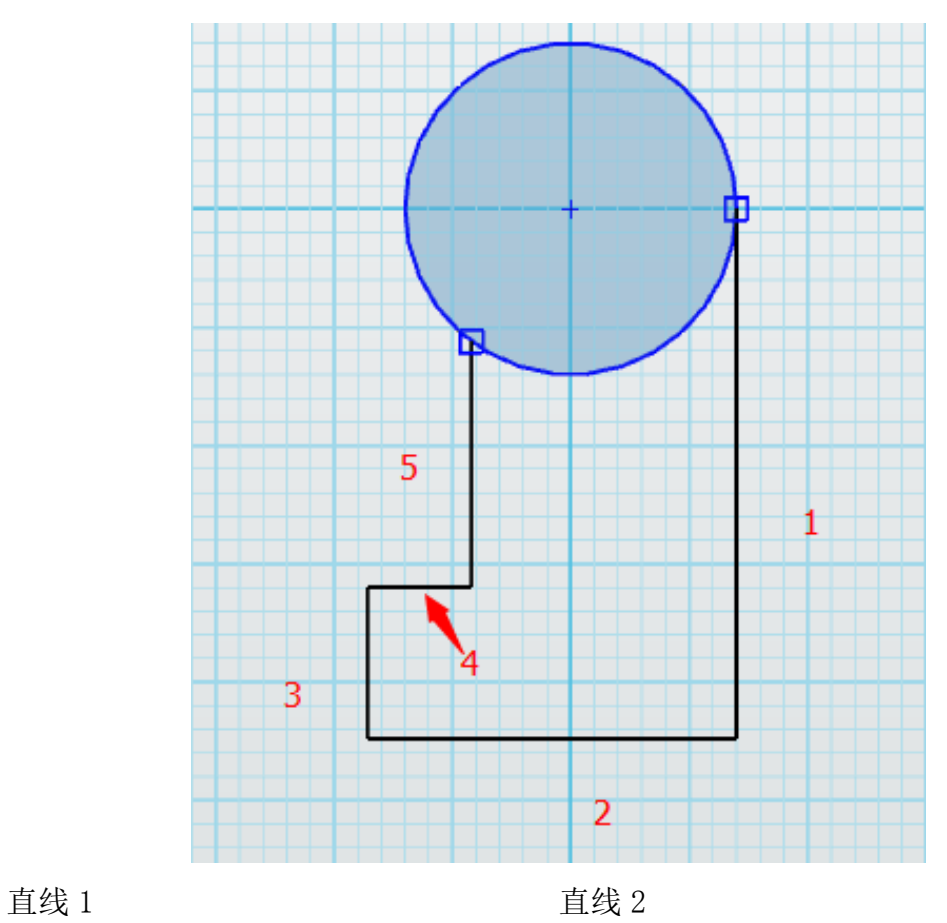

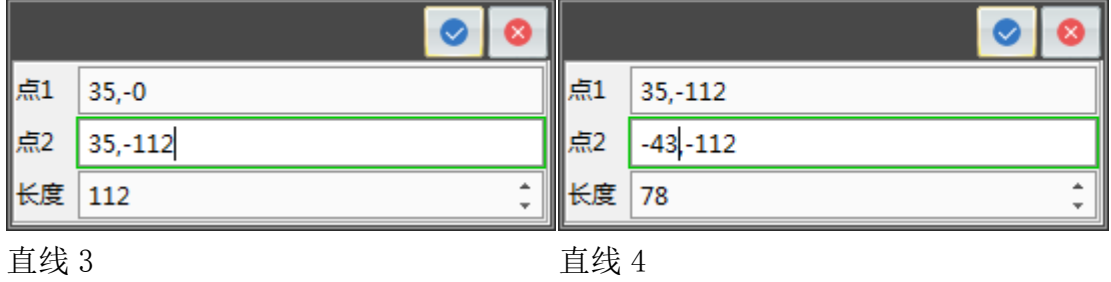

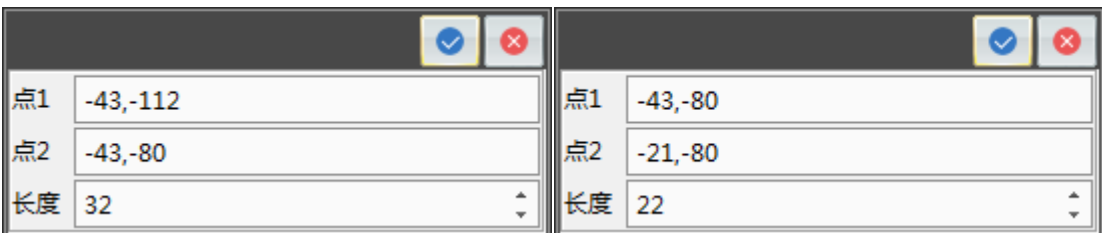

直线 5

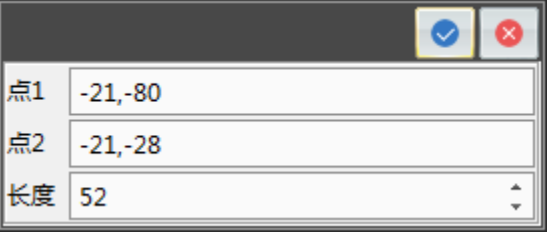

4. 不要退出草图模式,点击"草图绘制" 。<br>,选择"圆弧" →工具。鼠

标左键单击选择网格面,接着点击"上"视图,放平视图,点 1 (-21,-28),点 2(35,0),半径为 35,点击左上角确定。

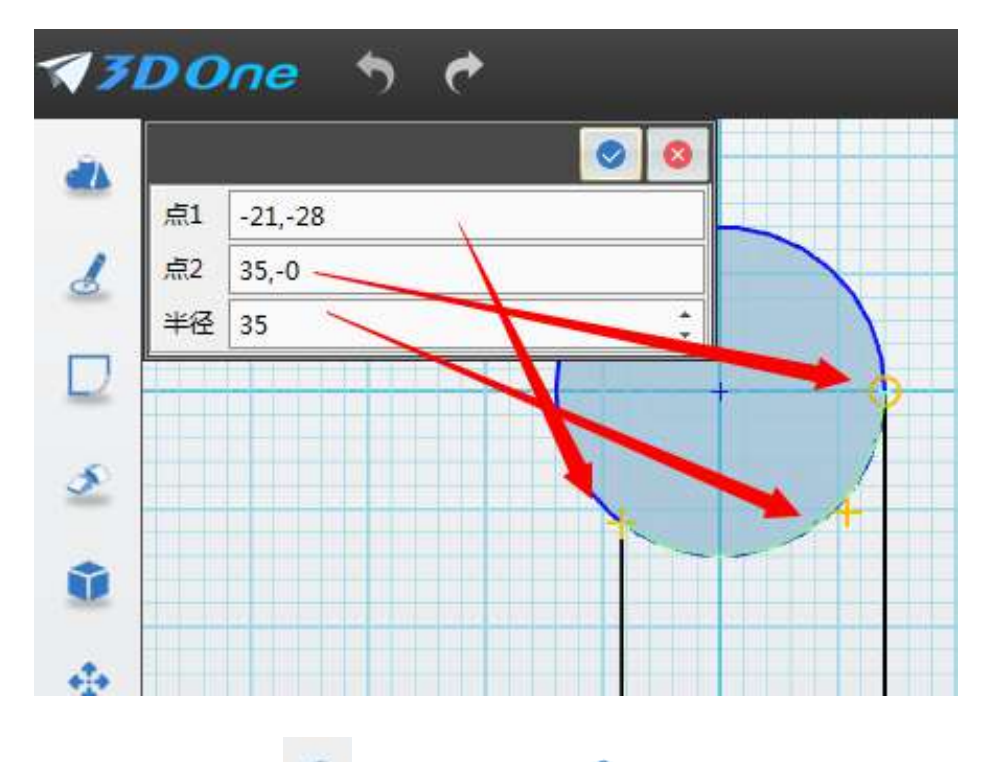

5. 点击"特征造型" ,选择"拉伸" , 命令,点击提示框中的"加运

算" 命令,拉伸体选择之前绘制的草图,在结束点 E 输入"70",点击确定, 如下图所示。

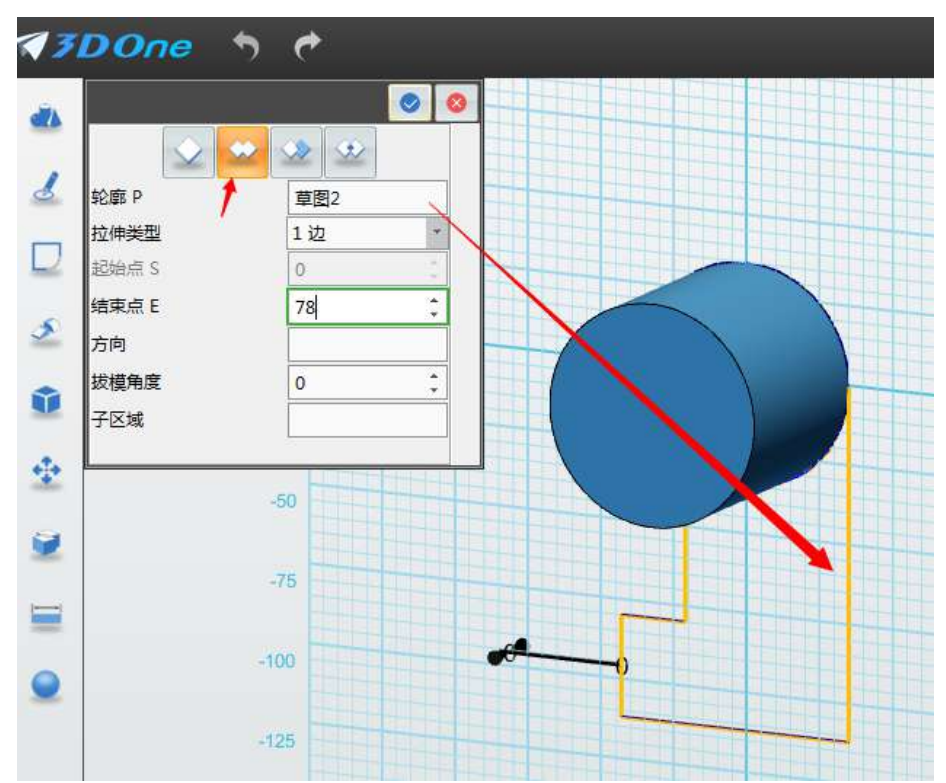

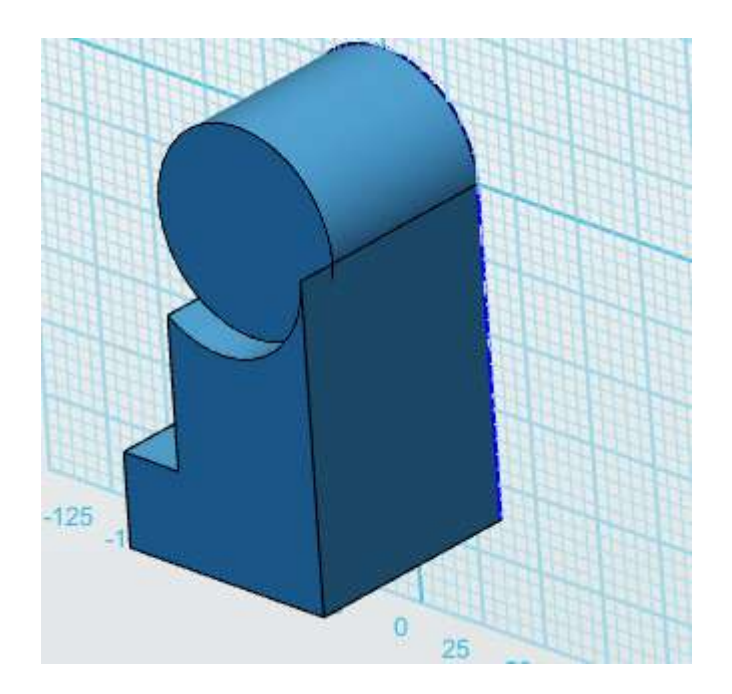

6. 点击"草图绘制" 。 ,选择"矩形" <sup>[1]</sup> 功能。鼠标左键单击选择网 格面,接着点击"前",放平视图,点 1 (-12,10),点 2 (21, 60), 点击左上角 确定。

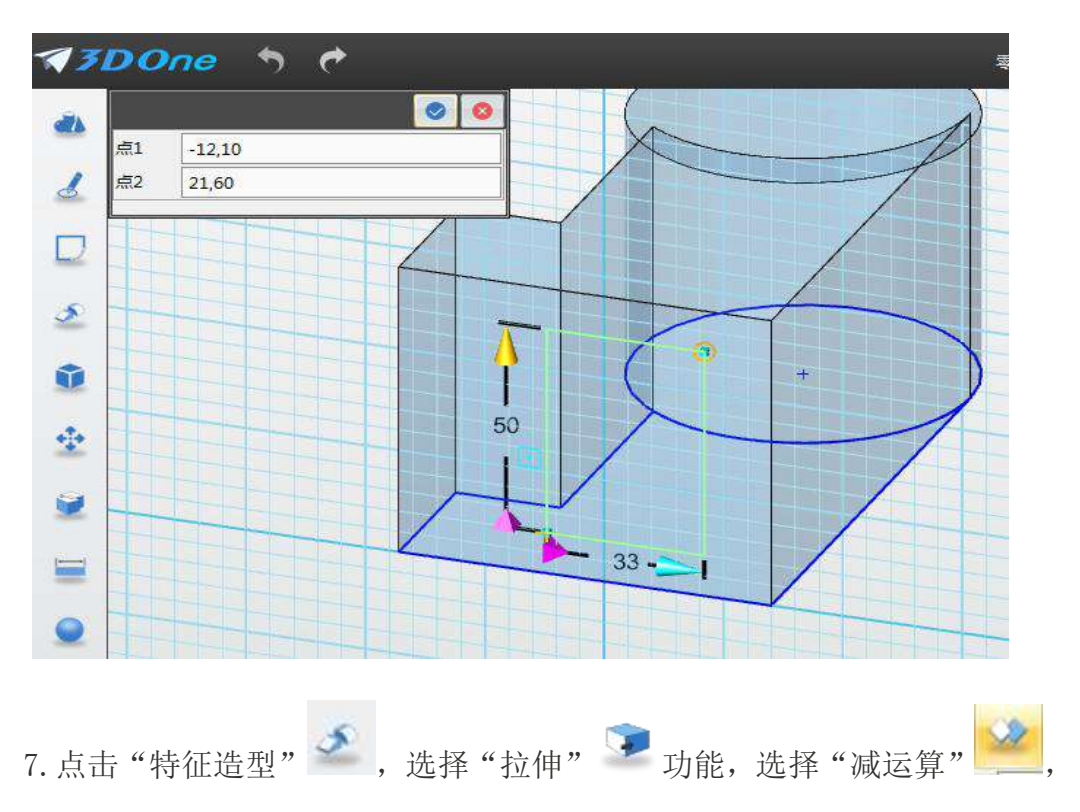

拉伸体选择之前绘制的矩形,在结束点 E 输入 "-89",点击确定,如下图所示。

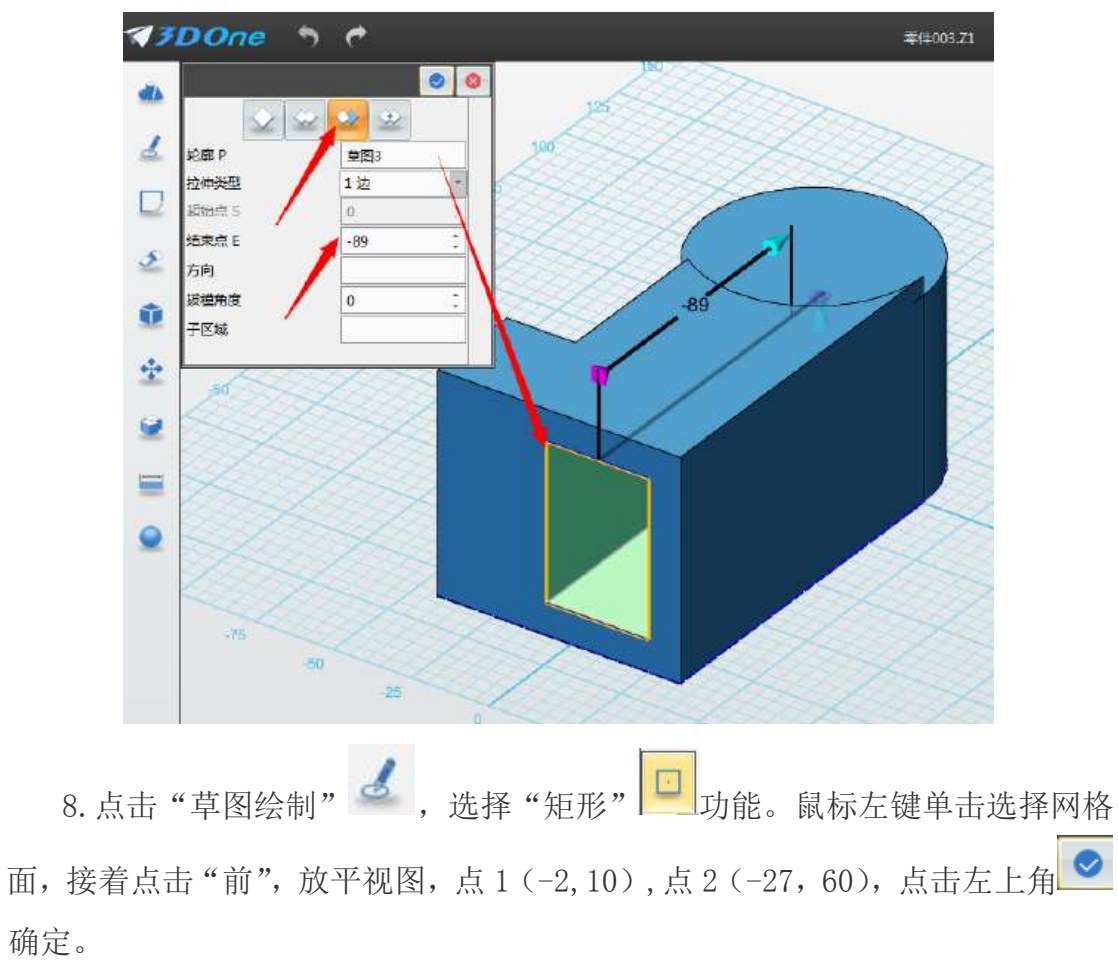

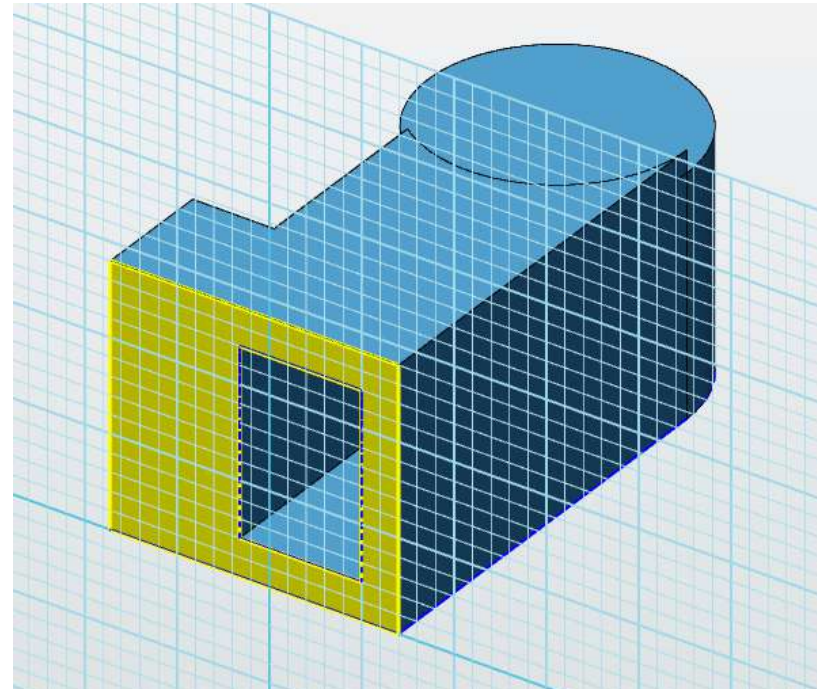

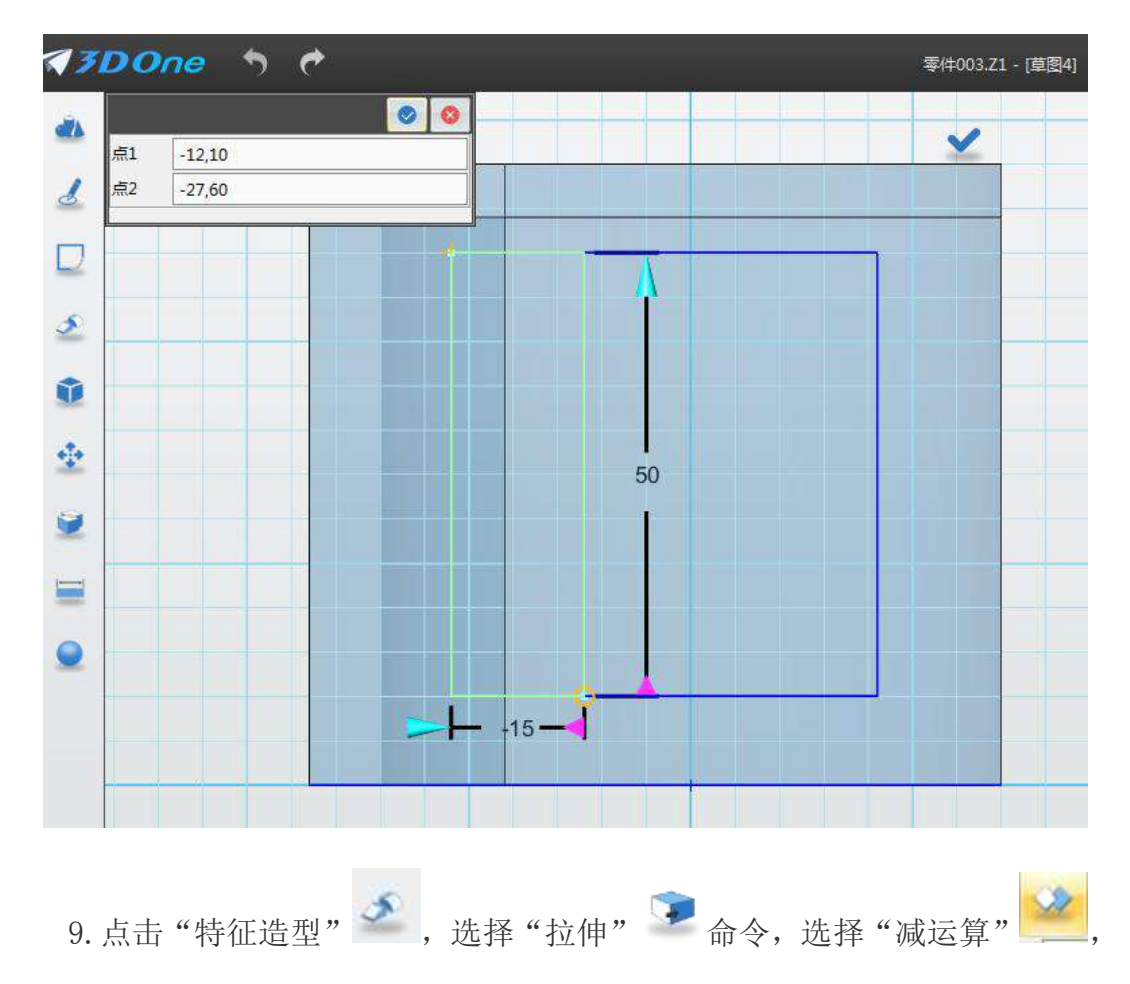

拉伸体选择之前绘制的矩形, 在结束点 E 输入 "-20", 点击确定, 如下图所示。

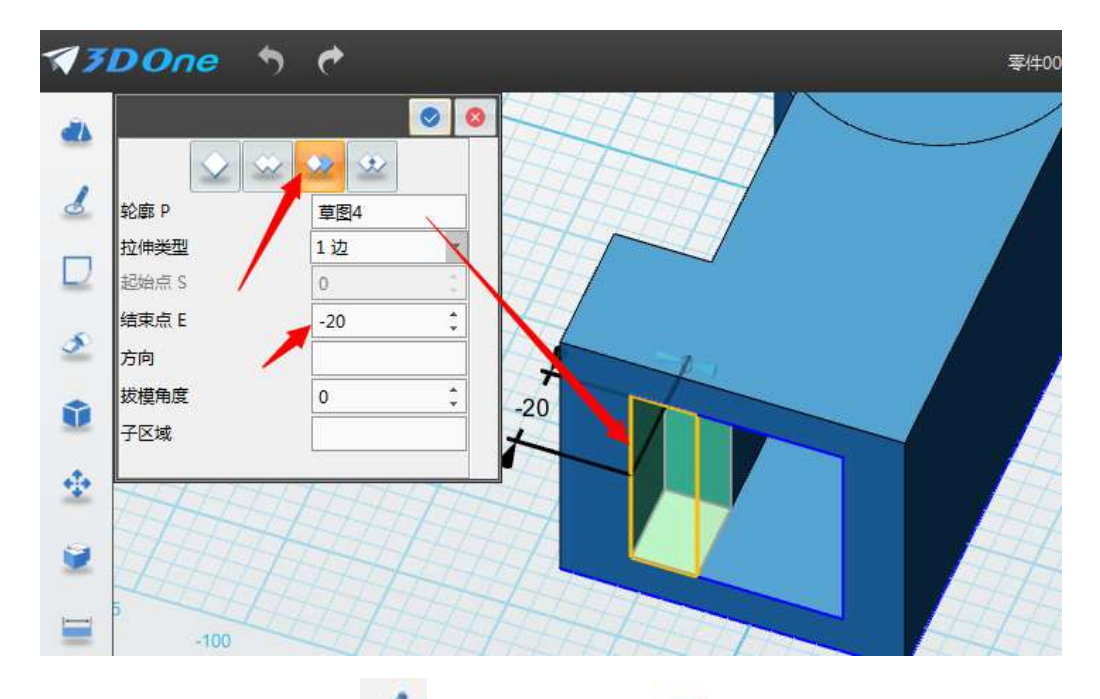

10. 点击"草图绘制" 。<br>10. 点击"草图绘制" → ,选择"圆形" → 工具。鼠标左键单击选择网 格面画,接着点击"右"视图,放平视图。创建如下图所示的草图,点击确定,

圆心 1(-80,35)半径为 24,圆心 2(2,35)半径为 24。

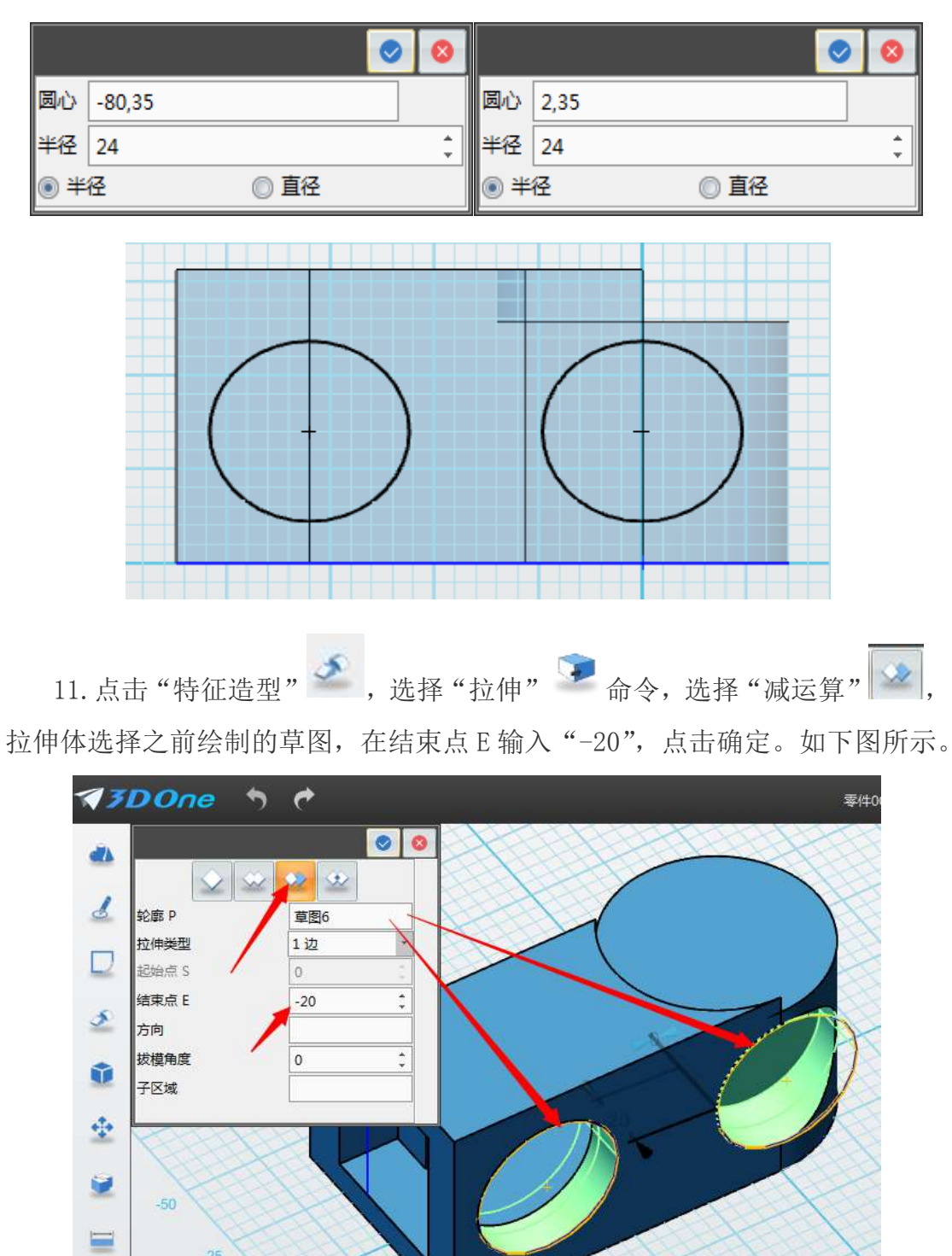

12. 点击"草图绘制" 。 ,选择"正多边形" △ 工具, 鼠标左键单击选 择网格面,接着点击"后"视图,放平视图,中心(2,35),半径为18,边数

Q

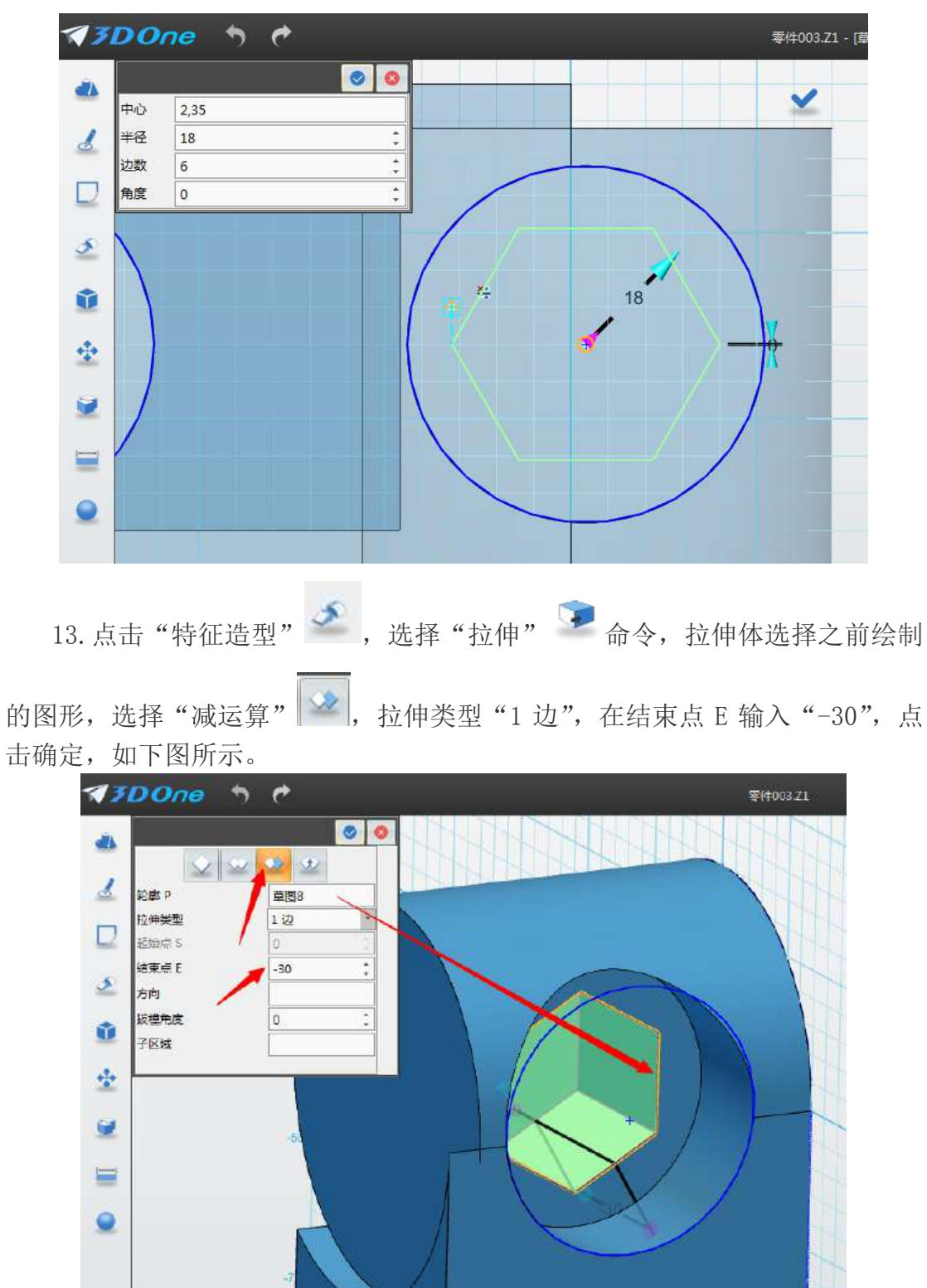

为 6, 角度为 0, 如下图所示, 点击左上角确定。

14. 点击点击"草图绘制" 。<br>,选择"圆形" <sup>〇</sup>工具。鼠标左键单击选 择如图示网格面,圆心 1(0,0)半径 11,点击左上角确定,退出草图。

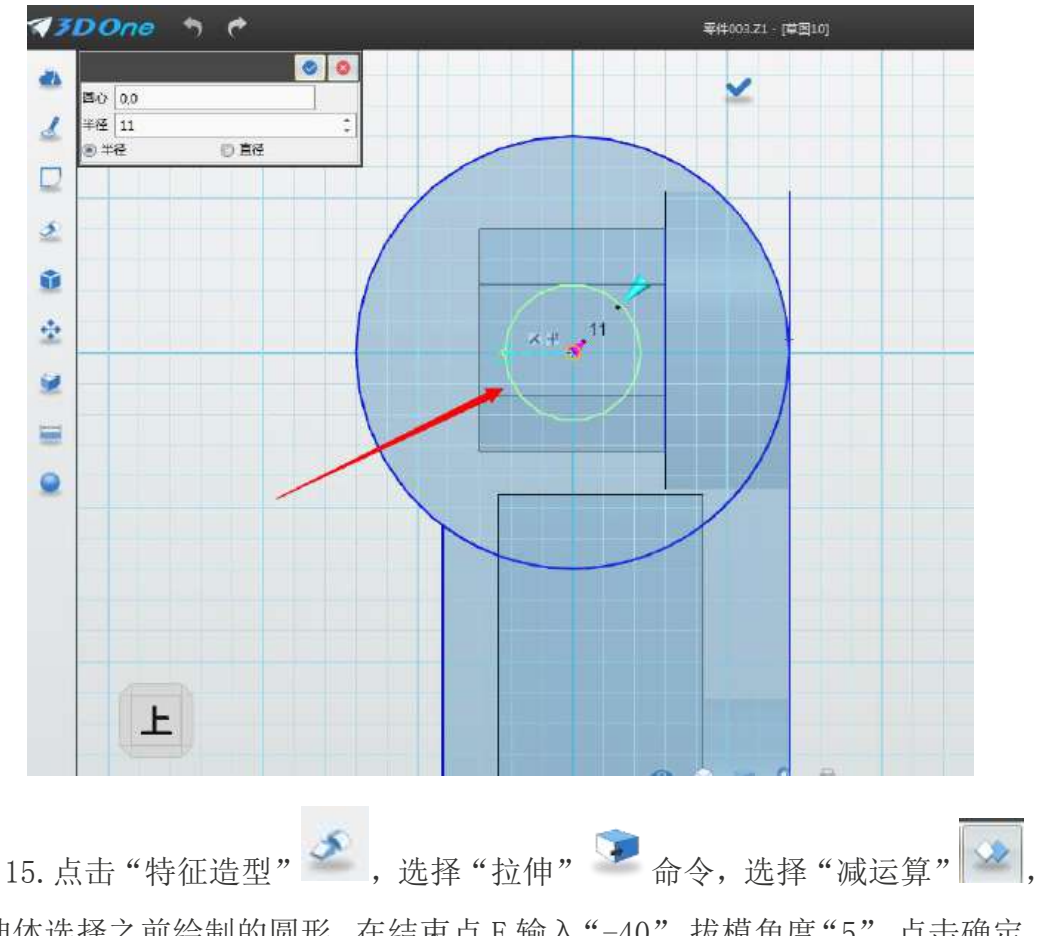

拉伸体选择之前绘制的圆形,在结束点 E 输入"-40",拔模角度"5",点击确定, 如下图所示。

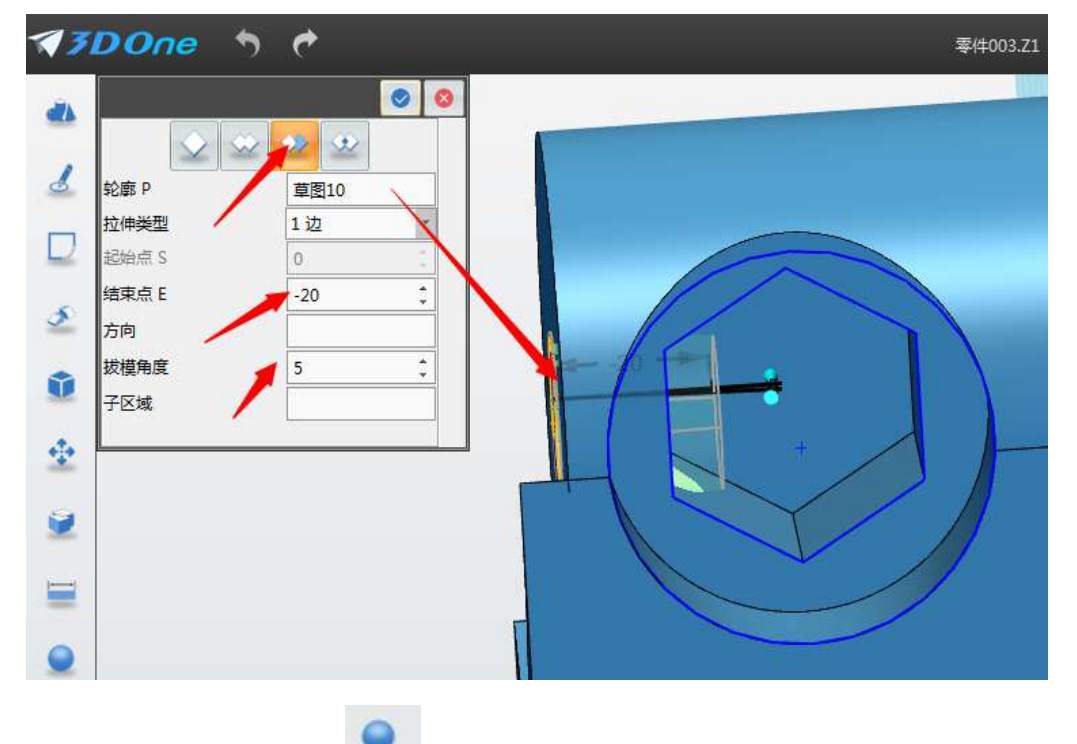

16. 点击"材质渲染" 图标,实体选择画好的身体,下方输入 RGB 值: 0、60、210,如下图所示,点击确定。

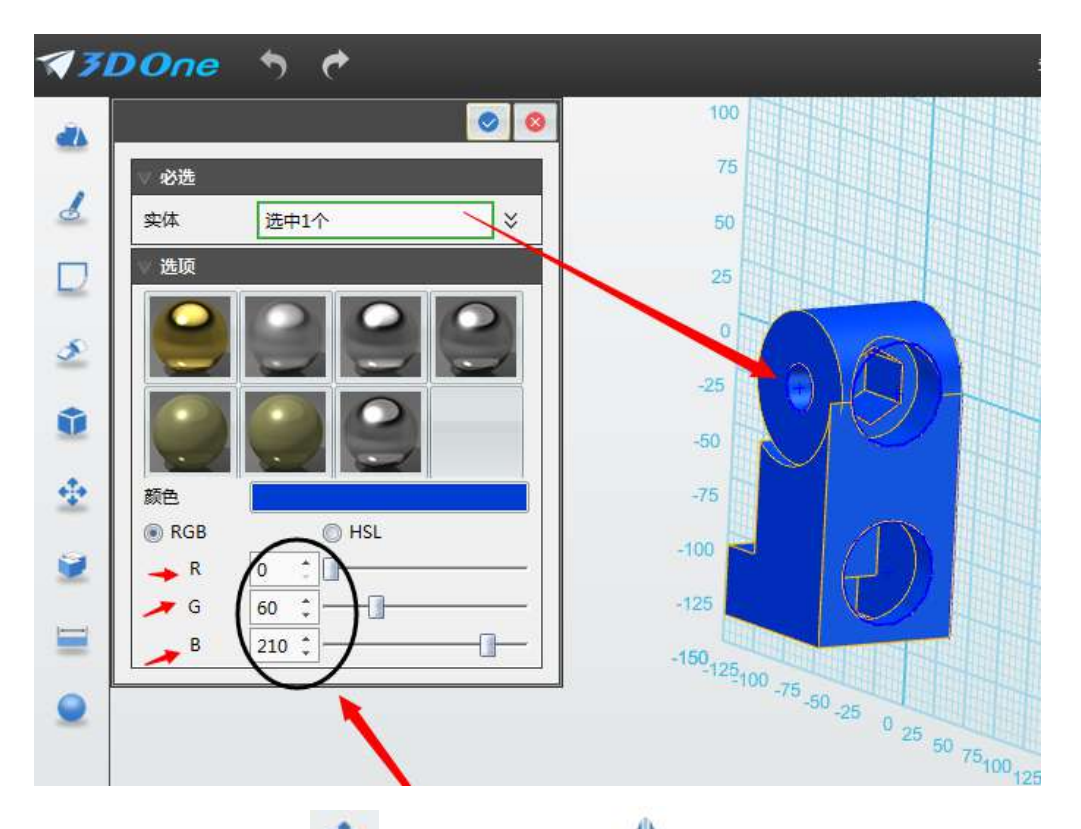

17. 点击"基本编辑 → ",选择"镜像" → 功能。实体选择之前绘制的实 体,平面选择箭头指向位置的平面,点击确定,拖动使之分离,如下图所示。

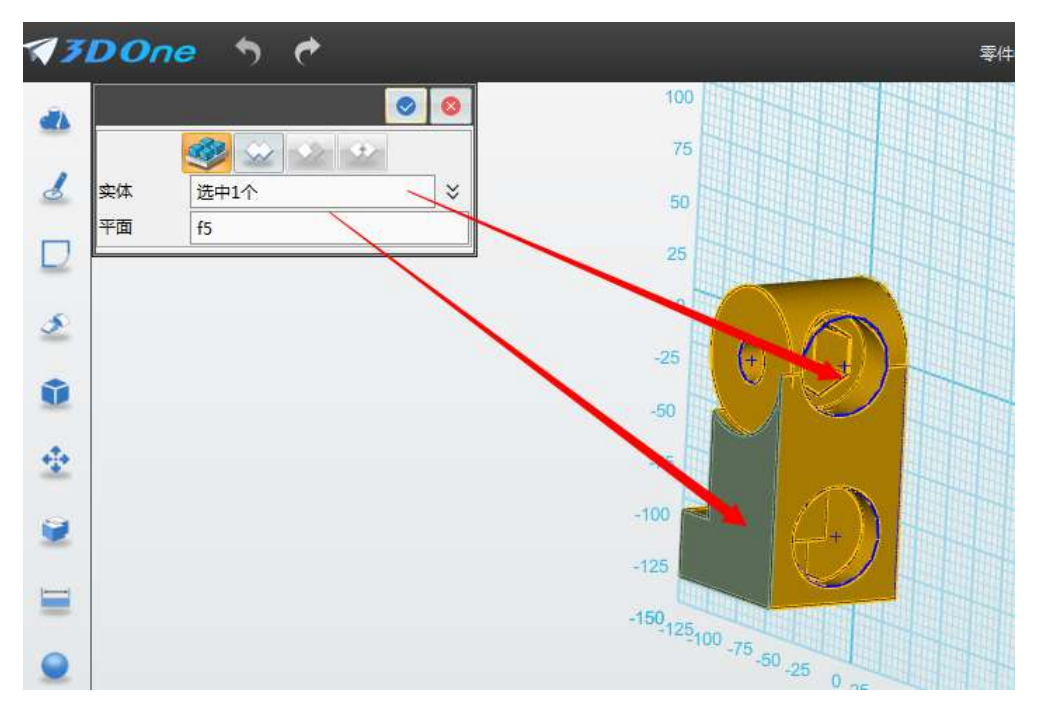

<sup>18.</sup>腿部模型制作完毕。

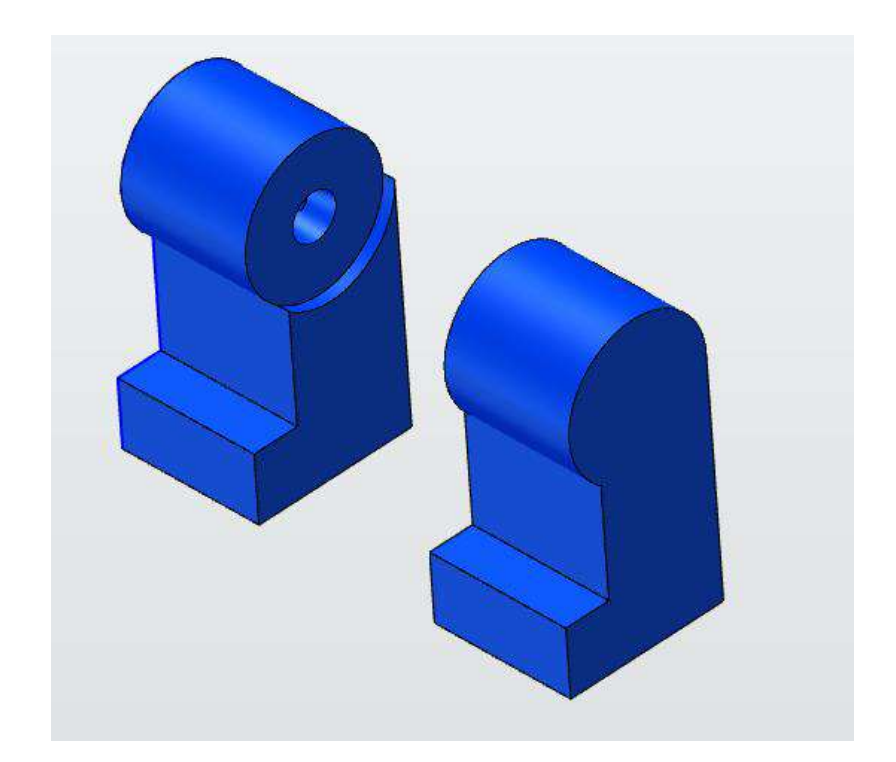

## 第十六课 乐高小人头部制作

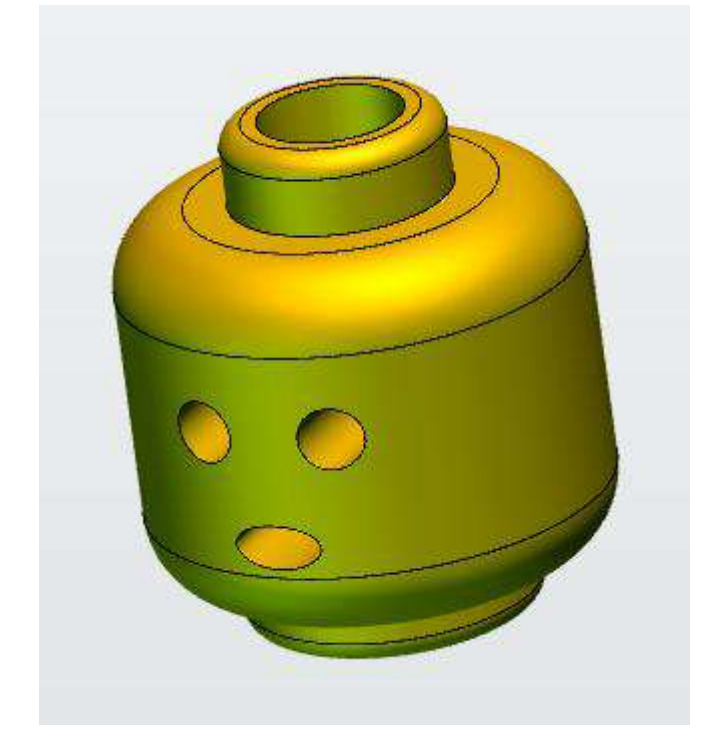

下面让我们开始学习下图所示的头部零件吧!

1. 点击"草图绘制" 。 ,选择"直线" 、 功能。鼠标左键单击选择网格 面画,接着点击"上",放平视图。创建草图如下图,完成后不要退出草图。

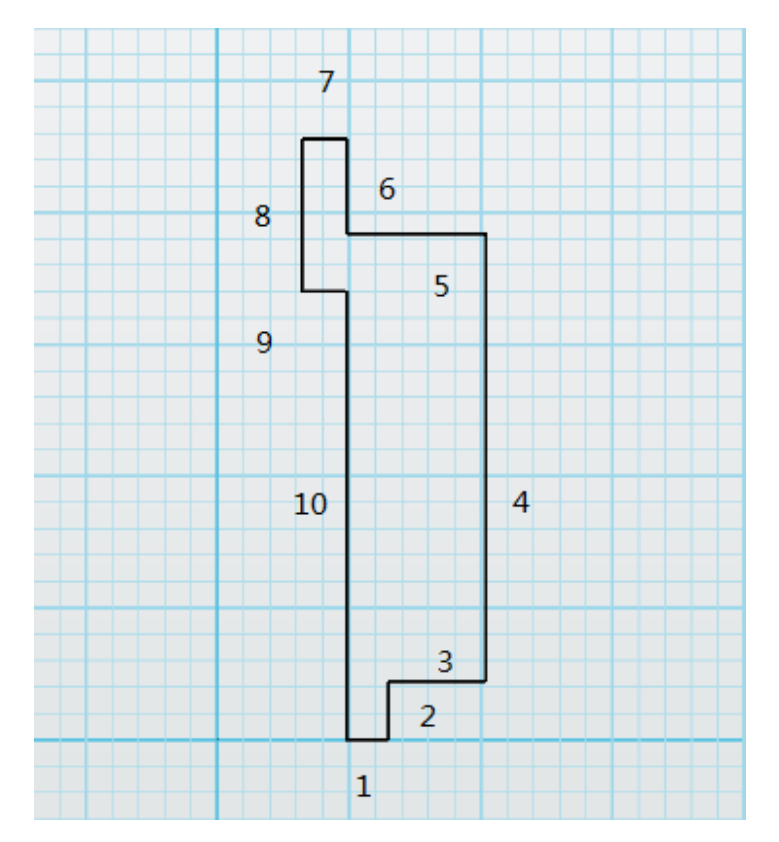

各直线数据如下:

直线 1 直线 2

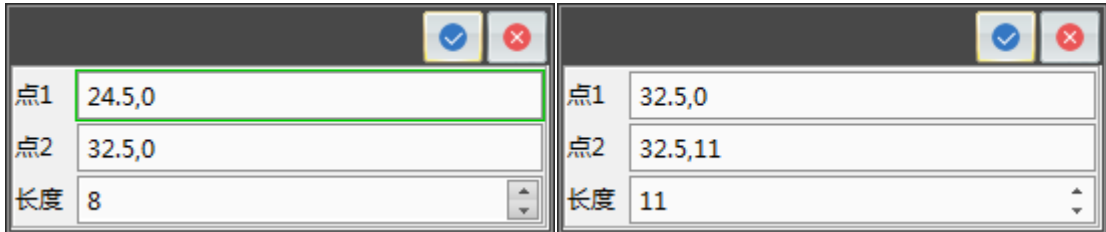

直线 3 **直线 4** 

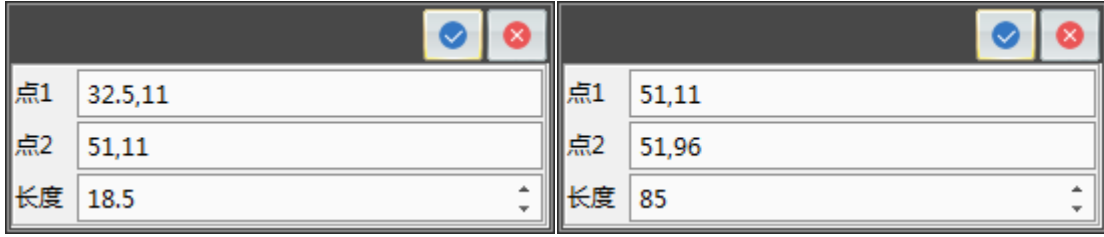

直线 5 直线 6 直线 5

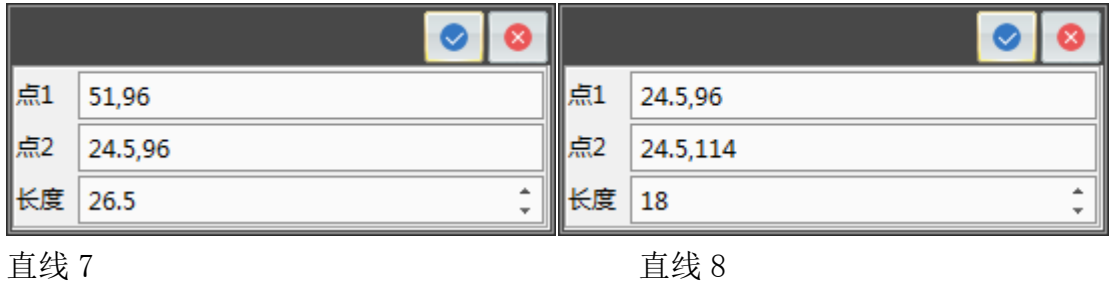

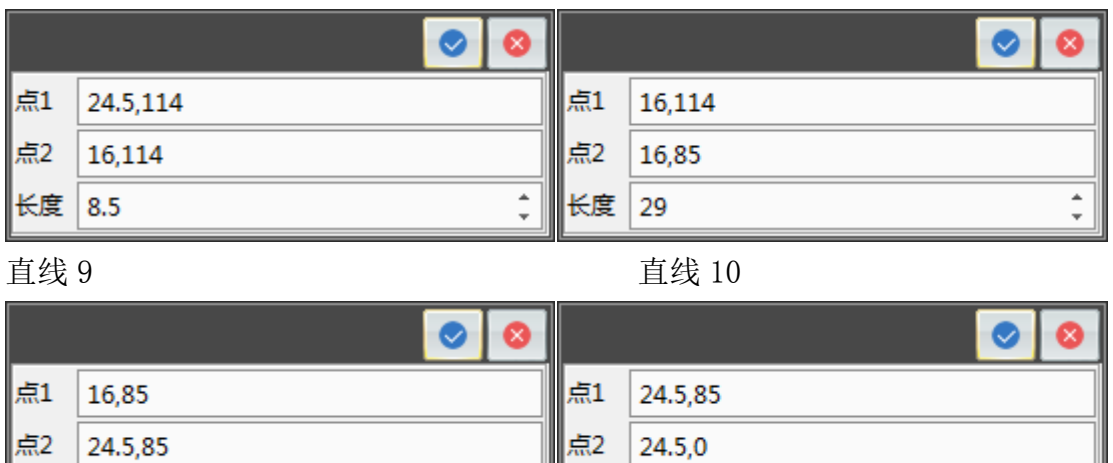

 $2.$ 点击点击"草图编辑" ,选择"圆角" , 功能。半径 17,曲线 1 曲线 2 选择直线 3 直线 4 两条直线,点击左上角 ◎ 确定。并将出现的小圆圈删 除。用相同的方法对直线 4 直线 5 作圆角命令。确定后退出草图。

长度 85

 $\ddot{\phantom{0}}$ 

 $\frac{1}{\tau}$ 

长度

8.5

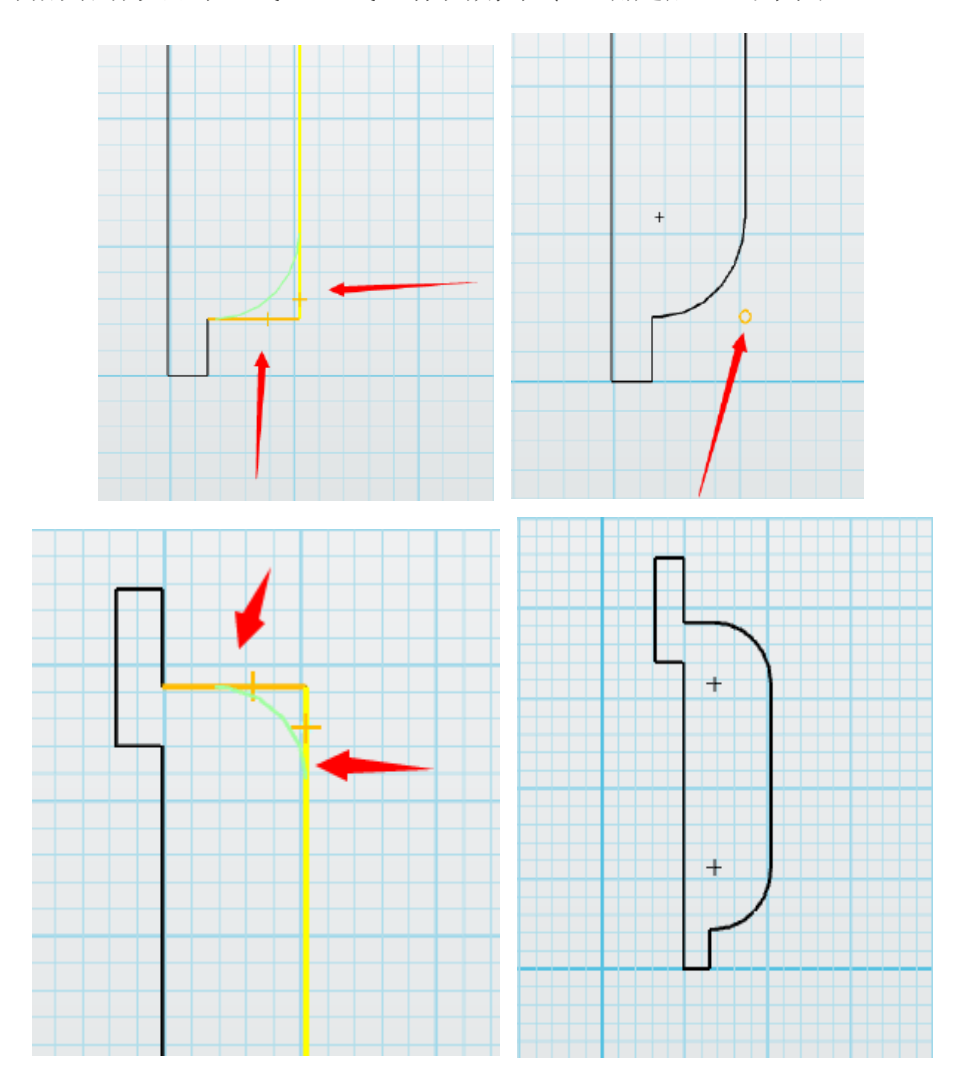

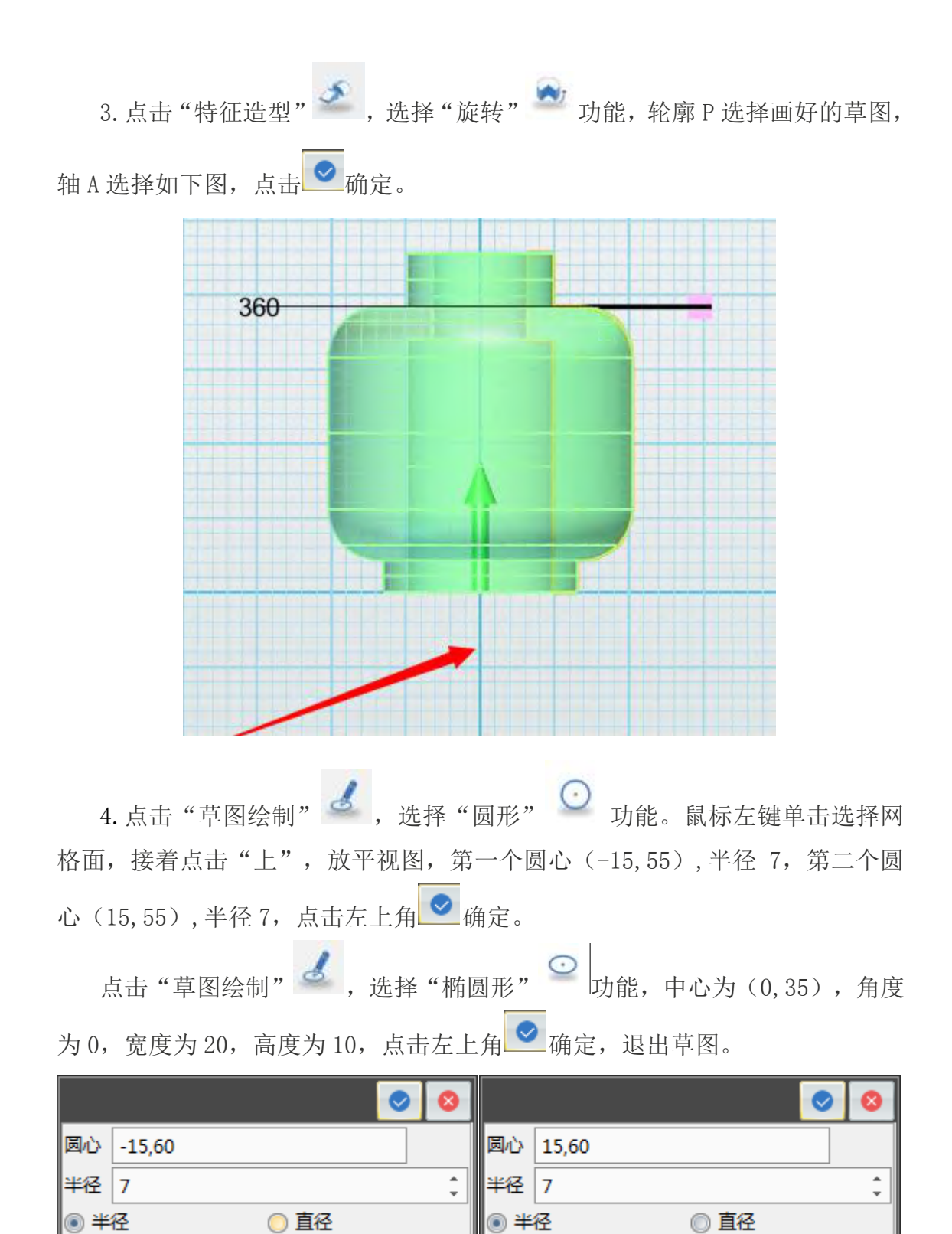

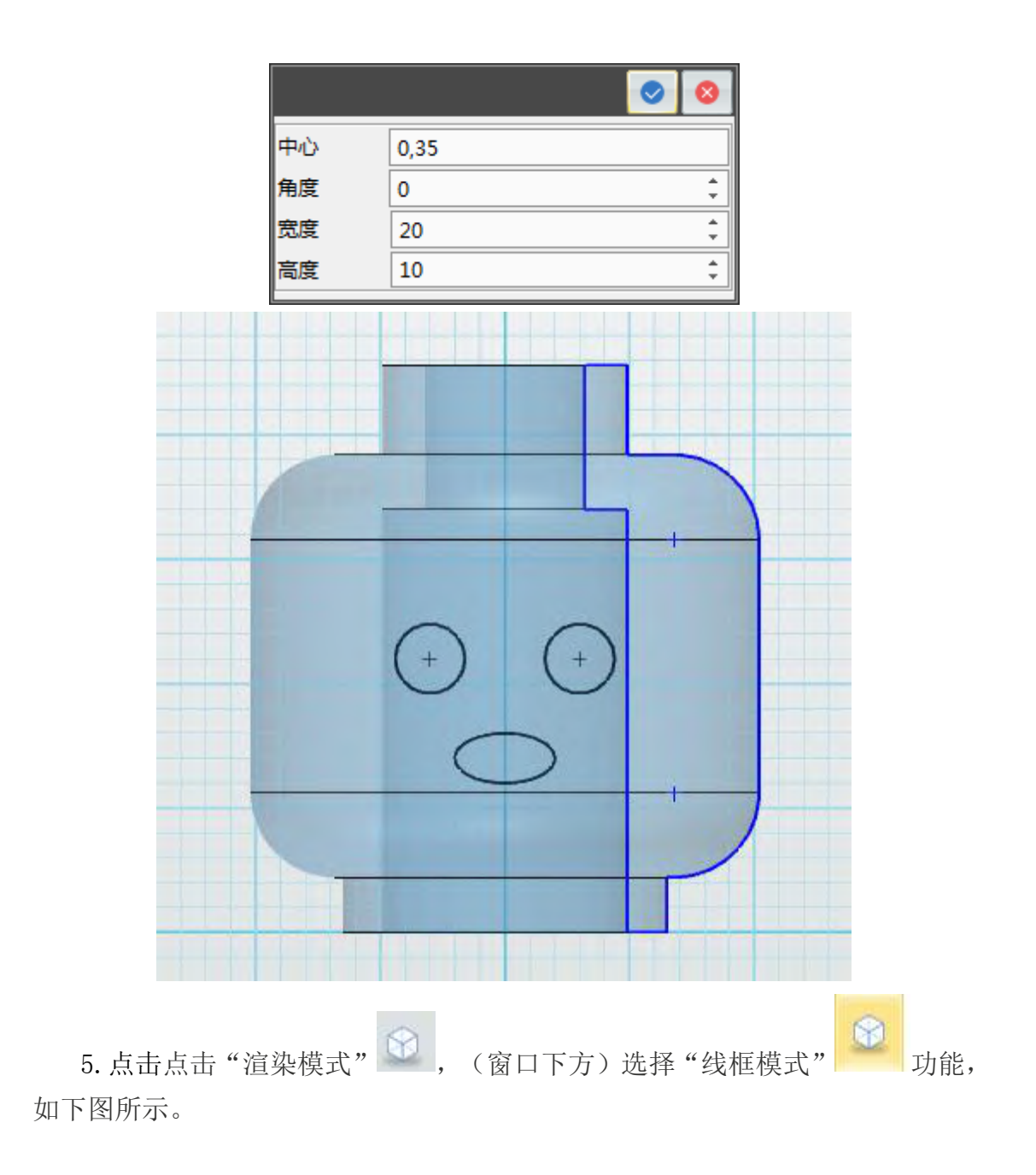

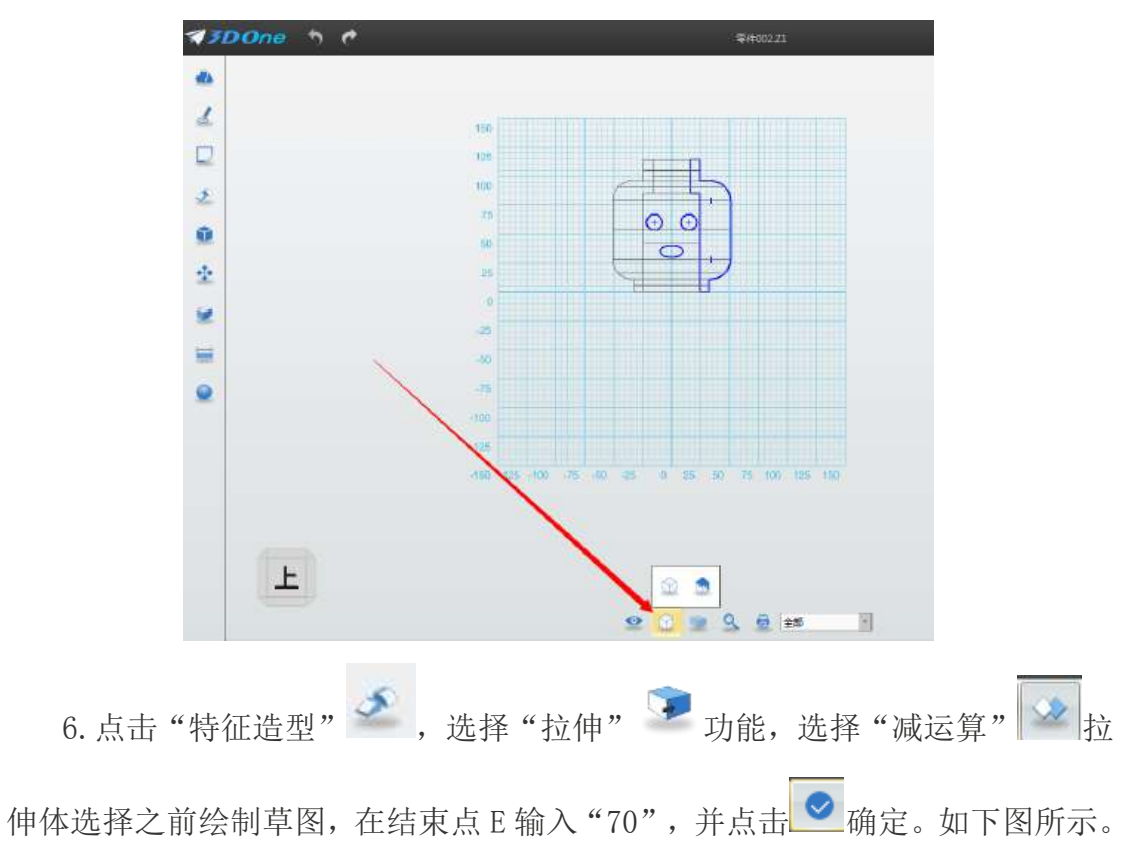

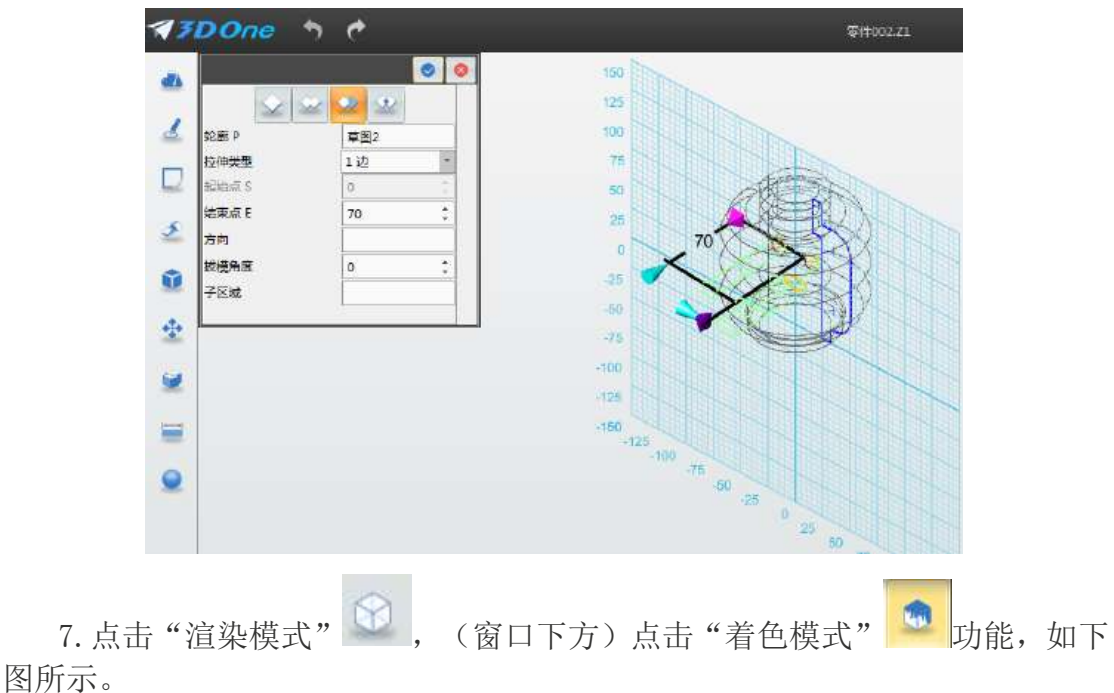

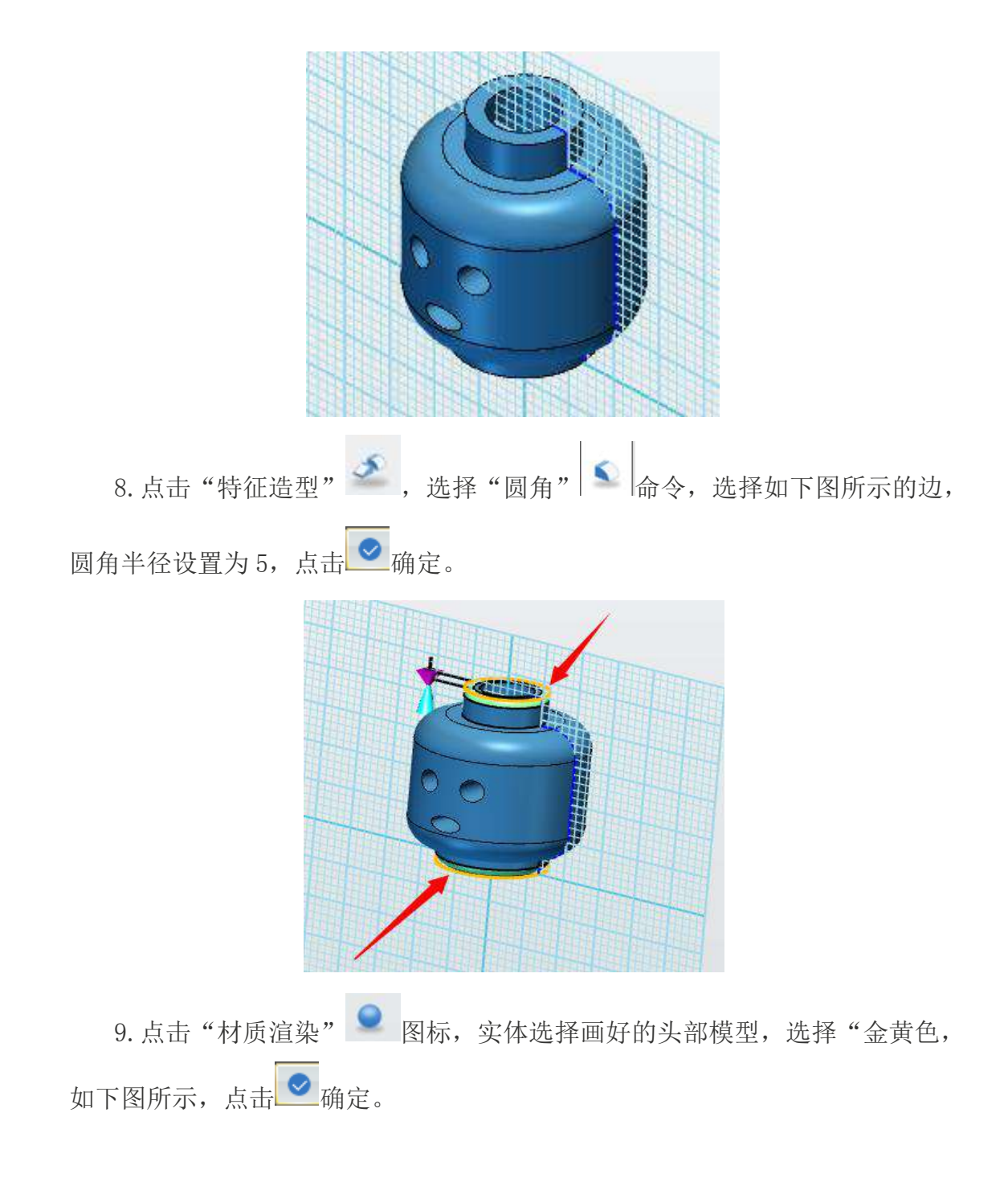

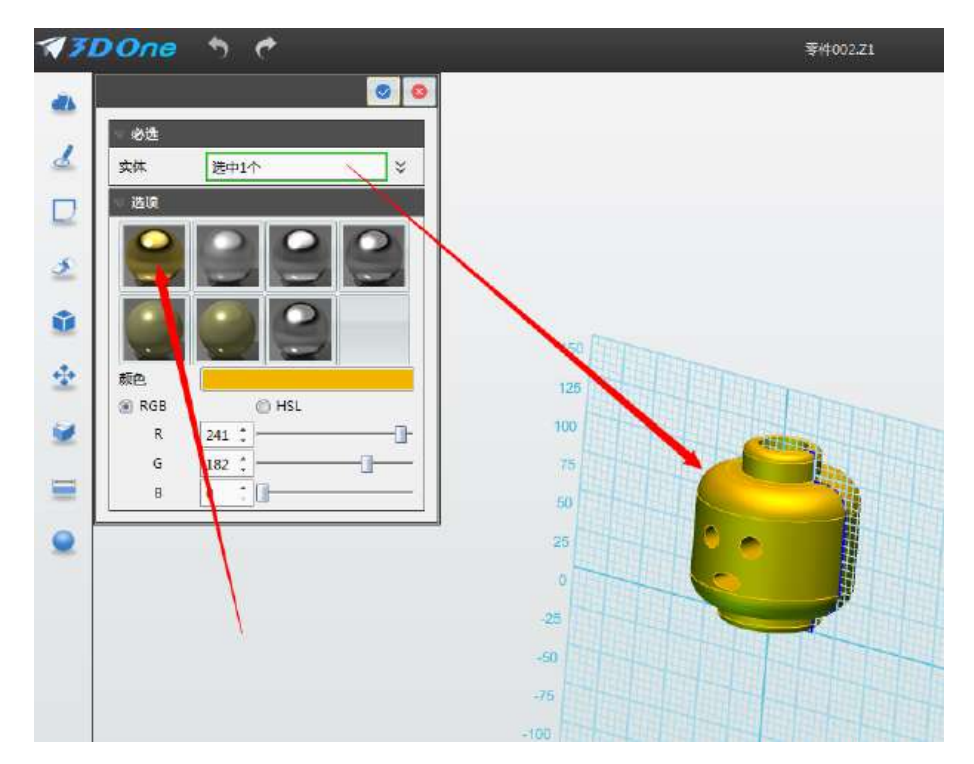

10.头部模型制作完毕。

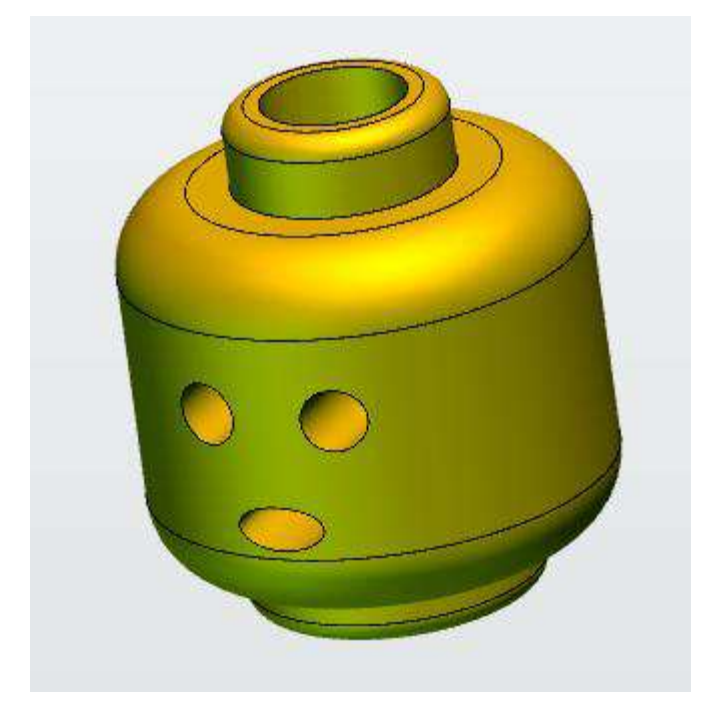

## 第十七课 乐高小人手臂制作

下面让开始我们学习下图所示的零件吧!

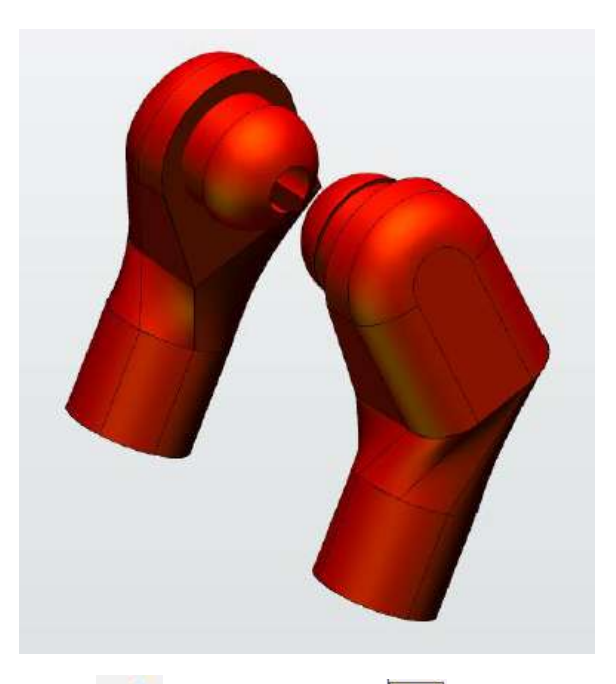

1. 点击"草图绘制" 。 ,选择"矩形"  $\boxed{\Box}_{\bot}$ 具, 鼠标左键单击选择网格 面,接着点击"上"视图,放平视图,点 1 (-26,0),点 2 (26,39),点击左 上角确定。

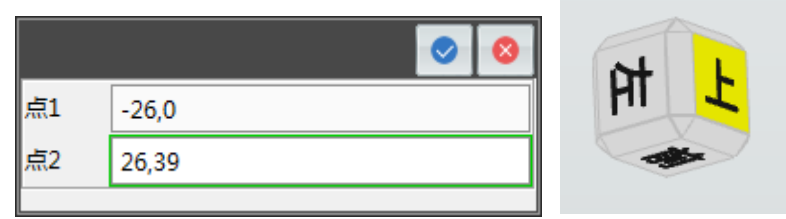

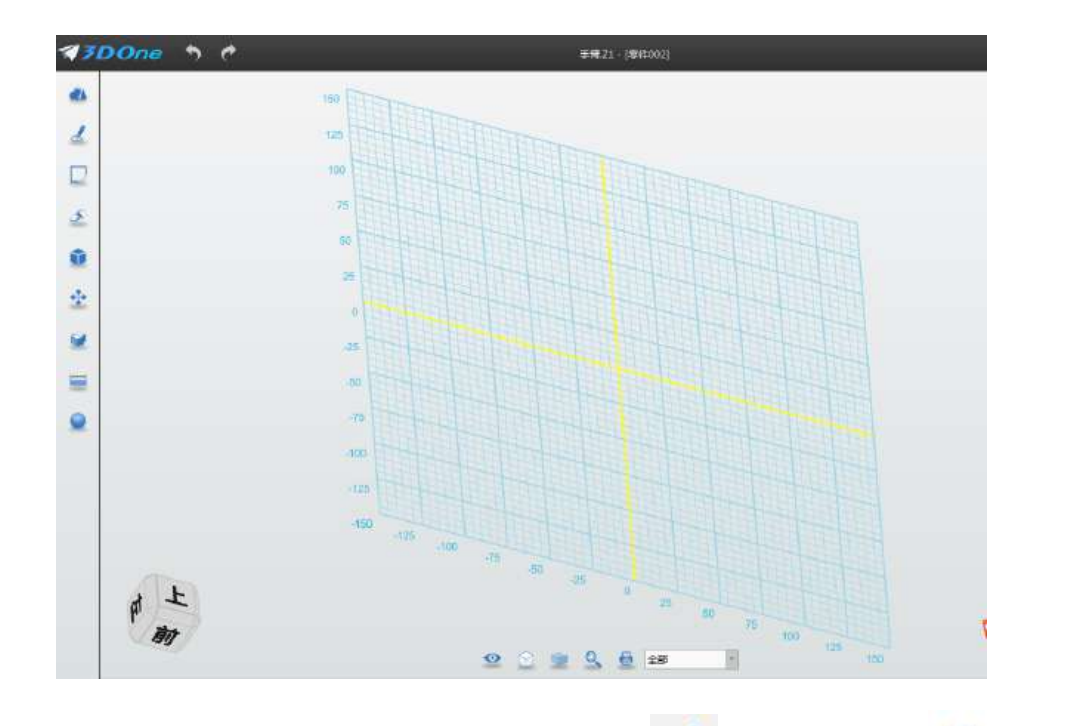

2. 不要退出草图模式,点击点击"草图绘制"。,选择"圆弧" 鼠标左键单击选择网格面,接着点击"上"视图,放平视图,点 1 (-26,39), 点 2(26,39)。半径 26 点击左上角确定。

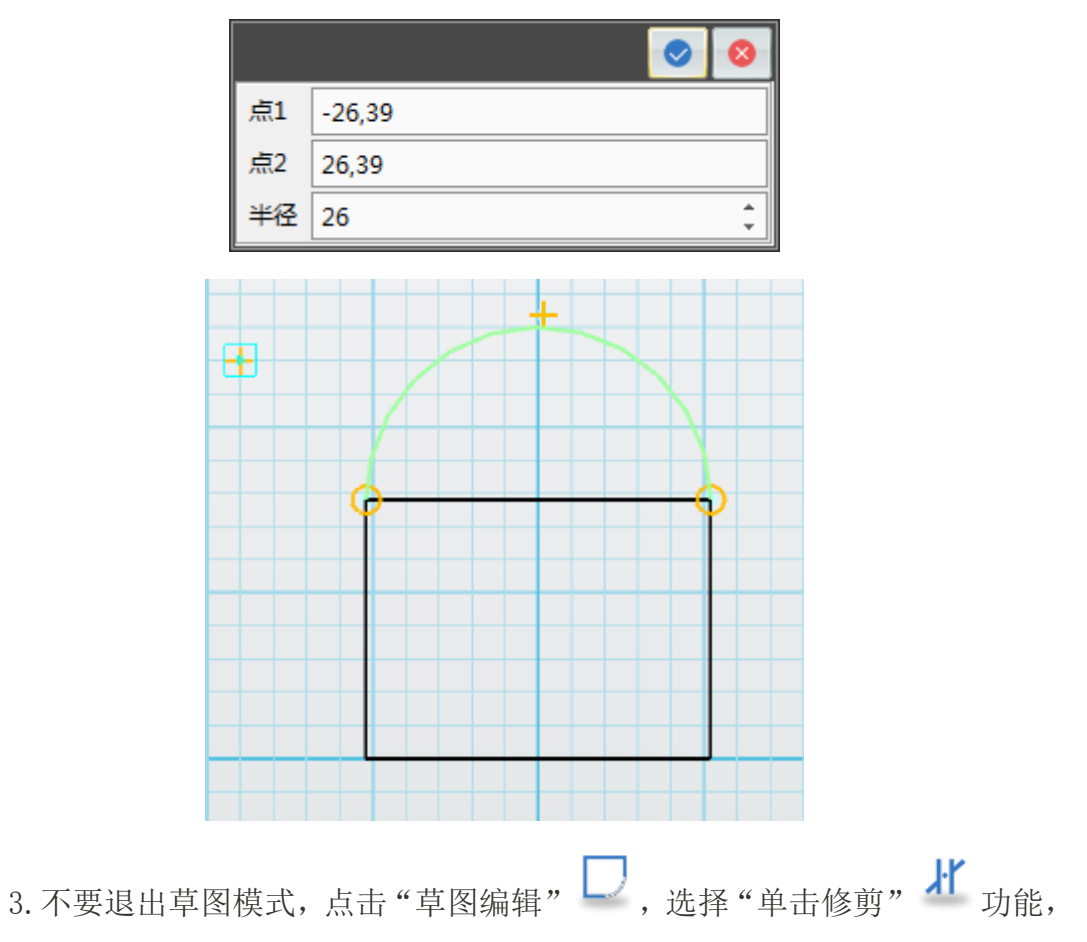

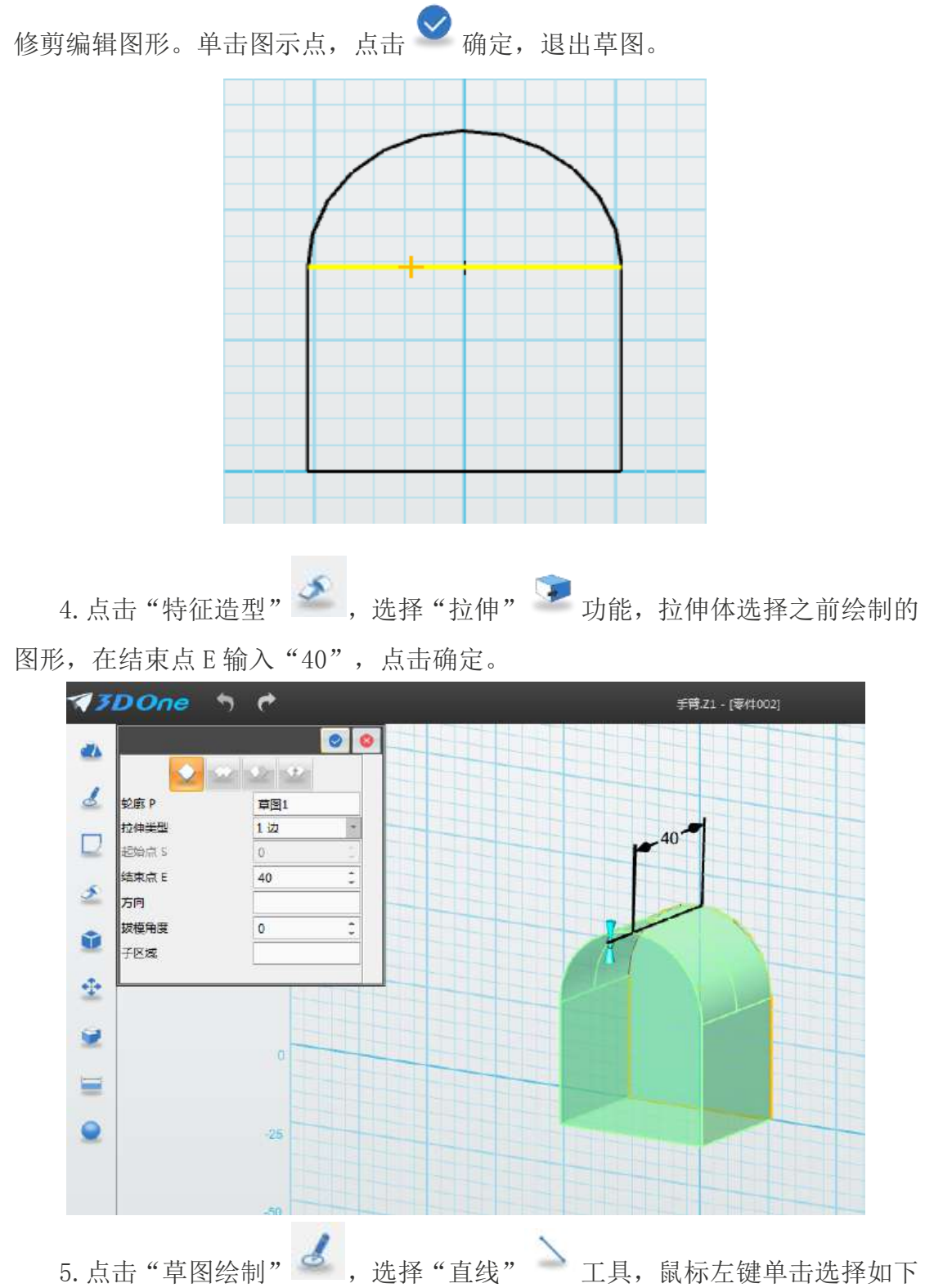

图, 接着点击"右"视图, 放平视图, 点 1(0,0), 点 2(65,0), 长度为 64。

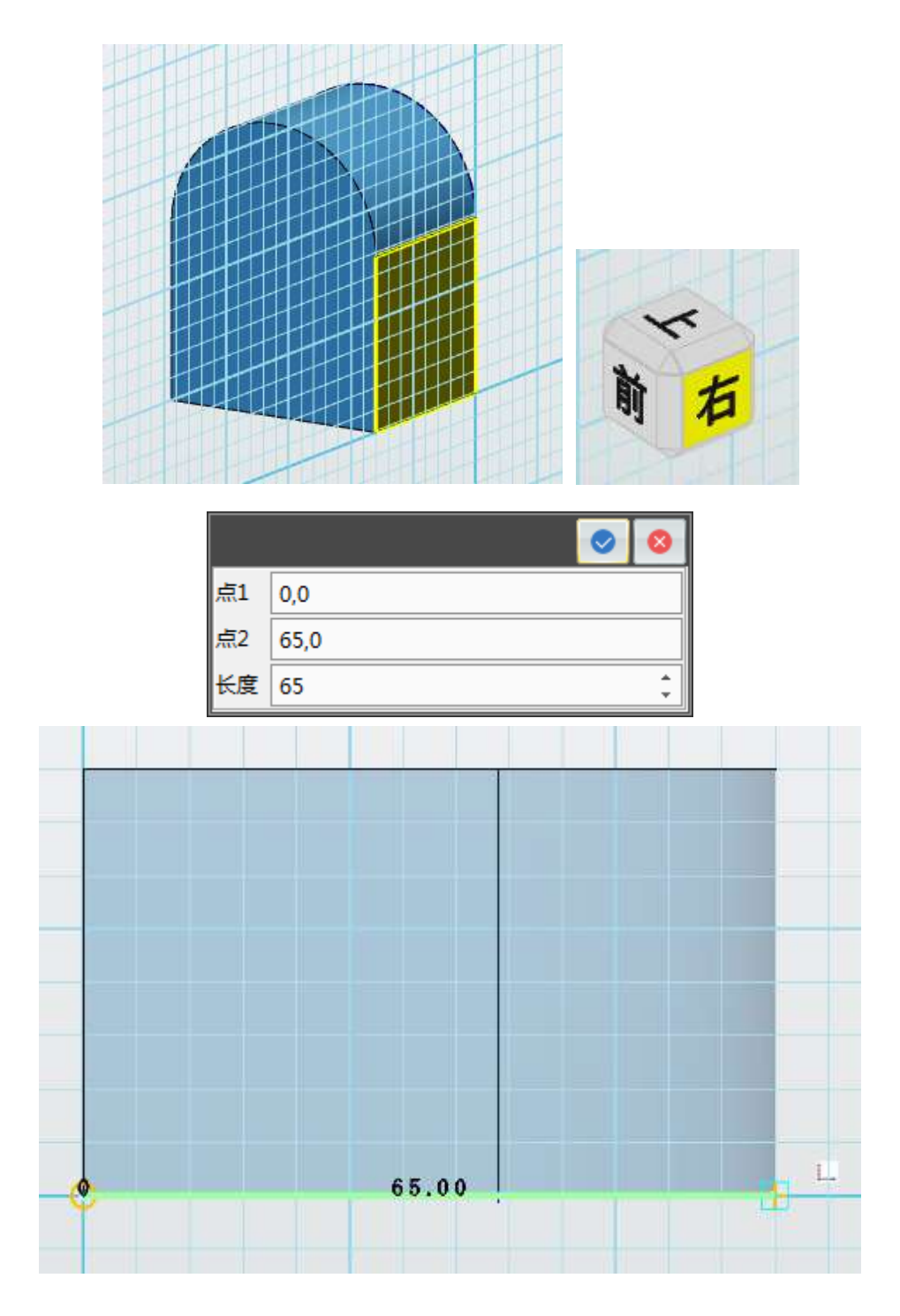

6.继续画直线,点 1(65,0)点 2(65,20)长度 20。再画直线点 1(65,20) 点 2(0,0)长度 68.00735。最终如下图所示,点击确定,退出草图绘制状态。

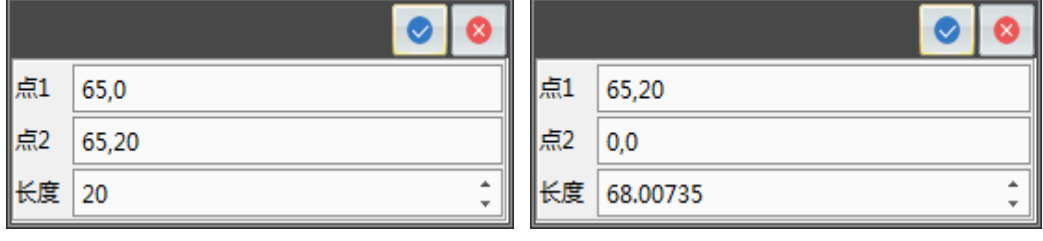

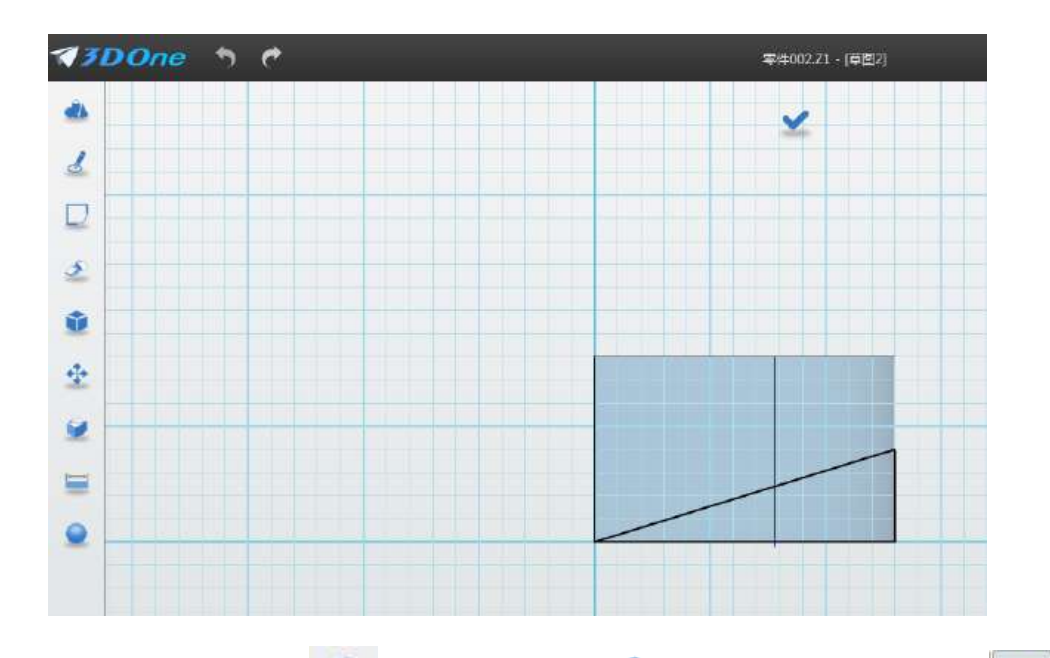

7. 点击"特征造型", 3. 点择"拉伸" , 命令, 选择"减运算" , 拉伸体选择之前绘制的直角三角形,在结束点 E 输入"-60",点击确定,如下 图所示。

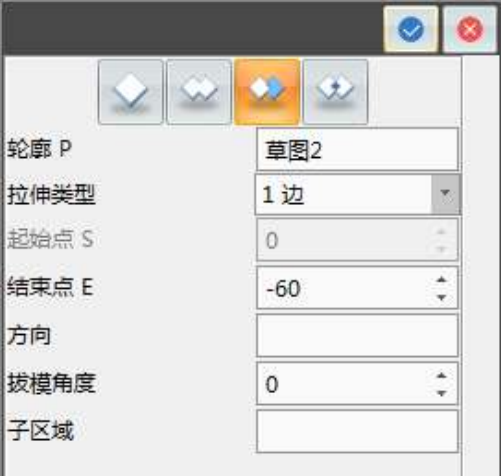

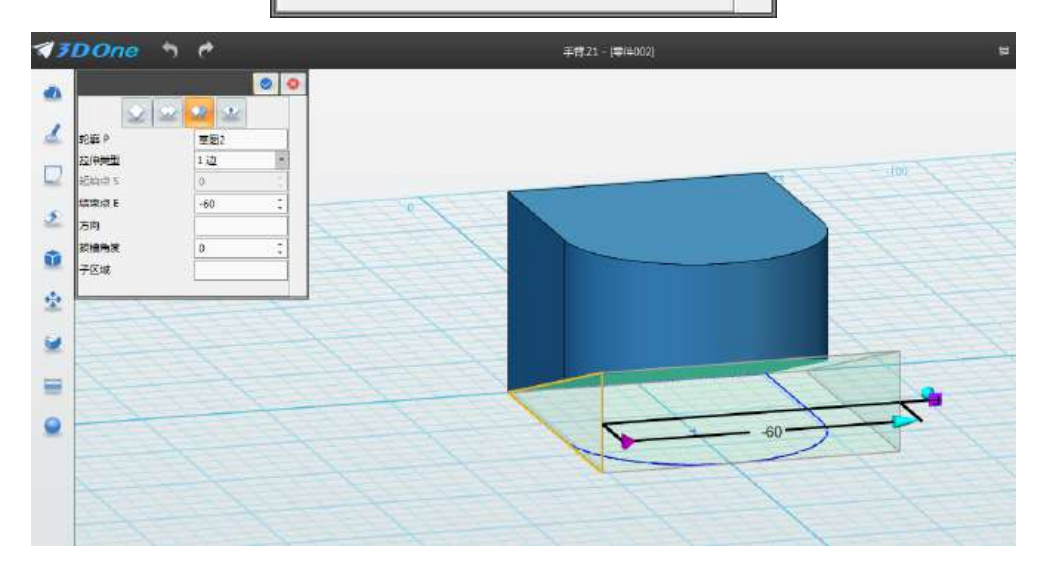

8. 点击"特征造型" → , 选择"圆角" ● 命令, 选择背面的三条边, 圆 角半径 R15, 点击确定。

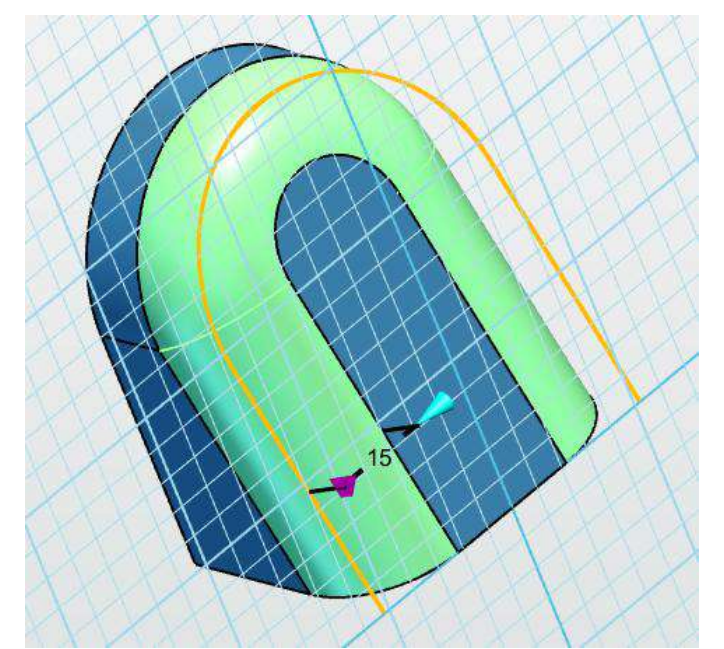

9.调整图形如下图所示。

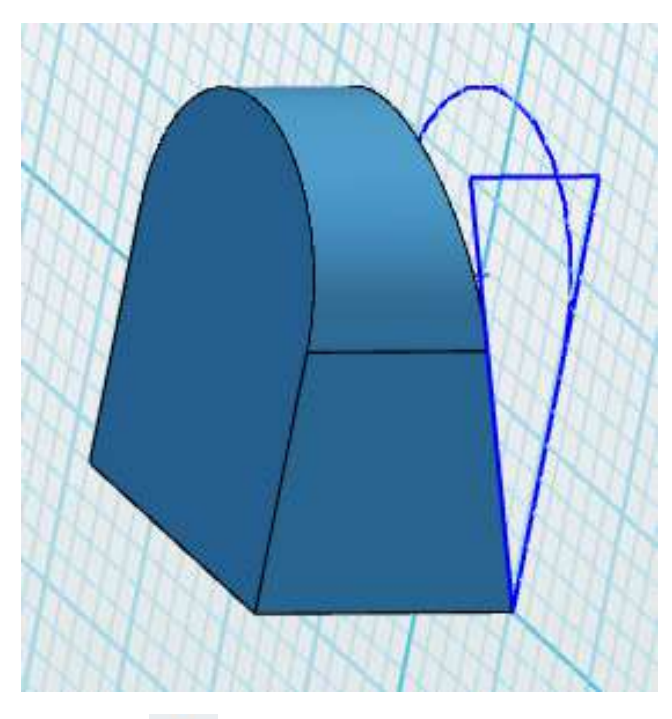

10. 点击"基本编辑" + , 选择"移动" + 命令, 选择已完成的实体, 点击红色圆圈里的往下拖动,输入 90,点击确定,如下图所示。

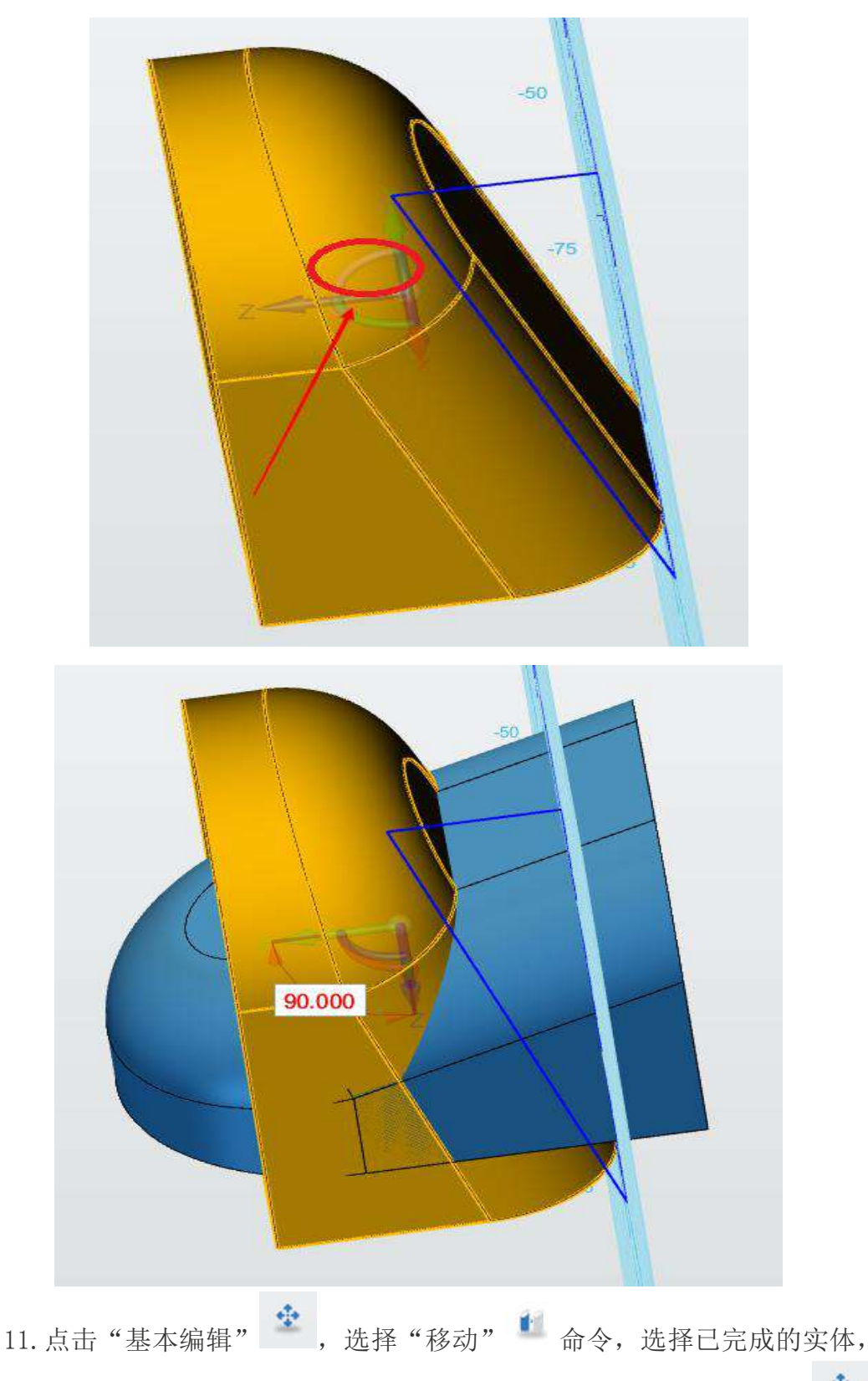

点击 Z 箭头并向右拖动一点,输入 40,点击确定。然后再次点击"基本编辑" 选择"移动" 的 功能,选择已完成的实体,点击红色圆圈里的往下拖动,输入 -45,点击确定,如下图所示。

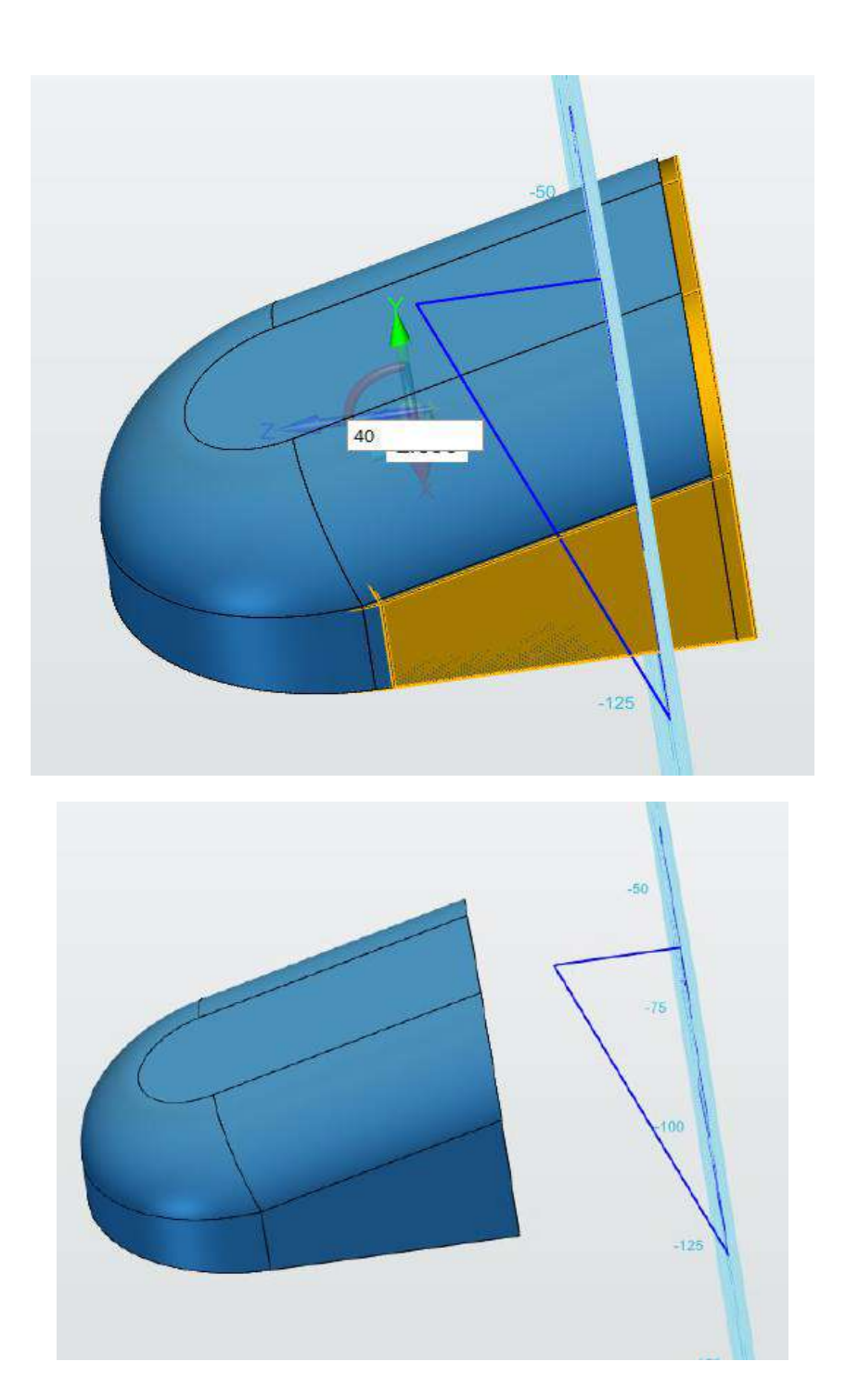
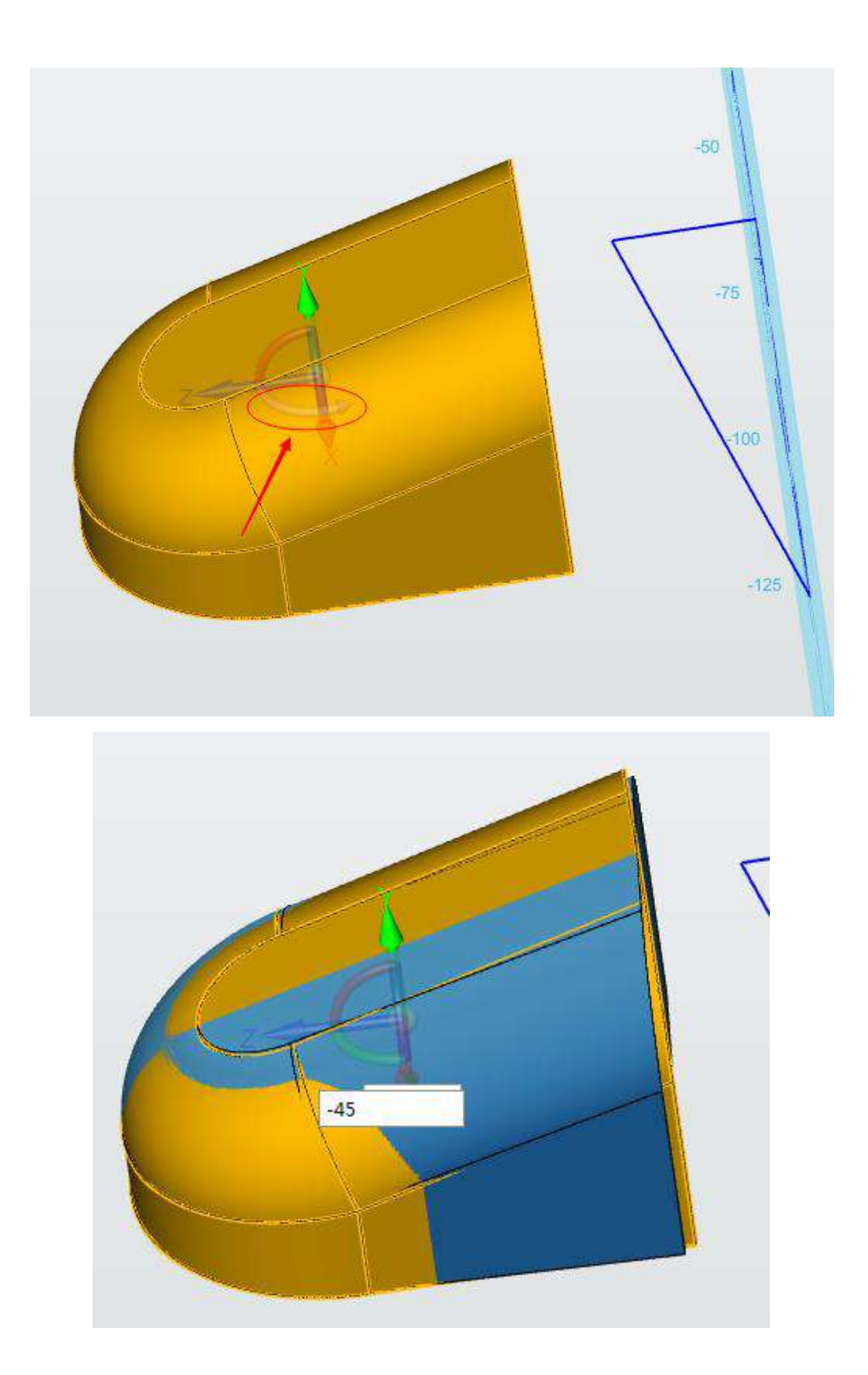

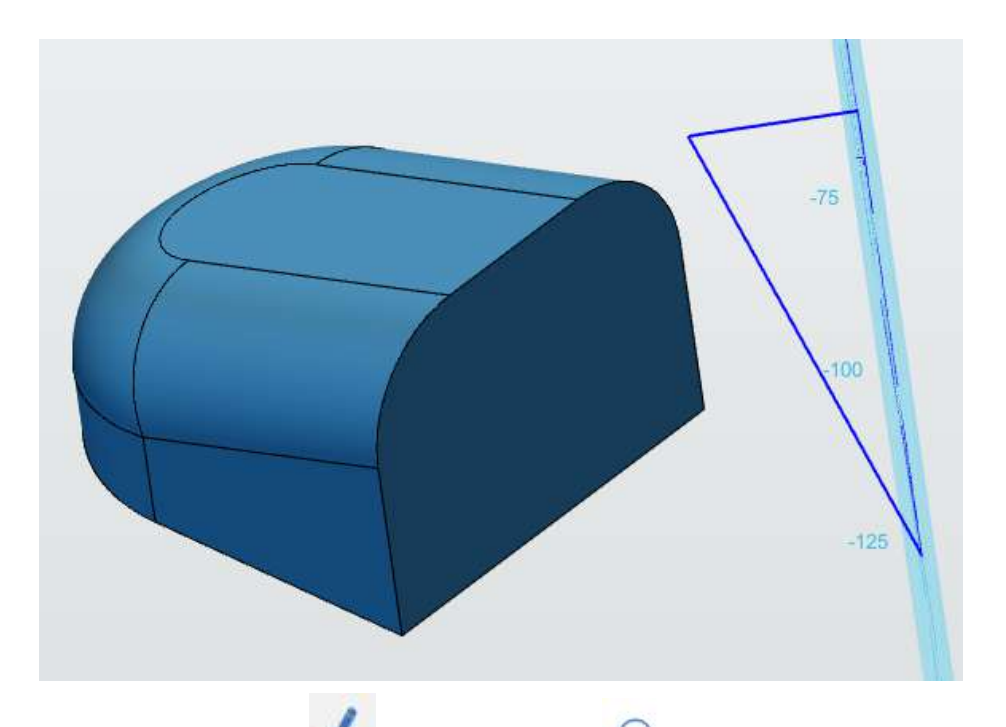

12. 点击"草图绘制" 。 ,选择"圆形" ⊙ 功能。鼠标左键单击选择网 格面,接着点击"下",放平视图,圆心 1(20,30)半径 20,点击左上角确定。

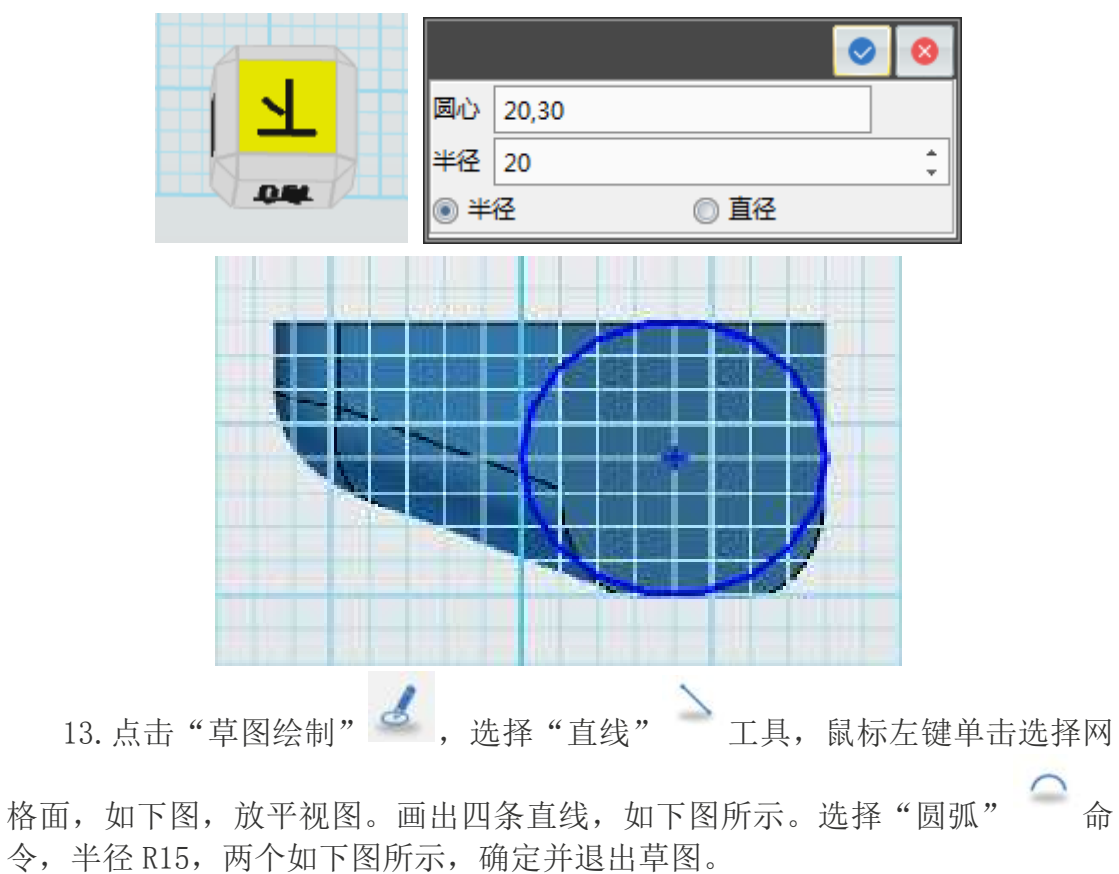

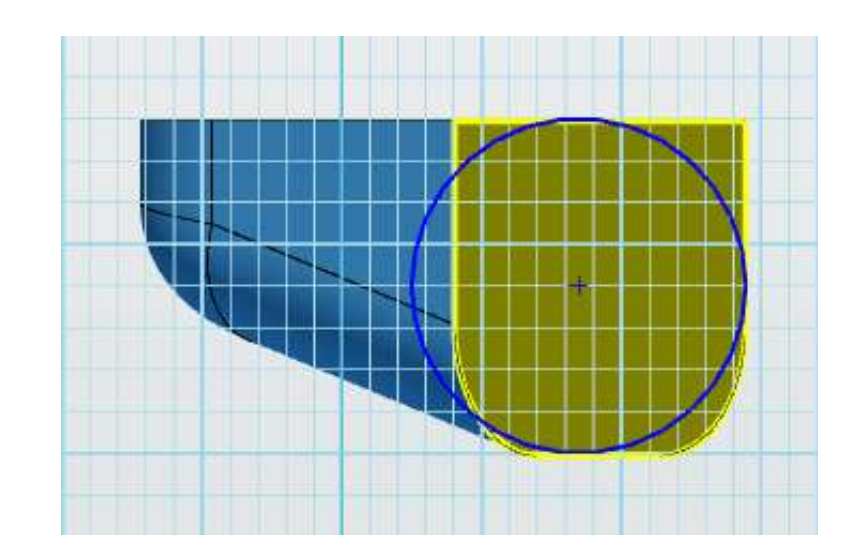

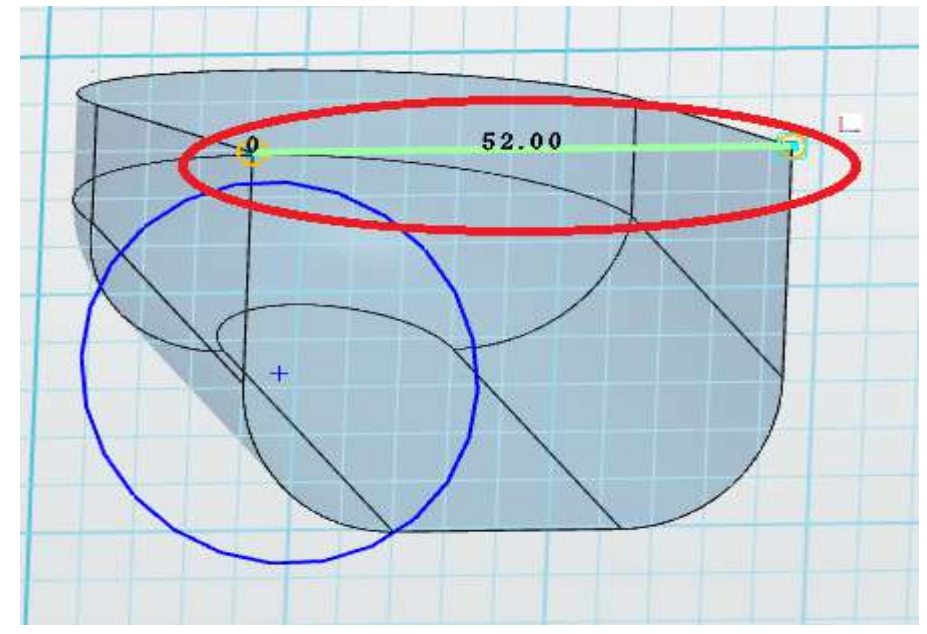

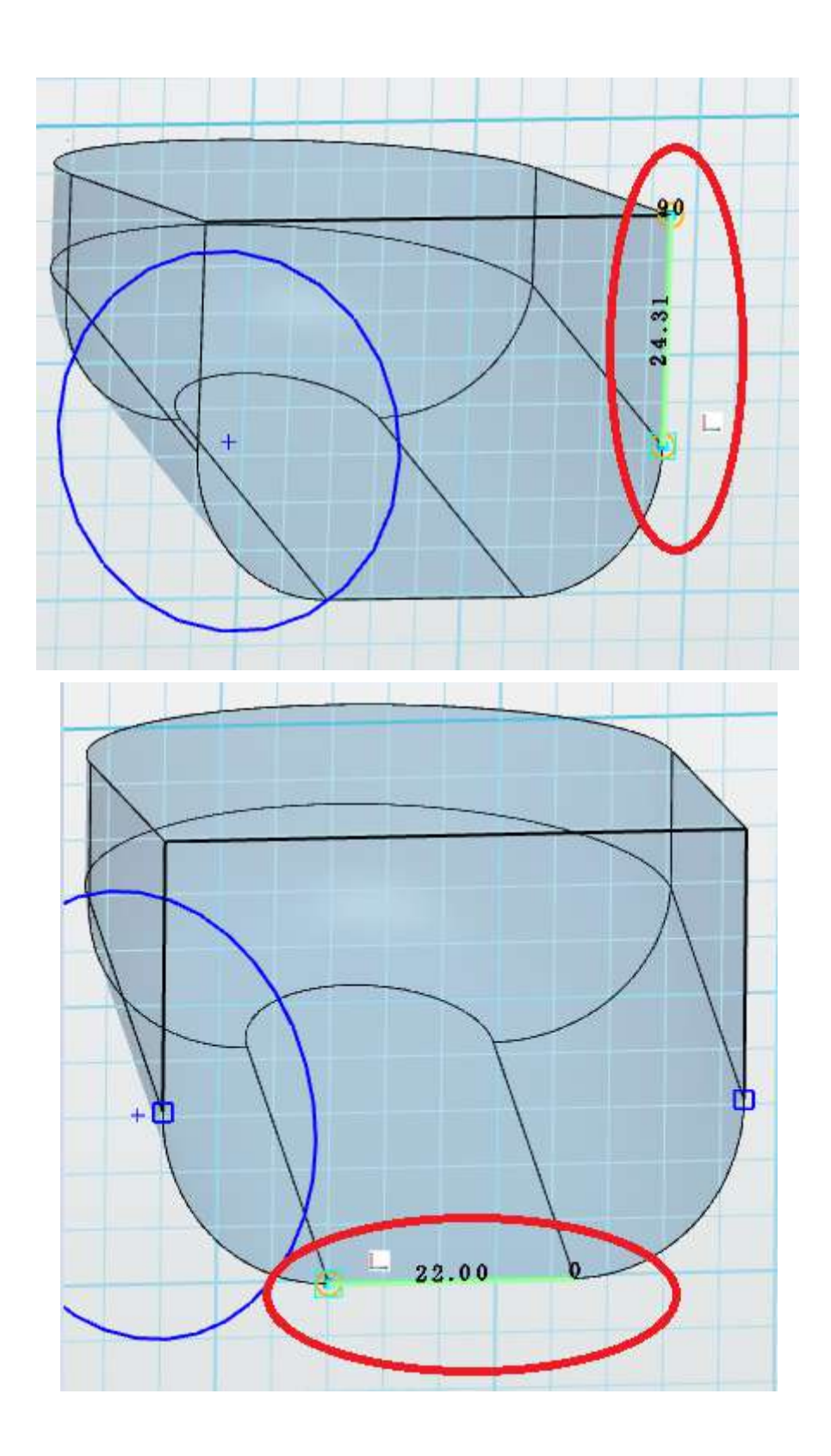

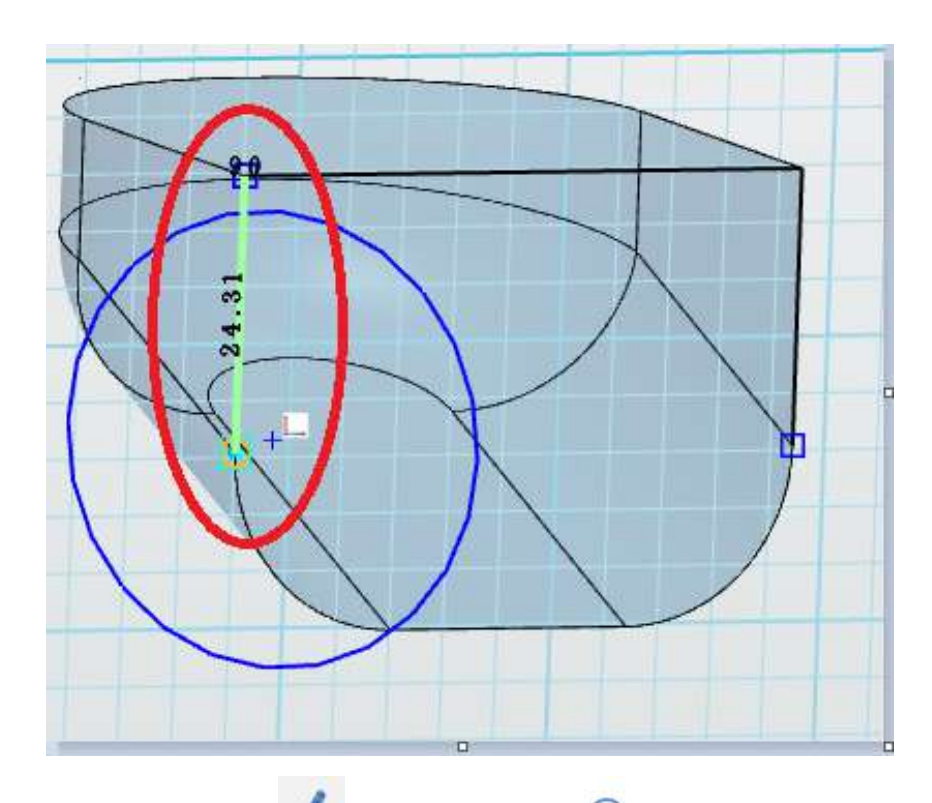

14. 点击"草图绘制" 。 ,选择"圆弧" 二具,半径 R15,两个如下 图所示,确定并退出草图。

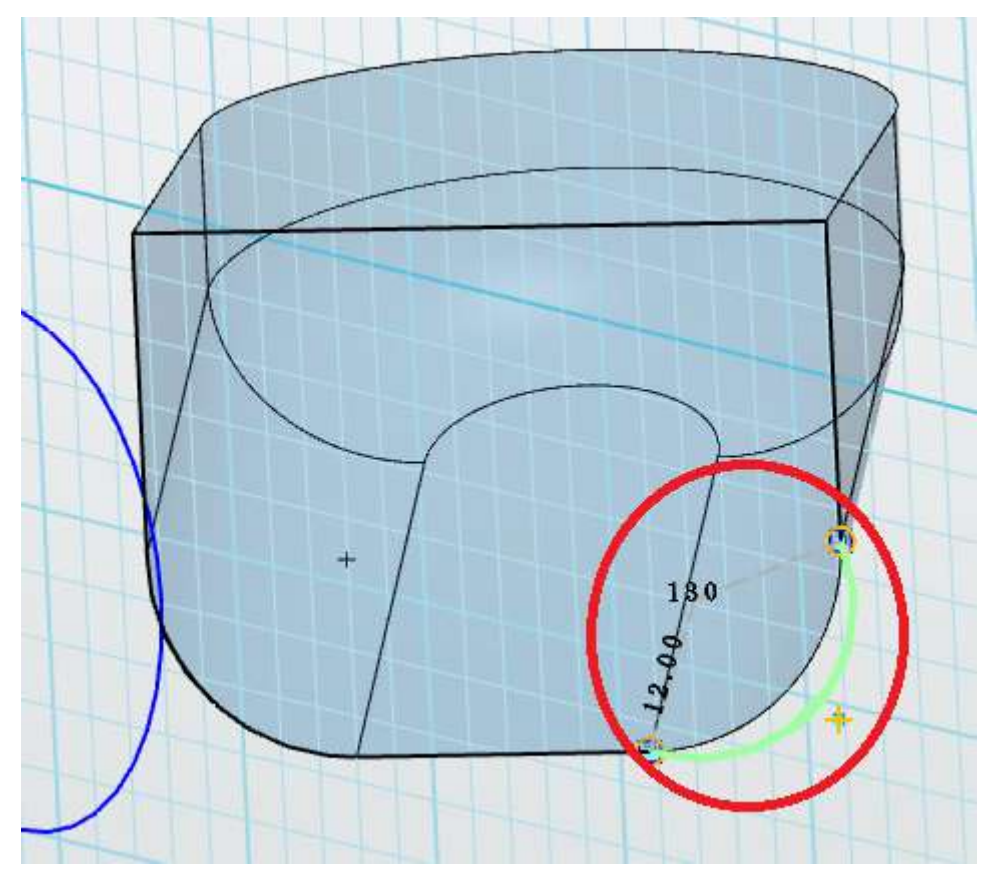

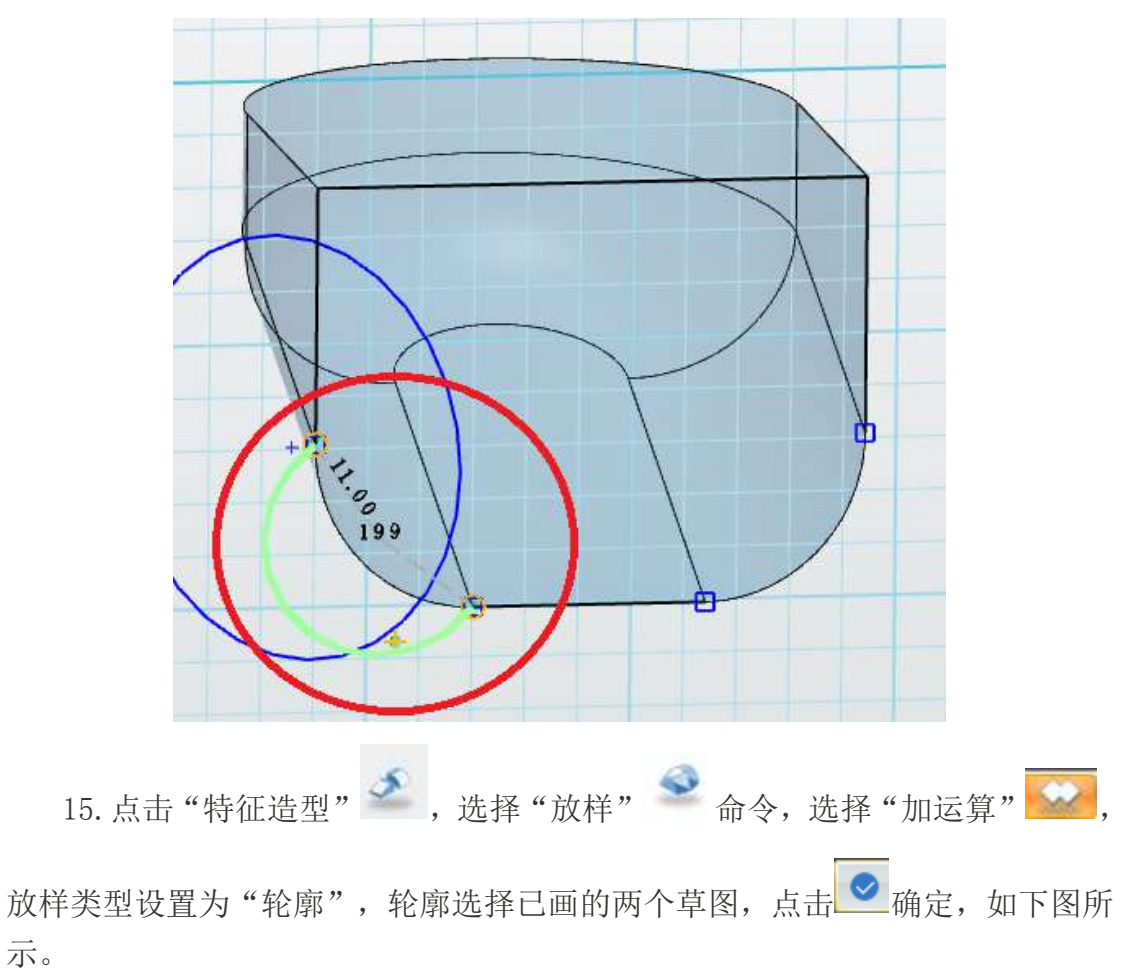

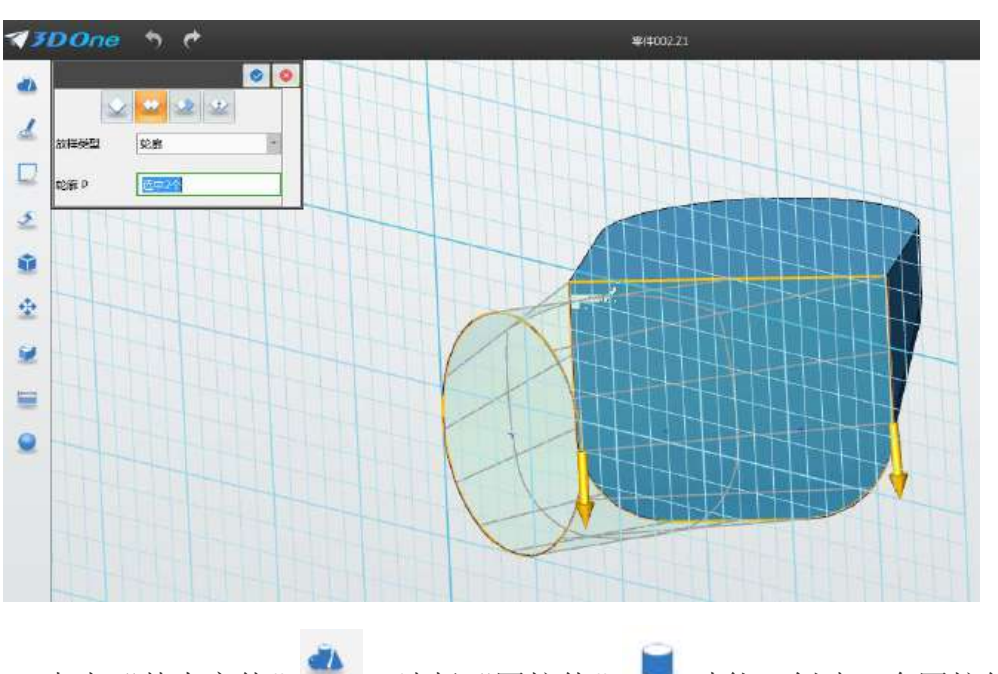

16. 点击"基本实体" ,选择"圆柱体" , 为能, 创建一个圆柱体。 选择"加运算" ,<br>圆心选择"加运算", 圆心选择中心点(20,30,0)。输入长度"-35", 半径 "20",点击 ■确定。

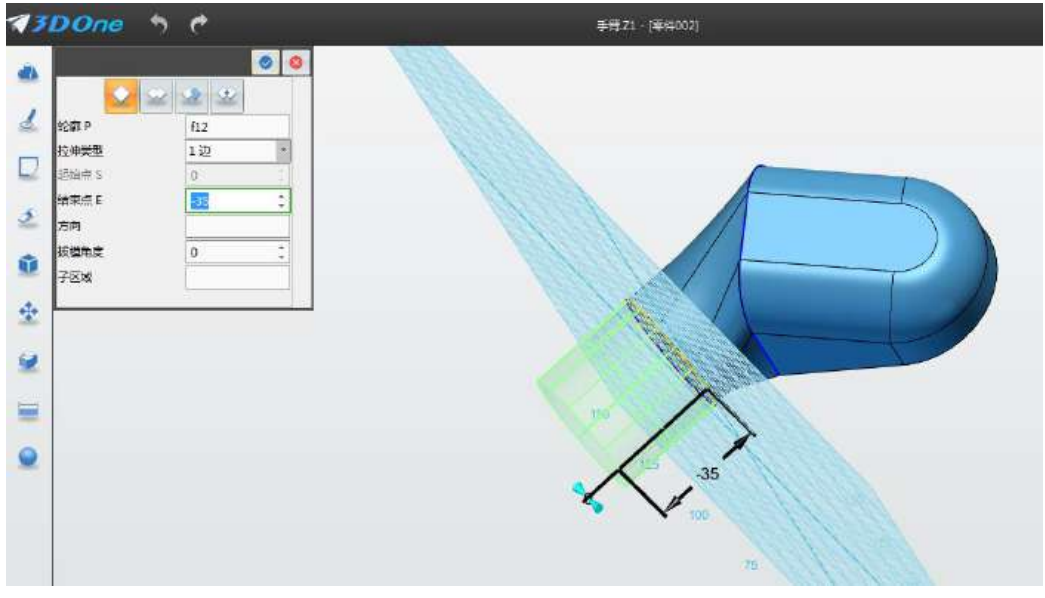

17. 点击点击"草图绘制" 。 ,选择"圆形" <sup>〇</sup> 工具,鼠标左键单击选 择网格面,圆心 1(20,-30)半径 11,点击左上角确定。

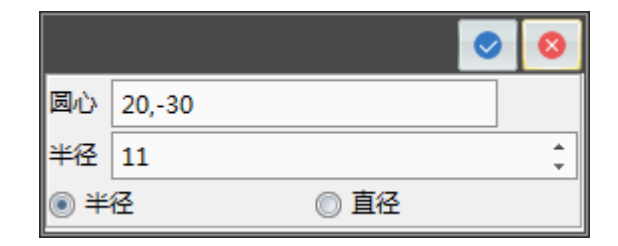

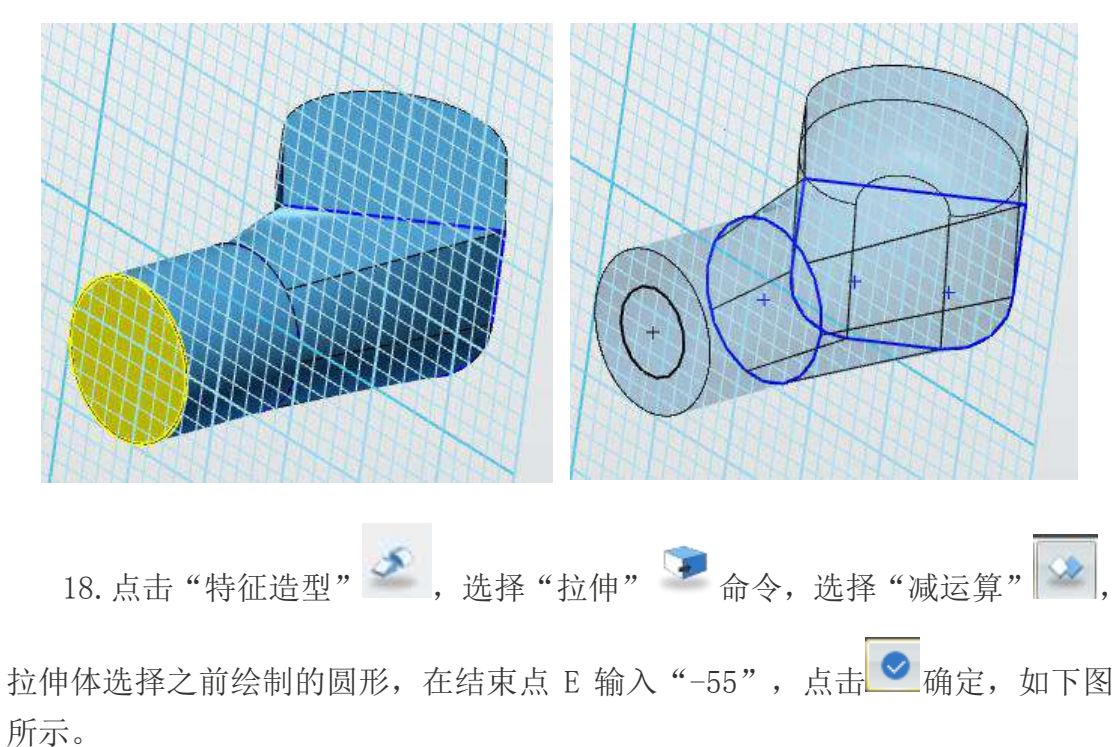

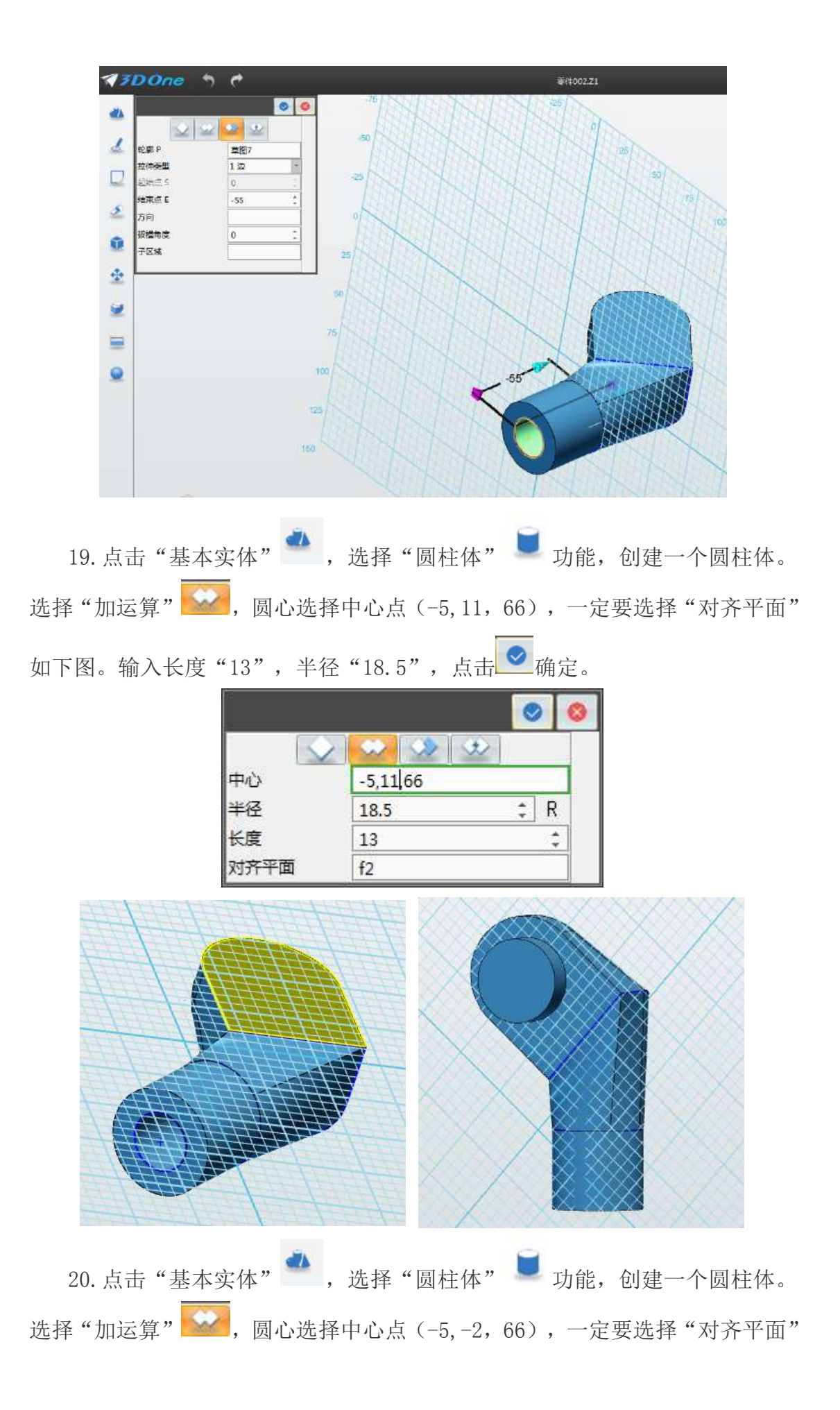

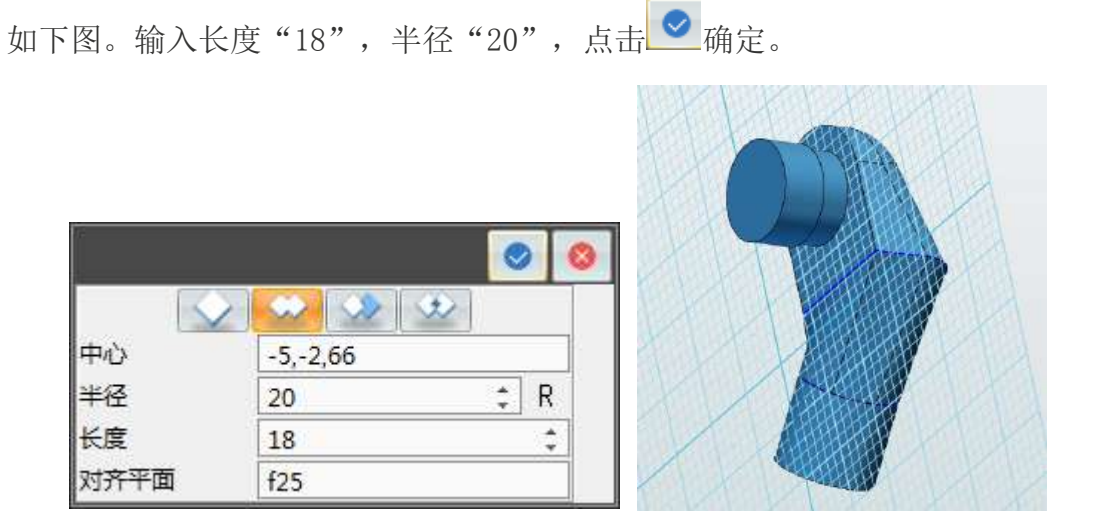

21. 点击"特征造型" → ,选择"圆角" → , 为能, <sup>√</sup> , 为能, 选择如下图, 圆角半 径 R18, 点击确定。

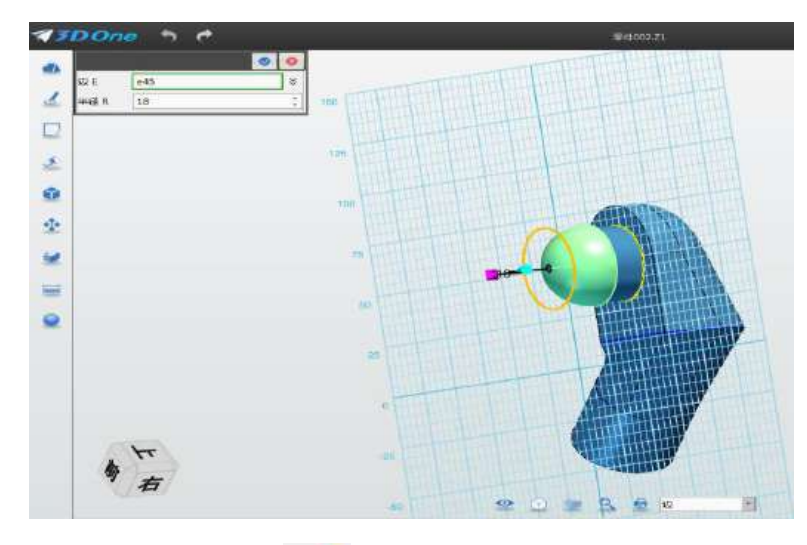

22. 点击点击"草图绘制" 。 ,选择"圆形" O 功能。鼠标左键单击选 择网格面,圆心(44.5,47.5)半径 11,点击左上角确定。

a sa katika mata sa katika mata na mata sa mata sa m

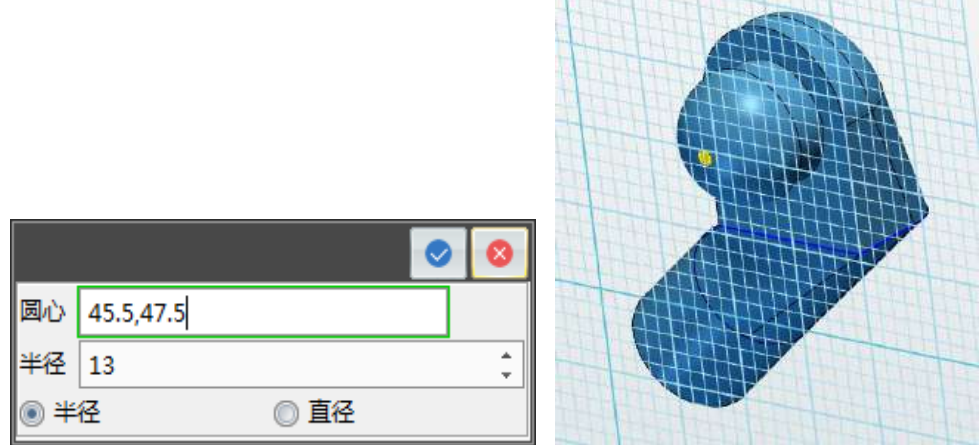

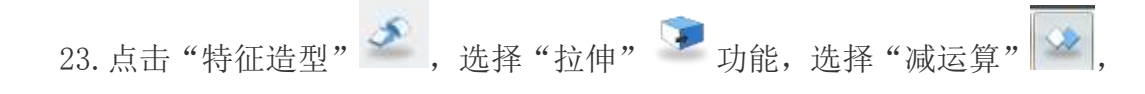

拉伸体选择之前绘制的圆形, 在结束点 E 输入 "-45", 并点击 ■ 确定。如下 图所示。

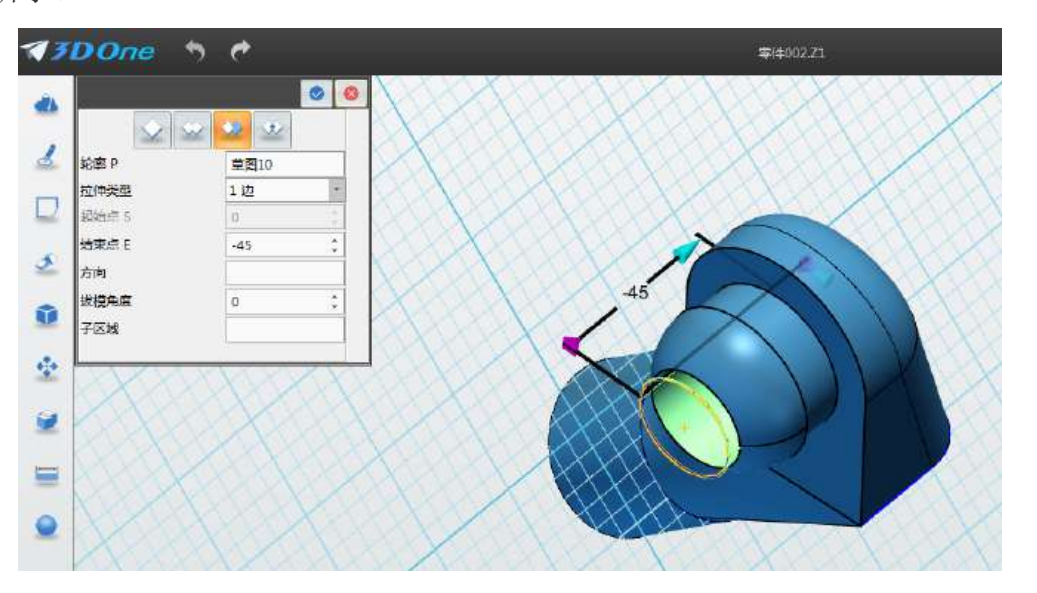

24. 点击"基本编辑 → ",选择"镜像" ▲ 切能。实体选择之前绘制实 体,平面选择箭头指向位置的平面,点击 ● 确定。拖动使之分离。

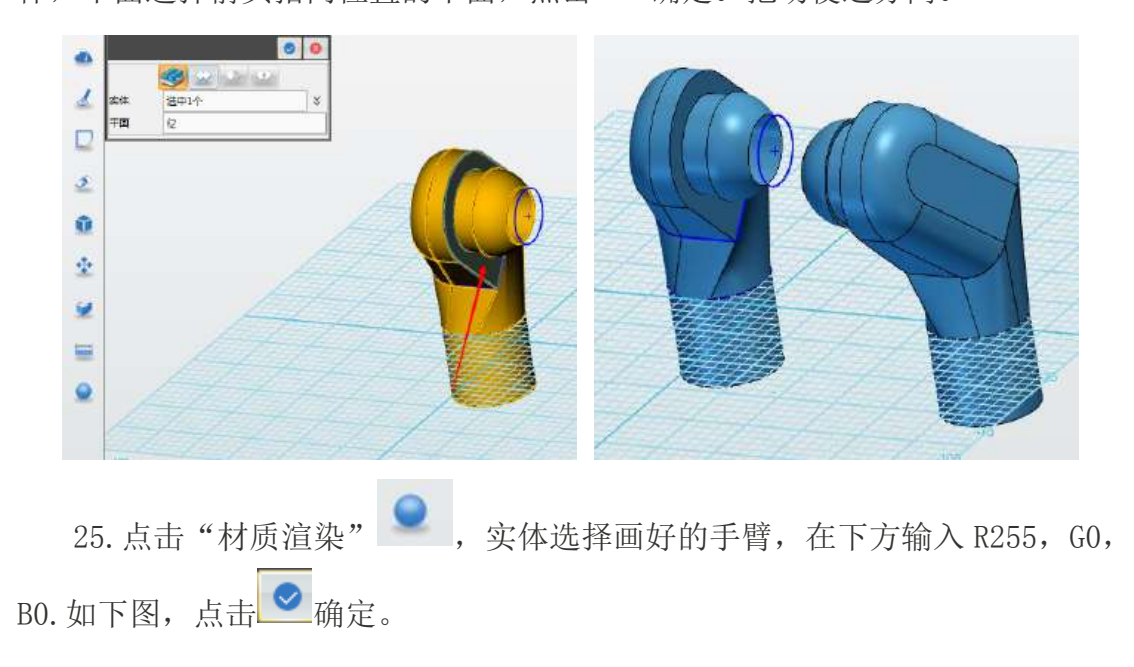

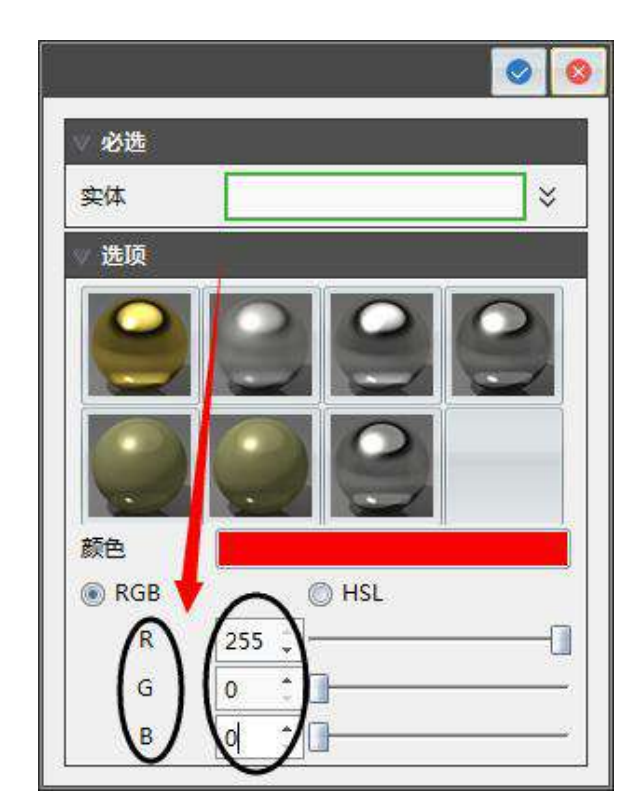

26.手臂模型制作完毕。

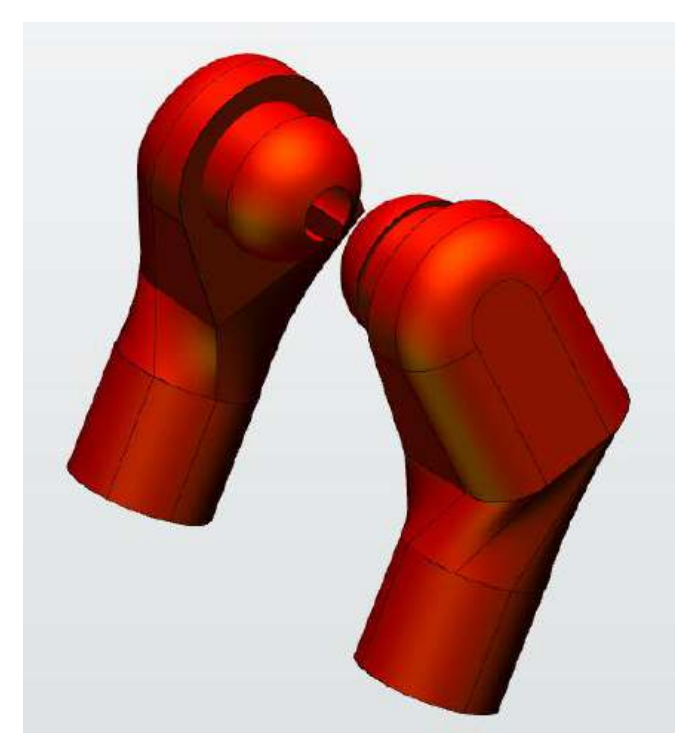

## 第十八课 乐高小人手制作

#### 下面让我们开始学习下图所示的零件吧!

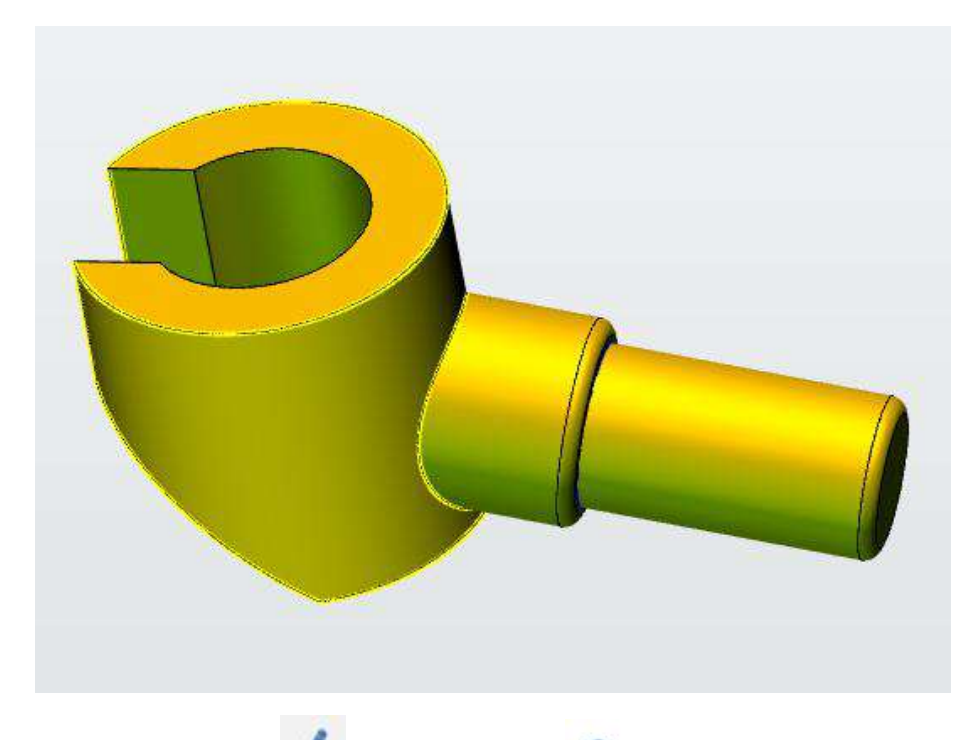

1. 点击"草图绘制" 。 ,选择"圆形" ⊙ 工具。鼠标左键单击选择网格 面,接着点击"上",放平视图,第一个圆心(0,0),半径 25,第二个圆心(0,0),

半径 15, 点击左上角 → 确定。

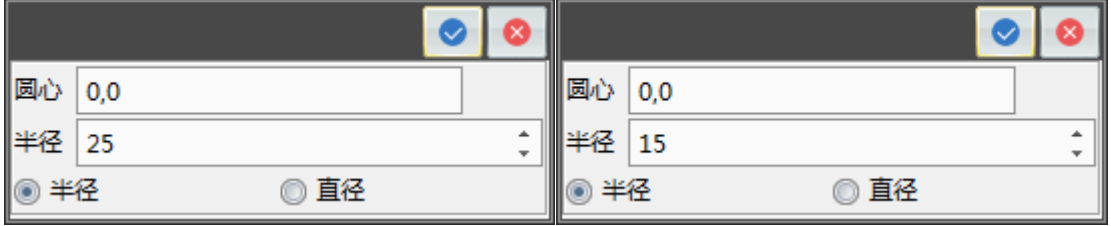

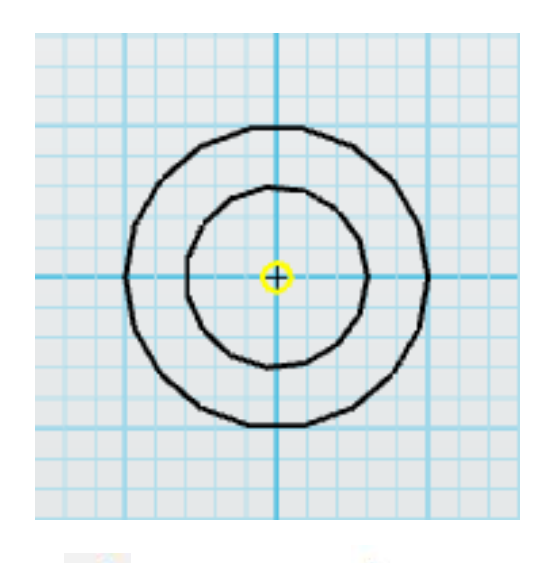

 $2.$ 点击"草图绘制"  $\frac{3}{5}$ , 选择"直线" 工具,绘制两条直线,第一条 直线的点 1 为 (-10,0),点 2 为 (-10, -30), 第二条直线的点 1 为 (10,0), 点 2 为(10,-30),点击左上角确定。

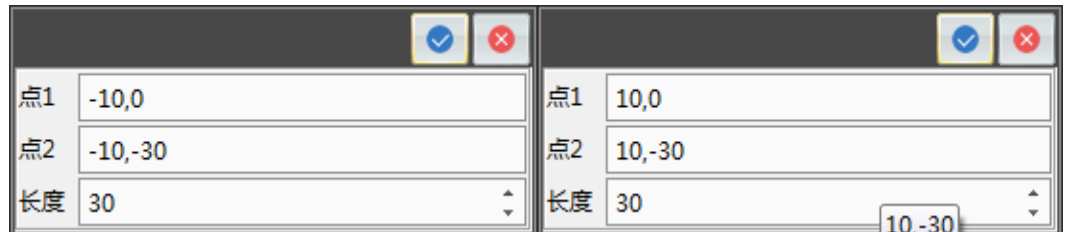

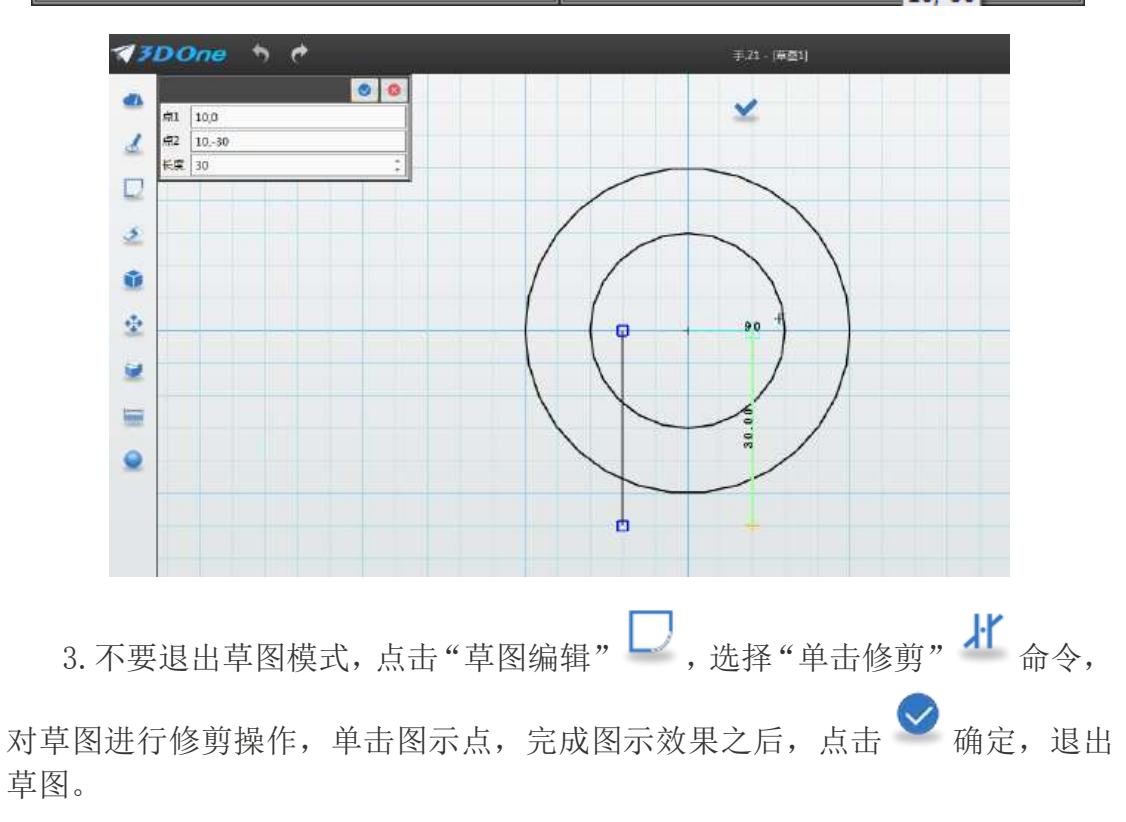

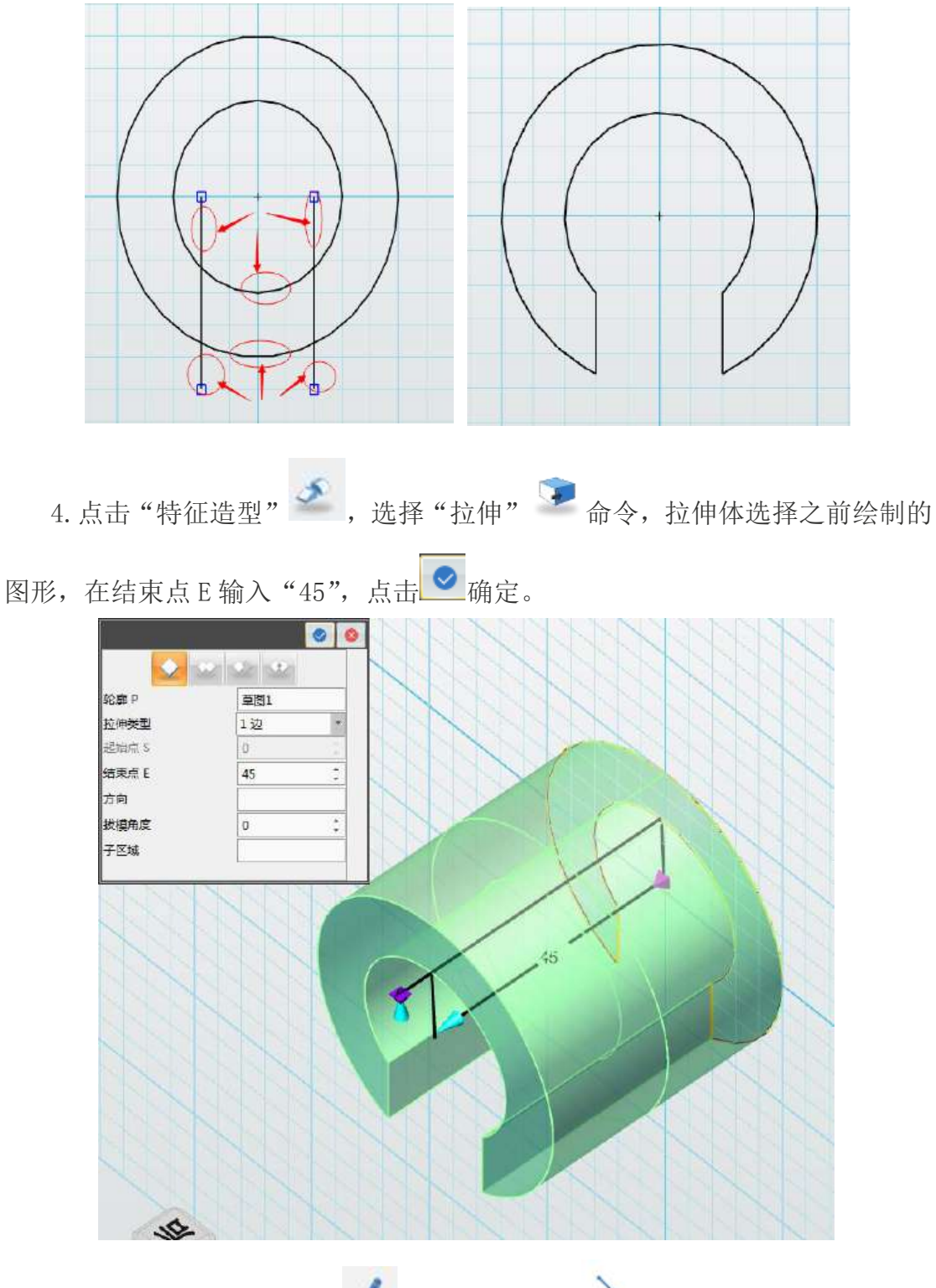

5. 点击点击"草图绘制" 。<br>5. 点击点击"草图绘制" 。<br>, 选择"直线" 功能。鼠标左键单击选择 如下图所示,接着点击"右"视图,放平视图,画一个三角形。第一条水平直线 与左下点重合,长度为 30。第二条竖直直线与左下点重合,长度为 25。然后连 接这两条直线,确定退出草图。

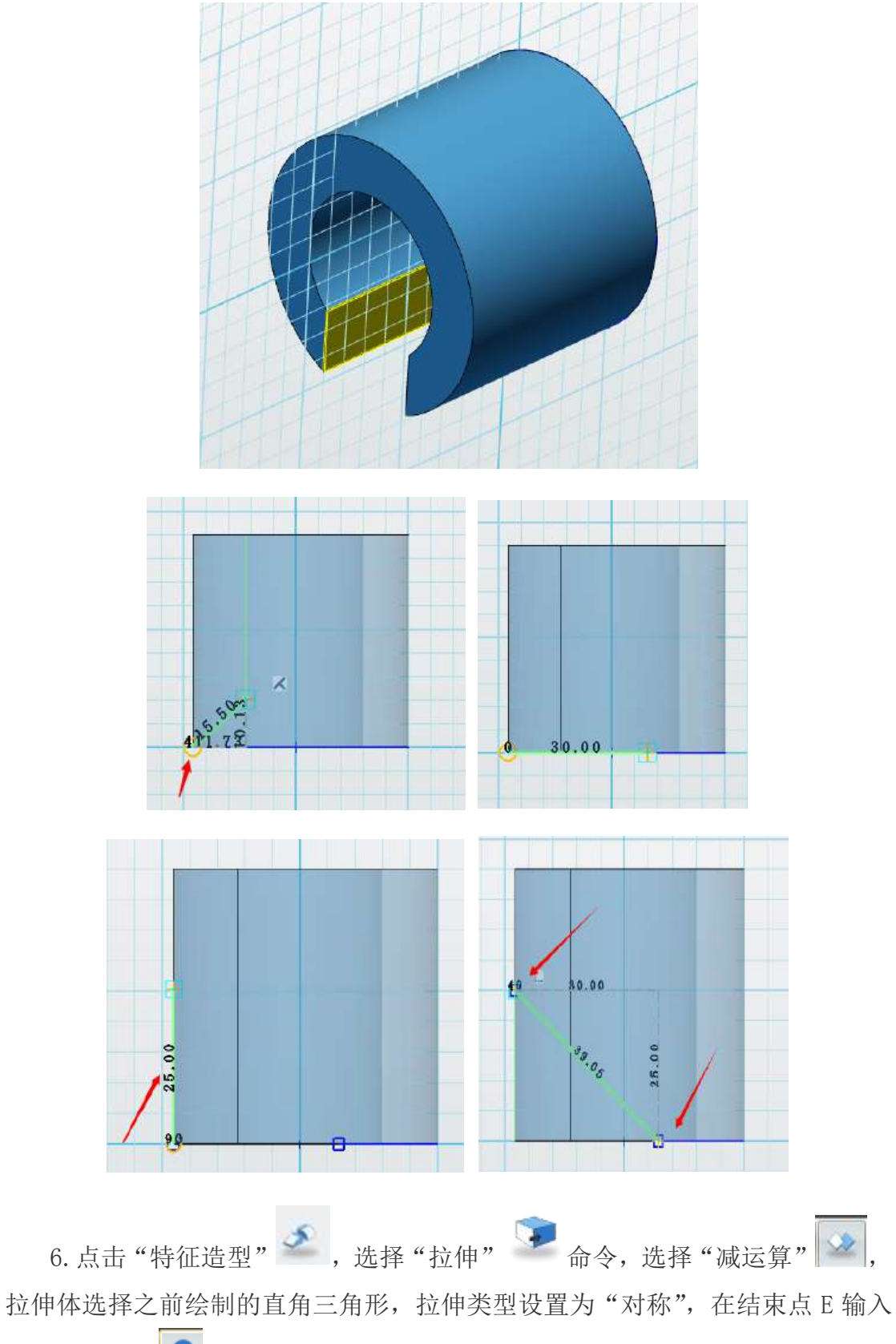

"-60",点击 → 确定,如下图所示。

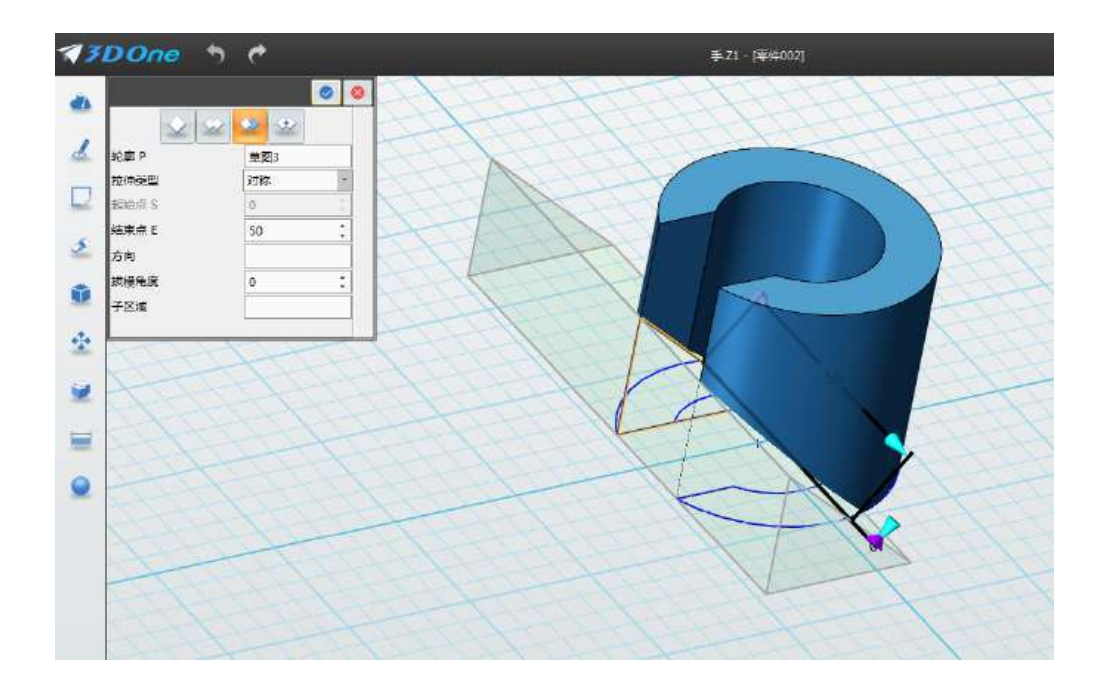

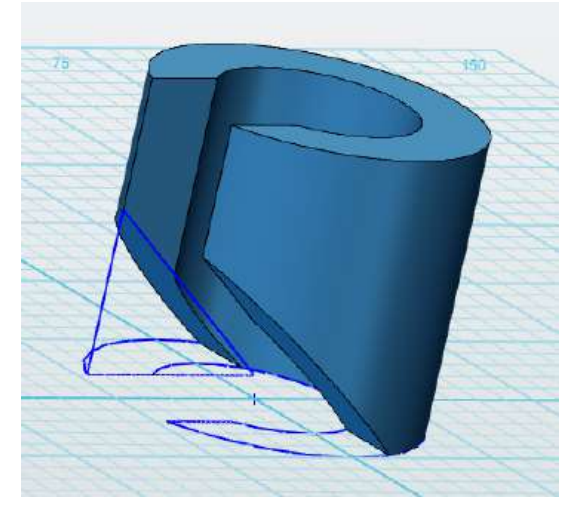

7. 点击"基本编辑" → ,选择"移动" → 命令,左键单击选择已完成的 实体,点击黑色圆圈内图标,并沿箭头方向拖动一点,输入-90,点击 ◎ 确定。 再次点击"基本编辑"<sup>。</sup>,选择"移动" 的命令,左键单击选择已完成 的实体,点击 Z 箭头并向右拖动一点,输入 10。点击 ■ 确定。

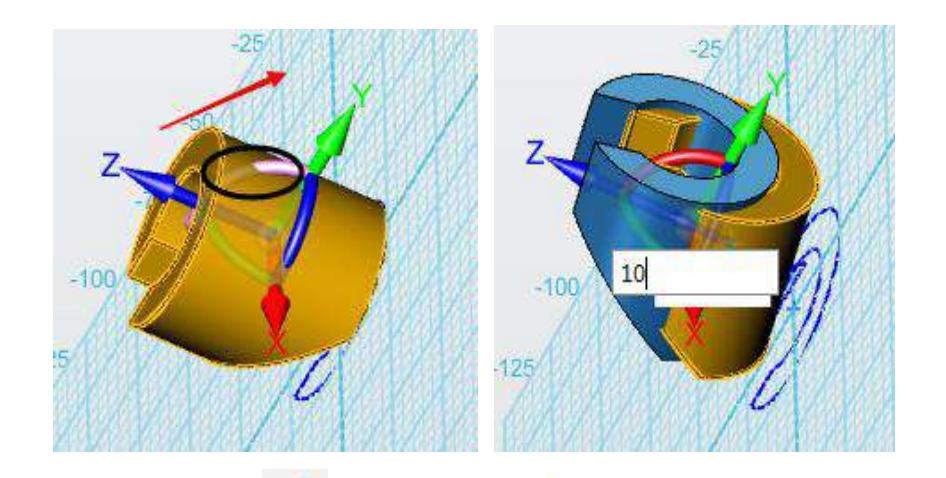

8. 点击"草图绘制" 。 ,选择"圆形" ⊙ 工具, 鼠标左键单击选择网格 面,接着点击"下"视图,放平视图,圆心为(0,5),半径为14,点击左上角 确定,退出草图。

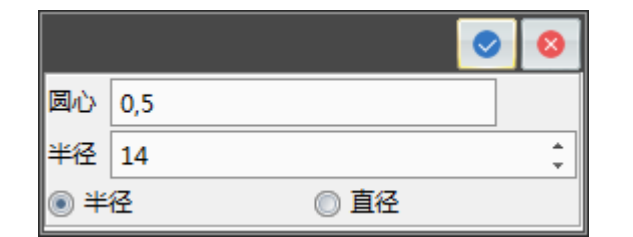

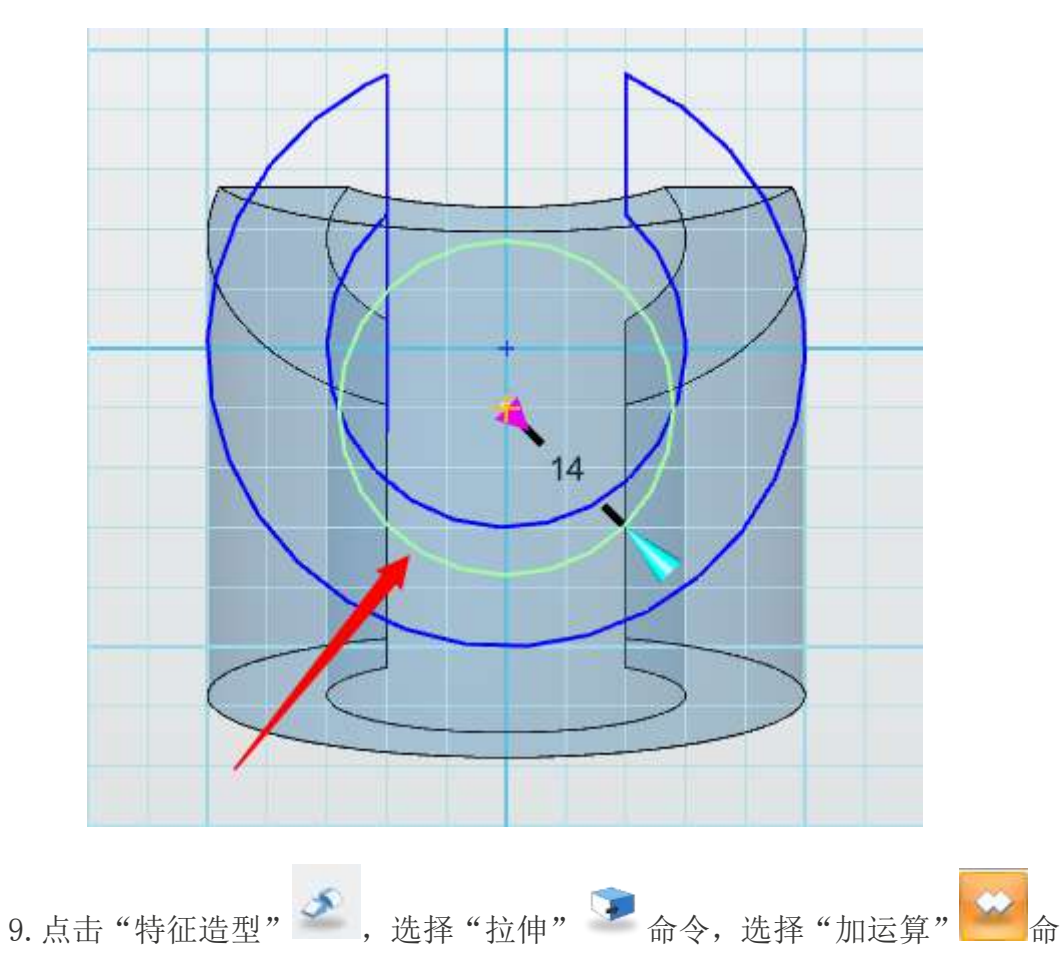

令, 拉伸体选择之前绘制的圆形, 在结束点 E 输入 "22", 点击 ◎ 确定, 如下 图所示。

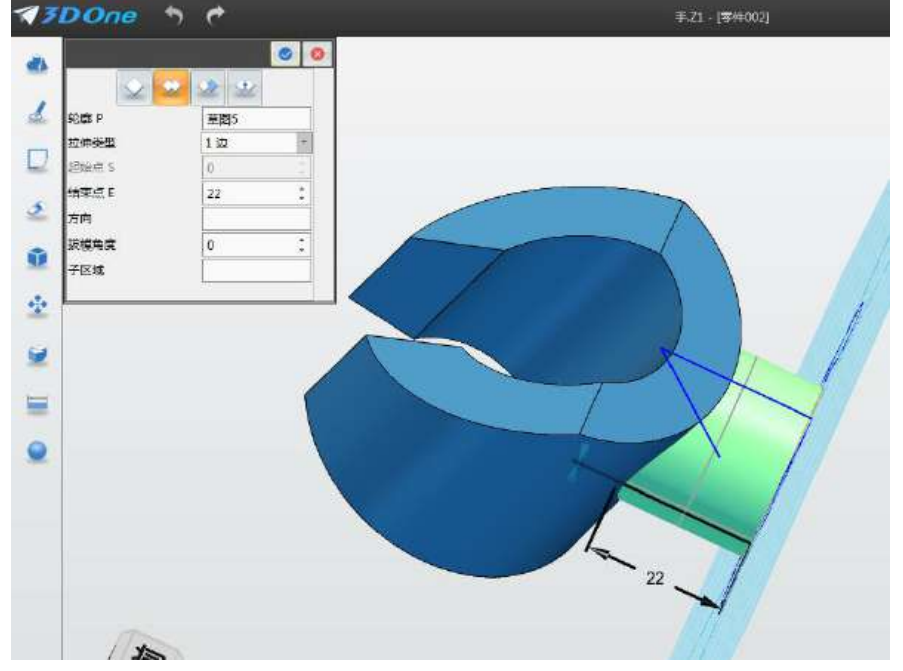

10. 点击"草图绘制" →, 选择"圆形" ⊙ 工具, 鼠标左键单击选择下 图所示的网格面, 圆心为(0,5), 半径为11, 点击左上角 → 确定, 退出草图。

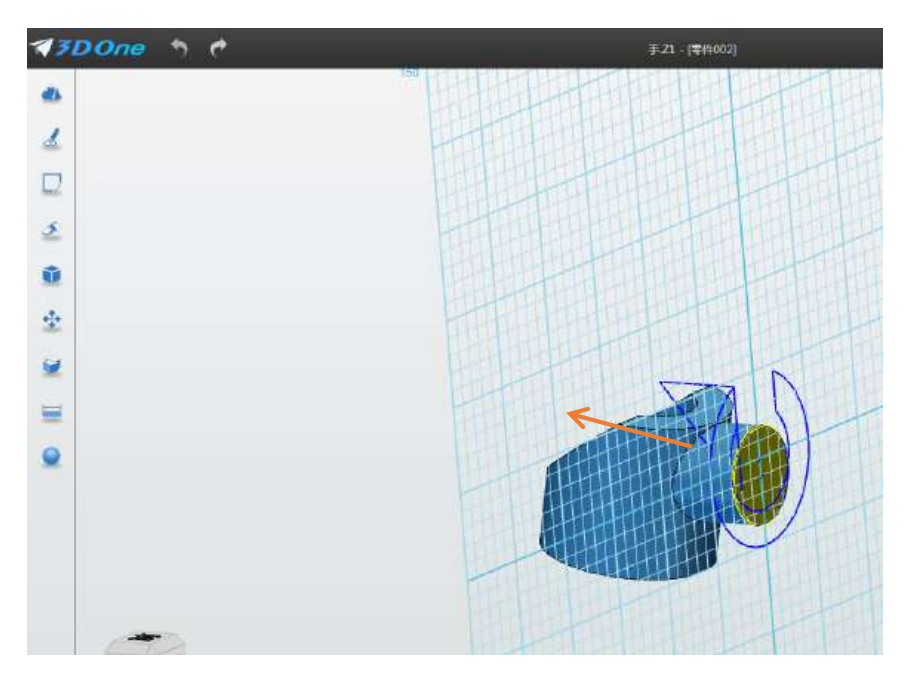

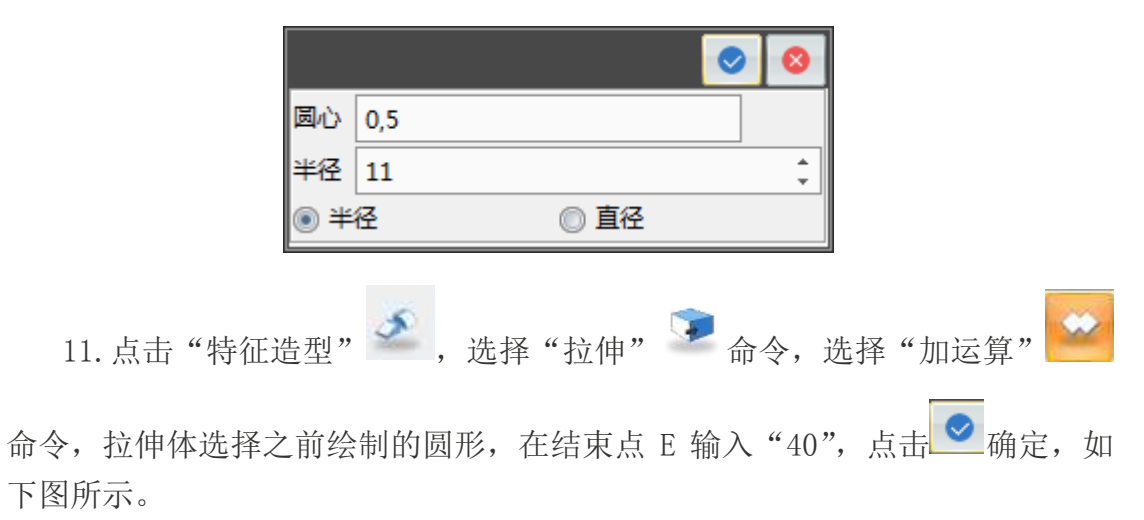

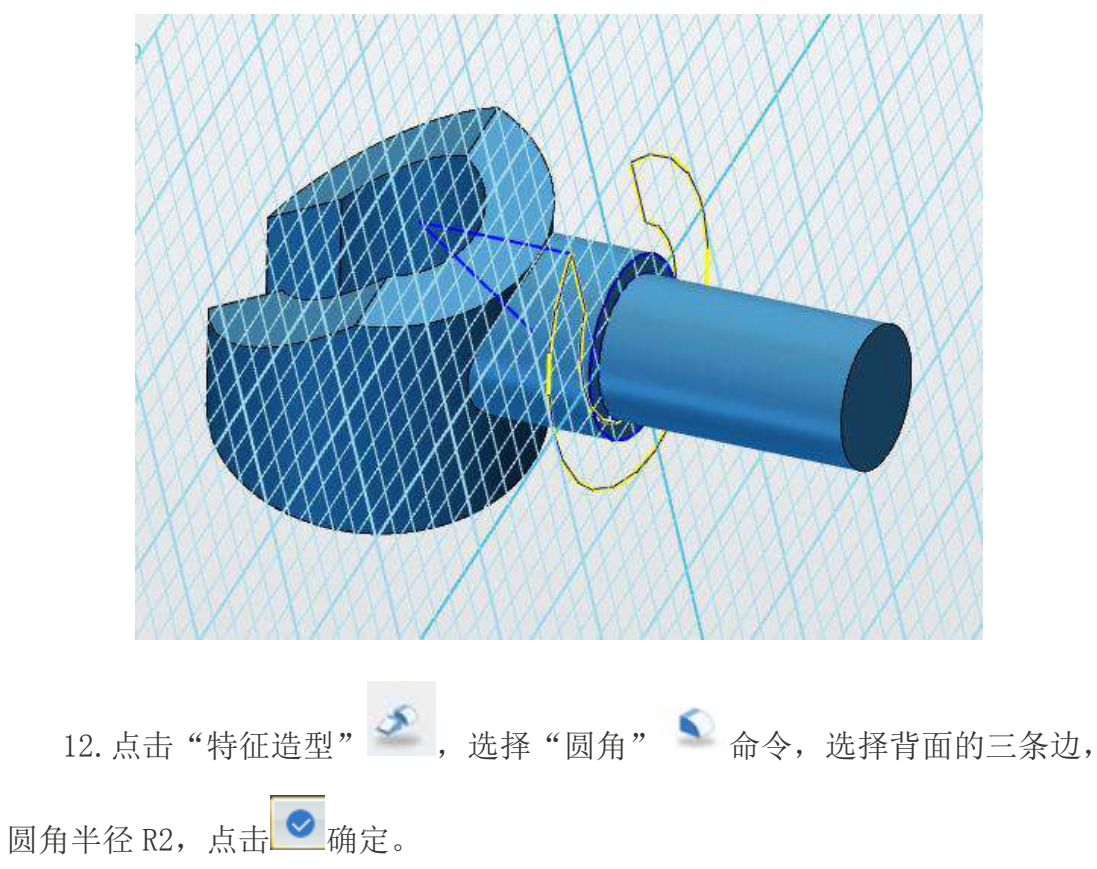

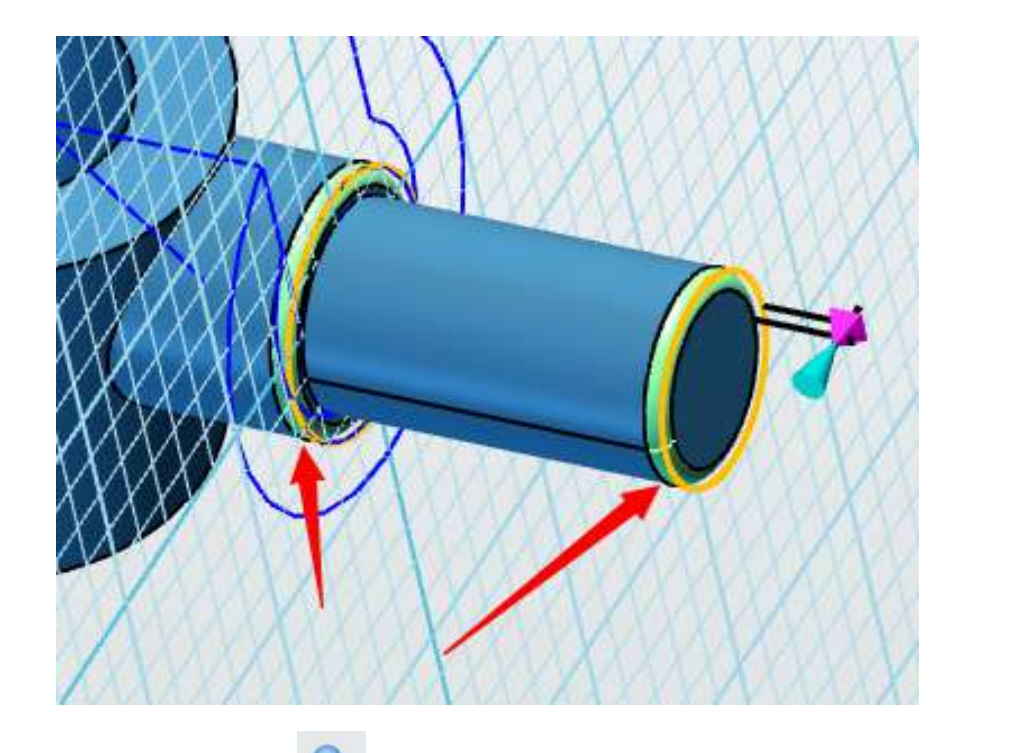

13. 点击"材质渲染" ■ 图标,实体选择画好的手部模型,颜色选择"金 黄色,如下图所示,点击 B 确定。

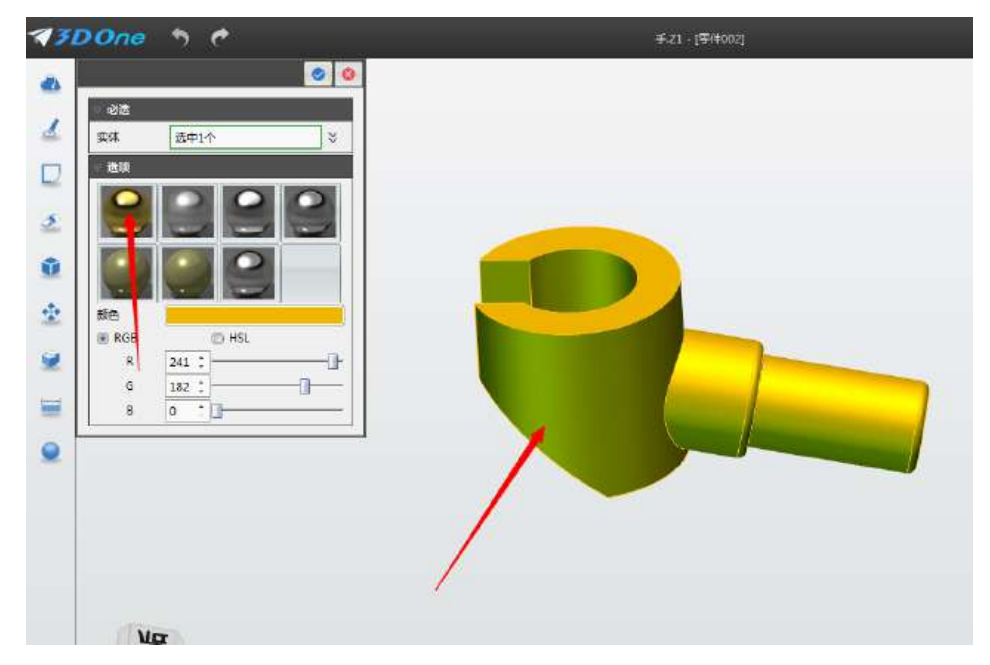

14.手部零件制作完毕,如下图所示。

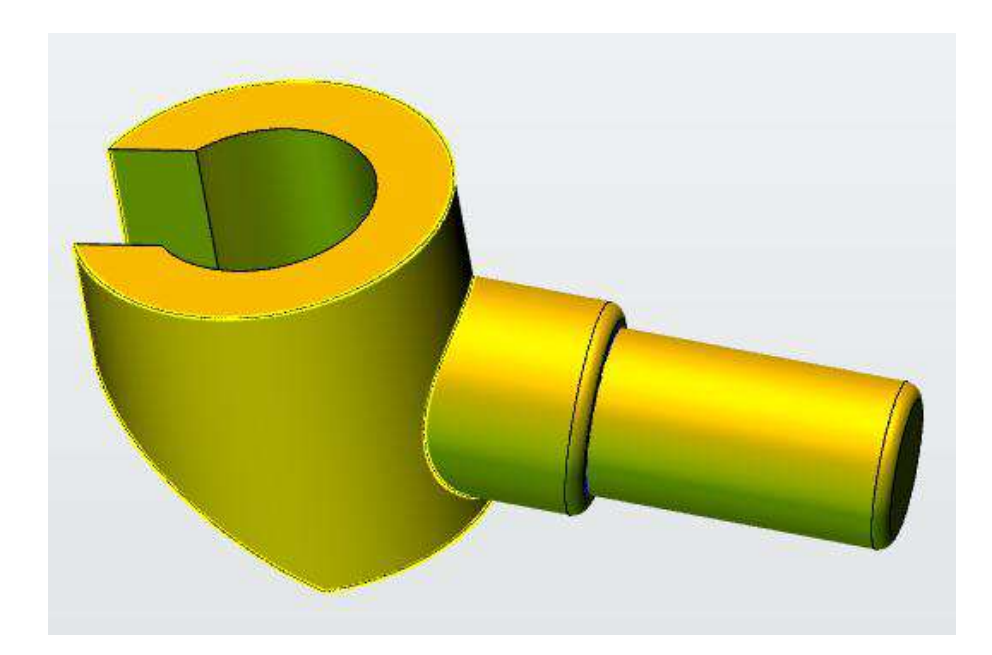

# 第十九课 乐高小人身体制作

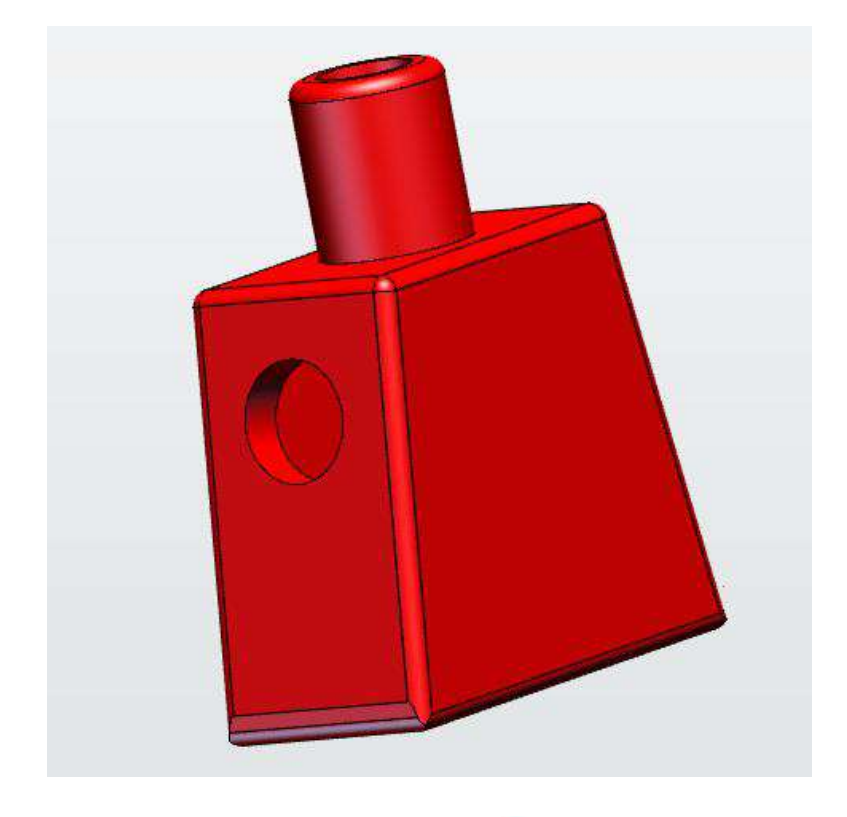

下面让我们开始学习设计下图所示的零件吧!

1. 点击"草图绘制" 。 ,选择"直线" 对能。鼠标左键单击选择网格 面画,接着点击"上"视图,放平视图,草图如下图所示,完成后不要退出草图。

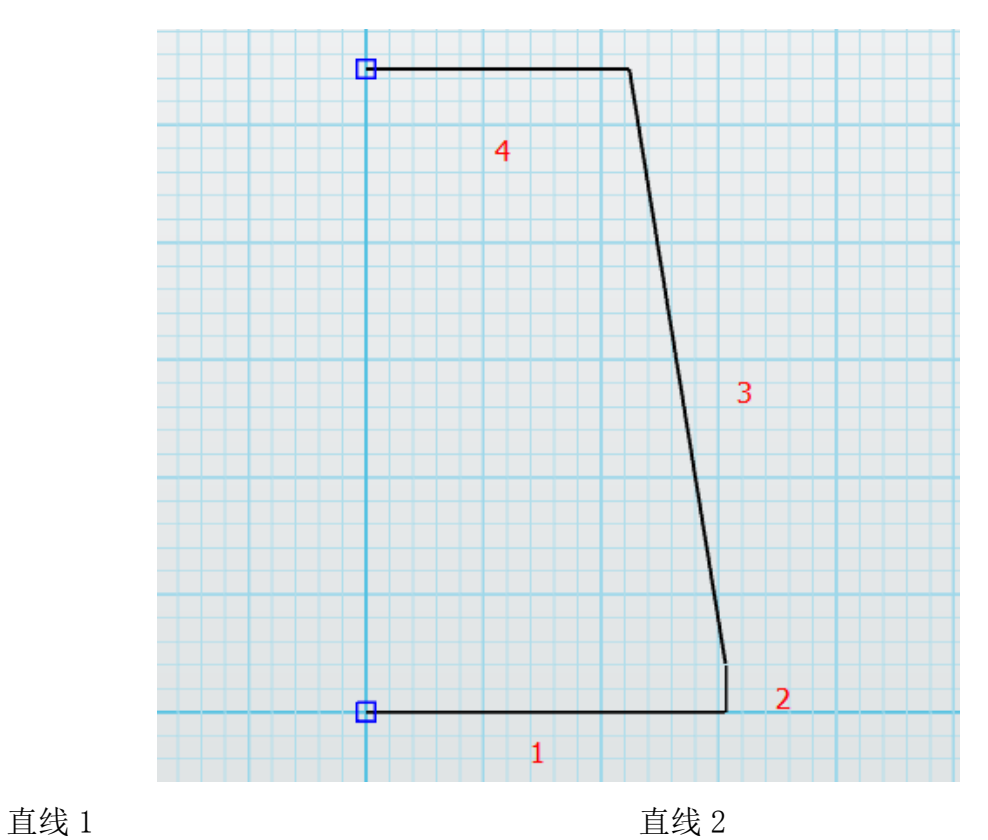

|         | $\sim$         | I     | $\checkmark$ |                   |
|---------|----------------|-------|--------------|-------------------|
| 点1      | 0,0            | 点点 点点 | 76.5,0       |                   |
| 点2      | 76.5,0         |       | 76.5,10      |                   |
| <br> 长度 | ∸<br>76.5<br>÷ | 长度    | 10           | ▲<br>$\mathbf{v}$ |

直线 3 **直线 4** 

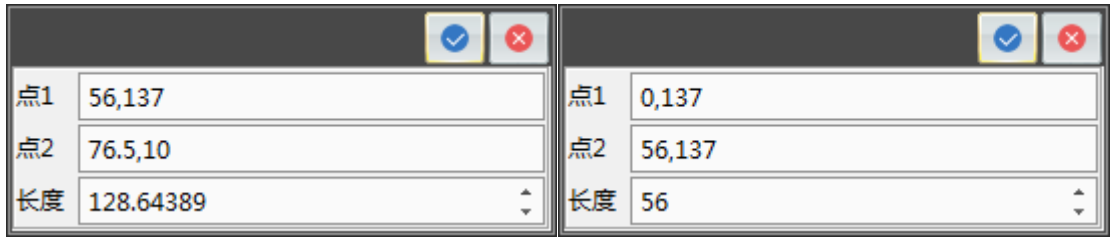

2. 点击"基本编辑" →, 选择"镜像" ▲ 命令, 实体选择之前绘制的四 条线,方向选择图示位置的向下的箭头,绘制完后,点击确定。

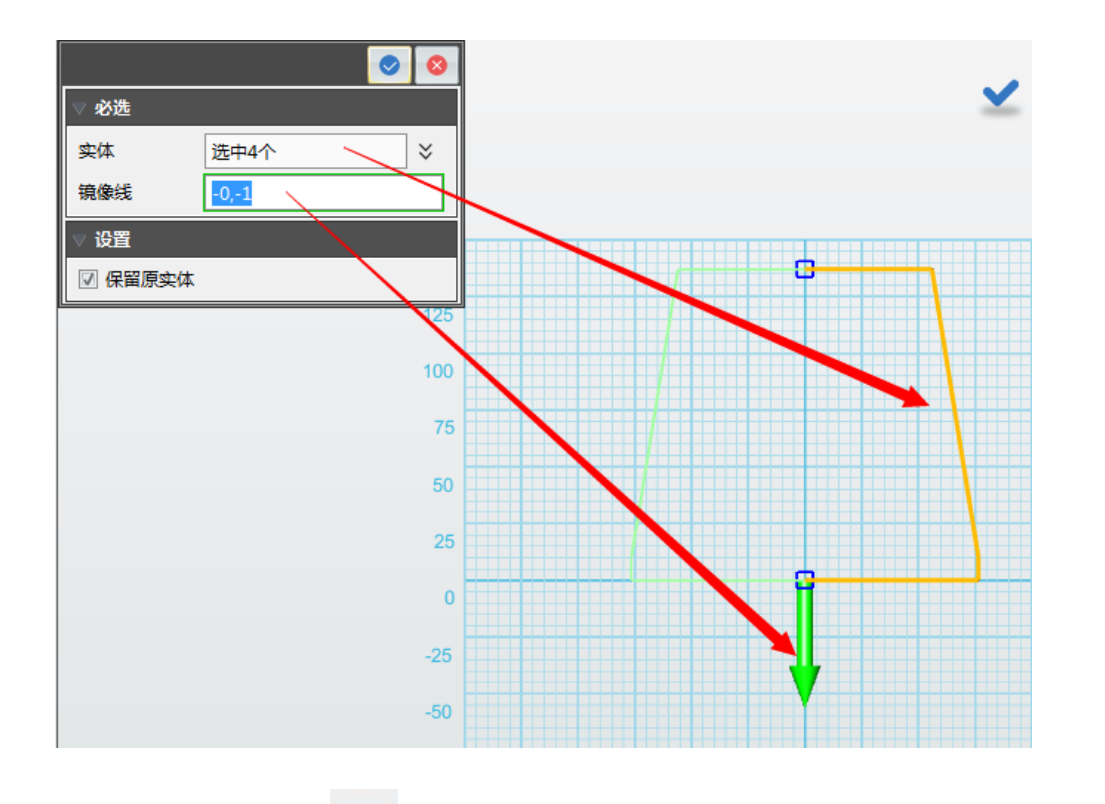

3. 点击"特征造型",选择"拉伸"→ 命令,拉伸体选择之前绘制的 草图, 在结束点 E 输入"78", 点击确定。

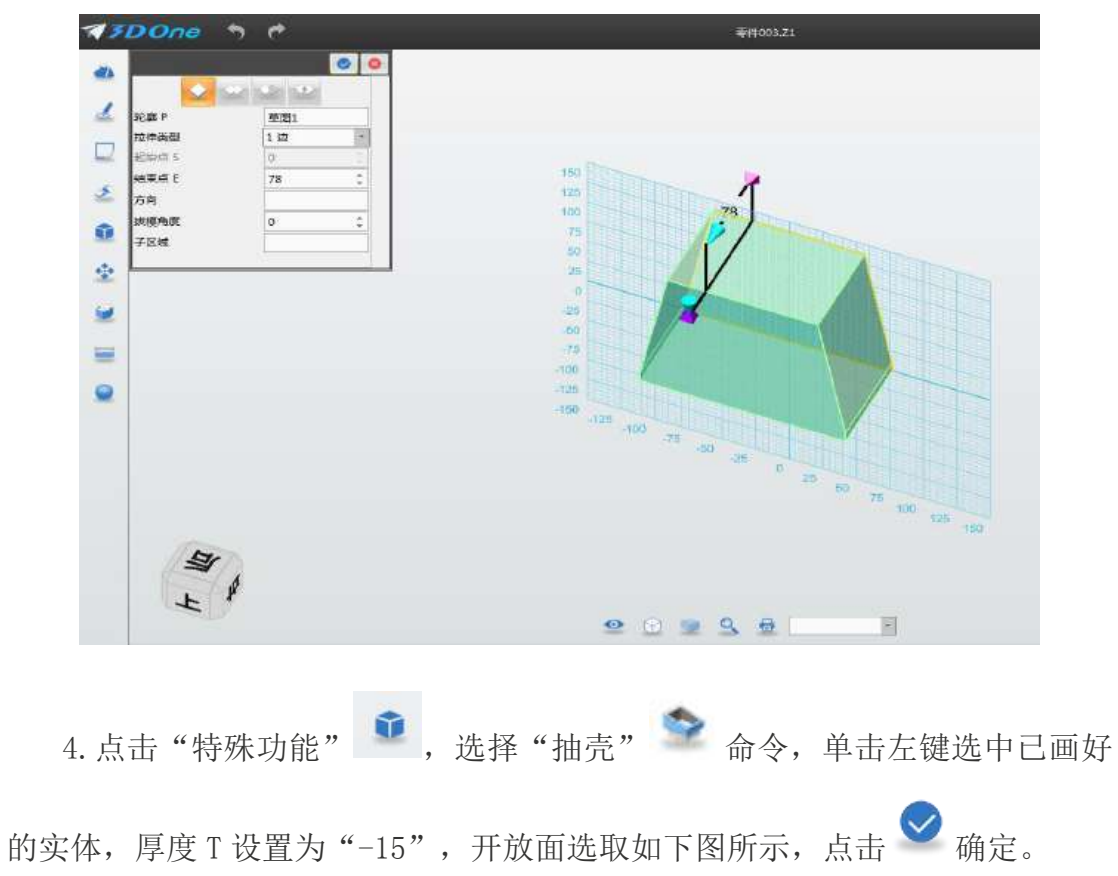

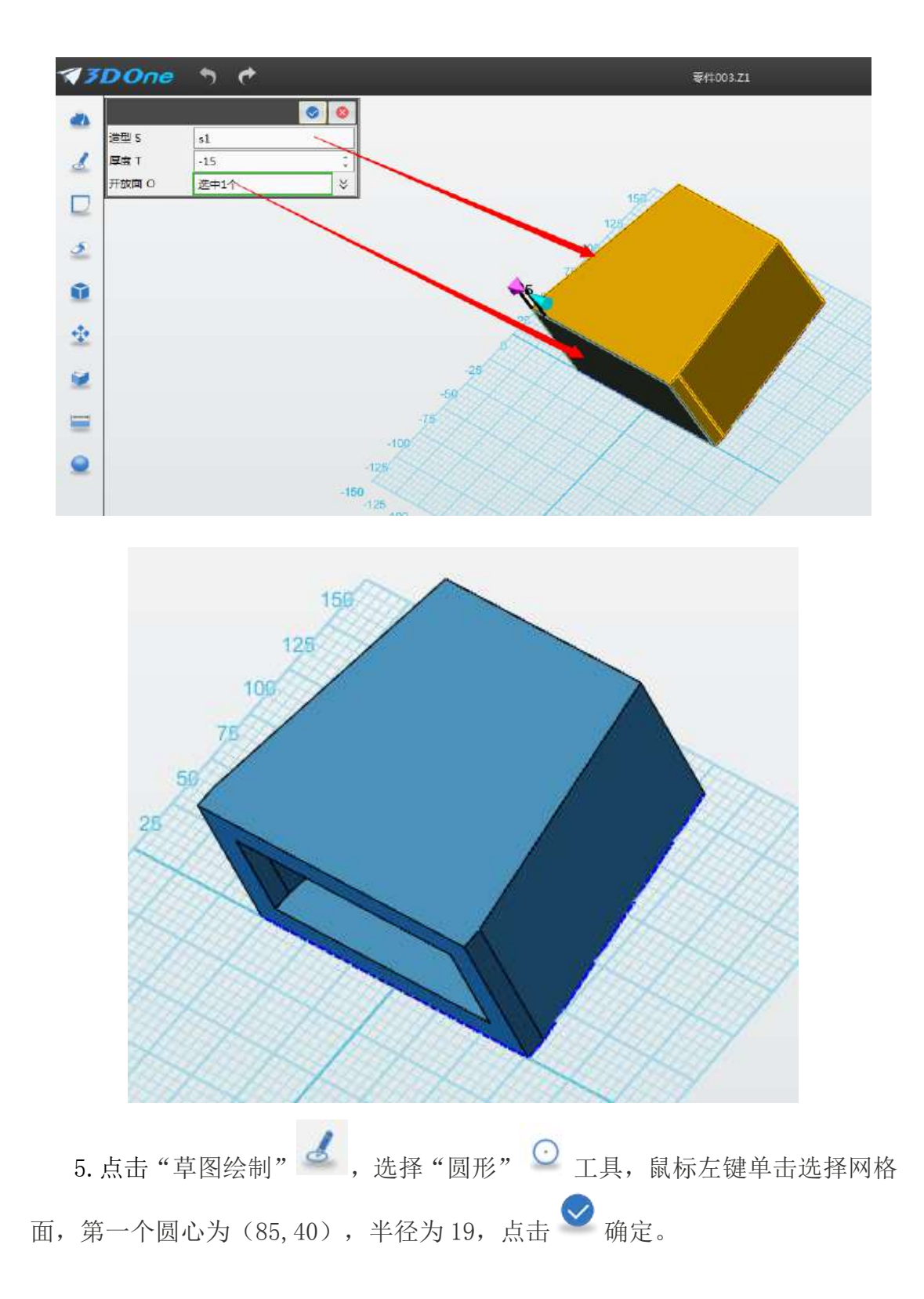

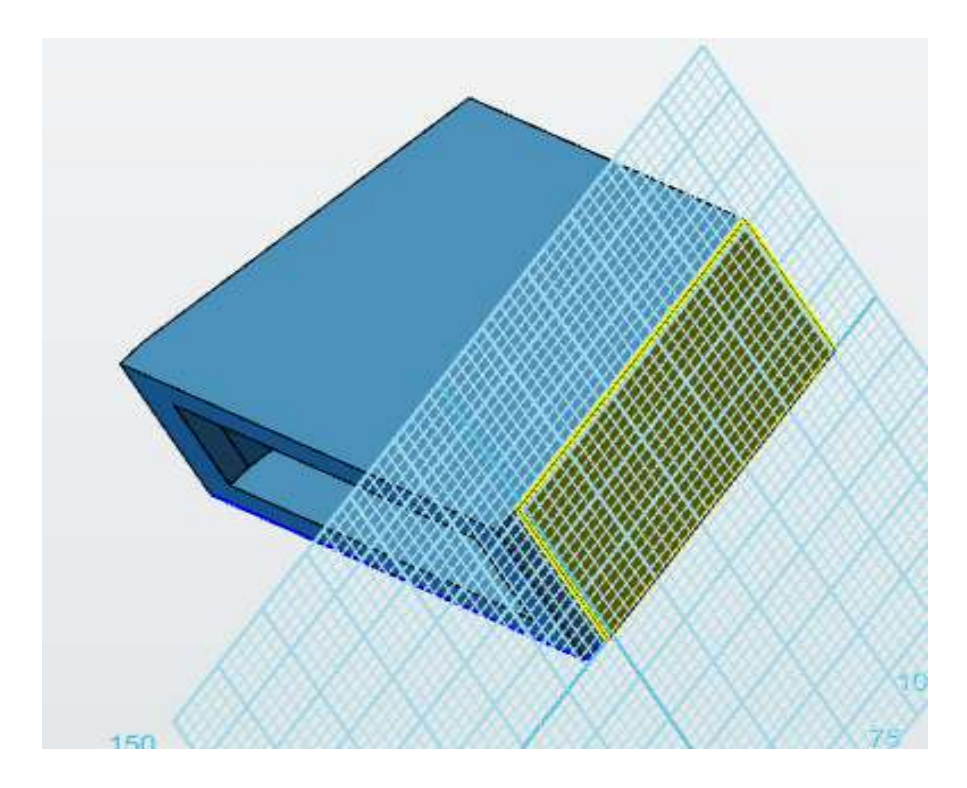

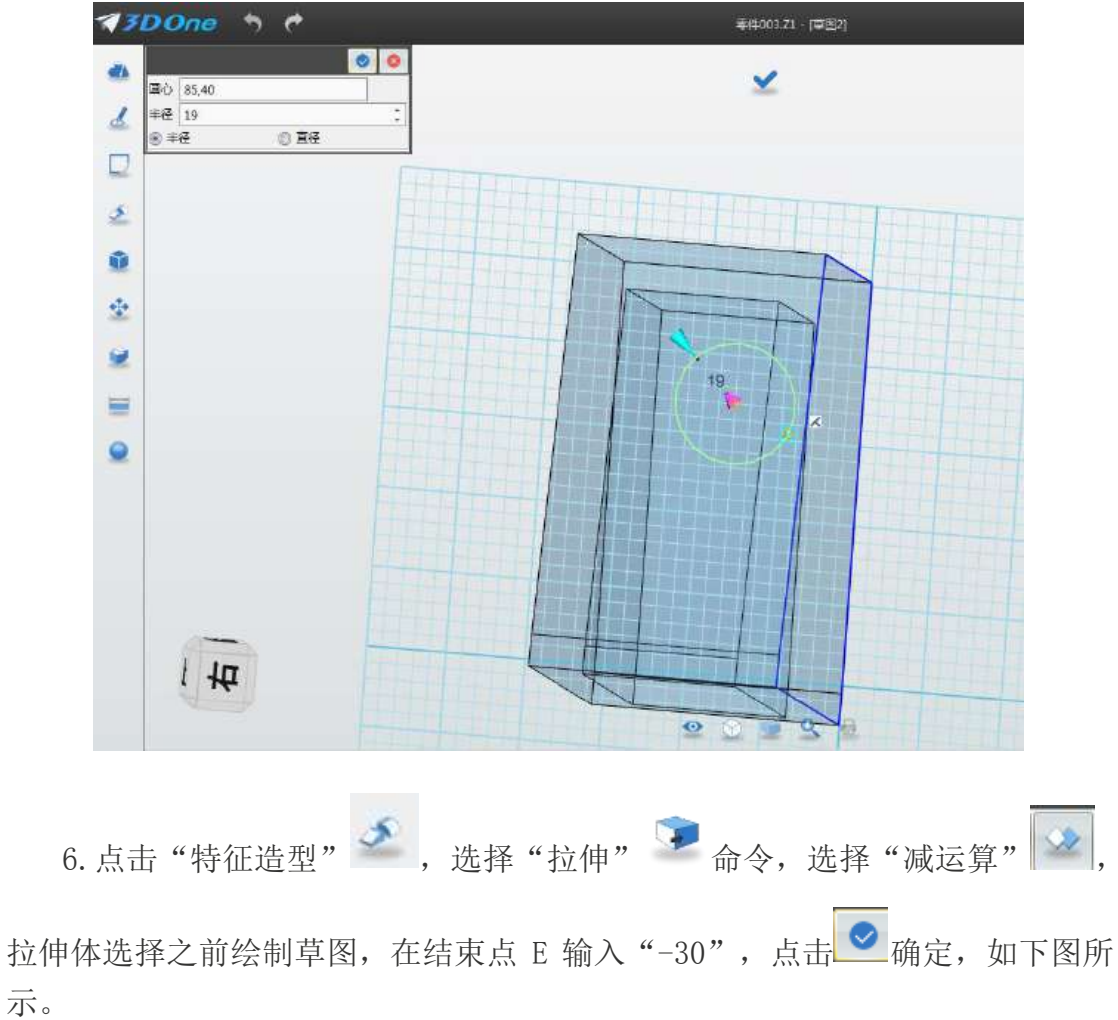

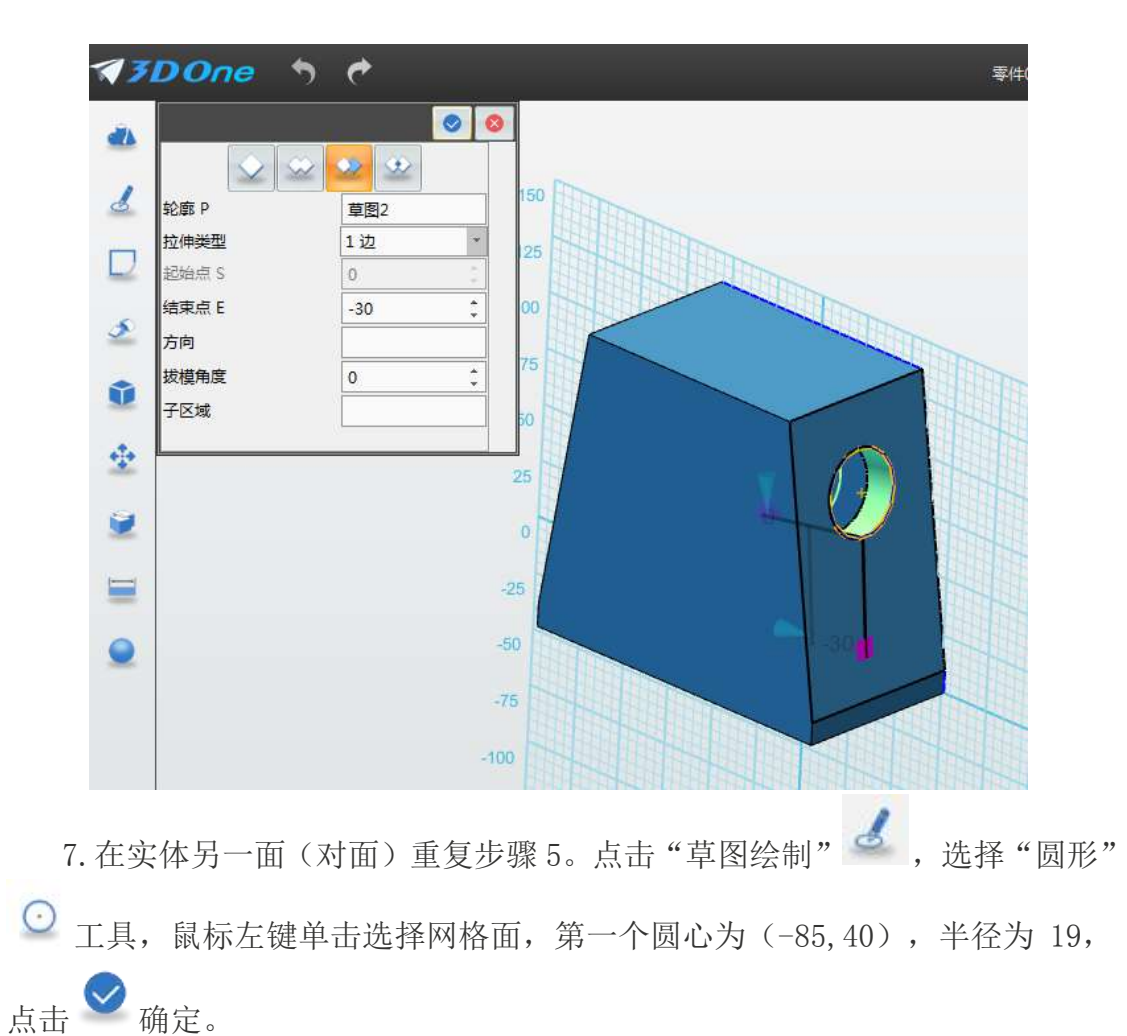

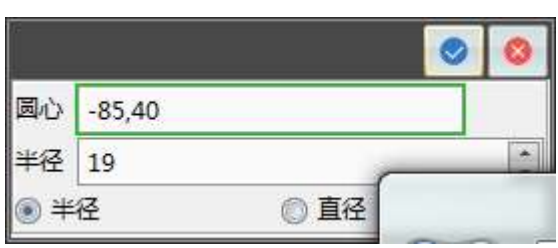

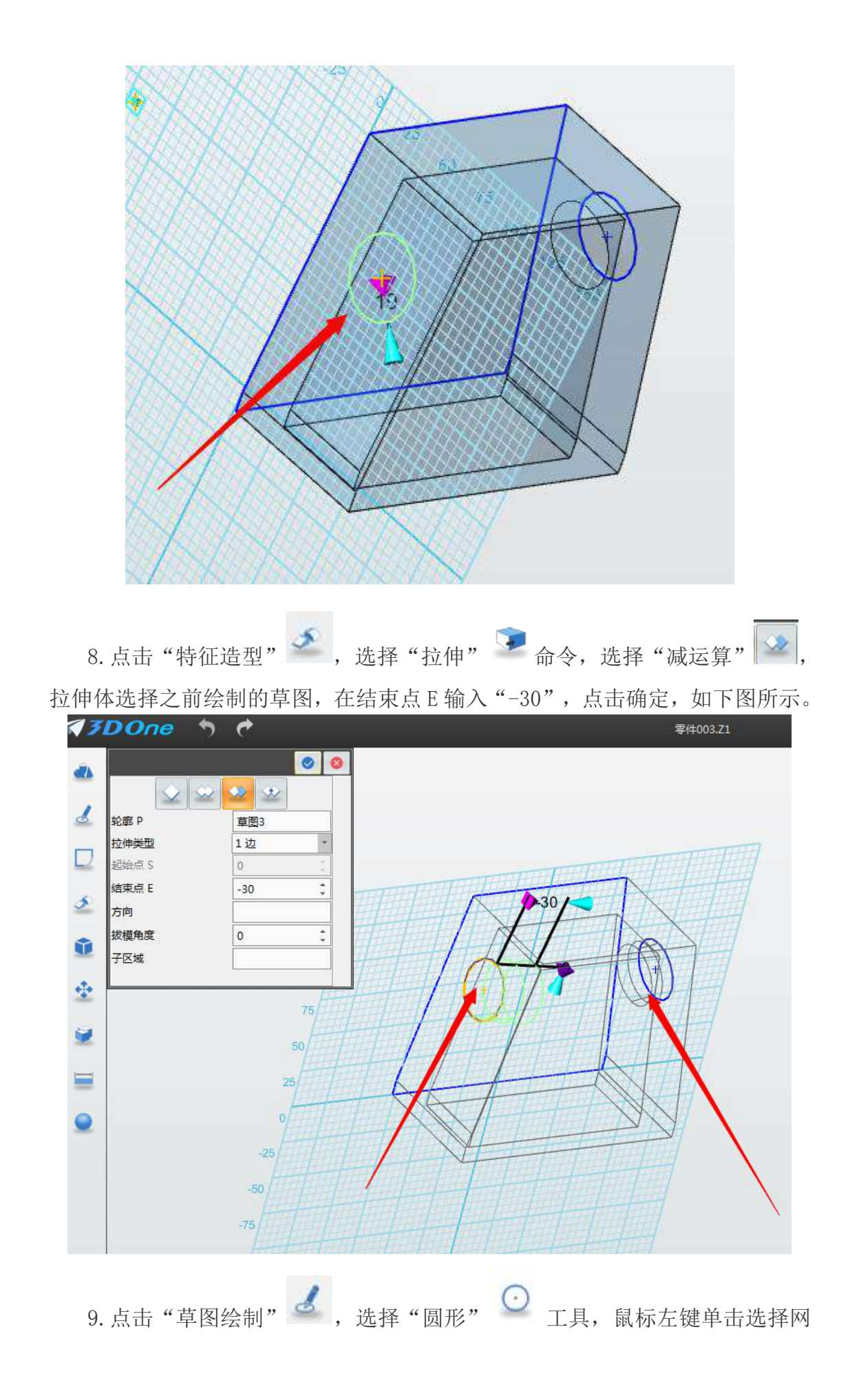

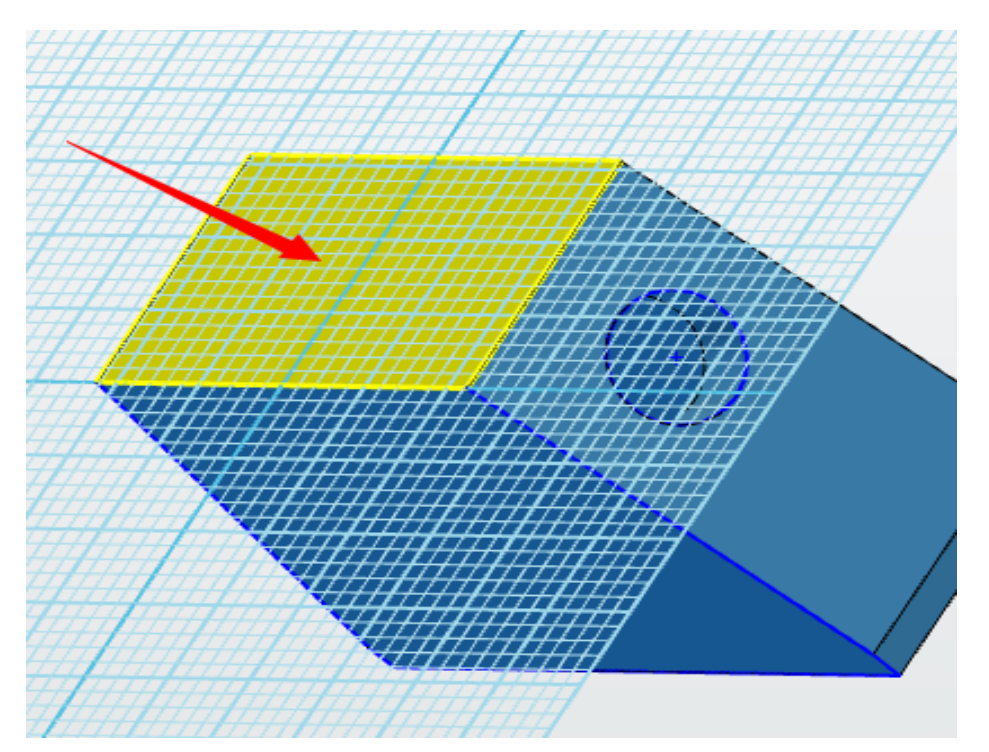

格面画,接着点击"前"视图,放平视图,创建下图所示的草图,点击 ◎ 确定。

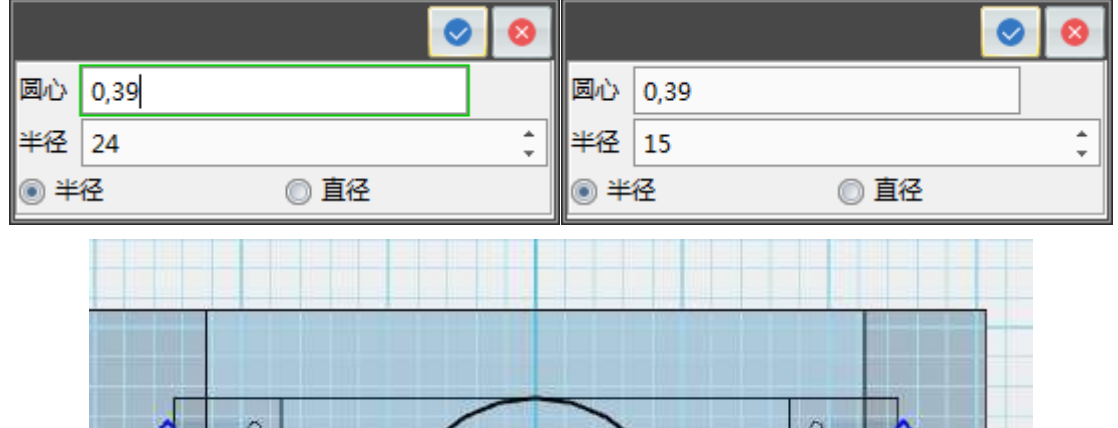

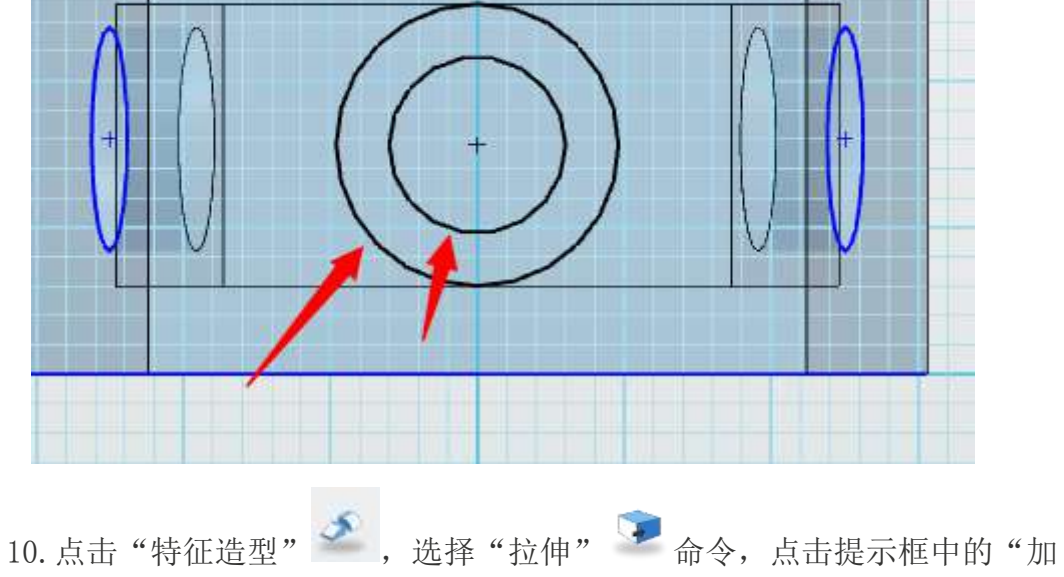

运算"<sup>8</sup>命令,拉伸体选择之前绘制的草图,在结束点 E 输入"55",点击 确定,如下图所示。

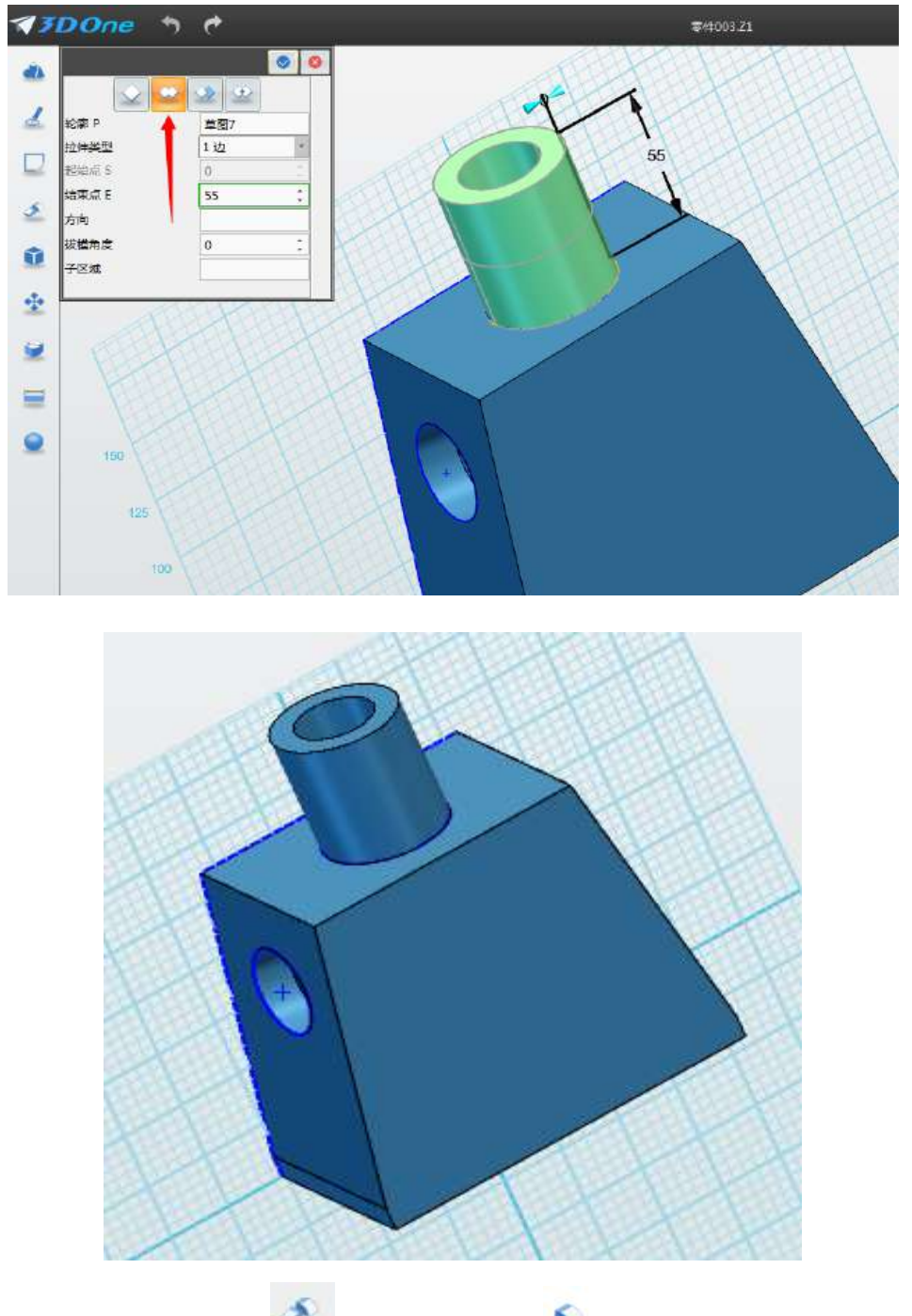

11. 点击"特征造型" →,选择"圆角" 命令,选择如下图所示的边, 圆角半径 R 设置为 5, 点击 → 确定。(不要忘了背面, 也要进行圆角操作)

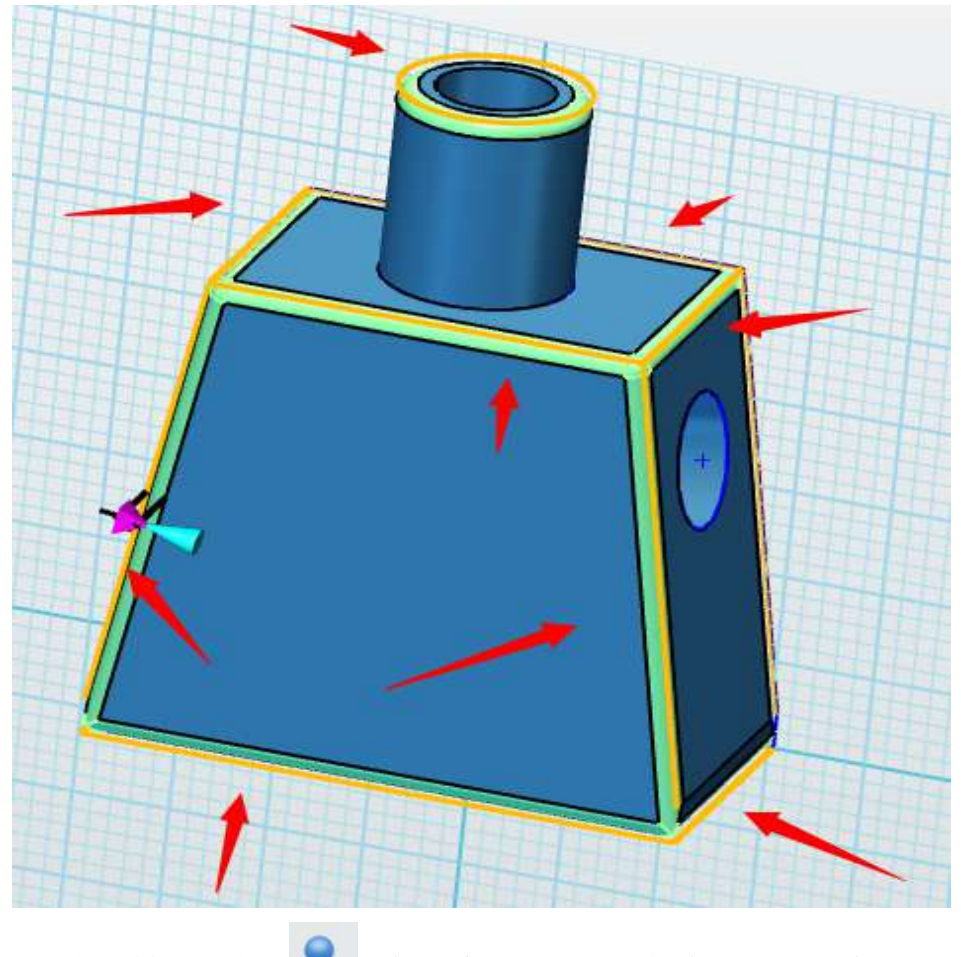

12. 点击"材质渲染" 图标,实体选择画好的身体,下方输入 RGB 值: R255, G0, B0. 如下图所示, 点击 ● 确定。

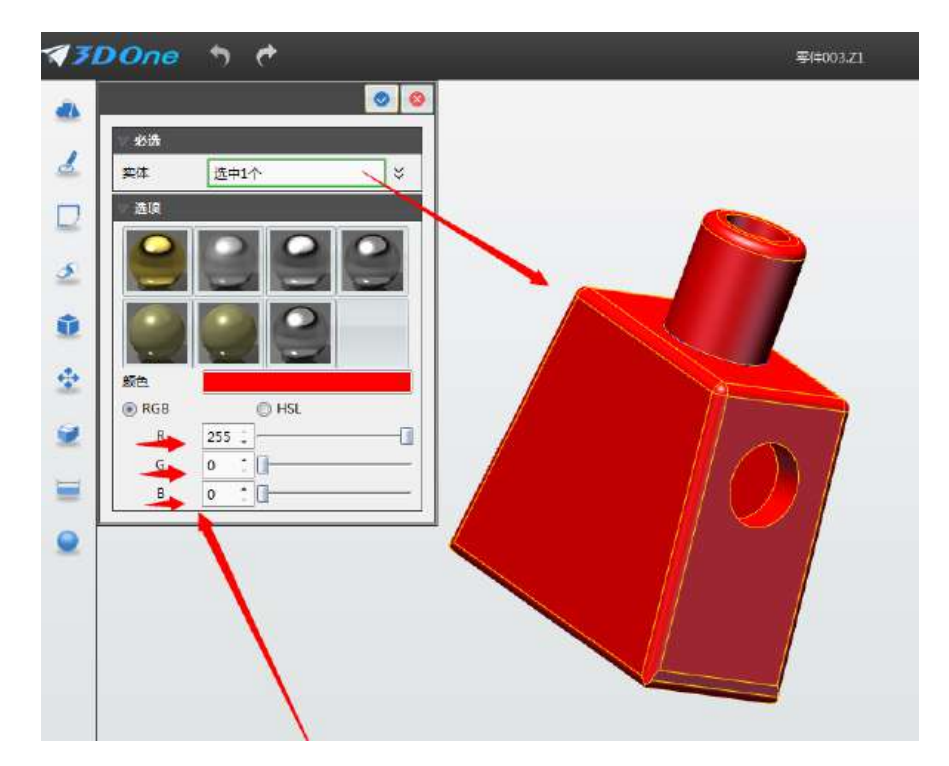

13.身体部分制作完毕,如下图所示。

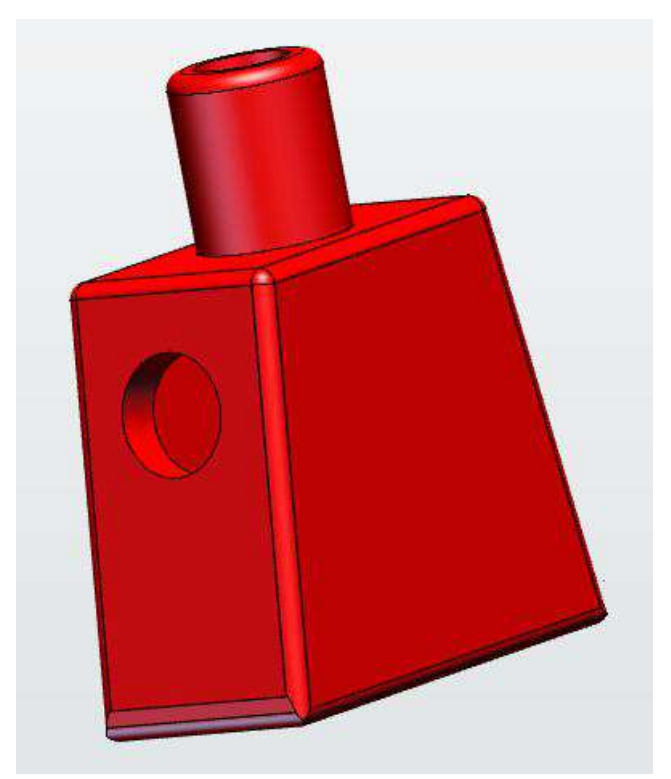

### 第二十课 乐高小人链接件制作

让我们开始学习设计下图所示的连接件吧!

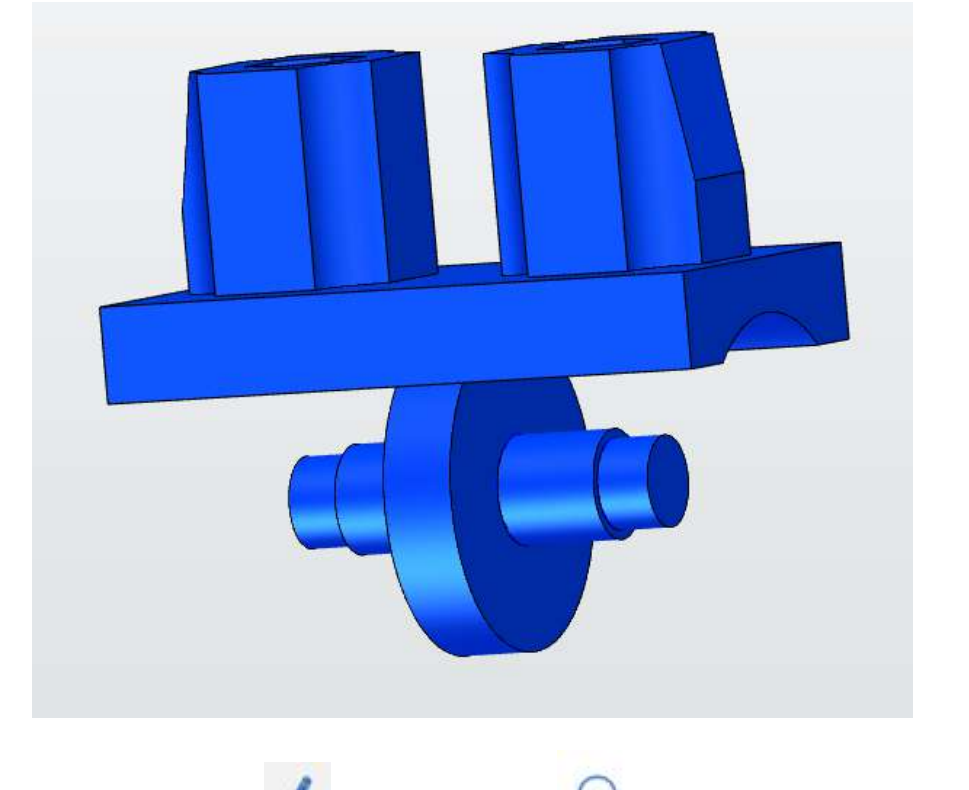

1. 点击"草图绘制" → ,选择"圆形" → 工具。鼠标左键单击选择网 格面,接着点击"上",放平视图,第一个圆心(0,0),半径 35,点击左上角 确定。

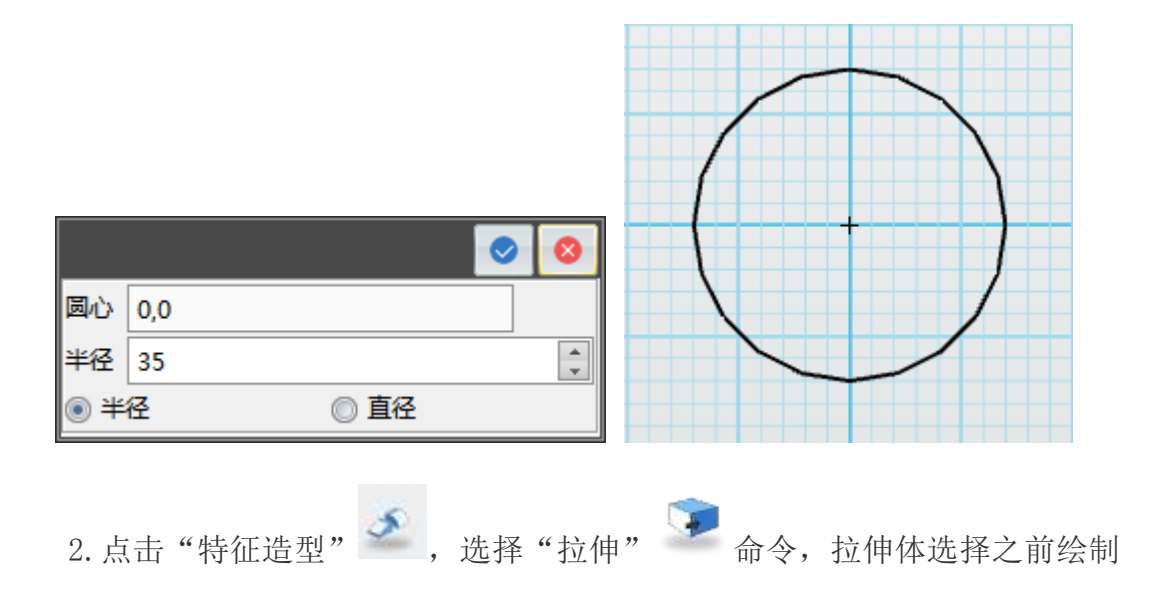

的图形,拉伸类型设置为"对称",在结束点 E 输入"8",点击 B 确定。

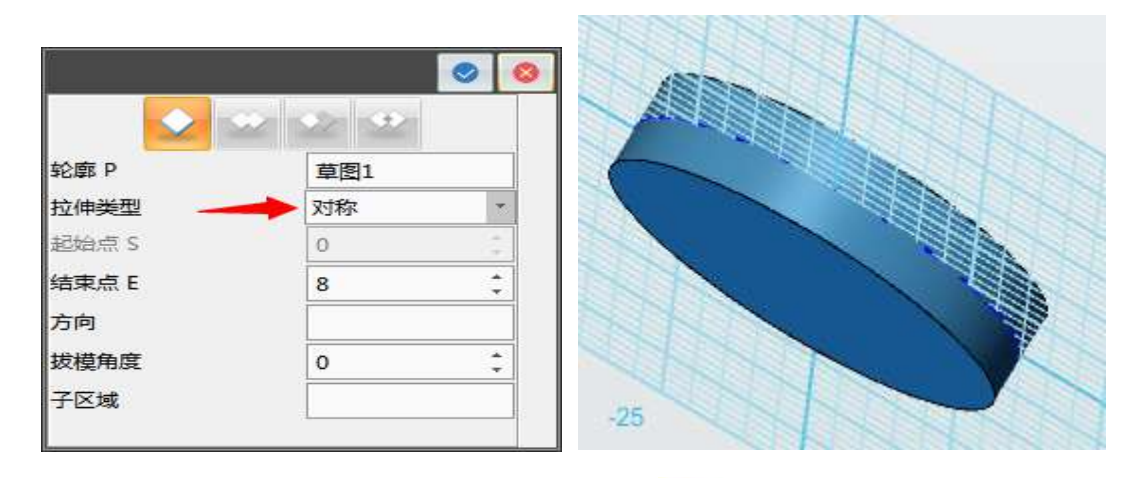

3. 点击"草图绘制" 。 ,选择"圆形" O 功能。鼠标左键单击选择网

格面如下图, 放平视图, 第一个圆心为(0,0),半径为 12, 点击 ● 确定。

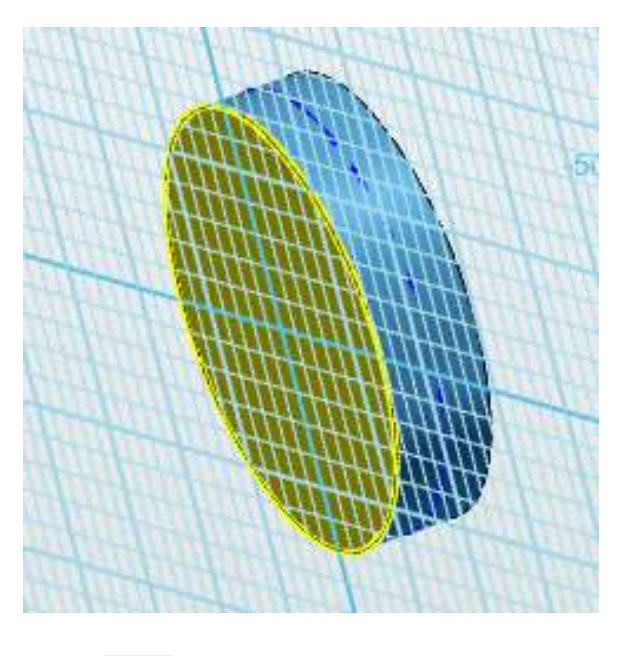

4. 点击"特征造型",选择"拉伸" 和命令,拉伸体选择之前绘制 的图形,选择"加运算" , 这样,拉伸类型设置为"1边",在结束点 E 输入"23", 点击 ■确定。

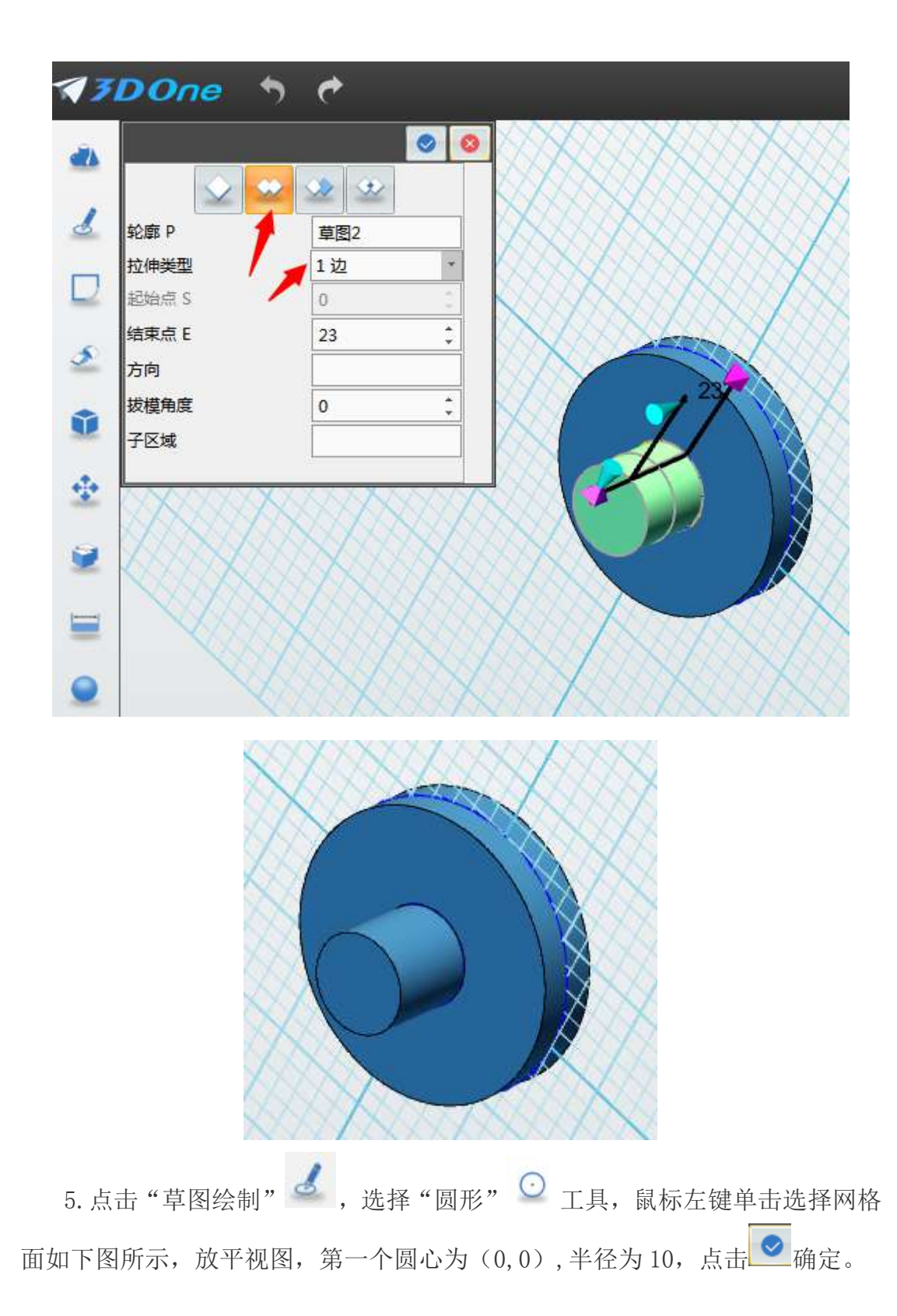

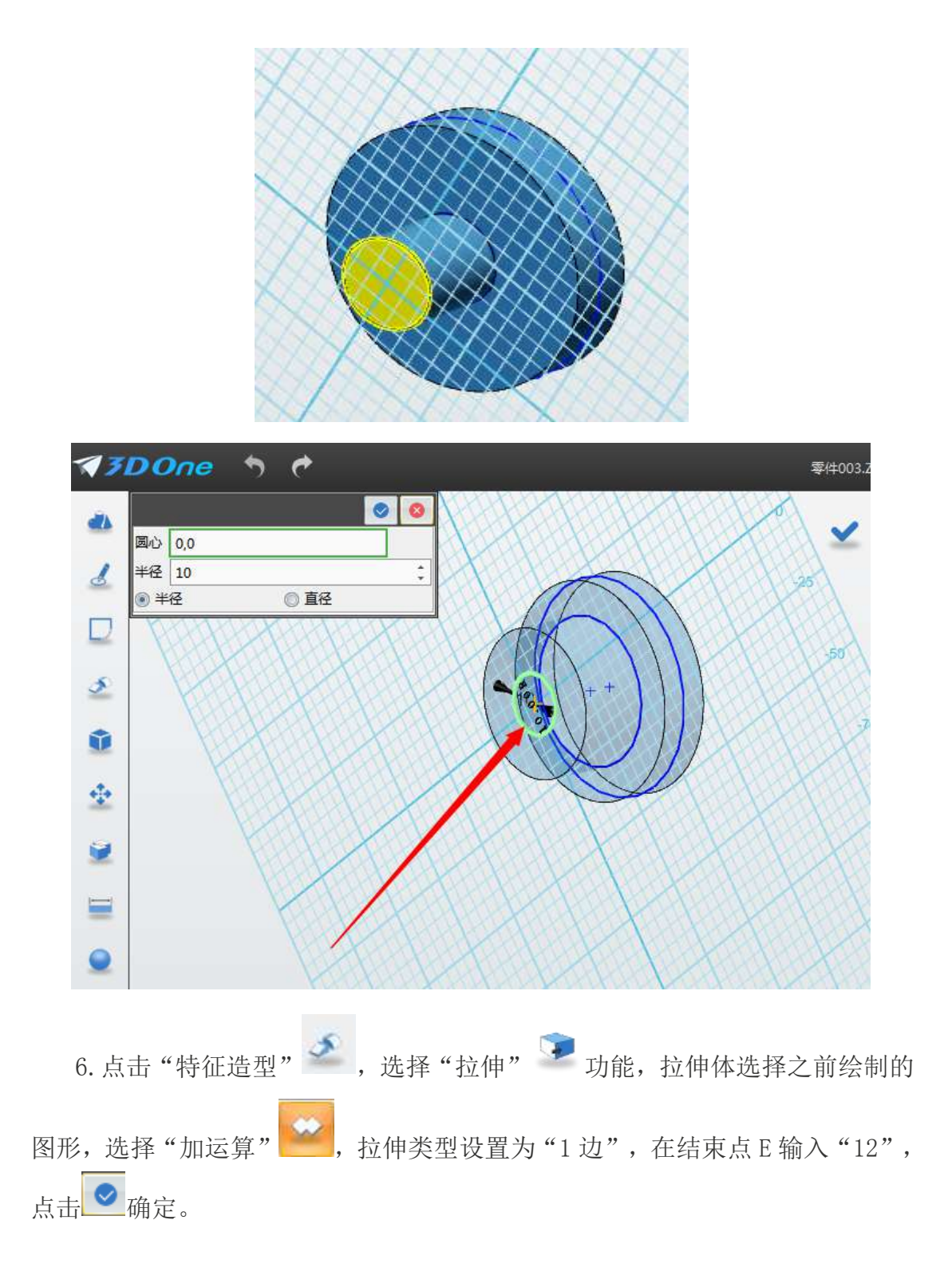
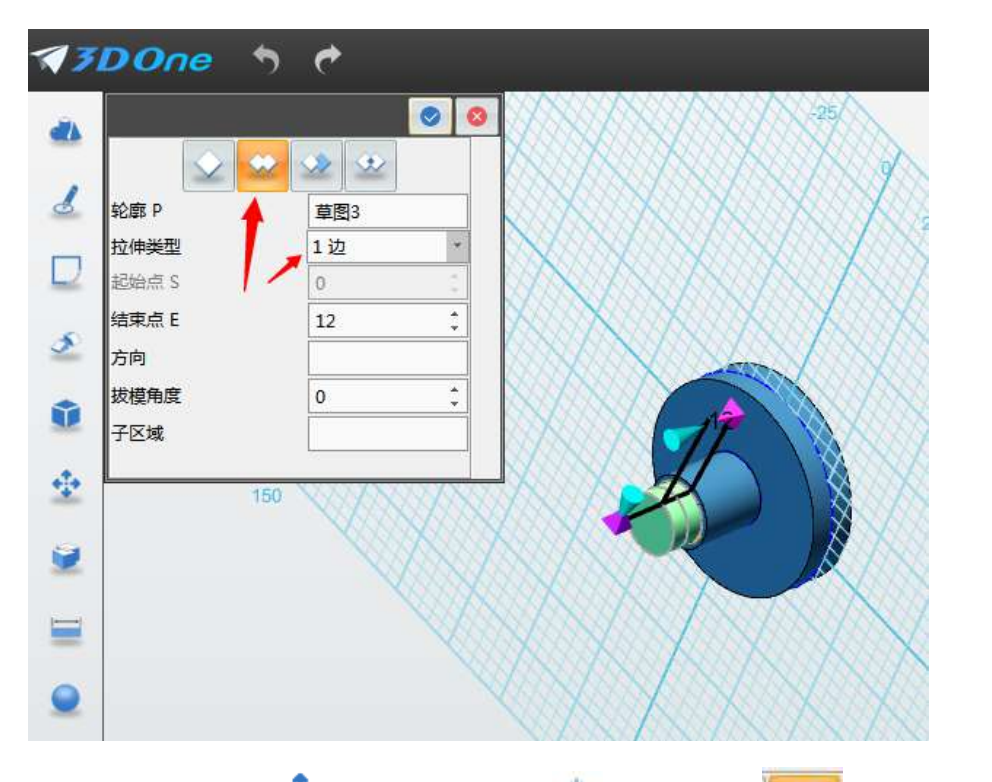

7. 点击"基本编辑" → ,选择"镜像" ▲ 命令,点击 → ,实体选择之 前绘制的实体,平面选择如下图所示,方向选择图示位置向下的箭头,绘制完后,

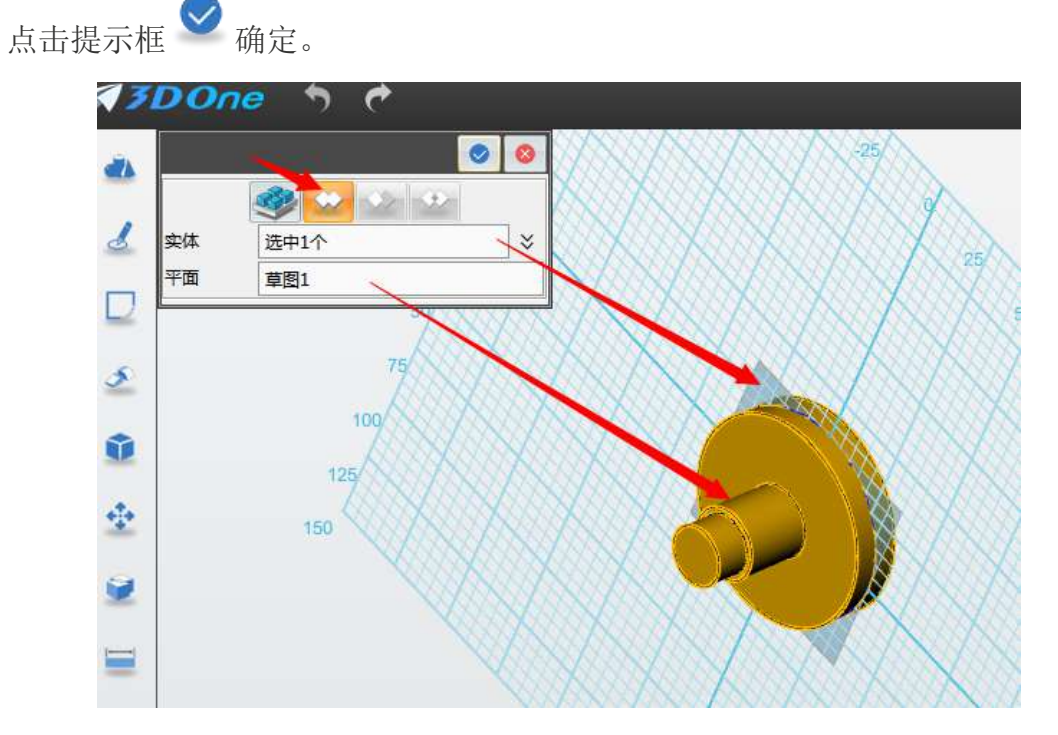

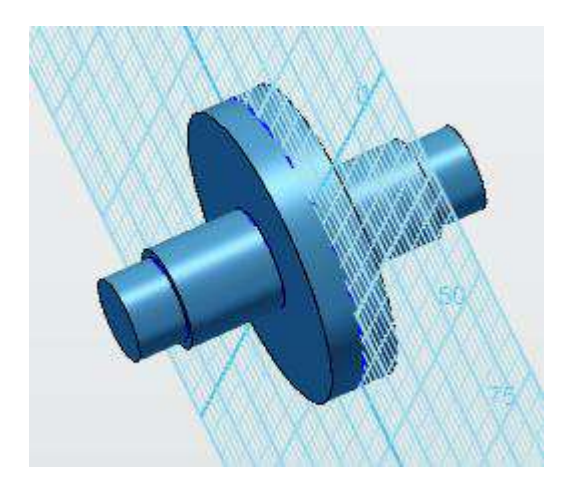

8. 点击"草图绘制" 。 ,选择"矩形" **可** 工具, 鼠标左键单击选择网格 面,接着点击"上"视图,放平视图,点 1 (-39, 26),点 2 (39, 47),点击左 上角  $\overline{\textbf{C}}$ 确定。点击"草图绘制"  $\overline{\textbf{C}}$ , 选择"圆形"  $\overline{\textbf{C}}$ 工具, 圆心为(0,0) 半径为 35, 点击左上角 ● 确定。(不要退出草图)

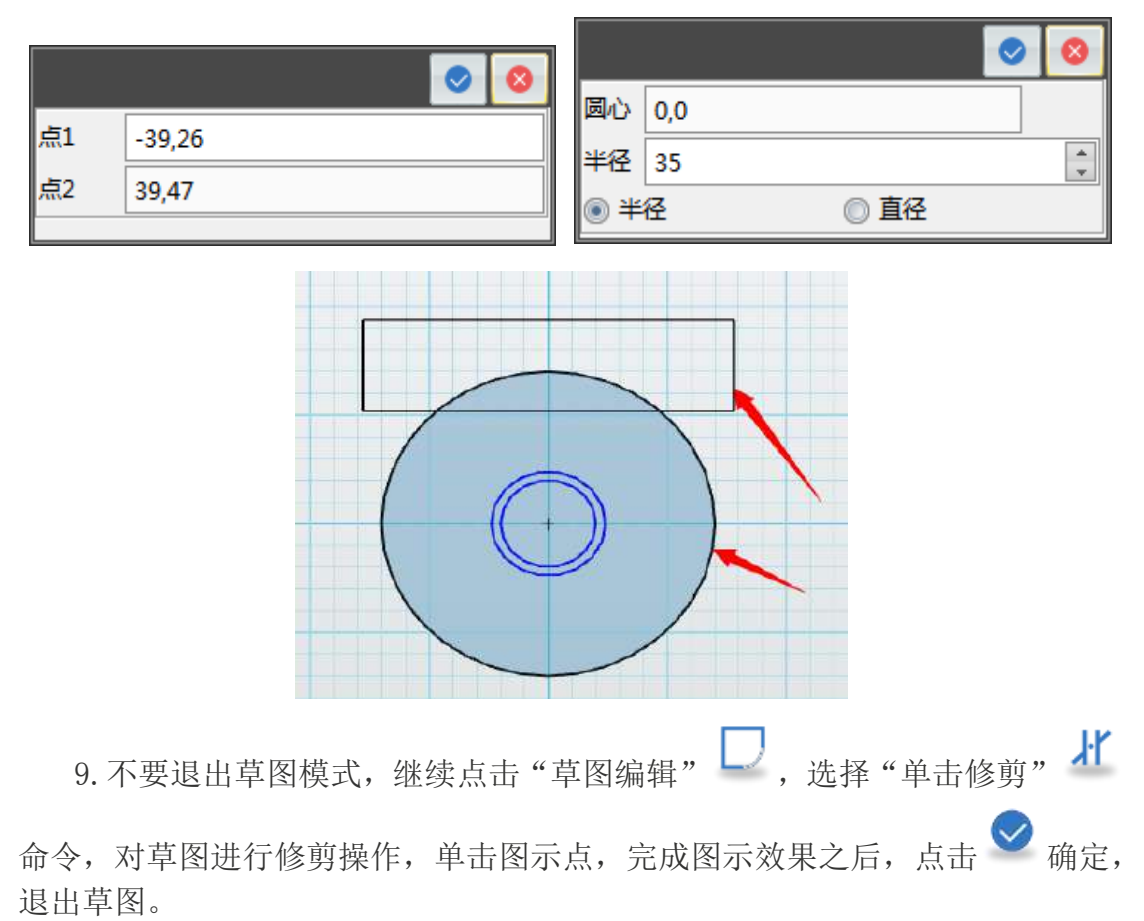

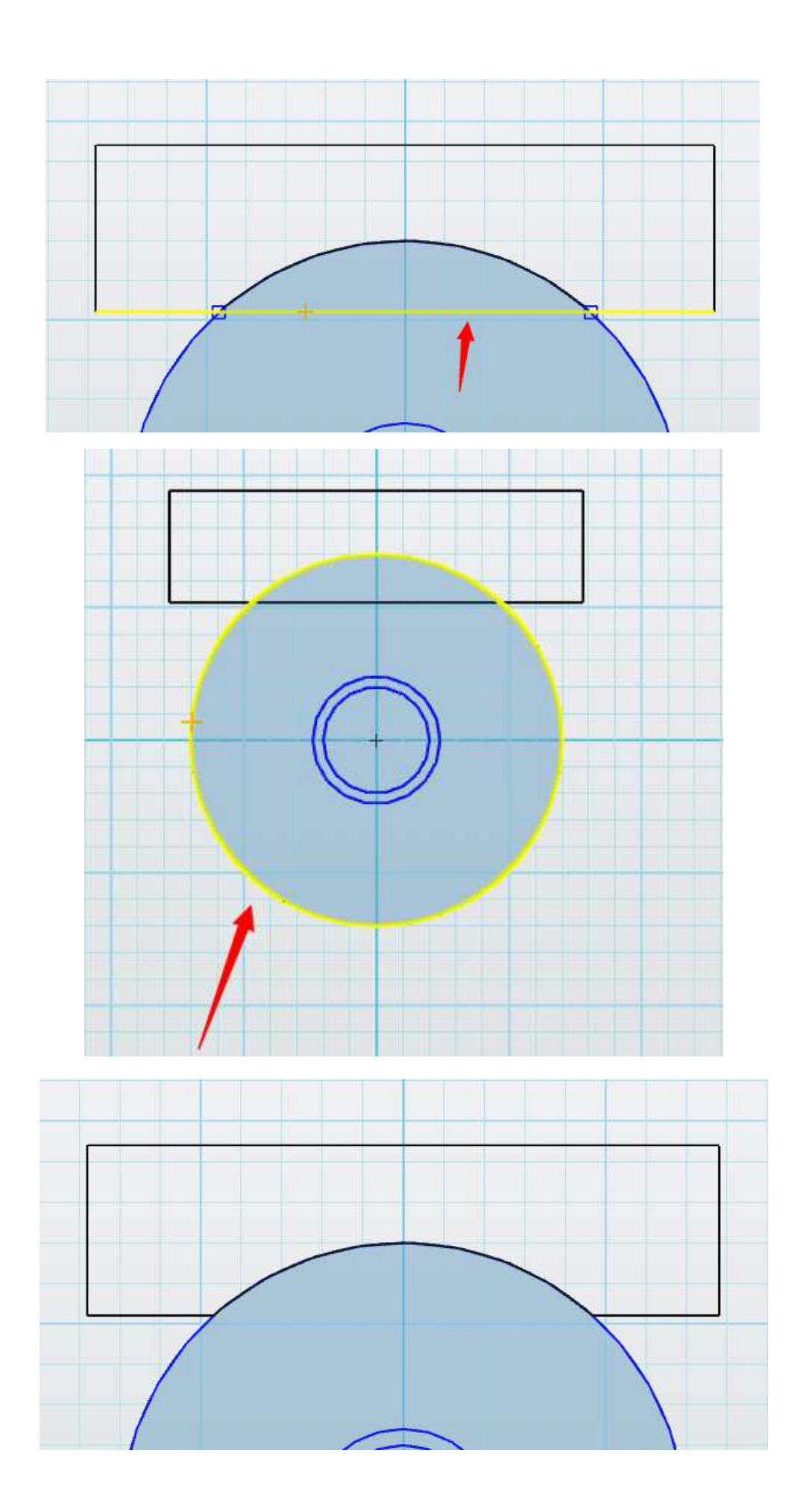

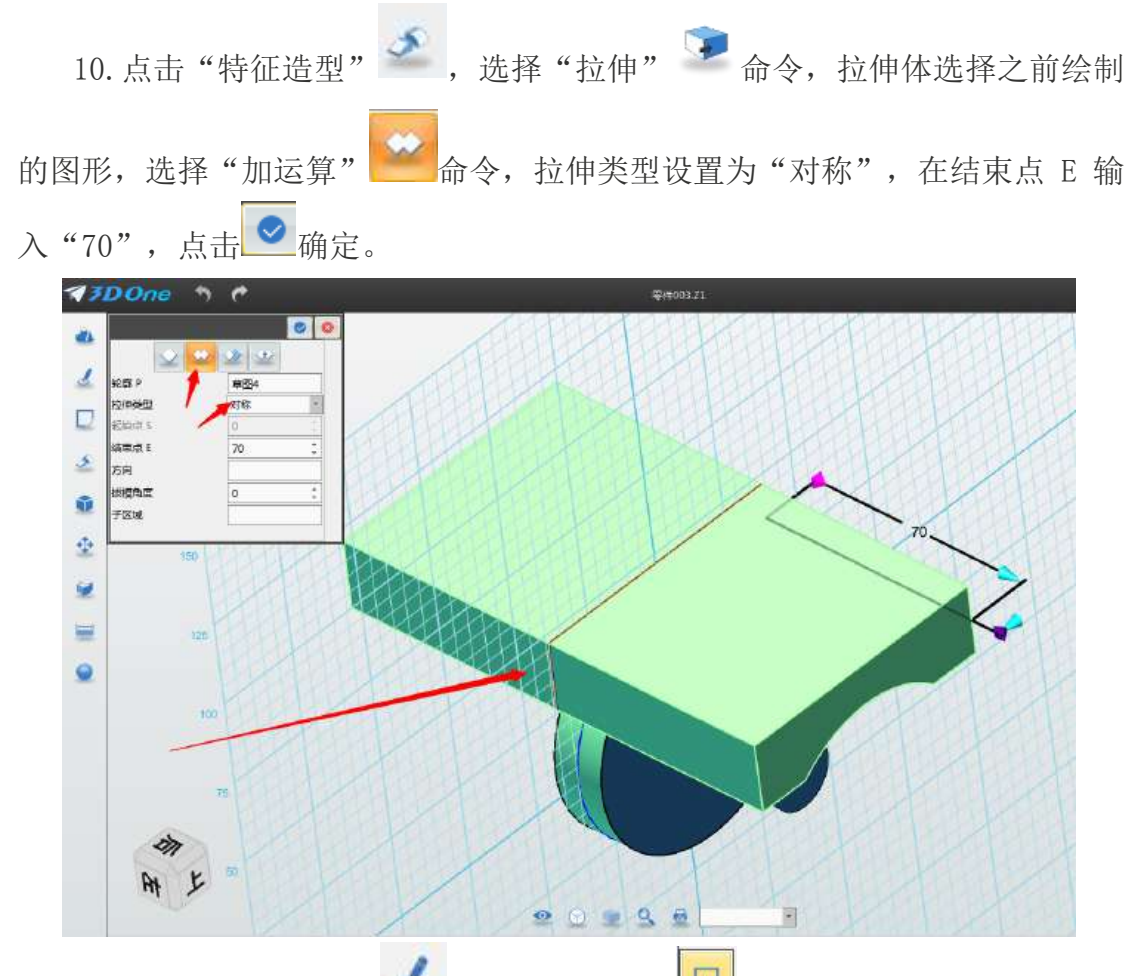

11. 点击"草图绘制" 。 ,选择"矩形" - 工具, 鼠标左键单击选择网 格面,接着点击"后"视图,放平视图,点 1 为(-24,-13.5),点 2 为(24,-61.5) 点击左上角 ■确定。

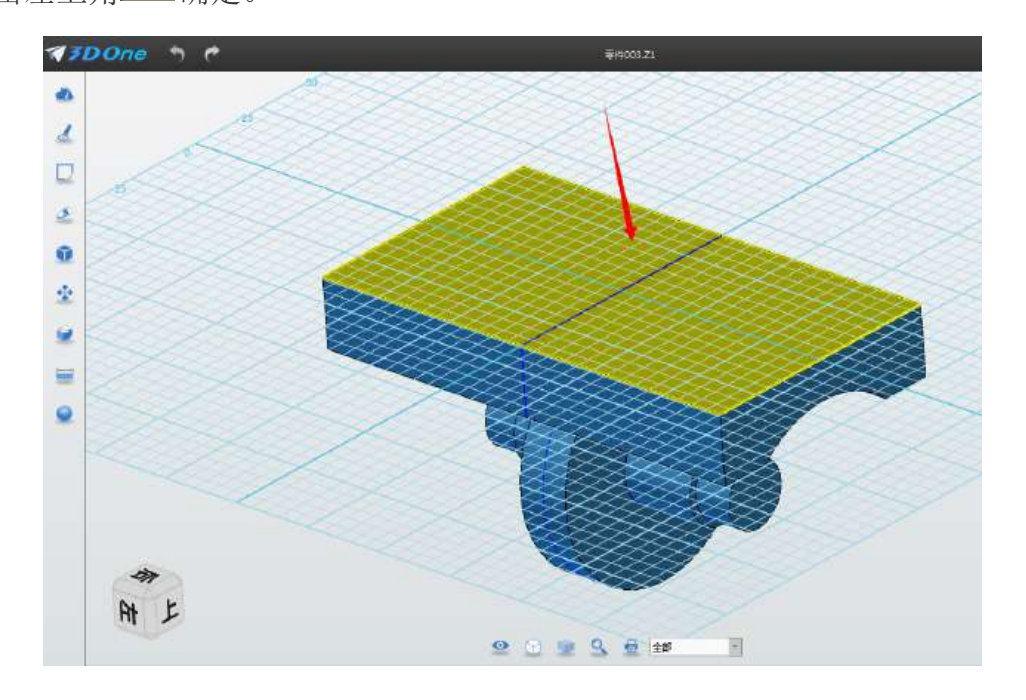

12. 点击"草图绘制" , 选择"圆形" <sup>O</sup> 工具, 绘制四个半径为 12 的圆形,圆心分别为矩形的四个顶点,如下图所示,点击左上角 ■ 确定。(不 要退出草图)

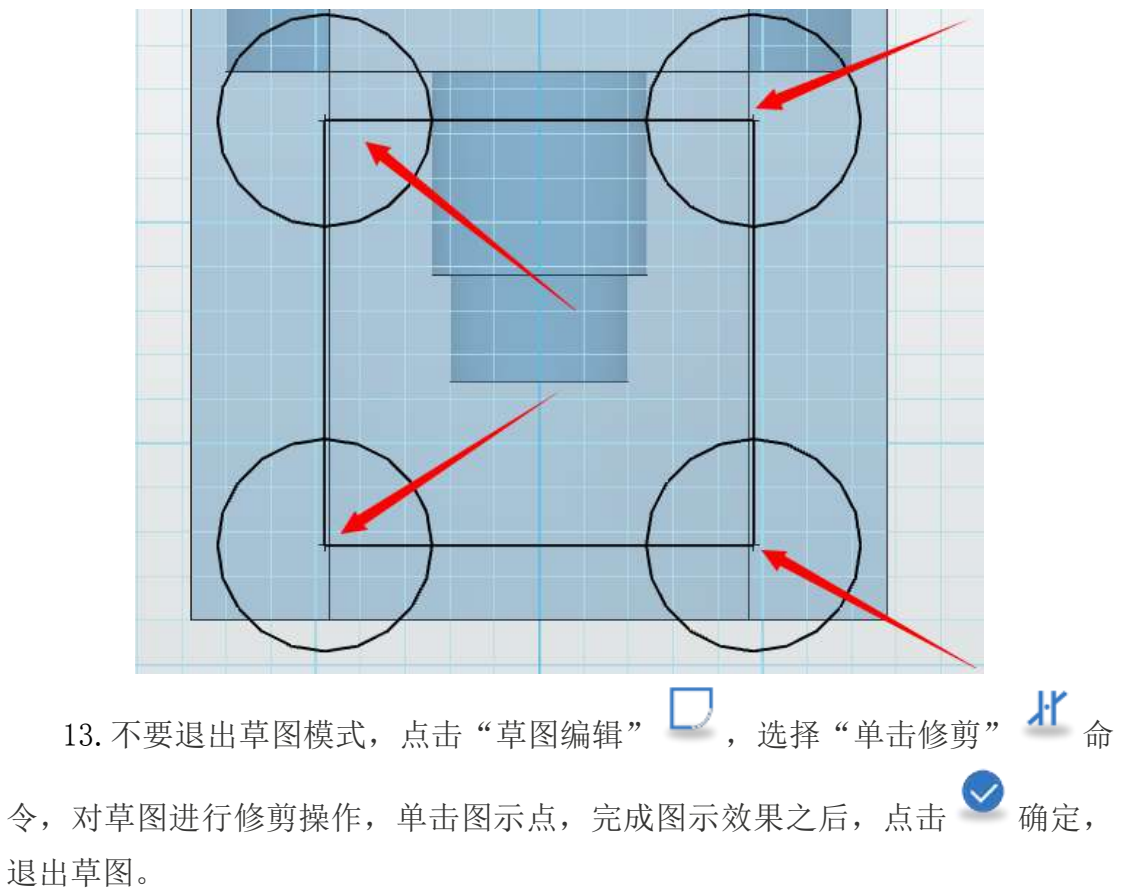

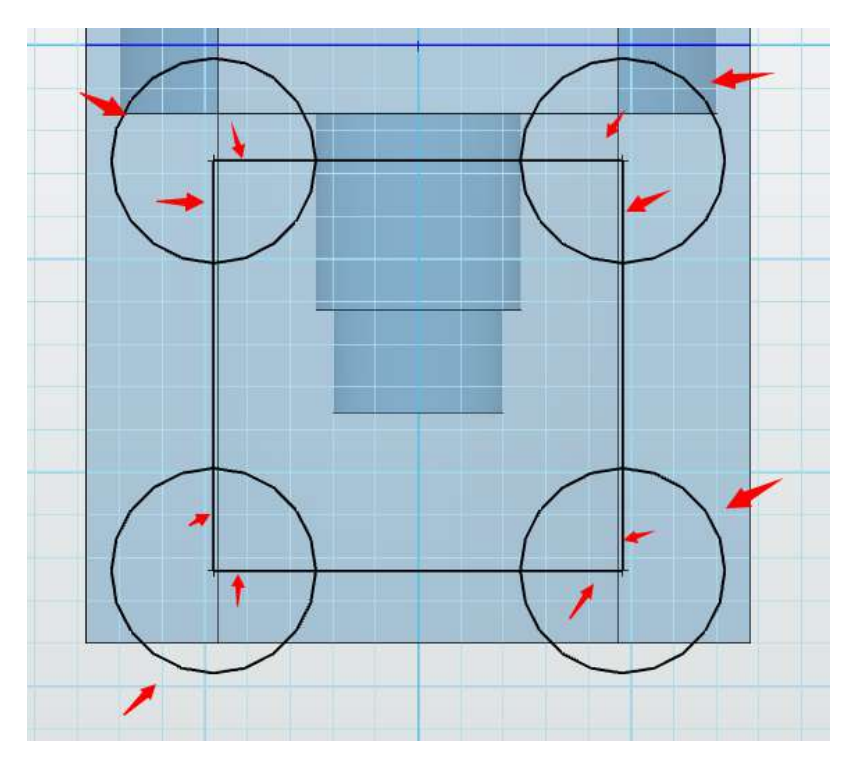

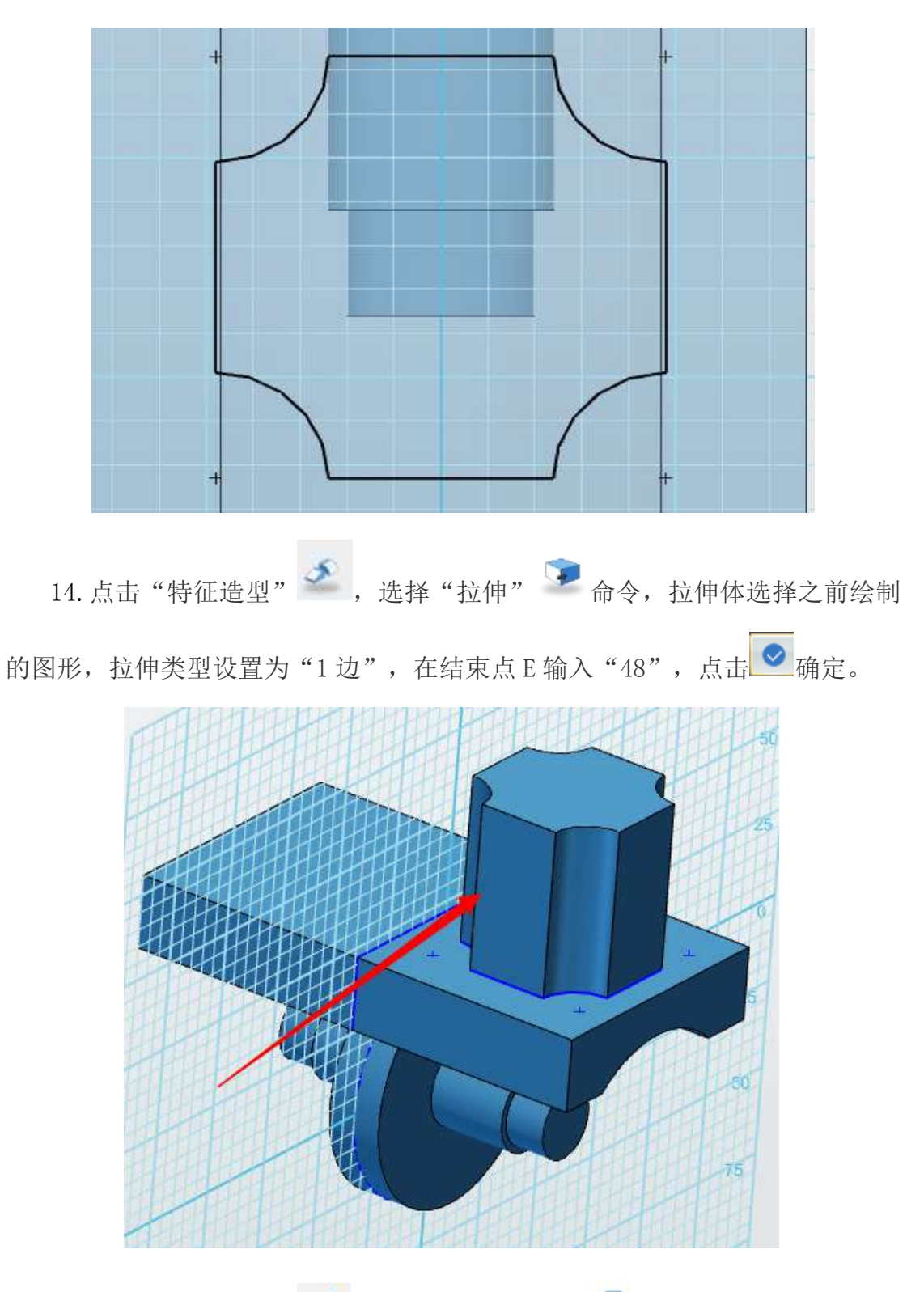

15. 点击"草图绘制" 。<br>15. 点击"草图绘制" → ,选择"正多边形" → 工具, 鼠标左键单击选 择网格面,接着点击"后"视图,放平视图,中心为(0,-36.5),半径为13, 边数为 6,角度为 0, 如下图所示, 点击左上角 ● 确定。

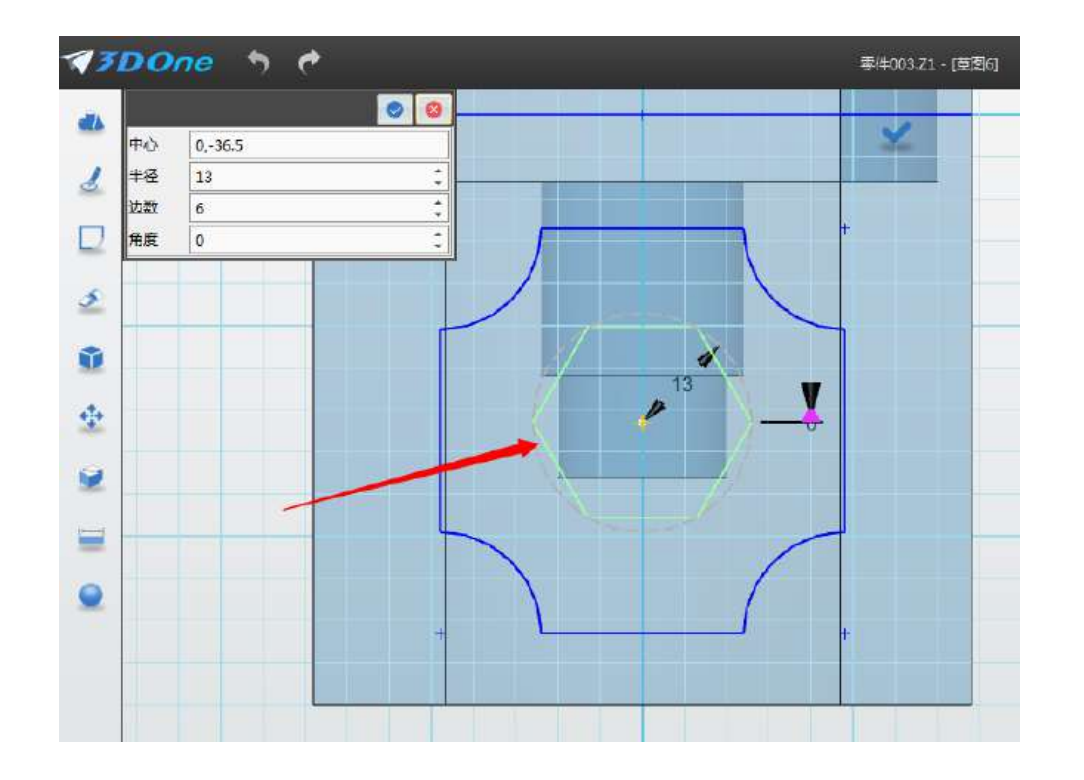

16. 点击"特征造型" , 选择"拉伸" , 命令, 拉伸体选择之前绘制 的图形,选择"减运算" → 命令,拉伸类型设置为"1边",在结束点 E 输入 "-48",点击 ● 确定。

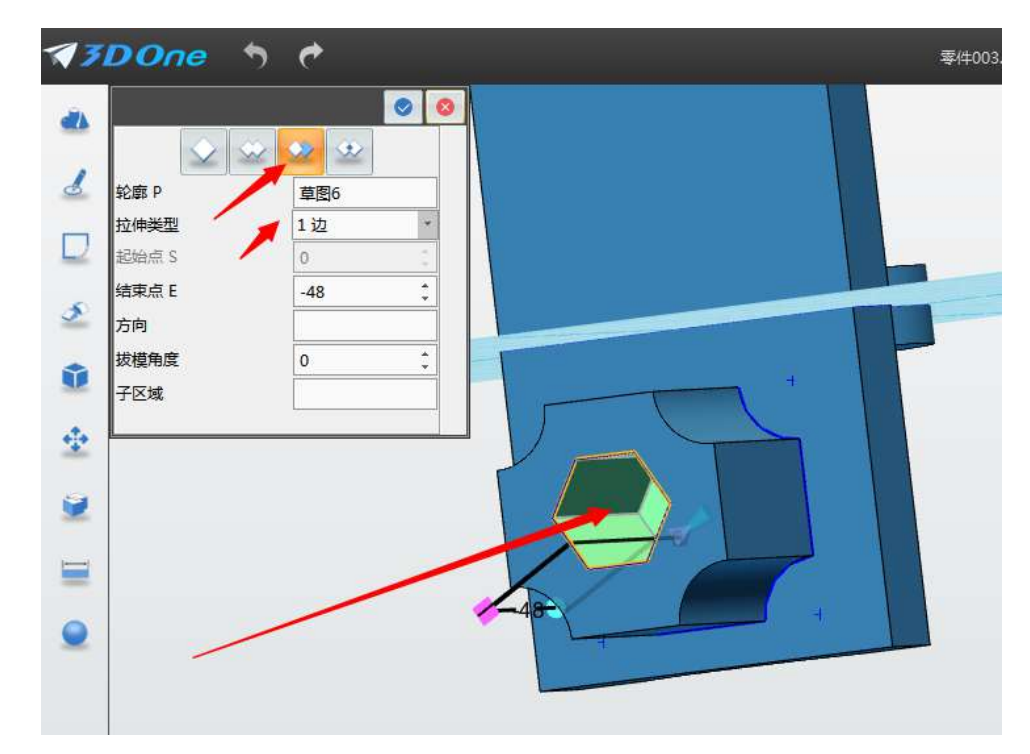

17. 点击"草图绘制" , 选择"直线" 工具, 鼠标左键单击选择网 格面,接着点击"右"视图,放平视图,画三条直线,第一条直线的点 1 为(61.5,95), 点 2 为(61.5,65),第二条直线的点 1 为(61.5,95),点 2 为(56.5,-95), 连接这两条直线构成三角形,点击左上角 ◎ 确定。

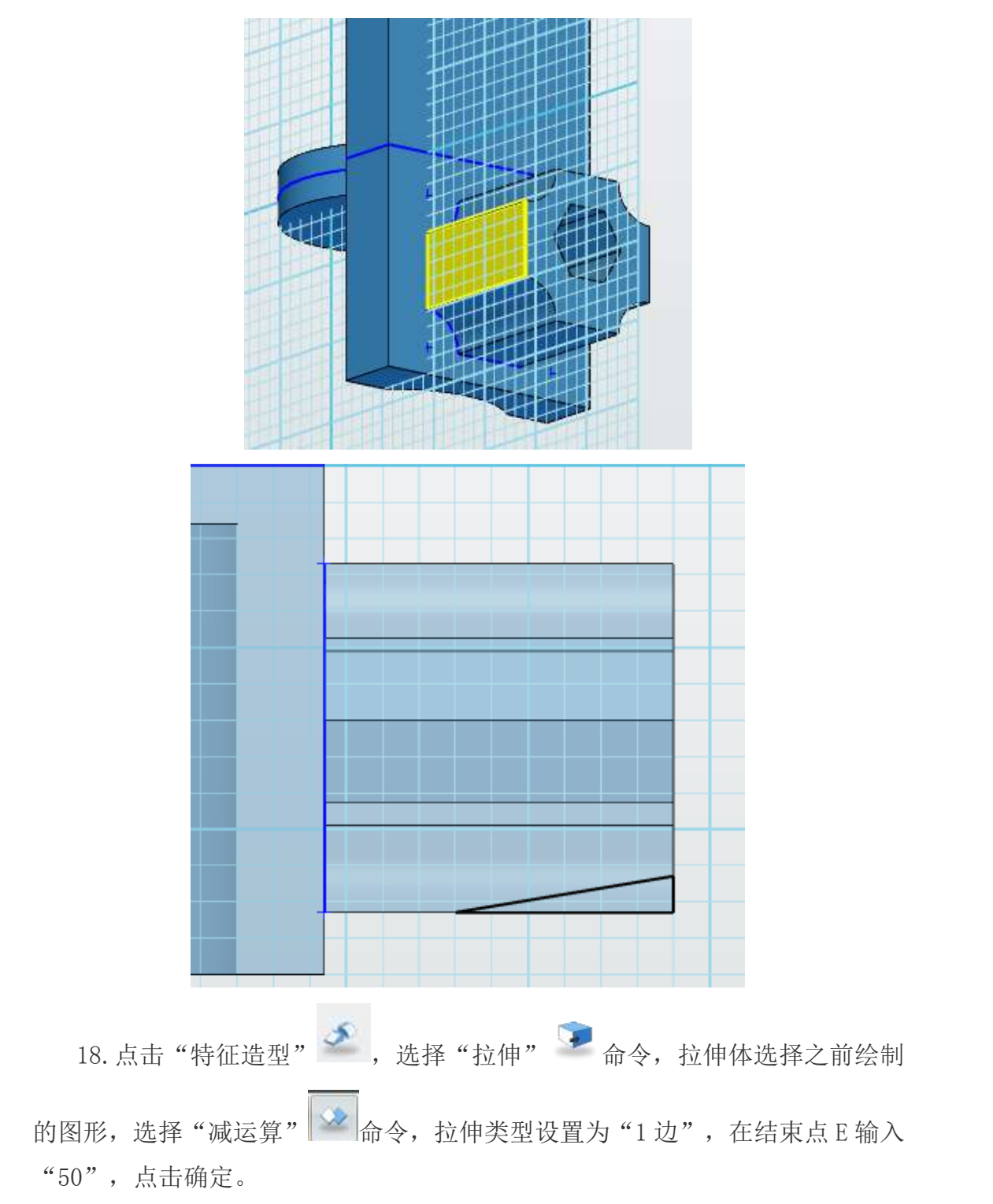

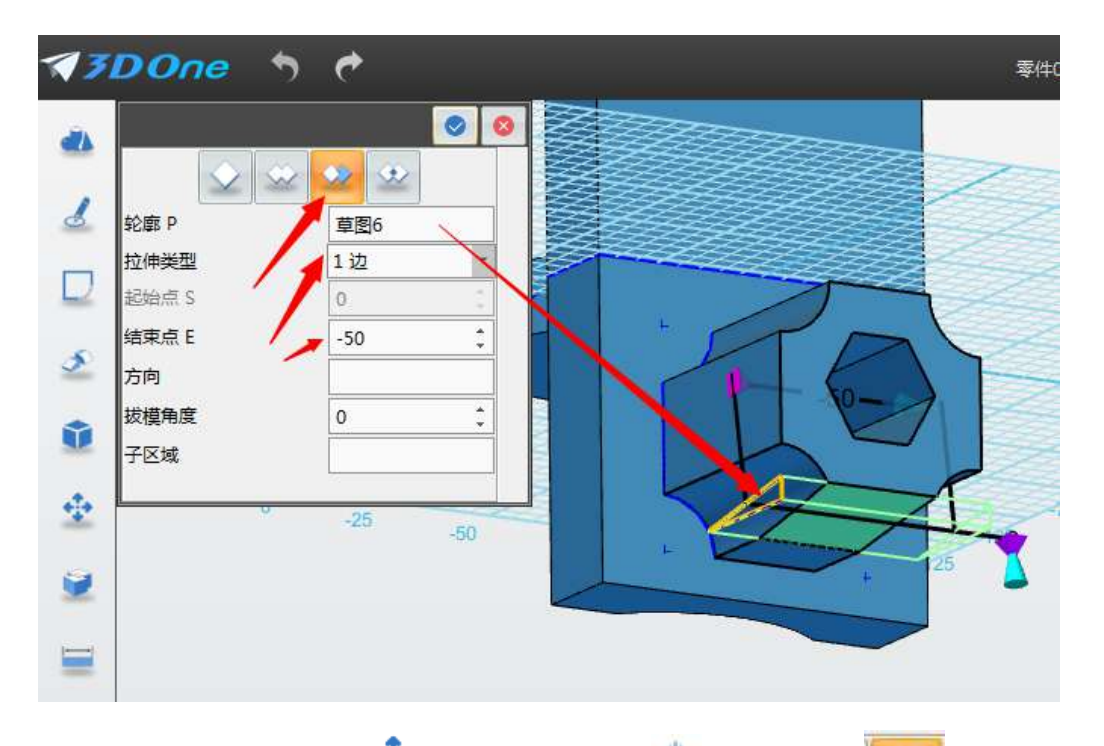

19. 点击"基本编辑" → ,选择"镜像" ▲ 命令,点击 → ,实体选择 之前绘制的实体,平面选择如下图,方向选择图示位置的向下的箭头,绘制完后, 点击确定。

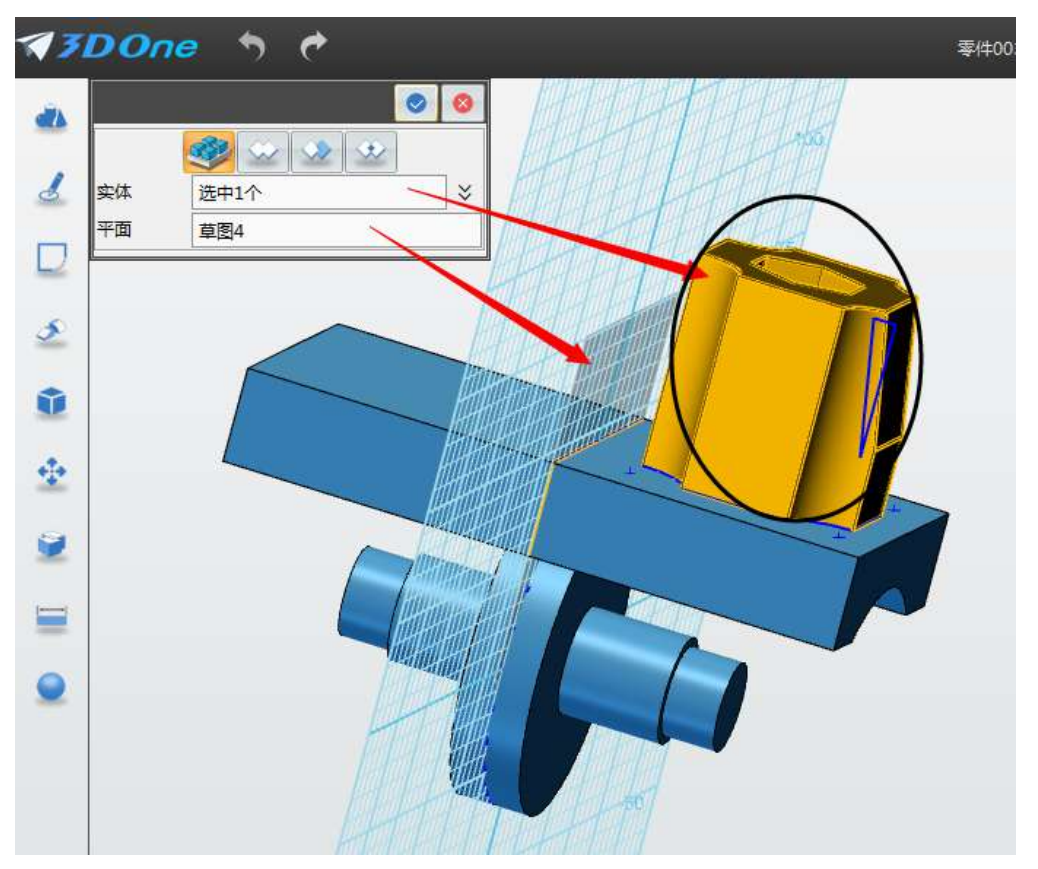

20. 点击"组合编辑" 图标,点击 , 图标, 点击 , 实体选择如下图所示, 点击 确定。

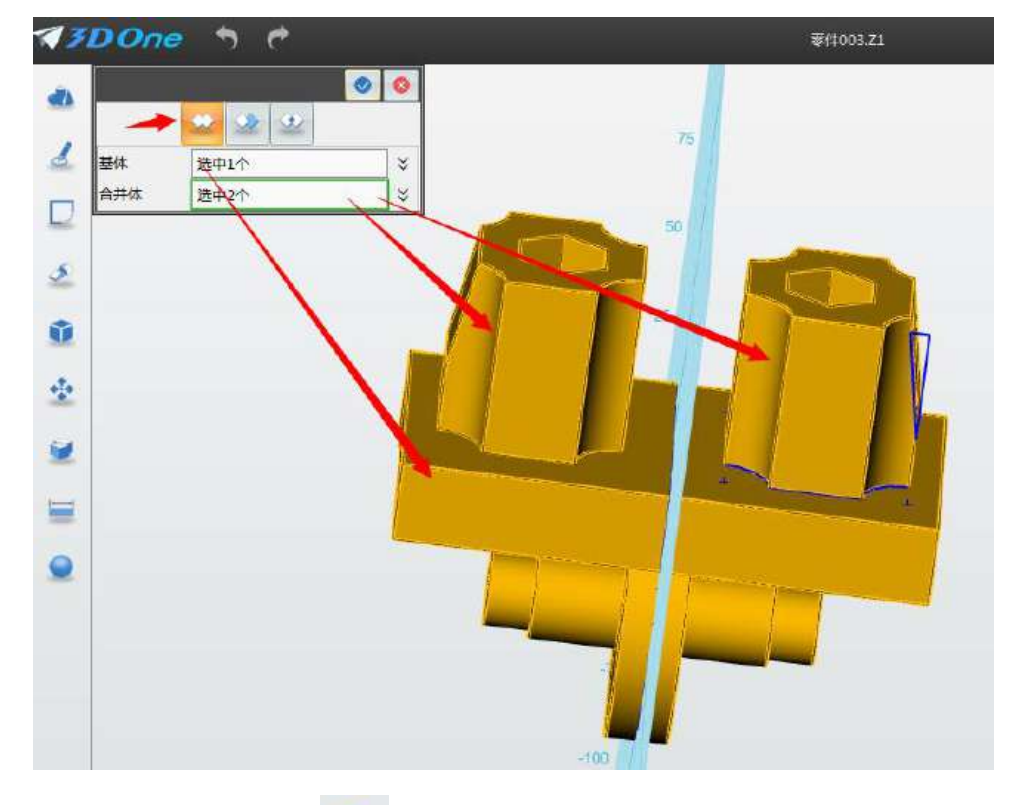

21. 点击"材质渲染" 图标,实体选择画好的身体,下方输入 RGB 值: R0, G60, B220, 如下图所示, 点击 ■ 确定。

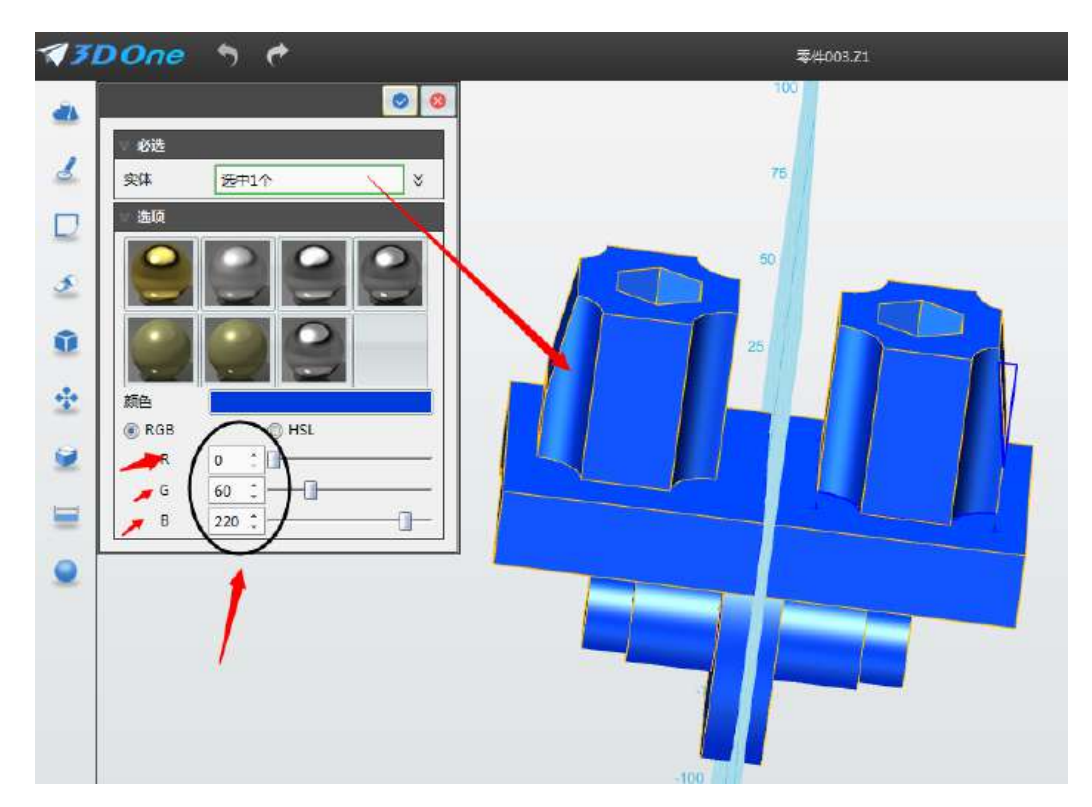

22.连接件模型制作完毕,如下图所示。

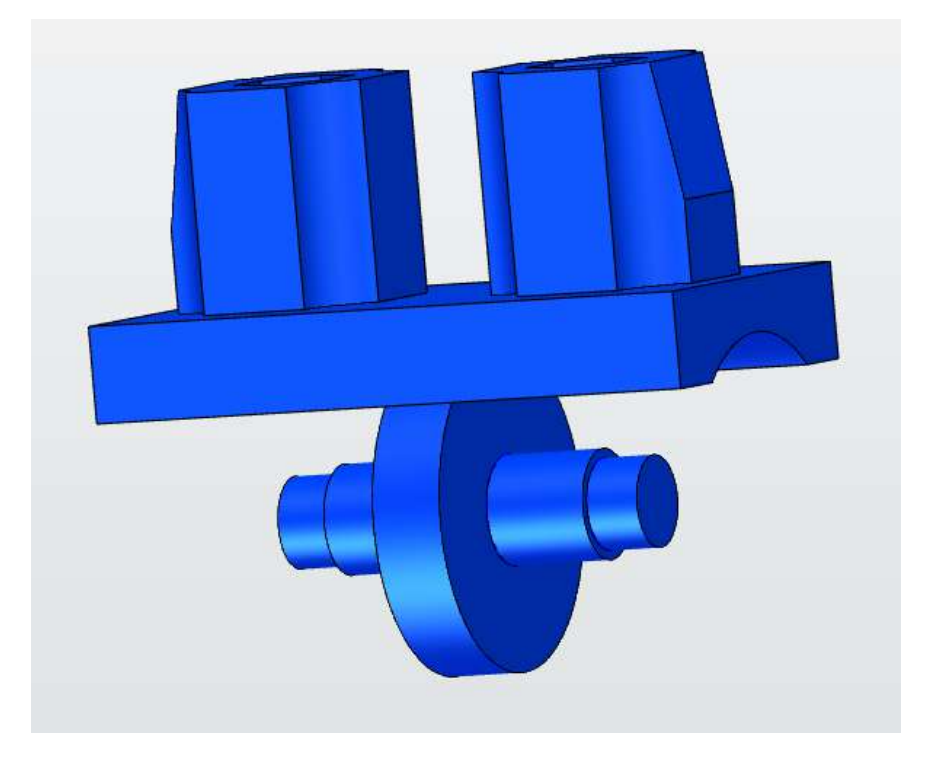

# 第二十一课 智能小车

我们的生活正在逐渐被智能硬件所替代,其实智能生活离我们并不远。下面 就让我们拿起鼠标,设计一个属于自己的智能小车吧!

#### **学习目标:**

1.草图绘制命令的使用。

2.草图编辑命令的使用。

3.特征造型命令的使用。

4.基本编辑命令的使用。

5.自动吸附与组合编辑的使用。

6.将其他格式的模型转换为 Z1 模型。

7.模型渲染。

#### **一、制作电池盒**

1.在软件的最左侧中,选择草图绘制的矩形命令。点坐标如图 1-1 所示。完 成后如图 1-2 所示。

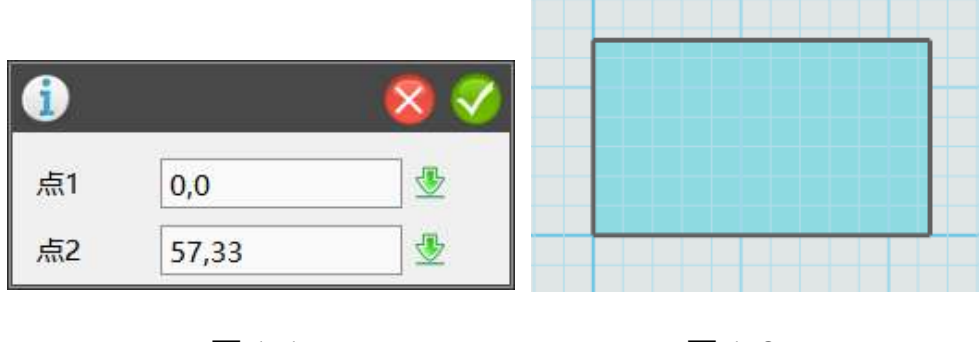

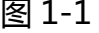

图 1-1 图 1-2

2.点击画完的草图轮廓线,点击草图选择拉伸命令,高度为 14。操作如图 1-3 所示。完成后如图 1-4 所示。

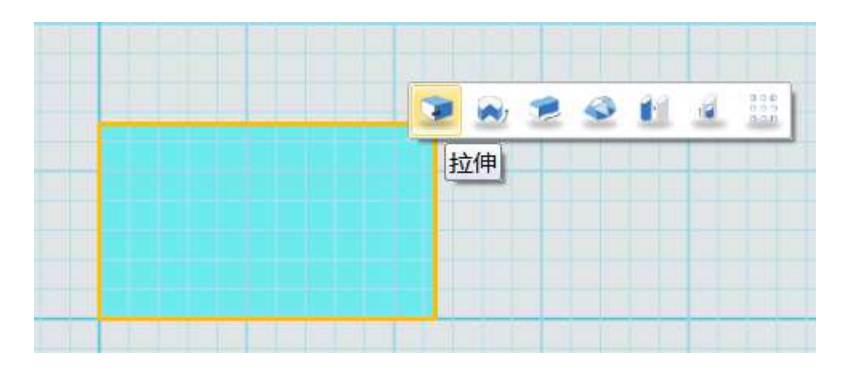

图 1-3

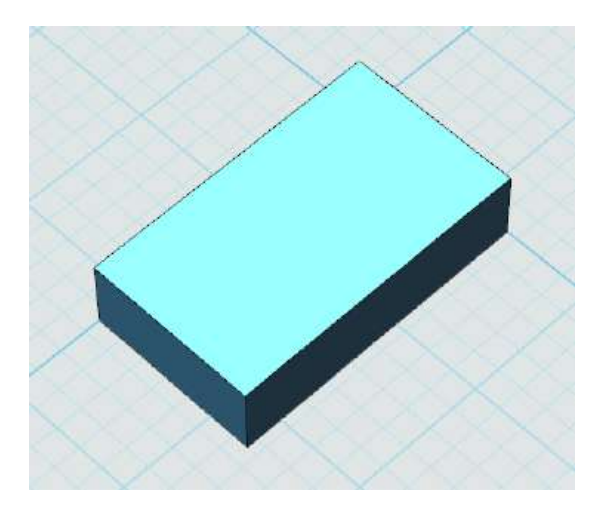

图 1-4

3.点击草图绘制的矩形命令。坐标点如图 1-5 所示, 完成后如图 1-6 所示。

| 点1 | 3.5, 1.5  |  | 点1 | 3.5,17.5  |  |
|----|-----------|--|----|-----------|--|
| 点2 | 53.5,15.5 |  | 点2 | 53.5,31.5 |  |

图 1-5

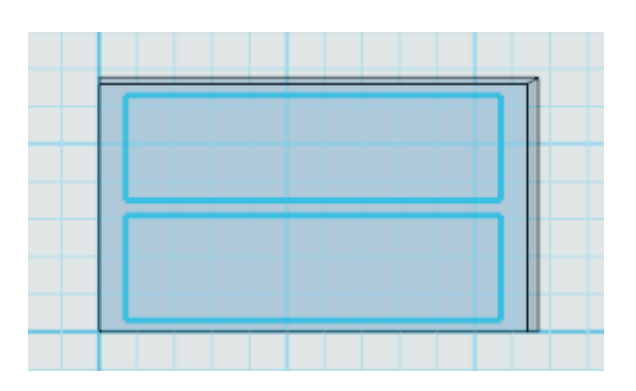

图 1-6

4.点击草图的拉伸减运算命令,高度为 13。完成后如图 1-7 所示。

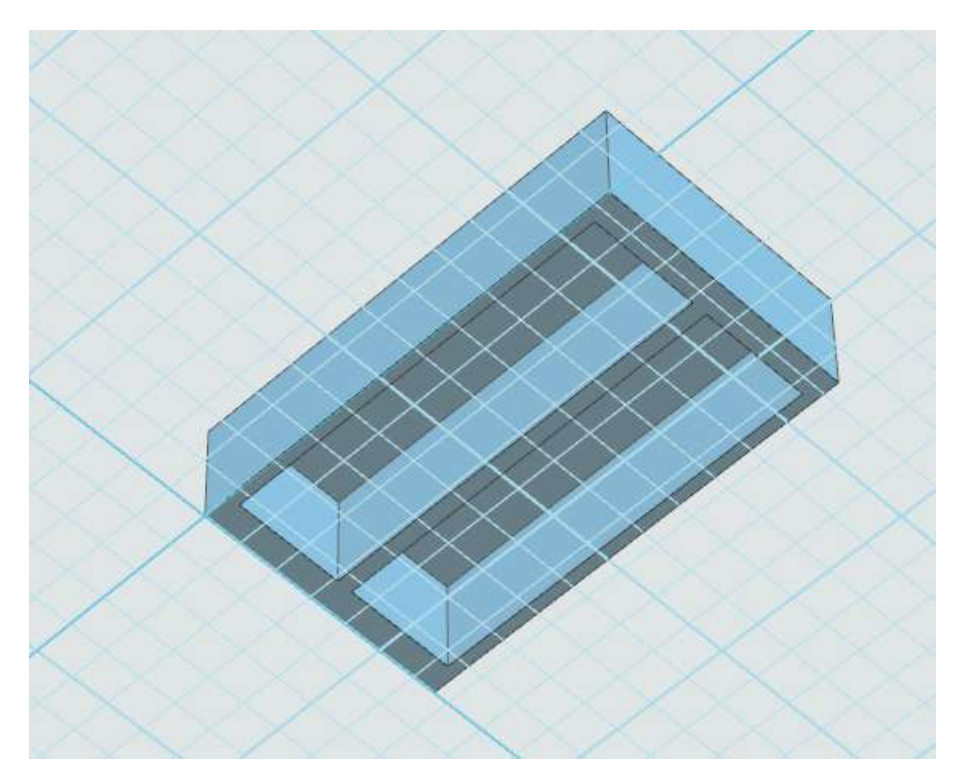

图 1-7

#### **二、制作万向轮**

1.点击草图绘制的矩形和圆形命令。坐标如图 2-1、2-2、2-3、2-4 所示。

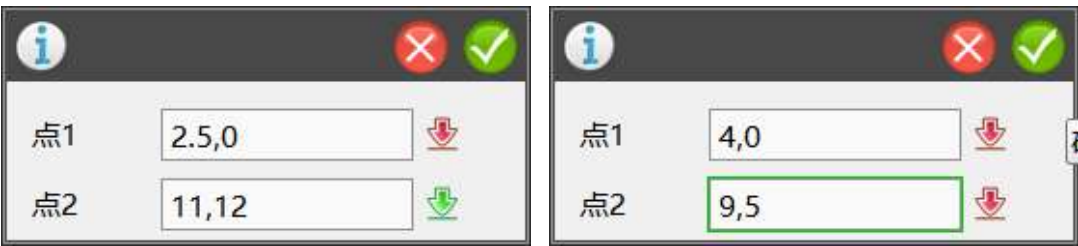

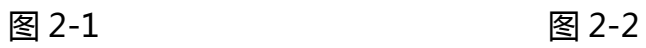

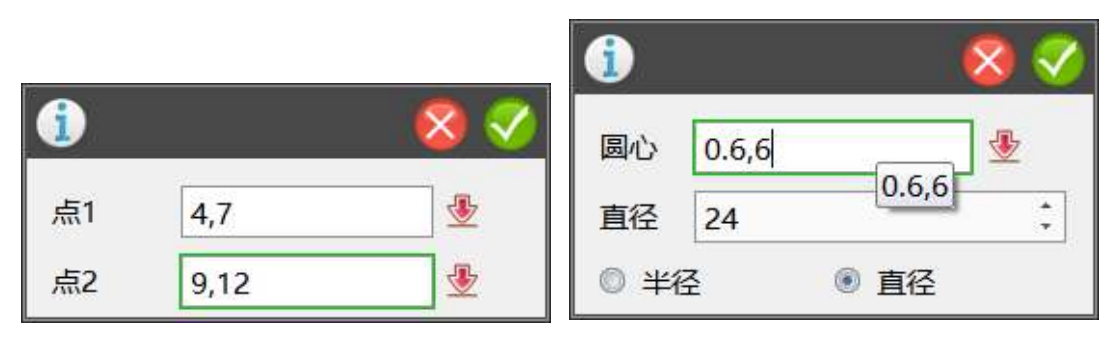

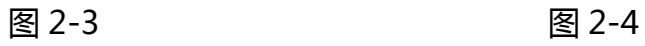

2.绘制完成后,点击草图编辑选择剪裁选项。完成后如图 2-5 所示。

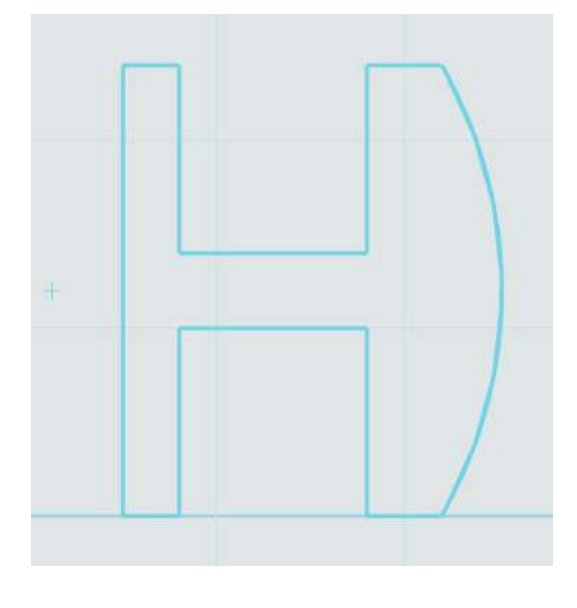

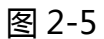

3.点击草图,选择旋转命令。参数如图 2-6 所示。完成后如图 2-7 所示。

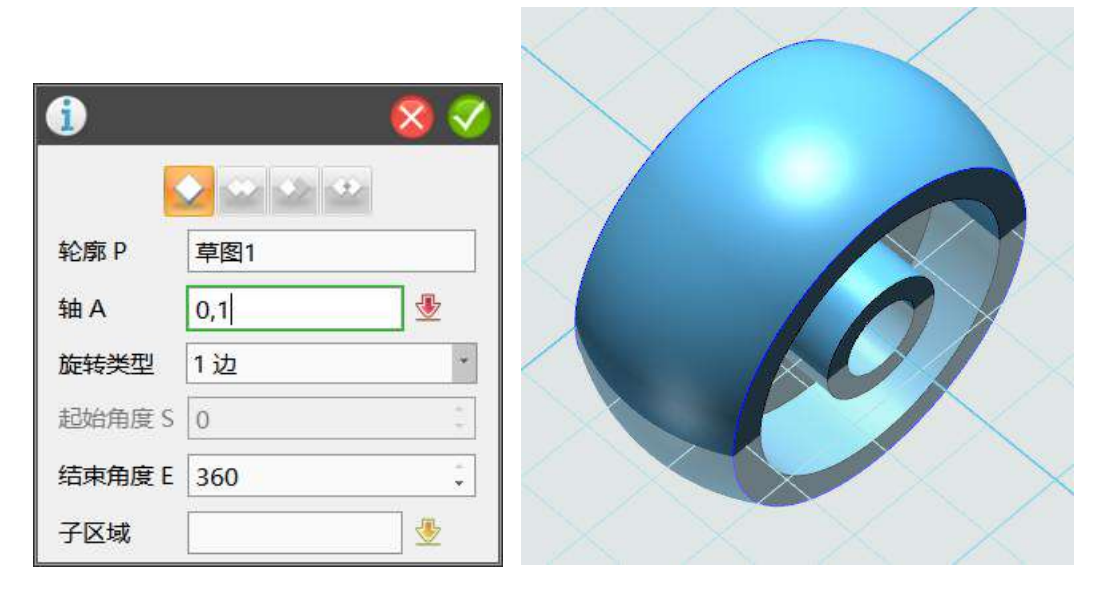

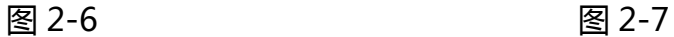

#### **三、制作螺柱**

1.选择草图绘制的多边形命令。坐标如图 3-1 所示。完成后如图 3-2 所示。

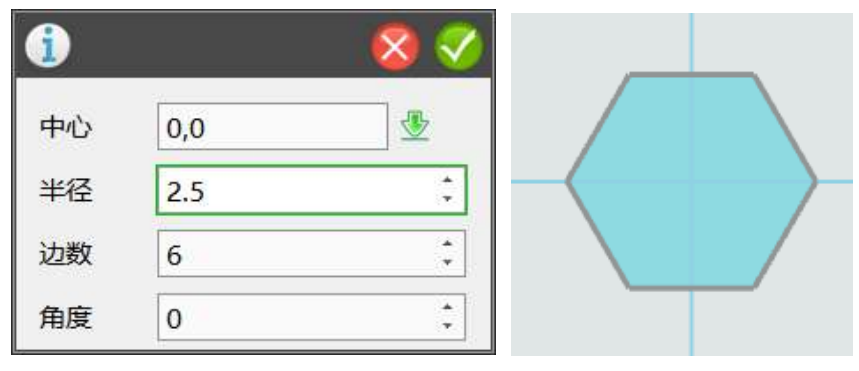

图 3-1 图 3-2

2.点击草图,选择拉伸,高度为 11。完成后如图 3-3 所示。

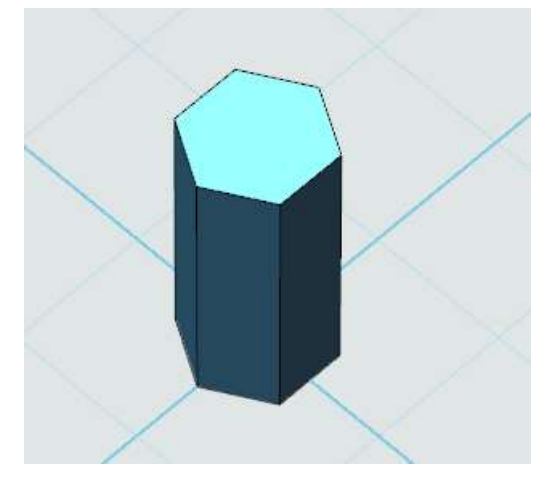

图 3-3

3.选择草图绘制的圆形命令,坐标点如图 3-4 所示。完成后如图 3-5 所示。

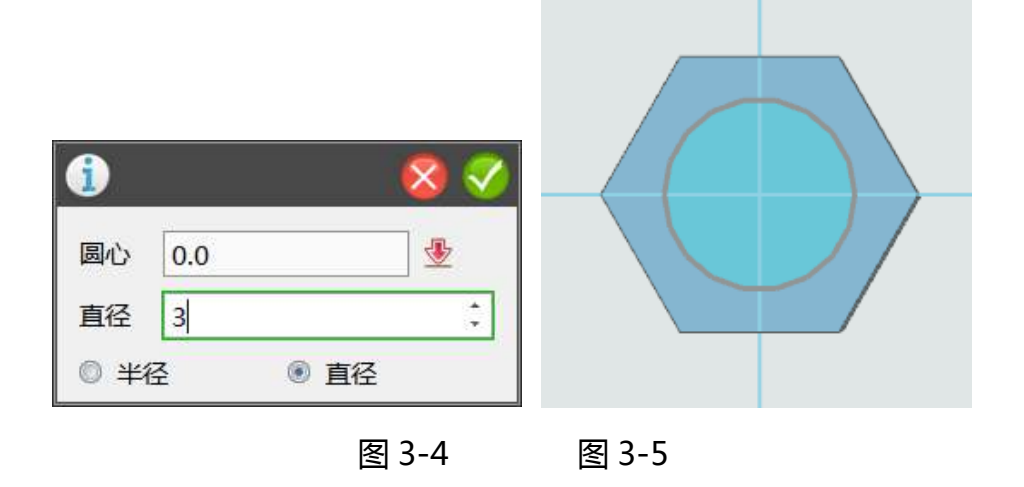

4.选择下面,点击草图,选择拉伸减运算,高度为 11。完成后如图 3-6 所示。

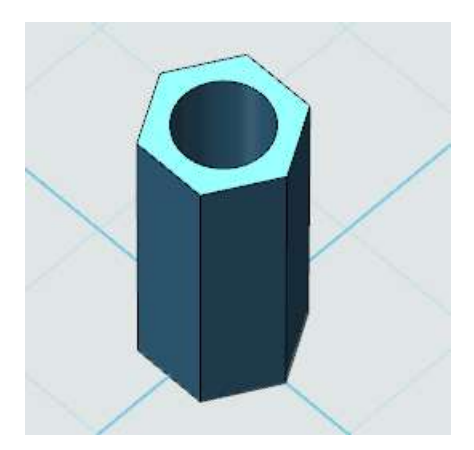

图 3-6

5.高度为 11 的短螺柱完成制作,接下来请自行完成高度为 30 的长螺柱吧!

### **四、制作小车底板**

1.绘制轮廓。选择草图绘制下的矩形命令,输入点的坐标,如图 4-1 所示。 输入完成后,会如图 4-2 所示。

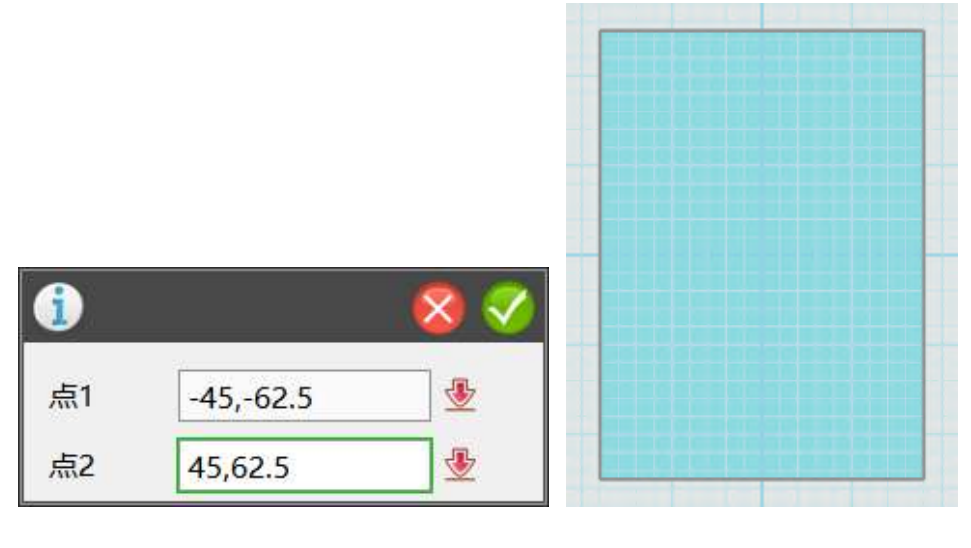

图 4-1 图 4-2

2.绘制底板倒角。选择草图编辑下的链状倒角命令。倒角距离设置为 6,并 勾选矩形的四条边。如图 4-3 和 4-4 所示。

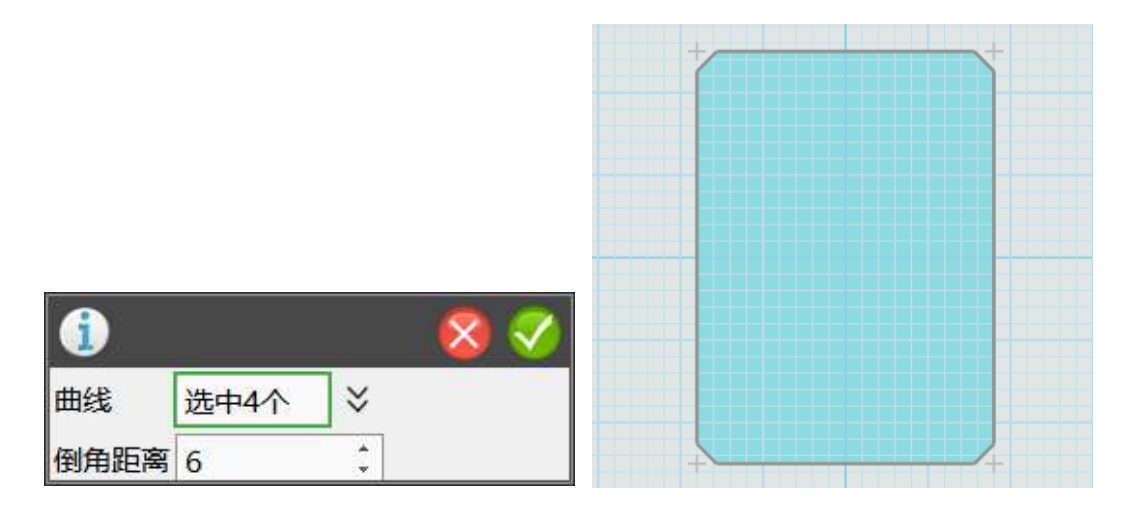

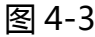

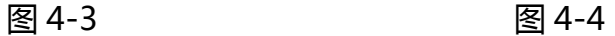

3.绘制直径为 2 的安装孔。选择草图绘制下的圆形命令。输入圆心坐标,确 定圆的直径。如图 4-5 所示。圆心坐标为(0,50.5)和(0,12.5),直径均为 2。完成后如图 4-6 所示。

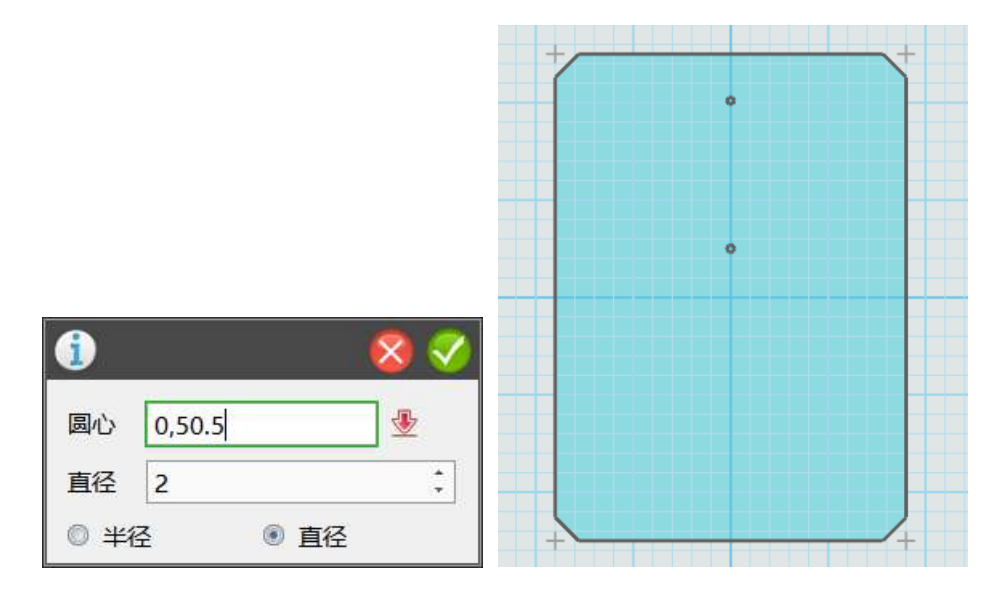

图 4-5 图 4-6

4.绘制直径为 3 的安装孔。与步骤 3 相同。圆心坐标为 -13.5,52.5)(13.5, 52.5)、(15,-9.5)、(15,-26.5)、(-15,-26.5)、(15,-50)、(-15,-50)、 (15,-59)、(-35.5,-17)、(-35.5,-43)。完成后如图 4-7 所示。

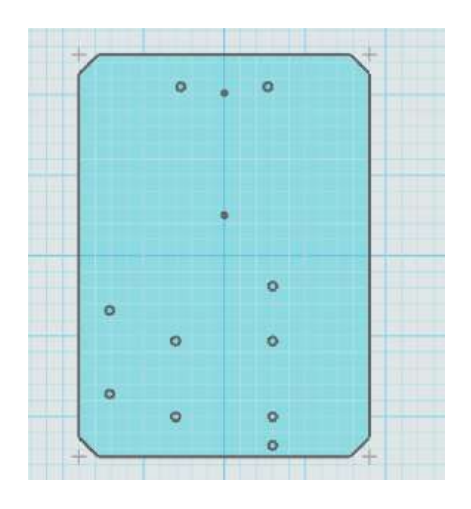

图 4-7

5.绘制直径为 8 的安装孔。坐标为(29.5,43),参考步骤 3。完成后如图 4-8 所示。

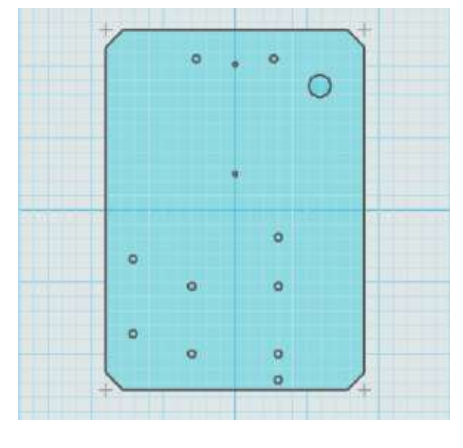

图 4-8

6.绘制马达固定板的安装槽。选择草图绘制下的矩形命令。坐标点如图 4-9 所示。完成后如图 4-10 所示。

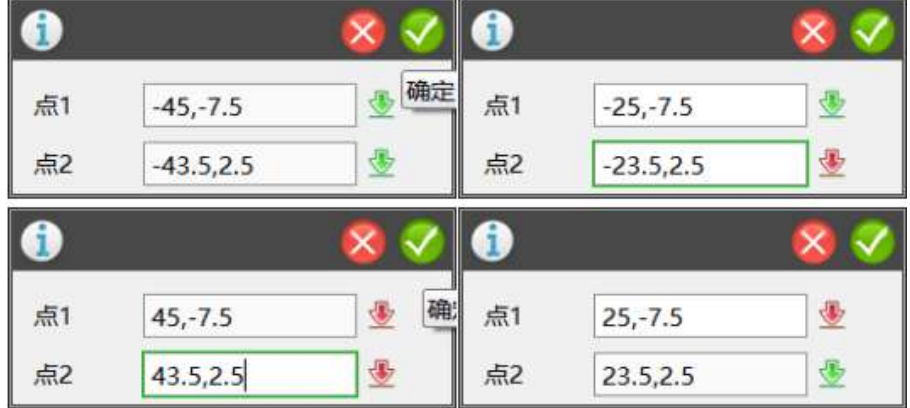

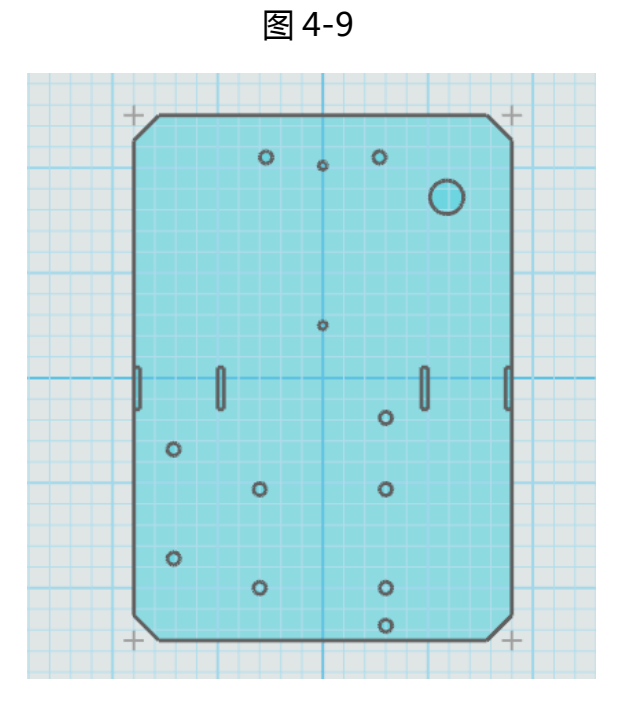

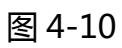

7.拉伸加运算,高度为 2。左击草图内部,点击拉伸选项,如图 4-11 所示。 完成后效果如图 4-12 所示(按住鼠标右键可以改变草图方向)。

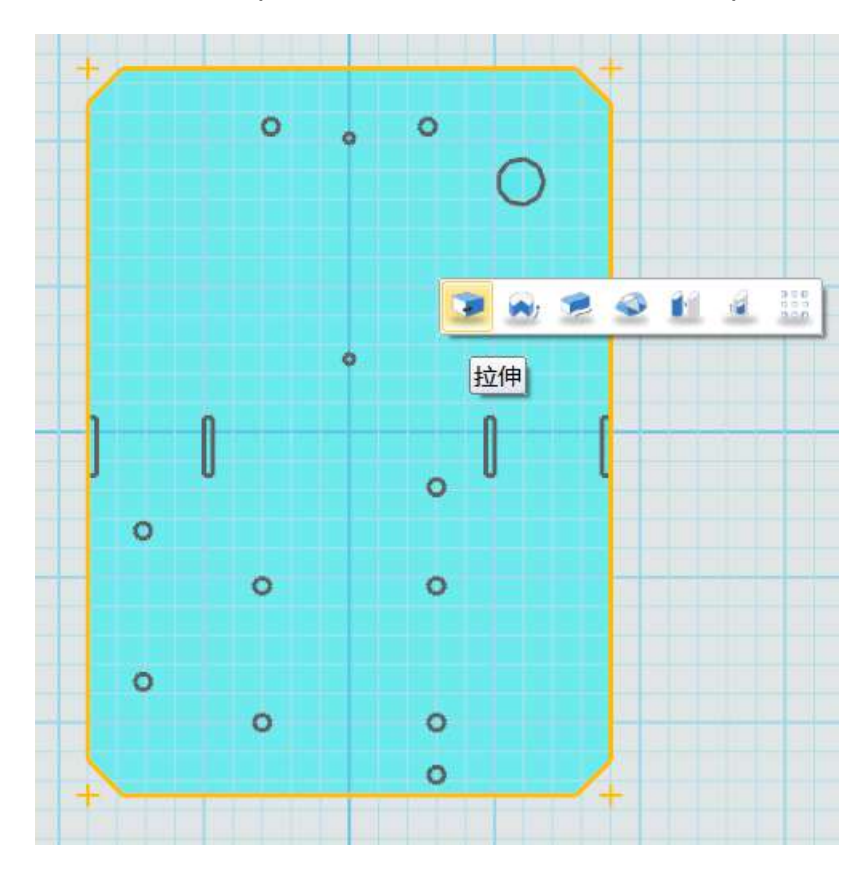

图 4-11

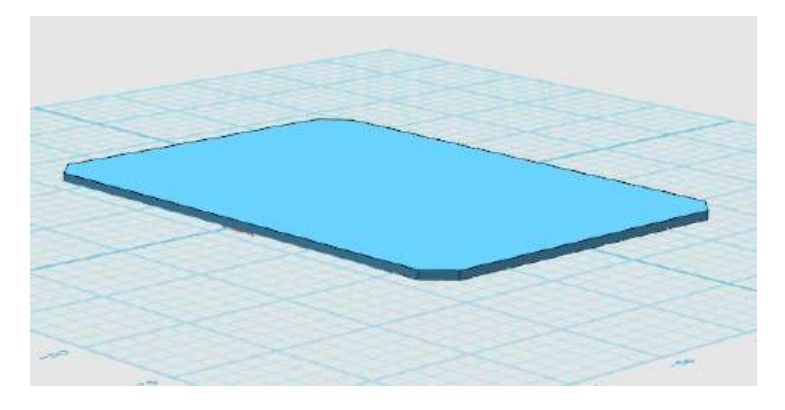

图 4-12

8.拉伸减运算。讲刚才画的轮廓全部表现出来。选择左下角的视图选择,如 图 4-13 所示。将视图切换为下,如图 4-14 所示。选择刚刚绘制的草图,电机 拉伸(如步骤 7 所示),进行减运算。运算完成后如图 4-15 所示。

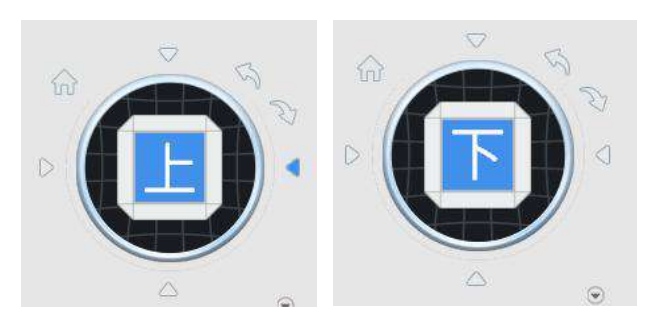

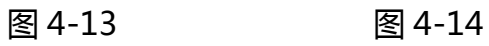

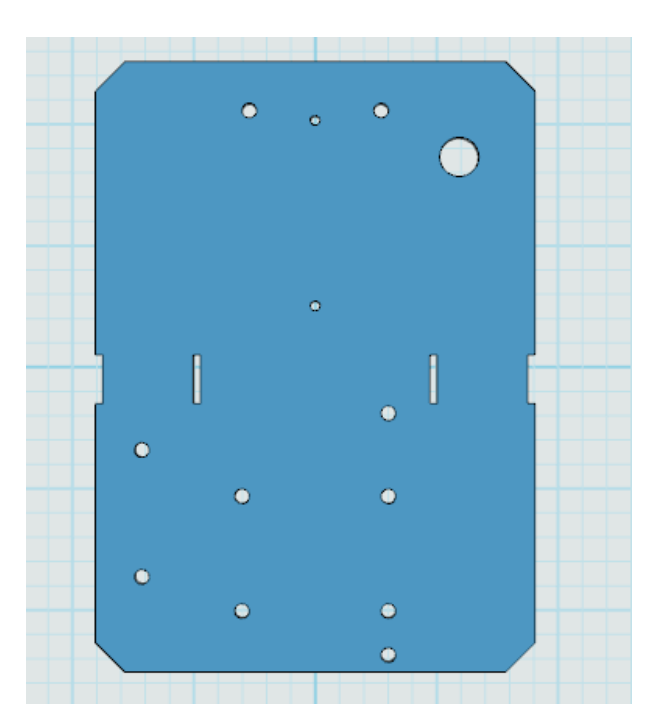

图 4-15

### **五、制作马达固定板**

1.在小车底板的绘制中,我们已经学会了圆形和矩形的绘制。下面我将马达 固定板的尺寸(图 5-1)给同学们,大家可以自己尝试绘制。如果无法自己完成, 请看后续步骤。

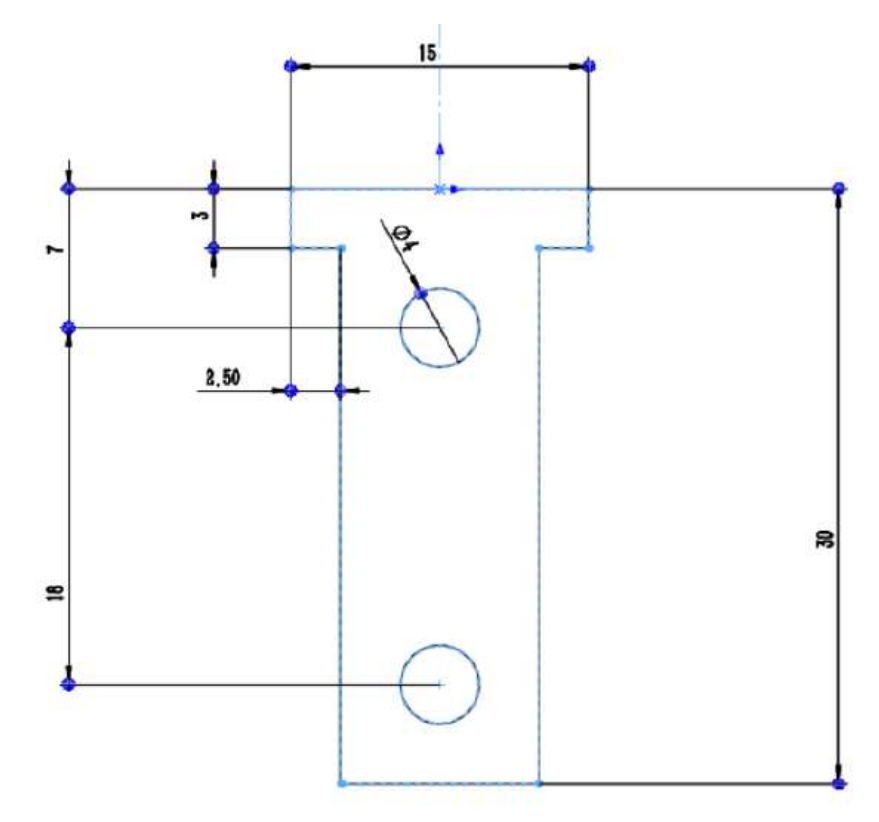

图 5-1(此板厚 1.5)

2.选择草图绘制的矩形命令,点坐标如图 5-2 所示。完成后如图 5-3 所示。

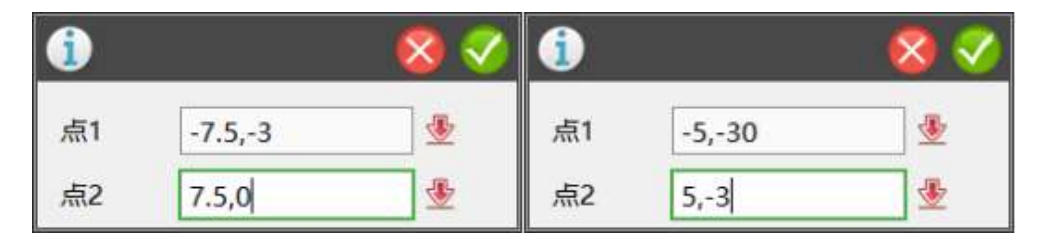

图 5-2

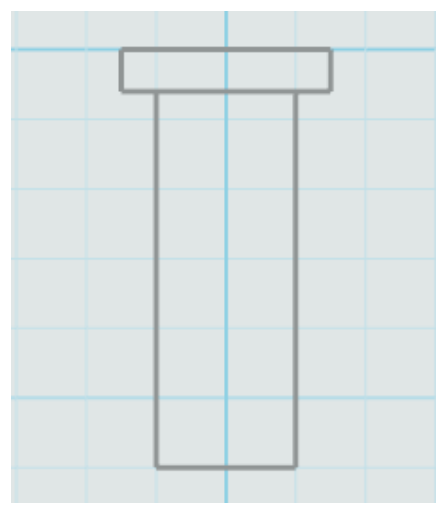

图 5-3

3.选择草图编辑的剪裁命令。选择"T"型中部的线条,选中后如图 5-4 所 示。完成后如图 5-5 所示。

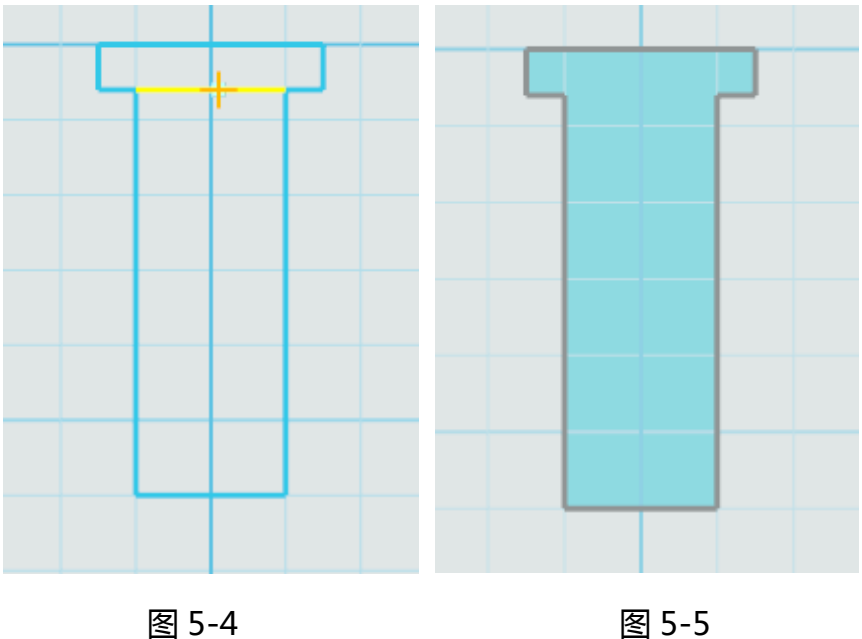

4.选择草图绘制的圆形命令。坐标如图 5-6 所示。完成后如图 5-7 所示。

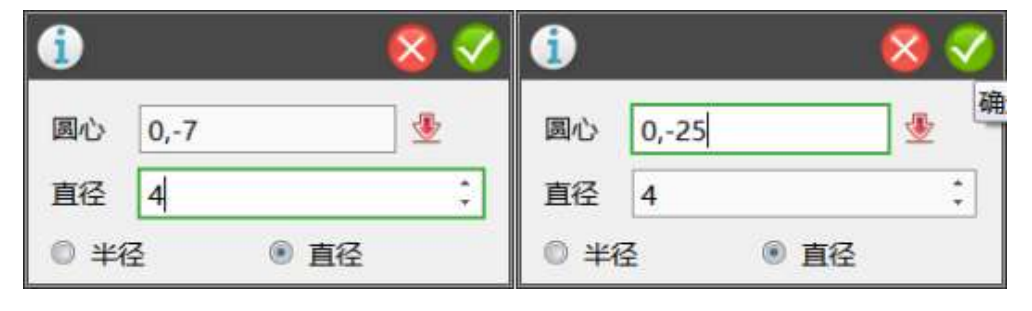

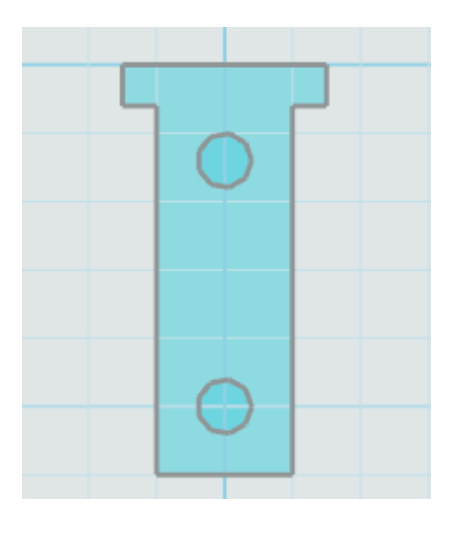

图 5-7

5.拉伸加运算,高度为 1.5。左击草图内部,点击拉伸选项,如图 5-8 所示。 完成后如图 5-9 所示。

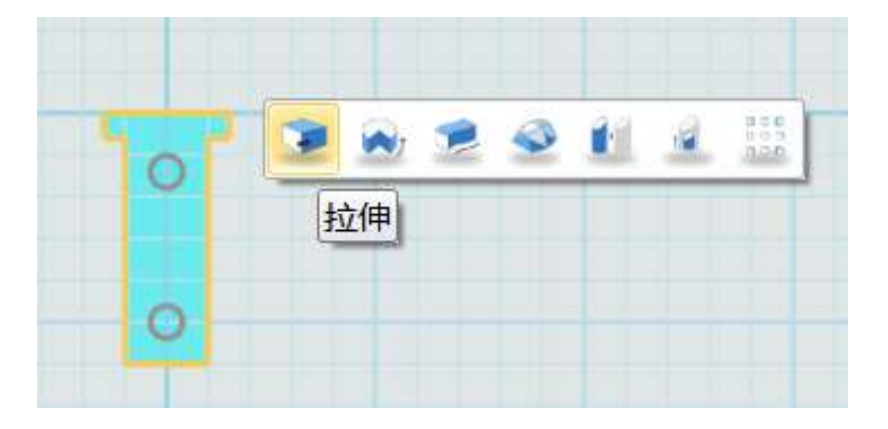

图 5-8

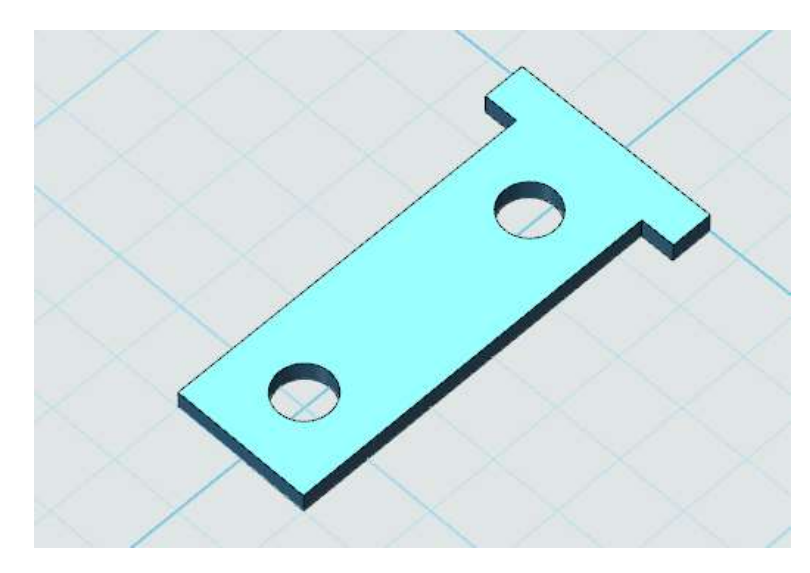

# **六、制作主板**

1.点击草图绘制选择矩形和圆形命令。坐标点如图 6-1、图 6-2、图 6-3、 图 6-4。

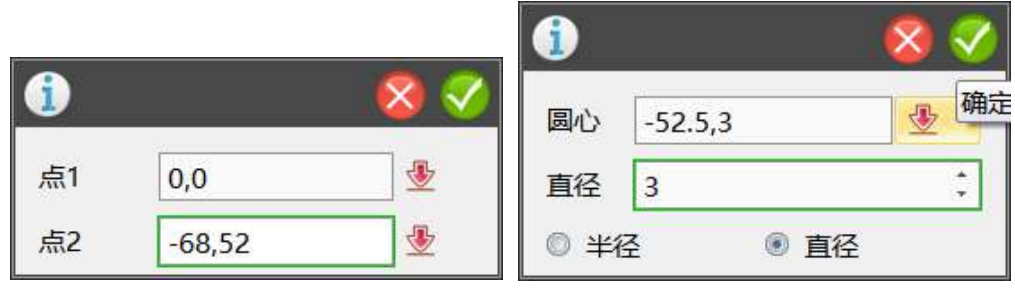

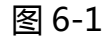

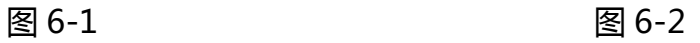

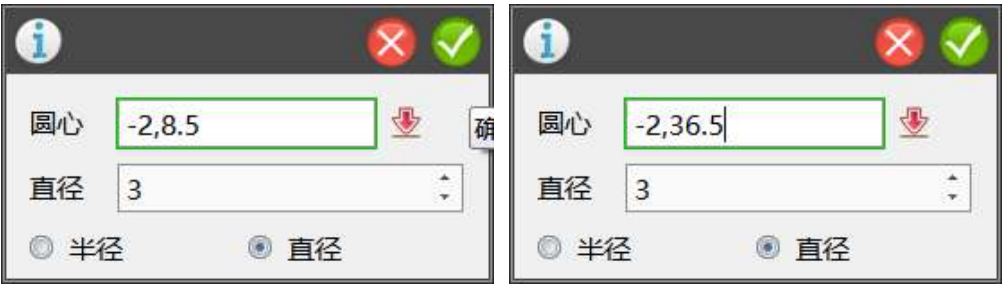

图 6-3 图 6-4

2.绘制完成后,点击草图,选择拉伸命令,高度为 2。完成后如图 6-5 所示。

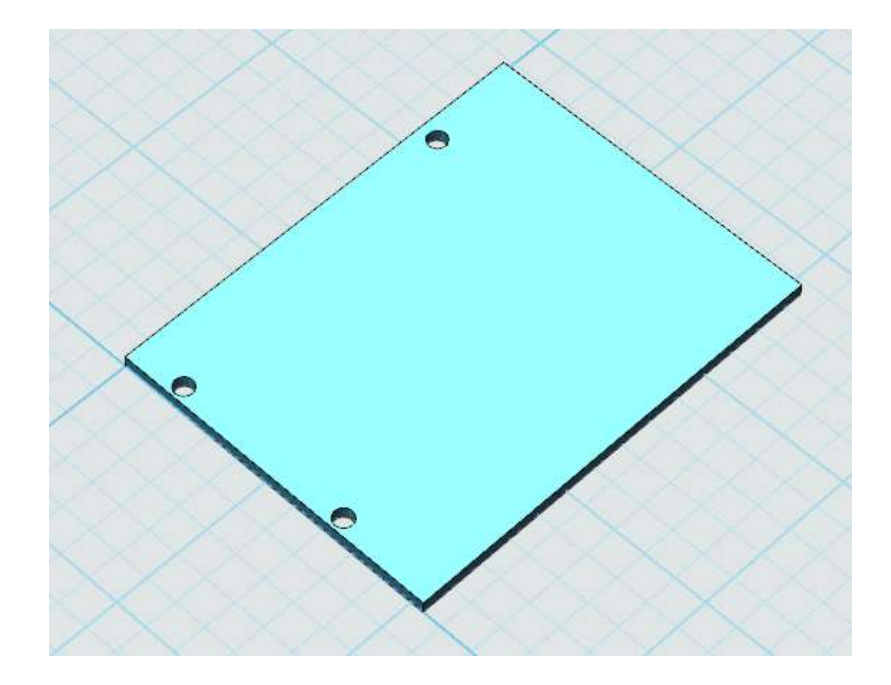

图 6-5

3.点击草图绘制选择预置文字命令。命令框如图 6-6 所示。

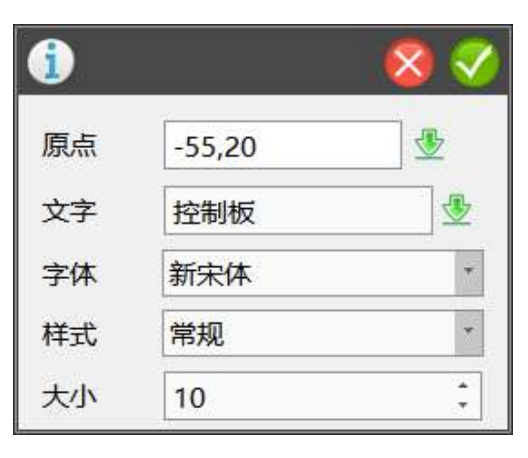

图 6-6

4.选择字体,点击拉伸,高度为 2.1。完成后如图 6-7 所示。

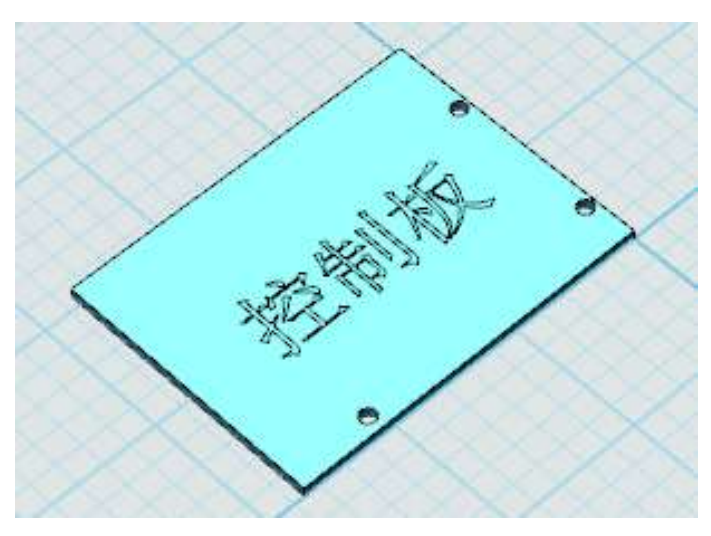

图 6-7

### **七、制作万向轮支架**

1.点击草图绘制的圆形和矩形命令。坐标如图 7-1、图 7-2 所示。绘制完成 后,点击草图编辑的剪裁命令。完成后如图 7-3 所示。

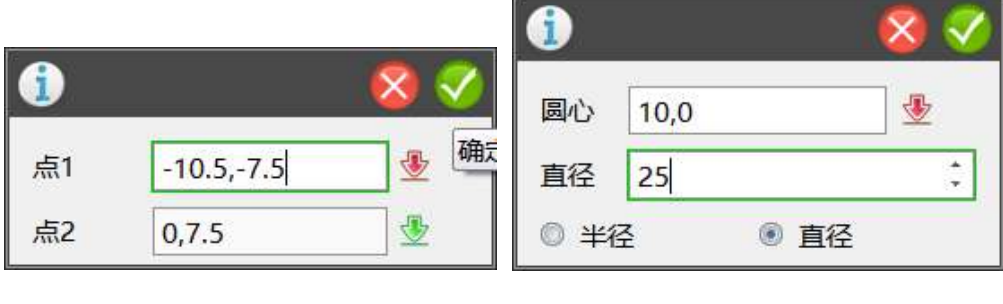

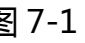

图 7-1 图 7-2

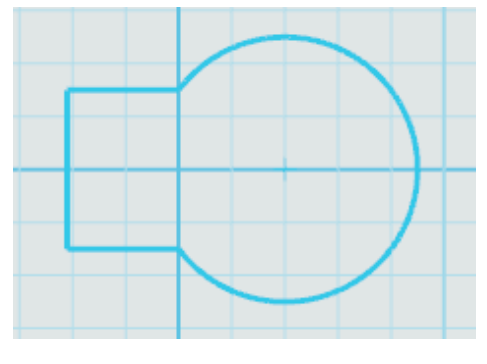

图 7-3

2.点击绘制好的草图,选择拉伸命令。高度为 21.5。完成后如图 7-4 所示。

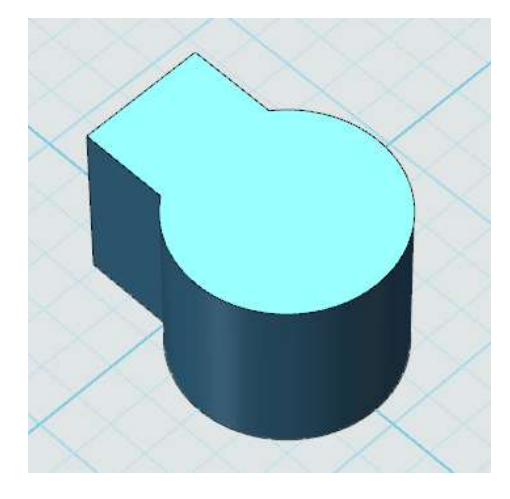

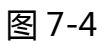

3.点击特殊功能选择抽壳命令。选择两侧面,如图 7-5 所示。完成后如图 7-6

所示。

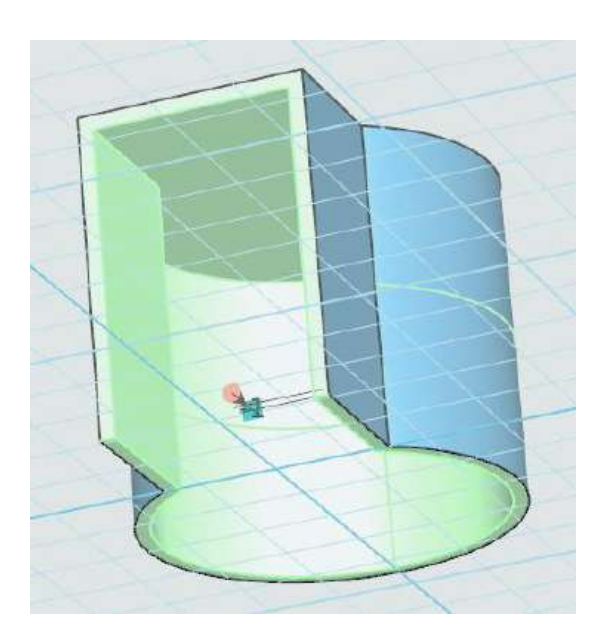

图 7-5

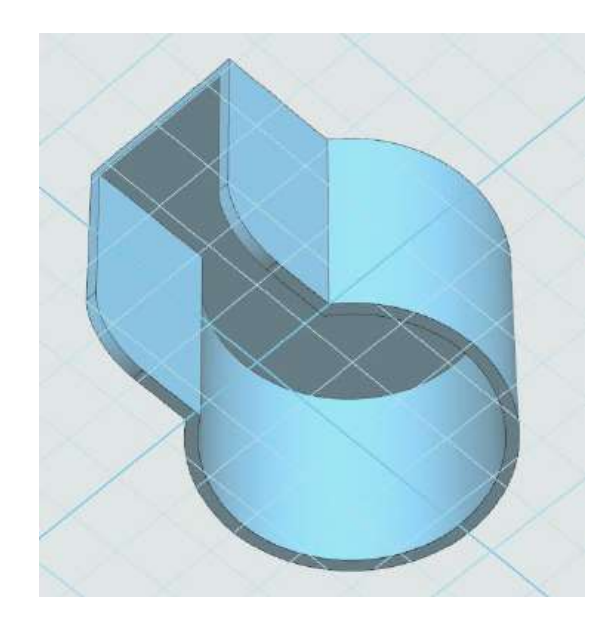

图 7-6

4.点击草图绘制选择圆形命令,坐标如图 7-7 所示。绘制完成后,选择草图,

选择拉伸减运算,高度为 22。完成后如图 7-8 所示。

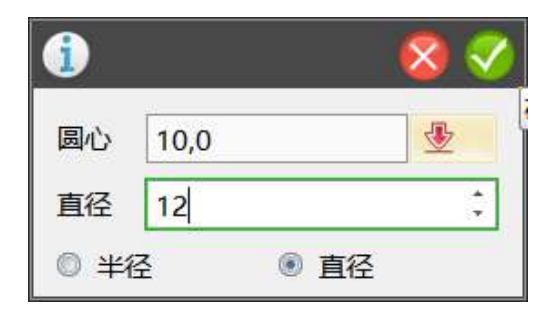

图 7-7

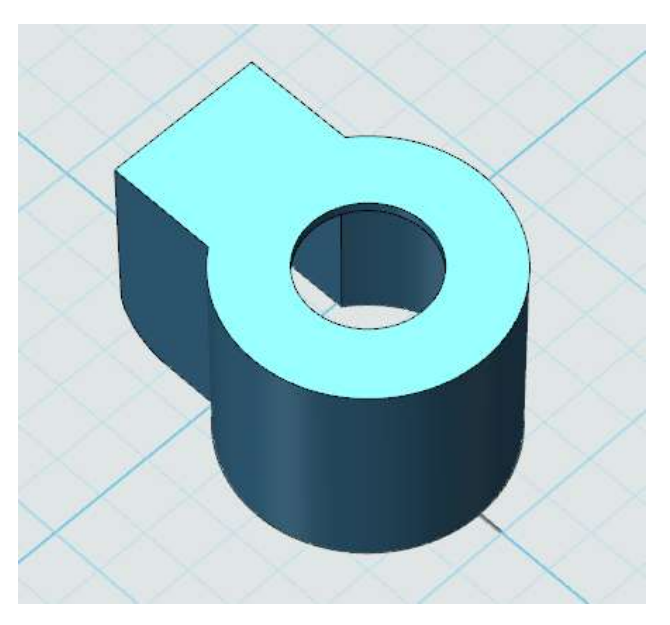

图 7-8

5.将视图选为前视图。选择草图编辑的圆形命令,将点放置在图 7-9 所示位 置。坐标如图 7-10 所示。

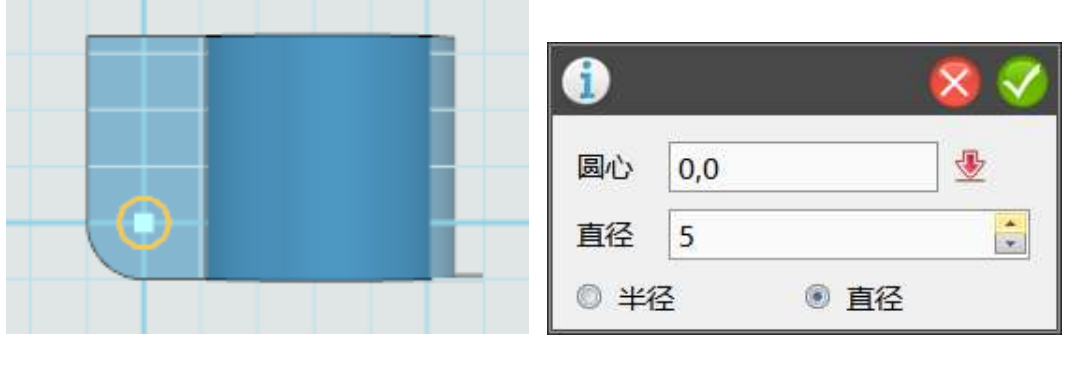

图 7-9 图 7-10

6.点击绘制好的草图,选择拉伸命令。高度为 15。完成后如图 7-11。此时 点击左侧组合编辑命令,将其固定。

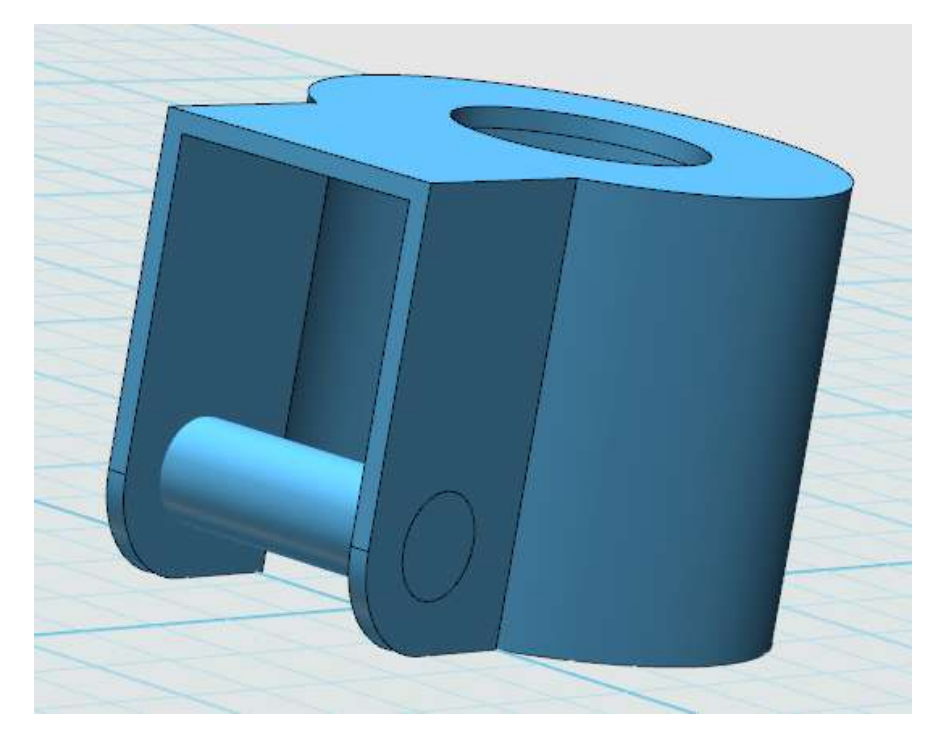

图 7-11

7.点击草图绘制的直线命令。依旧讲点放在步骤 5 所示位置。参数如图 7-12、 图 7-13、图 7-14 所示。

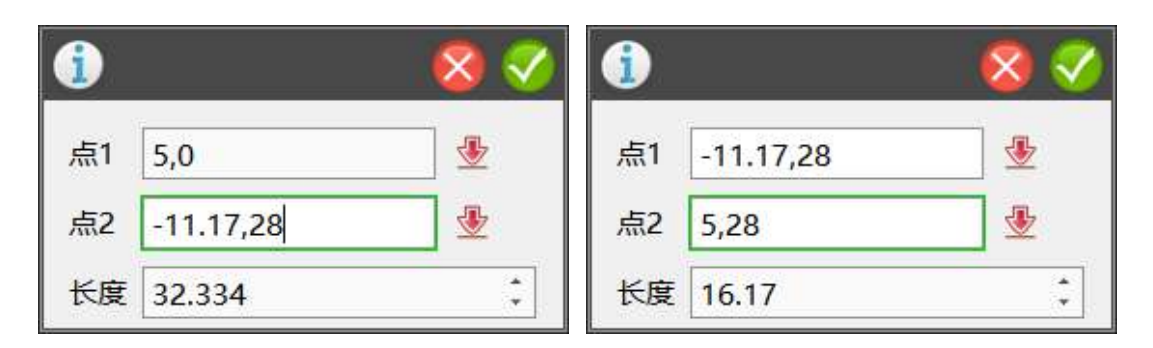

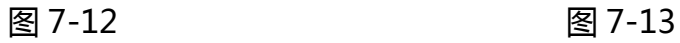

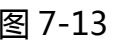

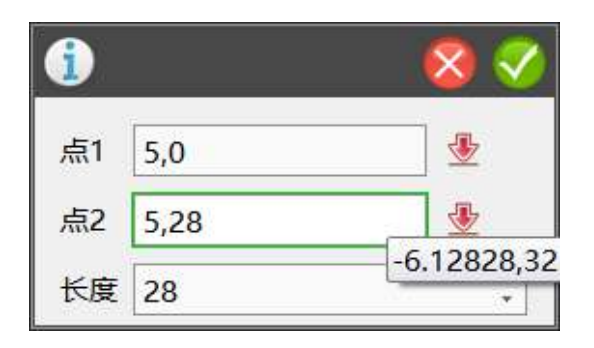

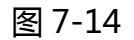

8.点击绘制好的草图,选择拉伸减运算,并且方向为双向,高度为 20。完成 后如图 7-15 所示。

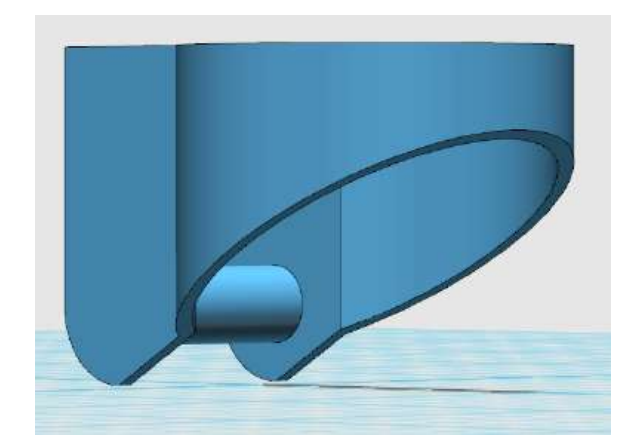

图 7-15

## **八、制作万向轮连接板**

1.点击草图绘制的矩形命令。坐标如图 8-1 所示。

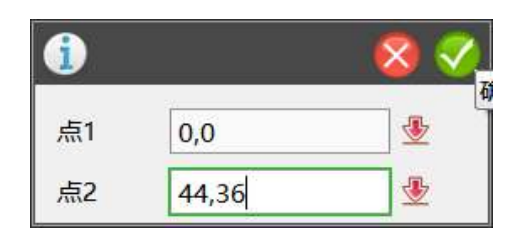

图 8-1

2.点击草图编辑的链状圆角命令。参数如图 8-2 所示。完成后如图 8-3 所示。

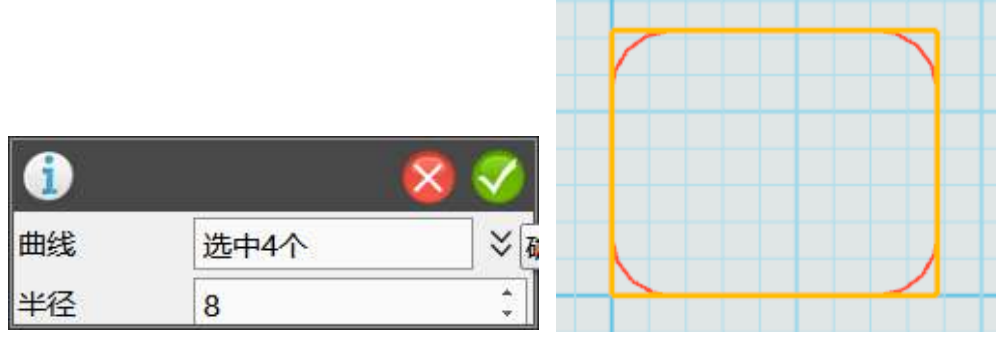

图 8-2 图 8-3

3.点击草图绘制的圆形命令。坐标如图 8-4、图 8-5 所示。

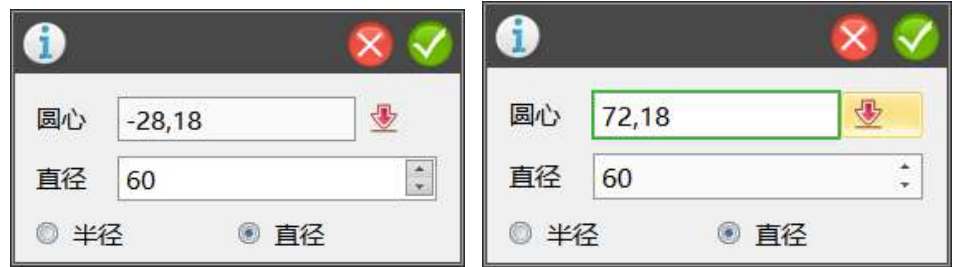

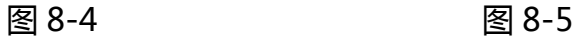

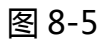

4.绘制完成后点击草图编辑的剪裁命令,完成后如图 8-6 所示。

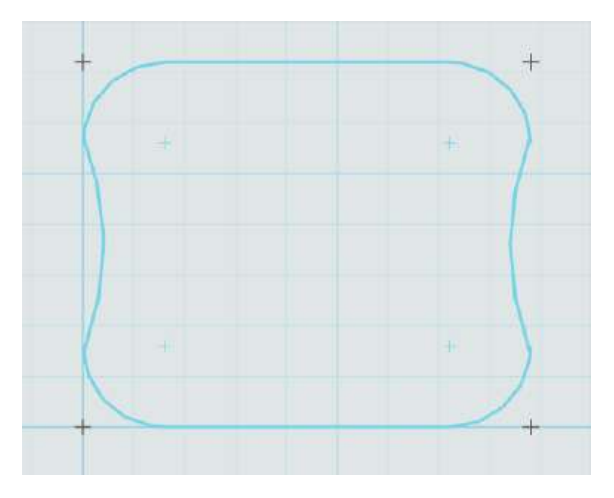

图 8-6

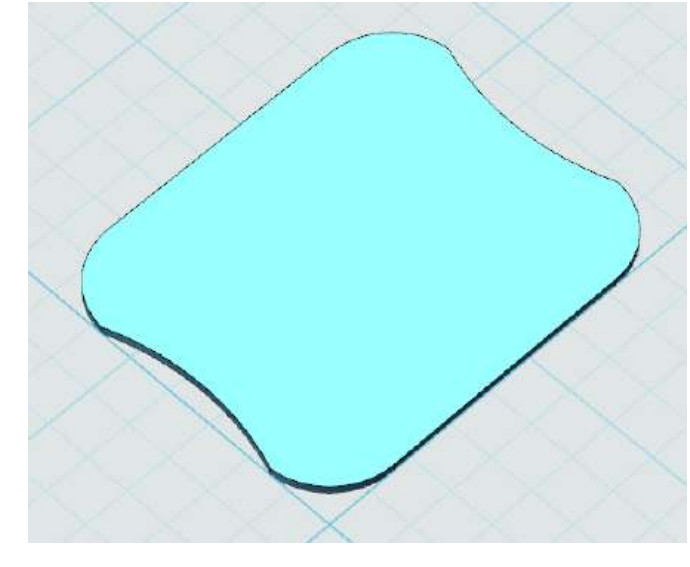

5.点击草图,选择拉伸,高度为 1。完成后如图 8-7 所示。

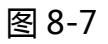

6.点击草图绘制选择圆形命令。参数如图 8-8 所示。点击草图,选择拉伸命 令,高度为 3,角度为-30。完成后如图 8-9 所示。

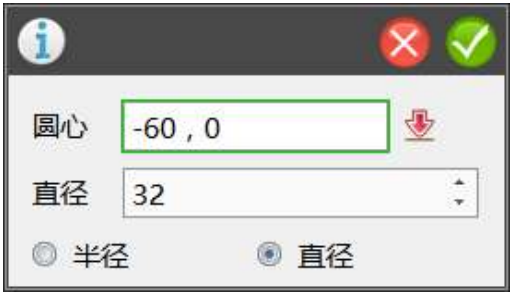

图 8-8

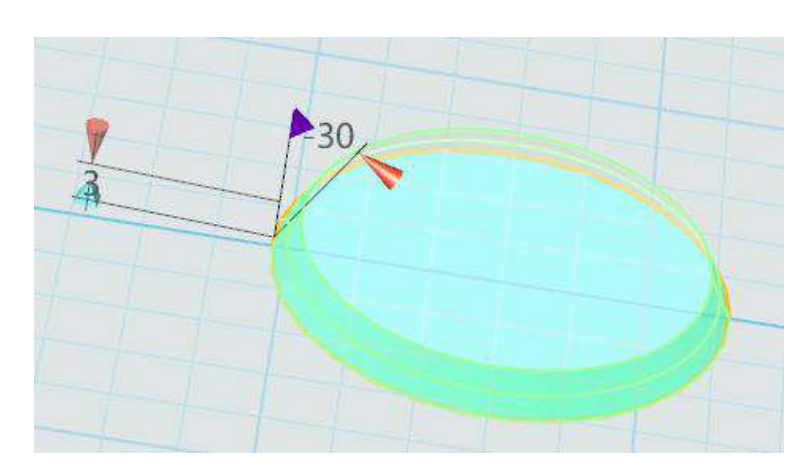

7.点击左侧的自动吸附,然后点击组合编辑。完成后如图 8-10 所示。

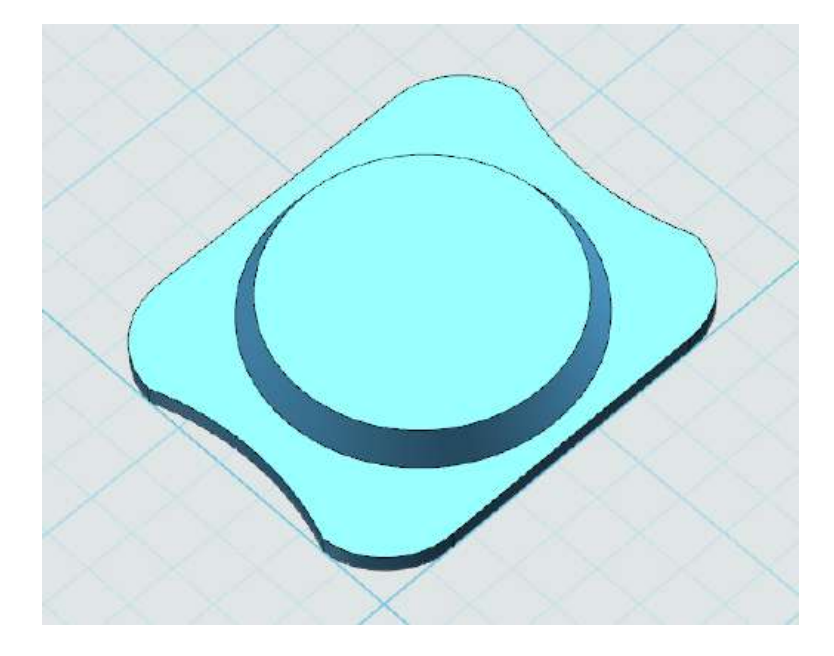

图 8-10

8.点击草图绘制选择圆形和矩形命令。坐标如图 8-11、8-12、8-13、8-14、

8-15 所示,绘制完成后如图 8-16 所示。

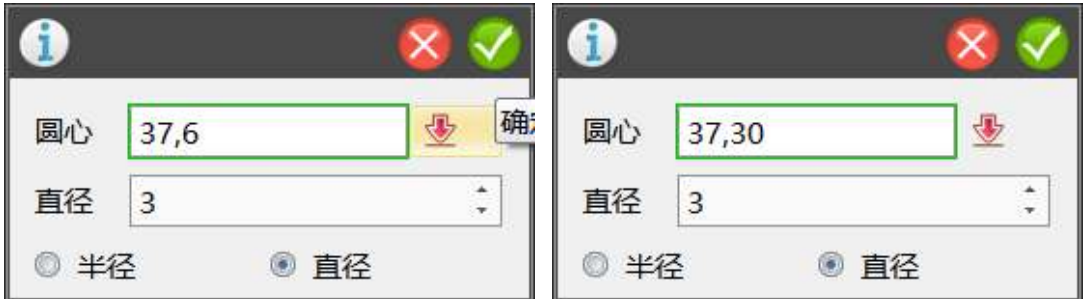

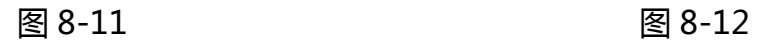

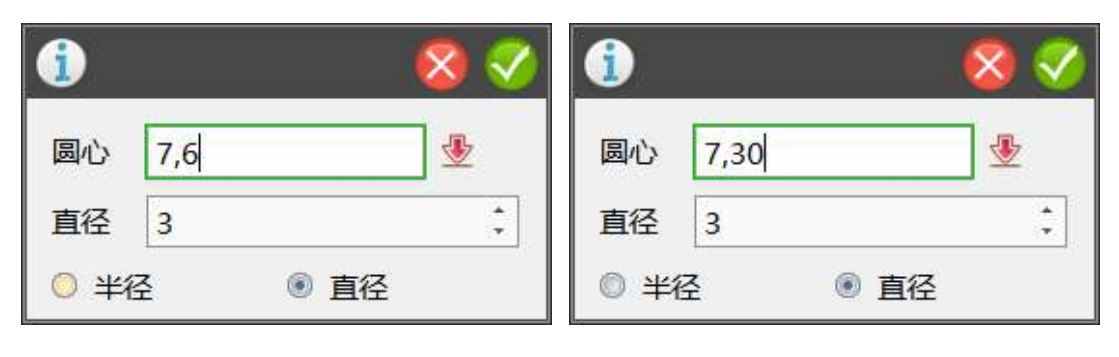

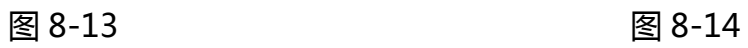

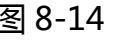

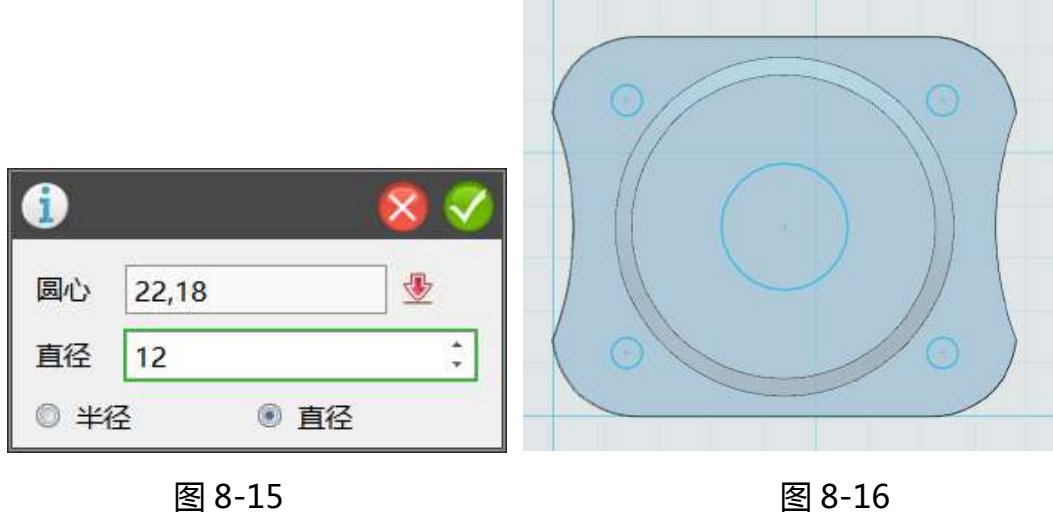

9.点击绘制好的草图,选择拉伸减运算命令。高度为 10。完成后如图 8-17

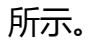

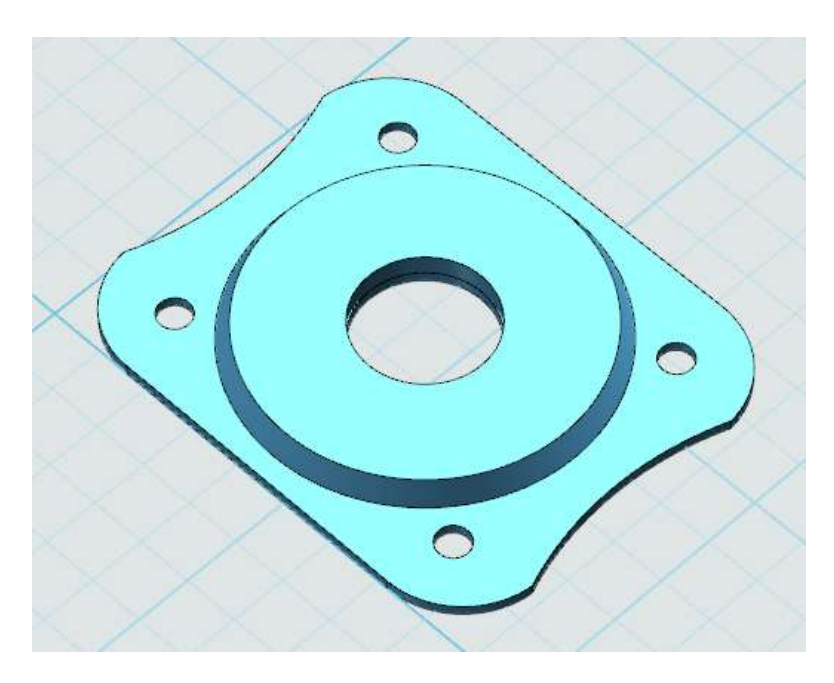

图 8-17

### **九、制作手爪**

1.点击左上角的 3Done,选择导入。如图 9-1 所示。文件类型选择为 STEP (STEP 为国际通用模型格式),如图 9-2 所示。选择"手爪从动",完成后如图 9-3、9-4 所示。

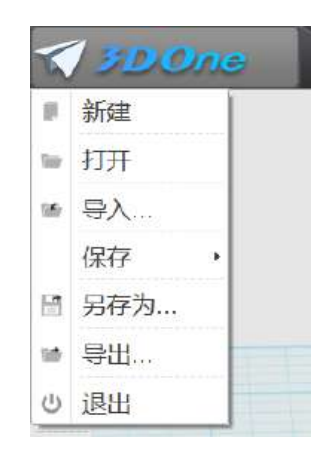

图 9-1

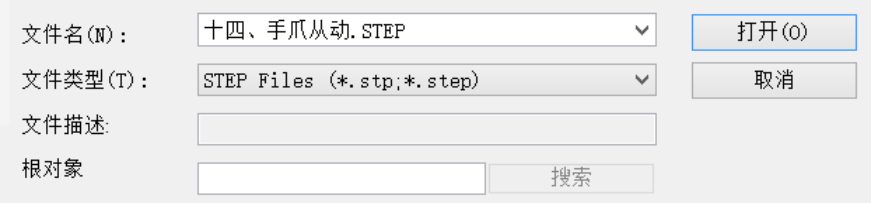

图 9-2

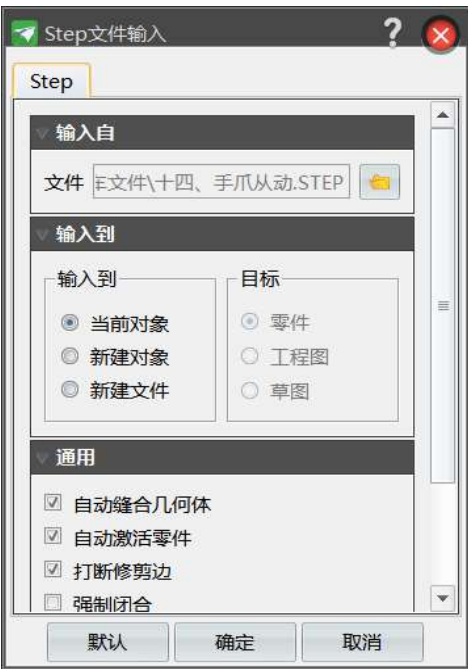

图 9-3

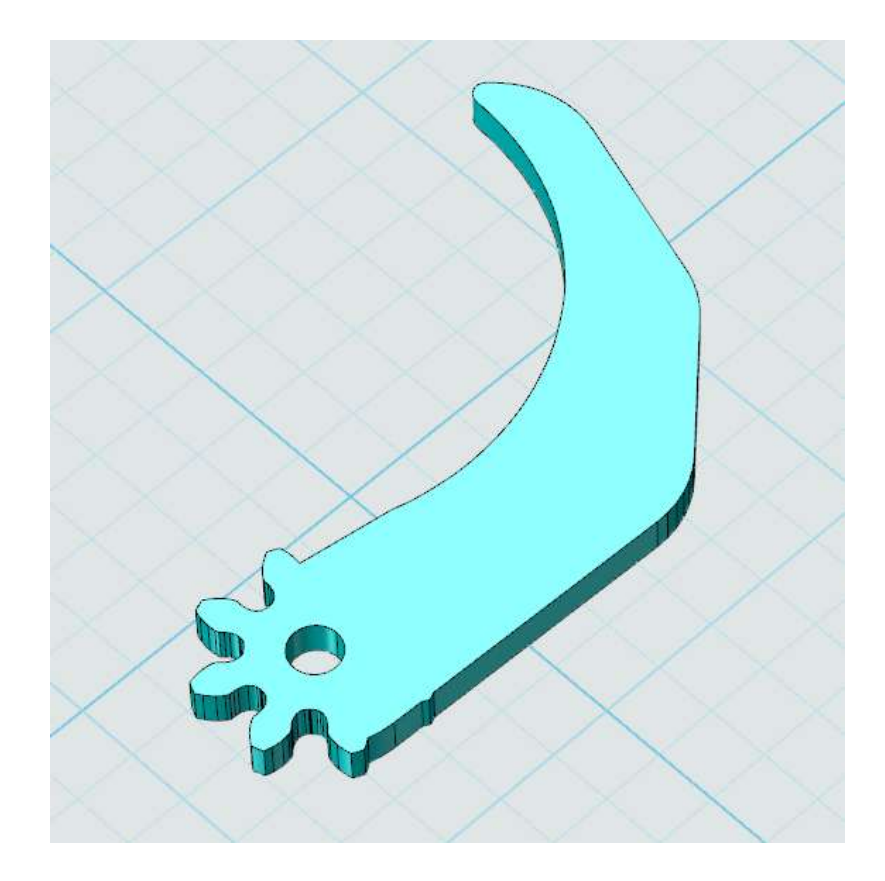

图 9-4

2.完成后,点击保存。即可将 STEP 模型转换为 Z1 模型。如图 9-5 所示。

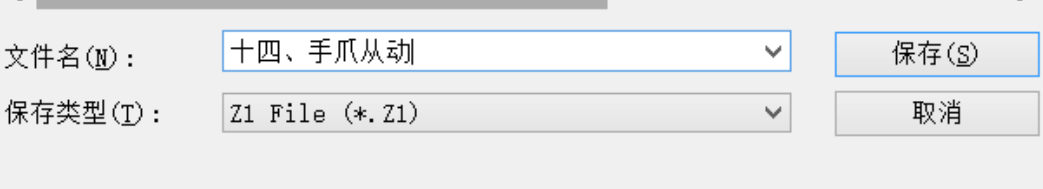

图 9-5

3、我已经带你们做过一个了,还有一个"手爪主动"没有转换,接下来就 交给你们了!快去试试吧。相信你们哦~

#### **十、制作超声波小板**

1.点击草图绘制的矩形命令,坐标如图 10-1、10-2 所示。绘制完成后点击 草图编辑的剪裁命令。完成后如图 10-3 所示。
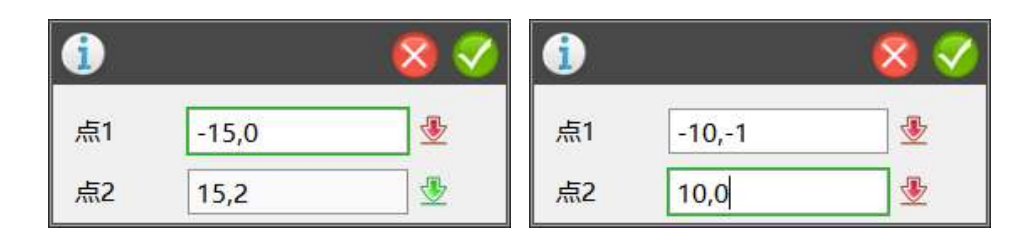

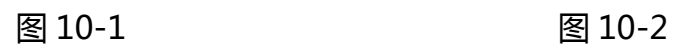

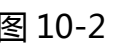

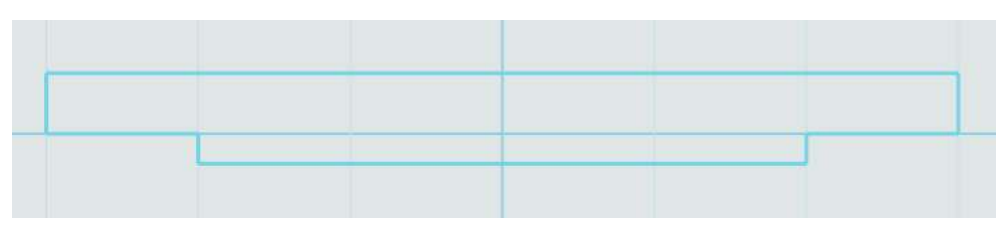

图 10-3

2.点击绘制好的草图,选择拉伸命令。高度为 30。完成后如图 10-4 所示。

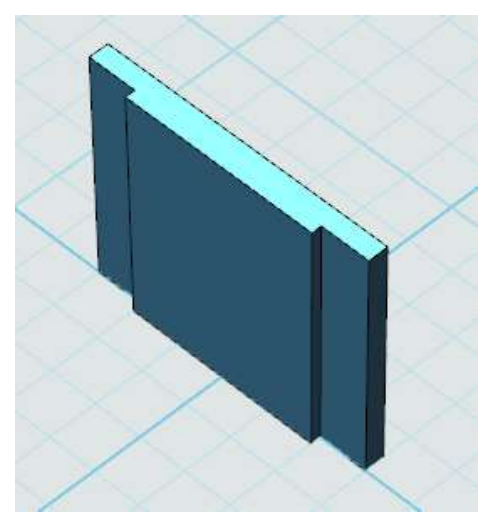

图 10-4

3.点击特征造型的倒角命令。大小为 5。完成后如图 10-5 所示。

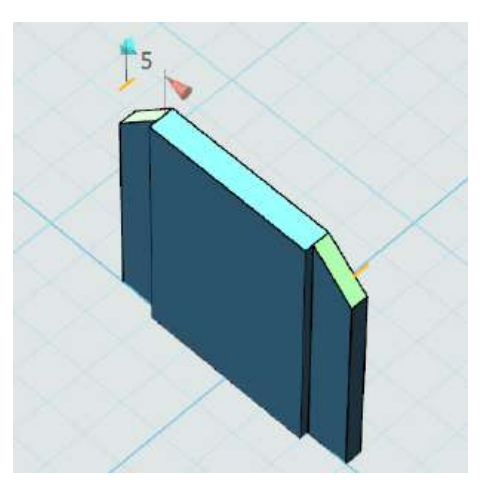

4.点击草图绘制选择矩形命令。坐标如图 10-6 所示。绘制完成后,点击草 图,选择拉伸命令,高度为 2。完成后如图 10-7 所示。

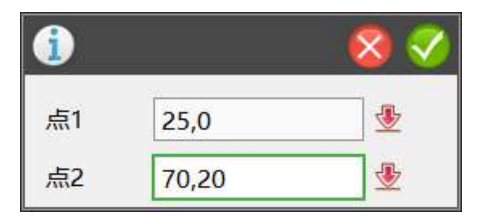

图 10-6

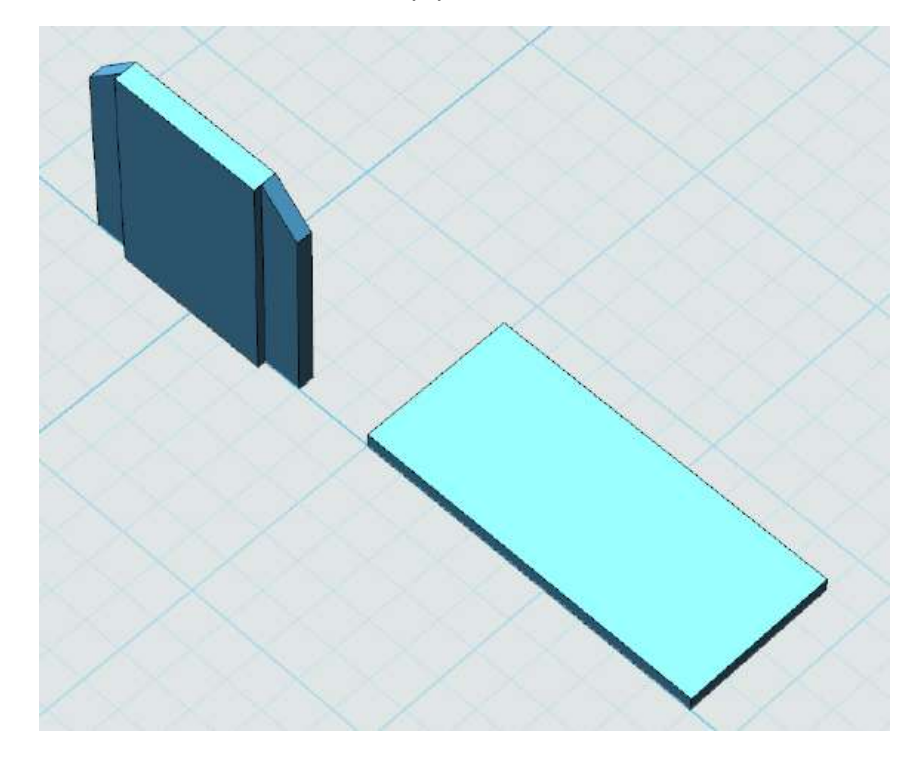

图 10-7

5.点击草图绘制的圆形命令。坐标如图 10-8、图 10-9 所示。绘制完成后, 点击草图选择拉伸命令,高度为 16。完成后如图 10-10 所示。拉伸结束后,点 击组合编辑。

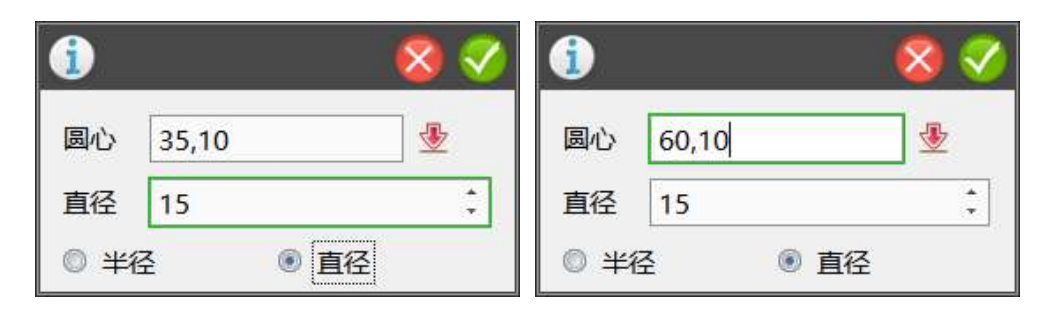

图 10-8 图 10-9

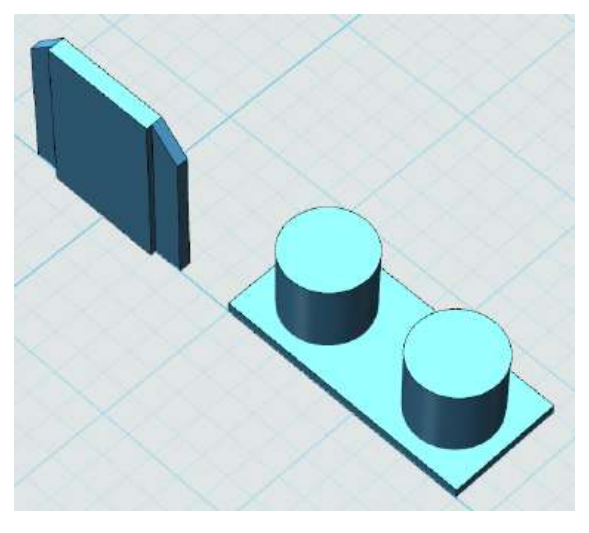

图 10-10

6.点击草图绘制选择圆形和矩形命令。坐标如图 10-11、图 10-12、图 10-13

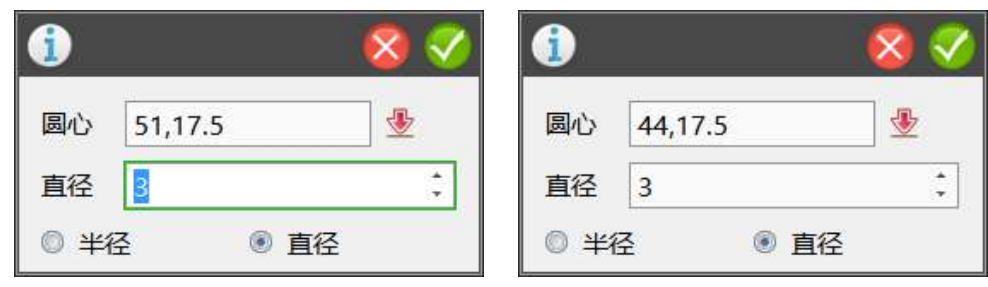

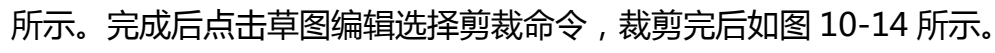

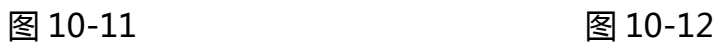

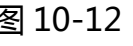

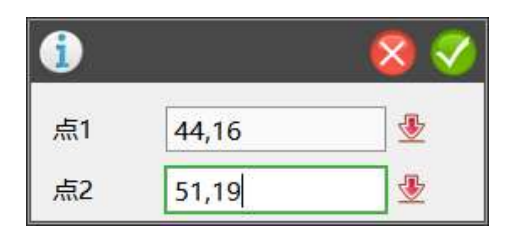

图 10-13

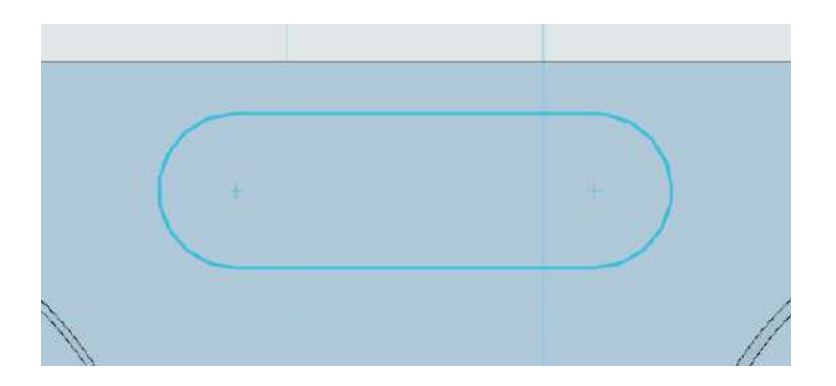

图 10-14

7.绘制完成后,点击草图选择拉伸命令,高度为 5。拉伸完成后,进行组合 编辑配合。完成后如图 10-15 所示。

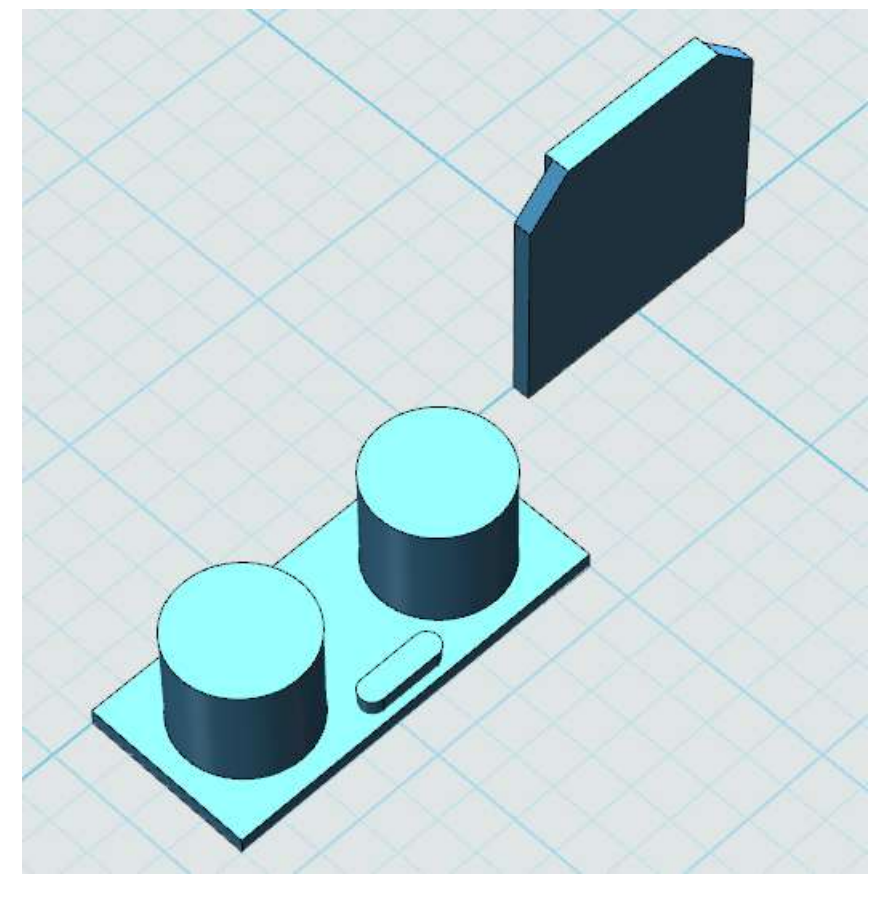

图 10-15

8.点击左侧的自动吸附,如图 10-16 所示的操作。

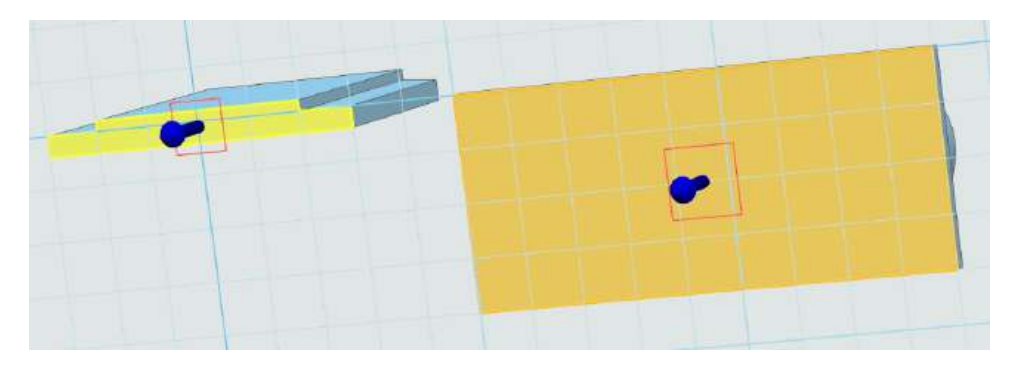

图 10-16

9.点击图示 10-17 的黄色部分,选择移动命令,点击动态移动,选择转向箭 头,角度为 180°,完成后如图 10-18 所示。

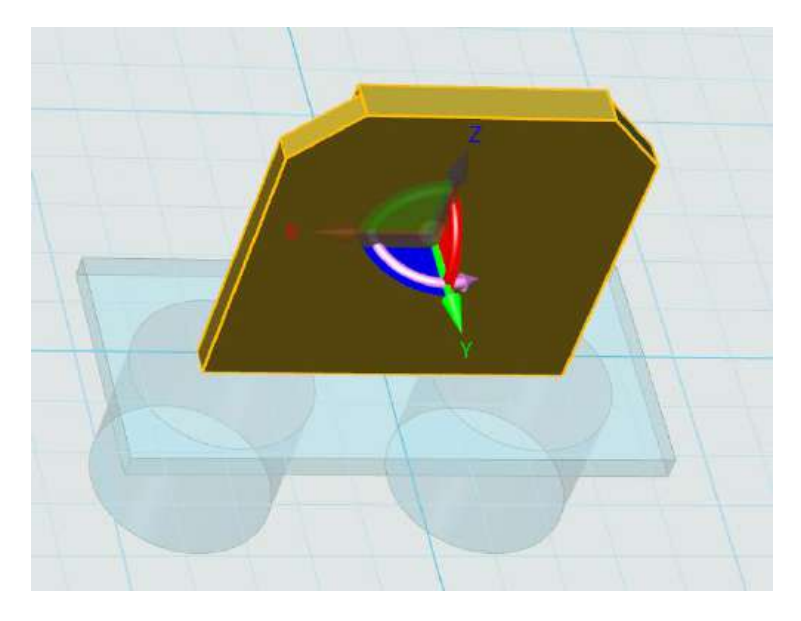

图 10-17

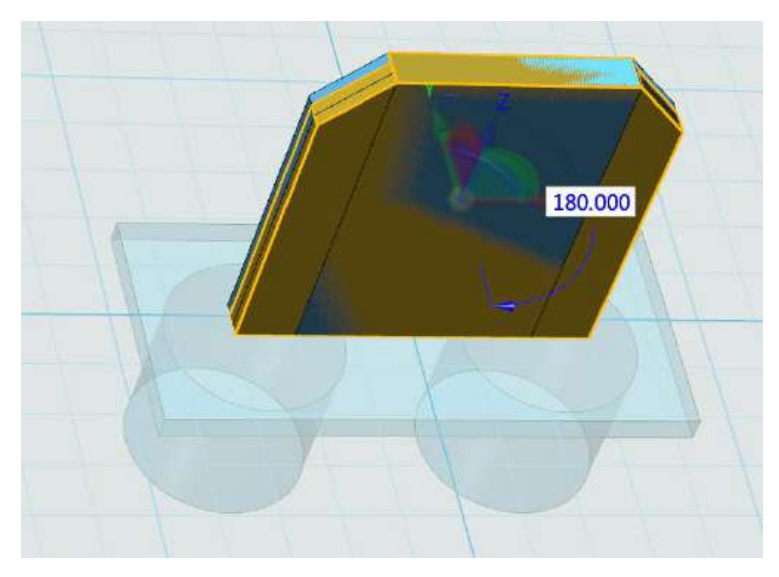

图 10-18

10.选择上一步的模型,点击移动。操作如图 10-19 所示,过程如 10-20 所

示。

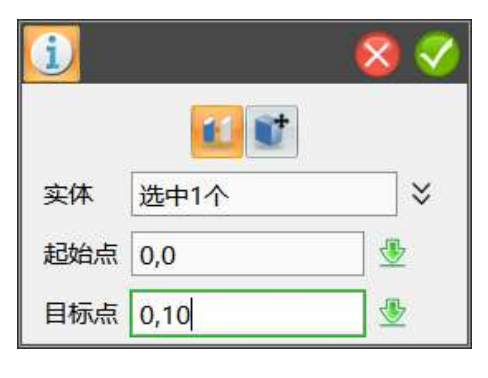

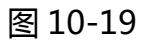

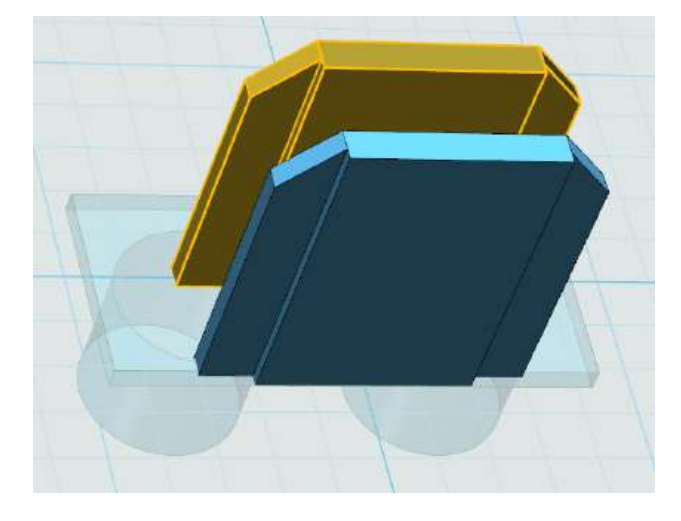

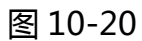

11.完成后点击左侧的组合编辑。制作完成。此时可以尝试练习移动命令,

看看可以可以移动到图 10-21 所示的姿态。

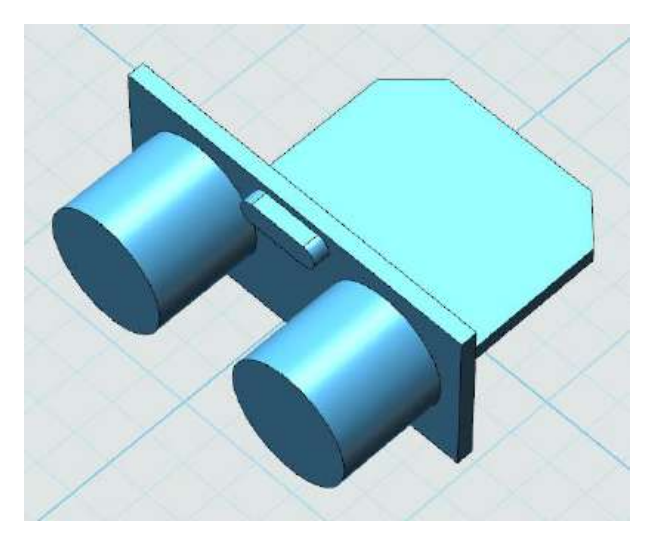

#### 图 10-21

### **十一、制作红外小板**

1.点击草图绘制的矩形命令,坐标如图 11-1、11-2、11-3 所示。点击草图 编辑的链状倒角,参数如图 11-4 所示。完成后如图 11-5 所示。

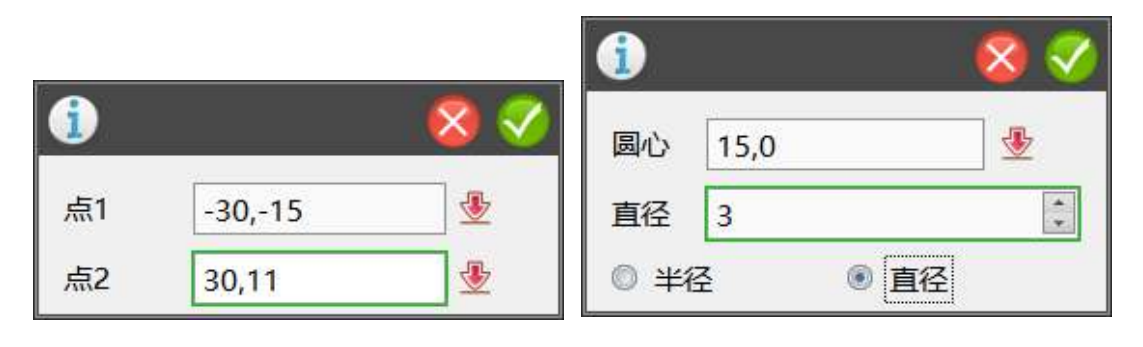

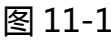

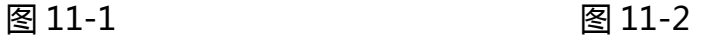

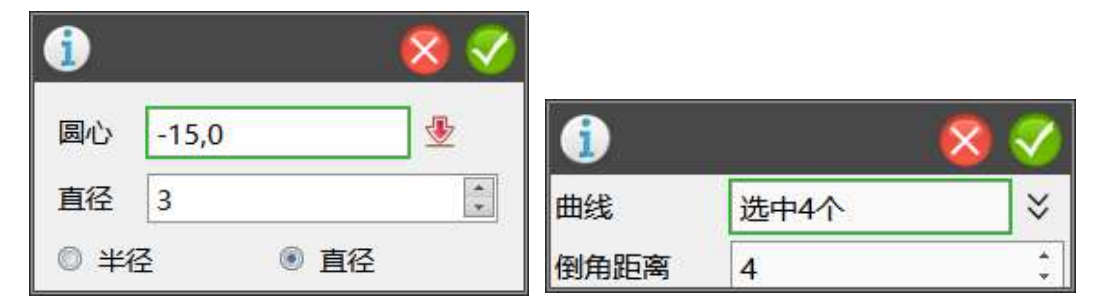

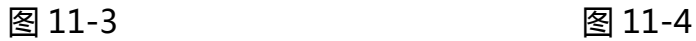

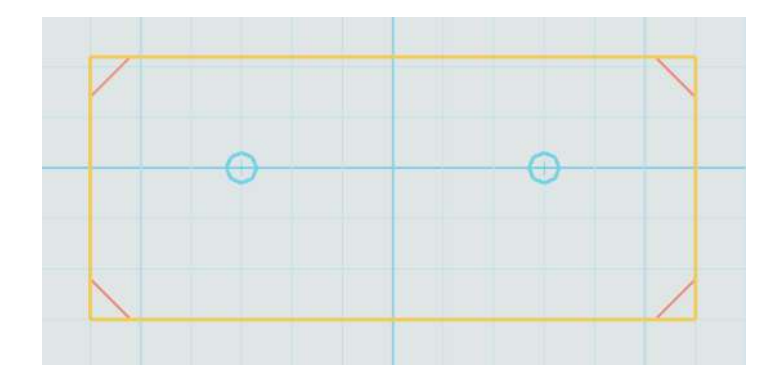

图 11-5

2.点击刚绘制完的草图,选择拉伸命令,高度为 2。完成后如图 11-6 所示。

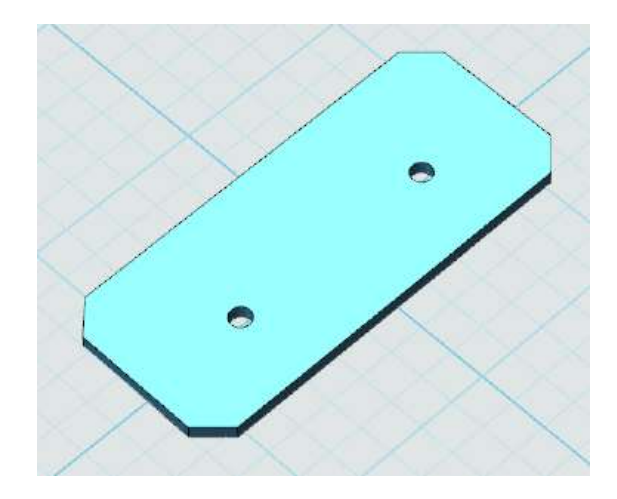

图 11-6

3.点击草图绘制的矩形命令。坐标如图 11-7、11-8 所示。

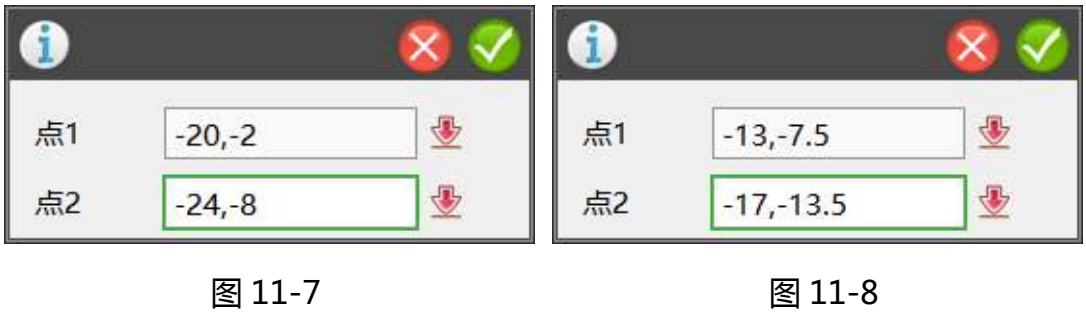

4.点击基本编辑的镜像命令。选中上一步绘制的两个矩形,参数如图 11-9 所示。完成后如图 11-10 所示。

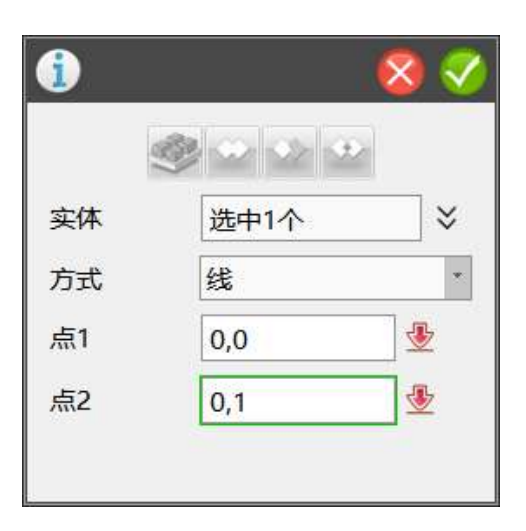

图 11-9

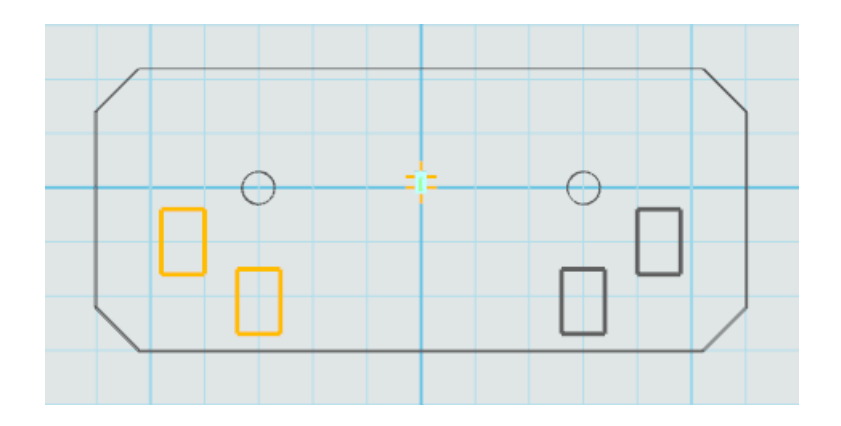

图 11-10

5.选择草图,点击拉伸选项,高度为 8。完成后如图 11-11 所示。

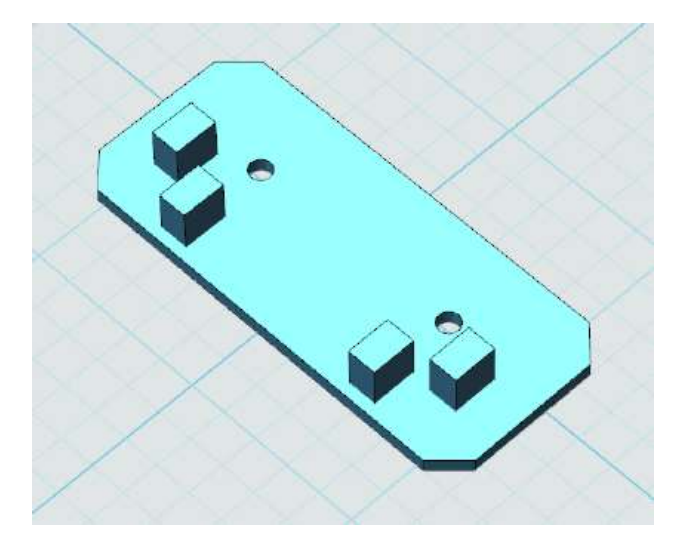

图 11-11

6.将绘制好的特征进行组合编辑。

## **十二、制作转臂**

1.点击草图绘制选择圆形命令。坐标如图 12-1、图 12-2 所示。绘制完成后,

点击草图选择拉伸命令,高度为 0.25。完成后如图 12-3 所示。

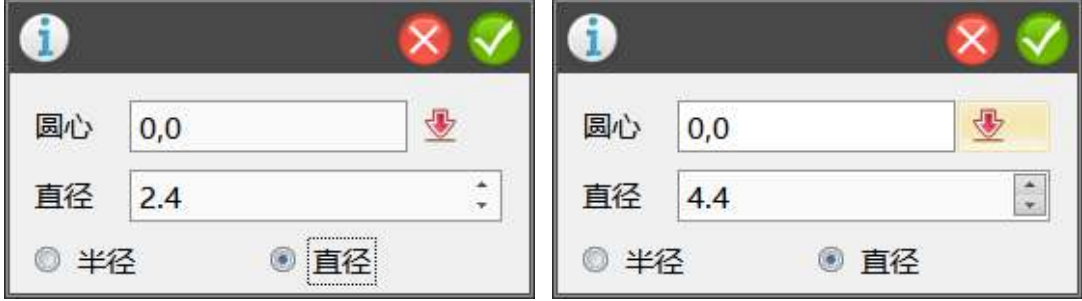

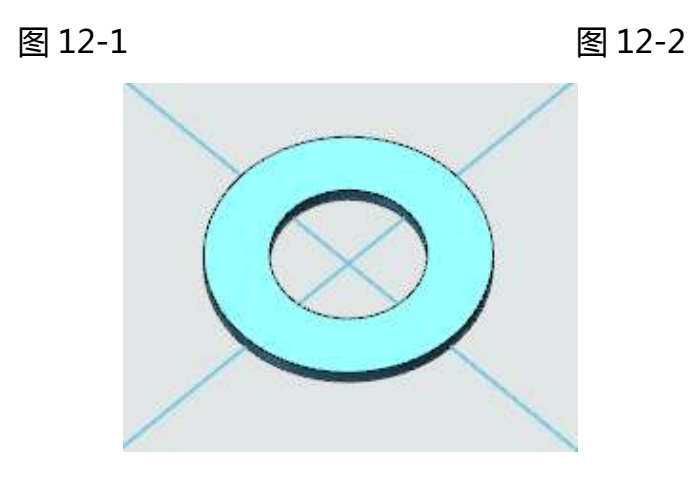

图 12-3

2.点击草图绘制选择圆形命令。坐标如图 12-4、图 12-5 所示。绘制完成后, 点击草图选择拉伸两边命令,高度为 3.25 和-1。完成后如图 12-6 所示。

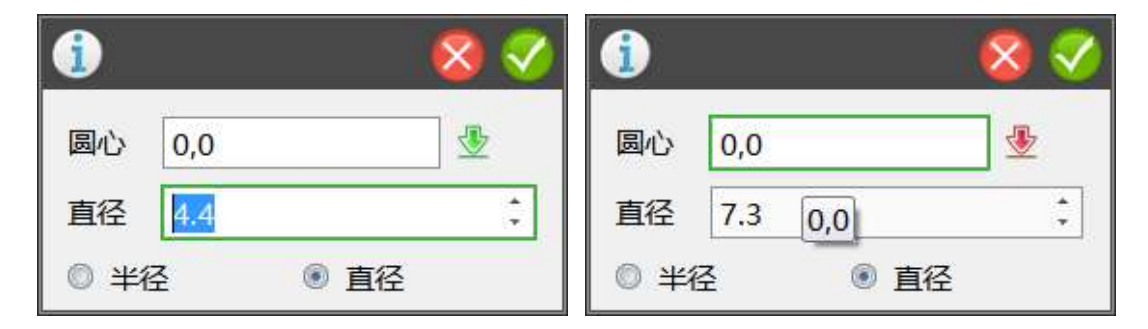

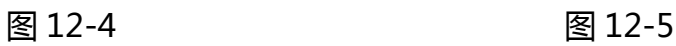

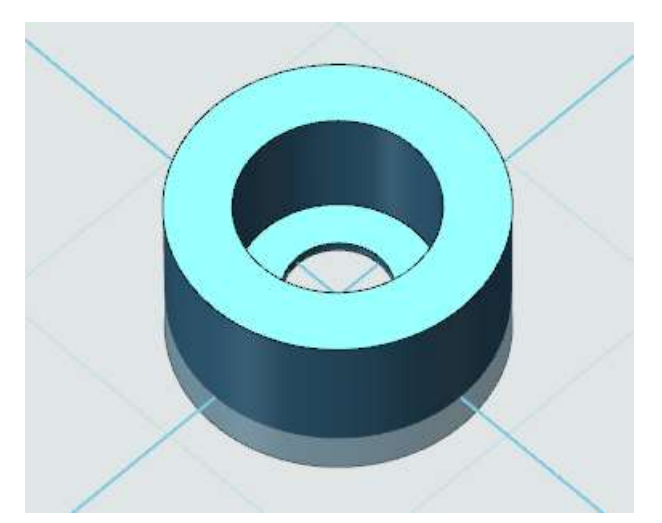

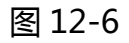

3.点击草图绘制选择圆形和直线命令。坐标如图 12-7、图 12-8、图 12-9、 图 12-10 所示。草图完成后点击草图编辑选择剪裁命令,效果如图 12-11 所示。

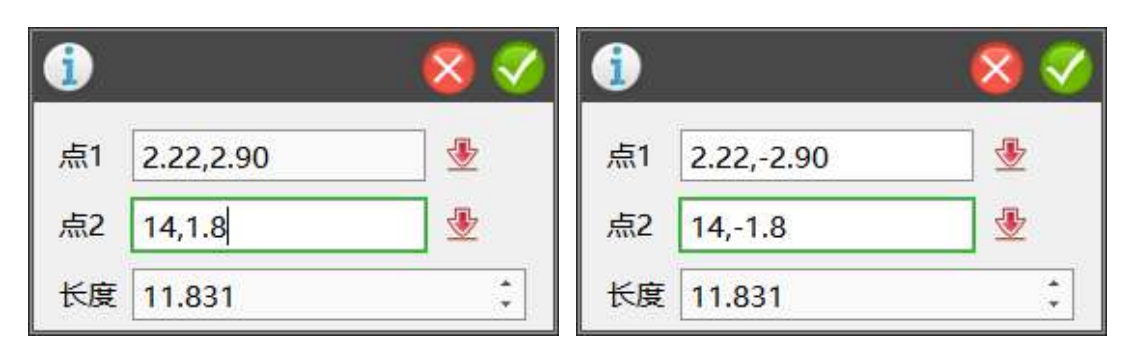

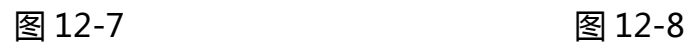

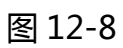

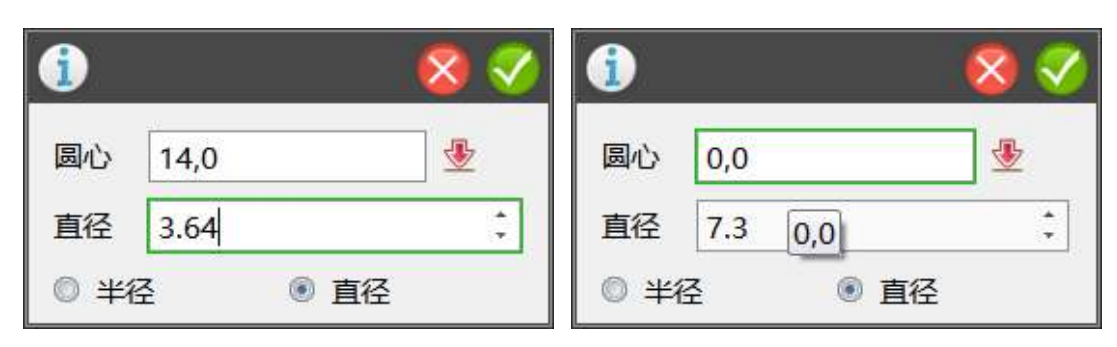

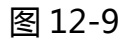

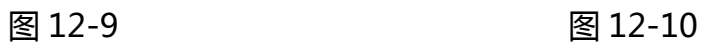

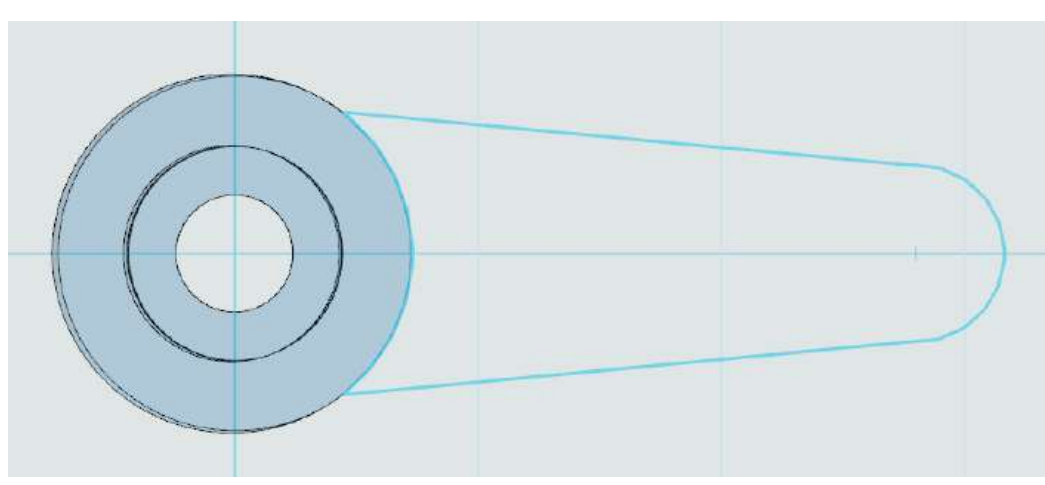

图 12-11

4.点击草图绘制选择圆形命令。坐标如图 12-12 所示。

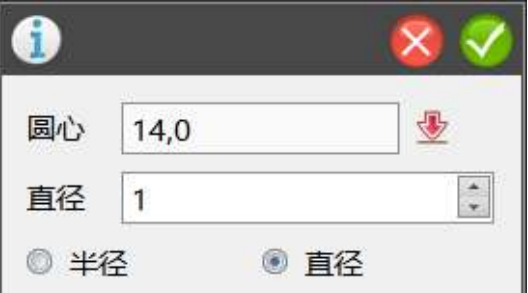

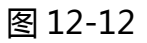

5.选择阵列命令。参数如图 12-13 所示。效果如图 12-14 所示。

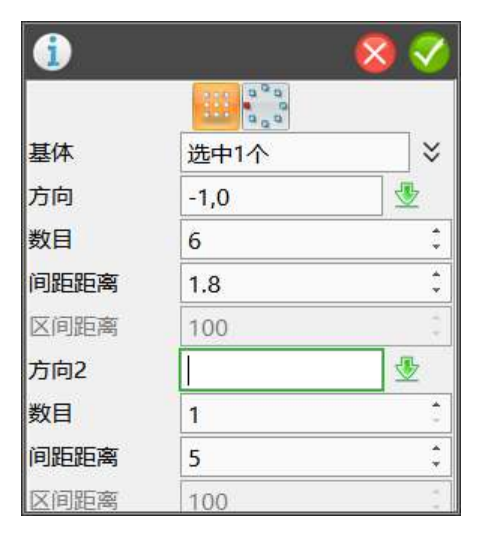

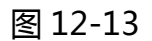

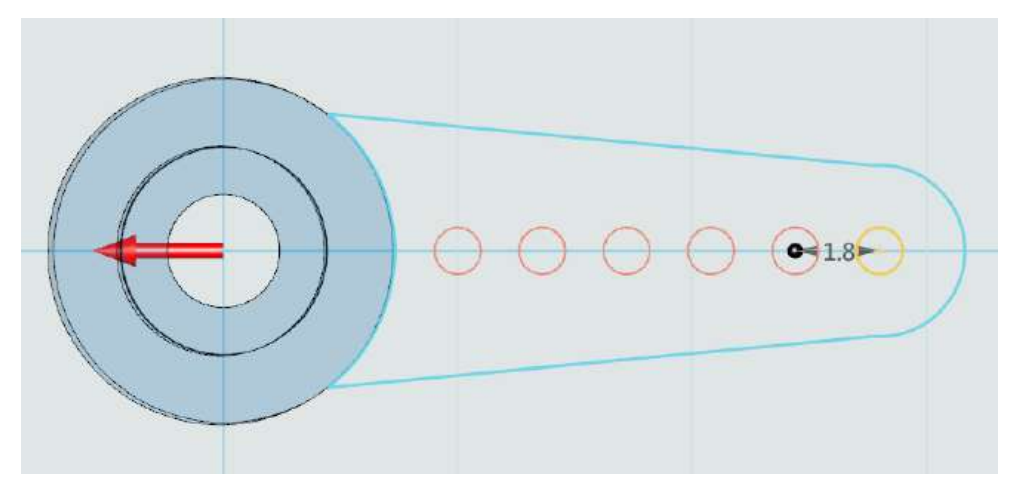

图 12-14

6.点击草图,选择拉伸两边命令,高度为 0.6 和-1。完成如图 12-15 所示。

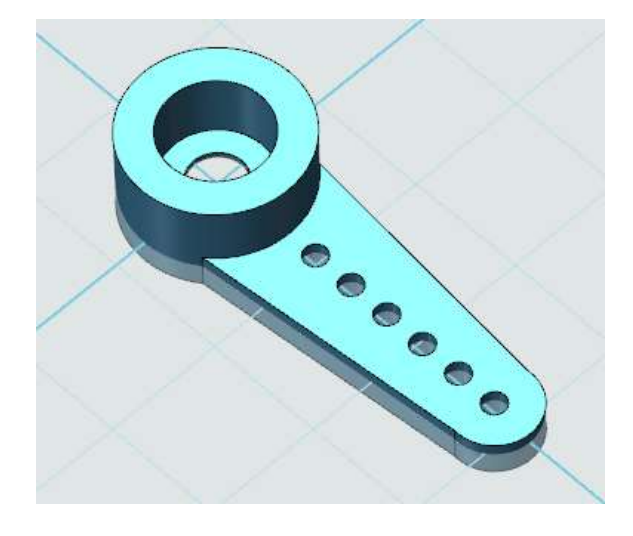

7.使用组合编辑固定模型,效果如图 12-15 所示。

## **十三、制作舵机座**

1.点击基本实体选择六面体。参数如图 13-1、图 13-2 所示。

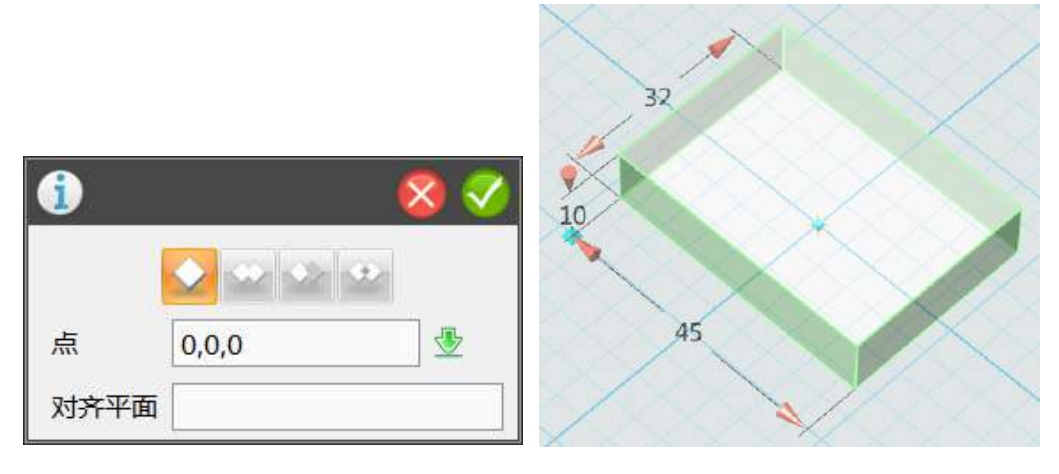

图 13-1 图 13-2

2.点击特征造型选择倒角命令。如图 13-3 所示。

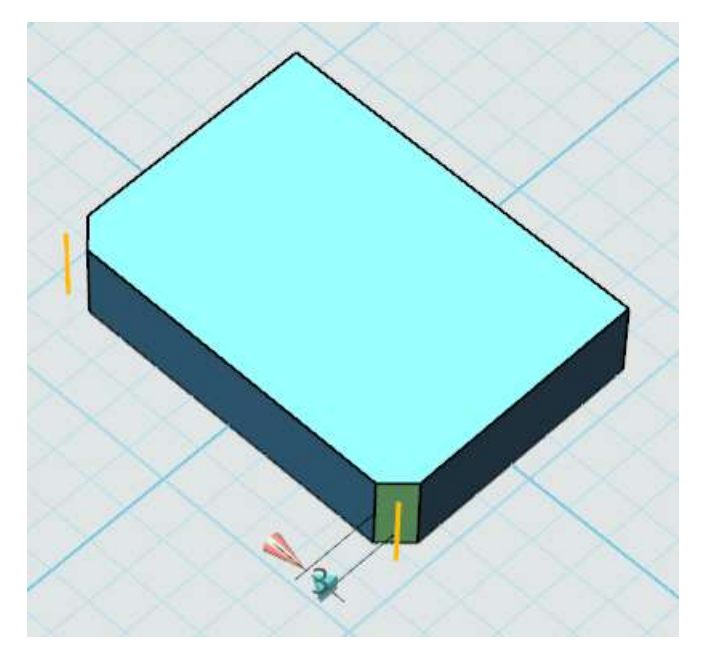

图 13-3

3.点击草图绘制选择圆形命令,如图 13-4。点击绘制完的草图,选择拉伸减 运算命令,完成后如图 13-5 所示。

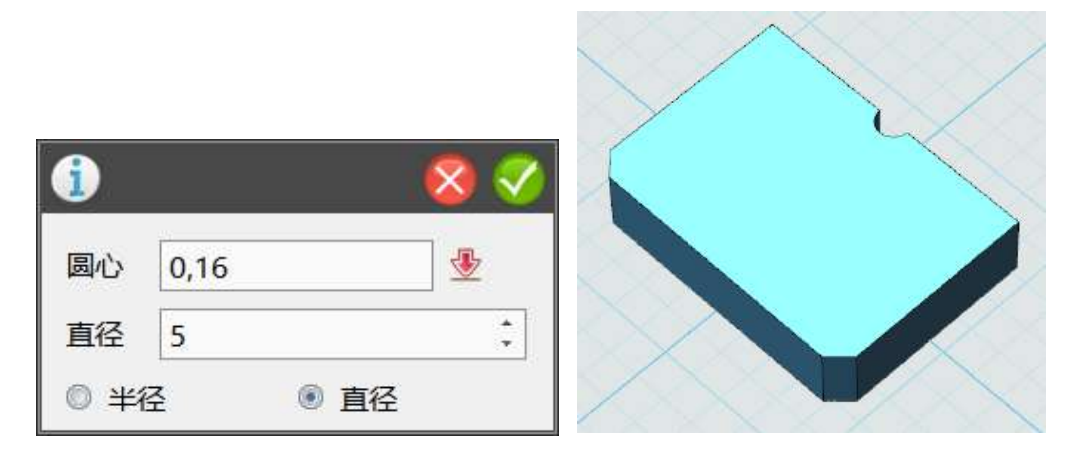

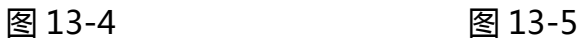

4.点击草图绘制选择圆形命令。坐标如图 13-6、图 13-7 所示。绘制完成后, 点击草图选择拉伸减运算命令。高度为 10。继续选择圆形命令,坐标如图 13-8、 图 13-9 所示,绘制完成后,点击草图选择拉伸减运算命令,高度为 3。完成后 如图 13-10 所示。

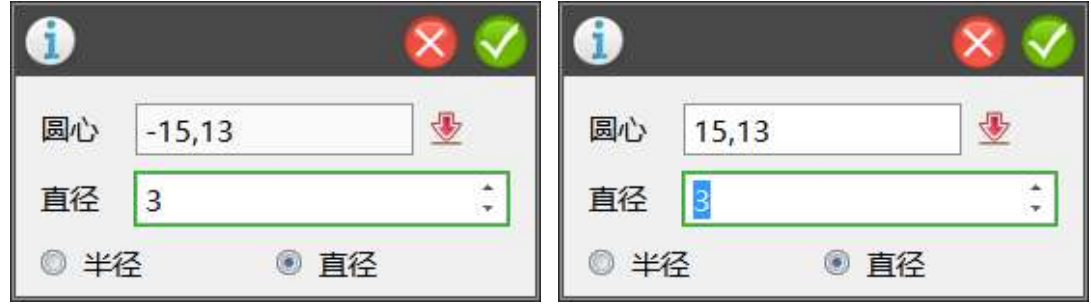

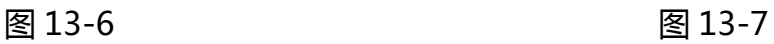

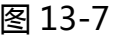

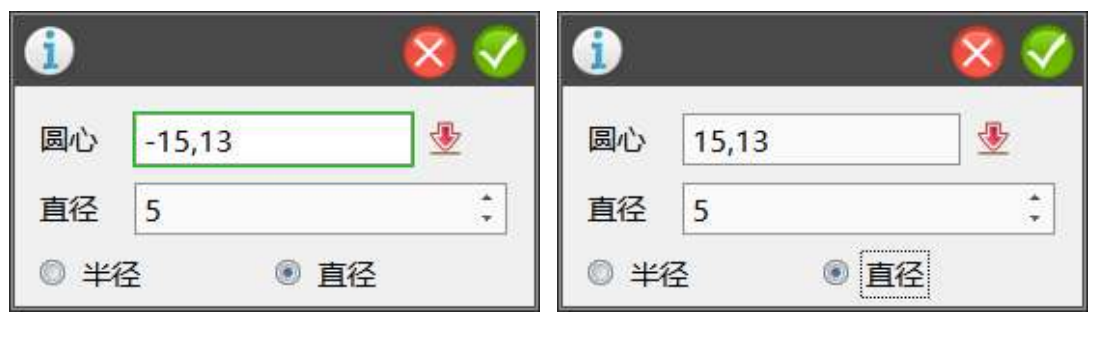

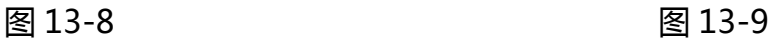

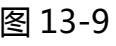

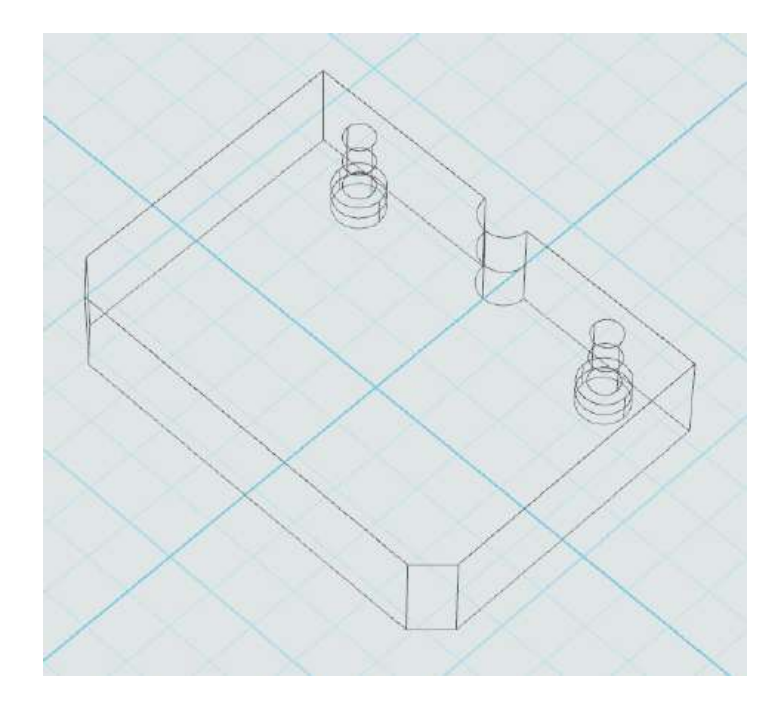

图 13-10

5.点击草图绘制选择圆形命令。坐标如图 13-11、图 13-12、图 13-13、图 13-14、图 13-15 所示。完成后选用草图编辑选择剪裁命令,完成后如图 13-16 所示。

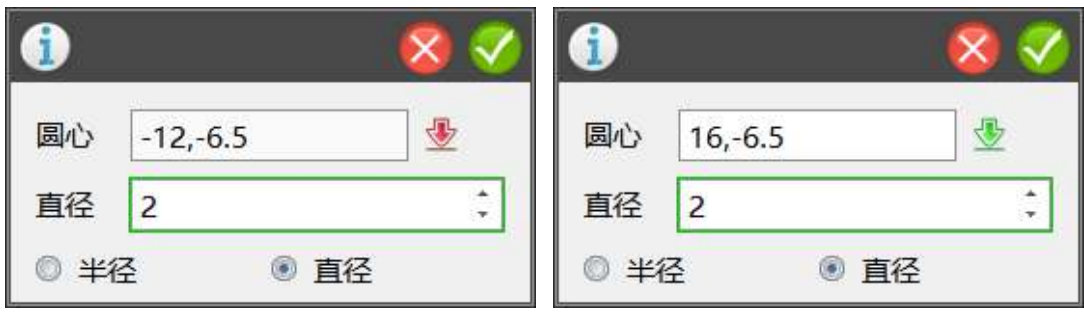

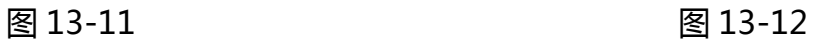

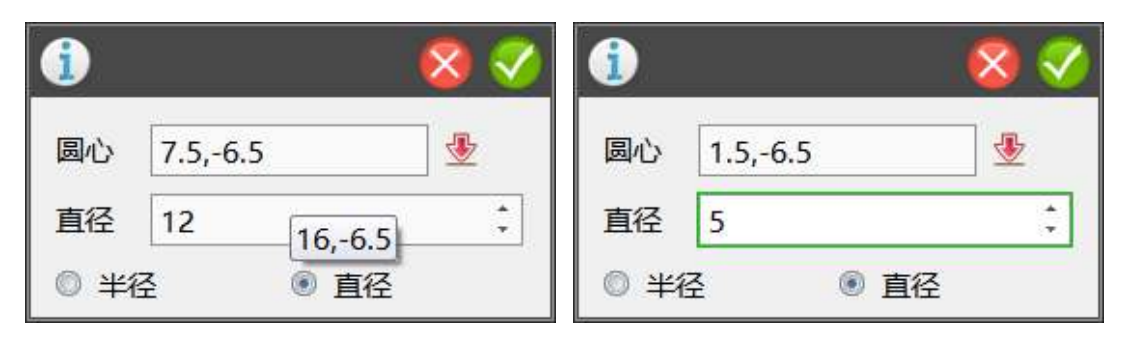

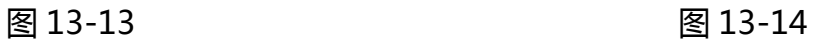

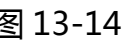

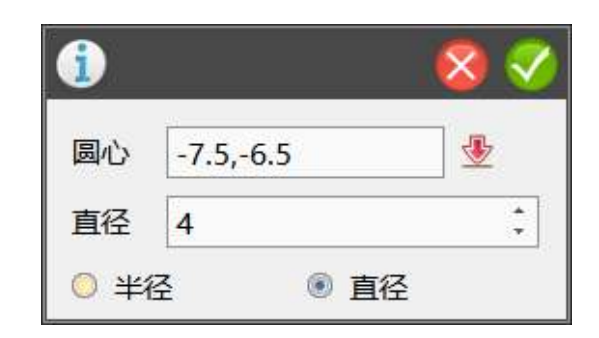

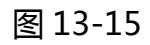

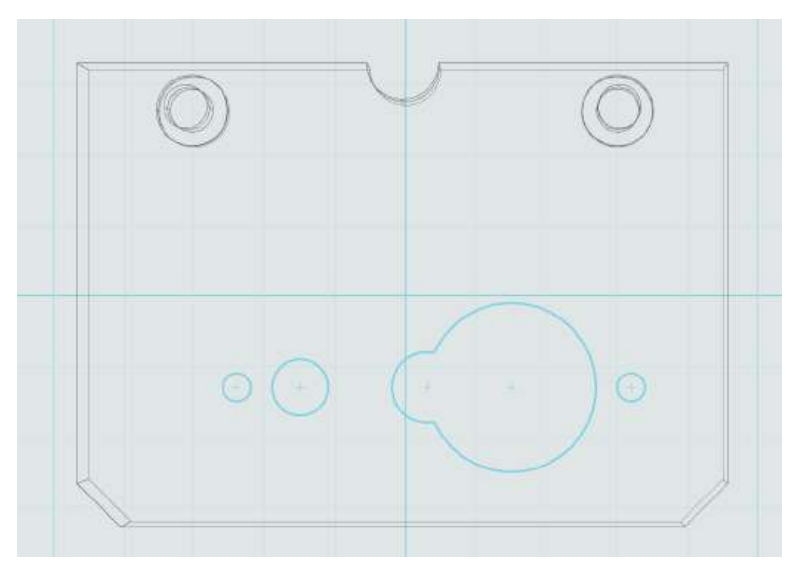

图 13-16

## 6.完成草图绘制后,点击草图选择拉伸减运算,高度为 10。完成后如图 13-17

所示。

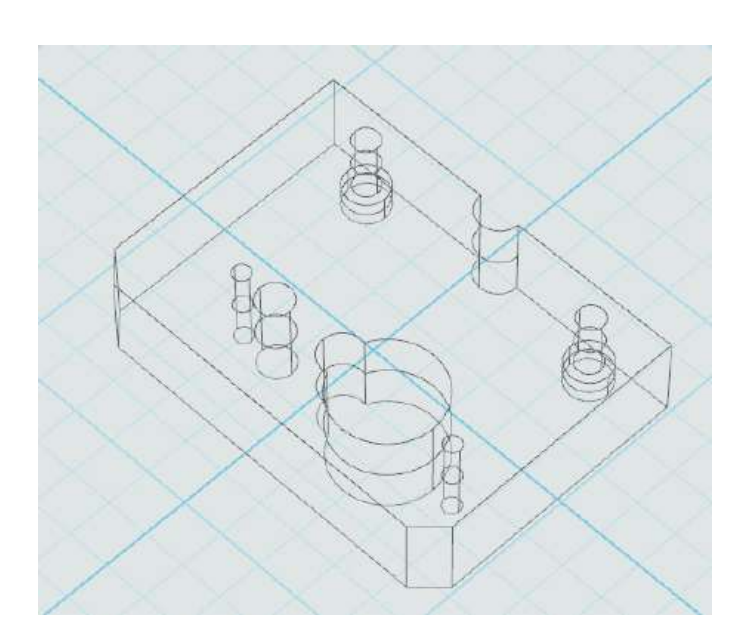

图 13-17

7.点击草图绘制选择矩形命令,坐标如图 13-18 所示,绘制完成后点击草图 选择拉伸减运算, 高度为 6.5。继续绘制矩形, 坐标如图 13-19 所示, 完成后点 击草图选择拉伸减运算,高度为 2。完成后如图 13-20 所示。

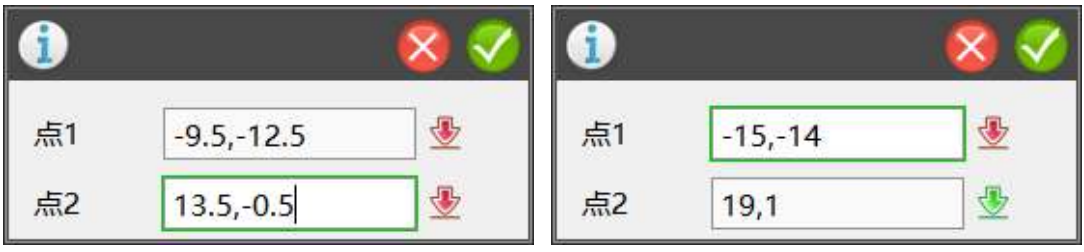

图 13-18 图 13-19

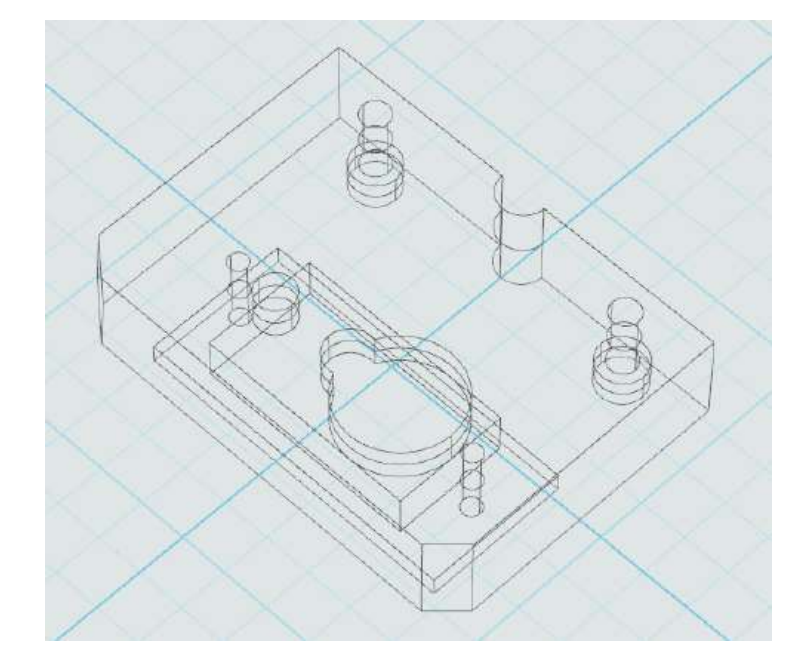

图 13-20

## **十四、制作舵机**

1.点击基本实体选择六面体,坐标如图 14-1 所示,参数如图 14-2 所示。

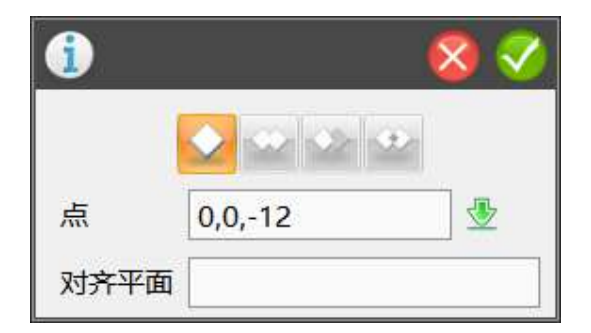

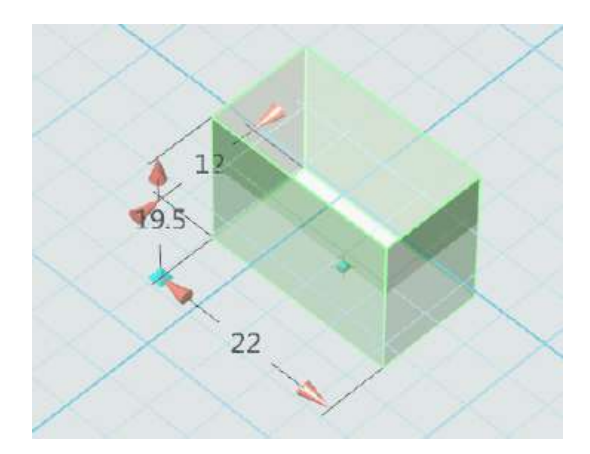

图 14-2

2.点击草图绘制选择矩形和圆形命令。坐标如图 14-3、图 14-4、图 14-5 所示,绘制完成后,点击草图编辑选择剪裁命令,完成后如图 14-6 所示。

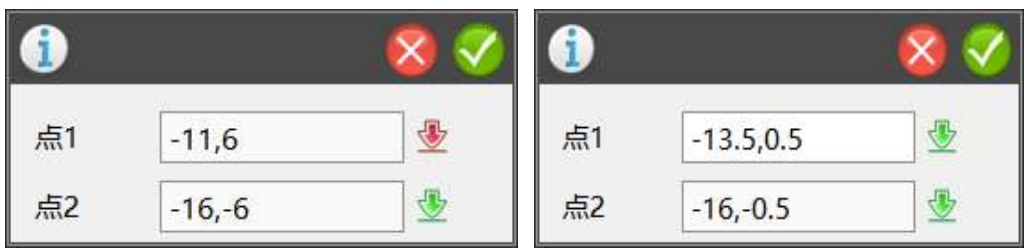

图 14-3 图 14-4

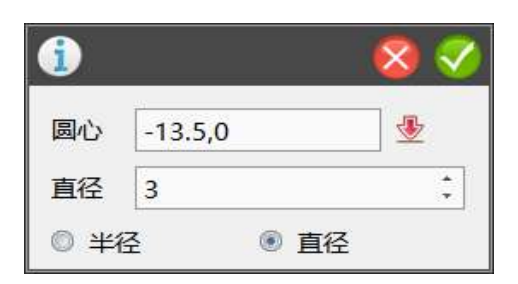

图 14-5

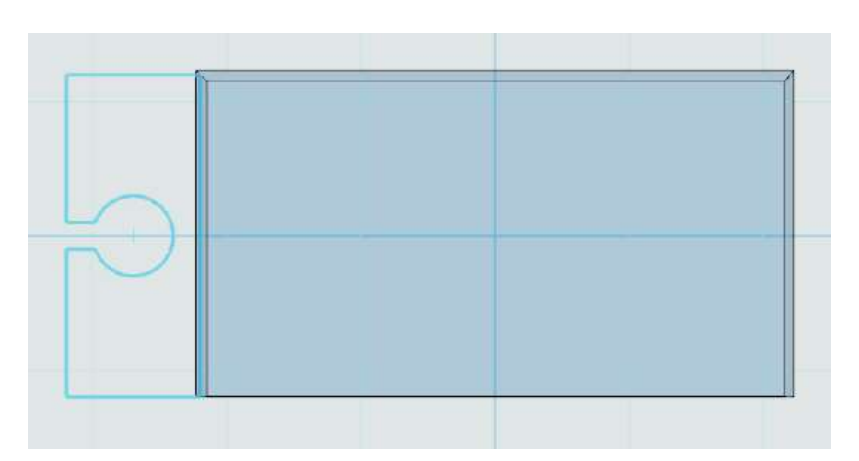

3.点击上一步绘制好的草图,选择拉伸命令。高度为 2。完成后如图 14-7 所示。

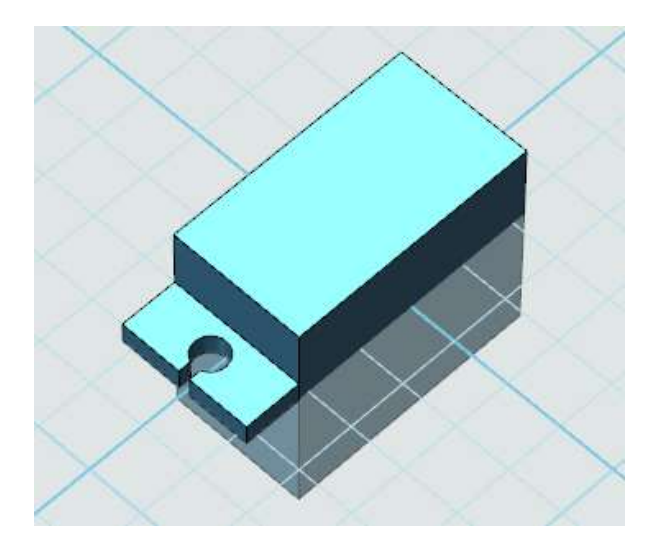

图 14-7

4.点击基本编辑选择镜像命令。选择上一步生成的实体,参数如图 14-8 所 示,点选成功后效果如图 14-9 所示。

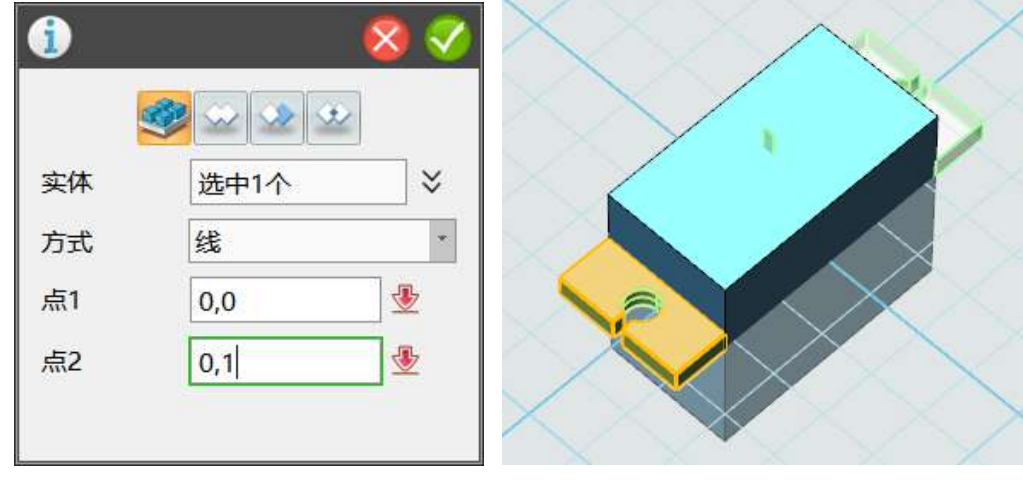

图 14-8 图 14-9

5.点击草图绘制选择圆形命令。坐标如图 14-10、图 14-11 所示。草图绘制 完成后,点击草图编辑选择剪裁命令,完成后效果如图 14-12 所示。

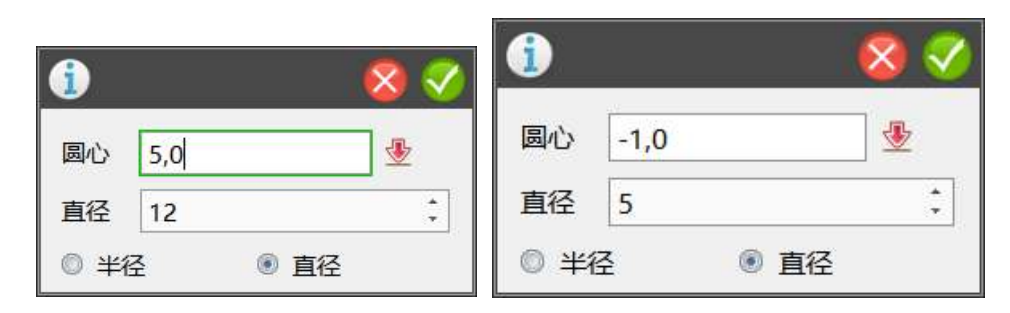

图 14-10 图 14-11

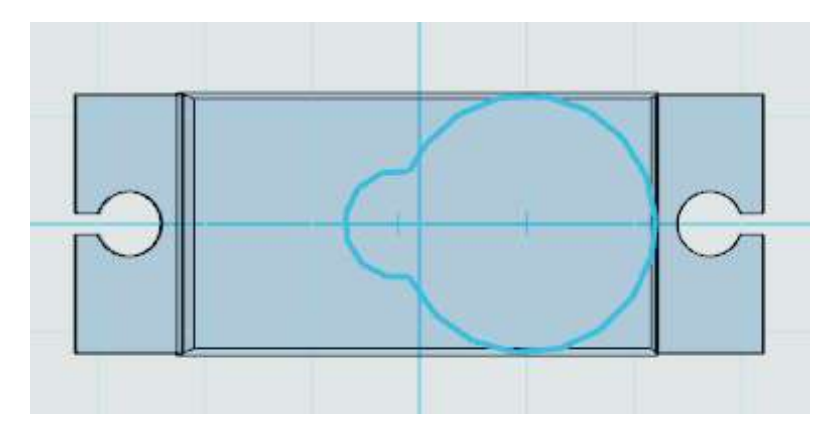

图 14-12

6.点击绘制好的草图,选择拉伸命令。高度为 10。完成后效果如图 14-13

所示。

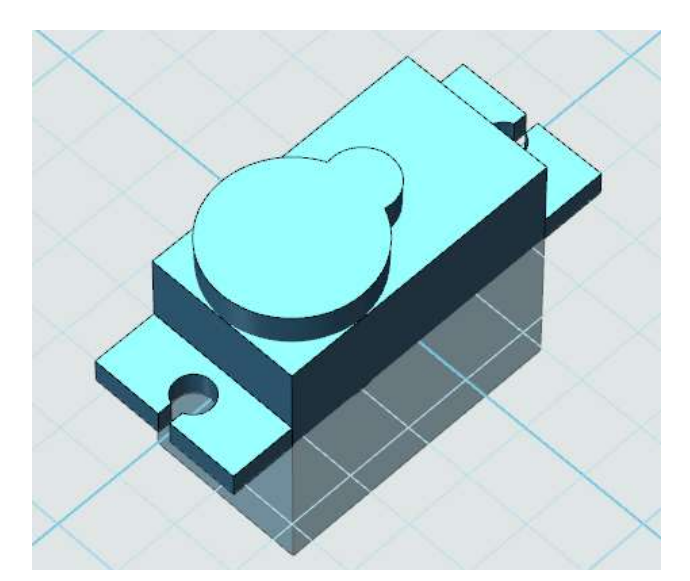

图 14-13

7.点击草图绘制选择圆形命令,坐标如图 14-14 所示。草图绘制完成后,选 择拉伸命令。高度为 13。完成后如图 14-15 所示。

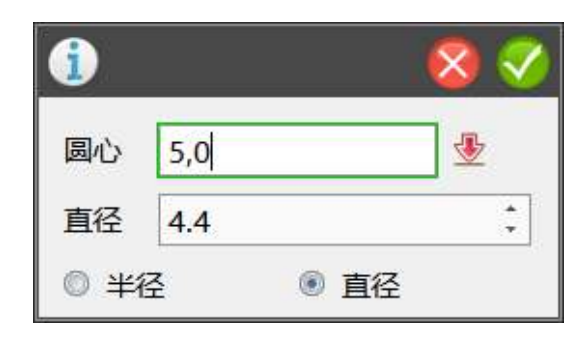

图 14-14

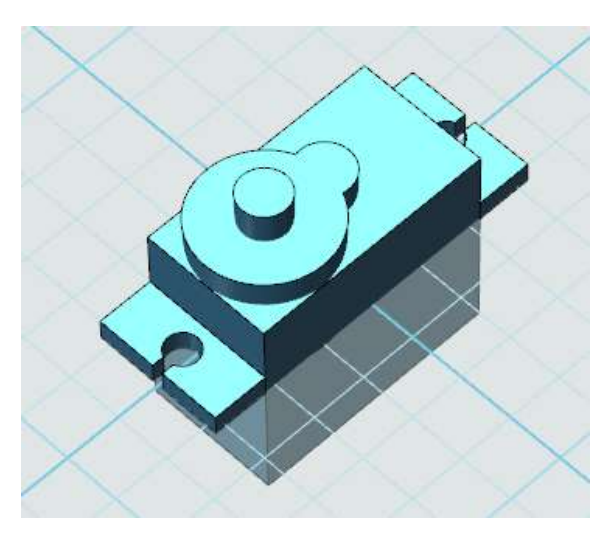

图 14-15

8.使用组合编辑固定模型。效果如图 14-15 所示。

## **十五、制作马达**

1.选择草图绘制的矩形命令。坐标如图 15-1 所示。

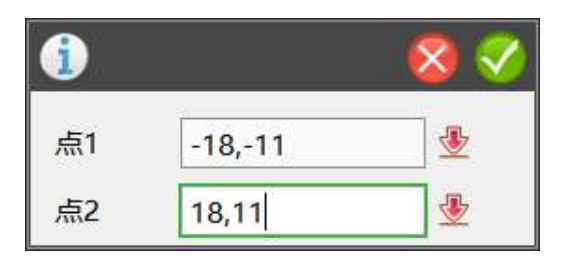

图 15-1

2.选择草图编辑的链状圆角命令。大小如图 15-2 所示。操作示意如图 15-3

所示。

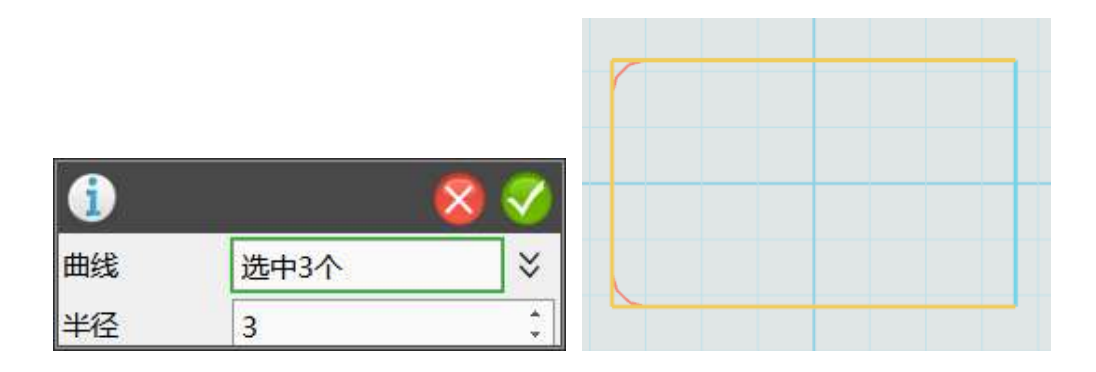

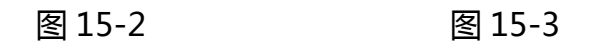

3.点击草图,选择拉伸命令。厚度为 18.5。完成后如图 15-4 所示。

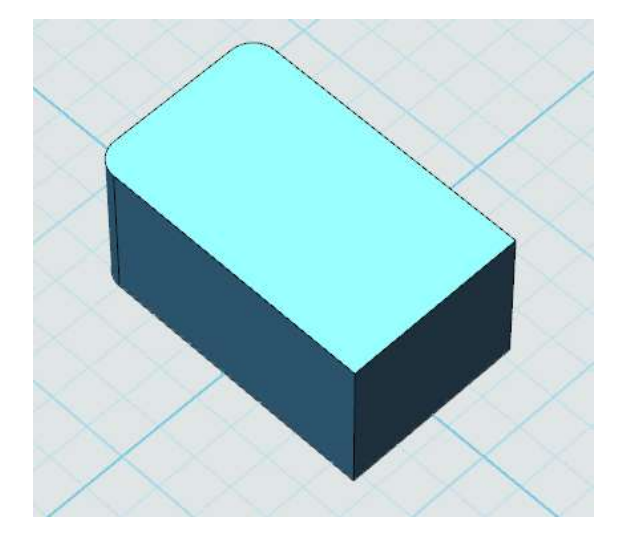

图 15-4

4.点击零件,选择移动命令。坐标如图 15-5 所示。完成后如图 15-6 所示。

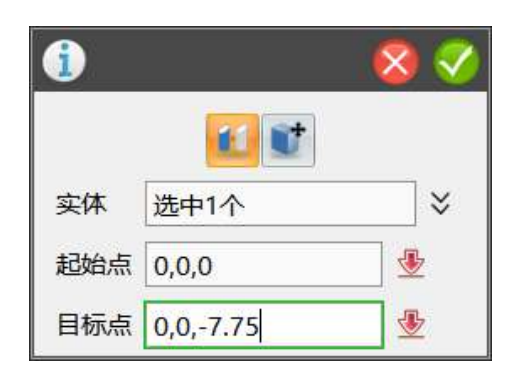

图 15-5

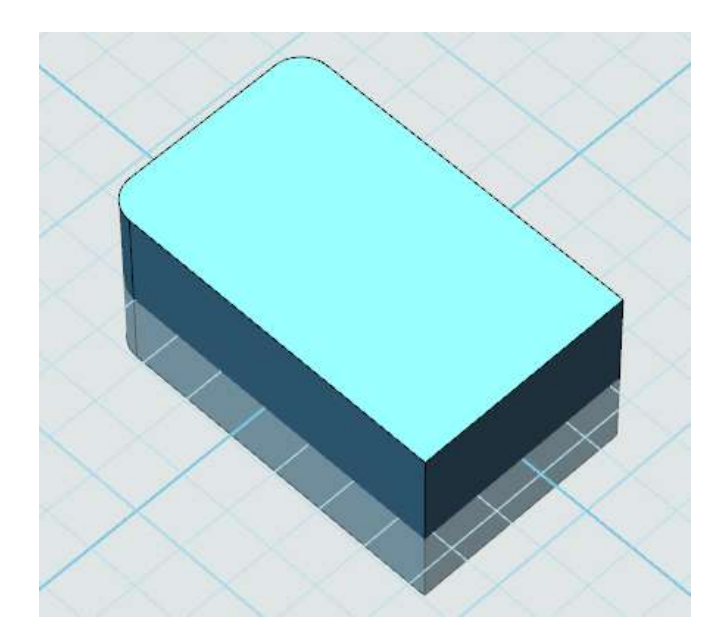

图 15-6

5.选择草图编辑的矩形命令,坐标如图 15-7 所示。选择草图编辑的圆形命 令,坐标如图 15-8 所示。完成后效果如图 15-9 所示。

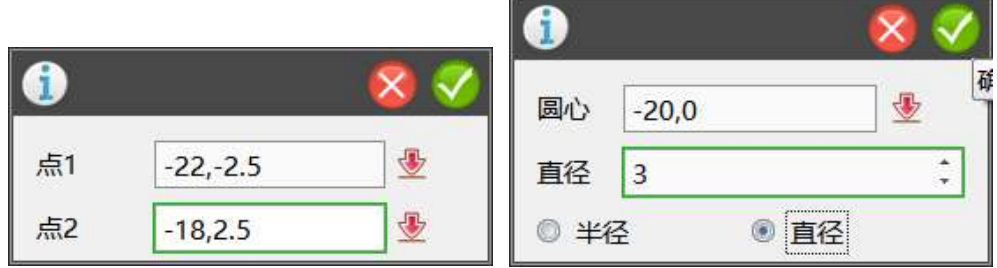

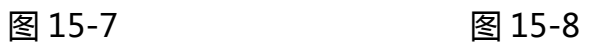

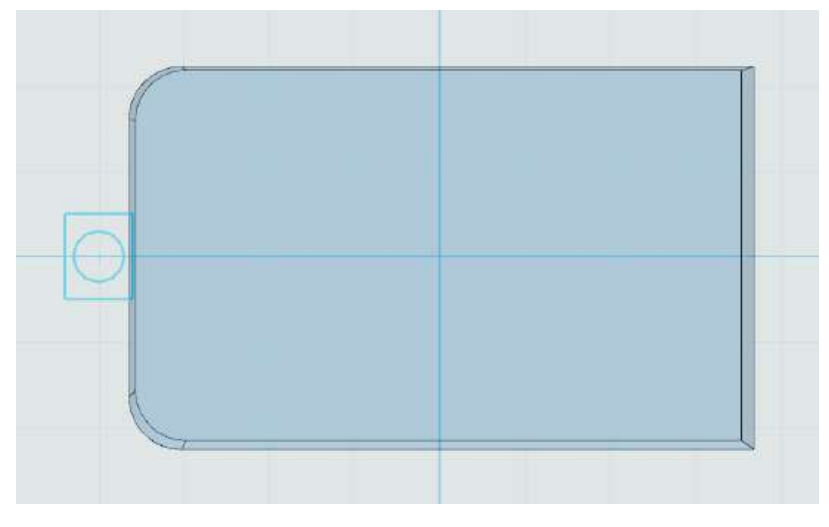

图 15-9

6.点击刚刚画好的草图,选择拉伸命令。高度为 3。完成后如图 15-10 所示。

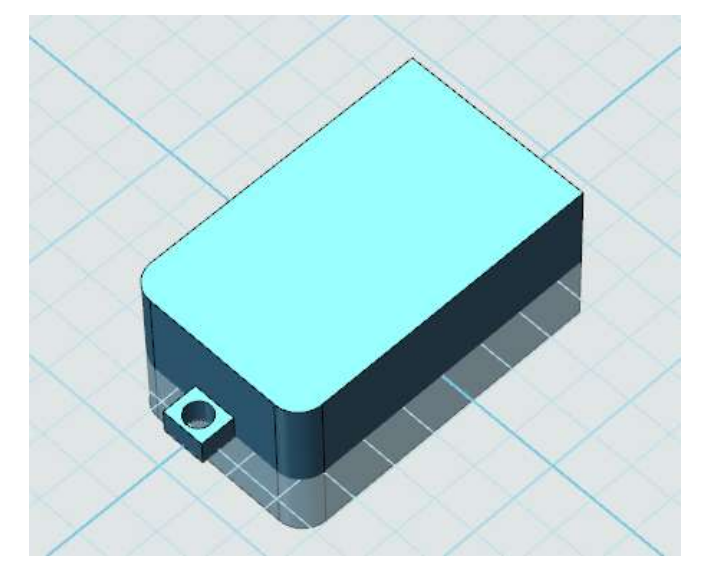

图 15-10

7.选择草图绘制的圆形命令。坐标如图 15-11 所示。

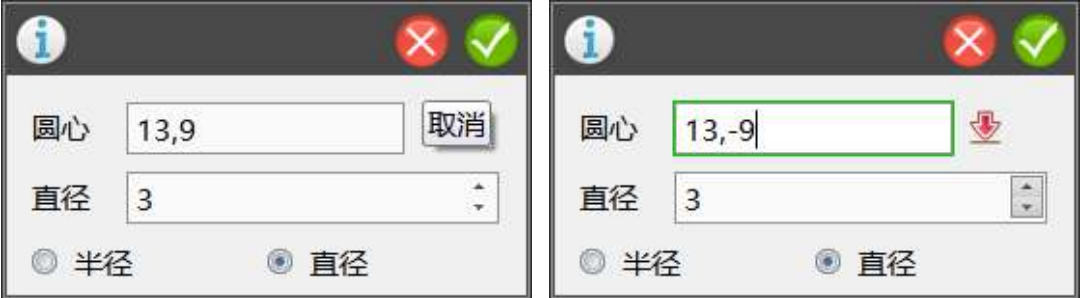

图 15-11

8.选择屏幕正下方的渲染模式选择线框模式命令。如图 15-12 所示。

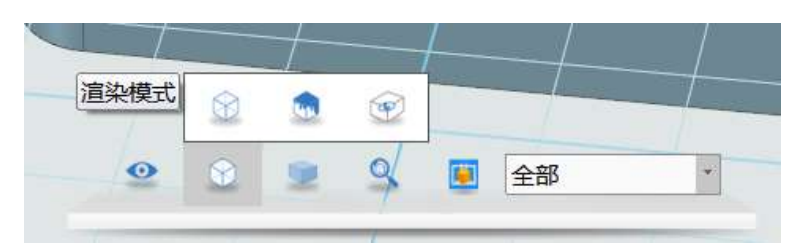

图 15-12

9.点击圆,选择拉伸命令。操作如图 15-13。完成后如图 15-14 所示。

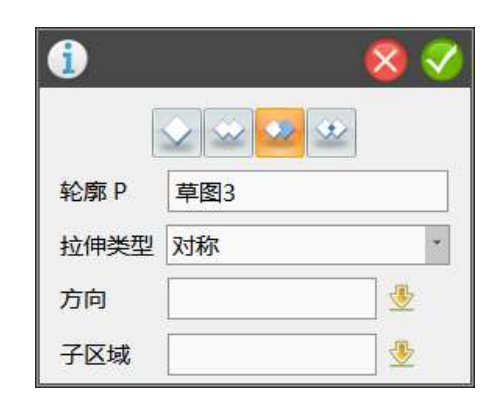

图 15-13

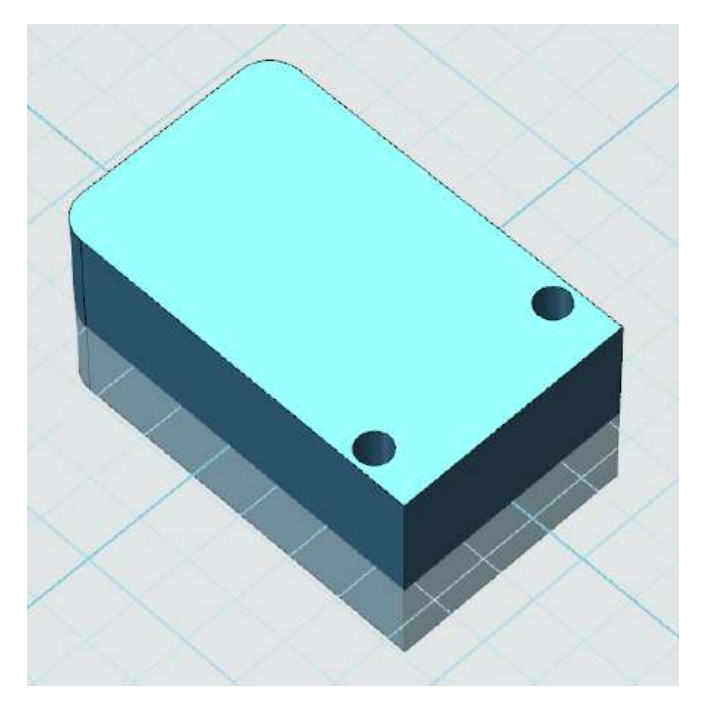

图 15-14(需要将渲染模式选择为在着色模式下选择边)

10.选择草图绘制的圆形命令,坐标如图 15-15 所示。点击完成后的草图, 选择拉伸命令,高度为 11.75,完成后如图 15-16 所示。

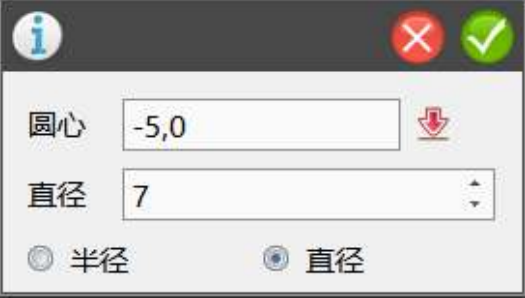

图 15-15

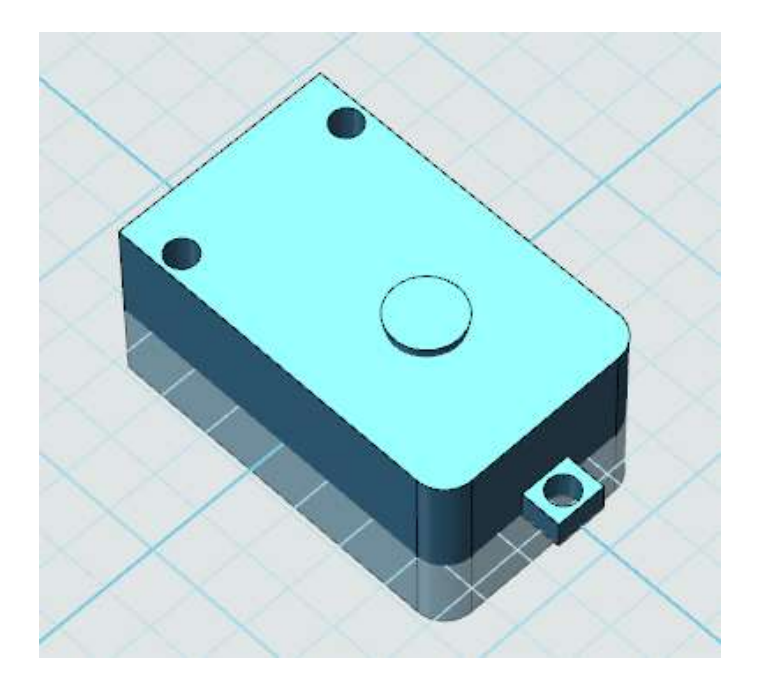

图 15-16

11.选择草图绘制的圆形命令,坐标如图 15-17 所示。完成后点击草图,选 择拉伸命令,高度为 12.75。完成后如图 15-18 所示。

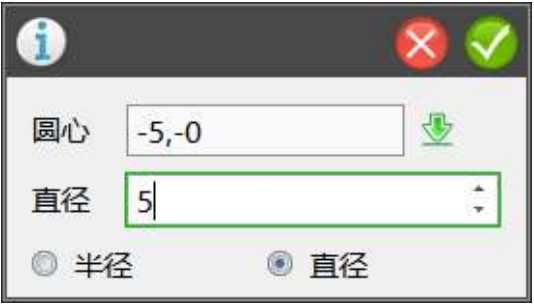

图 15-17

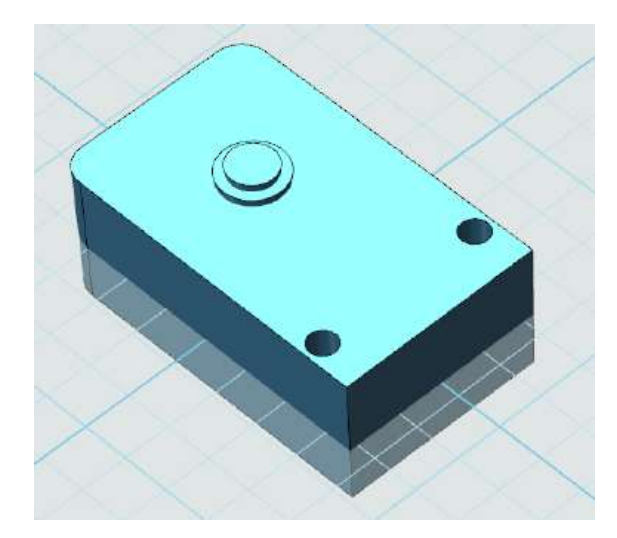

#### 图 15-18

12.选择草图绘制的圆形命令和矩形命令。坐标如图 15-19 和图 15-20 所示。 选择草图编辑的单机修剪,修剪为图 15-21 所示。草图绘制完成后,点击草图, 选择拉伸命令,高度为 20.75。完成后如图 15-22 所示。

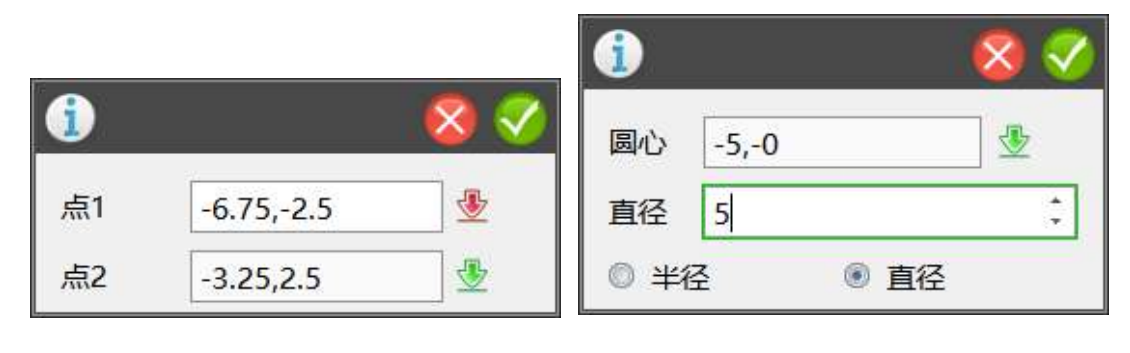

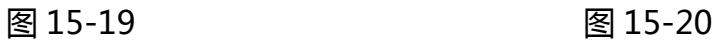

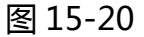

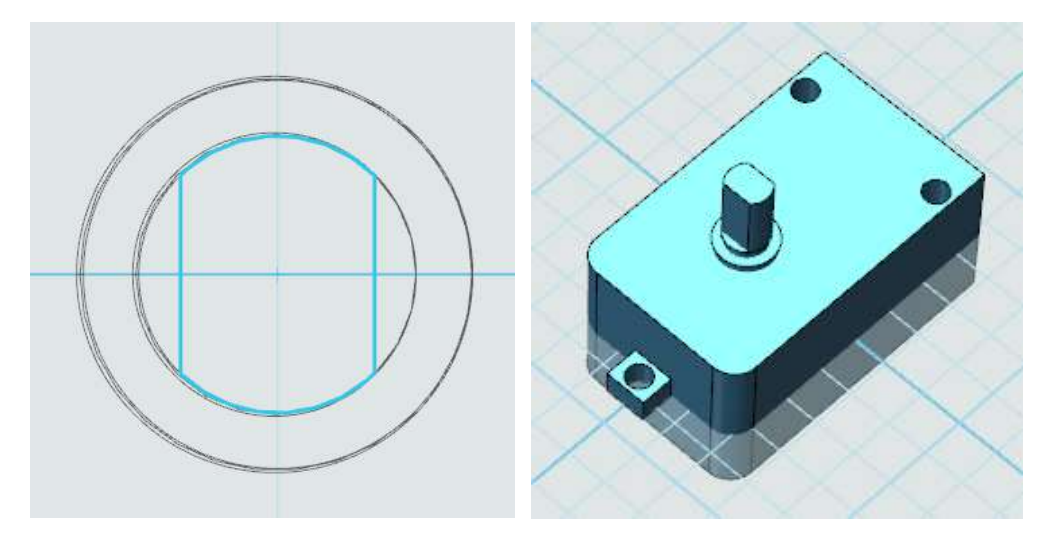

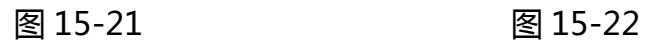

13.选择草图绘制的圆形和矩形命令。坐标如图 15-23 所示。选择草图编辑 的裁剪命令,完成后如图 15-24 所示。点击草图选择拉伸,高度为 11。完成后 如图 15-25 所示。

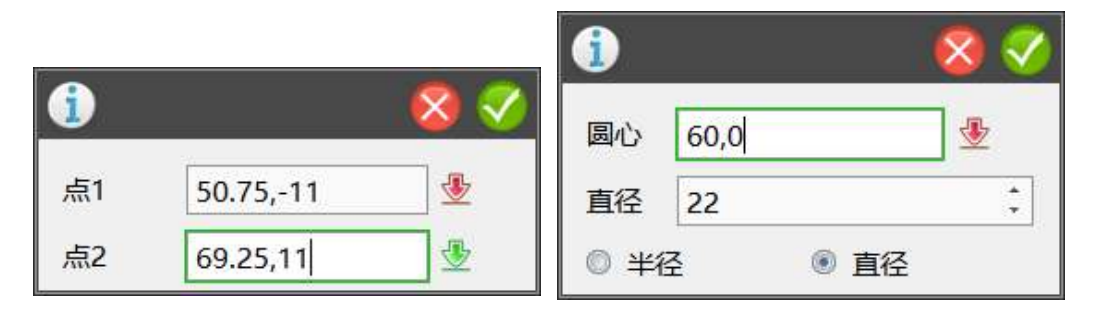

图 15-23

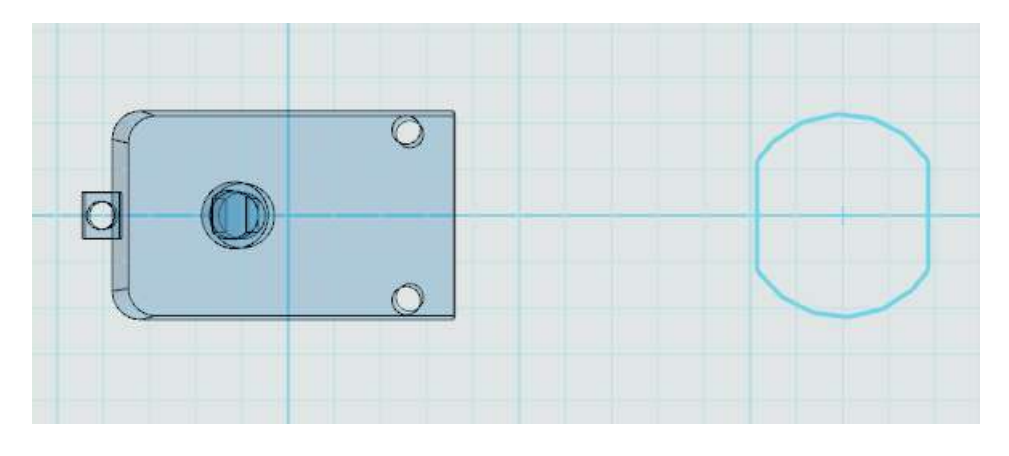

图 15-24

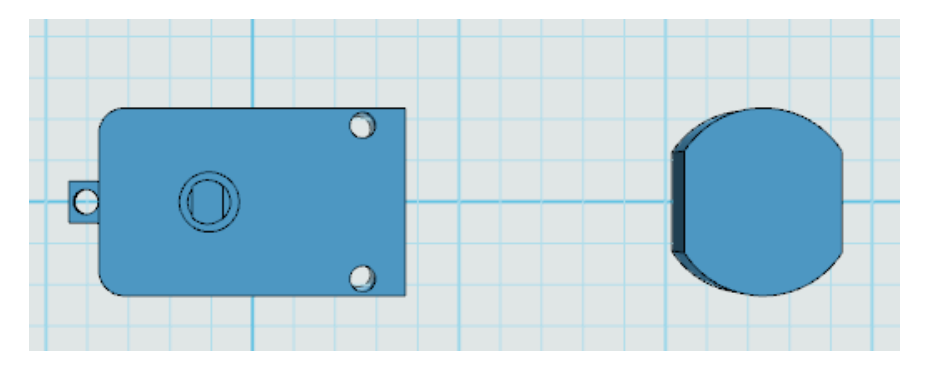

图 15-25

14.选择上一步生成的实体,选择阵列。参数如图 15-26 和图 15-27 所示。

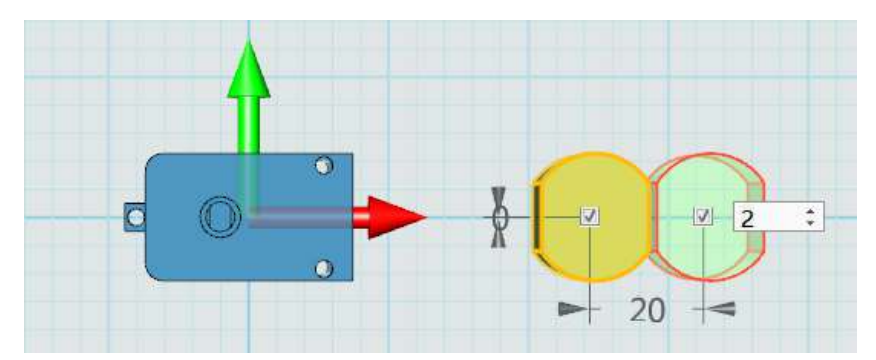

图 15-26

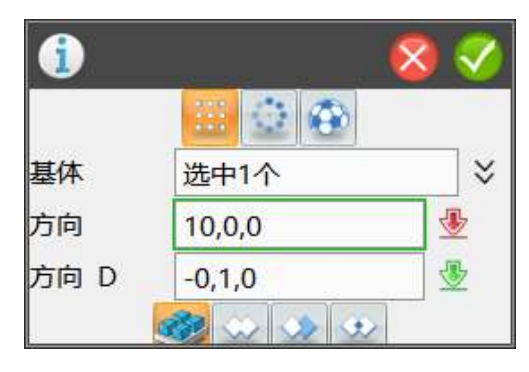

图 15-27

15.选择刚刚生成的实体,点击缩放命令,如图 15-28 所示。参数如图 15-29

所示。完成后如图 15-30 所示。

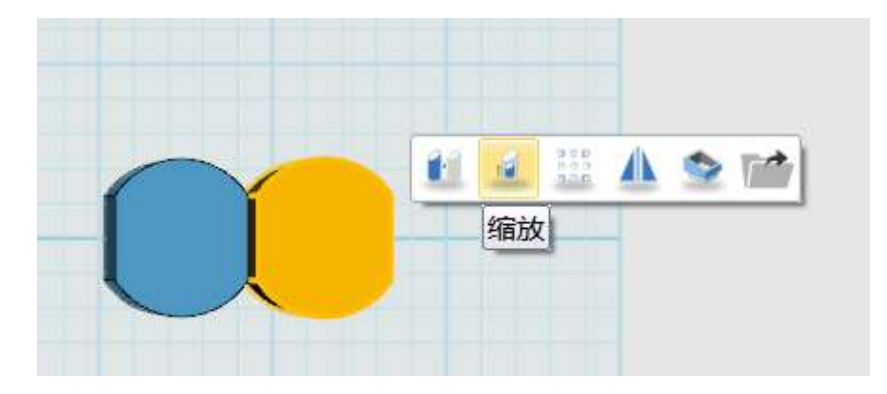

图 15-28

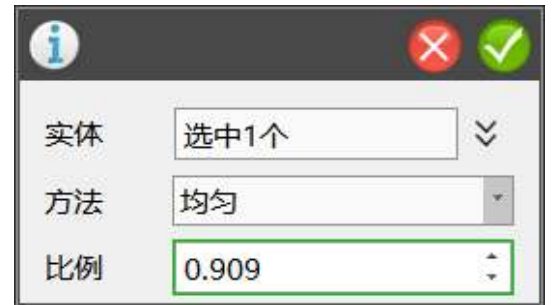

图 15-29

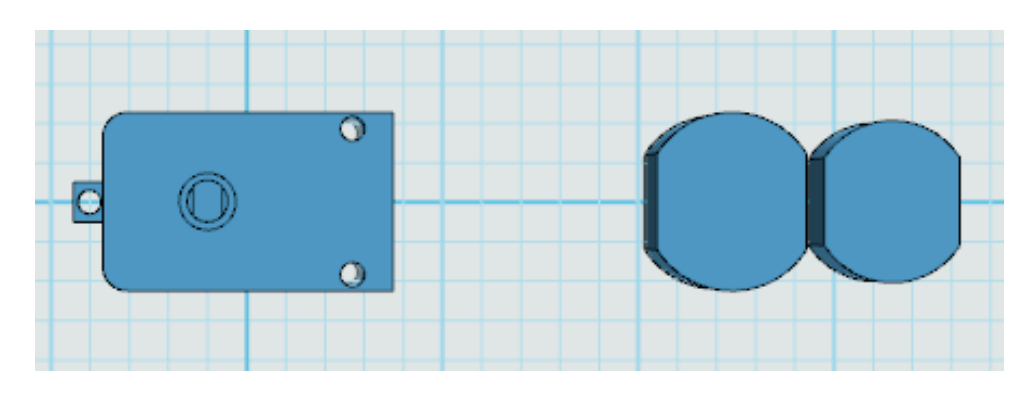

16.选择上一步缩放完成的实体,选择最上一平面。点击拉伸命令,高度为 14。完成后如图 15-31 所示。并删除拉伸前的模型。

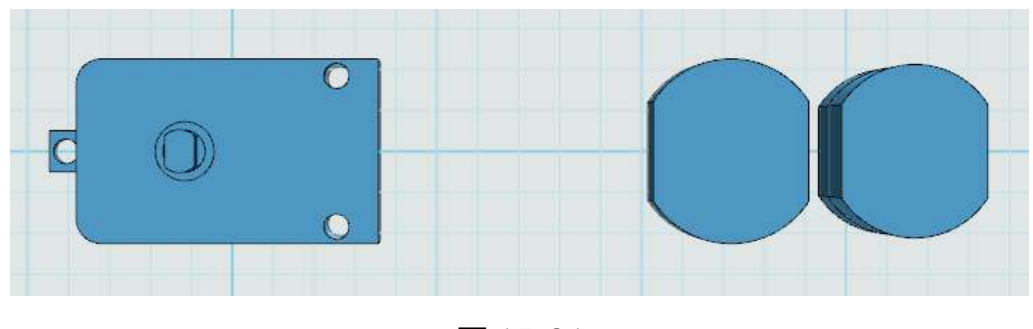

图 15-31

17.点选左侧的自动吸附选项,先点需要移动的模型,再点不需要移动的模 型。如图 15-32、15-33、15-34 所示。

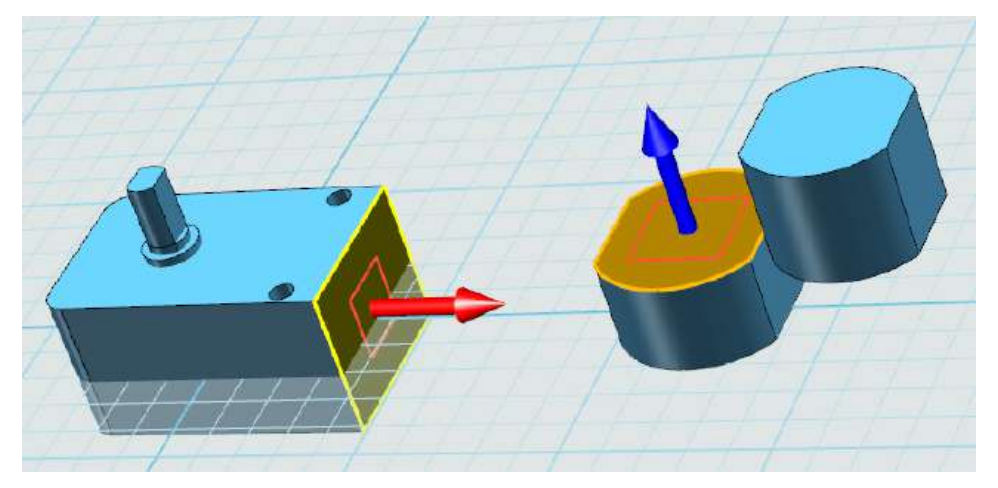

#### 图 15-32

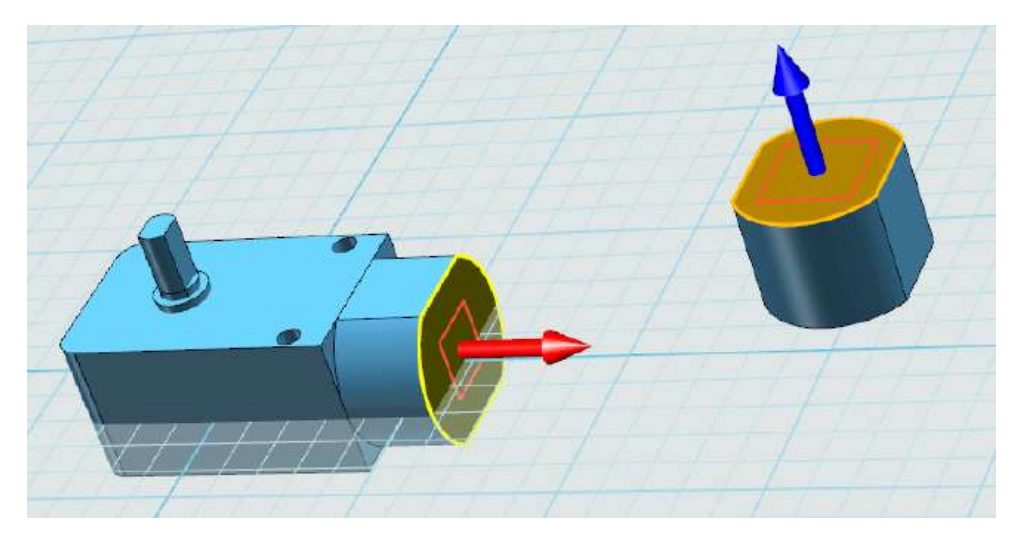

图 15-33

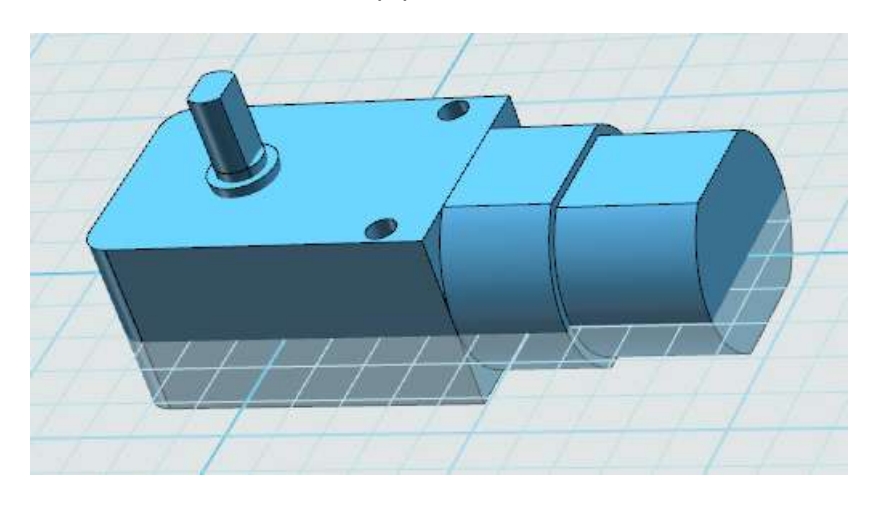

图 15-34

18.点击草图绘制选择矩形和圆形命令,坐标如图 15-35、15-36 所示。绘 制完成后点击草图编辑选择裁剪命令,完成后如图 15-37 所示。点击绘制完的 草图,选择拉伸命令,高度为 2。完成后如图 15-39 所示。

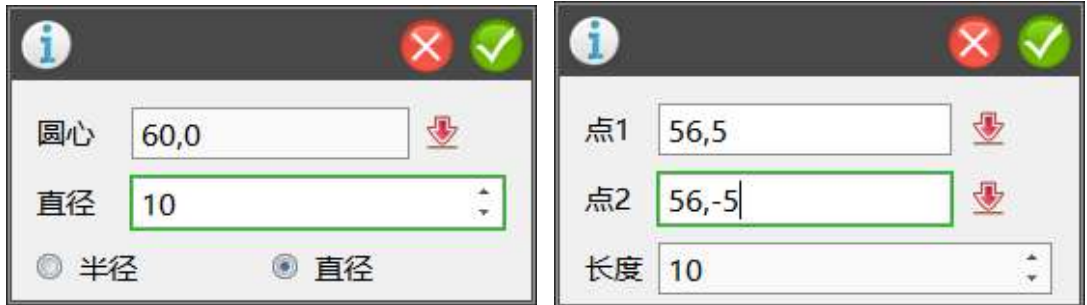

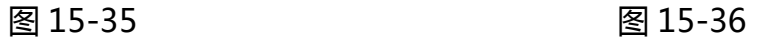

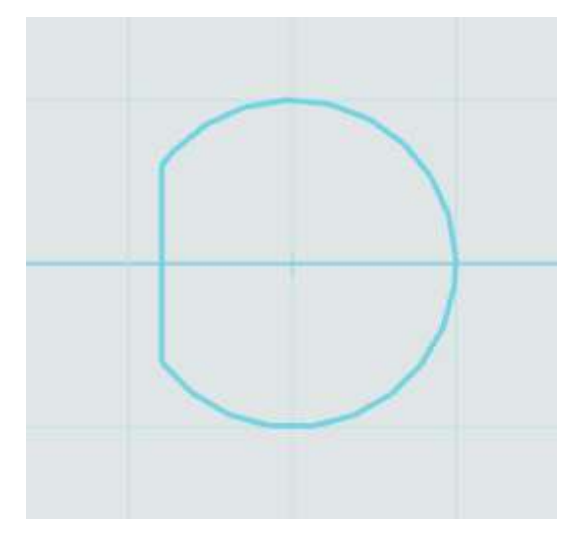

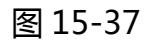

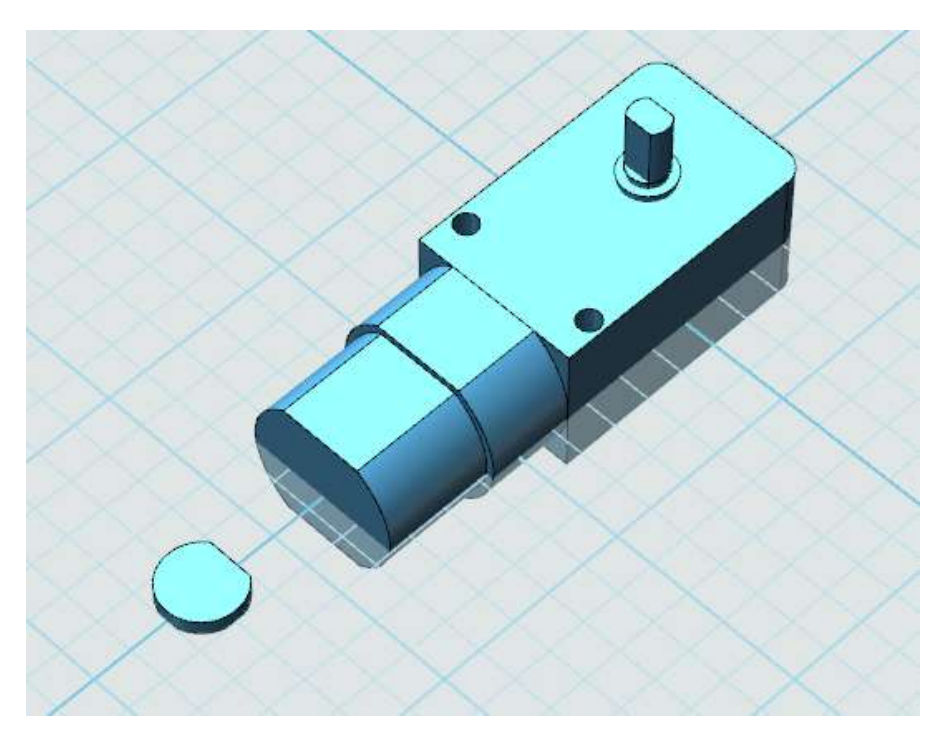

图 15-38

19.再次点击左侧的自动吸附选项,完成后如图 15-39 所示。

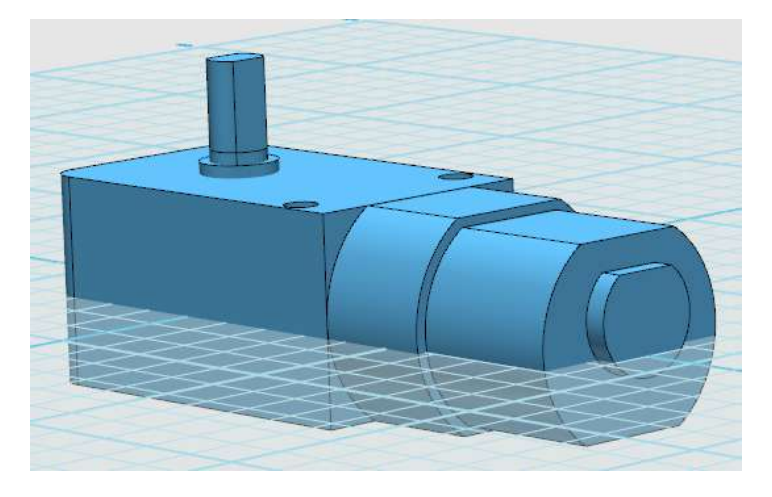

图 15-39

20.此时你会发现,配合的位置并不对。所以需要选择刚刚配合的那一小部 分,点击移动,坐标如图 15-40 所示。完成后如图 15-41 所示。

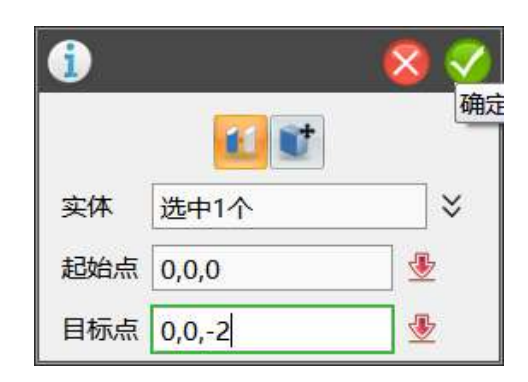

图 15-40

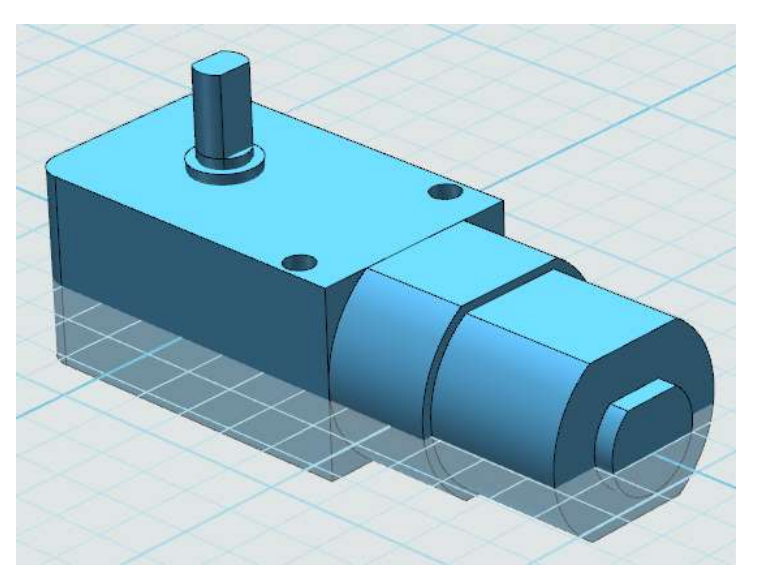

图 15-41

21.将绘制好的特征进行组合编辑。

# **十六、制作车轮**

1.点击草图绘制选择直线命令。坐标如图 16-1 至 16-19 所示。

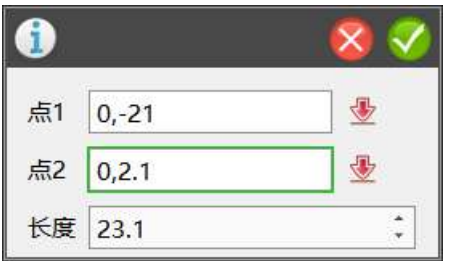

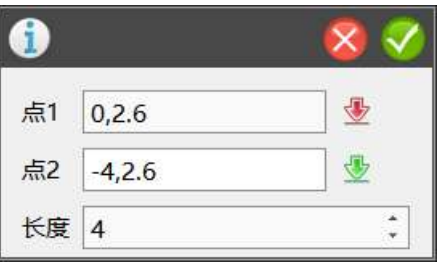

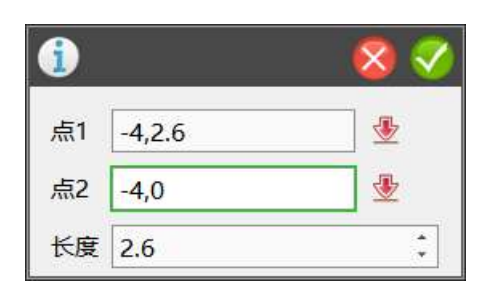

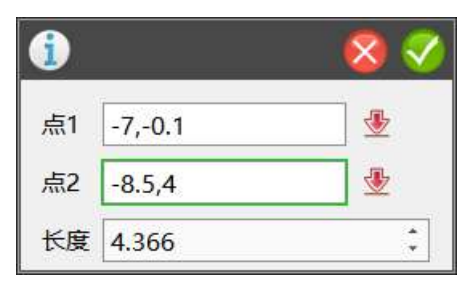

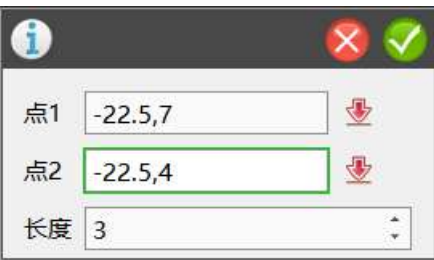

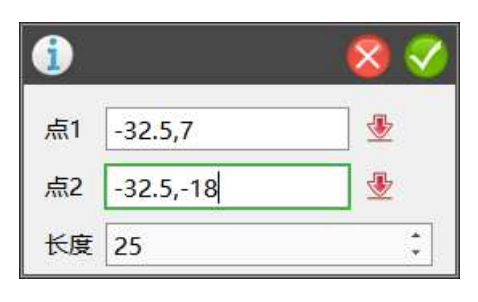

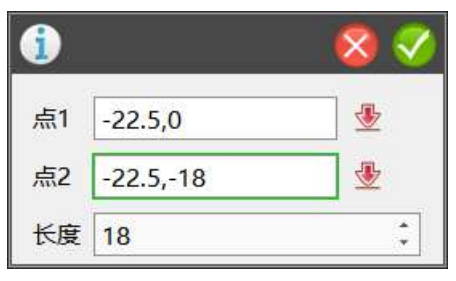

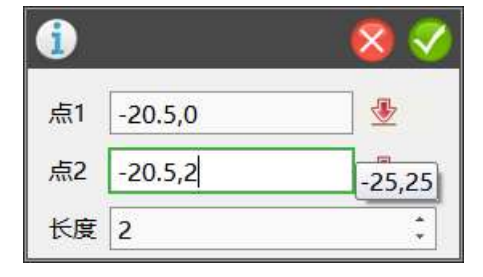

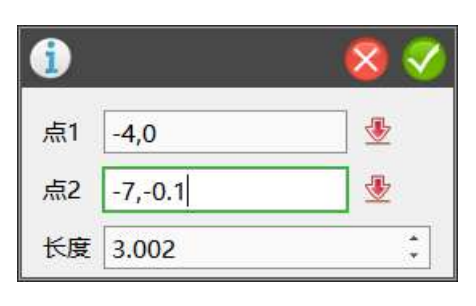

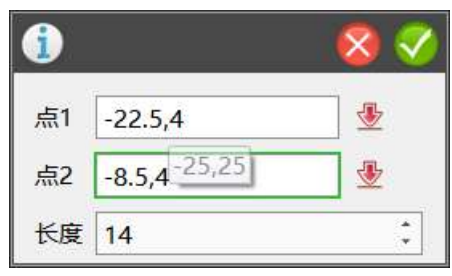

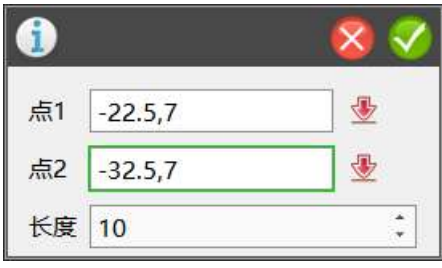

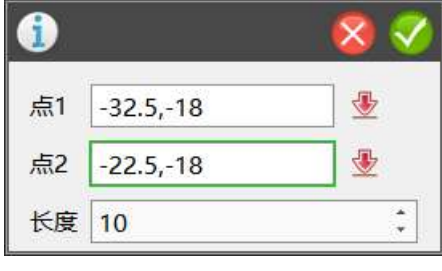

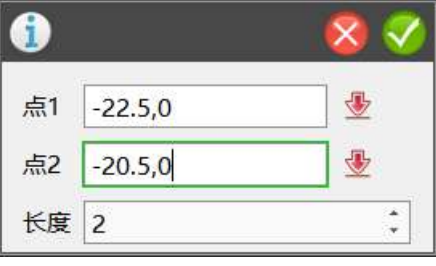

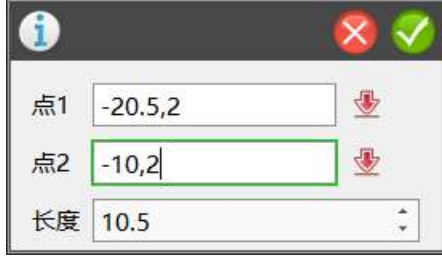

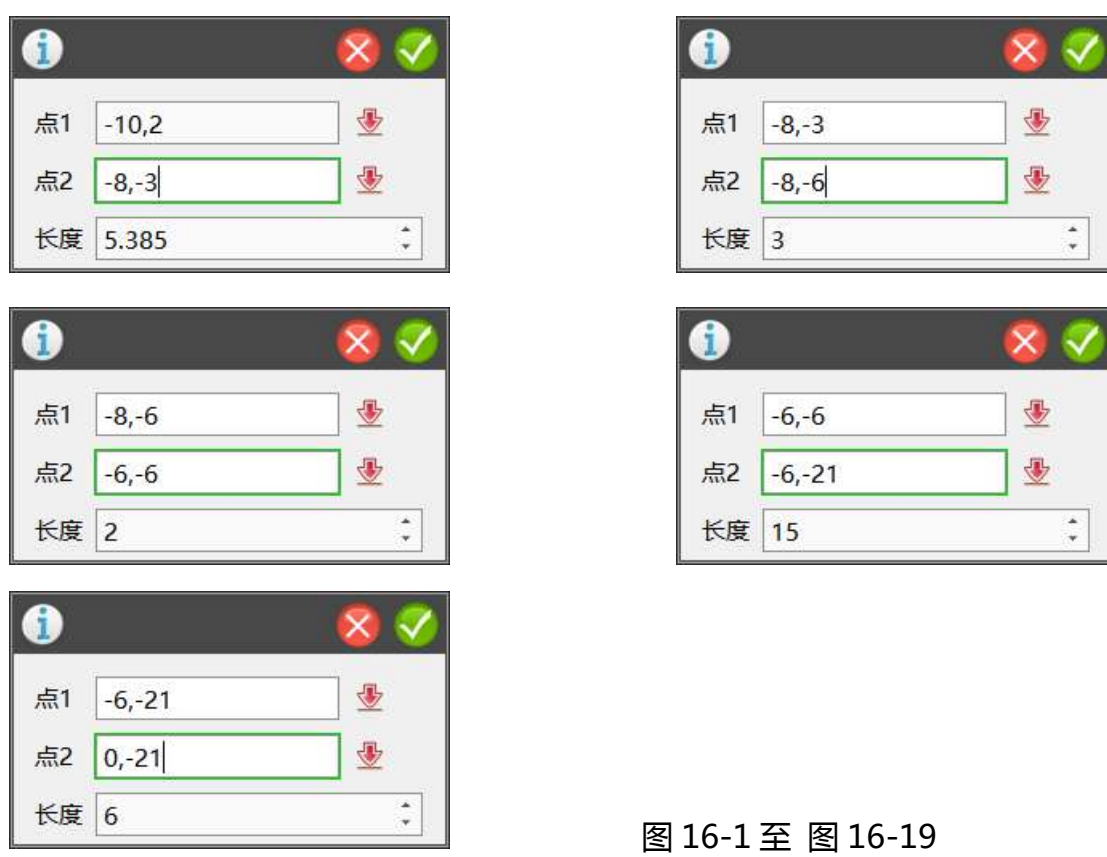

2.点击绘制好的草图选择旋转命令,参数如图 16-20 所示。

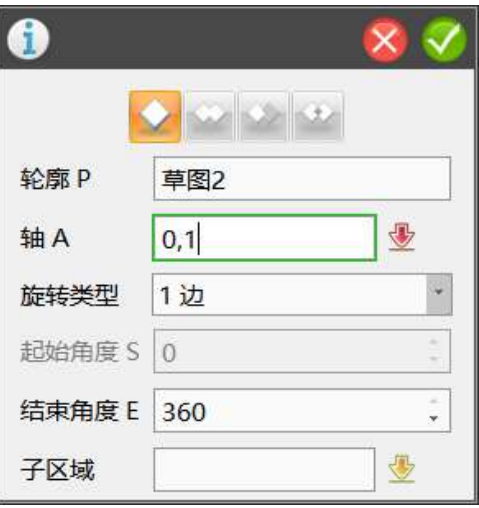

图 16-20

3.点击草图编辑选择直线命令。坐标如图 16-21 至 16-25 所示。

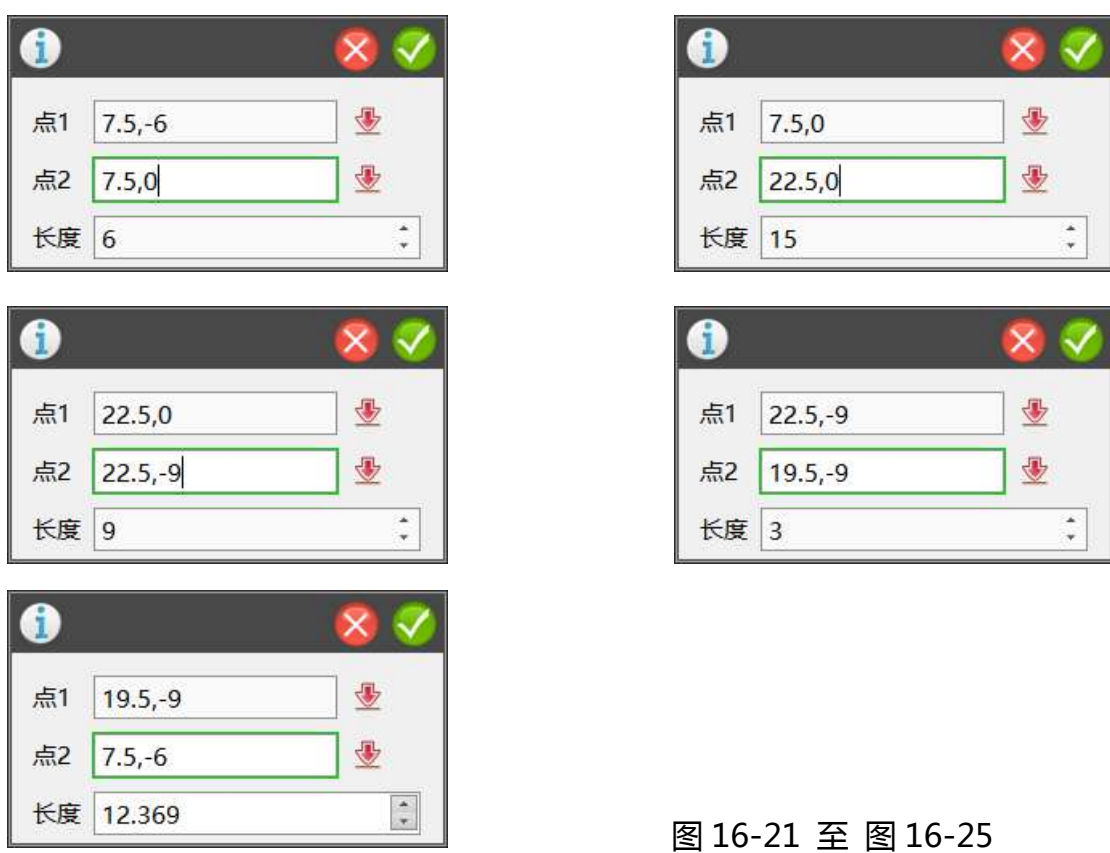

4.点击绘制好的草图选择拉伸命令,高度为 1。参数如图 16-26 所示。

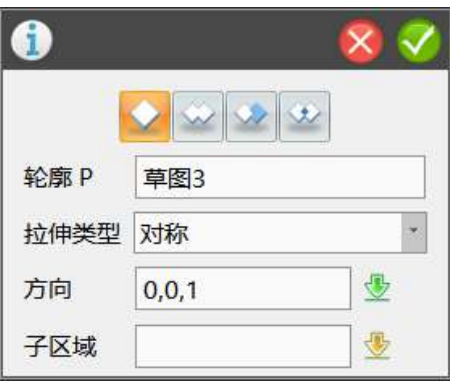

图 16-26

5.点击基本编辑选择阵列命令,选择上一步生成的模型。参数如图 16-27、 图 16-28 所示。
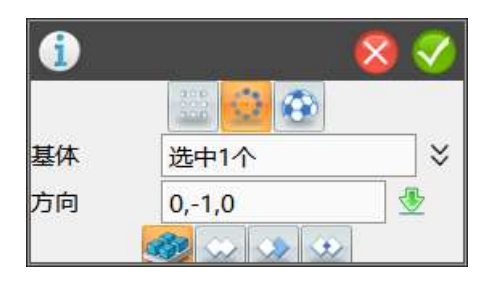

图 16-27

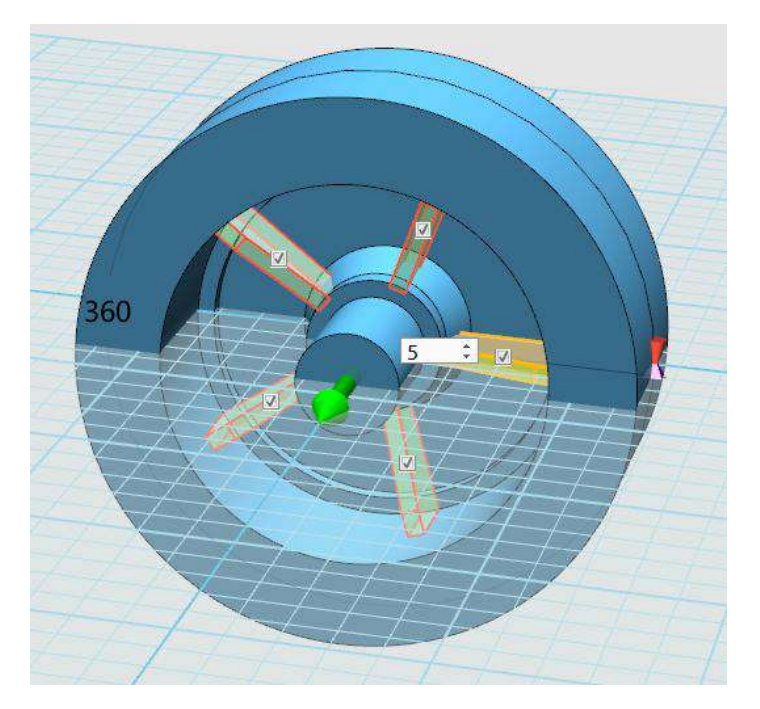

图 16-28

6.点击组合编辑命令,将模型合为一体。

7.点击模型选择移动命令。参数如图 16-29、图 16-30、图 16-31 所示。

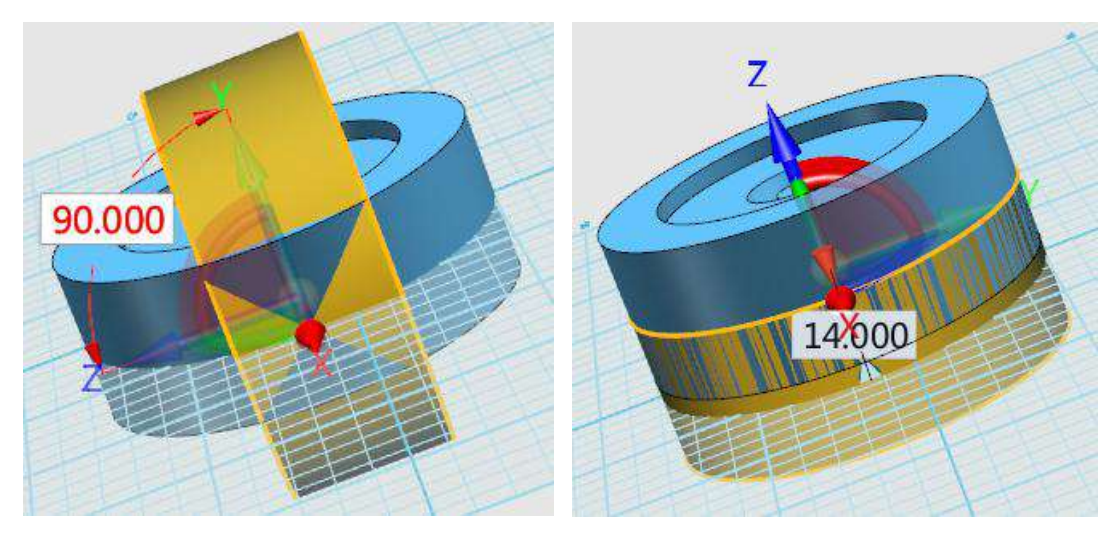

图 16-29 图 16-30

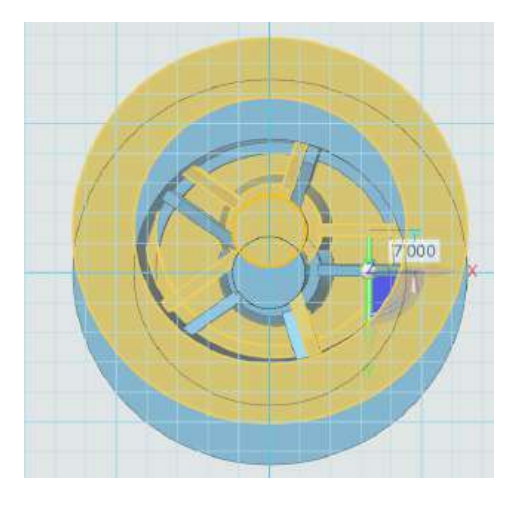

图 16-31

8.点击草图绘制的圆形和直线命令。参数如图 16-32、图 16-33、图 16-34 所示。点击草图编辑的链状圆角命令,半径为 5,操作如图 16-35 所示。完成 后,选择草图编辑的剪裁命令,完成后如图 16-36 所示。

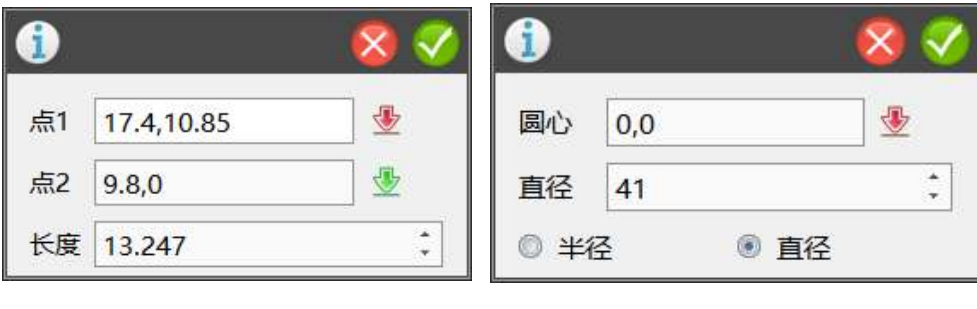

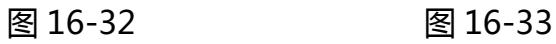

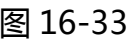

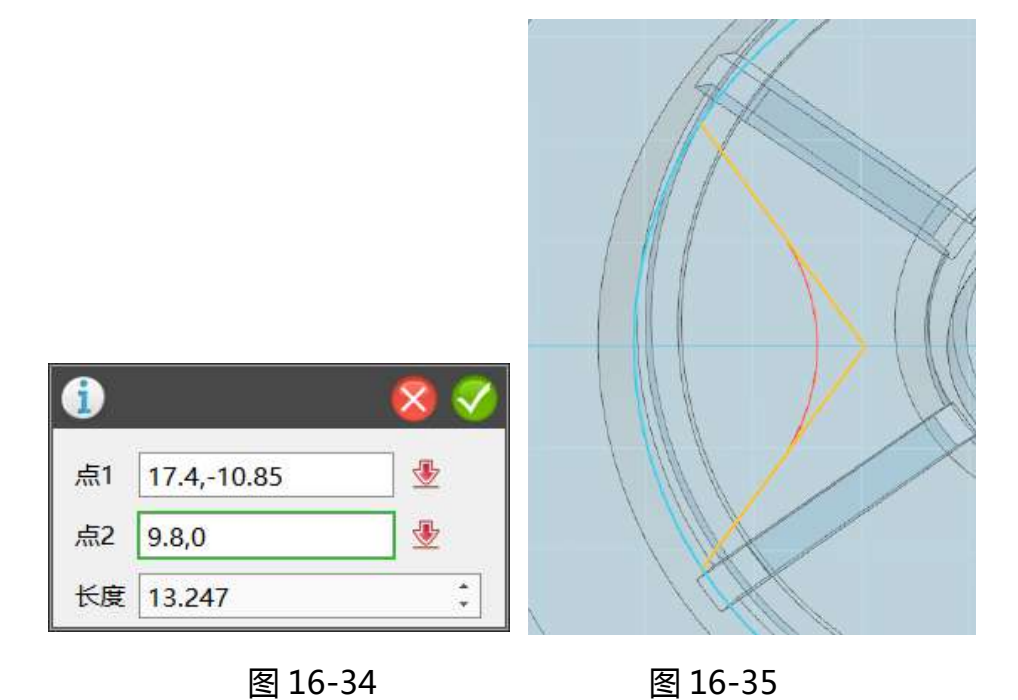

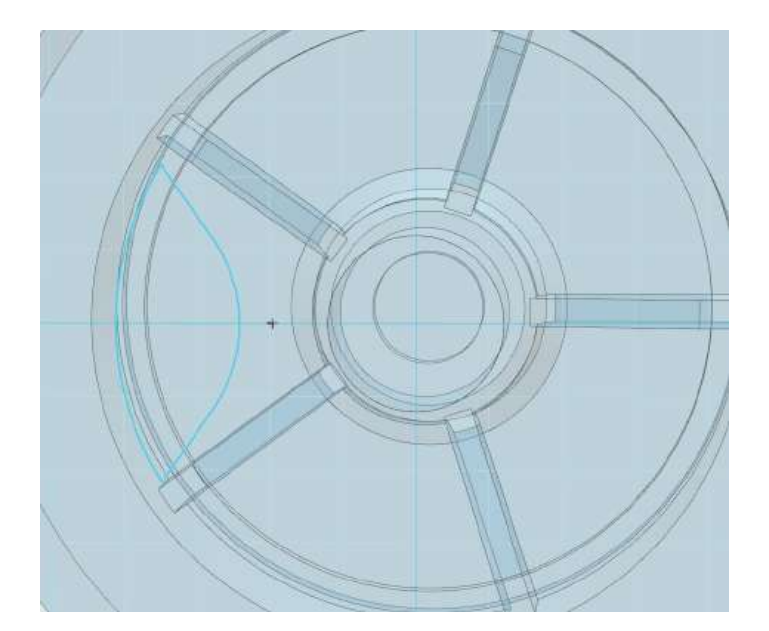

图 16-36

9.点击基本编辑选择圆形阵列,操作如图 16-37 所示。

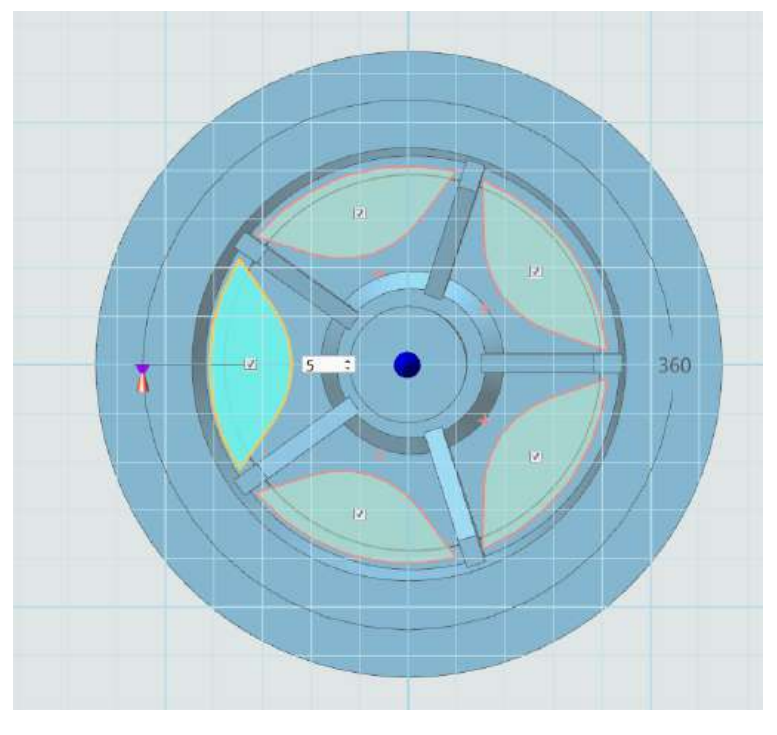

图 16-37

10.点击绘制好的草图,选择拉伸减运算命令,高度为 50。完成后如图 16-38 所示。

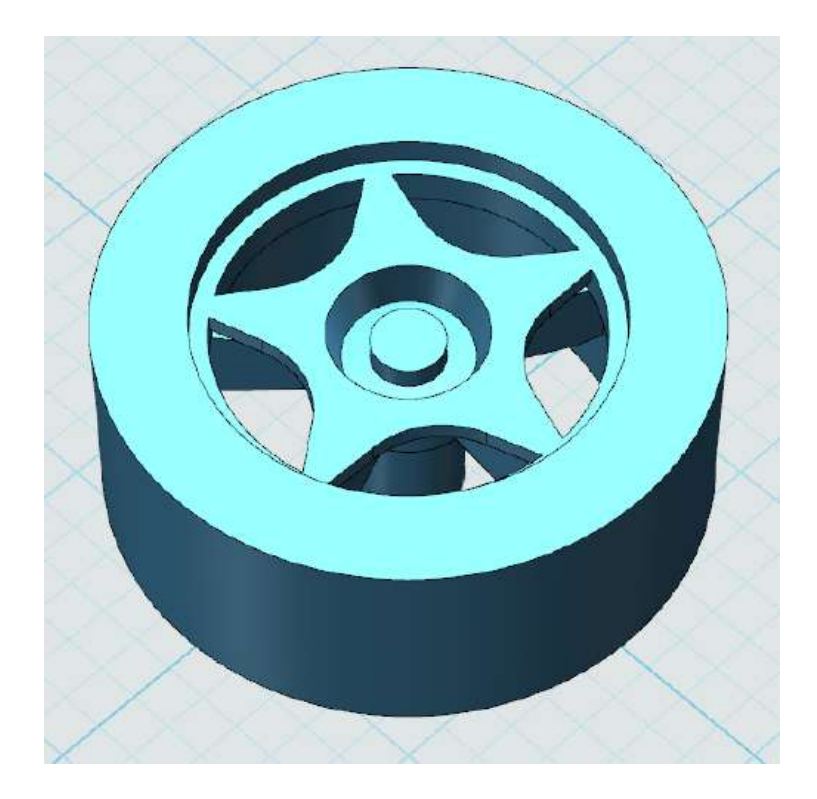

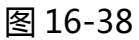

11.点击草图绘制选择圆形命令,坐标如图 16-39 所示。完成后,选择拉伸 减运算命令,高度为 0.5。

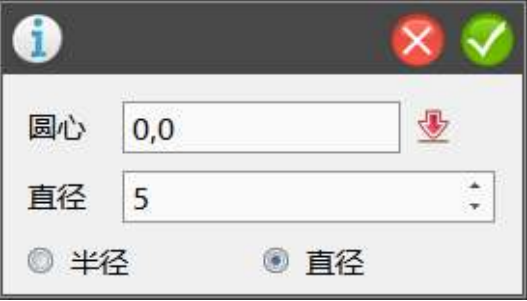

图 16-39

12.点击草图绘制选择圆形和矩形命令,坐标如图 16-40、图 16-41 所示。 完成后,选择草图编辑的剪裁命令。完成后如图 16-42 所示。点击绘制好的草 图,选择拉伸减运算命令,高度为 16。

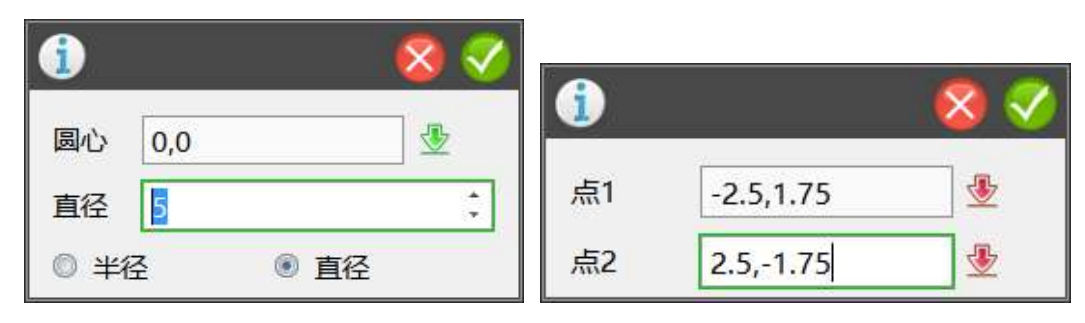

图 16-40 图 16-41

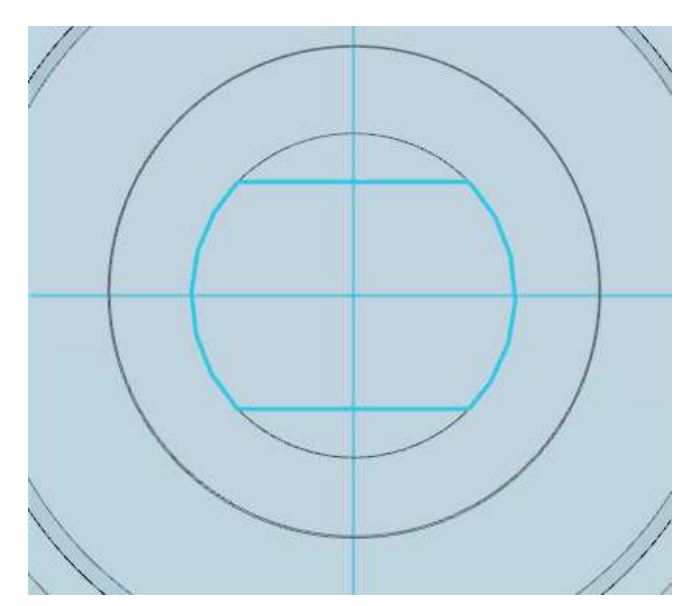

图 16-42

13.点击特征造型,选择圆角命令,半径为 2。如图 16-43 所示。完成后如

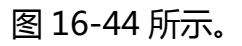

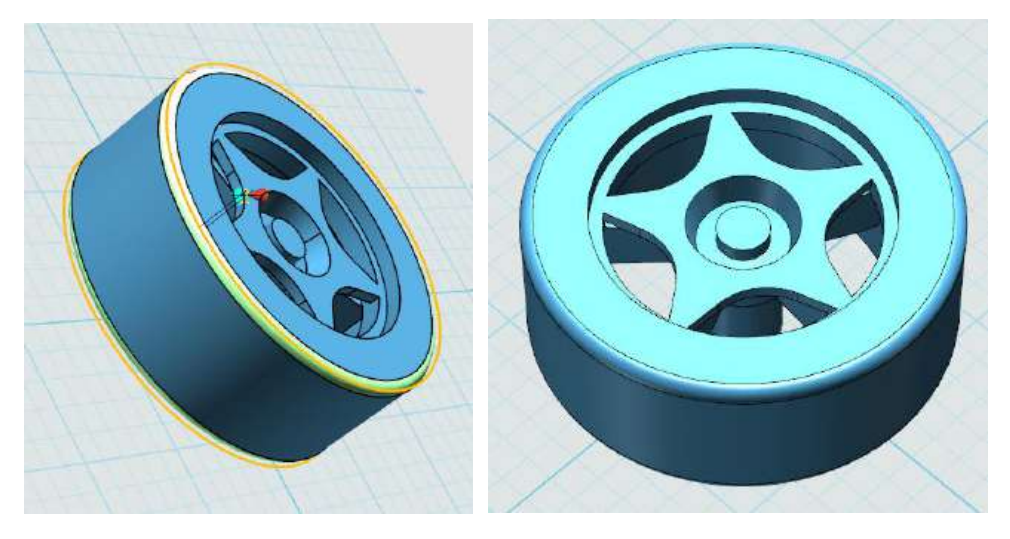

图 16-43 图 16-44

# **十七、渲染**

点击左侧的材质渲染命令,如图 17-1 所示。选择要渲染的实体即可,大家 可以自由发挥。例如图 17-2。

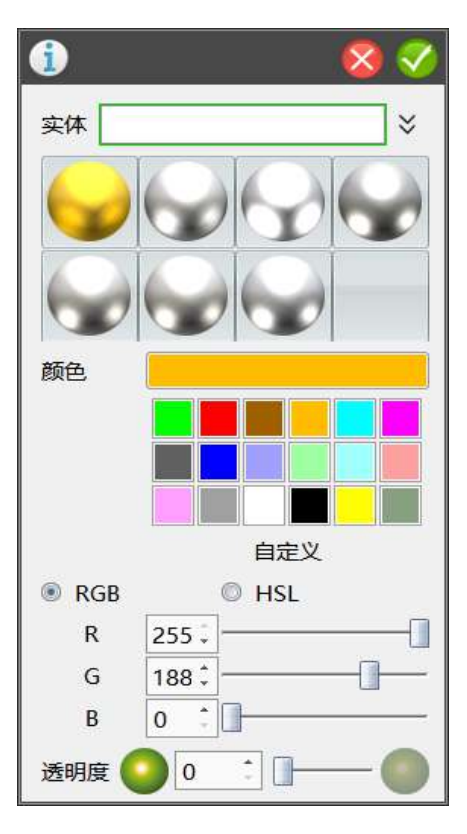

图 17-1

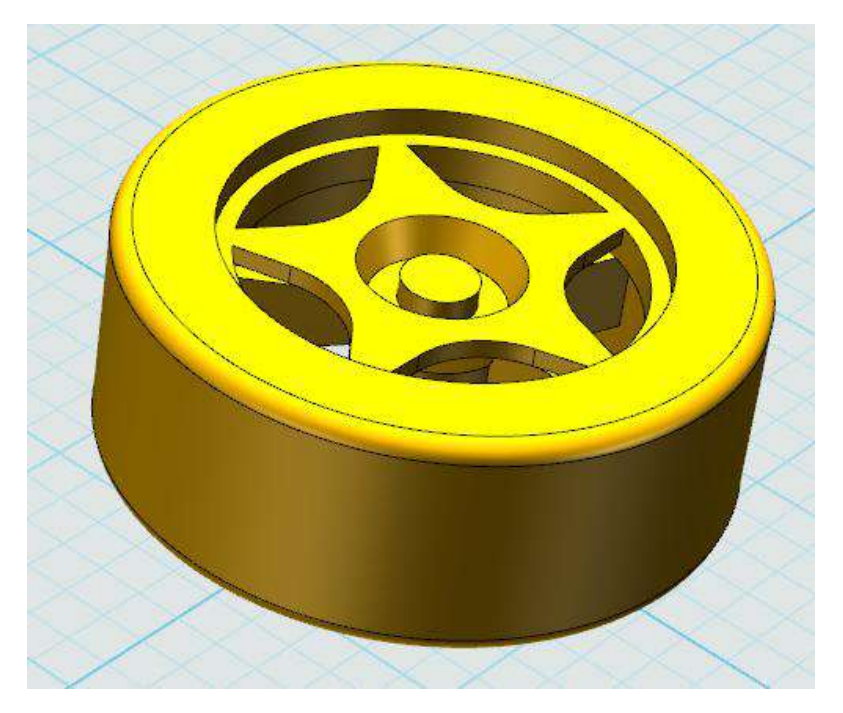

# **十八、拓展(组装)**

利用组合编辑以及移动命令,完成车体的组装。如图 18-1 所示。

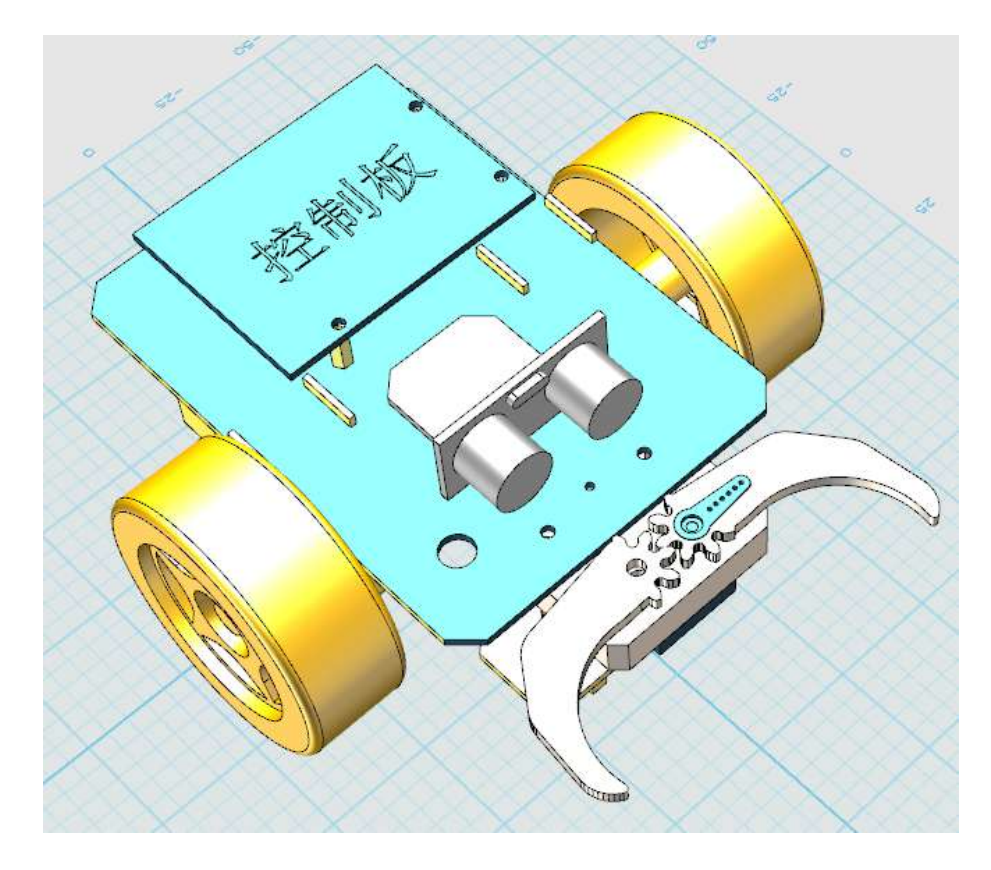

图 18-1

# 第二十二课 制作班钟

#### 学习目标

学习"缩放"命令 学习"草图修剪"命令技巧 继续学习"复制""阵列"命令 学习"圆环绘制"命令 利用所学的命令制作一个班钟

#### 一、 观察钟

结合自己班级特点为班级设计个班钟,(钟样式百度"钟图片")如果自己班 级有班钟,也可按照自己班钟样式进行制作。

#### 二、 制作班钟内圆

1.调整"视图"为"上": 打开 3done 软件, 鼠标点击"视图导航"图标"上" 把视图模式调整成"上",调整视图、并适当放大。

**2.**制作钟盘体:鼠标移到屏幕最左侧第二个图标"草图绘制"命令里面的"圆 形"命令,绘制出半径180的圆形草图,如图11-1。对绘制草图进行拉伸,鼠标 单击草图,出现"迷你棒",点击"拉伸"命令,拉伸类型:一边;高度: 20, 如图 11-2,确定完成。

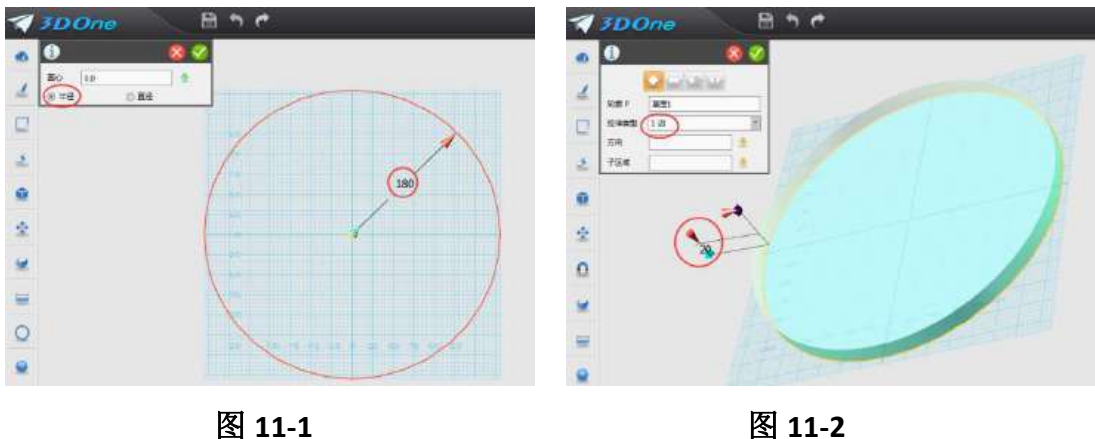

3.绘制整点刻度: 鼠标移到屏幕最左侧第一个图标"基本实体"命令里面的 "六面体"命令,鼠标移动到圆柱体上方,如图 11-3 所示位置,使得绘制的六 面体中线与圆柱体中线对齐,绘制长 8, 宽 3, 高 2 的小长方体。鼠标选取"材 料渲染"命令,分别把表盘渲染成白色,把小长方体渲染成黑色,如图 11-4,确 定完成。

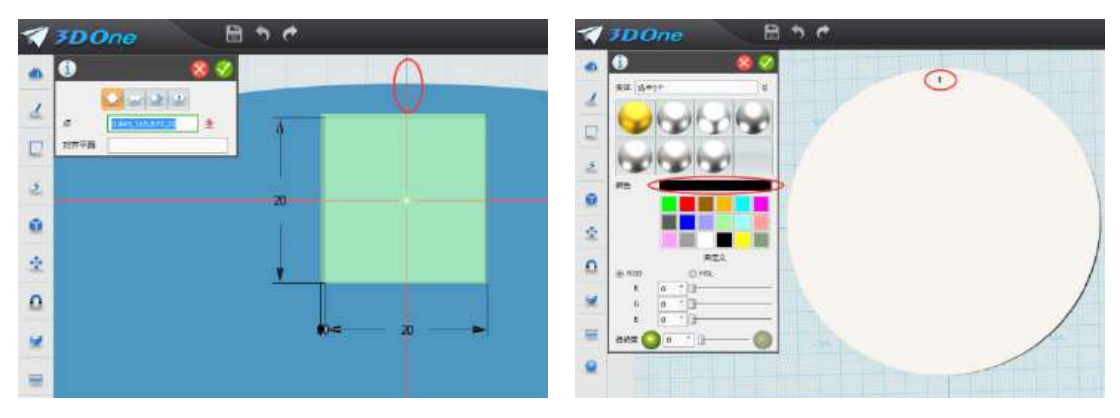

图 **11-3** 图 **11-4** 

鼠标移到屏幕最左侧第五个图标"基本编辑"命令里的"阵列"命令,出现 对话框窗口,阵列:选择圆形;数目:输入 12;方向:向上,如图 10-5,确定 完成。

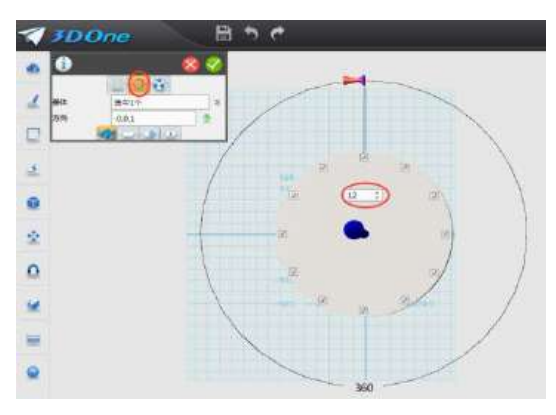

图 **11-5**

3.绘制分点刻度: 同时按键盘 CTRL+C 键, 出现对话框, 鼠标选中最上面一 个小长方体,起始点和目标点都选择这个小长方体上的一点,确定完成复制,如 图 11-5。鼠标单击最上面这个小长方体,出现"迷你棒"选取"缩放"命令,出 现对话框,比例: 输入 0.5, 如图 11-6, 确定完成。再次单击这个长方体, 鼠标 选择舞台下面的"浮动工具栏"里面的"显示/隐藏"命令,隐藏这个小长方体, 漏出刚才缩放的长方体,如图 11-7, 11-8。

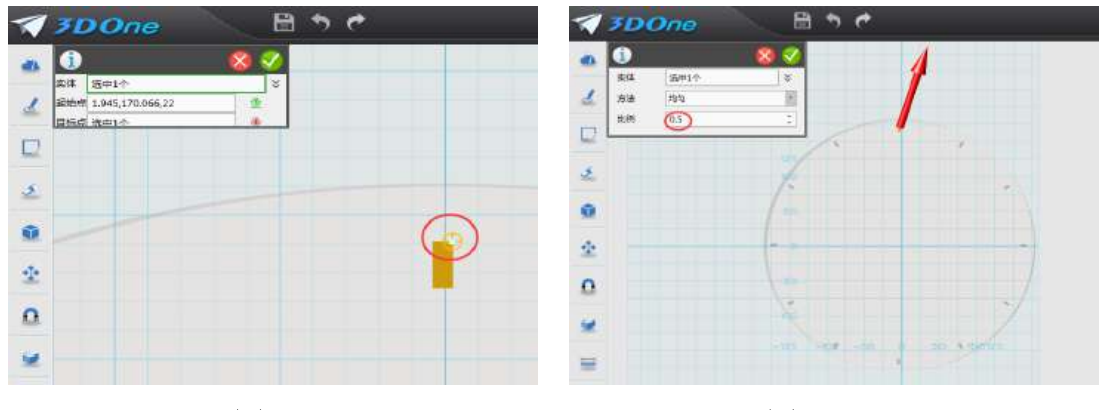

图 **11-5** 图 **11-6** 

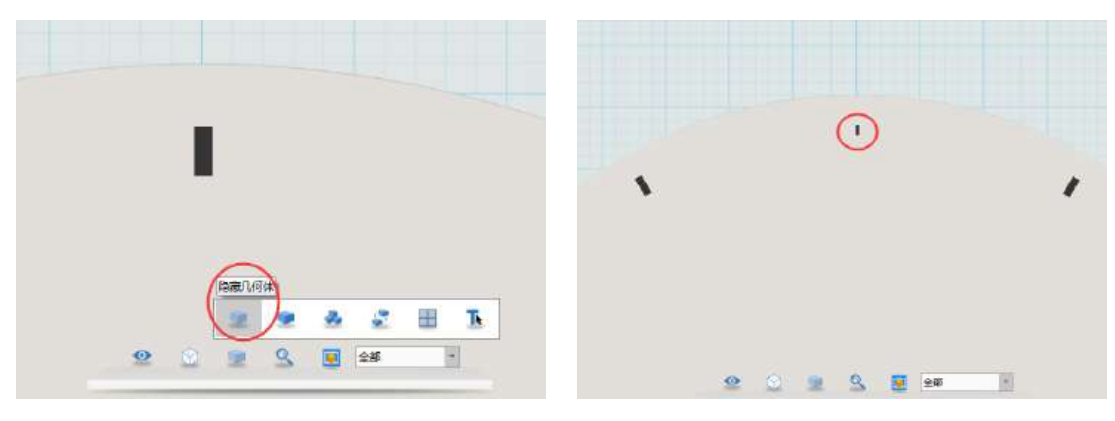

图 **11-7** 图 **11-8**

移到屏幕最左侧第五个图标"基本编辑"命令里的"阵列"命令,出现对话 框窗口,阵列:选择圆形;数目:输入 60;方向:向上,确定完成,如图 11-9。 鼠标选择舞台下面的"浮动工具栏"里面的"显示隐藏"命令里面的"显示全部" 命令,显示隐藏的小长方体,如图 11-10。

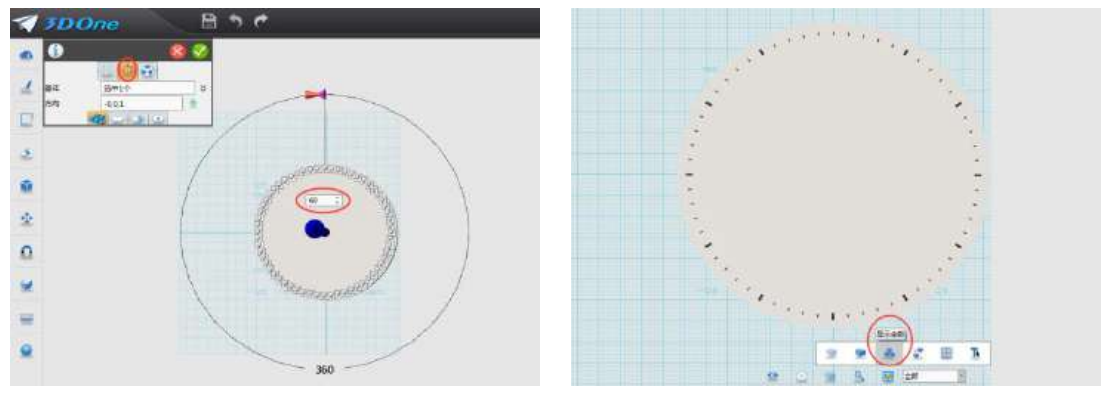

图 11-9 8 11-10

#### 三、 制作班钟文字

1.绘制外圆文字: 鼠标移到屏幕最左侧第二个图标"草图绘制"命令里面的 "预制文字"命令,鼠标移动到钟盘上单击,出现对话框,文字:输入 1 2 3 4 5 6 7 8 9 10 11 12, (注: 文字间留有一个空格)如图 11-11, 确定完成。鼠标单击 文字,出现"迷你棒"工具栏,选择"拉伸"命令,拉伸类型:一边;拉伸高度: 1;确定完成,如图 11-12。

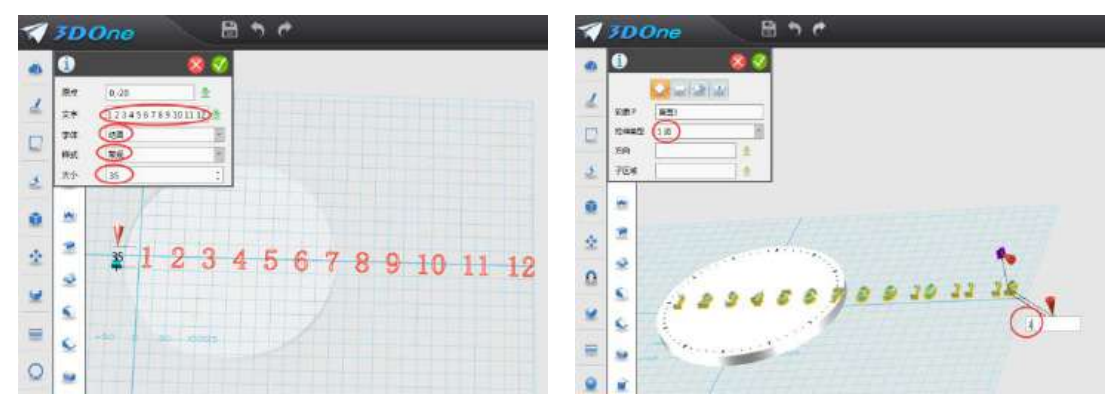

图 11-11 图 11-12

2.排列文字: 鼠标拖动文字到表盘相应位置, 如图 11-13。鼠标选取"材料 渲染"命令,对文字进行渲染,渲染成黑色,如图 11-14,确认完成。

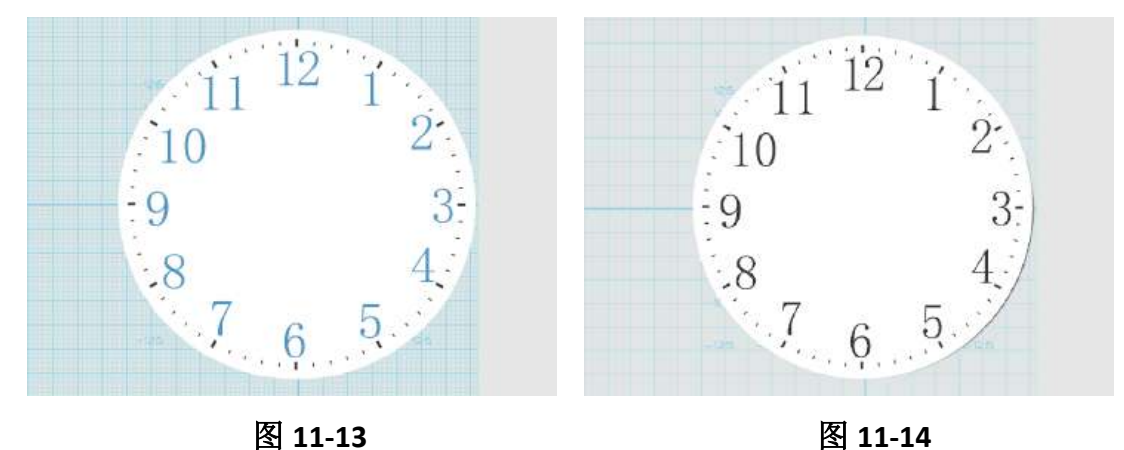

### 四、 绘制表针

1.绘制时针: 鼠标移到屏幕最左侧第二个图标"草图绘制"命令里面的"多 线段"命令,鼠标单击钟盘中间位置,在钟盘上绘制"箭头"样式草图,在"箭 头"下面绘制圆,圆的半径为 5, 如图 11-15。鼠标移到屏幕最左侧第三个图标 "草图绘制"命令里面的"草图修剪"命令,单击修剪掉如图所示多余曲线,如 图 11-16, 然后对草图进行拉伸, 拉伸高度 1。

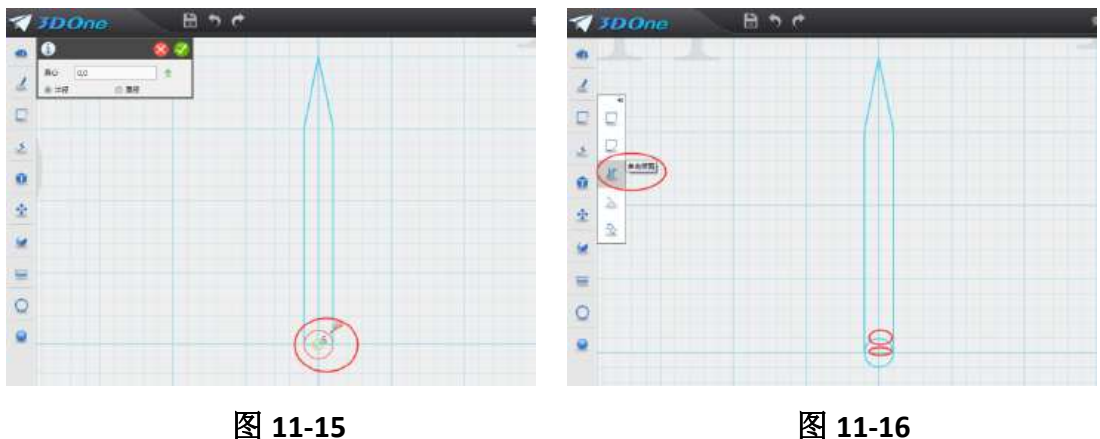

2.绘制分针: 鼠标移到屏幕最左侧第二个图标"草图绘制"命令里面的"多 线段"命令,鼠标单击时针原点位置,在钟盘上绘制"箭头"样式草图,在"箭 头"下面绘制圆, 圆的半径为 5, 如图 11-17。鼠标移到屏幕最左侧第三个图标 "草图绘制"命令里面的"草图修剪"命令,单击修剪掉如图所示多余曲线,如 图 11-18, 然后对草图进行拉伸, 拉伸高度 1。

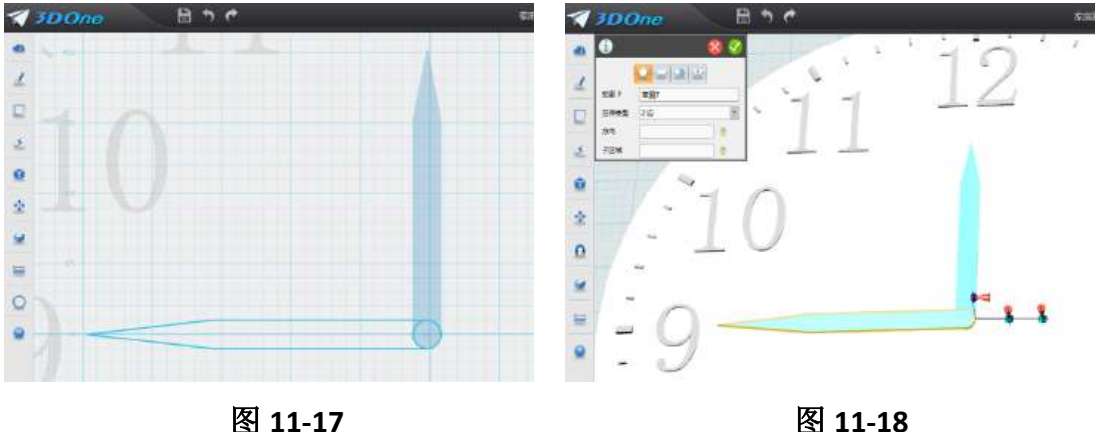

3. 绘制秒针: 鼠标移到屏幕最左侧第二个图标"草图绘制"命令里面的"多 线段"命令,鼠标单击分针原点位置,在钟盘上绘制"箭头"样式草图,在"箭 头"下面绘制圆,圆的半径为 5, 如图 11-19。鼠标移到屏幕最左侧第三个图标 "草图绘制"命令里面的"草图修剪"命令,单击修剪掉如图所示多余曲线,如 图 11-20, 然后对草图进行拉伸, 拉伸高度 1。

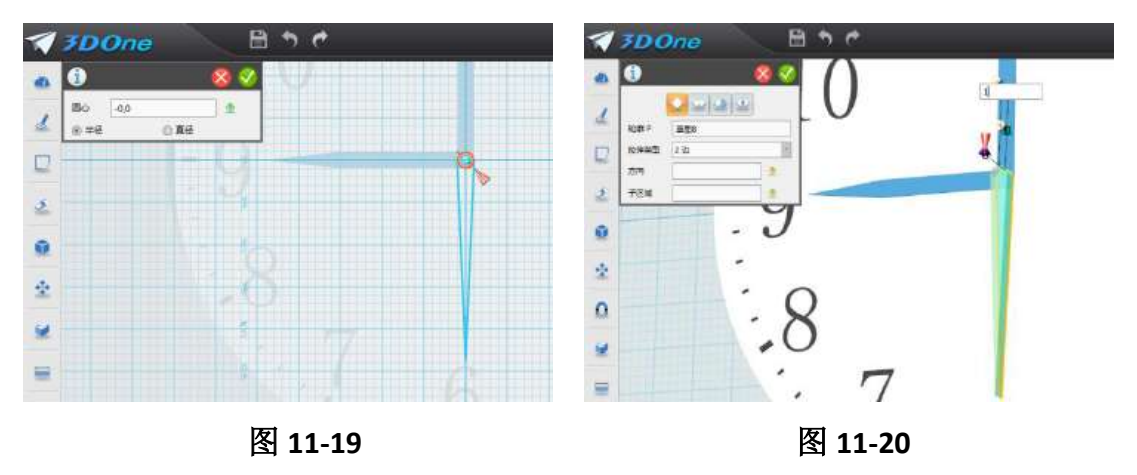

#### 五、 绘制表盘外框

鼠标移到屏幕最左侧第一个图标"基本实体"命令里面的上数第三个"圆环 体"命令,鼠标单击秒针原点位置,绘制圆环,中心:输入 0.0.12 圆半径:输入 210,圆环半径:输入 15,确定完成,如图 11-21。

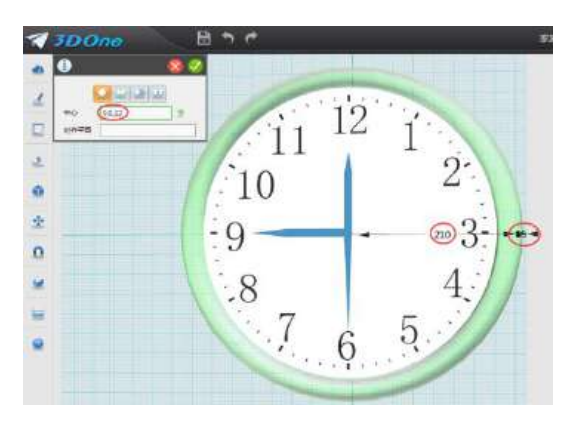

图 **11-20**

## 五、拓展练习

按照下图的样式,把钟边框和表针渲染成黑色与红色,并绘制上自己的班级 名称和班徽。

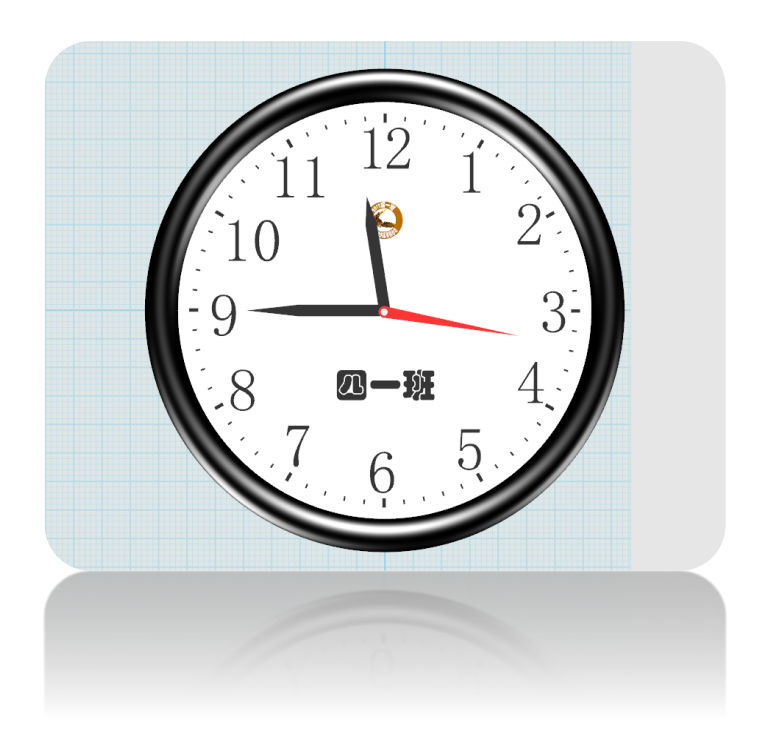

# 第二十三课 制作班徽

#### 学习目标

学习"参考几何体"命令 学习"偏离曲线"命令 掌握"镶嵌"命令技巧 掌握利用辅助圆环绘制文字技巧 利用所学的命令制作一个班徽

#### 一、 观察班徽

结合自己班级特点为班级设计个班徽,(班徽样式百度"班徽图片")如果自 己班级有班徽,按照自己班徽样式进行制作。

#### 二、 制作班徽内圆

1.调整"视图"为"上": 打开 3done 软件, 鼠标点击"视图导航"图标"上" 把视图模式调整成"上",调整视图、并适当放大。

2.制作圆体: 鼠标移到屏幕最左侧第二个图标"草图绘制"命令里面的"圆 形"命令,绘制出半径20的圆形草图,如图 10-1。对绘制草图进行拉伸,鼠标 单击草图,出现"迷你棒",点击"拉伸"命令,拉伸类型:一边;高度:4,如 图 10-2,确定完成。

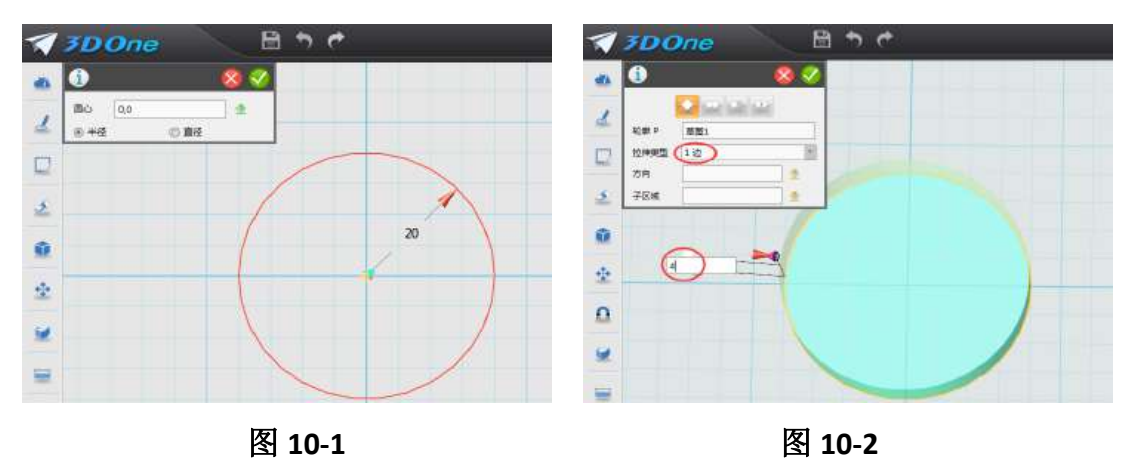

3.镶嵌图片:(根据班级特点百度搜索相应图片下载到桌面,以"雄鹰"班 标为例)鼠标移到屏幕最左侧第五个图标"特殊"命今里面的"浮雕"命今,选 择桌面上保存的"雄鹰"图片,如图 10-3。出现对话框, 面: 鼠标点击圆上面; 最大偏移:输入 5;原点:点击圆心;旋转: 0;宽度:调整到图片四周正好大 于圆外延为止;分辨率:输入 500;贴图纹理显示和嵌入图像文件都勾选上,如 图 10-4,确定完成。

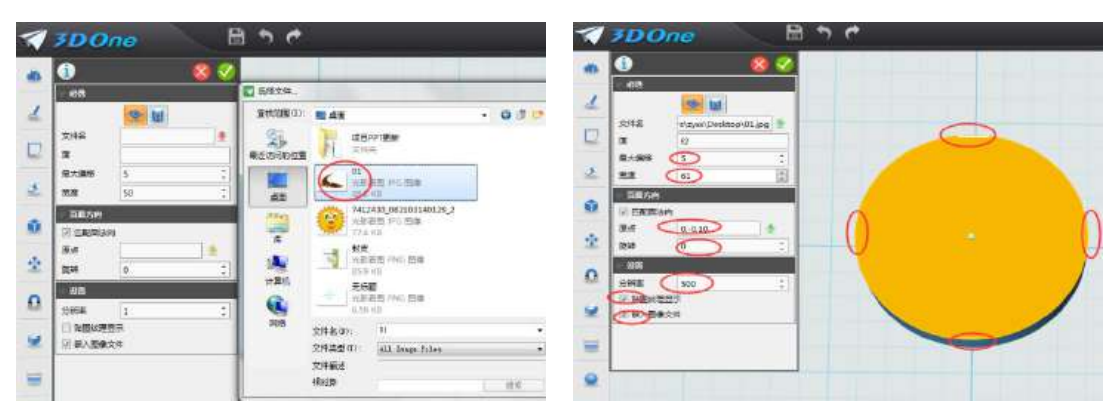

图 **10-3** 图 **10-4** 

## 三、 制作班徽外圆

1.绘制外圆参考线: 鼠标移到屏幕最左侧第二个图标"草图绘制"命令里面 的下数第一个图标"参考几何体"命令,,如图 10-5。鼠标移动到"圆"上面单 击一下,然后在"圆边延"单击一下,圆的边上出现蓝色圆环,如图 10-6。

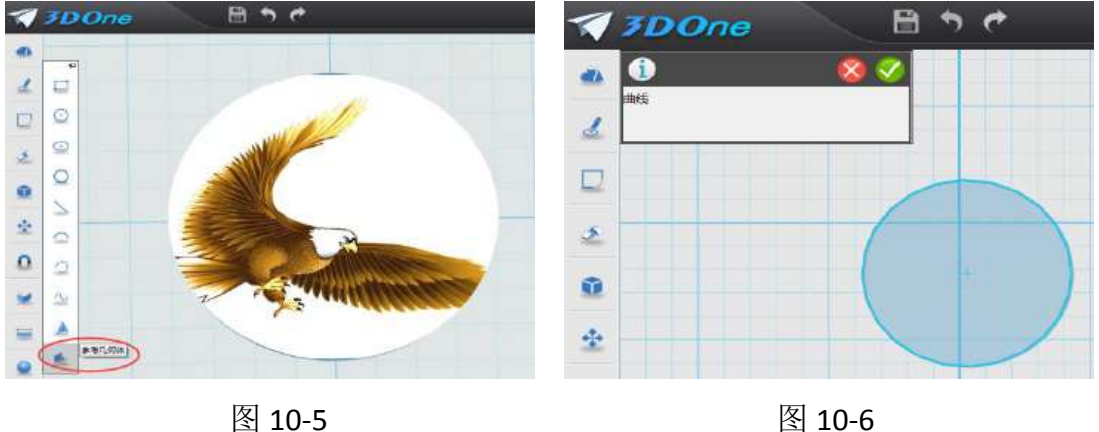

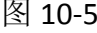

2.绘制外圆草图: 鼠标移到屏幕最左侧第三个图标"草图绘制"命令里面的 下数第一个"偏离曲线"命令,如图 10-7,出现对话框, 鼠标移动到圆上单击, 出现对话框,距离:输入 12, 其它不选, 出现外环, 如图 10-8, 确定完成。

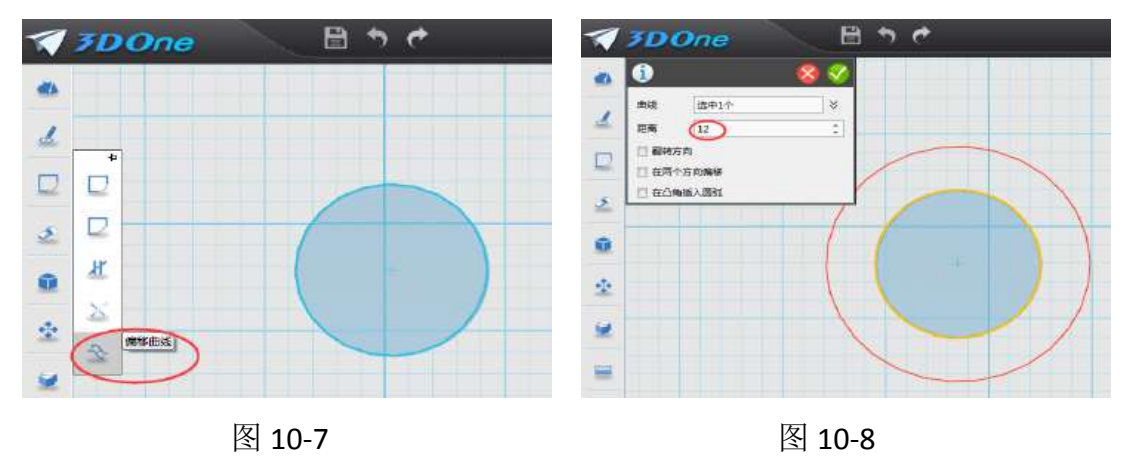

3.拉伸渲染圆环: 鼠标单击圆环草图, 出现"迷你棒", 点击"拉伸"命令, 拉伸类型:一边;厚度:-4,确定完成,如图 10-9。鼠标选取"材料渲染"命令, 对圆环进行渲染,渲染成橙色,如图 10-10,确认完成。

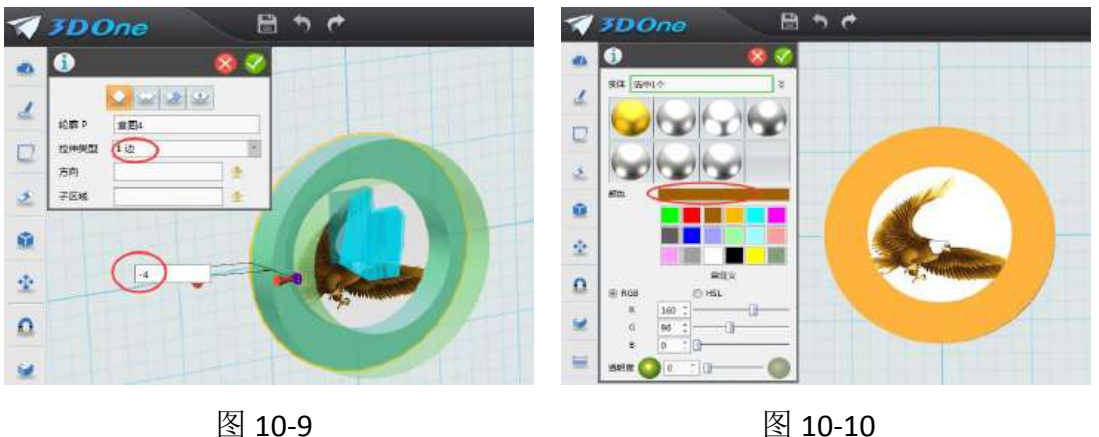

### 四、 制作班徽文字

1.添加班徽上面文字: 鼠标移到屏幕最左侧第二个图标"草图绘制"命令里 面的"预制文字"命令,鼠标单击圆环出现对话框,文字:输入 2012 届一班; 字体:华文琥珀;样式:常规;大小:7;原点:鼠标点击内圆外延,注:在"2012 届一班"前后分别加入空格键使文字置于圆环正上方,确定完成,如图 10-11。

鼠标移到屏幕最左侧"基本编辑"命令里面的"移动"命令,出现对话框, 选择:点到点移动;实体:选择字体;起始点:选择"届"字的上方,目标点: 鼠标往上移动一点, 使得"2012 届一班"文字处于圆环中间, 如图: 10-12, 确 定完成。

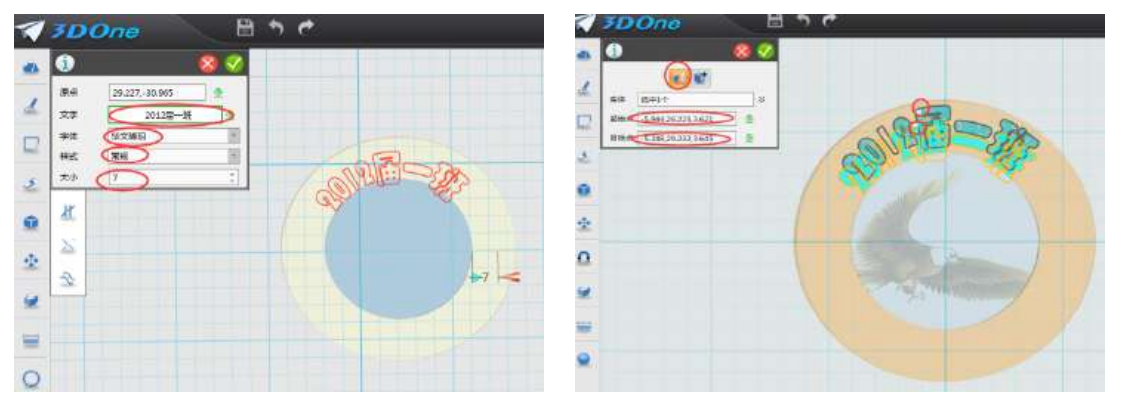

图 10-11 图 10-12

**2**.拉伸渲染文字:鼠标单击文字草图,出现"迷你棒",点击"拉伸"命令, 拉伸类型:一边;厚度:1,确定完成,如图 10-13。鼠标选取材料渲染命令,选 中所有文字,对文字进行渲染,渲染成白色,如图 10-14,确认完成。

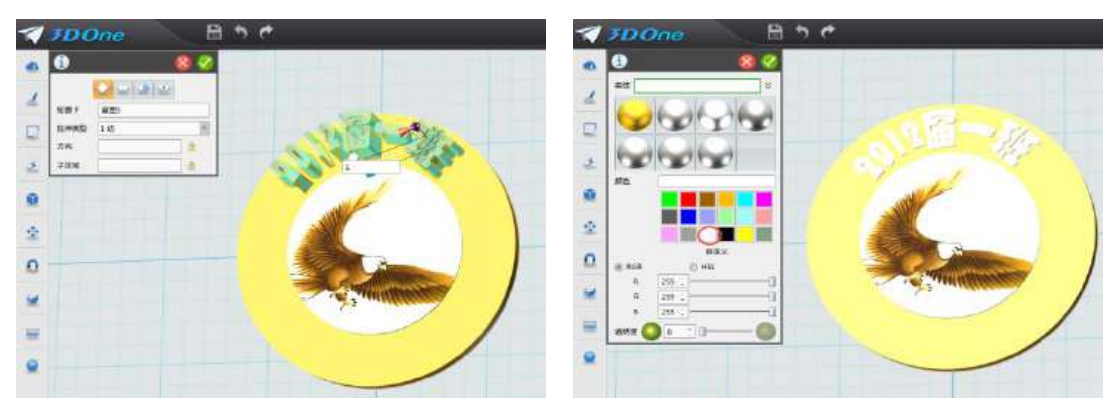

图 10-13 图 10-14

3.绘制辅助圆环: 鼠标移到屏幕最左侧第二个图标"草图绘制"命令里面的 "圆形"命令,绘制圆,半径为 28.5,如图 10-15。

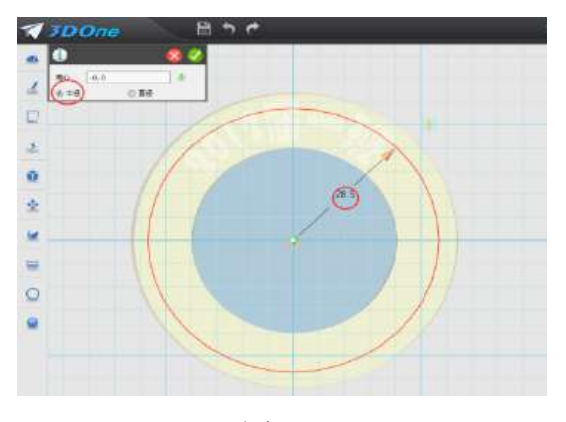

图 10-15

4.绘制班徽下面文字: 鼠标移到屏幕最左侧第二个图标"草图绘制"命令里 面的"预制文字"命令,鼠标单击圆环出现对话框,文字:输入北京市大兴区枣 园小学;字体:华文琥珀;样式:常规;大小:7;原点:鼠标点击辅助圆环正 上方,注:在"北京市大兴区枣园小学"前后分别加入空格键使文字置于圆环正 下方,确定完成,如图 10-16。按键盘上"delete"键删除辅助圆环,如图 10-17。

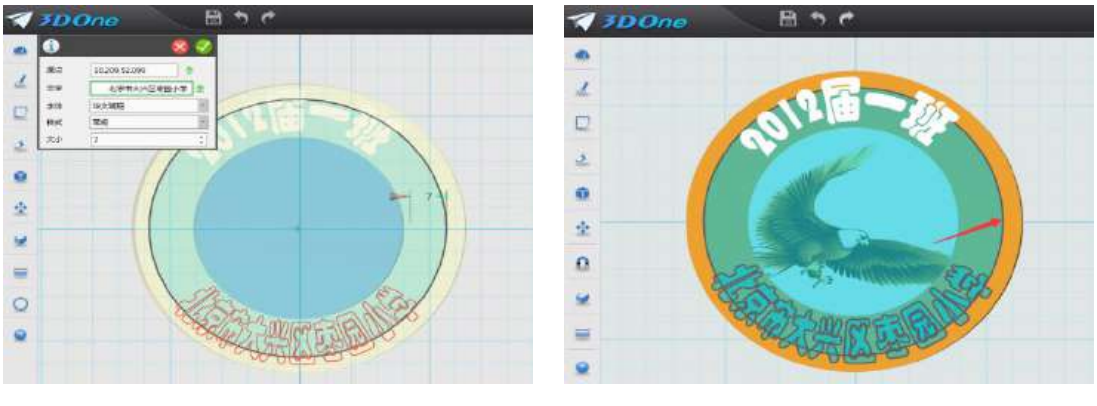

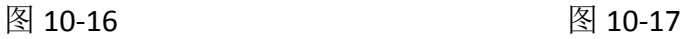

**5**.拉伸渲染文字:鼠标单击文字草图,出现"迷你棒",点击"拉伸"命令, 拉伸类型:一边;厚度:1,确定完成,如图 10-18。鼠标选取材料渲染命令,选 中所有文字,对圆环进行渲染,渲染成白色,如图 10-19,确认完成。

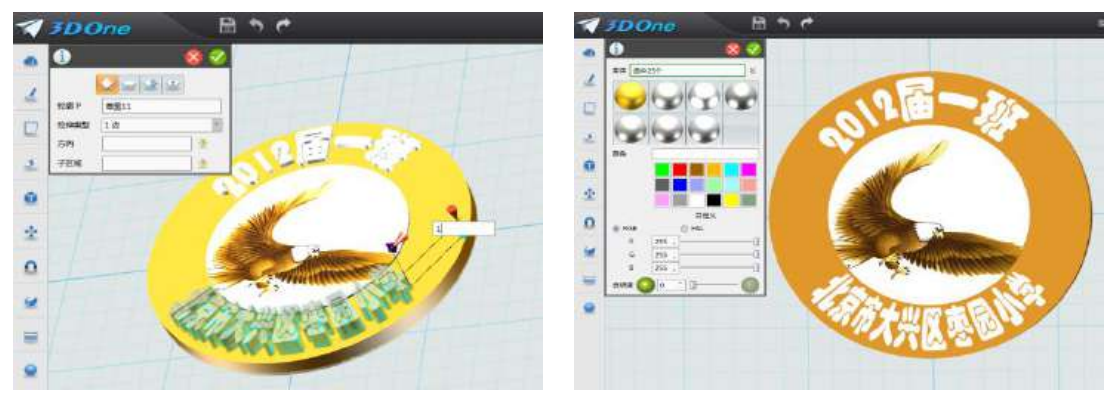

图 10-18 图 10-19

### 五、拓展练习

按照下图的样式,把组件渲染成别的颜色,用圆角命令进行圆角美化。

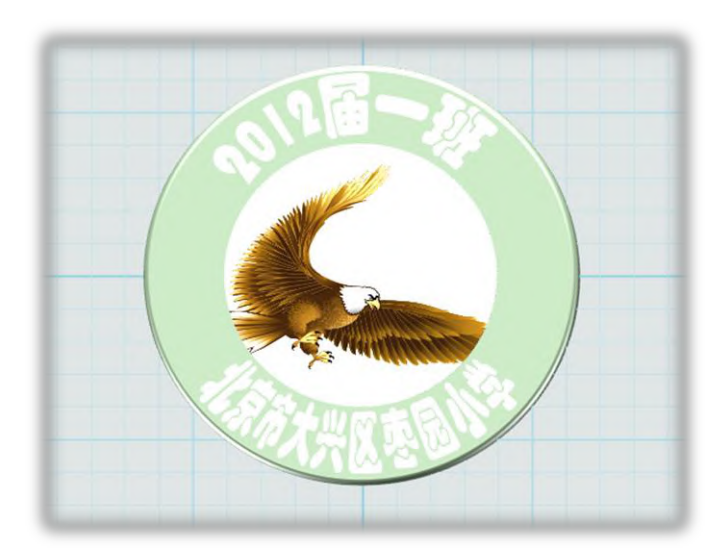

# 第二十四课 公园小凳

# 学习目标

1.学习扫掠命令。 2.复习草图绘制、阵列、旋转等命令。

# 能力培养

1.培养学生的空间想象力。 2.培养学生的创新设计能力。 3.培养学生的动手实践能力。

### 一、认识小凳子

在公园里,草丛边放一个下面这样的凳子是不是也很美呢?本节课主要新学 扫掠命令,然后利用旋转、阵列等命令完成作品的制作。如图:

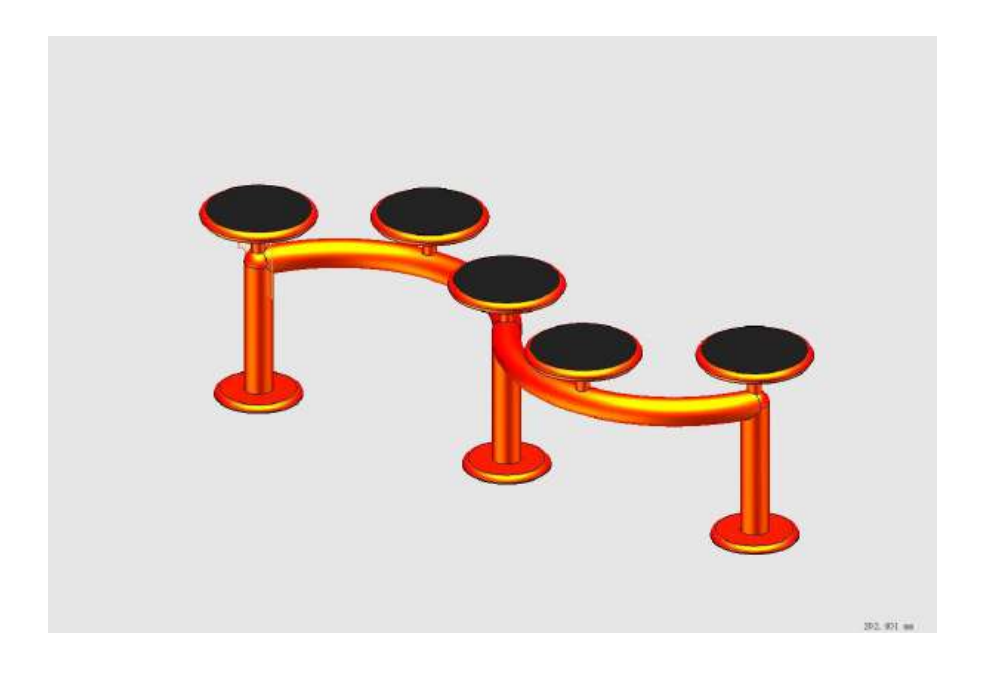

### 二、设计分析

此公园小凳主要由底座支撑,横梁和小座子组成。底座支撑和小座子可以在草图 里进行绘制然后旋转完成。然后通过阵列进行排列。横梁则通过扫掠命令完成。 此作品是用 3DOne Plus 软件完成的, 此软件功能更强大一些, 但现在还在摸索 阶段,做作品时主要还是用的 3DOne 中常用的命令。

### 三、制作过程

(一)横梁制作

1.单击左侧工具栏【草图绘制】中的任一草图绘制工具,进入草图编辑页面。 绘制一条有规律的曲线。如图中蓝色线条。

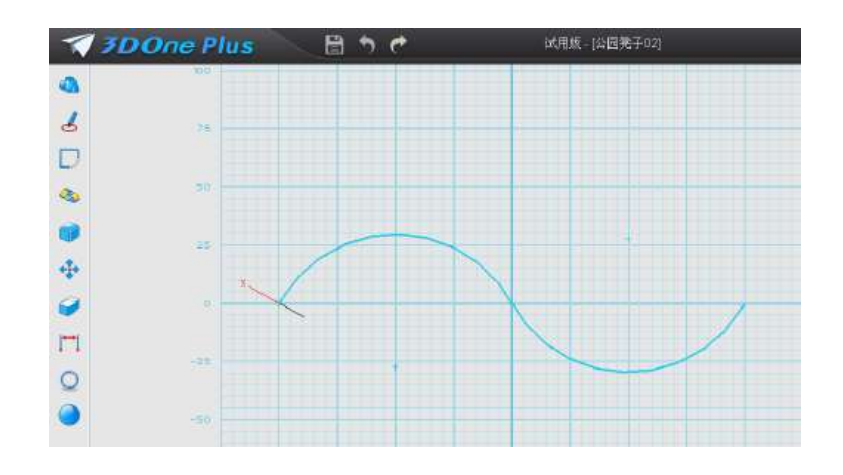

2.退出草图编辑模式,蓝色曲线变黑。在黑色曲线一端画一个圆形,然后退 出草图编辑方式。

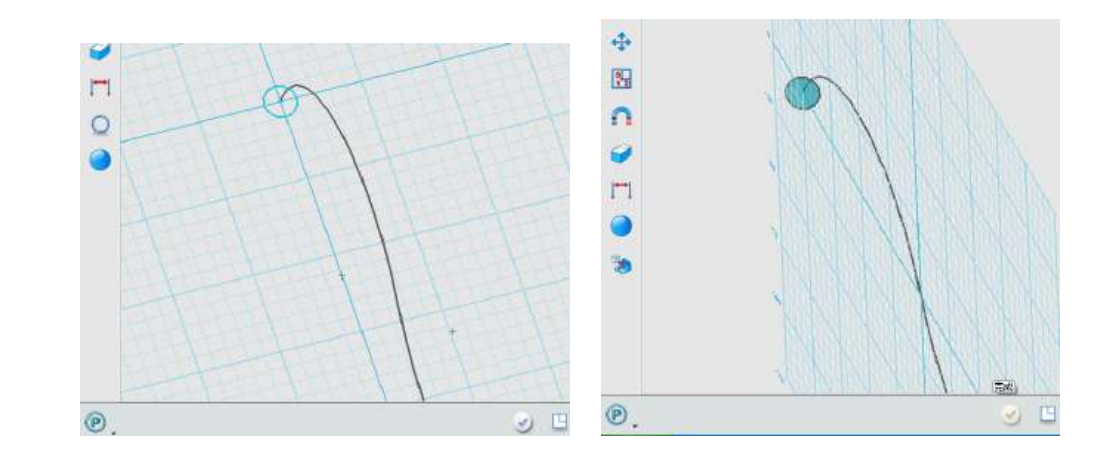

3.在圆形上单击鼠标,在弹出的快捷命令上选择扫掠命令或者在工具栏特征 造型里面找到扫掠命令。轮廓是刚画好的圆形,路径是前面画好的曲线。

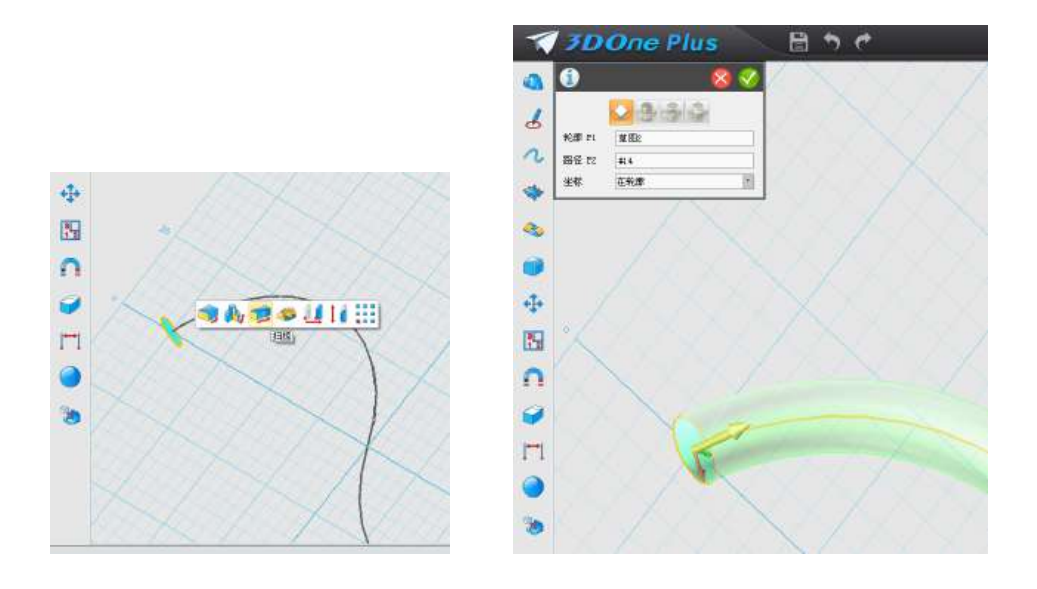

(二)支撑制作

4.在横梁的一端进入【草图编辑】页面,画支撑部分,然后退出 草图模式,进行旋转操作。如图:

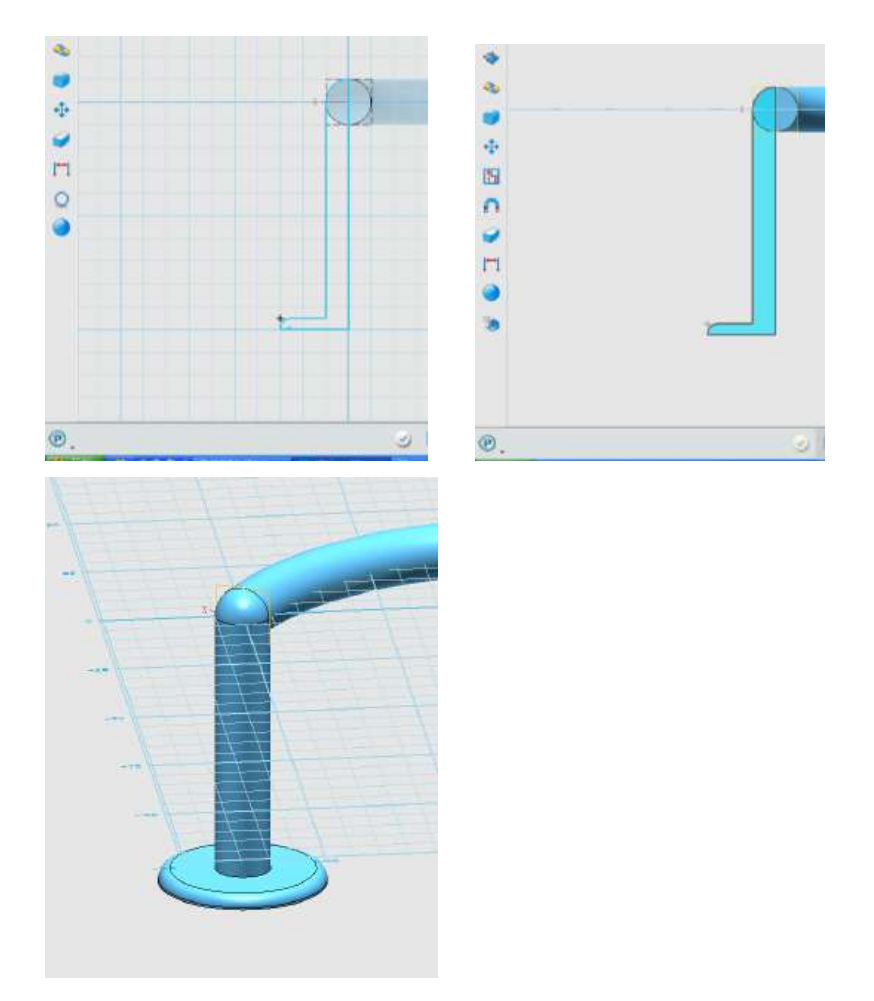

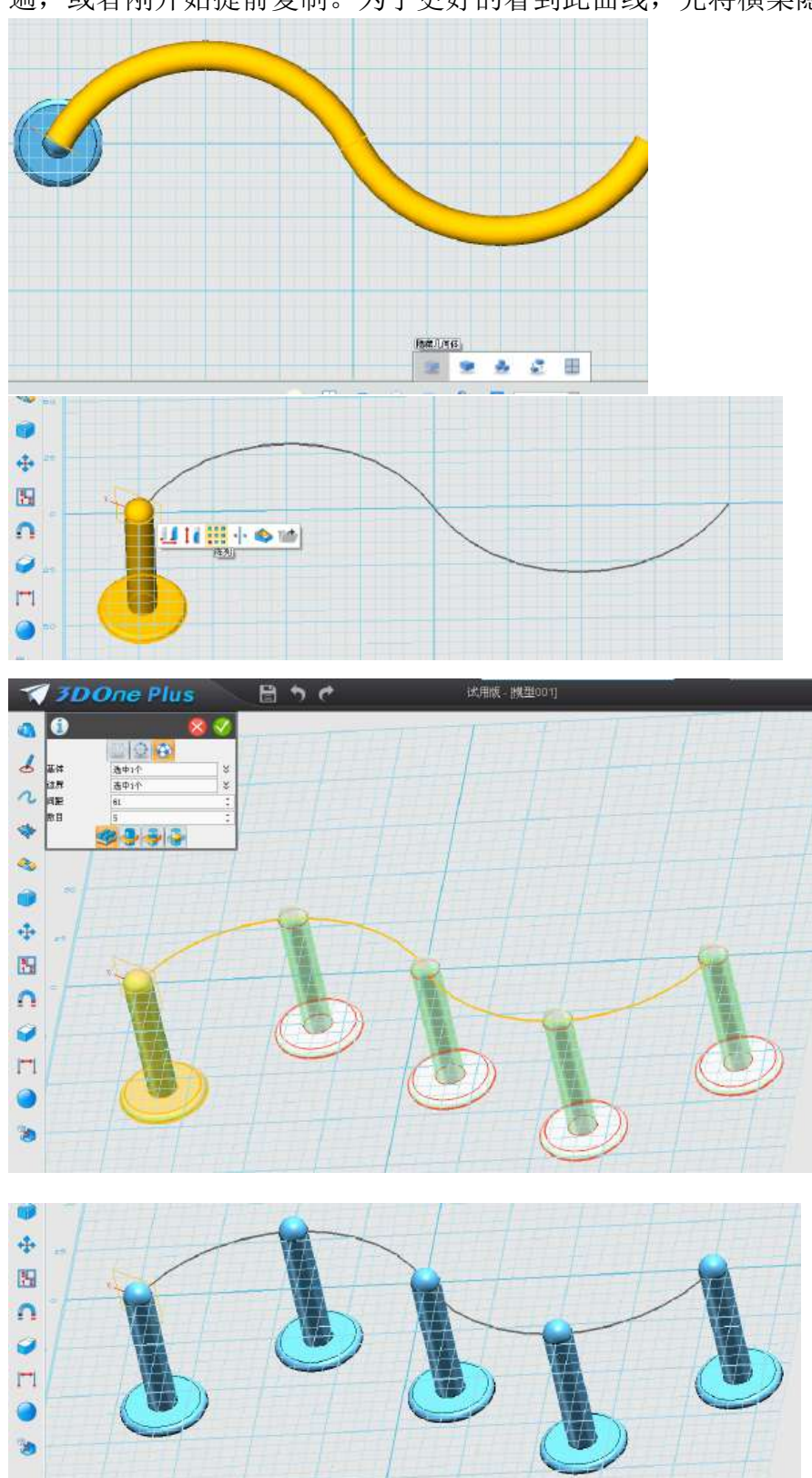

5. 对刚完成的支撑利用在曲线上进行阵列,所以把刚开始画的曲线再画一 遍,或者刚开始提前复制。为了更好的看到此曲线,先将横梁隐藏。

(三)小座子制作

6.同支撑制作类似,完成小座子的制作。此处就不用再重复画曲 线了。

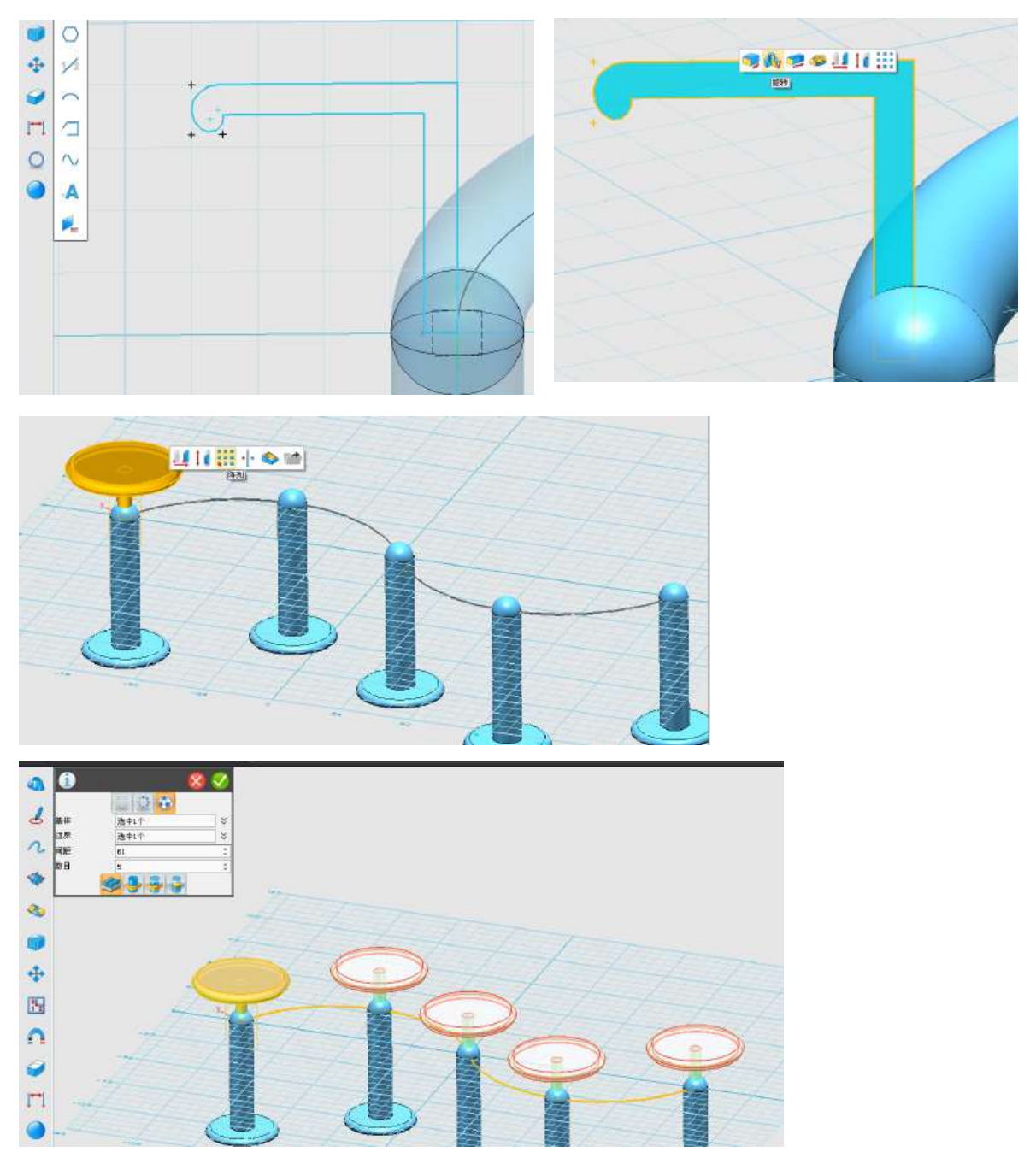

(四)修改、组合和渲染。

 7.最后为了作品的美观,可以再对作品进行修改,比如支撑有点多,显得 乱,可以删除一些。然后组合,进行渲染。

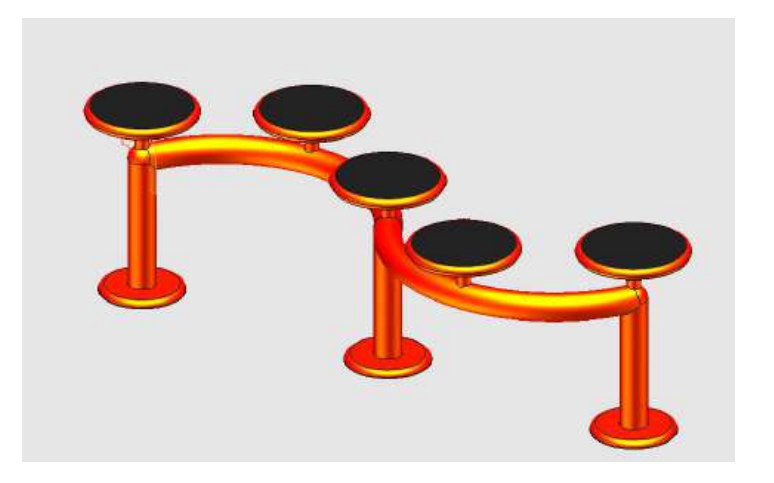

# 第二十五课 多面体组合球 3D 模型制作

学习目标

巧用"拔模"命令。 学会灵活使用"镜像"命令。 提高空间想象和设计能力。 学习重难点 重点:巧用"拔模"及"镜像"命令。 难点:找准合适的"镜像"平面为轴对称面。

同学们,老师今天给你们带来了什么?你们会做一个如下 3D 模型 吗?出示下图 1-1 所示的图片:

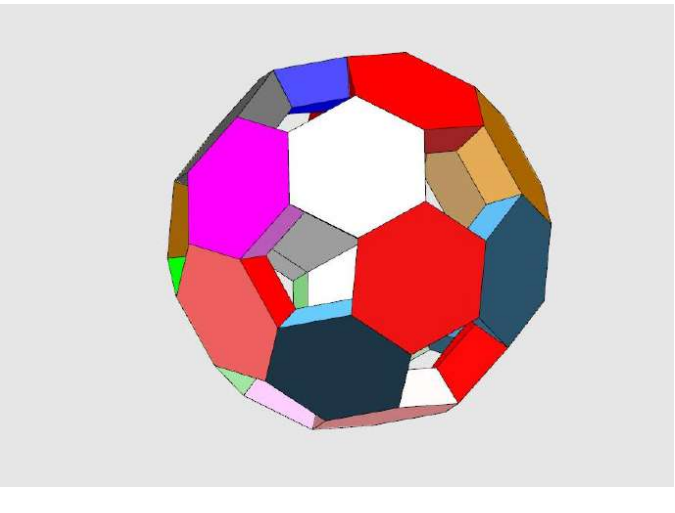

图 1-1

## 尝试探索

请同学们先互相讨论尝试要第一关做什么?及用什么命令才能完 成?让学生探究出第一关的内容。

(一)布置探索任务 1

第一关,看谁最先完成"绘制一个六面体柱"?如下图 1-2 所示:

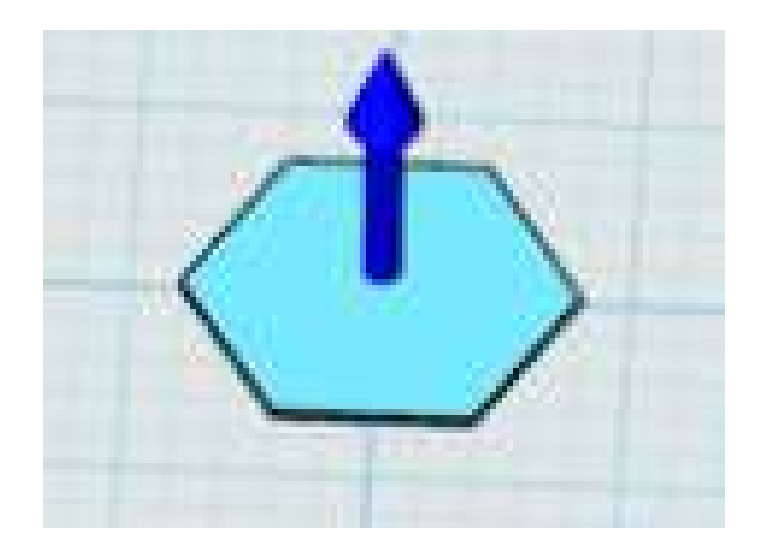

图 1-2

# 【操作提示】

1.单击选择【草图绘制】→【正多边形】工具绘制一具正六边形, 半径为 20, 如下图 1-3 所示:

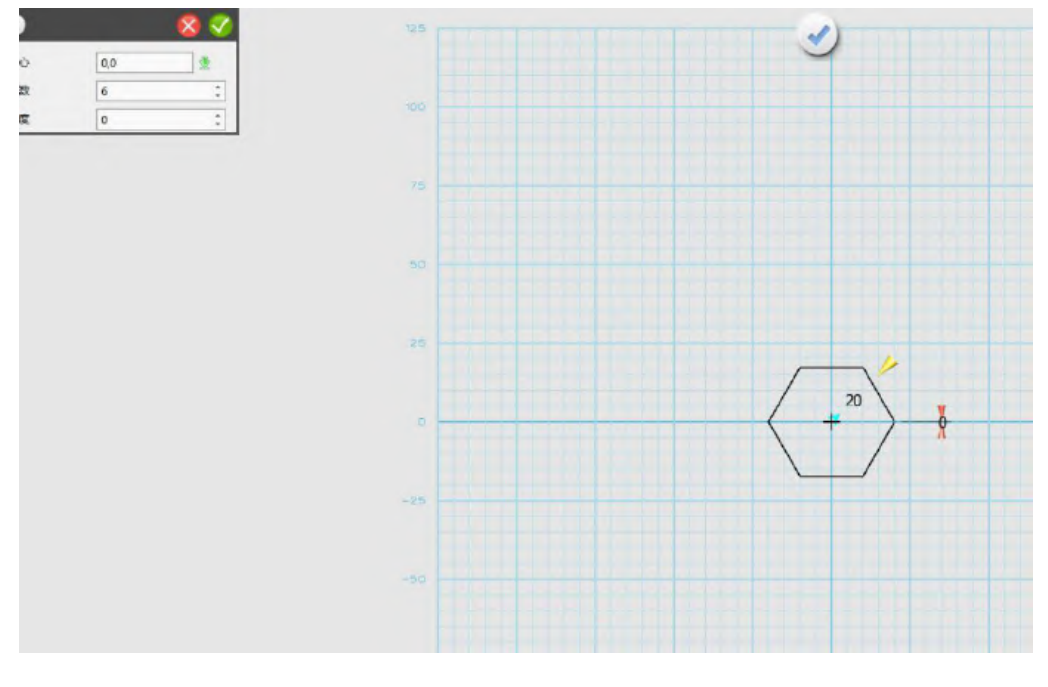

图 1-3

2.单击选择一个面,选择【拉草】绘制一个高度为 1 的正六面体 柱。如图 1-4 所示: (注,高度也要选 10, 制作另一种多面体模型 有,详细见视频操作)

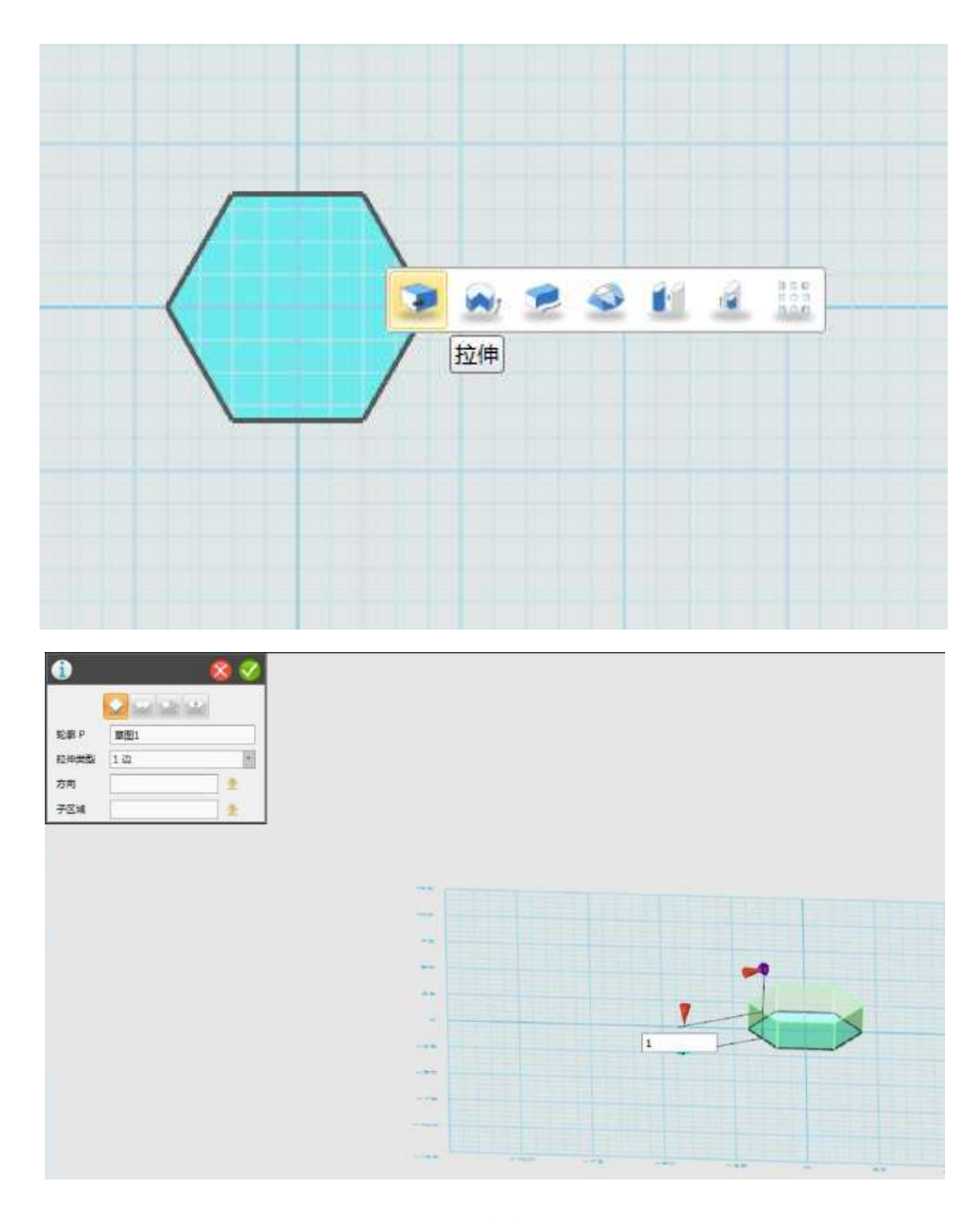

图 1-4

# (二)布置探索任务 2

第二关,想一想,我们下一步要用什么命令?

让学生尝试练习,探讨问题的焦点是什么?巧用"拔模"将正六 面体柱侧面变斜。

【操作提示】

 3.单击选择一个面,选择【拔模】,角度选择为 20.9(这个值 非常关键,请同学们记住,不能选多或选少,否则后续不会成功,不 妨先试试?再找出规律。),对正六面体柱拔模。如图 1-5 所示:

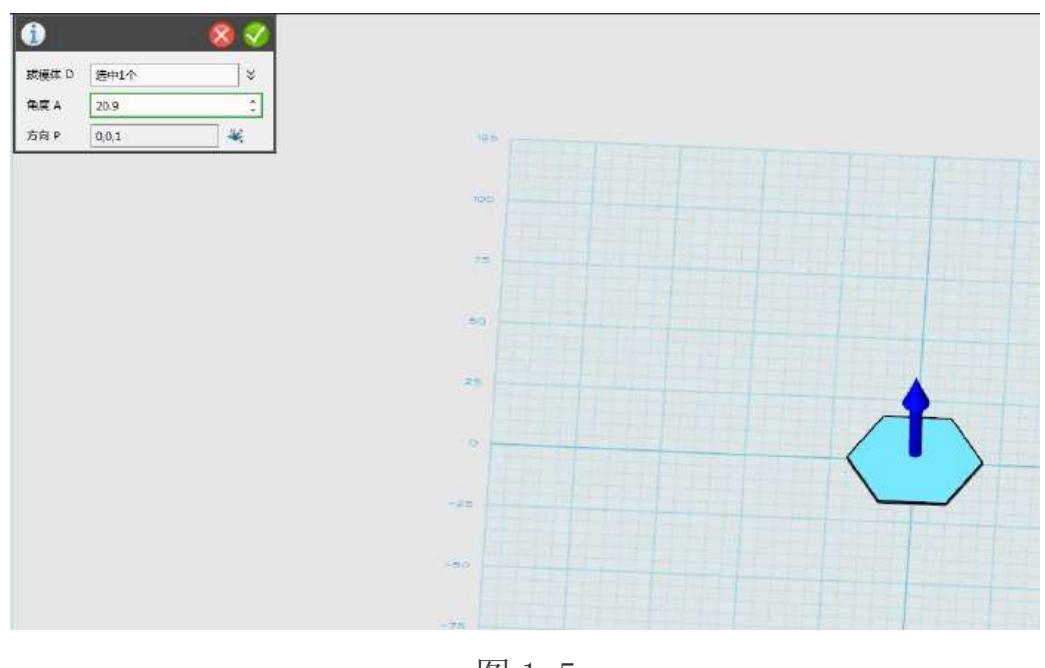

## 图 1-5

## (三)布置探索任务 3

第三关,如何将两个正六面体柱拼接好?巧用"镜像"命令将正 六面体柱拼接成球体。

【操作提示】

4. 单击选择一个正六面实体, 选择【镜像】命令, 方式选择"平 面",然后找一个侧平面(这个值非常关键,否则后续不会成功), 对正六面体柱进行镜像复制。如图 1-6 所示:

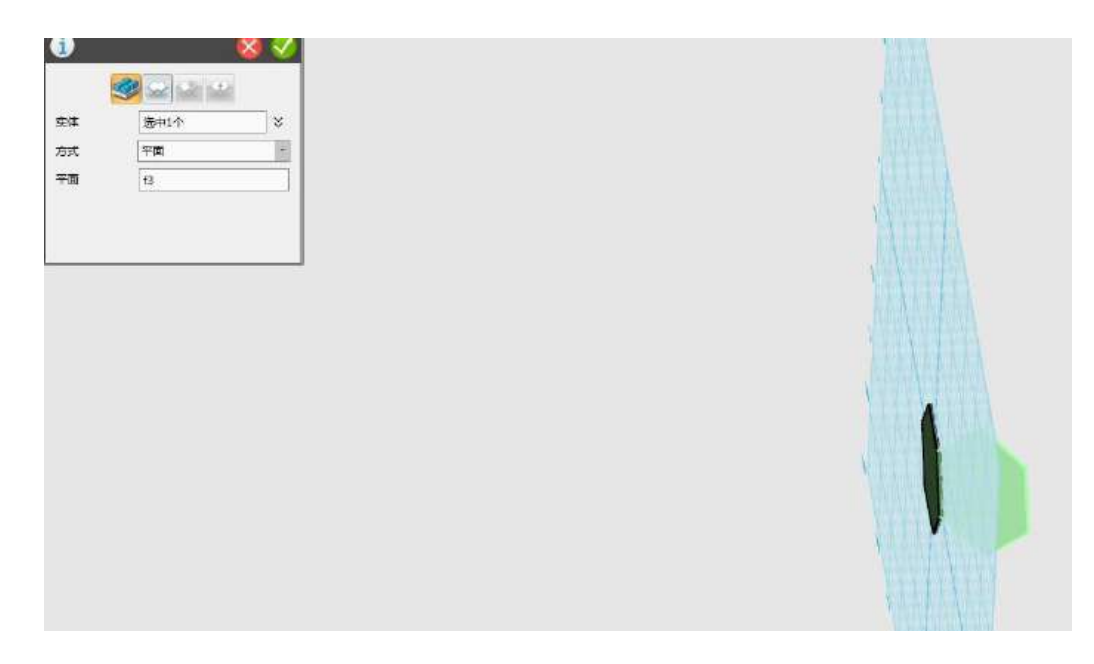

图 1-6

5.点击确认后,得到如下图 1-7 所示的模型。

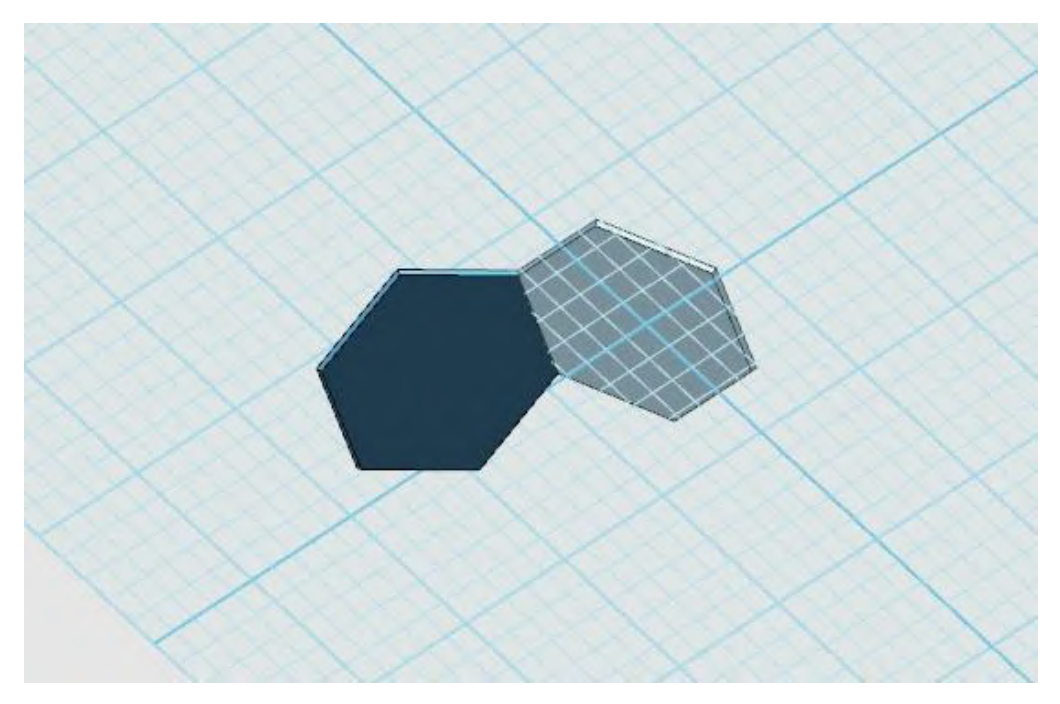

图 1-7

【问题思考】为什么要用到"拔模"?

6. 继续重复上一步的"镜像"拼接动作,如下图 1-8 所示:

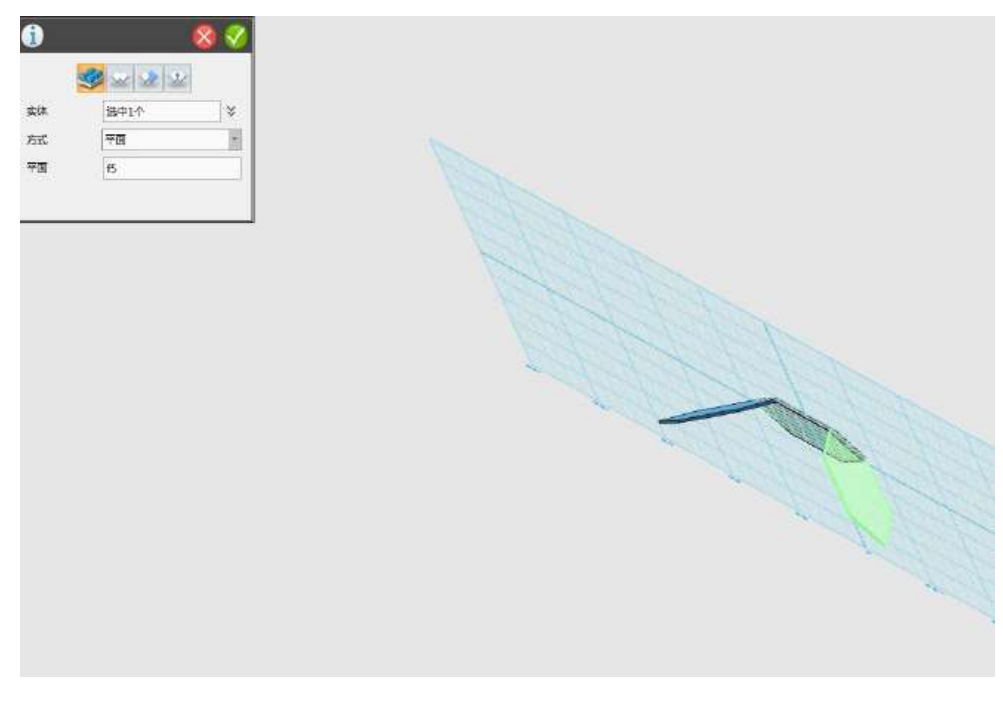

图 1-8

7.要注意围绕正五边形进行镜像拼接,所以要选择合适的镜像平 面,如下图 1-9 所示:

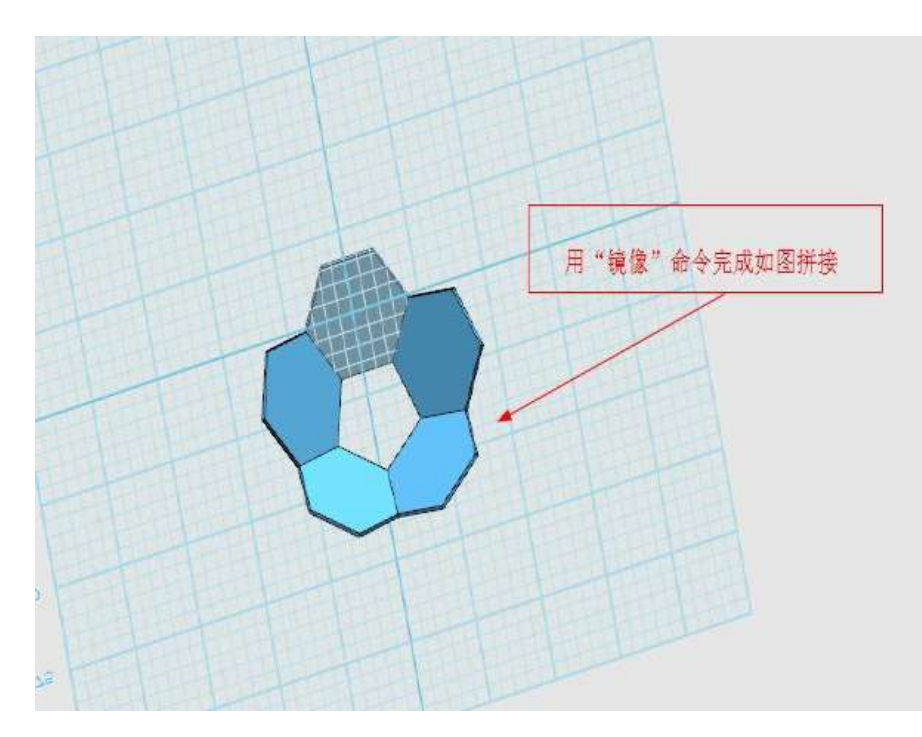

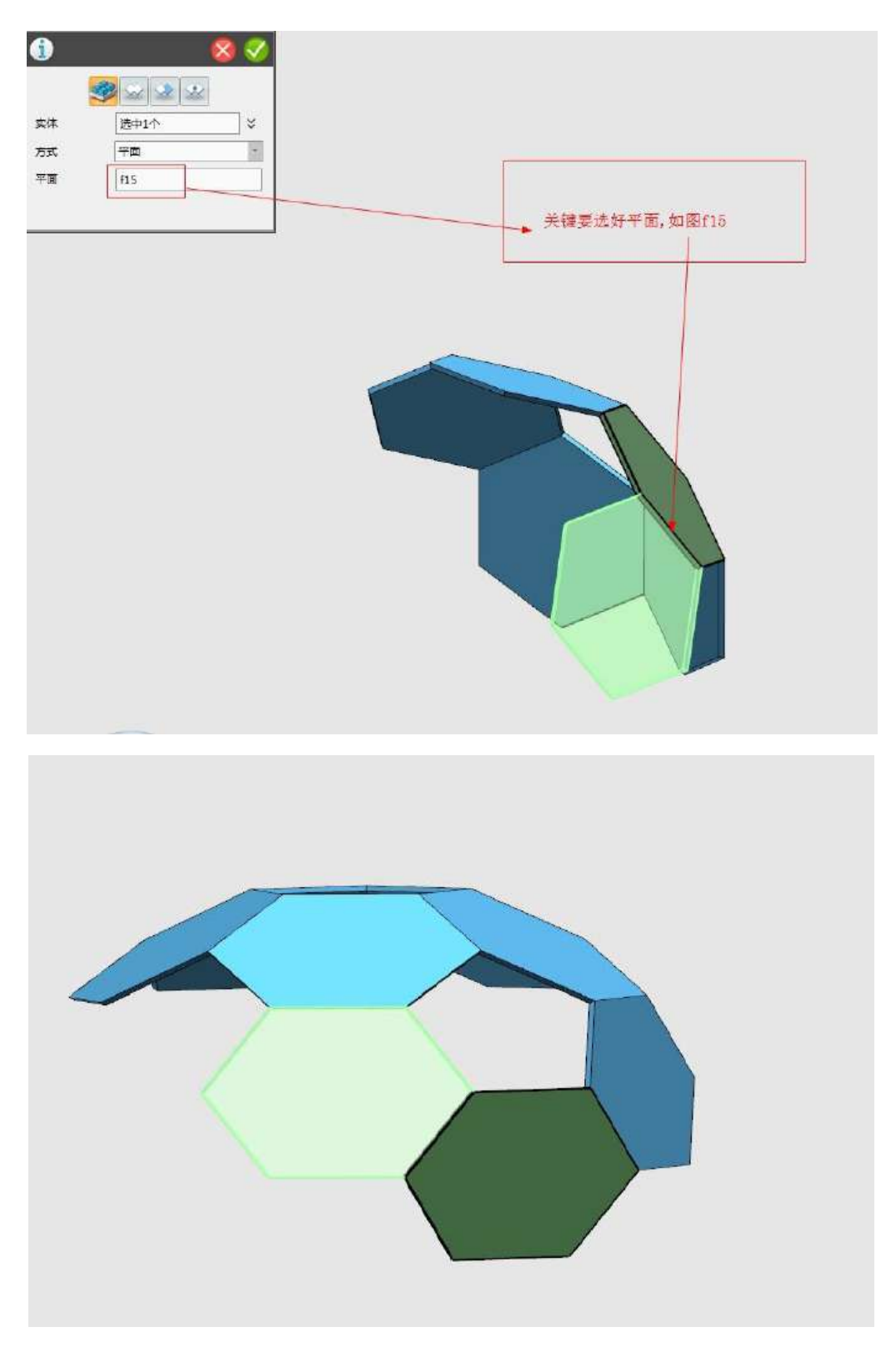

图 1-9

【问题思考】在镜像操作时你认为要注意什么?参考下图 1-10 所 示的图片。

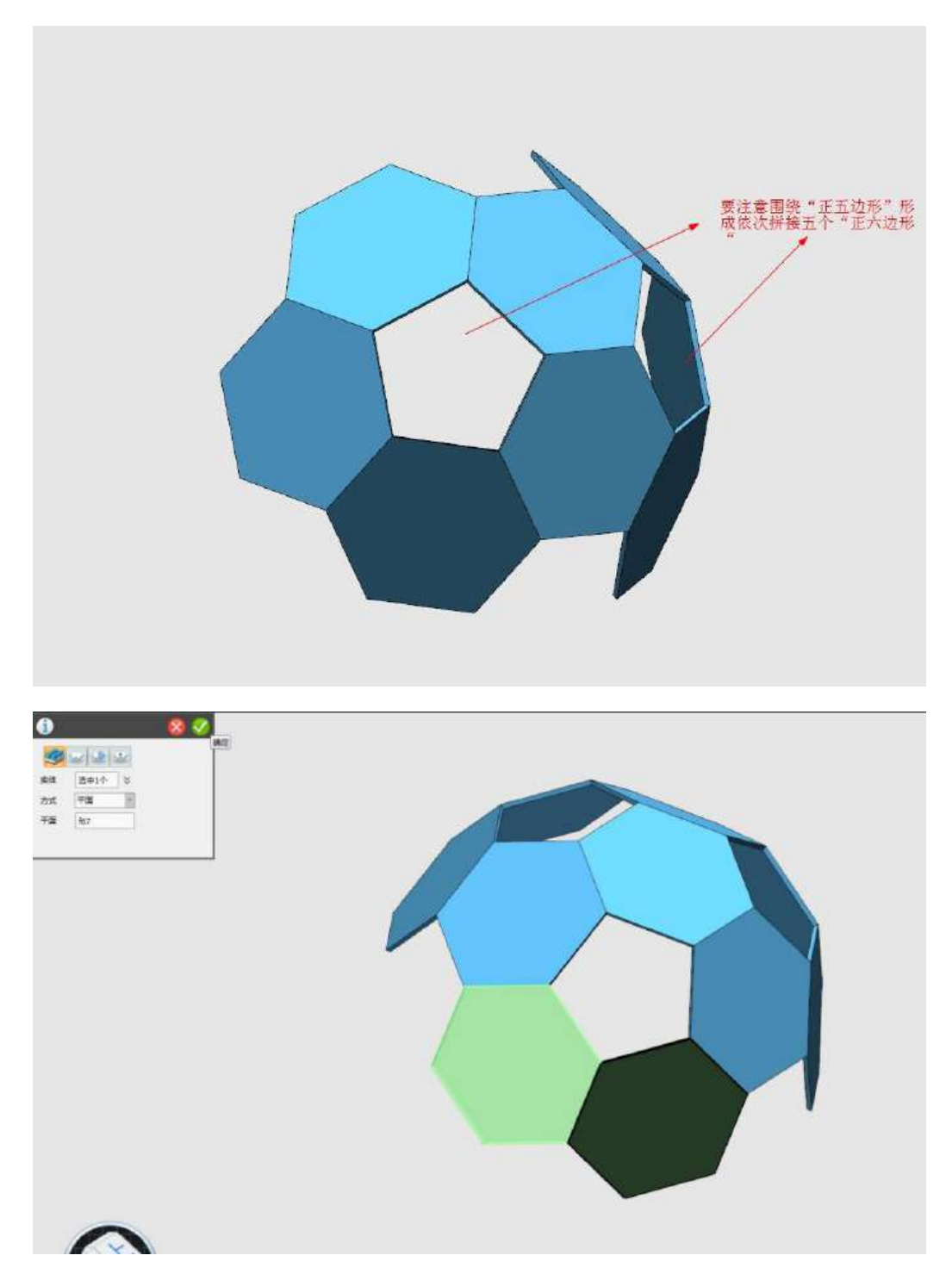

(让同学们探讨总结出:镜像操作的关键点在于选对"对称轴平面")

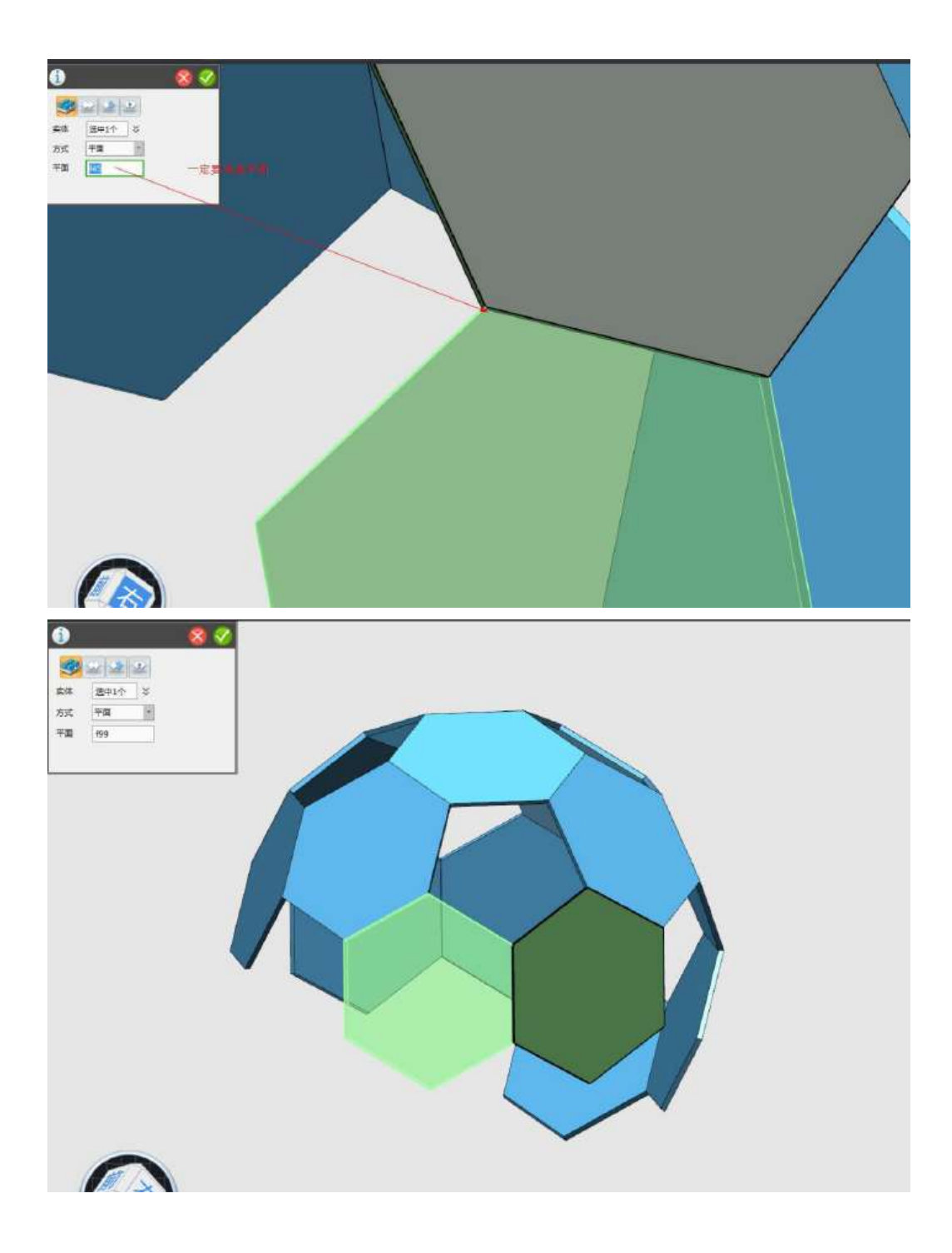

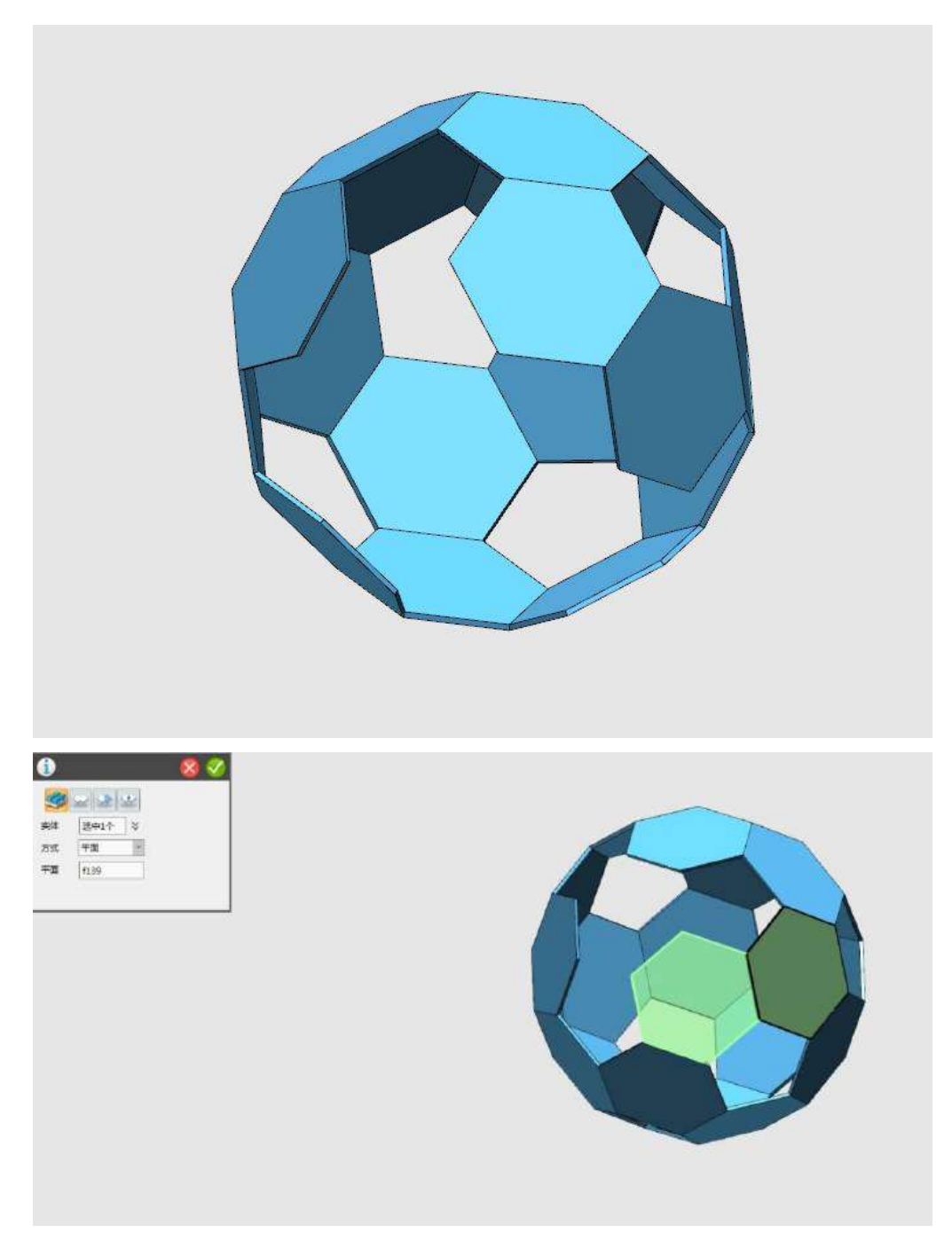

图 1-10

8.点击确定后,得到如下图 1-11 所示的多面球体。

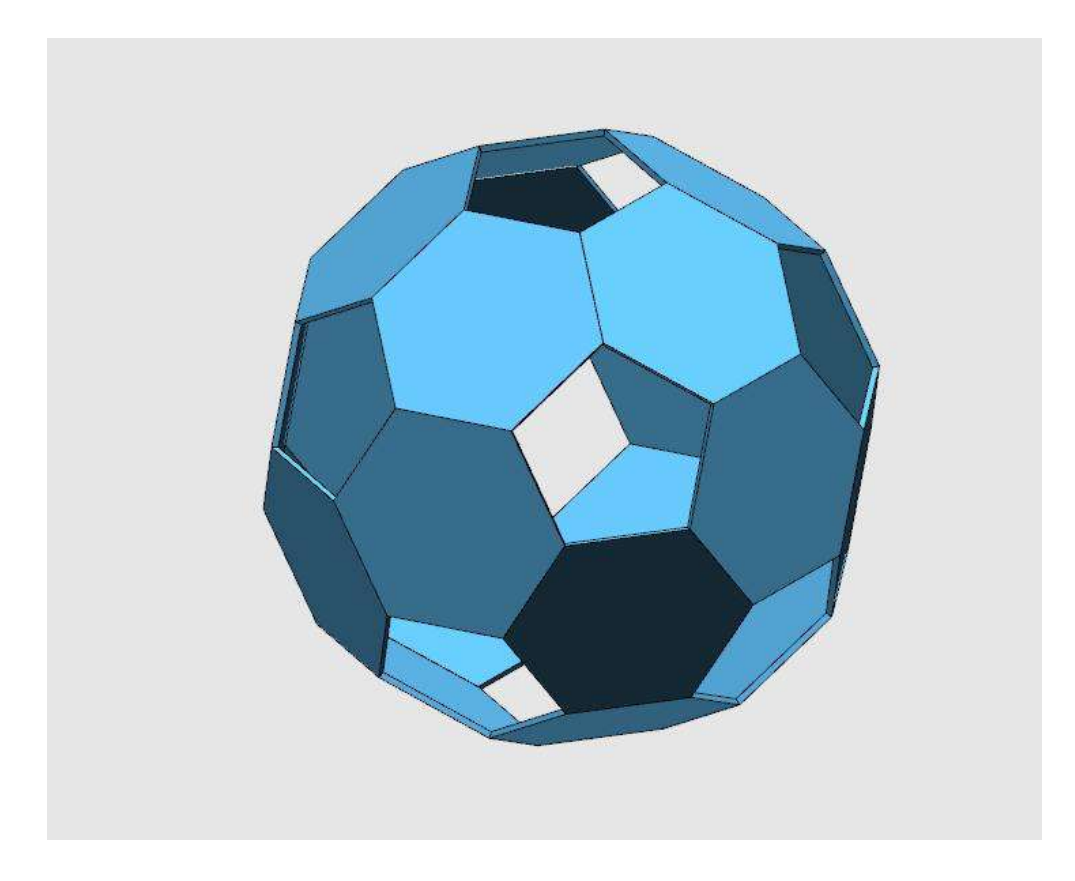

图 1-11

# (四)拓展运用球体的多面体向外拉伸

同学们,你们完成得真不错,但这个多面体离真的的足球模型还 早呢,想一想,还缺什么步骤呢?

观察一下,下图 1-12 所示的这个模型怎么完成?

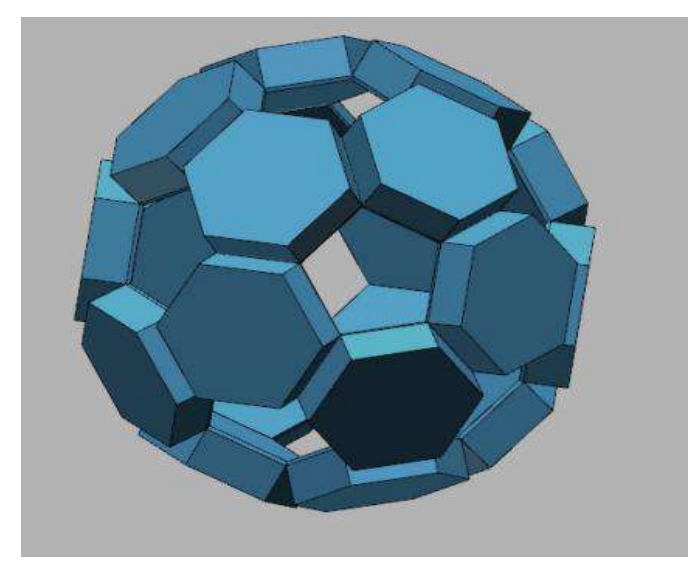

图 1-12

9.运用"拉伸"命令,将多面体球各个面拉伸最后得到如下图 1-12 所示的多面球体。

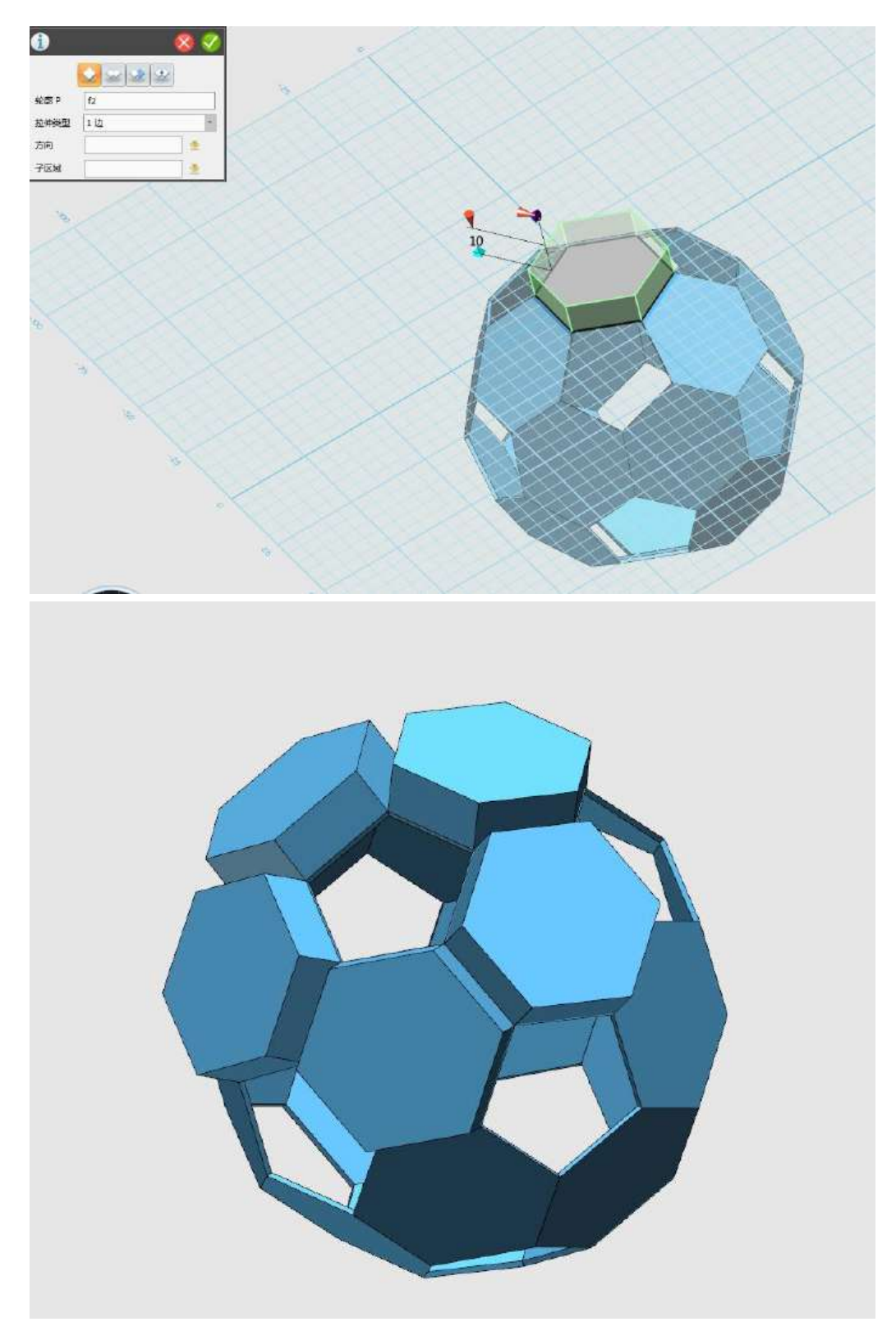
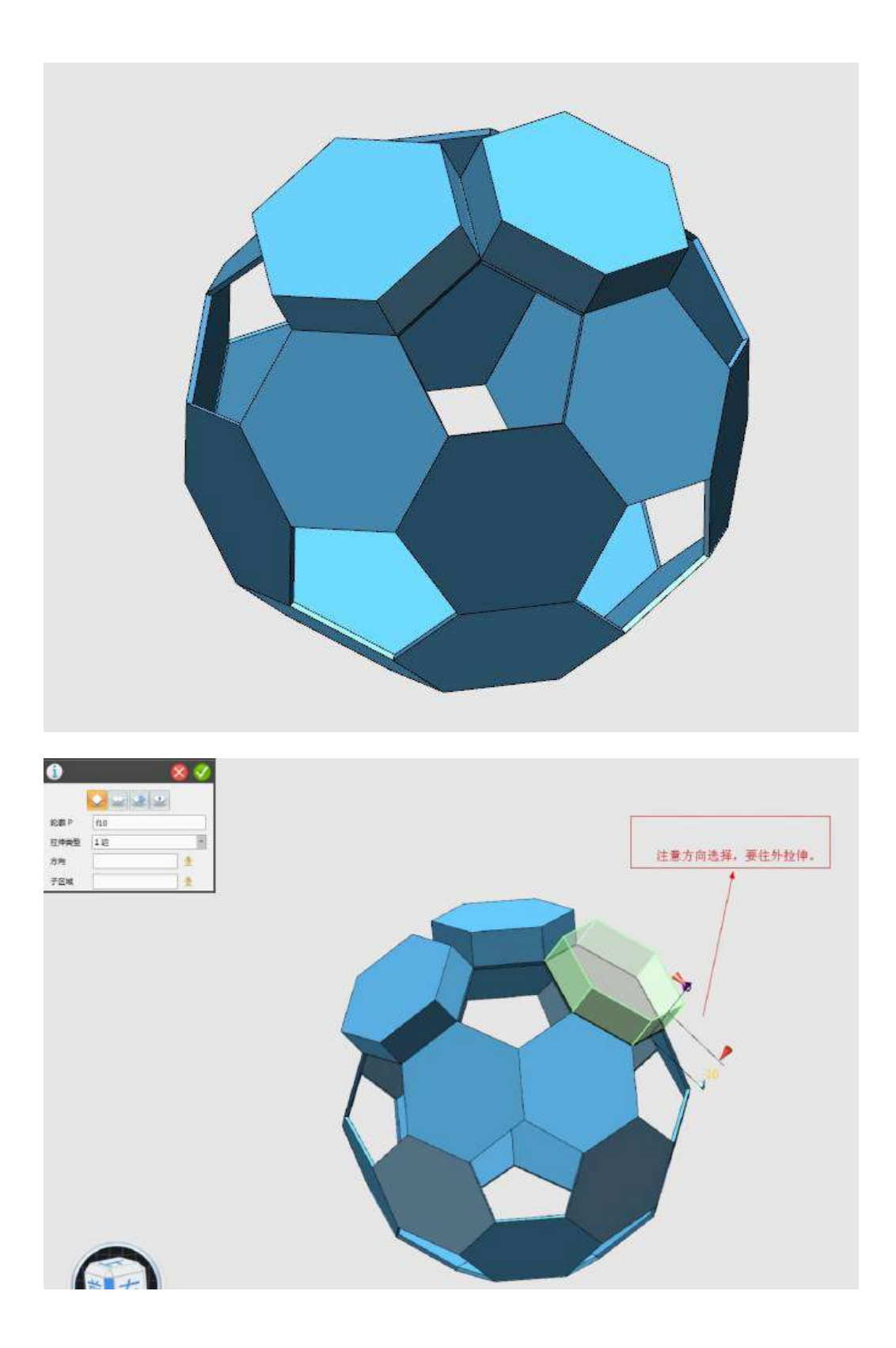

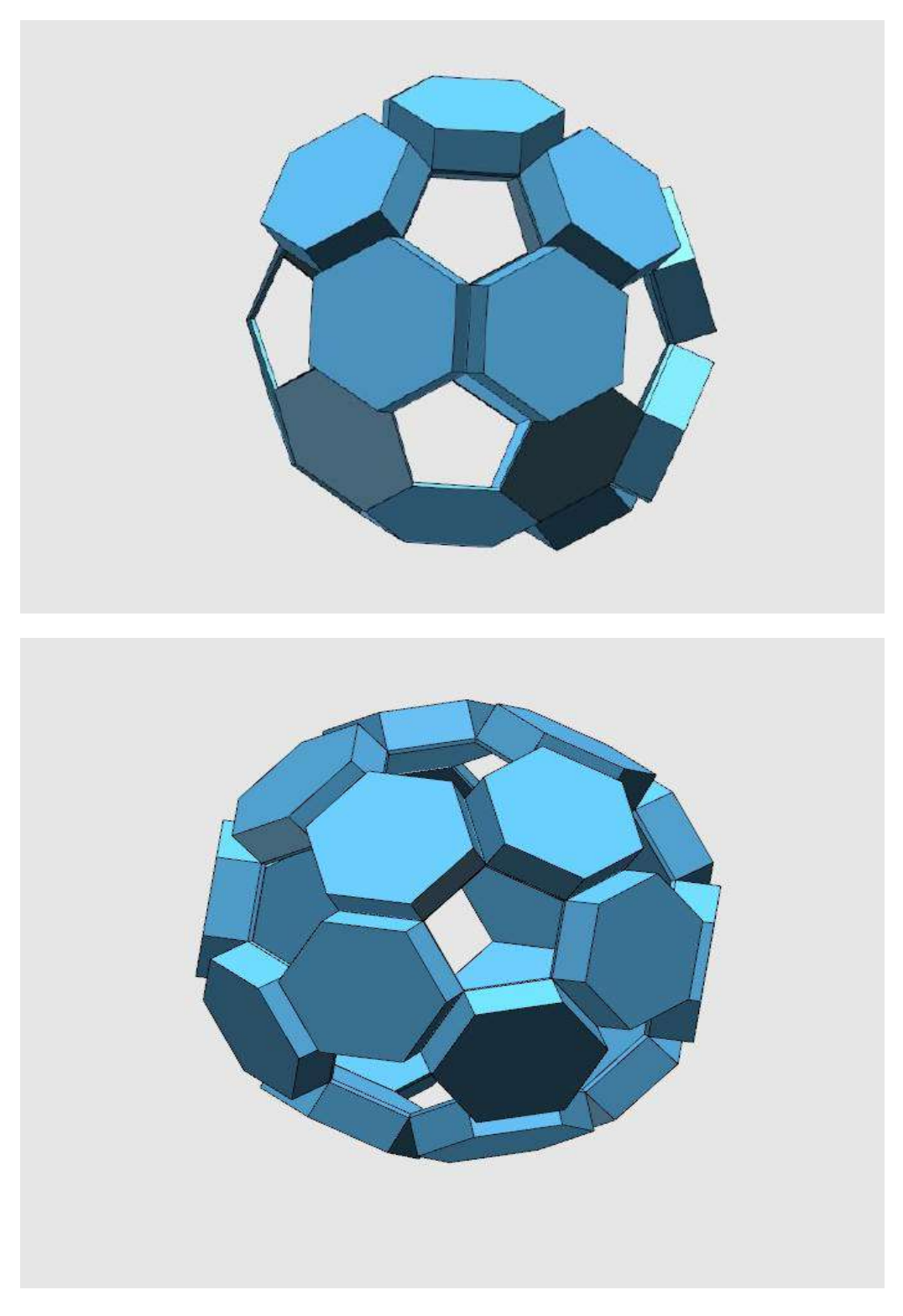

图 1-12

【问题思考】在拉伸操作时你认为要注意什么?总结一下规律。 (可小组讨论后,汇报)

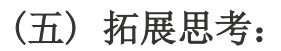

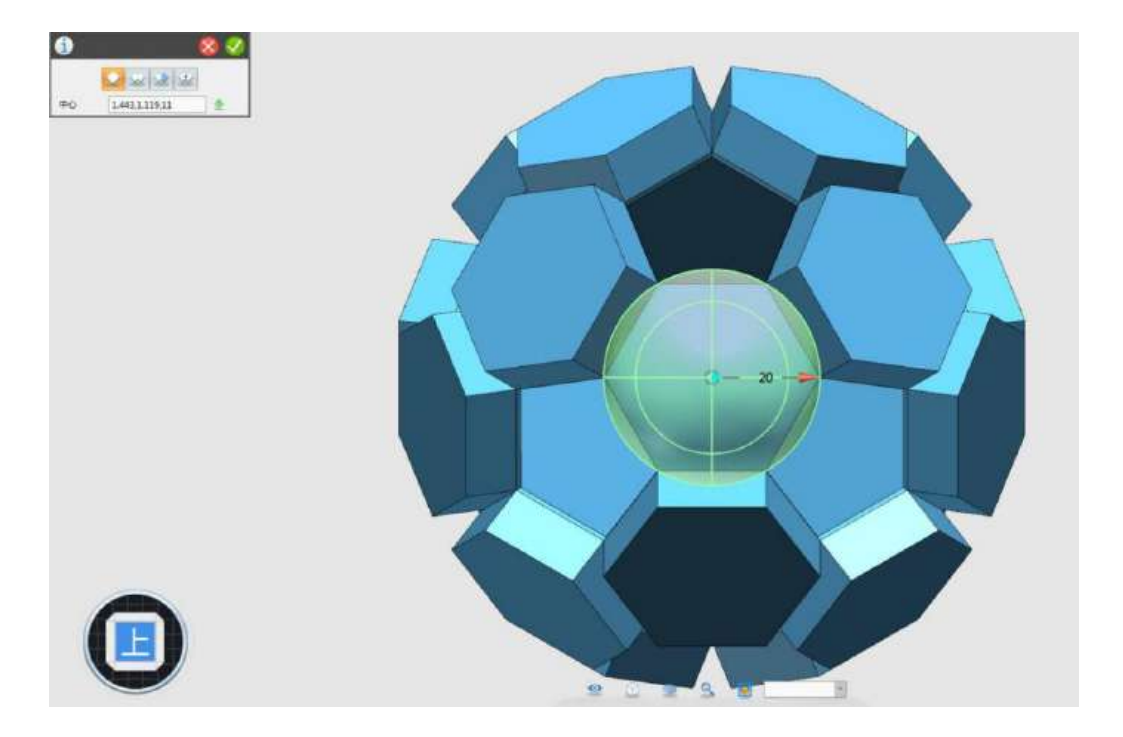

1.如何进一步设计如下图的"足球"3D 模型?(可参考下图 1-13)

图 1-13

【提示:可采用与实体球对齐后,进行"交运算"即可,如下图 1-14 所示】

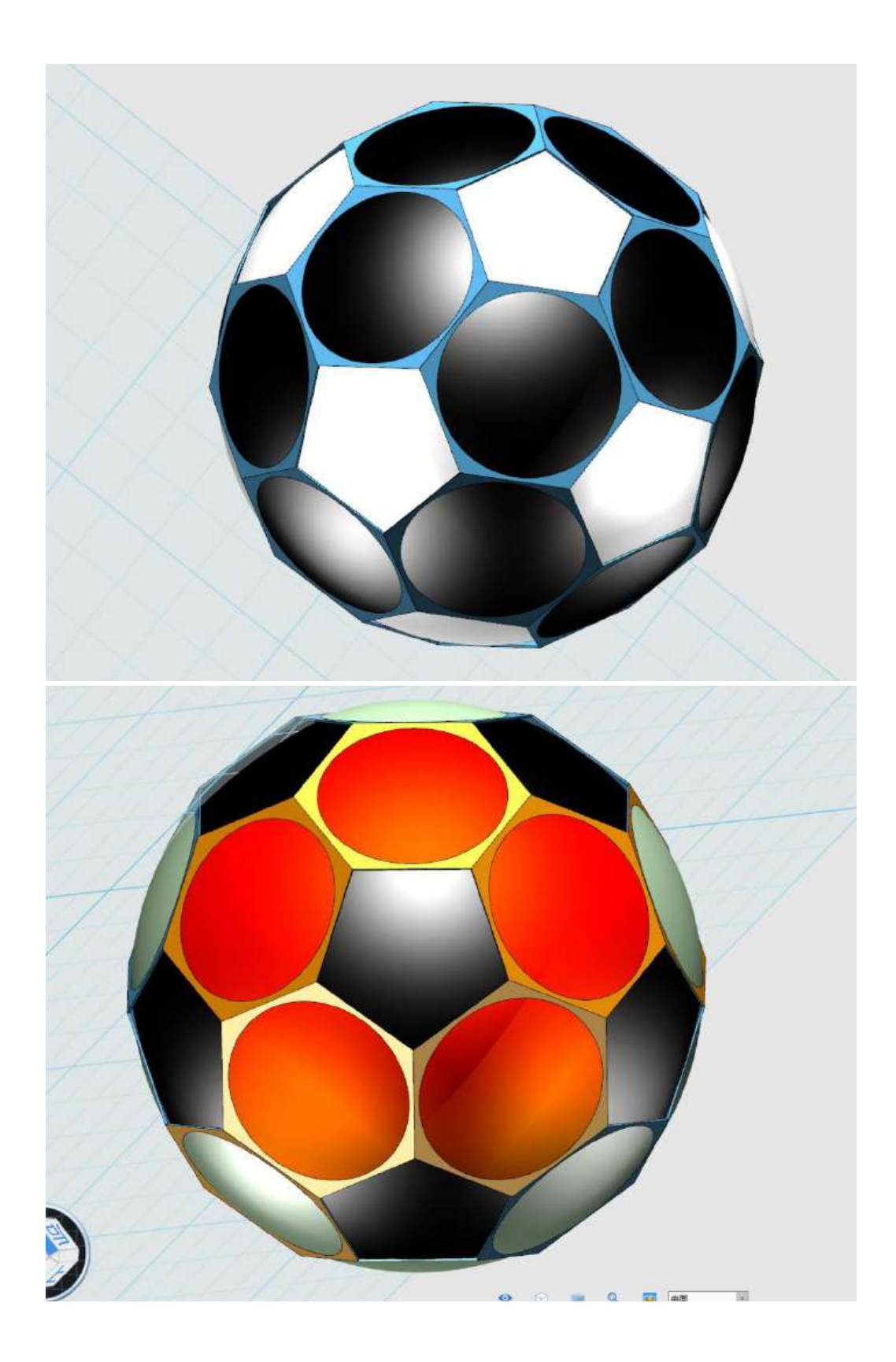

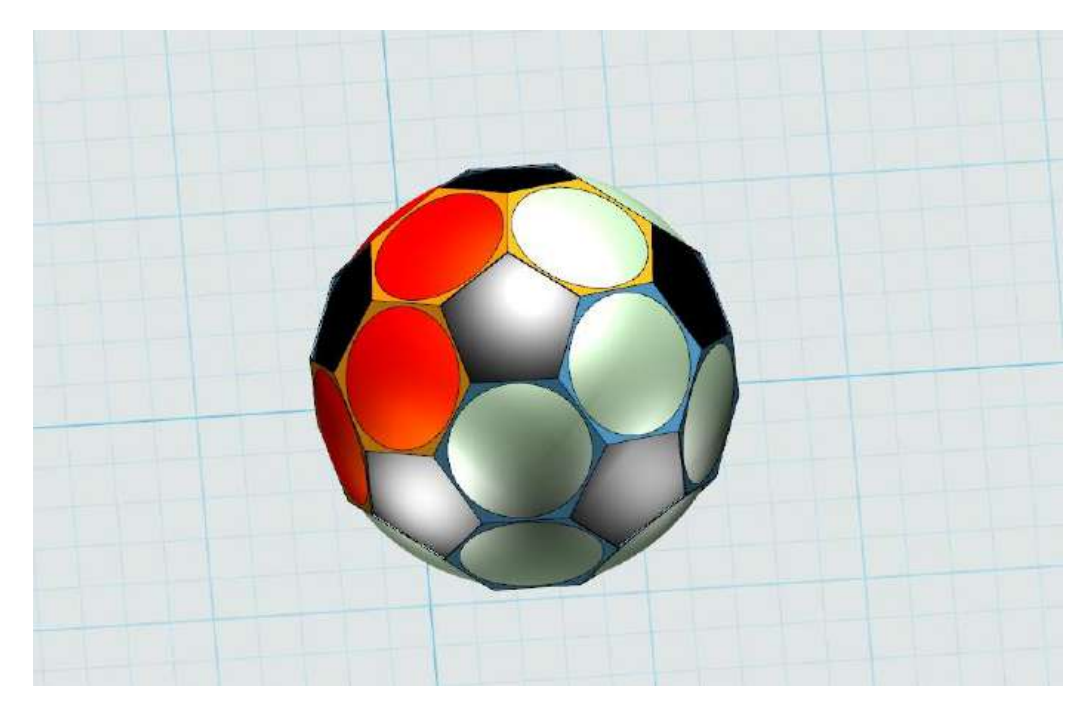

图 1-14

2.运用改变参数的方法,如何设计下面不同形体的多面体? 【如下图 1-15 具体可参考视频】

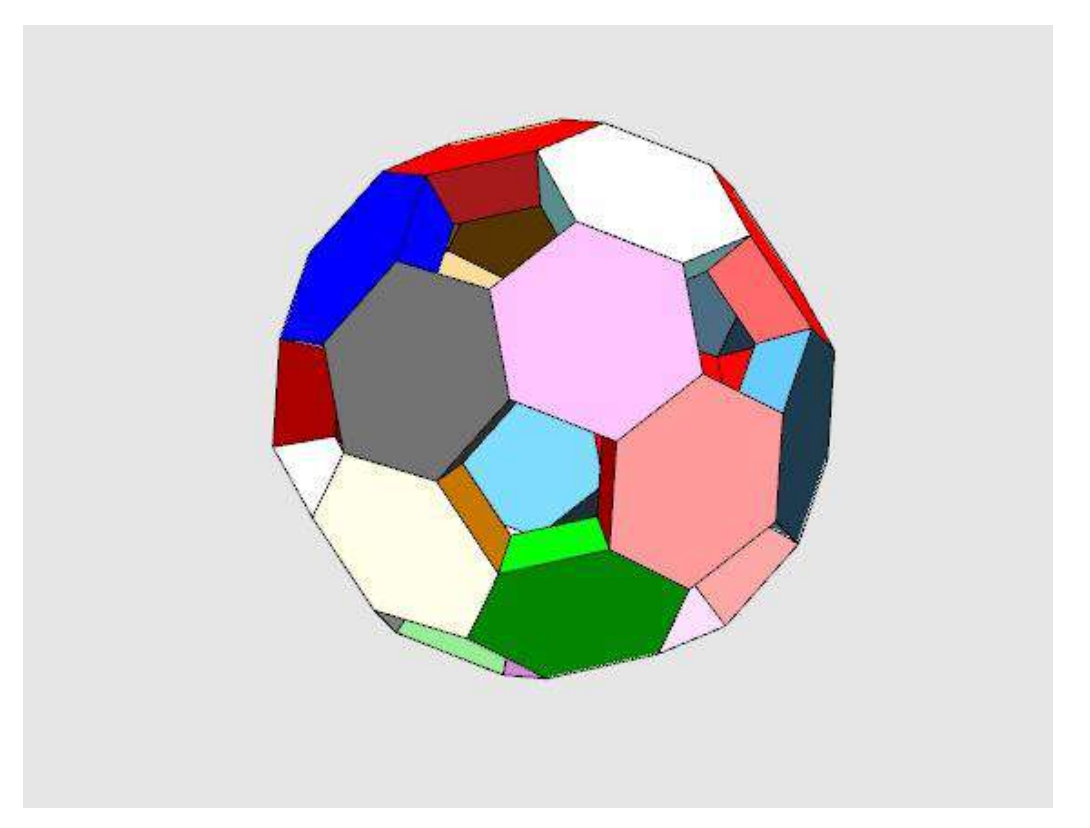

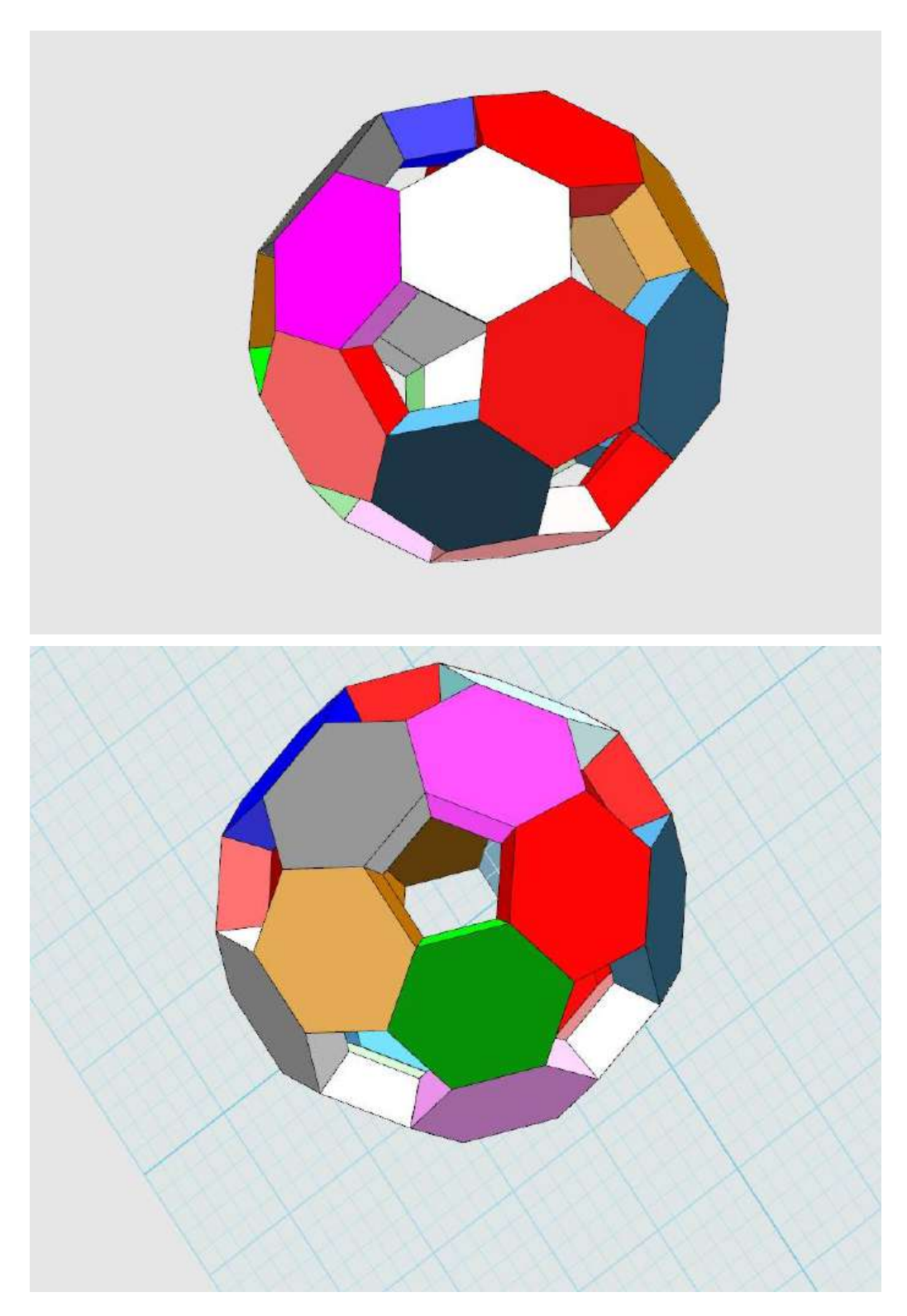

图 1-15

### 第二十六课"魔法"戒指

圆柱体 Step 1 使用圆柱体命令 , 画出一个圆柱体, 如下图

1-1 所示:

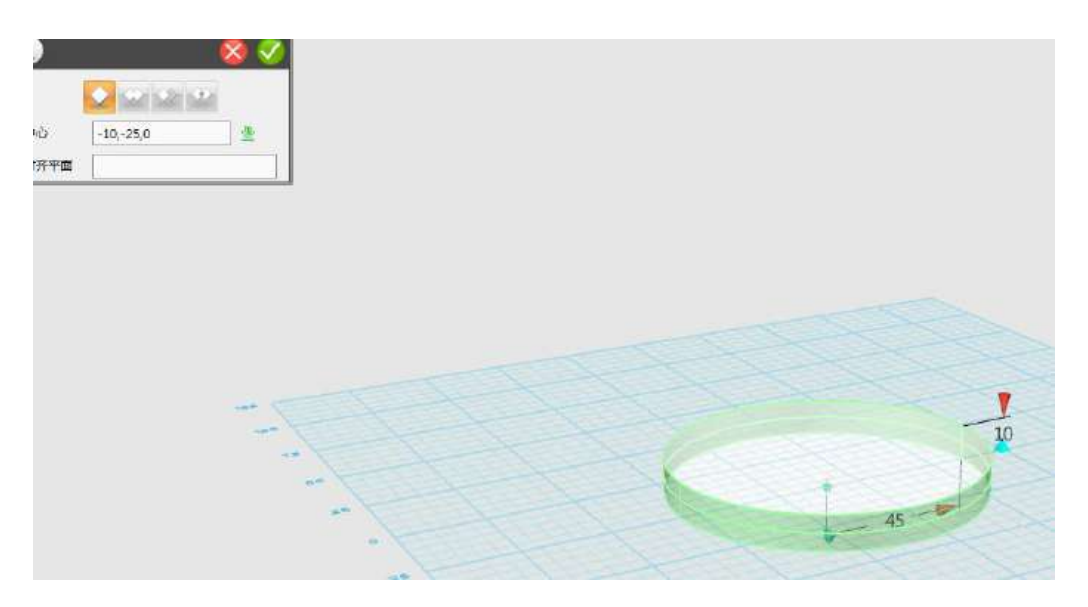

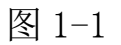

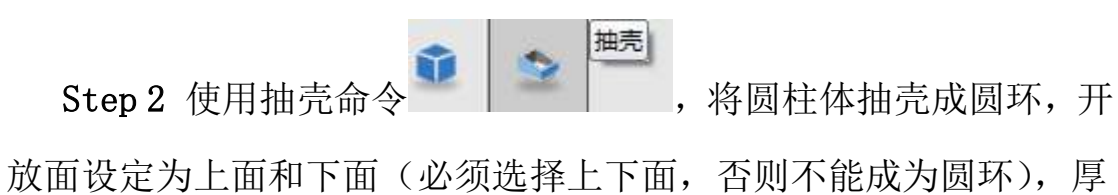

度设为 5, 如下图 1-2 所示:

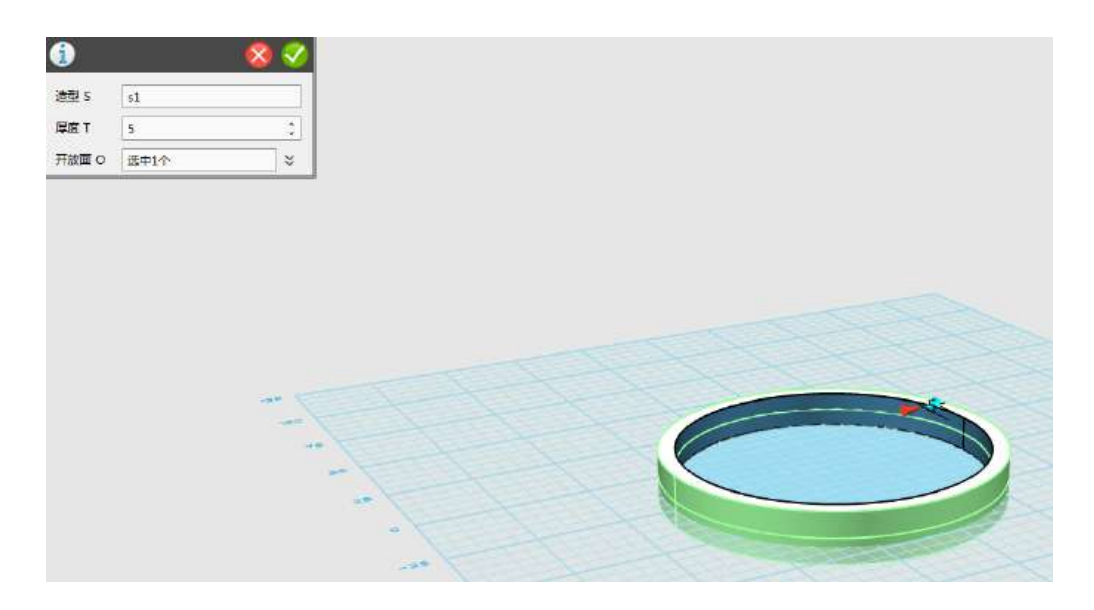

图 1-2

正多边形

Step 3 使用草图绘制命令中六边形命令 , ) 六边形贴在圆环上,六边形各项设置,视图模式为前视图。如下图 1-3 所示:

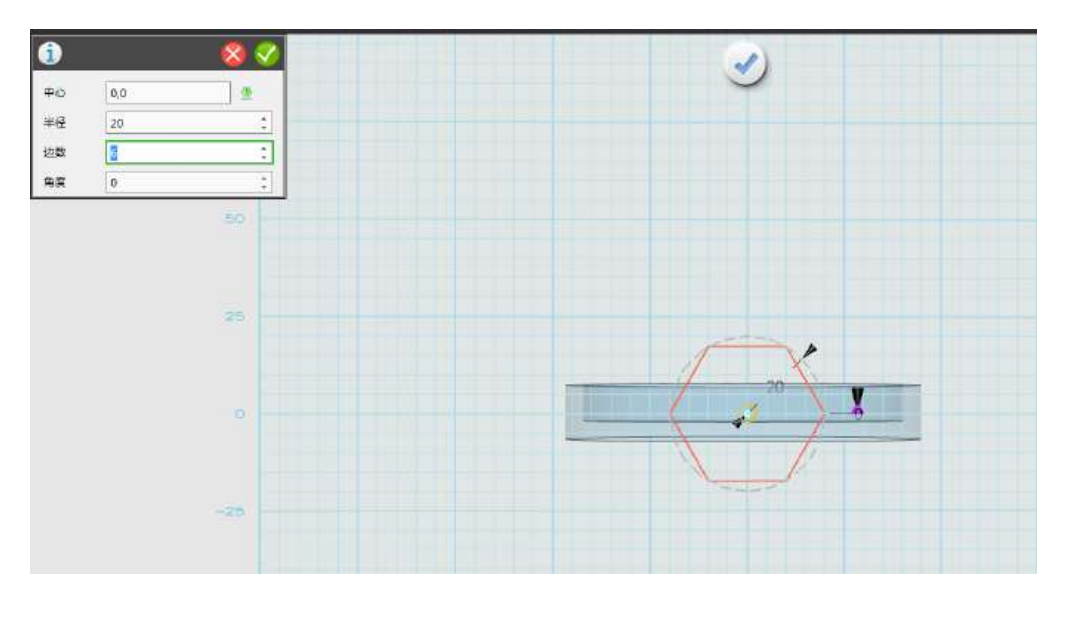

图 1-3

Step 4 点击确定, 六边形的草图绘制完毕, 如下图 1-4 所示:

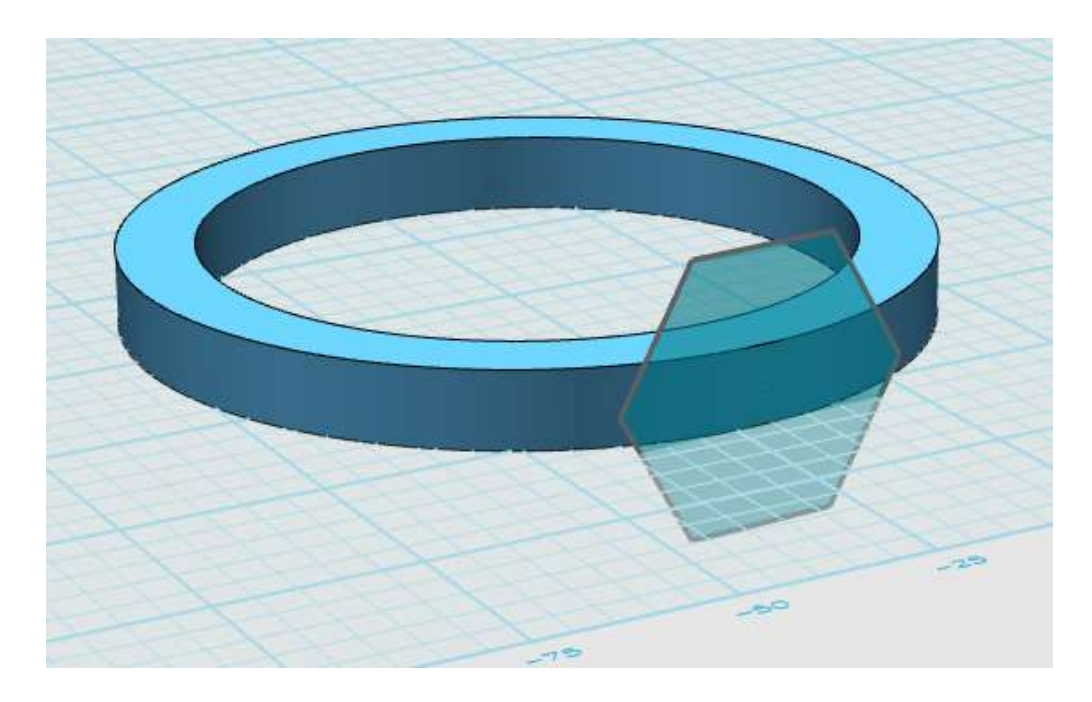

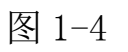

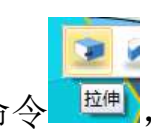

Step 5 拉伸六边形。使用拉伸命令 <sup>| 拉伸</sup>, 将六边形拉伸为立体

 $\blacksquare$ 

图形,如下图 1-5 所示:

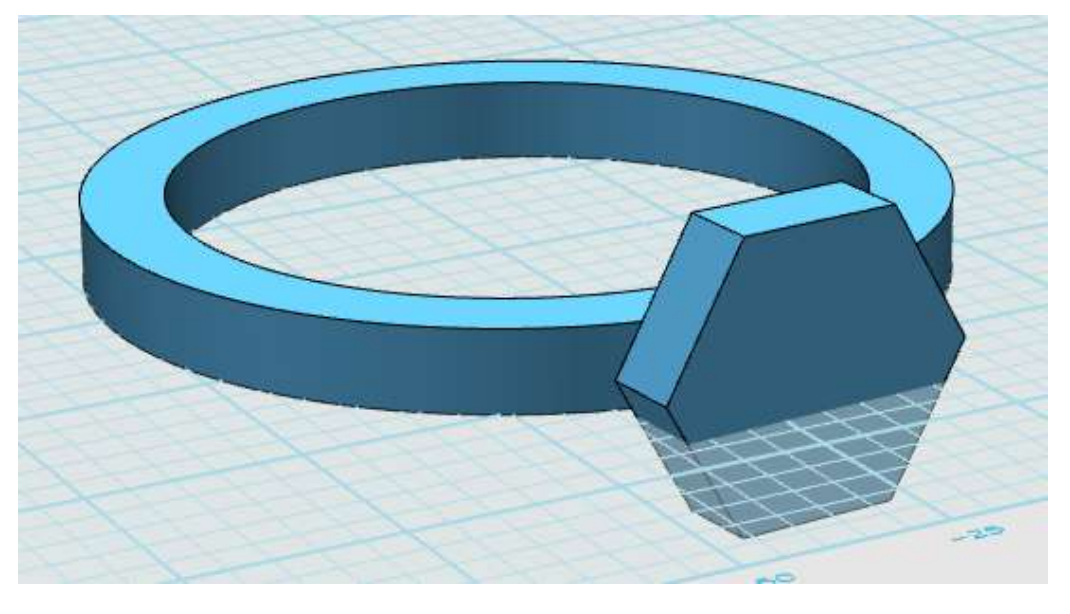

图 1-5

Step 6 移动调整六边形位置, 利用移动命令 <sup>641</sup>, 将六边形跟 圆环相互连接,如图所示:

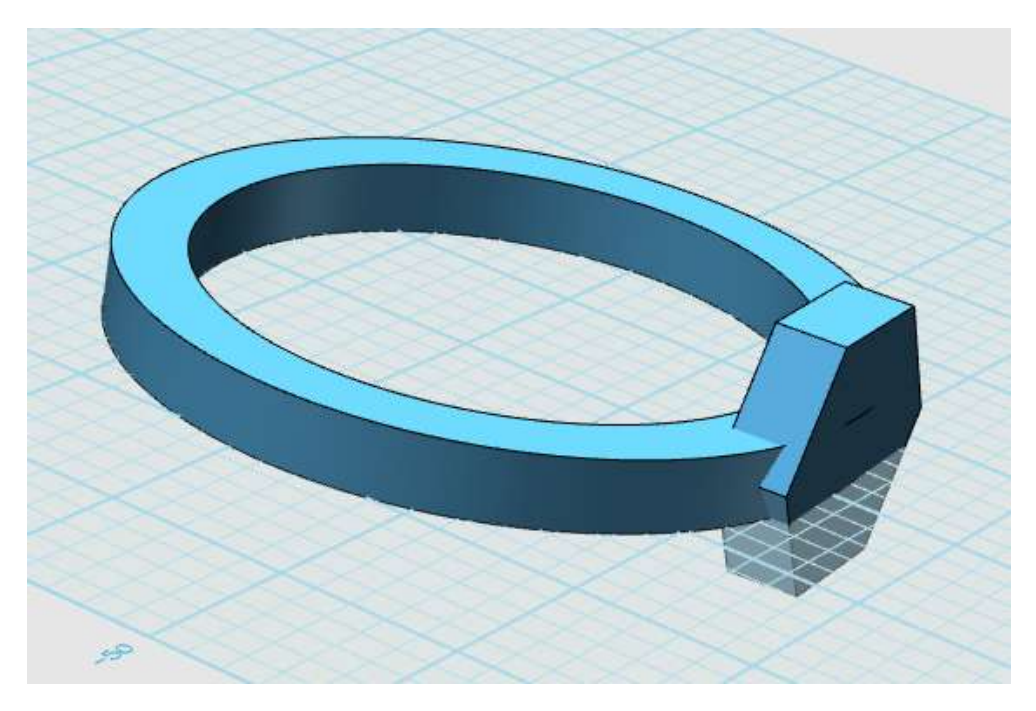

图 1-6

Step 7 再创建一个六边形。在六面体的表面再创建一个六边形, 视图模式为前视图。如下图 1-7 所示:

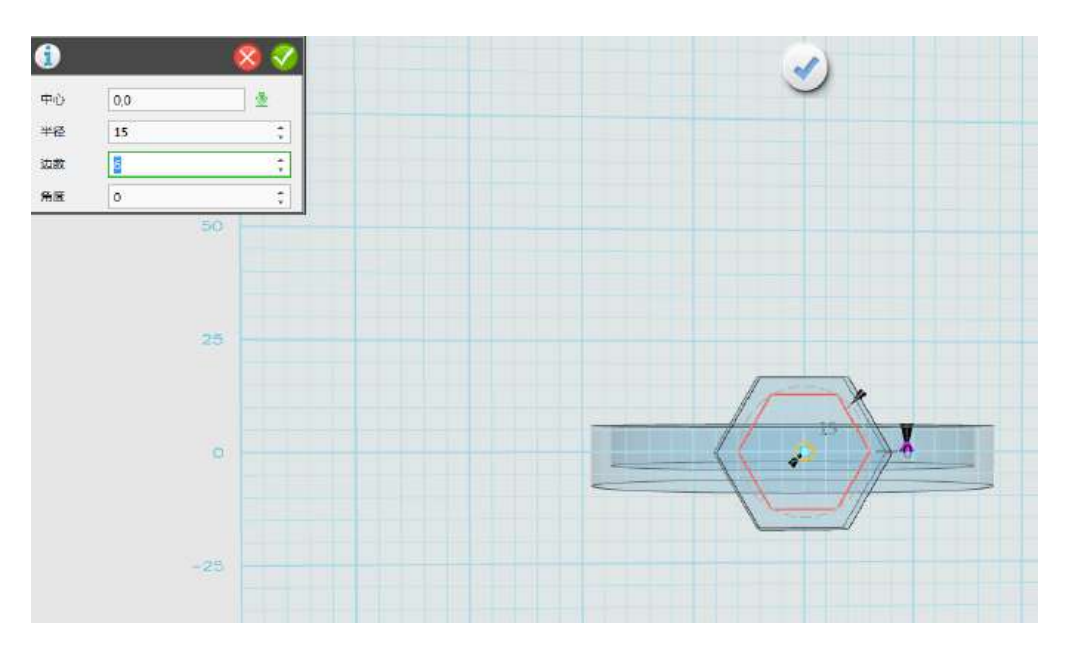

图 1-7

Step 8 点击确定, 六边形创建完毕, 如下图 1-8 所示:

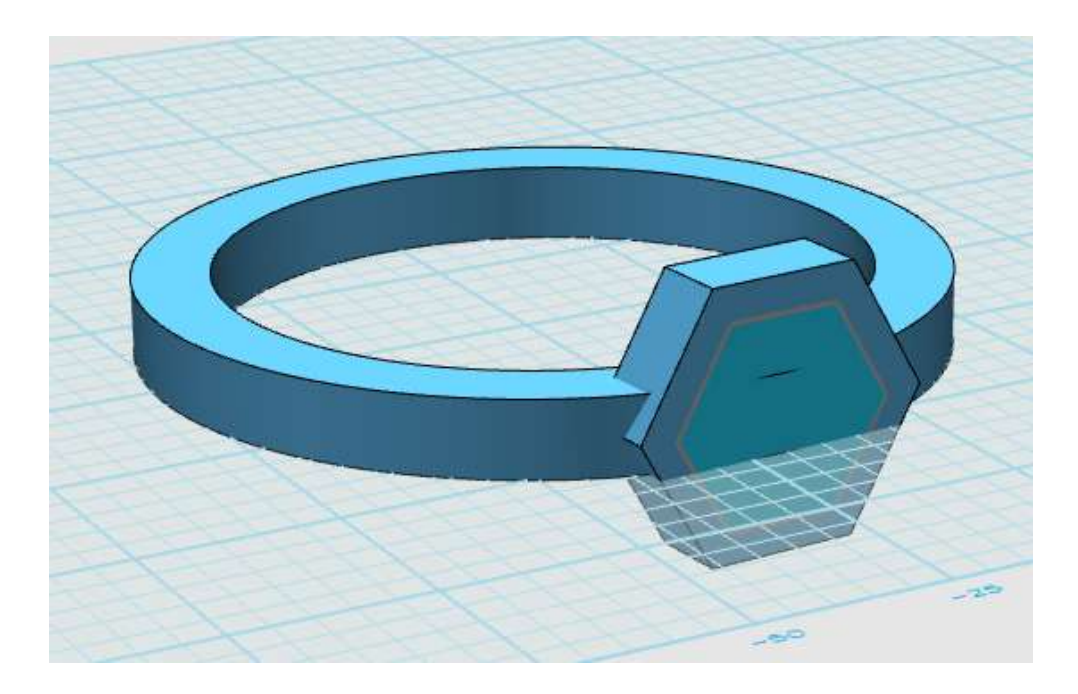

图 1-8

Step 9 拉伸六边形。使用拉伸命令,对第二个六边形,进行拉伸, 如下图 1-9 所示:

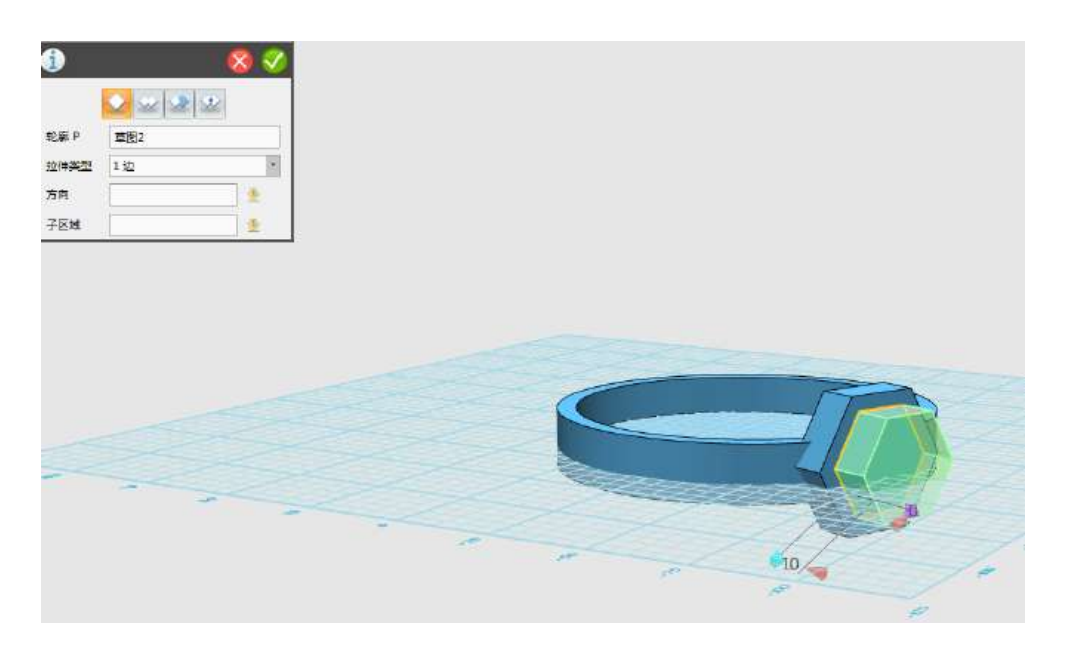

图 1-9

Step 10 移动拉伸好的六边形到如下图 1-10 所示的位置, 使用移 动命令,将第二个六边形移动到下面的位置。移动位置小一些。

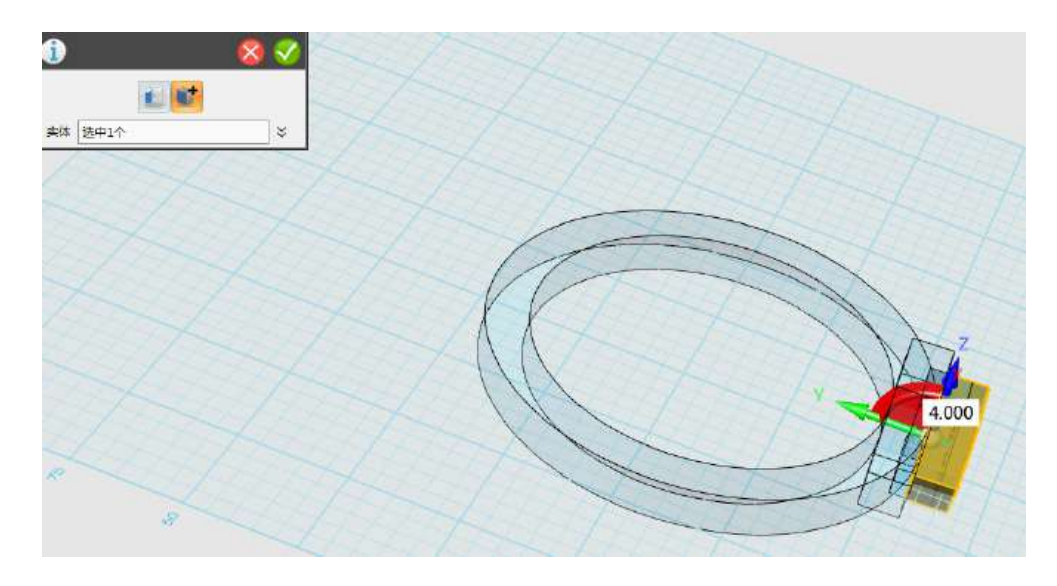

图 1-10

Step 11 选择组合编辑里的减运算。将两个模型相减。使用组合 组合编辑 编辑中的命令 | | ,选择减运算,将两个模型相减,如下图 1-11 所示:

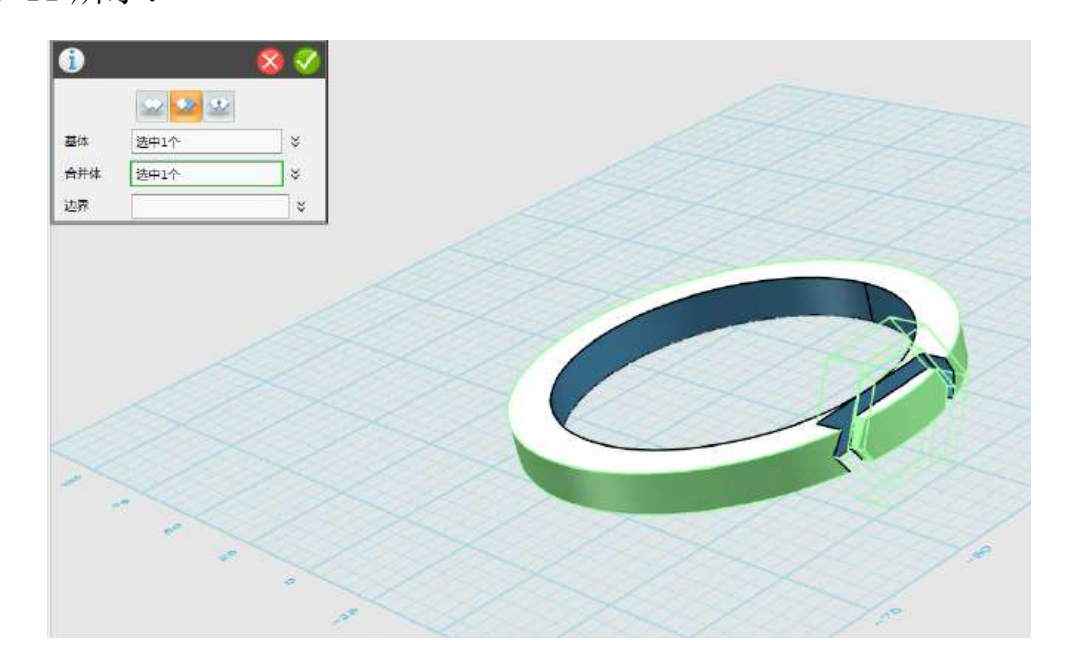

图 1-11

Step 12 点击确定, 模型合并完毕, 如下图 1-12 所示:

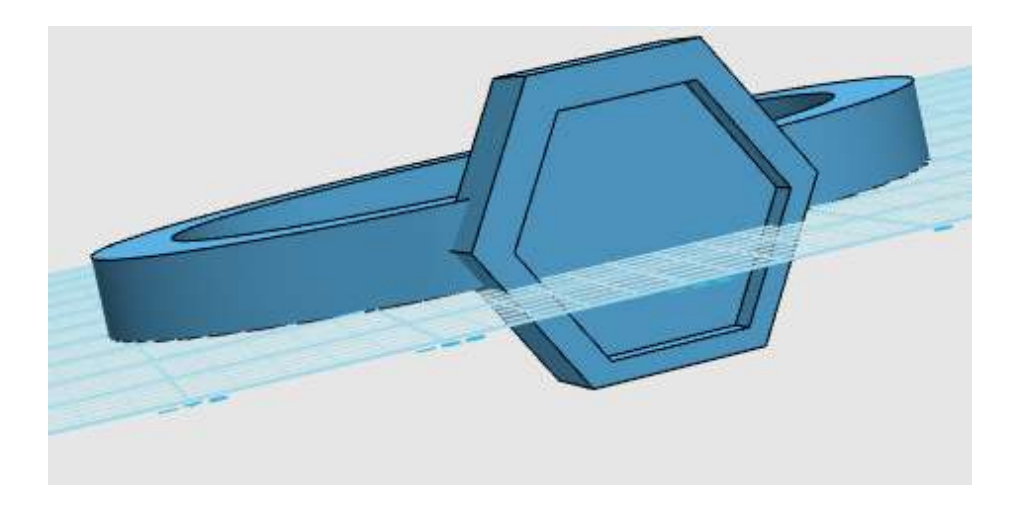

图 1-12

球体

Step 13 创建一个球体。在内六边形中,使用球体命令 创建一个球体。视图模式下,点击放大镜,视图就可以放大。如下图 1-13 所示:

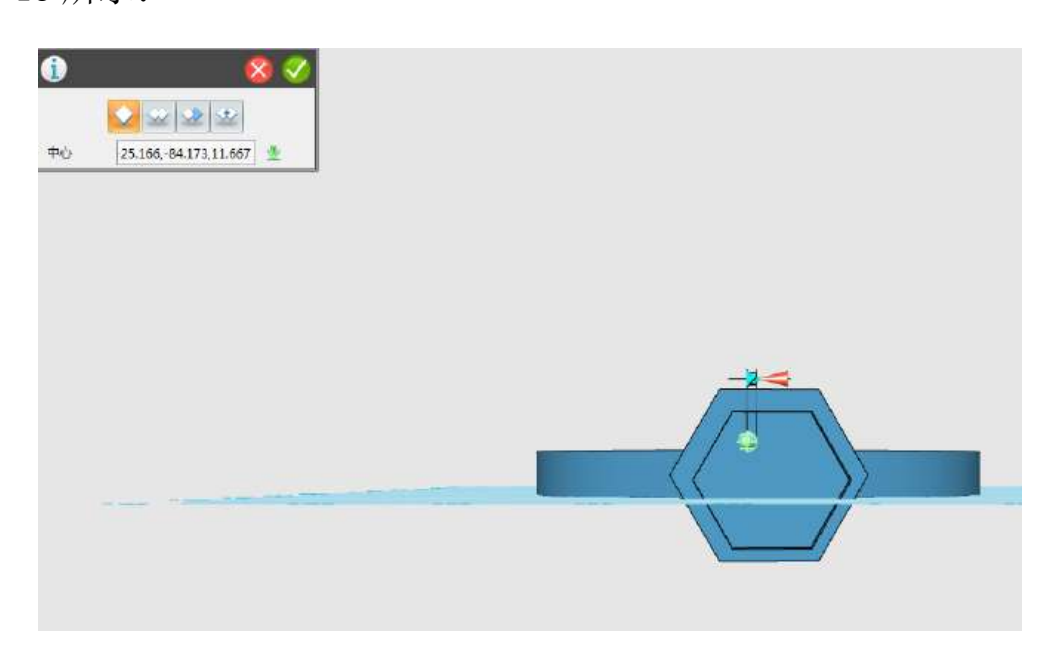

图 1-13

Step 14 点击确定,球体创建完毕,如下图 1-14 所示:

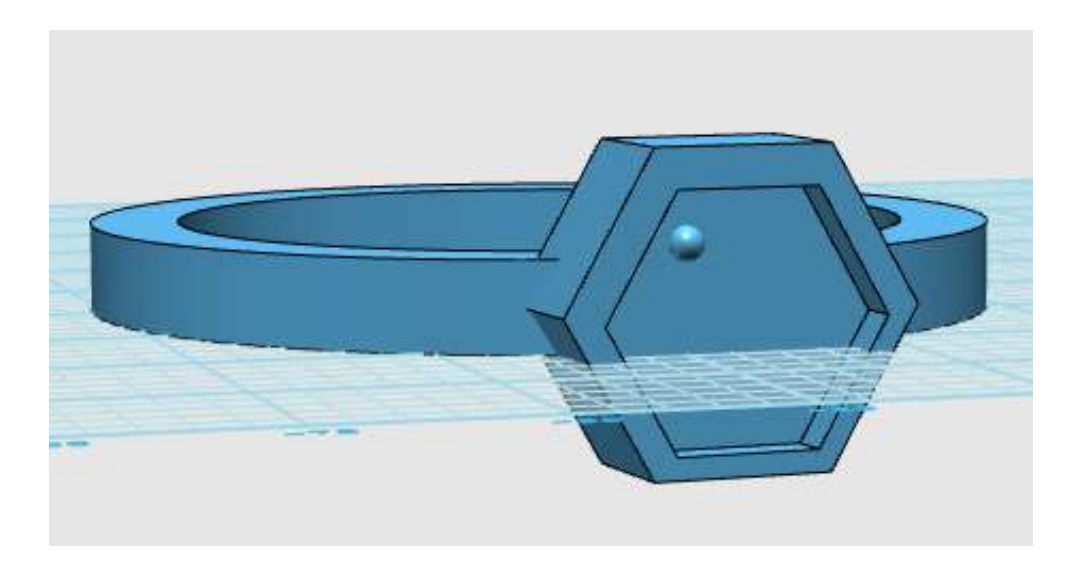

图 1-14

Step 15 点击球体找到悬浮栏上的阵列工具,使用阵列命令,点 击球体,用阵列命令画出其他的球体,如下图 1-15 所示:

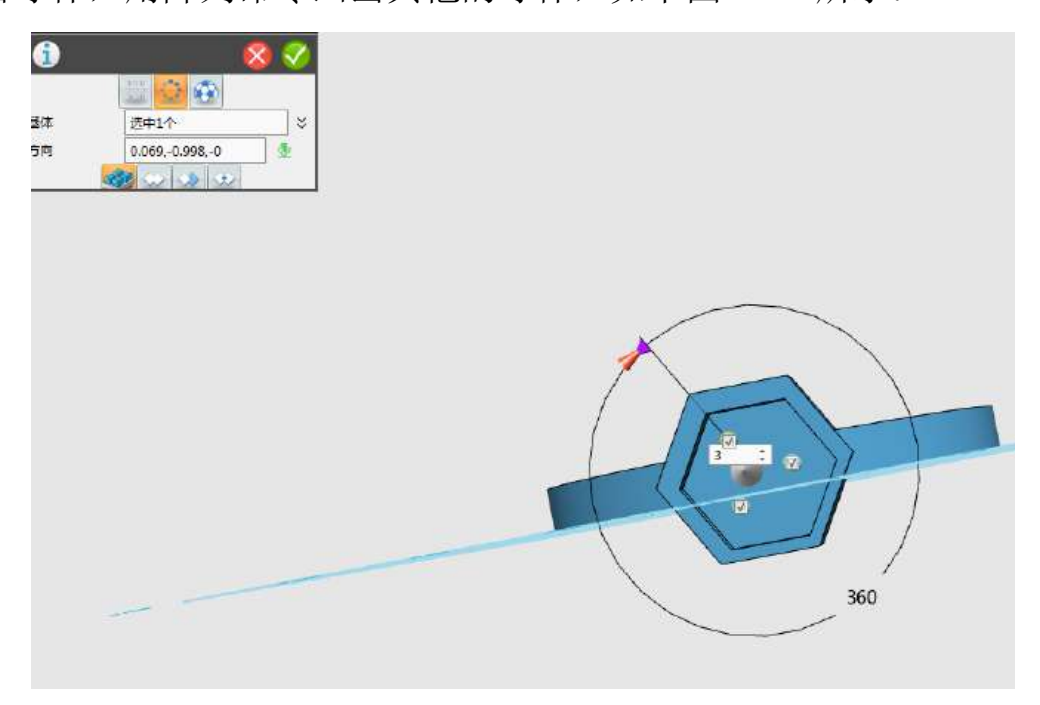

图 1-15

Step 16 选择圆形阵列方式。在模型上。找到白色箭头(Y 轴方 向)。鼠标右键单机。阵列个数为 10,如下图 1-16 所示:

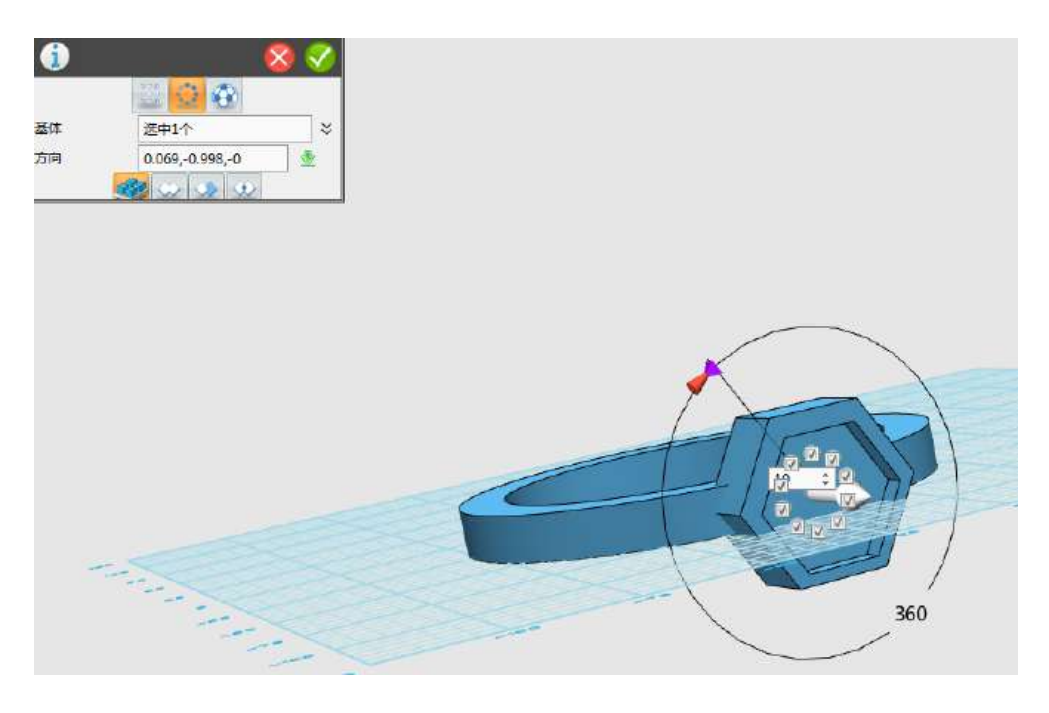

图 1-16

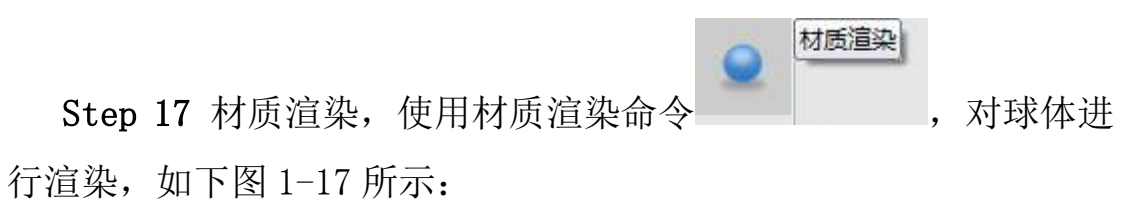

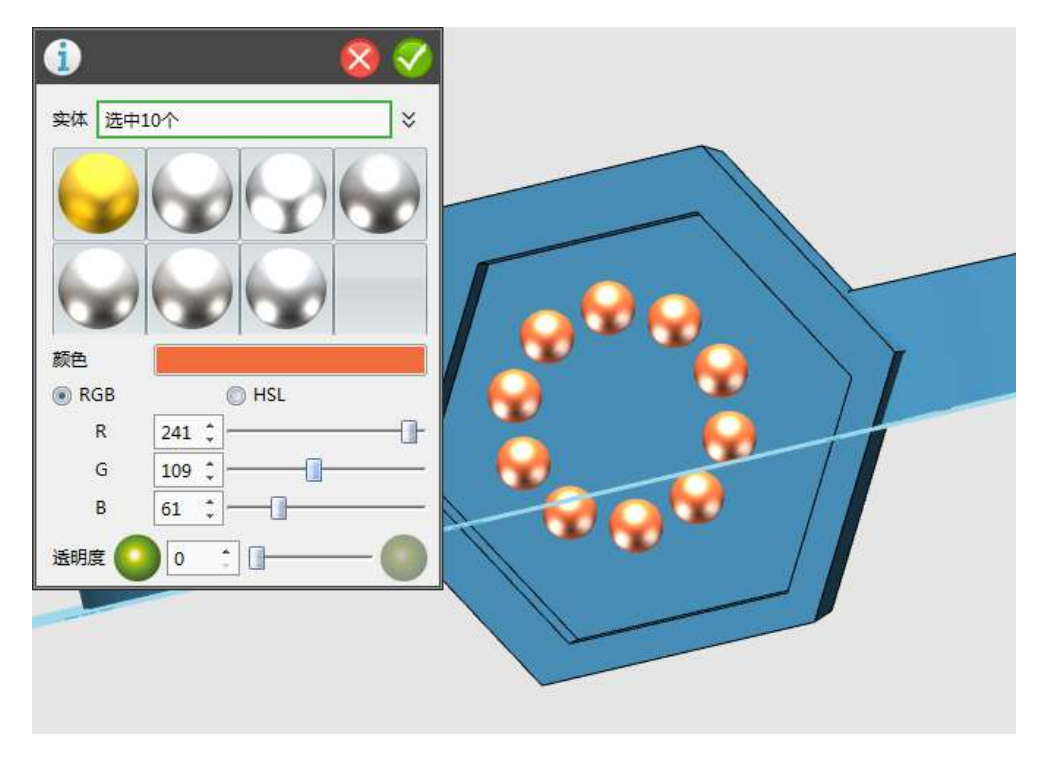

Step 18 戒指模型渲染完毕, 如下图 1-18 所示, 戒指模型的下载 网址:http://www.i3done.com/model/64904.html

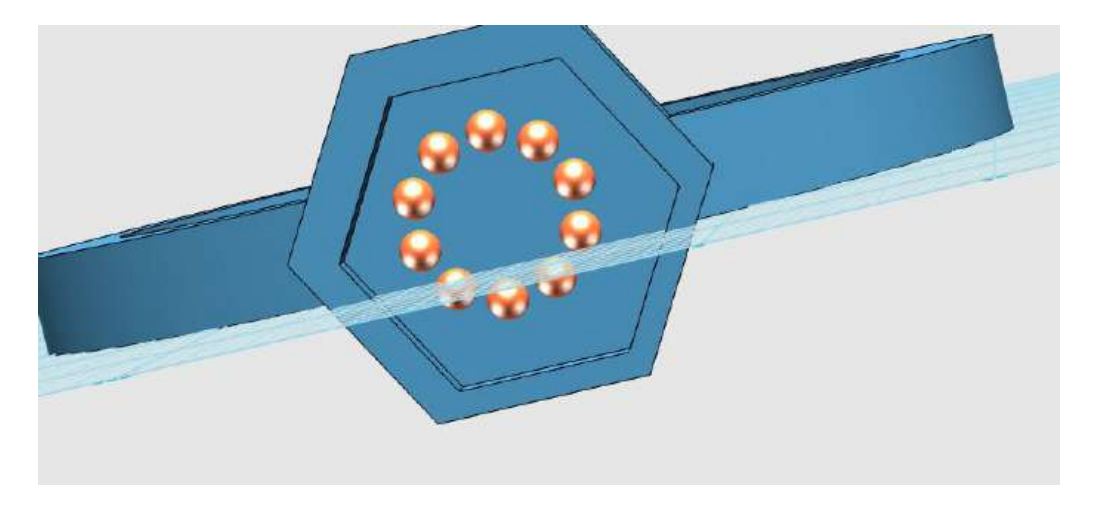

图 1-18

#### 三、小拓展

同学们,通过这节课的学习,大家可以动手制作自己喜欢的精美 戒指啦!

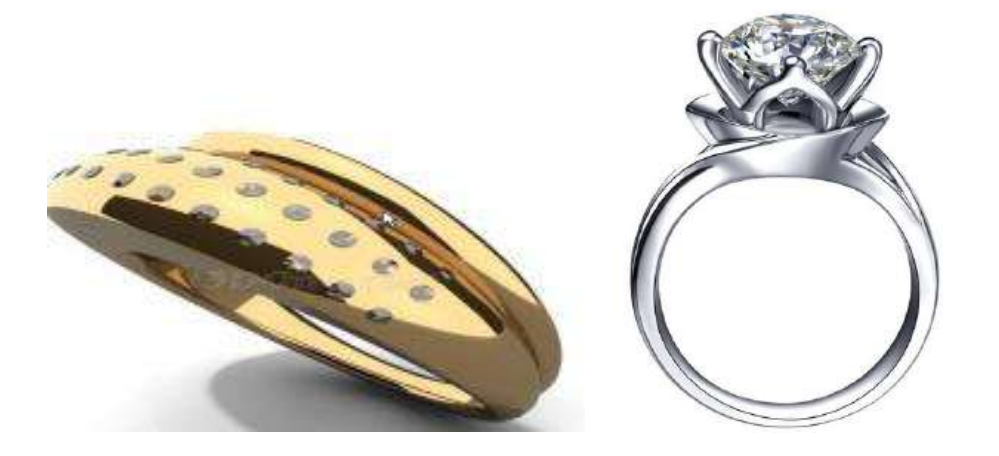

#### 第二十七课"母亲节"礼物

Step 1 点击"基本实体" ,选择"六面体"功能 格面正中心放置一个六面体,将长、宽、高均设置为 20,点击 定。这个六面体是一个辅助的体,用来创建耳环中间的圆柱,如下图 1-1 所示:

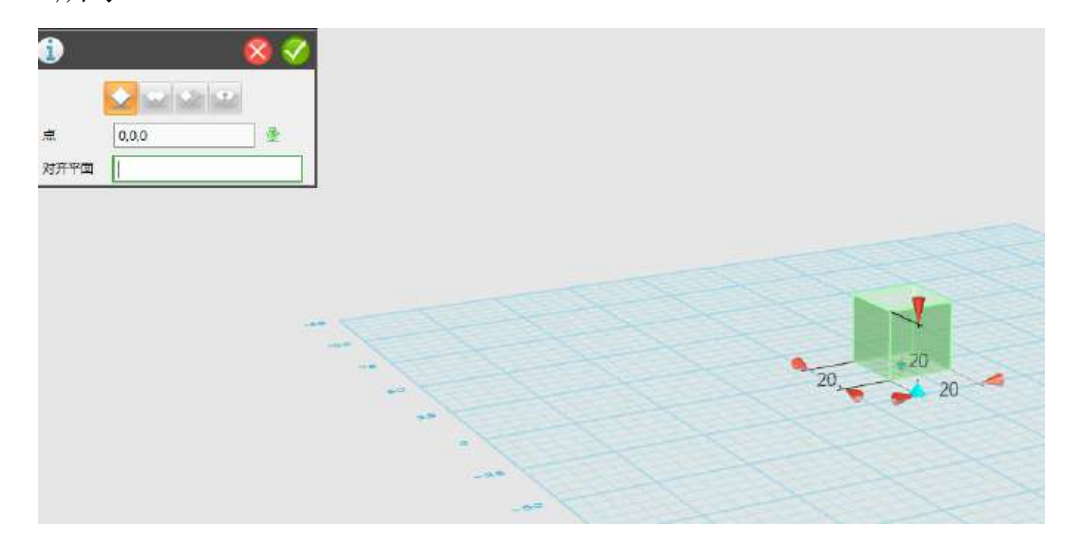

图 1-1

Step 2 点击"基本实体" ,选择"圆柱体" 功能,创建 一个圆柱体。圆心选择中心点,一定要选择"对齐平面",使得圆柱 体垂直于六面体。输入长度"40",半径"2.1",输入完之后,点 击  $\bigtriangledown$  确定, 如下图 1-2 所示:

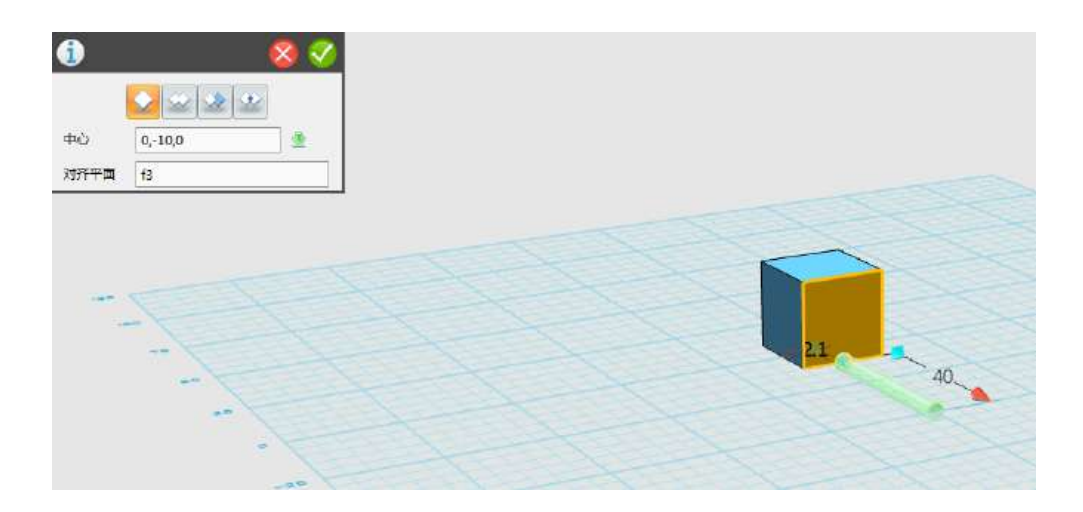

图 1-2

Step 3 左键点击视图导航器中的"上", 如下图 1-3 所示, 将操 作界面切换成平面,方便绘制草图。

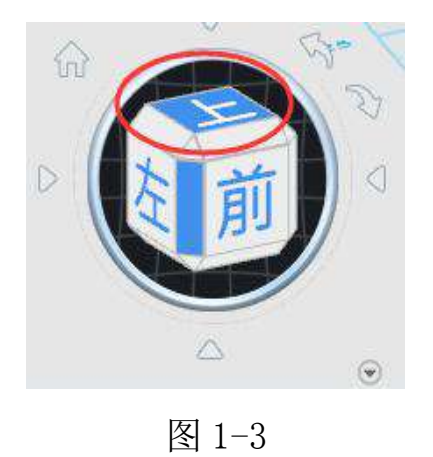

Step 4 点击"草图绘制" ,选择"通过点绘制曲线" <sup>4</sup> 能。鼠标左键单击选择网格面,在图示位置插入点,绘制图示样条线, 单击鼠标左键确定关键点的位置,如下图 1-4 所示:

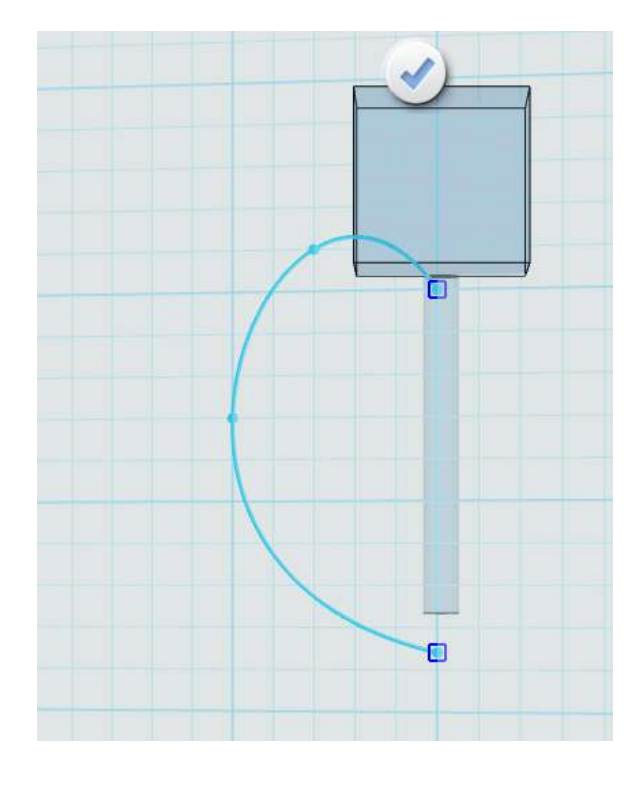

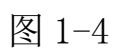

Step 5 继续绘制其它的曲线草图, 如下图 1-5 所示:

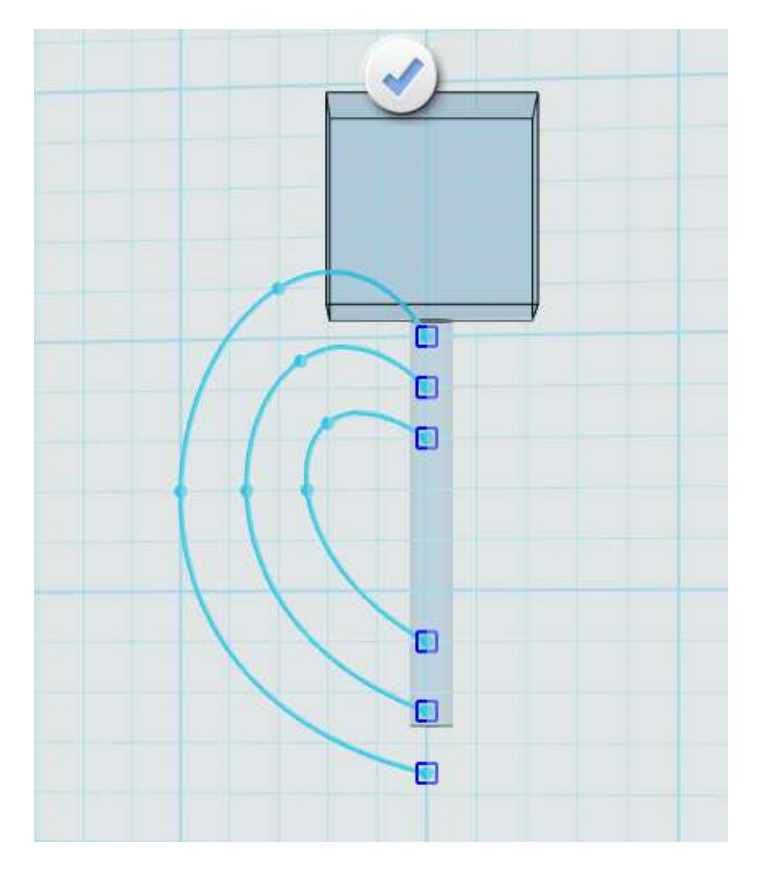

图 1-5

Step 6 点击"基本编辑" → , 选择"镜像" ▲ 功能。实体选 择之前绘制的三条线,方向选择图示位置的向下的箭头,绘制完后, 点击 滴定(必须出现绿色箭头,没有绿色箭头说明,三条线不在 同一条轴上),如下图 1-6 所示:

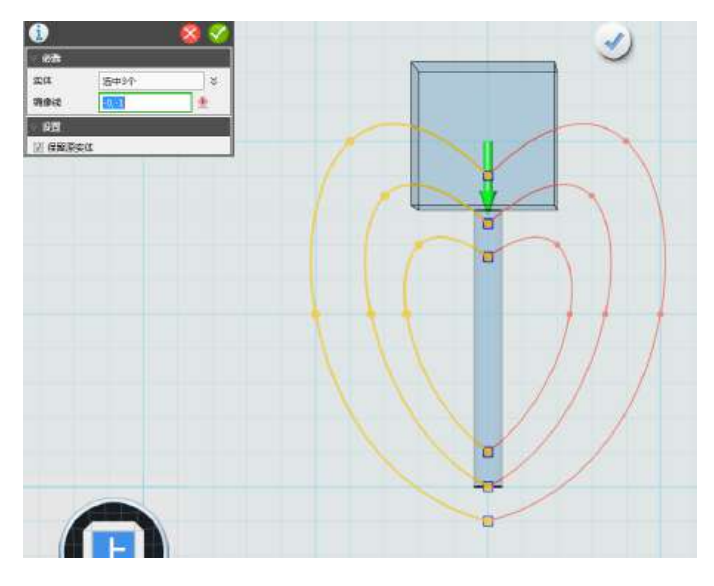

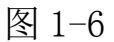

Step 7 点击"草图绘制" → , 选择"圆形" → 功能。绘制一 个孔,在图示位置绘制两个圆。外圆与心的线相交,内圆不与心的线 相交。

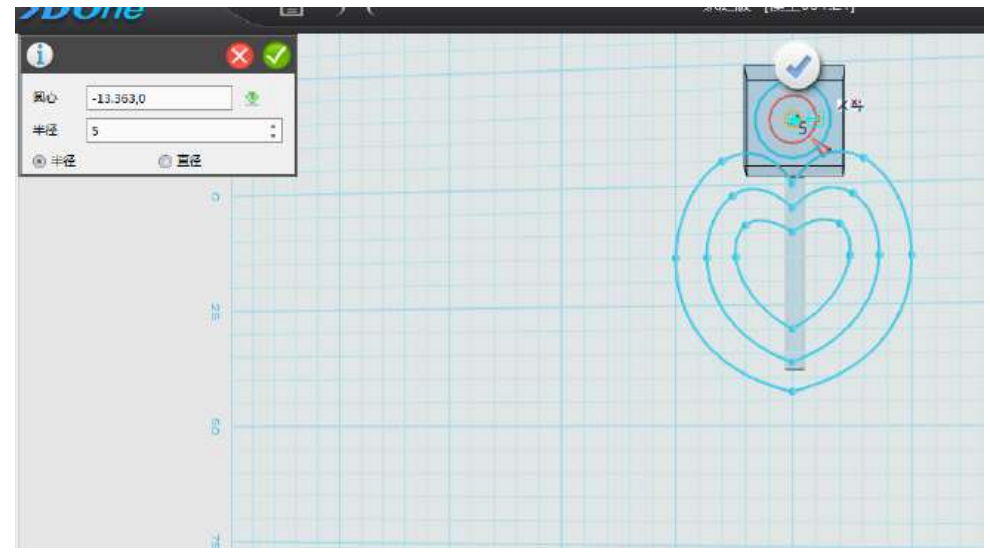

Step 8 点击"草图编辑" →,选择"单击修剪" + 功能,修 剪编辑图形。单击图示点,如下图 1-8 所示:

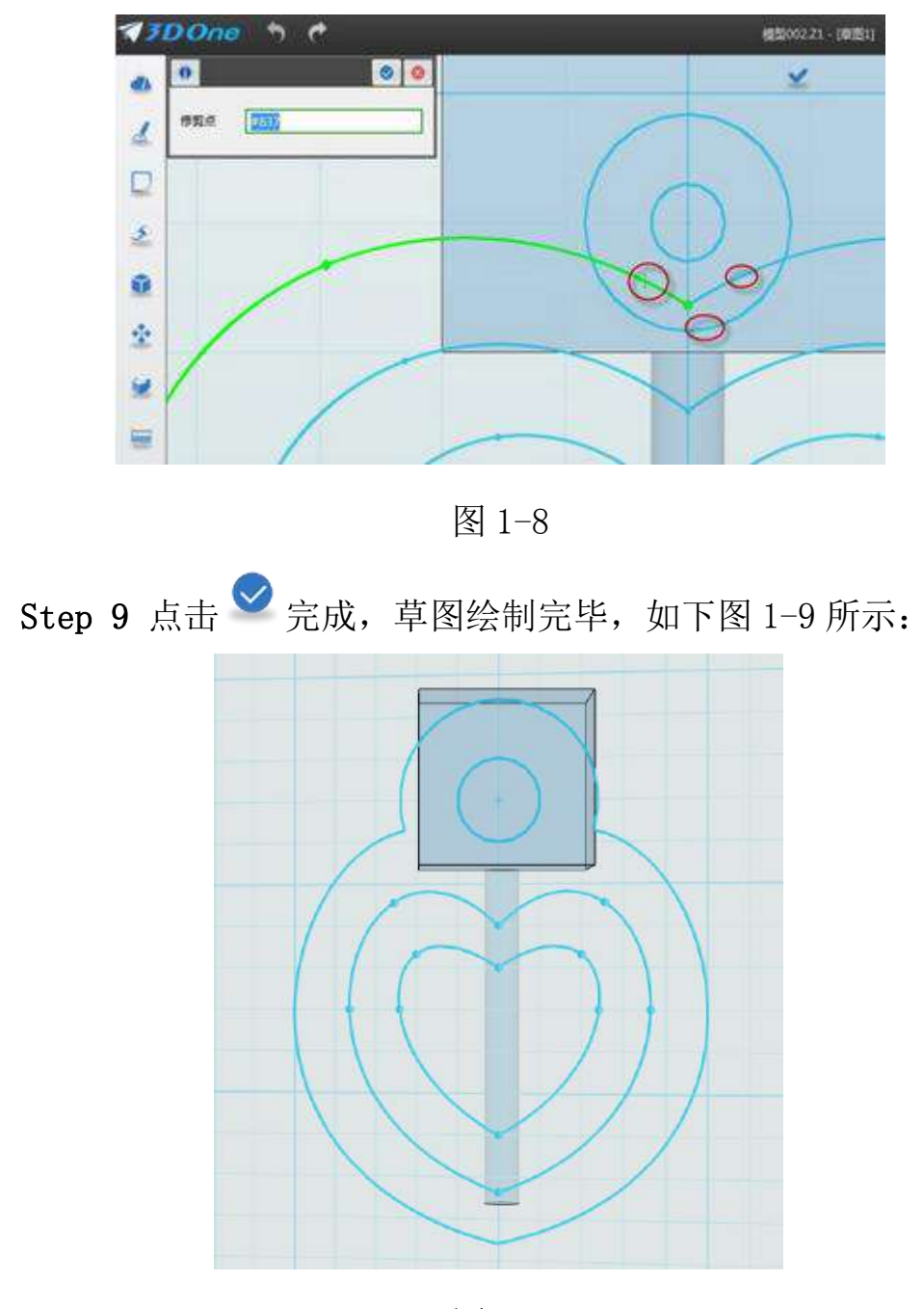

图 1-9

Step 10 点击"特征造型" ,选择"拉伸" 功能,拉伸 体选择之前绘制的爱心,在厚度输入"3"毫米,并点击确定,如下 图 1-10 所示:

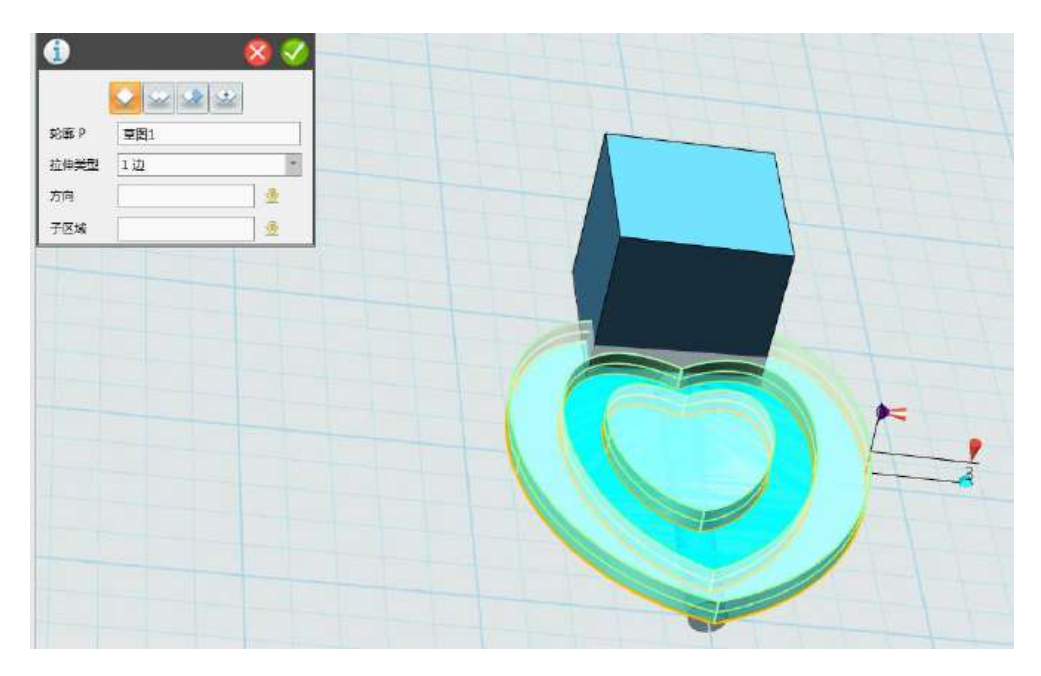

图 1-10

Step 11 点击"基本编辑" +; 选择"镜像" + 功能, 实体选 择我们之前绘制的两个"心",平面选择网格底平面。镜像完成后, 上下的图形可以把圆柱体包裹在里面,如下图 1-11 所示:

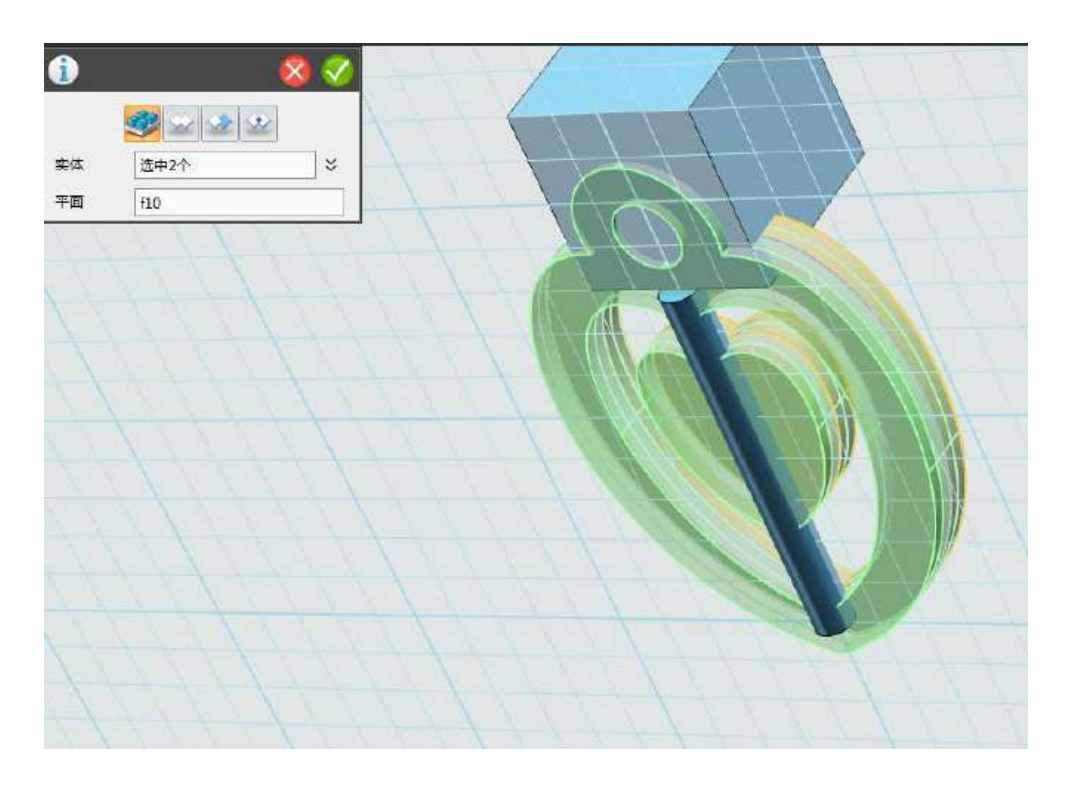

图 1-11

Step 12 选择"组合编辑" 功能, 合并两个实体。先把外面 的两个心合并,同理合并里面的两个心。

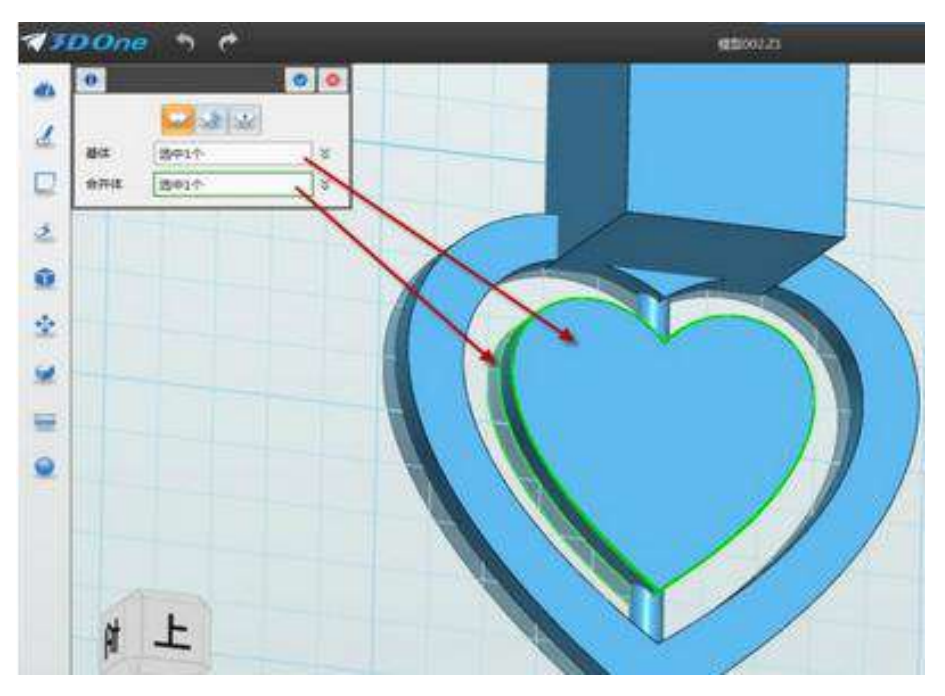

图 1-12

Step 13 组合减运算, 把中间的心挖空。选择中间的心, 点击"减 运算",如下图 1-13 所示:

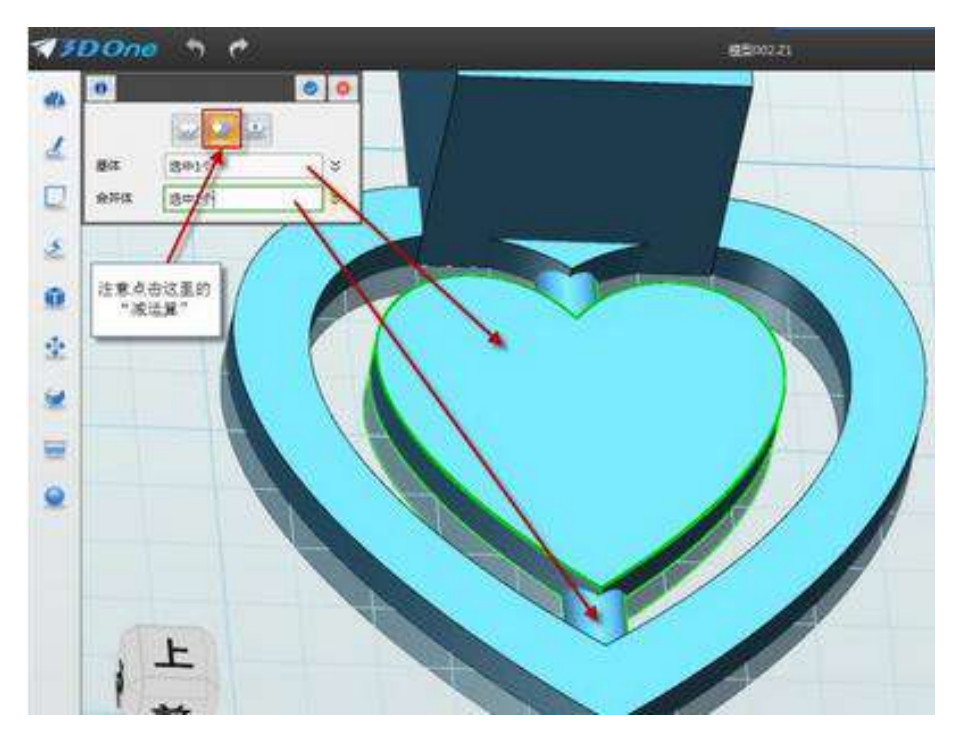

图 1-13

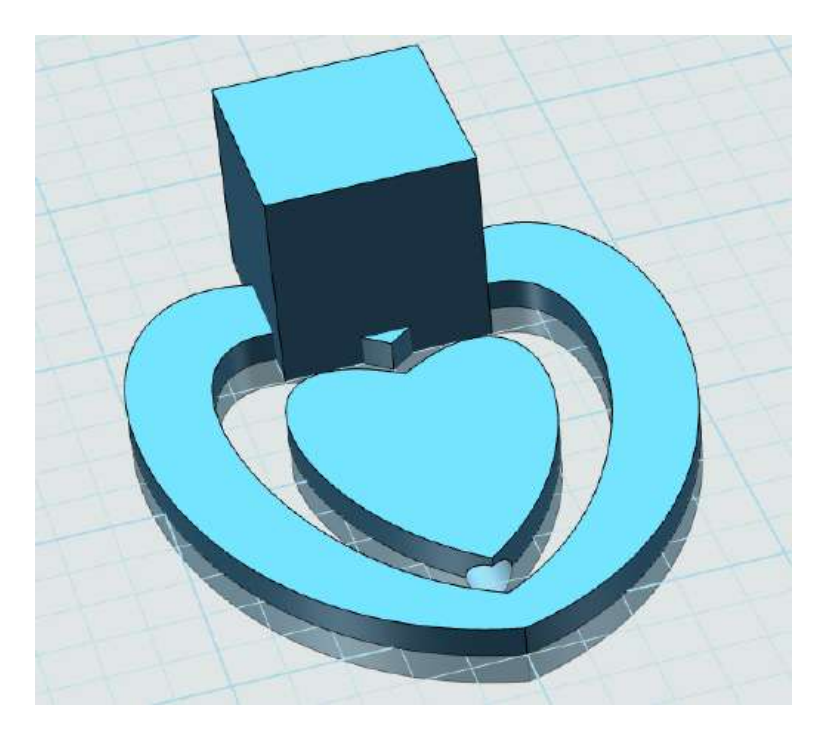

Step 14 点击确定, 完成组合操作, 如下图 1-14 所示:

图 1-14

Step 15 绘制中心圆柱, 输入中心值"0, -10,0", 中间用逗号 隔开。跟之前的圆柱绘制一样,选择对齐面,设置长度为"40",宽 度为 1.5。输入完之后,点击确定,删除辅助体。选择大的六面体, 然后按键盘上的 Delete 键删除辅助体, 如下图 1-15 所示:

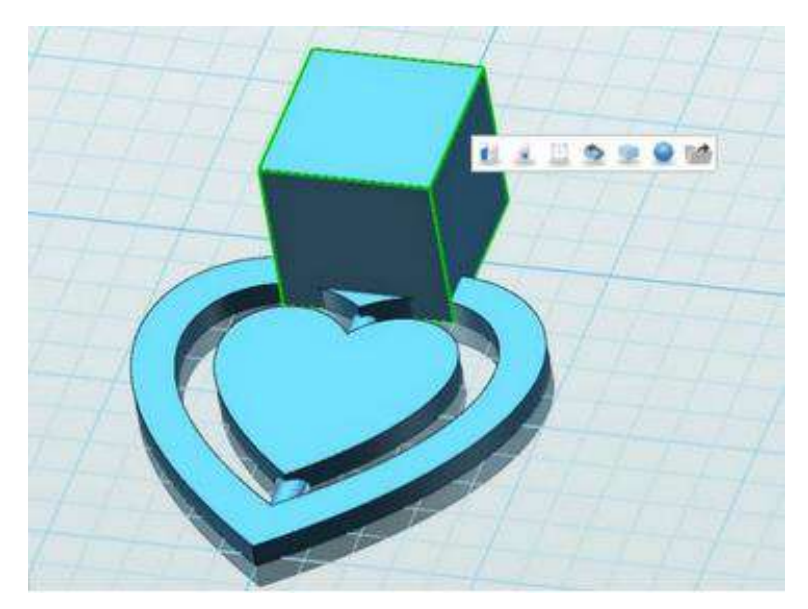

Step 16 选择"组合编辑" 功能,选择"加运算",选择外 心,接着选择中心的圆柱,最后点击确定,如下图 1-16 所示:

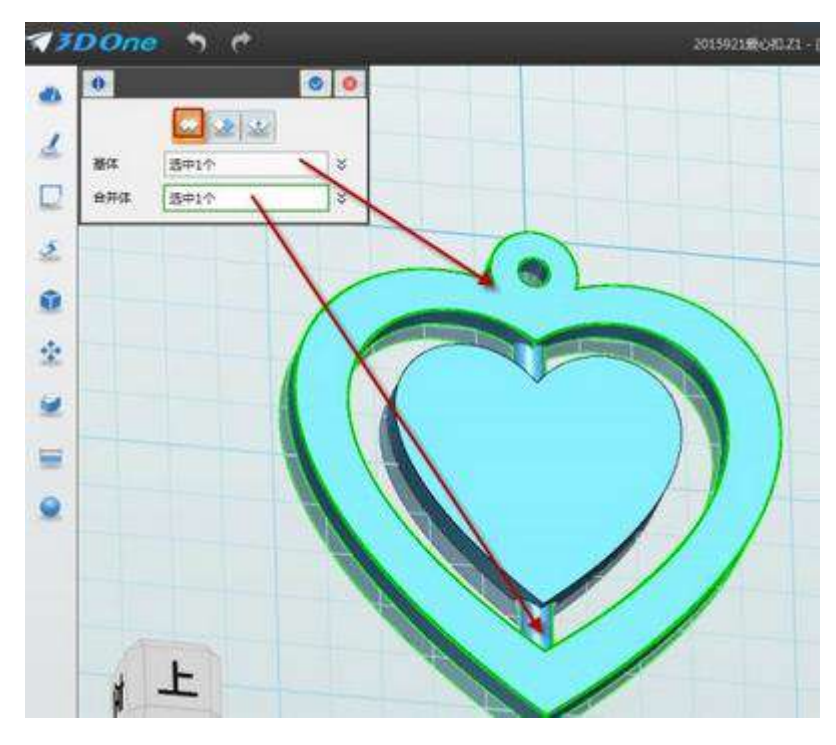

图 1-16

Step 17 点击"特征造型" ,选择"圆角" 功能,选择 正面的三条边,倒角确定,同理,把反面的中间圆心倒角。度数为 2, 如下图 1-17 所示:

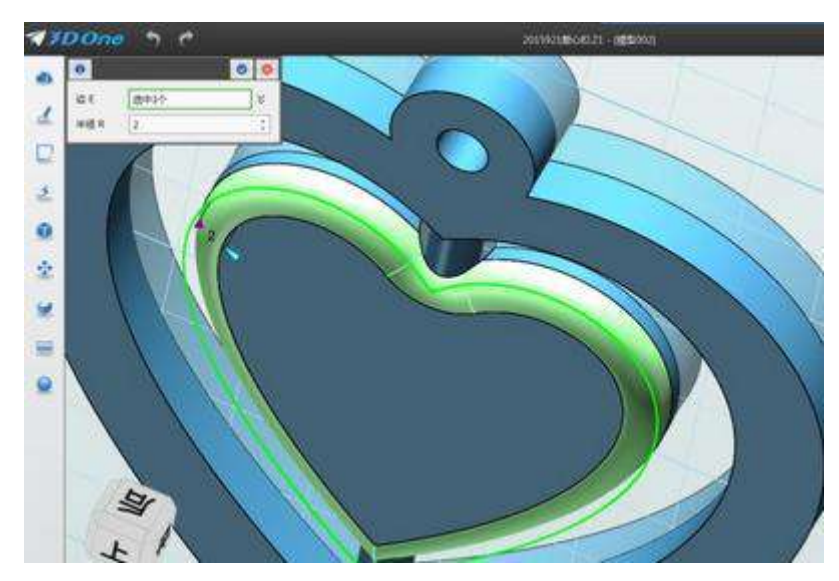

图 1-17

Step 18 最后一步刻字。点击"草图绘制" 。 字" (4) 功能,选择中间的心的平面,点击"上"把视图摆正,如下 图 1-18 所示:

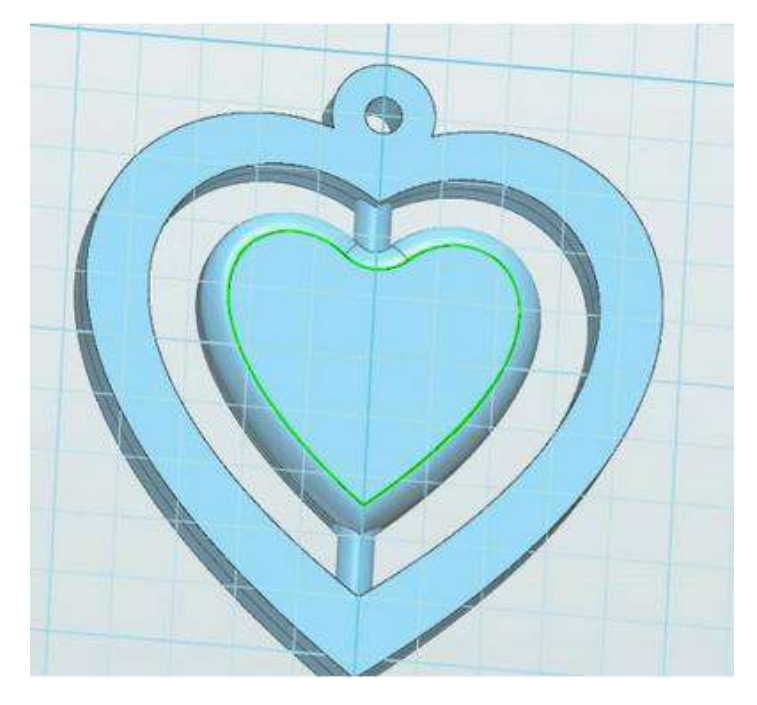

图 1-18

Step 19 输入文字。可以写"耳环刻字",并调节文字大小,确定 之后点击完成,退出草图,如下图 1-19 所示:

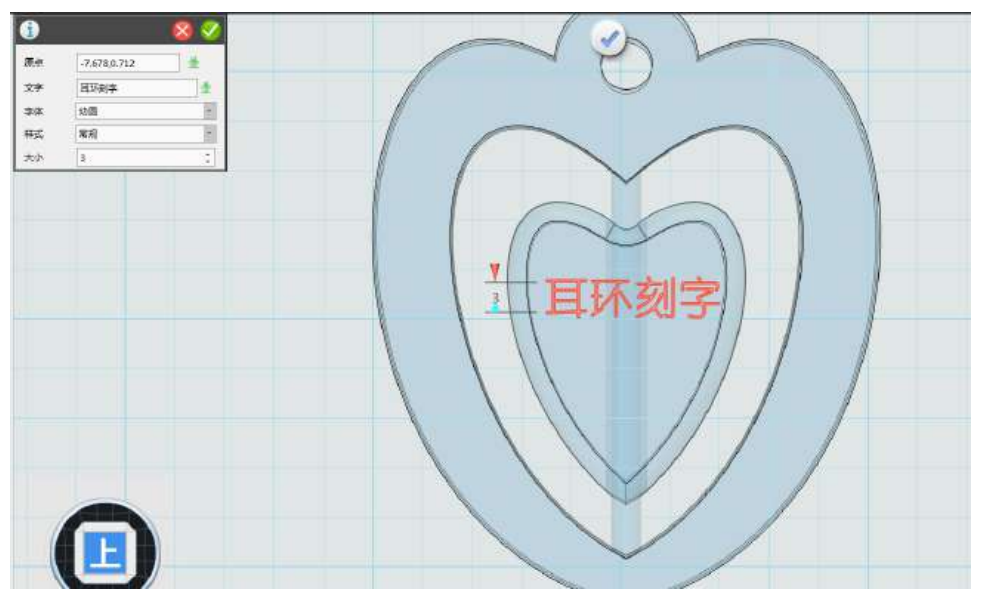

图 1-19

Step 20 拉伸刻字。点击"特征造型",选择选择"拉伸" 功能,轮廓选择之前写的字,然后在结束点输入"-1",记住一定要 选择"减运算",如下图 1-20 所示:

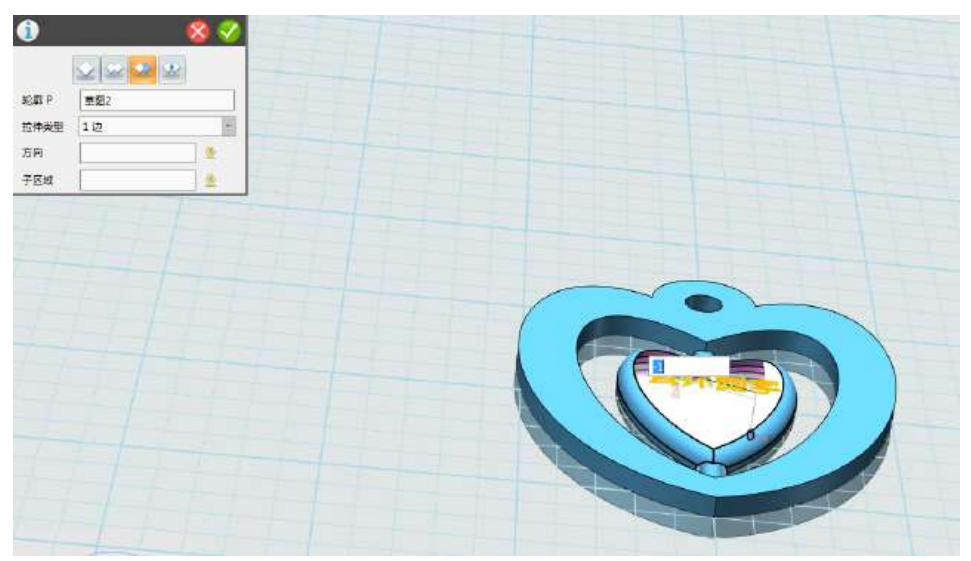

图 1-20

Step 21 点击确定, 耳环制作完毕, 如下图 1-21 所示。

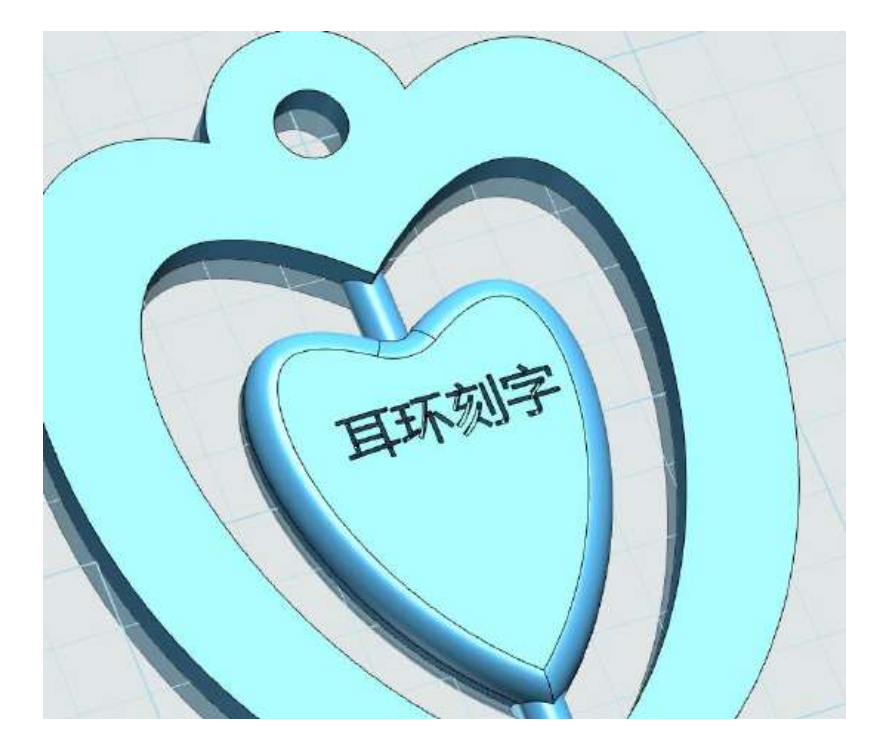

图 1-21

三、小拓展

同学们,通过这节课的学习,大家可以看自己动手制作精美的耳 环,作为"母亲节"礼物哦!

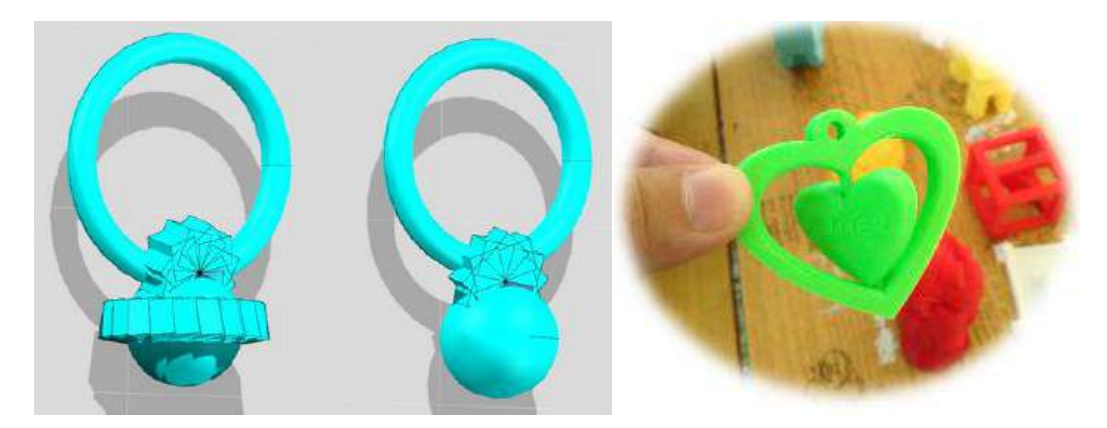

# 第二十八课 地球仪

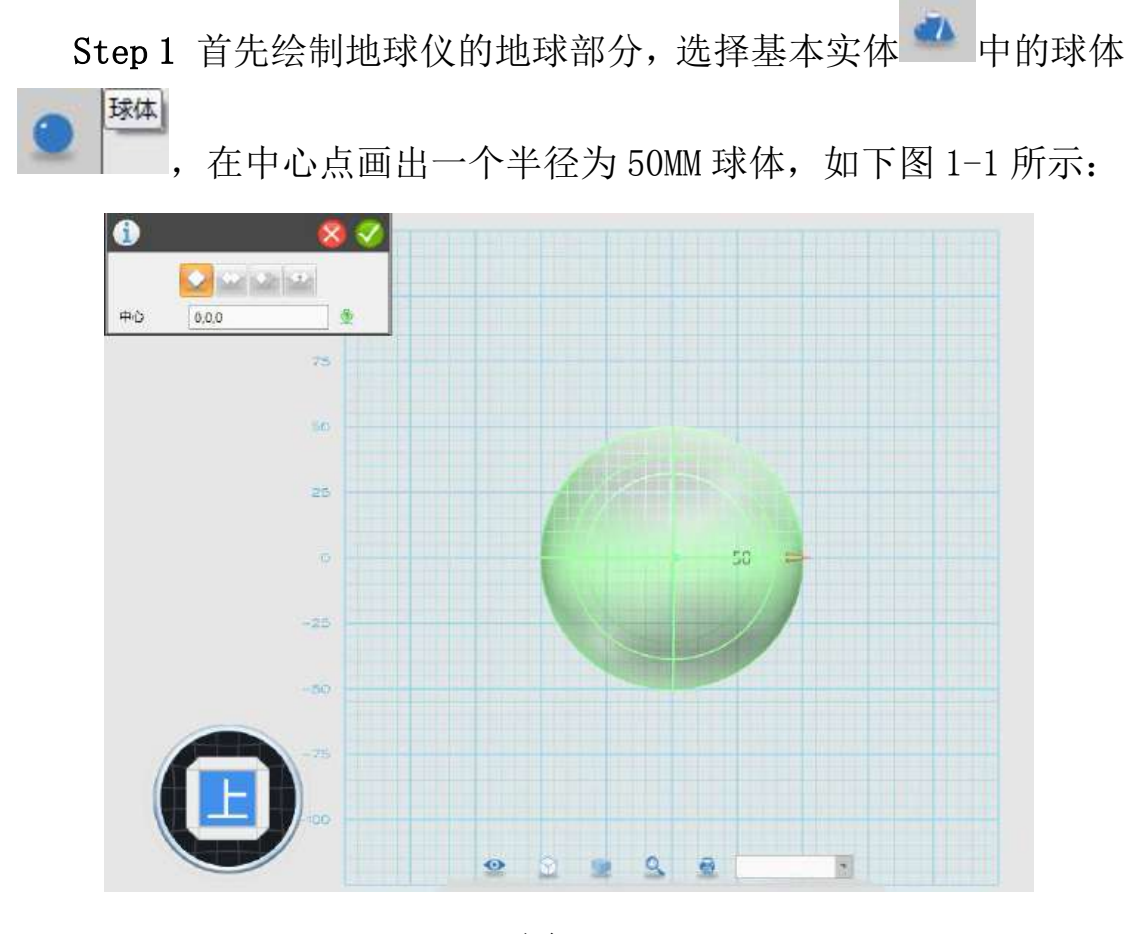

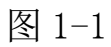

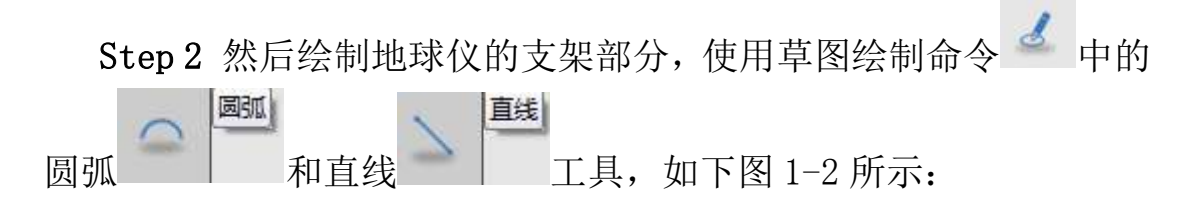

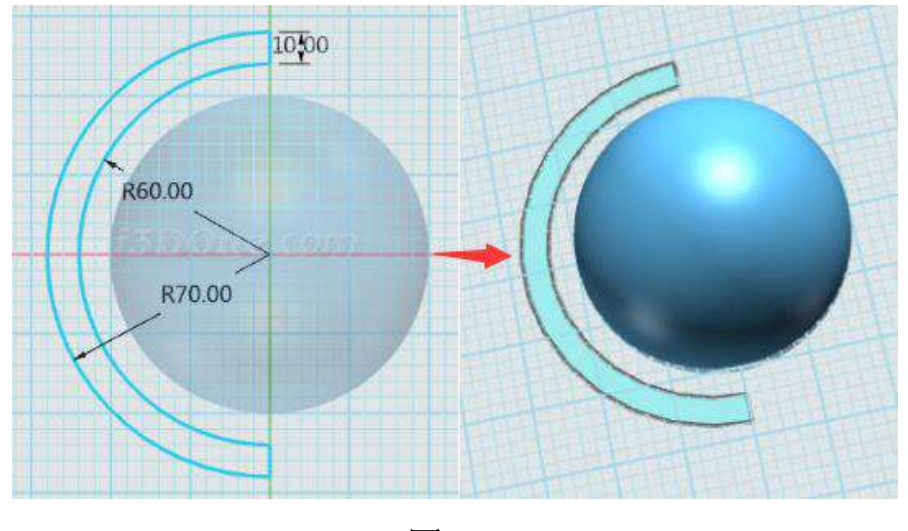

图 1-2

Step 3 在下方过滤器列表中选择草图,选择特征造型 中的拉 拉伸 伸 | , 对上面的草图进行拉伸, 拉伸类型选择对称, 高度为 10MM, 如下图 1-3 所示:

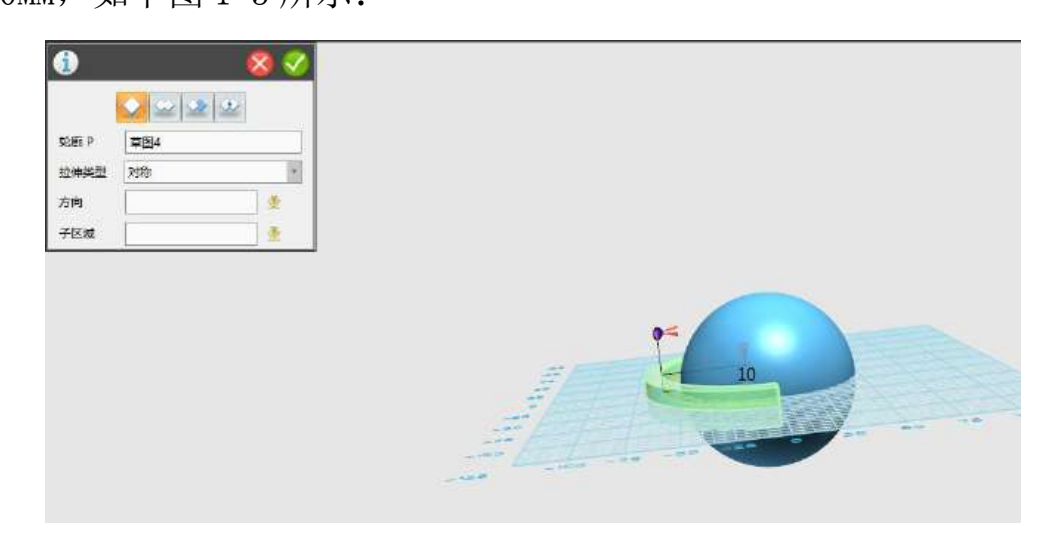

图 1-3

Step 4 在操作界面下方的过滤器列表中选择"曲面"进行过滤, 如下图 1-4 所示:

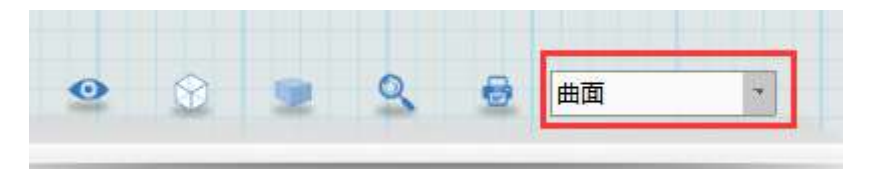

图 1-4

Step 5 选择下图 1-5 所示的表面,选择弹出的"DE 面偏移命令", 将偏移值设置成为 30MM。

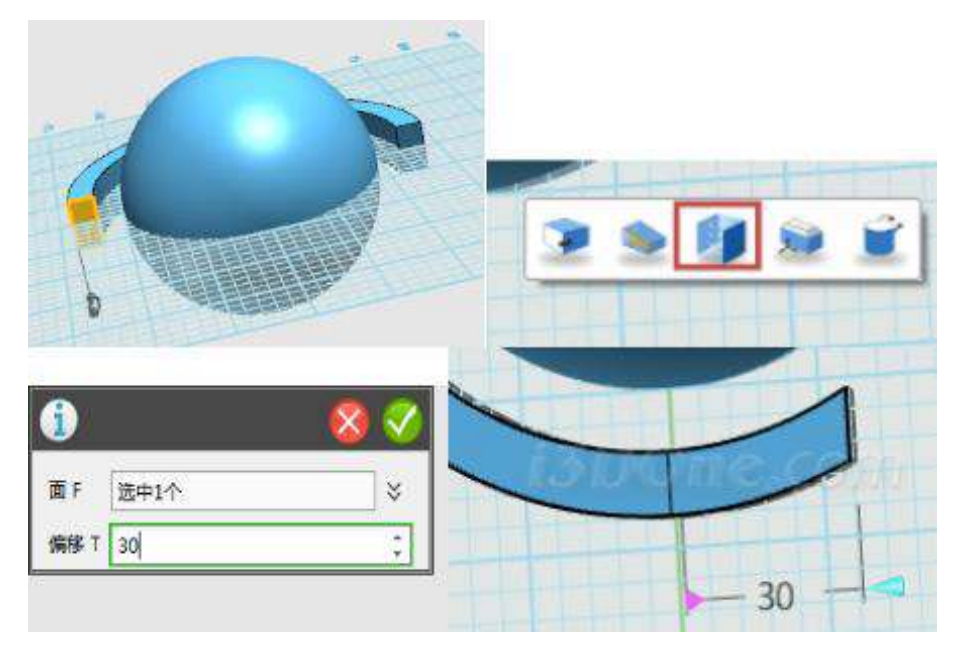

图 1-5

Step 6 接下来绘制地球仪底座部分,使用草图绘制命令 圆弧 直线 和 (注:要在网面的平面上进行绘制),如下图

1-6 所示:

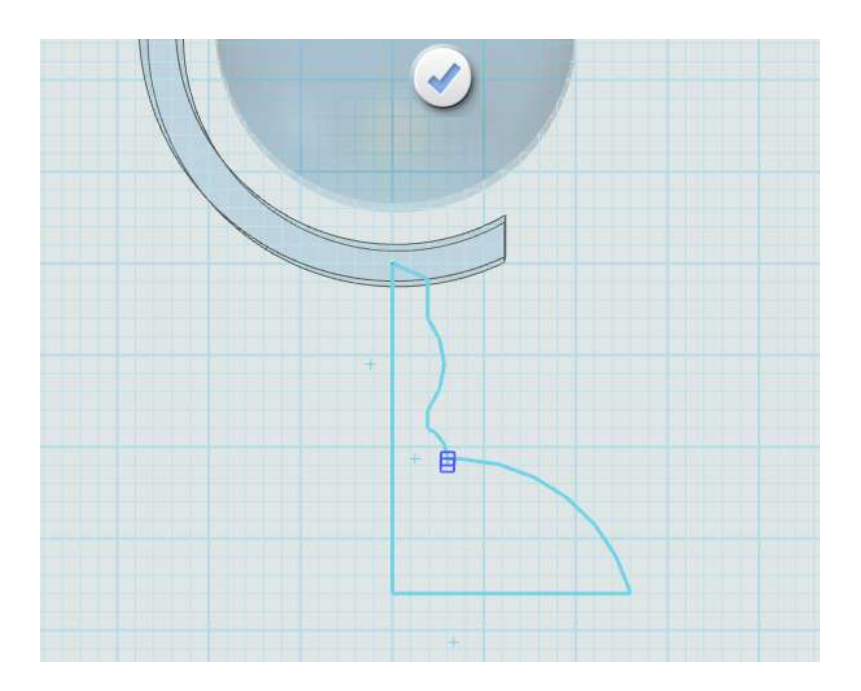

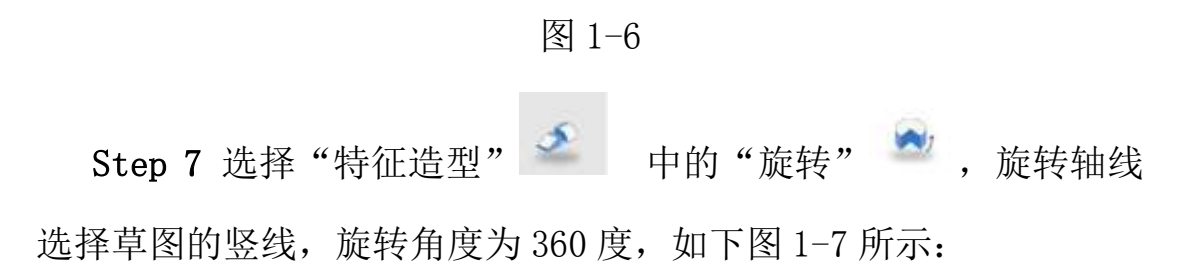

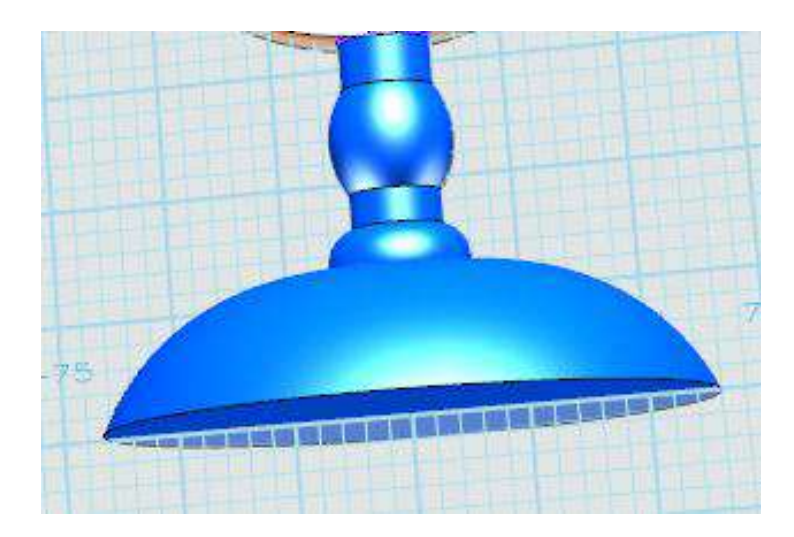

图 1-7

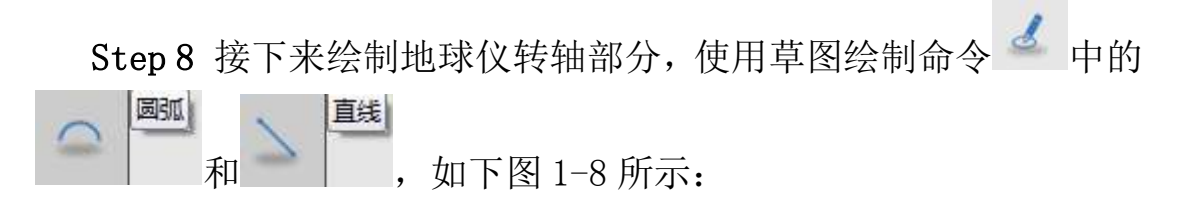

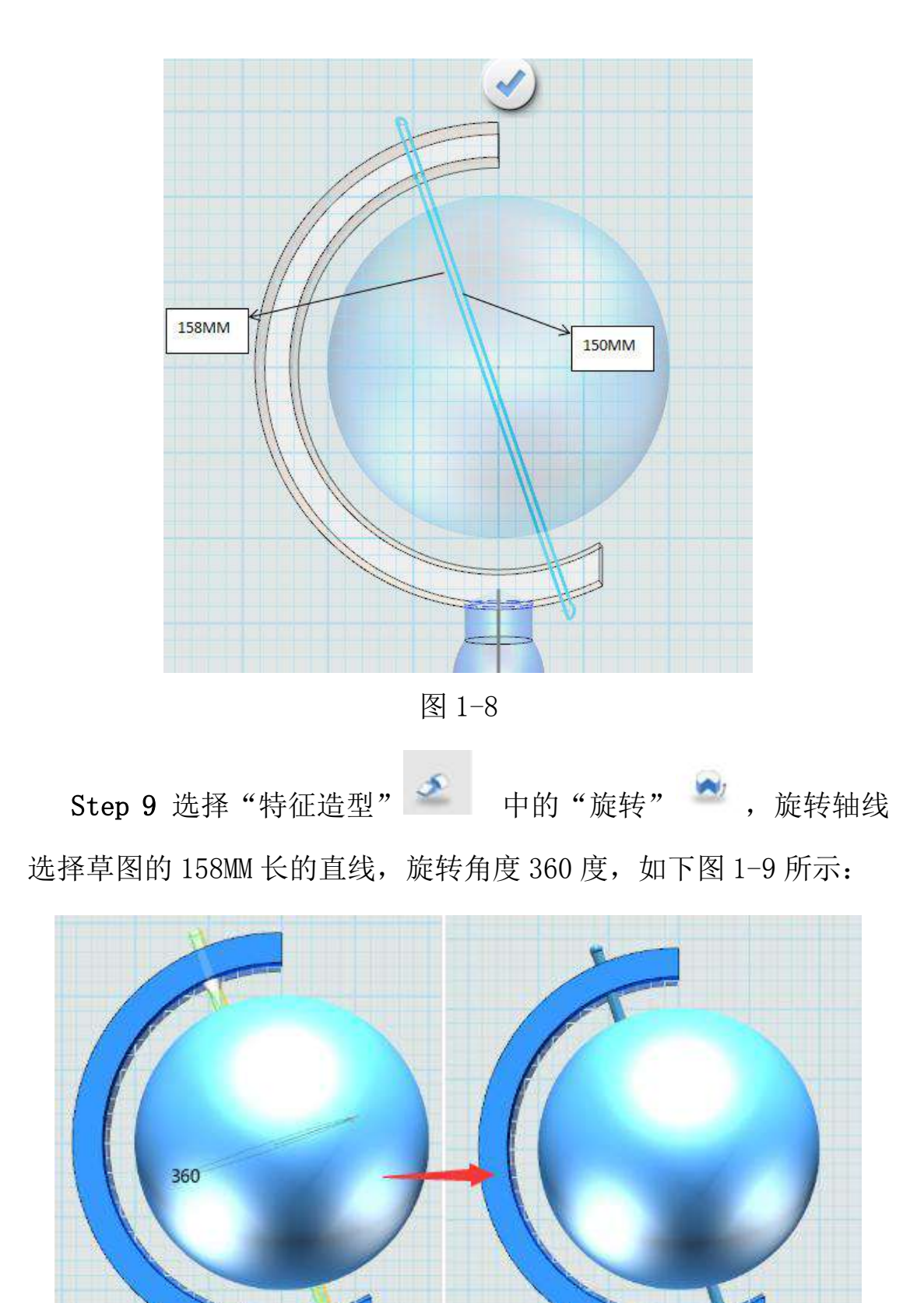

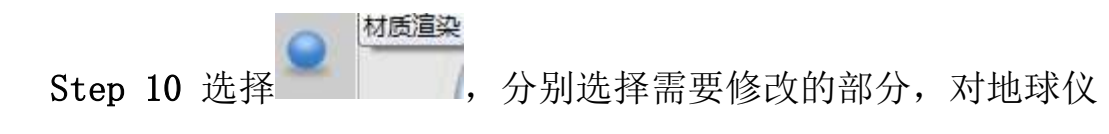

模型的各部分进行渲染,如下图 1-10 所示:

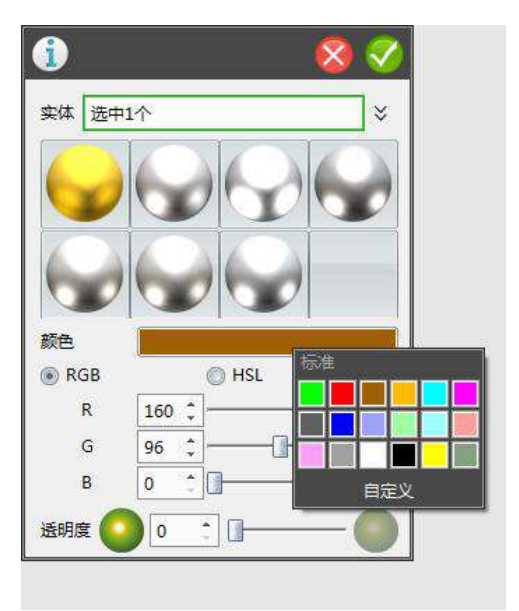

图 1-10

Step 11 地球仪模型渲染完毕, 如下图 1-11 所示:

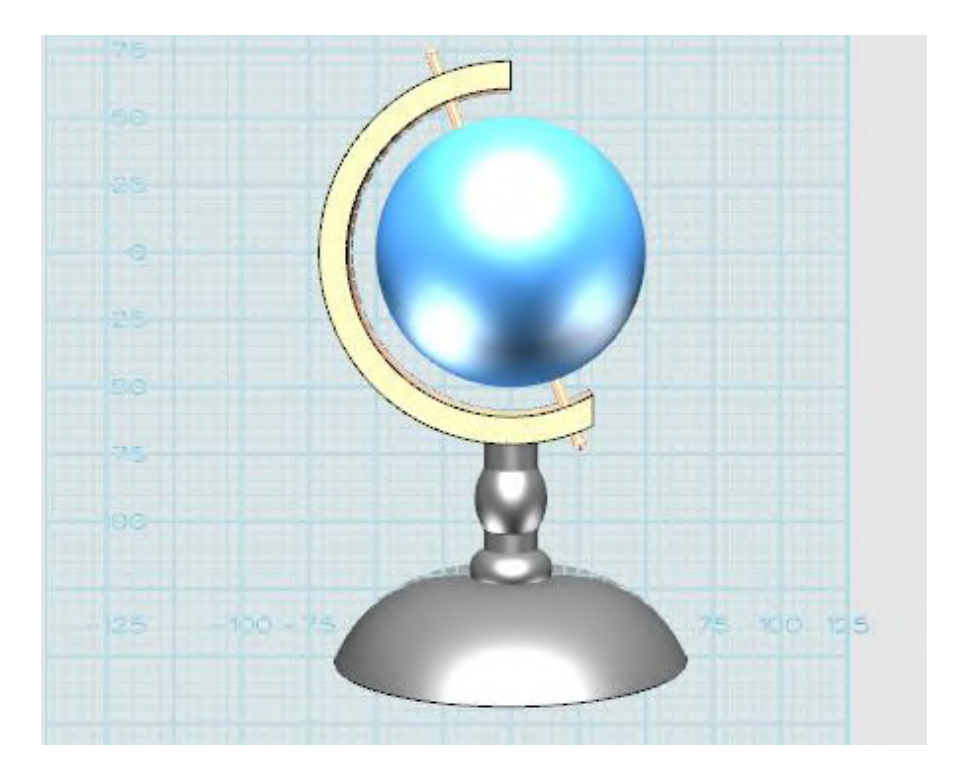

图 1-11

# 三、小拓展

同学们,通过本节课的学习,让我们自己动手制作不同造型的地 球仪模型吧!

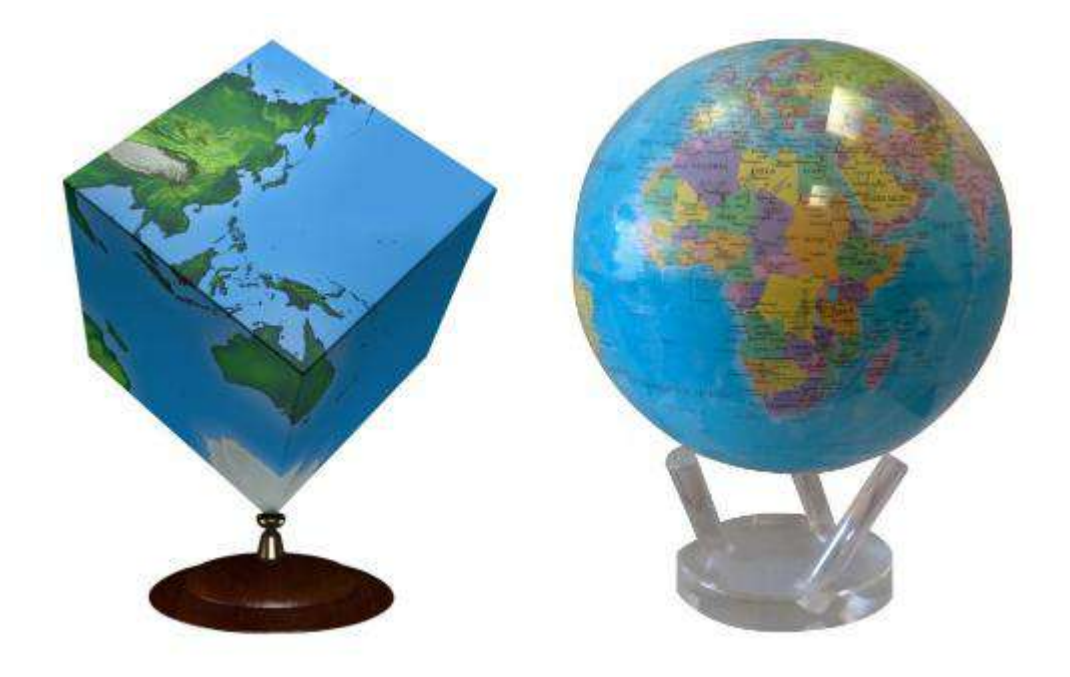

## 第二十九课 耳朵型手柄水杯

Step 1 选择六面体命令,制作下图 1-1 所示的尺寸绘制六面体。

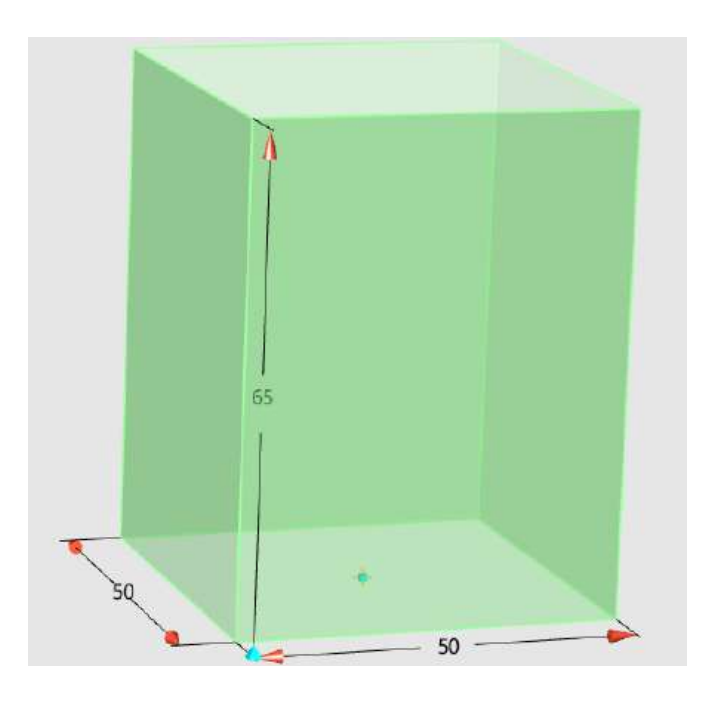

图 1-1

Step 2 选择圆角命令,选中如下图 1-2 所示的四条边线,将圆角 大小设为 10。

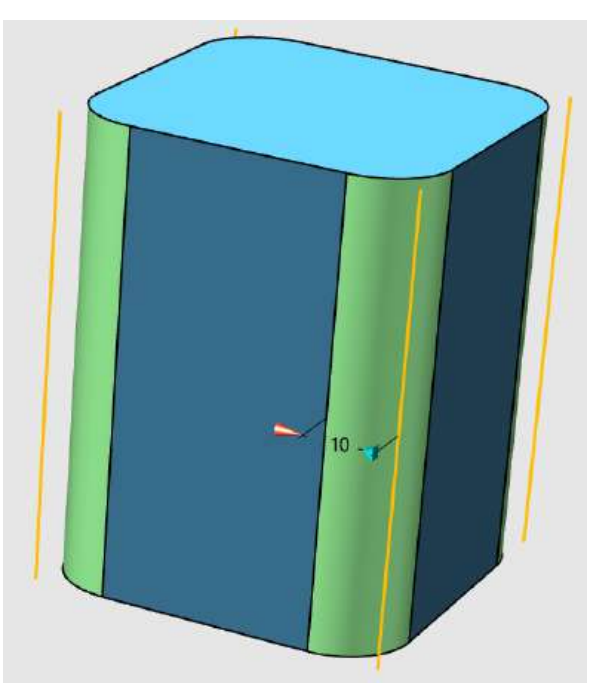
图 1-2

Step 3 复制另外两个杯子主体,使用键盘的 Ctrl+C 进行复制, 如下图 1-3 所示:

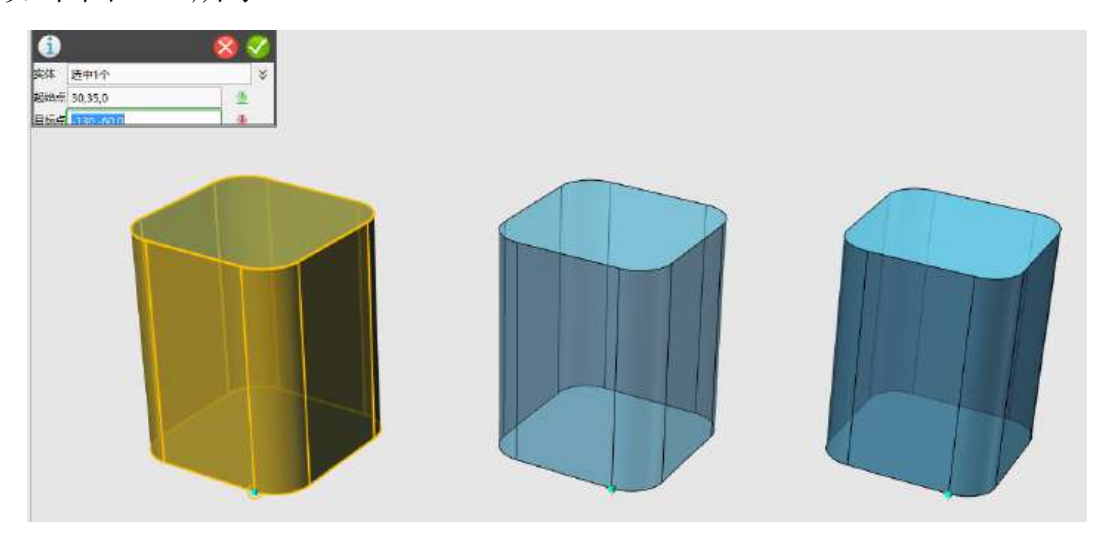

图 1-3

Step 4 改变杯子造型。选择拔模命令,拔模体 D 选择其中一个杯 子的底面(与网格面重合的面),角度设为-5,如下图 1-4 所示:

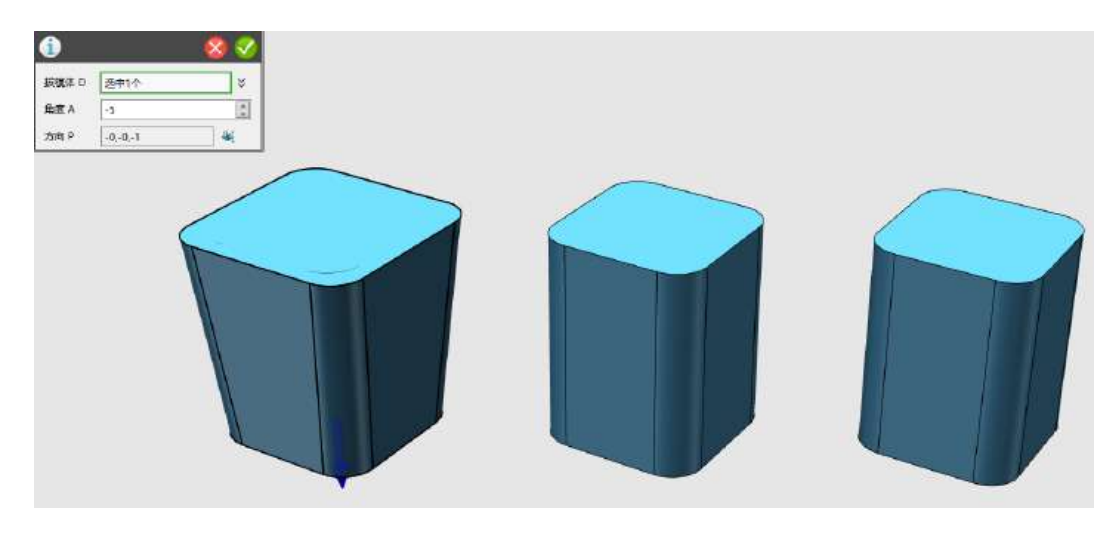

图 1-4

Step 5 选择抽壳命令,造型选择上步骤拔模的杯体,厚度设为-3, 开放面选择杯体上平面,如下图 1-5 所示:

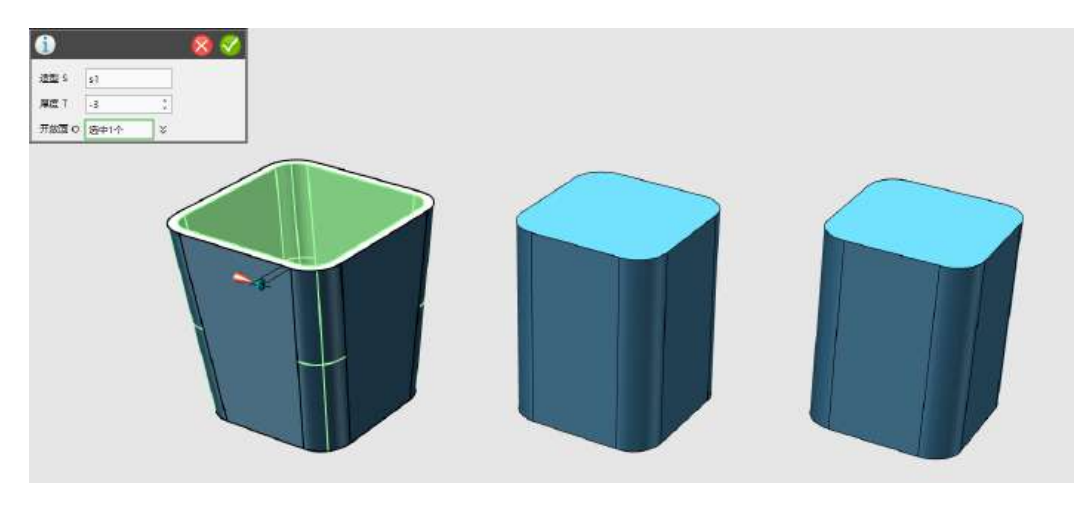

图 1-5

Step 6 点击确定,完成抽壳操作,如下图 1-6 所示:

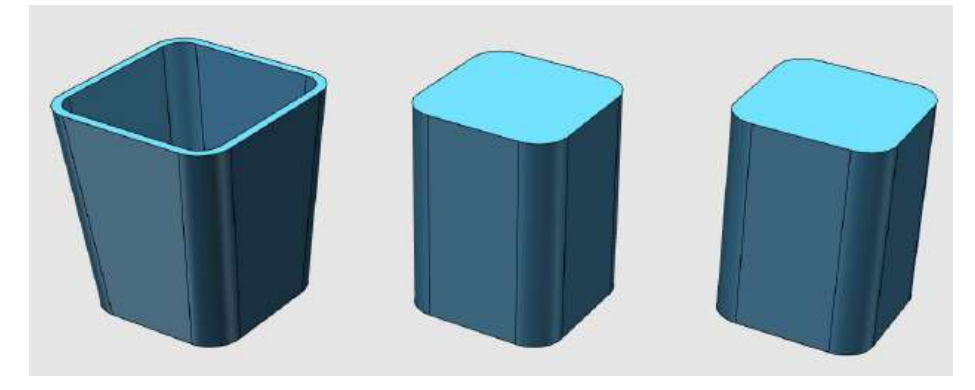

图 1-6

Step 7 选择锥削命令,造型选择另外一个杯体,基准面选择杯体 底面(与网格平面重合的平面),锥销因子设为 1.5:工作区的数值设 为-30, 如下图 1-7 所示:

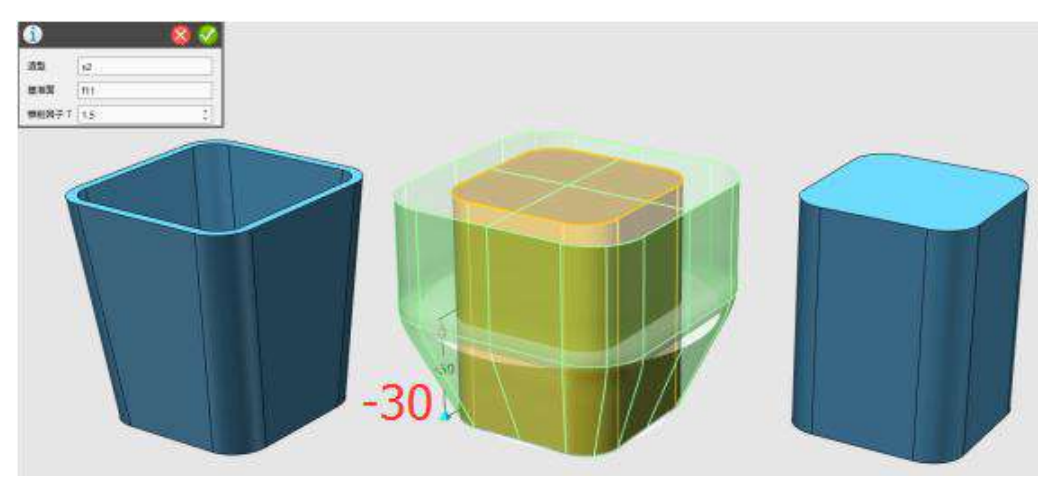

Step 8 选择抽壳命令, 同上次操作, 厚度为-3, 完成抽壳, 如下 图 1-8 所示:

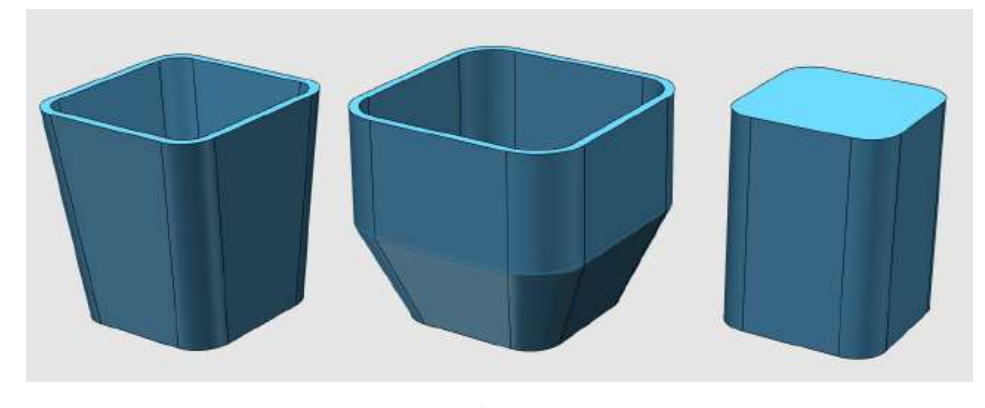

图 1-8

Step 9 选择拔模命令,拔模体 D 选择最后一个杯子的底面(与网 格面重合的面),角度设为-5,如下图 1-9 所示:

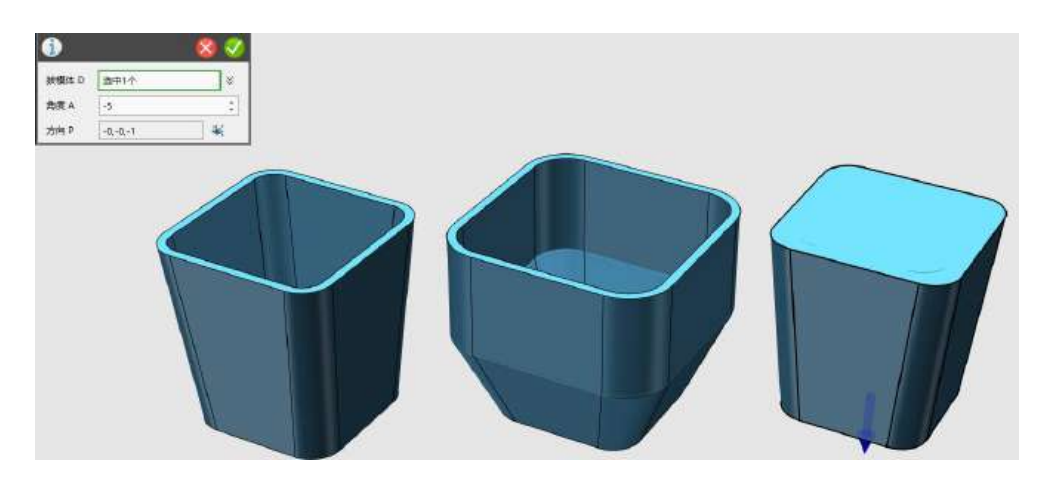

图 1-9

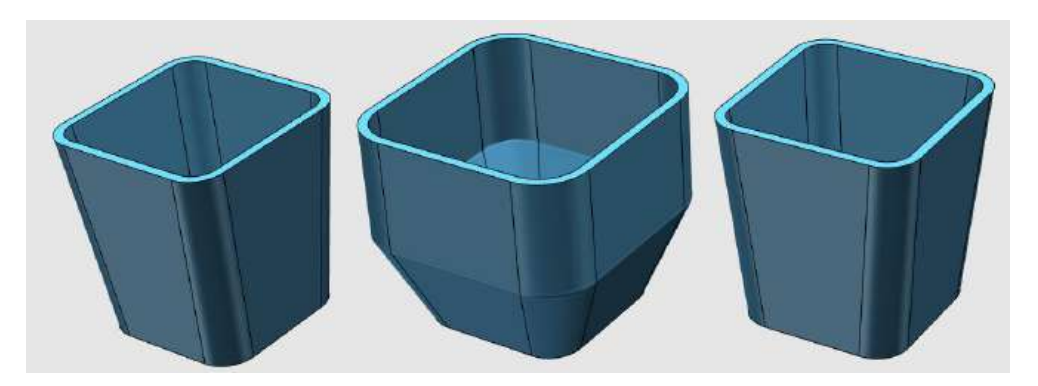

Step 10 选择抽壳命令,厚度设为-3,完成最后一个杯体抽壳:

Step 11 选择扭曲命令,造型选择最后一个杯体,基准面选择杯 体上平面,其他默认,如下图 1-11 所示:

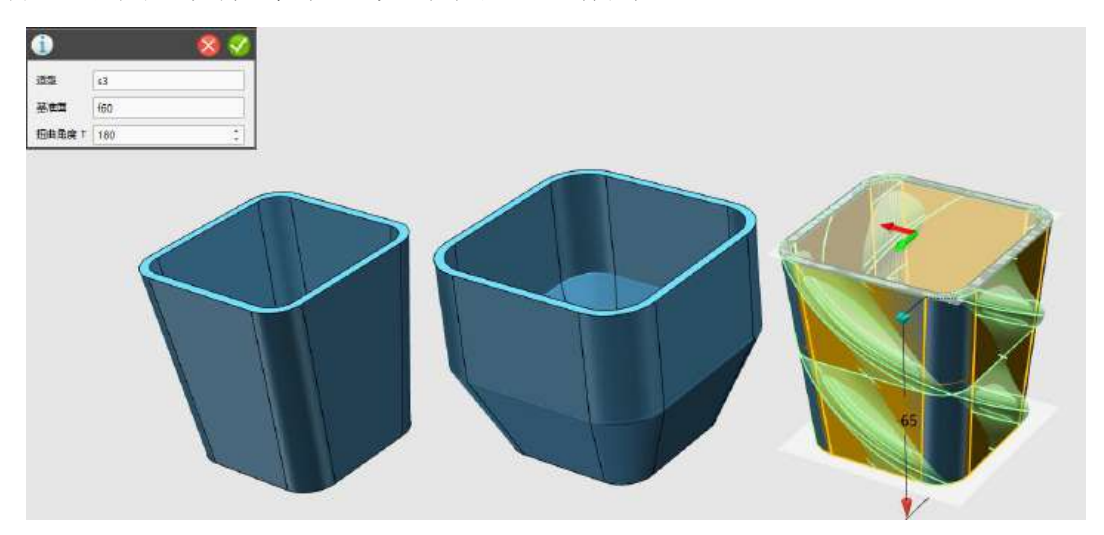

图 1-11

Step 12 点击确定,完成扭曲操作,如下图 1-12 所示:

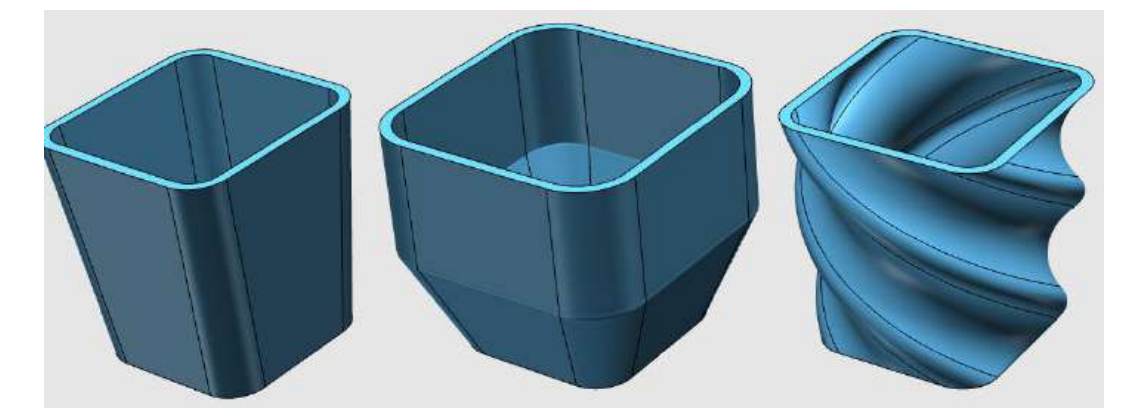

图 1-12

### 二、绘制杯把手——符合人体设计学的耳朵型

Step 1 选择通过点绘制曲线命令,绘制平面选择如下图 2-1 所 示:(鼠标移动到如图点位置即可捕捉)

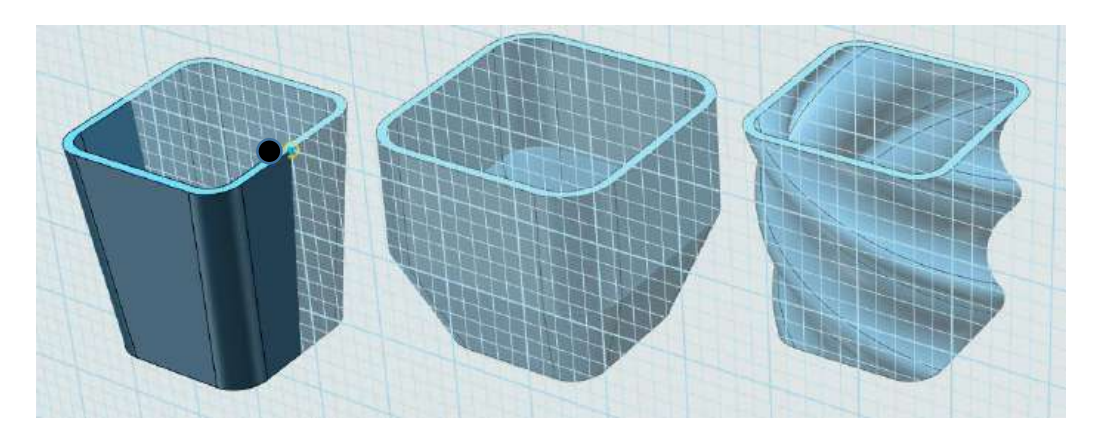

图 2-1

Step 2 将视图调整为正视图显示方式(通过骰子的右下角箭头调 整),再选择查看视图的自动对齐视图命令,将试图正视:

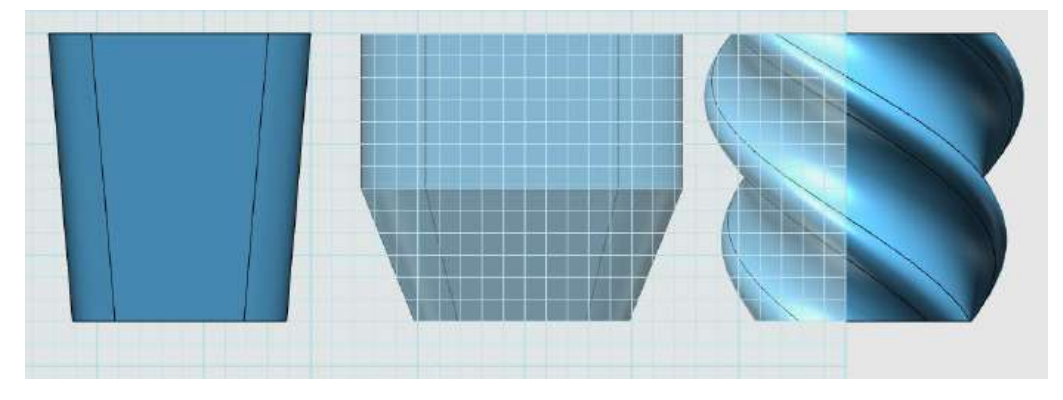

图 2-2

Step 3 参照下图 2-3 所示的位置,开始绘制草图。(此处自由绘 制,图形接近即可)

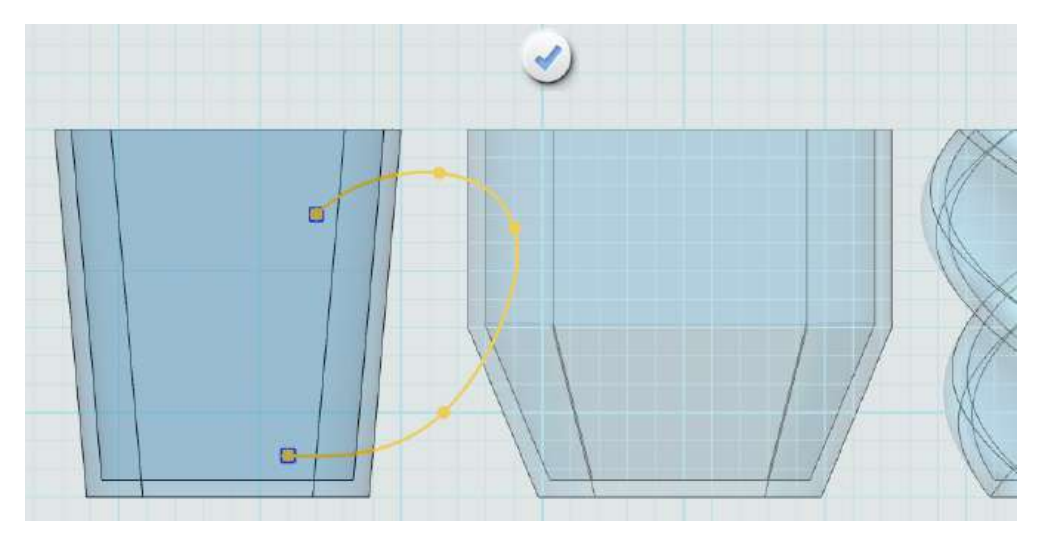

Step 4 选择椭圆命令,绘制平面选择弧线的一端,在下图 2-4 所 示的尺寸和位置绘制椭圆。

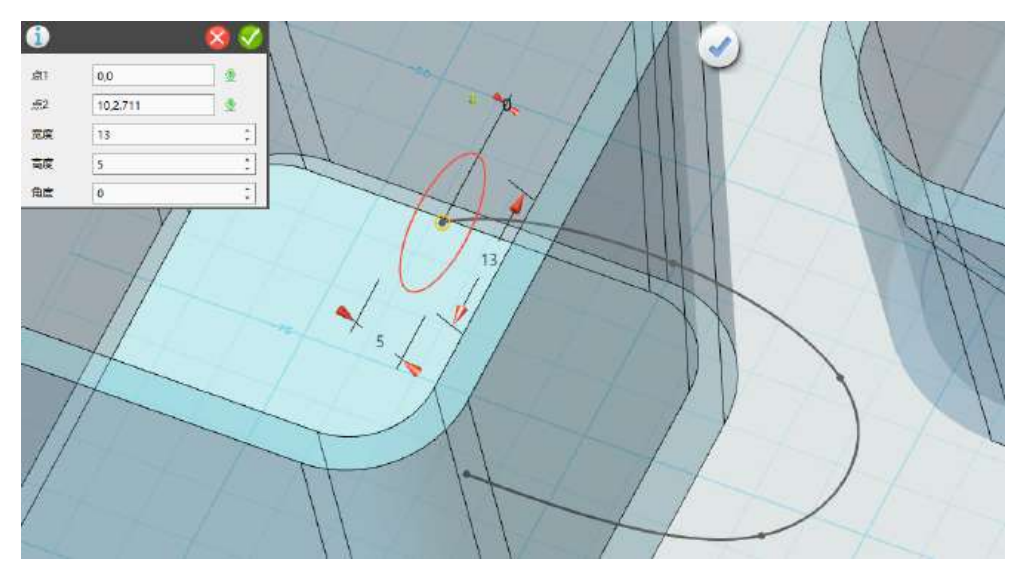

图 2-4

Step 5 点击确定,完成椭圆绘制,点击中间对勾命令,完成草图, 如下图 2-5 所示:

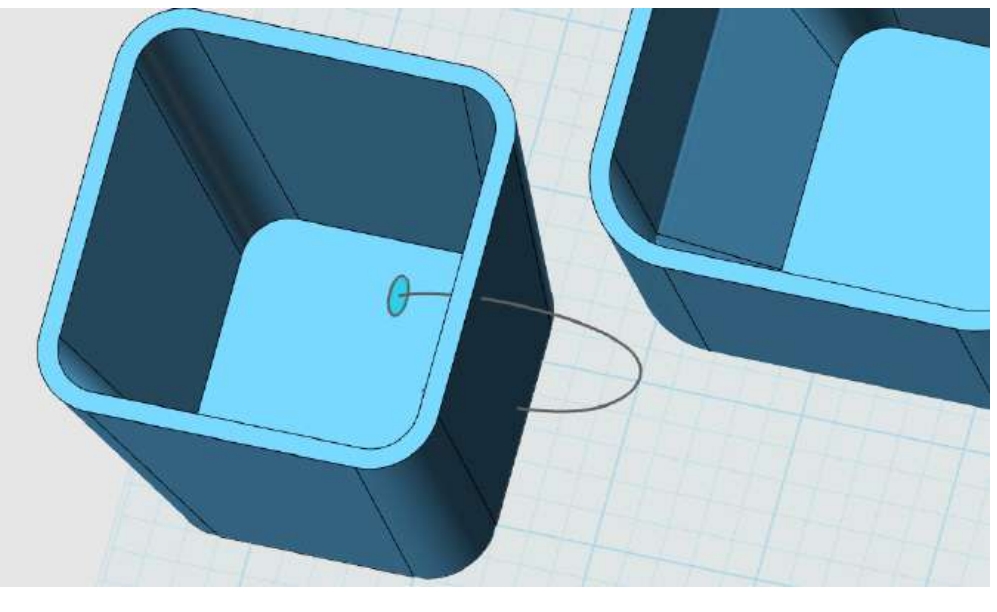

图 2-5

Step 6 选择扫掠命令,轮廓选择绘制的椭圆,路径选择曲线,如 下图 2-6 所示:

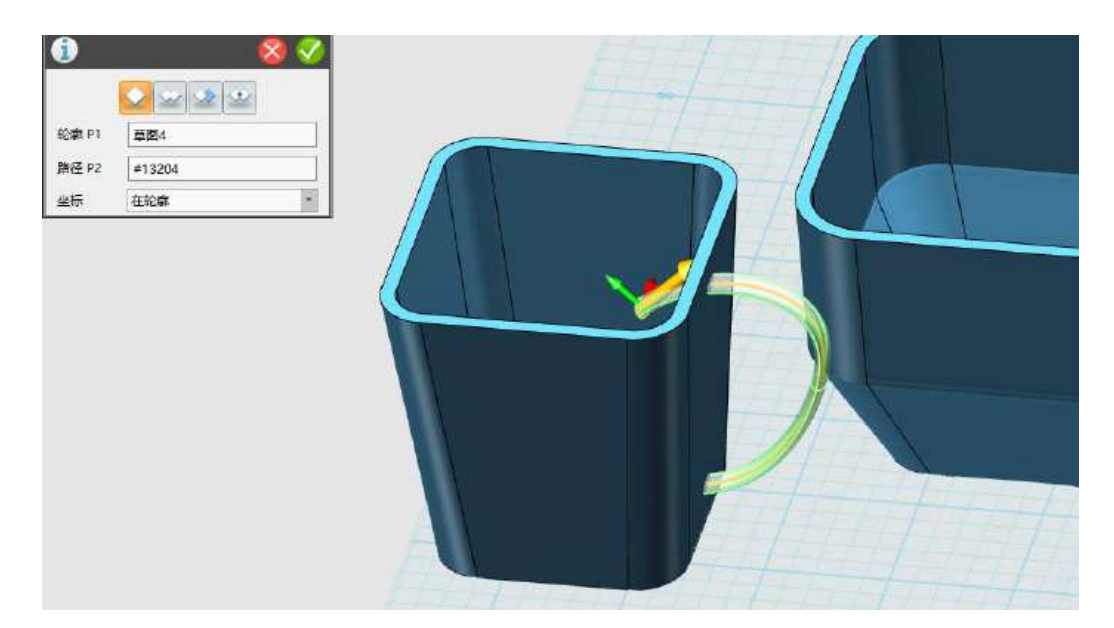

图 2-6

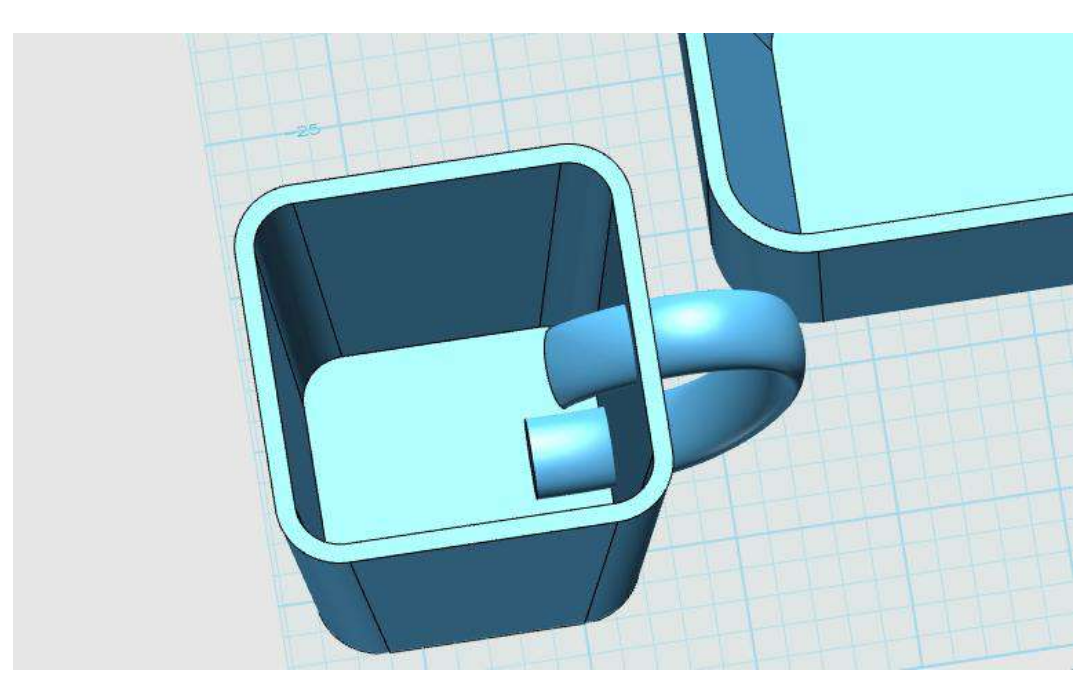

Step 7 点击确定,完成扫掠操作,如下图 2-7 所示:

图 2-7

Step 8 选择组合命令, 基体选择杯体, 合并体选择把手, 边界选 择杯体与把手之间的平面,如下图 2-8 所示:

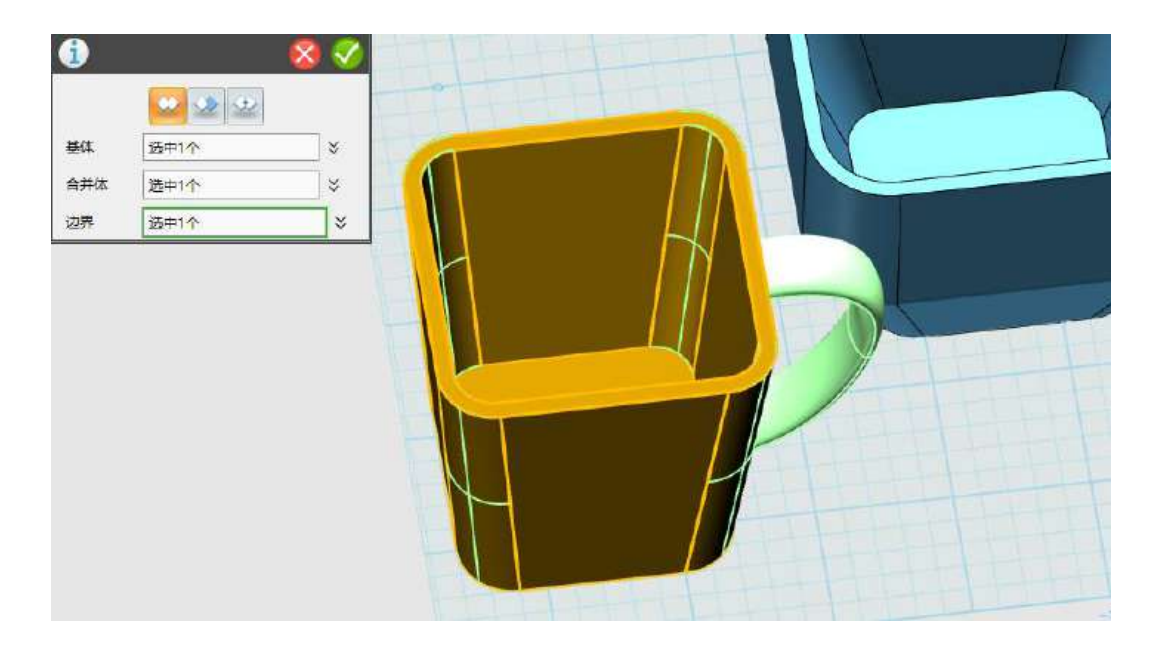

图 2-8

Step 9 水杯模型制作完毕后,选择渲染按钮对水杯模型分别进行 渲染,如下图 2-9 所示:

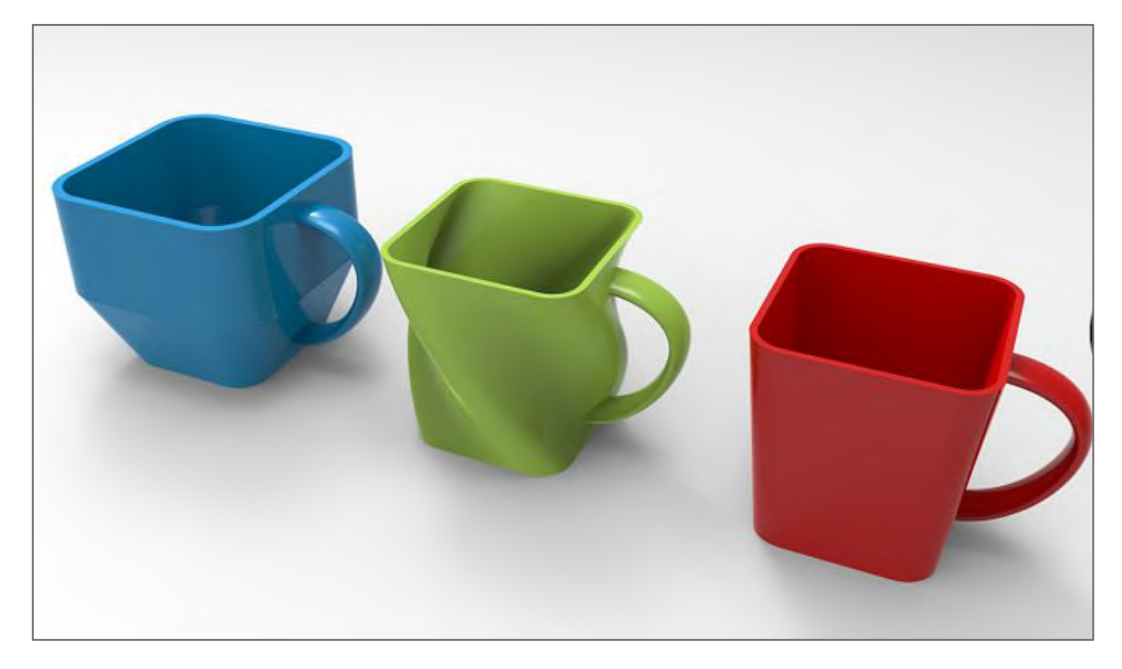

图 2-9

## 第三十课 飞 机

#### (一)制作机身

Step 1 打开软件, 左键点击直线命令 , 点击工作区的网格, 绘制长为 150 的水平直线,如下图 1-1 所示:

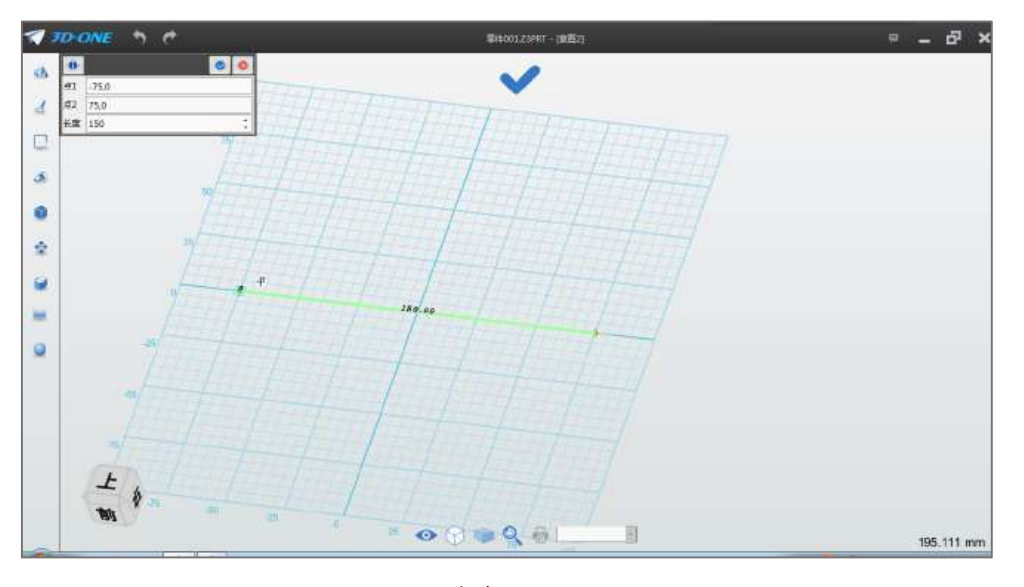

图 1-1

Step 2 此时可以调整左下方的立体视图,点击"上",正视工作 区,选择直线命令 ,在上步骤绘制的直线左侧绘制长为 12 的竖 直直线,右侧绘制长为 10 的竖直直线,如下图 1-2 所示:

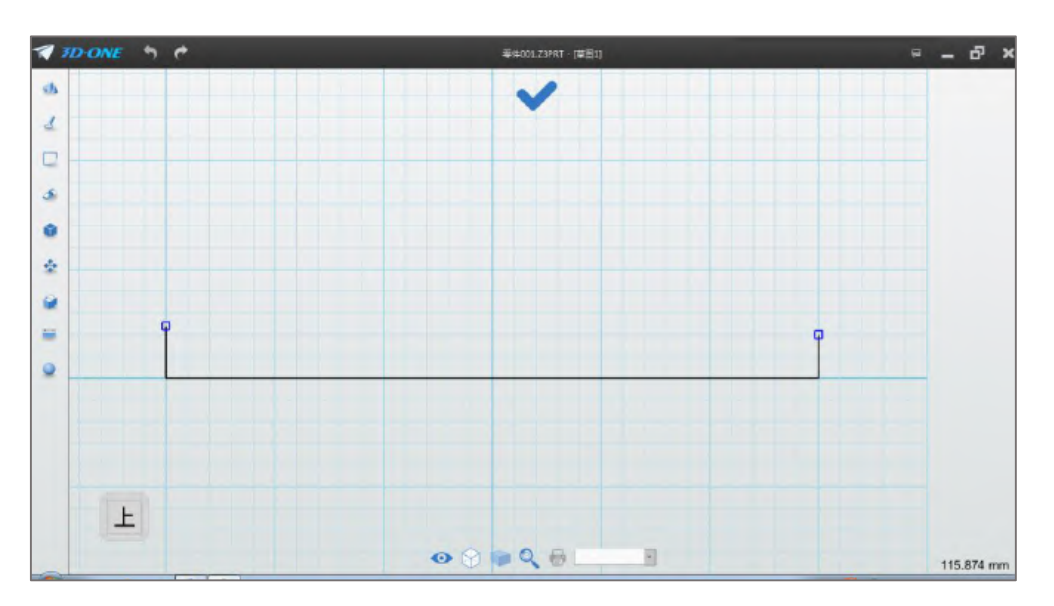

图 1-2

Step 3 选择圆弧命令 , 圆弧两端点 1 和点 2 分别点选上步 骤绘制直线的端点,圆弧半径设为 520,如下图 1-3 所示:

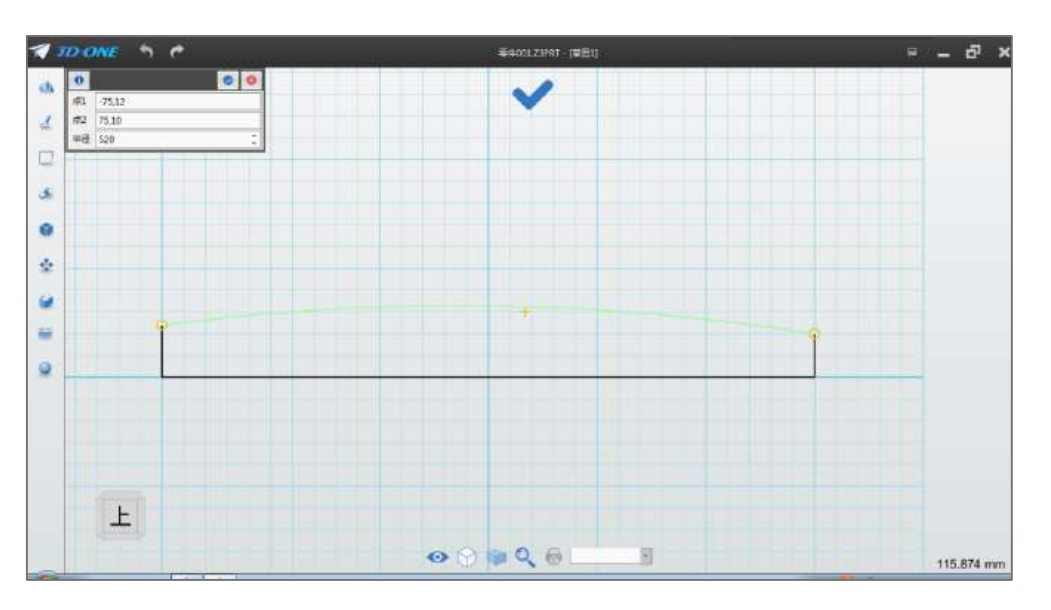

图 1-3

Step 4 点击正上方 finish 按钮 ,点击旋转命令 选择绘制的草图,轴 A 选择长为 150 的边,如下图 1-4 所示:

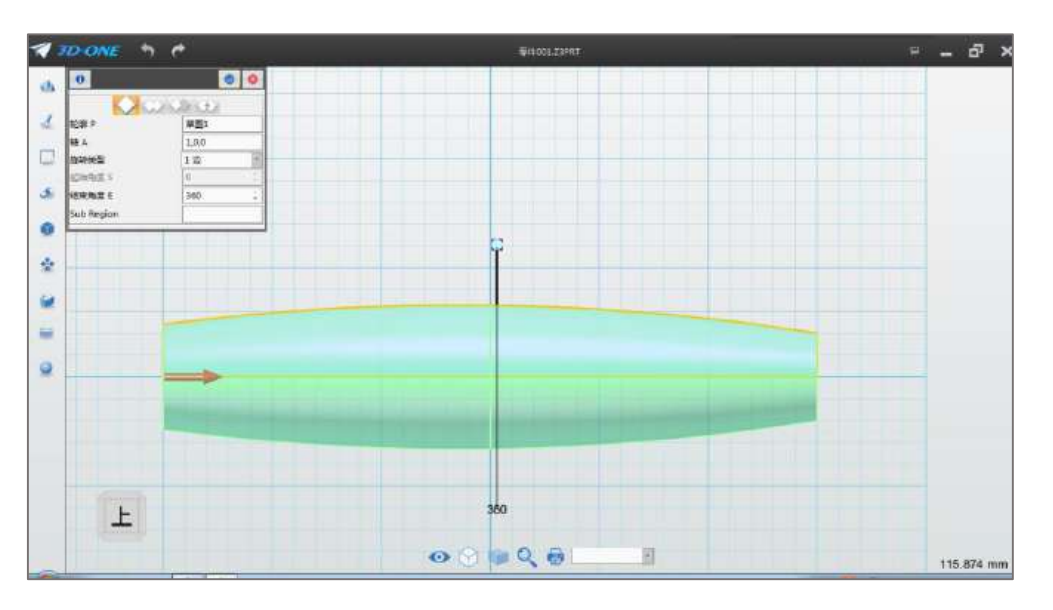

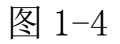

Step 5 点击确定按钮 ■ 完成旋转, 如下图 1-5 所示:

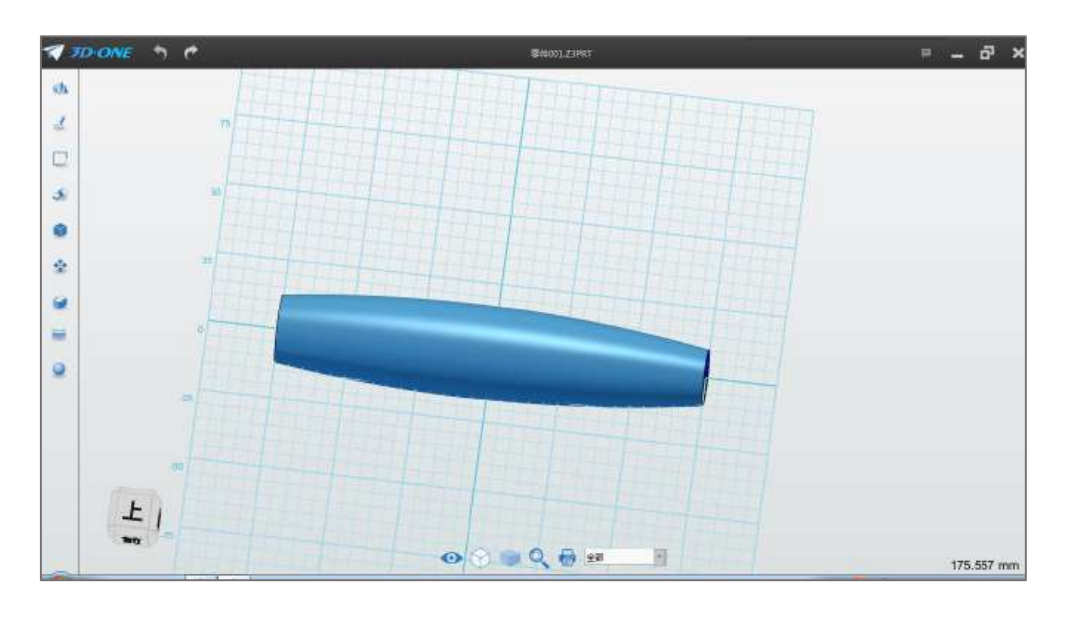

图 1-5

Step 6 切除尾部: 选择直线命令 , 绘制草图平面选择网格平 面,根据下图 1-6 所示的尺寸绘制出草图图形。

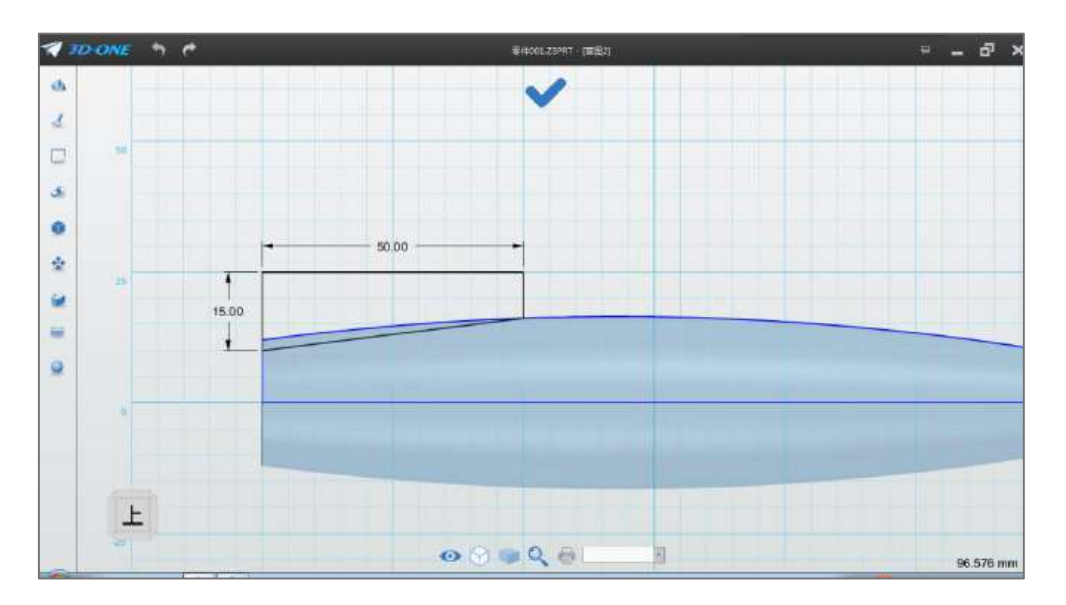

图 1-6

Step 7 点击选择镜像命令<sup>】</sup>, 实体选择绘制的草图, 镜像线 选择网格中间的 X 轴(红色), 如下图 1-7 所示:

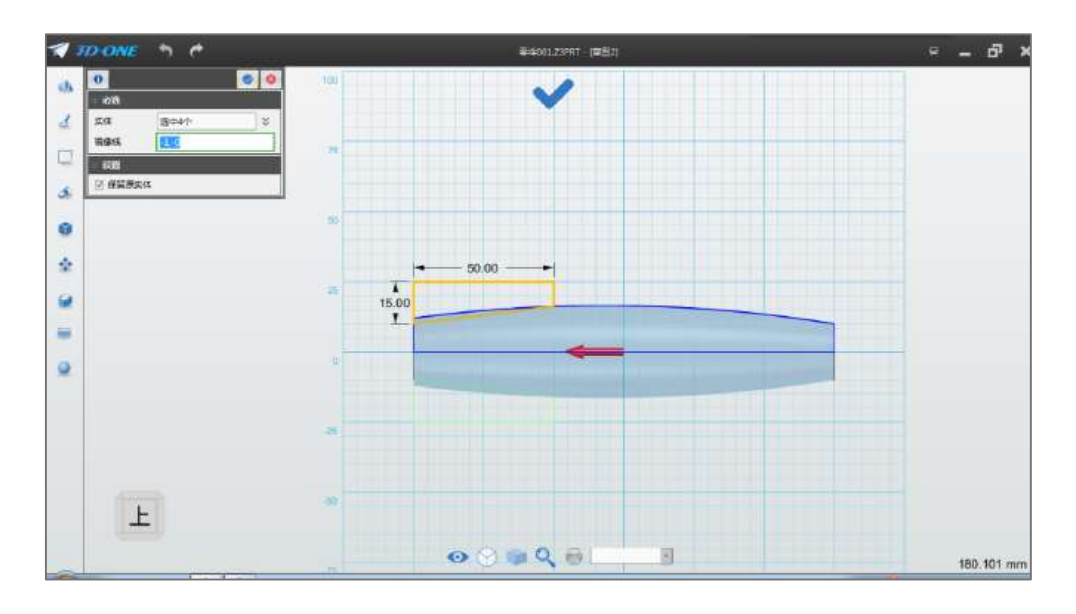

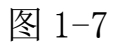

Step 8 点击确定,完成镜像操作。选择拉伸命令 , 布尔运 算选择减运算,轮廓选择上步骤绘制的草图,拉伸类型选择对称,结 束点输入 20 (贯穿即可), 如下图 1-8 所示:

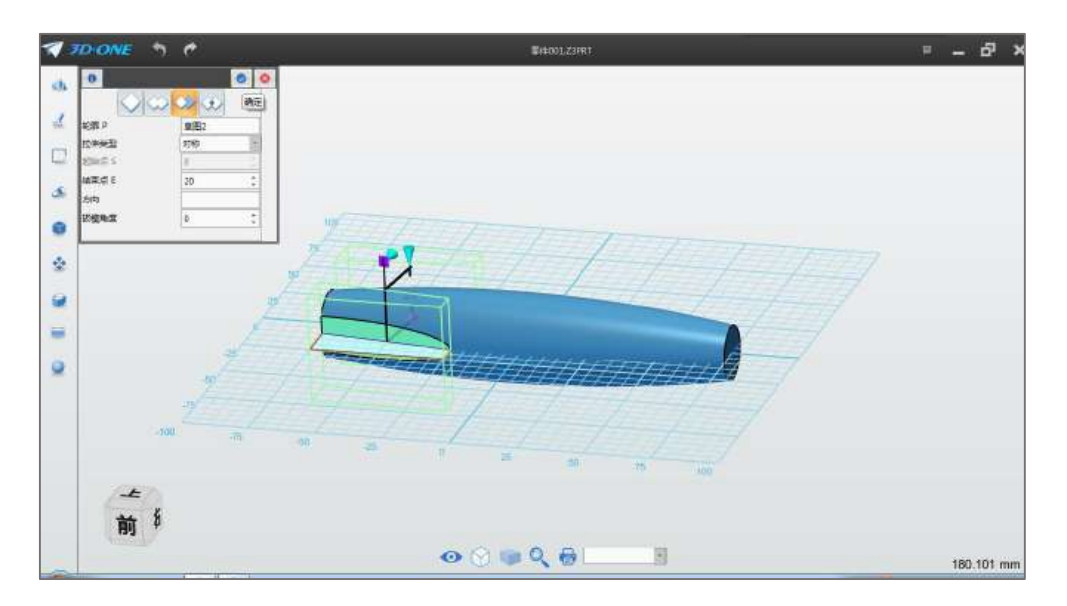

图 1-8

Step 9 点击确定,完成切除,如下图 1-9 所示:

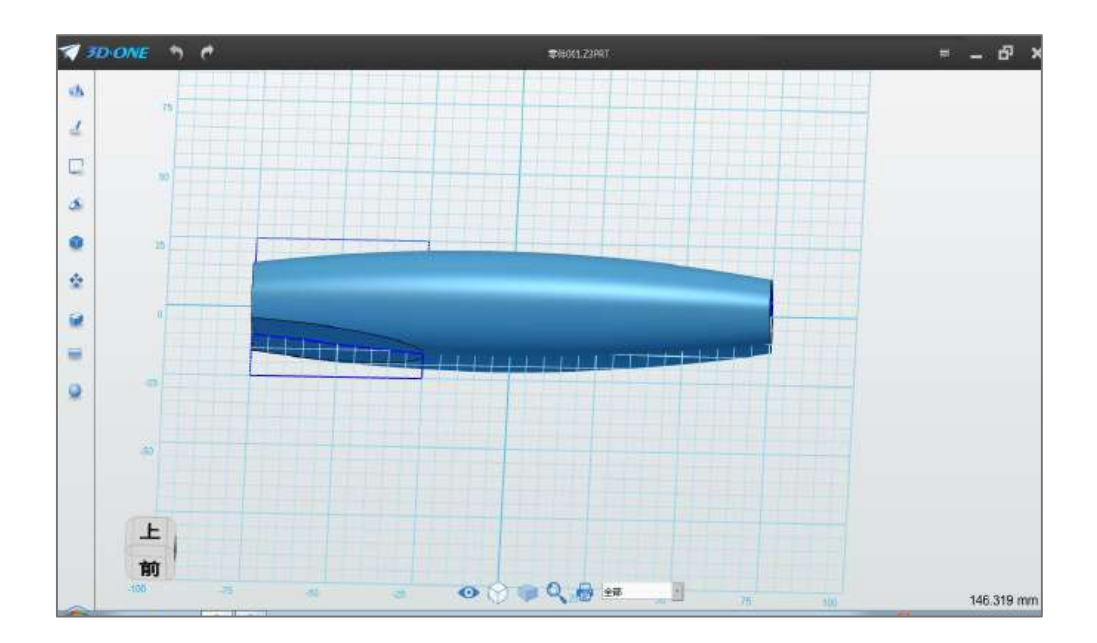

图 1-9

Step 10 选择直线命令 ,在网格平面绘制长为 25 的直线,如 下图 1-10 所示:

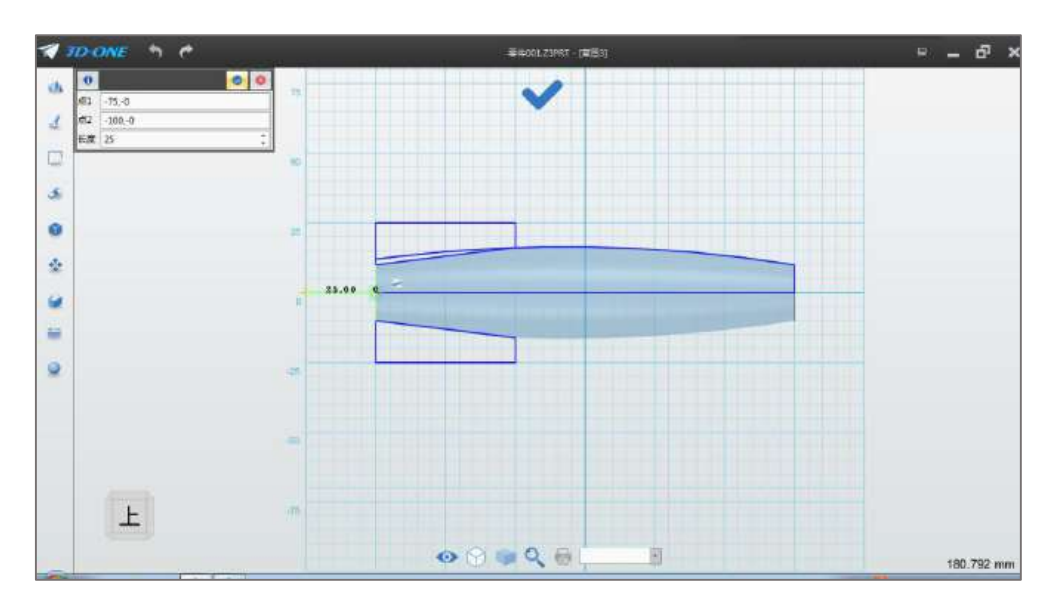

图 1-10

Step 11 点击确定按钮, 选择拉伸命令结束点设为 15, 点击确 定,完成片体拉伸,如下图 1-11 所示:

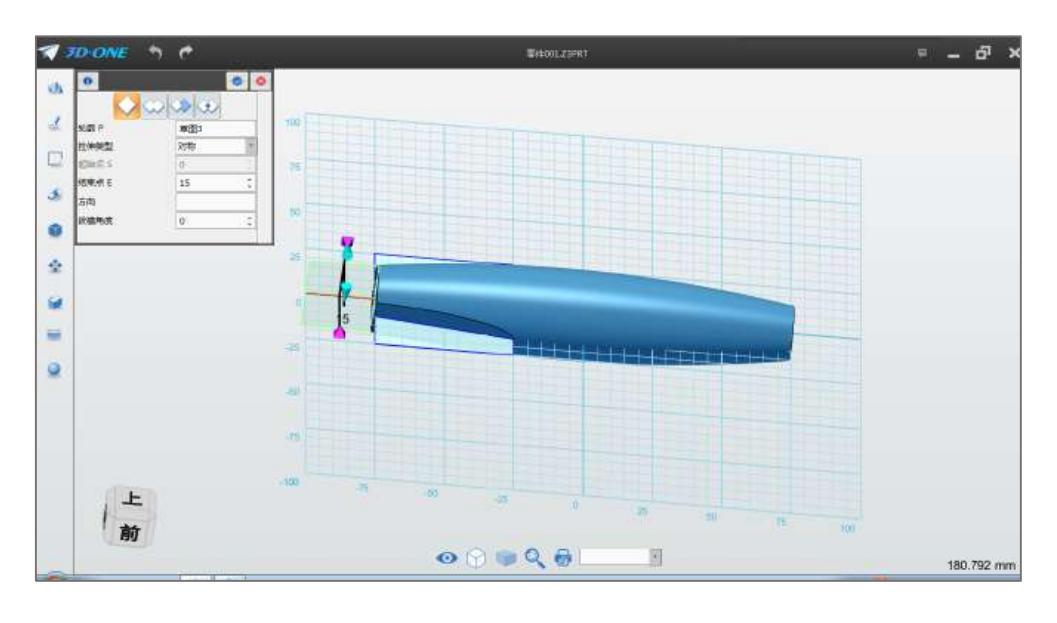

图 1-11

Step 12 选择直线命令,绘制平面选择上步骤拉伸的片体,如下 图 1-12 所示:

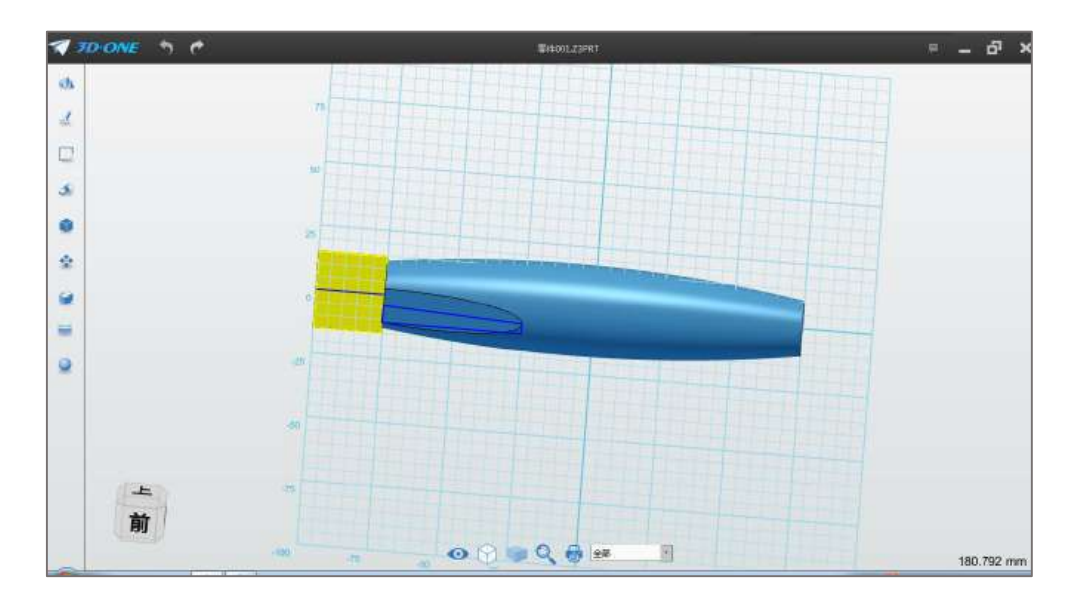

图 1-12

Step 13 参照下图 1-13 所示的尺寸和位置关系, 绘制草图。

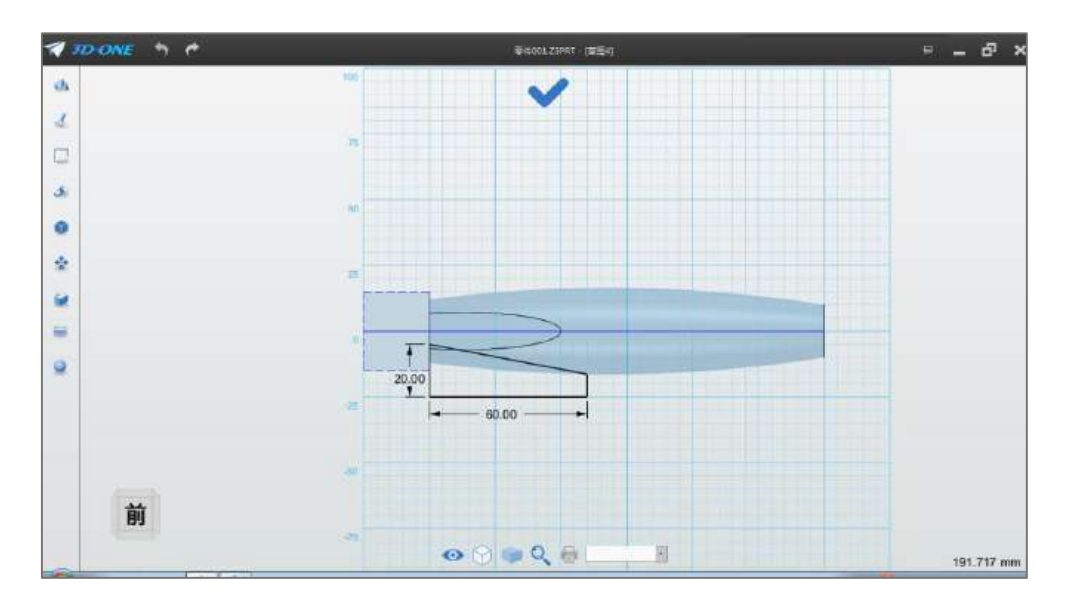

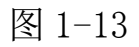

Step 14 完成草图绘制,选择拉伸命令 , 布尔运算选择"减 运算",结束点设为 20,如下图 1-14 所示:

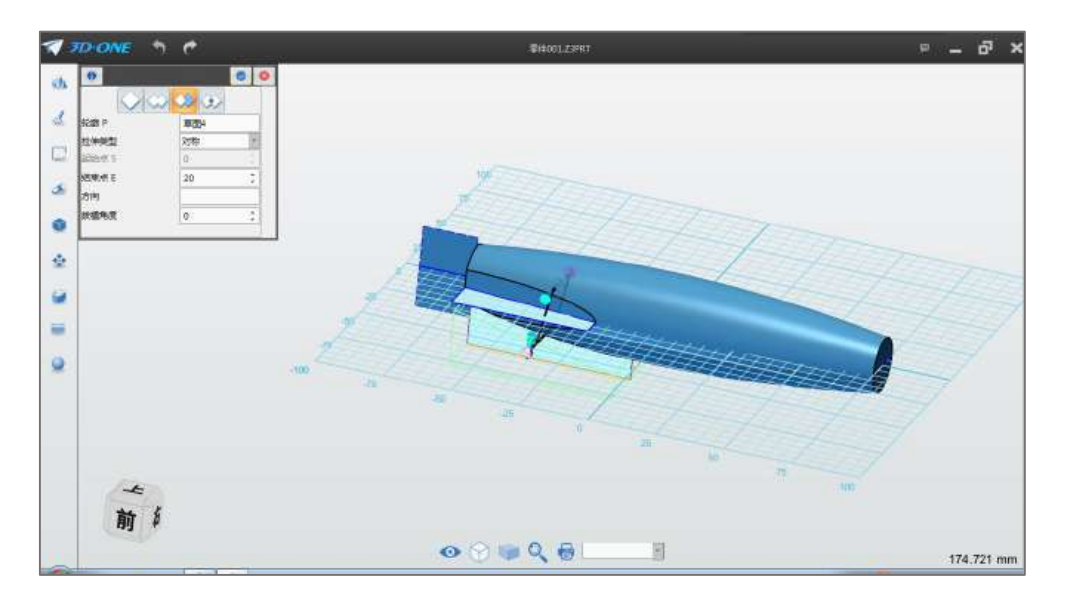

图 1-14

Step 15 点击确定,完成拉伸切除。转动鼠标,点击飞机尾部边 线(加亮),在弹出的辅助菜单中选择圆角命令 ,如下图 1-15 所 示:

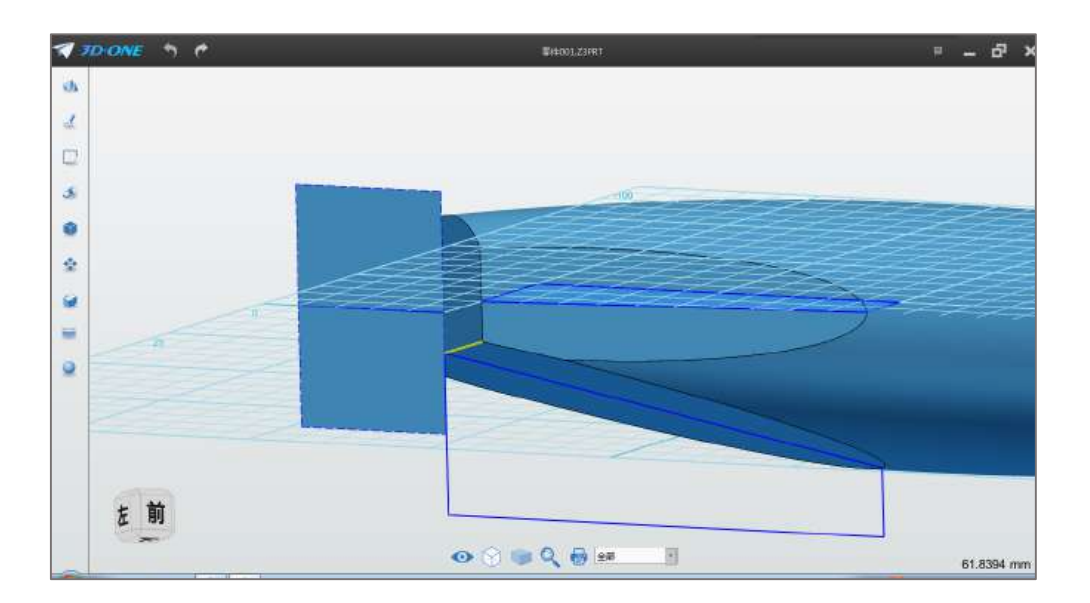

图 1-15

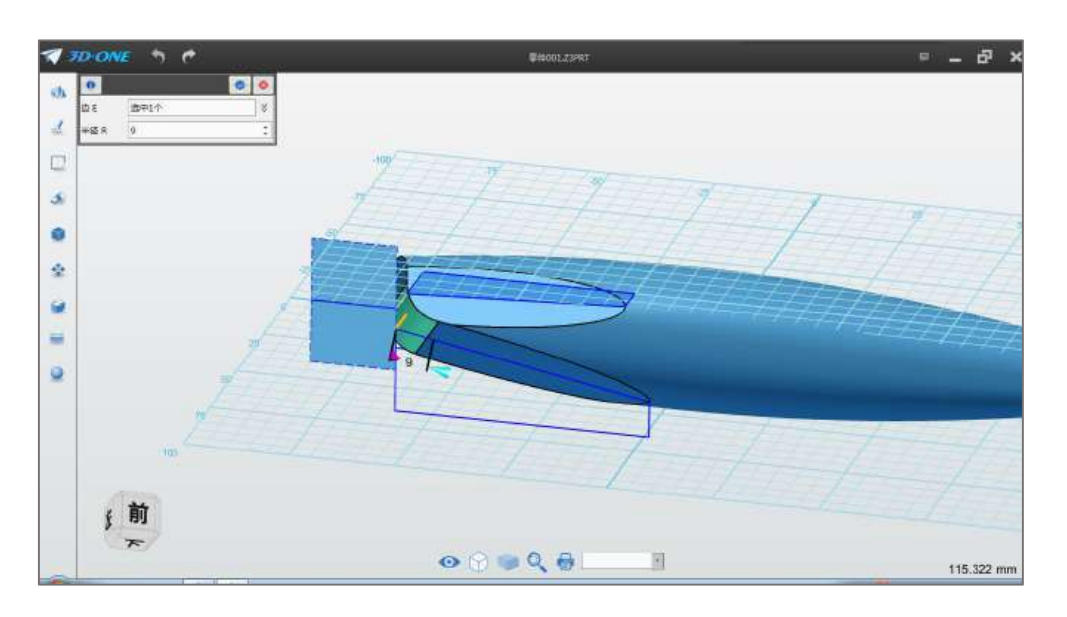

Step 16 在弹出的对话框中, 半径 R 设为 9, 如下图 1-16 所示:

图 1-16

Step 17 点击确定,完成圆角绘制。选择隐藏命令 , 鼠标 点击绘制的草图轮廓,如下图 1-17 所示:

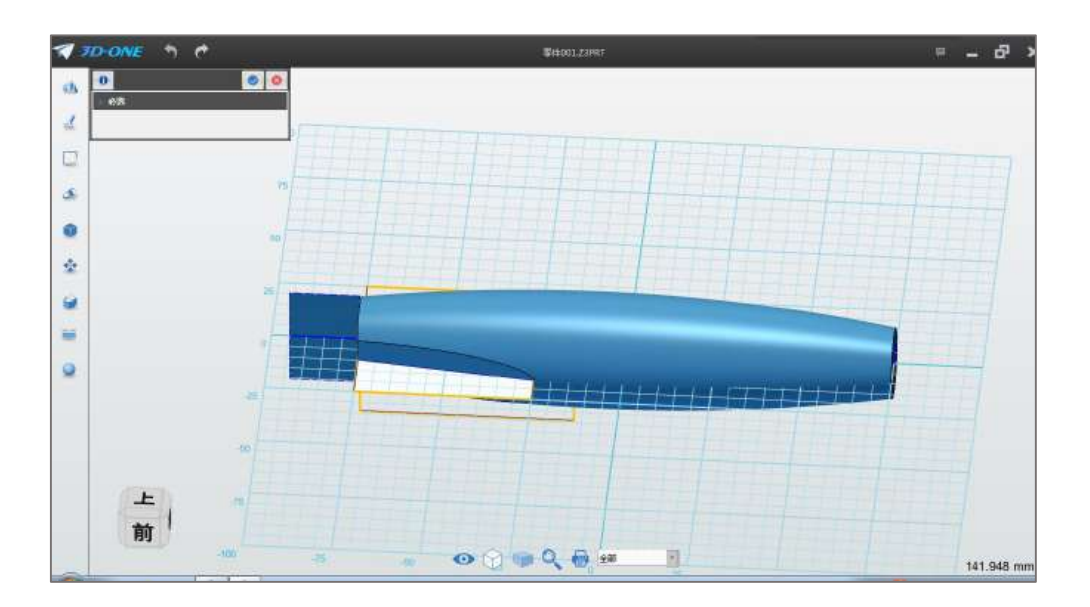

图 1-17

Step 18 点击确定,隐藏草图,完成机身绘制,如下图 1-18 所示:

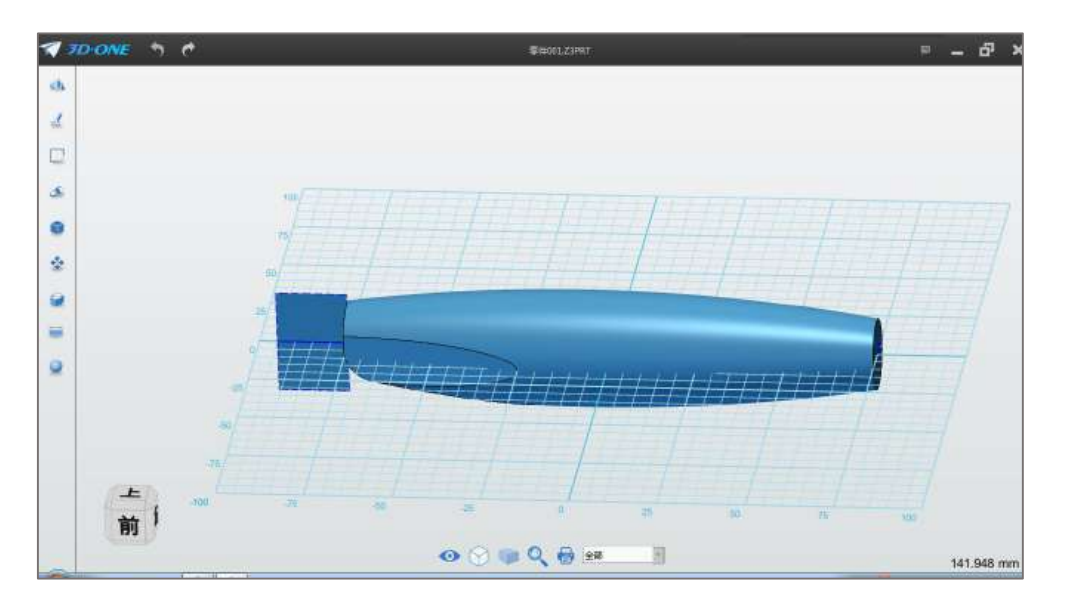

图 1-18

# (二)制作前螺旋桨

Step 1 选择参考命令<sup>++</sup>,参考平面选择前端圆面, 如下图 2-1 所示:

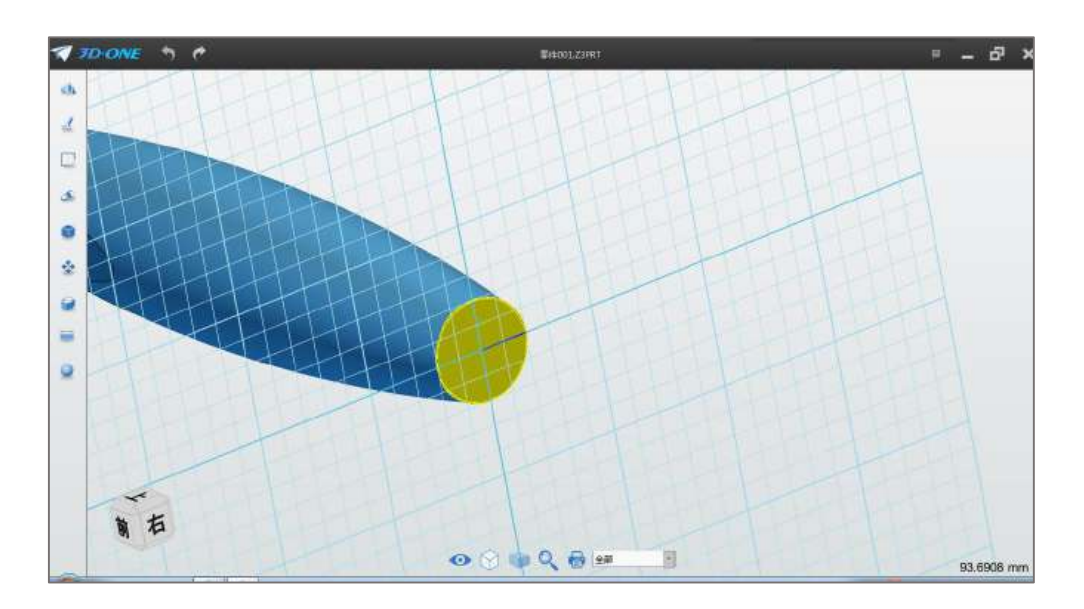

图 2-1

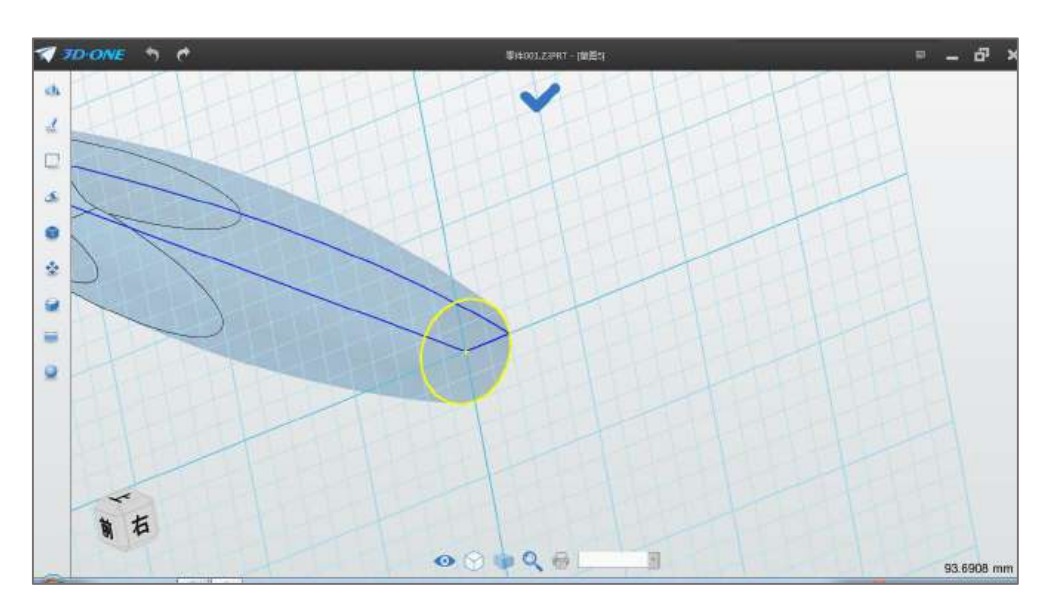

Step 2 点击圆面边线, 提取轮廓线, 如下图 2-2 所示:

图 2-2

Step 3 点击圆命令, 圆心选择参考圆圆心, 半径设为 8, 如下图 2-3 所示:

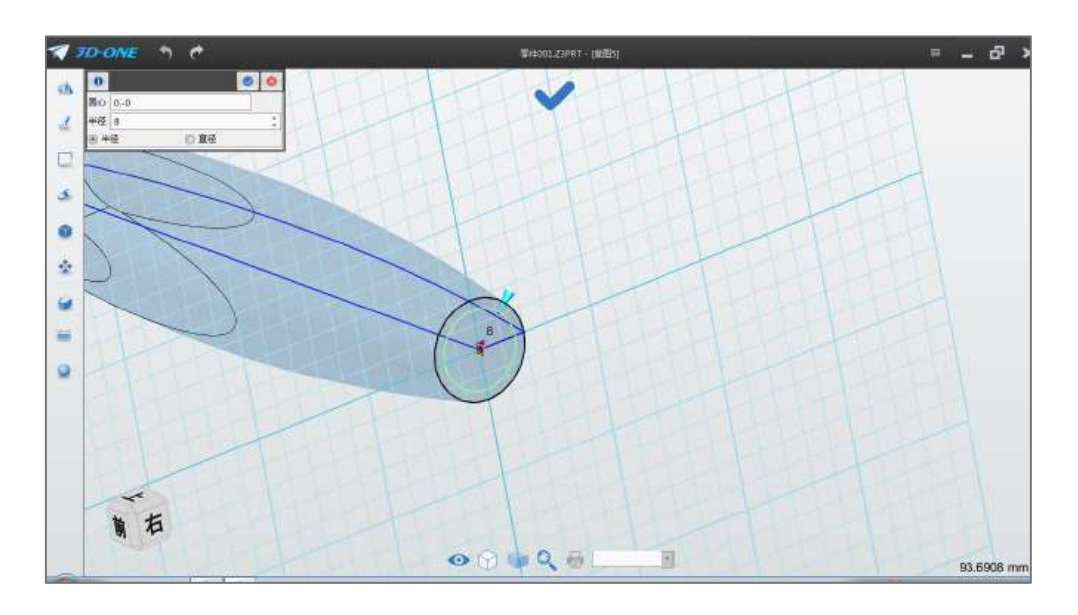

图 2-3

Step 4 点击确定,完成圆绘制。选择拉伸命令,布尔运算选择加 运算,拉伸类型选择 1 边,结束点设为 2,如下图 2-4 所示:

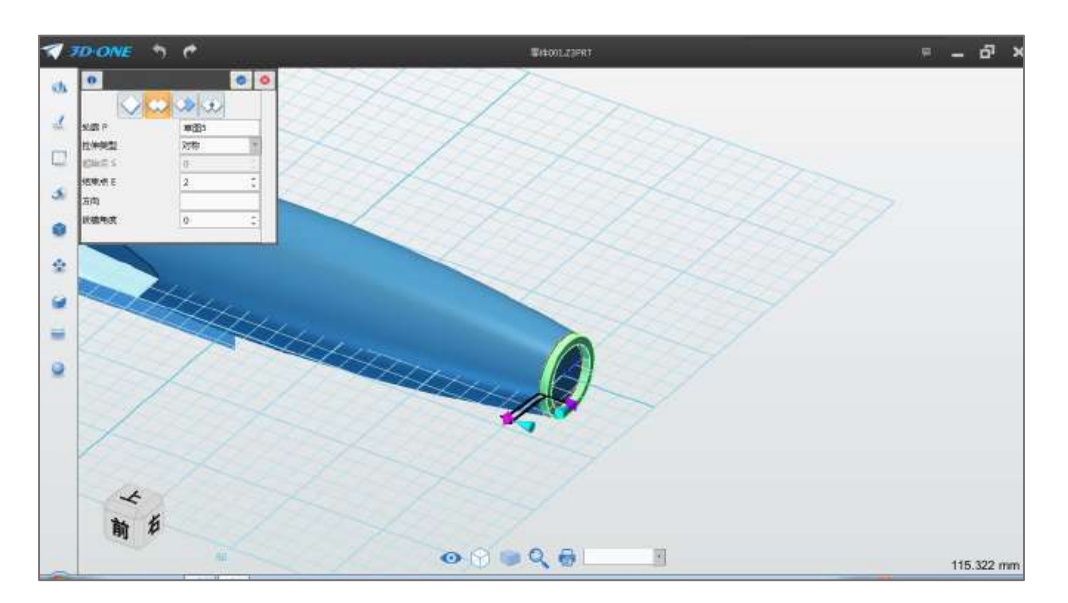

图 2-4

Step 5 点击确定,完成拉伸操作,如下图 2-5 所示:

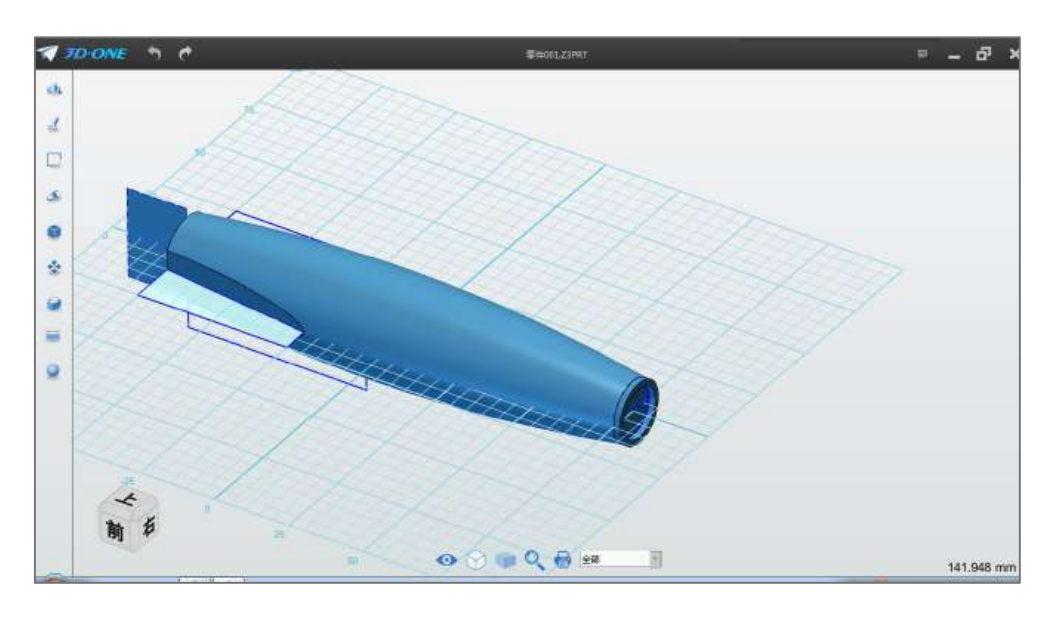

图 2-5

Step 6 选择基体圆柱命令 , 布尔运算设为加运算, 中心选 择飞机头部圆面圆心,半径设为 1.5,长度设为 10,如下图 2-6 所示:

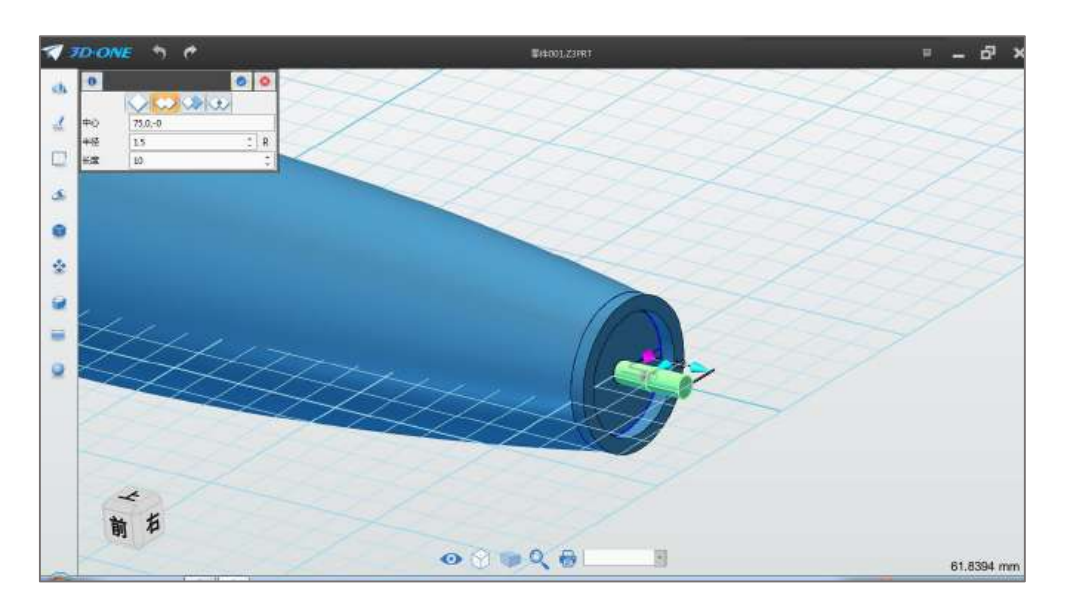

图 2-6

Step 7 点击确定,完成圆柱绘制。选择椭圆命令O,绘制平 面选择上步骤绘制圆柱端面,如下图 2-7 所示:

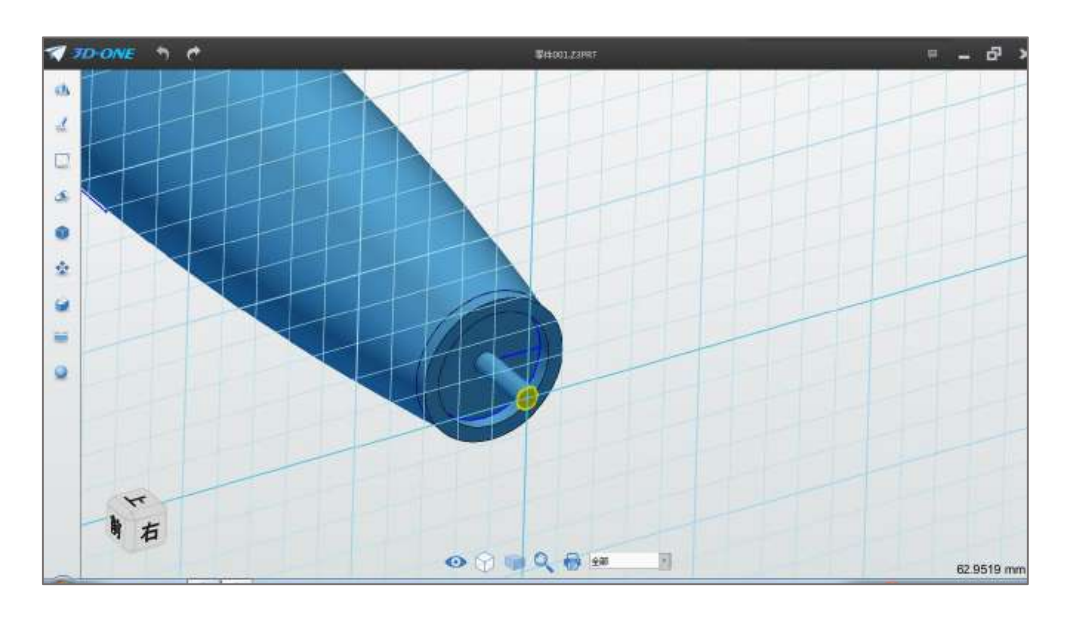

图 2-7

Step 8 中心点选择圆面圆心, 角度设为 0, 宽度设为 80, 高度设 为 5, 如下图 2-8 所示:

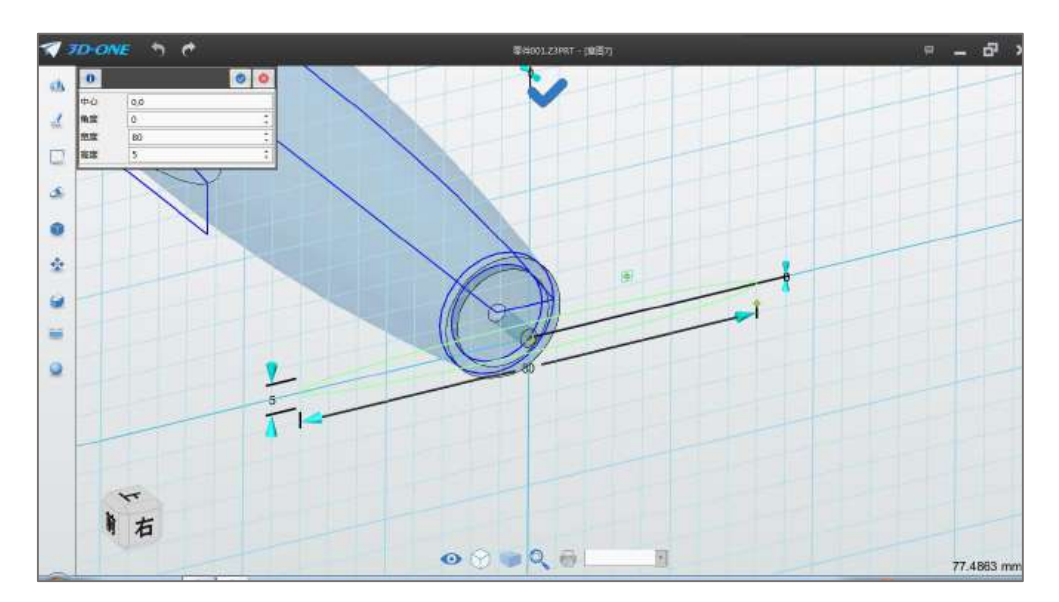

图 2-8

Step 9 点击确定完成椭圆绘制,选择直线命令,以椭圆短轴绘制 直线,如下图 2-9 所示:

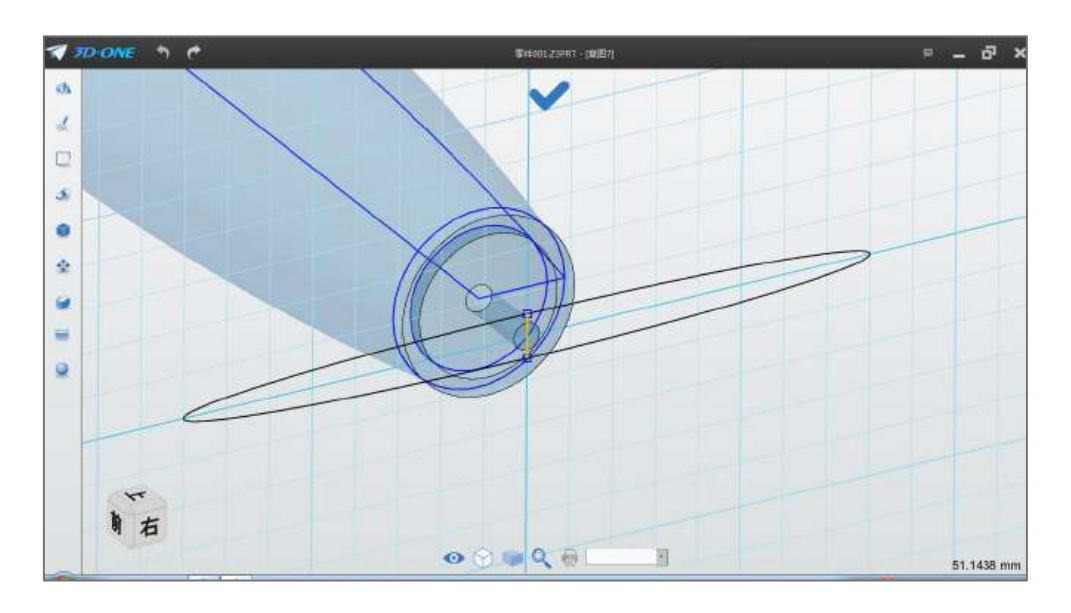

图 2-9

Step 10 点击裁剪命令  $\frac{1}{4}$ , 点击裁剪左半部分椭圆, 如下图 2-10 所示:

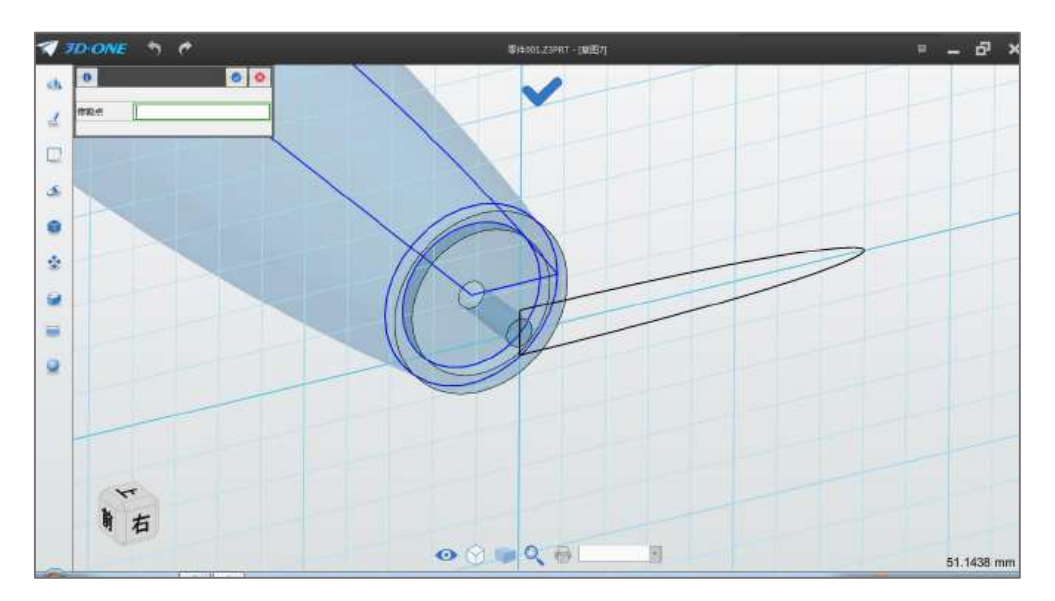

图 2-10

Step 11 点击拉伸命令,布尔运算设为基体,拉伸类型设为 1 边, 结束点设为-1,如下图 2-11 所示:

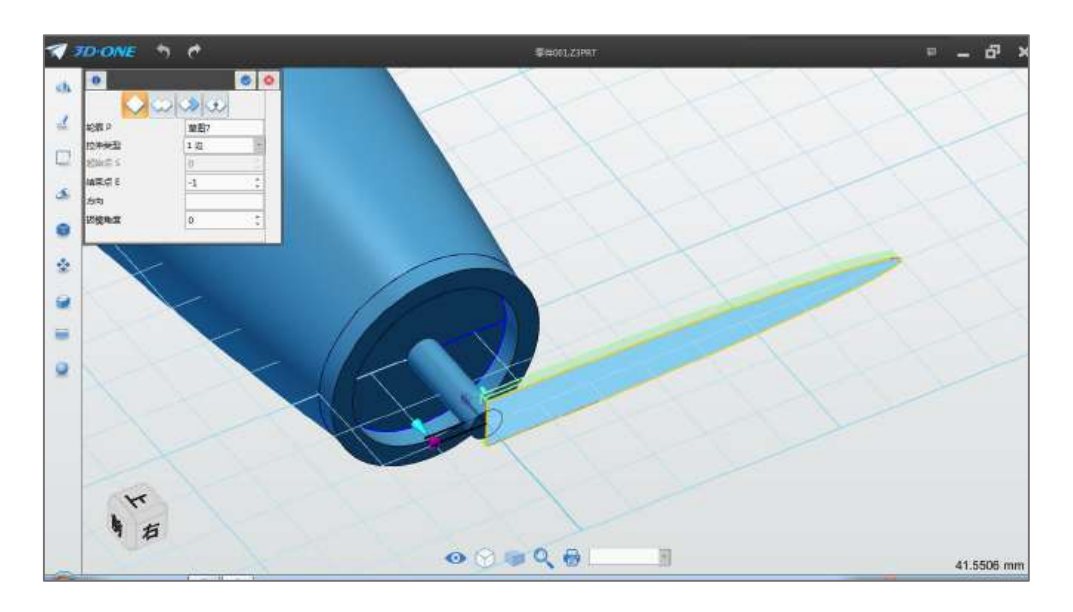

图 2-11

Step 12 点击确定,完成拉伸操作。选择扭转命令 → , 造型选 择上步骤绘制的扇叶,如下图 2-12 所示:

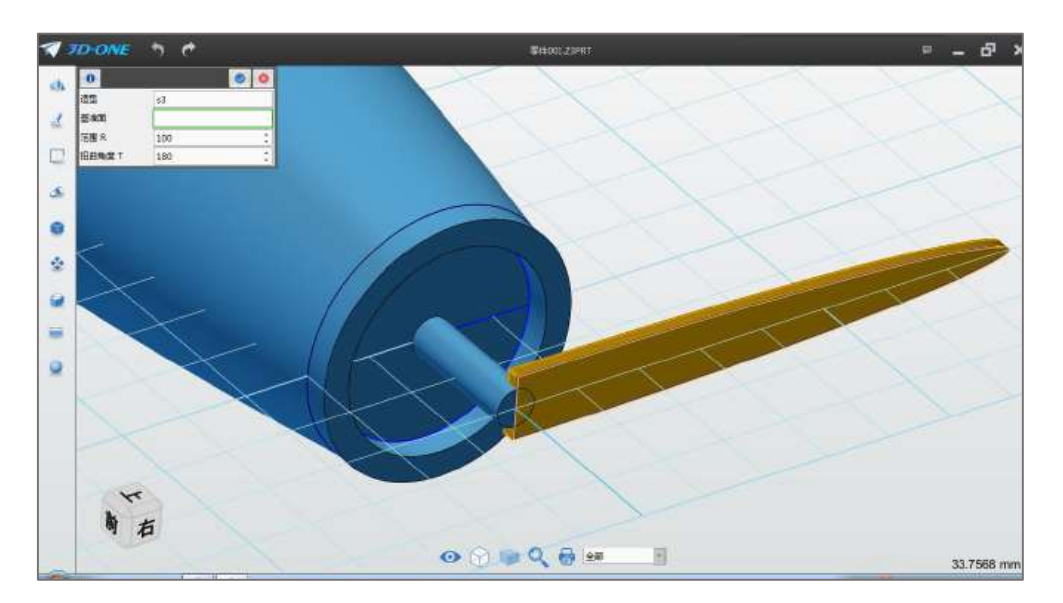

图 2-12

Step 13 基准面选择扇叶端面的平面, 如下图 2-13 所示:

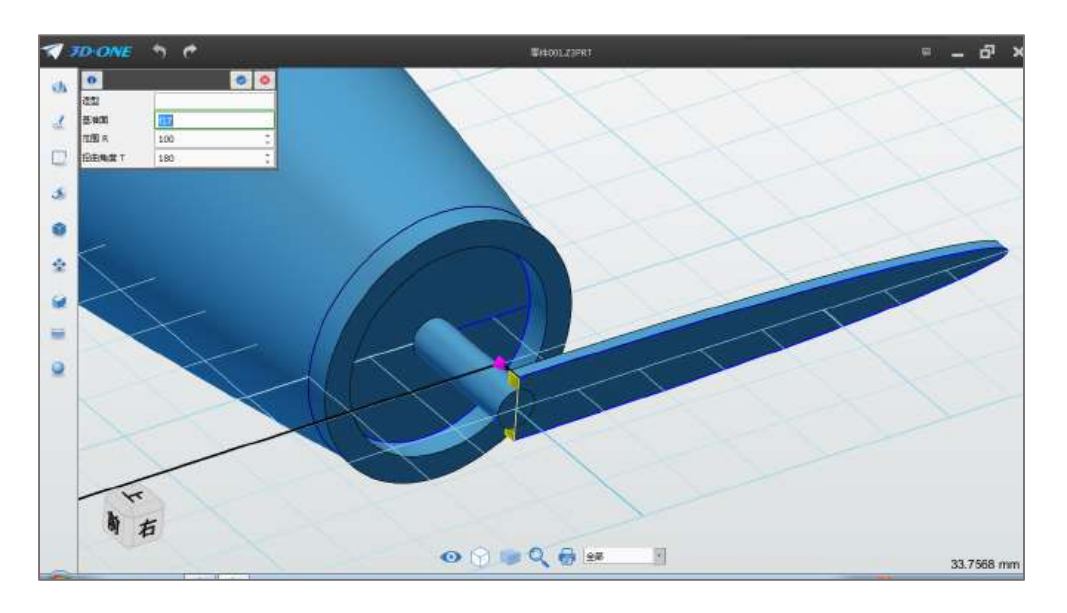

图 2-13

Step 14 范围默认不变, 扭转角度设为 60°, 点击确定, 完成扭 转。选择阵列命令 ,阵列类型选择圆周阵列,基体选择上步骤扭 转的扇叶,如下图 2-14 所示:

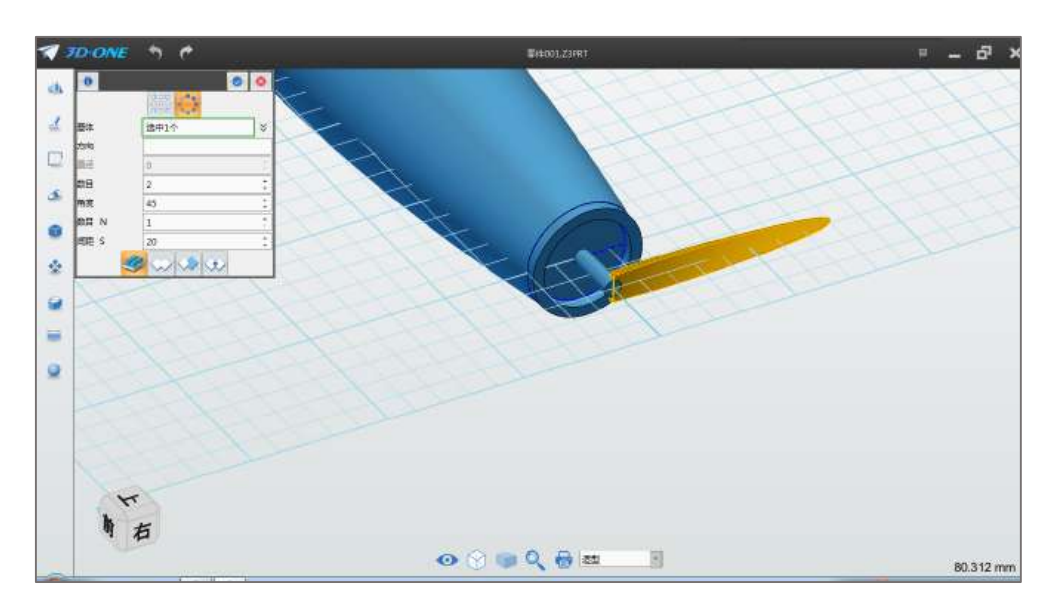

图 2-14

Step 15 方向选择圆柱轴线,或者输入(-1,0,0),如下图 2-15 所示:

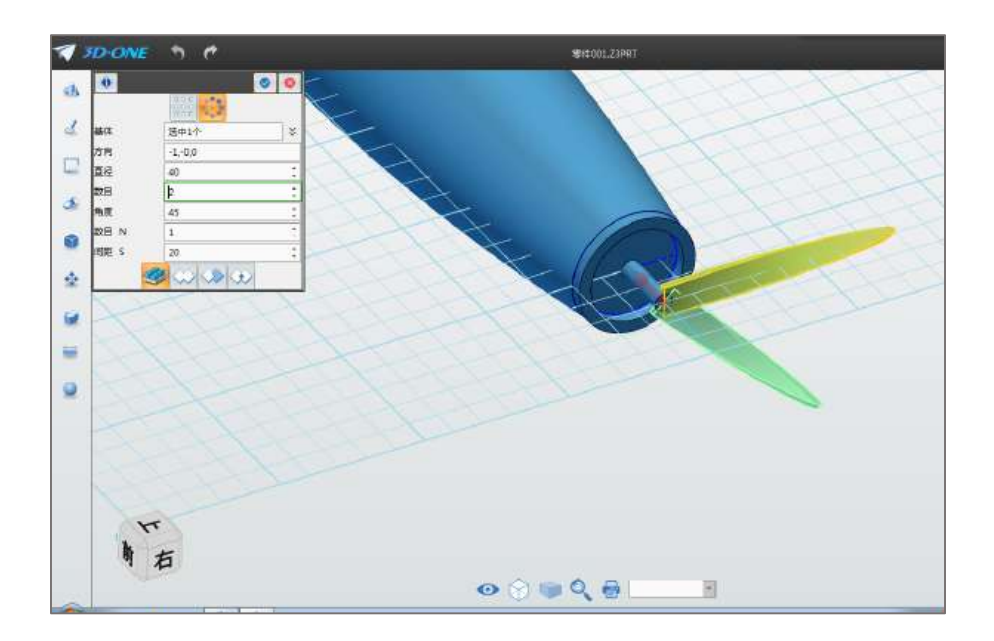

图 2-15

Step 16 数目设为 3, 角度设为 120, 其他默认不变, 如下图 2-16 所示:

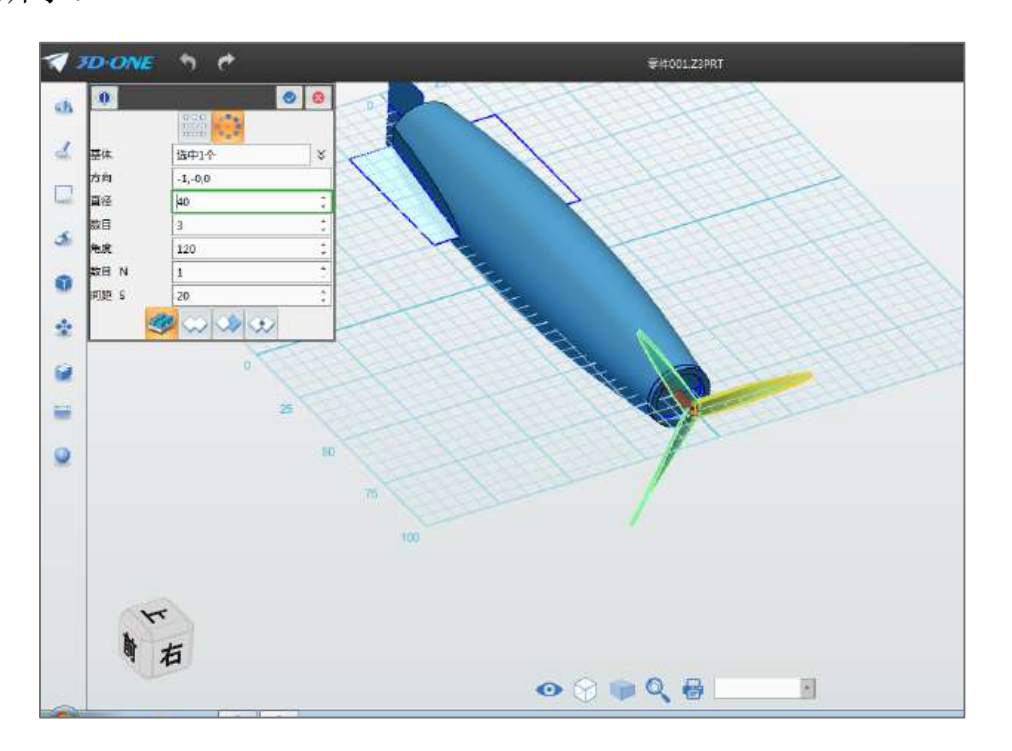

图 2-16

Step 17 点击确定完成,完成阵列。选择基体球命令,球心 选择圆柱端面圆心,半径设为 3.5,如下图 2-17 所示:

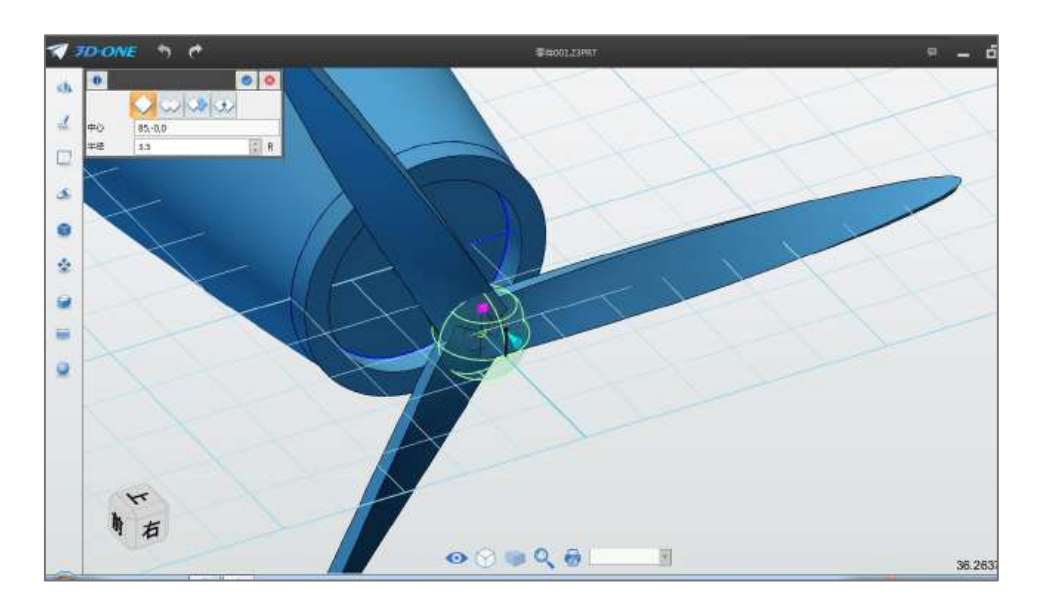

图 2-17

Step 18 点击确定,完成球体绘制。前螺旋桨的模型制作完毕。 (三)制作尾翼

Step 1 点击直线命令,绘制平面选择网格平面,参照下图尺寸, 绘制草图,草图顶点均位于网格交点上,如下图 3-1 所示:

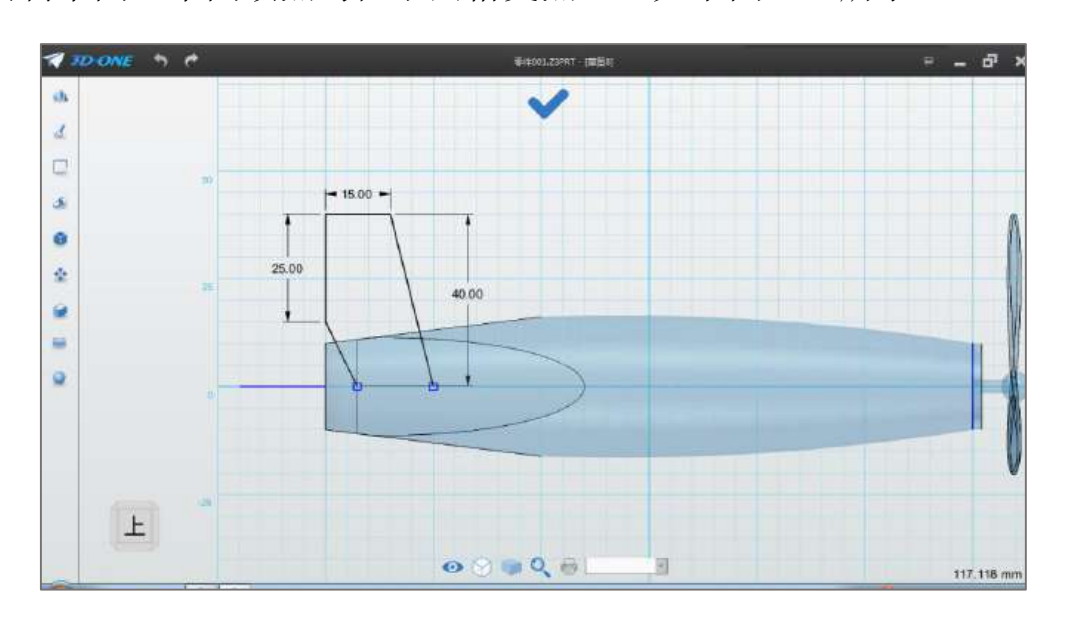

图 3-1

Step 2 选择镜像命令<br>
,实体选择绘制的草图,镜像线选择 X 轴,或者输入(-1,0),如下图 3-2 所示:

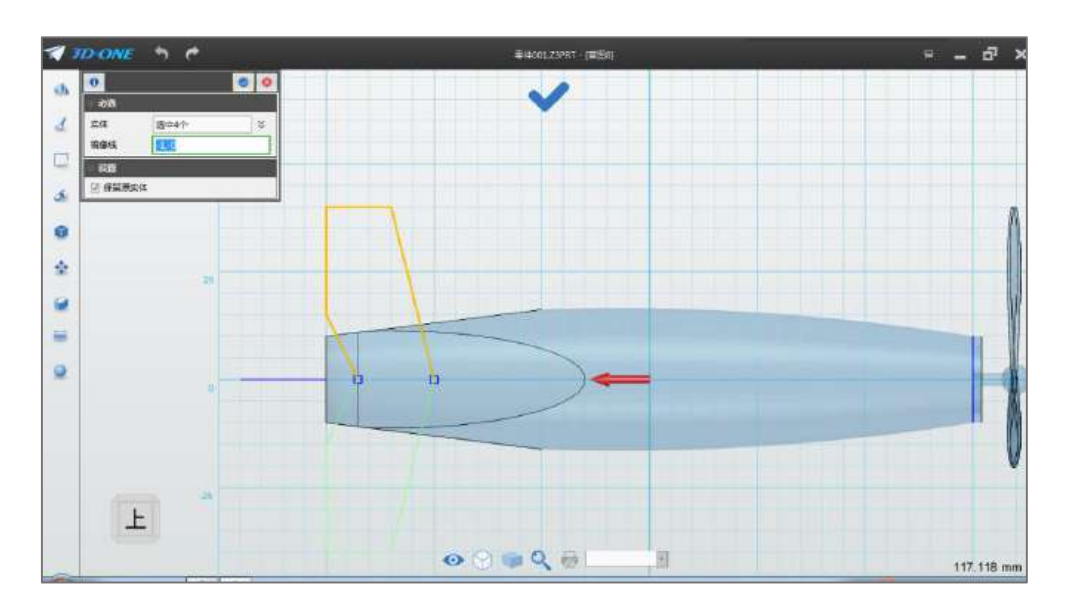

图 3-2

Step 3 点击确定,完成镜像。选择拉伸命令,布尔运算设为基体, 拉伸类型 1 边,结束点输入 2.5,如下图 3-3 所示:

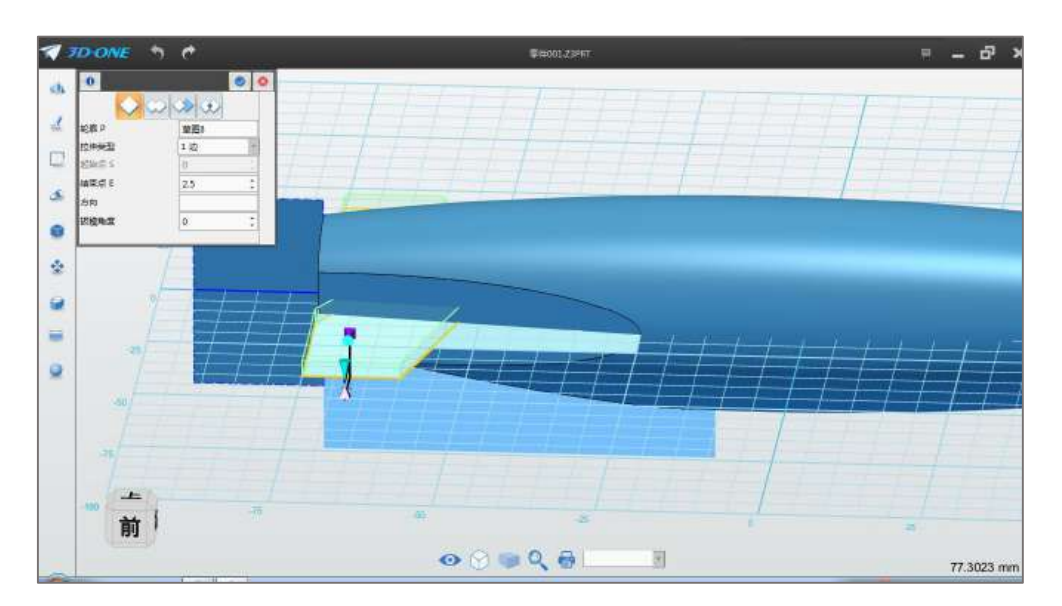

图 3-3

Step 4 点击确定完成拉伸操作。选择移动命令 , 实体选择 绘制的尾翼,鼠标点击工作区坐标轴上的绿色弧线,如下图 3-4 所示:

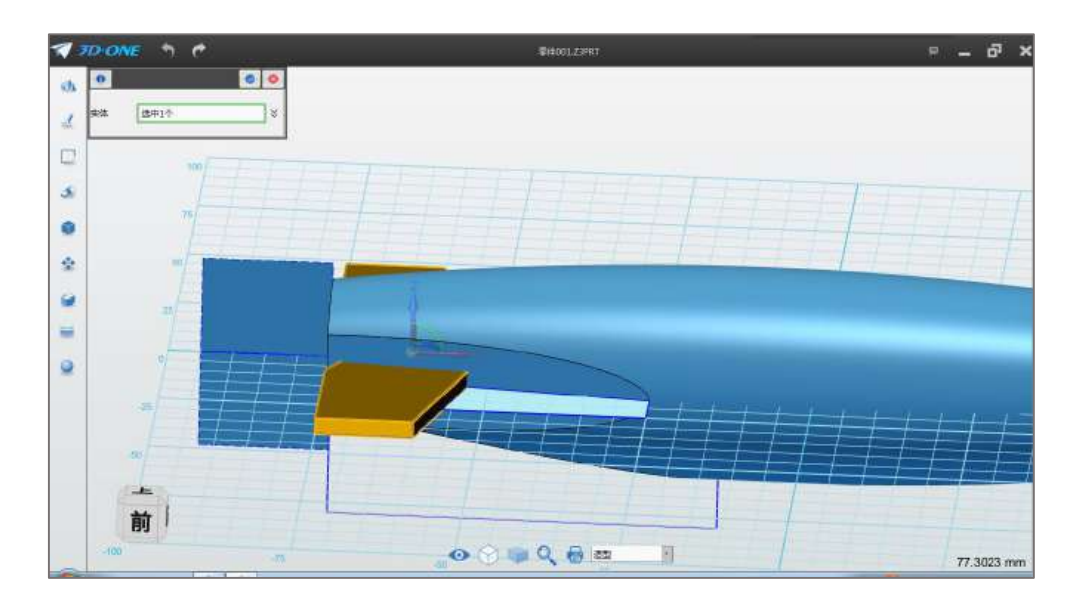

图 3-4

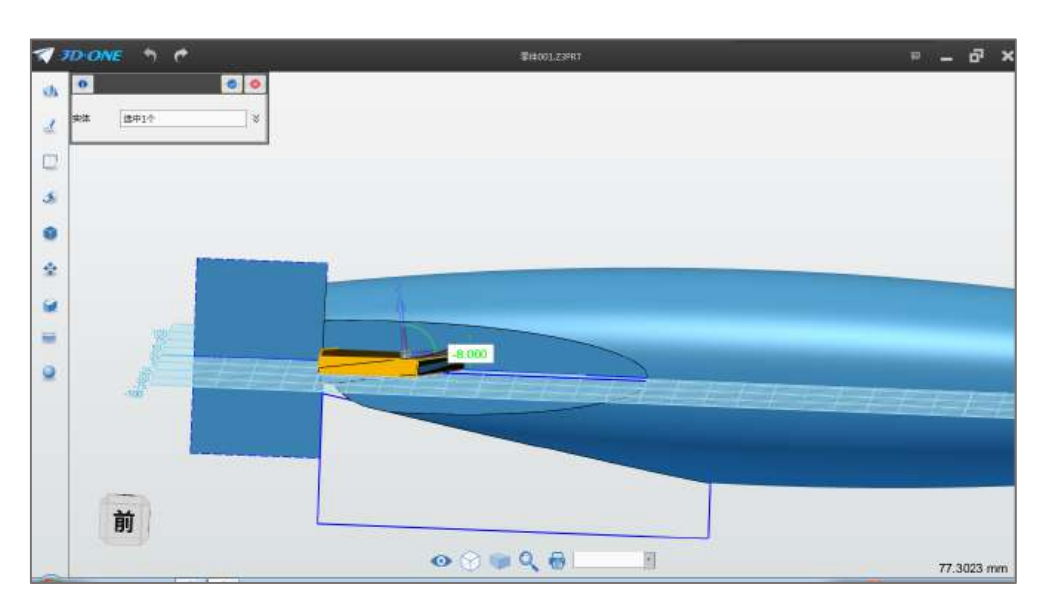

Step 5 在弹出的对话框中输入-8, 如下图 3-5 所示:

图 3-5

Step 6 继续点击 Z 轴(蓝色), 在弹出的对话框中输入 1.5, 如 下图 3-6 所示:

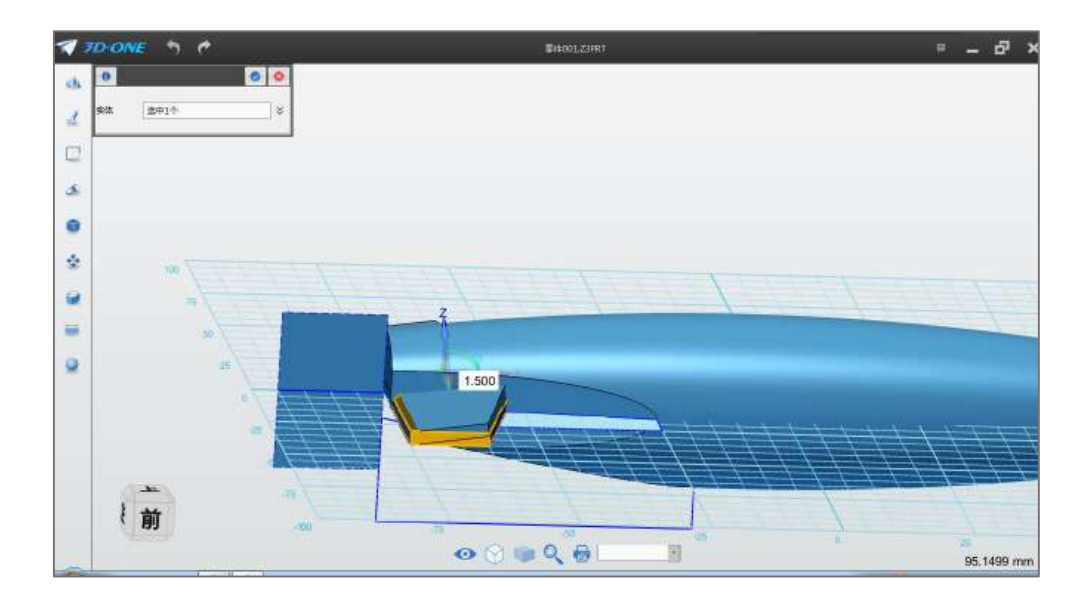

图 3-6

Step 7 点击确定,完成移动操作。点击圆角命令,选择如图所示 边线,圆角半径设为 2.5,如下图 3-7 所示:

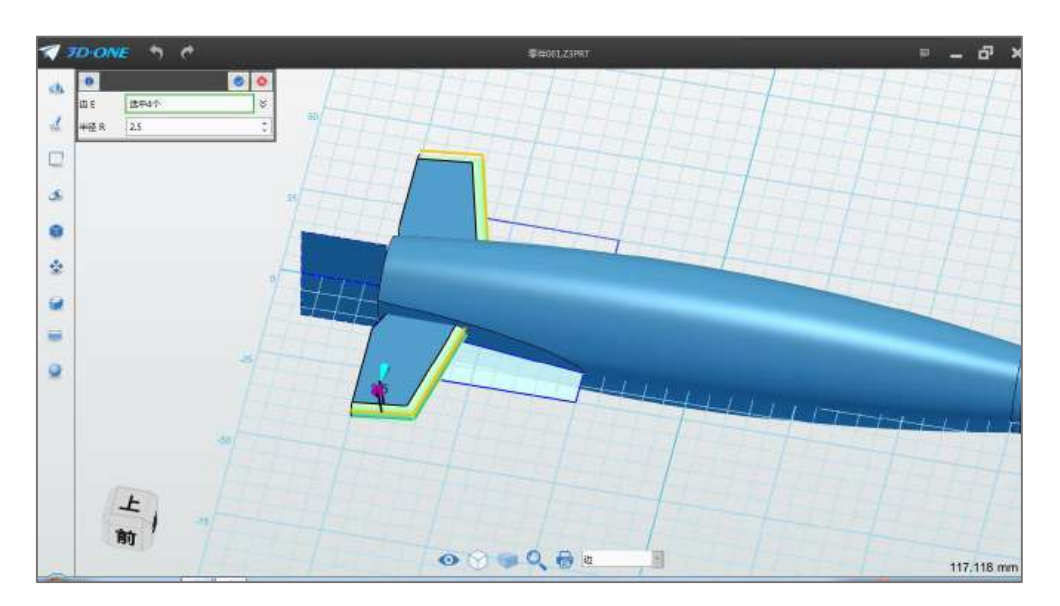

图 3-7

Step 8 点击确定。选择直线命令,绘制平面选择尾部片体面,如 下图 3-8 所示:

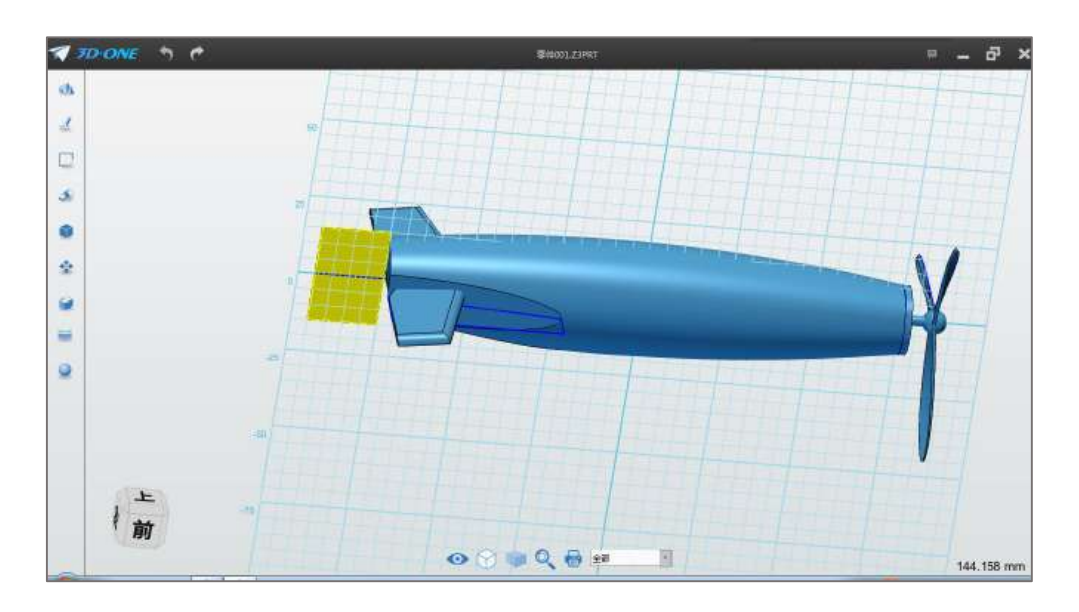

图 3-8

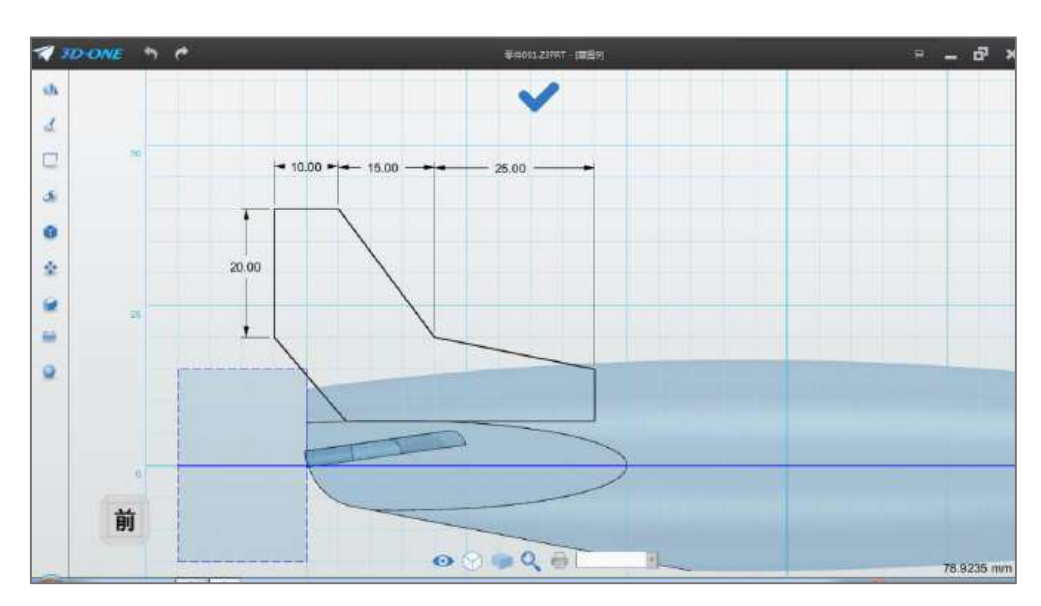

Step 9 参照下图 3-9 所示的尺寸, 根据网格属性绘制草图。

图 3-9

Step 10 完成草图绘制, 选择拉伸命令, 布尔运算设为基体, 拉 伸类型选择对称拉伸,结束点设为 2,如下图 3-10 所示:

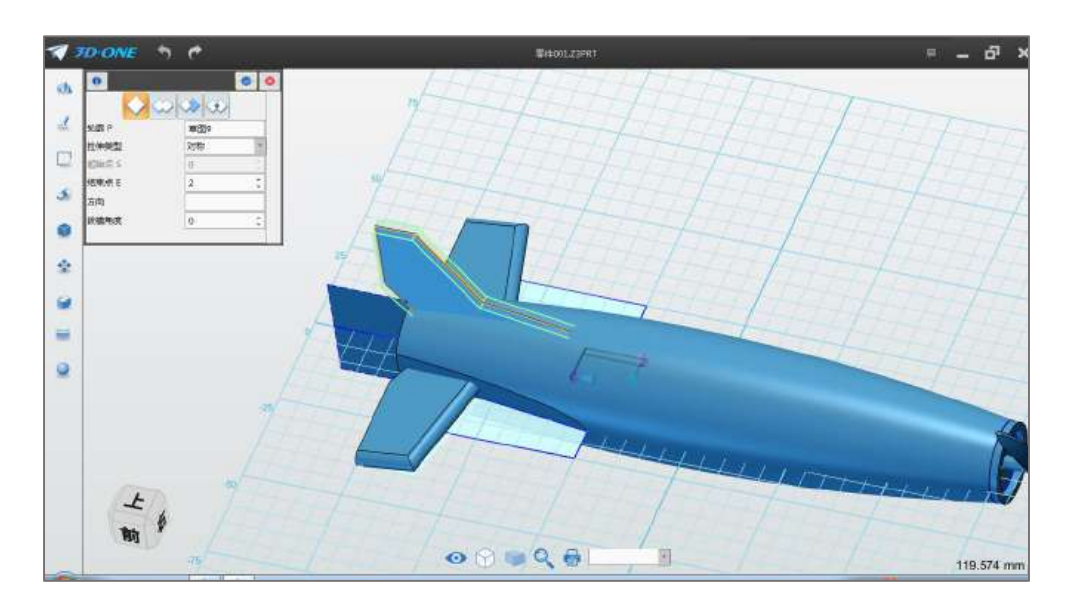

图 3-10

Step 11 点击确定,完成拉伸操作。选择倒角命令 , 边线选 择如图边线,倒角距离设为 1.9,如下图 3-11 所示:

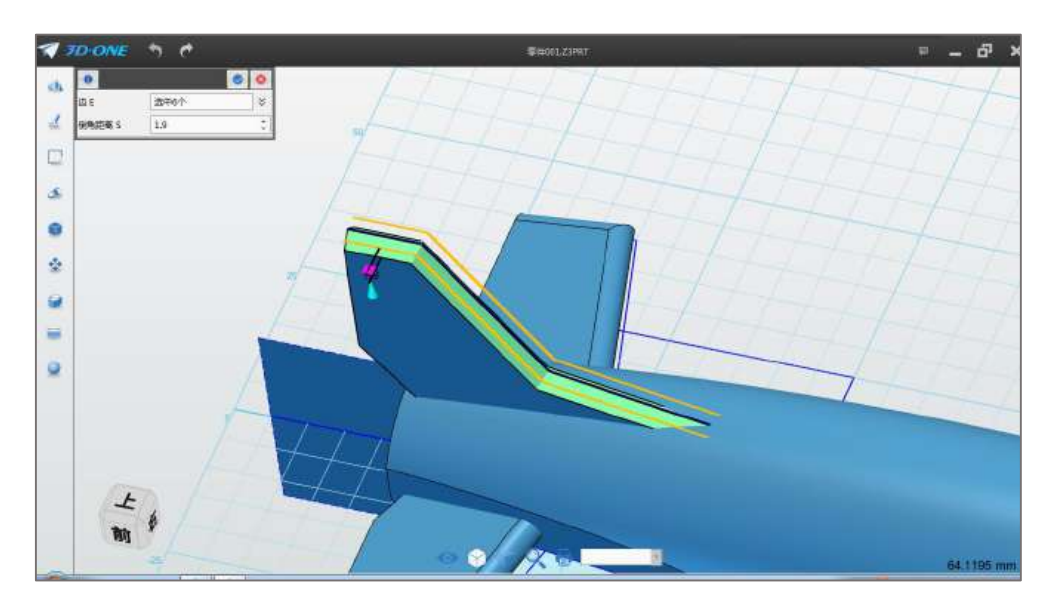

图 3-11

Step 12 点击确定,完成倒角操作。如下图 3-12 所示:

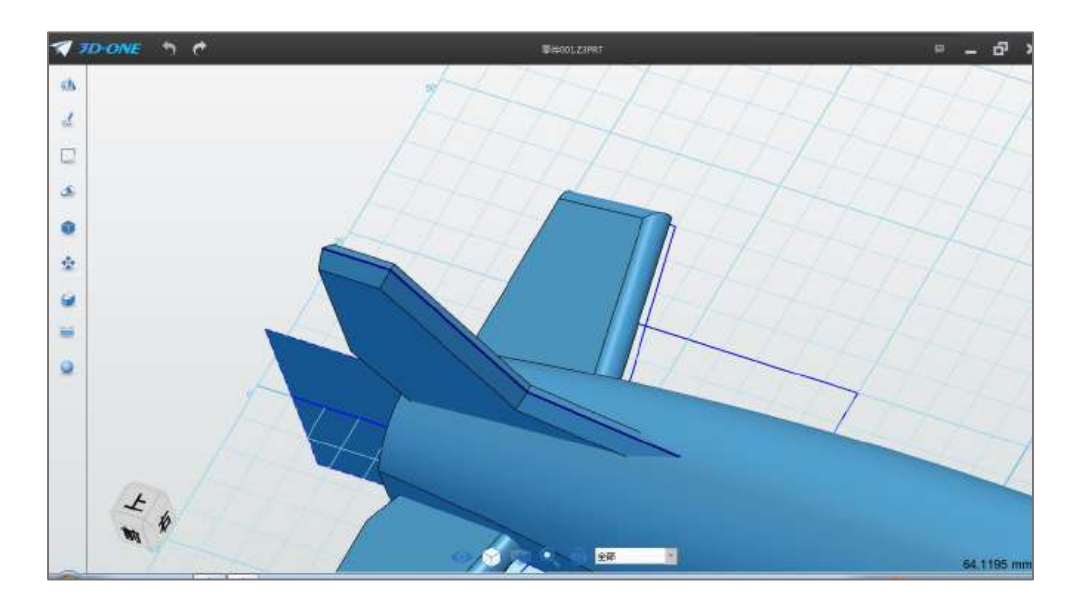

图 3-12

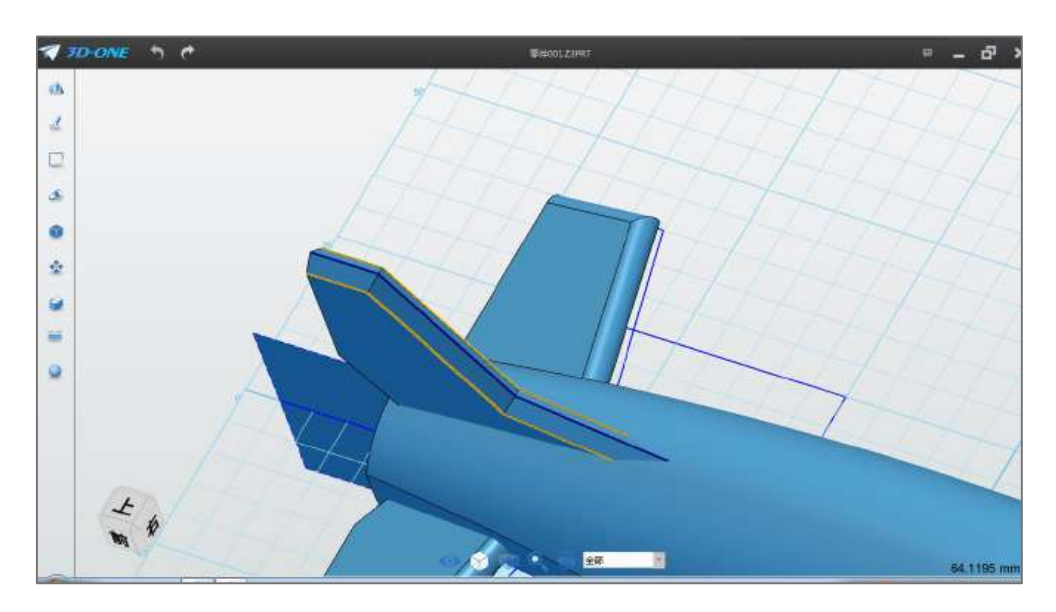

Step 13 选择圆角命令,边线选择下图 3-13 所示的模型边线。

图 3-13

Step 14 将圆角的半径值设为 6, 如下图 3-14 所示:

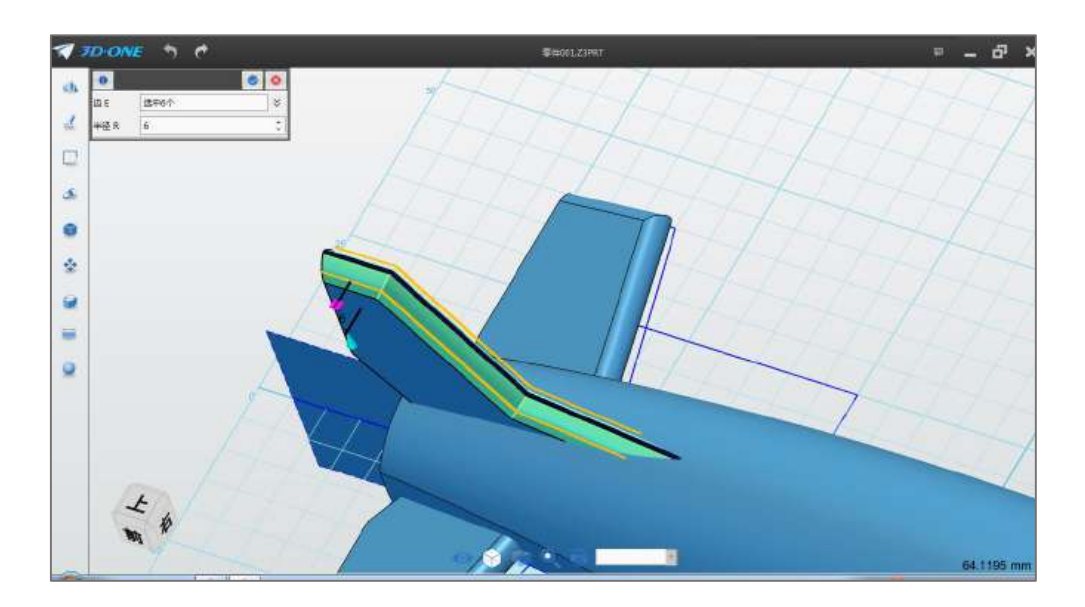

图 3-14

Step 15 点击确定,完成圆角操作,如下图 3-15 所示:

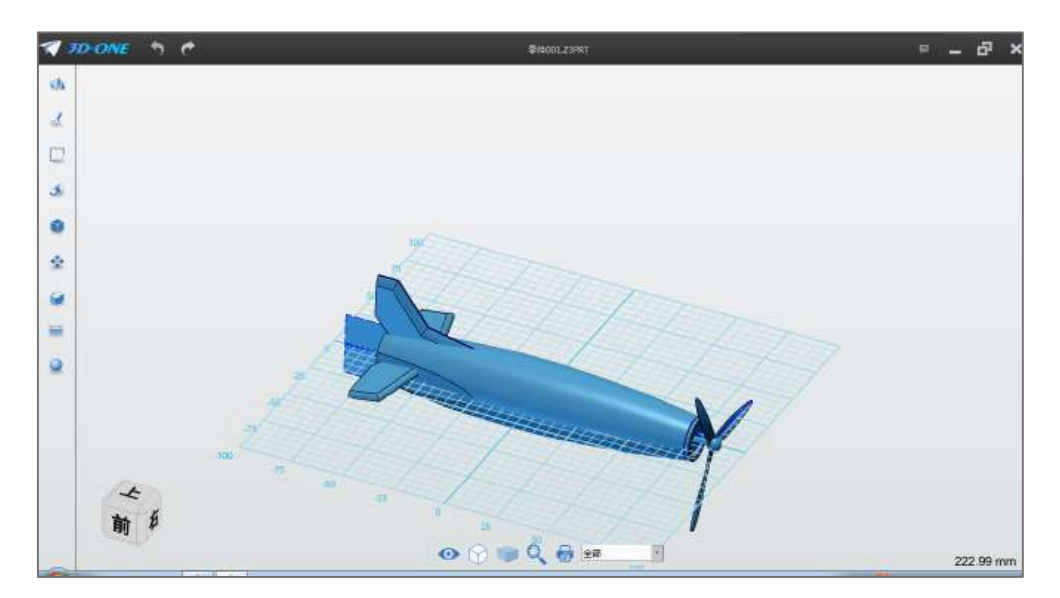

图 3-15

## (四)制作机翼

Step 1 选择椭圆命令 →, 绘制平面选择尾部片体面, 如下图 4-1 所示:

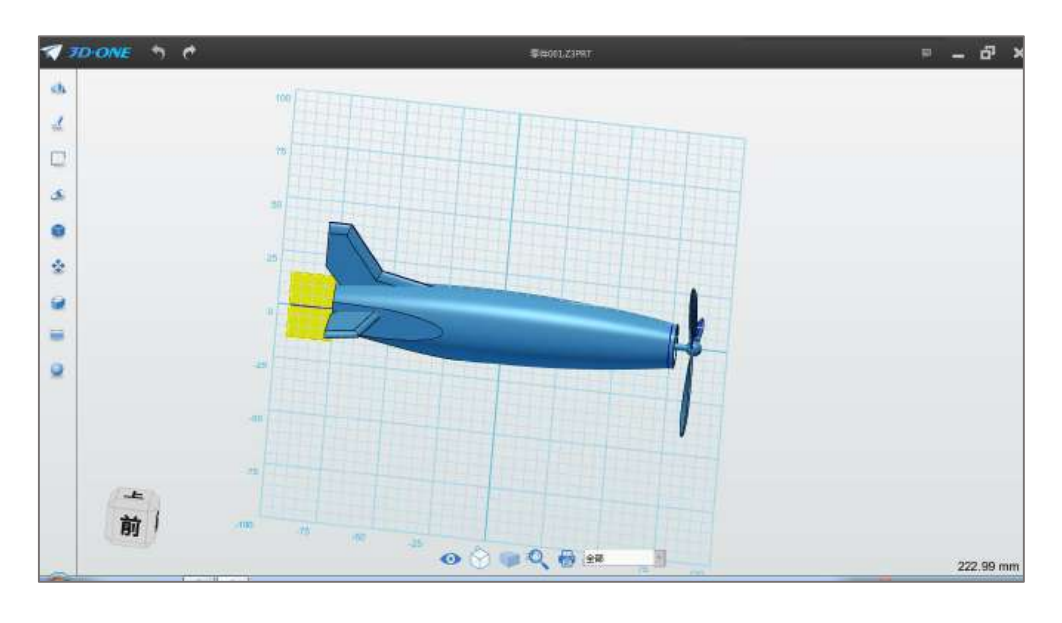

图 4-1

Step 2 将中心点位置设为 (20, -5), 角度设为 7, 宽度设为 50, 高度设为 5, 如下图 4-2 所示:

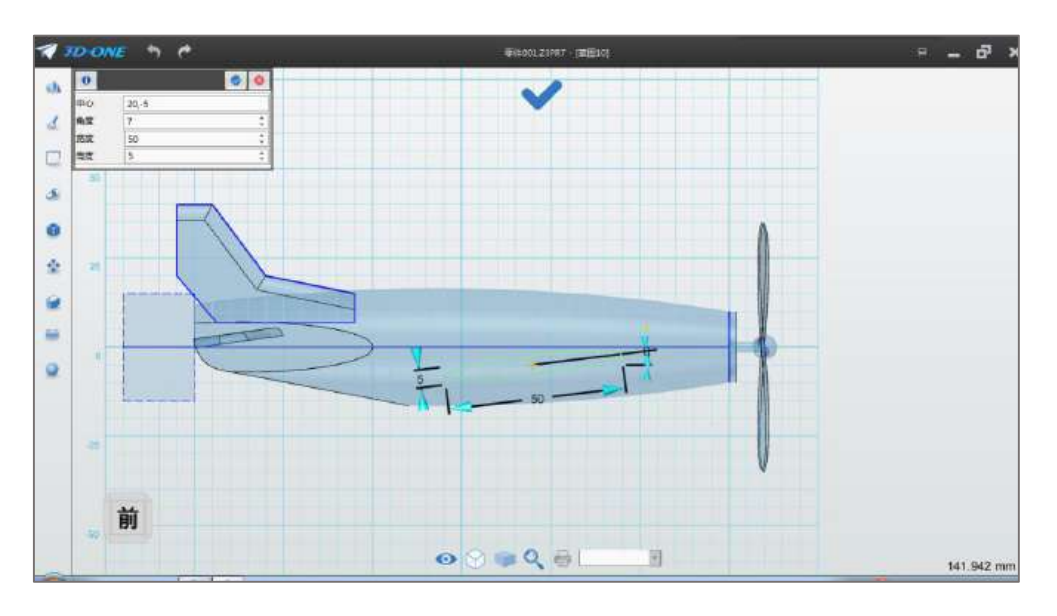

图 4-2

Step 3 点击确定,完成椭圆绘制。选择拉伸命令,选择上步骤绘 制的草图 (选择不到草图,点击选框视图命令》),更改视图显示 样式),布尔运算设为基体,拉伸类型选择对称拉伸,结束点设为 85, 如下图 4-3 所示:

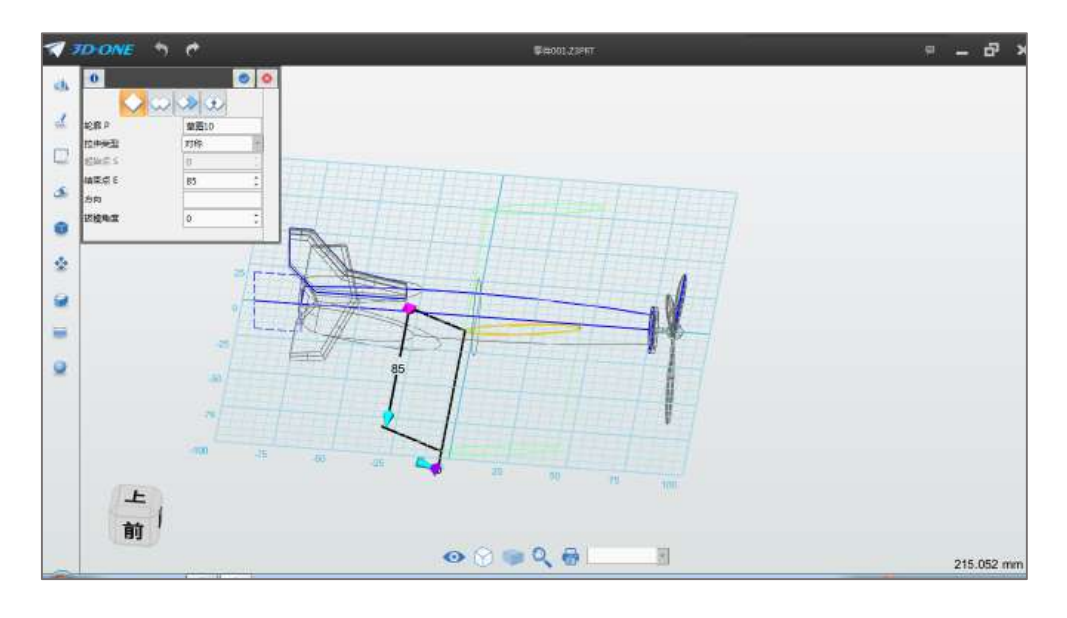

图 4-3

Step 4 点击确定,将视图样式选为上色模型 的。完成拉伸操作, 如下图 4-4 所示:

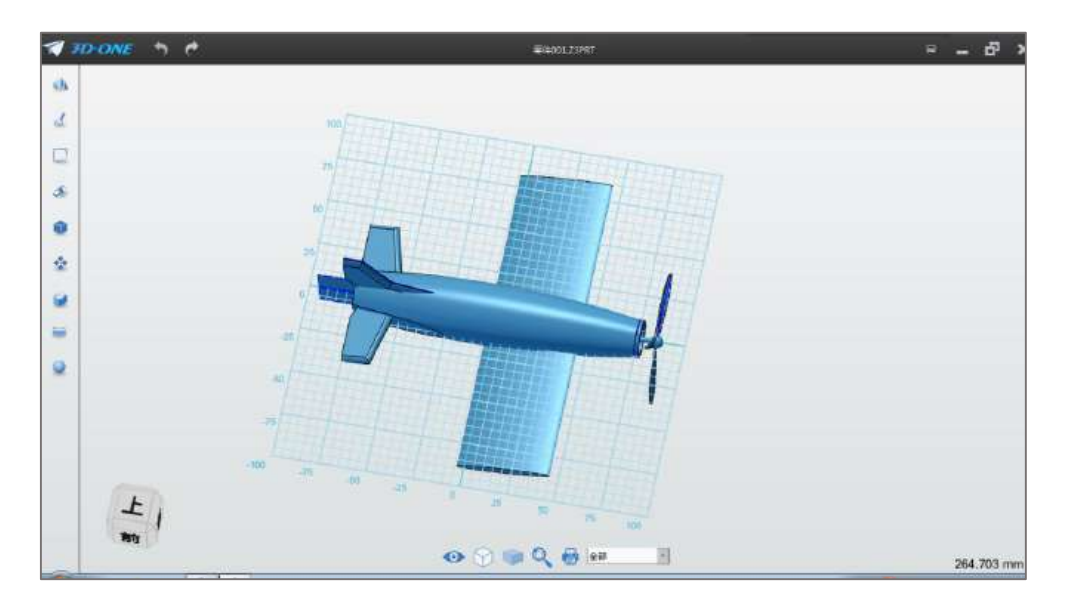

图 4-4

Step 5 点击文字命令<sup>24</sup>, 绘制平面选择网格平面, 文字输入 3DOne,原点选择在机翼位置即可,如下图 4-5 所示:

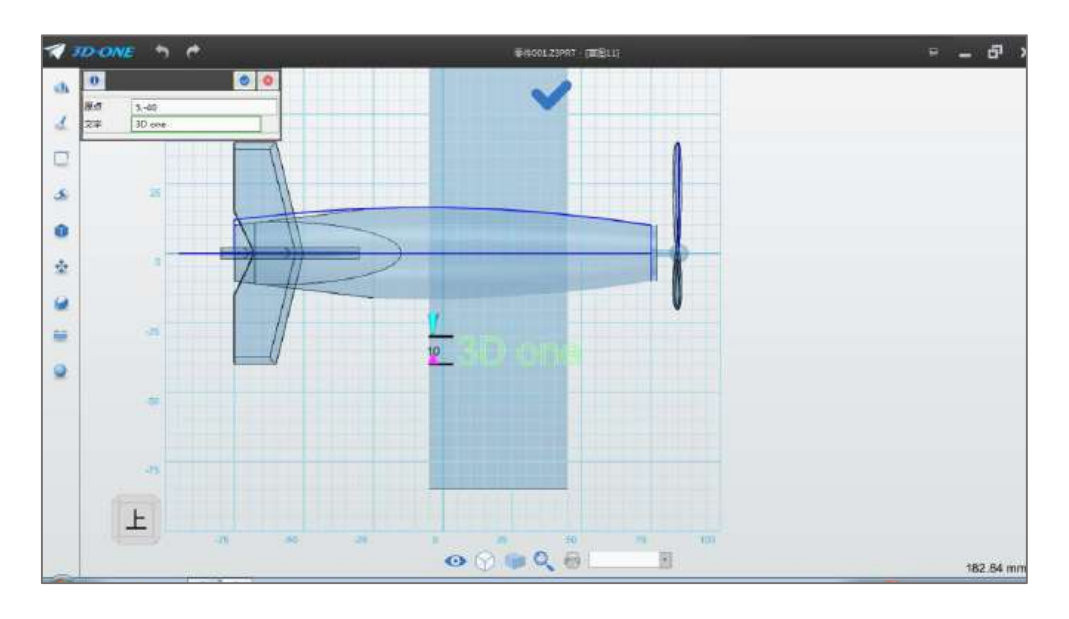

图 4-5

Step 6 点击确定。将文字旋转 90°,选择选择命令 – ,实体 选择绘制的文字,角度设为-90°,基点根基预览图效果,放置文字, 如下图 4-6 所示:

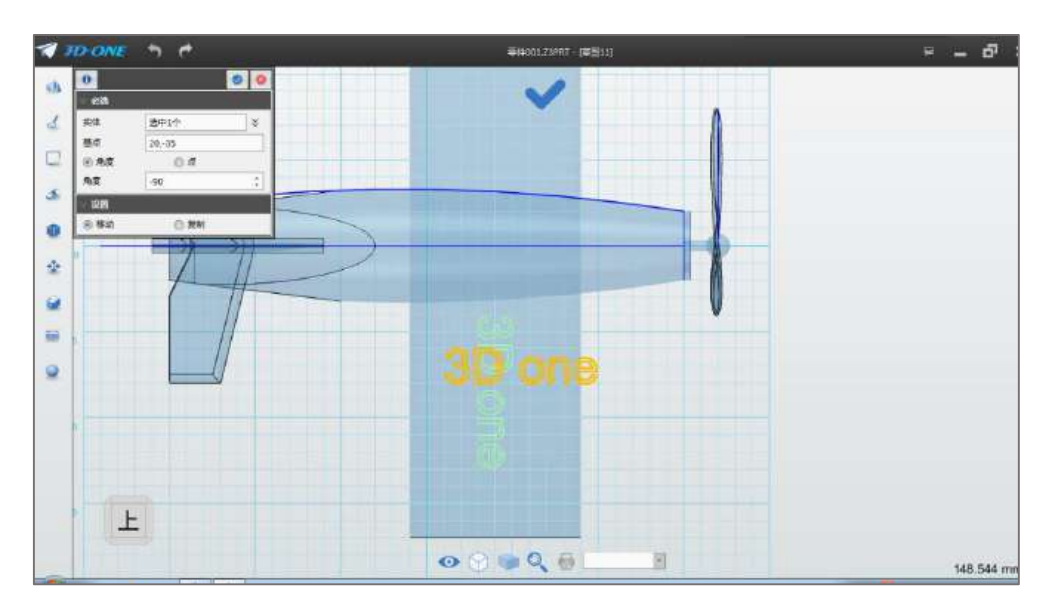

图 4-6

Step 7 点击确定,完成旋转。点击 finish 按钮 , 退出草图 编辑状态,选择投影边线命令 ,曲线选择绘制的文字图形,如下 图 4-7 所示:
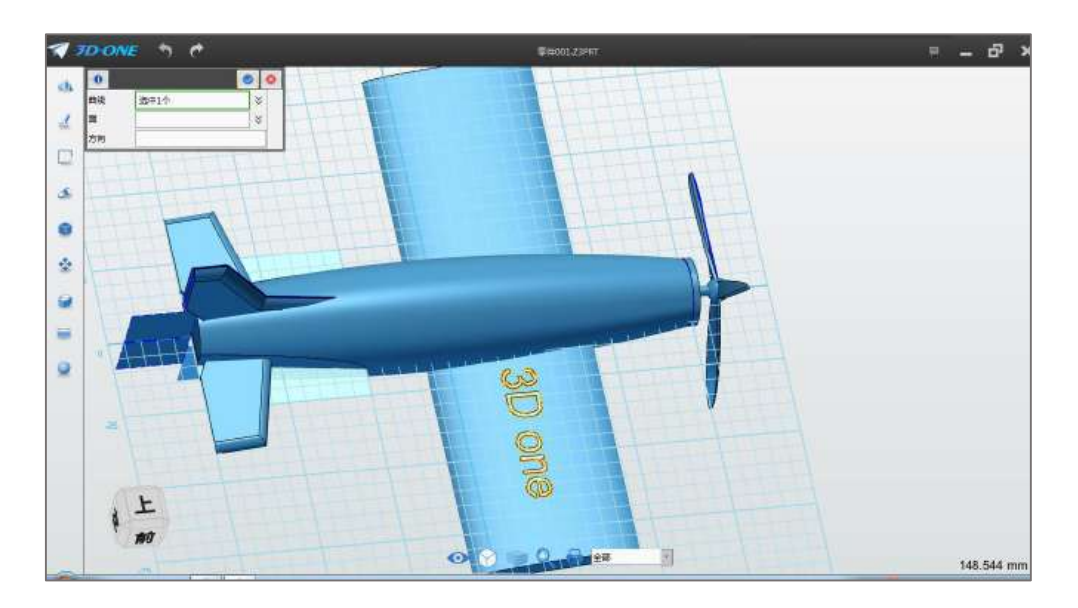

图 4-7

 $\frac{1}{2}$  =  $\frac{1}{2}$  =  $\frac{1$  $\ddot{\phantom{1}}$ ø  $\dot{\alpha}$  $\bullet$ ¥ F64  $\Box$ s. ø  $\hat{\mathbf{x}}$ ø ×  $\bullet$  $\begin{array}{c} \hline \textbf{r} \\ \textbf{r} \textbf{r} \end{array}$ **BO AB** ø  $\bullet$ 148.544 mm

Step 8 单击选择机翼面, 如下图 4-8 所示:

图 4-8

Step 9 其他默认,点击确定,完成投影操作。选择镶嵌曲线命 令 。因为在弹出的对话框中:面选择机翼面,如下图 4-9 所示:

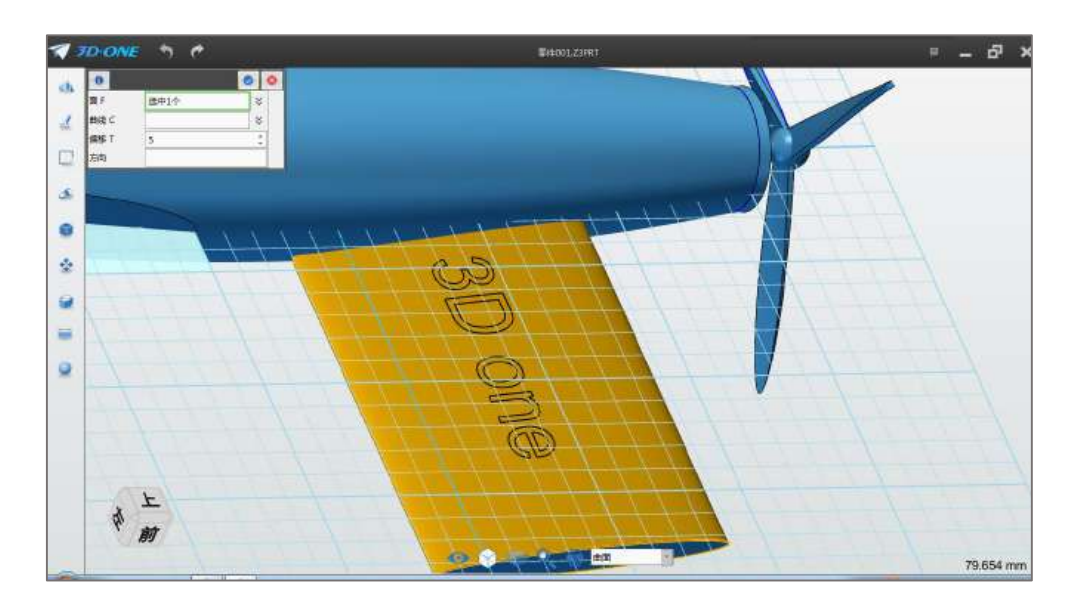

图 4-9

Step 10 曲线鼠标框选投影的曲线, 偏移 T 输入 1, 点击确定, 完成镶嵌曲线,如下图 4-10 所示:

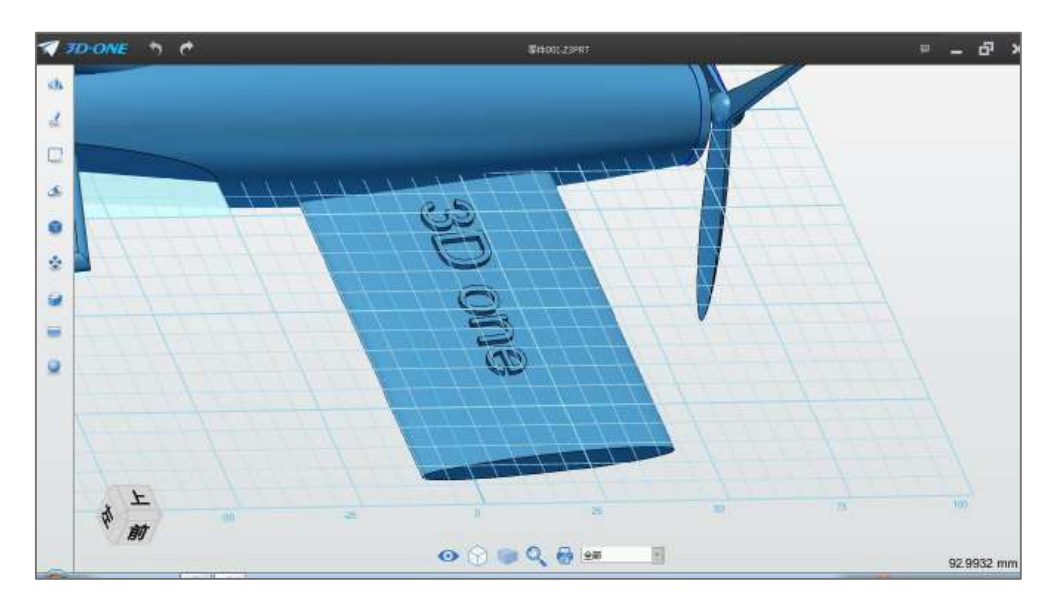

图 4-10

### (五)制作驾驶舱

Step 1 选择矩形命令<sup>1</sup>, 绘制平面选择网格平面, 根据网格属 性绘制长为 40 宽为 20 的矩形(或者输入点 1(0,-10), 点 2(40, 10)), 如下图 5-1 所示:

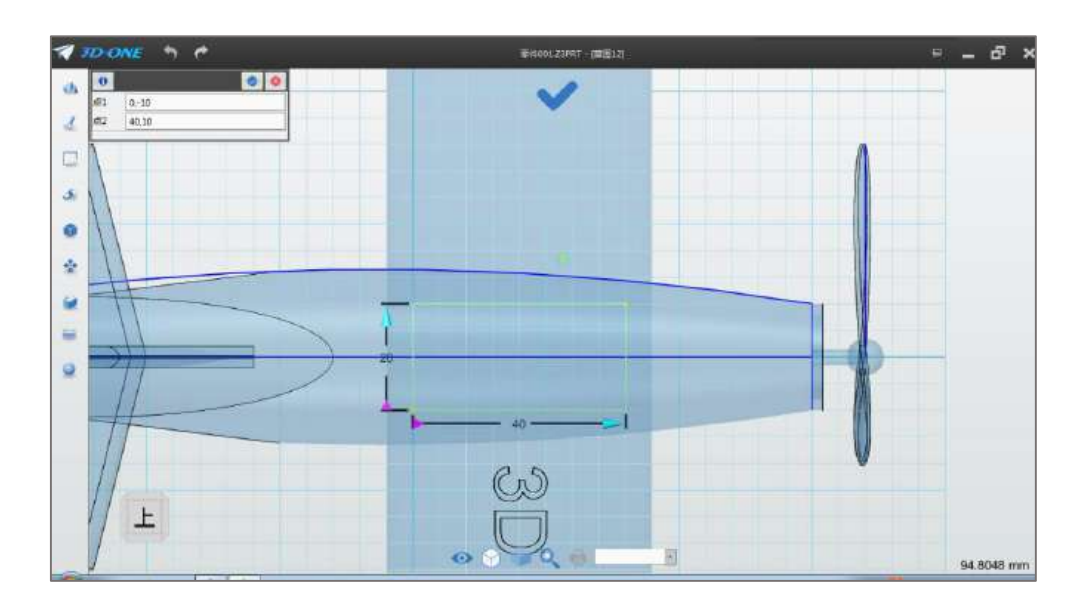

图 5-1

Step 2 点击确定,选择拉伸命令,布尔运算设为基体,拉伸类型 选择 1 边,结束点输入 20, 拔模角度设为-10, 点击确定, 完成拉伸 操作,如下图 5-2 所示:

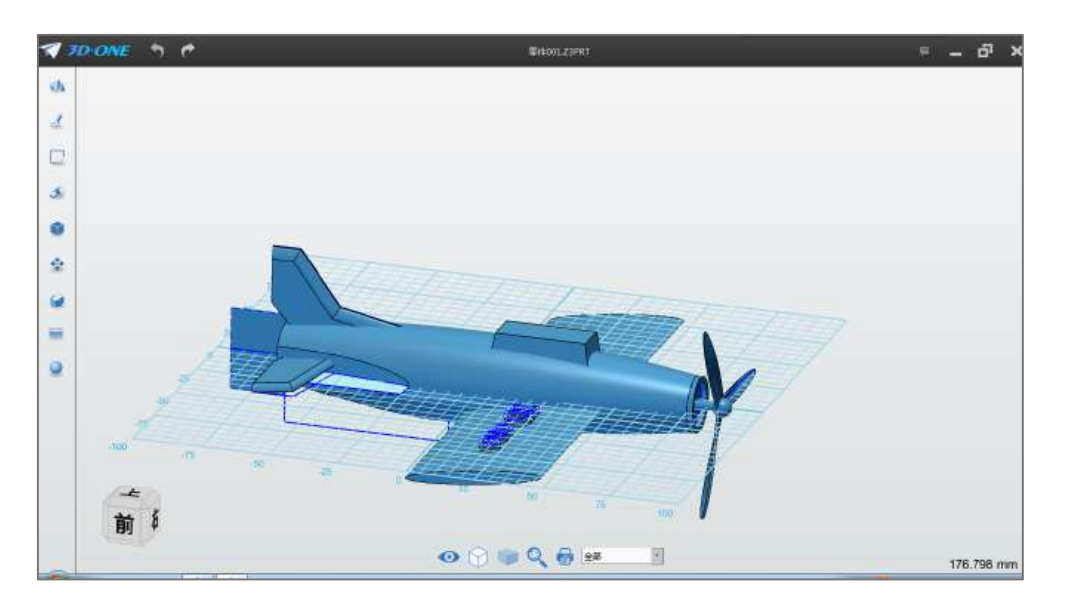

图 5-2

Step 3 选择圆角命令, 边线选择下图所示边线(加亮), 如下图 5-3 所示:

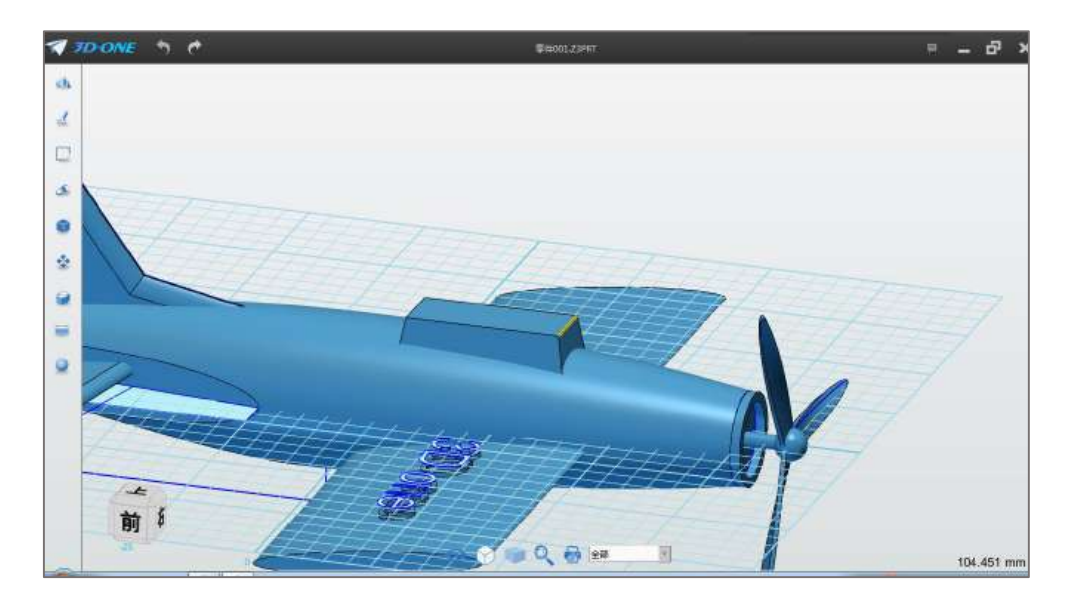

图 5-3

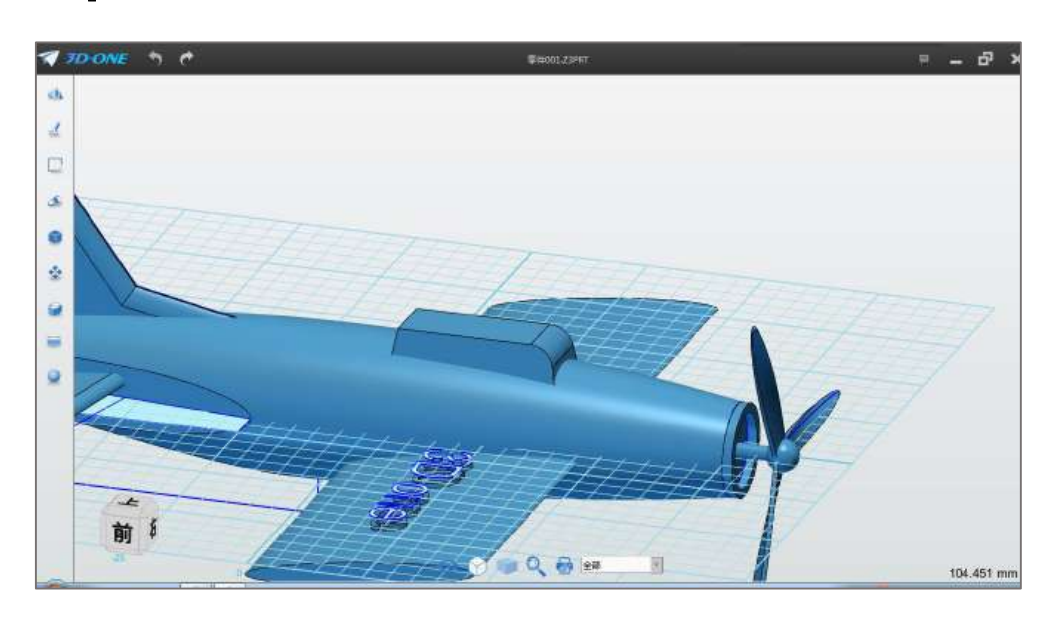

Step 4 将半径值设为 5, 如下图 5-4 所示:

图 5-4

Step 5 点击圆角命令,选择如下图 5-5 所示的边线:

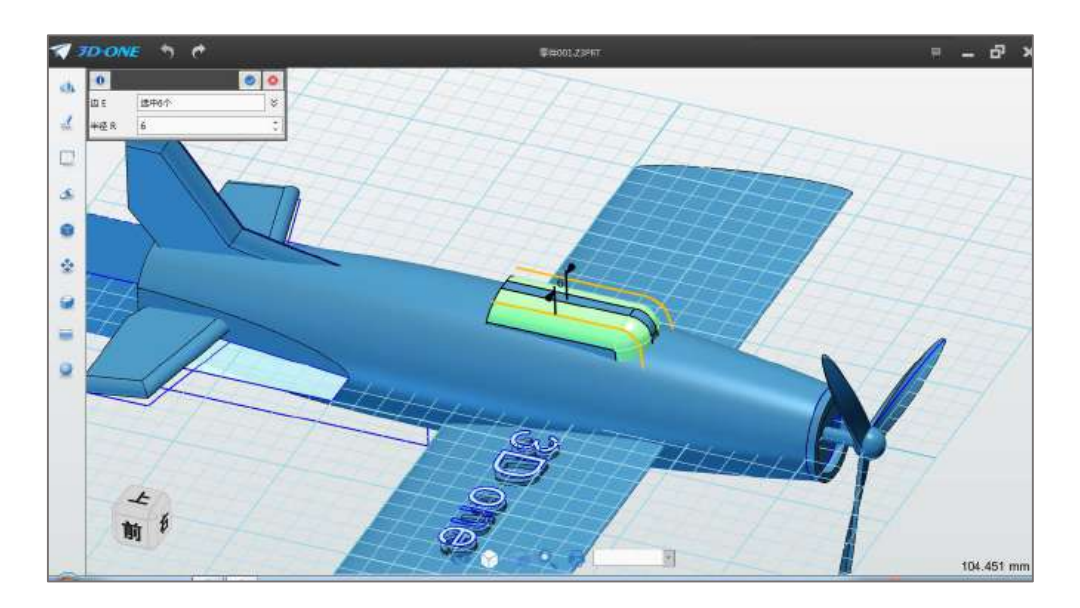

图 5-5

Step 6 将半径值设为 6, 点击确定, 完成圆角操作。驾驶舱模型 绘制完毕,选择 →,给模型添加不一样的色彩吧!

#### 第三十一课 蝴 蝶

Step 1 点击"基本实体" ,选择"六面体"功能 格面正中心放置一个六面体,将长、宽、高均设置为 20,点击 定。如下图 1-1 所示,这个六面体是一个辅助的体,用来创建蝴蝶中 间的圆柱。

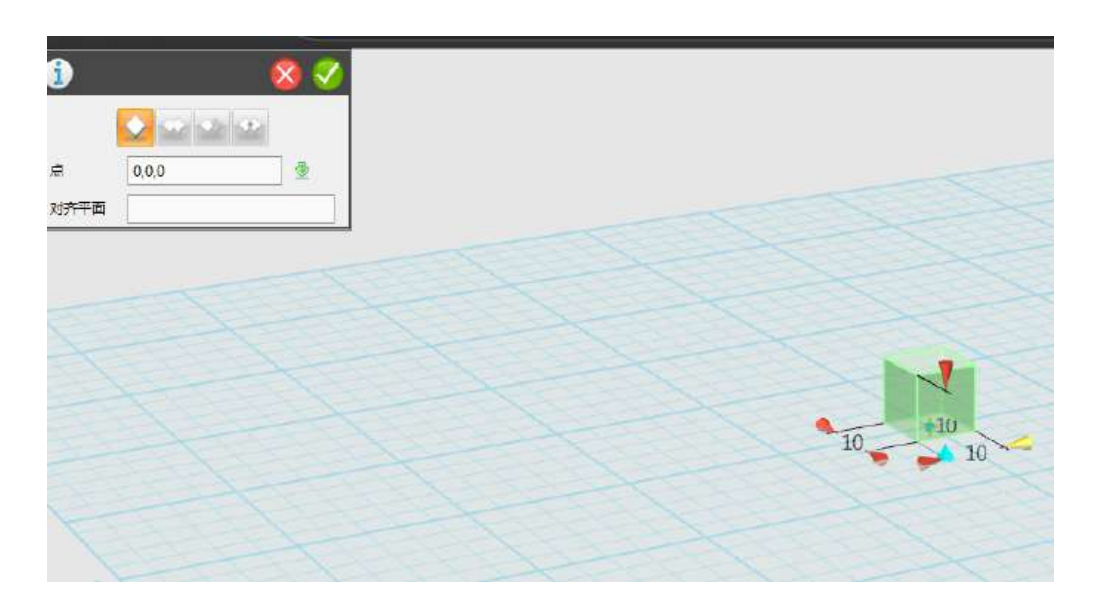

图 1-1

Step 2 点击"基本实体" ,选择"圆柱体" 功能,创建 一个圆柱体。圆心选择中心点,一定要选择"对齐平面",使得圆柱 体垂直于六面体。输入长度"40",半径"2",输入完之后,点击 确定,如下图 1-2 所示:

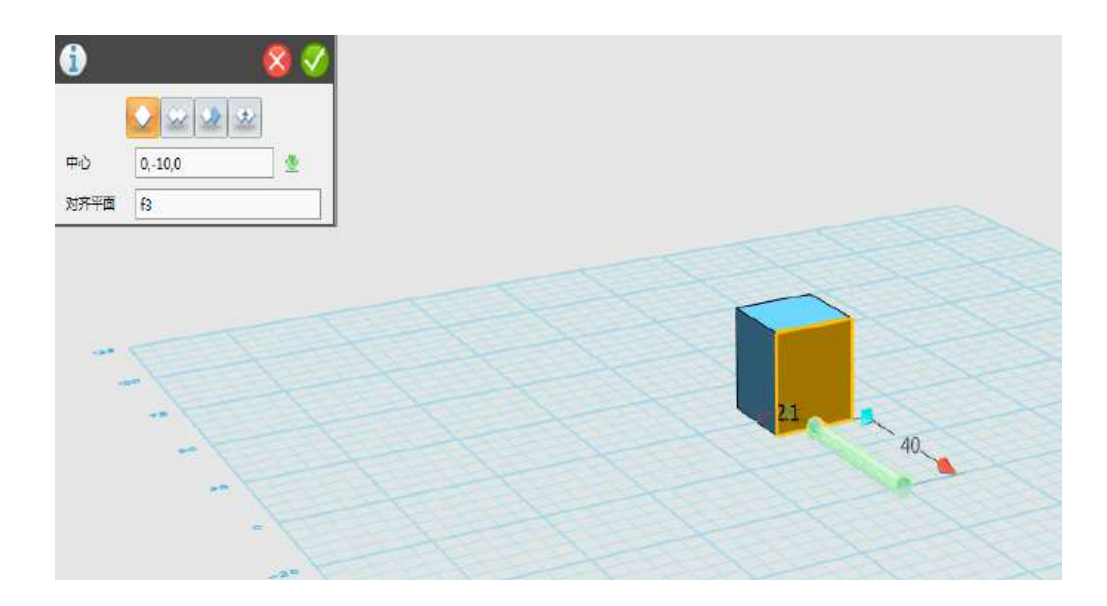

图 1-2

Step 3 左键点击视图导航器中的"上",如下图 1-3 所示,将操 作界面切换成平面,方便绘制草图。

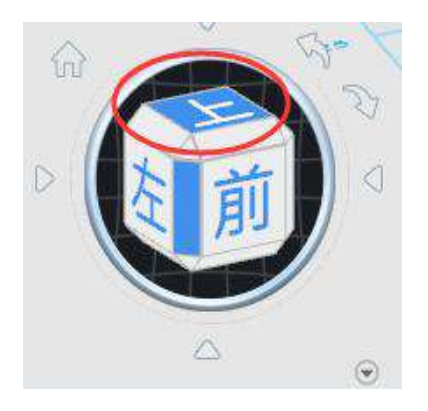

图 1-3

Step 4 点击"草图绘制" 。 选择"通过点绘制曲线" 4 能。鼠标左键单击选择网格面,在图示位置插入点,绘制图示样条线, 单击鼠标左键确定关键点的位置,如下图 1-4 所示:

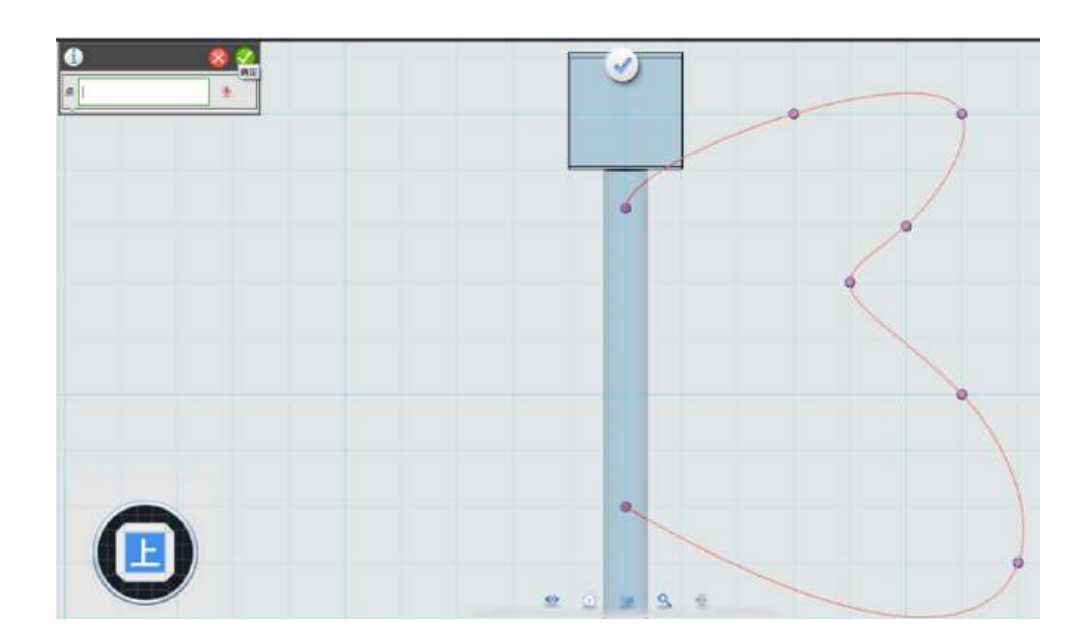

图 1-4

Step 5 继续绘制第二条曲线草图, 如下图 1-5 所示:

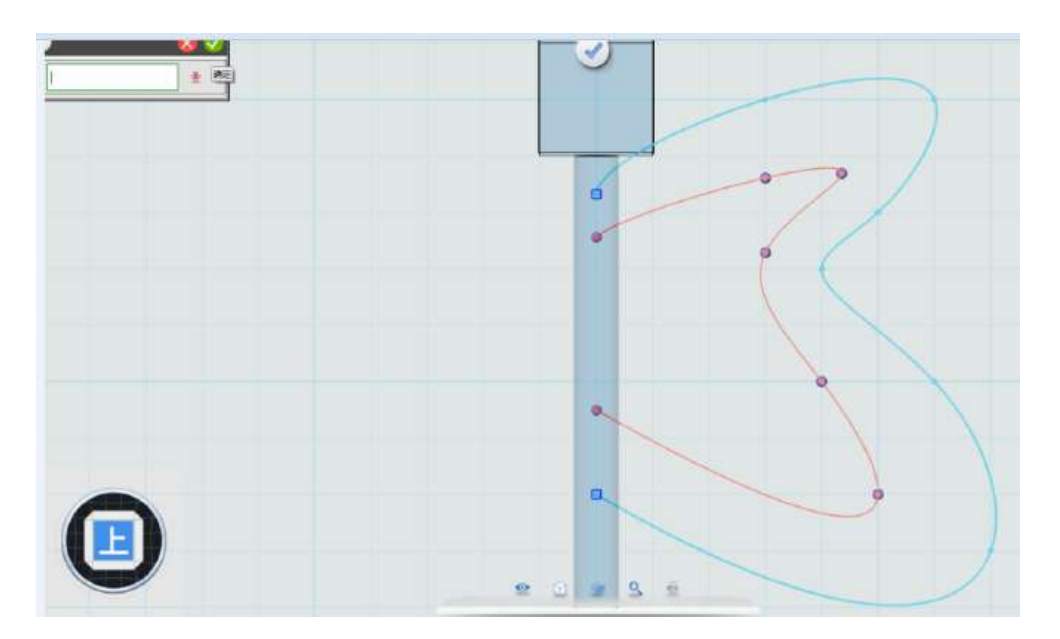

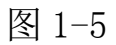

Step 6 点击"基本编辑" +, 选择"镜像" 功能。实体选 择之前绘制的两条线,方向选择图示位置的向下的箭头,绘制完后, 点击 确定(必须出现绿色箭头,没有绿色箭头说明,两条线不在 同一条轴上), 如下图 1-6 所示:

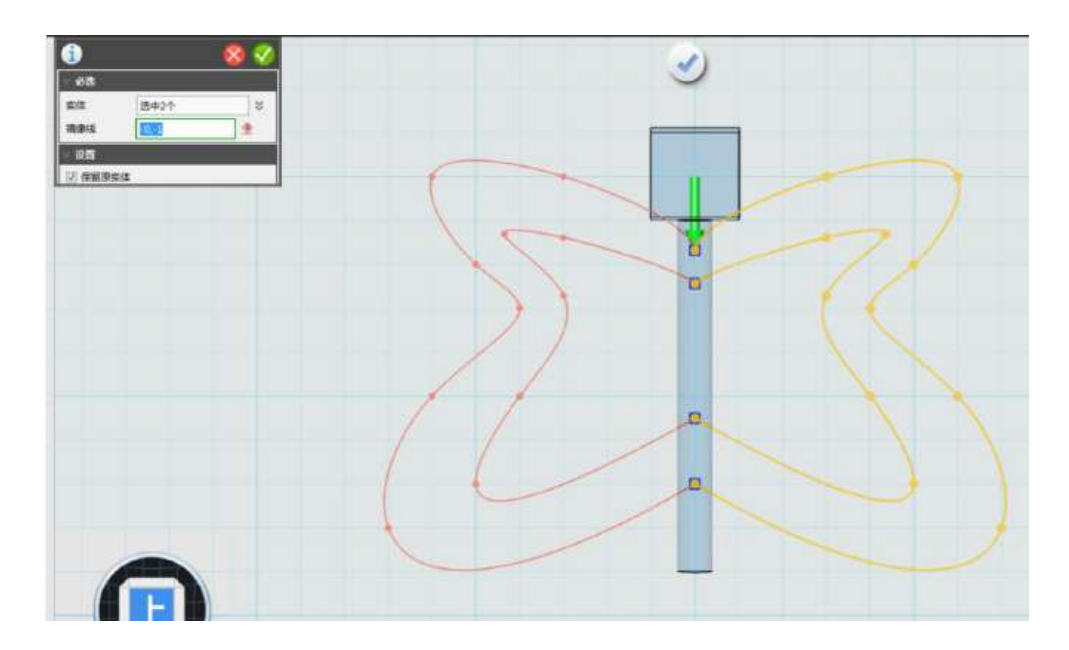

图 1-6

Step 7 点击确定, 退出草图编辑状态, 如下图 1-7 所示:

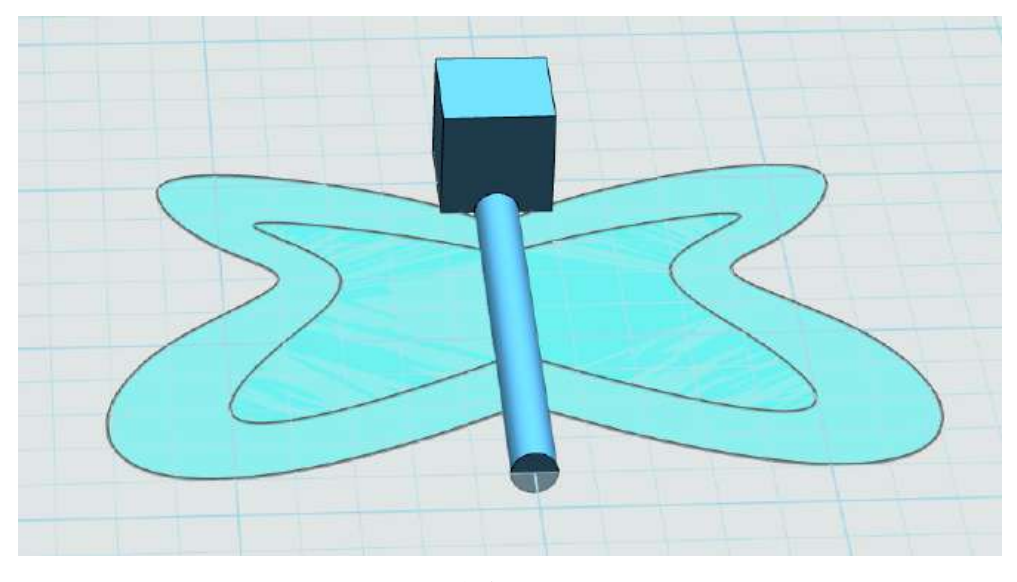

图 1-7

Step 8 点击"特征造型" ,选择"拉伸" 功能,拉伸体 选择之前绘制的蝴蝶翅膀,在厚度输入"5"毫米,并点击确定,如 下图 1-8 所示:

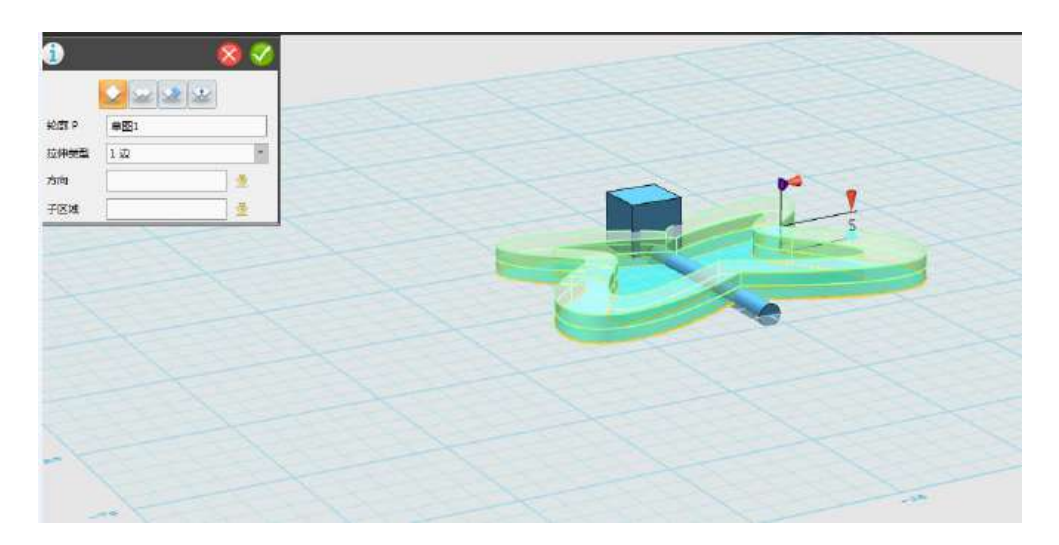

图 1-8

Step 9 点击"基本编辑" +, 选择"镜像" + 功能, 实体选 择我们之前绘制的蝴蝶翅膀,平面选择网格底平面,如下图 1-9 所示:

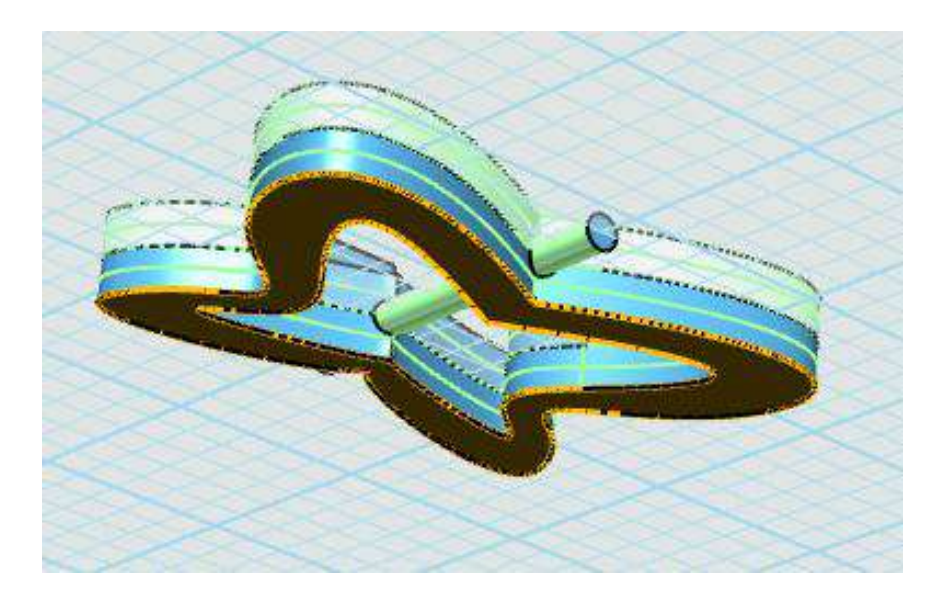

图 1-9

Step 10 选择"组合编辑" , 功能, 合并两个实体, 如下图 1-10 所示:

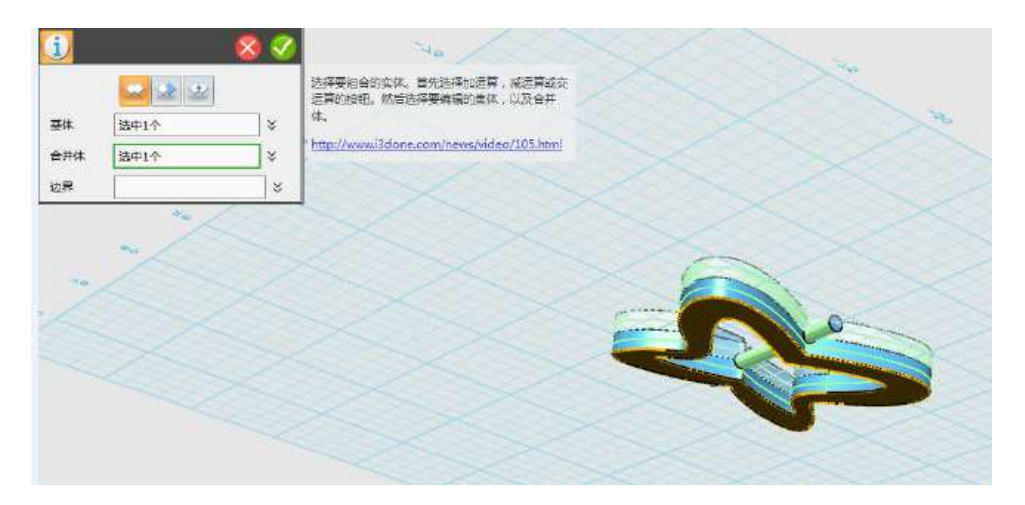

图 1-10

Step 11 拔模命令,把中间的蝴蝶身体变细。选择中间的圆柱体,

拔模 点击"拔模" , 选择拔模体为中心的圆柱体,角度-5,方向 选择下图 1-11 所示的绿色箭头方向, 然后点击确定, 把蝴蝶身体变 细。

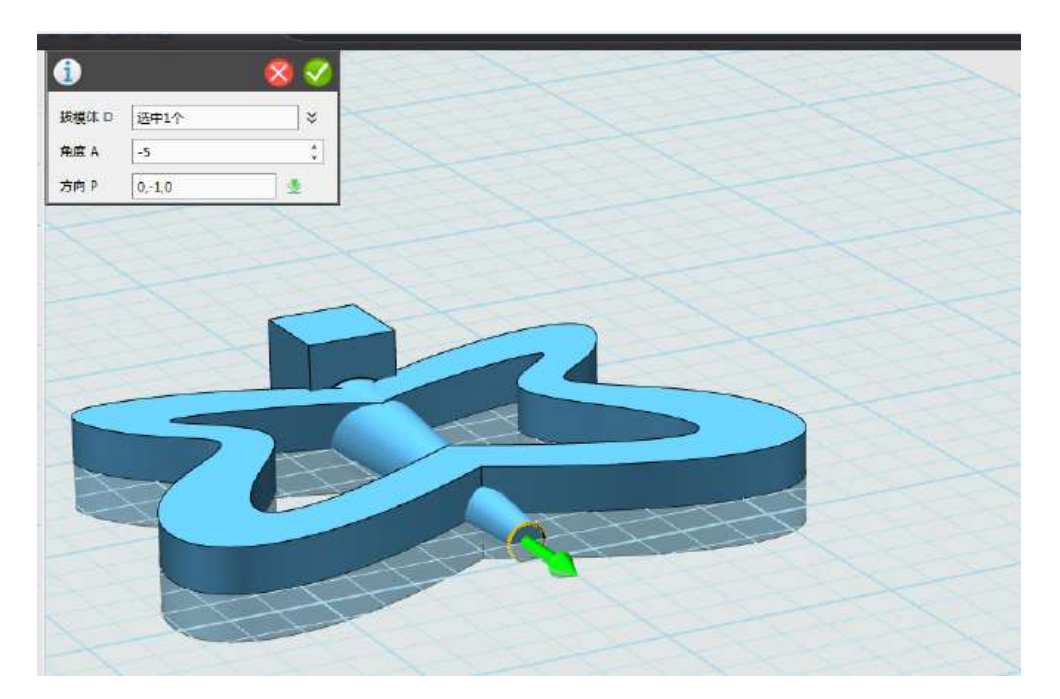

图 1-11

Step 12 删除辅助体。选择大的六面体,然后按键盘上的 Delete 键,即可把圆柱删除,如下图 1-12 所示:

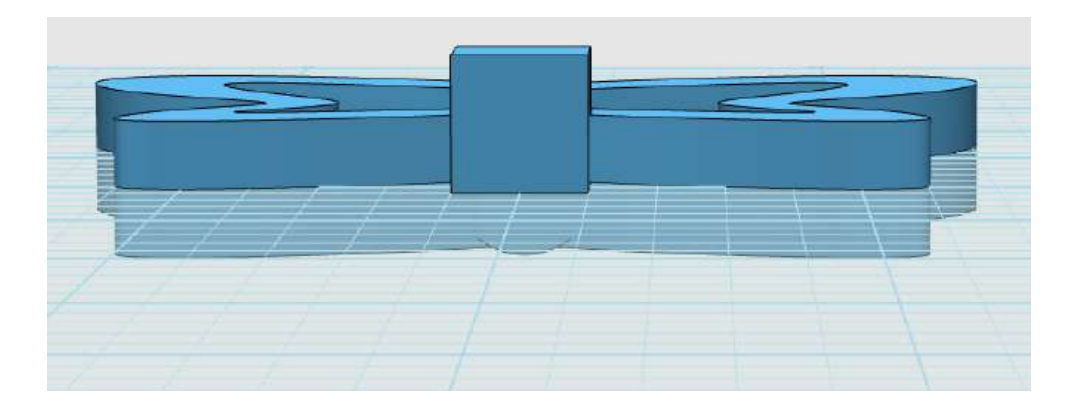

图 1-12

Step 13 在身体上绘制蝴蝶的头部。选择"球体"功能,绘制蝴 蝶的头部结构,半径值为 5, 如下图 1-13 所示:

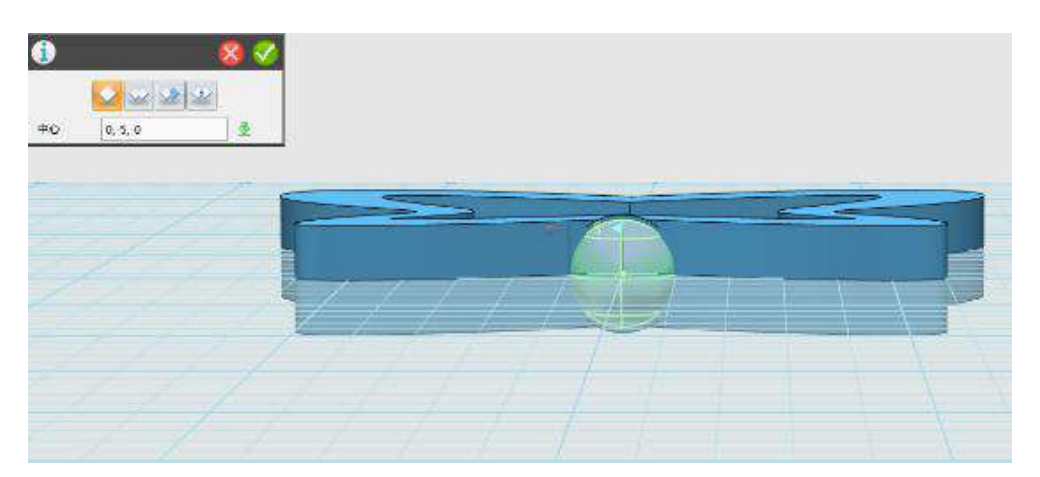

图 1-13

Step 14 点击"草图绘制",选择"曲线" 功能,绘制蝴蝶 的角,如下图 1-14 所示:

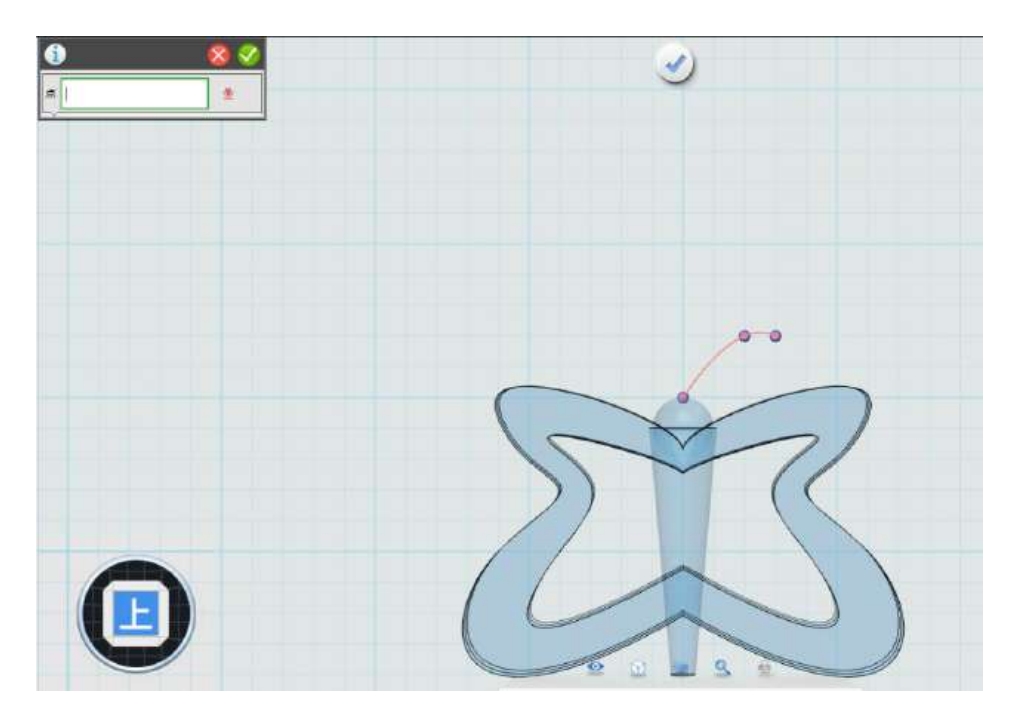

图 1-14

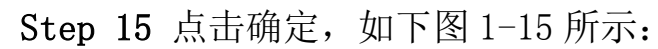

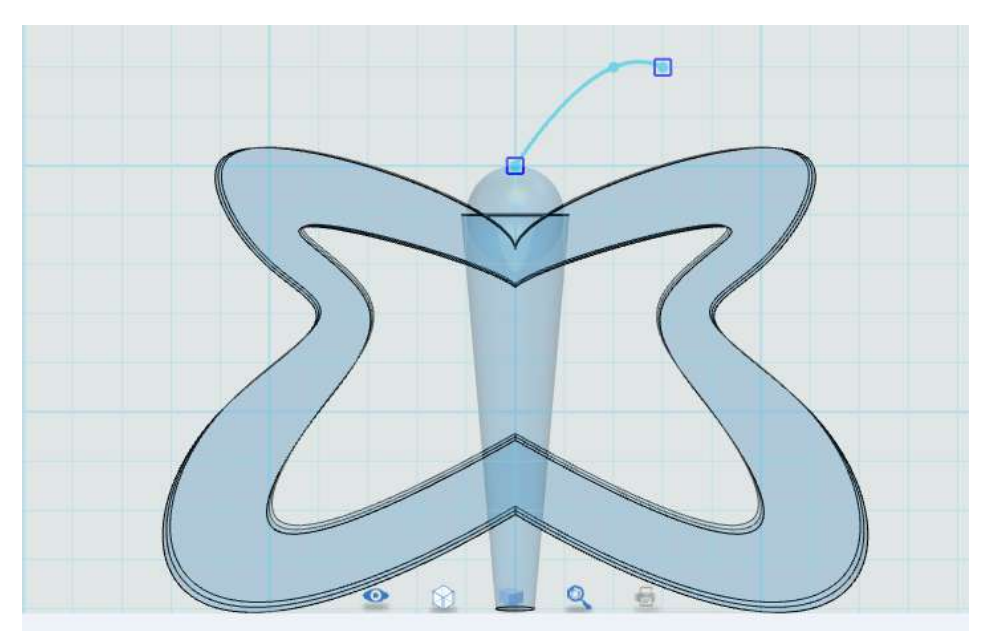

图 1-15

Step 16 点击"基本编辑"<sup>+</sup>,选择"镜像"<sup>1</sup> 功能。实体选 择之前绘制的一条线,方向选择图示位置的向下的箭头,绘制完后, 点击 确定。

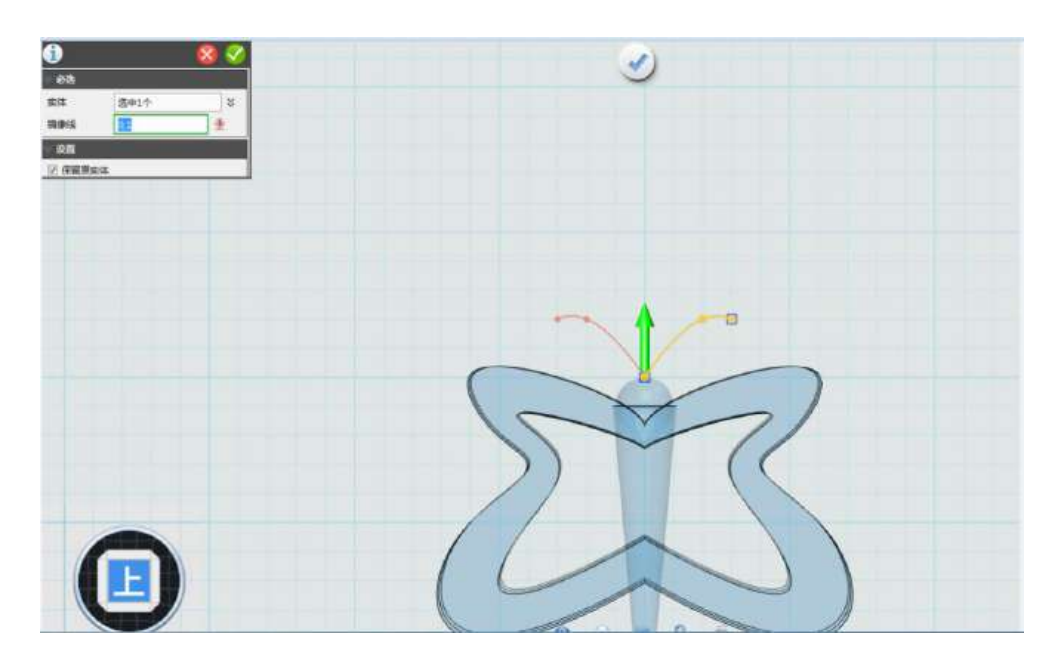

图 1-16

Step 17 点击确定,蝴蝶的两个触角制作完毕,如下图 1-17 所示:

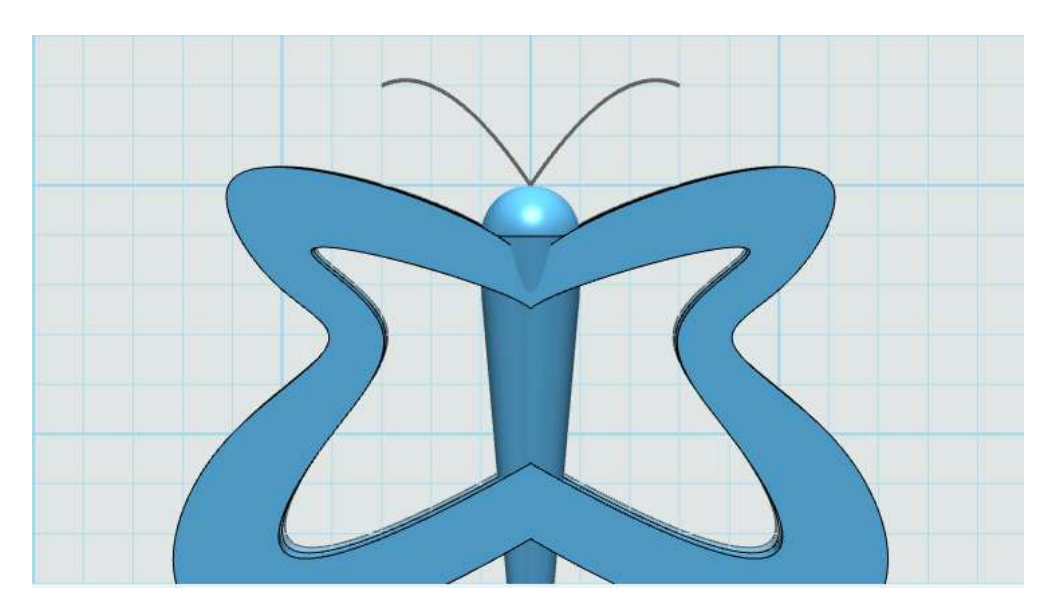

图 1-17

Step 18 使用拉伸命令, 对两个触角进行拉伸操作, 如下图 1-18 所示:

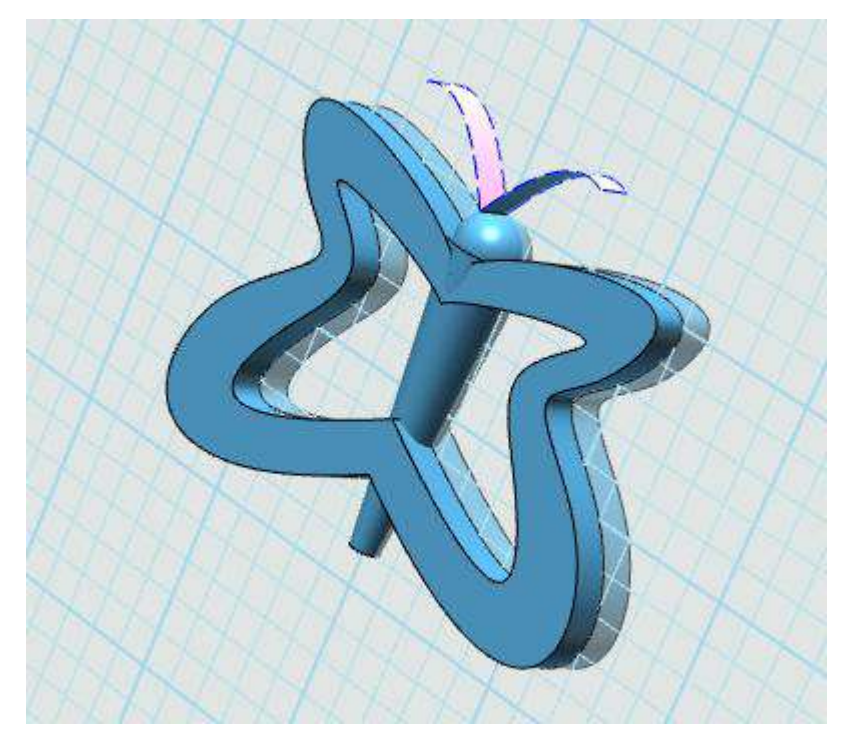

图 1-18

Step 19 使用移动命令,使两个触角跟蝴蝶的头部完全接触。如 下图 1-19 所示:

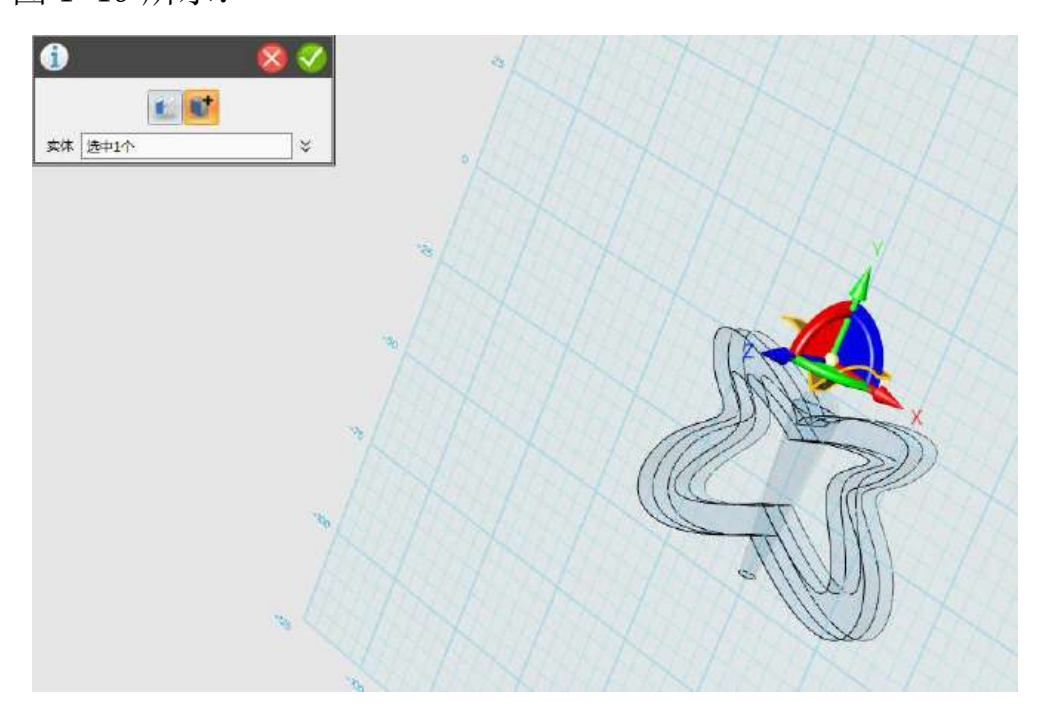

图 1-19

Step 20 点击确定, 触角模型移动完毕, 如下图 1-20 所示:

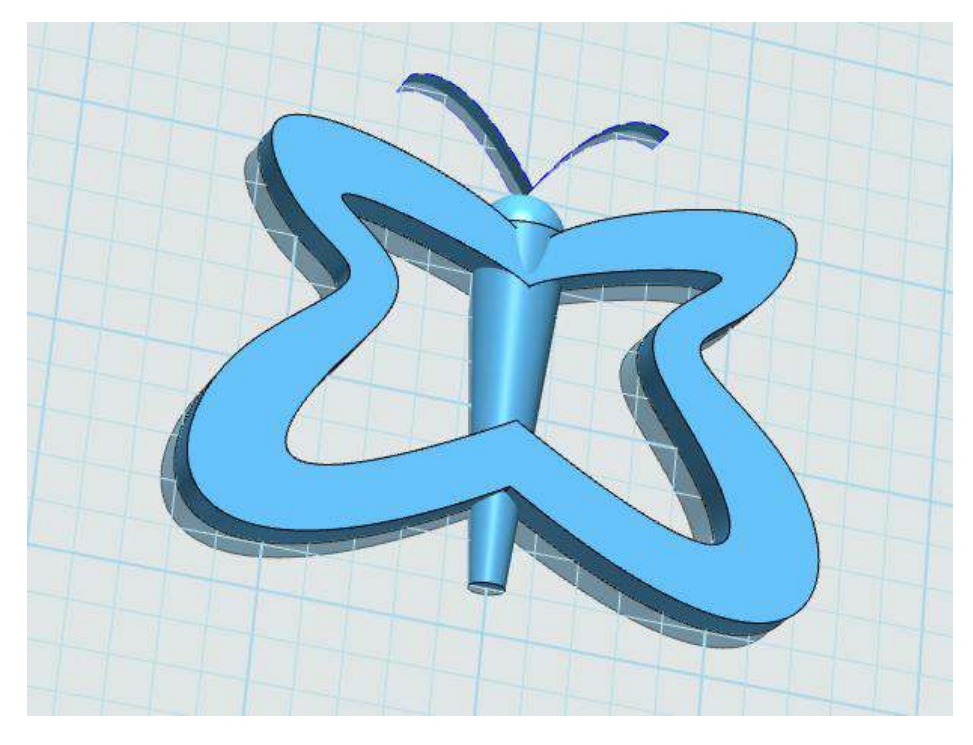

图 1-20

Step 21 使用"材质渲染"命令,对蝴蝶的身体各部分,进行渲 染着色,如下图 1-21 所示:

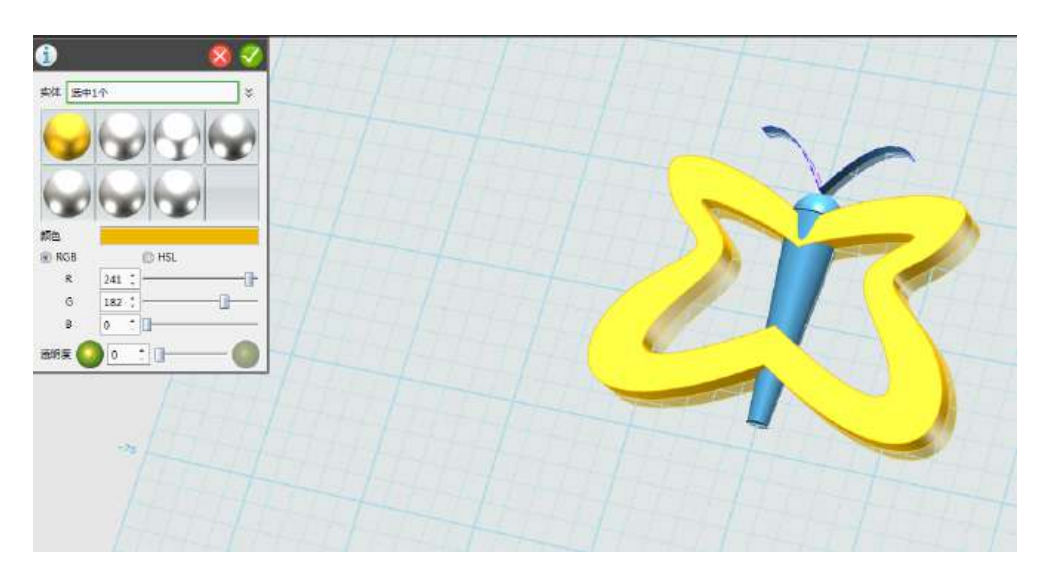

图 1-21

Step 22 蝴蝶模型渲染完毕, 如下图 1-22 所示。

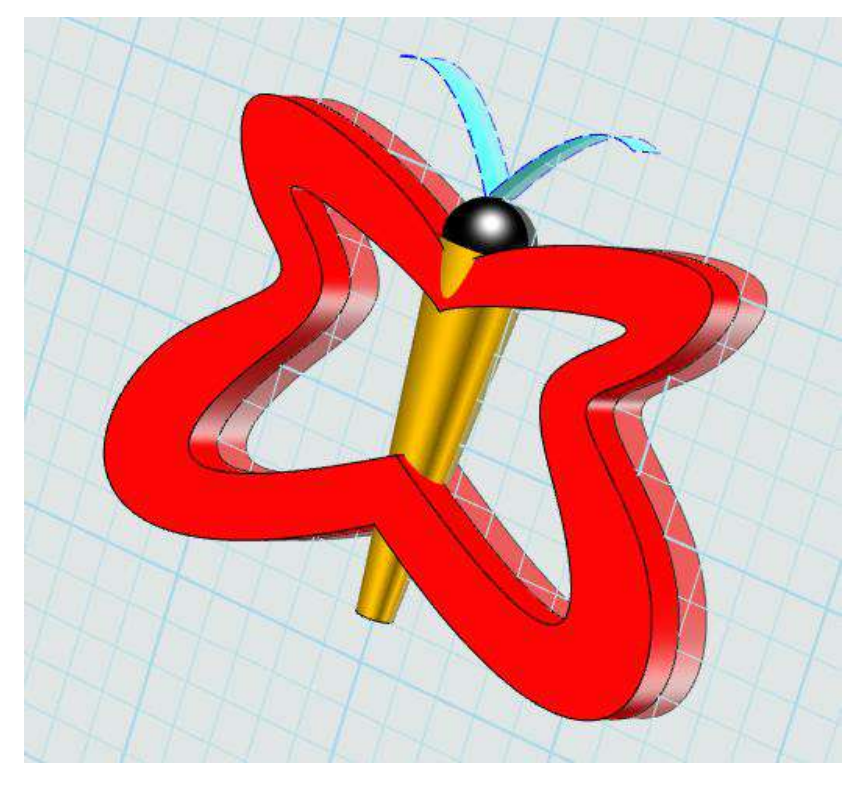

图 1-22

## 三、小拓展

同学们,通过这节课的学习,大家可以动手制作自己喜欢的蝴蝶 模型了!

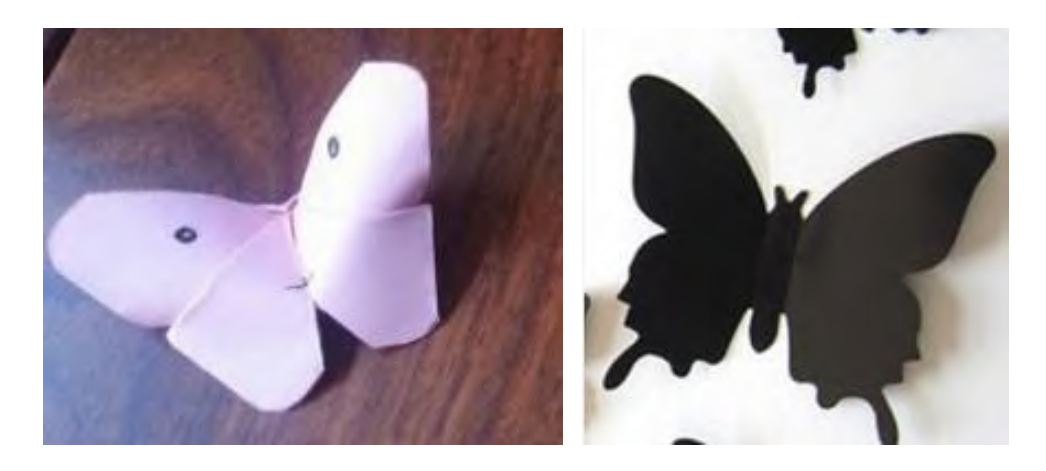

### 第三十二课 我家的新床

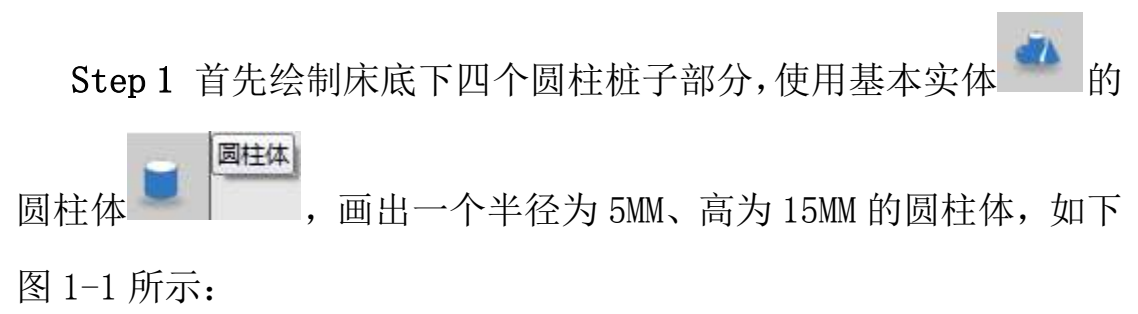

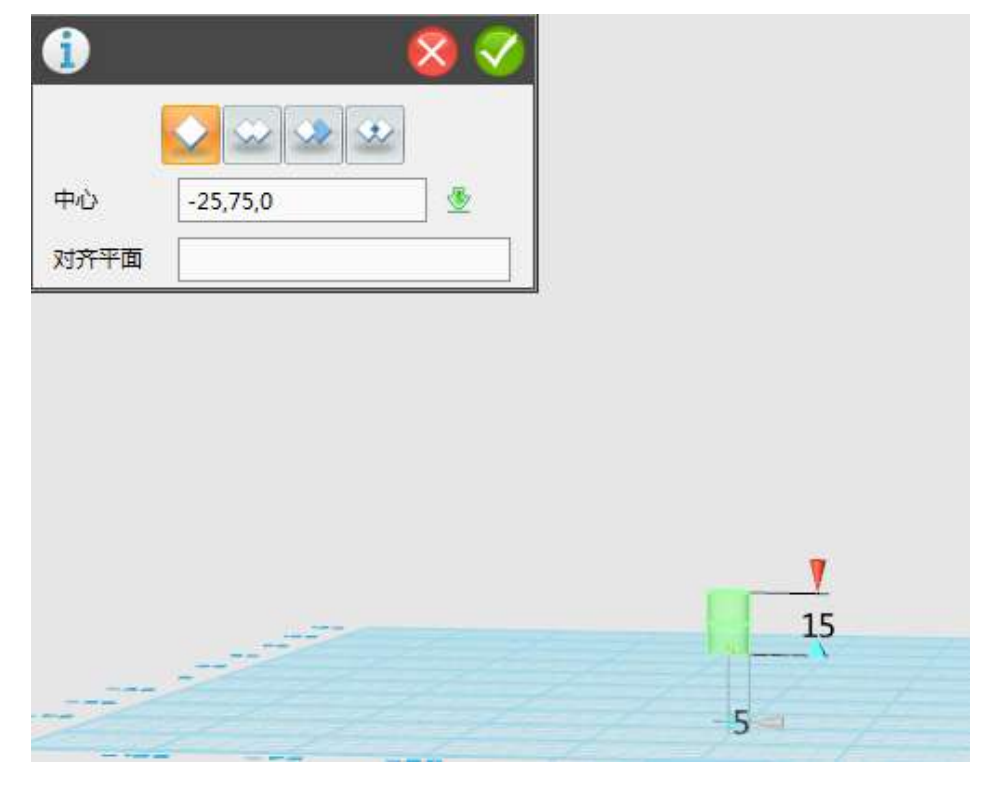

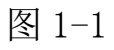

Step 2 选中画好的圆柱体, 利用快捷键 Ctrl+C, 进行粘贴, 按 照下图 1-2 所示的位置对圆柱体进行调整。

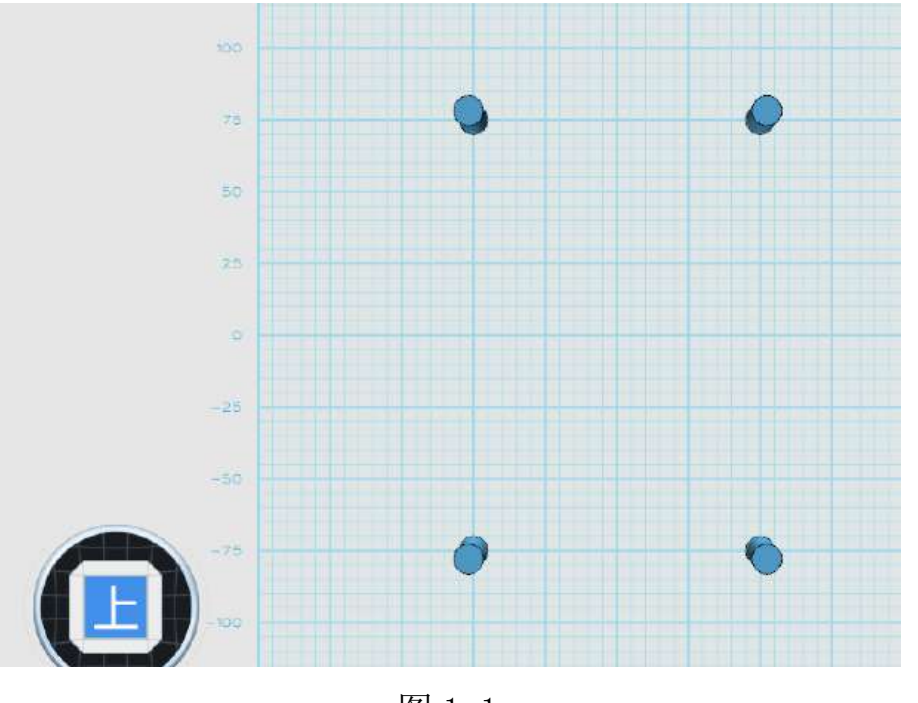

图 1-1

Step 3 其次绘制床板, 选择先使用草图绘制工具 4 的 矩形 矩形命令绘制一个长方形,如下图 1-3 所示:

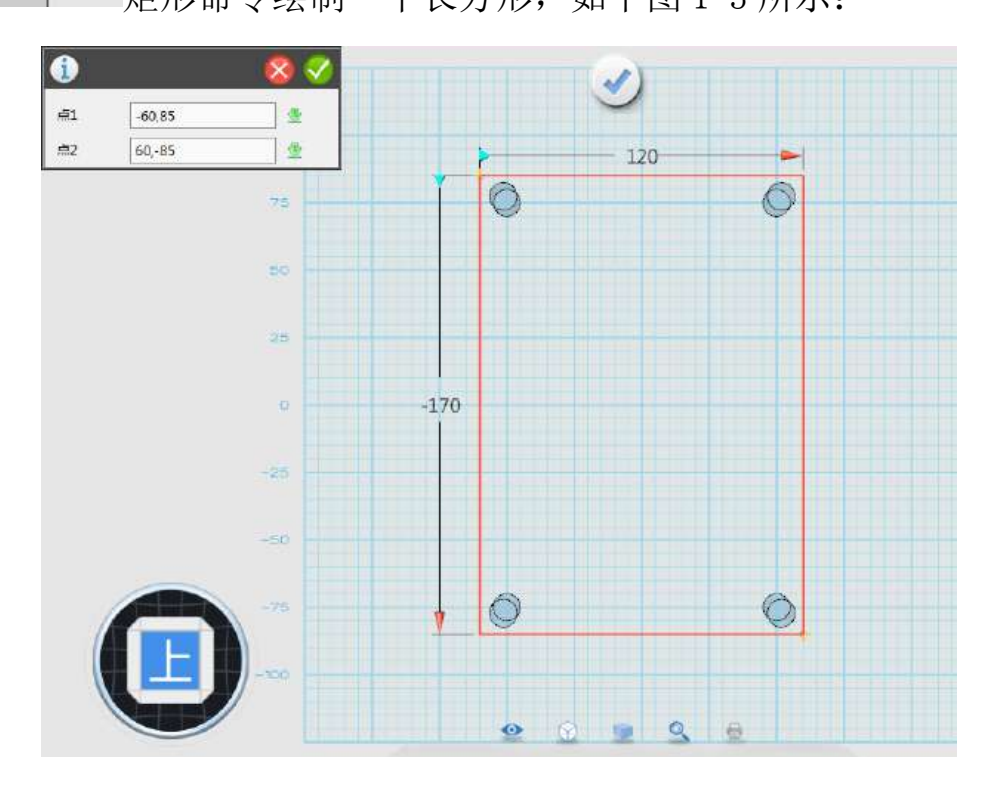

图 1-2

拉伸 Step 3 利用特征造型 中的 神话 命令制作出高为 15MM 的床板,如下图 1-3 所示:

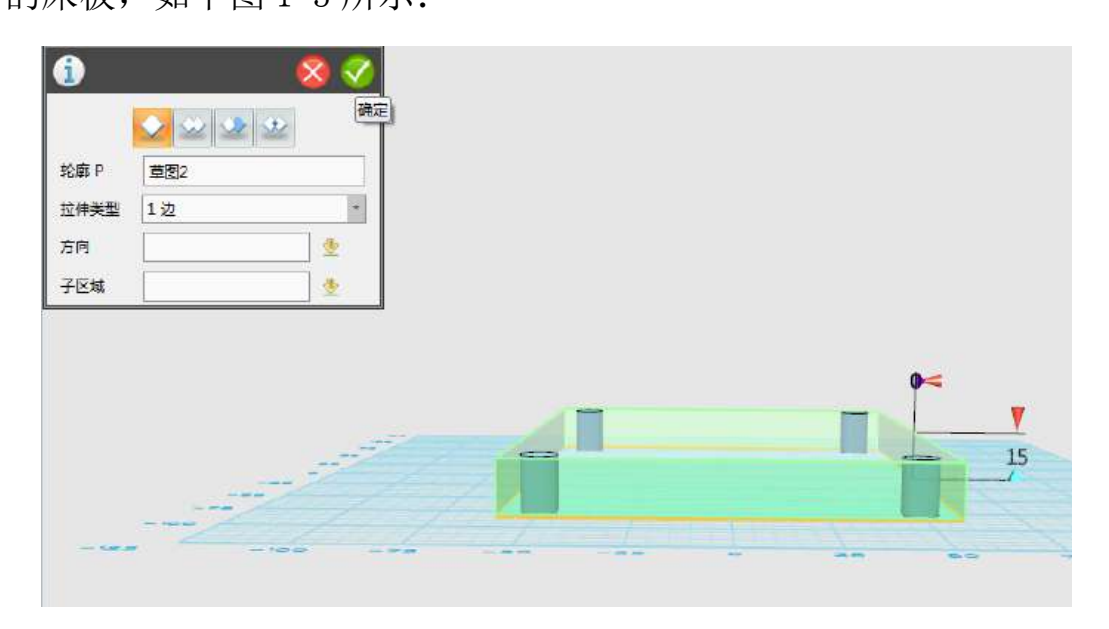

图 1-3

移动 Step 4 选择基本编辑 中的 有一个 移动命令,并选择 态移动模式下,改就 Z 轴的值,将床板位置置于四个圆柱之上,如下 图 1-4 所示:

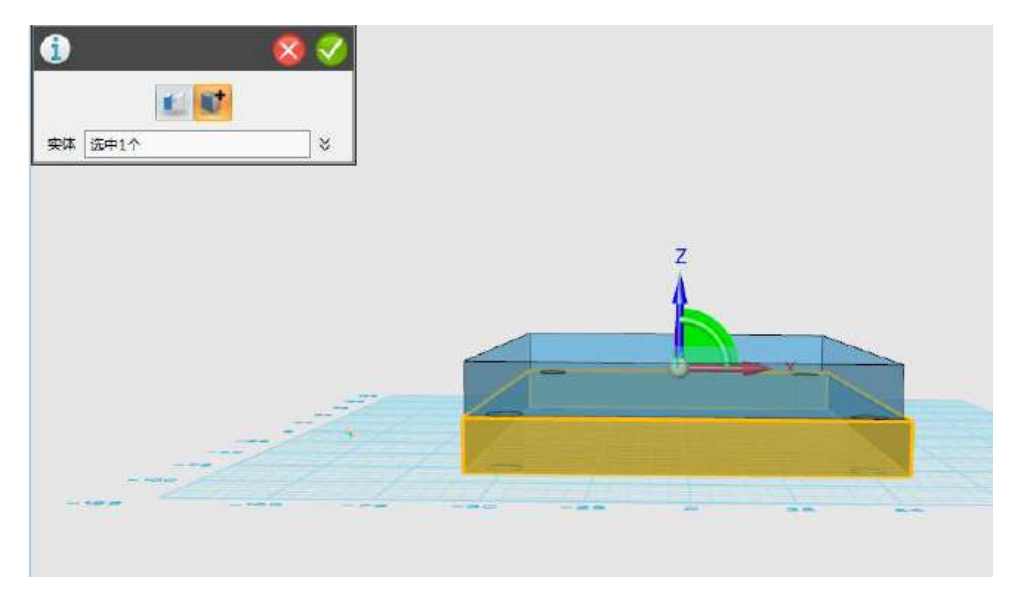

图 1-4

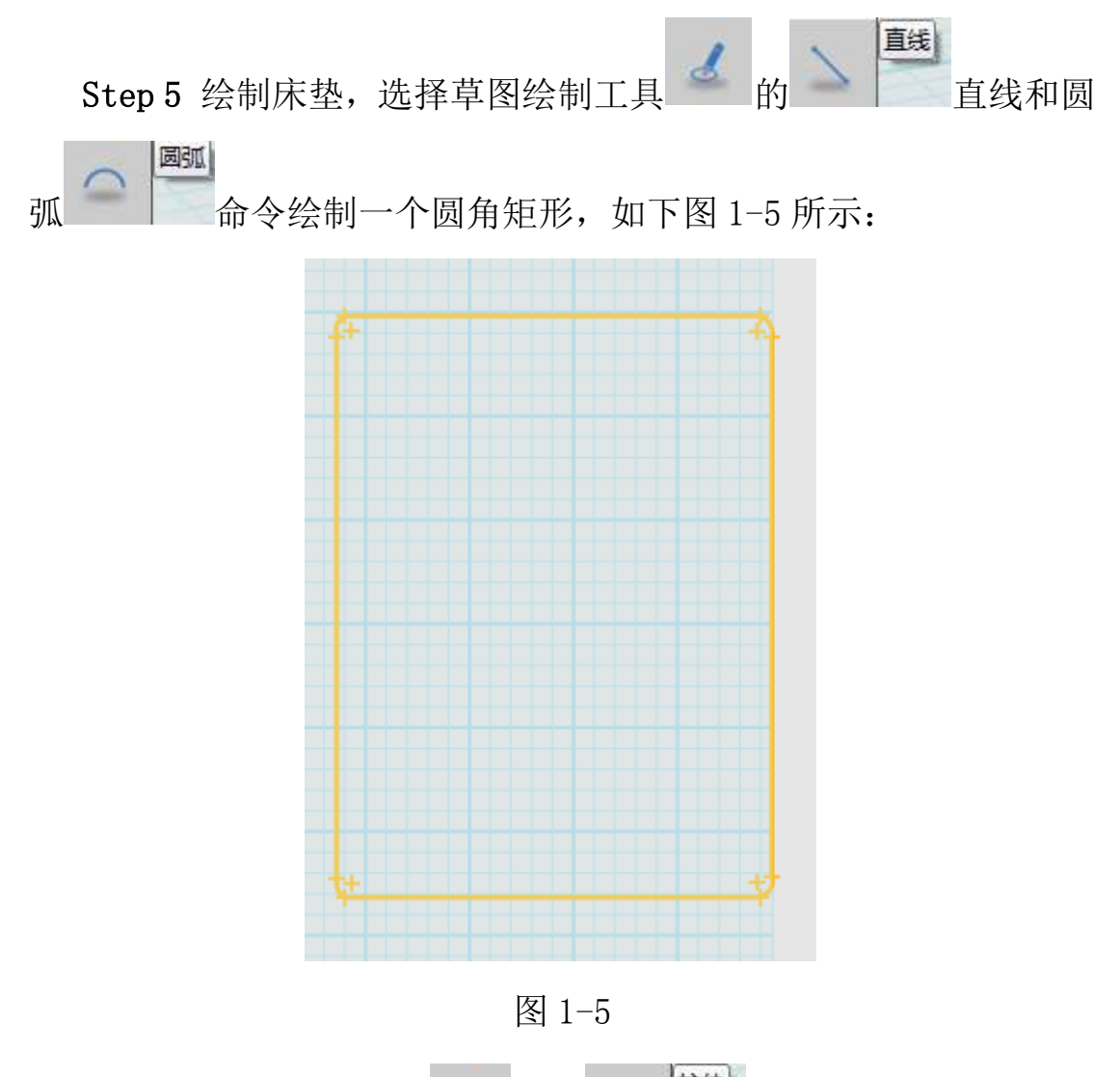

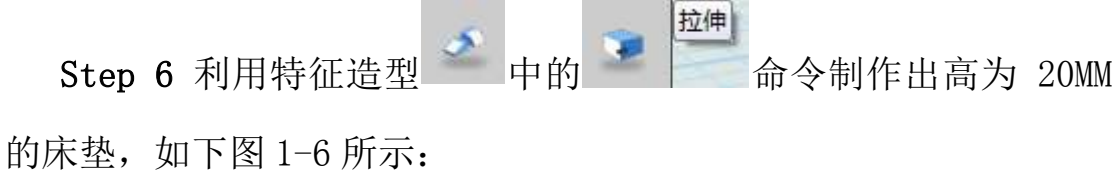

6  $|2|2|2$ 総数 P **再图3** 

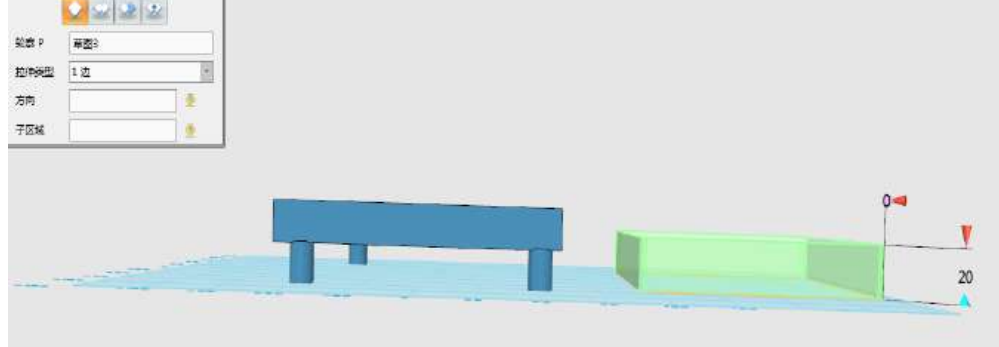

图 1-6

移动 Step 7 选择基本编辑 中的 <sup>图 图</sup> 移动命令,选择<sup>时</sup>动态 移动模式下,分别修改 X、Y、Z 轴的值,将床垫放置在床板之上, 如 下图 1-7 所示:

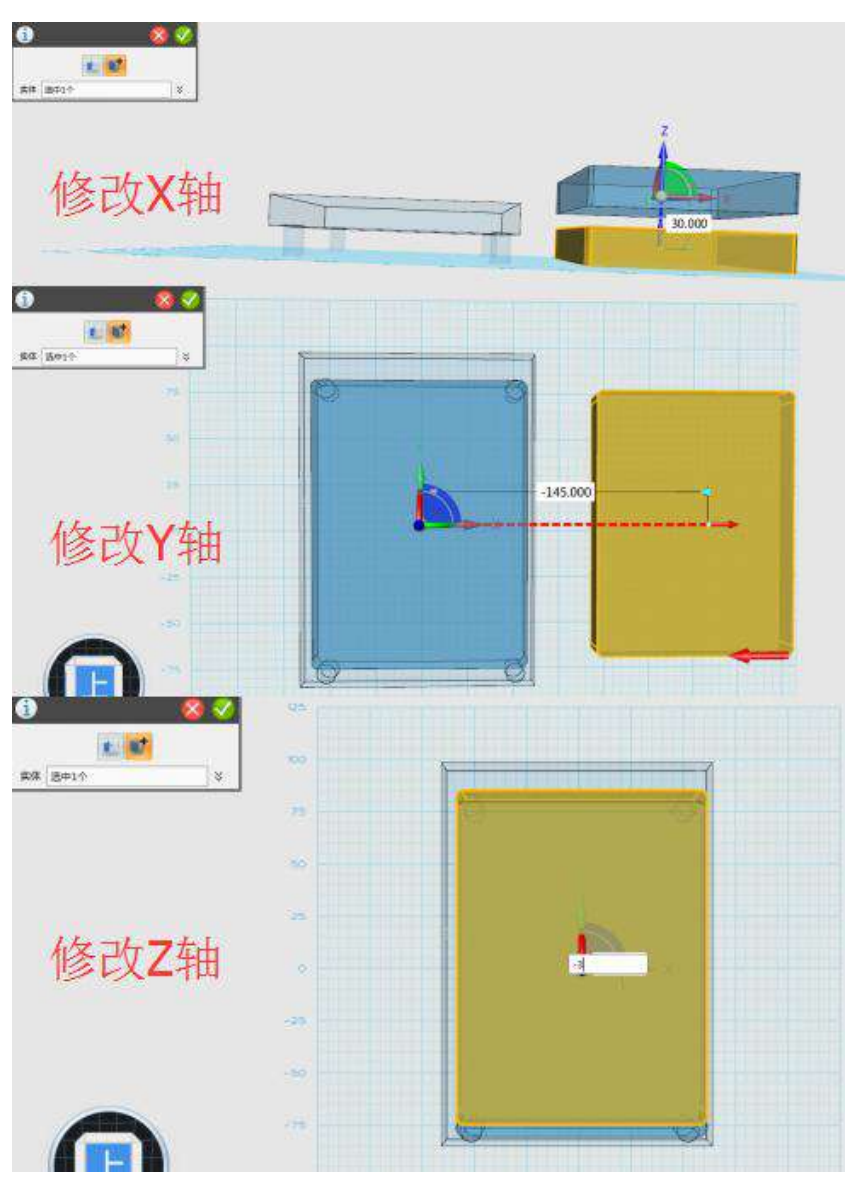

图 1-7

Step 8 绘制床靠背部分,在过滤器列表中选择草图列表,利用草 园弧 图绘制 中的圆弧 | 工具绘制下图 1-8 所示的草图 (高度 为 80MM~90MM)。

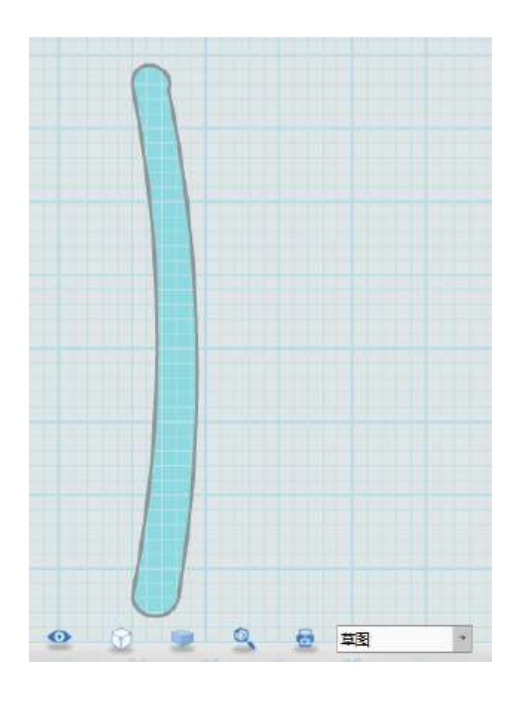

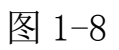

移动 Step 9 选择移动命令基本编辑 中的 有一个 移动命令,选 择动态移动<sup>时</sup>,将草图进行动态移动,将其竖立垂直,如下图 1-9 所示:

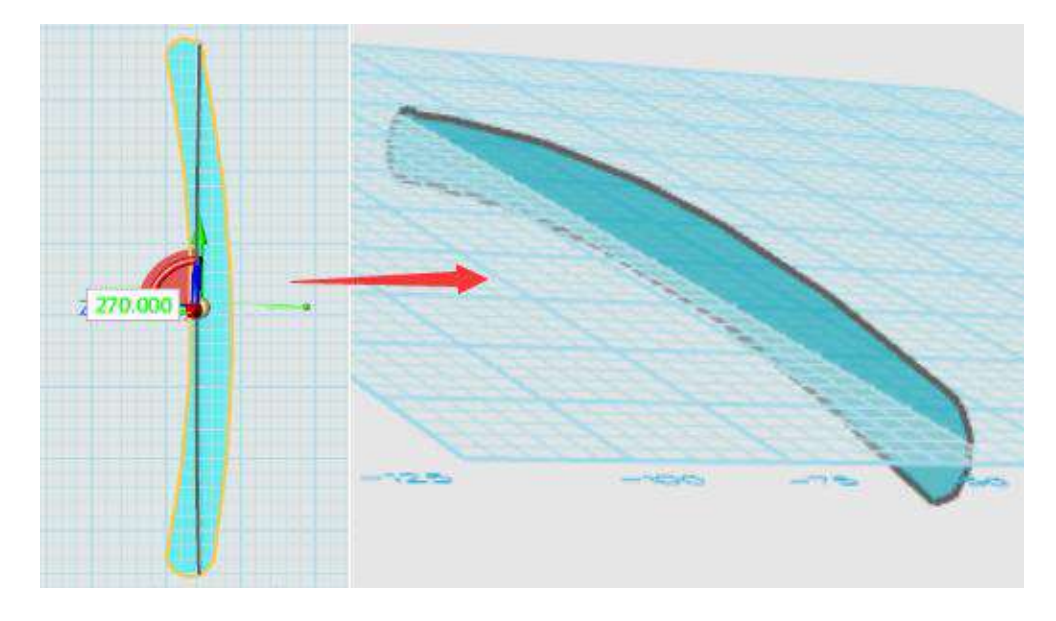

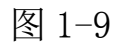

Step 10 选中调整好的绘制的草图, 利用快捷键 Ctrl+C, 进行粘 贴,利用动态移动命令,按照下图 1--10 所示的位置对草图进行调整。

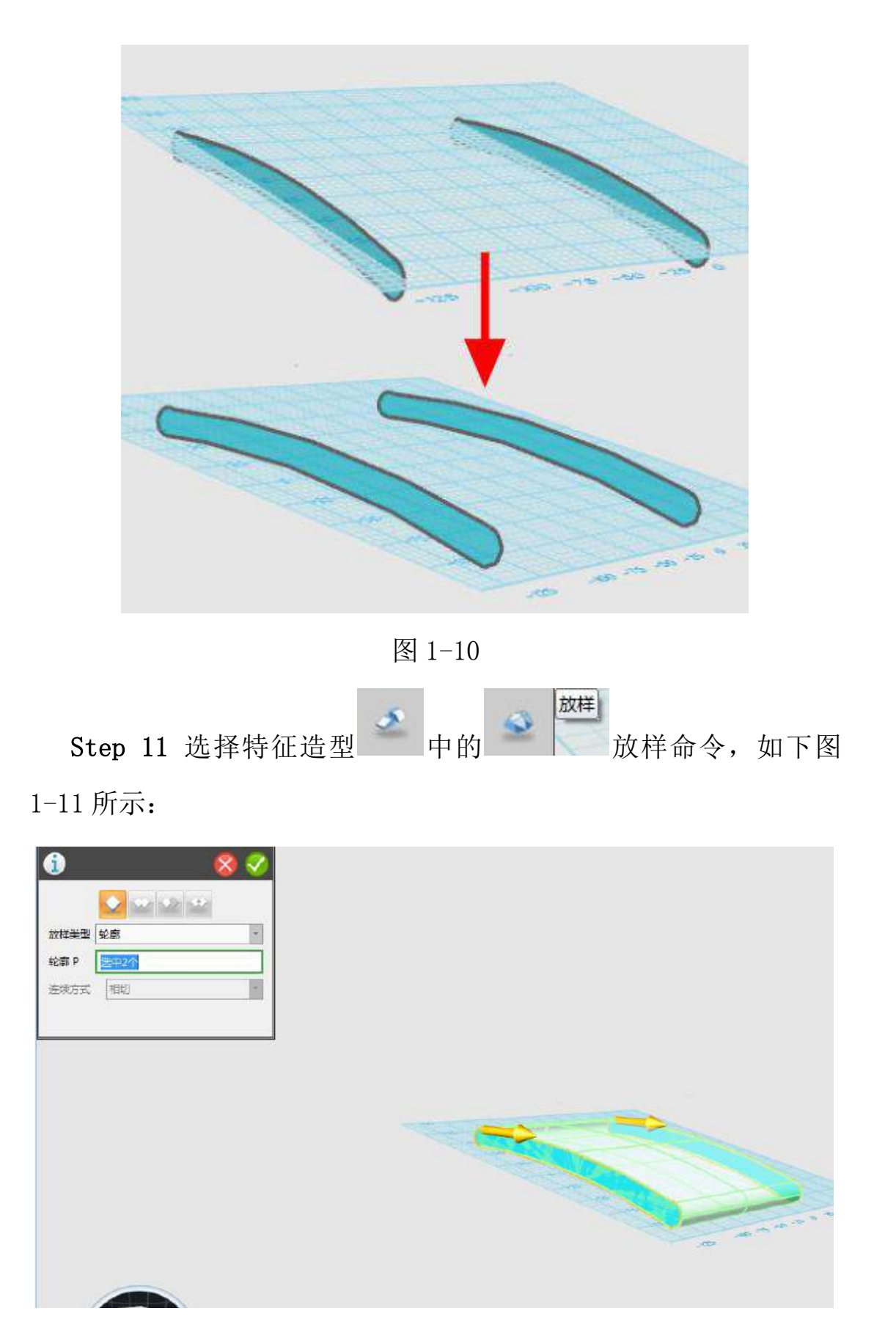

图 1-11

Step 12 绘制靠垫部分,在过滤器列表中选择草图列表,利用草 圆弧 图绘制工具 中的圆弧 —— 命令绘制下图 1-12 所示的草图 (高度 30MM——50MM)。

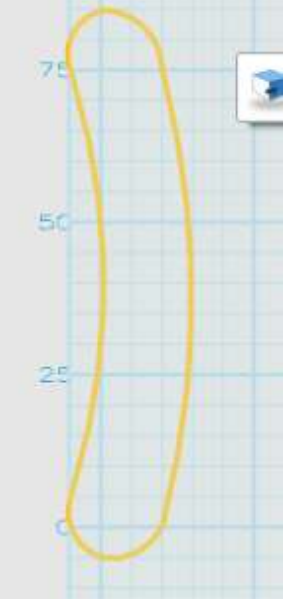

图 1-12

Step 13 重复绘制靠垫的步骤,继续绘制床的靠背部分,靠背草 图如下图 1-13 所示:

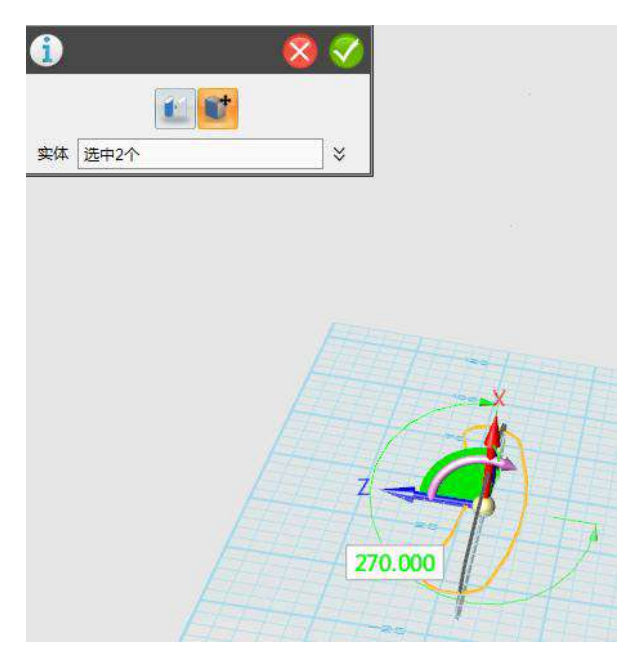

图 1-13

Step 14 床的靠背部分绘制完毕, 如下图 1-14 所示:

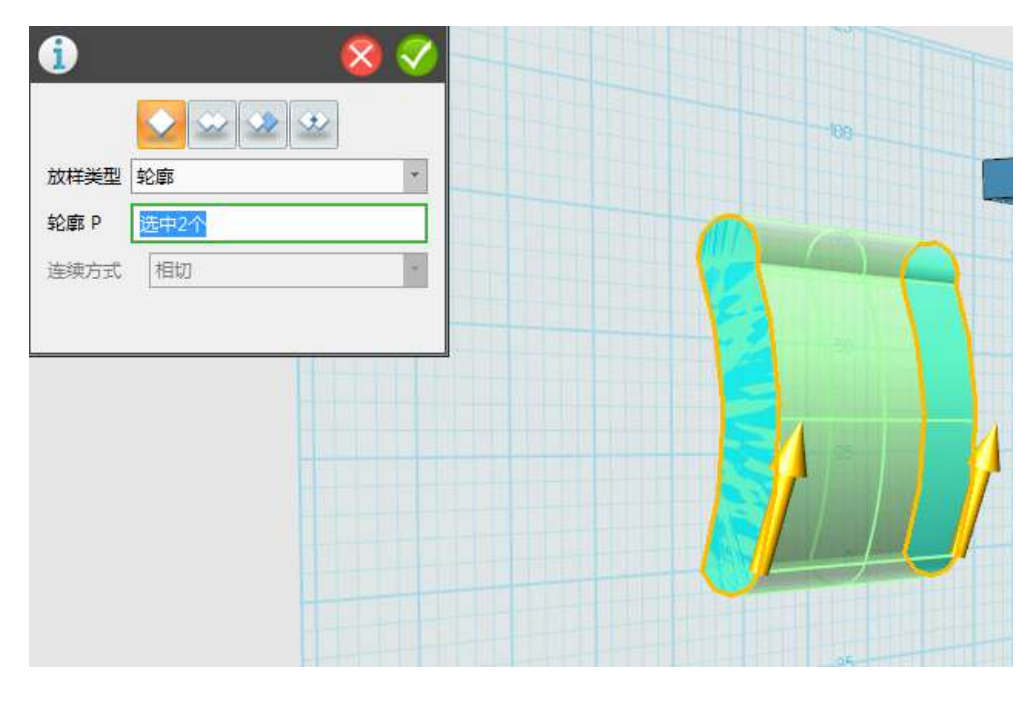

图 1-14

Step 15 利用动态移动命令, 对模型位置进行调整, 完成组合。 选择材质渲染命令,对床进行渲染,如下图 1-15 所示:

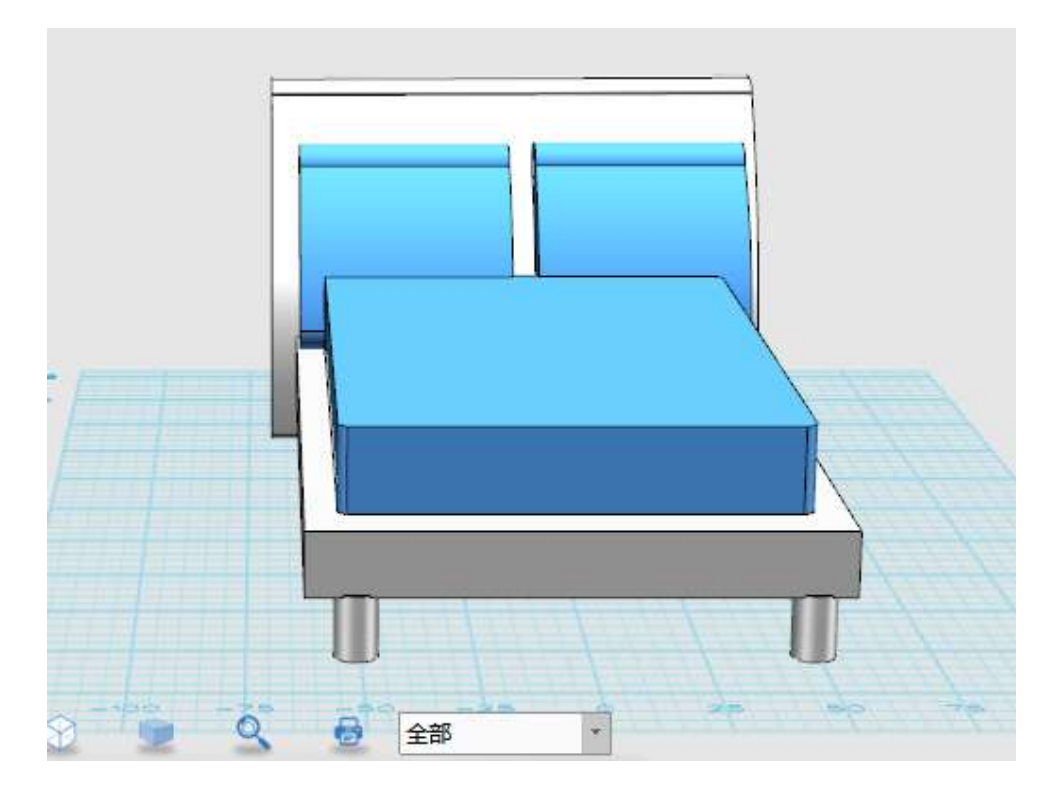

图 1-15

# 第三十三课 小黄人大眼萌

圆柱体 Step 1 选择圆柱体 | | | | | 在网格上创建一个半径为 22, 高

为 35 的圆柱体, 中心点设置为 (0, 0, 0), 如下图 1-1 所示:

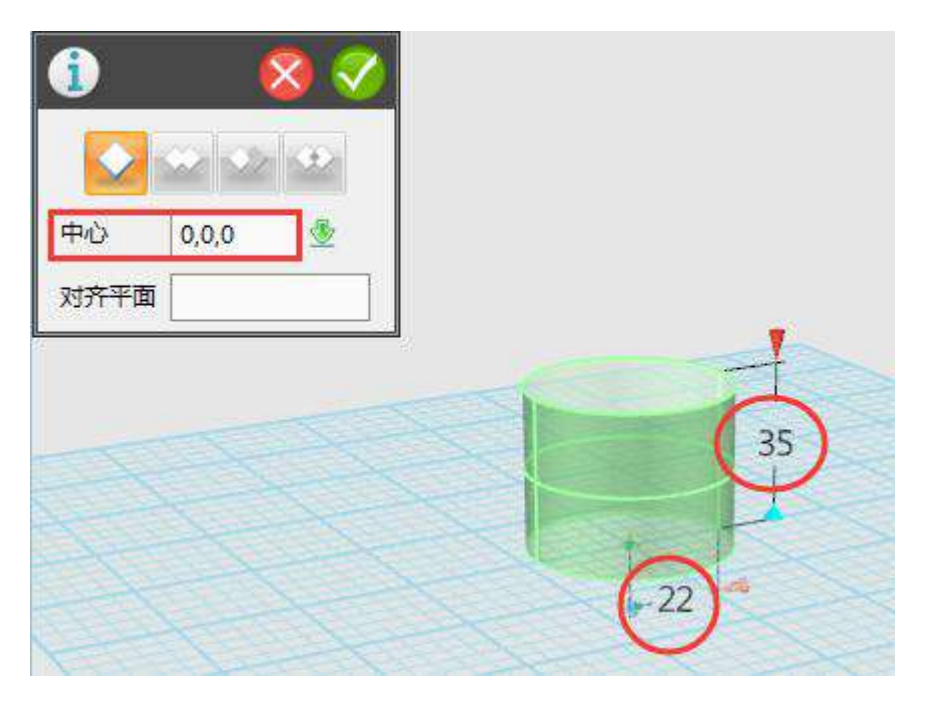

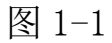

圆柱体 Step 2 继续选择圆柱体 | , 在第一个圆柱体顶面绘制第 二个半径为 23, 高为 6 的圆柱体, 中心点设置为 (0, 0, 35), 如下 图 1-2 所示:

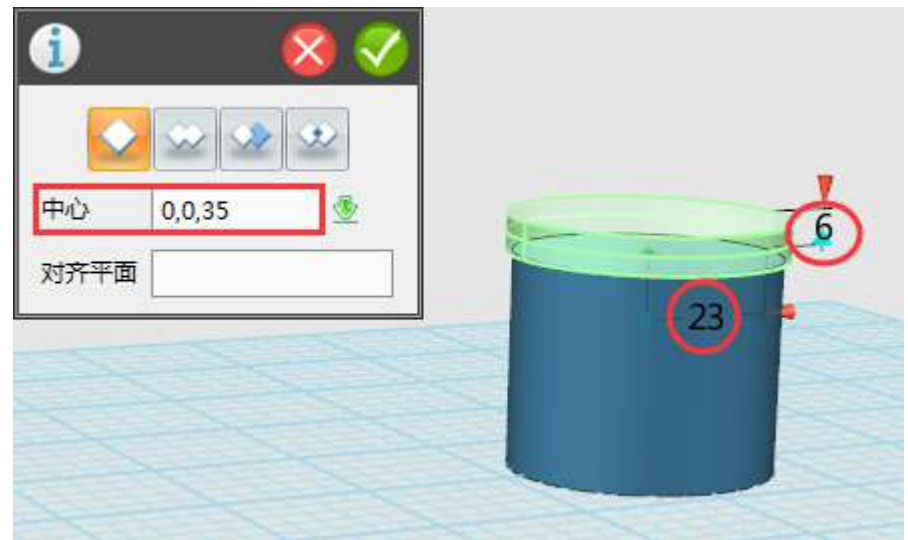

图 1-2

球体 Step 3 选择球体 | , 在第二个圆柱体上绘制一个半径为 22 的球体,中心点设置为(0,0,41),如图所示:

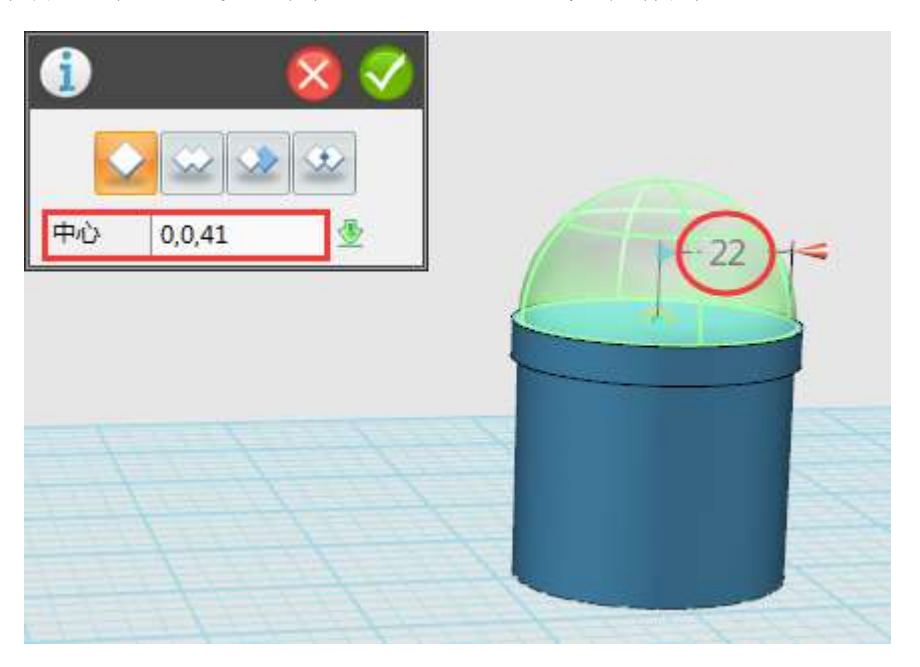

图 1-3

Step 4 对实体进行复制操作,点击中间的圆柱体,按住 Ctrl+C 键,左上角弹出复制提示框,起始点为(0,0,35),目标点为(0, 0,0),如下图 1-4 所示:

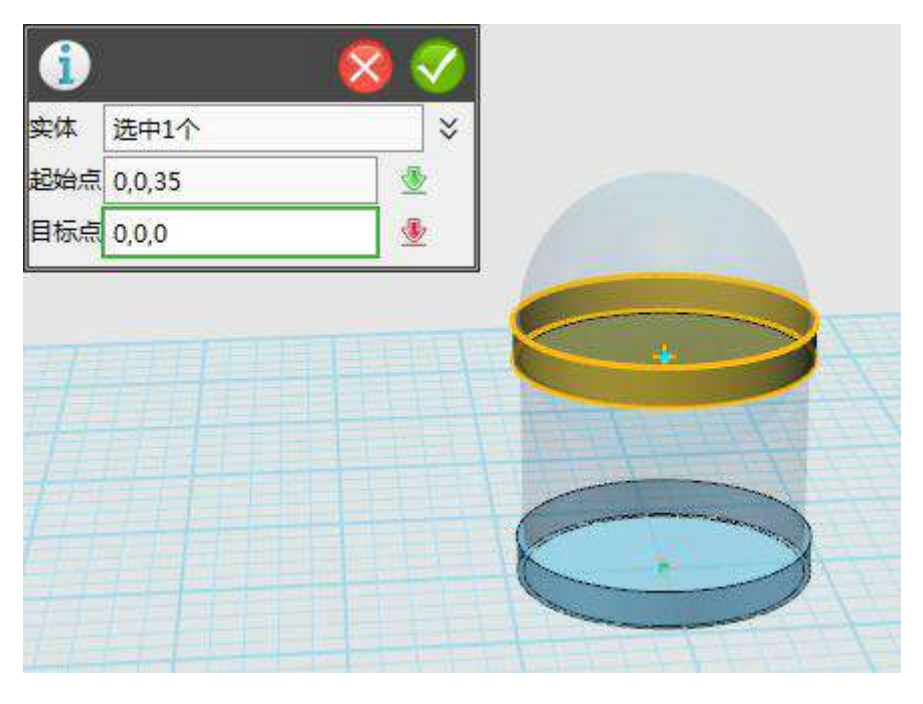

图 1-4

Step 5 选择移动命令中的动态移动,让下面的圆柱体沿 Z 轴向下 移动,移动距离为-6,如下图 1-5 所示:

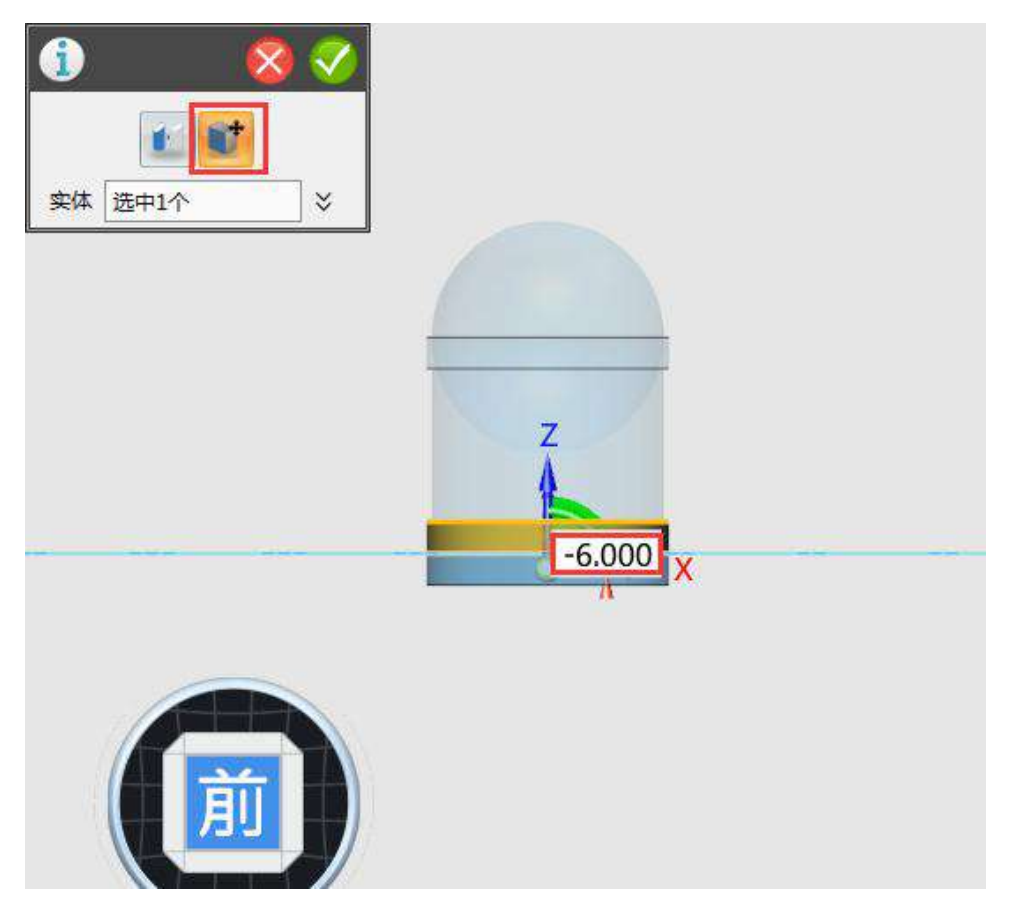

Step 6 移动操作完成后,点击下试图,选择球体,在底面上绘制 一个半径为 23 的球体,中心点为(0,0,-6),如下图 1-6 所示:

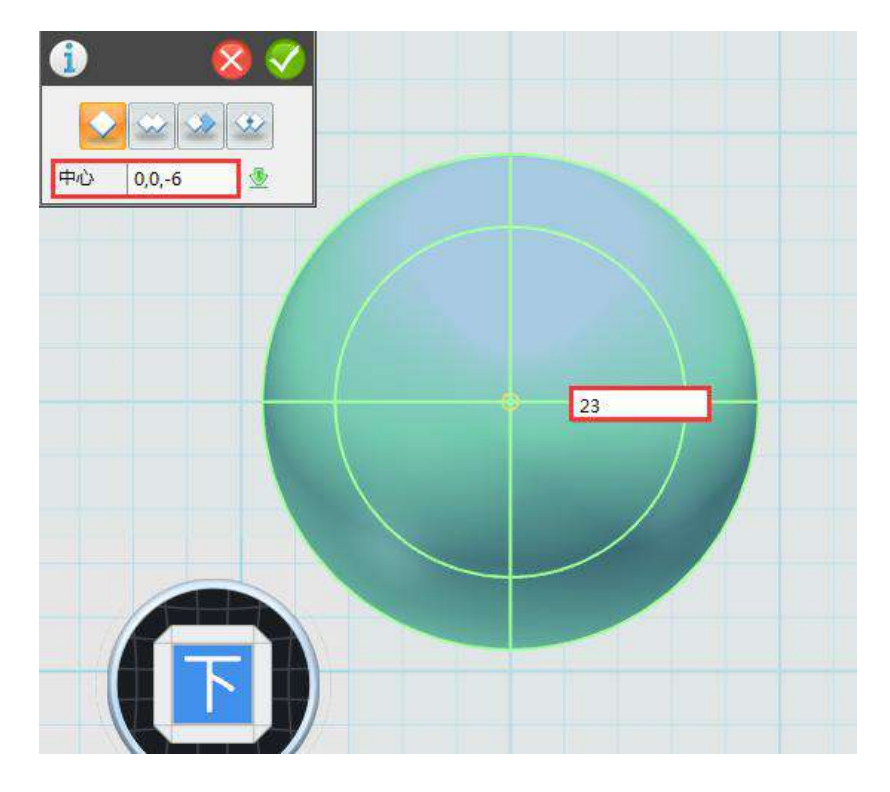

图 1-6

Step 7 点击前视图, 选择圆柱体, 绘制一个半径为 12, 高 10 的 圆柱体,如下图 1-7 所示:

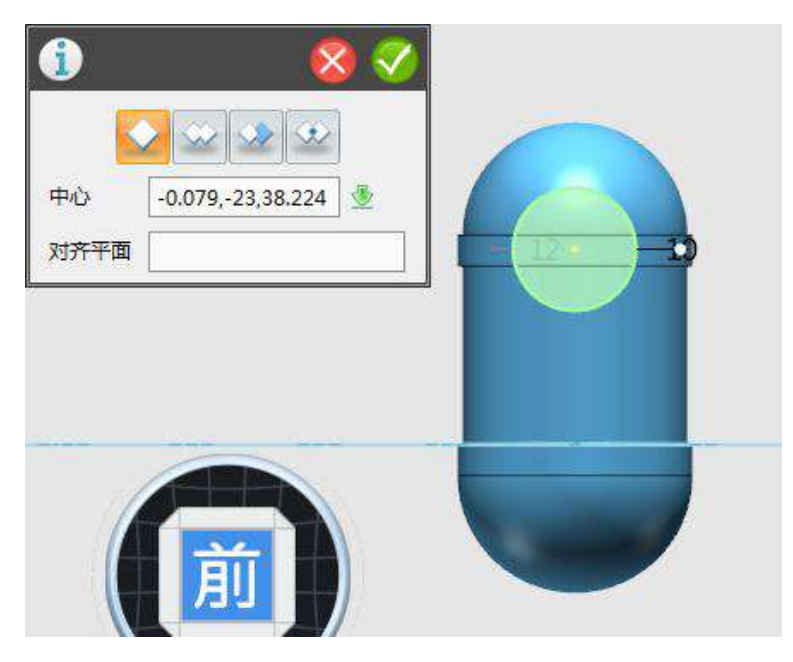

图 1-7

Step 8 点击左视图, 选择移动命令中的动态移动, 让圆柱体沿 Y 轴方向进行移动,移动距离为 5,如下图 1-8 所示:

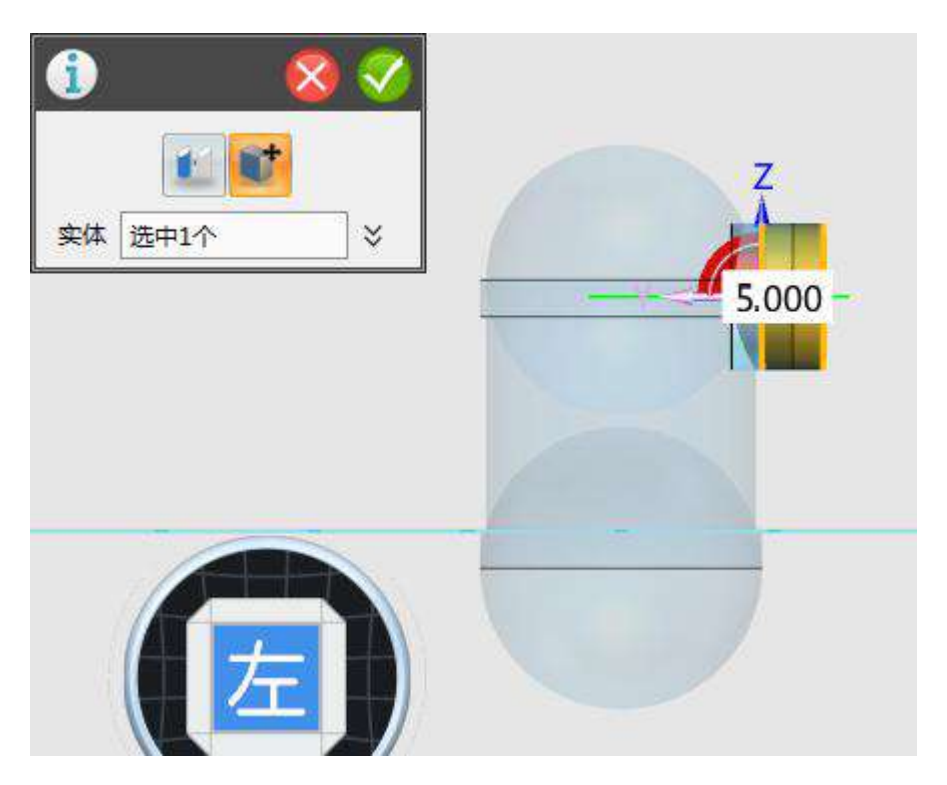

图 1-8

Step 9 点击前视图, 选择抽壳命令, 对圆柱体进行抽壳, 抽壳厚 度为 2,开放面为正面,如下图 1-9 所示:

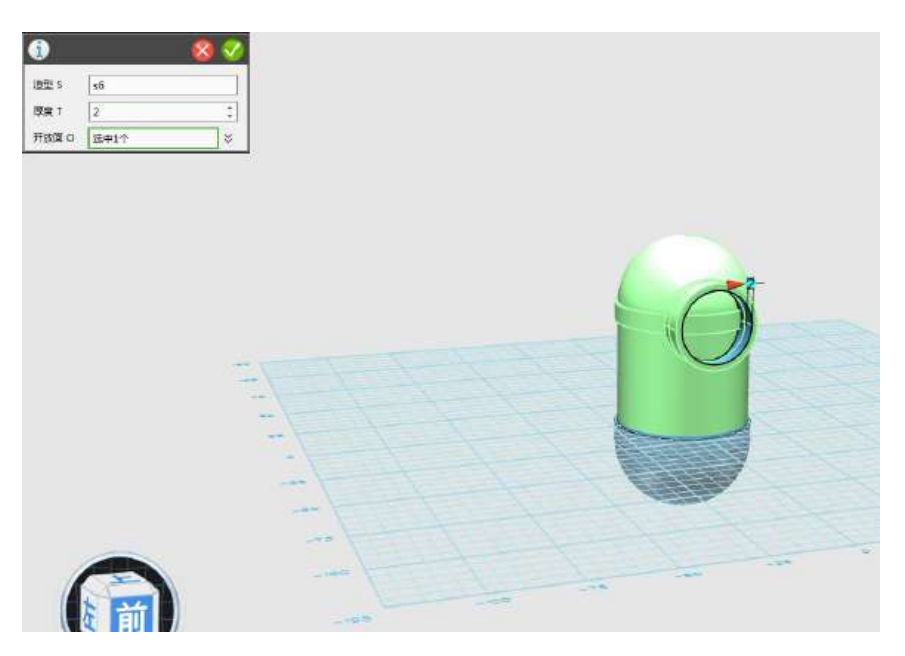

图 1-9

Step 10 双击左键选中圆环的外边缘线,点击 minibar 窗口中的 圆角命令,对圆环进行圆角处理,圆角值为 1,如下图 1-10 所示:

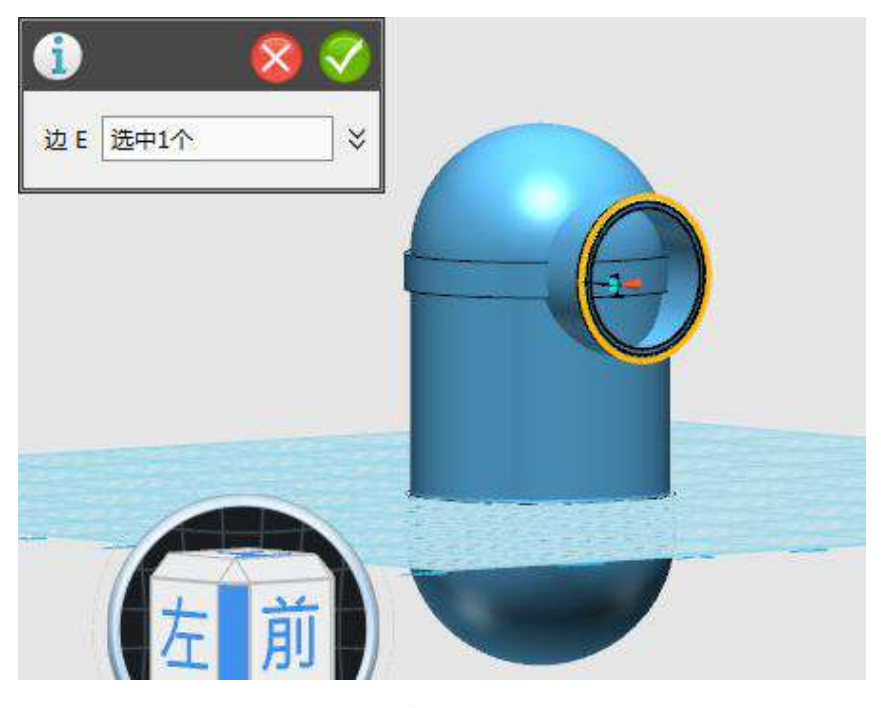

图 1-10

Step 11 点击前视图,选择球体,在圆环中绘制一个球体,半径 为 13, 如下图 1-11 所示:

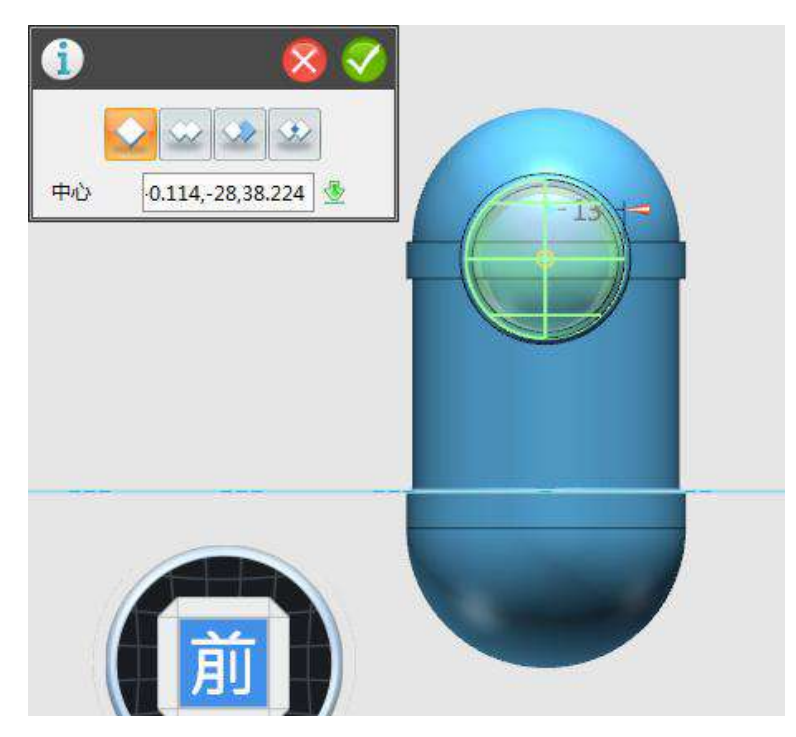

图 1-11

Step 12 点击左视图,选择移动命令,让球体沿 Y 轴向左移动, 如下图 1-12 所示:

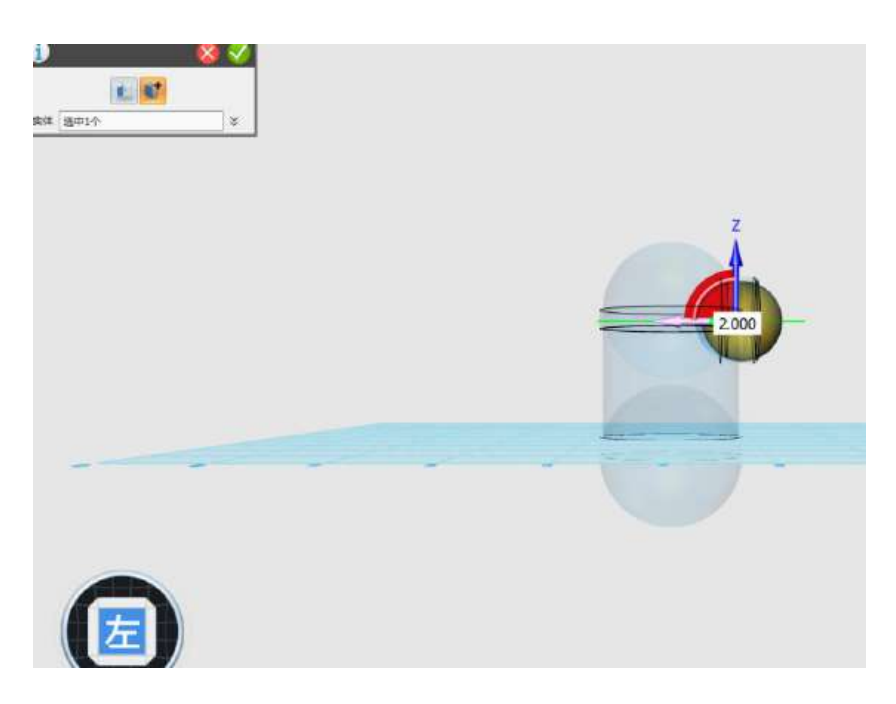

图 1-12

Step 13 点击前视图,选择圆柱体,在球体上绘制一个圆柱体, 绘制时方向向下,圆柱体的半径为 4,高为 20,如下图 1-13 所示:

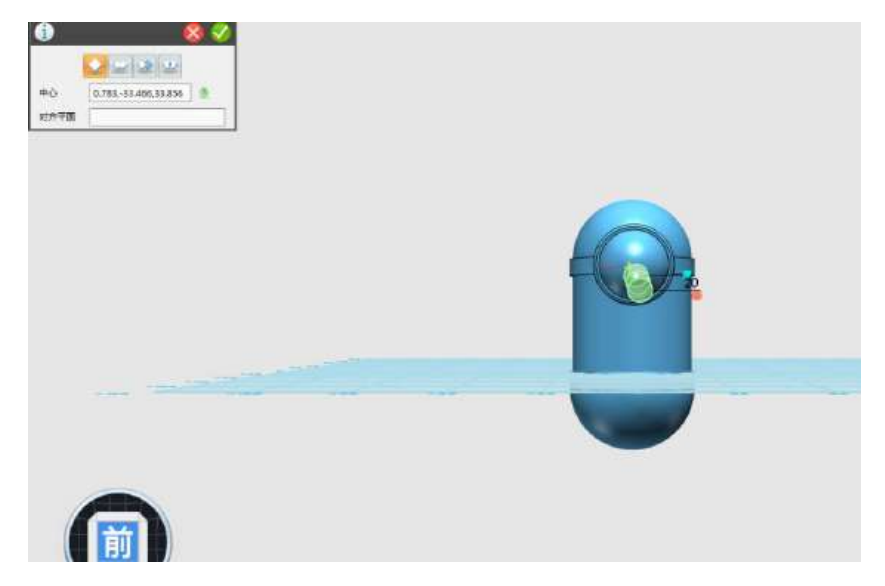

图 1-13

Step 14 点击左视图,选择移动命令,让圆柱体沿 Y 轴进行移动, 移动距离为 15,如下图 1-14 所示:

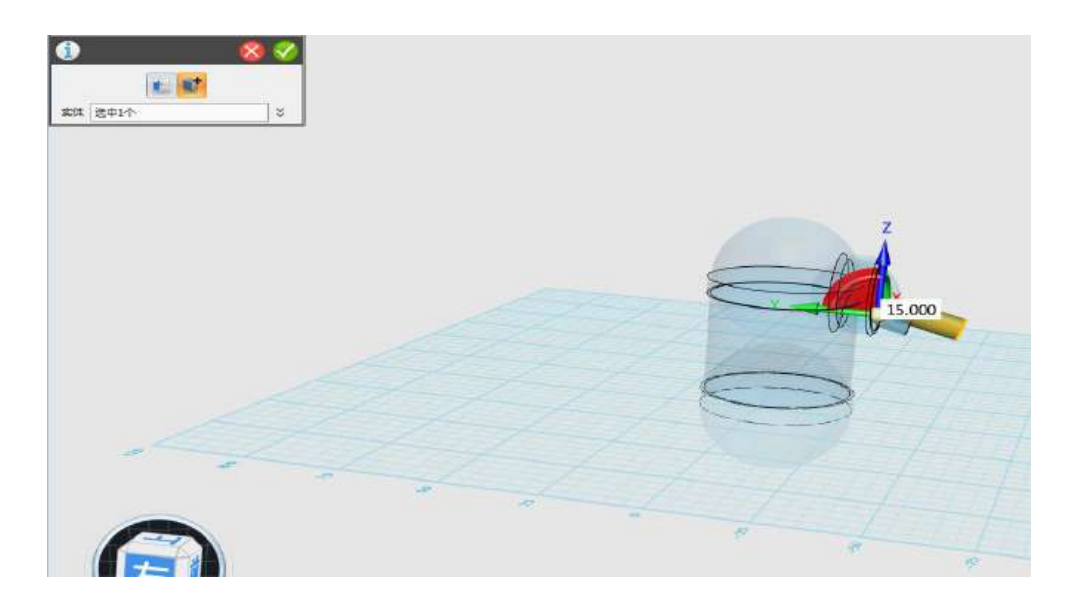

图 1-14

Step 15 点击前视图,选择组合编辑命令,对球体和圆柱体进行 组合编辑,运算方式为"减运算",基体选择球体,合并体为圆柱体, 如下图 1-15 所示:

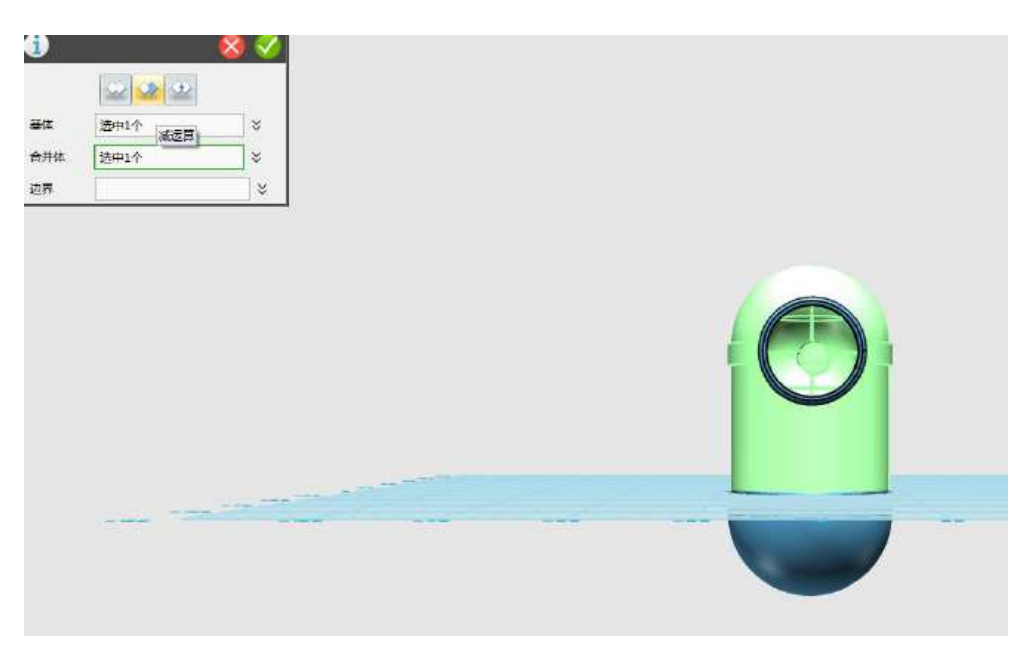

图 1-15

Step 16 点击确定, 球体和圆柱体的组合编辑操作完毕, 如下图 1-16 所示:

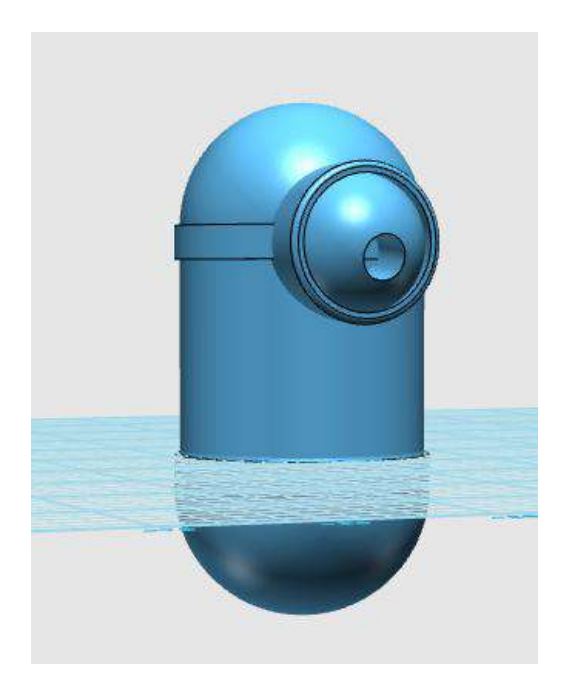

图 1-16

Step 17 点击前视图,选择球体,在洞中绘制一个半径为 4 的球 体,如下图 1-17 所示:

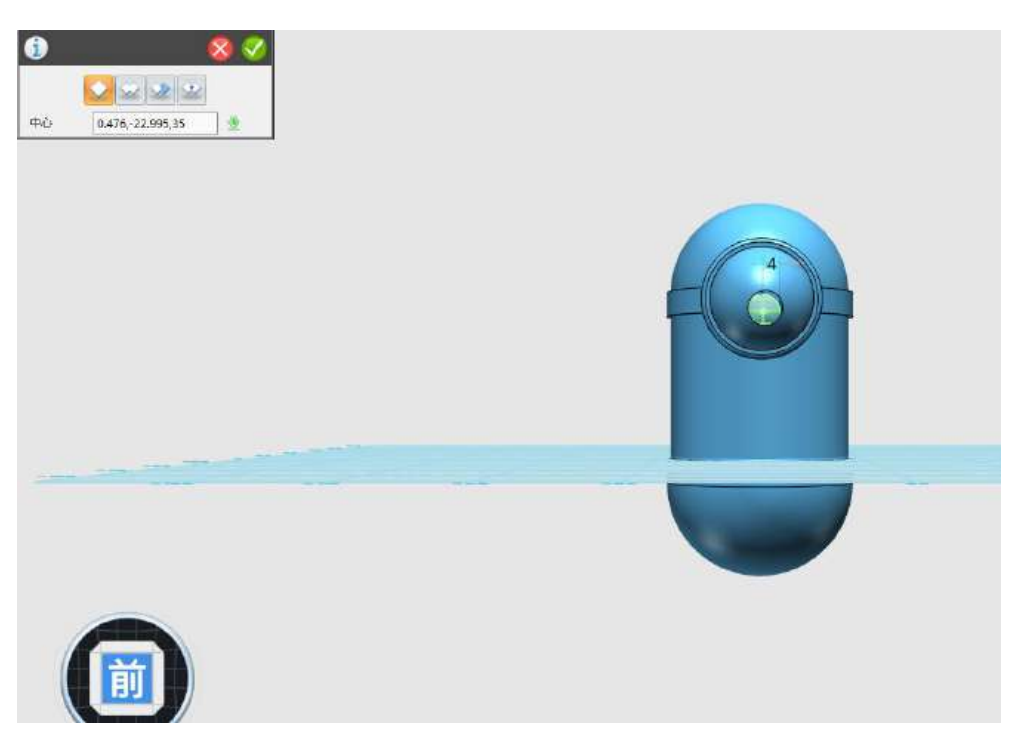

图 1-17

Step 18 点击确定,球体创建完毕,如下图 1-18 所示:

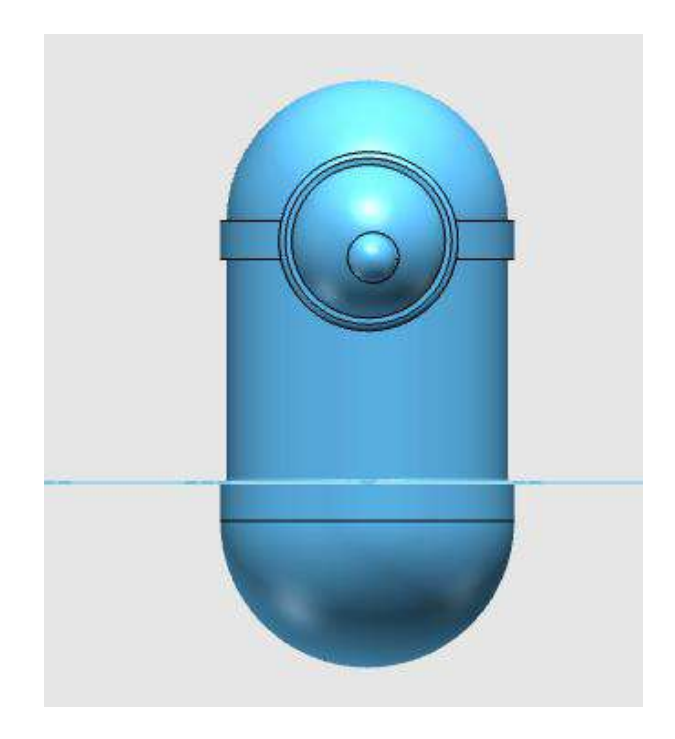

图 1-17

Step 18 点击前视图, 选择直线工具, 绘制如下图 1-18 所示的两 条线段。

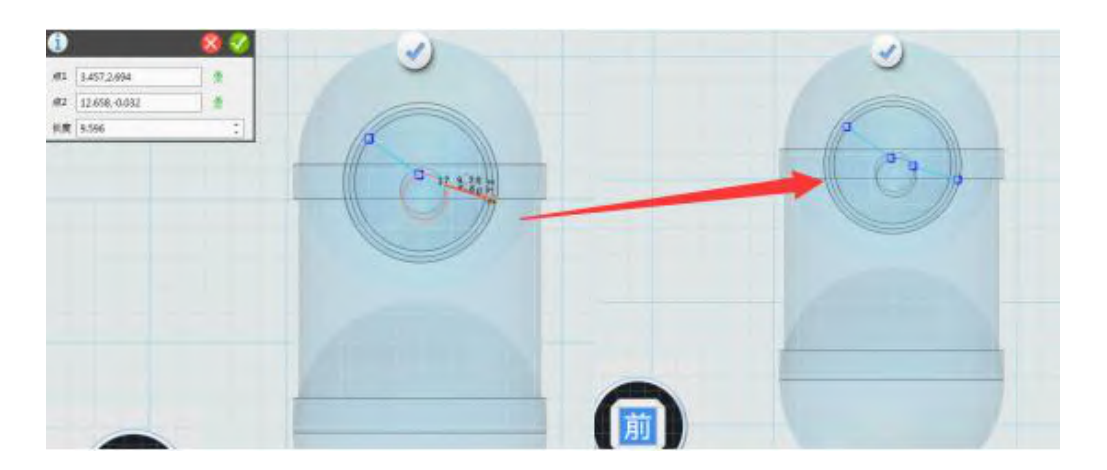

图 1-18

Step 19 选择圆弧工具,在两条线段的端点处接着画两条弧线, 如下图 1-19 所示:
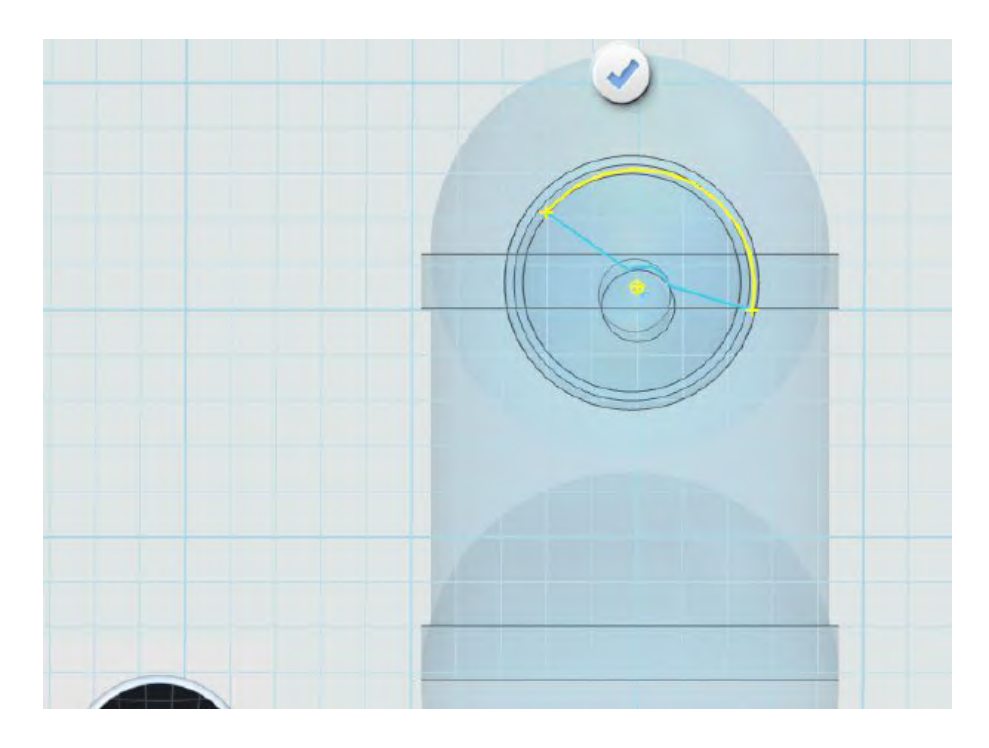

图 1-19

Step 20 点击确定, 草图绘制完毕, 如下图 1-20 所示:

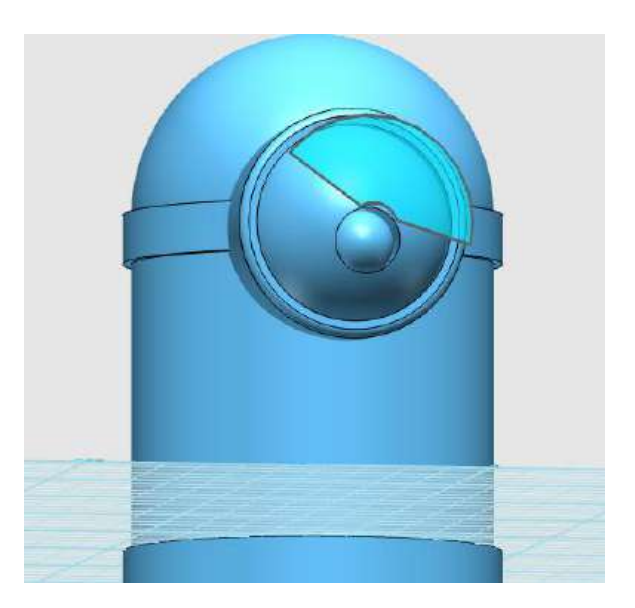

图 1-20

Step 21 点击左视图, 选择拉伸命令, 对草图进行拉伸操作, 拉 伸值为-10,如下图 1-21 所示:

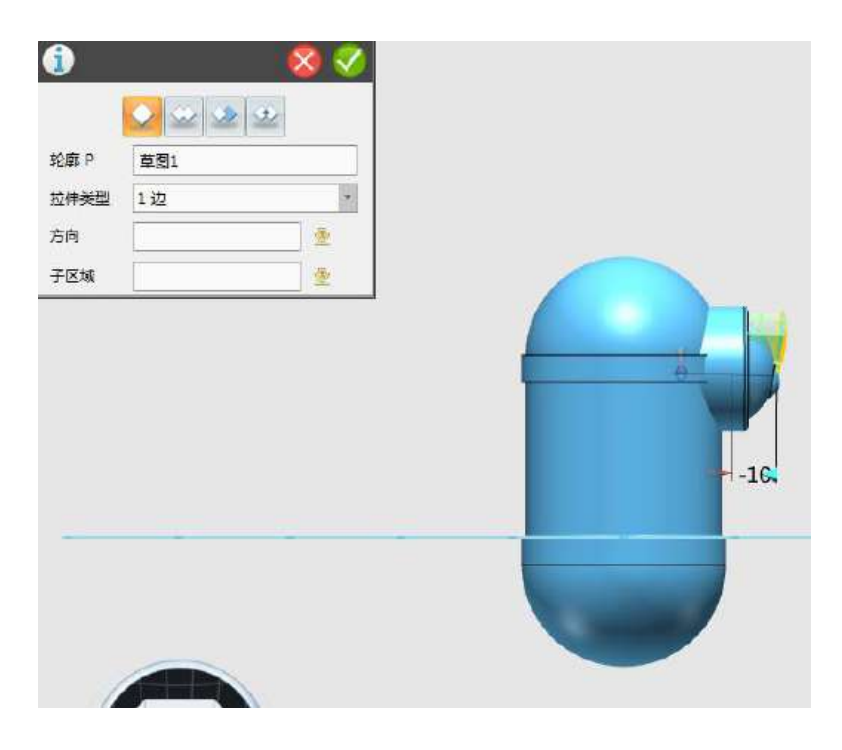

图 1-21

Step 22 选择移动命令, 对拉伸后的扇形向主体靠近移动, 如下 图 1-22 所示:

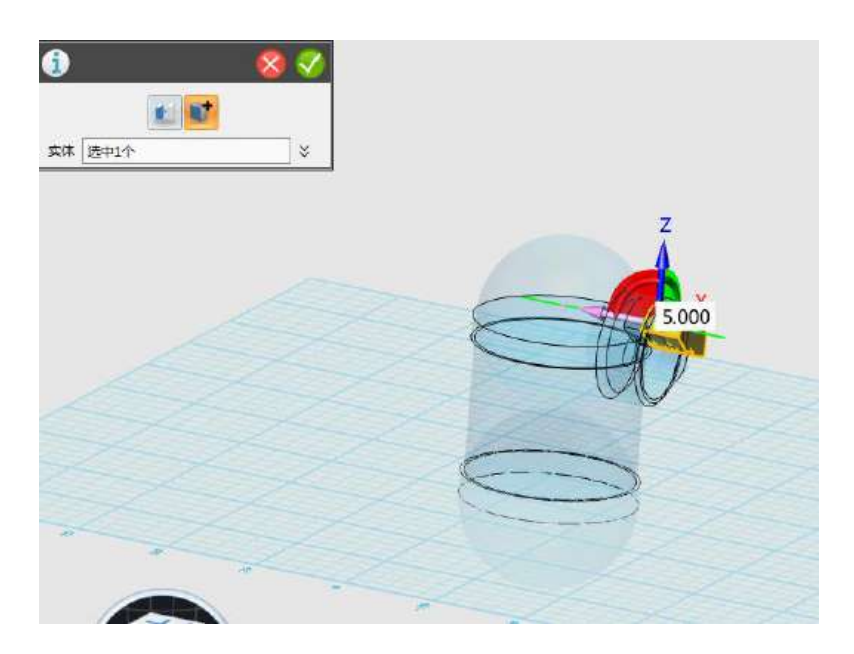

图 1-22

Step 23 点击确定, 扇形移动操作完毕, 如下图 1-23 所示:

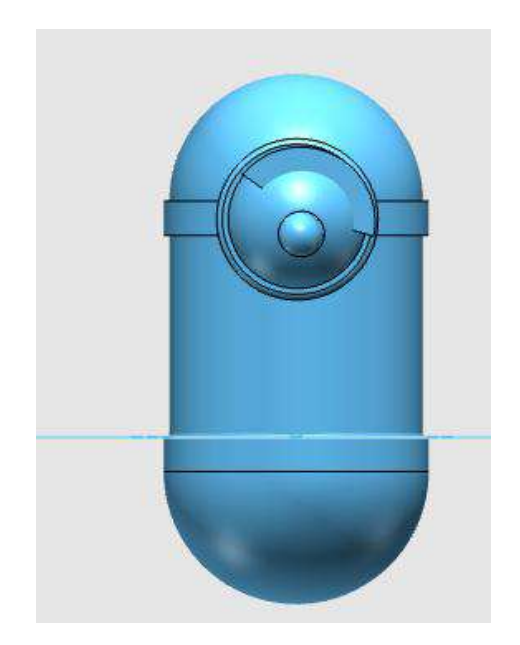

图 1-23

Step 24 点击前视图,选择弧线工具,绘制一条如下图 1-24 所示 的弧线,一定要点击圆柱体。

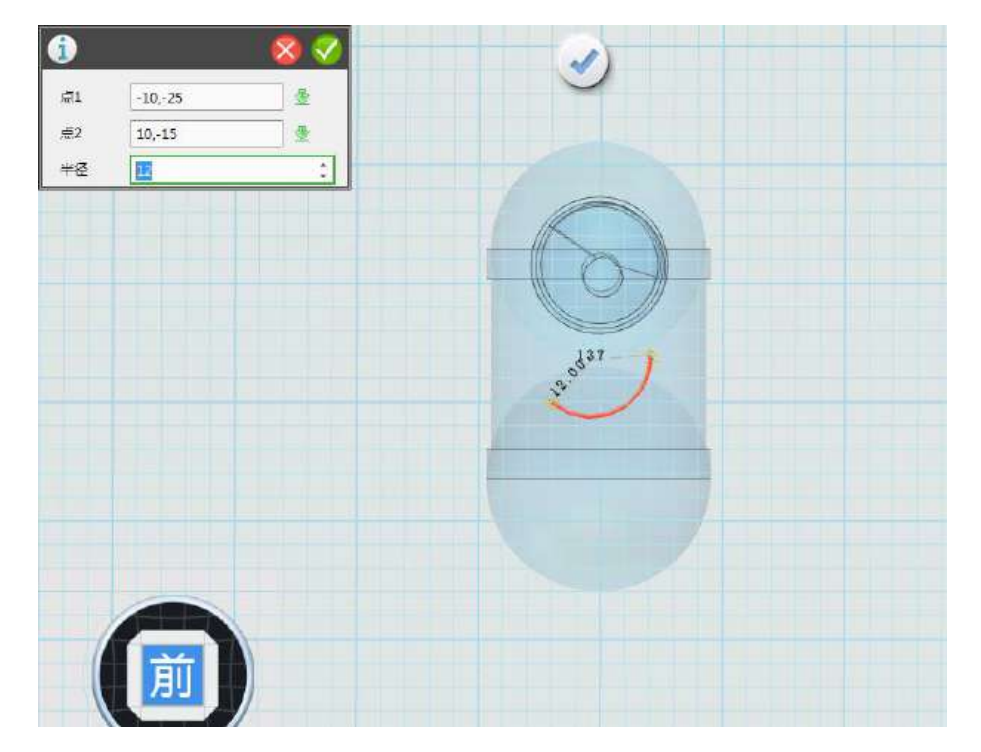

图 1-24

Step 25 点击确定, 弧线绘制完毕, 如下图 1-25 所示:

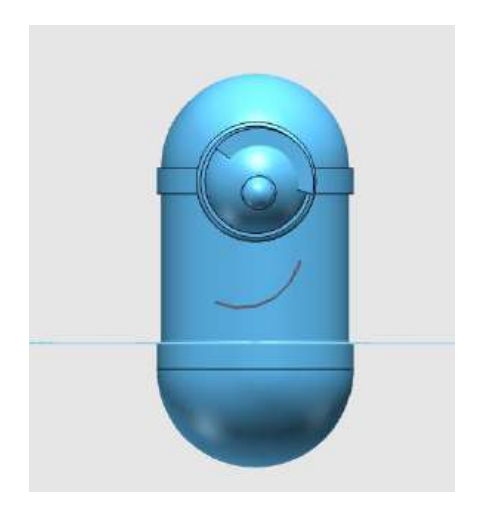

图 1-25

Step 26 选择拉伸命令,对弧线草图进行拉伸操作,拉伸值为-5, 如下图 1-26 所示:

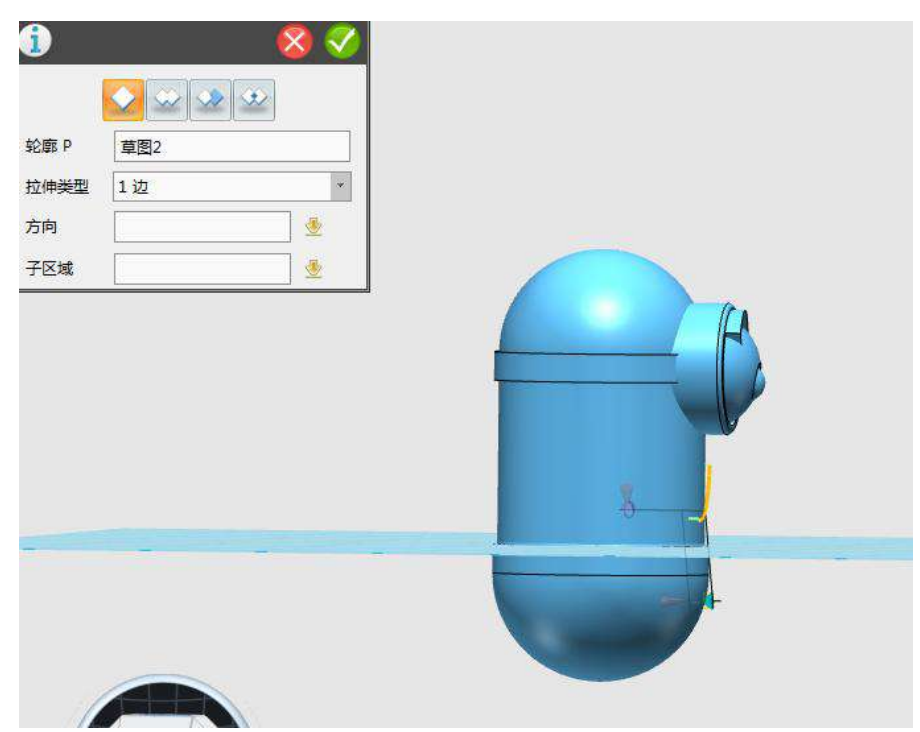

图 1-26

Step 27 选择抽壳命令, 对弧面进行抽壳处理, 厚度为-0.5, 如 下图 1-27 所示:

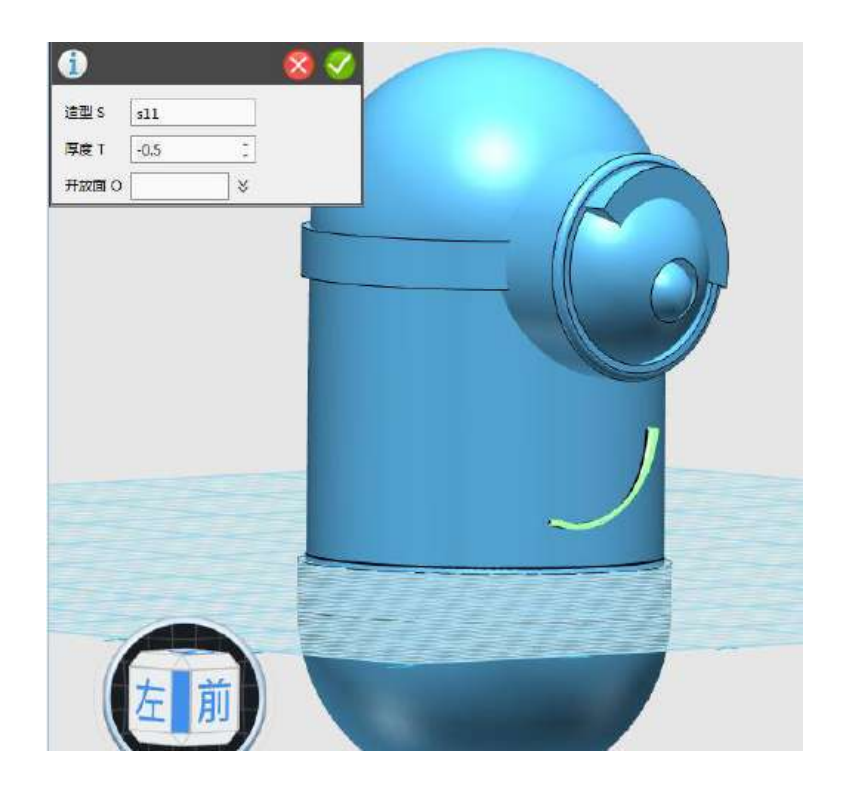

图 1-27

Step 28 点击前视图,选择圆弧工具,绘制一条如下图 1-28 所示 的弧线,一定要点击圆柱体身体,使中心点在圆柱体的中心处。

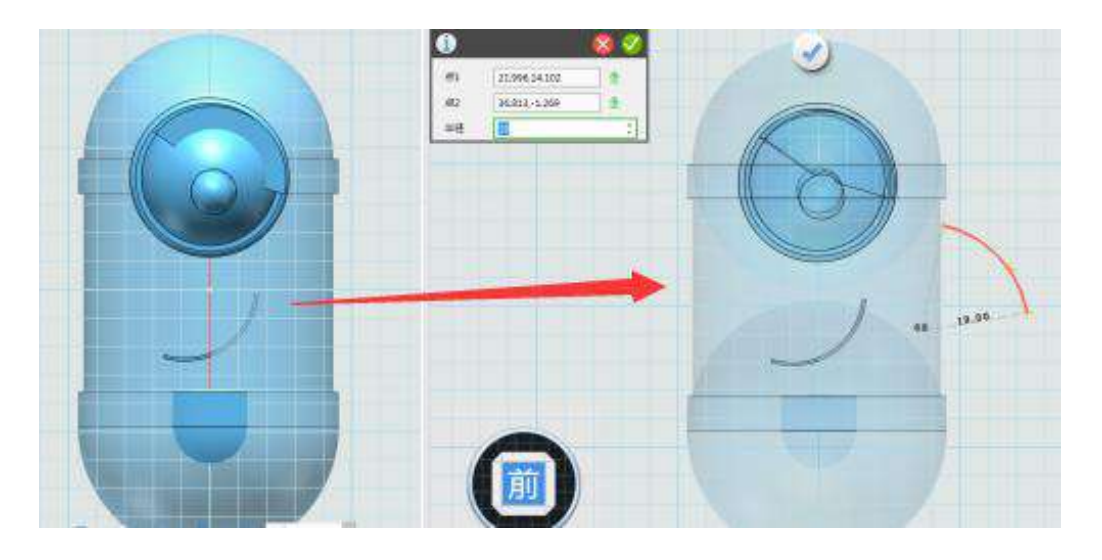

图 1-28

Step 29 点击上视图, 若圆弧没有在圆柱体上, 按住左键对圆弧 进行移动操作,如下图 1-29 所示:

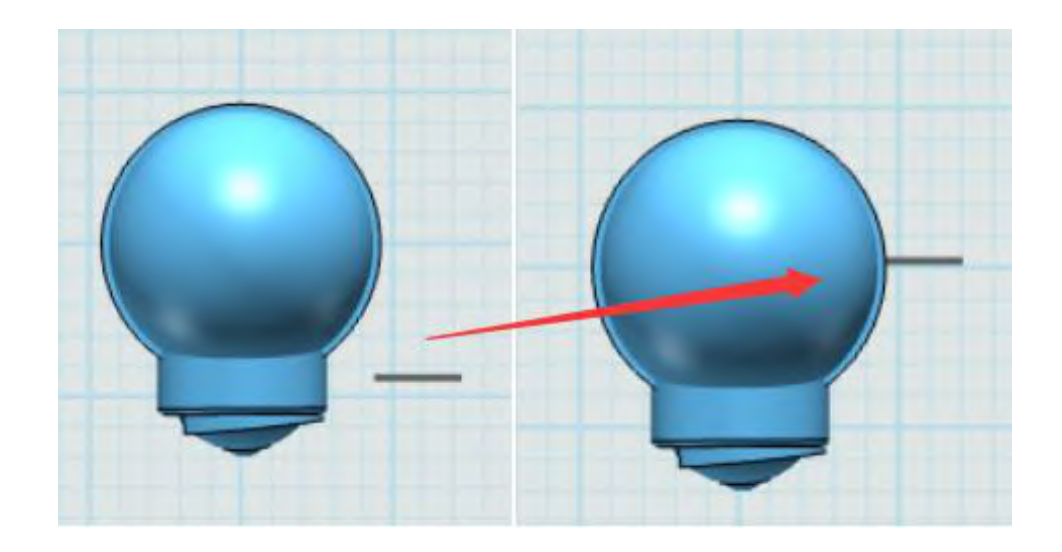

图 1-29

Step 30 点击前视图,选择圆形工具,点击圆弧的末端,绘制一 个半径为 1 的圆形, 圆心设置为 (0, 0), 如下图 1-30 所示:

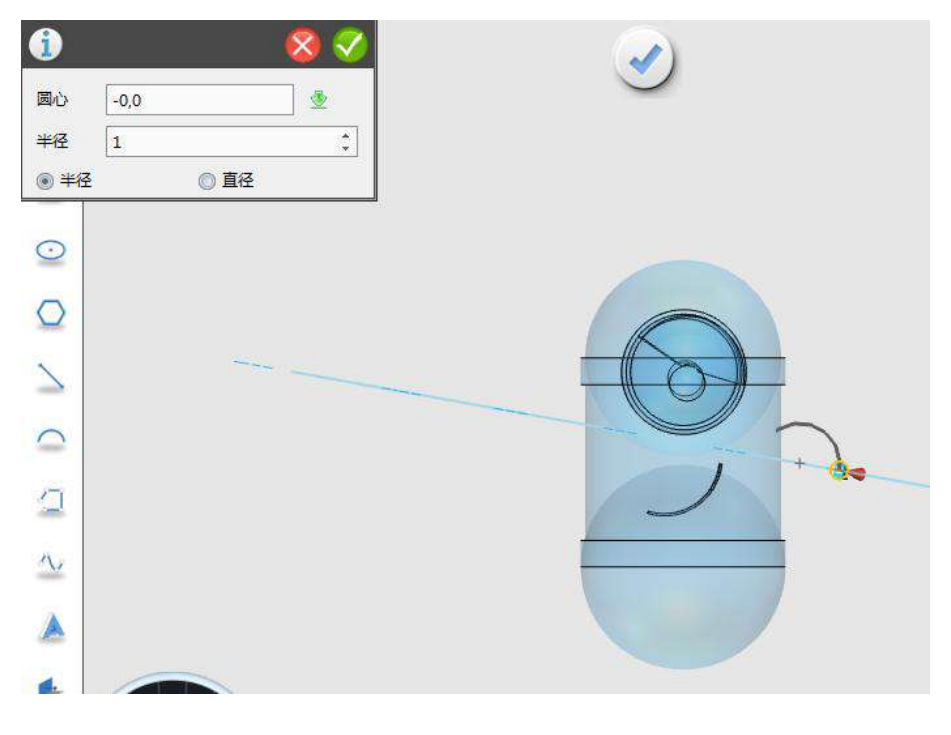

图 1-30

Step 31 点击前视图,选择扫掠命令,绘制一个弯曲的手臂,点 击圆形,方向和路径如下图 1-31 所示:

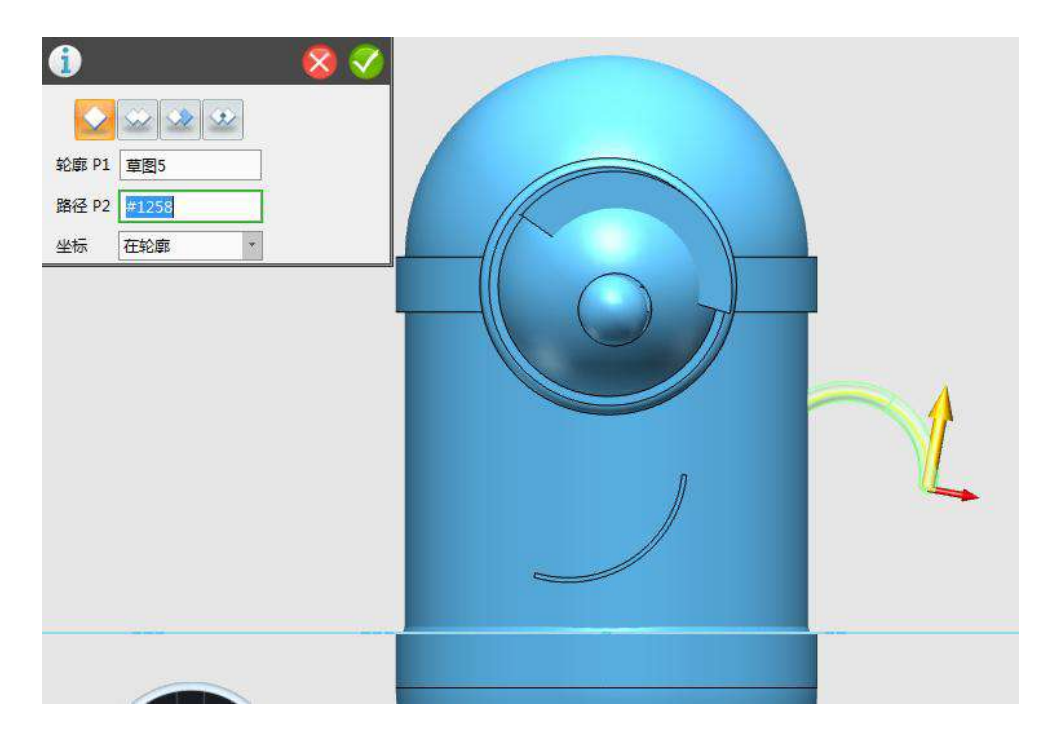

图 1-31

Step 32 手臂模型制作完毕, 如下图 1--32 所示:

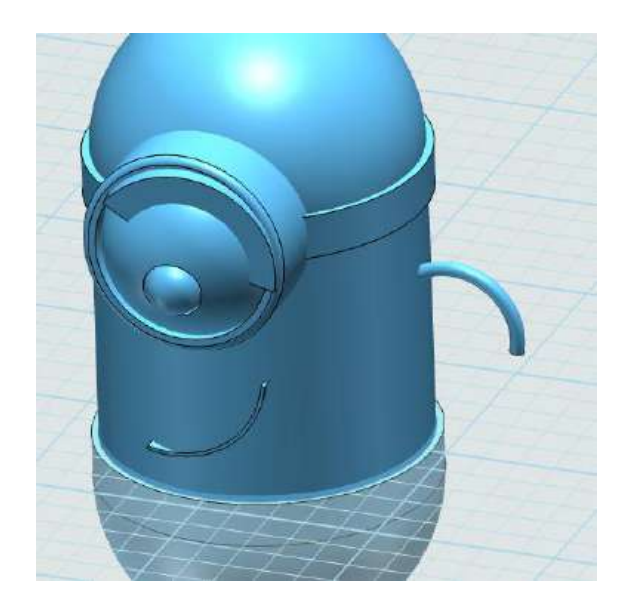

图 1-32

Step 33 点击前视图,选择球体命令,在手臂末端位置绘制一个 半径为 3 的球体,如下图 1-33 所示:

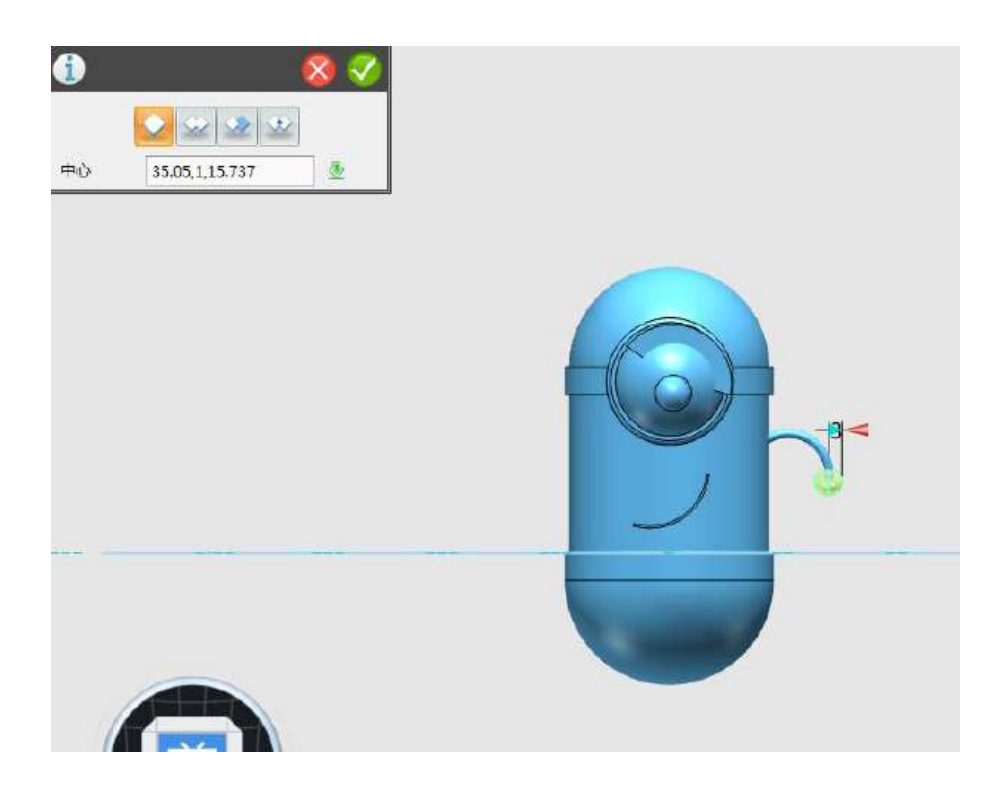

图 1-33

Step 34 点击上视图,选择圆锥体工具,绘制一个上为 5,下为 4, 高为 20 的圆锥体,如下图 1-34 所示:

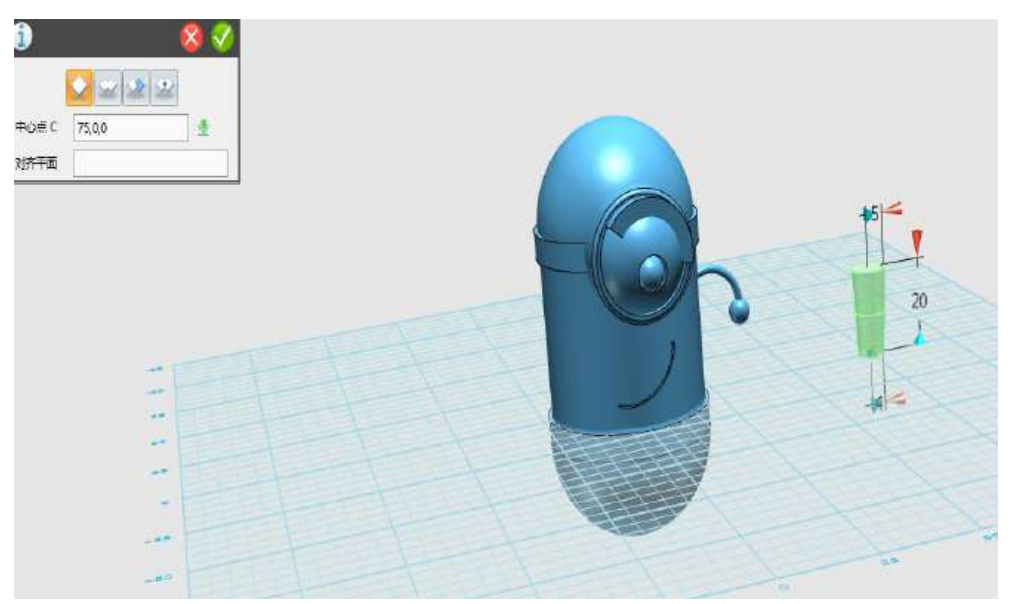

图 1-34

Step 35 选择移动命令,对圆柱体进行动态移动操作,如下图 1-35 所示:

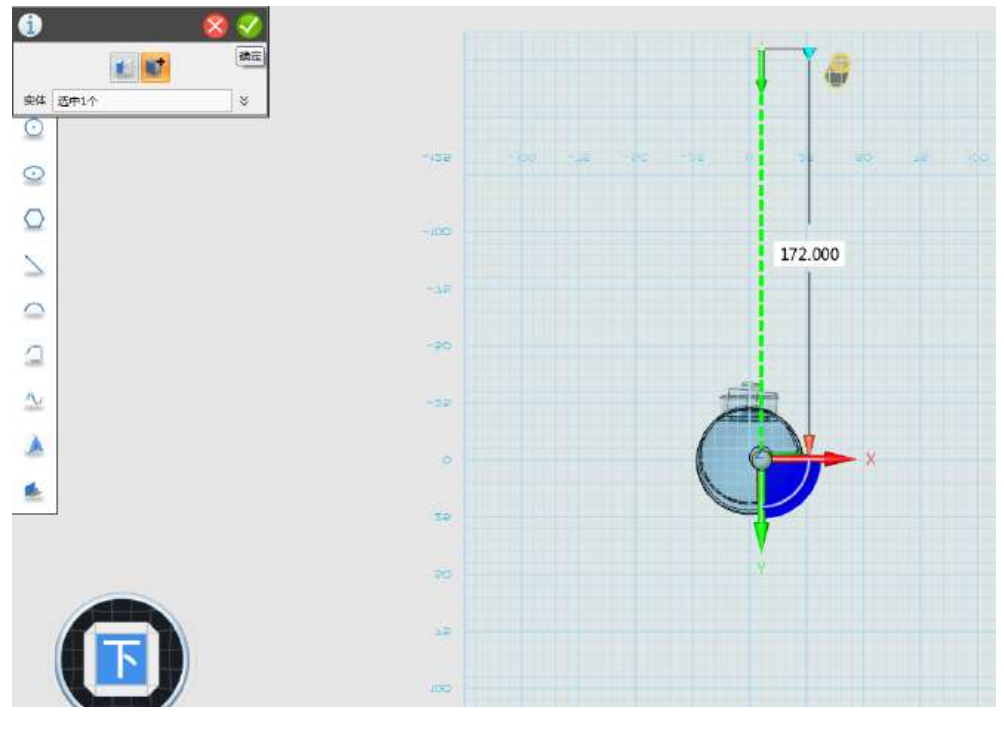

图 1-35

Step 36 点击下试图,选择多段线命令,绘制一个四边形(梯形), 如下图 1-36 所示:

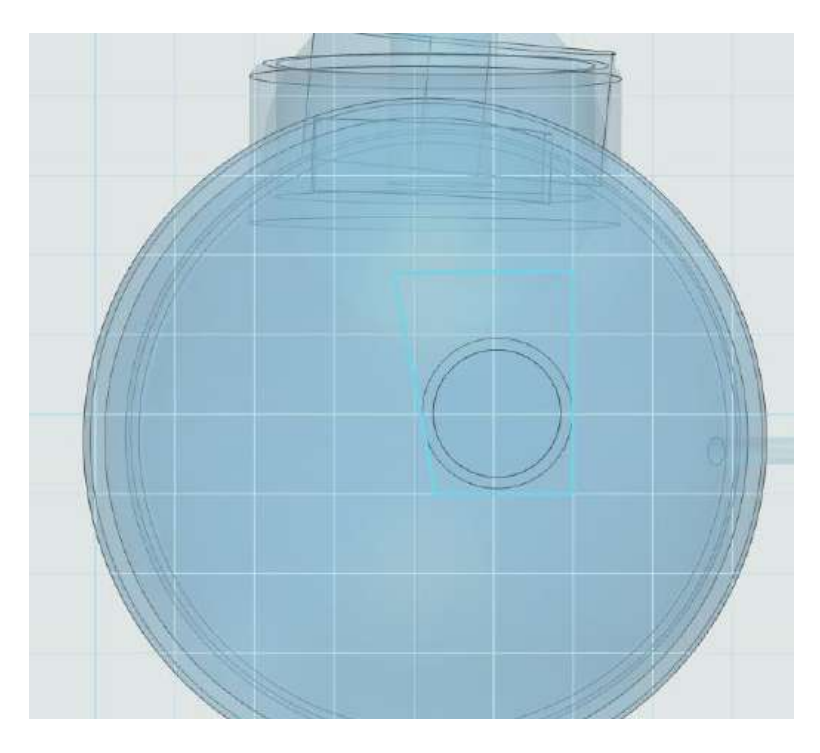

图 1-36

Step 37 点击右视图, 选择拉伸命令, 对四边形进行拉伸操作, 拉伸值为 5, 如下图 1-37 所示:

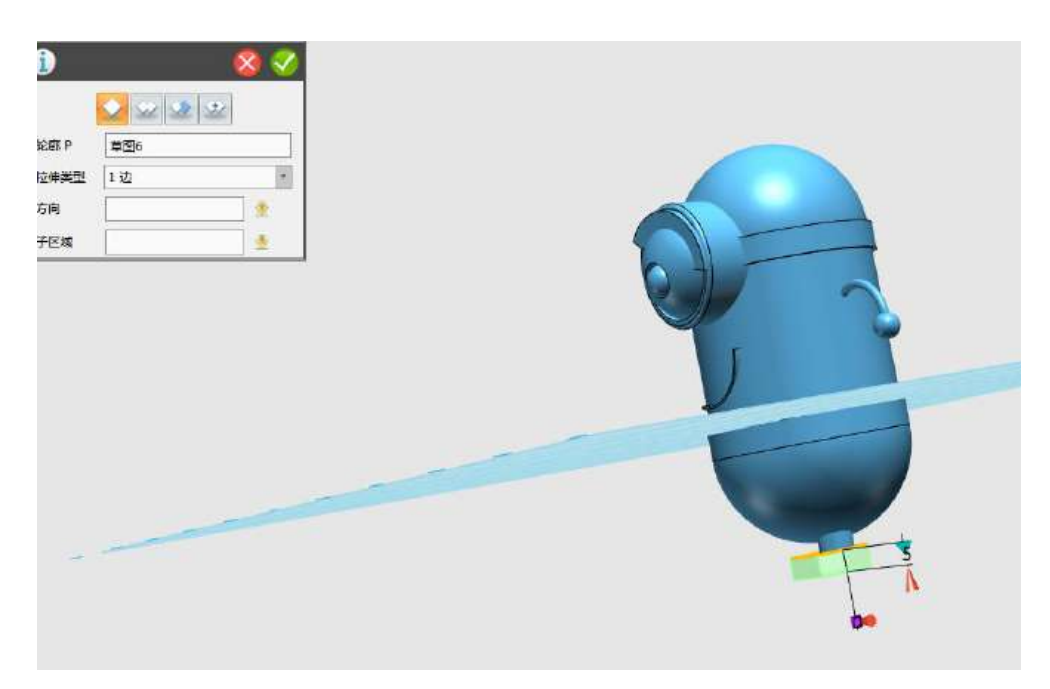

图 1-37

Step 38 选择圆角命令,对立体图形的四条竖着的边和上面的边 进行圆角处理,圆角值为 1, 如下图 1-38 所示:

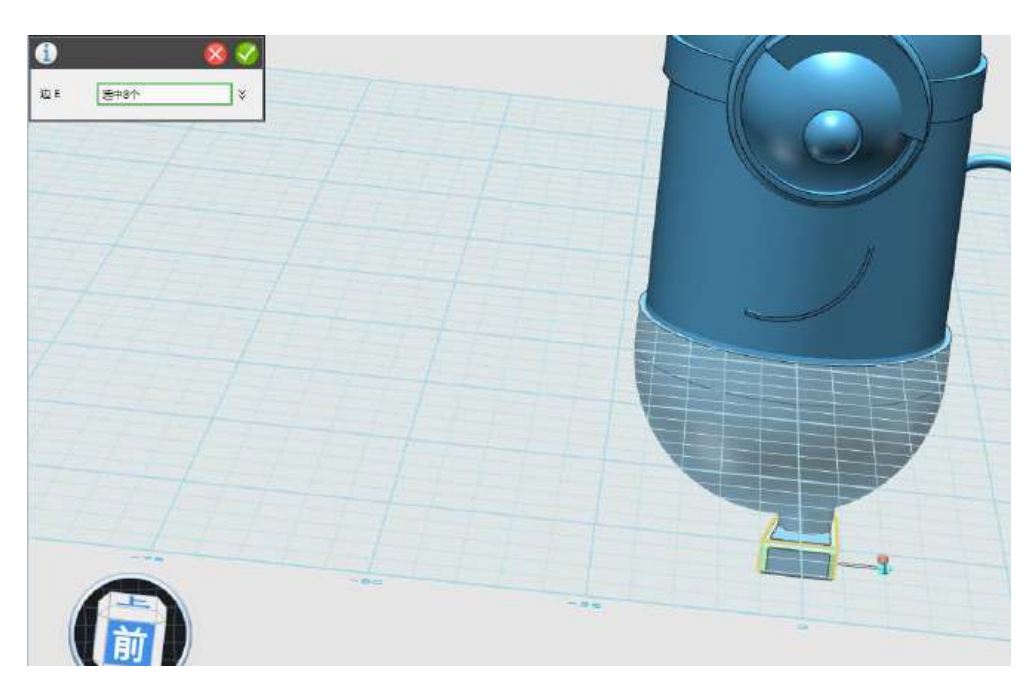

图 1-38

Step 39 点击上视图,选择直线工具,绘制一条如下图 1-39 所示 的直线。

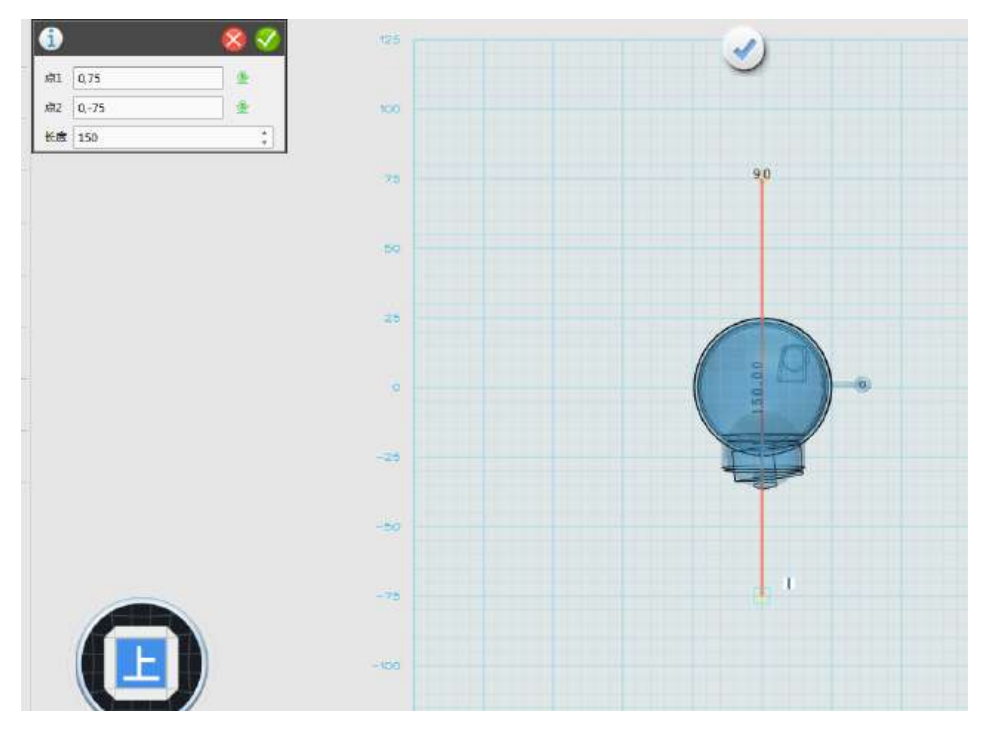

图 1-39

Step 40 选择拉伸命令, 对直线进行拉伸操作, 拉伸值为 10, 如 下图 1-40 所示:

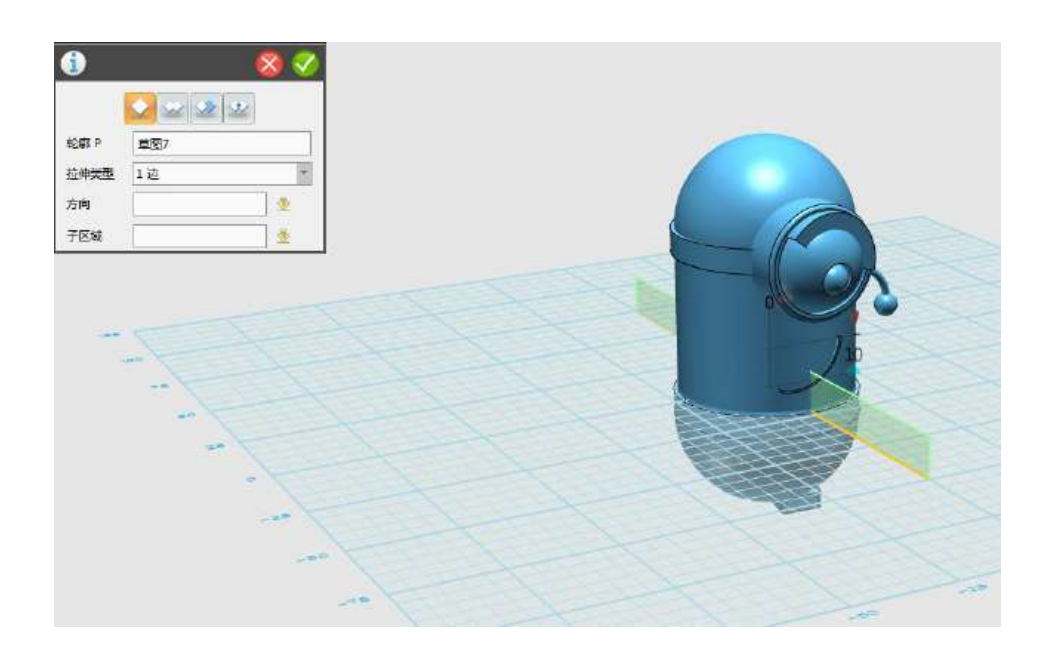

图 1-40

Step 41 点击前视图,选择镜像命令,对小黄人的手臂和脚进行 镜像处理,点击脚掌,再按住 Shift 键,选择其他图形,最后点击镜 像命令,如下图 1-41 所示:

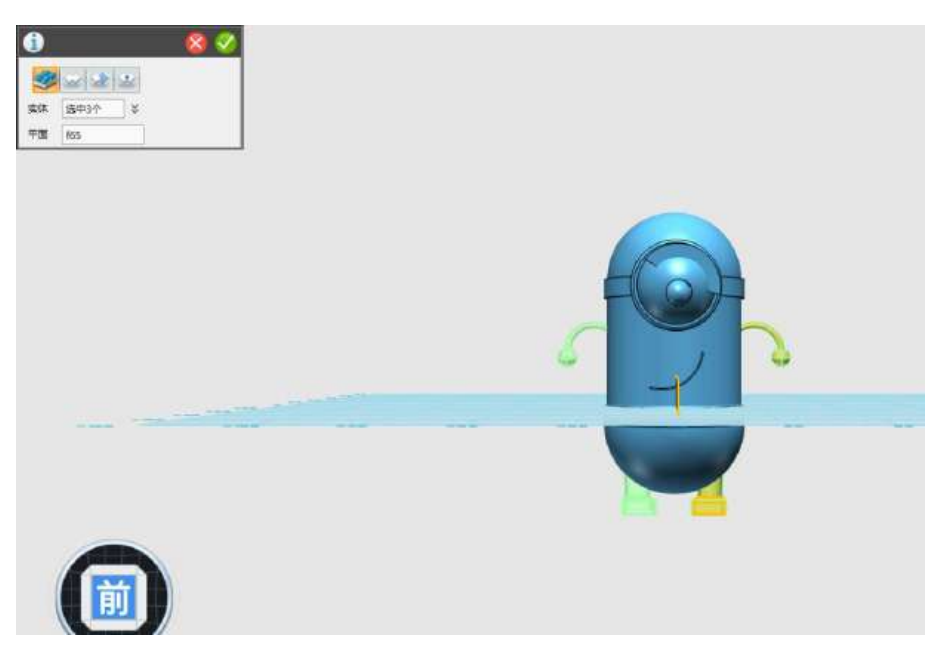

图 1-41

Step 42 点击选中下图 1-42 所示的直线, Delete 键删除。

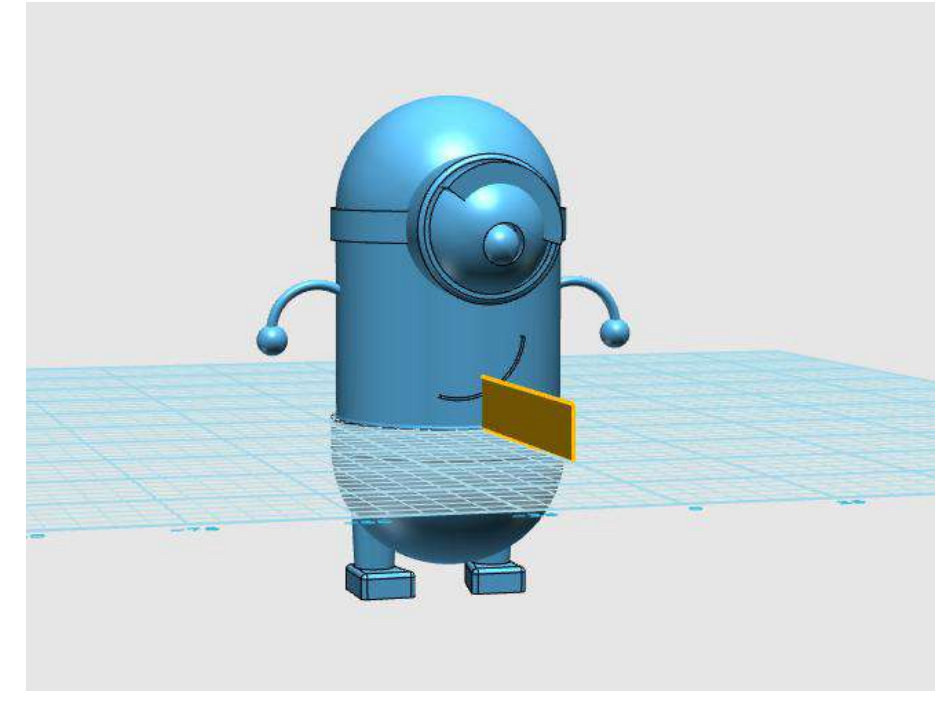

图 1-42

Step 43 小黄人模型制作完毕, 如下图 1-43 所示:

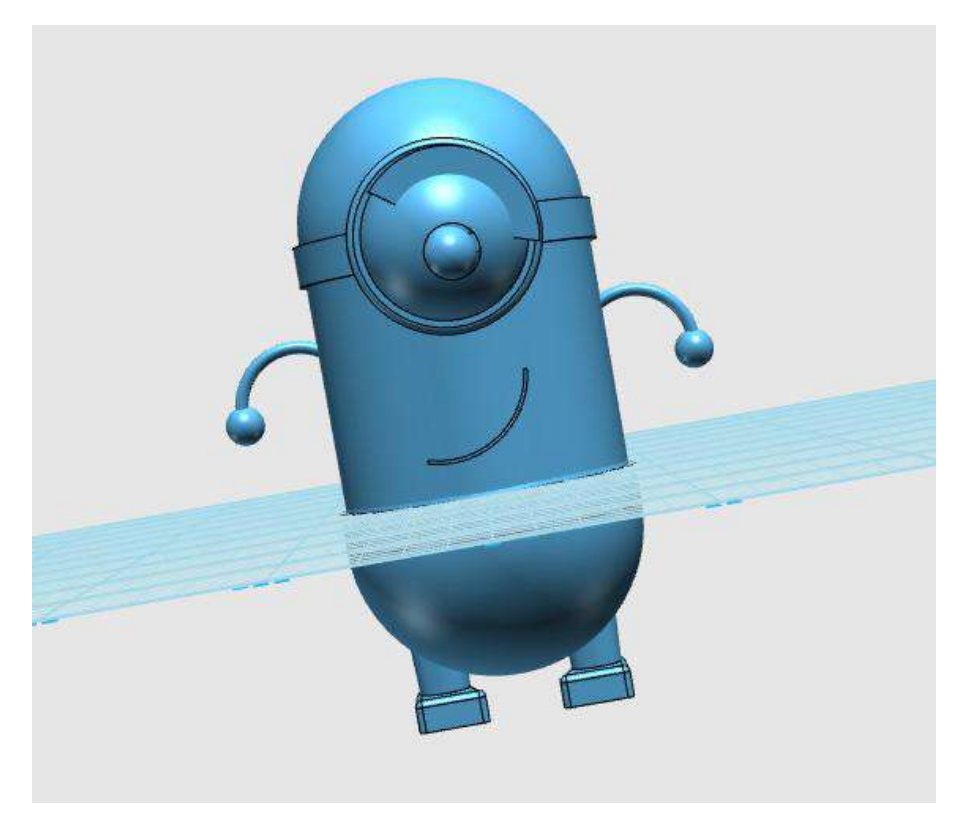

## 三、拓展

同学们,通过这节课的学习,让我们自己动手制作一个不一样的 小黄人模型吧!

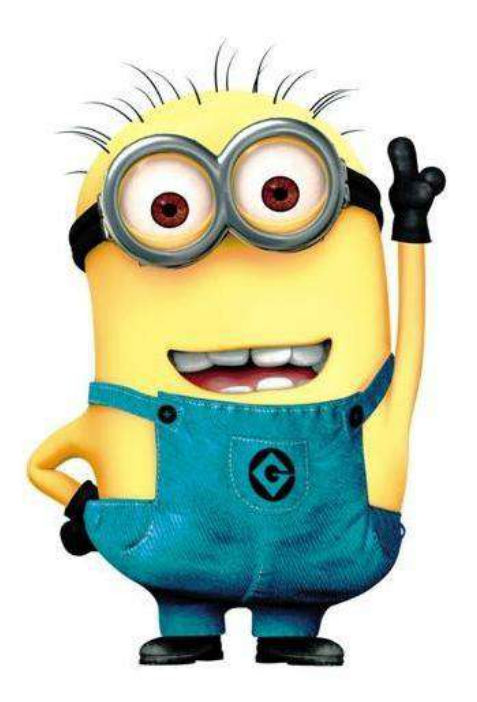

## 第三十四课 3DONE 机器人

Step 1 根据网格特性,绘制如下图形。先利用□ 矩形命令绘 制一个 15\*30 的矩形, 利用直线命令 绘制高为 10 的两条斜边, 如下图 1-1 所示:

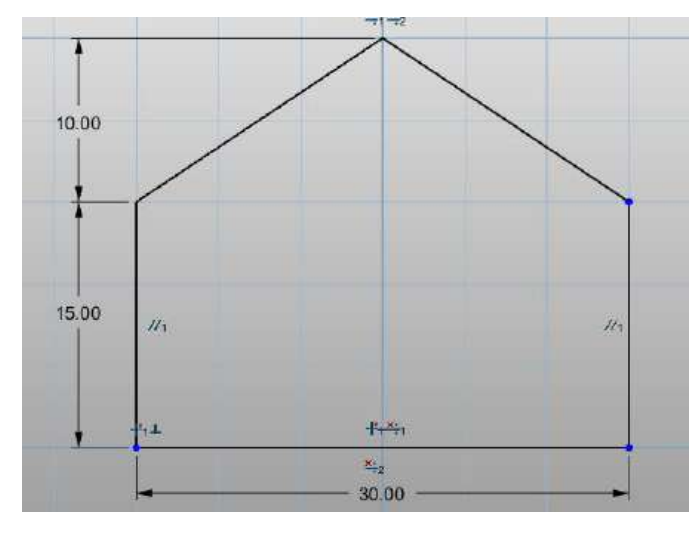

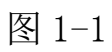

Step 2 点击拉伸命令<sup>→→→</sup>, 拉伸结束点设为 20, 如下图 1-2 所

示:

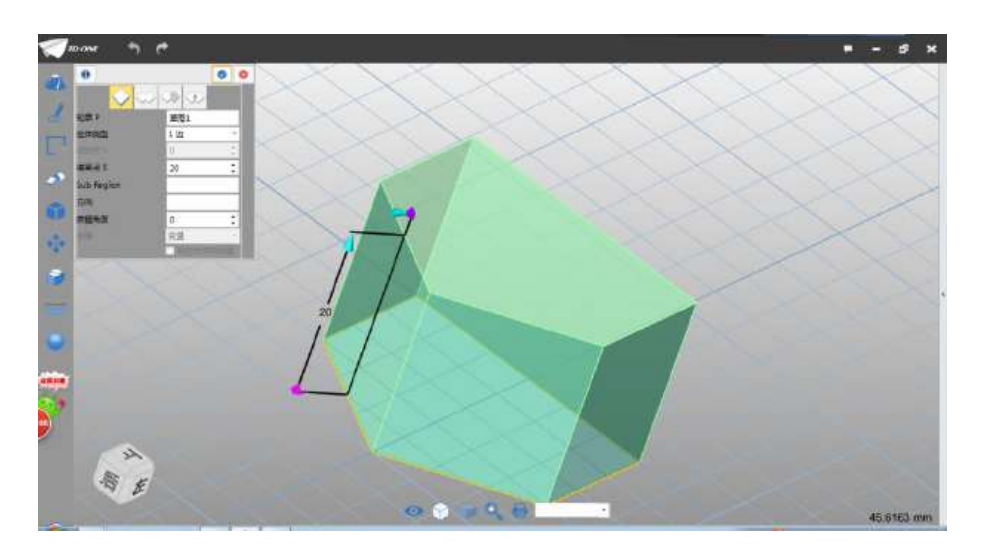

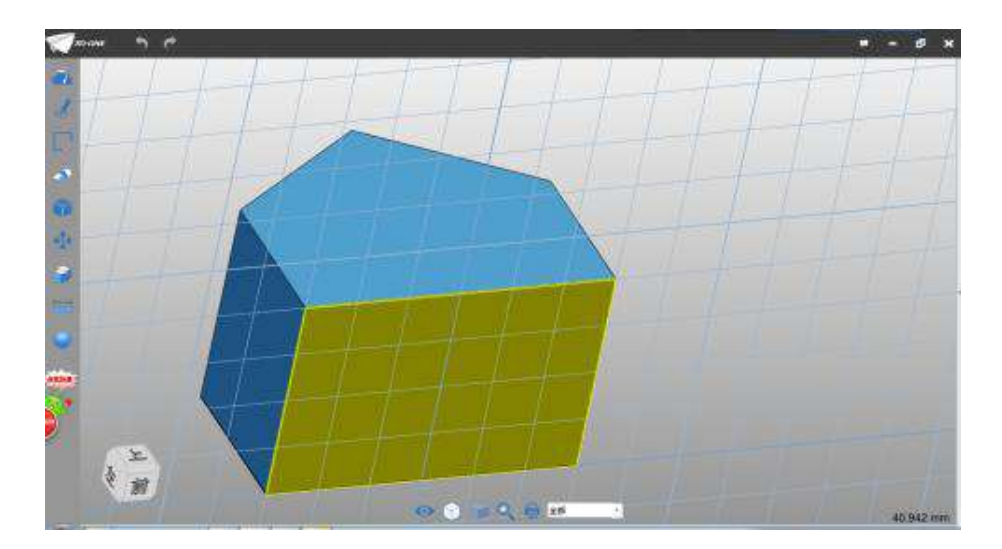

Step 3 选择直线命令,绘制平面如下图 1-3 所示:

图 1-3

Step 4 根据网格交点,绘制如下图 1-4 所示的草图,上方的直 线要超出实体部分。

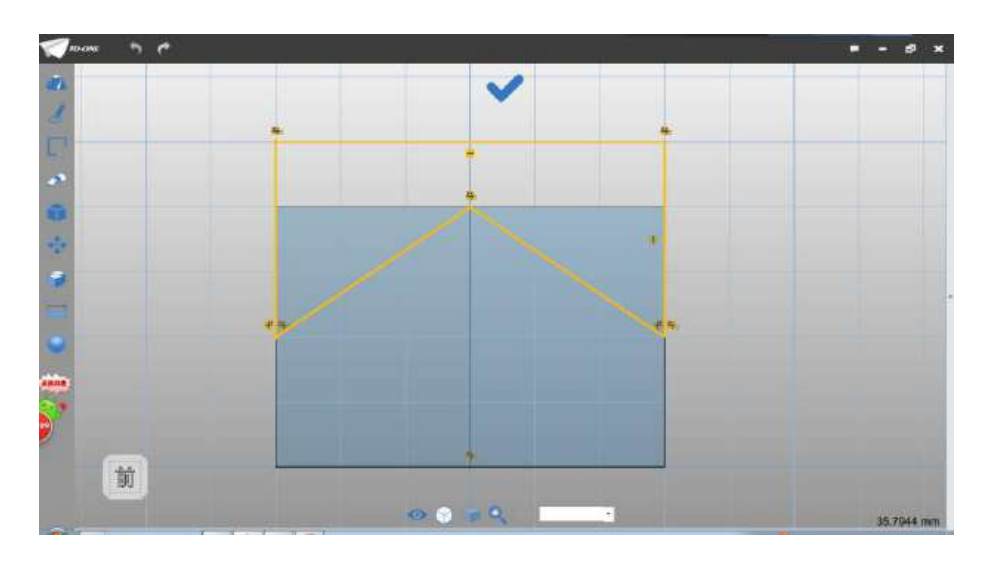

图 1-4

Step 5 选择拉伸命令 ,选择绘制的草图,结束点设为-25, 布尔运算设为减运算,如下图 1-5 所示:

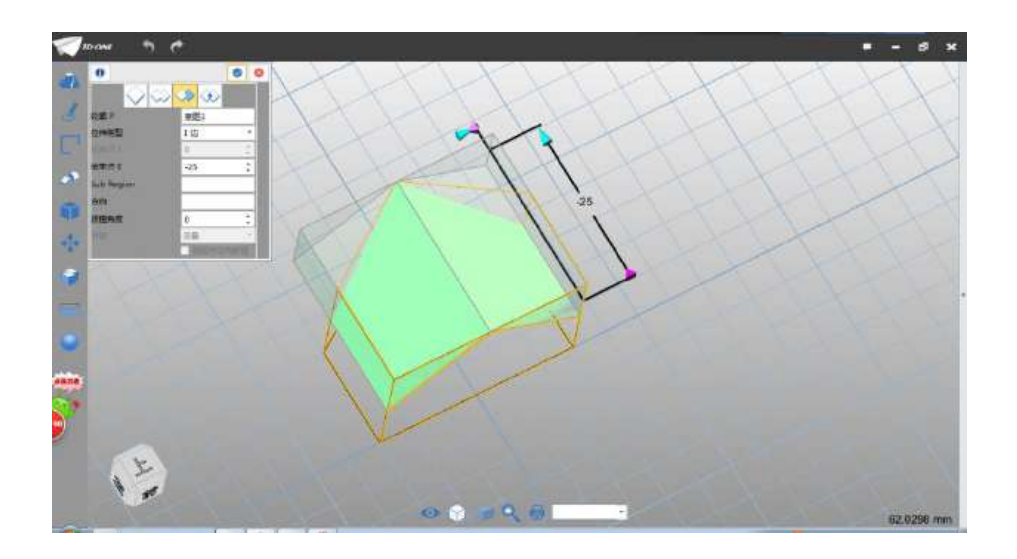

图 1-5

Step 6 点击确定,完成拉伸。点击草图矩形命令 , 绘制平 面如下图 1-6 所示:

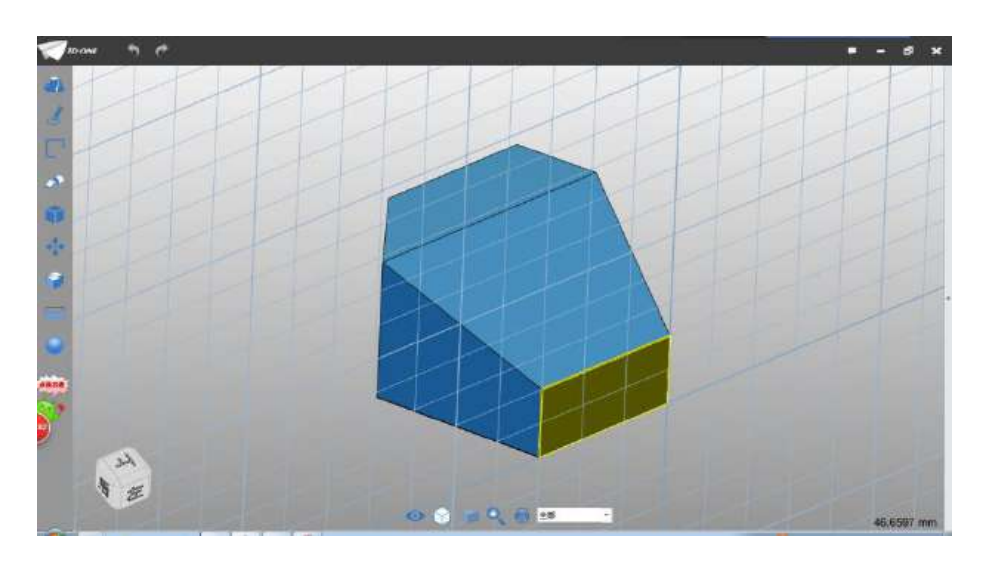

图 1-6

Step 7 根据网格交点, 绘制 20\*20 矩形, 如下图 1-7 所示:

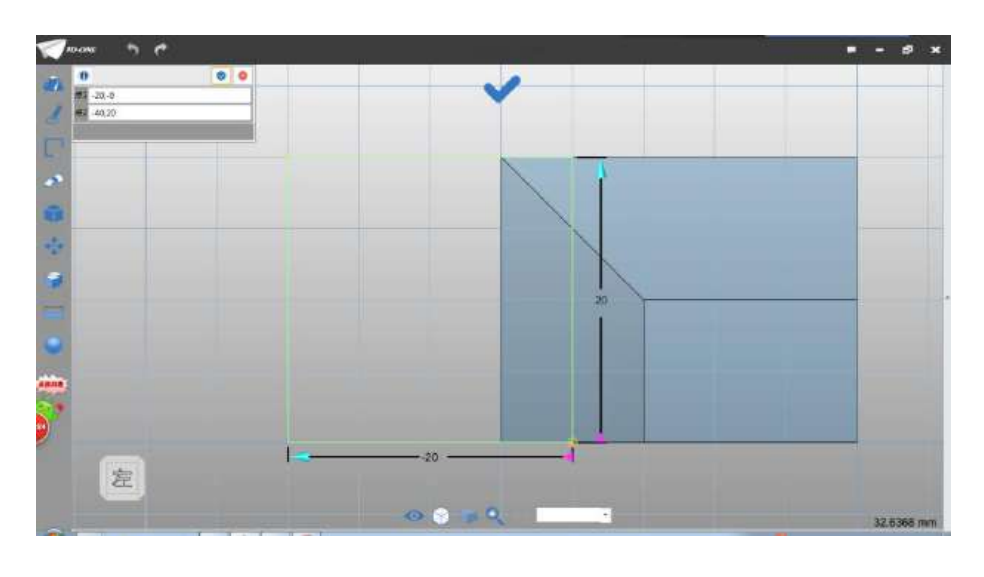

图 1-7

Step 8 点击确定按钮。选择圆弧命令 , 绘制半径为 20 的圆 弧,如下图 1-8 所示:

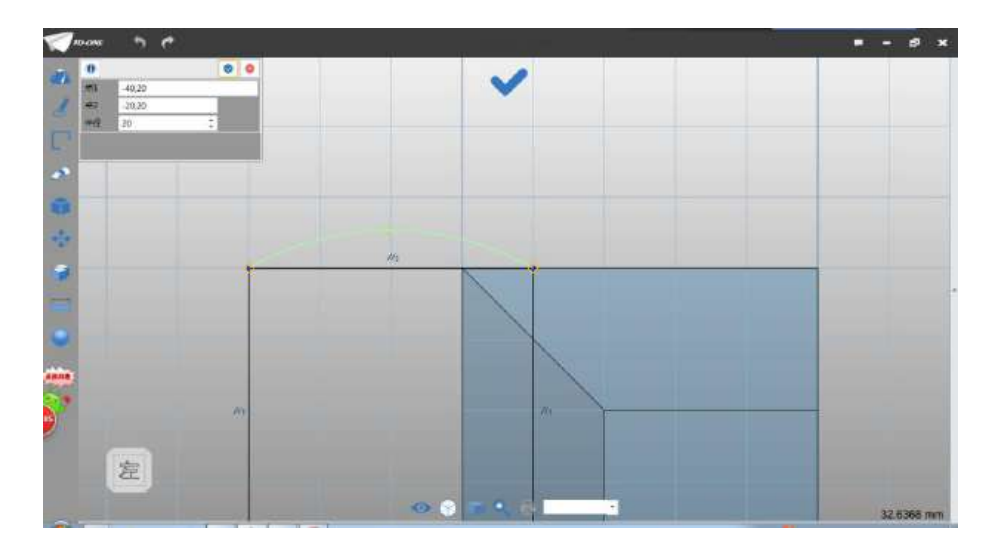

图 1-8

Step 9 将矩形上端直线删除, 如下图 1-9 所示:

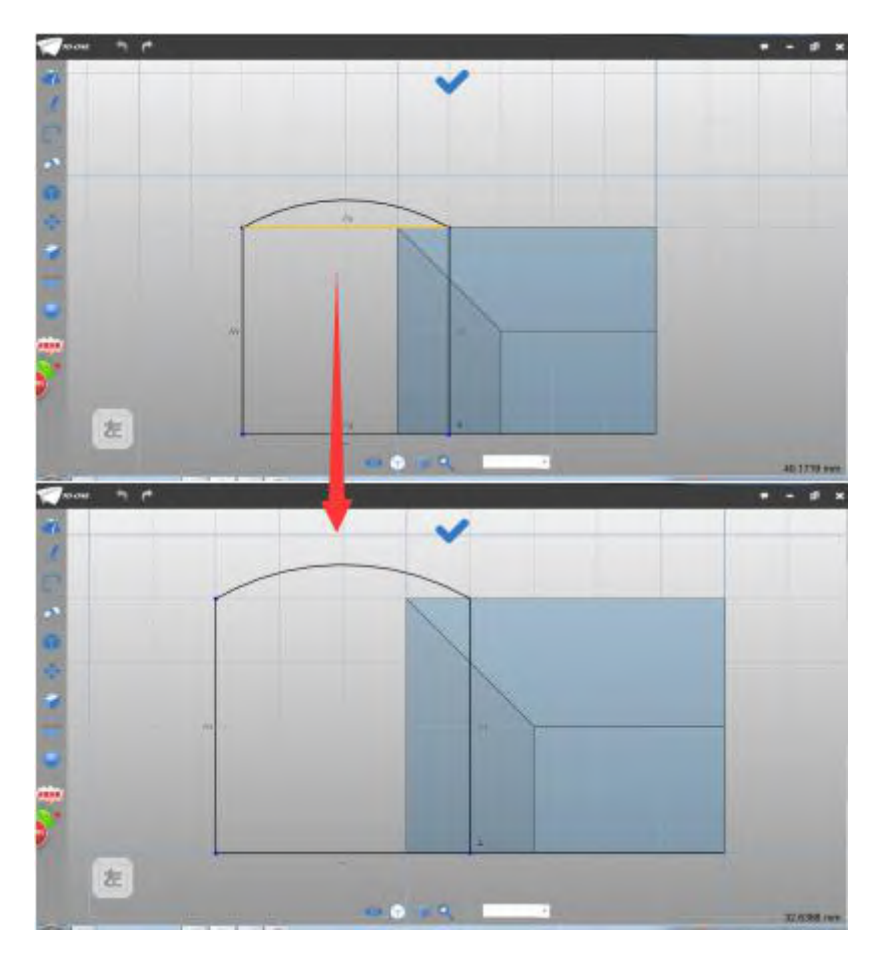

图 1-9

Step 10 选择拉伸命令<sup>+++</sup>,结束点设为 5,完成拉伸,如下图

1-10 所示:

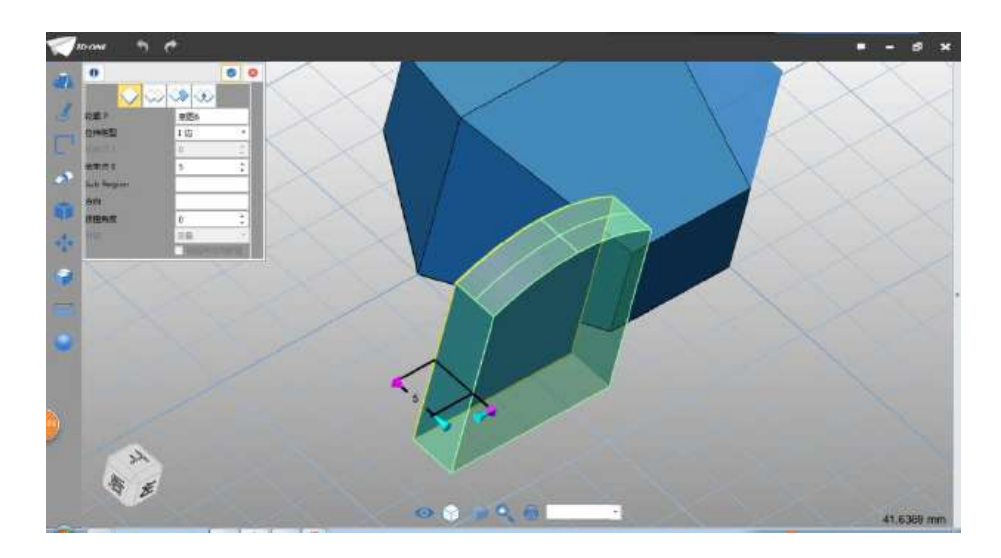

图 1-10

Step 11 点击确定,完成拉伸。左键点击选中如下图 1-11 所示的 造型。

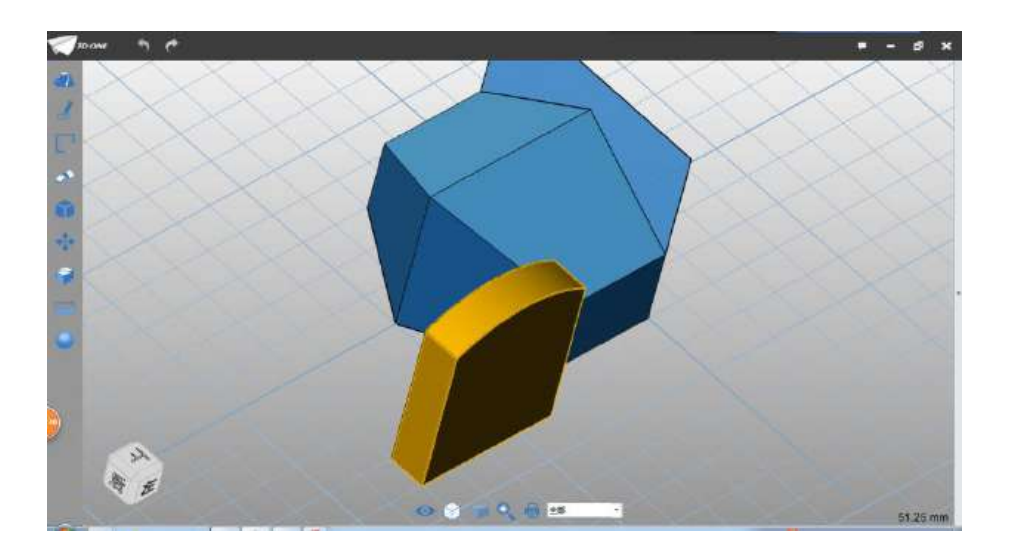

图 1-11

Step 12 在弹出的辅助菜单中选择移动命令 , 拖拽移动箭 头, 沿如图 X 轴正方向方向移动 17.5 距离, 如下图 1-12 所示:

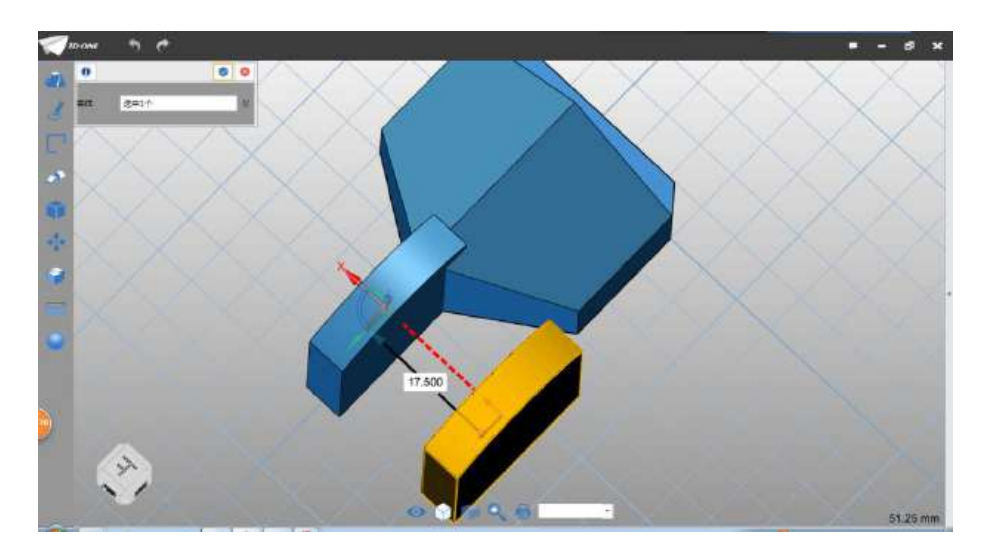

图 1-12

Step 13 选择直线命令, 绘制平面选择如下图 1-13 所示:

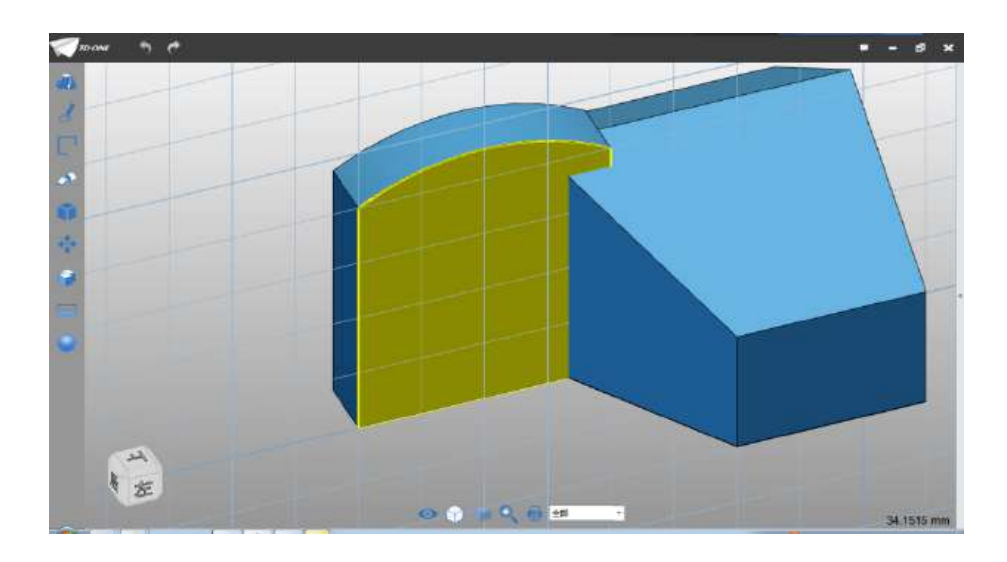

图 1-13

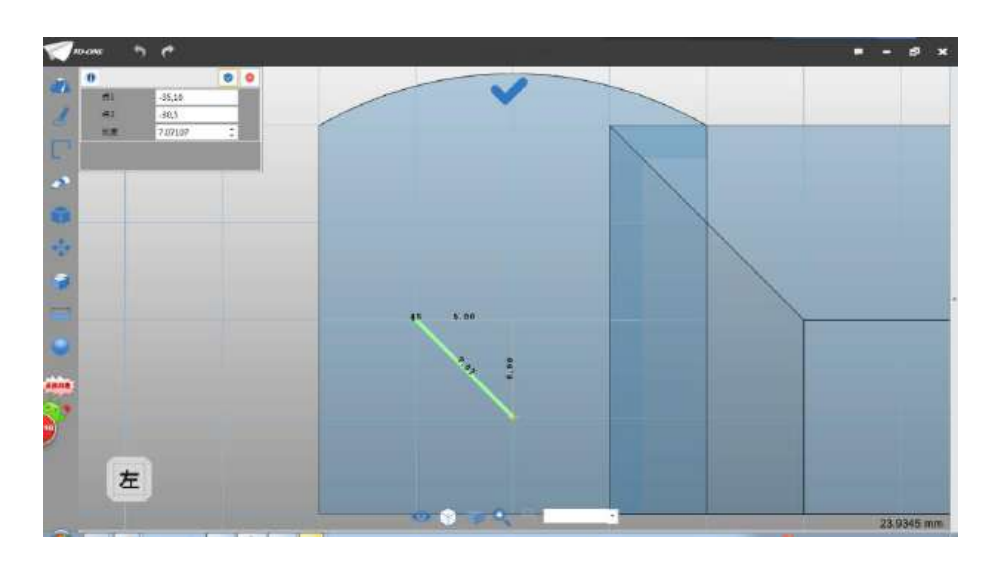

Step 14 利用网格交点位置,绘制如下图 1-14 所示的直线:

图 1-14

Step 15 点击确定, 选择圆命令 , 圆心选择直线中点位置, 半径设为 2.5,如下图 1-15 所示:

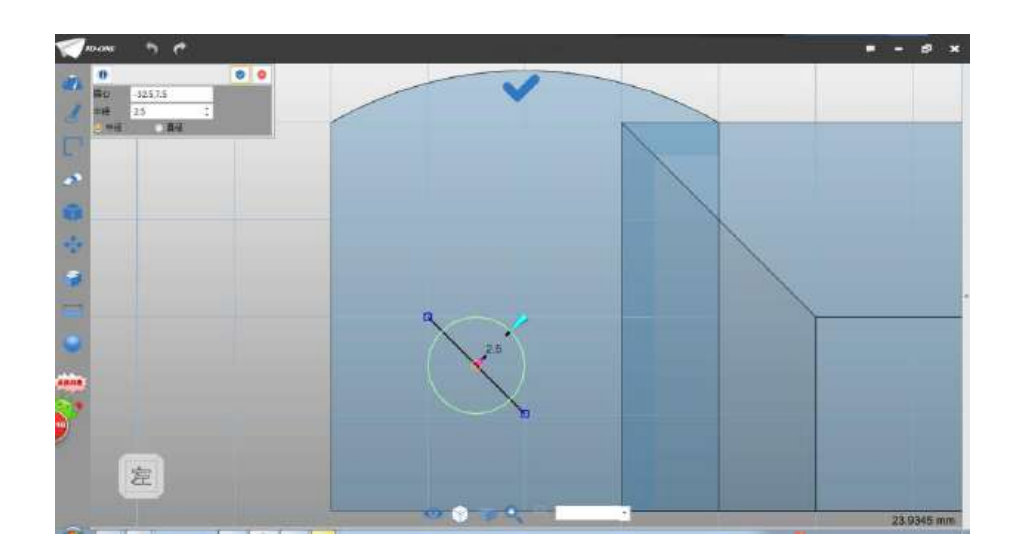

图 1-15

Step 16 点击确定,完成圆绘制,把直线删除。选择拉伸命令 选择绘制的圆草图,拉伸类型设为两边,起始点设为 5.5,结束点设 为-10.5,布尔运算设为加运算,如下图 1-16 所示:

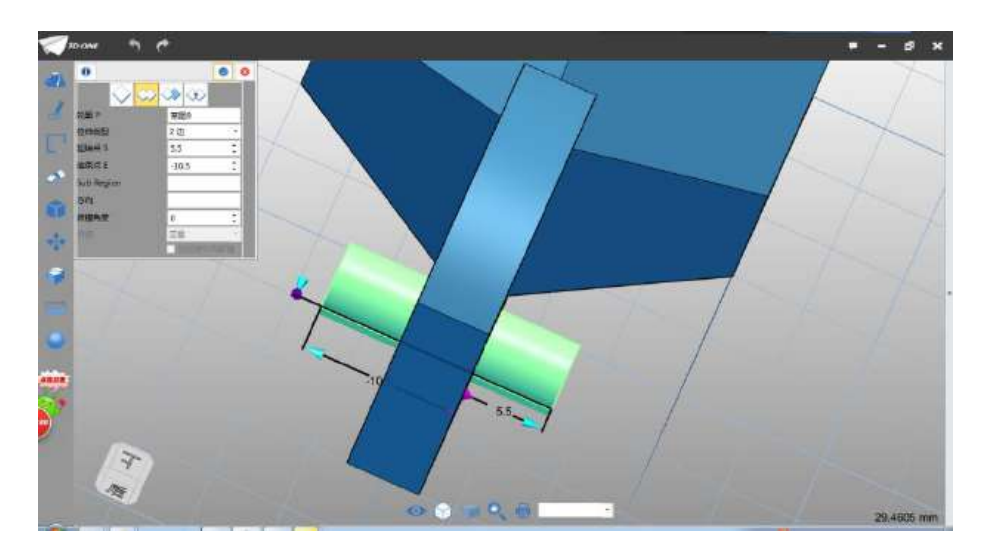

图 1-16

Step 17 点击确定,完成拉伸。选择球基体命令 ,中心点设 为圆柱端面圆心,半径设为 3,布尔运算设为加运算,如下图 1-17 所 示:

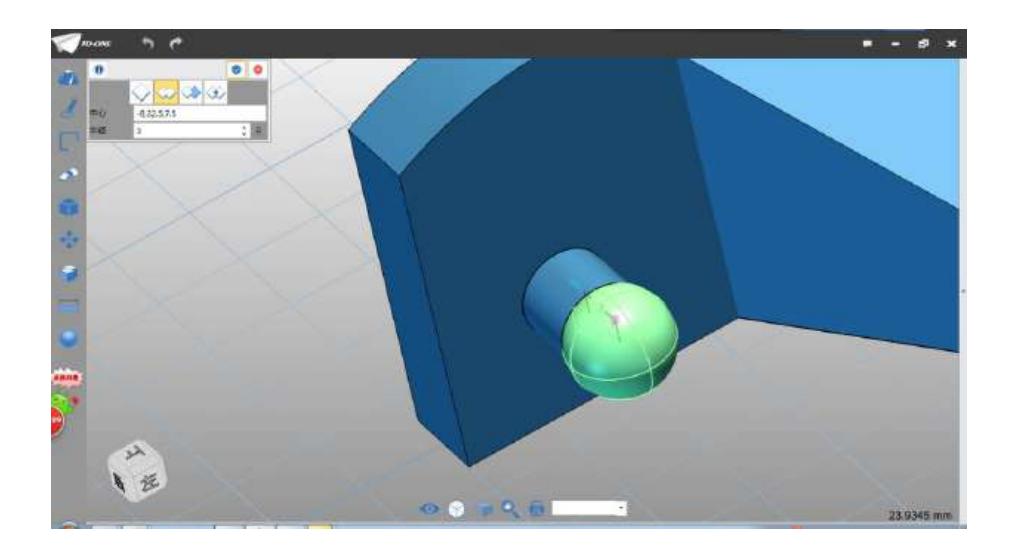

图 1-17

Step 18 同样方法, 在另一侧绘制球, 中心设为圆柱端面圆心, 半径设为 3,如下图  $1-18$  所示:

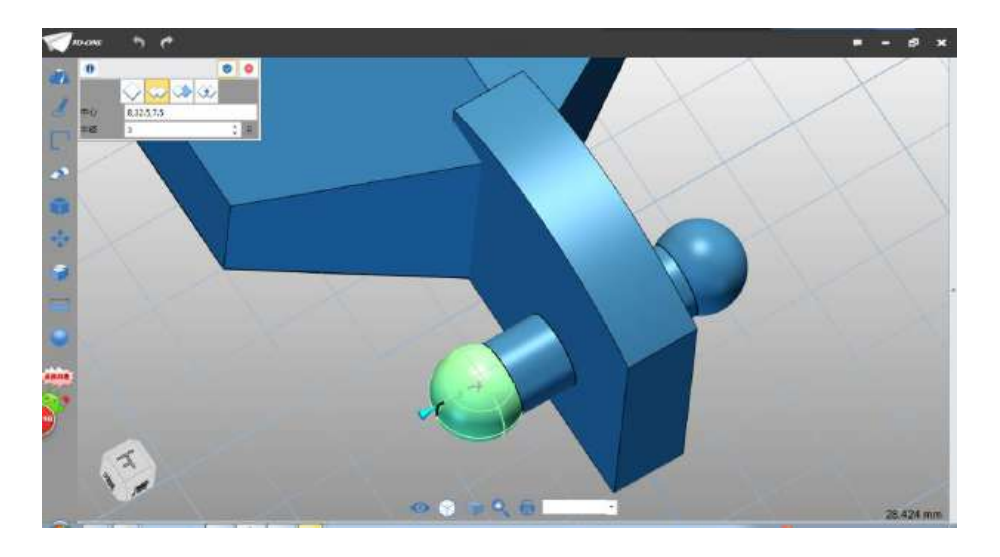

图 1-18

Step 19 完成球体绘制。选择草图字体命令<sup>。第</sup>,绘制平面选择 如图所示:

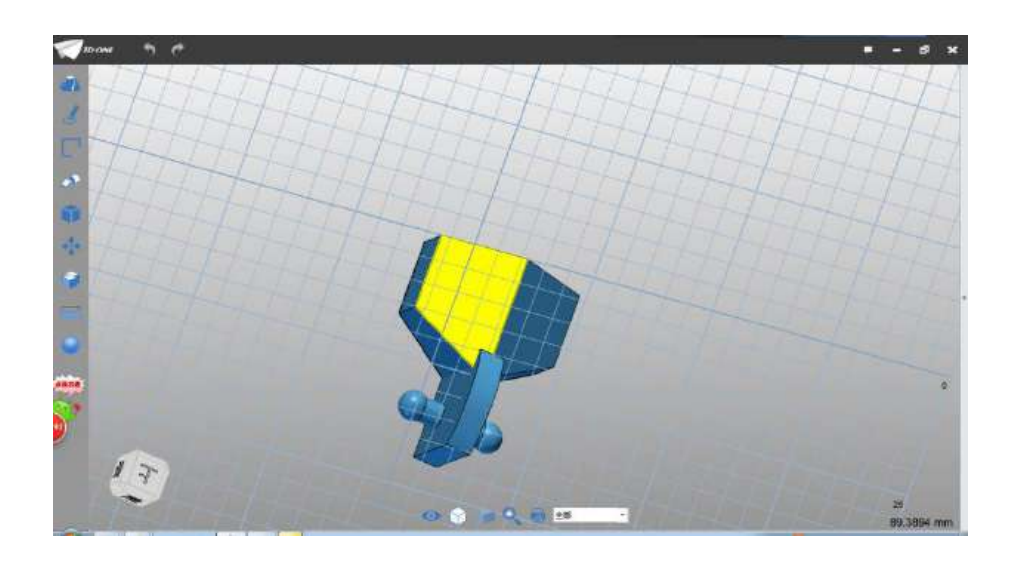

图 1-19

Step 20 在弹出的对话框中输入 3D, 点击确定。选择旋转命令 ,选择绘制的草图字体,旋转角度设为 180°,基点设为 (4.5,9.5),(此处位于实体平面内中间位置即可),如下图 1-20 所 示:

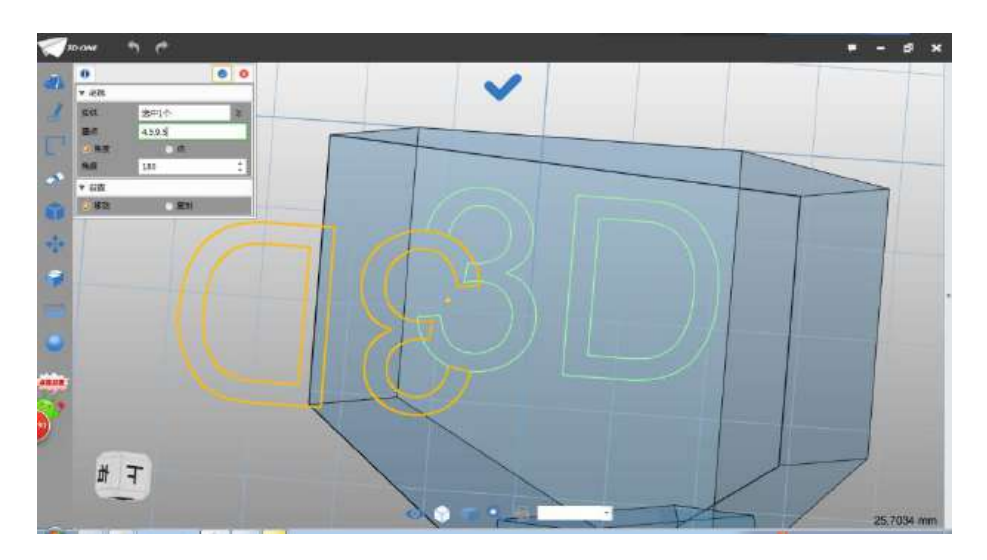

图 1-20

Step 21 点击确定,选择拉伸命令→,拉伸类型为 1 边,结束 点设为 1,布尔运算设为加运算,如下图 1-21 所示:

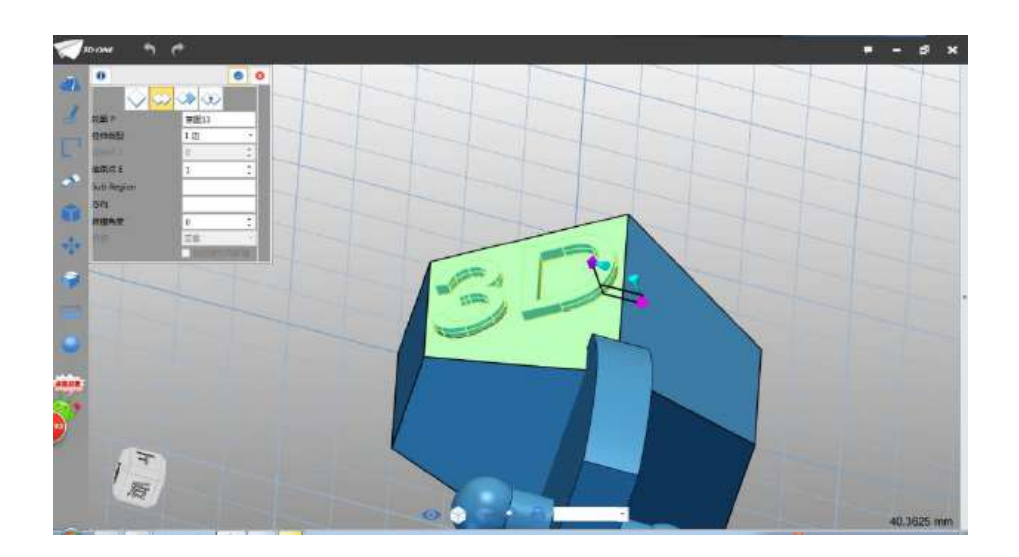

图 1-21

Step 22 点击确定,完成拉伸。选择草图字体命令,绘制平面选 择如下图 1-22 所示:

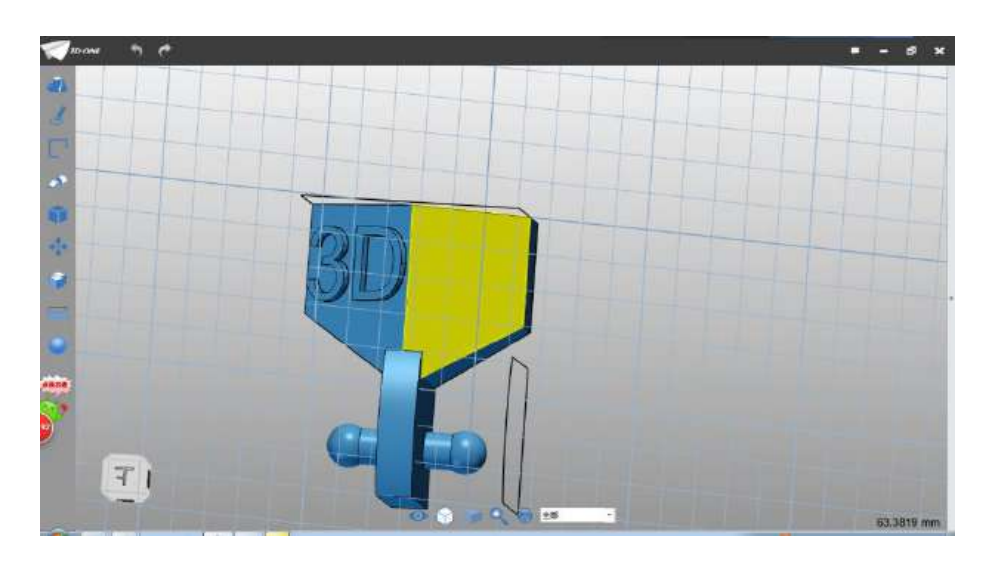

图 1-22

Step 23 在弹出的对话框中输入 one 字样, 点击确定, 如下图 1-23 所示:

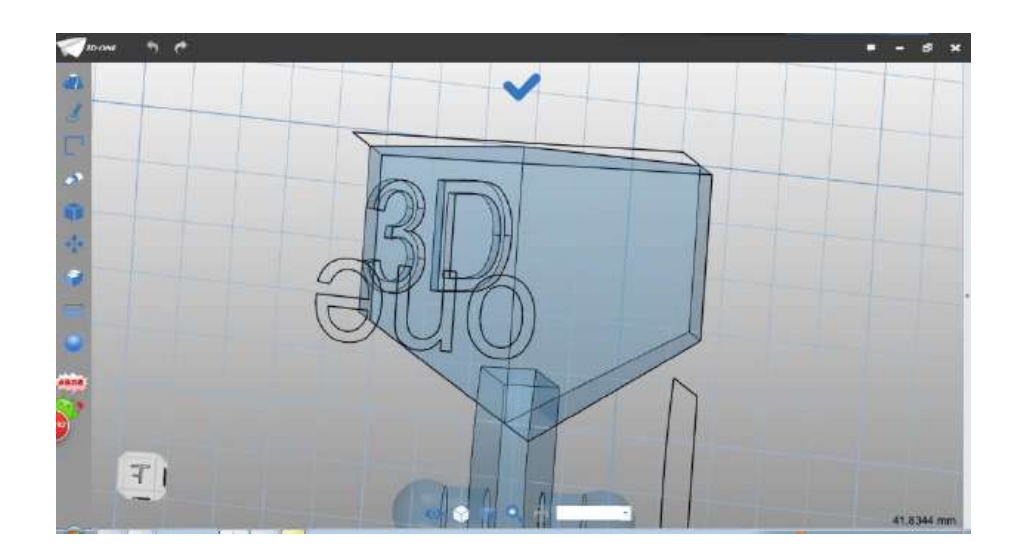

图 1-23

Step 24 选择选择命令, 基点设为 (9,12.5), 角度设为 180°, 如下图 1-24 所示:

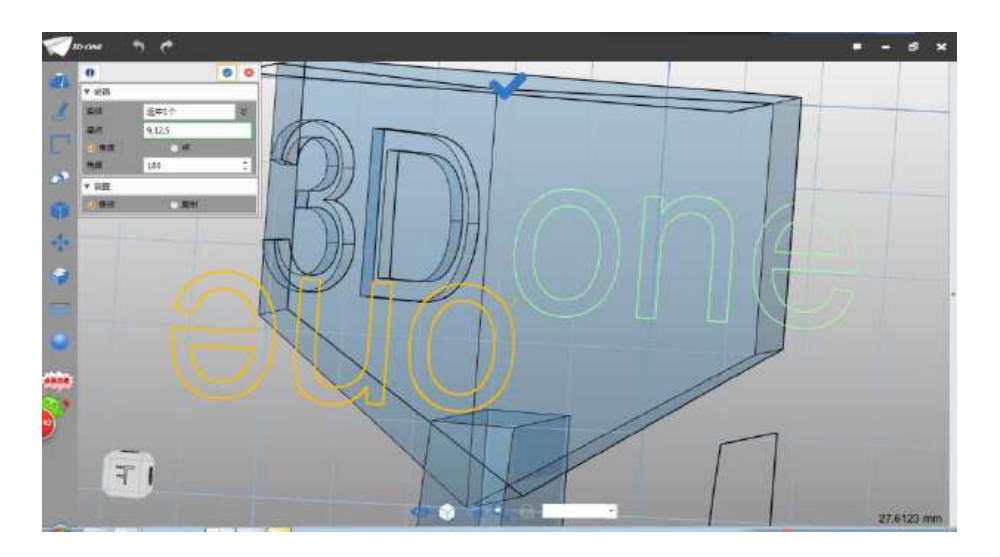

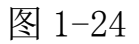

Step 25 点击确定。选择缩放命令 4 , 基点设为 (9,13),缩 放比例设为 0.7, 点击确定, 完成缩放, 如下图 1-25 所示:

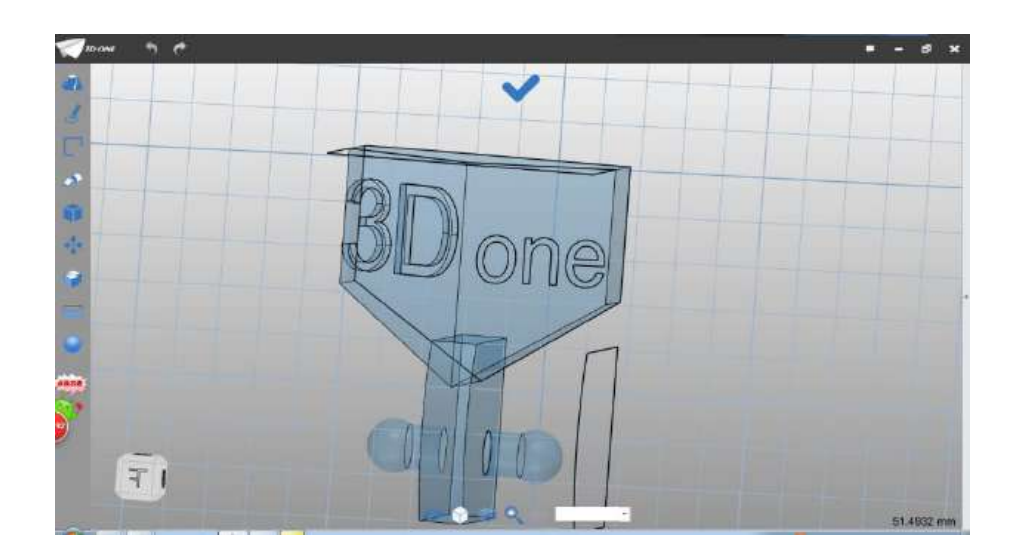

图 1-25

Step 26 选择拉伸命令<sup>。</sup>, 拉伸绘制的 one 草图, 拉伸类型 1 边,结束点设为 1,布尔运算设为加运算,如下图 1-26 所示:

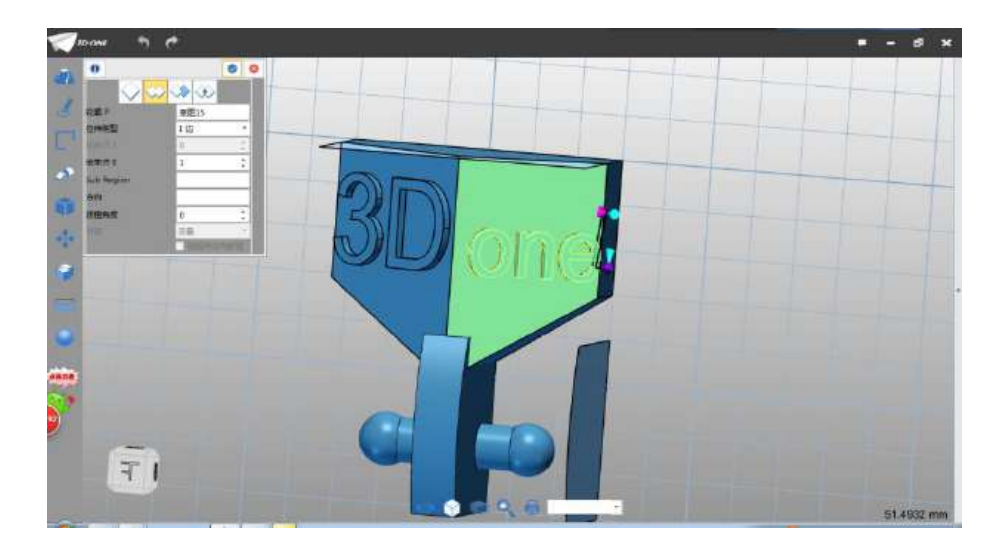

图 1-26

Step 27 点击确定, 完成拉伸。完成身体模型的绘制。

(二)绘制头部

Step 1 选择参考命令<sup>++</sup>,绘制平面如下图 2-1 所示:

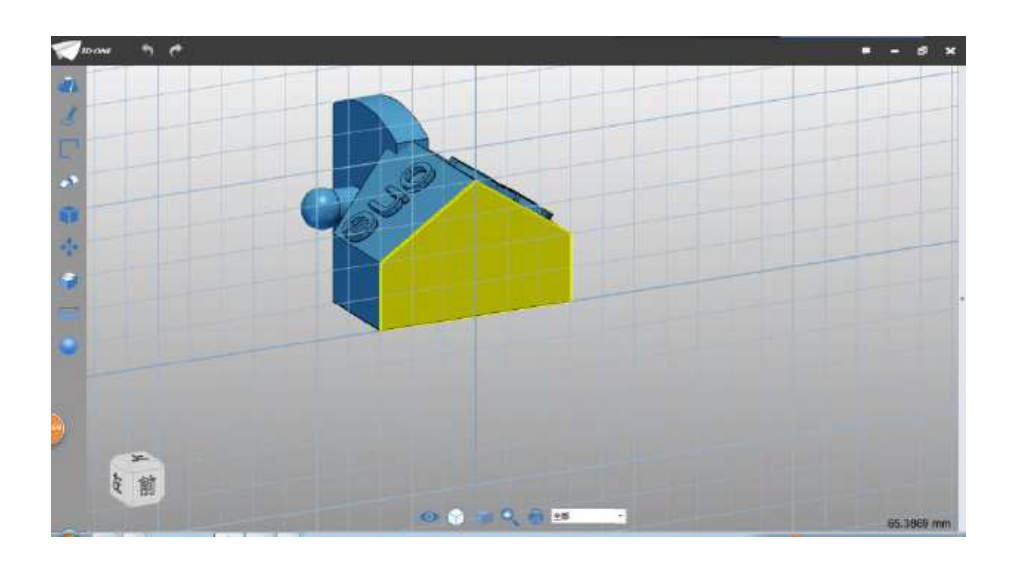

图 2-1

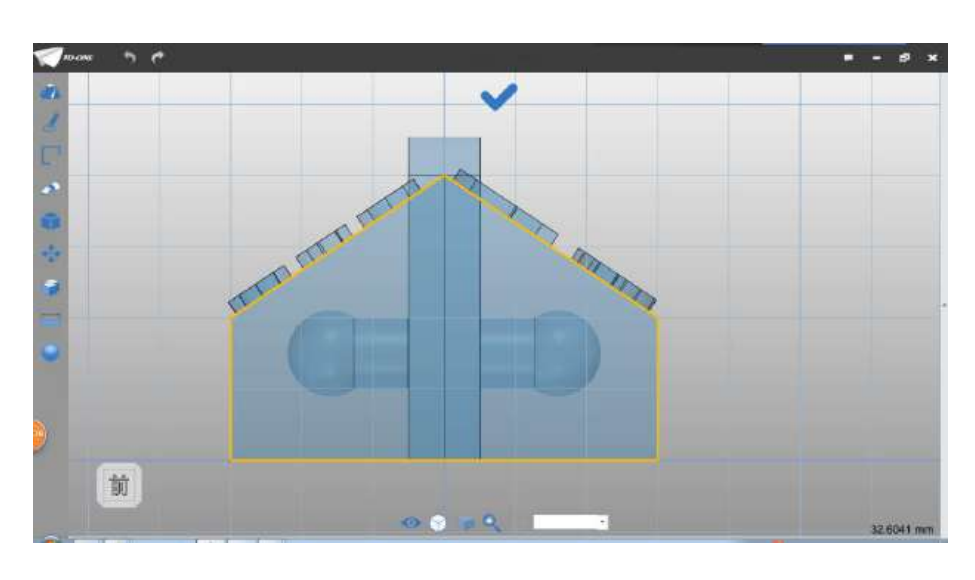

Step 2 参考实体轮廓如下图 2-2 所示:

图 2-2

Step 3 框选参考的轮廓线,选择偏移命令 ~,偏移距离为 2, 偏移方向内侧,如下图 2-3 所示:

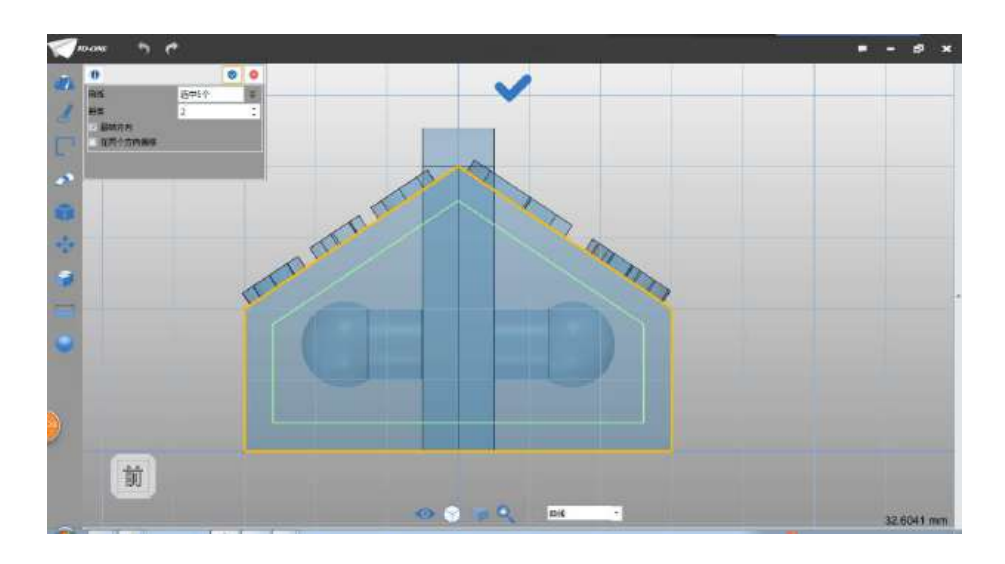

图 2-3

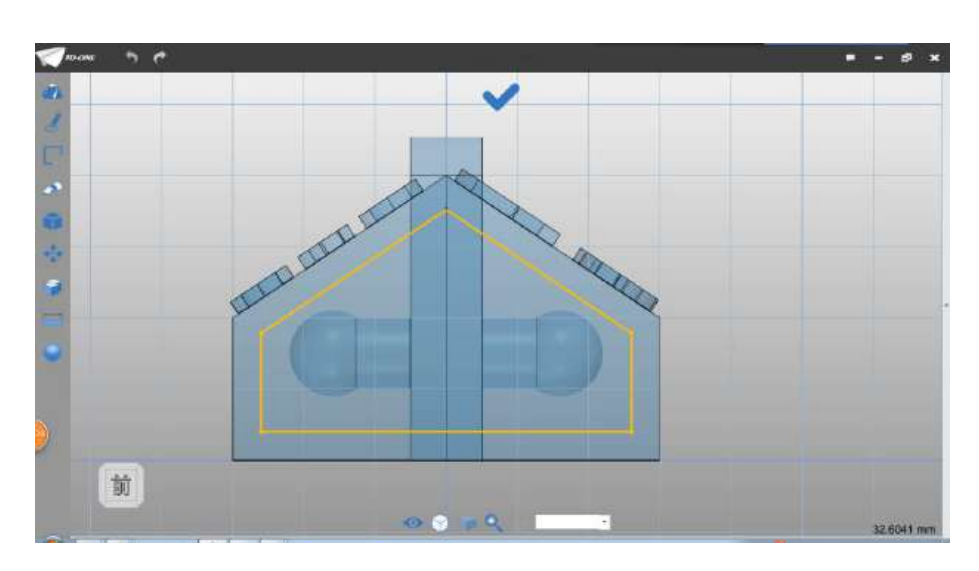

Step 4 把外围草图删除, 保留内侧的草图, 如下图 2-4 所示:

图 2-4

Step 5 选择直线命令,绘制直线,如下图 2-5 所示:

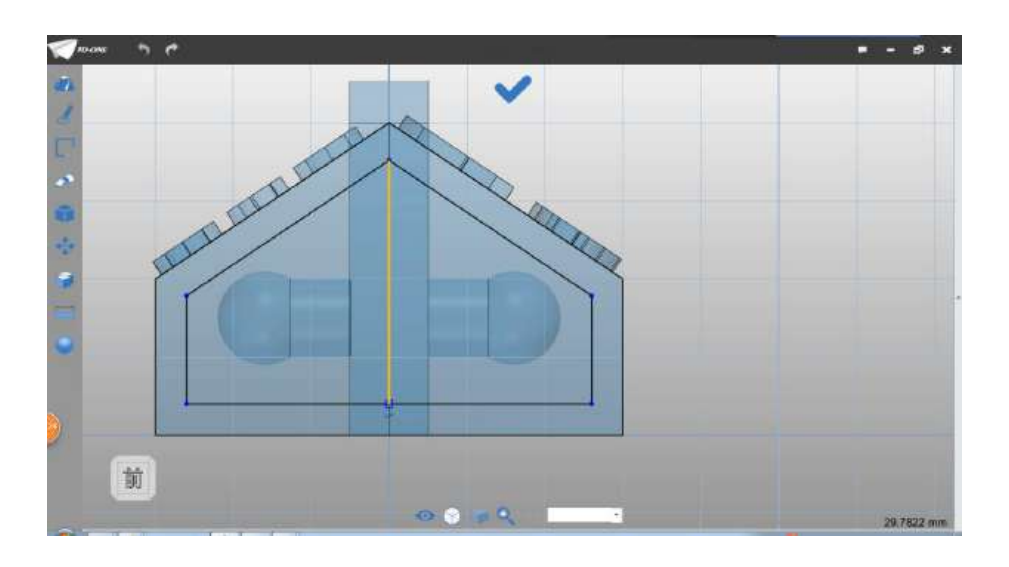

图 2-5

Step 6 选择偏移命令 ??, 选择绘制的中间线, 选择在两个方 向偏移, 偏移距离设为 10, 如下图 2-6 所示:

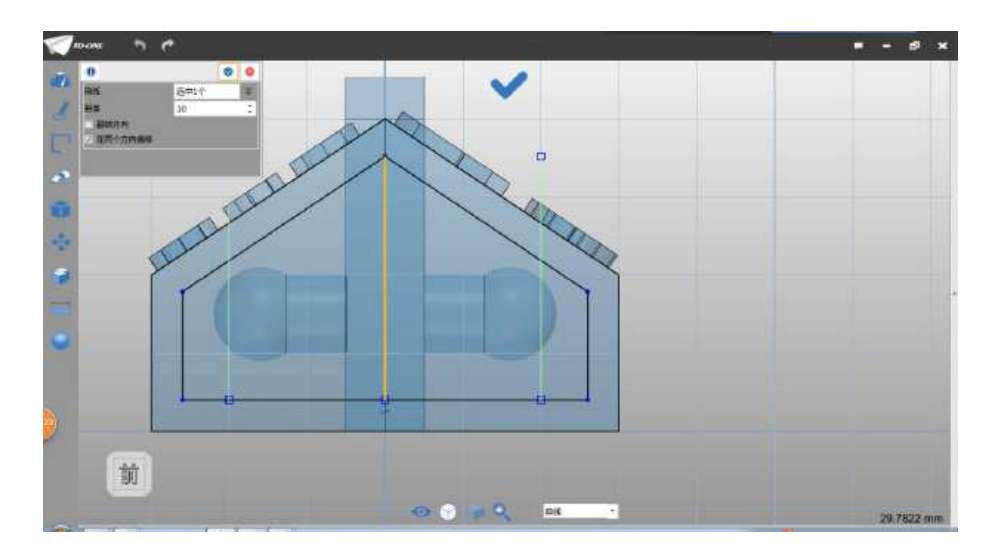

图 2-6

Step 7 选择裁剪命令, 将多余的线段裁剪掉, 保留草图如下图 2-7 所示:

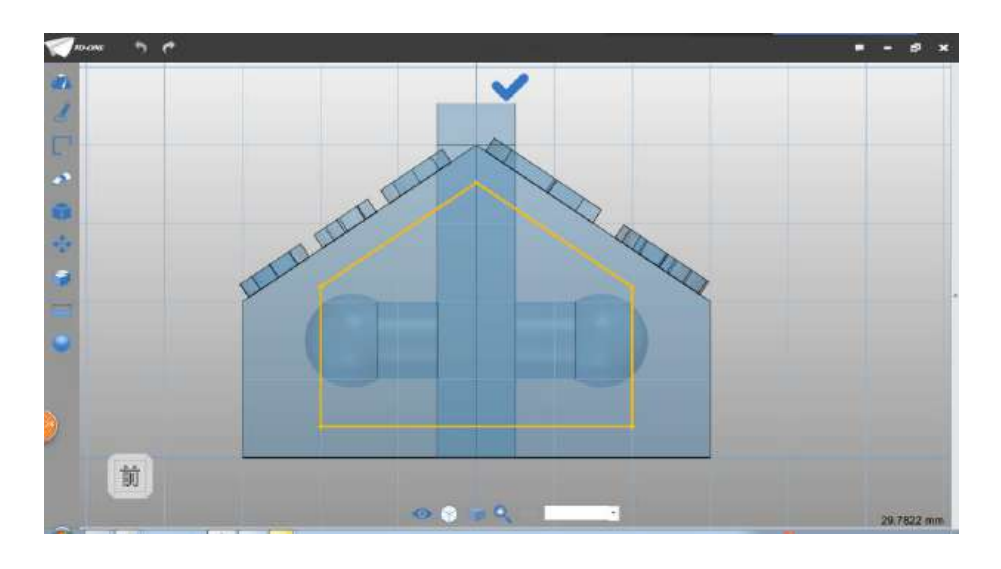

图 2-7

Step 8 点击拉伸命令,选择绘制的草图,拉伸类型设为 1 边, 结束点设为 16,布尔运算设为基体:

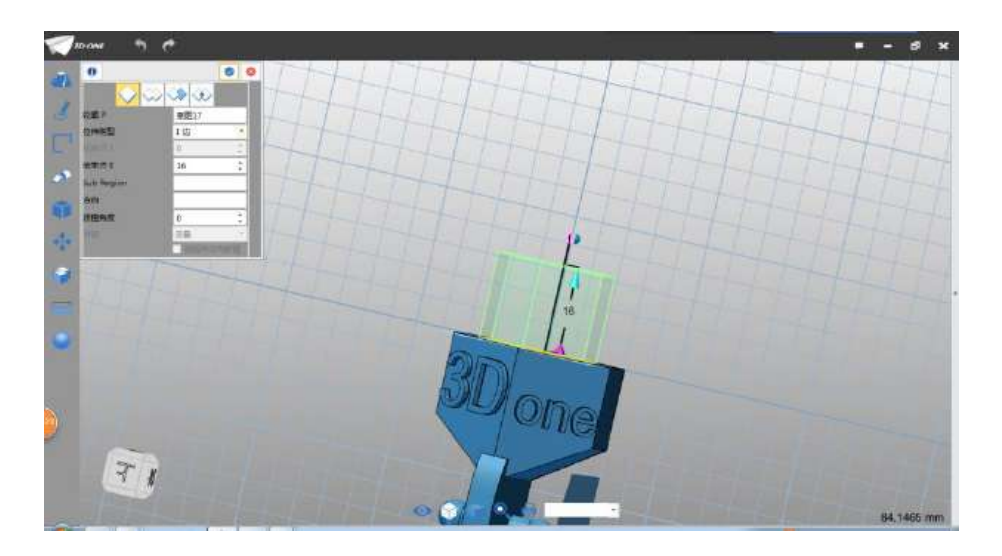

图 2-8

Step 9 点击确定,完成拉伸。选择直线命令,绘制平面选择如 下图 2-9 所示:

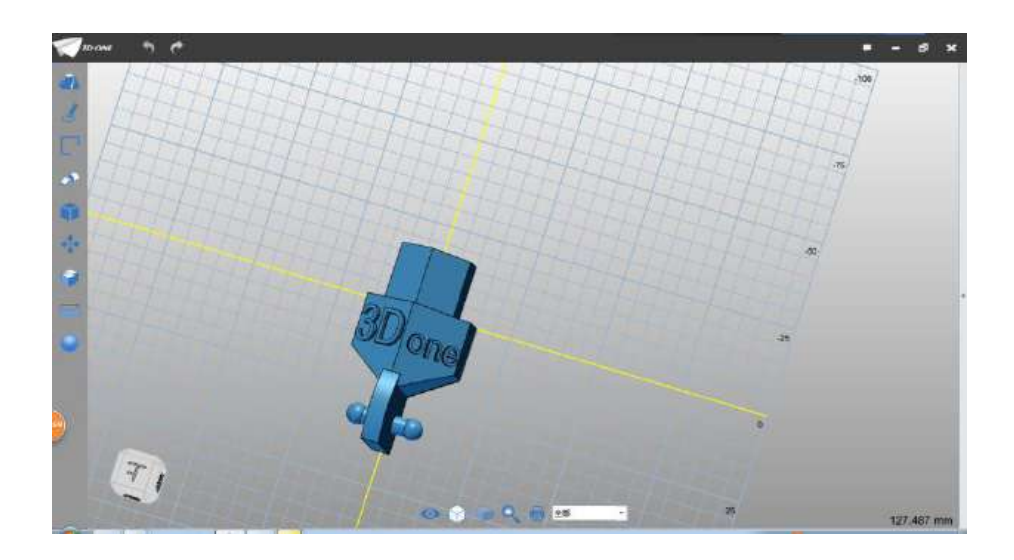

图 2-9

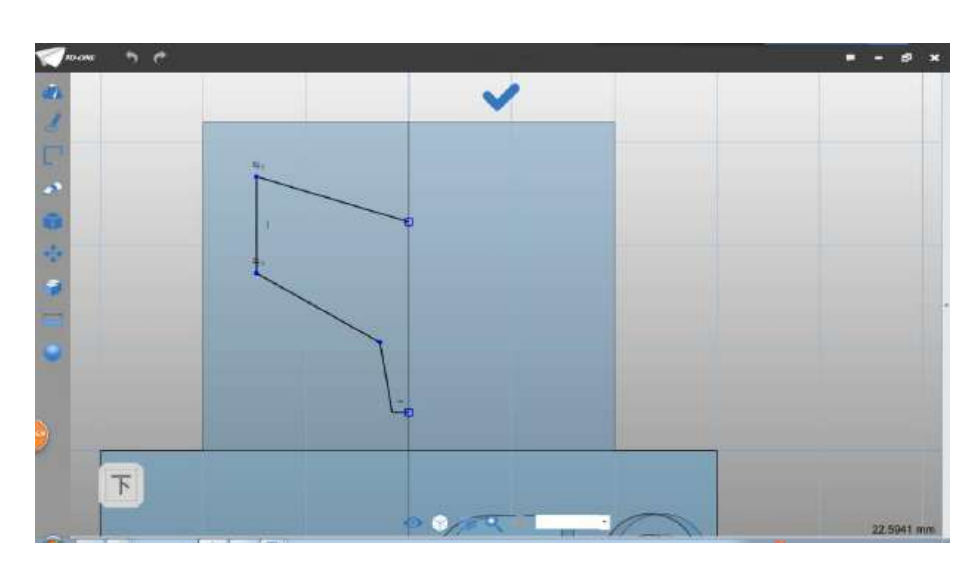

Step 10 绘制下列 2-10 所示的图形(此处不做尺寸要求)。

图 2-10

Step 11 选择镜像命令 14, 对话框中实体选择绘制的直线,镜 像线选择如下图 2-11 所示:

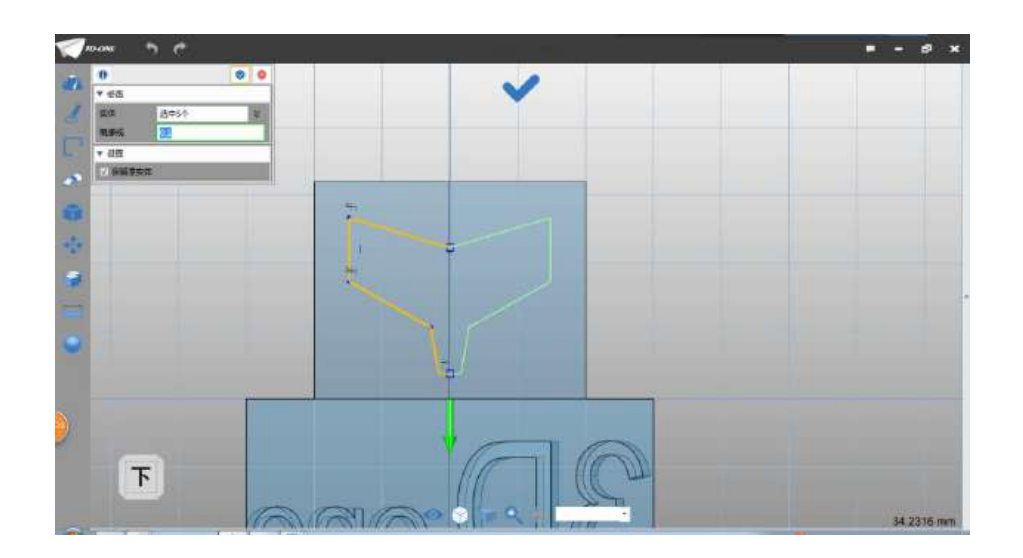

图 2-11

Step 12 点击确定,选择 finish 命令,退出草图。选择曲线投

影命令 ,在弹出的对话框中:曲线选择上步骤绘制的草图,面 选择如图所示,方向选择如下图 2-12 所示的蓝色箭头。

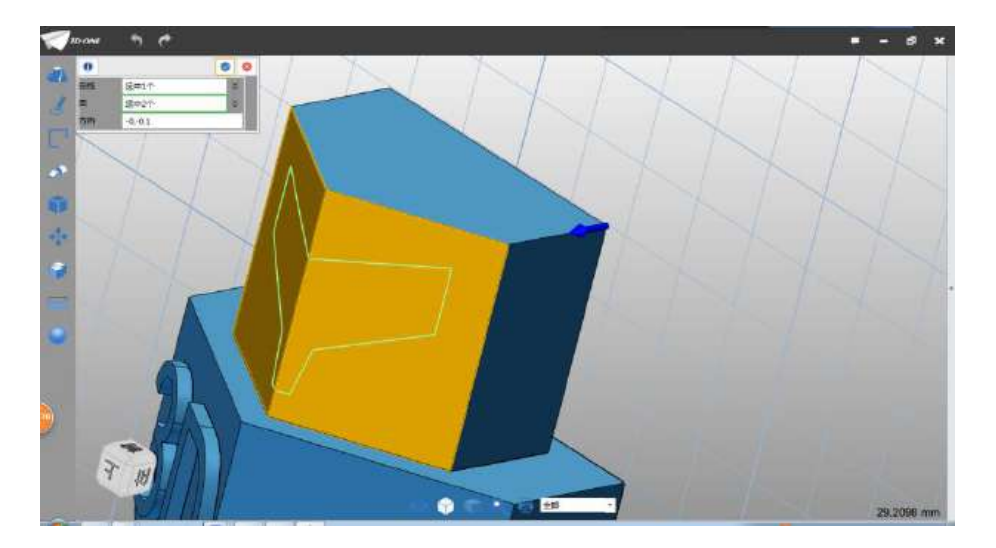

图 2-12

Step 13 点击确定,完成投影。选择镶嵌曲线命令→,在弹出 的对话框中:面选择如图所示面,曲线选择投影产生的曲线,偏移设 为 0.5,如下图 2-13 所示:

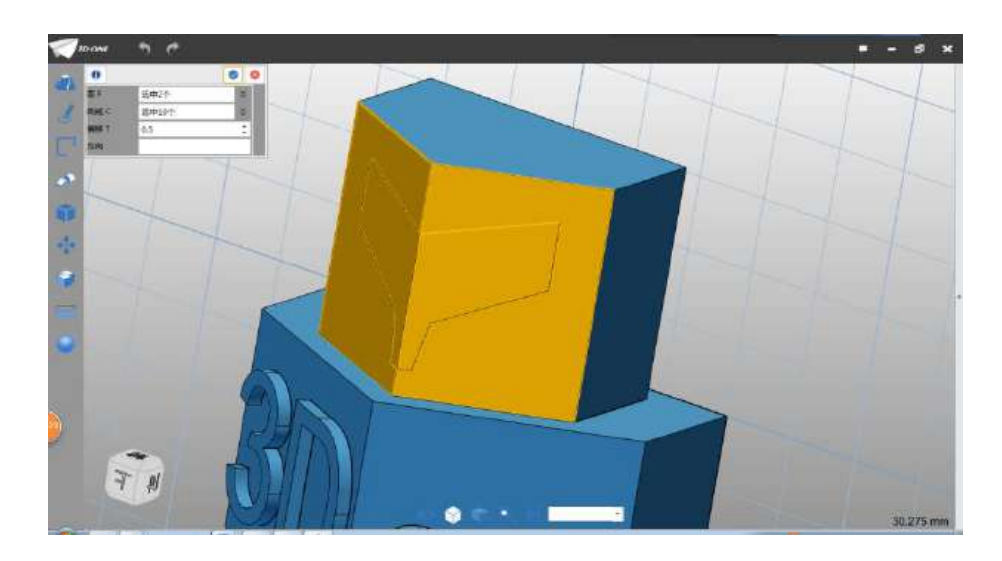

图 2-13

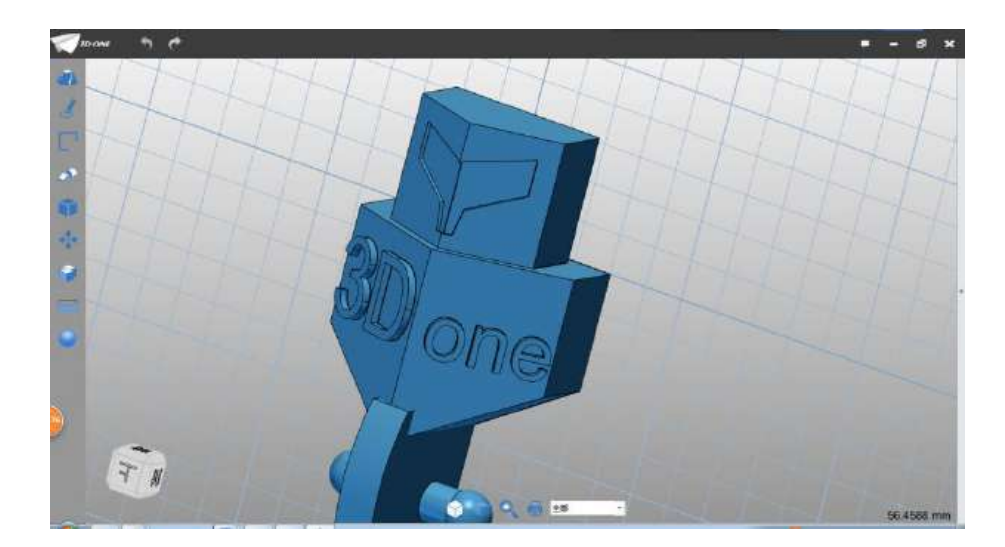

Step 14 点击确定,完成曲线镶嵌操作,如下图 2-14 所示:

图 2-14

Step 15 选择直线命令,绘制平面如下图 2-15 所示:

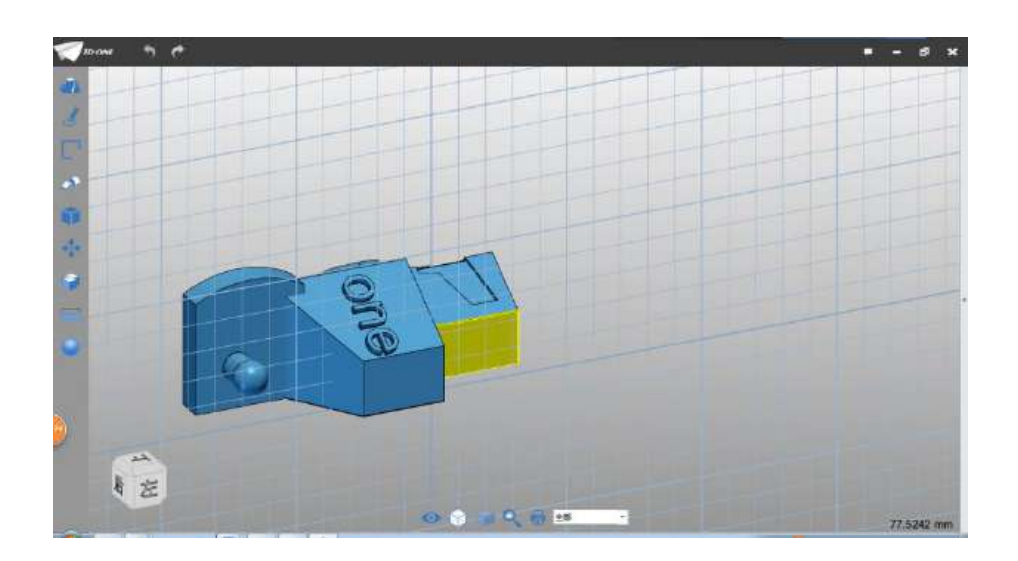

图 2-15

Step 16 选择网格两点绘制直线, 如下图 2-16 所示:

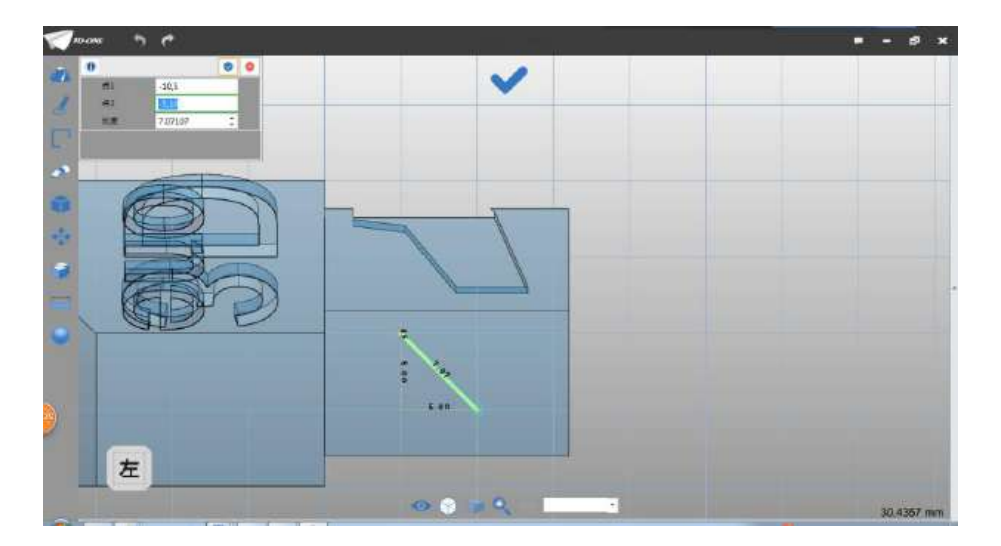

图 2-16

Step 17 选择圆命令, 圆心选择直线中点, 半径设为 3, 如下图 2-17 所示:

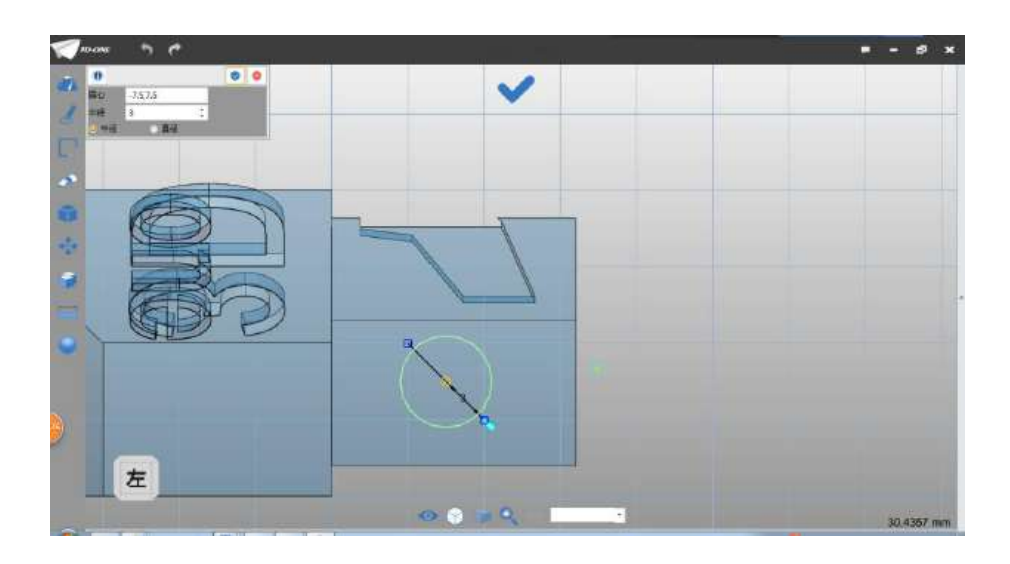

图 2-17

Step 18 完成圆绘制,删除直线;选择拉伸命令,拉伸类型 1 边, 结束点设为 2,布尔运算设为基体,如下图 2-18 所示:

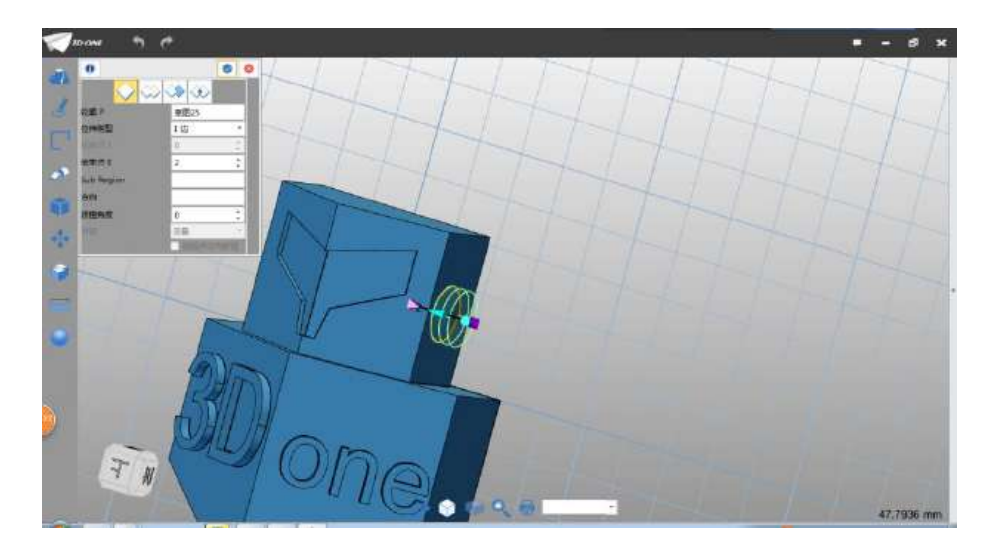

图 2-18

Step 19 完成拉伸。选择直线命令,绘制平面选择如下图 2-19

所示:

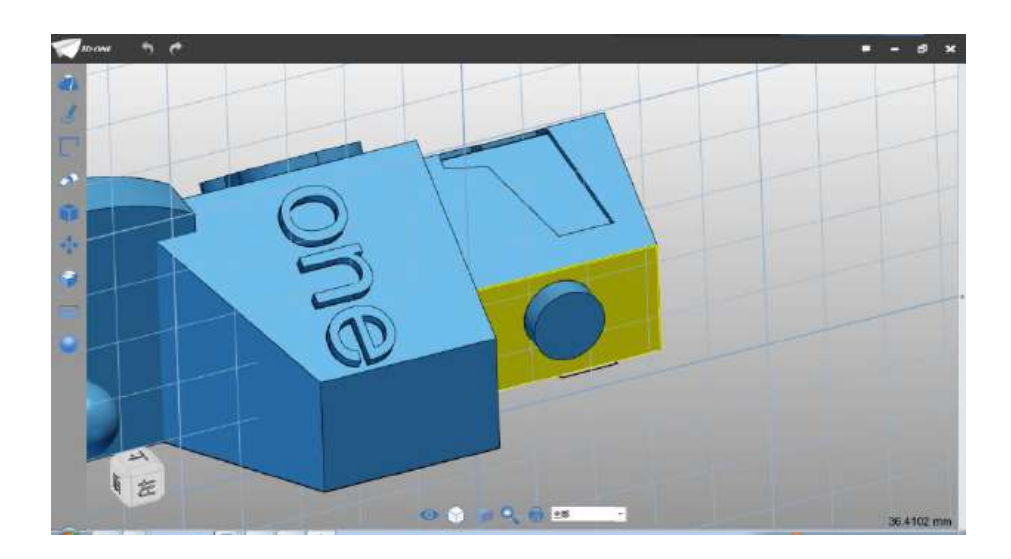

图 2-19

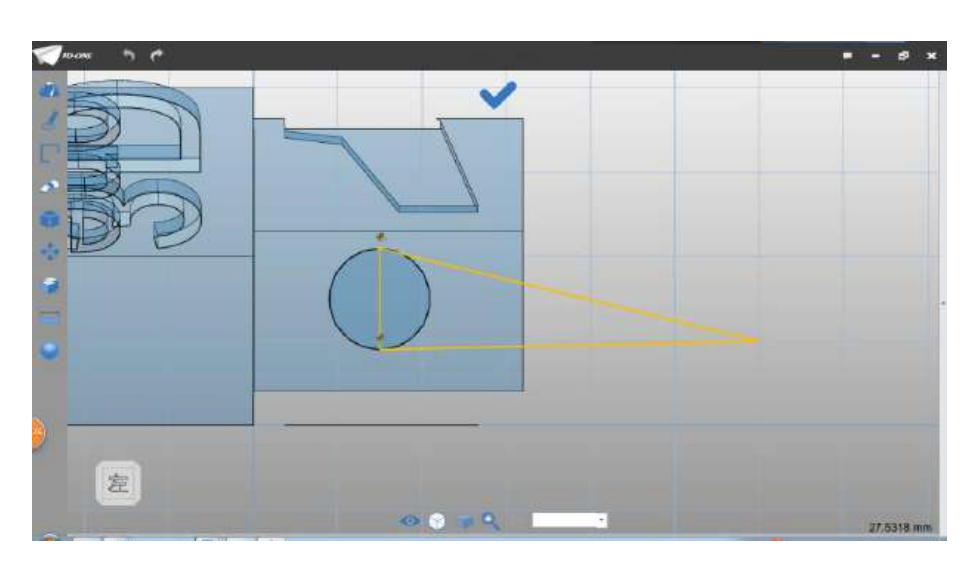

Step 20 参照下图 2-20 所示的图形进行绘制。

图 2-20

Step 21 选择拉伸命令,拉伸类型选择 2 边,起始点设为-2,结 束点设为 1,布尔运算设为基体,如下图 2-21 所示:
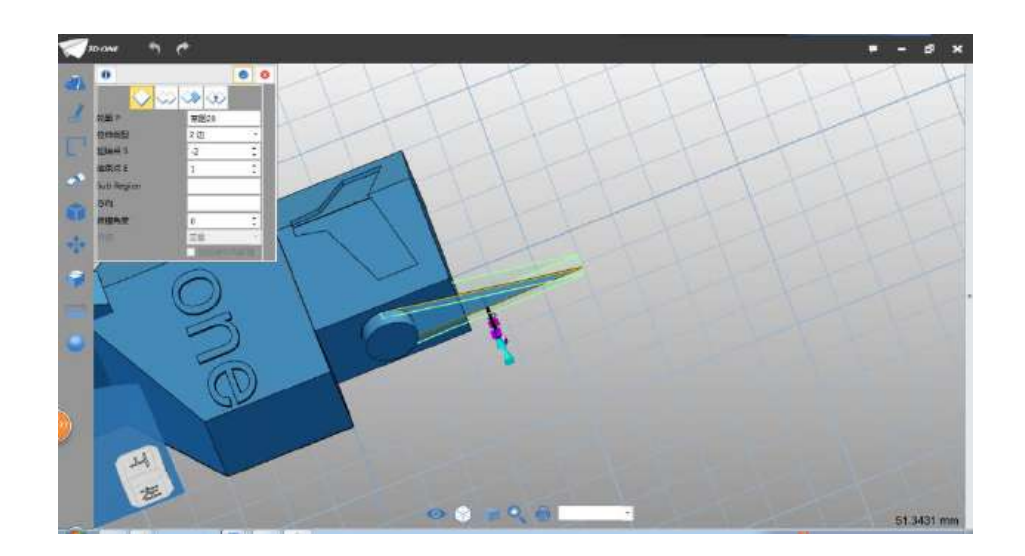

图 2-21

Step 22 选择圆角命令, 半径设为 2, 边线选择如下图 2-22 所示 的边线。

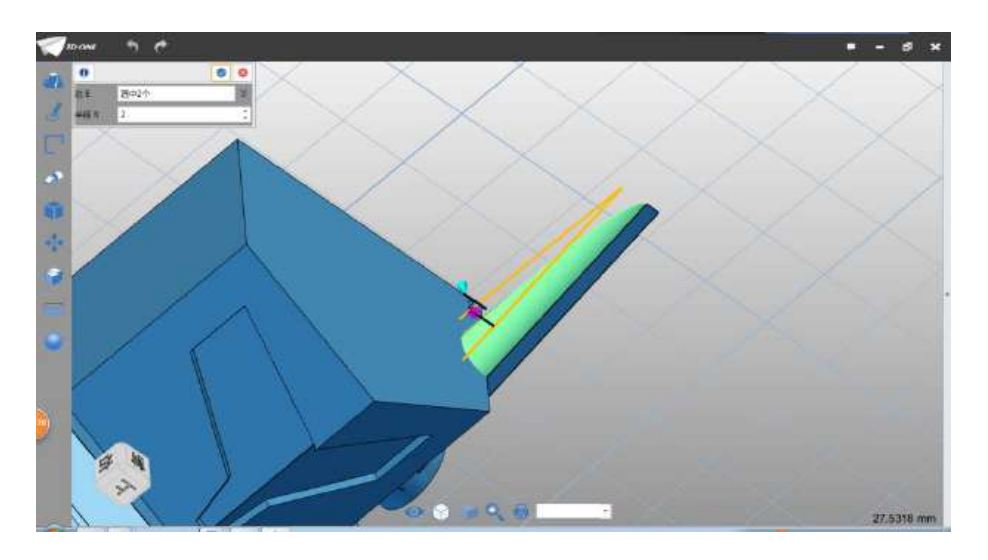

图 2-22

Step 23 选择直线命令,绘制平面如下图 2-23 所示。

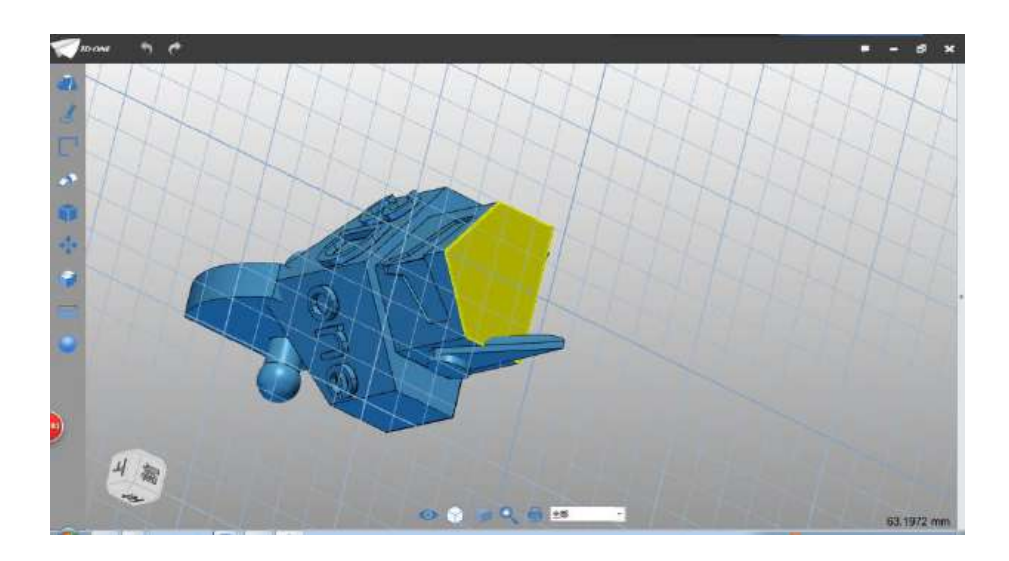

图 2-23

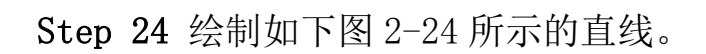

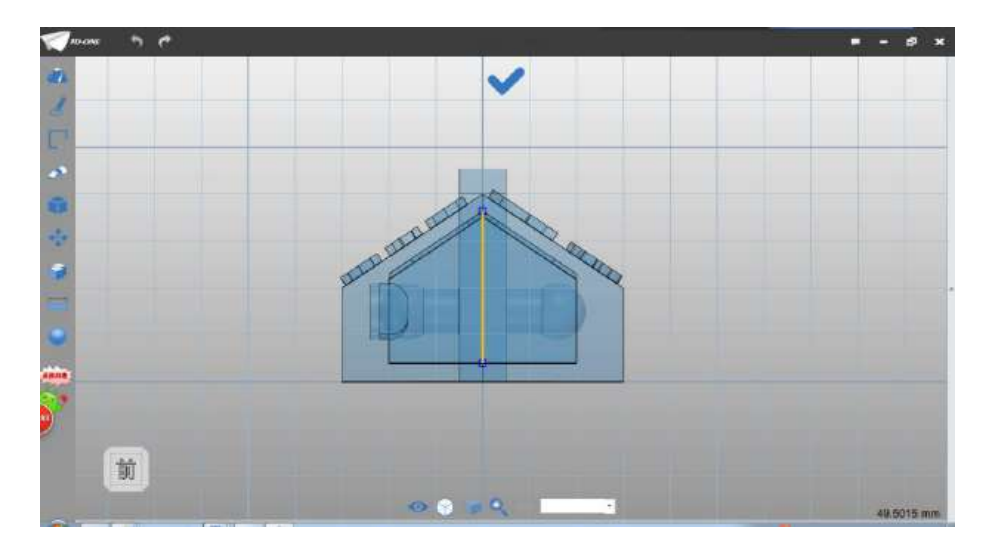

图 2-24

Step 25 选择拉伸命令,拉伸类型选择 1 边,结束点输入 30, 如 下图 2-25 所示:

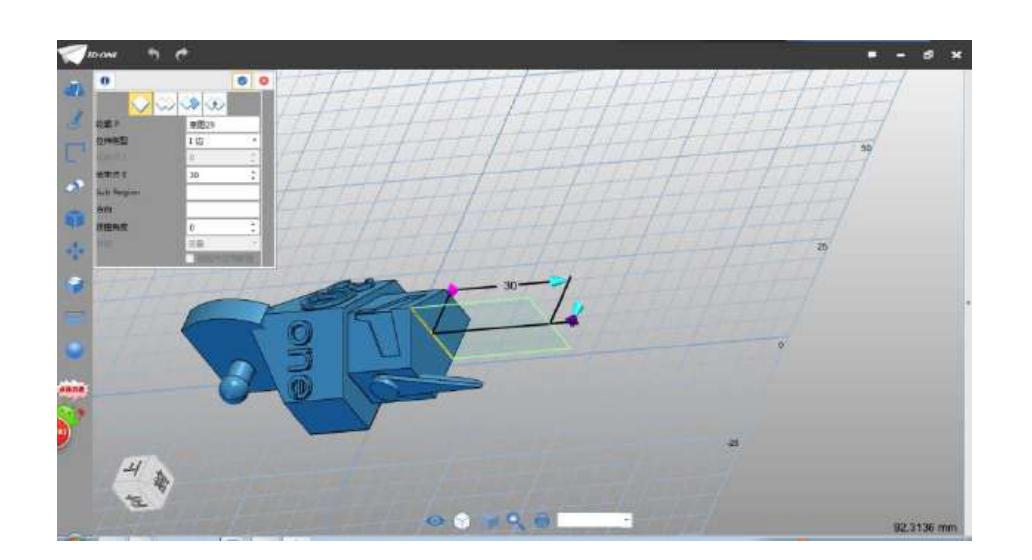

图 2-25

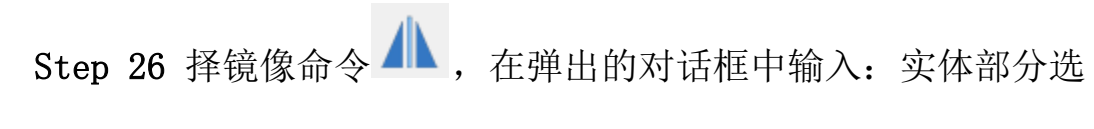

择如下图 2-26 所示:

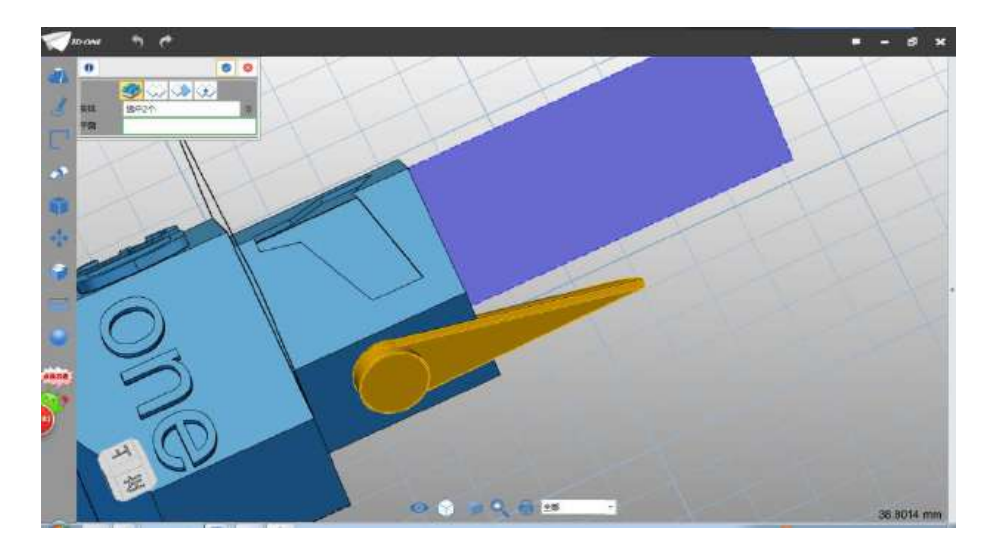

图 2-26

Step 27 平面区域选择上步骤拉伸的平面, 如下图 2-27 所示:

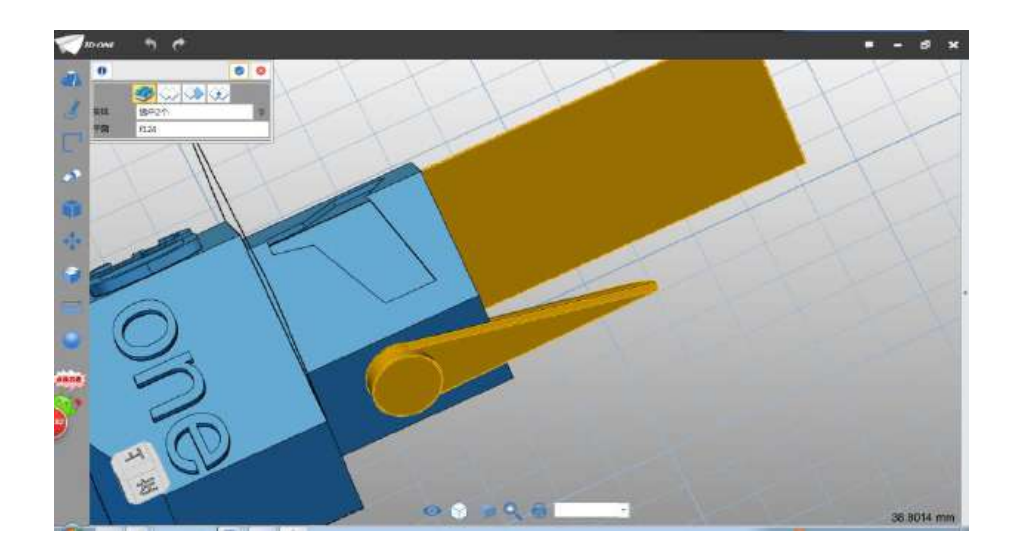

图 2-27

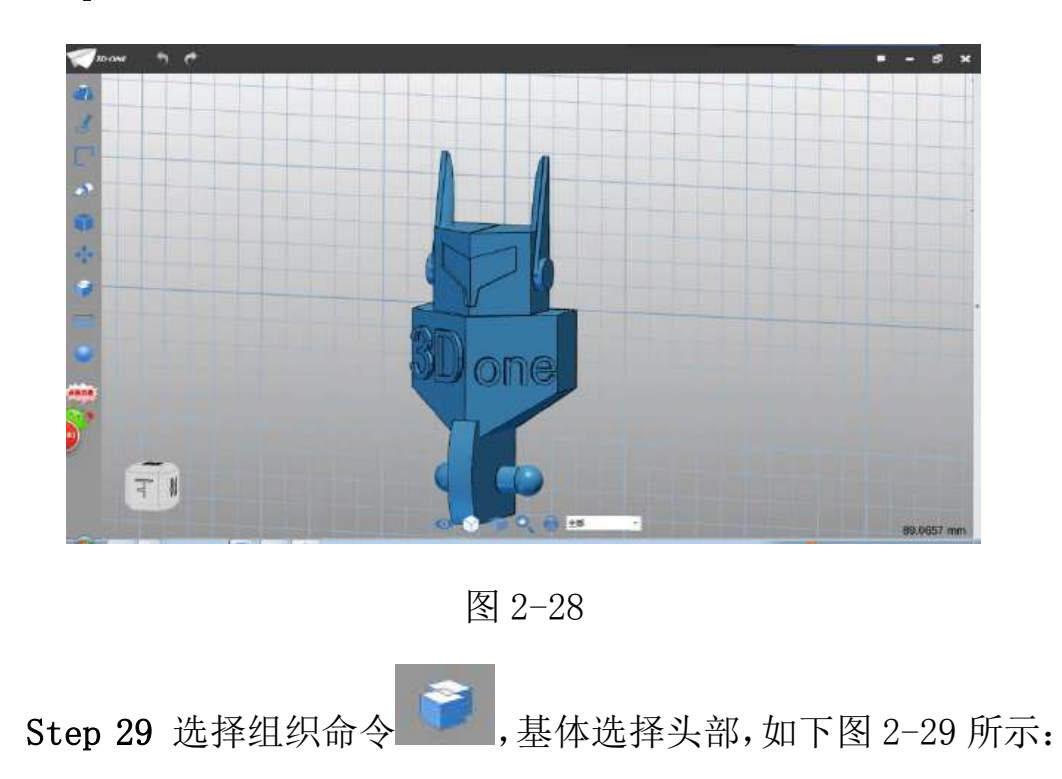

Step 28 点击确定, 完成镜像, 如下图 2-28 所示:

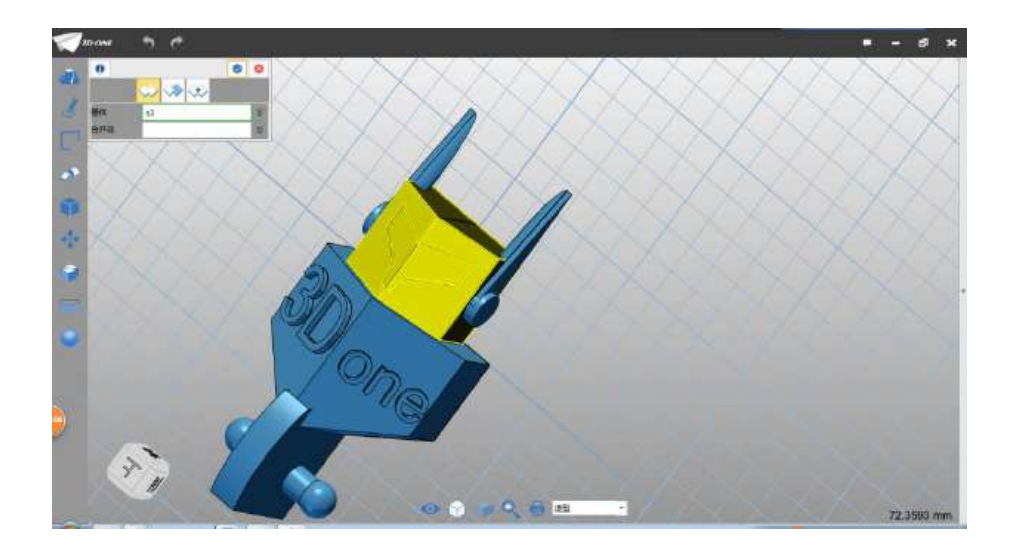

图 2-29

Step 30 合并体选择耳朵部分, 如下图 2-30 所示:

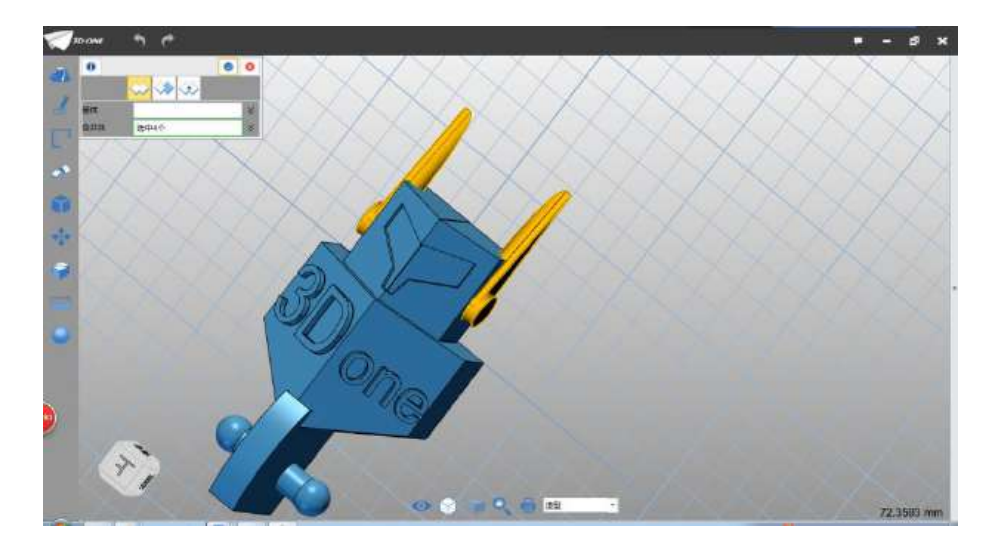

图 2-30

Step 31 布尔运算选择加运算。选择移动命令,选择头部,沿如 图所示方向,移动距离 20,如下图 2-31 所示:

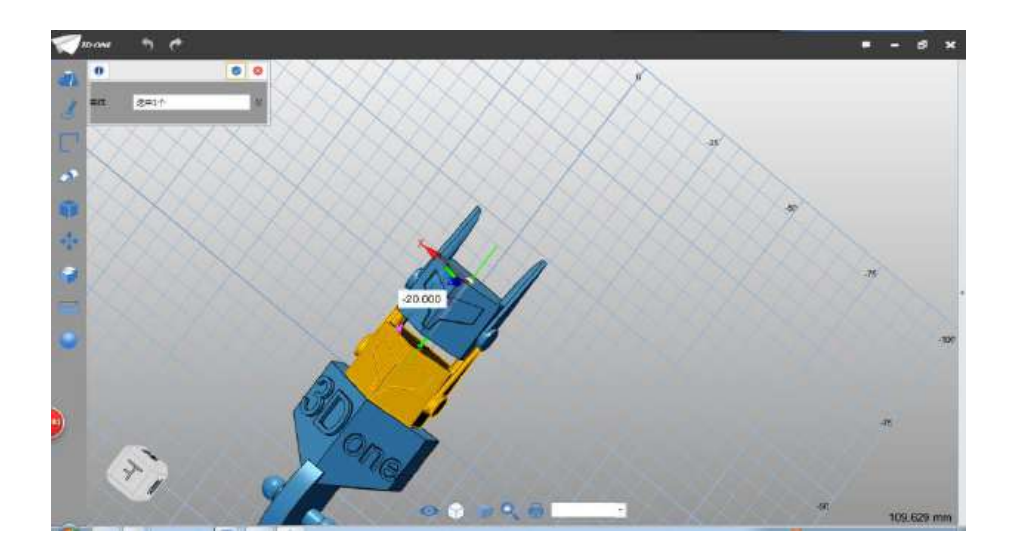

图 2-30

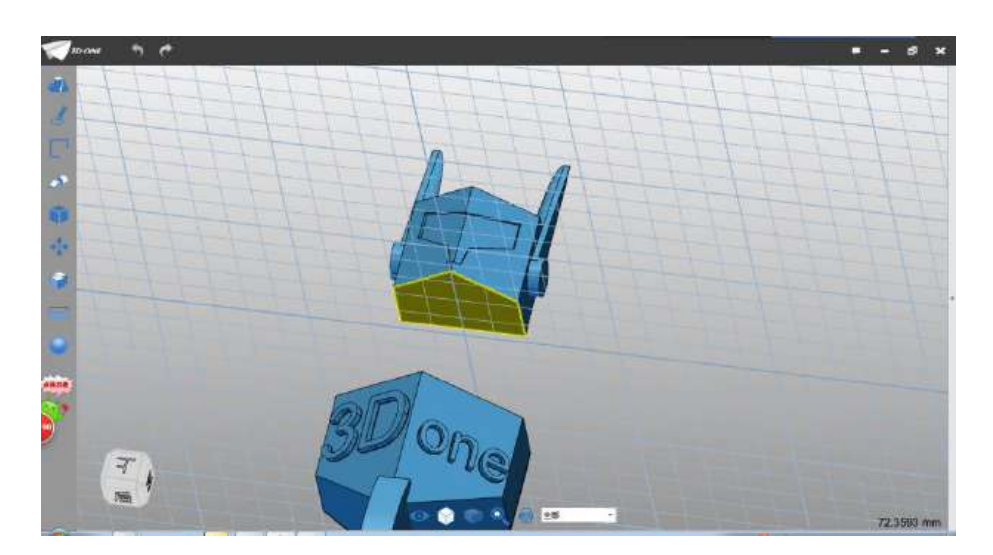

Step 31 选择圆命令,绘制平面选择如下图 2-31 所示:

图 2-31

Step 32 圆心输入(0,8.5) ,半径设为 2.5,如下图 2-31 所示:

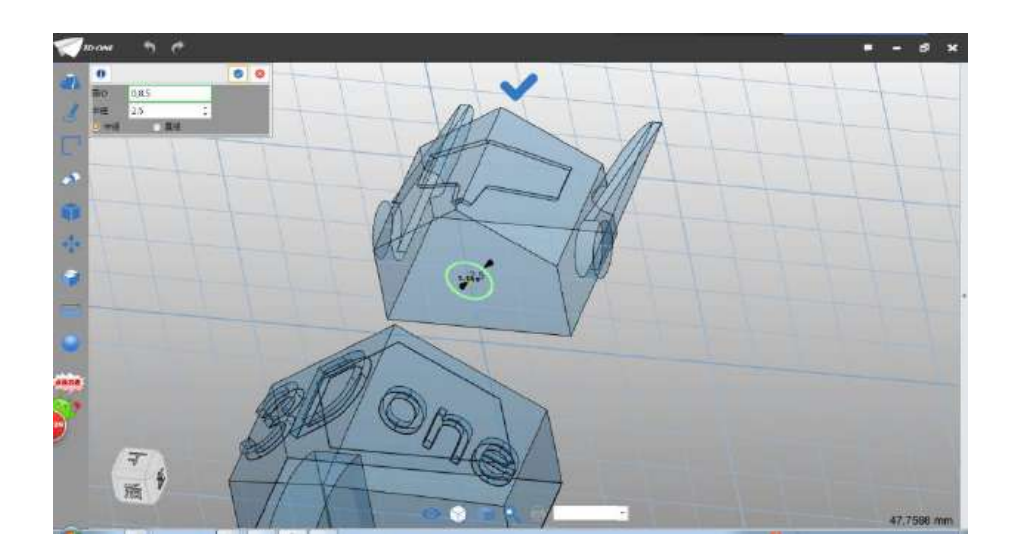

图 2-32

Step 33 完成圆绘制, 选择拉伸命令, 拉伸类型选择 1 边, 结束 点设为 6,布尔运算设为加运算,如下图 2-33 所示:

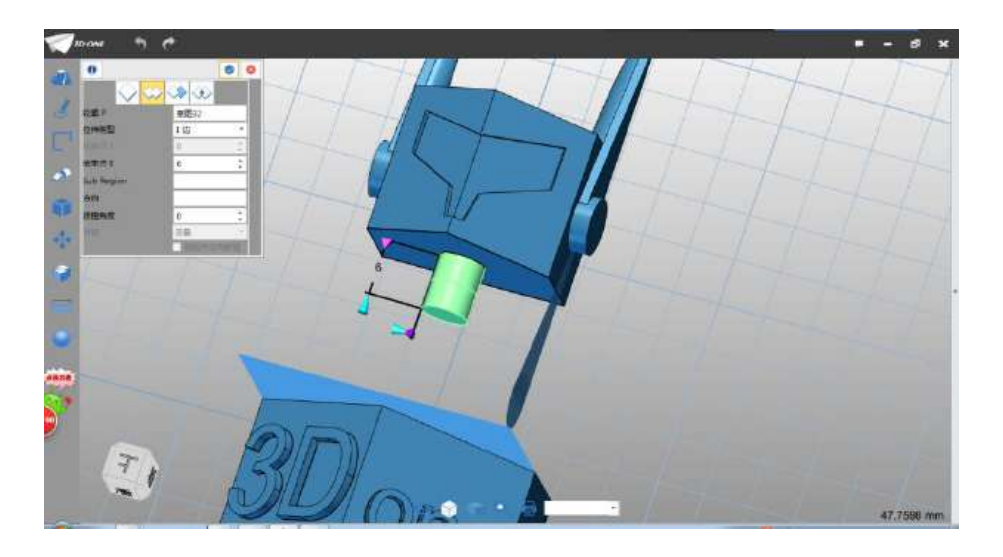

图 2-33

Step 34 点击确定,完成拉伸。选择球体命令 , 中心选择上 步骤拉伸圆柱体端面圆心,半径设为 3.3,布尔运算设为加运算, 如 下图 2-34 所示:

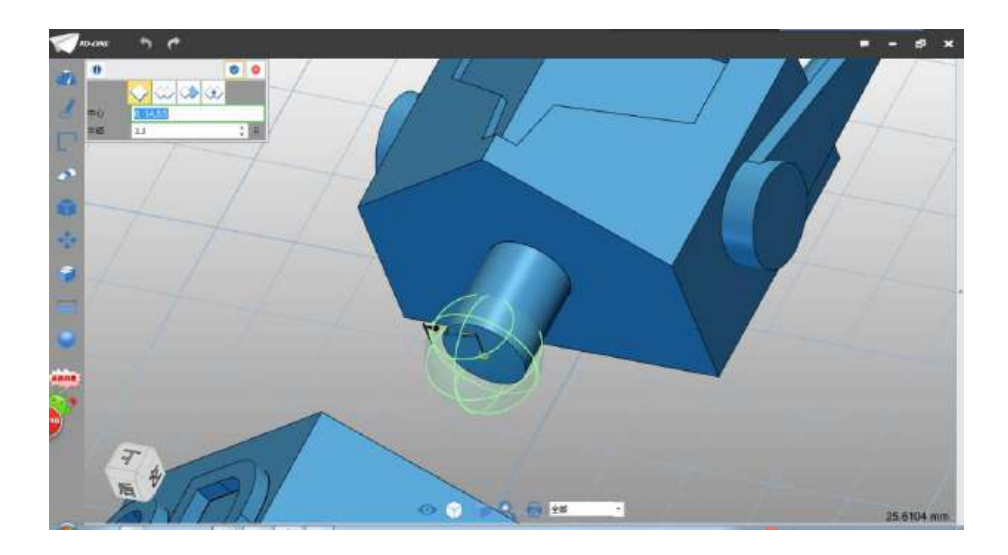

图 2-34

Step 35 点击确定完成头部模型的绘制。

(三)绘制手臂

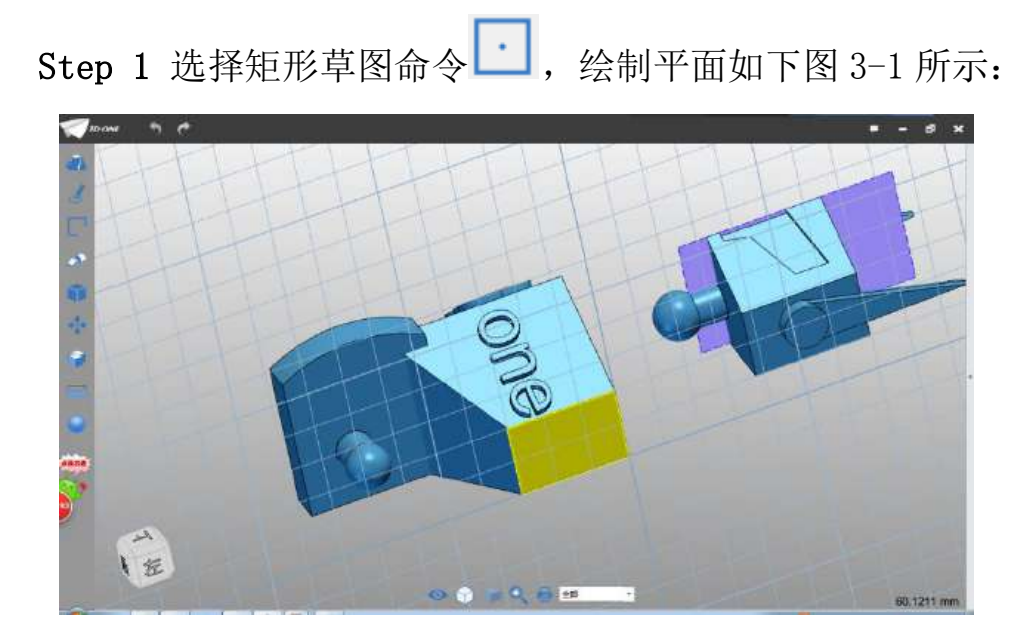

图 3-1

Step 2 根据网格点属性,参照下图尺寸绘制 12.5\*30 的矩形(尺 寸不用标注),如下图 3-2 所示:

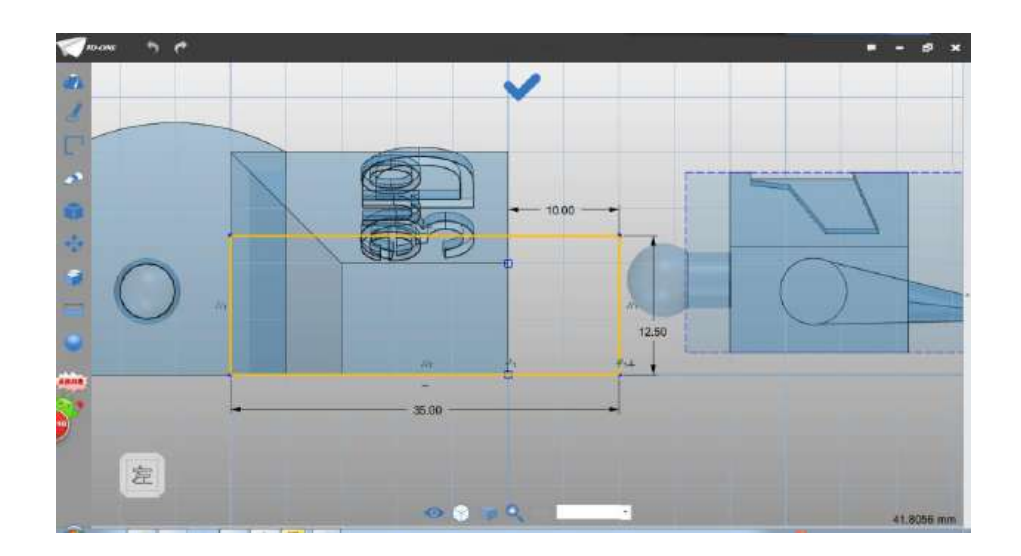

图 3-2

Step 3 选择拉伸命令,选择绘制的草图轮廓,拉伸类型选择 1 边,结束点设为 8,布尔运算设为基体,如下图 3-3 所示:

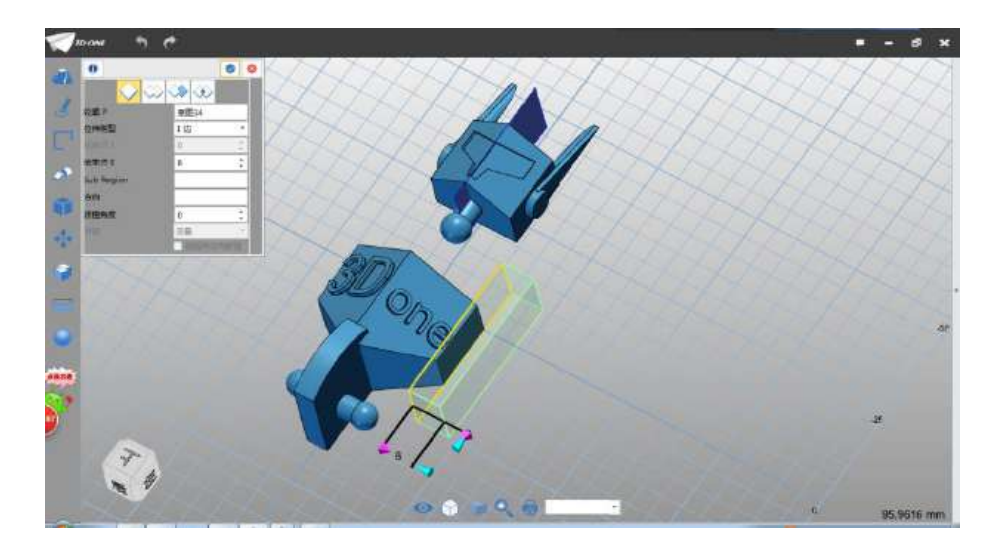

图 3-3

Step 4 点击确定,完成拉伸。选择倒角命令 ,,边选择如图 所示边线, 倒角距离设为 8, 如下图 3-4 所示:

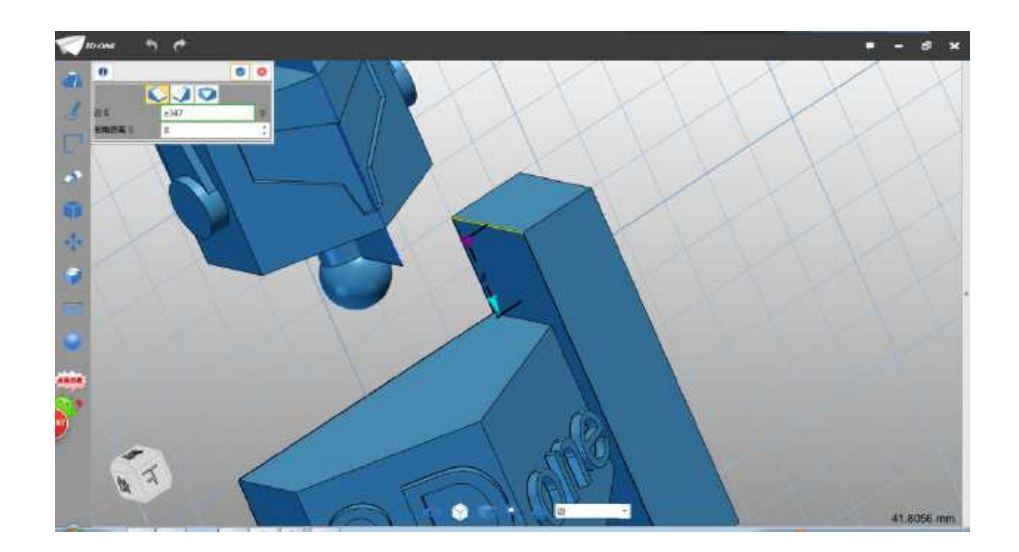

图 3-4

Step 5 点击确定,完成倒角设置,如下图 3-5 所示:

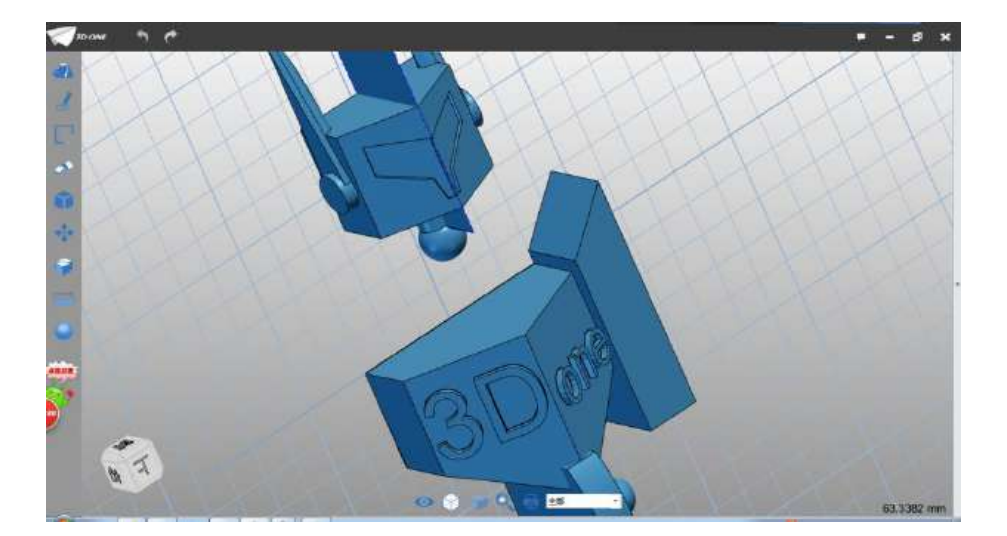

图 3-5

Step 6 选择倒角命令, 边线选择如下图 3-6 所示, 倒角距离设 为 2。

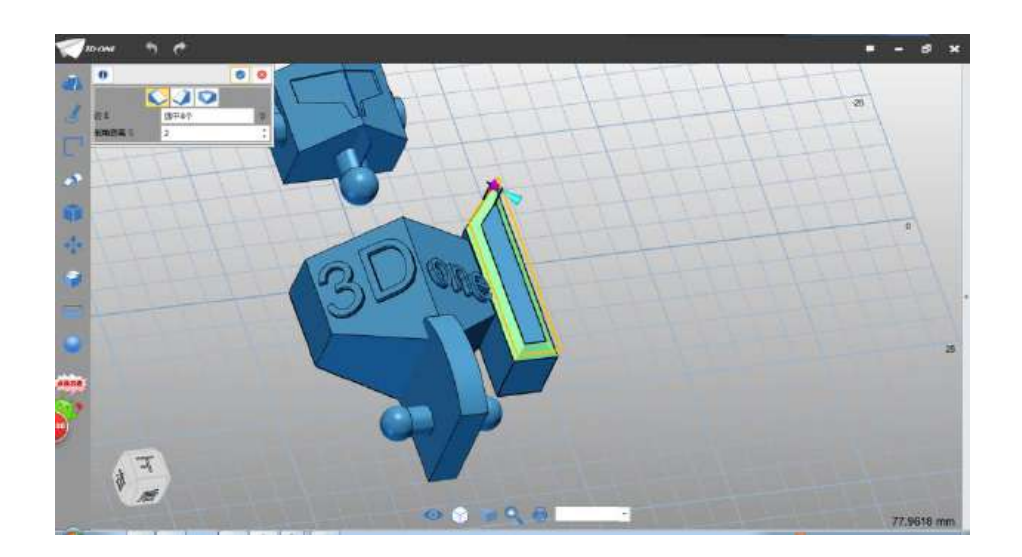

图 3-6

Step 7 点击确定, 完成倒角。选择参考命令, 参考基准平面选 择如下图 3-7 所示:

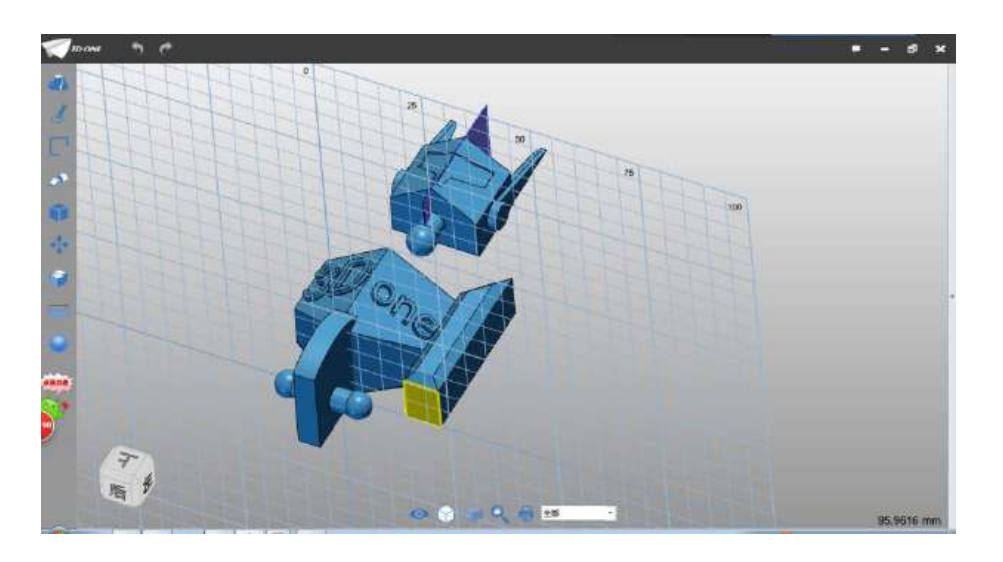

图 3-7

Step 8 参考如下图 3-8 所示的轮廓图。

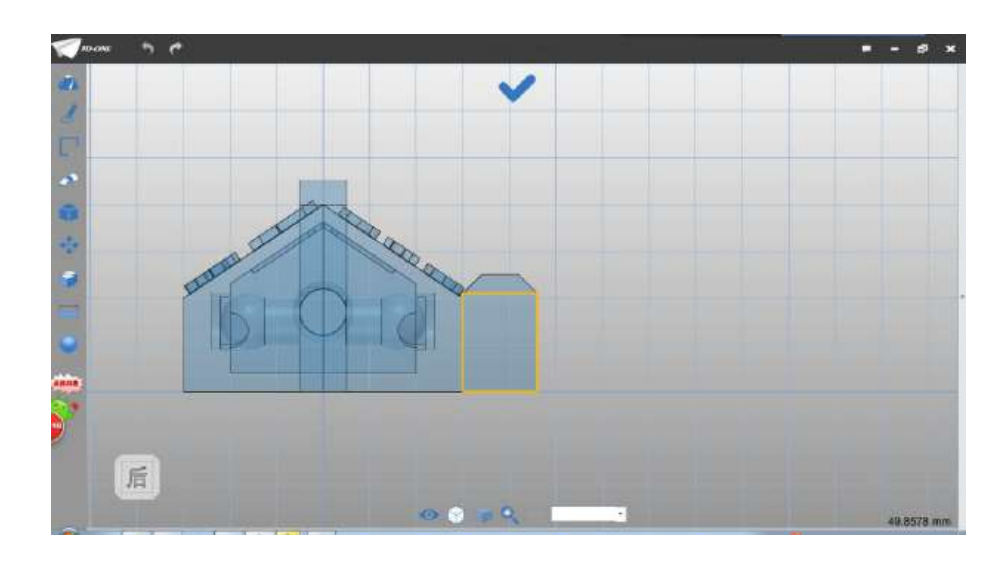

图 3-8

Step 9 框选四条轮廓线,选择偏移命令,偏移距离为 1.5,方 向内侧(通过翻转方向调整),如下图 3-9 所示:

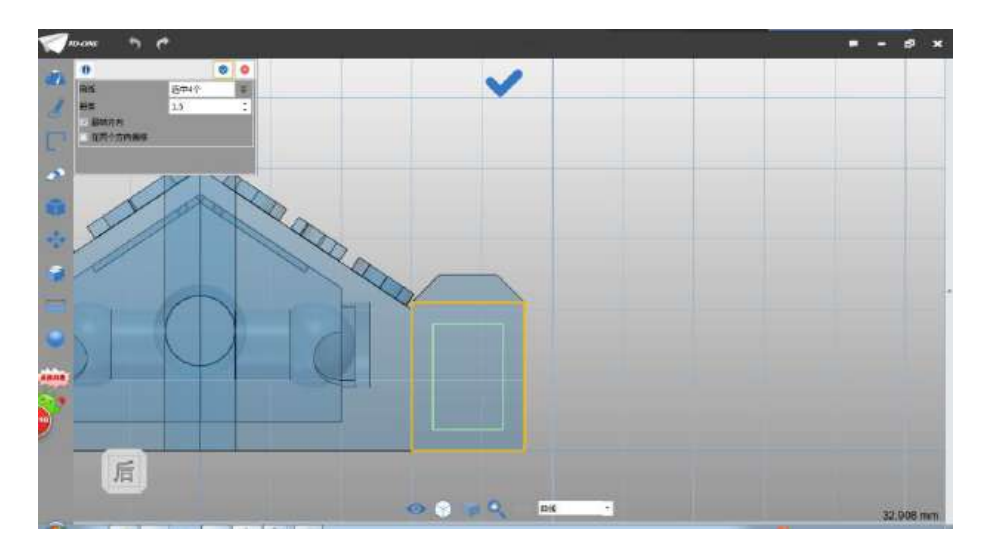

图 3-9

Step 10 点击确定, 将外轮廓删除, 保留偏移轮廓, 如下图 3-10 所示:

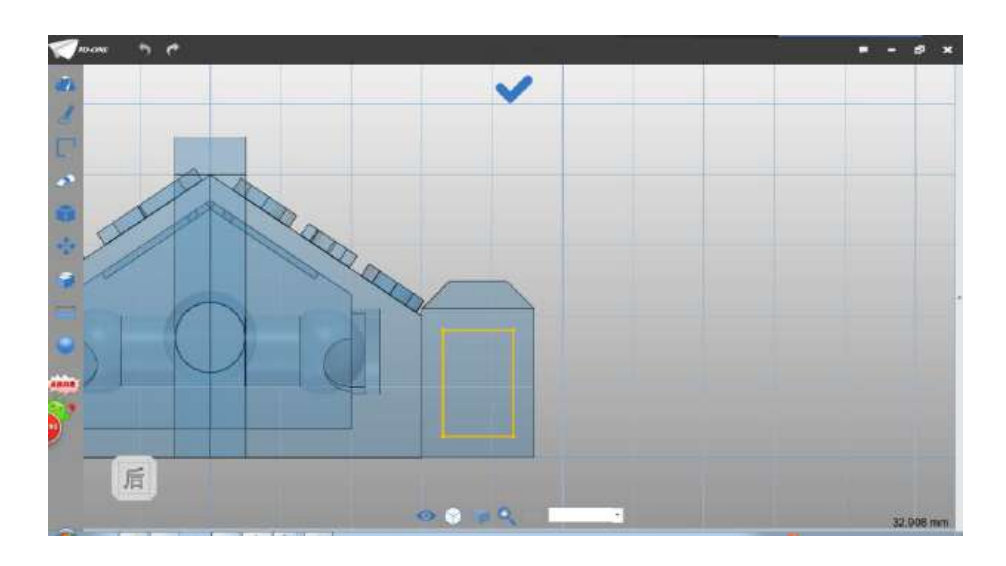

图 3-10

Step 11 选择拉伸命令,选择绘制的草图,拉伸类型为 1 边,结 束点设为 10,布尔运算设为基体,如下图 3-11 所示:

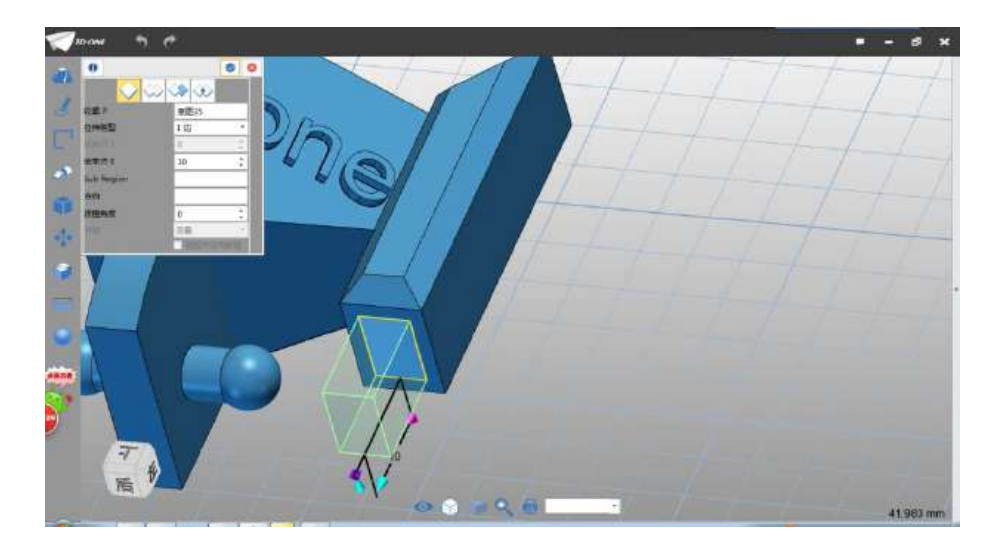

图 3-11

Step 12 选择扭转命令 ,造型选择拉伸的长方体,如下图 3-12 所示:

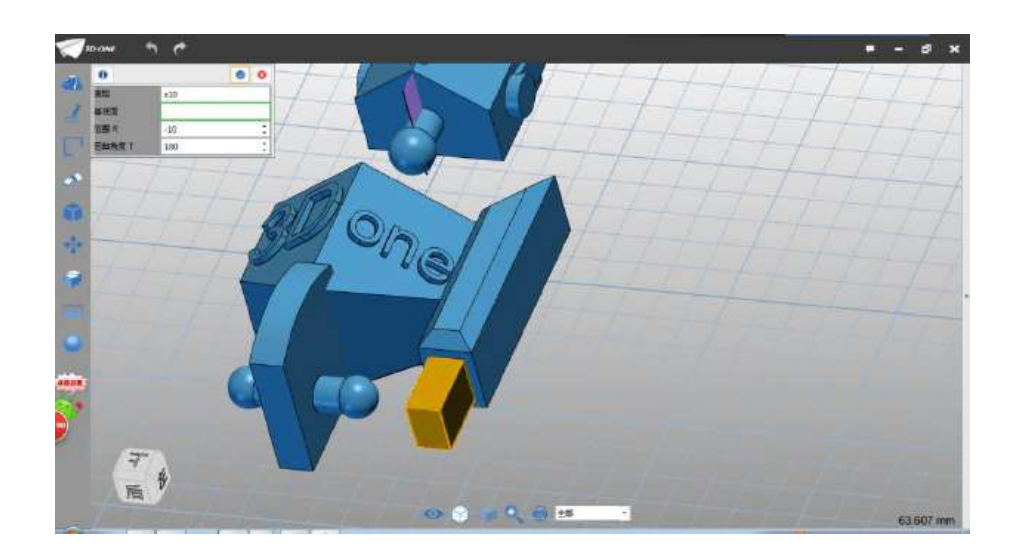

图 3-12

Step 13 基准面选择如下图 3-13 所示:

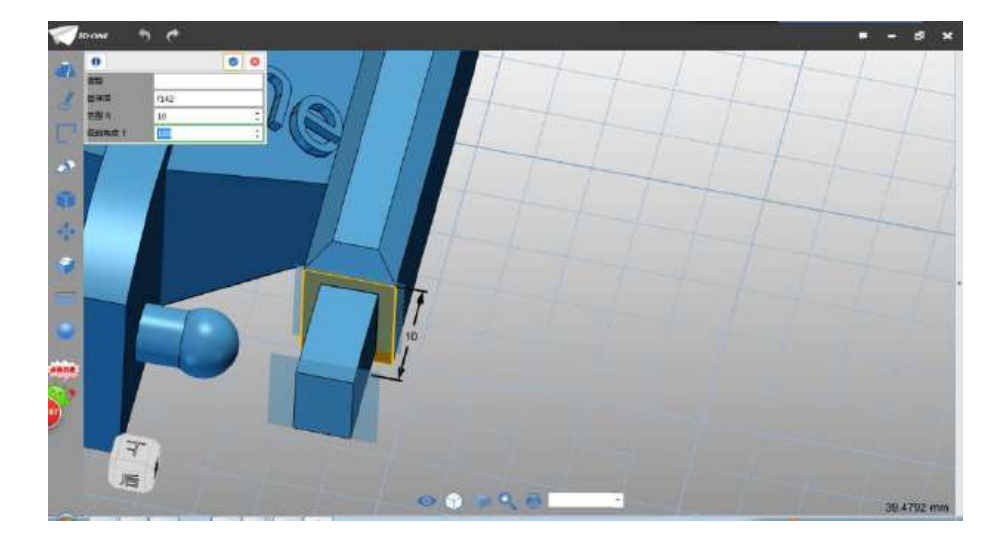

图 3-13

Step 14 范围输入 10, 扭转角度设为 180, 如下图 3-14 所示:

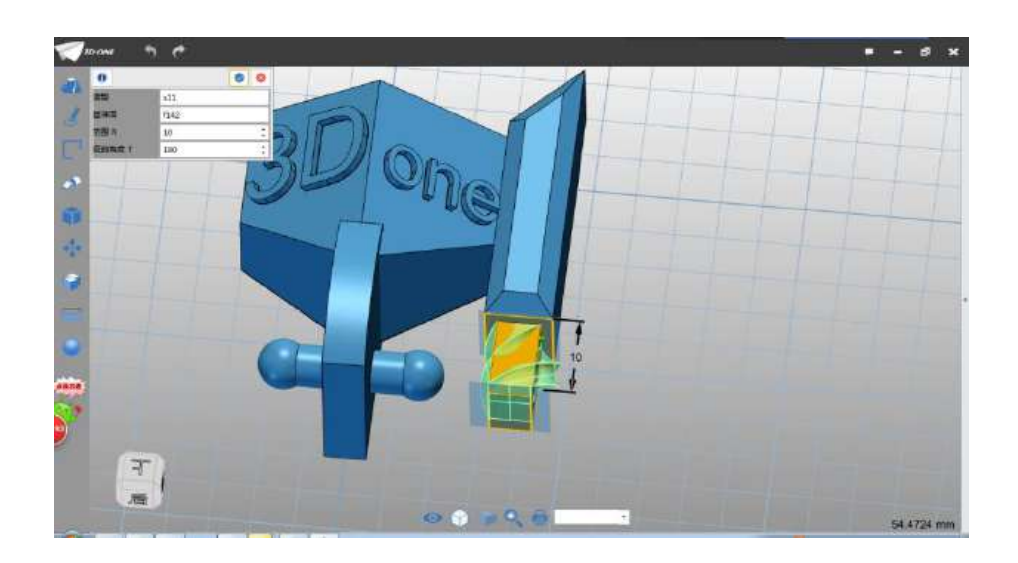

图 3-14

Step 15 点击确定,完成扭转。选择六面体命令 ,选择如图 所示位置放置中心点(中心点类似在该平面的中心点),如下图 3-15 所示:

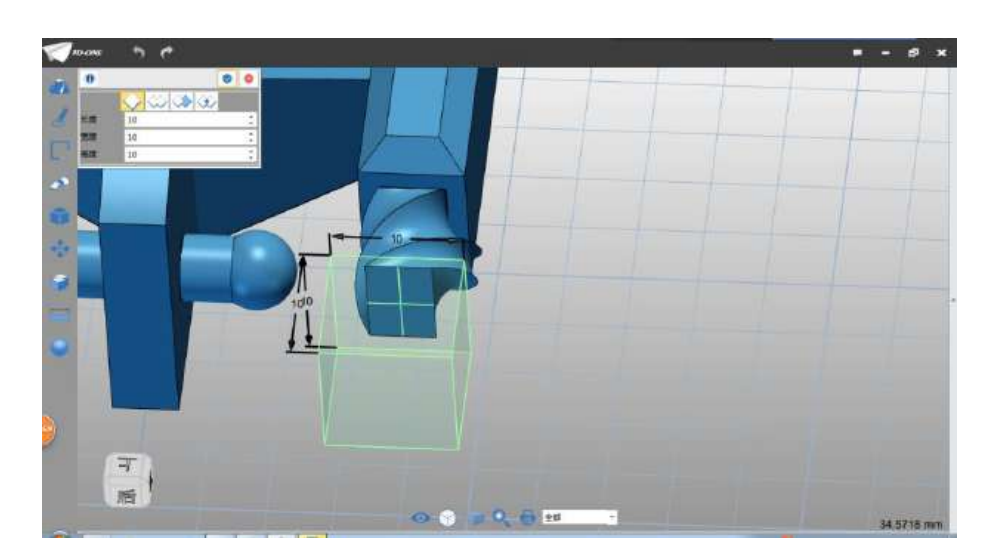

图 3-15

Step 16 矩形的参数设置为 10\*8\*10, 如下图 3-16 所示:

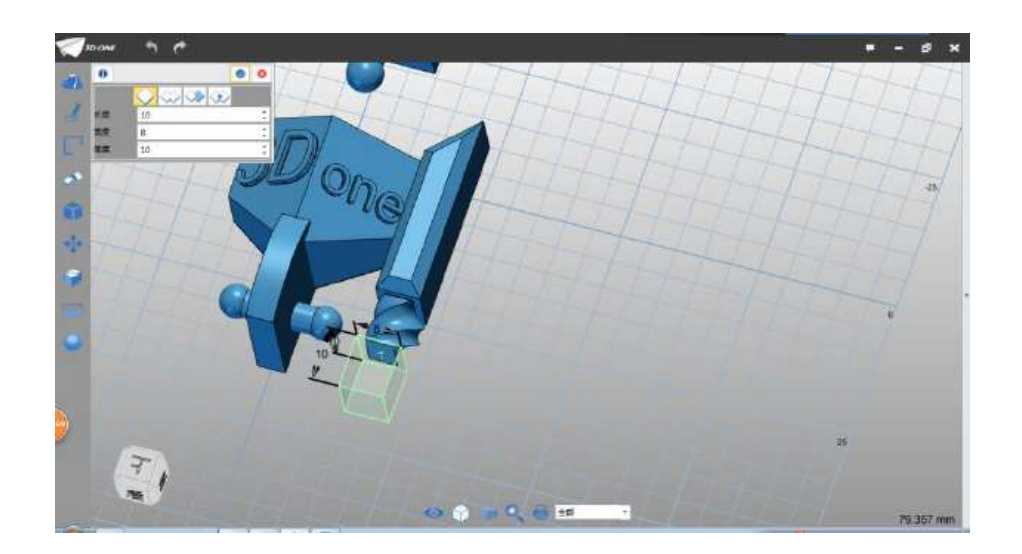

图 3-16

Step 17 点击确定,完成六面体绘制。选择倒角命令,边选择如 图所示(环形),倒角距离设为 1,如下图 3-17 所示:

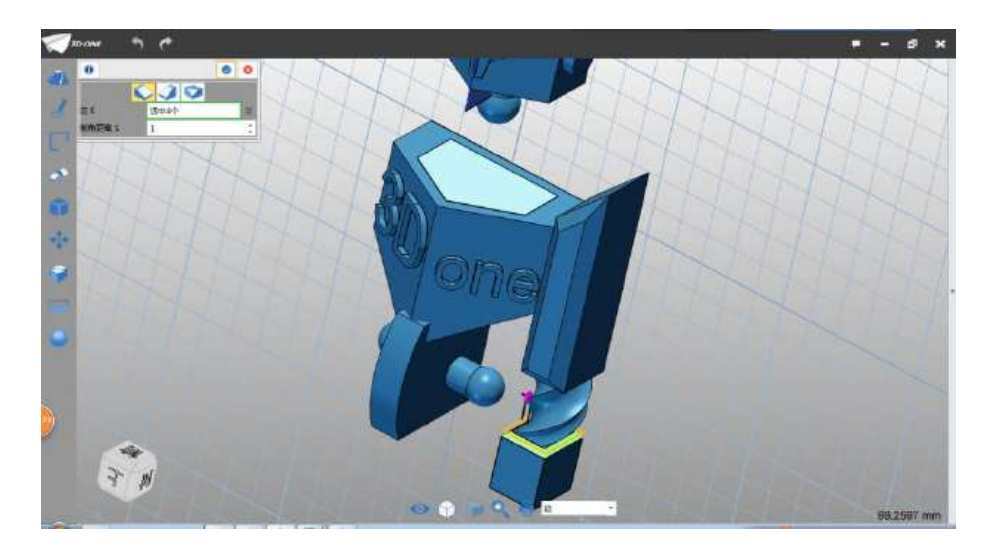

图 3-17

Step 18 点击确定,完成倒角。选择圆弧命令,绘制平面选择如 图平面:

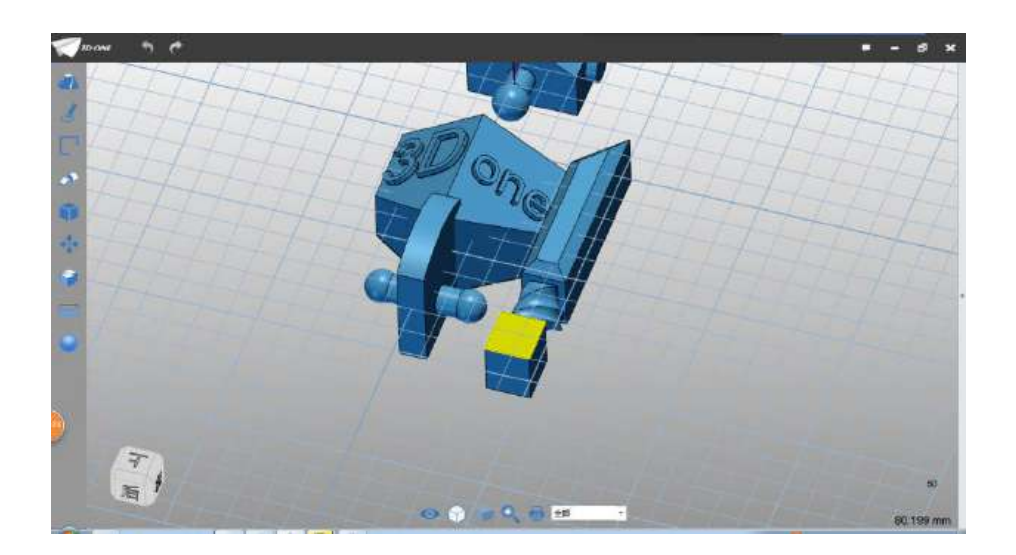

图 3-18

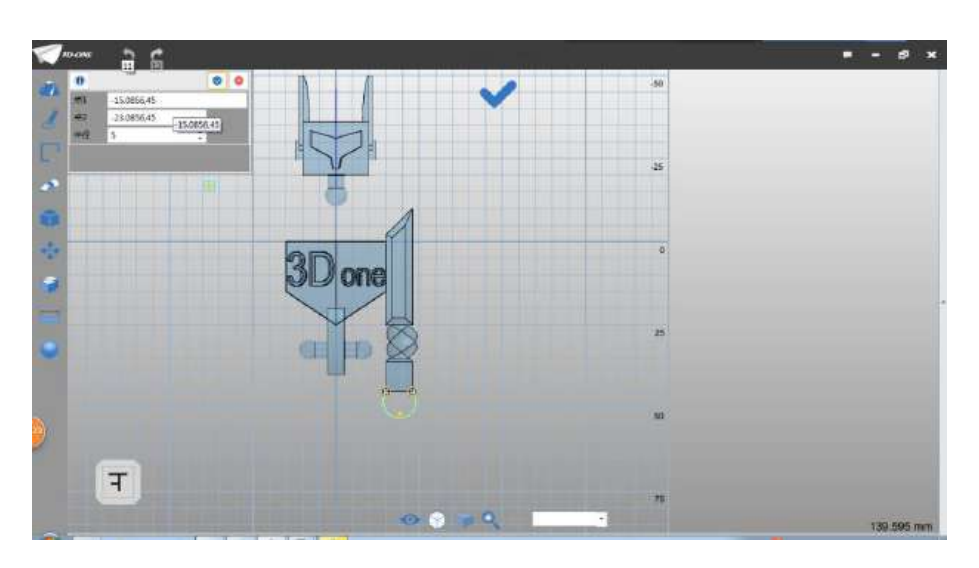

Step 19 圆弧点 1 和点 2 分半选择如图模型边线端点:

图 3-19

Step 20 圆弧半径设为 5, 点击确定, 完成圆弧绘制。选择圆命 令,圆心选择上步骤绘制圆弧的圆心,半径设为 3.2,如下图 3-20 所 示:

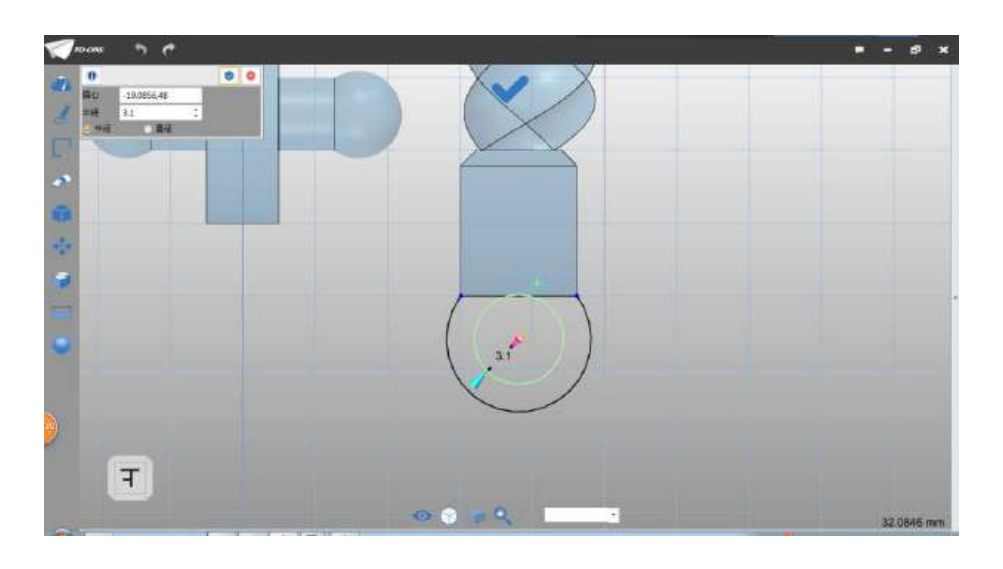

图 3-20

Step 21 点击确定,选择直线命令,将圆弧两端连接,如下图 3- 21 所示:

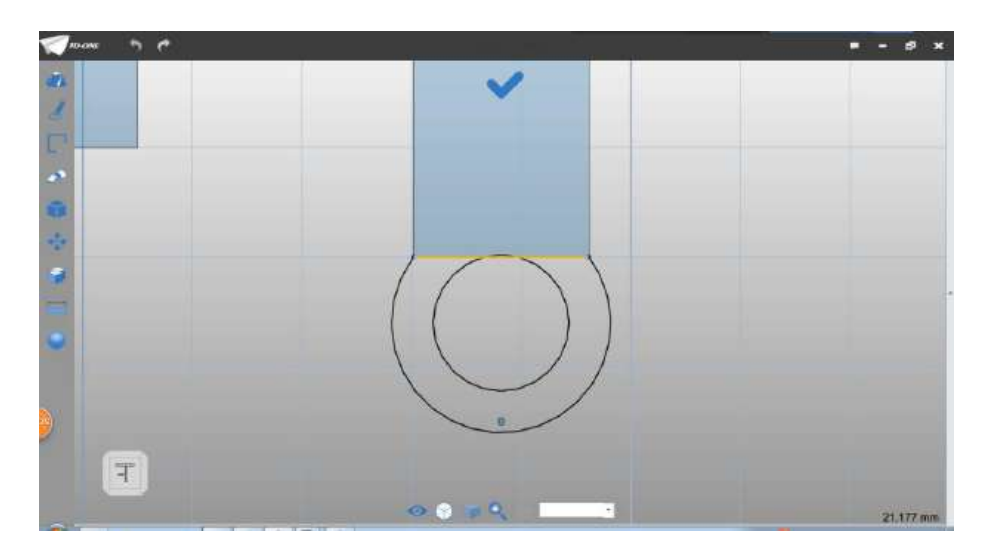

图 3-21

Step 22 选择直线命令,绘制如下图直线,第一点以圆圆心为起 点,第二点已超出圆弧边界即可,如下图 3-22 所示:

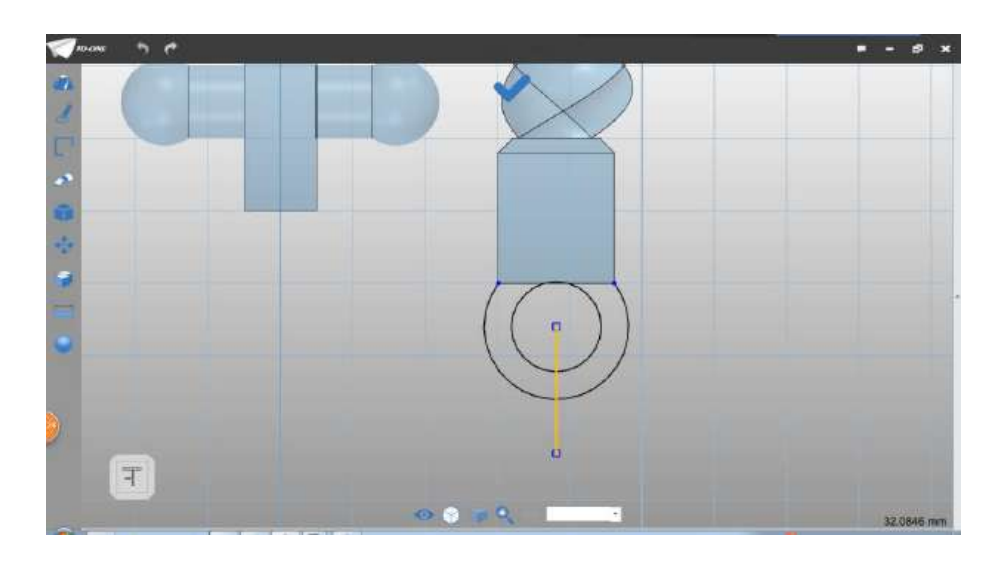

图 3-22

Step 23 选择偏移命令, 偏移直线, 偏移距离设为 1, 在两个方 向偏移,如下图 3-23 所示:

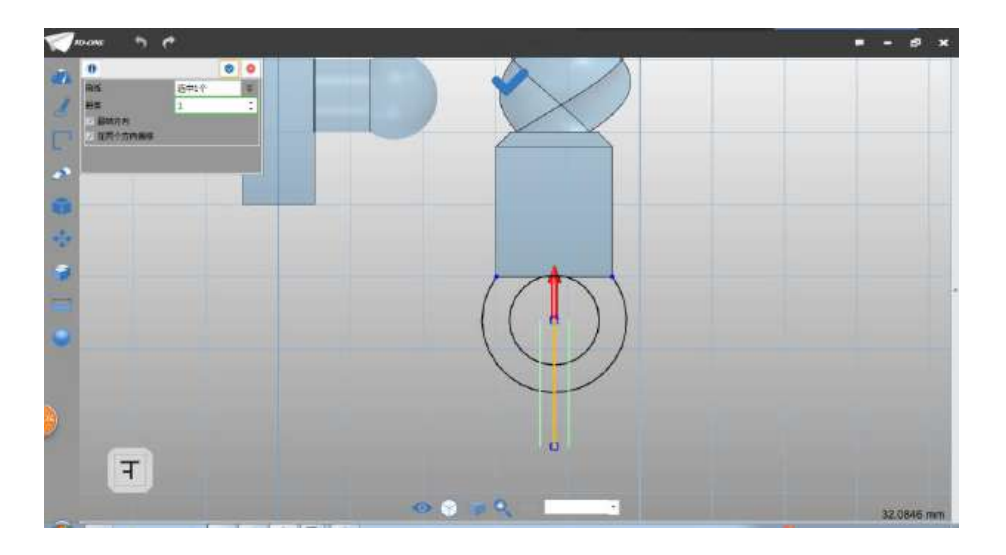

图 3-23

Step 24 点击确定,完成偏移。选择裁剪命令,裁剪线段,保留 下图 3-24 所示的轮廓:

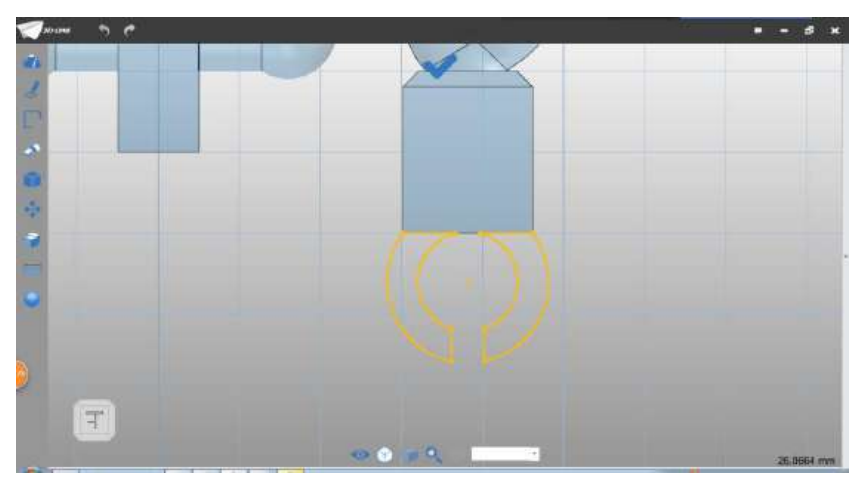

图 3-24

Step 25 点击退出草图, 选择拉伸命令, 拉伸类型选择 2 边, 起 始点设为-2.5,结束点设为-7.5,布尔运算设为加运算,如下图 3-25 所示:

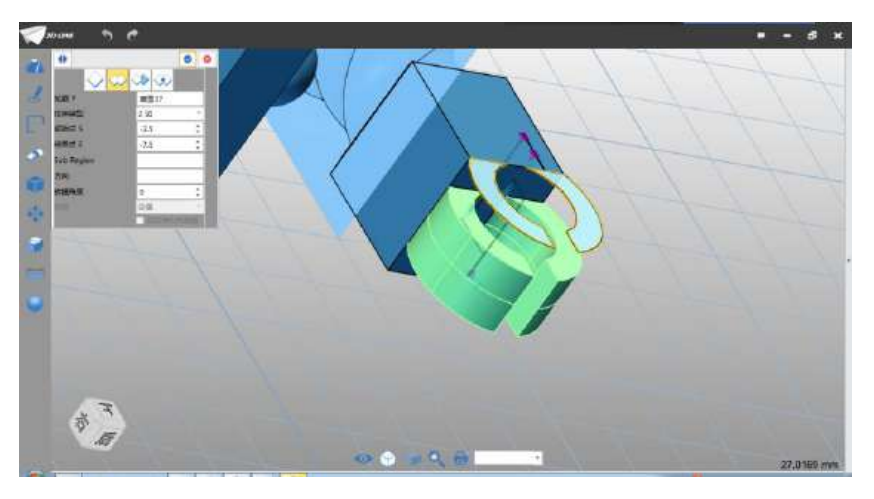

图 3-25

Step 26 点击确定完成拉伸。选择隐藏命令, 如下图 3-26 所示:

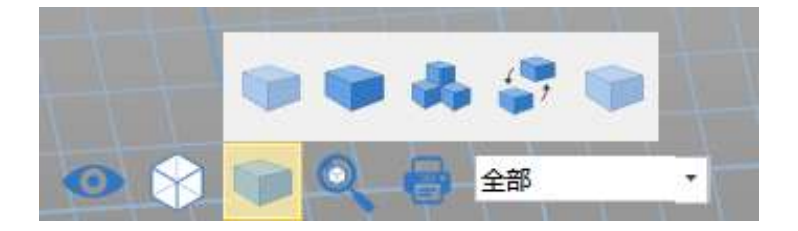

图 3-26

Step 27 鼠标点选身体部分, 如下图 3-27 所示:

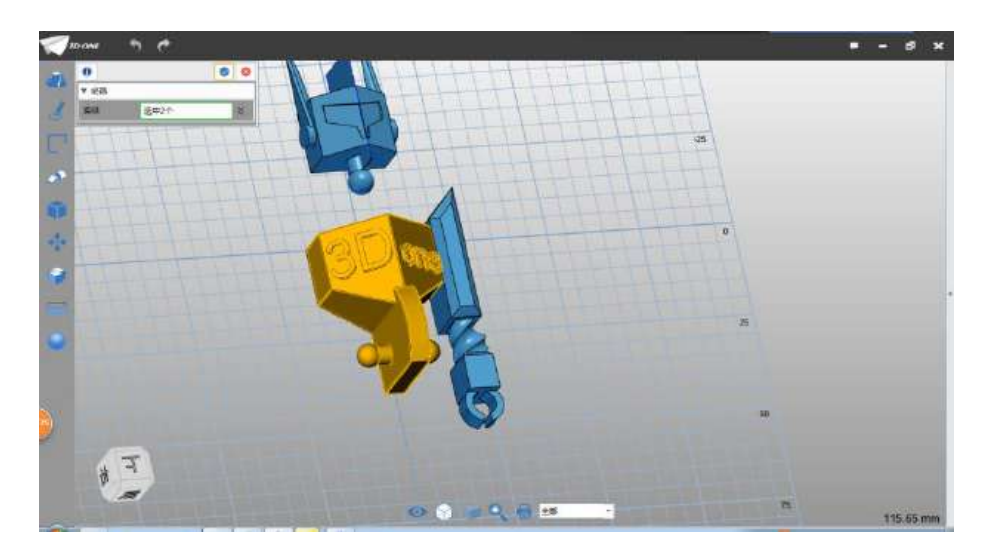

图 3-27

Step 28 点击确定完成隐藏部件, 如下图 3-28 所示:

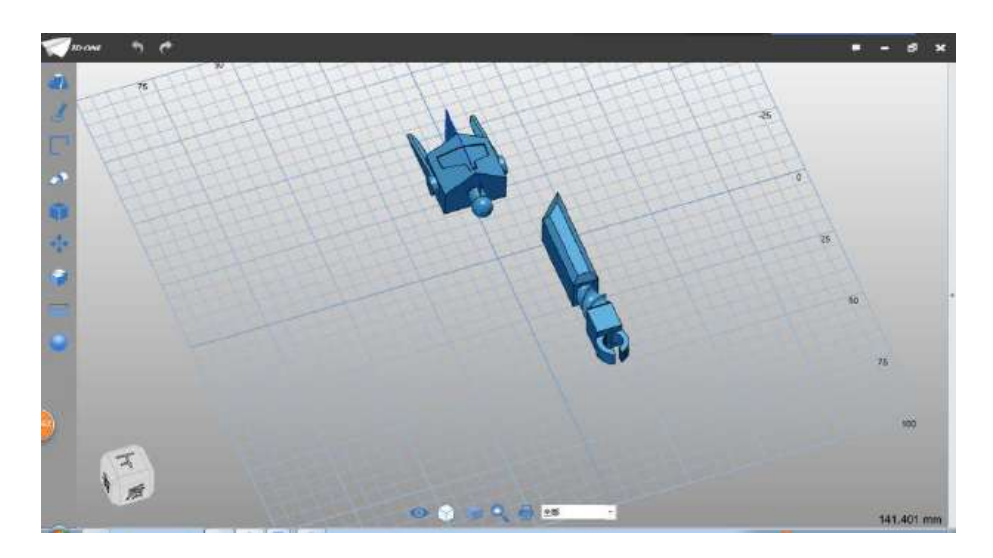

图 3-28

Step 29 选择圆命令,绘制平面选择如下图 3-29 所示:

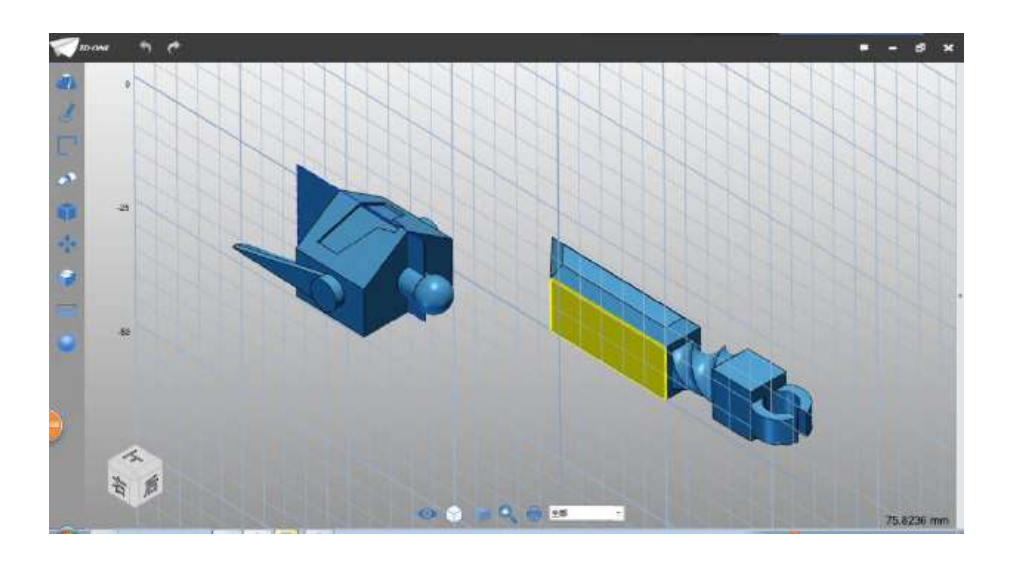

图 3-29

Step 30 圆心选择网格交点(或者输入 5,5), 半径设为 3.3, 如 下图 3-30 所示:

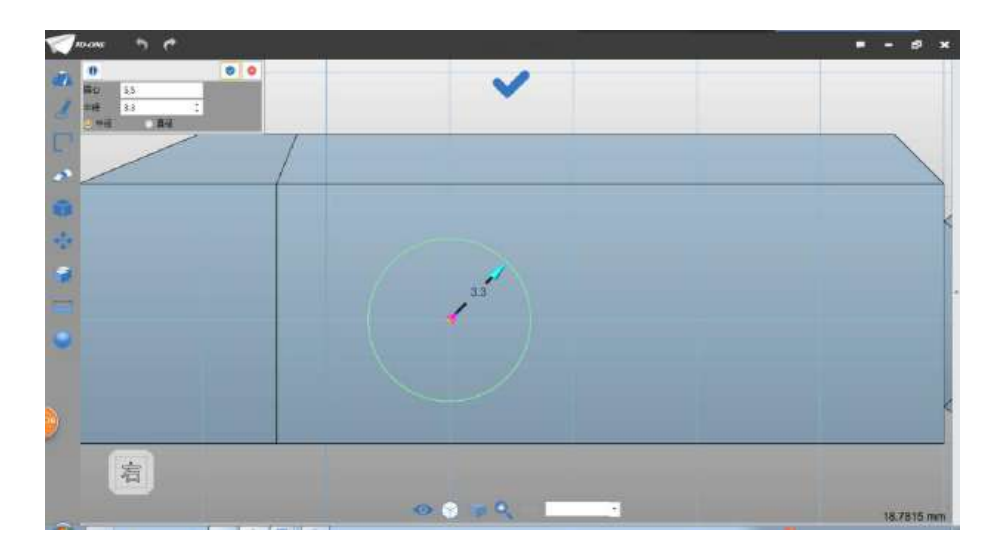

图 3-30

Step 31 点击确定,选择拉伸命令,拉伸类型选择 1 边,结束点 设为 7, 布尔运算设为基体, 如下图 3-31 所示:

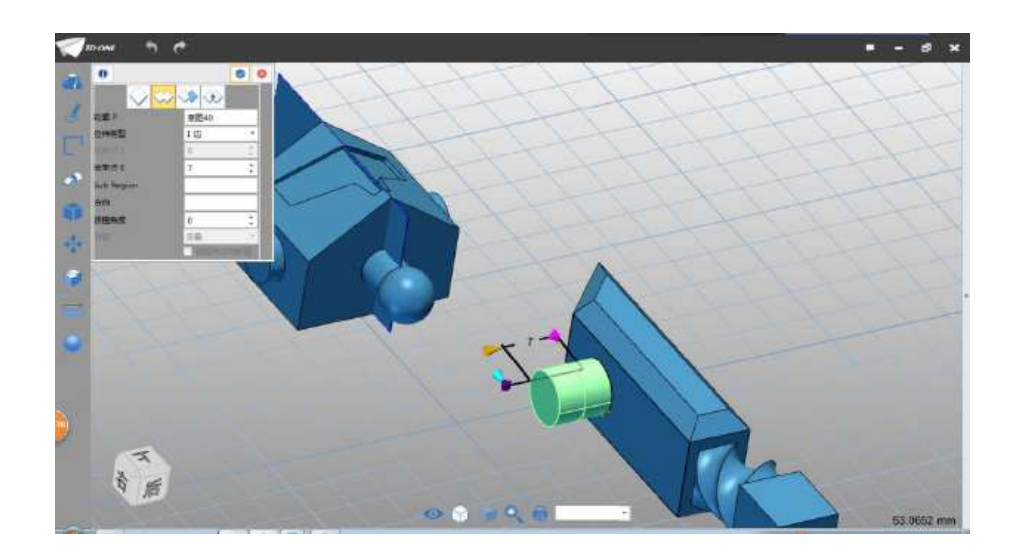

图 3-31

Step 32 点击确定按钮,选择球体命令,中心点选上步骤拉伸圆 柱端面的圆心,半径设为 4,布尔运算设为加运算,如下图 3-32 所 示:

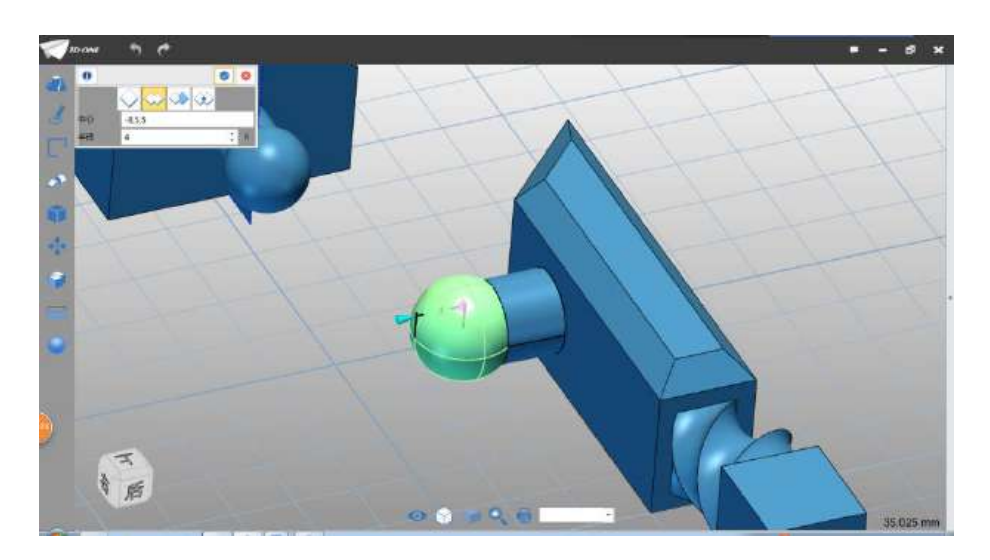

图 3-32

Step 33 点击确定,选择组合命令 ,基体对话框选择下图 3-33 所示的部件。

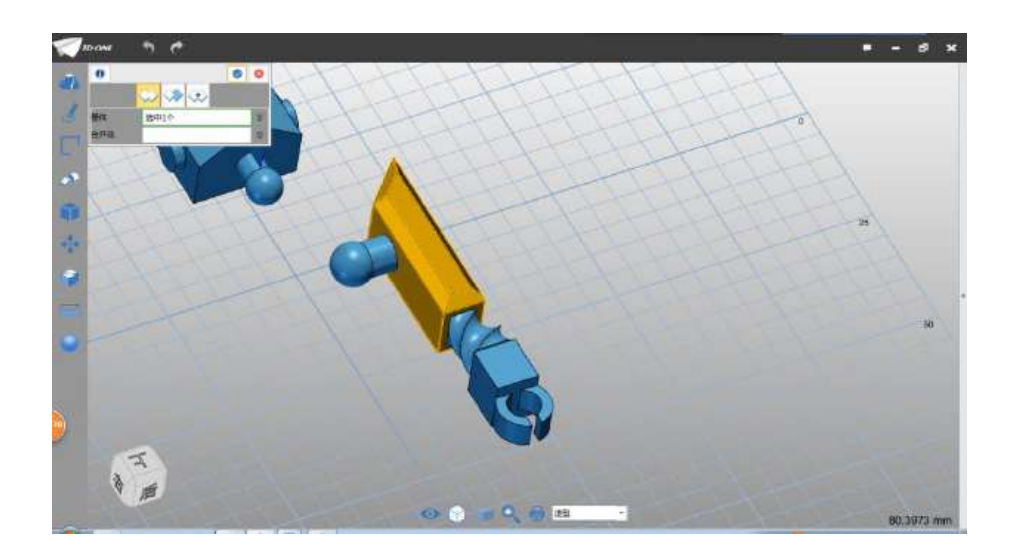

图 3-33

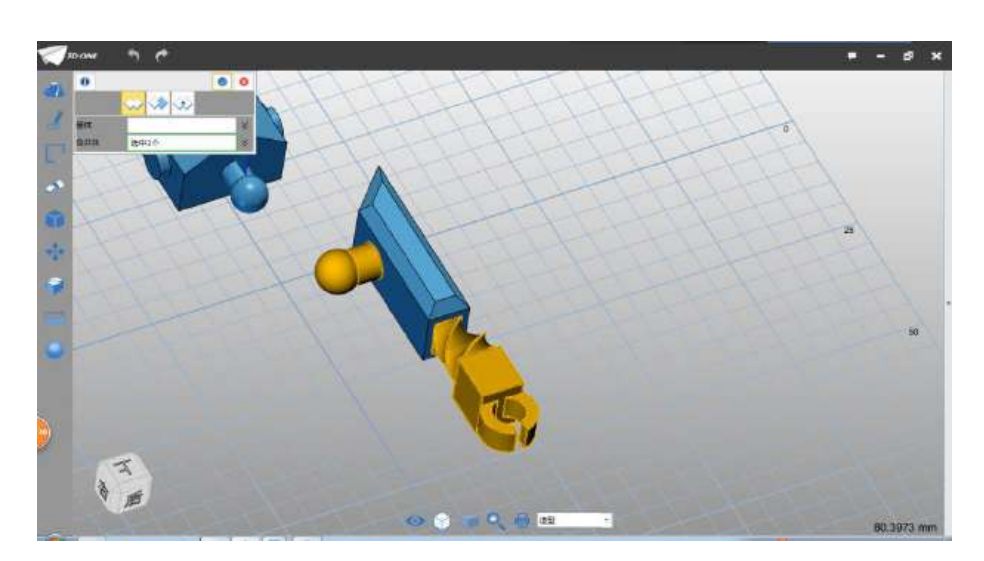

Step 34 合并体对话框选择手臂其他部件, 如下图 3-34 所示:

图 3-34

Step 35 点击确定,完成组合。选择显示命令 , 将身体部 分显示出来,如下图 3-35 所示:

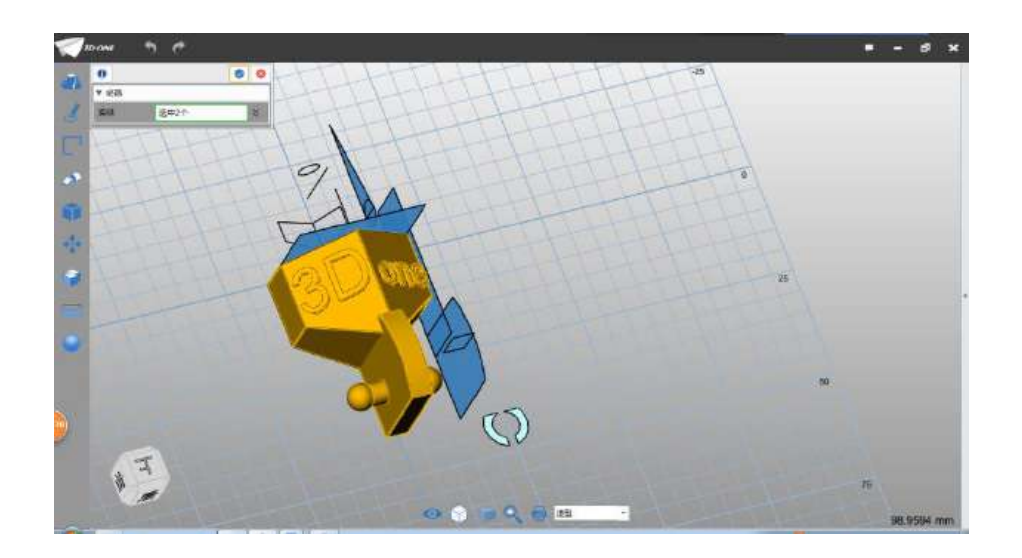

图 3-35

Step 36 选择移动命令<sup>1</sup>,选择手臂造型,如图,沿着 X 轴负 半轴方向移动 0.1,即移动-0.1,如下图 3-36 所示:

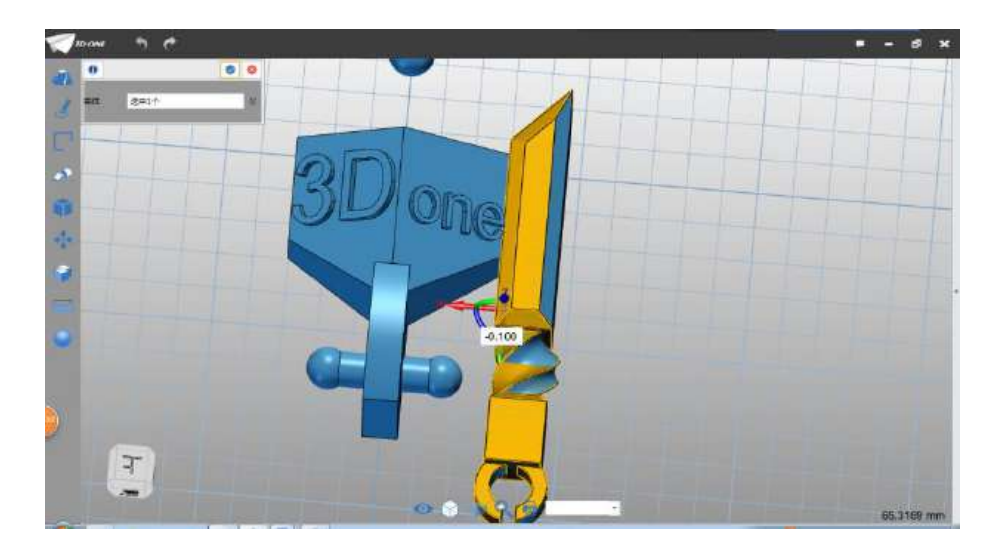

图 3-36

Step 37 点击确定, 完成移动, 手臂模型制作完毕。

## (四)绘制腿部

Step 1 选择草图矩形命令,草图绘制平面选择如下图 4-1 所 示:

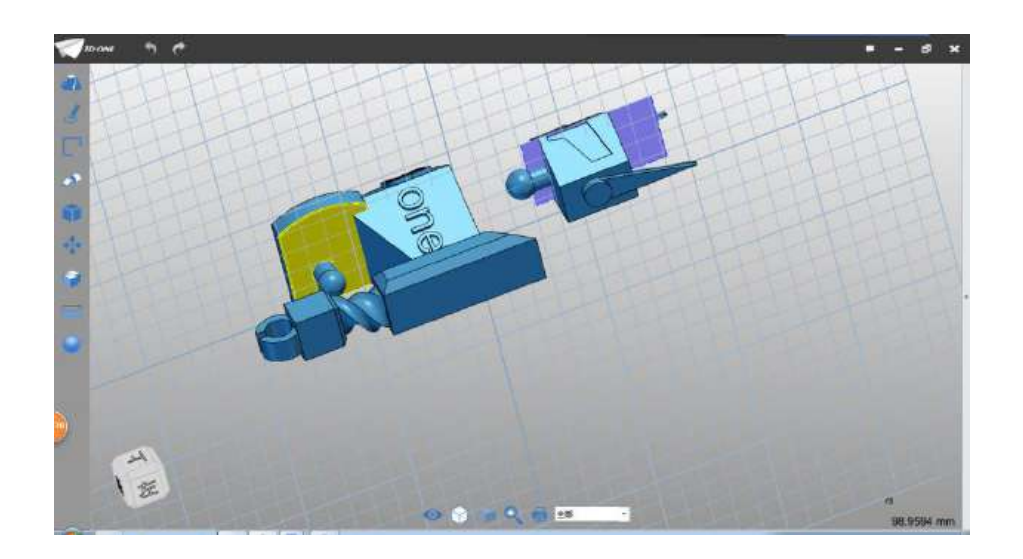

图 4-1

Step 2 绘制 30\*15 的矩形, 点 1 输入坐标 (-57, 1.5), 如下图 4-2 所示:

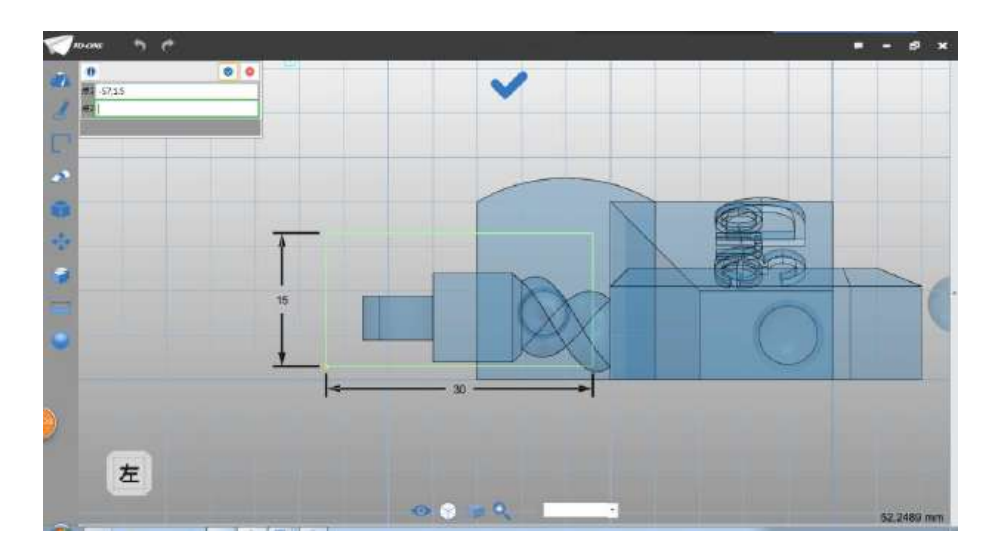

图 4-2

Step 3 点击确定,选择拉伸命令,拉伸类型选择 1 边,结束点 设为 10,布尔运算选择基体,如下图 4-3 所示:

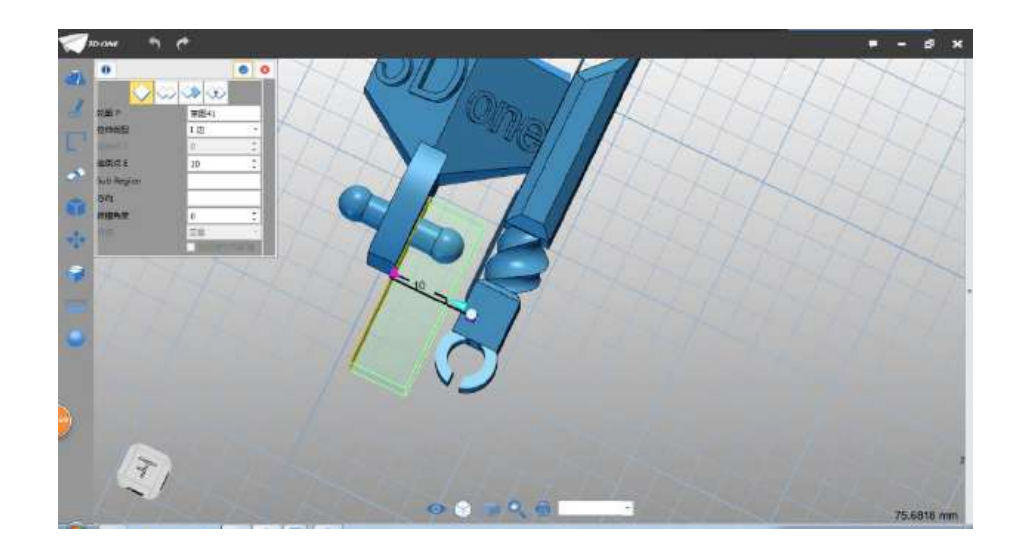

图 4-3

 $- -$ テル  $1/18$ 

Step 4 点击确定,完成拉伸,如下图 4-4 所示:

图 4-4

Step 5 选择倒角命令,边线选择如图边线,倒角距离设为 8, 如下图 4-5 所示:

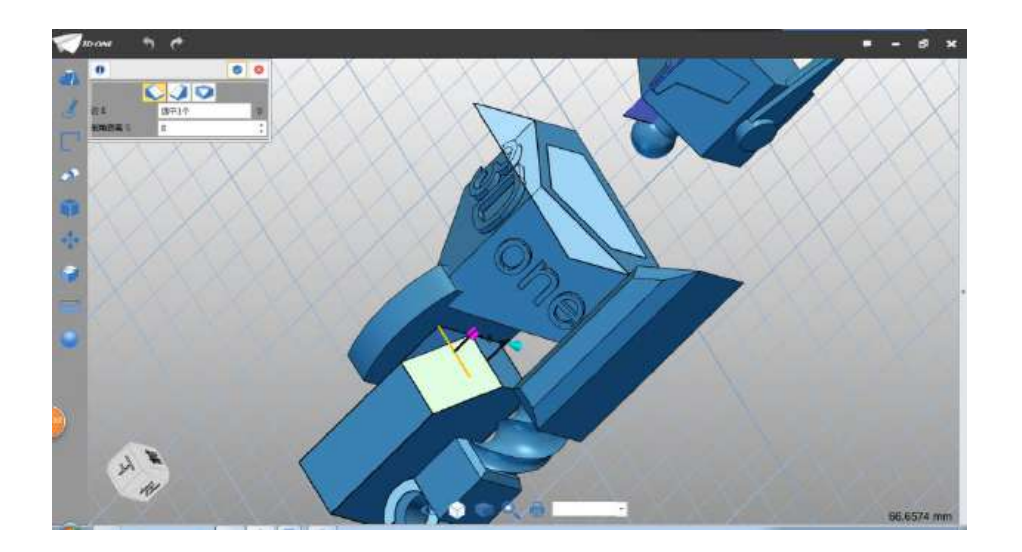

图 4-5

Step 6 点击确定,完成倒角。点击倒角命令,选择两条边线, 如图, 倒角距离设为 3, 如下图 4-6 所示:

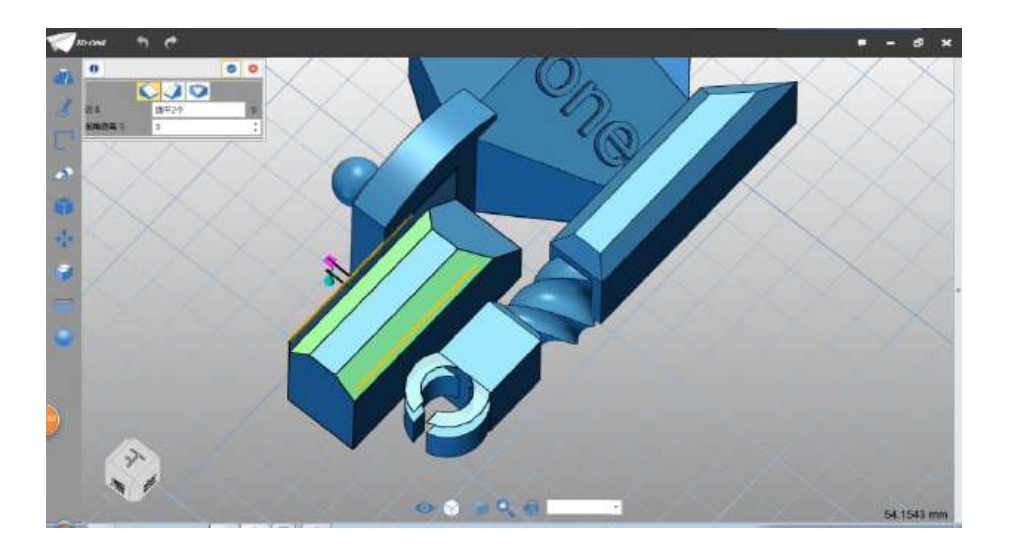

图 4-6

Step 7 点击确定, 完成倒角。选择草图矩形命令, 草图基准面 选择如下图 4-7 所示:

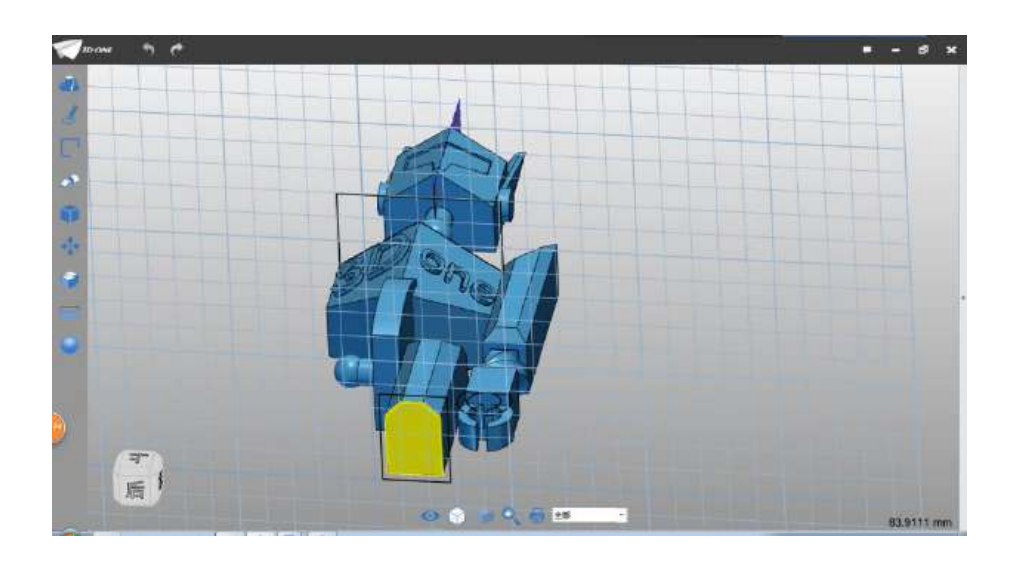

图 4-7

Step 8 绘制-18\*12.5 矩形, 矩形点 1 输入(0,1.4), 如下图 4-8 所示:

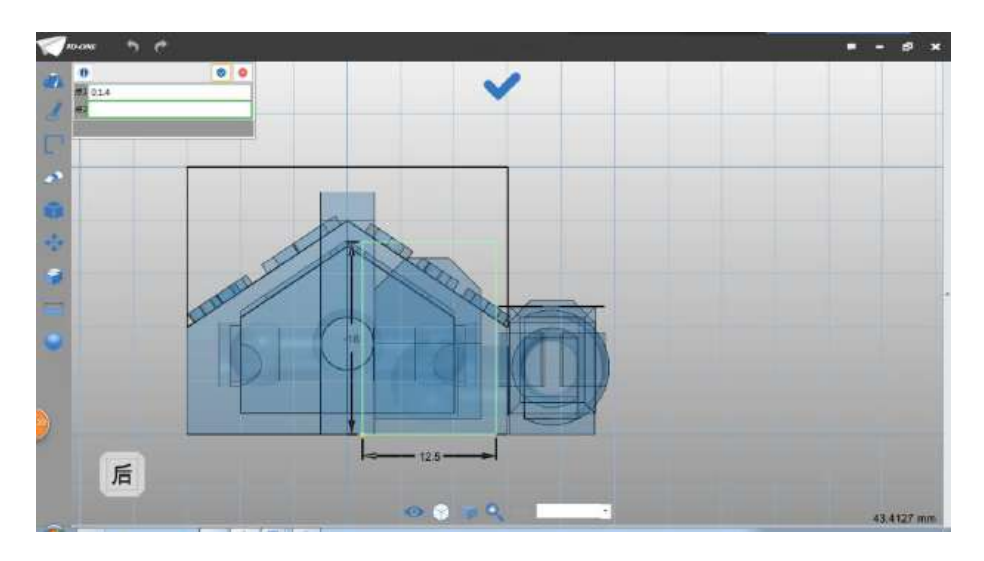

图 4-8

Step 9 点击确定, 完成矩形绘制, 选择拉伸命令, 拉伸类型选 择 1 边,结束点输入 15, 布尔运算设为加运算, 如下图 4-9 所示:

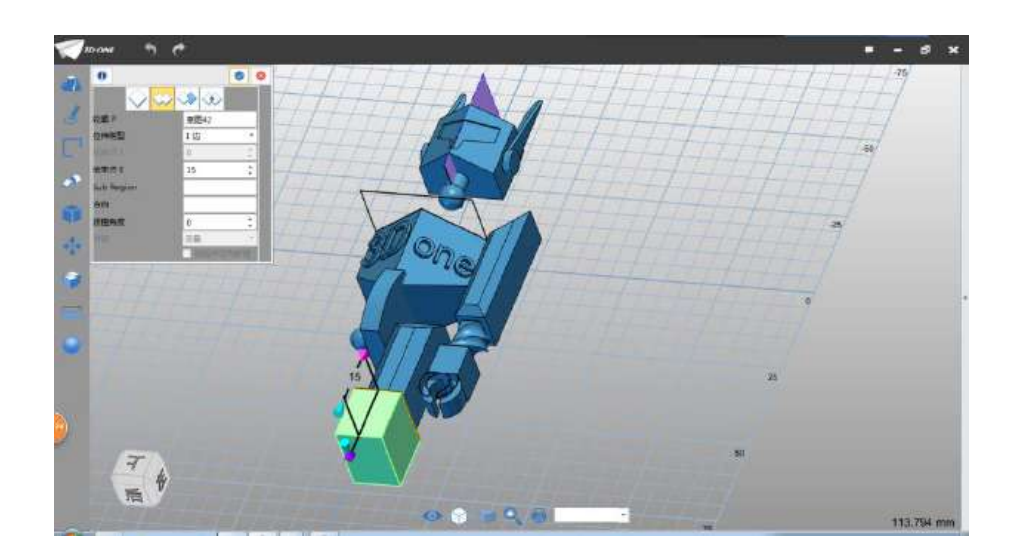

图 4-9

Step 10 点击确定,完成拉伸。选择倒角命令,边选择如图所示 四边(环形),倒角距离为 1.5,如下图 4-10 所示:

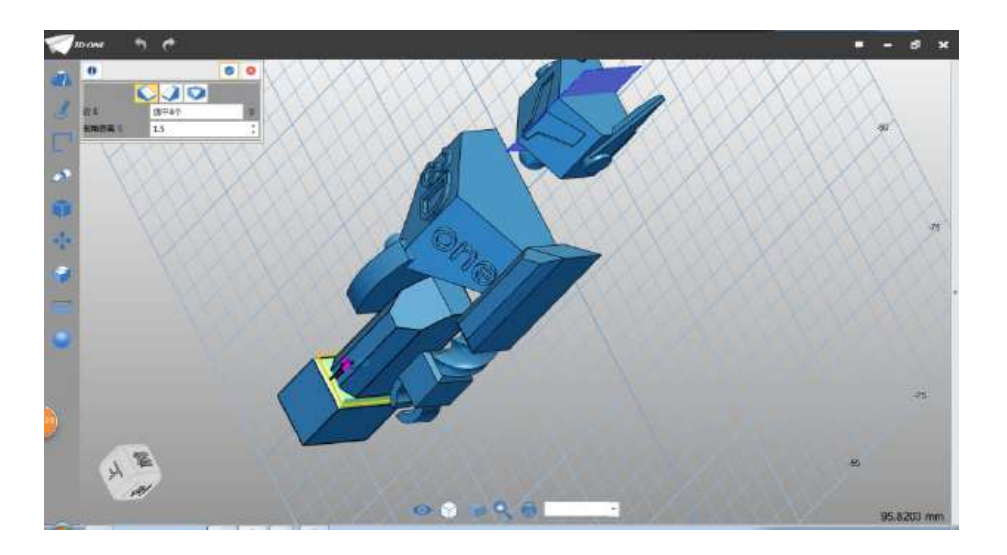

图 4-10

Step 11 点击确定,完成倒角。选择草图直线命令,草图绘制平 面选择如下图 4-11 所示:

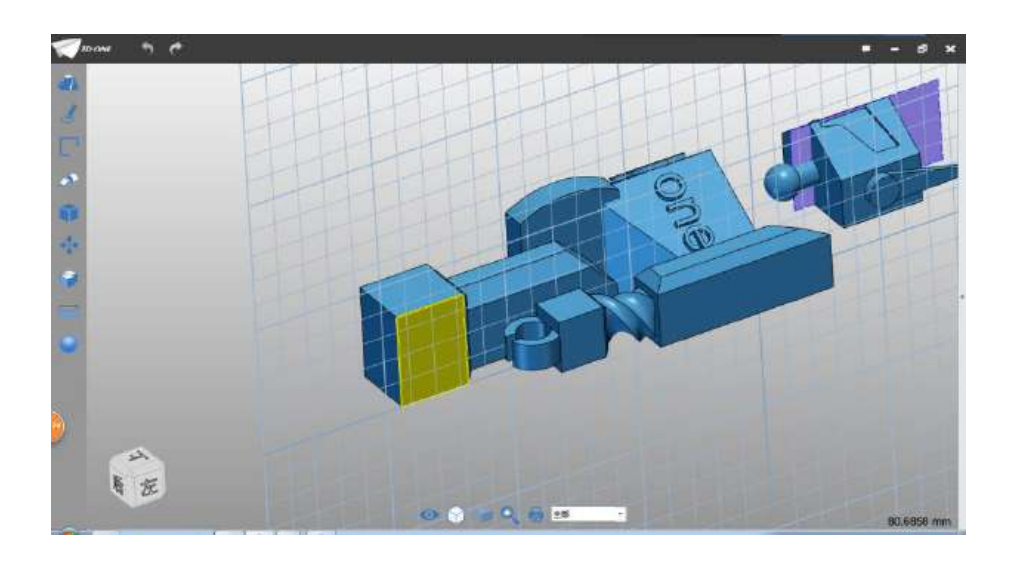

图 4-11

Step 12 点 1 输入坐标(18,72),点 2 输入(18,65)长度设为 7, 如下图 4-12 所示:

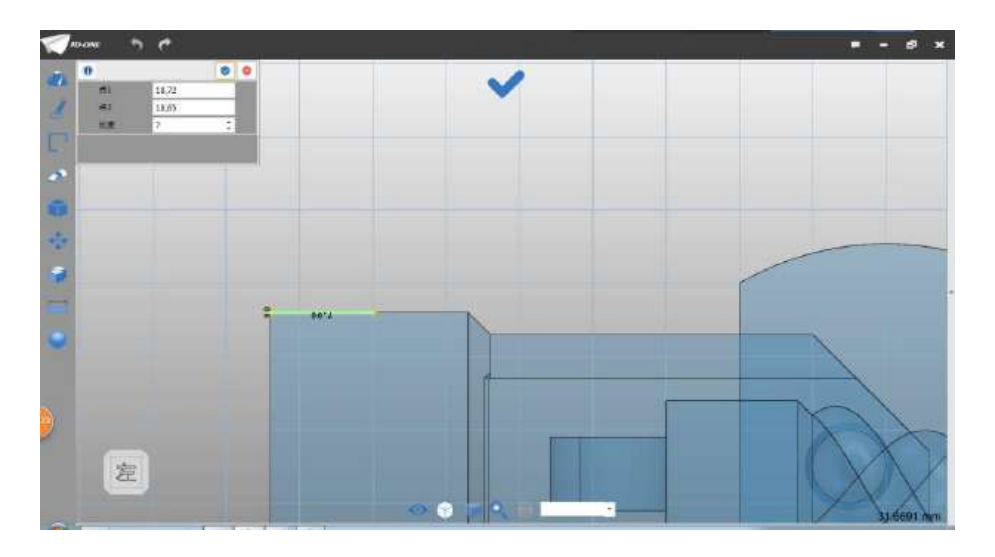

图 4-12

Step 13 继续绘制直线,点击直线命令,点 1 输入 (18,72), 点 2 输入(26.72),长度输入 8,如下图 4-13 所示:

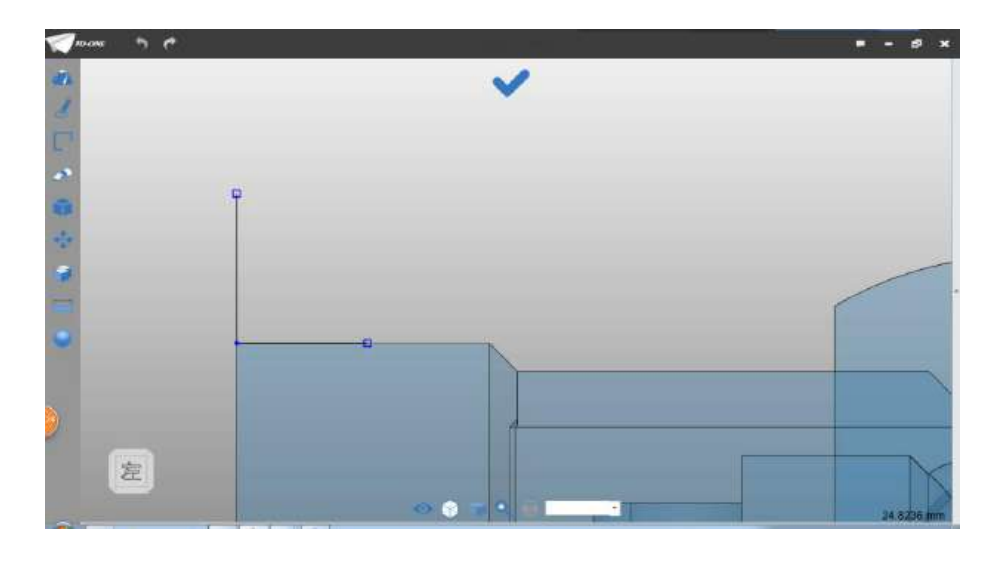

图 4-13

Step 14 绘制直线, 点 1 输入坐标 (26.72), 点 2 输入坐标 (26,68.5),长度输入 3.5,如下图 4-14 所示:

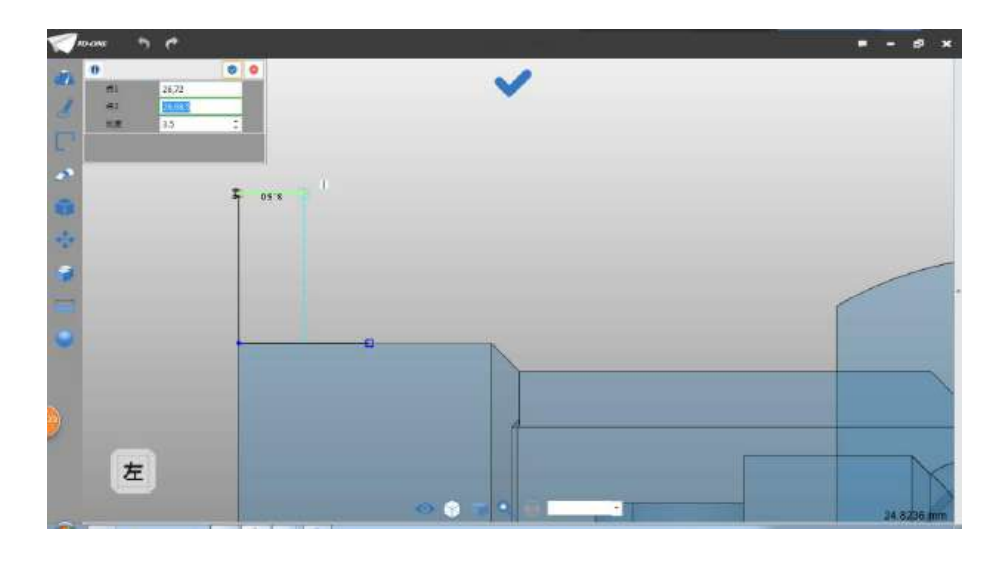

图 4-14

Step 15 绘制直线,连接两端口,将草图封闭,如下图 4-15 所示:

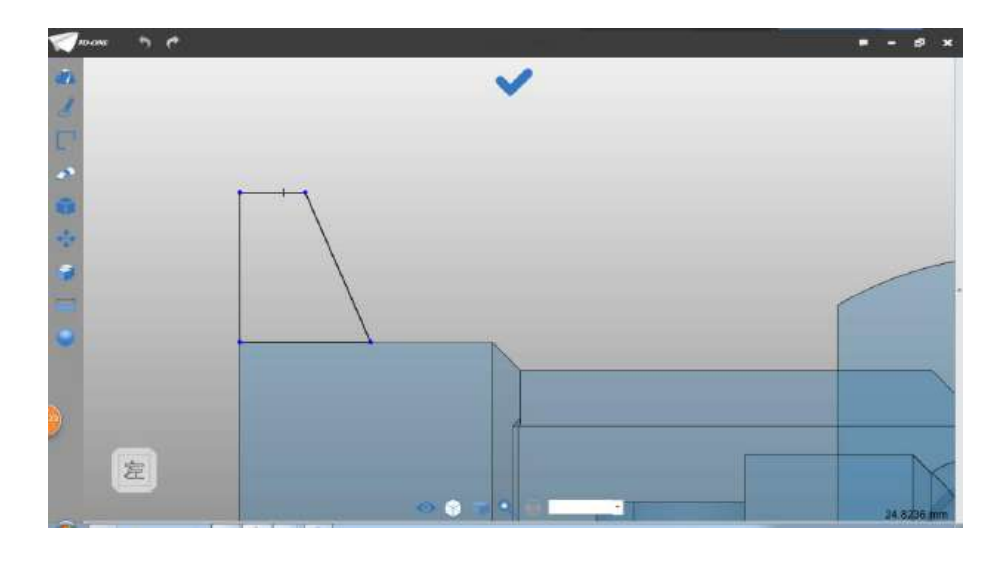

图 4-15

Step 16 选择拉伸命令,轮廓选择上步骤绘制草图,拉伸类型选 择 2 边, 起始点设为-2, 结束点设为-11, 布尔运算设为加运算, 如 下图 4-16 所示:

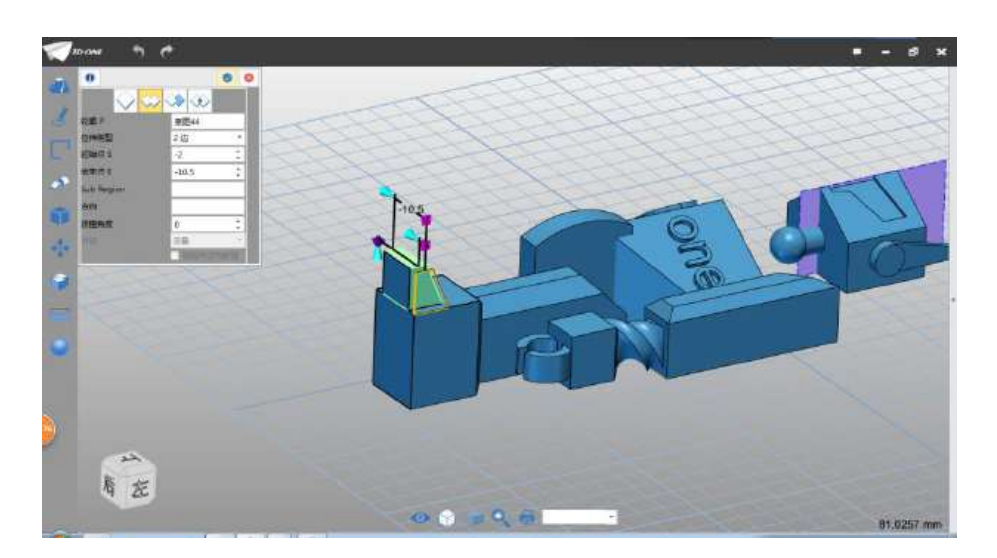

图 4-16

Step 17 点击确定,完成拉伸。选择移动命令,选择腿部造型, 点击工作区坐标轴的 X 轴(红色), 在弹出的对话框中输入-0.1, 点 击确定,完成移动,如下图 4-17 所示:

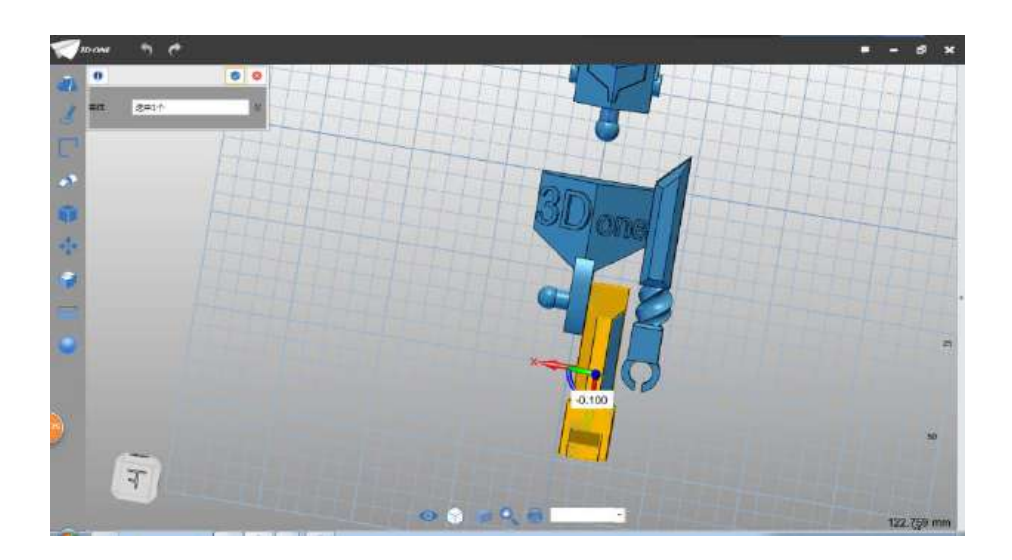

图 4-16

Step 17 完成腿部模型的制作。

Step 18 选择移动命令, 选择头部造型, 鼠标点击坐标轴的 Y 轴 (绿色),在弹出的对话框中输入 19.9,点击确定,完成。选择镜像

命令 ,实体选择手部和腿部造型,如下图 4-17 所示:

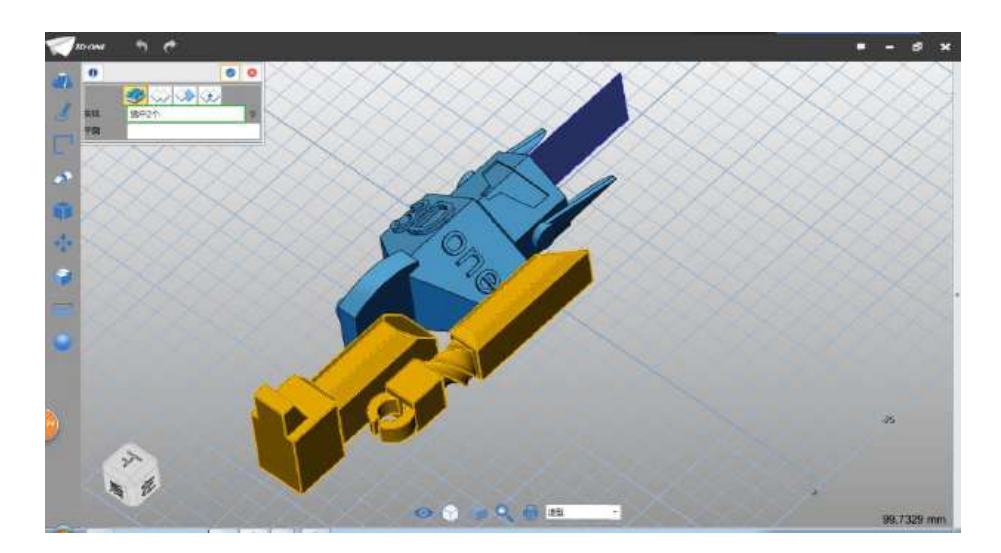

图 4-17

Step 19 平面选择如下图4-18所示的平面(在制作头部绘制的)。

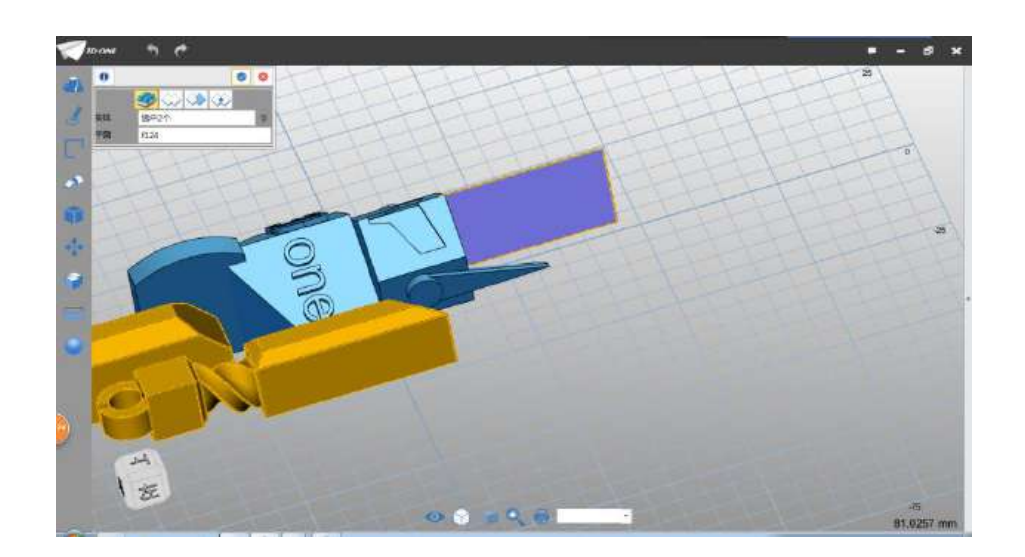

图 4-18

## (注:这里的布尔运算基体图标没有改)

Step 20 布尔运算选择基体,点击确定,完成镜像,如下图 4-19 所示:

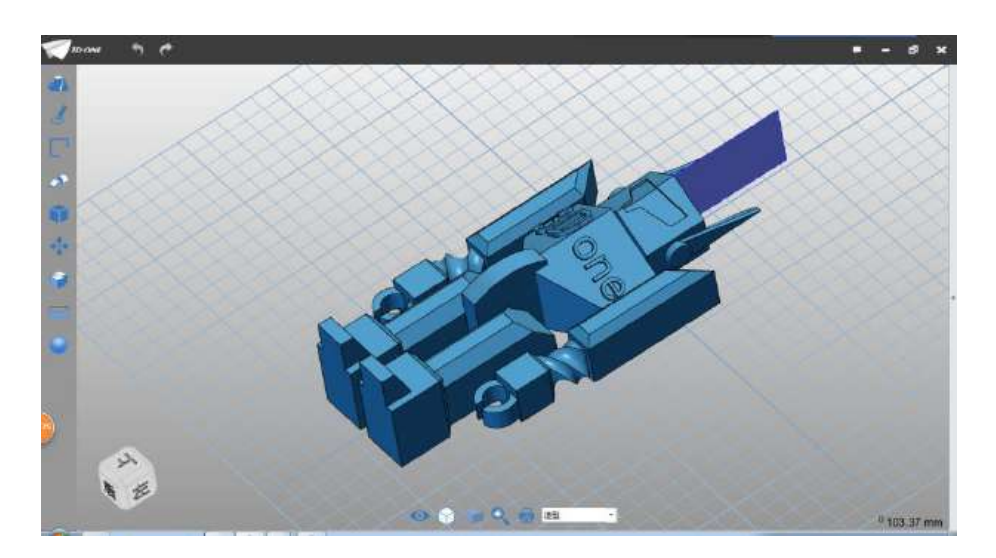

图 4-19

Step 21 鼠标点击头部的平面,在弹出的辅助菜单中选择隐藏, 隐藏头部平面,如下图 4-20 所示:

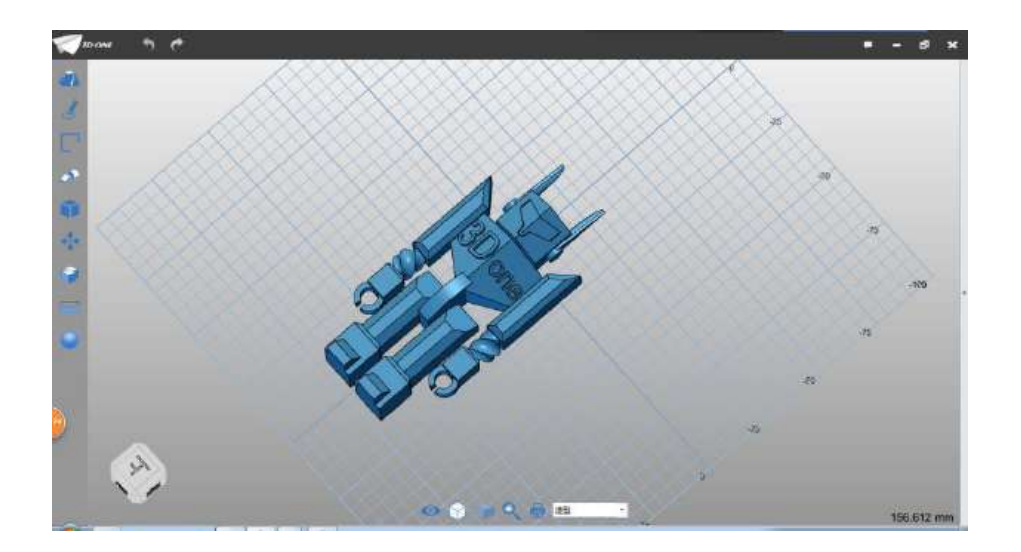

图 4-20

## (五)做连接部分的孔

Step 1 按 Ctrl 建点击选择手部、头部、脚部和身体下半部分, 如下图 5-1 所示, 然后按 Ctrl+C 键, 再按 Ctrl+V 键, 在弹出的对话 框中,起始点输入 00,结束点输入 00,点击确定,完成复制。

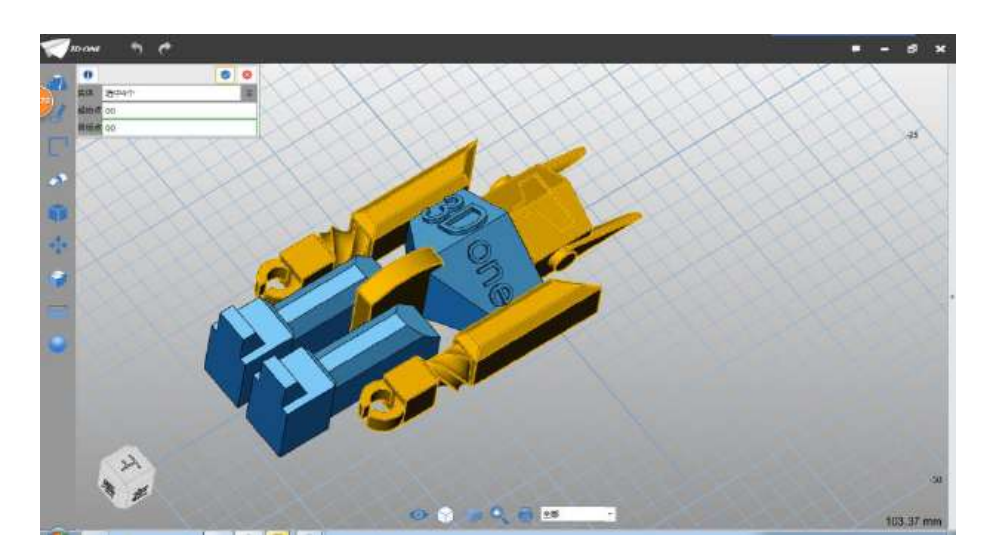

图 5-1

Step 2 选择组合命令<sup>,第二章</sup>,集体选择身体部分,如下图 5-2 所
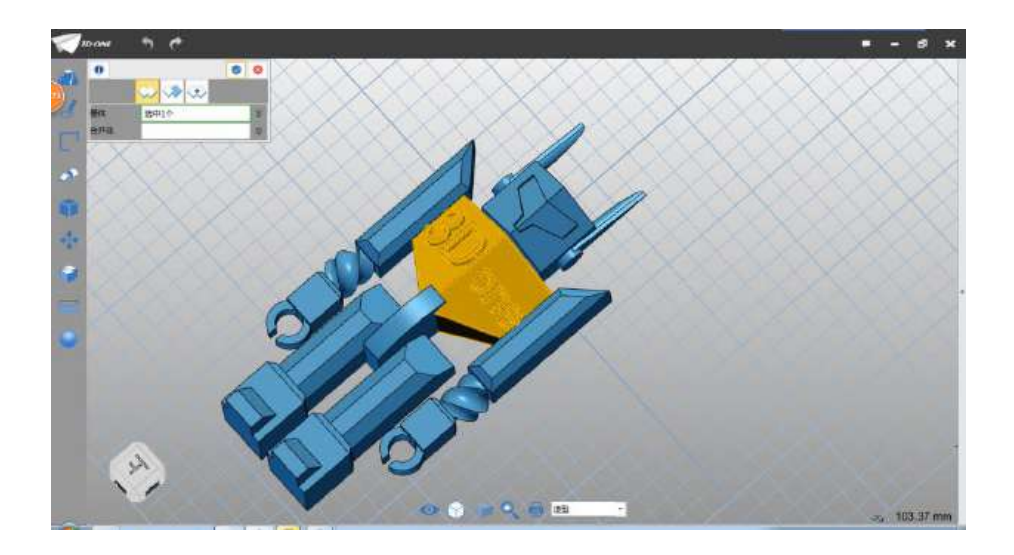

图 5-2

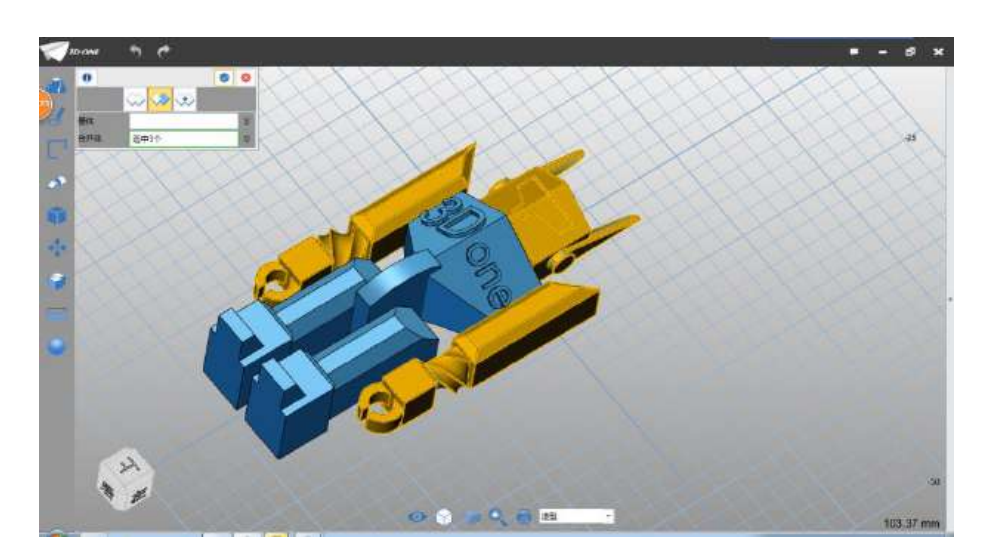

Step 3 合并体左键单击选择头部、手部, 如下图 5-3 所示:

图 5-3

Step 4 布尔运算选择减运算,点击确定,完成减运算。选择组合 命令,基体选择腿部,如下图 5-4 所示:

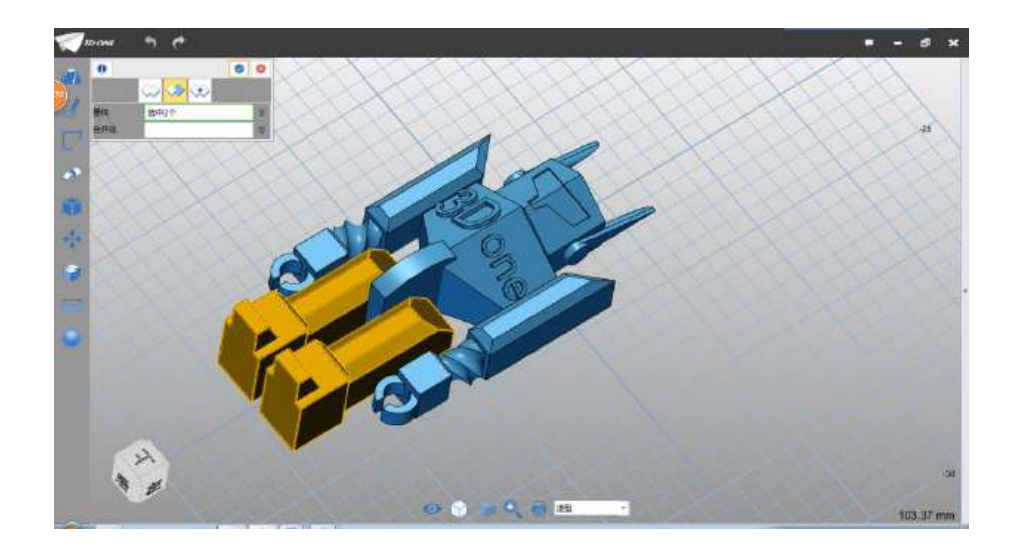

图 5-4

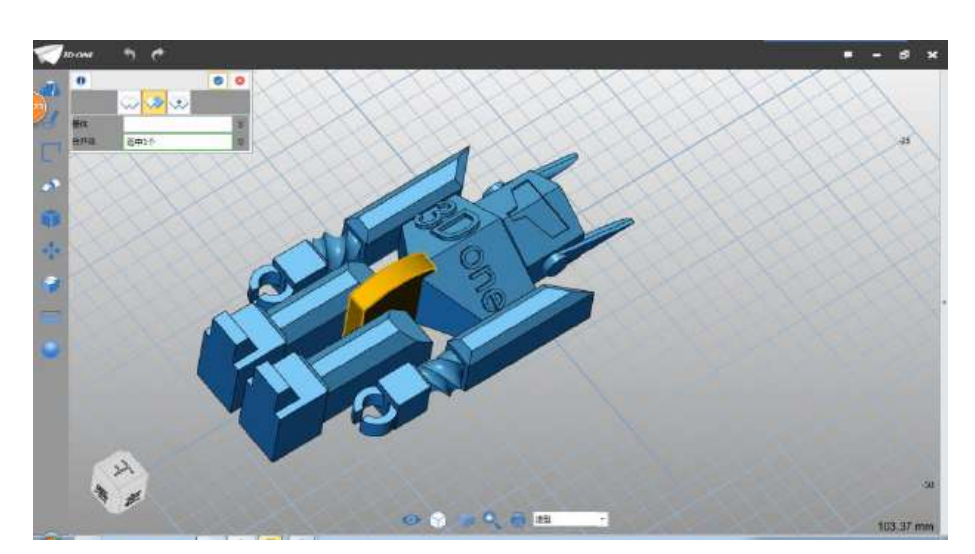

Step 5 合并体选择身体下半部, 如下图 5-5 所示:

图 5-5

Step 6 布尔运算选择减运算,点击确定完成减运算。完成各部 分孔绘制。

## (六)制作孔间隙

Step 1 选择隐藏命令 ,选择如下图 6-1 所示的 4 个部分。

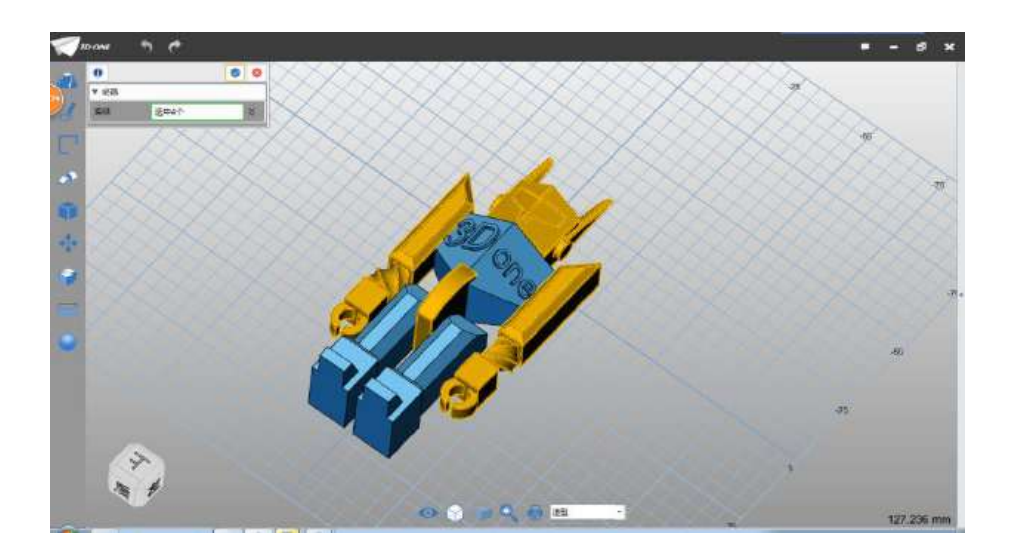

图 6-1

Step 2 鼠标选择到面上,在弹出的辅助菜单里选择面偏移命令, 在弹出的对话框中,面选择所有孔的内面(共十个),偏移距离设为-0.07(根据打印机精度调整),如下图 6-2 所示:

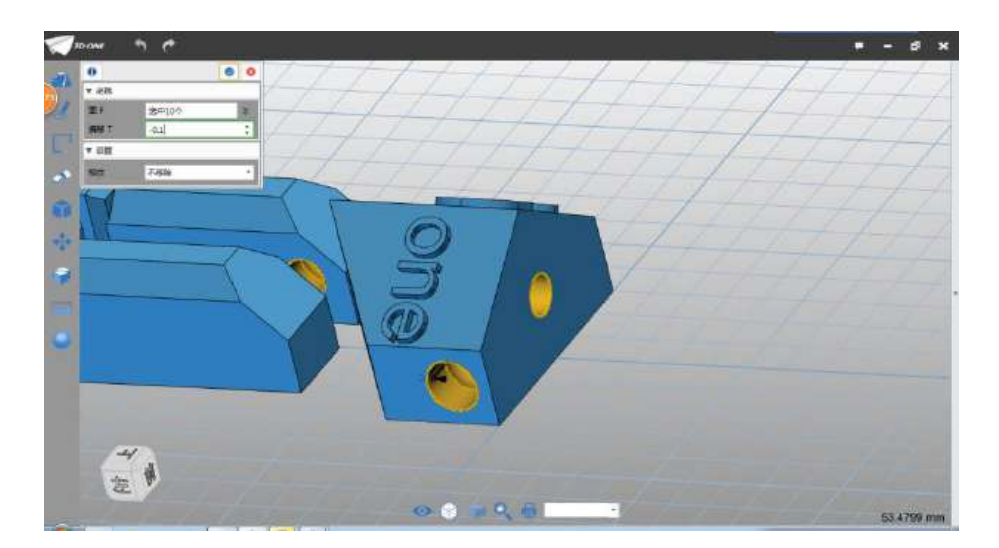

图 6-2

Step 3 点击确定,完成面偏移。选择显示命令 ,将隐藏的部 件显示出来。选择组合命令,基体选择身体上半部,如下图 6-3 所示:

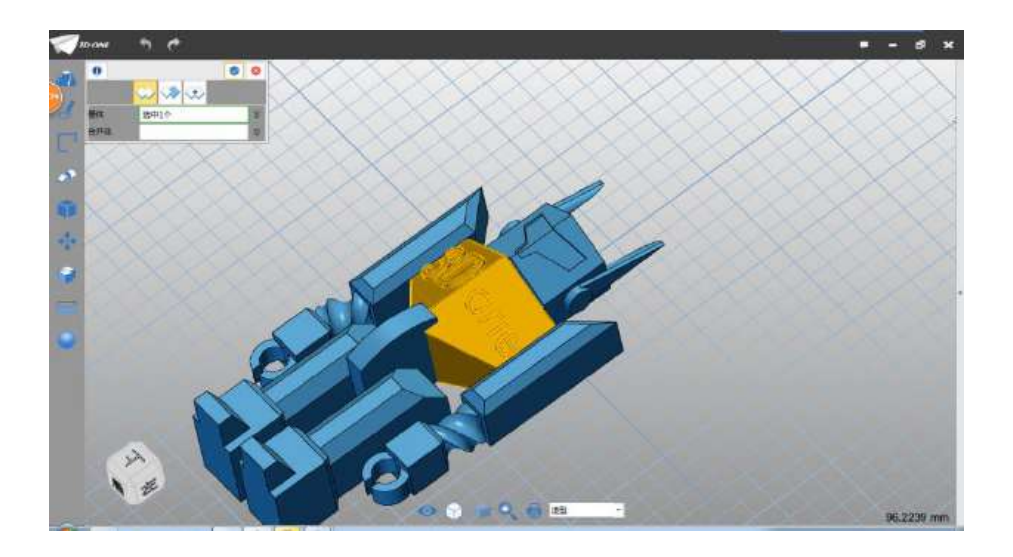

图 6-3

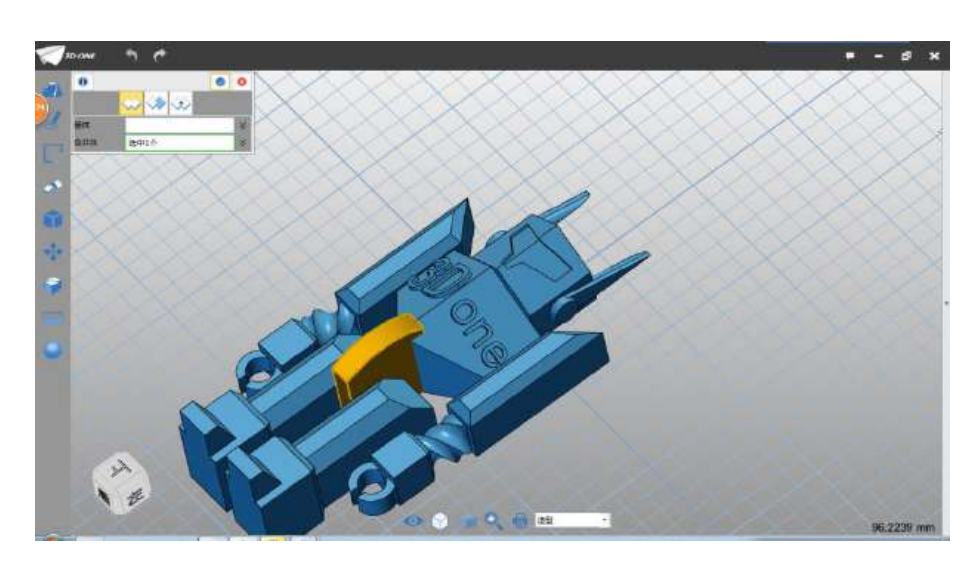

Step 4 合并体选择身体下半部分, 如下图 6-4 所示:

图 6-4

Step 5 布尔运算选择加运算,点击确定,完成组合。完成 3DOne 机器人设计,如下图 6-5 所示:

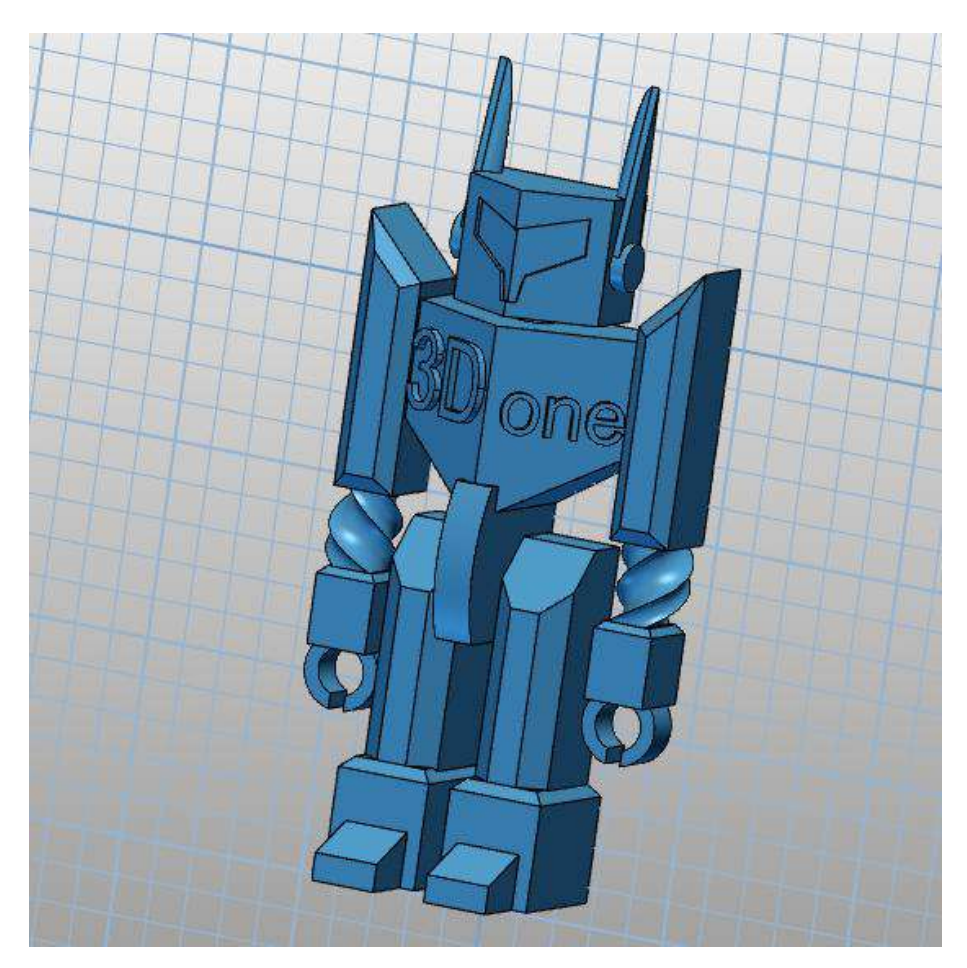

图 6-5

# 第三十五课 课桌椅

课桌椅是我们学习必不可少的好伙伴,下面让我们动动鼠标,把我们的好伙伴设计出来吧!

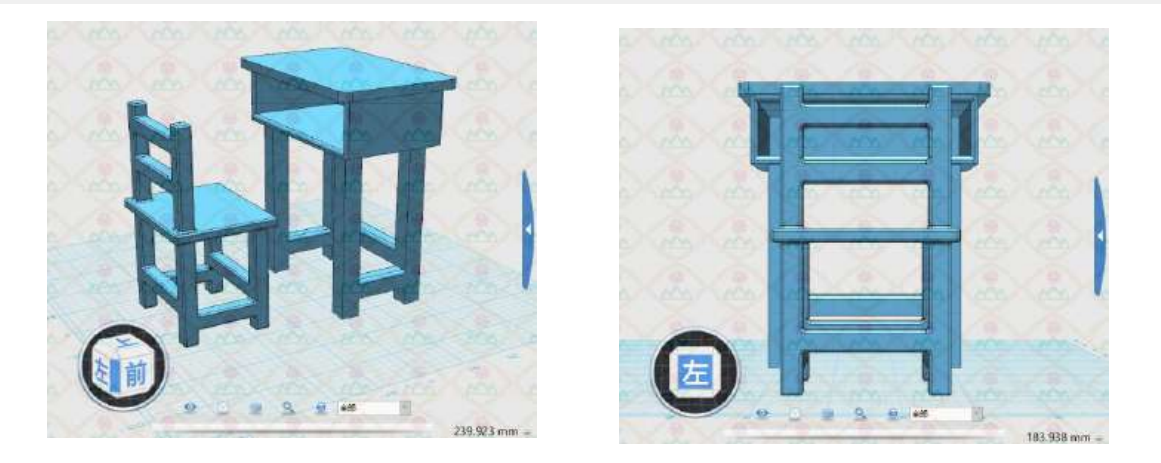

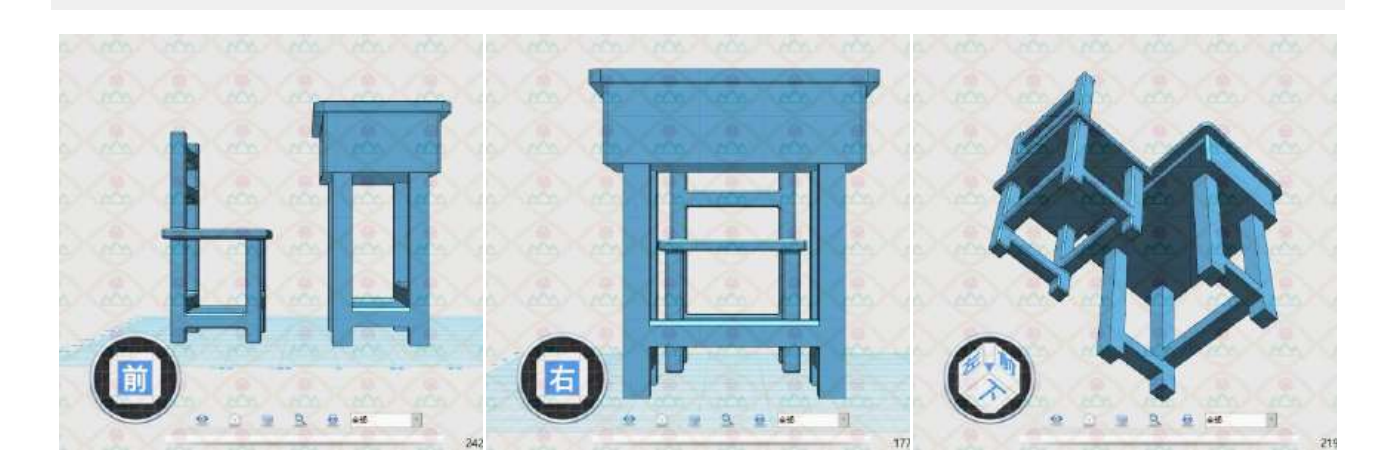

图 1-4-1

## 一、课桌

课桌由桌面、抽屉、桌腿、脚踏四部分组成,而每一部分都是简单的六面体。

1,首先绘制课桌腿,通过六面体命令在网格平面上绘制出一个 10×10×90 的六面体(如图 1-4-

2),通过阵列命令绘制出四条桌腿(如图 1-4-3)。

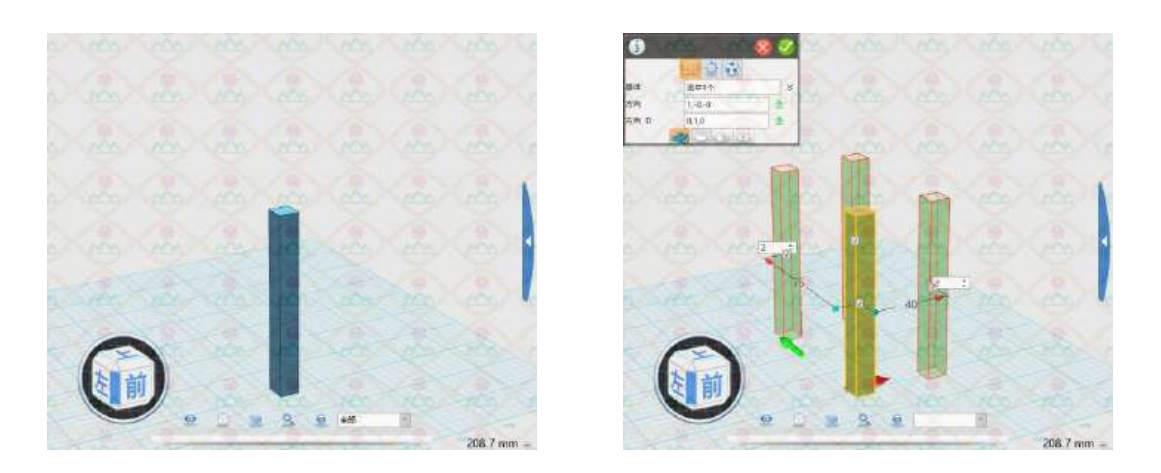

图 1-4-2 图 1-4-3

2,绘制课桌抽屉。课桌抽屉的绘制有两种思路,一是通过六面体命令绘制出前、后、上、下和右底 面,把这五个面组装在一起形成抽屉,过程较为繁琐;二是通过一个新命令。

先在四根桌腿上方绘制一个实心的抽屉,100×60×30,那它的基点怎么定呢?通过四根桌腿其中位 于对角线上的两根桌腿的对角线的两个顶点,使用"两者之间"的方式获得基点(如图 1-4-4)。

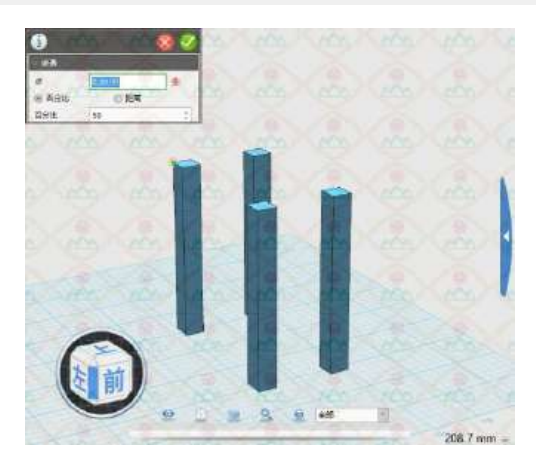

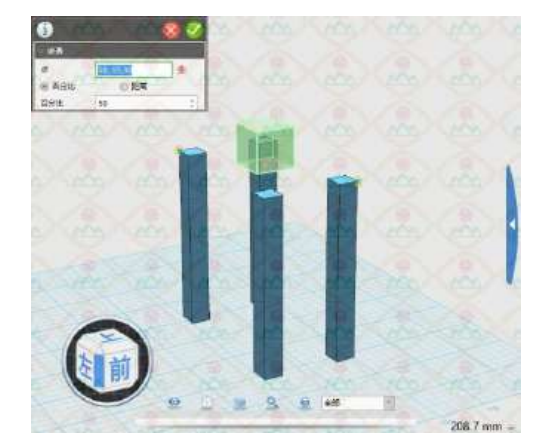

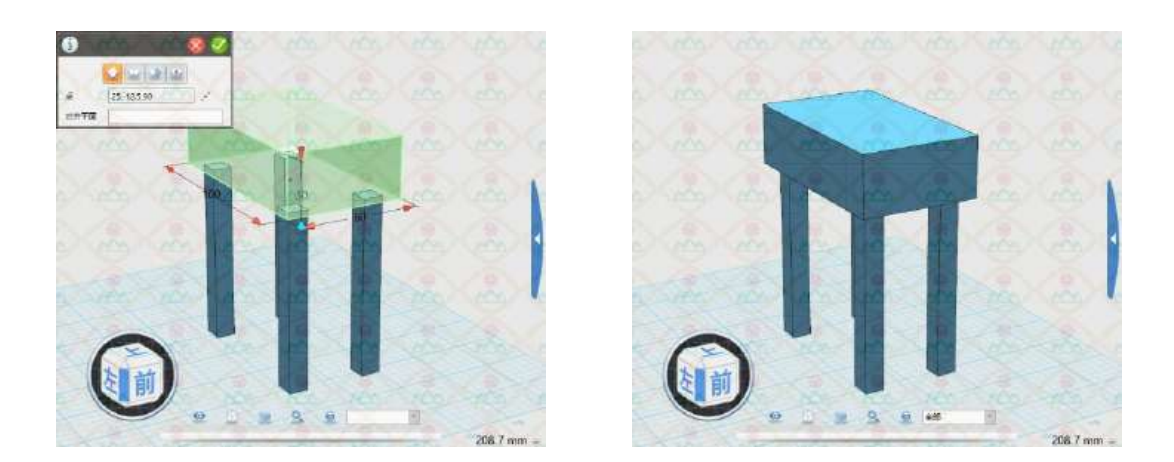

图 1-4-4

选中实心抽屉,在弹出的命令中选择"抽壳" (如图 1-4-5),厚度设为"- 5",开放面选 中左底面(如图 1-4-6),点击确定,实心抽屉"挖空"完成(如图 1-4-7)。

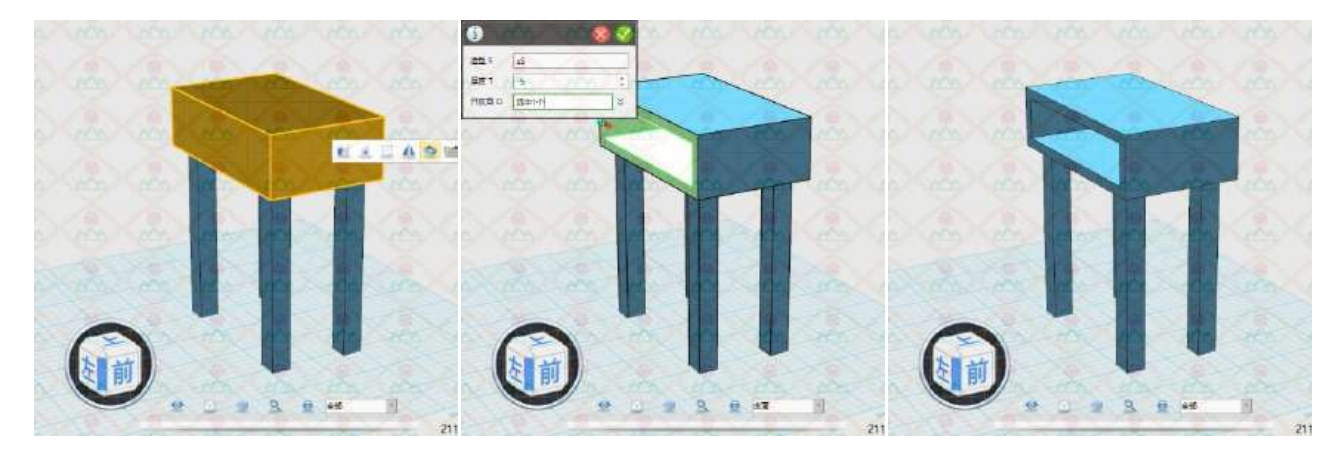

图 1-4-5 图 1-4-6 图 1-4-6 图 1-4-7

理解了"抽壳"命令后,有同学可能会想到其实还有一个做法,那就是通过布尔运算的减运算,类 似汉诺塔圆盘挖空中心的做法。有兴趣的同学自己操作一下试试。再将抽屉内框圆角化处理一下,如图 1-4-8。

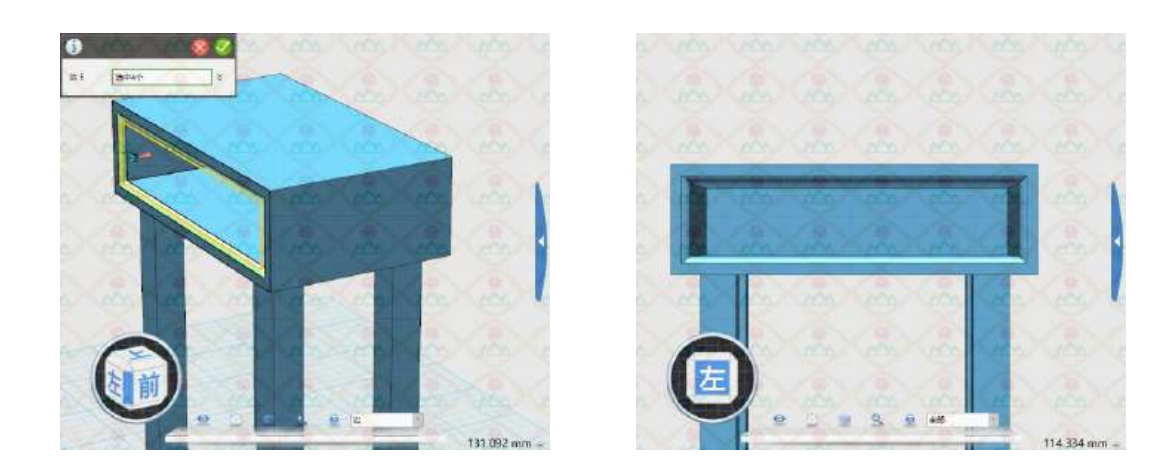

图 1-4-8

3,绘制课桌桌面,桌面比抽屉面要再稍大一些,110×70×5,那桌面的基点怎么定?自己思考一 下。桌面初步完成,效果如图 1-4-9。为防止边角过于尖锐,可以将其"圆角",范围为"5",如图 1-4-10。

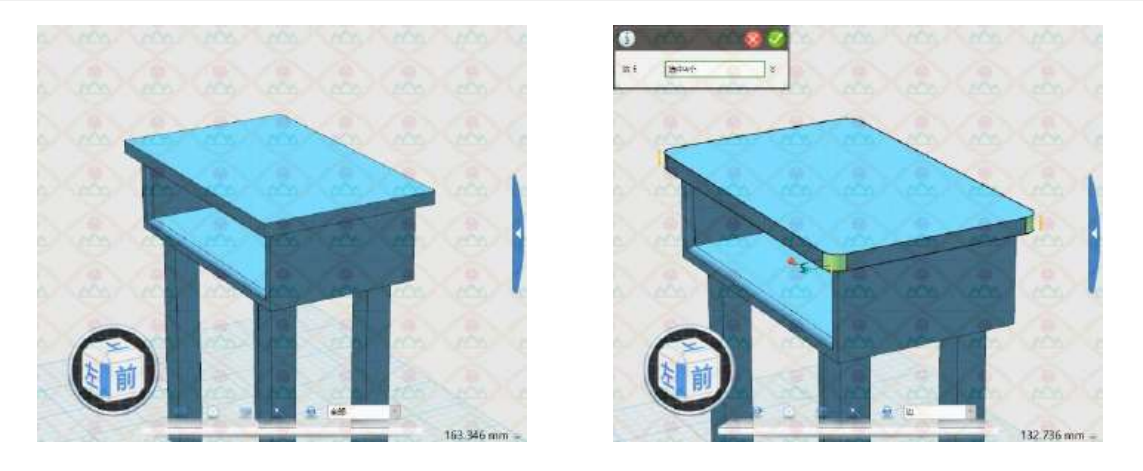

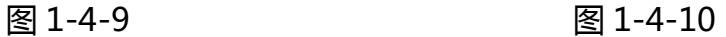

4,绘制课桌脚踏。脚踏其实也就是三个六面体。

先绘制前侧面的一只脚踏,10×30×10,利用(?)的方法确定基点(如图 1-4-11)。现在绘制好 的是在前侧面一只贴着地面的脚踏,但一般的脚踏是在空中,而且左右对称,可以通过"阵列"命令, 绘制出 2×2 脚踏 (如图 1-4-12),再把贴着地面的两只删除即可得到所需的脚踏 (如图 1-4-13)。

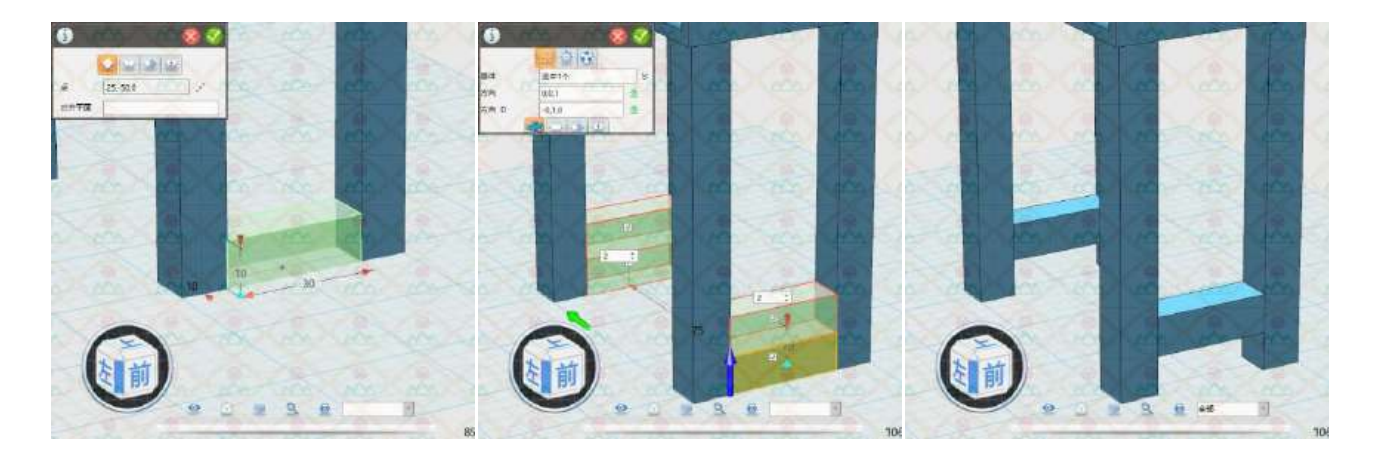

图 1-4-11 图 1-4-12 图 1-4-13

右侧面的脚踏,65×10×10,同样先贴着地面绘制(如图 1-4-14),完成后可以"类似"地通过 "阵列"绘制 1×2 脚踏,再删除贴地面的那只,或者可以使用"动态移动"在 z 轴方向上移动 20(如图 1-4-15),完成脚踏绘制(如图 1-4-16)。

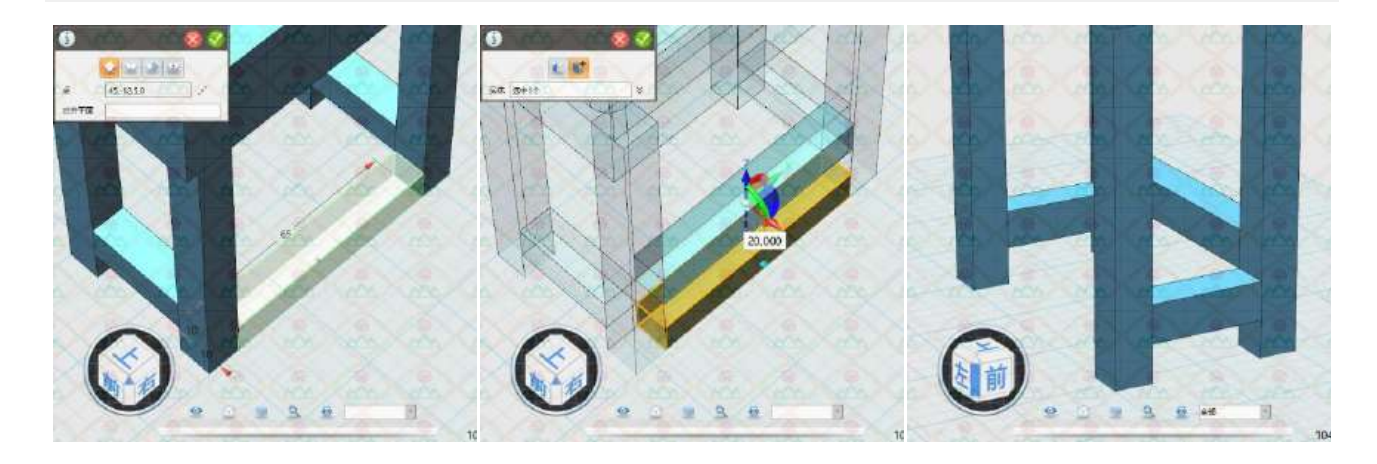

图 1-4-14 图 1-4-15 图 1-4-16

5,至此,课桌已基本绘制完成(如图 1-4-17),只是此时的课桌还是由一个一个的零件"组装" 而成,只要拖动就可以拆解(如图 1-4-18)。

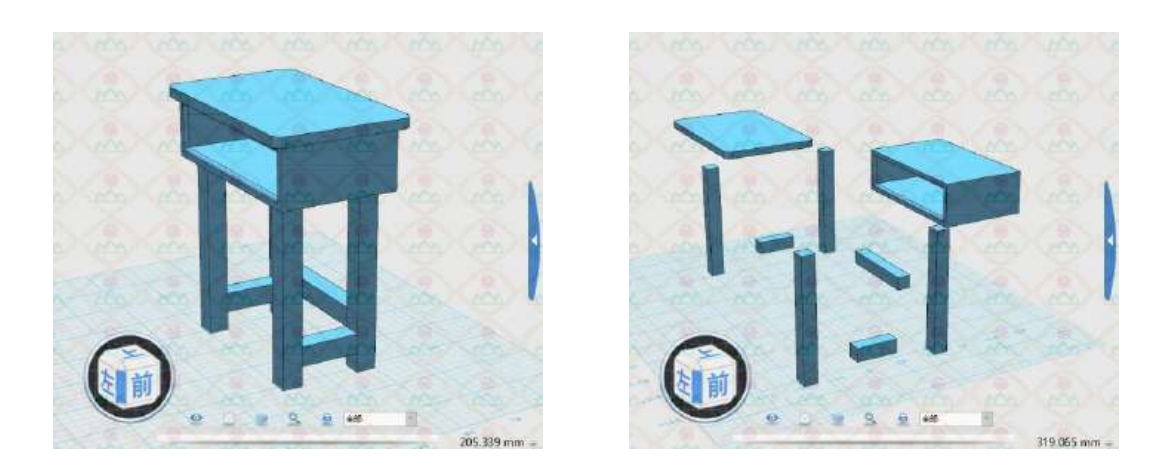

图 1-4-17 图 1-4-18

为此,我们需要将这些零件组合成一个整体,考虑到后面的上色,把脚踏、桌腿和抽屉组成一个整 体,桌面仍作为一个独立的实体。在"组合编辑" - "基体"中,框选四条桌腿和三条脚踏,但此时一 般都会同时把抽屉也选中 (如图 1-4-19), 只需要按住 ctrl 键选择抽屉, 即可将抽屉排除 (如图 1-4-

20), 在"合并体"中再选中抽屉 (如图 1-4-21), 点击 编定, 组合完毕 (如图 1-4-22)。

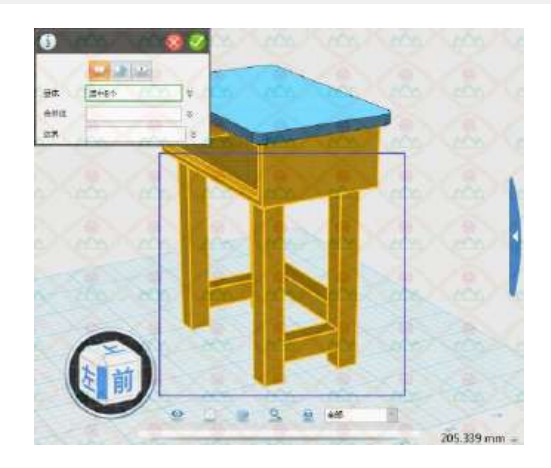

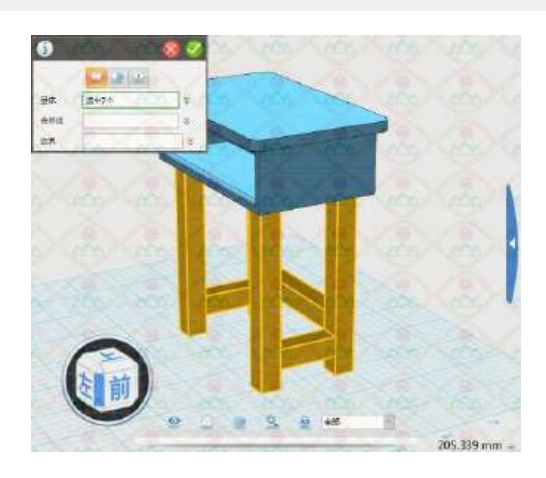

图 1-4-19 图 1-4-20

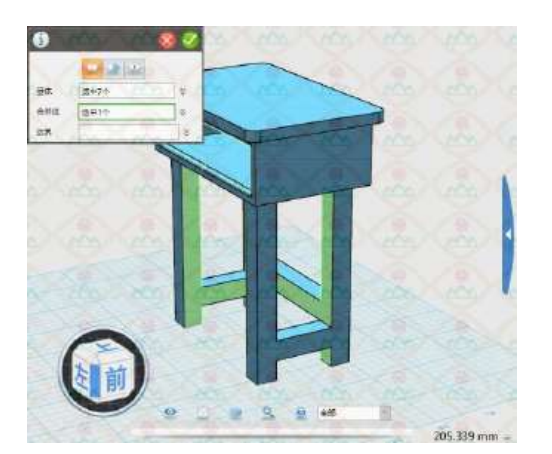

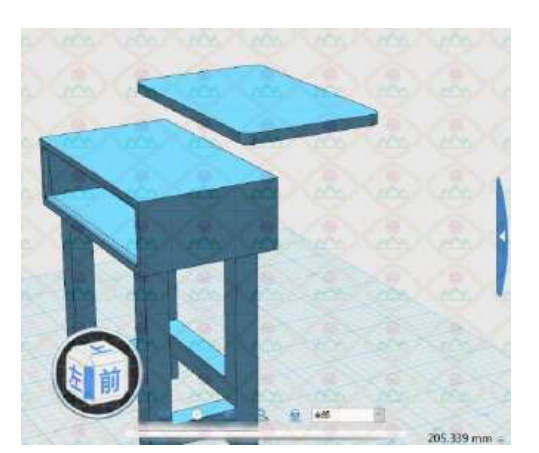

图 1-4-21 图 1-4-22

## 二、椅子

椅子由四根椅腿、两组脚踏、椅面、椅背四部分组成,同样,每一部分也都是简单的六面体。

1, 在适当的位置先绘制好一根椅腿, 10×10×55 (如图 1-4-23), 通过阵列绘制好四根椅腿 (如 图 1-4-24)。

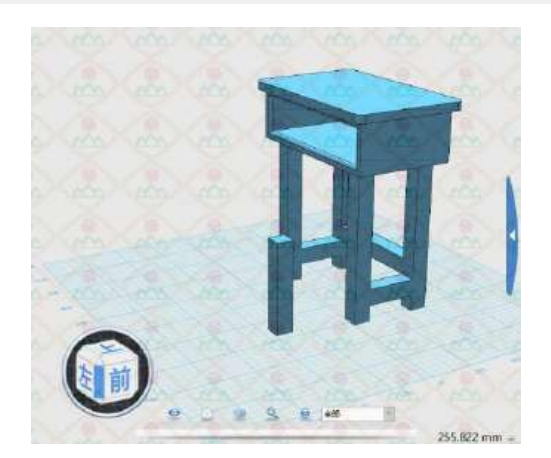

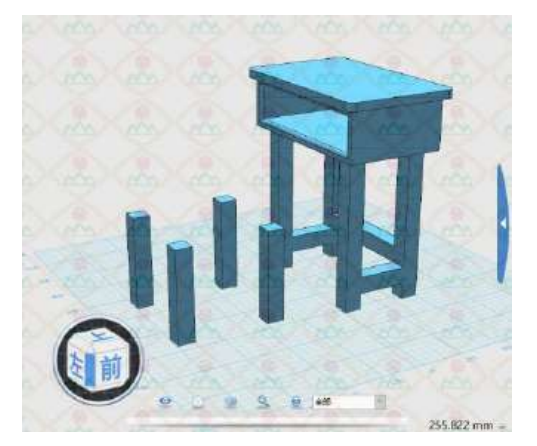

图 1-4-23 图 1-4-24

2,按照刚才绘制课桌脚踏的方法,绘制出两组椅子脚踏(如图 1-4-25、图 1-4-26)。

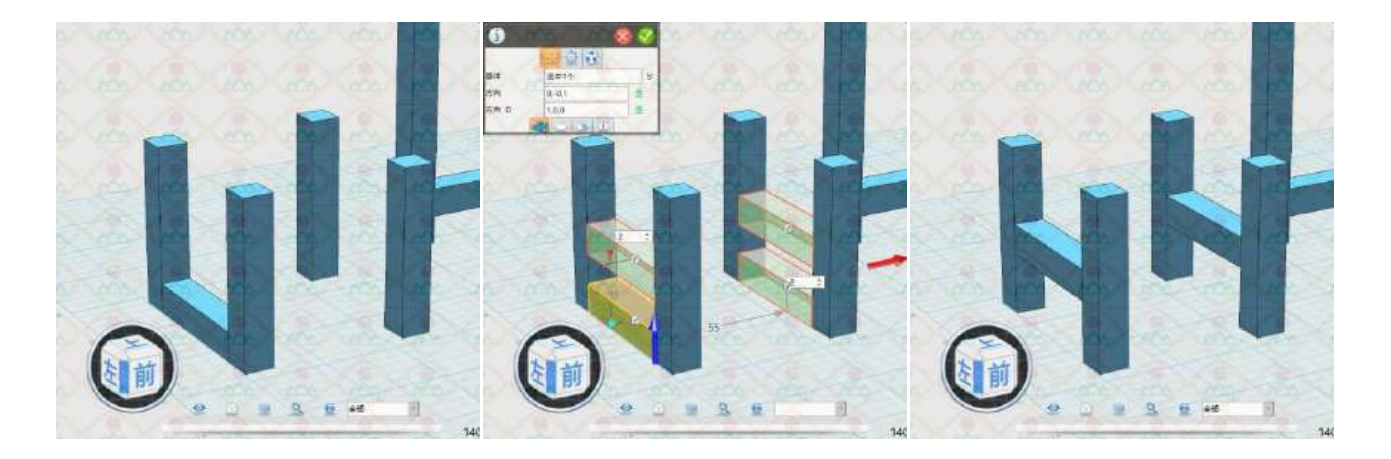

图 1-4-25

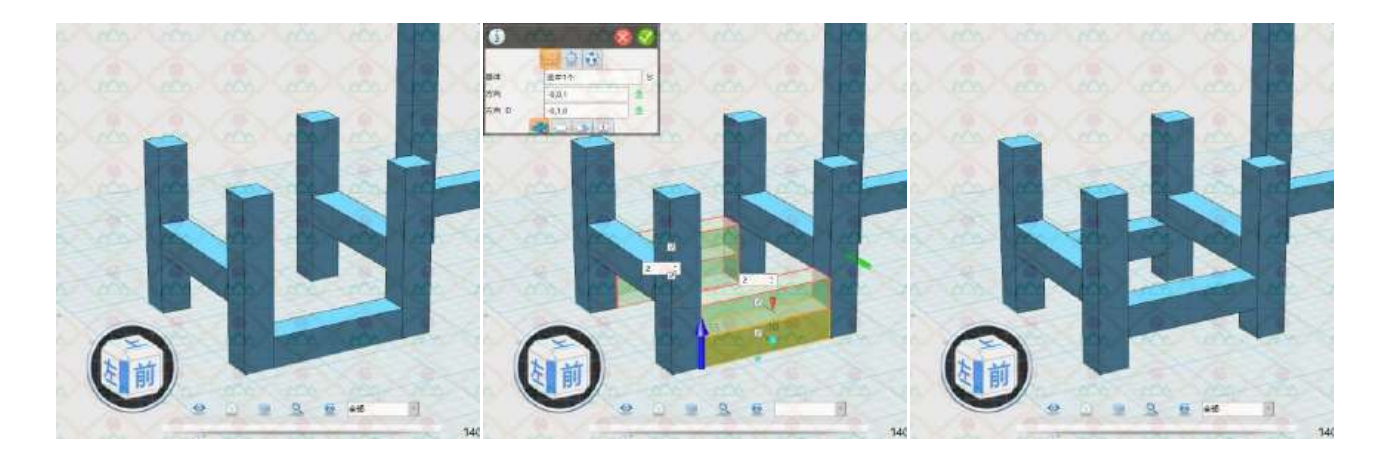

图 1-4-26

3,绘制椅面(如图 1-4-27)。

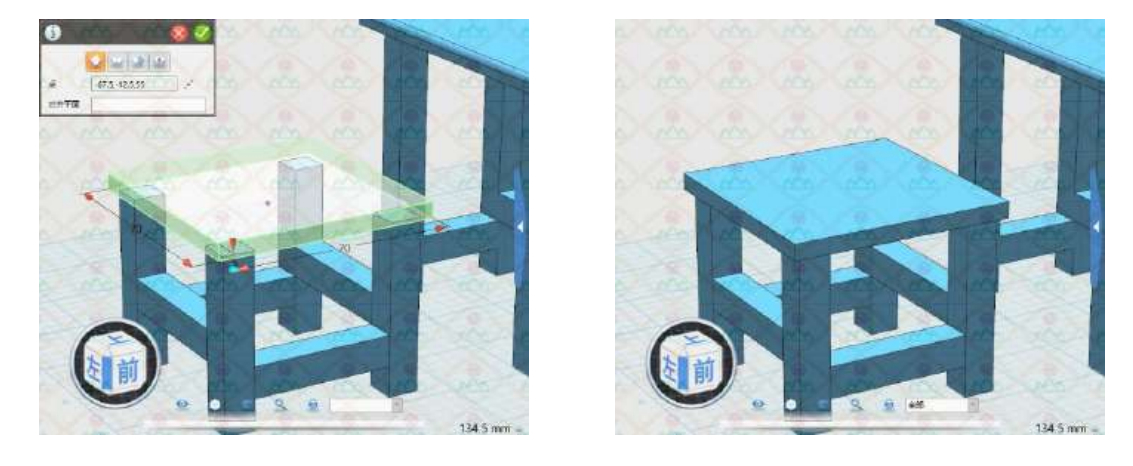

图 1-4-27

4,椅背又由两根立柱和两根横柱组成(如图 1-4-28、图 1-4-29)。

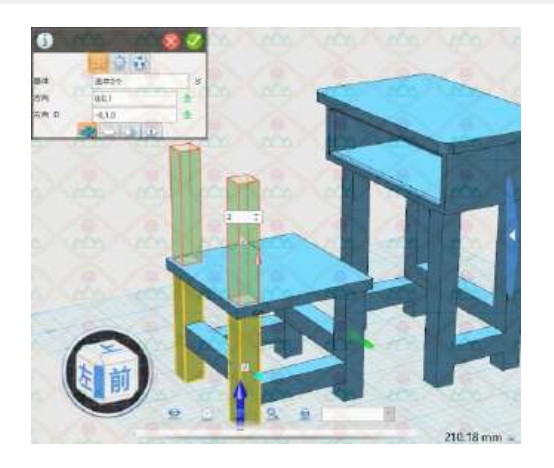

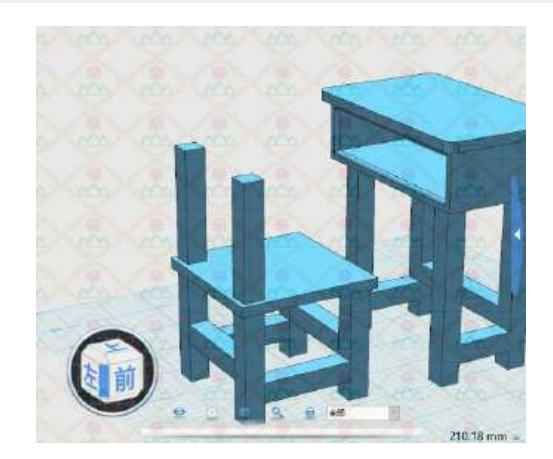

图 1-4-28

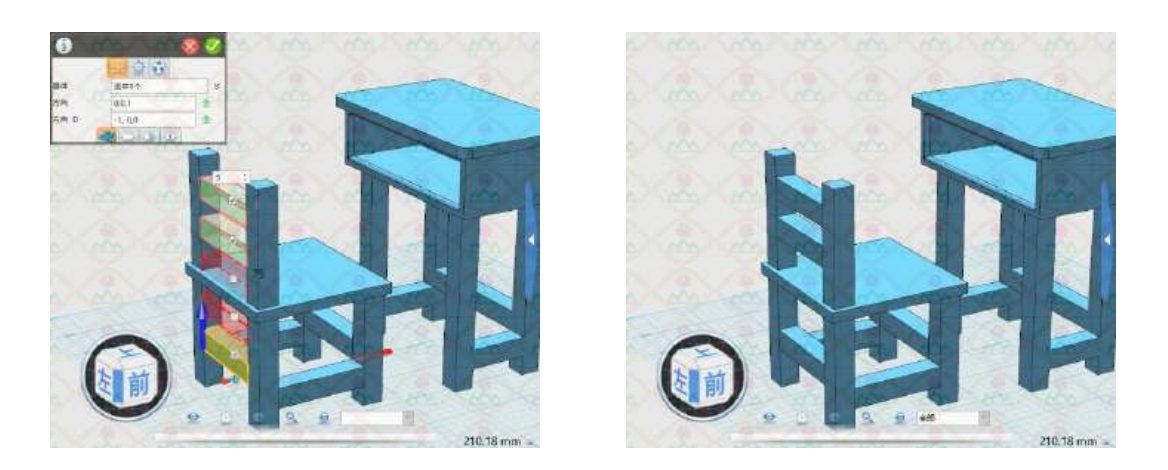

图 1-4-29

5, 把椅子的各组件组合成一个整体, 将各边线圆角处理, 完成椅子的绘制。

## 三、材质渲染

对椅子、桌子、桌面分别进行适当的渲染,完成绘制。

四、小拓展

同学们,电脑桌也是我们经常使用的家具,电脑桌既要有放主机的仓格,还有放键盘的托盘,可能 还有放书的书架,看下面的电脑桌,你们能设计出来吗?

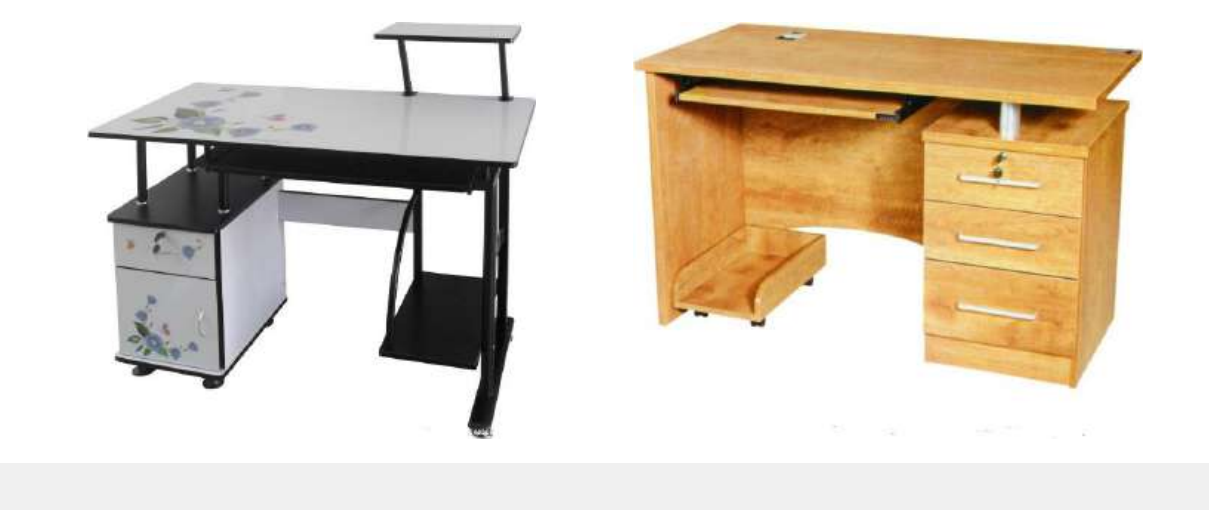

## 第三十六课 制作阅读架

### 学习目标

学习删除"多余曲线"的技巧 学习"抽壳"上下面的方法 学习"阵列"掏洞的方法 学习"扫掠"和"对齐"命令并掌握其技巧 利用所学的命令制作一个阅读架

#### 一、观察阅读架

观察阅读架结构及特点为同学设计个阅读架。

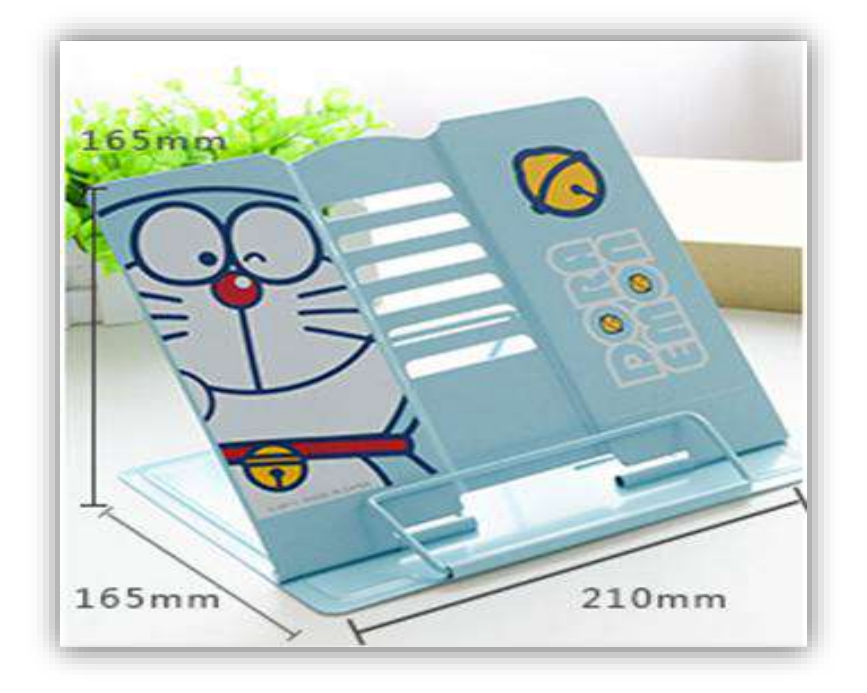

二、制作阅读架(注:这里制作的阅读架是按照 1:10 比例制作的)

1.调整"视图"为"上": 打开 3Done 软件, 鼠标点击"视图导航"图标 "上"把视图角度调整成"上",调整视图、并适当放大。

2.绘制立板: 鼠标选取"草图绘制"命令里面的"矩形"命令, 以舞台中 心点为起点,绘制长 80, 宽 2 的矩形, 如图 14-1。以刚绘制矩形草图右下角为 起点,绘制高 10, 宽 2 的矩形, 如图 14-2, 以 10\*2 矩形右上角为起点绘制长 25,宽-2 的矩形,确定完成。

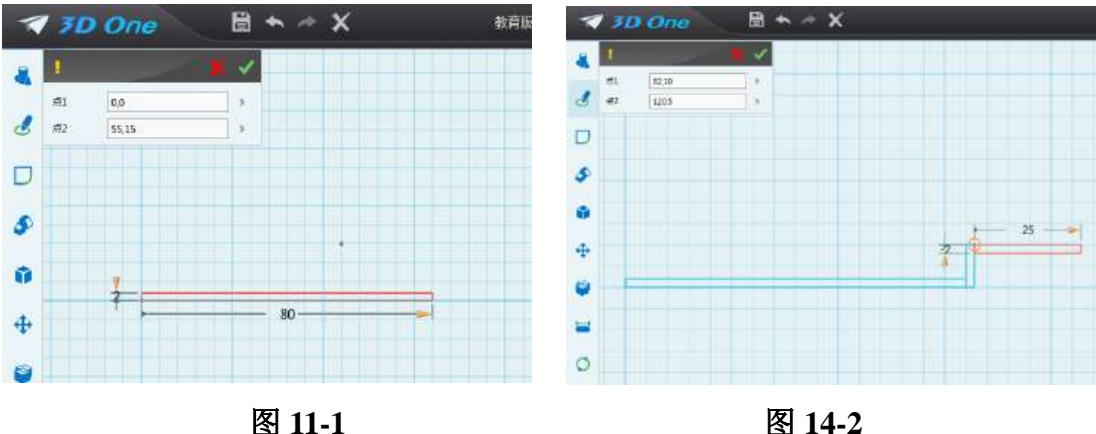

鼠标选取"基本编辑"命令里面的"镜像"命令,出现对话框,实体:选 中所有线段;镜像线:选择最右边的竖线,如图 14-3。

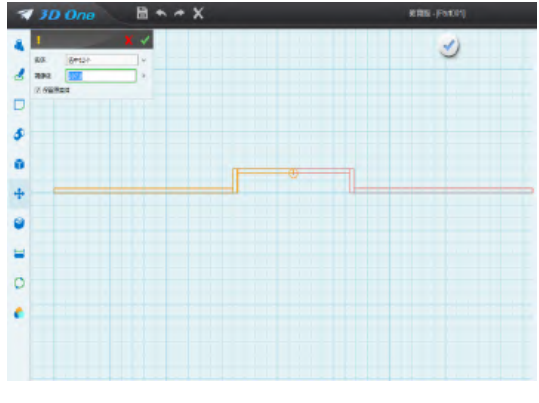

图 14-3

放大视图, 鼠标选取"草图编辑"命令里面的"单击修剪"命令, 用鼠标 点击,删除草图上多于线段,如图 14-4。选中所有草图, 鼠标选取"显示曲线 连通性"命令,查看是否有多余线段,如图 14-5。

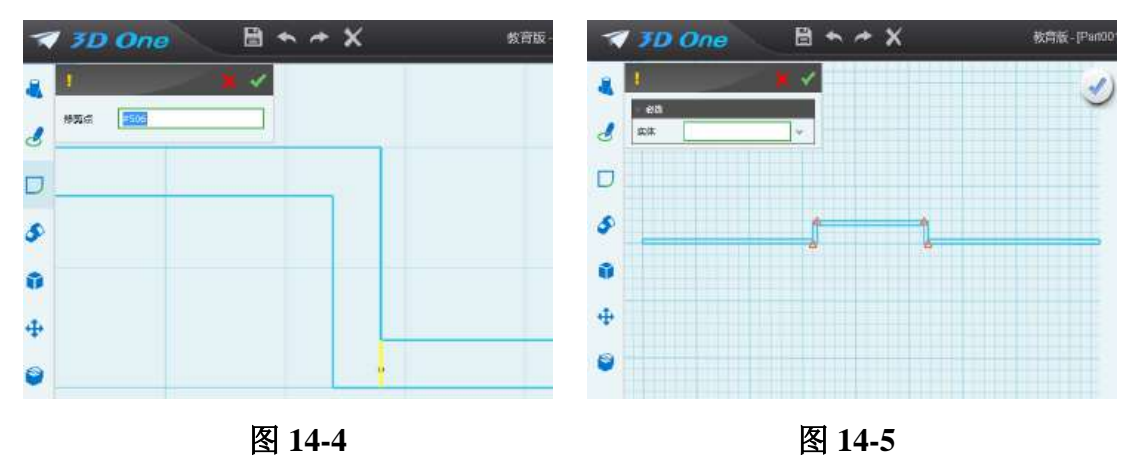

红色三角形显示部分为重叠曲线。鼠选取"单击修剪"命令,删除重叠曲 线,如图 14-6。删除后再用"直线"命令重新绘制,确定完成后查看草图上是 否是黑色草图,如是重复以上操作,继续删除多余线段,直到形成如图 14-7 所 示浅蓝色草图为止。

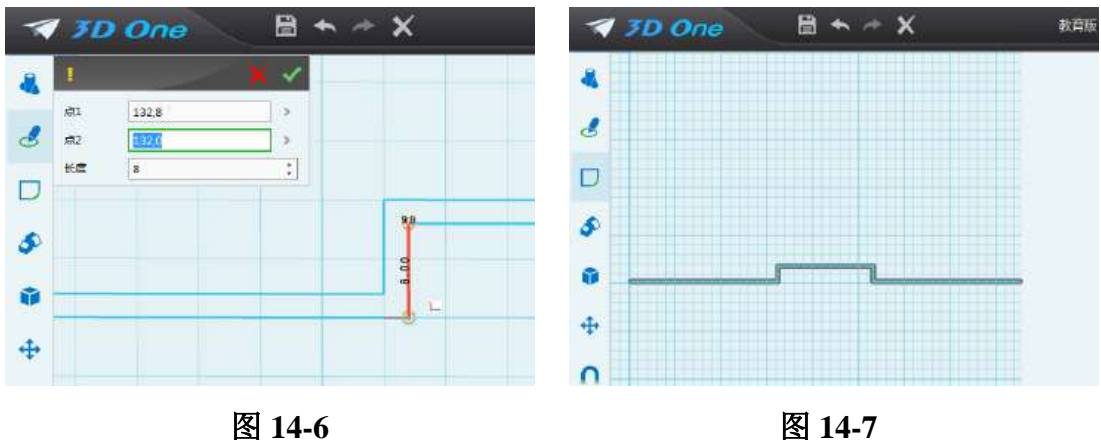

鼠标选取"拉伸"命令,对草图进行拉伸,拉伸距离为 180, 如图 14-8。

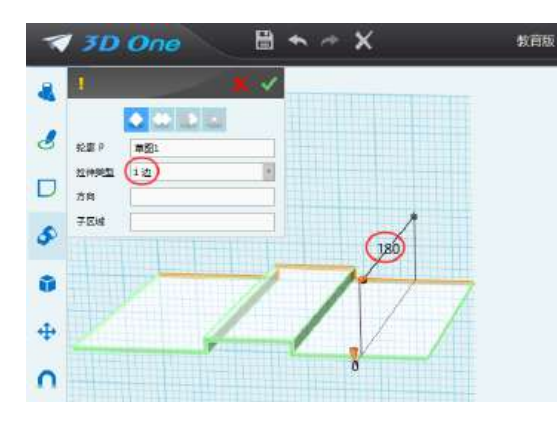

图 **14-8** 

视图角度调整为"后",鼠标选取"矩形"命令,在立板槽中间位置单击, 出现参考网格,以板槽左上角为起点绘制长 54, 宽-10 的矩形草图, 如图 14-9, 确定完成。鼠标选取"拉伸"命令, 拉伸距离: -5, 如图 14-10, 确定完 成。

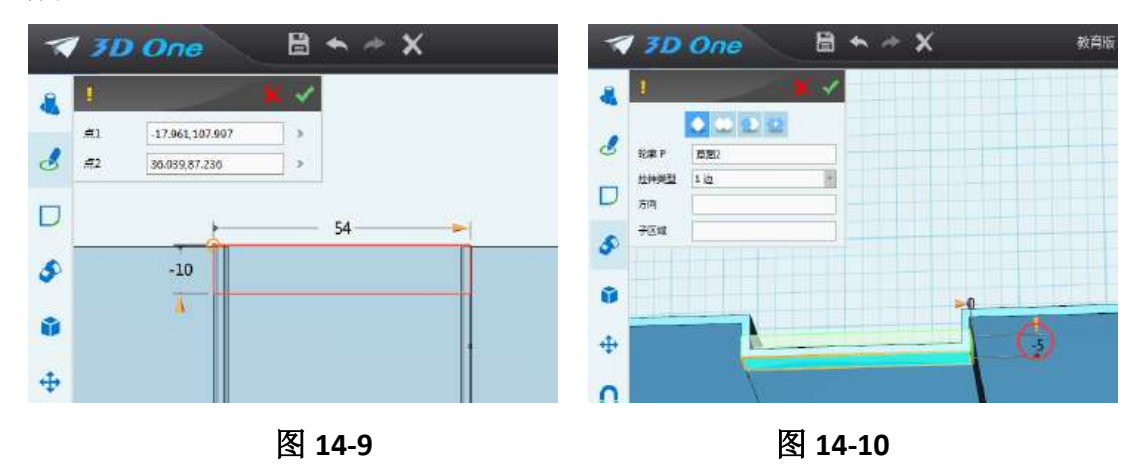

3.对阅读架进行掏洞: 鼠标选取"基本编辑"命令里面的"移动"命令,

选择"动态移动",刚拉伸的矩形体向下移动-20,如图 14-11,确定完成。鼠标 选取"基本编辑"命令里的"阵列"命令,出现对话框,基体:选择小矩形 体;阵列:选择线性阵列;方向:选择向下;阵列距离:输入 100;阵列个 数:输入 5,选择"减运算",如图 14-12,确定完成。

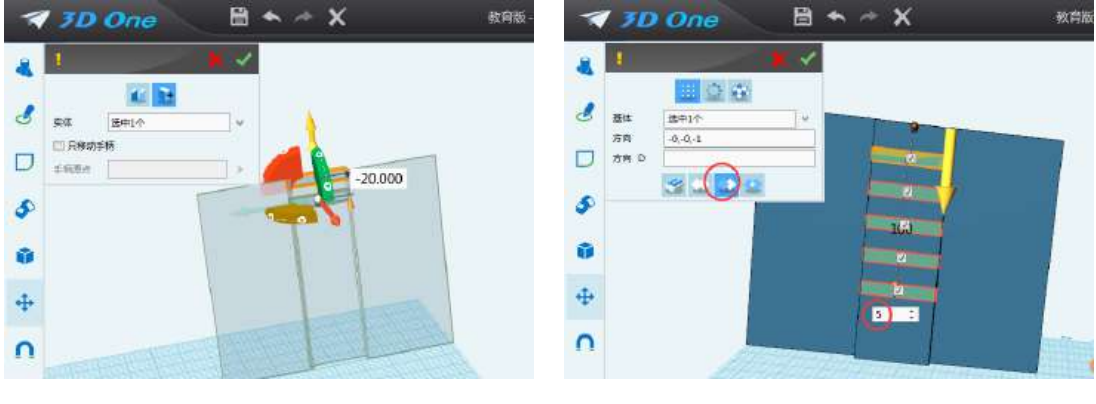

图 **14-11** 图 **14-12**

放大视图, 鼠标选取"基本实体"命令里的"六面体"命令, 出现对话 框: 选择"减运算",以书架底部中间点为起点绘制长-55; 底边半径为 40 的长 方体,如图 14-13。同样方法绘制长-55,底边半径为 40 的长方体,如图 14-14,确定完成。

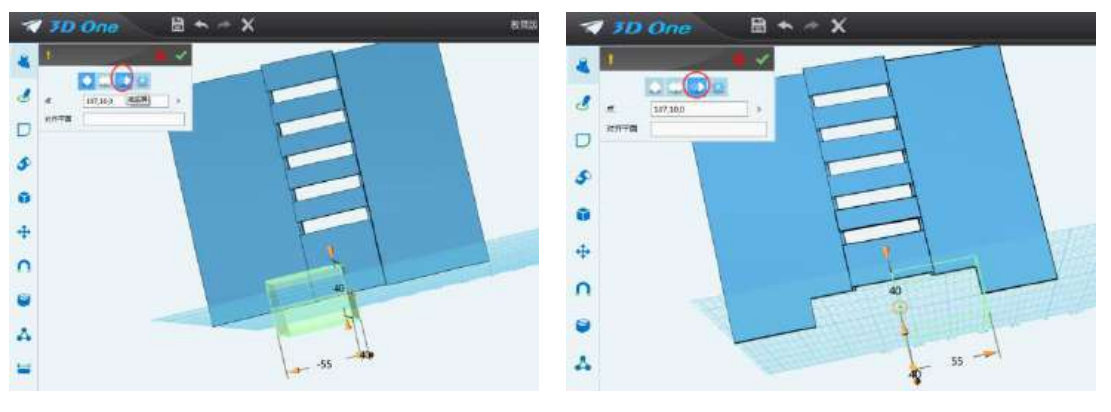

图 **14-13** 图 **14-14**

4.制作转动轴: 鼠标选取"基本实体"命令里面的"圆柱体"命令, 在书架 下部如图 14-15 位置绘制长-55, 半径 3 的圆柱体, 然后利用"动态移动"命令把 这个圆柱体向左移动 20,确定完成。同样方法制作另一边的圆柱体,如图 14-16。

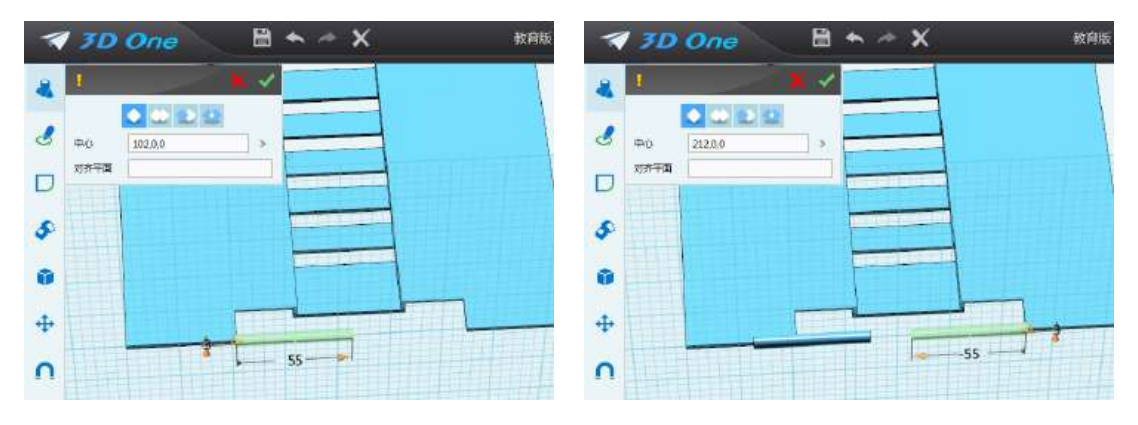

#### 图 **14-15** 图 **14-16**

5.制作转轴套: 鼠标选取"圆柱体"命令, 在书架底部如图 14-17 位置绘制 长110,半径 6 的圆柱体,确定完成。鼠标选取"特征造型"命令里面的"抽壳" 命令,出现对话框,造型:选择刚绘制的圆柱;厚度:输入-3,开放面:选择刚 绘制的圆柱体左右两个面,确定完成,如图 14-18。如不同心,使用 "移动命令" 进行调整。

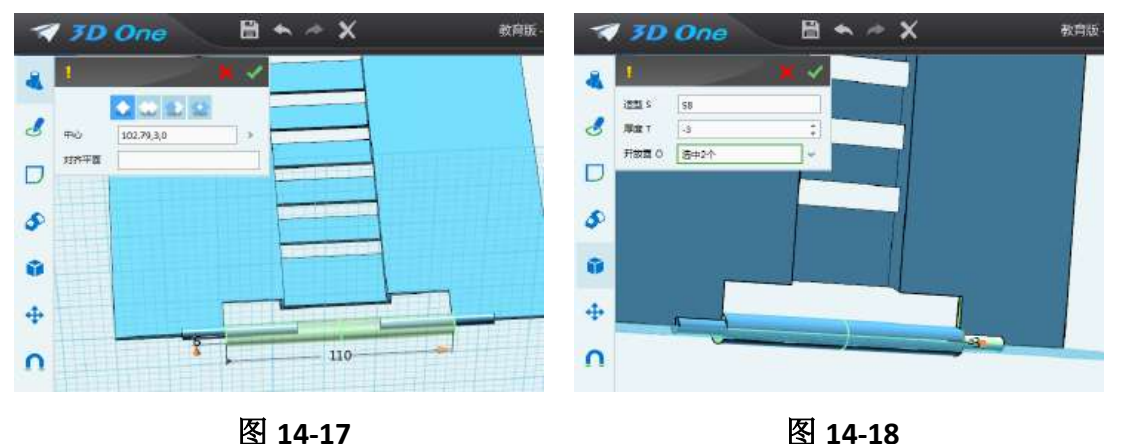

**6.** 制作底板:视图角度调整为"下",鼠标选取"矩形"命令,在轴套下方 单击出现参考网格,在如图 14-19 所示位置绘制长 210: 宽 150 的矩形。鼠标选 取"拉伸"命令,对草图进行拉伸,拉伸距离为 2,如图 14-20。如底板不正,利 用"动态移动"命令进行调整。

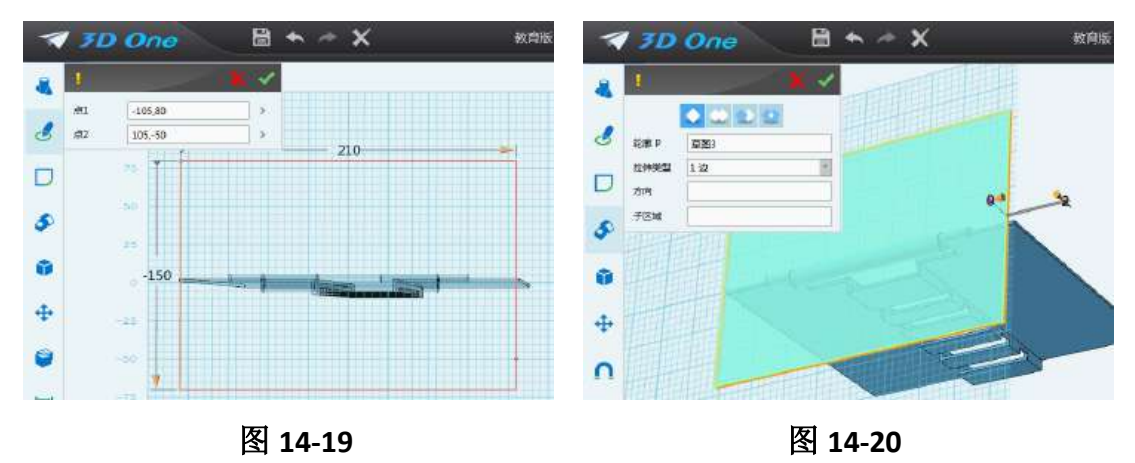

**7.** 绘制夹子:调整视图角度为"前",鼠标选取"矩形"命令,在立板上 单击,出现参考网格,在立板的中下部如图 14-21 所示位置绘制长: -130; 宽 80 的矩形。鼠标选取"草图编辑"里面的"链状圆角"命令,鼠标选中刚绘制 的矩形的四条边进行圆角,圆角半径为 20,如图 14-22,确定完成。

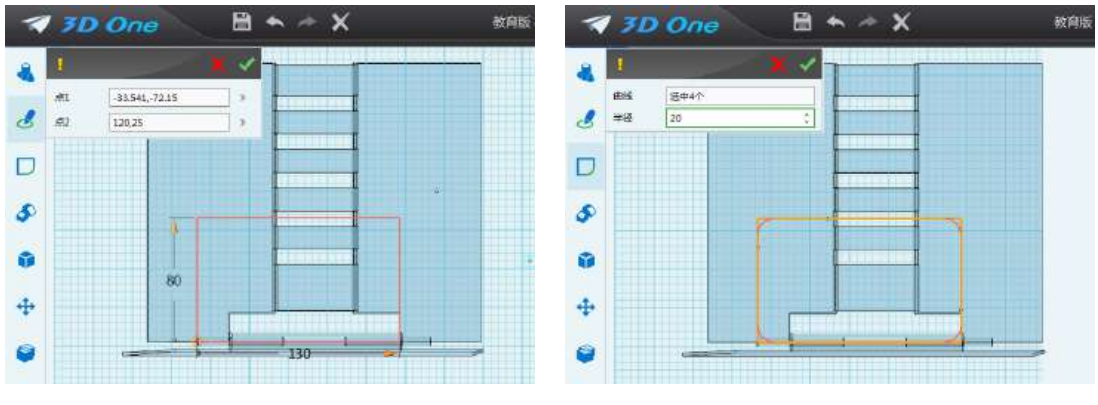

图 14-21 **图 14-22** 

鼠标选取"草图绘制"里面的"圆形"命令, 在刚绘制的草图曲线上单 击,出现参考网格,在曲线上绘制半径为 2 的圆,如图 14-23,确定完成。鼠标 选取"特征造型"命令里的"扫掠"命令,出现对话框,轮廓:选择刚绘制的 圆;路径:选择圆弧线,如图 14-24,确定完成。

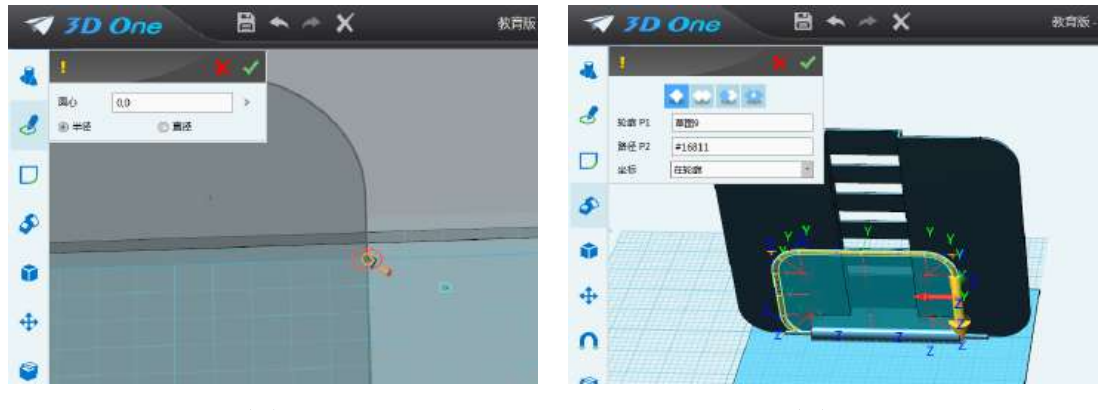

图 **14-23** 图 **14-24**

鼠标选取"基本编辑"命令里面的"移动"命令,选择"动态移动",调整 夹子倾斜角度及与底板和立板之间的位置,并让支架左右居中,如图 14-25,确 定完成,需要多次反复调整。鼠标选取"圆柱体"命令,在夹子底部制作长-90, 半径 6 的圆柱体, 如图 14-26, 确定完成。

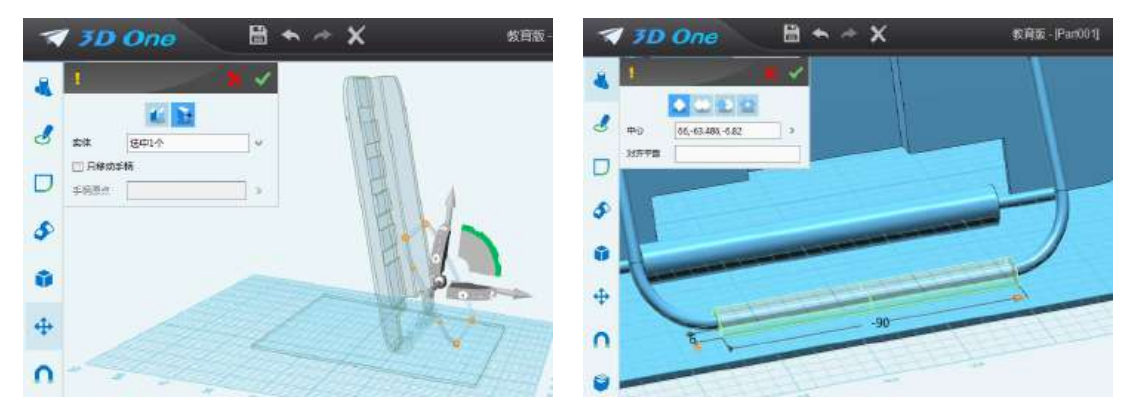

图 **14-25** 图 **14-26**

鼠标选取"抽壳"命令,出现对话框,造型:选择刚绘制的圆柱;厚度:输 入-3,开放面:选择刚绘制的圆柱体左右两个面,确定完成,如图 14-27。鼠标 选取"动态移动"命令, 使套管向上移动与夹子同心, 如图 14-28, 确定完成。

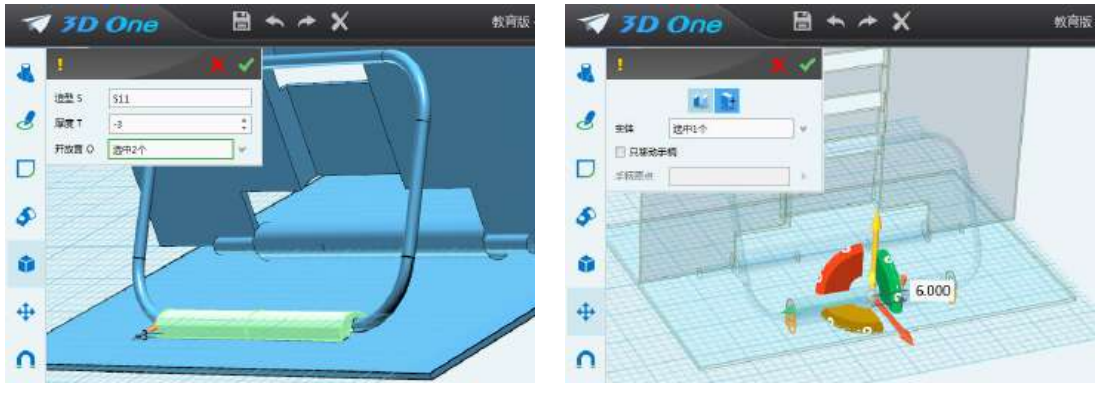

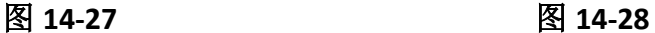

**8.**制作支架杆:调整视图角度为"后",鼠标选取 "矩形"命令,在立板 上单击,出现参考网格,在立板的中下部绘制高:100;宽 80 的矩形,如图 14- 29。鼠标选取"圆角"命令,鼠标选中刚绘制的矩形的四条边进行圆角,圆角 半径为 10, 如图 14-30, 确定完成。

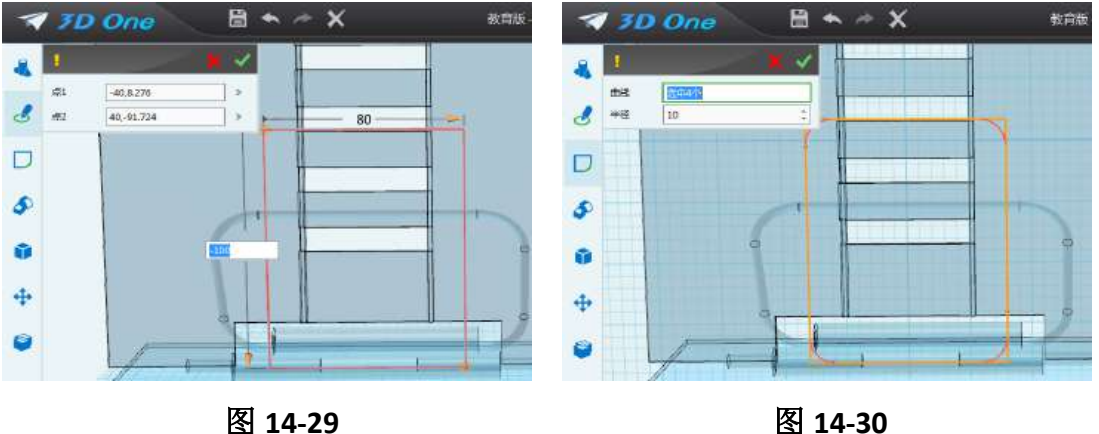

鼠标选取"圆形"命令,在草图曲线上单击,出现参考网格,在曲线上绘 制半径为 2 的圆, 如图 14-31, 确定完成。鼠标选取"扫掠"命令, 出现对话 框,轮廓:选择刚绘制的圆;路径:选择圆弧线,如图 14-32,确定完成。

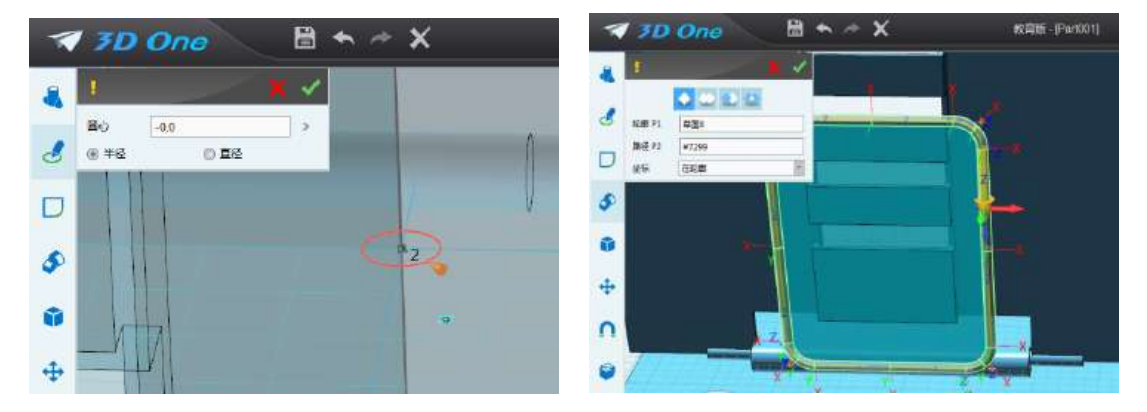

#### 图 **14-31** 图 **14-32**

鼠标选取"动态移动",调整支架杆与底板和立板之间的位置,如图 14-33,确定完成。鼠标选取"基本实体"命令里面的"圆柱体"命令,在夹板底 部制作长-55, 直径 6 的圆柱体, 如图 14-34, 确定完成。

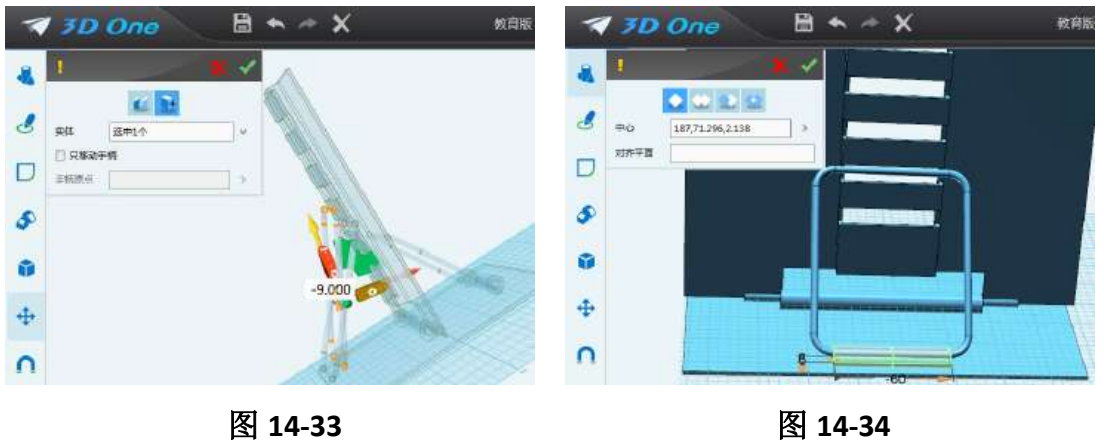

鼠标选取"抽壳"命令, 出现对话框, 造型: 选择刚绘制的圆柱; 厚度: 输入-3,开放面:选择刚绘制的圆柱体左右两个面,确定完成,如图 14-35。鼠 标选取"动态移动"命令,调整套管与支架管同心,鼠标选取"特征造型"命 令里面的"圆角"命令,选中书架的四个角,圆角值输入 30,确定完成。完成 支架制作。

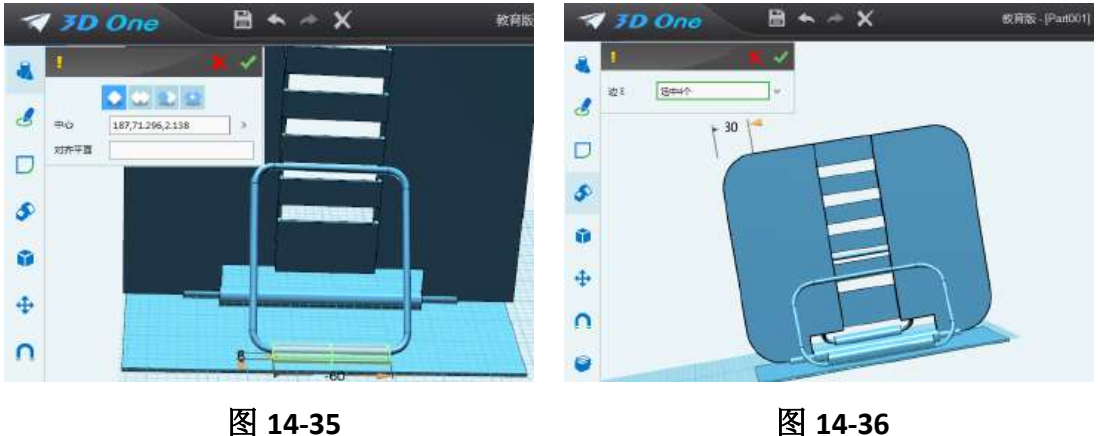

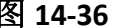

#### 三、拓展练习

调整支架各部件的位置与角度,按照下图的样式,把阅读架贴上图,和渲染 成自己喜欢的颜色。

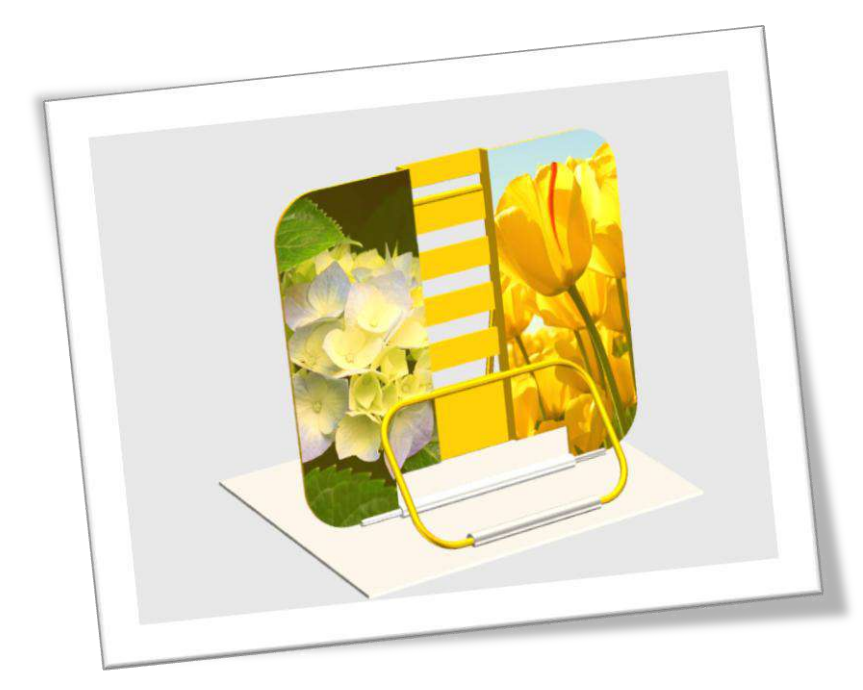